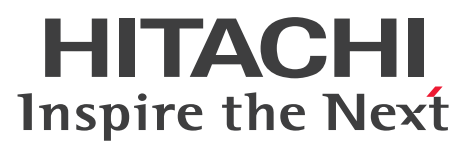

JP1 Version 10

# JP1/Performance Management - Remote Monitor for Virtual Machine

解説・文法書

3021-3-050-01

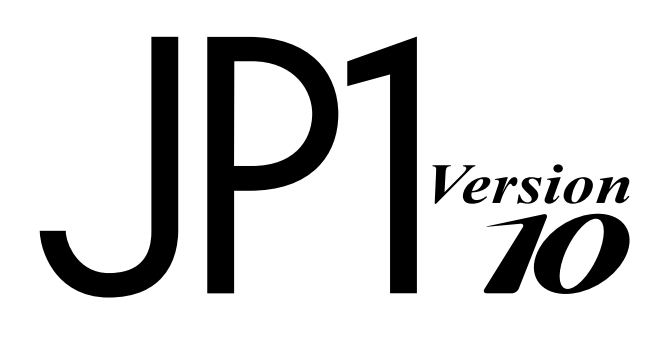

## <span id="page-1-0"></span>前書き

### ■ 対象製品

●JP1/Performance Management - Manager (適用 OS: Windows) P-2W2C-AAA4 JP1/Performance Management - Manager 10-00

製品構成一覧および内訳形名

P-242C-AAA4 JP1/Performance Management - Manager 10-00(適用 OS:Windows Server 2003)

P-2A2C-AAA4 JP1/Performance Management - Manager 10-00(適用 OS:Windows Server 2008, Windows Server 2012)

### ●JP1/Performance Management - Manager (適用 OS: UNIX)

P-1J2C-AAA1 JP1/Performance Management - Manager 10-00(適用 OS:HP-UX 11i V3 (IPF)) P-812C-AAA1 JP1/Performance Management - Manager 10-00 (適用 OS: Linux 6 (x86), Linux 6 (x64))

P-9D2C-AAA1 JP1/Performance Management - Manager 10-00(適用 OS:Solaris 10 (SPARC)) P-1M2C-AAA1 JP1/Performance Management - Manager 10-00 (適用 OS: AIX V6.1, AIX V7.1)

### ●JP1/Performance Management - Base (適用 OS: Windows)

P-2W2C-AJA4 JP1/Performance Management - Base 10-00

製品構成一覧および内訳形名

P-242C-AJA4 JP1/Performance Management - Base 10-00(適用 OS:Windows Server 2003) P-2A2C-AJA4 JP1/Performance Management - Base 10-00(適用 OS:Windows Server 2008, Windows Server 2012)

●JP1/Performance Management - Web Console (適用 OS: Windows)

P-2W2C-ARA4 JP1/Performance Management - Web Console 10-00

### 製品構成一覧および内訳形名

P-242C-ARA4 JP1/Performance Management - Web Console 10-00(適用 OS:Windows Server 2003)

P-2A2C-ARA4 JP1/Performance Management - Web Console 10-00(適用 OS:Windows Server 2008. Windows Server 2012)

### ●JP1/Performance Management - Web Console (適用 OS: UNIX)

P-1J2C-ARA1 JP1/Performance Management - Web Console 10-00(適用 OS:HP-UX 11i V3  $(IPF)$ )

P-812C-ARA1 JP1/Performance Management - Web Console 10-00(適用 OS:Linux 6 (x64), Linux  $6$  (x86))

P-9D2C-ARA1 JP1/Performance Management - Web Console 10-00(適用 OS:Solaris 10 (SPARC))

P-1M2C-ARA1 JP1/Performance Management - Web Console 10-00 (適用 OS: AIX V6.1, AIX V7.1)

●JP1/Performance Management - Remote Monitor for Virtual Machine (適用 OS: Windows) P-2W2C-GVA4 JP1/Performance Management - Remote Monitor for Virtual Machine 10-00

製品構成一覧および内訳形名

P-242C-GVA4 JP1/Performance Management - Remote Monitor for Virtual Machine 10-00(適 用 OS:Windows Server 2003)

P-2A2C-GVA4 JP1/Performance Management - Remote Monitor for Virtual Machine 10-00(適 用 OS: Windows Server 2008, Windows Server 2012)

これらの製品には,他社からライセンスを受けて開発した部分が含まれています。

#### ■ 輸出時の注意

本製品を輸出される場合には、外国為替及び外国貿易法の規制並びに米国輸出管理規則など外国の輸出関 連法規をご確認の上、必要な手続きをお取りください。 なお、不明な場合は、弊社担当営業にお問い合わせください。

#### ■ 商標類

Active Directory は、米国 Microsoft Corporation の、米国およびその他の国における登録商標または 商標です。

AIX は、米国およびその他の国における International Business Machines Corporation の商標です。 AIX 5L は,米国およびその他の国における International Business Machines Corporation の商標です。 AMD は、Advanced Micro Devices, Inc.の商標です。

AppleTalk は,米国 Apple Computer, Inc.の商品名称です。

BEA は, BEA Systems, Inc.の登録商標です。

BEA WebLogic Server は, BEA Systems, Inc.の登録商標です。

cc:Mail は,米国 Lotus Development Corp.の商品名称です。

DB2 は、米国およびその他の国における International Business Machines Corporation の商標です。 DB2 Universal Database は、米国およびその他の国における International Business Machines Corporation の商標です。

HP-UX は、Hewlett-Packard Development Company, L.P.のオペレーティングシステムの名称です。 IBM は、米国およびその他の国における International Business Machines Corporation の商標です。

Internet Explorer は、米国 Microsoft Corporation の米国およびその他の国における登録商標または商 標です。

Itanium は,アメリカ合衆国およびその他の国における Intel Corporation の商標です。

Linux は、Linus Torvalds 氏の日本およびその他の国における登録商標または商標です。

Lotus は, IBM Corporation の登録商標です。

Microsoft は、米国 Microsoft Corporation の米国およびその他の国における登録商標または商標です。 Microsoft および Hyper-V は、米国 Microsoft Corporation の米国およびその他の国における登録商標 または商標です。

Microsoft Exchange Server は、米国 Microsoft Corporation の商品名称です。

Microsoft Internet Information Server は, 米国 Microsoft Corporation の商品名称です。

Microsoft Internet Information Services は,米国 Microsoft Corporation の商品名称です。

Microsoft および SQL Server は、米国 Microsoft Corporation の米国およびその他の国における登録商 標または商標です。

NetWare は,米国 Novell, Inc.の登録商標です。

ODBC は,米国 Microsoft Corporation が提唱するデータベースアクセス機構です。

Oracle と Java は、Oracle Corporation 及びその子会社、関連会社の米国及びその他の国における登録 商標です。

PuTTY は、Simon Tatham 氏が提供するオープンソースソフトウェア(フリーソフトウェア)です。

Red Hat は,米国およびその他の国で Red Hat, Inc.の登録商標もしくは商標です。

RPM は,RPM Package Manager の略称です。

SOAP (Simple Object Access Protocol) は、分散ネットワーク環境において XML ベースの情報を交 換するための通信プロトコルの名称です。

すべての SPARC 商標は、米国 SPARC International, Inc. のライセンスを受けて使用している同社の米 国およびその他の国における商標または登録商標です。SPARC 商標がついた製品は,米国 Sun Microsystems, Inc. が開発したアーキテクチャに基づくものです。

UNIX は,The Open Group の米国ならびに他の国における登録商標です。

VMware および ESX は,VMware, Inc.の米国および各国での登録商標または商標です。

VMware, Virtual SMP, VMotion は,VMware, Inc.の米国および各国での登録商標または商標です。

VMware vSphere は、VMware, Inc.の米国および各国での登録商標または商標です。

WebSphere は,米国およびその他の国における International Business Machines Corporation の商 標です。

Win32 は,米国 Microsoft Corporation の米国およびその他の国における登録商標または商標です。

Windows は、米国 Microsoft Corporation の米国およびその他の国における登録商標または商標です。 Windows NT は、米国 Microsoft Corporation の米国およびその他の国における登録商標または商標 です。

Windows Server は、米国 Microsoft Corporation の米国およびその他の国における登録商標または商 標です。

その他製品名などの固有名詞は各社の商品名,商標および登録商標です。

その他記載の会社名,製品名は,それぞれの会社の商標もしくは登録商標です。

プログラムプロダクト「P-9D2C-AAA1, P-9D2C-ARA1」には、Oracle Corporation またはその子会 社,関連会社が著作権を有している部分が含まれています。

プログラムプロダクト「P-9D2C-AAA1,P-9D2C-ARA1」には,UNIX System Laboratories, Inc.が 著作権を有している部分が含まれています。

### ■ マイクロソフト製品のスクリーンショットの使用について

Microsoft Corporation のガイドラインに従って画面写真を使用しています。

### ■ マイクロソフト製品の表記について

このマニュアルでは,マイクロソフト製品の名称を次のように表記しています。

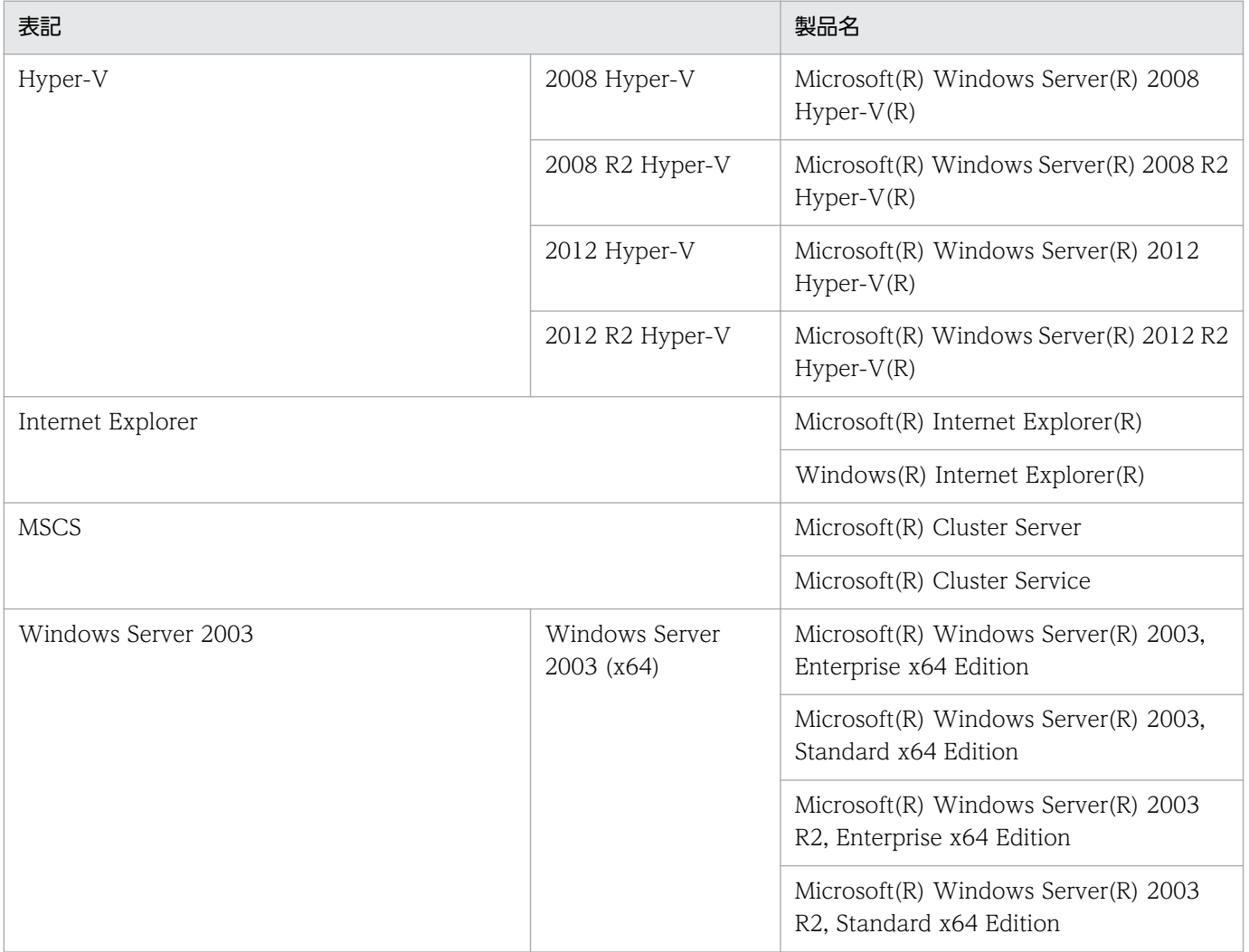

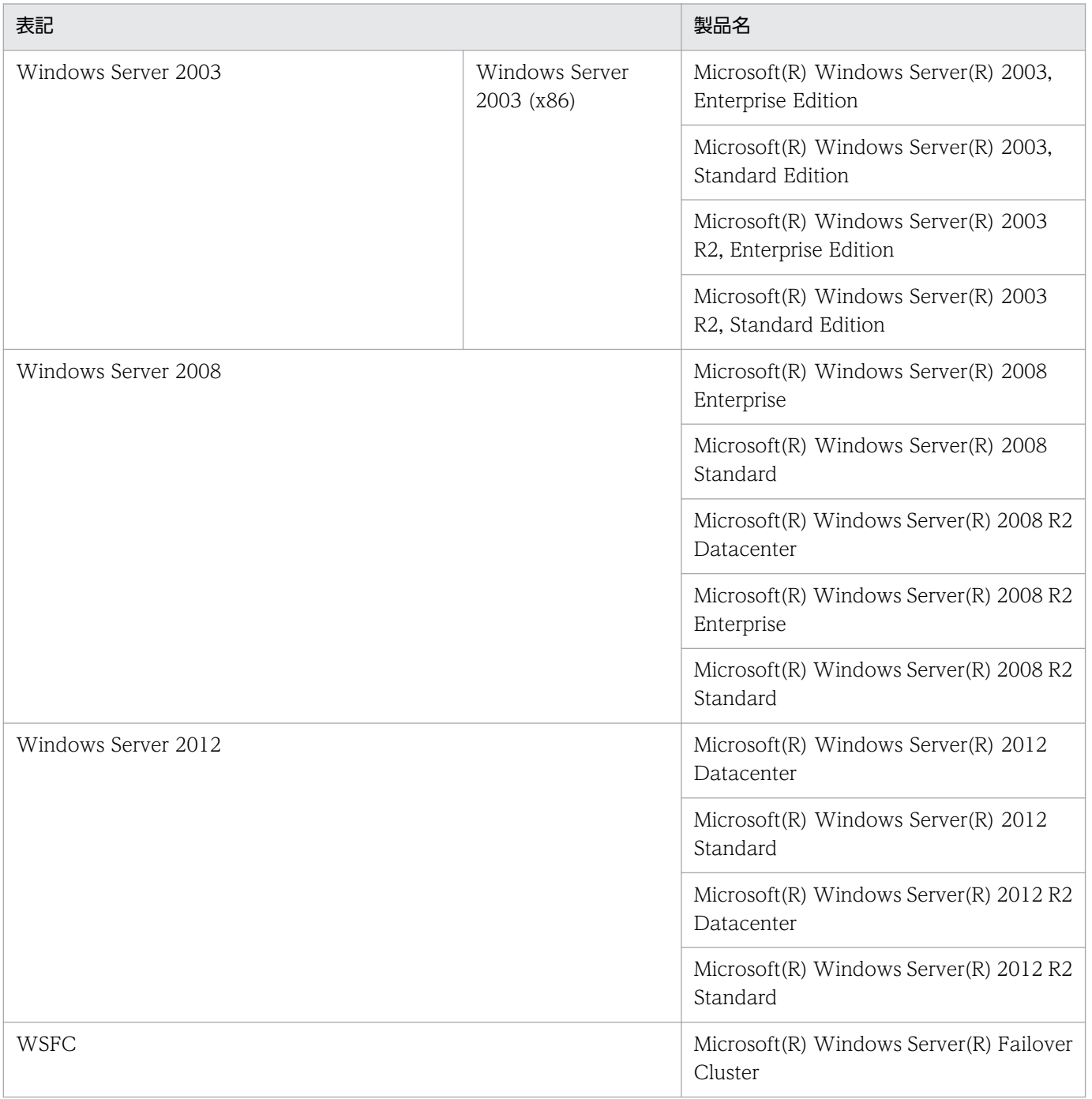

Windows Server 2003, Windows Server 2008, および Windows Server 2012 を総称して, Windows と表記することがあります。

### ■ 発行

2015 年 3 月 3021-3-050-01

## ■ 著作権

Copyright (C) 2012, 2015, Hitachi, Ltd. Copyright (C) 2012, 2015, Hitachi Solutions, Ltd.

# <span id="page-7-0"></span>変更内容

## 変更内容(3021-3-050-01)

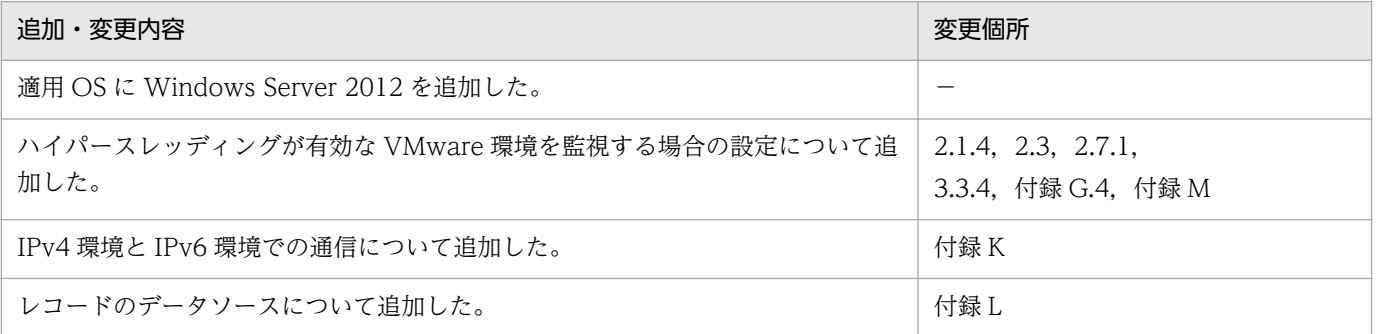

単なる誤字・脱字などはお断りなく訂正しました。

### <span id="page-8-0"></span>はじめに

このマニュアルは, JP1/Performance Management - Remote Monitor for Virtual Machine の機能や 収集レコードなどについて説明したものです。

#### ■ 対象読者

このマニュアルは、次の方を対象としています。

- 稼働監視システムを設計または構築したい方
- パフォーマンスデータの収集条件を定義したい方
- レポートおよびアラームを定義したい方
- 収集したパフォーマンスデータを参照して,システムを監視したい方
- 監視結果を基に,システムへの対策を検討または指示したい方

また、監視対象システムの運用と仮想環境について熟知していること、および OS に対する知識があるこ とを前提としています。

なお、JP1/Performance Management を使用したシステムの構築、運用方法については、次のマニュ アルもあわせてご使用ください。

- JP1 Version 10 JP1/Performance Management 設計・構築ガイド(3021-3-041)
- JP1 Version 10 JP1/Performance Management 運用ガイド(3021-3-042)
- JP1 Version 10 JP1/Performance Management リファレンス(3021-3-043)

### ■ マニュアルの構成

このマニュアルは、次に示す編から構成されています。

#### 第1編 概要編

JP1/Performance Management - Remote Monitor for Virtual Machine の概要について説 明しています。

#### 第 2 編 構築・運用編

JP1/Performance Management - Remote Monitor for Virtual Machine のインストール, セットアップ,およびクラスタシステムでの運用について説明しています。

#### 第3編 リファレンス編

JP1/Performance Management - Remote Monitor for Virtual Machine の監視テンプレー ト,レコードおよびメッセージについて説明しています。

#### 第 4 編 トラブルシューティング編

JP1/Performance Management - Remote Monitor for Virtual Machine でトラブルが発生 したときの対処方法について説明しています。

### ■ 読書手順

このマニュアルは、利用目的に合わせて章を選択して読むことができます。利用目的別にお読みいただく ことをお勧めします。

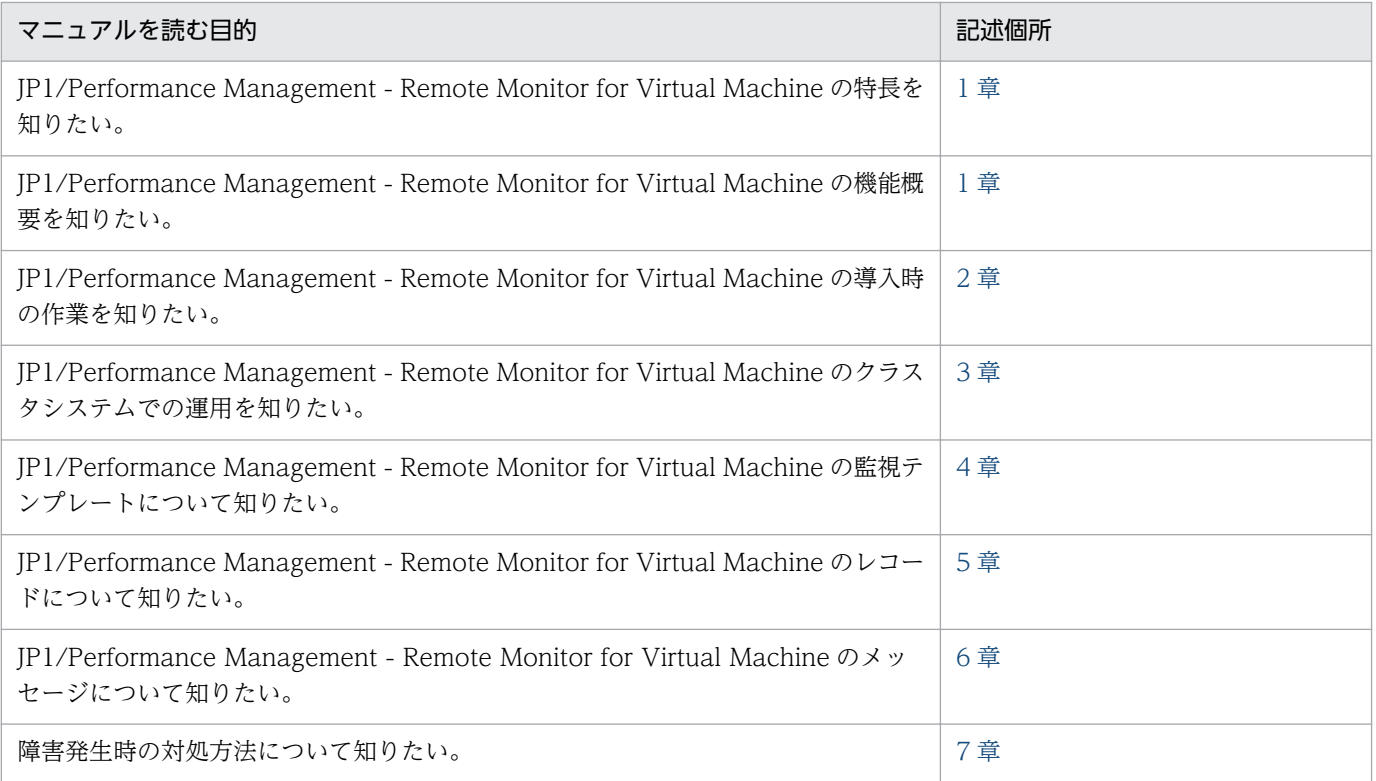

### ■ このマニュアルで使用する記号

このマニュアルで使用する記号を次に示します。

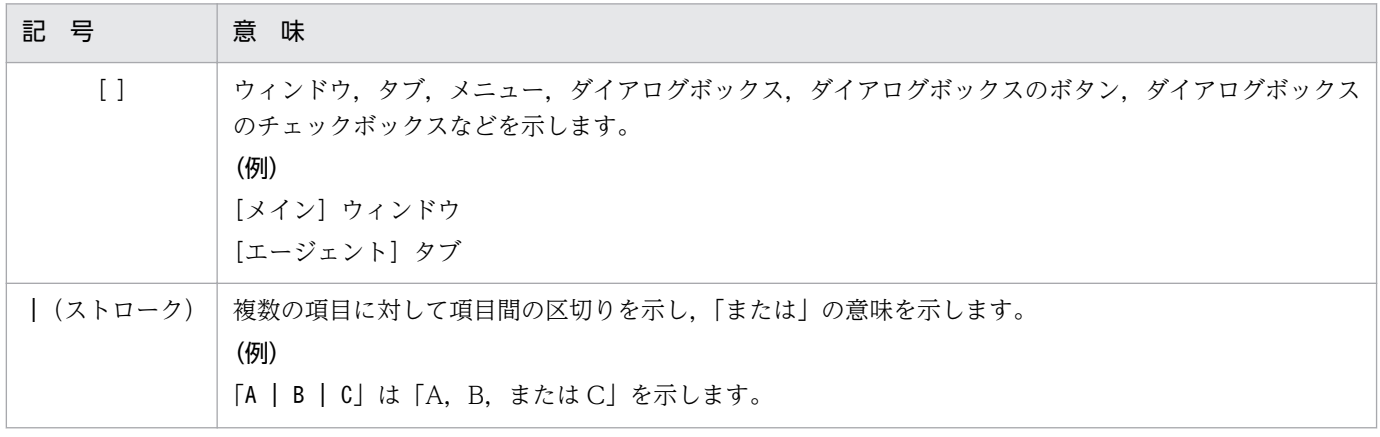

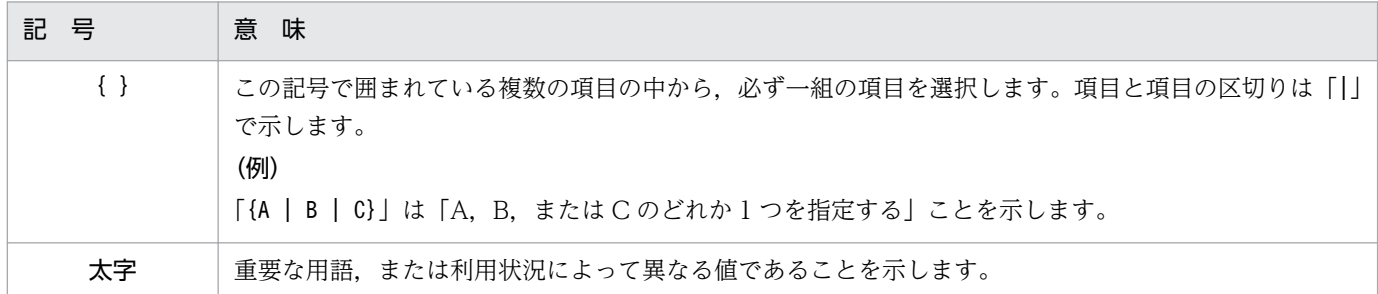

### ■ このマニュアルの数式中で使用する記号

このマニュアルの数式中で使用する記号を次に示します。

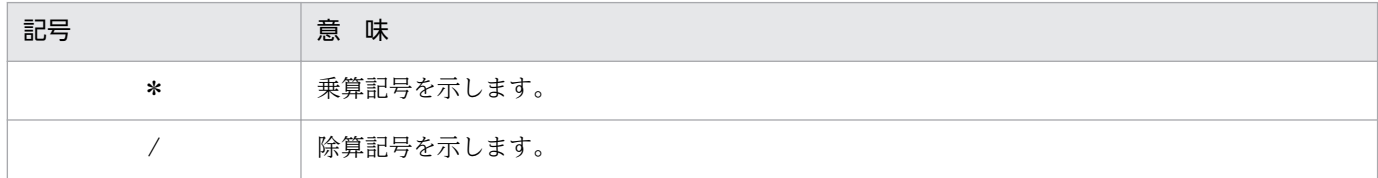

### ■ 図中で使用する記号

このマニュアルの図中で使用する記号を次のように定義します。

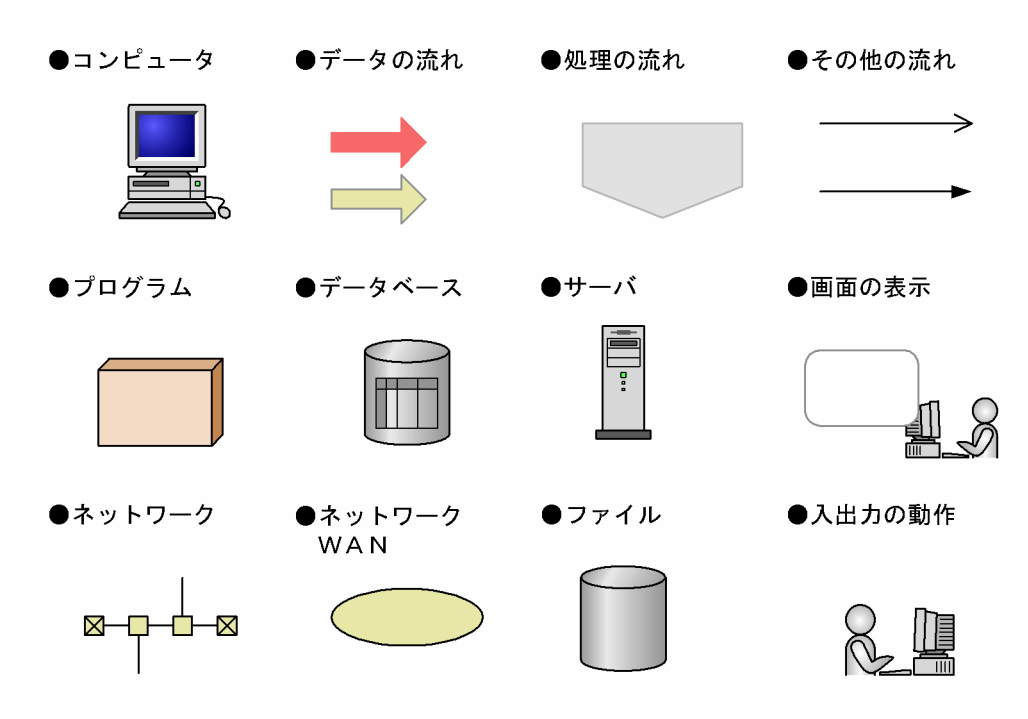

# 目次

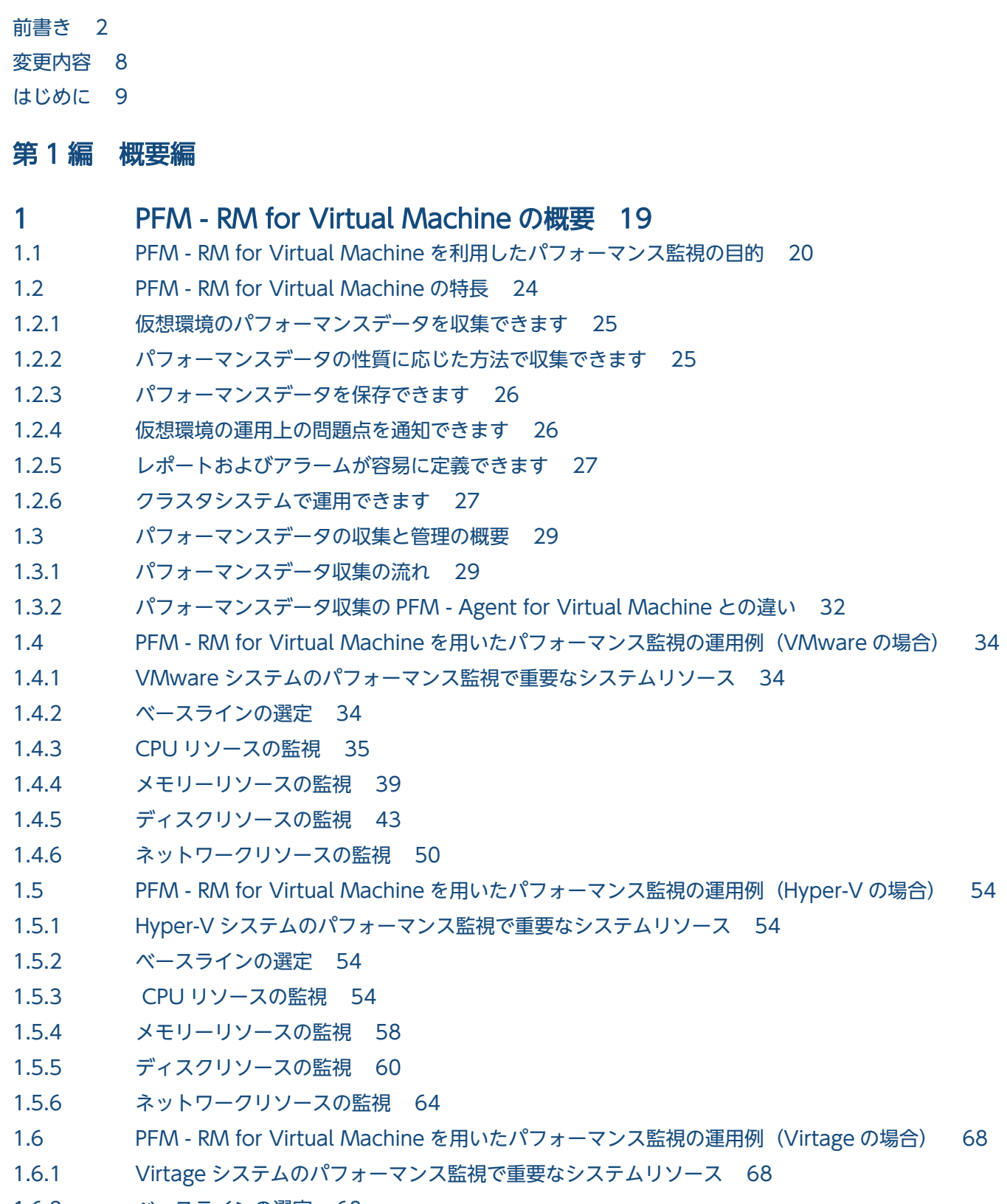

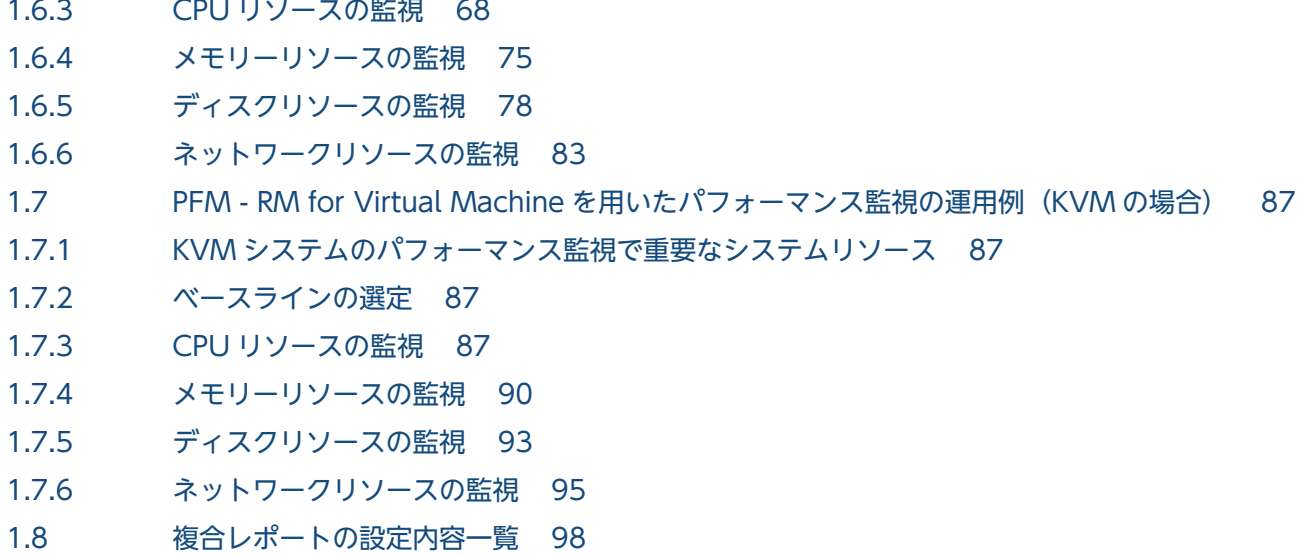

### 第2編 構築・運用編

## 2 [インストールとセットアップ 100](#page-99-0)

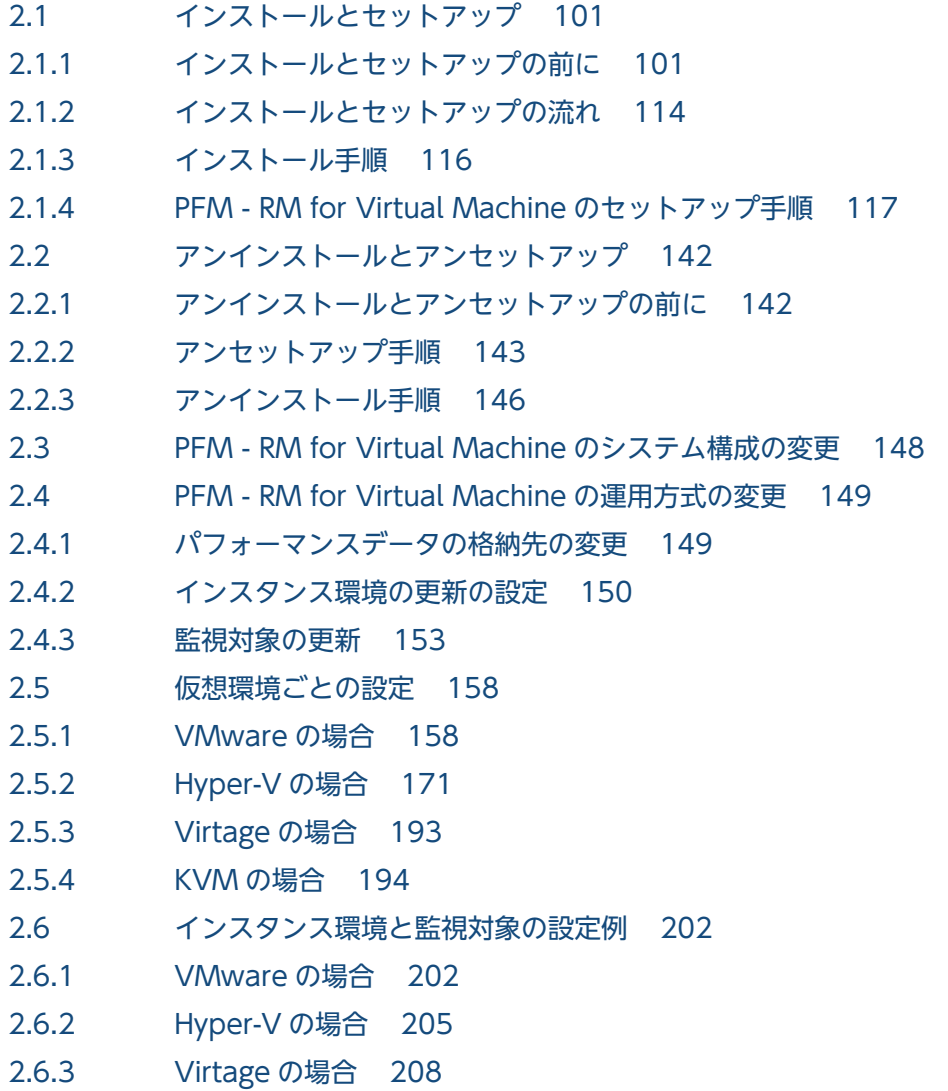

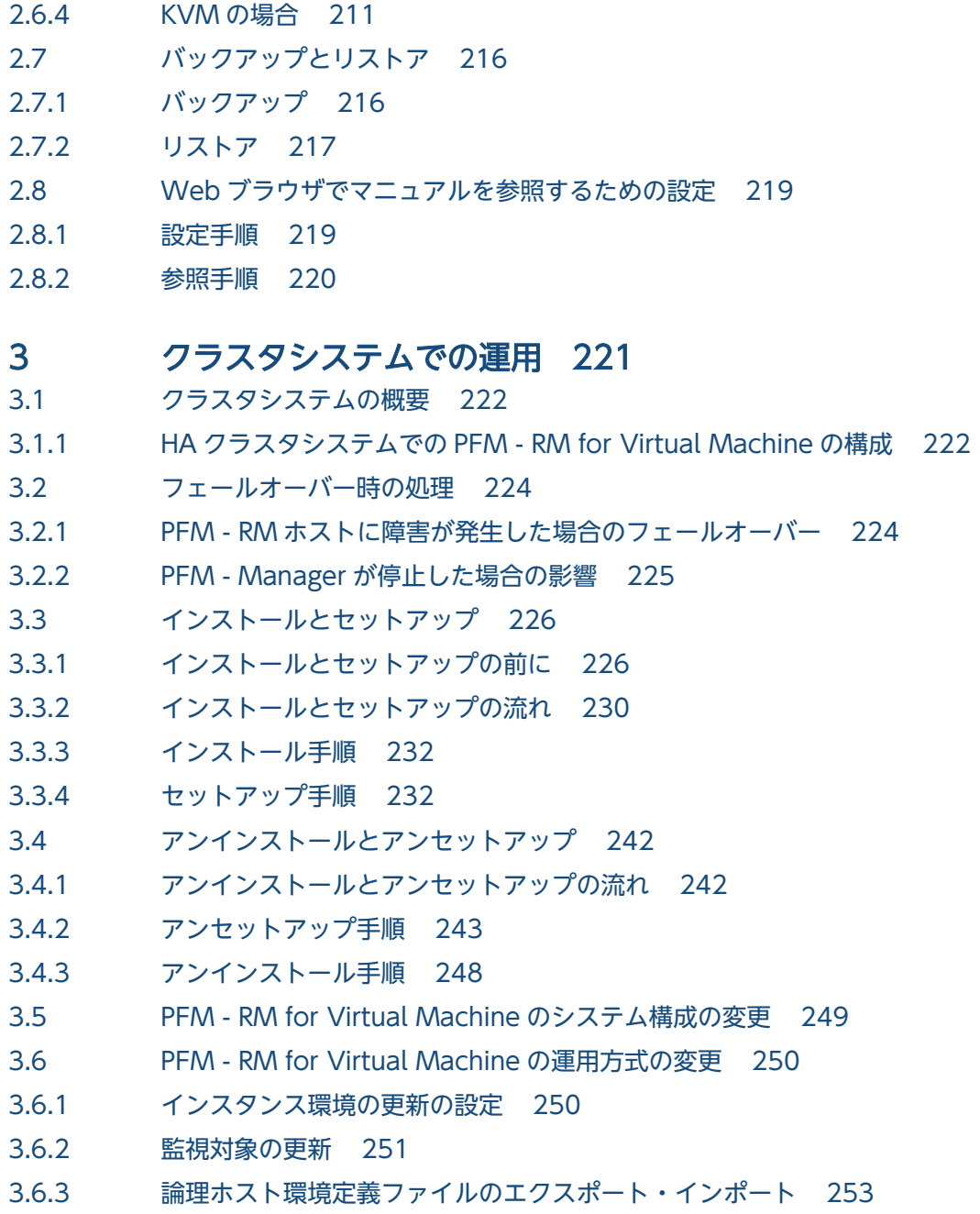

第3編 リファレンス編

## 4 [監視テンプレート 254](#page-253-0)

[監視テンプレートの概要 255](#page-254-0) [アラームの記載形式 256](#page-255-0) [アラーム一覧 257](#page-256-0) [Host Disk Usage 258](#page-257-0) [Host Memory Usage 260](#page-259-0) [VM CPU Insufficient 262](#page-261-0) [VM Disk Abort Cmds 264](#page-263-0) [VM Disk Usage 266](#page-265-0) [VM Status 268](#page-267-0)

[レポートの記載形式 270](#page-269-0) [レポートのフォルダ構成 271](#page-270-0) [レポート一覧 273](#page-272-0) [Host CPU Used Status \(Monthly Trend\) 274](#page-273-0) [Host CPU Used Status \(Status Reporting/Daily Trend\) 275](#page-274-0) [Host CPU Used Status \(Troubleshooting/Real-Time\) 276](#page-275-0) [Host CPU Used Status \(Troubleshooting/Recent Past\) 277](#page-276-0) [Host Disk I/O \(Troubleshooting/Real-Time\) 278](#page-277-0) [Host Disk I/O \(Troubleshooting/Recent Past\) 279](#page-278-0) [Host Disk Used \(Monthly Trend\) 280](#page-279-0) [Host Disk Used \(Status Reporting/Real-Time\) 281](#page-280-0) [Host Disk Used Status \(Troubleshooting/Real-Time\) 282](#page-281-0) [Host Memory Size \(Troubleshooting/Real-Time\) 283](#page-282-0) [Host Memory Size \(Troubleshooting/Recent Past\) 284](#page-283-0) [Host Memory Used \(Monthly Trend\) 285](#page-284-0) [Host Memory Used \(Status Reporting/Daily Trend\) 286](#page-285-0) [Host Memory Used \(Troubleshooting/Real-Time\) 287](#page-286-0) [Host Memory Used \(Troubleshooting/Recent Past\) 288](#page-287-0) [Host Memory Used Status \(Troubleshooting/Real-Time\) 289](#page-288-0) [Host Memory Used Status \(Troubleshooting/Recent Past\) 290](#page-289-0) [Host Network Data \(Monthly Trend\) 291](#page-290-0) [Host Network Data \(Troubleshooting/Real-Time\) 292](#page-291-0) [VM CPU Allocation Value \(Troubleshooting/Real-Time\) 293](#page-292-0) [VM CPU Allocation Value \(Troubleshooting/Recent Past\) 294](#page-293-0) [VM CPU Insufficient \(Monthly Trend\) 295](#page-294-0) [VM CPU Insufficient \(Status Reporting/Daily Trend\) 296](#page-295-0) [VM CPU Insufficient \(Troubleshooting/Real-Time\) 297](#page-296-0) [VM CPU Insufficient \(Troubleshooting/Recent Past\) 298](#page-297-0) [VM CPU Used \(Troubleshooting/Real-Time\) 299](#page-298-0) [VM CPU Used \(Troubleshooting/Recent Past\) 300](#page-299-0) [VM CPU Used Status \(Troubleshooting/Recent Past/Drilldown Only\) 301](#page-300-0) [VM Disk Abort Commands \(Monthly Trend\) 302](#page-301-0) [VM Disk Abort Commands \(Status Reporting/Real-Time\) 303](#page-302-0) [VM Disk I/O \(Troubleshooting/Real-Time\) 304](#page-303-0) [VM Disk I/O \(Troubleshooting/Recent Past\) 305](#page-304-0) [VM Disk Used \(Monthly Trend\) 306](#page-305-0) [VM Disk Used \(Status Reporting/Real-Time\) 307](#page-306-0) [VM Disk Used Status \(Troubleshooting/Real-Time\) 308](#page-307-0) [VM Memory Allocation Value \(Troubleshooting/Real-Time\) 309](#page-308-0) [VM Memory Allocation Value \(Troubleshooting/Recent Past\) 310](#page-309-0) [VM Memory Used \(Troubleshooting/Recent Past/Drilldown Only\) 311](#page-310-0) [VM Memory Used Status \(Troubleshooting/Recent Past/Drilldown Only\) 312](#page-311-0) [VM Network Data \(Monthly Trend\) 313](#page-312-0) [VM Network Data \(Troubleshooting/Real-Time\) 314](#page-313-0) [VM Swap Used \(Troubleshooting/Real-Time\) 315](#page-314-0)

[VM Swap Used \(Troubleshooting/Recent Past\) 316](#page-315-0) [VM Working Size - Total \(Troubleshooting/Real-Time\) 317](#page-316-0) [VM Working Size - Total \(Troubleshooting/Recent Past\) 318](#page-317-0)

### 5 [レコード 319](#page-318-0)

[データモデルについて 320](#page-319-0) [レコードの記載形式 321](#page-320-0) [ODBC キーフィールド一覧 324](#page-323-0) [要約ルール 325](#page-324-0) [グループ化ルール 327](#page-326-0) [データ型一覧 328](#page-327-0) [フィールドの値 329](#page-328-0) [Store データベースに記録されるときだけ追加されるフィールド 331](#page-330-0) [レコードの注意事項 333](#page-332-0) [レコード一覧 335](#page-334-0) Host CPU Status (PI\_HCI) 336 Host Logical Disk Status (PI\_HLDI) 339 Host Memory Status (PI\_HMI) 342 Host Network Status (PI\_HNI) 348 Host Physical Disk Status (PI\_HPDI) 351 Host Status Detail (PD) 354 Host Status (PI) 357 VM CPU Status (PI\_VCI) 363 VM Logical Disk Status (PI\_VLDI) 367 VM Memory Status (PI\_VMI) 370 VM Network Status (PI\_VNI) 376 VM Physical Disk Status (PI\_VPDI) 379 VM Status Detail (PD\_VM) 383 VM Status (PI\_VI) 386

### 6 [メッセージ 392](#page-391-0)

- 6.1 [メッセージの形式 393](#page-392-0)
- 6.1.1 [メッセージの出力形式 393](#page-392-0)
- 6.1.2 [メッセージの記載形式 394](#page-393-0)
- 6.2 [メッセージの出力先一覧 396](#page-395-0)
- 6.3 [Windows イベントログの一覧 401](#page-400-0)
- 6.4 [メッセージ一覧 402](#page-401-0)

### [第 4 編 トラブルシューティング編](#page-439-0)

#### 7 [トラブルへの対処方法 440](#page-439-0)

- 7.1 [対処の手順 441](#page-440-0)
- 7.2 [トラブルシューティング 442](#page-441-0)
- 7.2.1 [セットアップやサービスの起動について 443](#page-442-0)

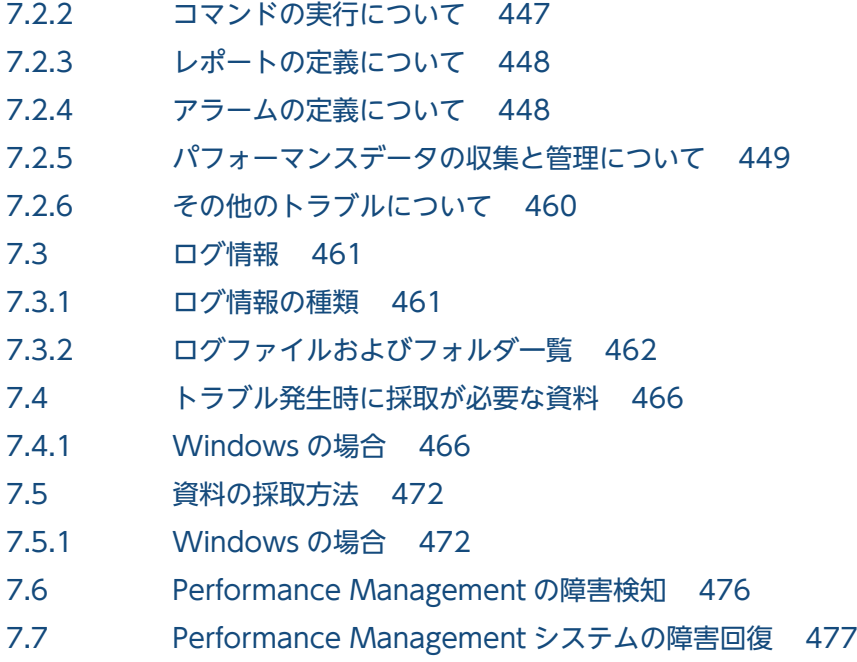

## [付録 478](#page-477-0)

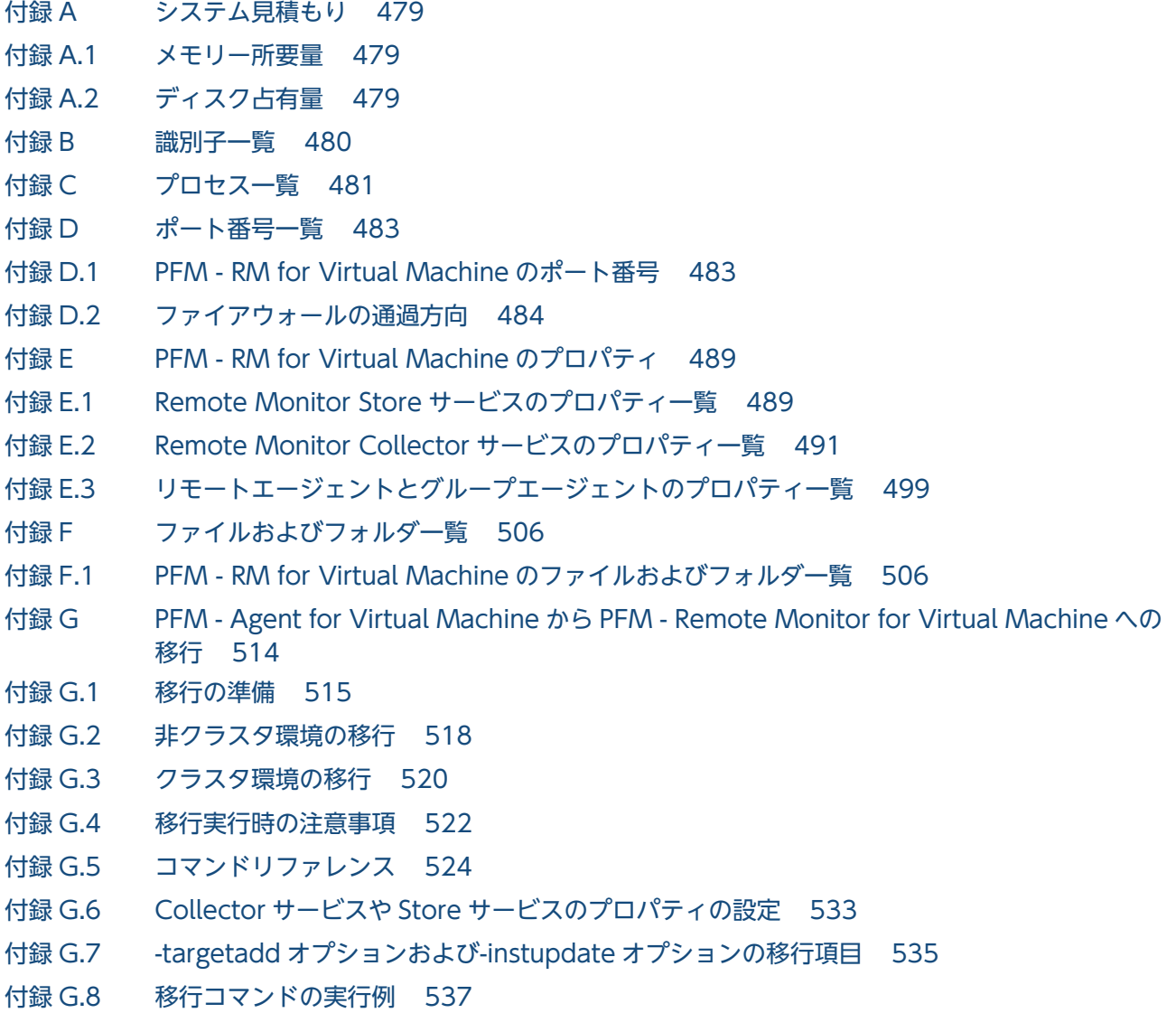

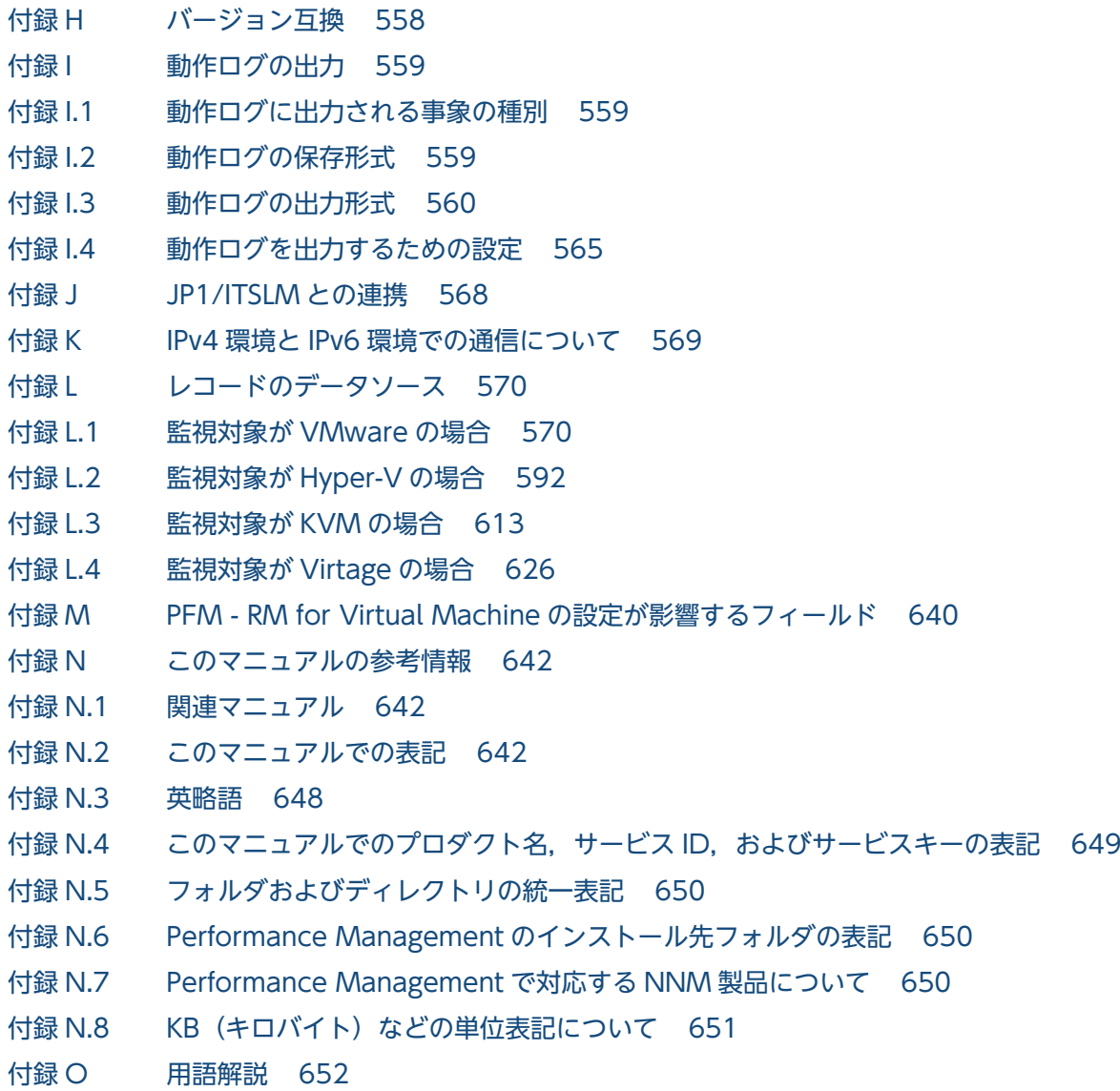

[索引 661](#page-660-0)

第 1 編 概要編

<span id="page-18-0"></span>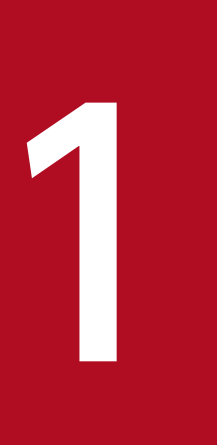

# PFM - RM for Virtual Machine の概要

この章では、PFM - RM for Virtual Machine の概要について説明します。

## <span id="page-19-0"></span>1.1 PFM - RM for Virtual Machine を利用したパフォーマンス監視の目的

近年、サーバの高性能化によって、1台のサーバのリソースを1つのシステムだけでは使い切れないケー スが増えてきています。このような状況を解決するためにシステムのリソースを有効に活用できる仮想環 境が注目されています。仮想環境はほかにも次のような利点があります。

- OS や機器を共有,一元管理できます。
- サーバの数が減るため,電力および空調コストが削減できます。
- 複数の古いサーバを 1 台の新しいサーバ上での仮想マシンに置き換えられます。

特に,サーバの数を減らして電力および空調コストを削減することで,グリーン IT を推進できます。

1 台の物理サーバ上で複数の仮想マシンを構築する場合の一般的な仮想環境の構造を次の図に示します。

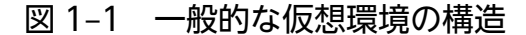

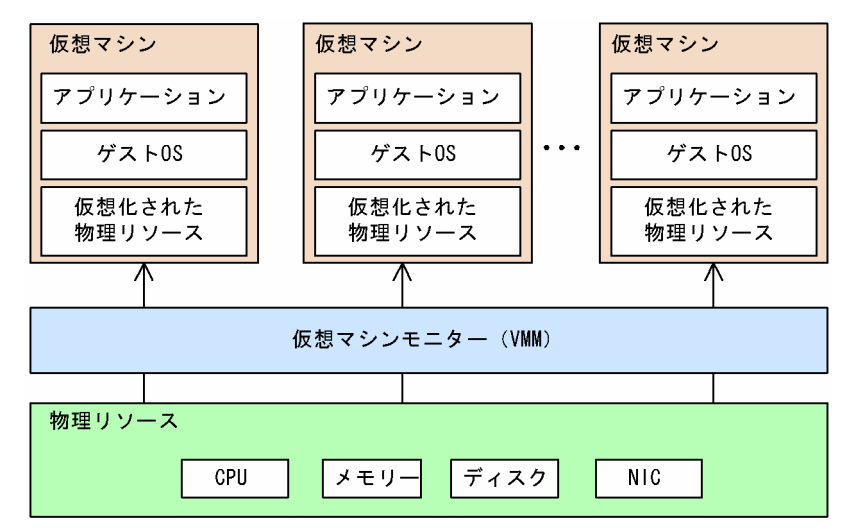

仮想マシンは,それぞれ仮想化された物理リソース上で動作します。仮想環境は,物理リソースが過不足 なく利用されている場合に最大の効果を発揮します。物理リソースが過剰に消費されている場合,または ほとんど消費されていない場合は,仮想環境を有効に利用できていません。したがって,仮想マシンごと に,どの程度の物理リソースを割り当てるかが重要になってきます。

PFM - RM for Virtual Machine は、仮想環境のパフォーマンスを監視し、パフォーマンスデータを収集 および管理するプログラムです。

PFM - RM for Virtual Machine では,さまざまな仮想環境のリソース消費状況を監視できます。PFM - RM for Virtual Machine で監視できる仮想環境を次に示します。

- VMware ESX Server
- Hyper-V
- 日立サーバ仮想化機構「Virtage」※
- KVM

<sup>1.</sup> PFM - RM for Virtual Machine の概要

JP1/Performance Management - Remote Monitor for Virtual Machine 20 and 20 and 20 and 20 and 20 and 20 and 20 and 20 and 20 and 20 and 20 and 20 and 20 and 20 and 20 and 20 and 20 and 20 and 20 and 20 and 20 and 20 and 20 a

以降,このマニュアルでは Virtage と表記します。

仮想環境の活用を考えた場合,「リソース監視」は重要なポイントとなります。PFM - RM for Virtual Machine を利用すると、仮想環境上のリソース消費状況を監視して、仮想環境が有効に設定されているか どうかを判断できます。PFM - RM for Virtual Machine で監視できる仮想環境上のリソースを次に示し ます。

- CPU
- メモリー
- ディスク
- ネットワーク

PFM - RM for Virtual Machine を使った VMware システムの監視例を次の図に示します。

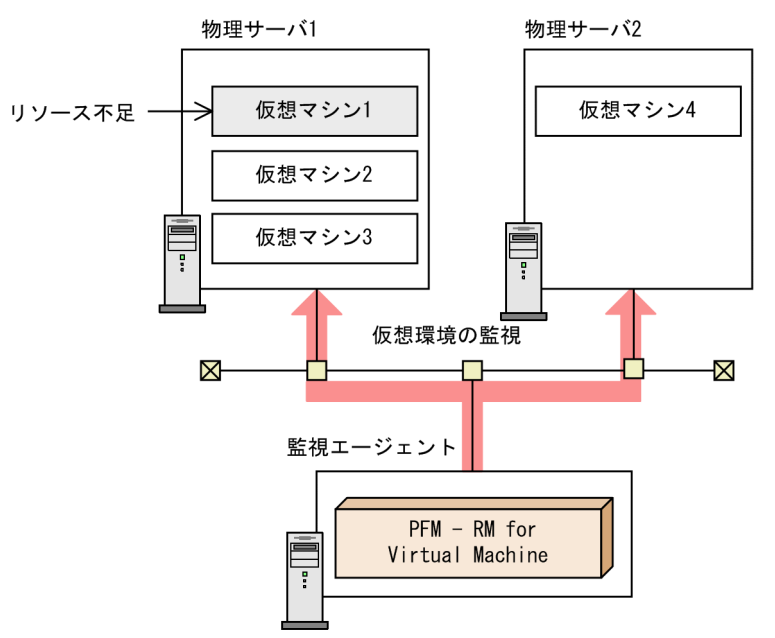

### 図 1−2 PFM - RM for Virtual Machine による仮想環境の監視例(VMware システムの監視)

PFM - RM for Virtual Machine が,物理サーバ 1 上の仮想マシン 1 のリソース不足を検知しています。 この場合、次に示す対策が考えられます。

- 仮想マシン 1 に割り当てる物理サーバ 1 のリソースを見直す。
- 物理サーバ 1 にリソースを追加する。
- 物理サーバ 1 上の仮想マシン 1 を, リソースに余裕がある物理サーバ 2 に移動する。

PFM - RM for Virtual Machine を使った Hyper-V システムの監視例を次の図に示します。

図 1−3 PFM - RM for Virtual Machine による仮想環境の監視例 (Hyper-V システムの監視)

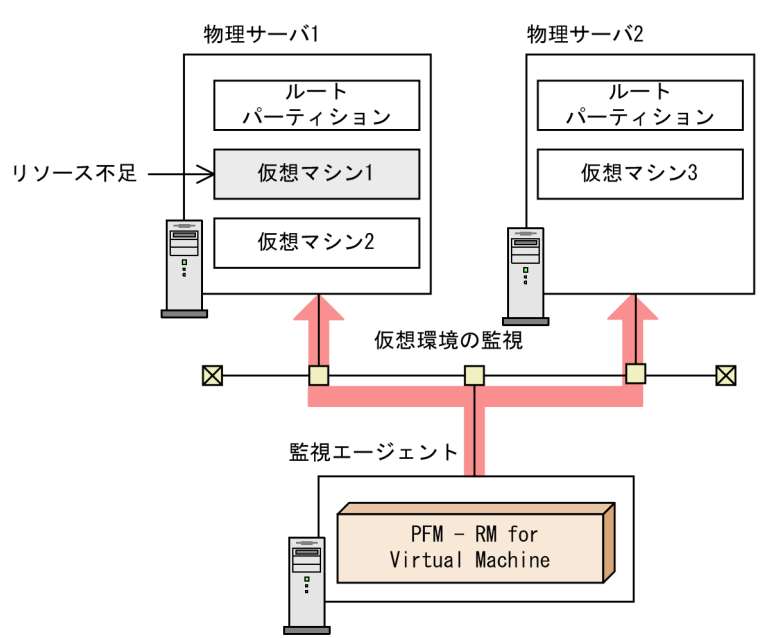

PFM - RM for Virtual Machine が,物理サーバ 1 上の仮想マシン 1 のリソース不足を検知しています。 この場合、次に示す対策が考えられます。

- 仮想マシン 1 に割り当てる物理サーバ 1 のリソースを見直す。
- 物理サーバ 1 にリソースを追加する。
- 物理サーバ 1 上の仮想マシン 1 を, リソースに余裕がある物理サーバ 2 に移動する。

PFM - RM for Virtual Machine を使った Virtage システムの監視例を次の図に示します。

#### 図 1-4 PFM - RM for Virtual Machine による仮想環境の監視例 (Virtage システムの監視)

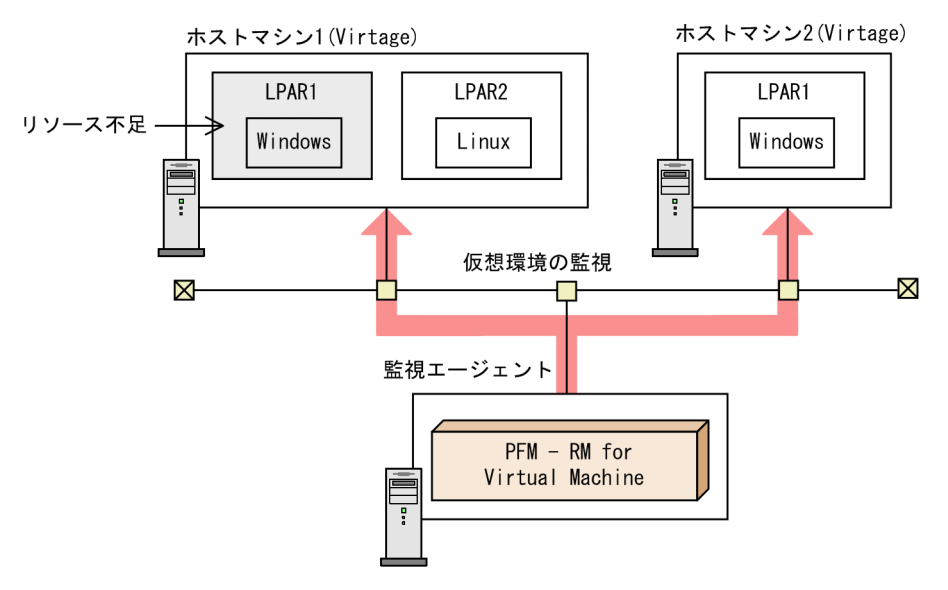

PFM - RM for Virtual Machine が,ホストマシン 1 上の LPAR1 のリソース不足を検知しています。こ の場合、次に示す対策が考えられます。

1. PFM - RM for Virtual Machine の概要

JP1/Performance Management - Remote Monitor for Virtual Machine 22 and 22 and 22

- LPAR1 に割り当てるホストマシン 1 のリソースを見直す。
- ホストマシン 1 にリソースを追加する。
- ホストマシン 1 上の LPAR1 をリソースに余裕があるホストマシン 2 に移動する。

PFM - RM for Virtual Machine を使った KVM システムの監視例を次の図に示します。

図 1-5 PFM - RM for Virtual Machine による仮想環境の監視例 (KVM システムの監視)

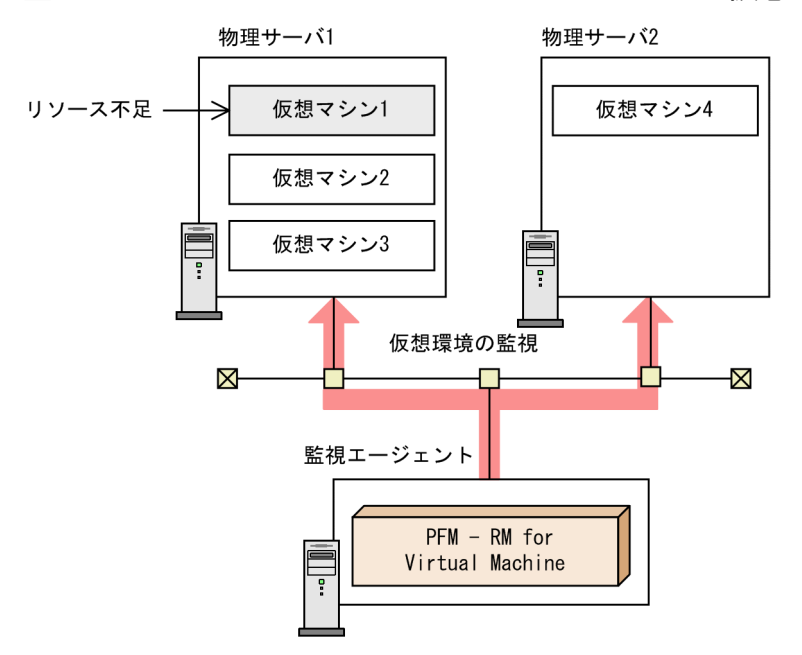

PFM - RM for Virtual Machine が,物理サーバ 1 上の仮想マシン 1 のリソース不足を検知しています。 この場合,次に示す対策が考えられます。

- 仮想マシン 1 に割り当てる物理サーバ 1 のリソースを見直す。
- 物理サーバ 1 にリソースを追加する。
- 物理サーバ 1 上の仮想マシン 1 を, リソースに余裕がある物理サーバ 2 に移動する。

PFM - RM for Virtual Machine を使って仮想環境を監視することで必要な対策を講じることができます。 また,対策した結果,リソースの過不足がない理想的な仮想環境を維持できるようになります。

<span id="page-23-0"></span>PFM - RM for Virtual Machine は、仮想環境のパフォーマンスを監視し、パフォーマンスデータを収集 および管理するプログラムです。

PFM - RM for Virtual Machine の特長を次に示します。

#### • 仮想環境の稼働状況を分析できます

監視対象の仮想環境から,CPU 使用率やメモリー使用率などのパフォーマンスデータを収集および集 計し,傾向や推移を図示することで,仮想環境の稼働状況を容易に分析できます。

PFM - RM for Virtual Machine では、仮想環境の仮想マシンごとにインスタンスを生成して監視しま す。これによって,複数の仮想環境を監視できます。

• 仮想環境の運用上の問題点を早期に発見し,トラブルの原因を調査する資料を提供できます 監視対象の仮想環境でシステムリソースが不足するなどのトラブルが発生した場合, E メールなどを 使ってユーザーに通知することで,問題点を早期に発見できます。また,その問題点に関連する情報を 図示することで,トラブルの原因を調査する資料を提供できます。

なお, PFM - RM for Virtual Machine を使用するには, PFM - Manager, PFM - Base および PFM -Web Console が必要です。ただし, PFM - Manager と同一ホストに PFM - RM for Virtual Machine をインストールする場合,PFM - Base は不要です。

### 参考

Performance Management で複数ホストの稼働状況を分析できる製品としては、PFM - RM for Virtual Machine のほかに,PFM - RM for Platform があります。PFM - RM for Platform は PFM - RM for Virtual Machine と同様に,監視対象ホストへのインストールが不要な製品です。 ただし、収集できるパフォーマンスデータの種類が、PFM - RM for Virtual Machine とは異なり ます。

PFM - RM for Virtual Machine で収集できるパフォーマンスデータ

- ・物理サーバの稼働状況
- ・仮想マシンの稼働状況

#### PFM - RM for Platform で収集できるパフォーマンスデータ

- ・Windows の稼働状況
- ・UNIX の稼働状況

OS の稼働状況を収集・管理したい場合は,PFM - RM for Platform の導入を検討してください。

PFM - RM for Virtual Machine を利用してできることについて次に説明します。

1. PFM - RM for Virtual Machine の概要

### <span id="page-24-0"></span>1.2.1 仮想環境のパフォーマンスデータを収集できます

PFM - RM for Virtual Machine を使用すると、対象物理サーバ上で動作している仮想環境の統計情報な どのパフォーマンスデータを収集できます。収集したパフォーマンスデータは,次のように利用できます。

#### • 仮想環境の稼働状況をグラフィカルに表示できます

パフォーマンスデータは、PFM - Web Console を使用して、「レポート」と呼ばれるグラフィカルな 形式に加工し,表示できます。レポートによって,仮想環境の稼働状況がよりわかりやすく分析できる ようになります。

レポートには,次の種類があります。

#### • リアルタイムレポート

監視している仮想環境の現在の状況を示すレポートです。主に,システムの現在の状態や問題点を 確認するために使用します。リアルタイムレポートの表示には、収集した時点のパフォーマンスデー タが直接使用されます。

• 履歴レポート

監視している仮想環境の過去から現在までの状況を示すレポートです。主に,システムの稼働状況 の傾向を分析するために使用します。履歴レポートの表示には,PFM - RM for Virtual Machine のデータベースに格納されたパフォーマンスデータが使用されます。

#### • 問題が起こったかどうかの判定条件として使用できます

収集されたパフォーマンスデータの値が何らかの異常を示した場合,ユーザーに通知するなどの処置を 取るように設定できます。

### 1.2.2 パフォーマンスデータの性質に応じた方法で収集できます

パフォーマンスデータは,レコードの形式で収集されます。各レコードは,フィールドと呼ばれるさらに 細かい単位に分けられます。レコードおよびフィールドの総称をデータモデルと呼びます。

レコードは,性質によって 2 つのレコードタイプに分けられます。どのレコードでどのパフォーマンスデー タが収集されるかは,PFM - RM for Virtual Machine で定義されています。ユーザーは,PFM - Web Console を使用して,どのパフォーマンスデータのレコードを収集するか選択します。

PFM - RM for Virtual Machine のレコードタイプを次に示します。

- Product Interval (PI) レコードタイプ PI レコードタイプのレコードには、1分ごとの仮想マシンの CPU リソースなど、ある一定の時間(イ ンターバル)ごとのパフォーマンスデータが収集されます。PI レコードタイプは、時間の経過に伴う システムの状態の変化や傾向を分析したい場合に使用します。
- Product Detail (PD) レコードタイプ

<span id="page-25-0"></span>PD レコードタイプのレコードには、仮想マシンについての構成情報データなど、ある時点でのシステ ムの状態を示すパフォーマンスデータが収集されます。PD レコードタイプは、ある時点でのシステム の状態を知りたい場合に使用します。

各レコードについては,「[5. レコード](#page-318-0)」を参照してください。

### 1.2.3 パフォーマンスデータを保存できます

収集したパフォーマンスデータを、PFM - RM for Virtual Machine の Store データベースと呼ばれる データベースに格納することで、現在までのパフォーマンスデータを保存し、仮想環境の稼働状況につい て,過去から現在までの傾向を分析できます。傾向を分析するには,履歴レポートを使用します。

ユーザーは,PFM - Web Console を使用して,どのパフォーマンスデータのレコードを Store データ ベースに格納するか選択します。PFM - Web Console でのレコードの選択方法については、マニュアル 「JP1/Performance Management 運用ガイド」の,稼働監視データの管理について説明している章を参 照してください。

### 1.2.4 仮想環境の運用上の問題点を通知できます

パフォーマンスデータは、仮想環境のパフォーマンスをレポートとして表示するときだけでなく、運用上 の問題が起こったり,障害が発生したりしてユーザーに警告するときにも利用します。

例えば,物理 CPU の使用率が 90%を上回った場合,ユーザーに E メールで通知します。このような運用 をするには,「物理 CPU の使用率が 90%を上回る」を異常条件のしきい値として,そのしきい値に達した 場合,E メールをユーザーに送信するように設定します。しきい値に達した場合に取る動作を「アクショ ン」と呼びます。アクションには,次の種類があります。

- E メールの送信
- コマンドの実行
- SNMP トラップの発行
- JP1 イベントの発行

しきい値やアクションを定義したものをアラームと呼びます。1つ以上のアラームを1つのテーブルにま とめたものをアラームテーブルと呼びます。アラームテーブルを定義したあと、PFM - RM for Virtual Machine と関連づけます。アラームテーブルと PFM - RM for Virtual Machine とを関連づけることを バインドと呼びます。バインドすると,PFM - RM for Virtual Machine によって収集されているパフォー マンスデータが,アラームで定義したしきい値に達した場合,ユーザーに通知されます。

このように、アラームおよびアクションを定義することによって、仮想環境の運用上の問題を早期に発見 し,対処できるようになります。

<sup>1.</sup> PFM - RM for Virtual Machine の概要

JP1/Performance Management - Remote Monitor for Virtual Machine 26 and 2000 and 2000 and 26 and 26 and 26 and 26 and 26 and 26 and 26 and 26 and 26 and 26 and 26 and 26 and 26 and 2000 and 2000 and 2000 and 2000 and 2000 a

<span id="page-26-0"></span>アラームおよびアクションの設定方法については,マニュアル「JP1/Performance Management 運用ガ イド」の,アラームによる稼働監視について説明している章を参照してください。

### 1.2.5 レポートおよびアラームが容易に定義できます

PFM - RM for Virtual Machine では、監視テンプレートと呼ばれる. 必要な情報があらかじめ定義され たレポートおよびアラームを提供しています。この監視テンプレートを使用すると,複雑な定義をしなく ても仮想環境の運用状況を監視する準備が容易にできるようになります。監視テンプレートは,ユーザー の環境に合わせてカスタマイズすることもできます。監視テンプレートの使用方法については、マニュア ル「IP1/Performance Management 運用ガイド」の、稼働分析のためのレポートの作成またはアラーム による稼働監視について説明している章を参照してください。また,監視テンプレートの詳細については, 「[4. 監視テンプレート](#page-253-0)」を参照してください。

### 1.2.6 クラスタシステムで運用できます

クラスタシステムを使うと,システムに障害が発生した場合にも,中断することなく業務を運用できる信 頼性の高いシステムが構築できます。このため,24 時間 Performance Management を稼働および監視 ができます。

クラスタシステムで監視対象ホストに障害が発生した場合の運用例を次の図に示します。

### 図 1‒6 クラスタシステムの運用例

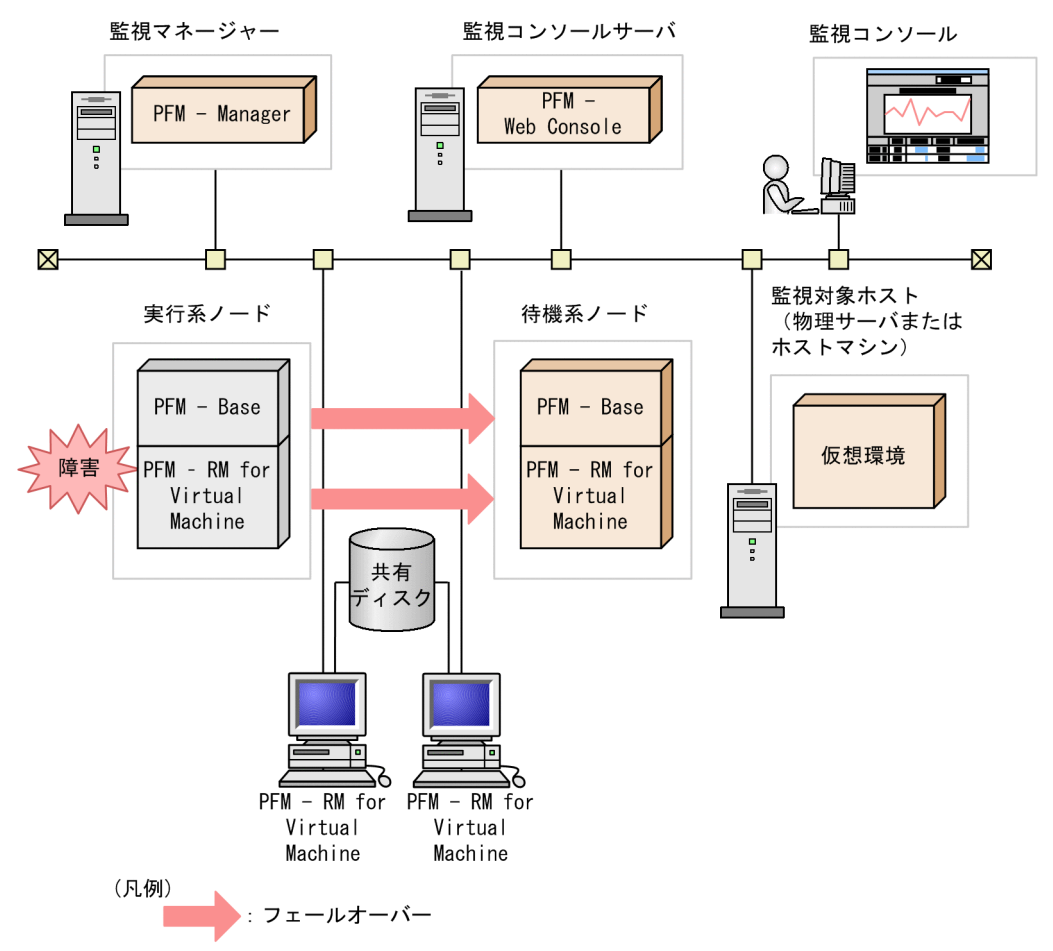

同じ設定の環境を 2 つ構築し,通常運用するホストを「実行系ノード」,障害発生時に使うホストを「待機 系ノード」として定義します。

クラスタシステムでの Performance Management の運用の詳細については,「[3. クラスタシステムで](#page-220-0) [の運用](#page-220-0)」を参照してください。

### <span id="page-28-0"></span>1.3 パフォーマンスデータの収集と管理の概要

パフォーマンスデータの収集方法と管理方法は,パフォーマンスデータが格納されるレコードのレコード タイプによって異なります。PFM - RM for Virtual Machine のレコードは,次の 2 つのレコードタイプ に分けられます。

- PI レコードタイプ
- PD レコードタイプ

パフォーマンスデータの収集方法と管理方法については,次の個所を参照してください。

- パフォーマンスデータの収集方法 PFM - RM for Virtual Machine は,監視対象からパフォーマンスデータを収集します。 パフォーマンスデータの収集方法については,マニュアル「JP1/Performance Management 設計・ 構築ガイド」の,Performance Management の機能について説明している章を参照してください。 収集されるパフォーマンスデータの値については,[「5. レコード」](#page-318-0)を参照してください。
- パフォーマンスデータの管理方法

PFM - RM for Virtual Machine は、監視対象から収集したパフォーマンスデータを管理します。 パフォーマンスデータの管理方法については,マニュアル「JP1/Performance Management 設計・ 構築ガイド」の,Performance Management の機能について説明している章を参照してください。

PFM - RM で収集および管理されているレコードのうち,どのパフォーマンスデータを利用するかは, PFM - Web Console で選択します。選択方法については,マニュアル「JP1/Performance Management 運用ガイド」の,稼働監視データの管理について説明している章を参照してください。

### 1.3.1 パフォーマンスデータ収集の流れ

PFM - RM for Virtual Machine でパフォーマンスデータを収集するときのデータおよび処理の流れにつ いて説明します。

### (1) パフォーマンスデータを収集するときのデータの流れ

パフォーマンスデータを収集するときのデータの流れを,次の図に示します。

JP1/Performance Management - Remote Monitor for Virtual Machine 20 20 20

#### 図 1‒7 パフォーマンスデータを収集するときのデータの流れ

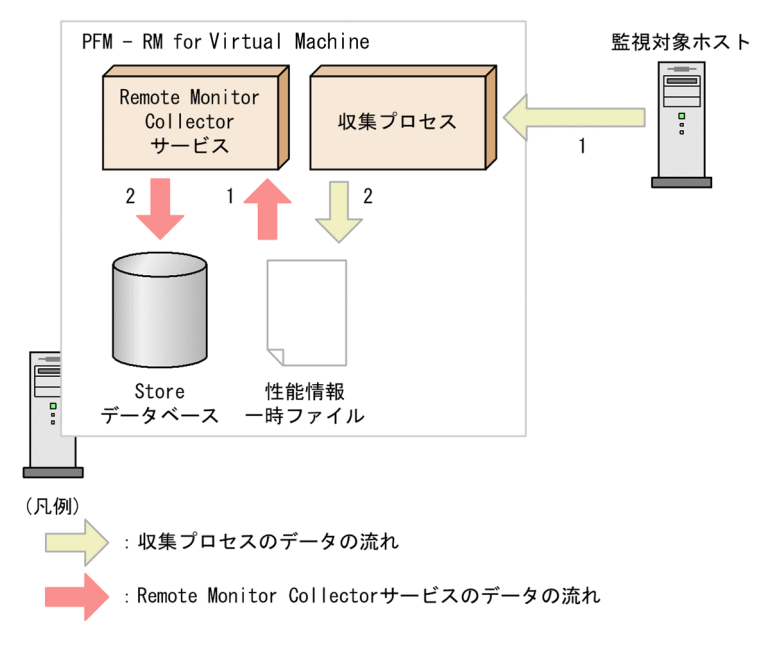

• 収集プロセスのデータの流れ

1. 監視対象ホストに接続して、パフォーマンスデータを収集します。

2. 収集したパフォーマンスデータを、性能情報一時ファイルに出力します。

• Remote Monitor Collector サービスのデータの流れ

1. 収集プロセスが出力した性能情報一時ファイルを読み込みます。

2. 読み込んだパフォーマンスデータを、Store データベースの各レコードに格納します。

Remote Monitor Collector サービスと収集プロセスは,それぞれ独自のタイミングで動作します。

## (2) パフォーマンスデータを収集するときの処理の流れ

PFM - RM for Virtual Machine の Remote Monitor Collector サービスの収集処理は,各レコードの Collection Interval に指定した時間で動作します。また,収集プロセスは,インスタンス環境のセット アップ時に Interval に指定した時間で動作します。

パフォーマンスデータを収集するときの処理の流れについて,事例を次の図に示します。

#### 図 1‒8 パフォーマンスデータを収集するときの処理の流れ

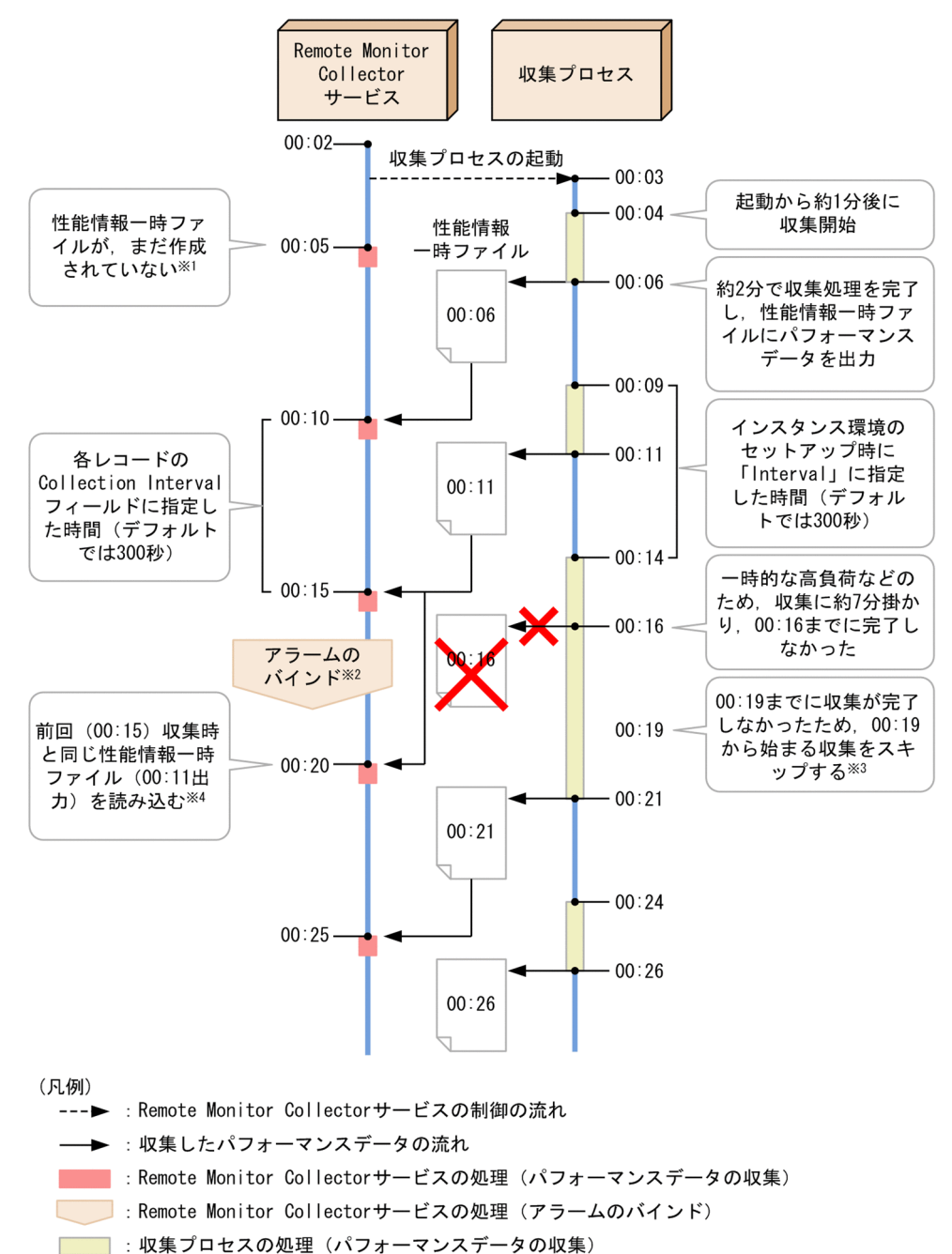

注※1

00:05 の収集処理では、性能情報一時ファイルが作成されていないため、パフォーマンスデータを収集 しません。KAVL20517-W のメッセージを出力します。

#### 注※2

00:15 の収集処理から 00:20 の収集処理までの間にアラームをバインドした場合,バインドしたアラー ムが使用するレコードで履歴情報を収集しているかどうかによって,00:20 の収集処理(バインド後の 初回の収集処理)でアラーム評価を行うかどうかが異なります。

• バインドしたアラームが使用するレコードで履歴情報を収集している場合 アラーム評価を行わない

<sup>1.</sup> PFM - RM for Virtual Machine の概要

JP1/Performance Management - Remote Monitor for Virtual Machine 31 and 31 and 31 and 31 and 31 and 31 and 31 and 31 and 31 and 31 and 31 and 31 and 31 and 31 and 31 and 31 and 31 and 31 and 31 and 31 and 31 and 31 and 31 a

<span id="page-31-0"></span>• バインドしたアラームが使用するレコードで履歴情報を収集していない場合 アラーム評価を行う

注※3

00:14 から開始した収集処理が 00:19 までに完了しなかったため,00:19 から開始予定の収集処理を スキップします。

注※4

00:20 の収集処理では,00:15 の収集処理と同様に,00:11 に出力された性能情報一時ファイルを読み 込みます。

履歴情報を収集している場合またはアラーム評価をする場合,パフォーマンスデータを収集しません。 KAVL20516-W のメッセージを出力します。

リアルタイムレポートによる収集処理の場合,00:15 の収集処理と同様に,00:11 に出力された性能情 報一時ファイルの内容を表示します。

#### ■参考

- パフォーマンスデータを履歴情報として Store データベースに格納する場合,格納する時刻 より前に収集した内容が格納されます。パフォーマンスデータの収集時刻から Store データ ベースへの格納までに掛かるおよその間隔は,最大で,インスタンス環境のセットアップ時 に「Interval」に指定した時間(デフォルトでは約 300 秒)です。
- リアルタイムレポートには,表示操作を実行した時点の性能情報一時ファイルの内容が表示 されます。リアルタイムレポートを表示中に,PFM - Web Console で「最新情報に更新」 を実行した場合,「最新情報に更新」を実行した時点の性能情報一時ファイルの内容を表示 します。
- 監視対象ホスト数や収集処理中の負荷の状況によって,収集処理が遅延することがあります。
- アラーム評価をする場合,評価する時刻より前に収集したパフォーマンスデータに対して評 価が実行されます。パフォーマンスデータの収集時刻からアラーム評価までに掛かるおよそ の間隔は、最大で、インスタンス環境のセットアップ時に「Interval」に指定した時間(デ フォルトでは約 300 秒)です。

なお,履歴情報を収集していないレコードを使用するアラームをバインドした場合,アラー ムをバインドするタイミング,収集処理の遅延などによって,さらに前に収集されたパフォー マンスデータに対して評価が実行されることがあります。

## 1.3.2 パフォーマンスデータ収集の PFM - Agent for Virtual Machine と の違い

PFM - RM for Virtual Machine ではパフォーマンスデータを収集するに当たり、PFM - Agent for Virtual Machine にはない Interval(収集プロセスの実施間隔)をインスタンス環境のセットアップで設定する必 要があります。

<sup>1.</sup> PFM - RM for Virtual Machine の概要

JP1/Performance Management - Remote Monitor for Virtual Machine 32 and 32

PFM - Agent for Virtual Machine では、Collection Interval (パフォーマンスデータの収集間隔)に指 定した間隔でパフォーマンスデータを収集します。一方, PFM - RM for Virtual Machine は, Interval に指定した値(デフォルト値は 300 秒)の間隔で収集プロセスを実施して性能情報一時ファイルを作成 し、Collection Interval に指定した値(デフォルト値は 300秒)の間隔で性能情報一時ファイルからパ フォーマンスデータを収集します。そのため,Collection Interval には Interval よりも大きな値を指定す る必要があります。

なお, Collection Interval に指定した値が Interval に指定した値より小さい場合, Interval に指定した値 の間隔でパフォーマンスデータを収集します。

## <span id="page-33-0"></span>1.4 PFM - RM for Virtual Machine を用いたパフォーマンス監視の運用例 (VMware の場合)

システムを安定稼働させるためには,パフォーマンスを監視してシステムの状態を把握することが重要で す。この節では,PFM - RM for Virtual Machine を用いて VMware システムのパフォーマンスを監視 する方法について説明します。

### 1.4.1 VMware システムのパフォーマンス監視で重要なシステムリソース

PFM - RM for Virtual Machine で VMware システムのパフォーマンスを監視する上で重要なシステム リソースを,次に示します。

- CPU リソース ([1.4.3](#page-34-0) 参照) 物理サーバに搭載されている CPU 資源です。CPU 使用率などが重要です。
- メモリーリソース ([1.4.4](#page-38-0) 参照) 物理サーバに搭載されているメモリー資源です。メモリー使用量やスワップ使用量などが重要です。
- ディスクリソース ([1.4.5](#page-42-0) 参照) 物理サーバに搭載されているディスク資源です。ディスクの使用率やディスク I/O の状態などが重要 です。
- ネットワークリソース ([1.4.6](#page-49-0) 参照) 物理サーバに搭載されている NIC 資源です。データ送受信速度などが重要です。

PFM - RM for Virtual Machine では、これらの重要な項目を監視するための定義については、監視テン プレートを提供しています。したがって,この節では,監視テンプレートを用いた監視の方法を中心に説 明しています。また,監視を容易にするために,複合レポートの定義例もあわせて記載しています。

### 1.4.2 ベースラインの選定

PFM 製品を用いたパフォーマンス監視の実運用の前に,ベースラインを選定してください。

ベースラインの選定とは,システム運用で問題なしと想定されるパフォーマンス値をパフォーマンス測定 結果から選定する作業です。

PFM 製品では,ベースラインの値をしきい値とすることでシステムの運用を監視するため,ベースライン の選定はパフォーマンスを監視する上で重要な作業です。

なお,ベースラインの選定では,次の点について考慮してください。

• 運用環境の高負荷テスト時など,ピーク時の状態を測定することをお勧めします。

<sup>1.</sup> PFM - RM for Virtual Machine の概要

JP1/Performance Management - Remote Monitor for Virtual Machine 34 and 34

<span id="page-34-0"></span>• システム構成によってしきい値が大きく異なります。システムリソースや運用環境を変更する場合. 再 度ベースラインを選定することをお勧めします。

### 1.4.3 CPU リソースの監視

ここでは、VMware システムの CPU リソースを監視する方法について説明します。

## (1) 概要

VMware システムでは,複数の仮想マシンで物理サーバ上の CPU を共有します。各仮想マシンに割り当 てられる CPU リソースのことを仮想 CPU と呼びます。仮想マシン上で稼働する OS は、仮想 CPU を通 常の物理 CPU として認識します。

物理サーバ上の CPU リソースは,各仮想マシンの CPU リソース要求量に応じて配分されます。ただし, 各仮想マシンの CPU リソース要求量の合計が物理サーバ上の CPU リソースを超過する場合,要求量を満 たす CPU リソースが配分できないため、仮想 CPU リソースが不足します。この場合、仮想マシンの性能 が低下します。

仮想 CPU リソースが不足している状態の概念図を、次に示します。

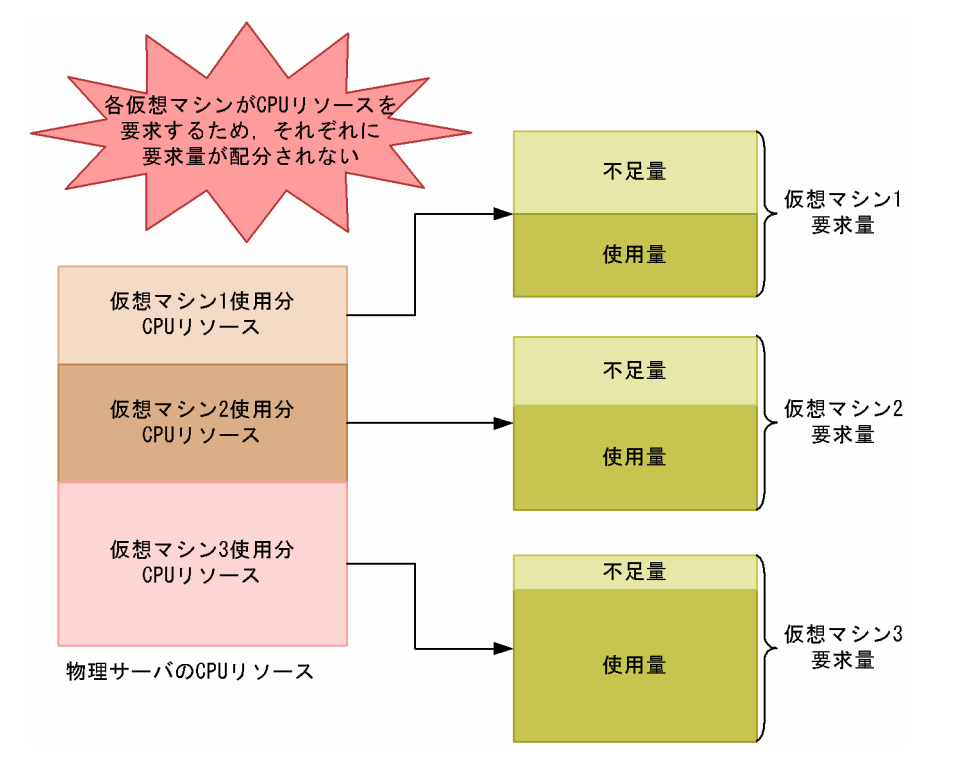

#### 図 1‒9 仮想 CPU リソース不足の概念図

CPU のパフォーマンスデータを監視することで、こうした仮想マシンの性能低下を把握できるため、対策 を講じることができます。

また,仮想環境では,メモリー,ディスク,ネットワークインターフェースなど,すべての物理デバイス が仮想化されます。この物理デバイスの仮想化は,CPU によって処理されます。そのため,CPU リソー スは,ほかの仮想デバイスのパフォーマンスにも影響する重要なリソースです。

CPU リソースを監視するレコードには,次の 4 つがあります。レコードの詳細については,「[5. レコー](#page-318-0) [ド](#page-318-0)」を参照してください。

1. PI レコード

物理サーバの CPU のパフォーマンスデータを監視できます。

2. PI\_HCI レコード

物理 CPU の各コアのパフォーマンスデータを監視できます。

3. PI\_VI レコード

各仮想マシンが利用している CPU のパフォーマンスデータを監視できます。

4. PI\_VCI レコード

各仮想 CPU のパフォーマンスデータを監視できます。

次の図に,それぞれのレコードのパフォーマンスデータ収集範囲を示します。

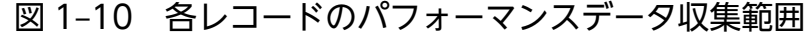

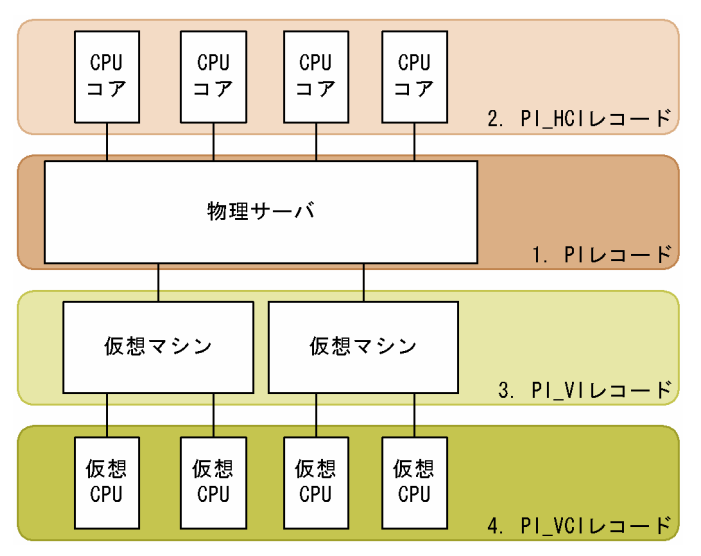

### (2) 監視例

ここでは、仮想マシン vhost1∼2の CPU リソースの監視を例に、CPU リソースが不足する要因と問題 への対処方法を説明します。次の図に,ここで取り上げる監視項目と対処の流れを示します。
### 図 1-11 監視項目と対処の流れ

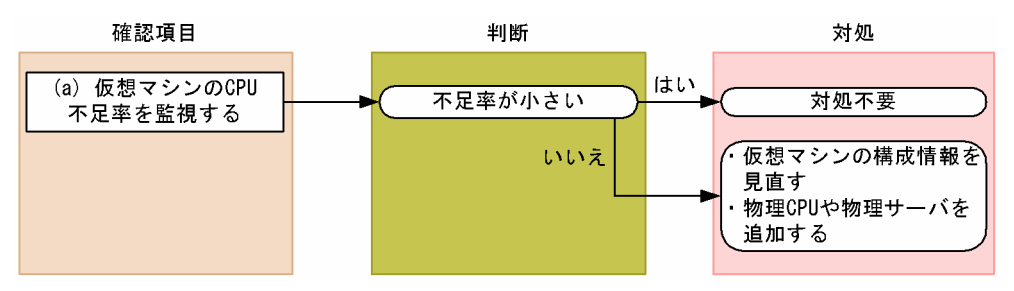

### (a) 仮想マシンの CPU 不足率を監視する例

仮想マシンの CPU 不足率は、PI\_VI レコードの Insufficient %フィールドで確認できます。仮想マシンに 対して十分な CPU リソースが割り当てられている場合, CPU 不足率は 0%に近づきます。なお, この監 視項目は,監視テンプレートに用意されているアラームで監視できます。

仮想マシンの CPU 不足率の監視例を次の図に示します。

### 図 1‒12 CPU 不足率の監視例

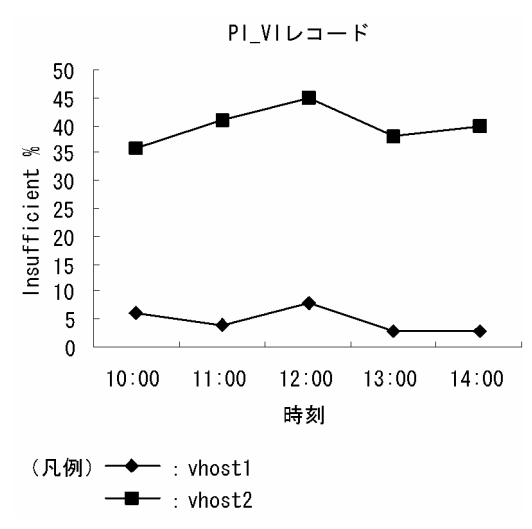

### 確認する監視テンプレートレポート

[VM CPU Insufficient](#page-294-0)

#### 確認する監視テンプレートアラーム

[VM CPU Insufficient](#page-261-0)

この例では、vhost2 の CPU リソースがかなり不足していると考えられます。

この場合. 仮想マシンの構成情報を見直してください。構成情報を見直したあとも CPU 不足率が高い場 合,物理サーバに CPU を追加したり,物理サーバを追加したりすることを検討してください。

## (3) その他の監視例

「(2) 監視例」で説明した監視テンプレート以外の監視テンプレートでの監視例を次に示します。

## (a) 物理サーバの CPU 使用状態を調べる

■ 物理サーバの CPU 使用状態を表示するレポート

図 1-13 物理サーバの CPU 使用状態の監視例

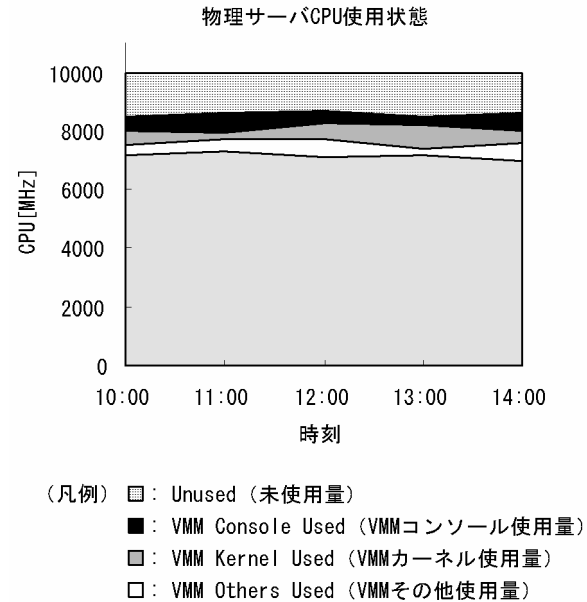

□: VM Used (仮想マシン使用量)

### 確認する監視テンプレートレポート

### [Host CPU Used Status](#page-273-0)

このレポートのうち、Troubleshooting/Recent Past フォルダに格納されているレポートにはドリルダウ ンが設定されています。グラフ上の仮想マシン使用量の面をクリックすると,次に示すレポートが表示さ れます。

### ■ 仮想マシンによる物理サーバの CPU 使用状態を表示するレポート

図 1-14 仮想マシンによる物理サーバの CPU 使用状態の監視例

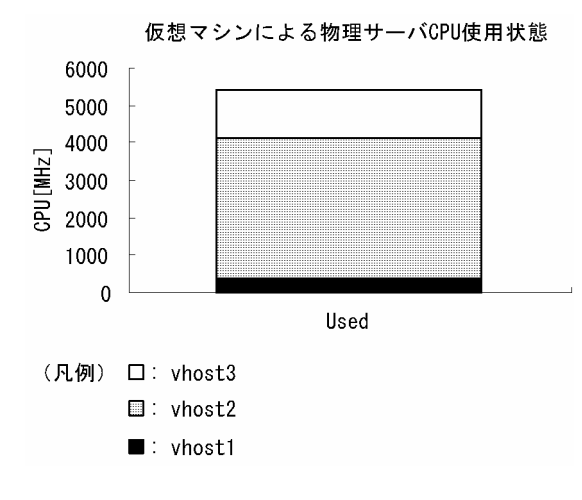

## 確認する監視テンプレートレポート

[VM CPU Used Status](#page-300-0)

## 1.4.4 メモリーリソースの監視

ここでは、VMware システムのメモリーリソースを監視する方法について説明します。

## (1) 概要

VMware システムでは,複数の仮想マシンで物理サーバ上のメモリーを共有します。各仮想マシンに割り 当てられるメモリーリソースのことを**仮想メモリー**と呼びます。仮想マシン上で稼働する OS は, 仮想メ モリーを通常の物理メモリーとして認識します。

物理サーバ上のメモリーリソースは,各仮想マシンのメモリーリソース要求量に応じて配分されます。た だし,各仮想マシンのメモリーリソース要求量の合計が物理サーバ上のメモリーリソースを超過する場合, 要求量を満たすメモリーリソースが配分できないため、仮想メモリーリソースが不足します。この場合, 仮想マシンの性能が低下します。メモリーのパフォーマンスデータを監視することで,こうした仮想マシ ンの性能低下を把握できます。

また,仮想環境ではスワッピングが用いられます。スワッピングとは,ディスクの一部の領域をメモリー として利用することです。スワッピングで利用するディスク領域のことをスワップと呼びます。スワッピ ングによって,物理サーバに実装されている搭載メモリー量よりも大きいメモリーリソースを使用できます。

ディスクのアクセス速度は,物理メモリーと比較して低速なため,スワップを利用すると仮想マシンの性 能が低下します。メモリーリソースを監視するときには,スワッピング状況も同時に把握することをお勧 めします。

メモリーリソースを監視するレコードには,次の 2 つがあります。レコードの詳細については「[5. レコー](#page-318-0) [ド](#page-318-0)」を参照してください。

1. PI\_VMI レコード

仮想マシンごとのメモリー使用量,外部・内部スワップの使用量などを監視できます。

2. PI\_HMI レコード

仮想マシンモニターや各仮想マシンによる物理メモリーの使用状況および物理サーバ全体の内部・外部 スワップの使用状況などを監視できます。

次の図に,それぞれのレコードのパフォーマンスデータ収集範囲を示します。

### 図 1-15 レコードとデータ収集範囲の対応

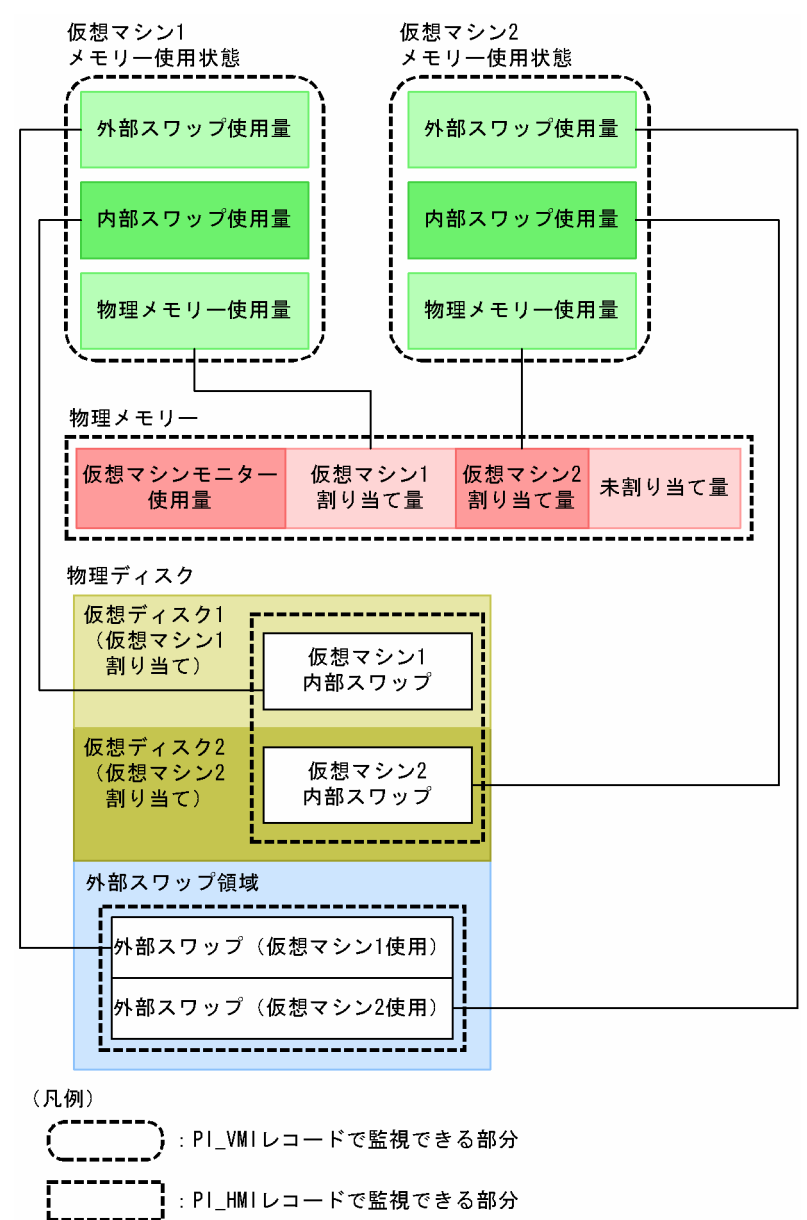

## (2) 監視例

ここでは、仮想環境が稼働している物理サーバの監視を例に、メモリーリソースが不足する要因と問題へ の対処方法を説明します。次の図に,ここで取り上げる監視項目と対処の流れを示します。

### 図 1‒16 監視項目と対処の流れ

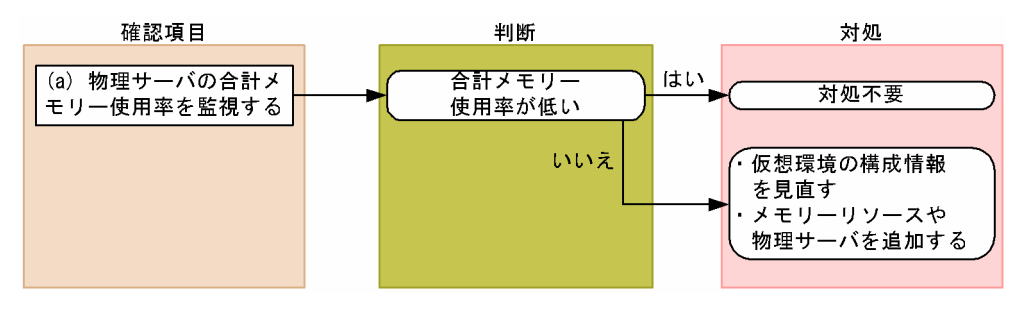

1. PFM - RM for Virtual Machine の概要

## (a) 物理サーバの合計メモリー使用率を監視する例

物理サーバの合計メモリー使用率は、PI HMI レコードの Total Used %フィールドで監視できます。合 計メモリー使用率は,物理サーバ上で提供されているすべてのメモリーリソース(物理メモリーリソース, 内部スワップリソース,外部スワップリソース)の使用率を示します。この値が大きい場合,物理サーバ のメモリーリソースが不足していると考えられます。

物理サーバの合計メモリー使用率の監視例を次の図に示します。

### 図 1‒17 合計メモリー使用率の監視例

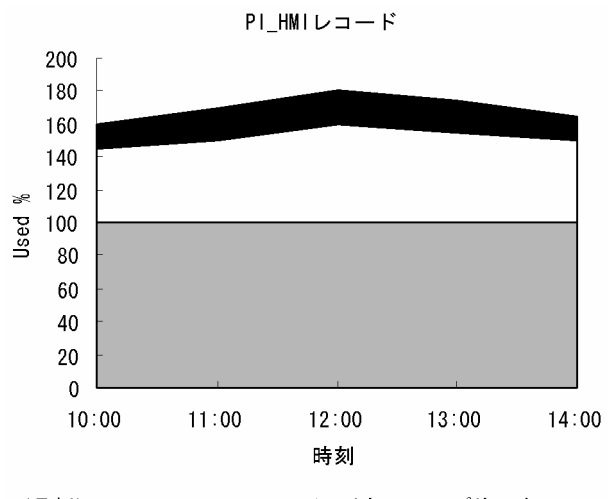

<sup>(</sup>凡例) ■: Host Swap Used % (外部スワップ使用率) □: VM Swap Used % (内部スワップ使用率) ■: Used % (物理メモリーリソース使用率)

#### 確認する監視テンプレートレポート

[Host Memory Used](#page-284-0)

### 確認する監視テンプレートアラーム

[Host Memory Usage](#page-259-0)

この例では, Used %, VM Swap Used %および Host Swap Used %の合計で示される Total Used % の値が 100%を上回っているため,物理サーバのメモリーリソースが不足していると考えられます。

この場合、仮想環境の構成情報を見直してください。構成情報を見直したあとも合計メモリー使用率の値 が改善しない場合,物理サーバにメモリーリソースを追加したり,物理サーバを追加したりすることを検 討してください。

# (3) その他の監視例

## (a) 物理サーバのメモリー使用状態を調べるレポート

図 1-18 物理サーバのメモリー使用状態の監視例

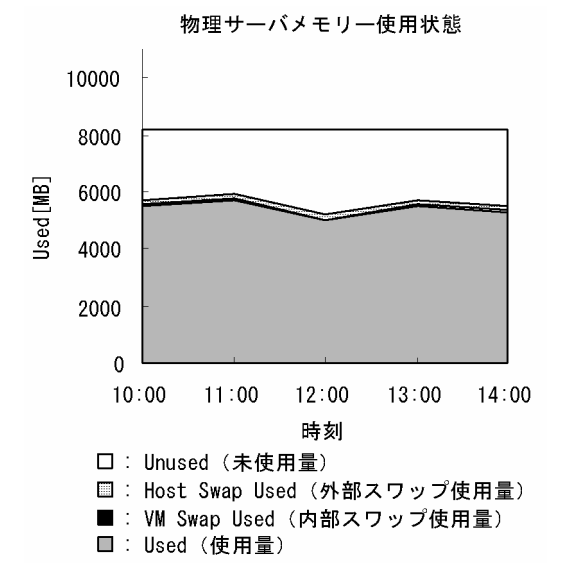

確認する監視テンプレートレポート

[Host Memory Used Status](#page-288-0)

## (b) 仮想マシンのメモリー使用状態を調べるレポート

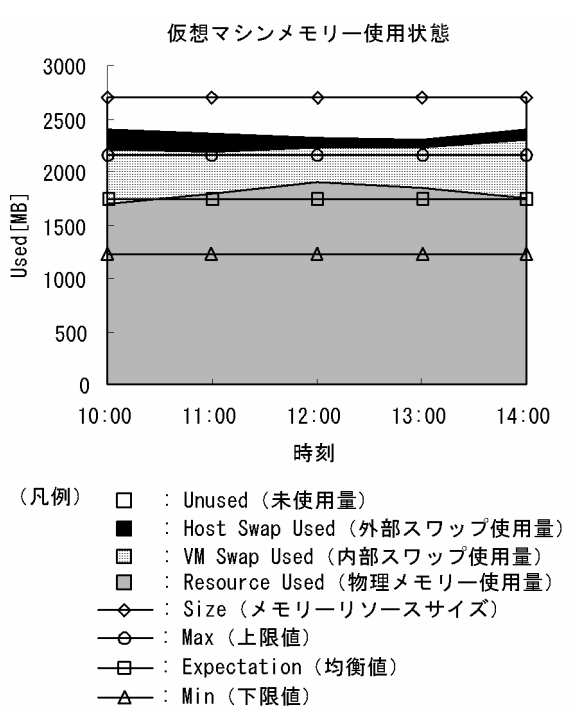

図 1-19 仮想マシンのメモリー使用状態の監視例

#### 確認する複合レポート [\(1.8](#page-97-0) 参照)

仮想マシン−メモリー割り当て上限設定値の監視

## 1.4.5 ディスクリソースの監視

ここでは,VMware システムのディスクリソースを監視する方法について説明します。

## (1) 概要

VMware システムでは、複数の仮想マシンで物理サーバ上の物理ディスクを共有します。各仮想マシンに は,物理ディスク領域を論理的に分割した論理ディスクが割り当てられます。仮想マシン上で稼働する OS は,割り当てられた論理ディスクを通常の物理ディスクとして認識します。

ディスクリソースには、次の2種類があります。

• ディスク I/O リソース

ディスクへのアクセス状況に関するリソースです。

• ディスク領域リソース

ディスク領域に関するリソースです。

物理ディスクは仮想環境で共有されるため,各仮想マシンから同時にアクセスされます。ディスクコマン ドが重複して発行された場合, 仮想環境ソフトウェアで設定するシェア比に基づいて、ディスク I/O リ ソースが配分されます。

シェア比が大きく設定されている仮想マシンのディスクコマンドは,優先的に実行されます。シェア比が 小さい仮想マシンでは,ディスクコマンドが実行されないで破棄される場合があります。破棄されたディ スクコマンドは,時間を空けたあとに再度実行されます。

コマンド破棄率が高くなると、ディスクへのアクセスが遅れるため、仮想マシンの性能が低下します。ディ スク I/O リソースのパフォーマンスデータを監視することで、こうした仮想マシンの性能低下を把握でき るため,対策を講じることができます。

また,論理ディスクの領域が不足しているかどうかは,ディスク領域リソースのパフォーマンスデータで 監視できます。

ディスクリソースを監視するレコードには、次の4つがあります。レコードの詳細については、「[5. レ](#page-318-0) [コード](#page-318-0)」を参照してください。

1. PI\_HPDI レコード

物理ディスクのパフォーマンスデータを監視できます。これは,物理サーバから見たディスク I/O リ ソースを示します。

2. PI\_VPDI レコード

<sup>1.</sup> PFM - RM for Virtual Machine の概要

JP1/Performance Management - Remote Monitor for Virtual Machine **43** AM and the state of the state of the state of the state of the state of the state of the state of the state of the state of the state of the state of the

仮想マシンが利用している物理ディスクのパフォーマンスデータを監視できます。これは、仮想マシン から見たディスク I/O リソースを示します。

3. PI\_HLDI レコード

物理サーバの論理ディスクのパフォーマンスデータを監視できます。これは,物理サーバから見たディ スク領域リソースを示します。

4. PI\_VLDI レコード

仮想マシンの論理ディスクのパフォーマンスデータを監視できます。これは,仮想マシンから見たディ スク領域リソースを示します。

次の図に,それぞれのレコードのパフォーマンスデータ収集範囲を示します。

### 図 1‒20 レコードとデータ収集範囲の対応

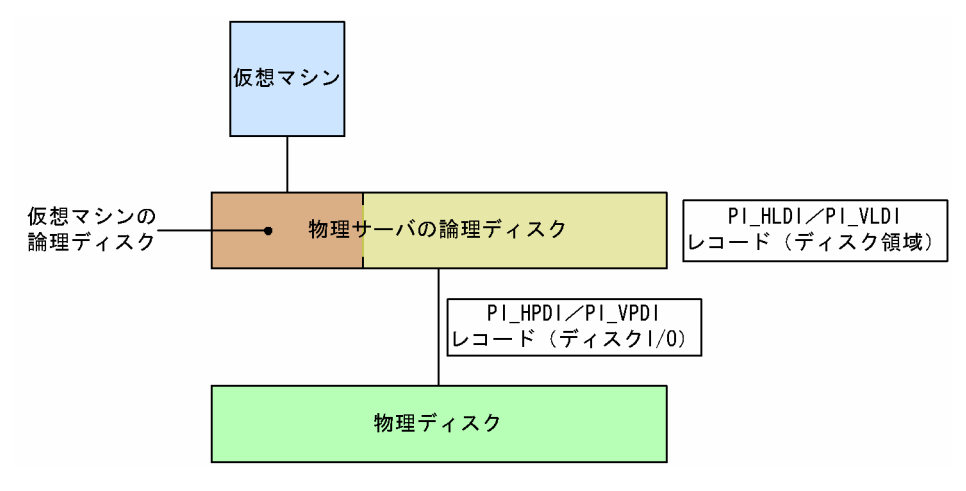

### 注意事項

PFM - RM for Virtual Machine で VMware のデータストアを監視するレコード(PI\_HLDI レ コードの Used フィールド, Free フィールド, Used %フィールド)の情報元は, 監視対象の VMware ESX を vSphere Client※1 で表示したときの[構成]タブのストレージに表示されるデー タストアの「空き容量」と同等の値となります。

注※1

vCenter Server に接続した vSphere Client で表示される「空き容量」とは異なる場合があり ますので、VMware ESX に接続して確認してください。

データストアの情報は,次の両方の条件に該当する場合に 30 分ごとに更新されます。

- ESX(ESXi 含む)を vCenter で管理している。
- データストアを使用している仮想マシン(ゲスト OS)が稼働している。

上記に該当しない場合,「空き容量」は更新されず, JP1/PFM - RM for Virtual Machine で取得 する PI\_HLDI レコードの Used フィールド, Free フィールド, Used %フィールドの値も更新さ れません。

PI\_HLDI レコードの Used フィールド, Free フィールド, Used %フィールドの情報を収集・監 視する際には,上述の条件を満たす構成としてください。また,監視対象の VMware ESX を vSphere Client で表示したときの[構成]タブのストレージに表示されるデータストアの「最終アッ プデート」の日時が 30 分おきに更新されることを確認してください。

なお、上記の条件に該当する構成にできない場合や上記の構成でも更新されない場合は、次に示す ナレッジベースの対策(PowerCLI を使用した更新)をご検討ください。対処方法およびナレッジ に関するご質問については,VMware 社へお問い合わせください。

KB 2008367 [Amount of free space reported on the host is incorrect in vCenter Server]

## (2) 監視例

ここでは、host1 という物理サーバで稼働する vhost1∼2 のディスクリソースの監視を例に、ディスクリ ソースに関連して発生する可能性のある問題と,その対処方法を説明します。次の図に,ここで取り上げ る監視項目と対処の流れを示します。

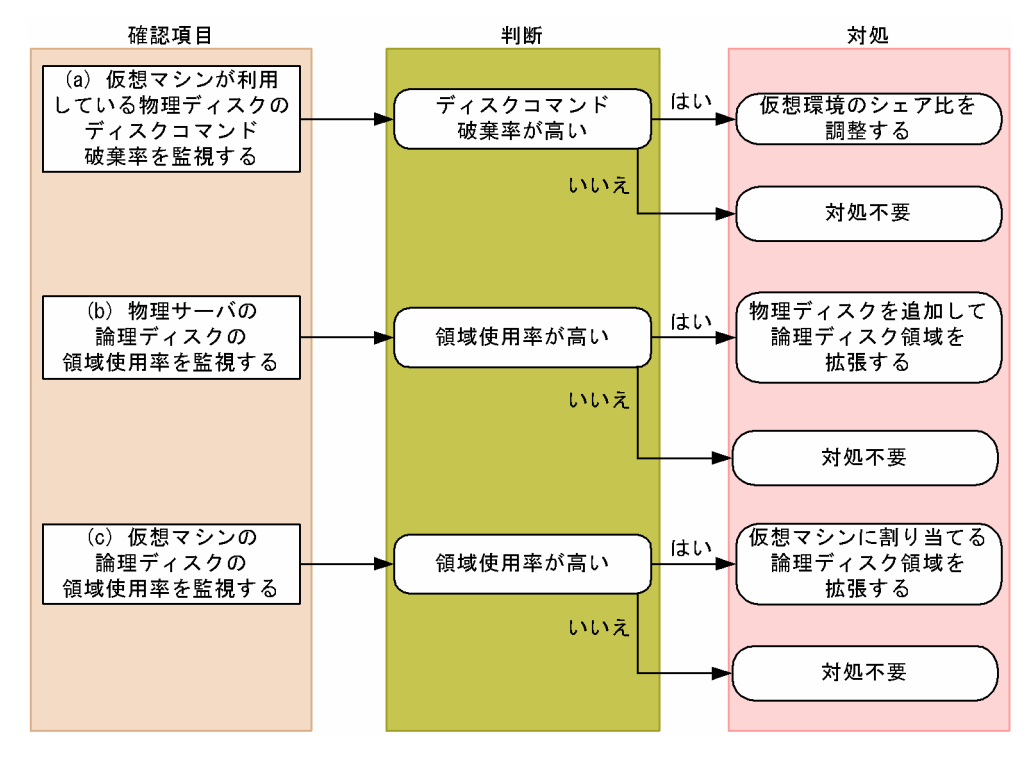

#### 図 1‒21 監視項目と対処の流れ

## (a) 仮想マシンが利用している物理ディスクのディスクコマンド破棄率を監視する例

仮想マシンが利用している物理ディスクのディスクコマンド破棄率は、PI\_VPDI レコードの Abort Commands %フィールドで確認できます。なお,この監視項目は,監視テンプレートに用意されている アラームで監視できます。

物理ディスクのディスクコマンド破棄率の監視例を次の図に示します。

### 図 1‒22 ディスクコマンド破棄率の監視例

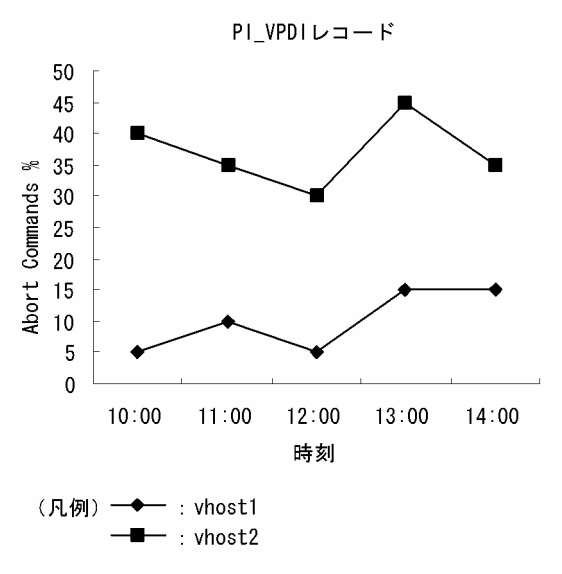

### 確認する監視テンプレートレポート

[VM Disk Abort Commands](#page-301-0)

### 確認する監視テンプレートアラーム

[VM Disk Abort Cmds](#page-263-0)

ディスクコマンド破棄率が高い仮想マシンがある場合. シェア比を調整します。この例では, vhost2 が利 用している物理ディスクのディスクコマンド破棄率が高くなっているため、vhost2 のシェア比を大きく設 定することで対処できます。シェア比の調整方法については,仮想環境ソフトウェアのマニュアルを参照 してください。

### (b) 物理サーバの論理ディスクの領域使用率を監視する例

物理サーバの論理ディスクに十分な空き容量があるかどうかは,領域使用率を基に評価します。なお,こ の監視項目は,監視テンプレートに用意されているアラームで監視できます。

領域使用率は、PI HLDI レコードの Used %フィールドで確認できます。

論理ディスクの領域使用率の監視例を次の図に示します。

1. PFM - RM for Virtual Machine の概要

図 1‒23 物理サーバの論理ディスクの領域使用率監視例

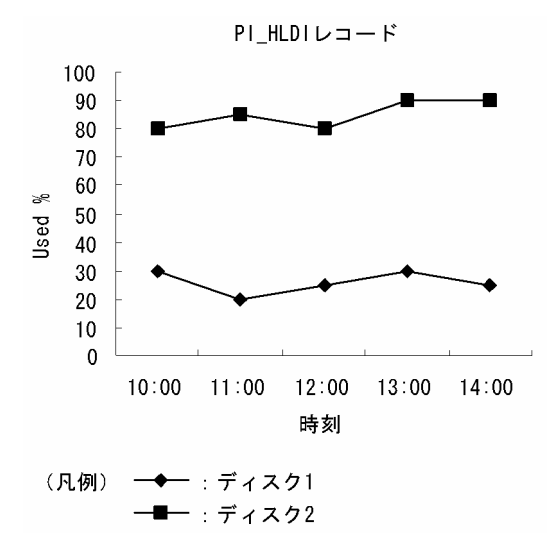

#### 確認する監視テンプレートレポート

[Host Disk Used](#page-279-0)

#### 確認する監視テンプレートアラーム

[Host Disk Usage](#page-257-0)

この例では、ディスク 2 の領域使用率が高くなっています。領域使用率が高い場合、物理ディスクを追加 して、論理ディスク領域を拡張することで対処できます。ディスク領域の拡張方法については、仮想環境 ソフトウェアのマニュアルを参照してください。

### (c) 仮想マシンの論理ディスクの領域使用率を監視する例

仮想マシンの論理ディスクに十分な空き容量があるかどうかは,領域使用率を基に評価します。領域使用 率は、PI\_VLDI レコードの Used %フィールドで確認できます。なお、この監視項目は、監視テンプレー トに用意されているアラームで監視できます。

論理ディスクの領域使用率の監視例を次の図に示します。

### 図 1-24 仮想マシンの論理ディスクの領域使用率監視例

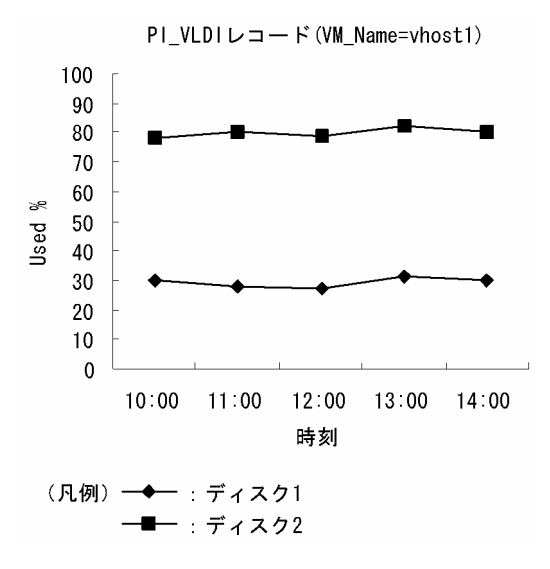

#### 確認する監視テンプレートレポート

[VM Disk Used](#page-305-0)

### 確認する監視テンプレートアラーム

[VM Disk Usage](#page-265-0)

この例では、vhost1 が利用しているディスク2の領域使用率が高くなっています。領域使用率が高い場 合,仮想マシンに割り当てる論理ディスク領域を拡張することで対処できます。ディスク領域の拡張方法 については,仮想環境ソフトウェアのマニュアルを参照してください。

## (3) その他の監視例

「(2) 監視例」で説明した監視テンプレート以外の監視テンプレートでの監視例を次に示します。

### (a) 物理サーバのディスク I/O 状態を表示するレポート

図 1‒25 物理サーバのディスク I/O 状態の監視例

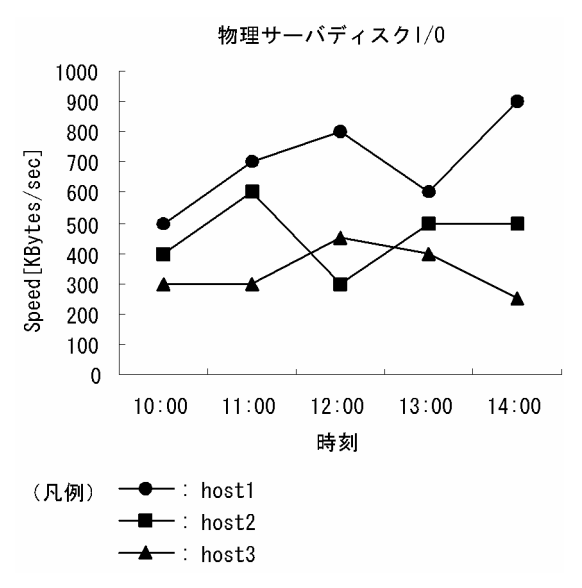

### 確認する監視テンプレートレポート

[Host Disk I/O](#page-277-0)

### (b) 仮想マシンのディスク I/O 状態を表示するレポート

図 1‒26 仮想マシンのディスク I/O 状態の監視例

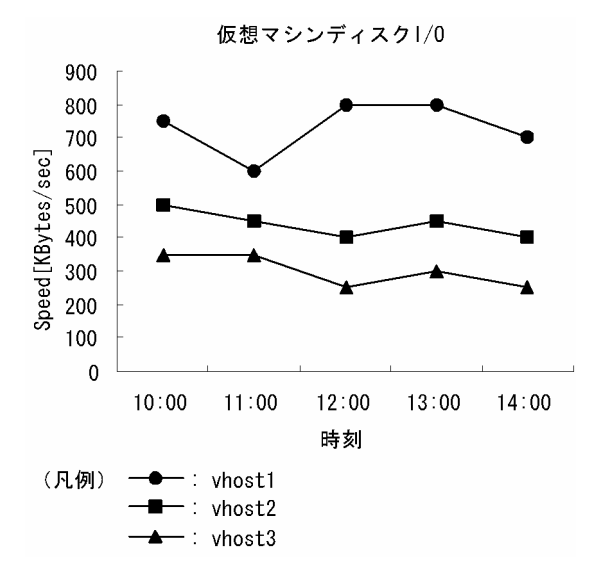

### 確認する監視テンプレートレポート

[VM Disk I/O](#page-303-0)

### (c) 物理サーバ上の論理ディスクの使用状態を表示するレポート

図 1-27 物理サーバ上の論理ディスク使用状態の監視例

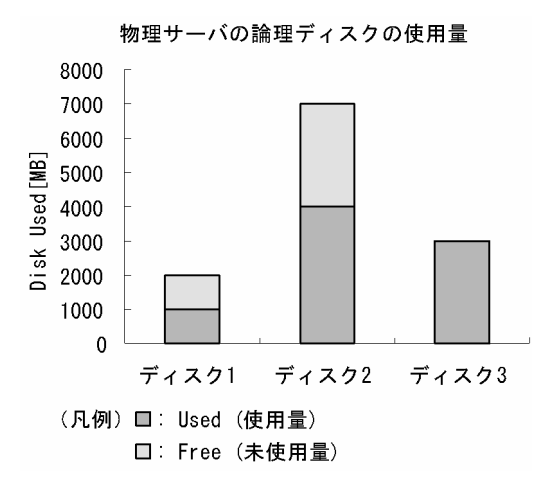

### 確認する監視テンプレートレポート

[Host Disk Used Status](#page-281-0)

#### 1. PFM - RM for Virtual Machine の概要

### (d) 仮想マシンが利用している論理ディスクの使用状態を表示するレポート

図 1-28 仮想マシンが利用している論理ディスクの使用状態の監視例

仮想マシンの論理ディスク使用量

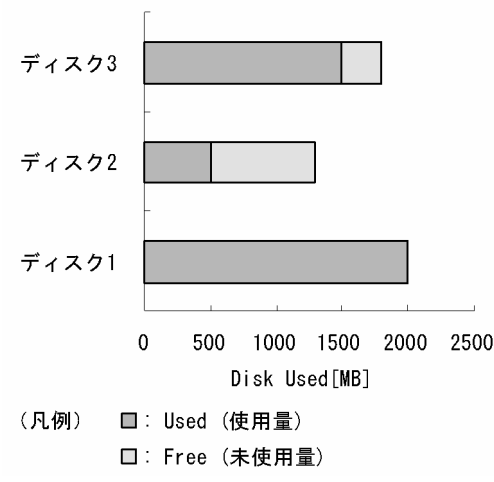

確認する監視テンプレートレポート

[VM Disk Used Status](#page-307-0)

## 1.4.6 ネットワークリソースの監視

ここでは、VMware システムのネットワークリソースを監視する方法について説明します。

## (1) 概要

VMware システムでは,複数の仮想マシンで物理サーバ上の NIC を共有します。各仮想マシンに割り当 てられる NIC を仮想 NIC と呼びます。仮想マシン上で稼働する OS は、仮想 NIC を通常の NIC として 認識します。

仮想環境では,各仮想マシンが物理 NIC を同時に利用するため,各仮想マシンが利用できるネットワーク 帯域が狭まります。このことから,各仮想マシンのネットワークデータ送受信速度が低下するおそれがあ ります。

ネットワークのパフォーマンスデータを監視することで,こうした仮想マシンの性能低下を把握できるた め,対策を講じることができます。

ネットワークリソースを監視するレコードには、次の2つがあります。レコードの詳細については、「5. [レコード](#page-318-0)」を参照してください。

1. PI\_HNI レコード

物理 NIC のパフォーマンスデータを監視できます。

2. PI\_VNI レコード

仮想 NIC のパフォーマンスデータを監視できます。

<sup>1.</sup> PFM - RM for Virtual Machine の概要

次の図に,それぞれのレコードのパフォーマンスデータ収集範囲を示します。

### 図 1-29 レコードとデータ収集範囲の対応

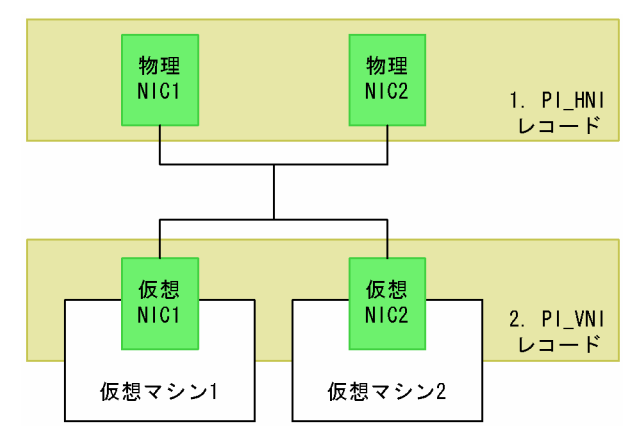

## (2) 監視例

ここでは、仮想 NIC1~2 および物理 NIC1~2 のリソース監視を例に、ネットワークリソースに関連して 発生する可能性のある問題と,その対処方法を説明します。次の図に,ここで取り上げる監視項目と対処 の流れを示します。

### 図 1‒30 監視項目と対処の流れ

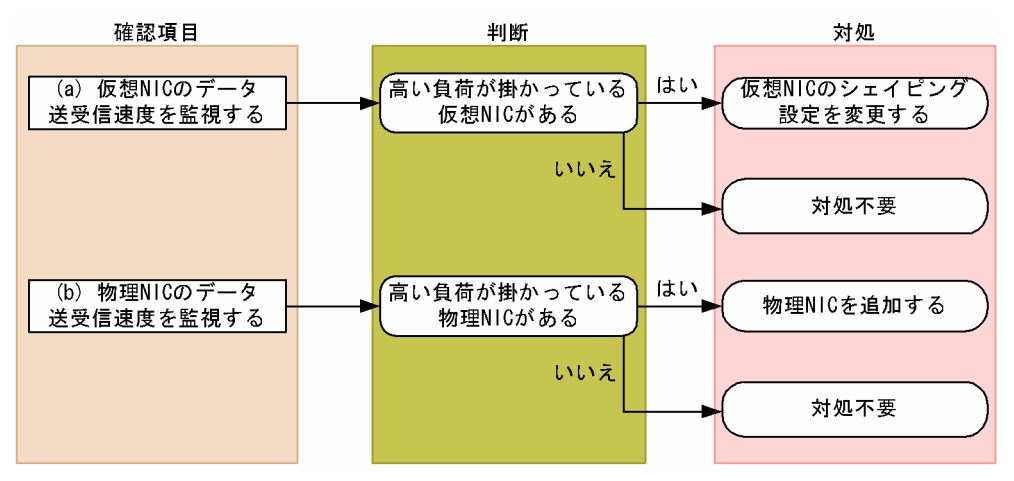

### (a) 仮想 NIC のデータ送受信速度を監視する例

仮想 NIC に掛かる負荷は、仮想 NIC のデータ送受信速度から評価できます。仮想 NIC のデータ送受信速 度は、PI\_VNI レコードの Rate フィールドで確認できます。

仮想 NIC のデータ送受信速度の監視例を次の図に示します。

### 図 1-31 仮想 NIC のデータ送受信速度の監視例

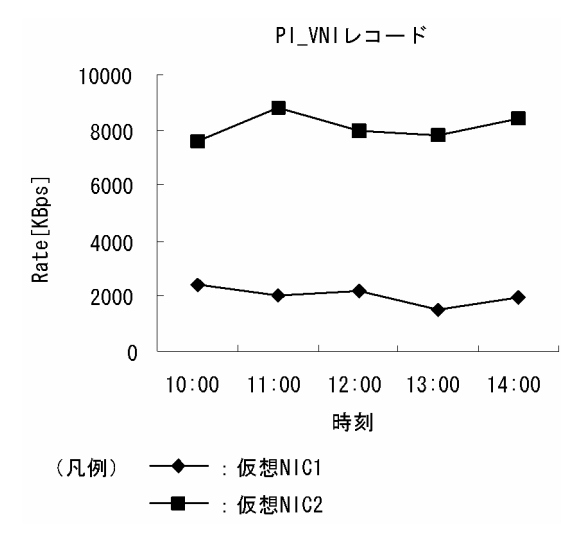

#### 確認する監視テンプレートレポート

#### [VM Network Data](#page-312-0)

この例では、仮想 NIC2 のデータ送受信速度を示す値が大きく、高い負荷が掛かっています。高い負荷が 掛かっている仮想 NIC がある場合,より優先度が小さい仮想 NIC のシェイピング設定を変更することで 対処できます。シェイピング設定の変更手順については,仮想環境ソフトウェアのマニュアルを参照して ください。

### (b) 物理 NIC のデータ送受信速度を監視する例

物理 NIC に掛かる負荷は,物理 NIC のデータ送受信速度から評価できます。物理 NIC のデータ送受信速 度は、PI HNI レコードの Rate フィールドで確認できます。

物理 NIC のデータ送受信速度の監視例を次の図に示します。

#### 図 1‒32 物理 NIC のデータ送受信速度の監視例

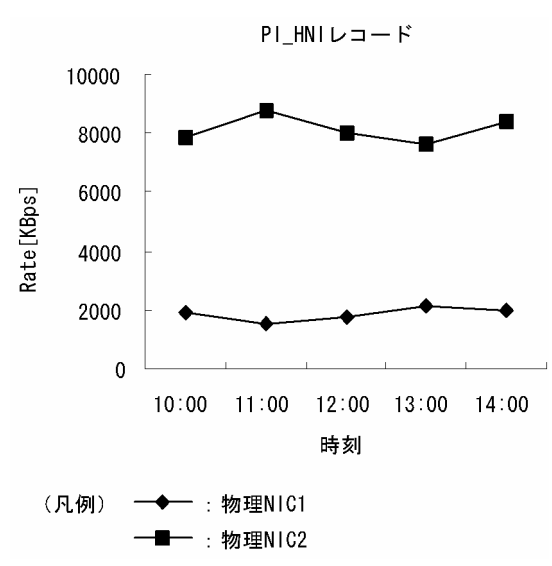

確認する監視テンプレートレポート

[Host Network Data](#page-290-0)

この例では,物理 NIC2 のデータ送受信速度を示す値が大きく,高い負荷が掛かっています。高い負荷が 掛かっている物理 NIC がある場合,物理 NIC の追加を検討してください。

# 1.5 PFM - RM for Virtual Machine を用いたパフォーマンス監視の運用例 (Hyper-V の場合)

システムを安定稼働させるためには,パフォーマンスを監視してシステムの状態を把握することが重要で す。この節では、PFM - RM for Virtual Machine を用いて Hyper-V システムのパフォーマンスを監視 する方法について説明します。

## 1.5.1 Hyper-V システムのパフォーマンス監視で重要なシステムリソース

PFM - RM for Virtual Machine で Hyper-V システムのパフォーマンスを監視する上で重要なシステム リソースを,次に示します。

- CPU リソース (1.5.3 参照) 物理サーバに搭載されている CPU 資源です。CPU 使用率などが重要です。
- メモリーリソース ([1.5.4](#page-57-0) 参照) 物理サーバに搭載されているメモリー資源です。メモリー使用量などが重要です。
- ディスクリソース ([1.5.5](#page-59-0) 参照) 物理サーバに搭載されているディスク資源です。ディスクの使用率やディスク I/O の状態などが重要 です。
- ネットワークリソース ([1.5.6](#page-63-0) 参照) 物理サーバに搭載されている NIC 資源です。データ送受信速度などが重要です。

PFM - RM for Virtual Machine では、これらの重要な項目を監視するための定義については、監視テン プレートを提供しています。したがって,この節では,監視テンプレートを用いた監視の方法を中心に説 明しています。

## 1.5.2 ベースラインの選定

「[1.4.2 ベースラインの選定」](#page-33-0)を参照してください。

## 1.5.3 CPU リソースの監視

ここでは、Hyper-V の CPU リソースを監視する方法について説明します。

<sup>1.</sup> PFM - RM for Virtual Machine の概要

JP1/Performance Management - Remote Monitor for Virtual Machine 54 and 54

# (1) 概要

Hyper-V システムでは,複数の仮想マシンで物理サーバ上の CPU を共有します。各仮想マシンに割り当 てられる CPU リソースのことを仮想 CPU と呼びます。仮想マシン上で稼働する OS は、仮想 CPU を通 常の物理 CPU として認識します。

物理サーバ上の CPU リソースは、各仮想マシンの CPU リソース要求量に応じて配分されます。ただし, 各仮想マシンの CPU リソース要求量の合計が物理サーバ上の CPU リソースを超過する場合,要求量を満 たす CPU リソースが配分できないため、仮想 CPU リソースが不足します。この場合、仮想マシンの性能 が低下します。

仮想 CPU リソースが不足している状態の概念図を、次に示します。

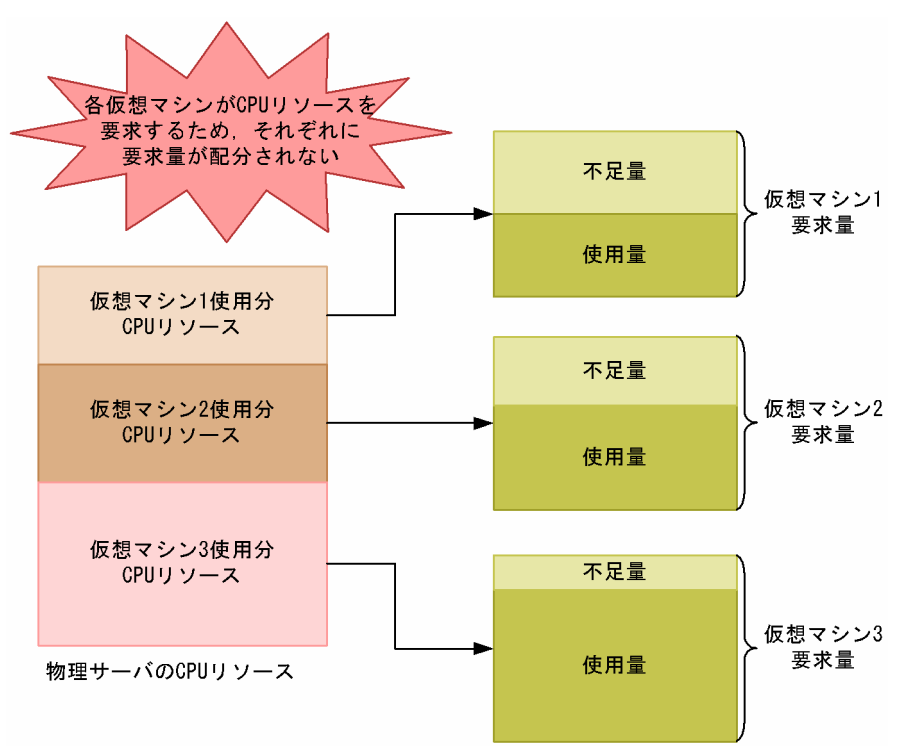

図 1-33 仮想 CPU リソース不足の概念図

CPU のパフォーマンスデータを監視することで,こうした仮想マシンの性能低下を把握できるため,対策 を講じることができます。

また,仮想環境では,メモリー,ディスク,ネットワークインターフェースなど,すべての物理デバイス が仮想化されます。この物理デバイスの仮想化は,CPU によって処理されます。そのため,CPU リソー スは,ほかの仮想デバイスのパフォーマンスにも影響する重要なリソースです。

CPU リソースを監視するレコードには,次の 4 つがあります。レコードの詳細については,「[5. レコー](#page-318-0) [ド](#page-318-0)」を参照してください。

1. PI レコード

物理サーバの CPU のパフォーマンスデータを監視できます。

2. PI $HCI$  レコード

物理 CPU の各コアのパフォーマンスデータを監視できます。

3. PI\_VI レコード

各仮想マシンが利用している CPU のパフォーマンスデータを監視できます。

4. PI\_VCI レコード

各仮想 CPU のパフォーマンスデータを監視できます。

次の図に,それぞれのレコードのパフォーマンスデータ収集範囲を示します。

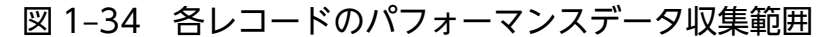

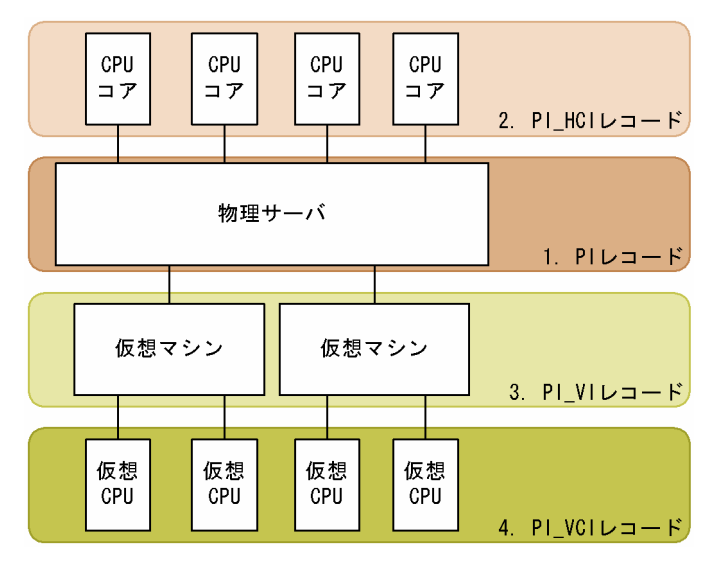

## (2) 監視例

ここでは、仮想マシン vhost1~3の CPU リソースの監視を例に、CPU リソースが不足する要因と問題 への対処方法を説明します。次の図に,ここで取り上げる監視項目と対処の流れを示します。

#### 図 1‒35 監視項目と対処の流れ

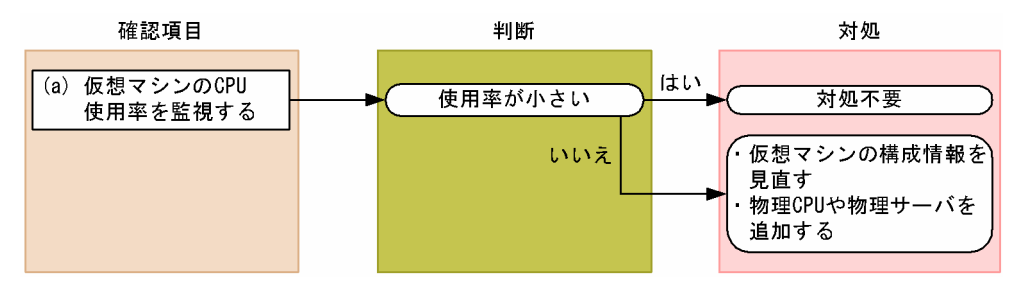

### (a) 仮想マシンの CPU 使用率を監視する例

仮想マシンの CPU 使用率は,PI\_VI レコードの Used %フィールドで確認できます。

監視例を次に示します。なお,ここでは監視テンプレートの VM CPU Used Status レポートの表示例を 示しています。このレポートのグラフには、仮想マシンの CPU 使用量を示す Used フィールドが表示さ れます。Used %フィールドを監視する場合は,グラフの下に表示される表の内容を確認してください。

### 図 1‒36 仮想マシンの CPU 使用量の監視例

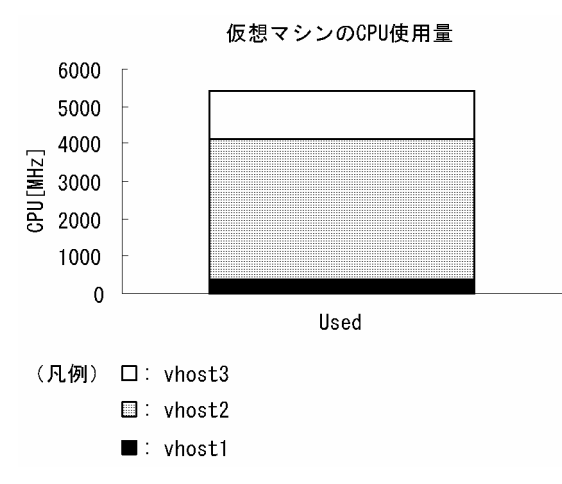

### 確認する監視テンプレートレポート

### [VM CPU Used Status](#page-300-0)

この例では、vhost2 の CPU 使用率が大きくなっています。CPU 使用率が大きく、仮想マシンの性能が 低下している場合は、CPU 割り当て上限値などの仮想環境の構成情報を見直してください。また、問題が 解決しない場合は物理 CPU の追加や物理サーバの追加を検討してください。

## (3) その他の監視例

「(2) 監視例」で説明した監視テンプレート以外の監視テンプレートでの監視例を次に示します。

### (a) 物理サーバの CPU 使用状態を監視する例

図 1‒37 物理サーバの CPU 使用状態の監視例

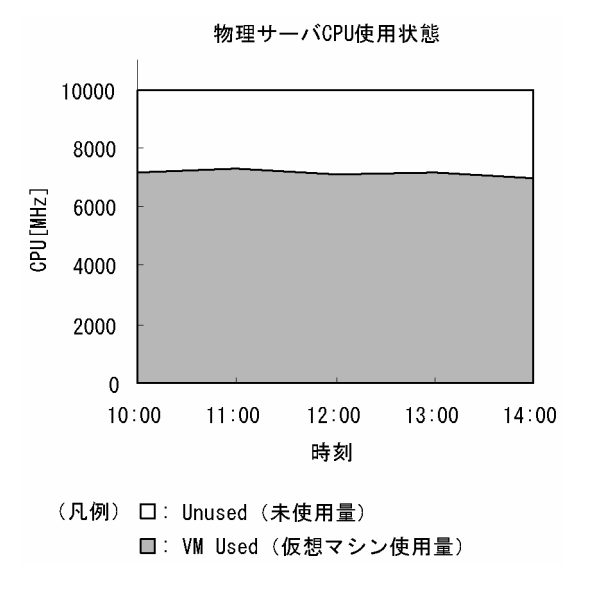

#### <span id="page-57-0"></span>確認する監視テンプレートレポート

[Host CPU Used Status](#page-273-0)

このレポートのうち、Troubleshooting/Recent Past フォルダに格納されているレポートにはドリルダウ ンが設定されています。グラフ上の仮想マシン使用量の面をクリックすると、図 1-36 に示す VM CPU Used Status レポートが表示されます。

### 1.5.4 メモリーリソースの監視

ここでは、Hyper-V システムのメモリーリソースを監視する方法について説明します。

## (1) 概要

Hyper-V システムでは、物理サーバのメモリーリソースを複数の仮想マシンに割り当てます。仮想マシン 上で稼働する OS は、割り当てられたメモリーリソースを通常の物理メモリーとして認識します。

各仮想マシンのメモリーリソース使用量の合計が物理サーバ上のメモリーリソースを逼迫させる場合. 仮 想マシンの性能が低下します。メモリーのパフォーマンスデータを監視することで,こうした仮想マシン の性能低下を把握できます。

メモリーリソースを監視するレコードには,次の 2 つがあります。レコードの詳細については「[5. レコー](#page-318-0) [ド](#page-318-0)」を参照してください。

1. PI\_HMI レコード

仮想マシンモニターや各仮想マシンによる物理メモリーの使用状況などを監視できます。

2. PI\_VMI レコード

仮想マシンに割り当てられたメモリーリソースサイズを監視できます。

なお、仮想マシンが利用できる物理サーバ上のメモリーリソースは、各仮想マシンの作成時に決定され ます。このため,Hyper-V システムでは,物理サーバに実装されている実メモリーを超えた運用はで きません。システムの運用中に割り当てメモリー量は変化しないため、通常は PI\_VMI レコードの監 視は不要です。

次の図に、PI HMI レコードおよび PI VMI レコードのパフォーマンスデータ収集範囲を示します。

### 図 1-38 PI HMI レコードとデータ収集範囲の対応

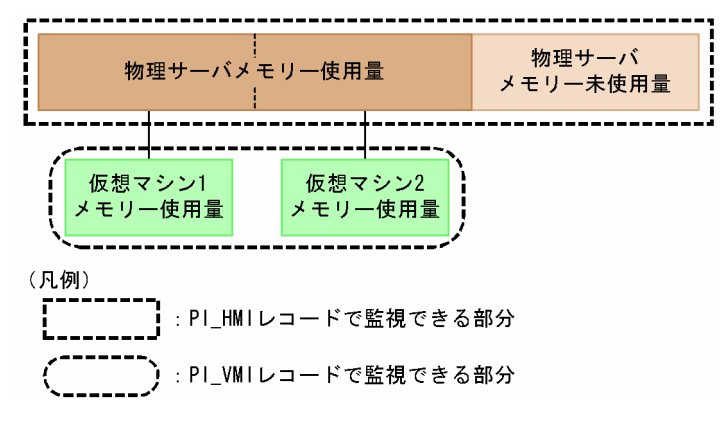

## (2) 監視例

ここでは、仮想環境が稼働している物理サーバの監視を例に、メモリーリソースが不足する要因と問題へ の対処方法を説明します。次の図に,ここで取り上げる監視項目と対処の流れを示します。

### 図 1‒39 監視項目と対処の流れ

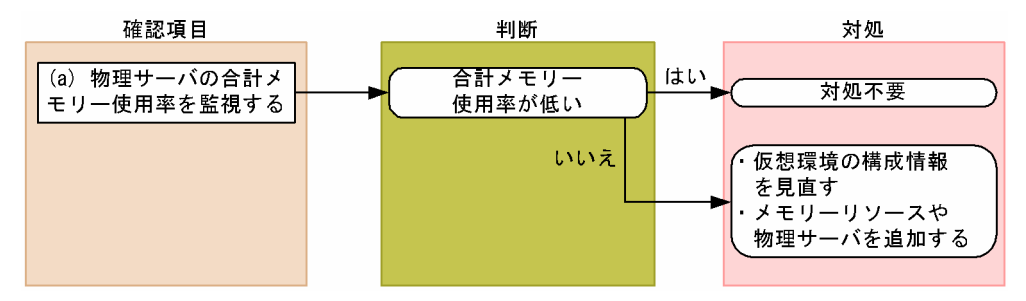

### (a) 物理サーバの合計メモリー使用率を監視する例

物理サーバの合計メモリー使用率は,PI\_HMI レコードの Total Used %フィールドで監視できます。こ の値が大きい場合,物理サーバのメモリーリソースが不足していると考えられます。なお,この監視項目 は,監視テンプレートに用意されているアラームで監視できます。監視例を次の図に示します。

### <span id="page-59-0"></span>図 1‒40 合計メモリー使用率の監視例

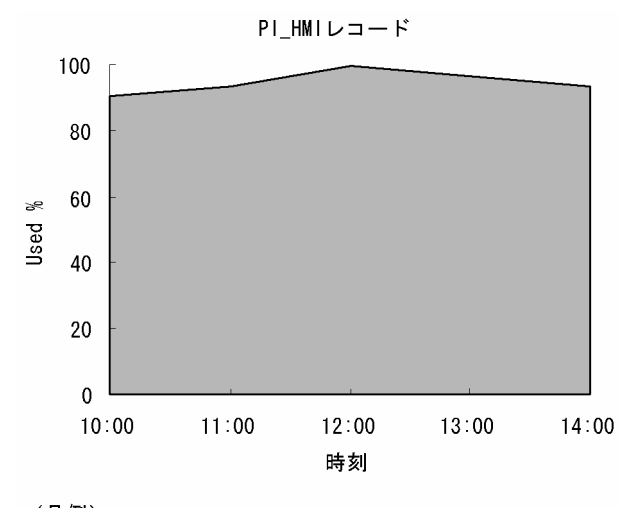

<sup>(凡例)</sup> ■: Used % (物理メモリーリソース使用率)

#### 確認する監視テンプレートレポート

[Host Memory Used](#page-284-0)

### 確認する監視テンプレートアラーム

[Host Memory Usage](#page-259-0)

この例では、値が大きい状態で推移しているため、物理サーバのメモリーリソースが不足していると考え られます。この場合,仮想環境の構成情報を見直してください。構成情報を見直したあとも合計メモリー 使用率の値が改善しない場合,物理サーバにメモリーリソースを追加したり,物理サーバを追加したりす ることを検討してください。

### 1.5.5 ディスクリソースの監視

ここでは、Hyper-V システムのディスクリソースを監視する方法について説明します。

## (1) 概要

Hyper-V システムでは、次のどちらかの方法で仮想マシンにディスクリソースを提供します。

- 物理ディスク上に作成した仮想ハードディスクファイルを, 仮想マシンに割り当てる
- 物理ディスクを仮想マシンに割り当てる

仮想マシン上で稼働する OS は、割り当てられたディスクリソースを通常の物理ディスクとして認識します。

ディスクリソースは、ディスクの転送速度などを表すディスク I/O リソースと. ディスクの容量などを表 すディスク領域リソースに分けられます。PFM - RM for Virtual Machine では,これらのリソースごと にレコードが用意されます。Hyper-V システムを監視する場合,次のレコードでディスクリソースを監視 できます。なお,仮想マシンのディスク領域リソースを示す PI\_VLDI レコードはサポートされません。

1. PI\_HPDI レコード

物理ディスクのパフォーマンスデータを監視できます。これは,物理サーバから見たディスク I/O リ ソースを示します。

2. PI\_VPDI レコード

仮想マシンが利用している物理ディスクのパフォーマンスデータを監視できます。これは、仮想マシン から見たディスク I/O リソースを示します。

3. PI\_HLDI レコード

物理サーバの論理ディスクのパフォーマンスデータを監視できます。これは,物理サーバから見たディ スク領域リソースを示します。

次の図に,それぞれのレコードのパフォーマンスデータ収集範囲を示します。

#### 図 1‒41 レコードとデータ収集範囲の対応

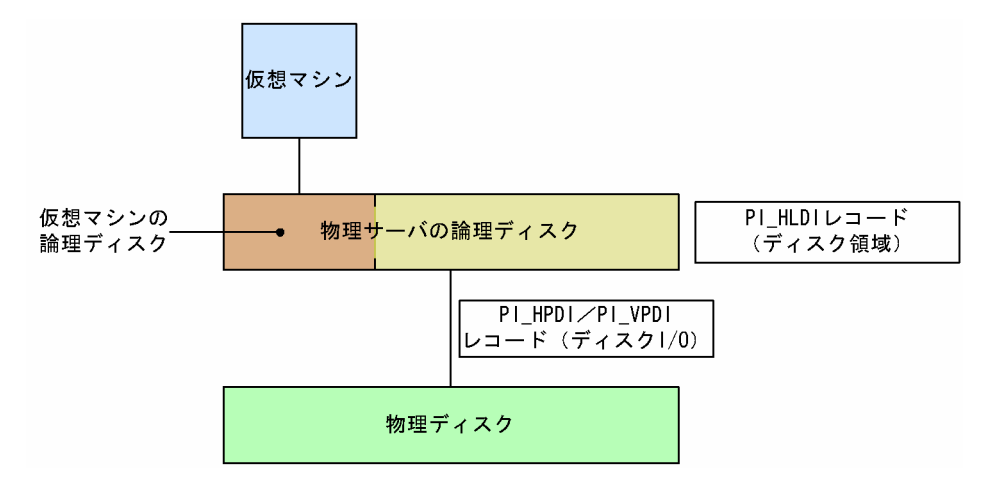

## (2) 監視例

ここでは、物理サーバに搭載されているディスク1~2の監視を例に、ディスクリソースに関連して発生 する可能性のある問題と,その対処方法を説明します。次の図に,ここで取り上げる監視項目と対処の流 れを示します。

#### 図 1‒42 監視項目と対処の流れ

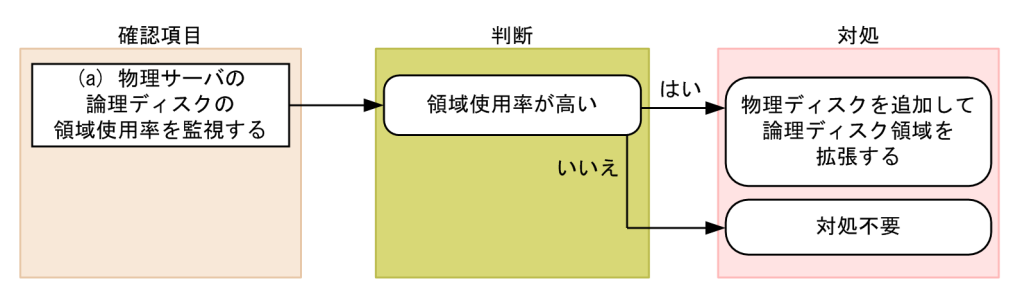

### (a) 物理サーバの論理ディスクの領域使用率を監視する例

物理サーバの論理ディスクに十分な空き容量があるかどうかは,領域使用率を基に評価します。

領域使用率は、PI\_HLDI レコードの Used %フィールドで確認できます。なお、このフィールドは、監視 テンプレートに用意されているアラームで監視できます。監視例を次の図に示します。

### 図 1-43 物理サーバの論理ディスクの領域使用率監視例

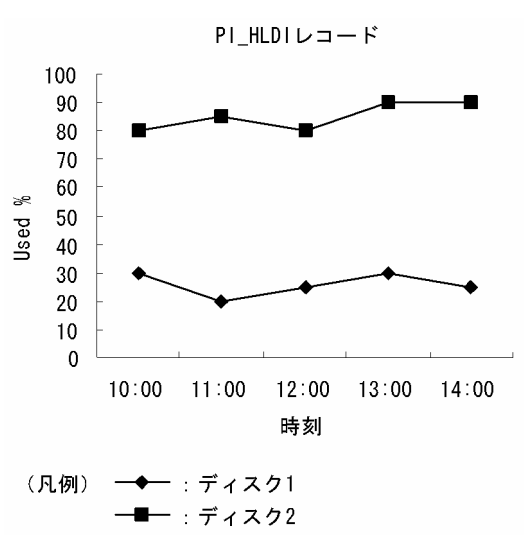

#### 確認する監視テンプレートレポート

[Host Disk Used](#page-279-0)

#### 確認する監視テンプレートアラーム

[Host Disk Usage](#page-257-0)

この例では、ディスク2の領域使用率が高くなっています。領域使用率が高い場合、物理ディスクを追加 して論理ディスク領域を拡張したり,各仮想マシンに割り当てる論理ディスク領域を縮小したりすること で対処できます。

## (3) その他の監視例

「(2) 監視例」で説明した監視テンプレート以外の監視テンプレートでの監視例を次に示します。

## (a) 物理サーバのディスク I/O 状態を表示するレポート

図 1-44 物理サーバのディスク I/O 状態の監視例

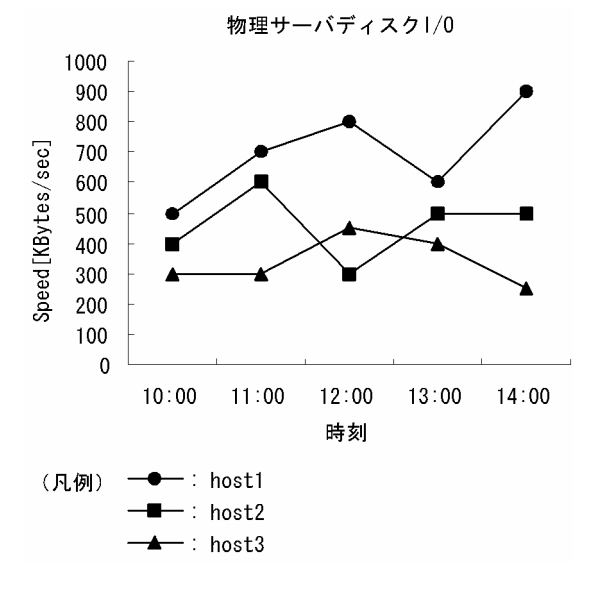

確認する監視テンプレートレポート

[Host Disk I/O](#page-277-0)

## (b) 仮想マシンのディスク I/O 状態を表示するレポート

図 1‒45 仮想マシンのディスク I/O 状態の監視例

仮想マシンディスク1/0

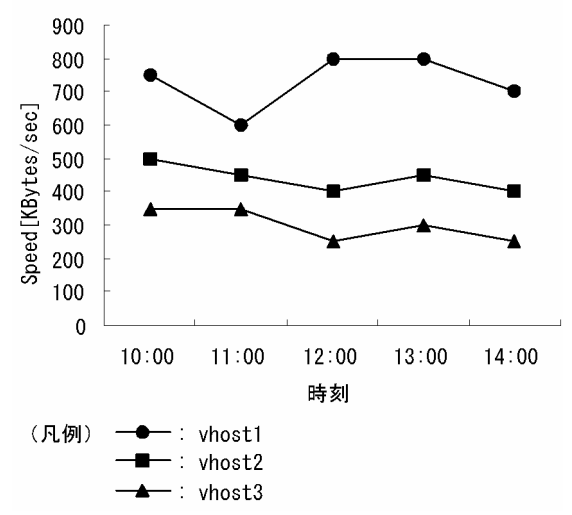

確認する監視テンプレートレポート

[VM Disk I/O](#page-303-0)

### <span id="page-63-0"></span>(c) 仮想マシンの論理ディスクの使用状態を表示するレポート

図 1-46 仮想マシンの論理ディスク使用状態の監視例

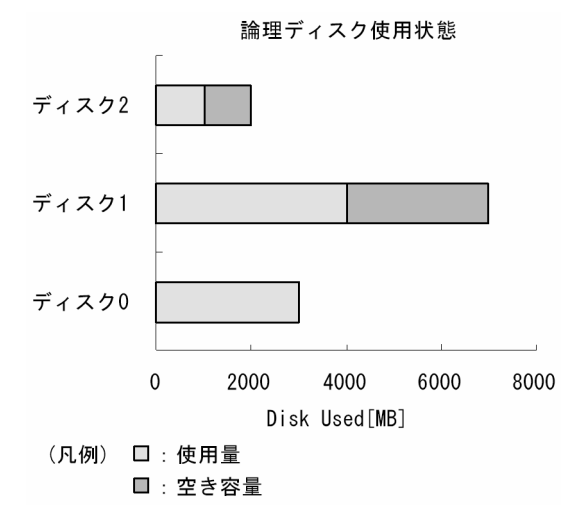

確認する監視テンプレートレポート

[VM Disk Used Status](#page-307-0)

## 1.5.6 ネットワークリソースの監視

ここでは、Hyper-V システムのネットワークリソースを監視する方法について説明します。

## (1) 概要

Hyper-V システムでは,複数の仮想マシンで物理サーバ上の NIC を共有します。各仮想マシンに割り当 てられる NIC を仮想 NIC と呼びます。

仮想マシン上で稼働する OS は、仮想 NIC を通常の NIC として認識します。

仮想環境では,各仮想マシンが物理 NIC を同時に利用するため,各仮想マシンが利用できるネットワーク 帯域が狭まります。このことから,各仮想マシンのネットワークデータ送受信速度が低下するおそれがあ ります。

ネットワークのパフォーマンスデータを監視することで,こうした仮想マシンの性能低下を把握できるた め,対策を講じることができます。

ネットワークリソースを監視するレコードには,次の2つがあります。レコードの詳細については,「5. [レコード](#page-318-0)」を参照してください。

1. PI\_HNI レコード

物理 NIC のパフォーマンスデータを監視できます。

2. PI\_VNI レコード

<sup>1.</sup> PFM - RM for Virtual Machine の概要

仮想 NIC のパフォーマンスデータを監視できます。

次の図に,それぞれのレコードのパフォーマンスデータ収集範囲を示します。

図 1‒47 レコードとデータ収集範囲の対応

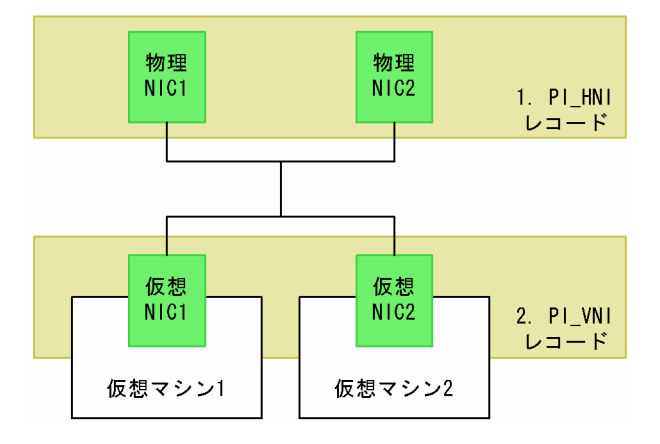

## (2) 監視例

ここでは、仮想 NIC1~2 および物理 NIC1~2 のリソース監視を例に、ネットワークリソースに関連して 発生する可能性のある問題と,その対処方法を説明します。次の図に,ここで取り上げる監視項目と対処 の流れを示します。

### 図 1‒48 監視項目と対処の流れ

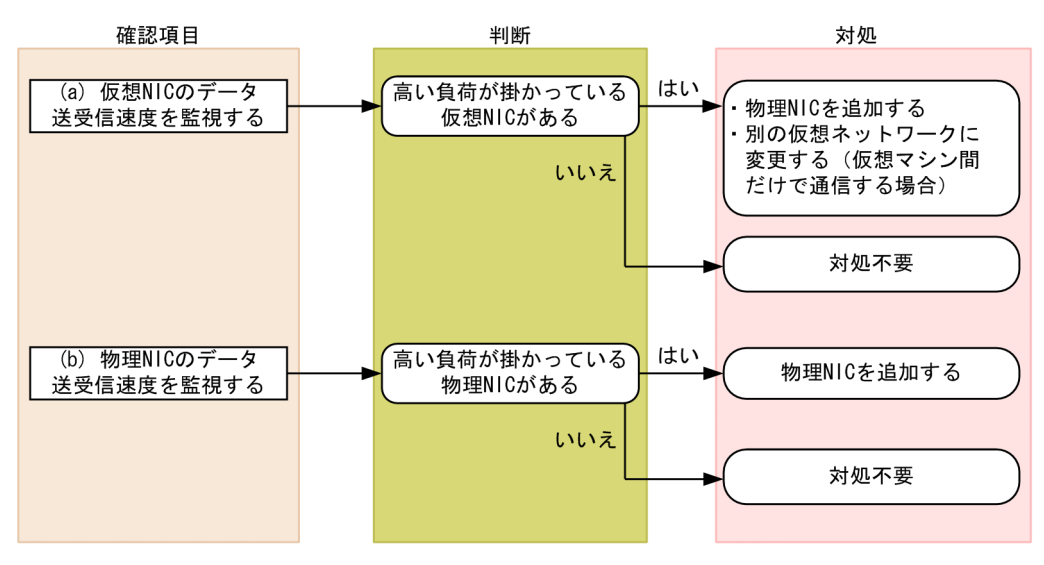

### (a) 仮想 NIC のデータ送受信速度を監視する例

仮想 NIC に掛かる負荷は、仮想 NIC のデータ送受信速度から評価できます。仮想 NIC のデータ送受信速 度は,PI\_VNI レコードの Rate フィールドで確認できます。

仮想 NIC のデータ送受信速度の監視例を次の図に示します。

### 図 1-49 仮想 NIC のデータ送受信速度の監視例

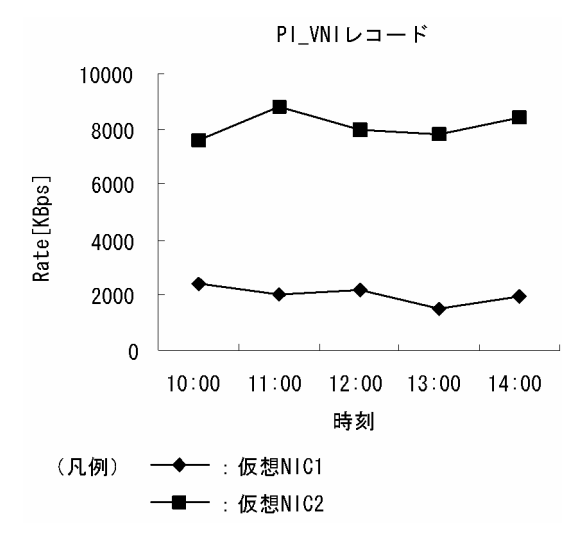

#### 確認する監視テンプレートレポート

#### [VM Network Data](#page-312-0)

この例では、仮想 NIC2 のデータ送受信速度を示す値が大きく、高い負荷が掛かっています。高い負荷が 掛かっている仮想 NIC がある場合,仮想マシンの通信状況に応じて,次に示す対処を検討してください。

- 仮想マシンが外部ネットワークと通信する場合 物理 NIC を追加して、仮想 NIC に掛かる負荷を分散させます。
- 仮想マシンが別の仮想マシン(チャイルドパーティション)だけと通信する場合 仮想 NIC タイプを内部ネットワーク接続に変更します。

### (b) 物理 NIC のデータ送受信速度を監視する例

物理 NIC に掛かる負荷は,物理 NIC のデータ送受信速度から評価できます。物理 NIC のデータ送受信速 度は,PI\_HNI レコードの Rate フィールドで確認できます。

物理 NIC のデータ送受信速度の監視例を次の図に示します。

### 図 1‒50 物理 NIC のデータ送受信速度の監視例

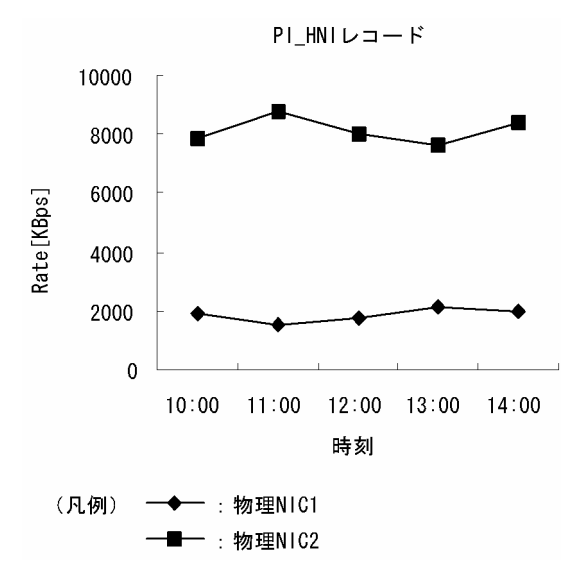

#### 確認する監視テンプレートレポート

#### [Host Network Data](#page-290-0)

この例では、物理 NIC2 のデータ送受信速度を示す値が大きく、高い負荷が掛かっています。高い負荷が 掛かっている物理 NIC がある場合,物理 NIC の追加を検討してください。

1. PFM - RM for Virtual Machine の概要

# 1.6 PFM - RM for Virtual Machine を用いたパフォーマンス監視の運用例 (Virtage の場合)

システムを安定稼働させるためには,パフォーマンスを監視してシステムの状態を把握することが重要で す。この節では,PFM - RM for Virtual Machine を用いて Virtage システムのパフォーマンスを監視す る方法について説明します。

## 1.6.1 Virtage システムのパフォーマンス監視で重要なシステムリソース

PFM - RM for Virtual Machine で Virtage システムのパフォーマンスを監視する上で重要なシステムリ ソースを,次に示します。

- CPU リソース (1.6.3 参照) ホストマシンに搭載されている CPU 資源です。CPU 使用率などが重要です。
- メモリーリソース ([1.6.4](#page-74-0) 参照) ホストマシンに搭載されているメモリー資源です。メモリー未使用量が重要です。
- ディスクリソース ([1.6.5](#page-77-0) 参照) HBA (Host Bus Adapter)に接続されているディスク資源です。I/O 割り込み回数が重要です。
- ネットワークリソース ([1.6.6](#page-82-0) 参照) ホストマシンに搭載されている NIC 資源です。データ送受信速度などが重要です。

Virtage システムでは,ディスクおよびネットワークへのアクセス処理で CPU リソースを消費します。ア クセス処理に必要な CPU リソースが確保できない場合,ホストマシンおよび LPAR の性能が低下します。 したがって、Virtage システムのパフォーマンス監視では CPU リソースが最も重要になります。監視を始 めるに当たっては、最初に CPU リソースを監視してください。

なお, PFM - RM for Virtual Machine では、これらの重要な項目を監視するための定義については、監 視テンプレートを提供しています。したがって,この節では,監視テンプレートを用いた監視の方法を中 心に説明しています。また,監視を容易にするために,複合レポートの定義例もあわせて記載しています。

## 1.6.2 ベースラインの選定

「[1.4.2 ベースラインの選定」](#page-33-0)を参照してください。

## 1.6.3 CPU リソースの監視

ここでは、Virtage システムの CPU リソースを監視する方法について説明します。

<sup>1.</sup> PFM - RM for Virtual Machine の概要

JP1/Performance Management - Remote Monitor for Virtual Machine 68 and 1999 and 1999 and 1999 and 1999 and 199

# (1) 概要

Virtage システムでは,ホストマシン上の CPU をそれぞれの LPAR に割り当てて使用します。各 LPAR に割り当てられる CPU リソースのことを仮想 CPU と呼びます。LPAR 上で稼働する OS は、仮想 CPU を通常の物理 CPU として認識します。

Virtage では,次の 2 種類の方式で物理 CPU を LPAR に割り当てます。

• 占有モード

指定した数の物理 CPU を、単独の LPAR に占有させる方式です。LPAR ごとの CPU リソース利用比 率は,CPU 割り当て数を変更することで調整できます。

• 共有モード

指定した数の物理 CPU を,複数の LPAR で共有させる方式です。LPAR ごとの CPU リソース利用比 率は,CPU サービス率を設定することで調整できます。

また, Virtage システムを管理するハイパーバイザーは、すべての物理 CPU のリソースを使用します。ハ イパーバイザーは,カーネル部(これを SYS1 と呼びます)と通信・サービス部(これを SYS2 と呼びま す)に分類できます。

LPAR およびハイパーバイザーと仮想 CPU の関係を次の図に示します。

図 1-51 LPAR. ハイパーバイザーおよび仮想 CPU の関係

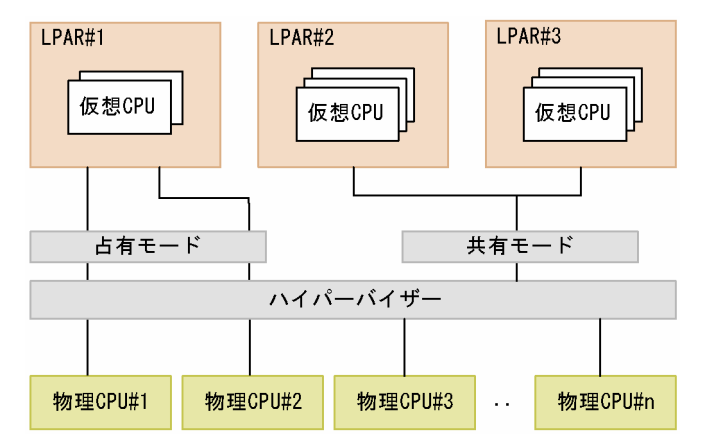

共有モードで稼働する LPAR が複数存在する場合,次のような問題が生じることがあります。

• ホストマシン全体では共有モードで割り当てた CPU リソースに空きがあるにもかかわらず,特定の LPAR で CPU リソース不足が発生してしまう

この場合、共有モードで割り当てた CPU リソースを有効利用するには、Virtage のキャッピング機能やア イドル検出機能に関する設定を見直す必要があります。

また,占有モードと共有モードを混在させて運用した場合,次のような問題が生じることがあります。

● 共有モードで稼働する LPAR の CPU リソースが不足しても,占有モードの物理 CPU のリソースを利 用できないために,LPAR の性能が低下する

```
1. PFM - RM for Virtual Machine の概要
```
この場合,LPAR の負荷を分散させるには,占有モードの LPAR を共有モードに切り替える必要がありま す。

CPU のパフォーマンスデータを監視することで、こうした LPAR の性能低下を把握できるため、対策を 講じることができます。CPU リソースを監視するレコードには、次の4つがあります。レコードの詳細に ついては,「[5. レコード](#page-318-0)」を参照してください。

1. PI レコード

ホストマシンの CPU のパフォーマンスデータを監視できます。

2. PI\_HCI レコード

物理 CPU の各コアのパフォーマンスデータを監視できます。

3. PI\_VI レコード

各 LPAR が利用している CPU のパフォーマンスデータを監視できます。

4. PI\_VCI レコード

各仮想 CPU のパフォーマンスデータを監視できます。

次の図に,それぞれのレコードのパフォーマンスデータ収集範囲を示します。

図 1-52 レコードとデータ収集範囲の対応

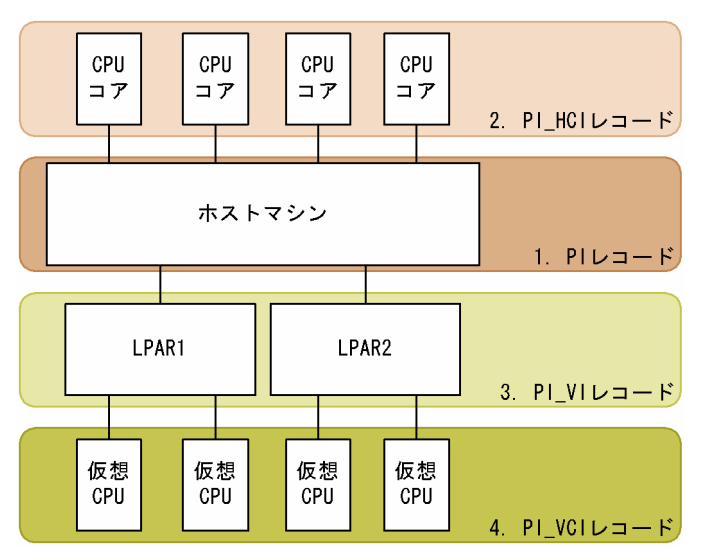

なお, Virtage システムでは,仮想 NIC のサービスを提供するときに, SYS2 に割り当てられた CPU リ ソースを使用します。このため,CPU リソースのパフォーマンスは仮想 NIC の利用状況に影響されます。 CPU リソースと仮想 NIC に関するリソースを同時に監視することで,より効果的に Virtage システムの パフォーマンスを把握できます。

# ■ ポイント

Virtage システムでは,LPAR のディスクアクセスに HBA を使用します。HBA の処理は SYS1 の CPU リソースを消費します。ただし、仮想 NIC サービスによる CPU 消費ほどの影響はありませ ん。

## (2) 監視例

ここでは、LPAR の vhost1~2の CPU リソース監視を例に、CPU リソースが不足する要因と問題への 対処方法を説明します。次の図に,ここで取り上げる監視項目と対処の流れを示します。

### 図 1‒53 監視項目と対処の流れ

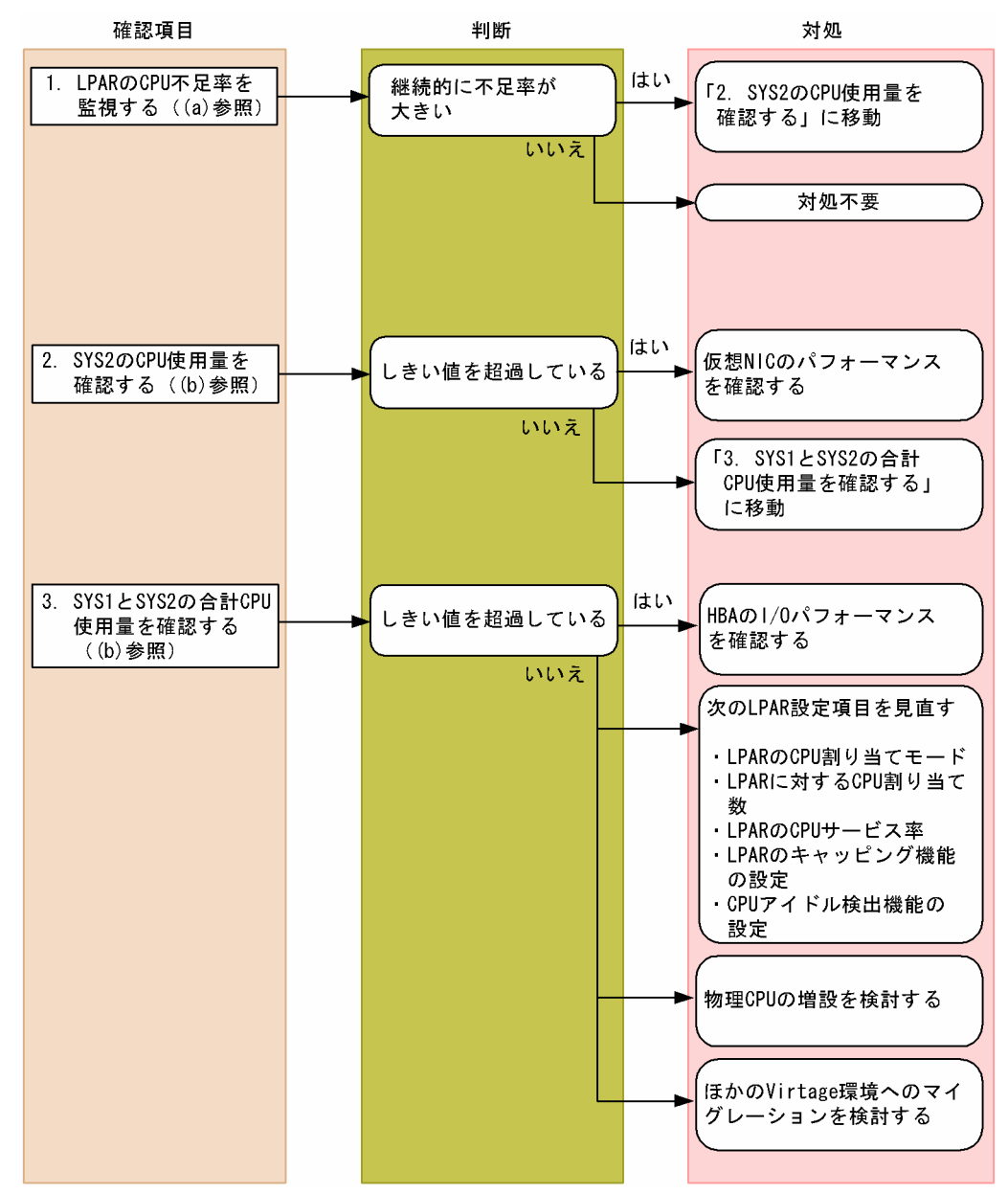

## (a) LPAR の CPU 不足率を監視する例

LPAR の CPU 不足率は、PI\_VI レコードの Insufficient %フィールドで確認できます。LPAR に対して十 分な CPU リソースが割り当てられている場合,CPU 不足率は 0%に近づきます。なお,この監視項目は, 監視テンプレートに用意されているアラームで監視できます。

監視例を次の図に示します。

### 図 1‒54 CPU 不足率の監視例

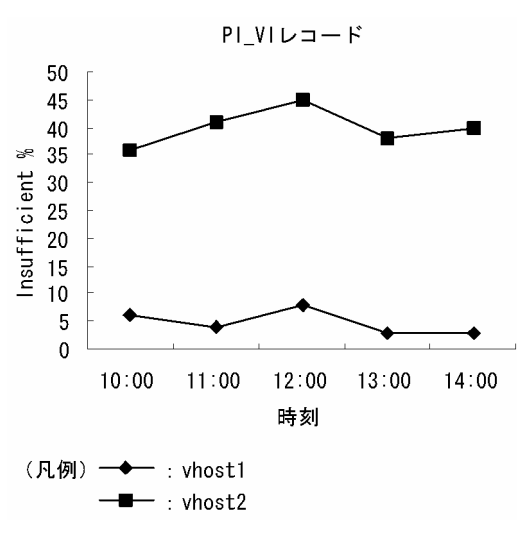

### 確認する監視テンプレートレポート

[VM CPU Insufficient](#page-294-0)

### 確認する監視テンプレートアラーム

[VM CPU Insufficient](#page-261-0)

この例では, vhost2 の CPU リソースがかなり不足していると考えられます。この場合, SYS2 の CPU 使用状況を確認してください。

### (b) ホストマシンの CPU 使用量を監視する例

ホストマシンの CPU 使用量は, PI レコードの VM Used フィールド, VMM Kernel Used フィールドお よび VMM Others Used フィールドで確認できます。VM Used フィールドは各 LPAR の CPU 使用量を 示します。VMM Kernel Used フィールドは,SYS1 の CPU 使用量を示します。VMM Others Used フィールドは、SYS2の CPU 使用量を示します。

監視例を次の図に示します。
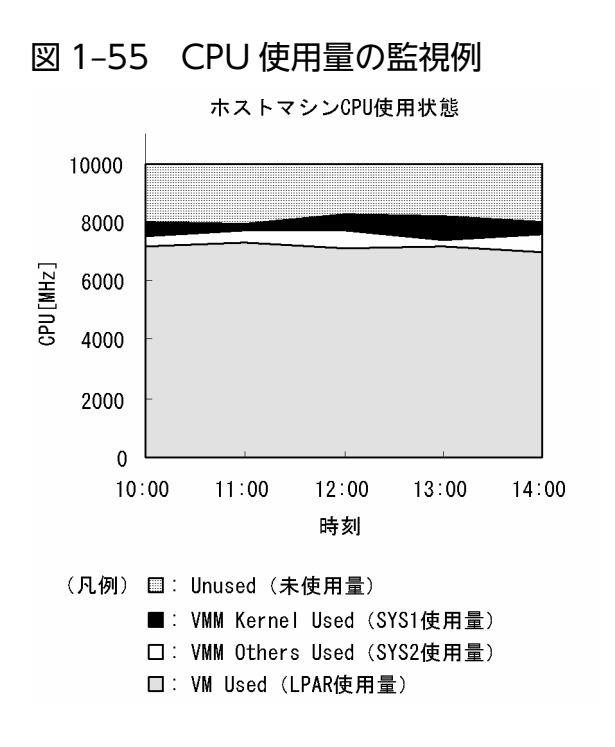

#### 確認する監視テンプレートレポート

#### [Host CPU Used Status](#page-273-0)

SYS2 の CPU 使用量がしきい値を超えている場合は, 仮想 NIC に高い負荷が掛かっているおそれがあり ます。確認および対処方法については,「[1.6.6 ネットワークリソースの監視」](#page-82-0)を参照してください。

## ■ ポイント

SYS2 の CPU 使用量について,しきい値の目安は CPU2 コア分の使用量です。例えば,システム に搭載されている CPU が 8 コアの場合、全体の 25%に相当する使用量がしきい値になります。

また、SYS1 と SYS2 の合計 CPU 使用量がしきい値を超えている場合、ディスクアクセス時に HBA に高 い負荷が掛かっているおそれがあります。確認および対処方法については,「[1.6.5 ディスクリソースの](#page-77-0) [監視](#page-77-0)」を参照してください。

### ポイント

SYS1 と SYS2 の合計 CPU 使用量の目安となるしきい値は、全体の 90%です。

#### (c) LPAR の CPU 割り当て上限値・均衡値を確認する例

LPARの CPU 割り当て上限値は、PI\_VI レコードの Max フィールドで確認できます。また,LPAR の CPU 割り当て均衡値は、PI\_VI レコードの Expectation フィールドで確認できます。CPU 割り当て上限 値・均衡値を比較することで,LPAR の CPU リソース不足の要因を調査できます。

監視例を次の図に示します。

JP1/Performance Management - Remote Monitor for Virtual Machine 73 and 1999 and 1999 and 1999 and 1999 and 199

<sup>1.</sup> PFM - RM for Virtual Machine の概要

#### 図 1‒56 CPU 割り当て上限値・均衡値の監視例

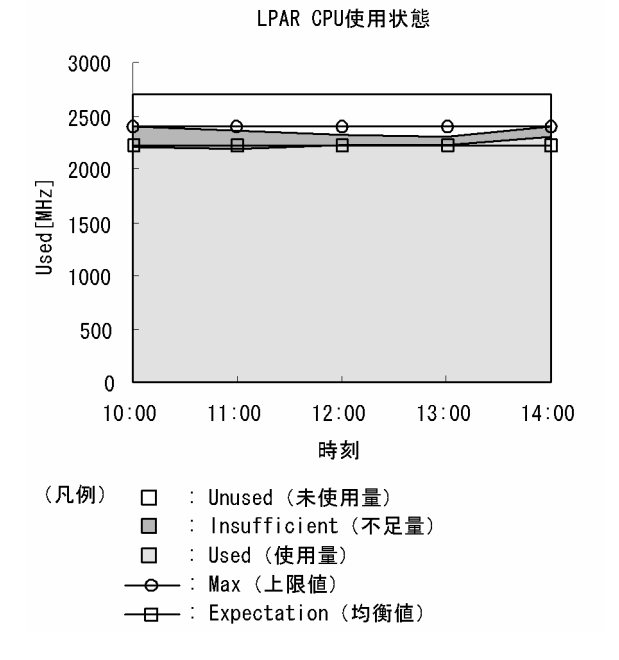

#### 確認する複合レポート [\(1.8](#page-97-0) 参照)

仮想マシン−CPU 割り当て上限設定値の監視

LPAR の CPU リソースが不足している場合, Max フィールドと Expectation フィールドの値を比較して ください。比較結果によって、次に示すように CPU リソース不足に対処できる場合があります。

- Max フィールドの値が Expectation フィールドの値より大きい場合 LPAR の CPU サービス率が低く設定されています。サービス率の設定を見直してください。
- Max フィールドと Expectation フィールドの値が同等な場合

LPAR に割り当てられる CPU リソースが,キャッピング機能によって制限されています。キャッピン グ機能の設定を見直してください。

## (3) CPU サービス率・キャッピング機能・CPU アイドル検出機能の設定に ついて

Virtage システムでは,CPU の LPAR 割り当てに関して次に示す機能があります。これらの機能の設定に よっては,LPAR に適切に CPU リソースを配分できないことがあるため注意してください。

#### CPU サービス率・キャッピング機能

CPU サービス率の設定によって,LPAR に対する CPU 割り当てを割合で指定できます。また,キャッ ピング機能を有効にした場合,LPAR への CPU 割り当てが不足しても,CPU サービス率が割り当て 量の上限となります。

CPU リソースを多く消費する LPAR に対して,サービス率が小さく設定されていて,キャッピング機 能が有効な場合,その LPAR には十分な CPU リソースが割り当てられないことがあります。

#### CPU アイドル検出機能

LPAR の CPU がアイドル状態にあるかどうかを検出する機能です。Virtage システムでは、ある LPAR の CPU がアイドル状態にある場合、そのリソースを CPU リソースが不足した LPAR に割り当てま す。CPU アイドル検出機能が無効の場合, CPU がアイドル状態でもほかの LPAR に割り当てられな いため、CPU リソースを有効活用できない場合があります。

### 1.6.4 メモリーリソースの監視

ここでは,Virtage システムのメモリーリソースを監視する方法について説明します。

## (1) 概要

Virtage システムの仮想環境では、ホストマシン上の物理メモリーからハイパーバイザーと LPAR ごとに 占有でメモリーを割り当てて使用します。LPAR のメモリーは、Virtage 環境構築時にユーザーが指定し た量が占有で割り当てられます。

ハイパーバイザーは動作に必要なメモリーを 1.280 メガバイト固定で確保し、残りの物理メモリーを LPAR が起動(アクティベイト)するときに占有で割り当てます。このとき,LPAR に対し十分なメモリーを割 り当てていないとメモリー不足が発生し、LPAR の性能が低下することがあります。または、LPAR を起 動(アクティベイト)するときに,ユーザーが割り当てたメモリーが物理メモリー上から確保できない場 合,LPAR の起動に失敗します。

なお、PFM - RM for Virtual Machine では、LPAR のメモリー使用量・使用率・不足率のデータは取得 できないため,LPAR のメモリー不足については,PFM - Agent for Platform または PFM - RM for Platform を使用して監視する必要があります。PFM - RM for Virtual Machine では,LPAR でメモリー 不足が発生した場合に,ホストマシンの物理メモリー搭載量,未使用量および LPAR のメモリー割り当て 量などを確認することで,対策を講じることができます。

また、メモリー不足が発生している LPAR を特定するためであれば、IP1/ServerConductor コンソール によるアラート監視を利用できます。JP1/ServerConductor コンソールによるアラート監視については, 「(3) JP1/ServerConductor コンソールによるアラート監視」を参照してください。

メモリーリソースは,次に示すレコードで監視できます。レコードの詳細については[「5. レコード」](#page-318-0)を 参照してください。

• PI\_HMI レコード

ホストマシンの物理メモリー搭載量,割り当て量,未使用量,ハイパーバイザーのメモリー割り当て 量・割り当て率,LPAR 全体のメモリー割り当て量・割り当て率を監視できます。

次の図に,PI\_HMI レコードのパフォーマンスデータ収集範囲を示します。

<sup>1.</sup> PFM - RM for Virtual Machine の概要

JP1/Performance Management - Remote Monitor for Virtual Machine 76 and 1999 and 1999 and 1999 and 1999 and 199

### 図 1-57 レコードとデータ収集範囲の対応

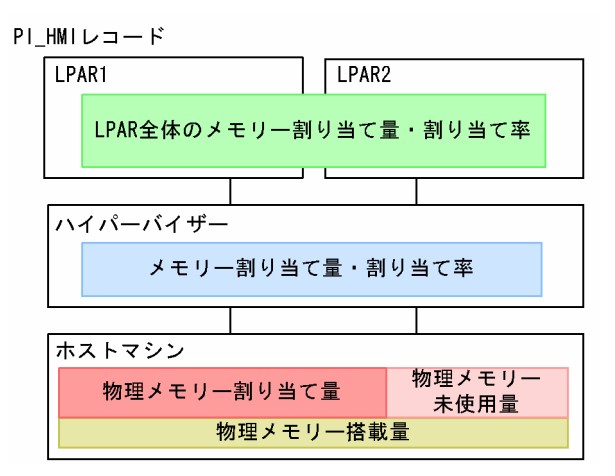

## (2) 監視例

ここでは、仮想環境が稼働しているホストマシンの監視を例に、メモリーリソースが不足する要因と問題 への対処方法を説明します。次の図に,ここで取り上げる監視項目と対処の流れを示します。

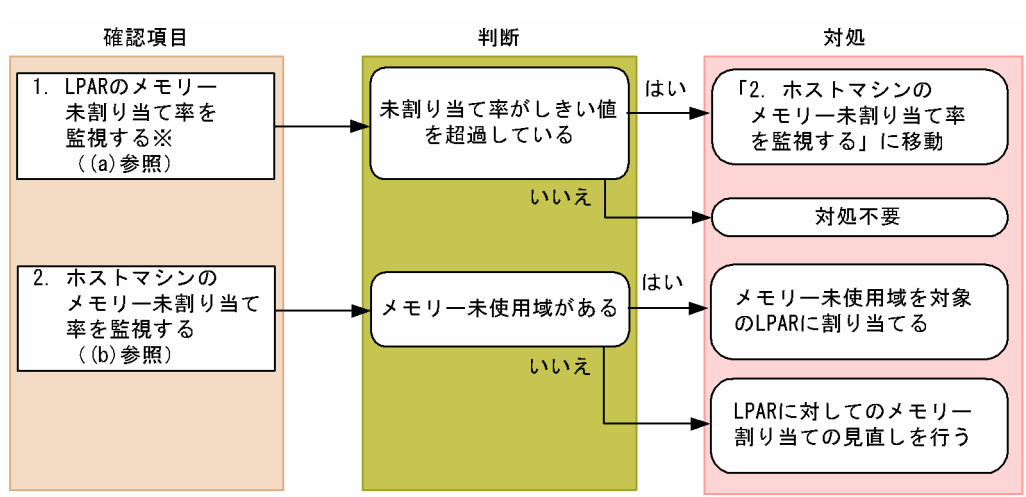

図 1‒58 監視項目と対処の流れ

注※ PFM - Agent for PlatformまたはPFM - RM for Platformを使用する必要があります。

## (a) LPAR のメモリー未割り当て率を監視する例

LPAR のメモリー未割り当て率は, PFM - Agent for Platform または PFM - RM for Platform の監視テ ンプレートと,PFM - RM for Virtual Machine の監視テンプレートを組み合わせて監視します。

PFM - Agent for Platform または PFM - RM for Platform で収集された物理メモリーの使用量(Virtage から見れば LPAR のメモリー監視に見える)を監視し,メモリーが不足している LPAR を特定できます。

### PFM - Agent for Platform の場合

### 確認する監視テンプレートレポート

System Overview

1. PFM - RM for Virtual Machine の概要

#### 確認する監視テンプレートアラーム

Available Memory

上記の System Overview と PFM - RM for Virtual Machine の [Host Memory Used](#page-284-0) の複合レポートを 監視することで,メモリー不足が発生している LPAR と Virtage の関連を把握できます。

#### PFM - RM for Platform の場合

確認する監視テンプレートレポート

Memory Used Status

#### 確認する監視テンプレートアラーム

Available Memory

上記の Memory Usage Status と PFM - RM for Virtual Machine の [Host Memory Used](#page-284-0) の複合レポー トを監視することで,メモリー不足が発生している LPAR と Virtage の関連を把握できます。

### (b) ホストマシンのメモリー未割り当て率を監視する例

ホストマシンのメモリー未割り当て率を監視するには、PI\_HMI レコードの Used %フィールドで確認で きます。

ホストマシンのメモリー未割り当て率の監視例を次の図に示します。

#### 図 1‒59 メモリー未割り当て率の監視例

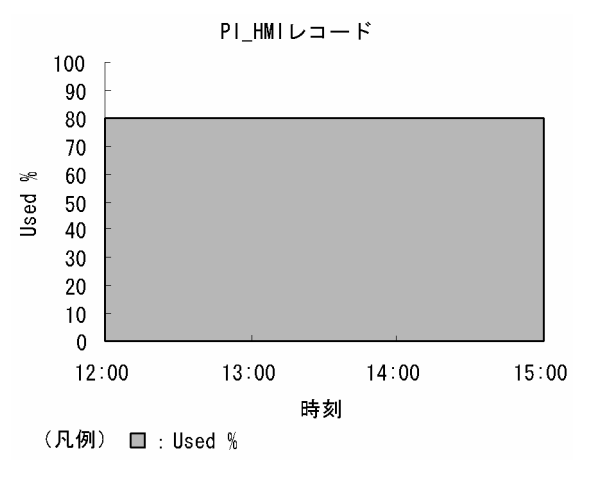

#### 確認する監視テンプレートレポート

[Host Memory Used](#page-284-0)

この例では、Virtage のメモリー割り当て率は 80%で、20%の未使用域があることがわかります。未使用 域がある場合は,ホストマシン上のメモリーに余裕があるため,メモリーが不足している LPAR にメモ リーを再割り当てできます。再割り当てする場合、メモリーが不足している LPAR に対し、割り当てを 256 メガバイト単位で増やしてください。また,メモリー使用状況に余裕のあるほかの LPAR のメモリー を分散してください。

## <span id="page-77-0"></span>(3) JP1/ServerConductor コンソールによるアラート監視

シャーシ,サーバモジュールに同梱されている JP1/ServerConductor を管理マシンと LPAR にインストー ルすることでメモリー不足(メモリー使用量しきい値設定)が発生した場合にアラートを発生させ,メモ リーが不足している LPAR を特定できます。JP1/ServerConductor コンソールによるアラート監視につ いては,マニュアル「JP1/ServerConductor/Blade Server Manager 系 システム管理者ガイド」を参照 してください。

## (4) Hitachi Compute Systems Manager によるアラート監視

シャーシに同梱されている Hitachi Compute Systems Manager を管理マシンにインストールすること でメモリー不足(メモリー使用量しきい値設定)が発生した場合にアラートを発生させ,メモリーが不足 している LPAR を特定できます。Hitachi Compute Systems Manager によるアラート監視については, マニュアル「Hitachi Compute Systems Manager ユーザーズガイド」を参照してください。

## 1.6.5 ディスクリソースの監視

ここでは、Virtage システムのディスクリソースを監視する方法について説明します。

## (1) 概要

Virtage システム上の各 LPAR は SAN ブートで稼働します。Virtage システムでは、ホストマシン物理ホ ストに搭載されている HBA を各 LPAR に対し仮想 HBA として割り当てます。LPAR は、仮想 HBA を物 理 HBA として認識して動作します。

PFM - RM for Virtual Machine は、物理・仮想 HBA の I/O 割り込み回数をパフォーマンスデータとし て取得します。この数値の推移が高いと LPAR が HBA に対し過大な負荷をかけていると判断でき,対策 を講じることができます。

なお. PFM - RM for Virtual Machine では, LPAR ごとに存在する SAN ストレージ上の物理ディスク リソース不足量の監視はできないため,PFM - Agent for Platform または PFM - RM for Platform を使 用して監視する必要があります。

また,ディスクリソースの不足や HBA の故障を検知したい場合は,HVM スクリーンや JP1/ ServerConductor コンソールによるアラート監視を利用できます。JP1/ServerConductor コンソールに よるアラート監視については,「(3) JP1/ServerConductor コンソールによるアラート監視」を参照して ください。

ディスクリソースを監視するレコードには、次の2つがあります。レコードの詳細については「[5. レコー](#page-318-0) [ド](#page-318-0)」を参照してください。

1. PI\_HPDI レコード

ホストマシンに搭載されている HBA の I/O 割り込み回数をパフォーマンスデータとして取得できま す。これによって,物理 HBA に対する負荷を監視できます。

<sup>1.</sup> PFM - RM for Virtual Machine の概要

JP1/Performance Management - Remote Monitor for Virtual Machine 78 and 1999 and 1999 and 1999 and 1999 and 199

2. PI\_VPDI レコード

LPAR に割り当てた仮想 HBA 全体の I/O 割り込み回数をパフォーマンスデータとして取得できます。 LPAR 単位での I/O 割り込み回数を監視することで、LPAR のディスクアクセスの負荷を監視できます。

次の図に,それぞれのレコードのパフォーマンスデータ収集範囲を示します。

### 図 1-60 レコードとデータ収集範囲の対応

ホストマシン

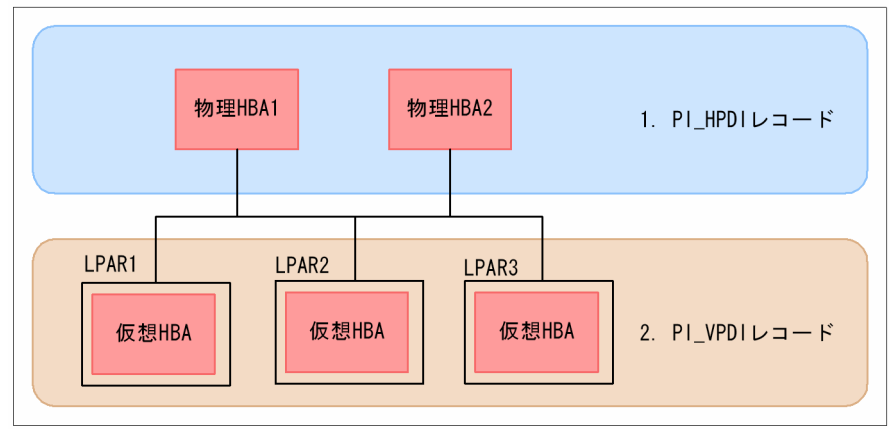

## (2) 監視例

ここでは、仮想環境が稼働しているホストマシン上の物理 HBA の I/O 割り込み回数や LPAR の仮想 HBA の I/O 割り込み回数の監視を例に,ディスクリソースが不足する要因と問題への対処方法を説明します。 次の図に,ここで取り上げる監視項目と対処の流れを示します。

### 図 1‒61 監視項目と対処の流れ

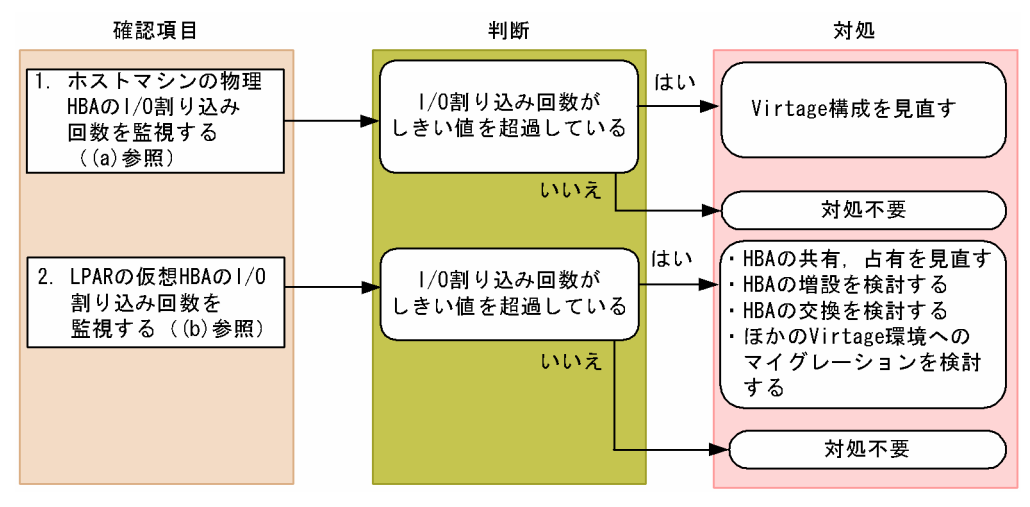

## (a) ホストマシンの物理 HBA の I/O 割り込み回数を監視する例

ホストマシンの物理 HBA の I/O 割り込み回数は、PI\_HPDI レコードの Requests フィールドで確認でき ます。

ホストマシンの物理 HBA の I/O 割り込み回数の監視例を次の図に示します。

図 1‒62 ホストマシンの物理 HBA の I/O 割り込み回数の監視例

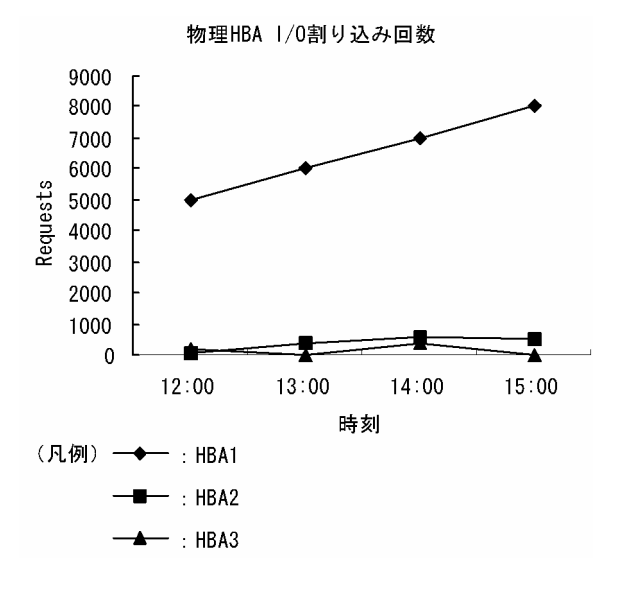

#### 確認する監視テンプレートレポート

[Host Disk I/O](#page-277-0)※

注※

Host Disk I/O レポートは、グラフに Requests フィールドを表示しません。ホストマシンの物理 HBA の I/O 割り込み回数を監視する場合、レポート定義をカスタマイズして運用してください。 カスタマイズ方法については,「(4) 監視テンプレートレポートのカスタマイズ」を参照してくだ さい。

この例では、I/O割り込み回数が多い HBA1 は、継続的に割り込み回数が多いため、対策が必要です。

### (b) LPAR の仮想 HBA の I/O 割り込み回数を監視する例

LPAR の仮想 HBA の I/O 割り込み回数は、PI\_VPDI レコードの Requests フィールドで確認できます。

LPAR の仮想 HBA の I/O 割り込み回数の監視例を次の図に示します。

#### 図 1‒63 LPAR の仮想 HBA の I/O 割り込み回数の監視例

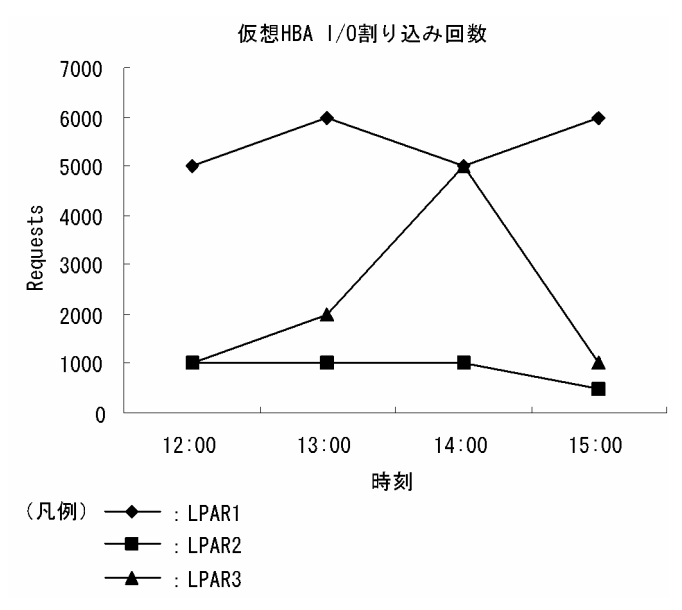

#### 確認する監視テンプレートレポート

[VM Disk I/O](#page-303-0)※

注※

VM Disk I/O レポートは,グラフに Requests フィールドを表示しません。LPAR の仮想 HBA の I/O 割り込み回数を監視する場合,レポート定義をカスタマイズして運用してください。カスタマ イズ方法については,「(4) 監視テンプレートレポートのカスタマイズ」を参照してください。

この例では、LPAR1 は継続的に割り込み回数が多いため、対策が必要です。

### (c) LPAR のディスク不足を監視する例

LPAR のディスク不足を監視するには, PFM - Agent for Platform または PFM - RM for Platform の監 視テンプレートを使用して監視します。PFM - Agent for Platform または PFM - RM for Platform で, 次に示す項目を監視することで、収集された LPAR のディスク未使用率を監視し、ディスクが不足してい る LPAR を特定できます。

#### PFM - Agent for Platform の場合

確認する監視テンプレートレポート

Free Megabytes - Logical Drive Status

確認する監視テンプレートアラーム

Disk Space

#### PFM - RM for Platform の場合

#### 確認する監視テンプレートレポート

Free Megabytes - Logical Disk

1. PFM - RM for Virtual Machine の概要

確認する監視テンプレートアラーム

Disk Space

## (3) JP1/ServerConductor コンソールによるアラート監視

シャーシ,サーバモジュールに同梱されている JP1/ServerConductor を管理マシンと LPAR にインストー ルすることでディスク不足(ディスク使用量しきい値設定)が発生した場合にアラートを発生させ,ディ スクが不足している LPAR を特定できます。JP1/ServerConductor コンソールによるアラート監視につ いては,マニュアル「JP1/ServerConductor/Blade Server Manager 系 システム管理者ガイド」を参照 してください。

## (4) Hitachi Compute Systems Manager によるアラート監視

シャーシに同梱されている Hitachi Compute Systems Manager を管理マシンにインストールすること でディスク不足(ディスク使用量しきい値設定)が発生した場合にアラートを発生させ、メモリーが不足 している LPAR を特定できます。Hitachi Compute Systems Manager によるアラート監視については, マニュアル「Hitachi Compute Systems Manager ユーザーズガイド」を参照してください。

## (5) 監視テンプレートレポートのカスタマイズ

ここでは,監視テンプレートの Host Disk I/O レポートおよび VM Disk I/O レポートをカスタマイズし て,Requests フィールドをグラフで表示させる方法を説明します。

### (a) ベースとなるレポートをコピーする

レポートをカスタマイズする前に,ベースとなるレポートを User Reports フォルダ配下にコピーする必 要があります。手順を次に示します。

- 1. PFM Web Console のナビゲーションフレームで[レポート階層]タブを選択する。
- 2. [レポート階層]画面で [System Reports] − [RM VirtualMachine] を展開する。
- 3. 任意のフォルダに格納されている「Host Disk I/O」レポートまたは「VM Disk I/O」レポートを選択 する。

4. 選択したレポートを[User Reports]フォルダにコピーする。

### (b) レポートをカスタマイズする

コピーしたレポートをカスタマイズする手順を次に示します。

- 1. PFM Web Console のナビゲーションフレームで[レポート階層]タブを選択する。
- 2. [レポート階層]画面で [User Reports] を選択し, 「Host Disk I/O」レポートまたは「VM Disk I/O」レポートを選択する。
- 3. メソッドフレームで「編集] メソッドを選択する。

<sup>1.</sup> PFM - RM for Virtual Machine の概要

JP1/Performance Management - Remote Monitor for Virtual Machine **82** and the state of the state **82** 

<span id="page-82-0"></span>[編集 > 表示形式]画面が表示されるまで,[次へ]ボタンをクリックしてください。

- 4. [Speed] フィールドの [グラフ] チェックボックスのチェックを解除して, [Requests] フィールド の[グラフ]チェックボックスをチェックする。 [次へ]ボタンをクリックして,[編集 > グラフのプロパティ]画面を表示させてください。
- 5. [軸ラベル] の [Y 軸] を 「Speed[Kbytes/Sec]」から「Requests」に変更する。

6. [完了] ボタンをクリックする。

## 1.6.6 ネットワークリソースの監視

ここでは、Virtage システムのネットワークリソースを監視する方法について説明します。

### (1) 概要

Virtage システムの仮想環境では,複数の LPAR でホストマシン(シャーシ内蔵含む)上の NIC を共有し ます。各 LPAR に割り当てられる NIC を仮想 NIC と呼びます。LPAR は、仮想 NIC を通常の NIC とし て認識します。

サーバモジュールには,内蔵 NIC が搭載されており,シャーシ内蔵のスイッチモジュール・マネジメント モジュールを介して外部 LAN に接続します。サーバモジュールに搭載した内蔵 NIC については,LPAR で共有・占有による NIC 配分ができます。

PFM - RM for Virtual Machine を利用したネットワークリソースの監視は,サーバモジュールに搭載さ れている物理 NIC(内蔵・外付け NIC)とそれに割り当てられている仮想 NIC が対象になります。

ネットワークのパフォーマンスデータを監視することで、こうした NIC の負荷を把握できるため、対策を 講じることができます。

ネットワークリソースを監視するレコードには、次の2つがあります。レコードの詳細については, [5. [レコード](#page-318-0)」を参照してください。

1. PI\_HNI レコード

ホストマシンの物理 NIC のパフォーマンスデータを監視できます。物理 NIC のデータ送受信量を監視 することで、NIC に対する負荷を監視できます。NIC の負荷が過大であると CPU の使用率にも影響 を及ぼすことがあります。

2. PI\_VNI レコード

LPAR の仮想 NIC のパフォーマンスデータを監視できます。割り当てられた仮想 NIC のデータ送受信 量を監視することで,I/O が特定の仮想 NIC に集中していないかを監視できます。

次の図に,それぞれのレコードのパフォーマンスデータ収集範囲を示します。

<sup>1.</sup> PFM - RM for Virtual Machine の概要

JP1/Performance Management - Remote Monitor for Virtual Machine **83** and the state of the state **83** 

### 図 1‒64 レコードとデータ収集範囲の対応

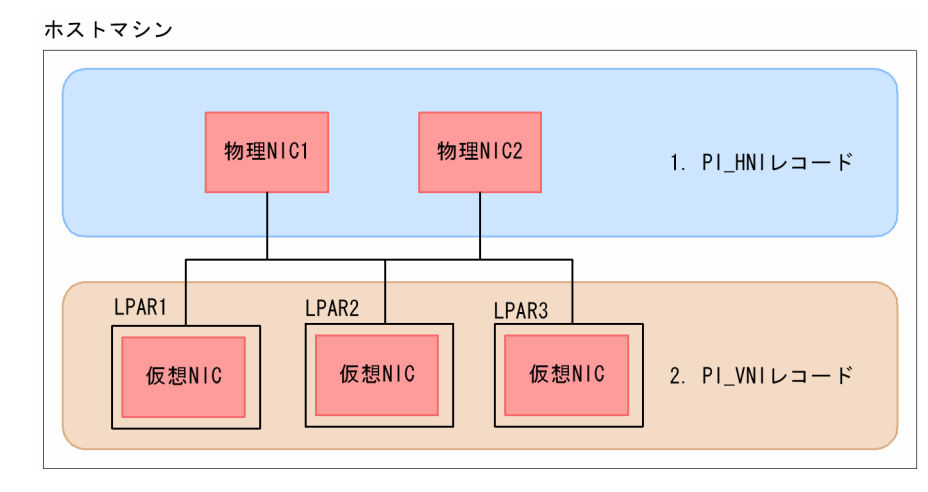

### ■ ポイント

NIC を共有モードで LPAR に割り当てた場合, SYS2 の CPU によって処理されるため, NIC の データ送受信量が SYS2 の CPU 負荷に影響します。したがって、NIC のデータ送受信量が増加し た場合, SYS2 の CPU リソース使用量が過大となり LPAR の性能低下を引き起こすことがありま す。なお,NIC を占有モードで LPAR に割り当てた場合は,SYS2 の CPU 負荷に影響しません。

## (2) 監視例

ここでは,ホストマシンの物理 NIC のデータ送受信量および LPAR の仮想 NIC のデータ送受信量の監視 を例に,ネットワークリソースに関連して発生する可能性のある問題と,その対処方法を説明します。次 の図に,ここで取り上げる監視項目と対処の流れを示します。

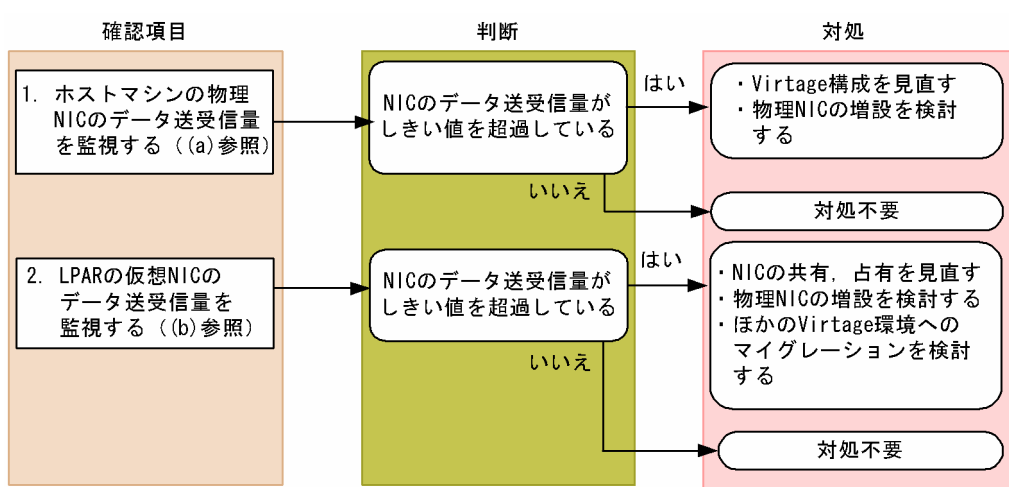

### 図 1‒65 監視項目と対処の流れ

### (a) 物理 NIC のデータ送受信量を監視する例

物理 NIC に掛かる負荷は,物理 NIC のデータ送受信速度から評価できます。物理 NIC のデータ送受信速 度は. PI HNI レコードの Rate フィールドで確認できます。

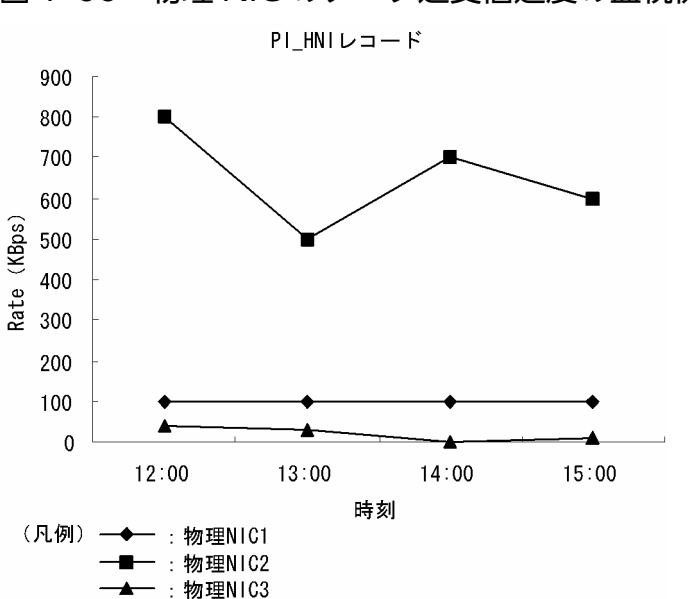

#### 図 1‒66 物理 NIC のデータ送受信速度の監視例

#### 確認する監視テンプレートレポート

#### [Host Network Data](#page-290-0)

この例では、物理 NIC1 および物理 NIC3 は通信量が少なくなっています。一方で、物理 NIC2 は高負荷 状態が続いています。Virtage 構成を見直したり、物理 NIC の増設を検討したりするなどの対処をしてく ださい。

### (b) 仮想 NIC のデータ送受信量を監視する例

仮想 NIC に掛かる負荷は、仮想 NIC のデータ送受信速度から評価できます。仮想 NIC のデータ送受信速 度は,PI\_VNI レコードの Rate フィールドで確認できます。

仮想 NIC のデータ送受信速度の監視例を次の図に示します。

### 図 1-67 仮想 NIC のデータ送受信速度の監視例

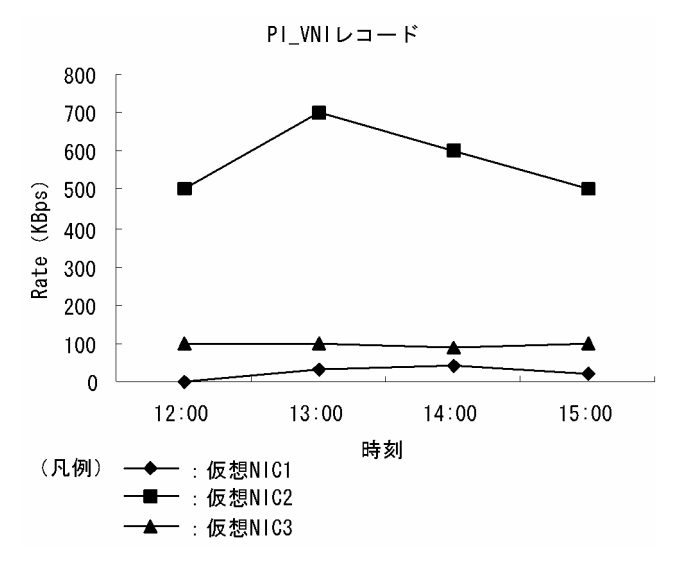

#### 確認する監視テンプレートレポート

[VM Network Data](#page-312-0)

この例では、仮想 NIC1 および仮想 NIC3 は通信量が少なくなっています。一方で、仮想 NIC2 は高負荷 状態が続いています。この場合, NIC の共有, 占有を見直すことで対処できます。また, 問題が解決しな い場合,物理 NIC の増設や,ほかの Virtage 環境へのマイグレーションを検討してください。

## 1.7 PFM - RM for Virtual Machine を用いたパフォーマンス監視の運用例 (KVM の場合)

システムを安定稼働させるためには,パフォーマンスを監視してシステムの状態を把握することが重要で す。この節では,PFM - RM for Virtual Machine を用いて KVM システムのパフォーマンスを監視する 方法について説明します。

## 1.7.1 KVM システムのパフォーマンス監視で重要なシステムリソース

PFM - RM for Virtual Machine で KVM システムのパフォーマンスを監視する上で重要なシステムリソー スを、次に示します。

- CPU リソース (1.7.3 参照) 物理サーバに搭載されている CPU 資源です。CPU 使用率などが重要です。
- メモリーリソース ([1.7.4](#page-89-0) 参照) 物理サーバに搭載されているメモリー資源です。メモリー使用量などが重要です。
- ディスクリソース ([1.7.5](#page-92-0) 参照) 物理サーバに搭載されているディスク資源です。ディスクの使用率やディスク I/O の状態などが重要 です。
- ネットワークリソース ([1.7.6](#page-94-0) 参照) 物理サーバに搭載されている NIC 資源です。データ送受信速度などが重要です。

PFM - RM for Virtual Machine では、これらの重要な項目を監視するための定義については、監視テン プレートを提供しています。したがって,この節では,監視テンプレートを用いた監視の方法を中心に説 明しています。

## 1.7.2 ベースラインの選定

「[1.4.2 ベースラインの選定」](#page-33-0)を参照してください。

## 1.7.3 CPU リソースの監視

ここでは、KVMの CPU リソースを監視する方法について説明します。

<sup>1.</sup> PFM - RM for Virtual Machine の概要

JP1/Performance Management - Remote Monitor for Virtual Machine 87 and 87

## (1) 概要

KVM システムでは,複数の仮想マシンで物理サーバ上の CPU を共有します。各仮想マシンに割り当てら れる CPU リソースのことを仮想 CPU と呼びます。仮想マシン上で稼働する OS は、仮想 CPU を通常の 物理 CPU として認識します。

物理サーバ上の CPU リソースは、各仮想マシンの CPU リソース要求量に応じて配分されます。ただし, 各仮想マシンの CPU リソース要求量の合計が物理サーバ上の CPU リソースを超過する場合,要求量を満 たす CPU リソースが配分できないため、仮想 CPU リソースが不足します。この場合、仮想マシンの性能 が低下します。

仮想 CPU リソースが不足している状態の概念図を、次に示します。

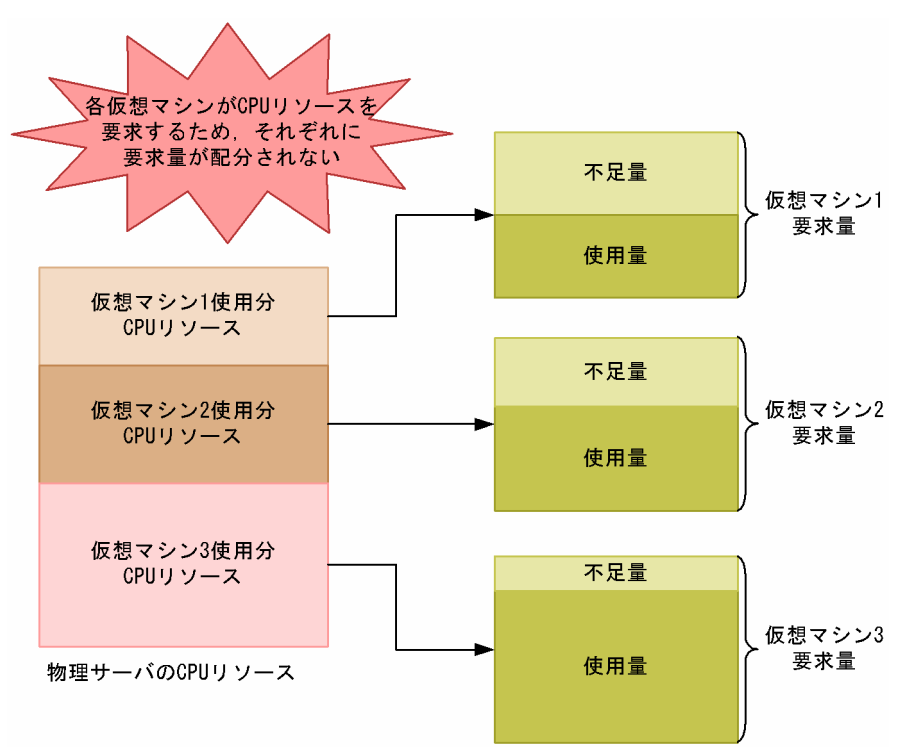

図 1-68 仮想 CPU リソース不足の概念図

CPU のパフォーマンスデータを監視することで,こうした仮想マシンの性能低下を把握できるため,対策 を講じることができます。

また,仮想環境では,メモリー,ディスク,ネットワークインターフェースなど,すべての物理デバイス が仮想化されます。この物理デバイスの仮想化は,CPU によって処理されます。そのため,CPU リソー スは,ほかの仮想デバイスのパフォーマンスにも影響する重要なリソースです。

CPU リソースを監視するレコードには,次の 4 つがあります。レコードの詳細については,「[5. レコー](#page-318-0) [ド](#page-318-0)」を参照してください。

1. PI レコード

物理サーバの CPU のパフォーマンスデータを監視できます。

2. PI $HCI$  レコード

物理 CPU の各コアのパフォーマンスデータを監視できます。

3. PI\_VI レコード

各仮想マシンが利用している CPU のパフォーマンスデータを監視できます。

4. PI\_VCI レコード

各仮想 CPU のパフォーマンスデータを監視できます。

次の図に,それぞれのレコードのパフォーマンスデータ収集範囲を示します。

図 1‒69 各レコードのパフォーマンスデータ収集範囲

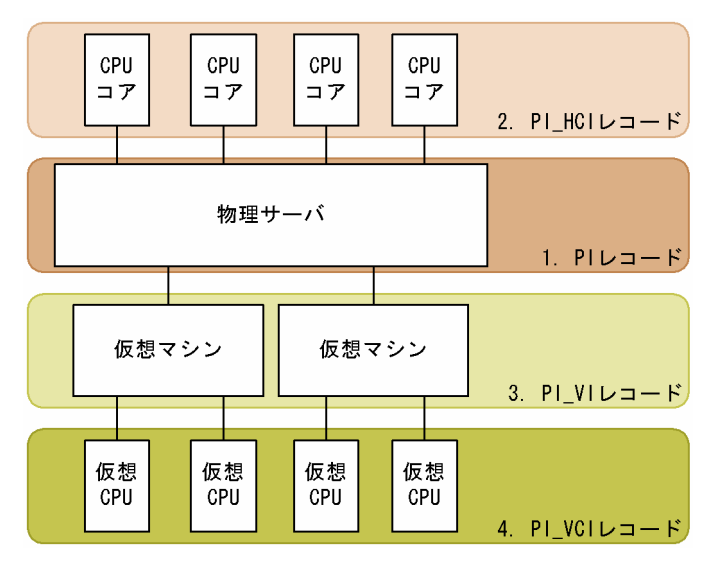

## (2) 監視例

ここでは、仮想マシン vhost1~3の CPU リソースの監視を例に、CPU リソースが不足する要因と問題 への対処方法を説明します。次の図に,ここで取り上げる監視項目と対処の流れを示します。

#### 図 1‒70 監視項目と対処の流れ

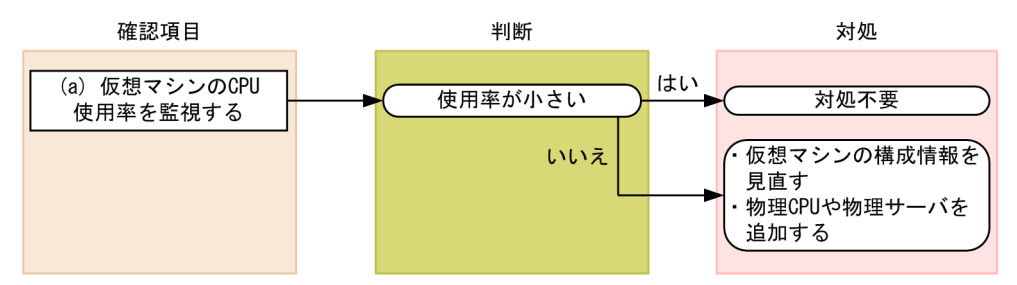

### (a) 仮想マシンの CPU 使用率を監視する例

仮想マシンの CPU 使用率は、PI\_VI レコードの Used %フィールドで確認できます。

<span id="page-89-0"></span>監視例を次に示します。なお,ここでは監視テンプレートの VM CPU Used Status レポートの表示例を 示しています。このレポートのグラフには、仮想マシンの CPU 使用量を示す Used フィールドが表示さ れます。Used %フィールドを監視する場合は,グラフの下に表示される表の内容を確認してください。

#### 図 1-71 仮想マシンの CPU 使用量の監視例

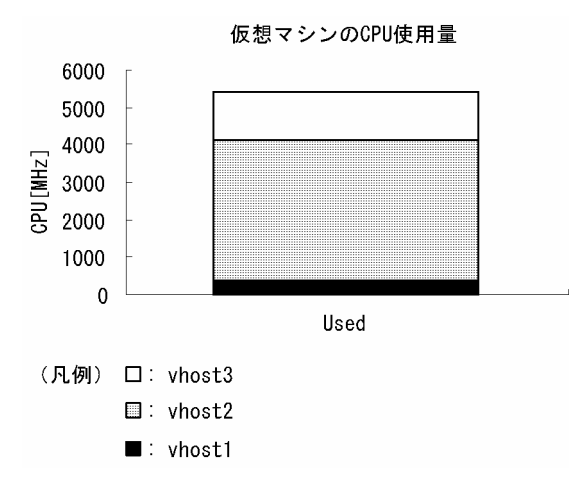

#### 確認する監視テンプレートレポート

#### [VM CPU Used Status](#page-300-0)

この例では、vhost2 の CPU 使用率が大きくなっています。CPU 使用率が大きく、仮想マシンの性能が 低下している場合は、CPU 割り当て数などの仮想環境の構成情報を見直してください。また、問題が解決 しない場合は物理 CPU の追加や物理サーバの追加を検討してください。

### 1.7.4 メモリーリソースの監視

ここでは、KVM システムのメモリーリソースを監視する方法について説明します。

## (1) 概要

KVM システムでは,物理サーバのメモリーリソースを複数の仮想マシンに割り当てます。仮想マシン上 で稼働する OS は、割り当てられたメモリーリソースを通常の物理メモリーとして認識します。

各仮想マシンのメモリーリソース使用量の合計が物理サーバ上のメモリーリソースを逼迫させる場合,仮 想マシンの性能が低下します。メモリーのパフォーマンスデータを監視することで,こうした仮想マシン の性能低下を把握できます。

メモリーリソースを監視するレコードには,次の 2 つがあります。レコードの詳細については「[5. レコー](#page-318-0) [ド](#page-318-0)」を参照してください。

1. PI\_HMI レコード

仮想マシンモニターや各仮想マシンによる物理メモリーの使用状況などを監視できます。

2. PI\_VMI レコード

<sup>1.</sup> PFM - RM for Virtual Machine の概要

仮想マシンに割り当てられたメモリーリソースサイズを監視できます。

次の図に,PI\_HMI レコードおよび PI\_VMI レコードのパフォーマンスデータ収集範囲を示します。

図 1‒72 レコードとデータ収集範囲の対応

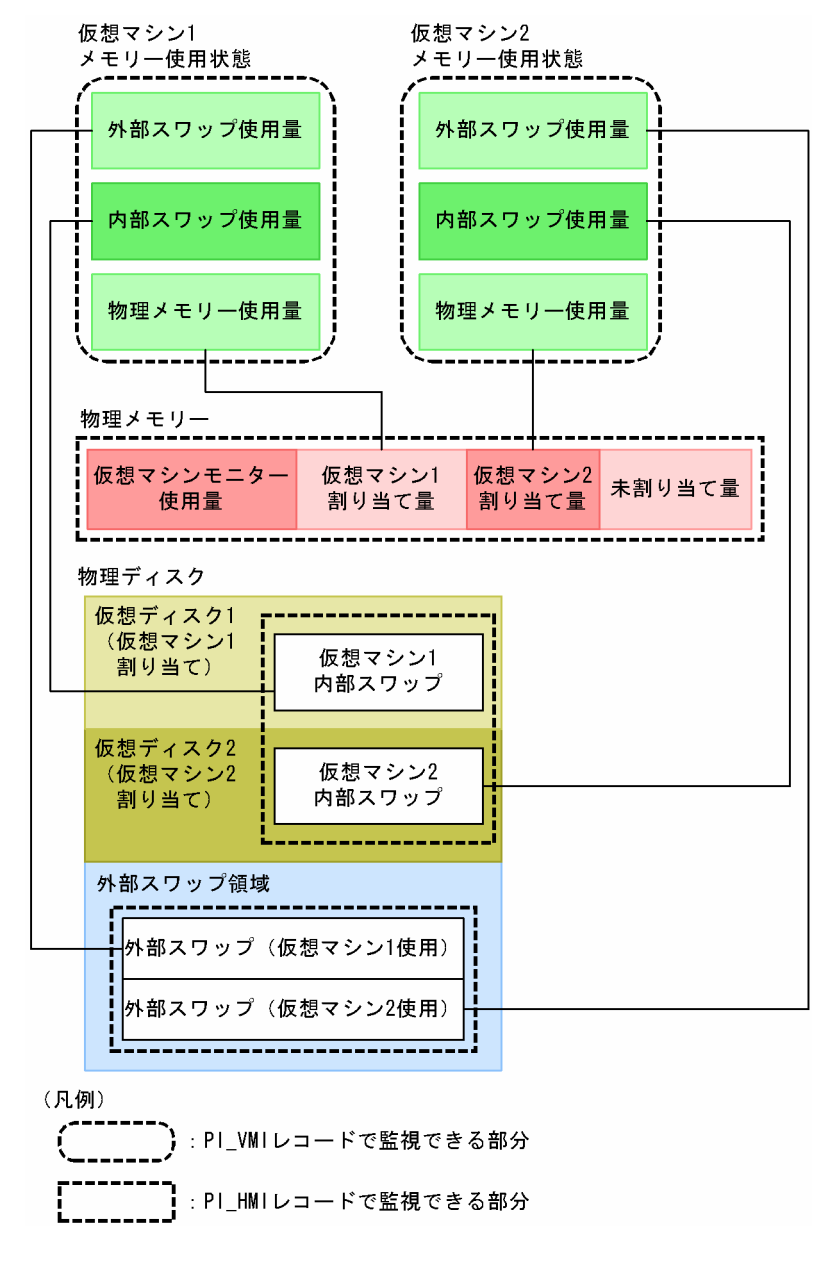

## (2) 監視例

ここでは,仮想環境が稼働している物理サーバの監視を例に,メモリーリソースが不足する要因と問題へ の対処方法を説明します。次の図に,ここで取り上げる監視項目と対処の流れを示します。

### 図 1‒73 監視項目と対処の流れ

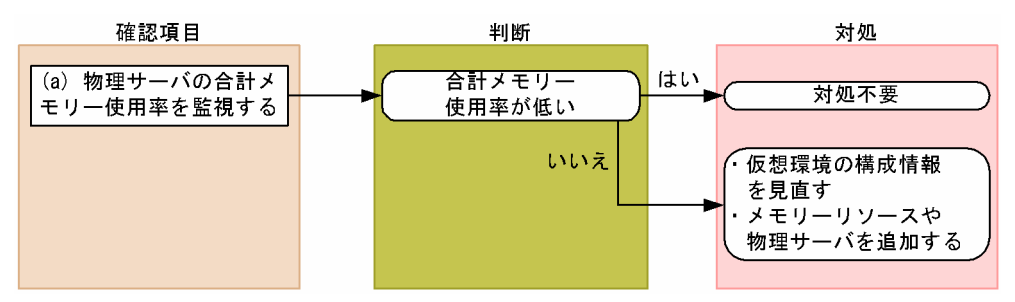

### (a) 物理サーバの合計メモリー使用率を監視する例

物理サーバの合計メモリー使用率は,PI\_HMI レコードの Total Used %フィールドで監視できます。こ の値が大きい場合,物理サーバのメモリーリソースが不足していると考えられます。なお,この監視項目 は,監視テンプレートに用意されているアラームで監視できます。監視例を次の図に示します。

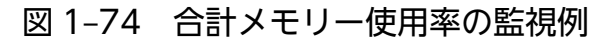

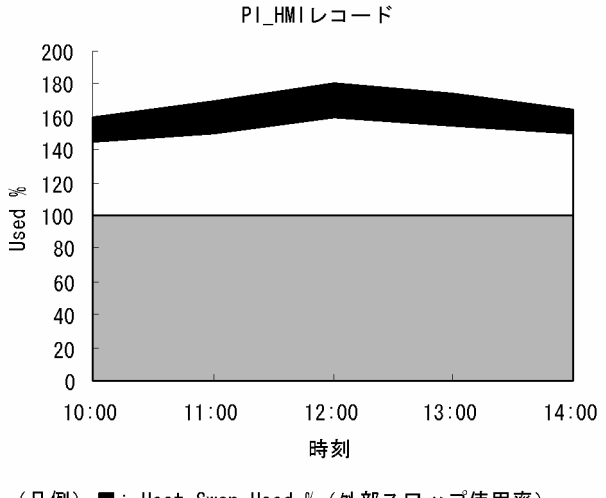

<sup>(</sup>凡例) ■: Host Swap Used % (外部スワップ使用率) □: VM Swap Used % (内部スワップ使用率) ■: Used % (物理メモリーリソース使用率)

#### 確認する監視テンプレートレポート

#### [Host Memory Used](#page-284-0)

#### 確認する監視テンプレートアラーム

#### [Host Memory Usage](#page-259-0)

この例では. Used %. VM Swap Used %, および Host Swap Used %の合計で示される Total Used %の値が 100%を上回っているため,物理サーバのメモリーリソースが不足していると考えられます。

この場合,仮想環境の構成情報を見直してください。構成情報を見直したあとも合計メモリー使用率の値 が改善しない場合,物理サーバにメモリーリソースを追加したり,物理サーバを追加したりすることを検 討してください。

## <span id="page-92-0"></span>1.7.5 ディスクリソースの監視

ここでは、KVM システムのディスクリソースを監視する方法について説明します。

### (1) 概要

KVM システムでは、次のどちらかの方法で仮想マシンにディスクリソースを提供します。

- 物理ディスク上に作成した仮想ハードディスクファイルを、仮想マシンに割り当てる
- 物理ディスクを仮想マシンに割り当てる

仮想マシン上で稼働する OS は,割り当てられたディスクリソースを通常の物理ディスクとして認識します。

ディスクリソースは,ディスクの転送速度などを表すディスク I/O リソースと,ディスクの容量などを表 すディスク領域リソースに分けられます。PFM - RM for Virtual Machine では,これらのリソースごと にレコードが用意されます。KVM システムを監視する場合,次のレコードでディスクリソースを監視で きます。なお、仮想マシンのディスク領域リソースを示す PI\_VLDI レコードはサポートされません。

1. PI\_HPDI レコード

物理ディスクのパフォーマンスデータを監視できます。これは,物理サーバから見たディスク I/O リ ソースを示します。

2. PI\_VPDI レコード

仮想マシンが利用している物理ディスクのパフォーマンスデータを監視できます。これは、仮想マシン から見たディスク I/O リソースを示します。

3. PI\_HLDI レコード

物理サーバの論理ディスクのパフォーマンスデータを監視できます。これは,物理サーバから見たディ スク領域リソースを示します。

- 次の図に,それぞれのレコードのパフォーマンスデータ収集範囲を示します。
- 図 1-75 レコードとデータ収集範囲の対応

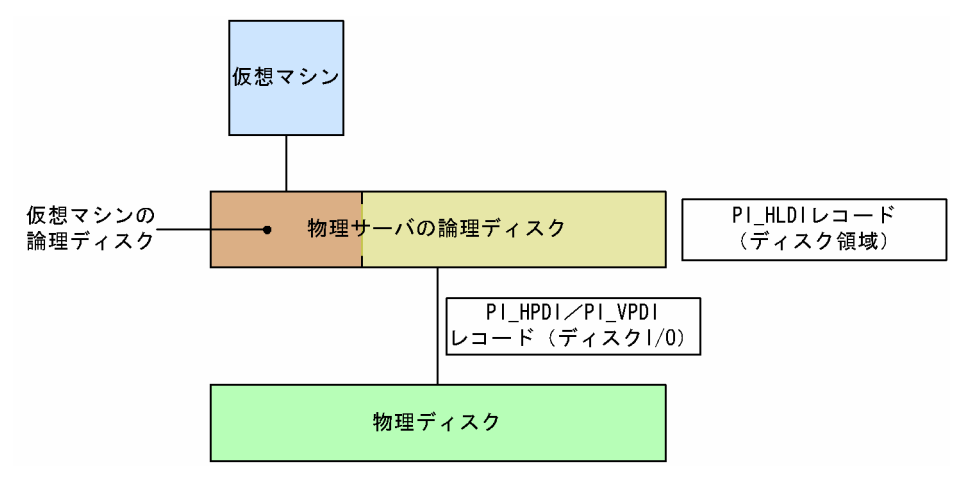

# (2) 監視例

ここでは、物理サーバに搭載されているディスク1~2の監視を例に、ディスクリソースに関連して発生 する可能性のある問題と,その対処方法を説明します。次の図に,ここで取り上げる監視項目と対処の流 れを示します。

#### 図 1‒76 監視項目と対処の流れ

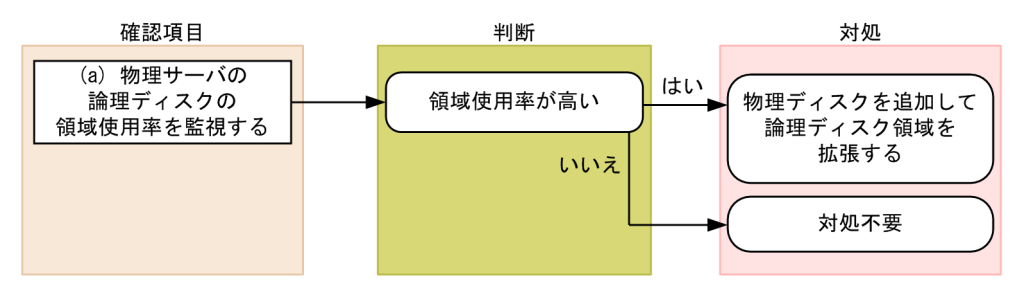

### (a) 物理サーバの論理ディスクの領域使用率を監視する例

物理サーバの論理ディスクに十分な空き容量があるかどうかは,領域使用率を基に評価します。

領域使用率は,PI\_HLDI レコードの Used %フィールドで確認できます。なお,このフィールドは,監視 テンプレートに用意されているアラームで監視できます。監視例を次の図に示します。

#### 図 1‒77 物理サーバの論理ディスクの領域使用率監視例

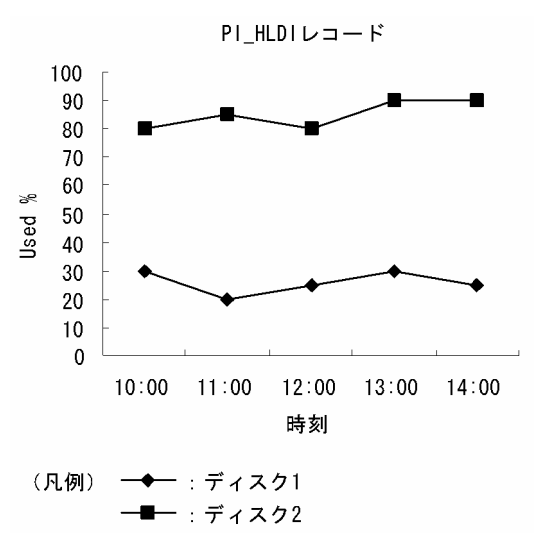

#### 確認する監視テンプレートレポート

[Host Disk Used](#page-279-0)

#### 確認する監視テンプレートアラーム

[Host Disk Usage](#page-257-0)

この例では、ディスク2の領域使用率が高くなっています。領域使用率が高い場合、物理ディスクを追加 して論理ディスク領域を拡張することで対処できます。

## <span id="page-94-0"></span>1.7.6 ネットワークリソースの監視

ここでは、KVM システムのネットワークリソースを監視する方法について説明します。

### (1) 概要

KVM システムでは,複数の仮想マシンで物理サーバ上の NIC を共有します。各仮想マシンに割り当てら れる NIC を仮想 NIC と呼びます。

仮想マシン上で稼働する OS は、仮想 NIC を通常の NIC として認識します。

仮想環境では,各仮想マシンが物理 NIC を同時に利用するため,各仮想マシンが利用できるネットワーク 帯域が狭まります。このことから,各仮想マシンのネットワークデータ送受信速度が低下するおそれがあ ります。

ネットワークのパフォーマンスデータを監視することで,こうした仮想マシンの性能低下を把握できるた め,対策を講じることができます。

ネットワークリソースを監視するレコードには,次の2つがあります。レコードの詳細については,「5. [レコード](#page-318-0)」を参照してください。

1. PI\_HNI レコード

物理 NIC のパフォーマンスデータを監視できます。

2. PI\_VNI レコード

仮想 NIC のパフォーマンスデータを監視できます。

次の図に,それぞれのレコードのパフォーマンスデータ収集範囲を示します。

#### 図 1-78 レコードとデータ収集範囲の対応

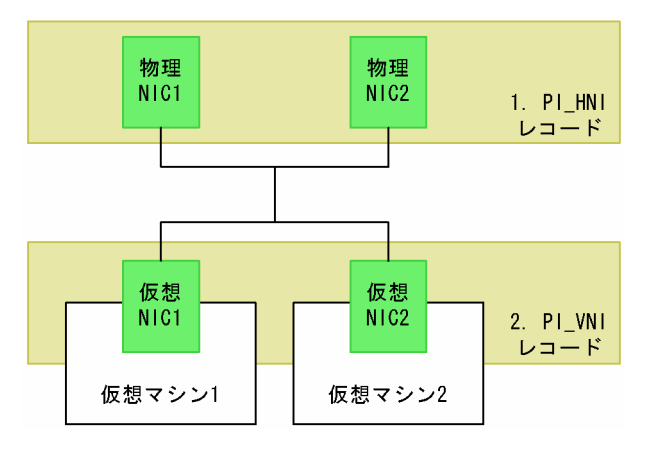

## (2) 監視例

ここでは、仮想 NIC1~2 および物理 NIC1~2 のリソース監視を例に、ネットワークリソースに関連して 発生する可能性のある問題と,その対処方法を説明します。次の図に,ここで取り上げる監視項目と対処 の流れを示します。

### 図 1‒79 監視項目と対処の流れ

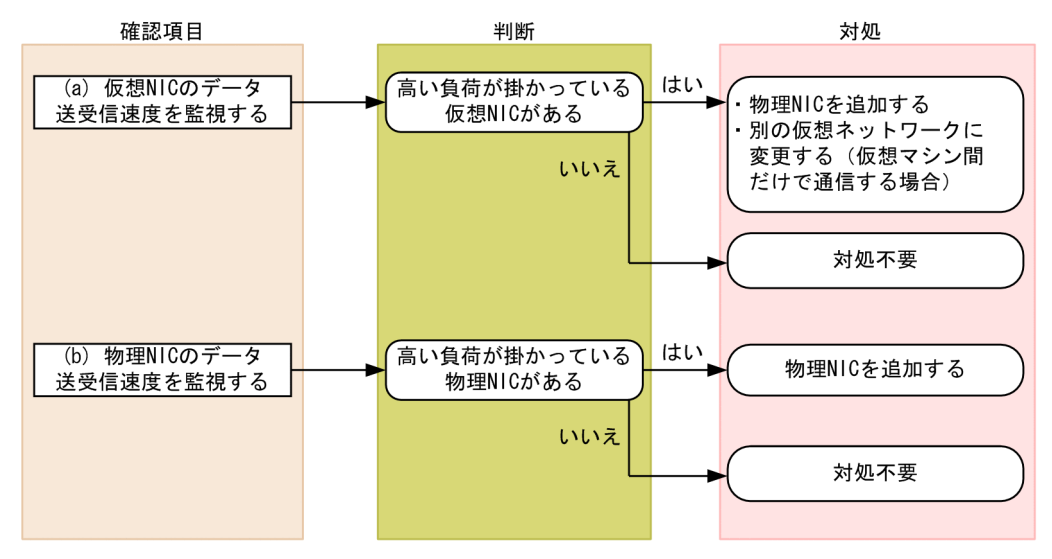

### (a) 仮想 NIC のデータ送受信速度を監視する例

仮想 NIC に掛かる負荷は、仮想 NIC のデータ送受信速度から評価できます。仮想 NIC のデータ送受信速 度は,PI\_VNI レコードの Rate フィールドで確認できます。

仮想 NIC のデータ送受信速度の監視例を次の図に示します。

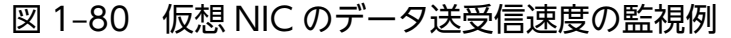

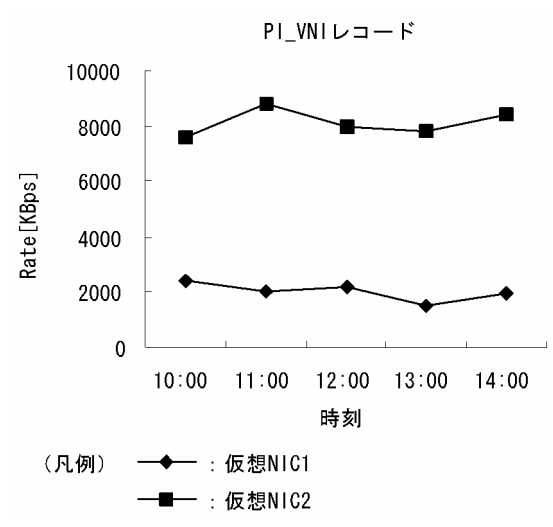

#### 確認する監視テンプレートレポート

#### [VM Network Data](#page-312-0)

この例では、仮想 NIC2 のデータ送受信速度を示す値が大きく、高い負荷が掛かっています。高い負荷が 掛かっている仮想 NIC がある場合,仮想マシンの通信状況に応じて,次に示す対処を検討してください。

• 仮想マシンが外部ネットワークと通信する場合 物理 NIC を追加して、仮想 NIC に掛かる負荷を分散させる • 仮想マシンが同一仮想環境の別の仮想マシンだけと通信する場合 内部ネットワーク用の仮想スイッチを作成して,仮想マシンに接続している NIC を変更する

### (b) 物理 NIC のデータ送受信速度を監視する例

物理 NIC に掛かる負荷は,物理 NIC のデータ送受信速度から評価できます。物理 NIC のデータ送受信速 度は,PI\_HNI レコードの Rate フィールドで確認できます。

物理 NIC のデータ送受信速度の監視例を次の図に示します。

図 1‒81 物理 NIC のデータ送受信速度の監視例

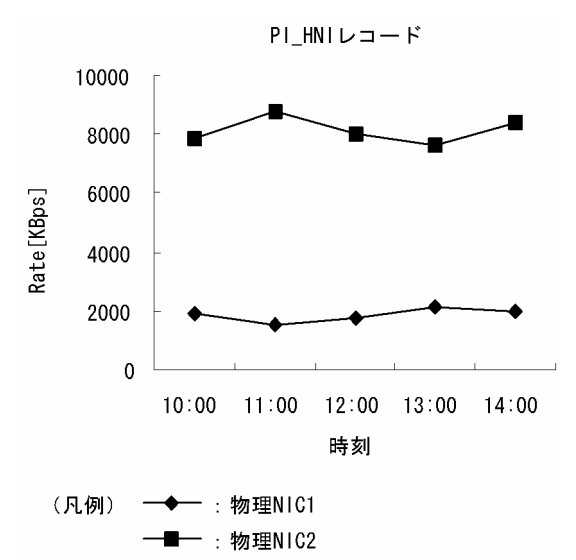

#### 確認する監視テンプレートレポート

[Host Network Data](#page-290-0)

この例では,物理 NIC2 のデータ送受信速度を示す値が大きく,高い負荷が掛かっています。高い負荷が 掛かっている物理 NIC がある場合,物理 NIC の追加を検討してください。

## <span id="page-97-0"></span>1.8 複合レポートの設定内容一覧

「[1.4.4 メモリーリソースの監視」](#page-38-0)および「[1.6.3 CPU リソースの監視」](#page-67-0)の監視事例で取り上げた複合 レポートの設定内容を、次の表に示します。複合レポートの作成方法については、マニュアル「JP1/ Performance Management 運用ガイド」の、稼働分析のためのレポートの作成について説明している章 を参照してください。

## ■ ポイント

- 複合レポートは,対象となる物理サーバごとに作成されます。
- •[フィールドの表示条件]を指定しないで複合レポートを作成した場合,物理サーバで稼働して いるすべての仮想マシンが表示対象になります。各仮想マシンの情報を個別に監視したい場合 は,[フィールドの表示条件]で仮想マシン名を指定してください。

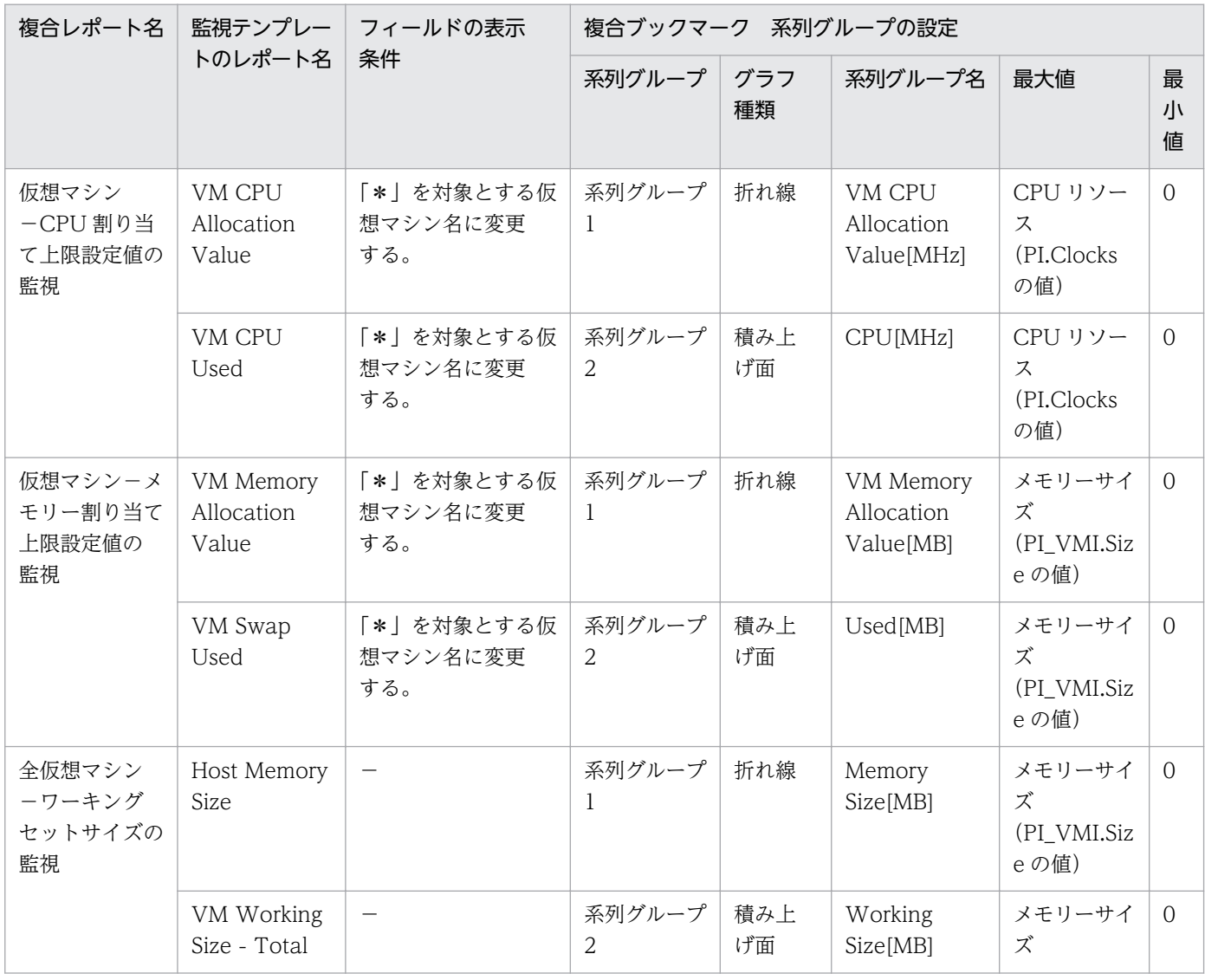

表 1-1 複合レポートの設定内容一覧

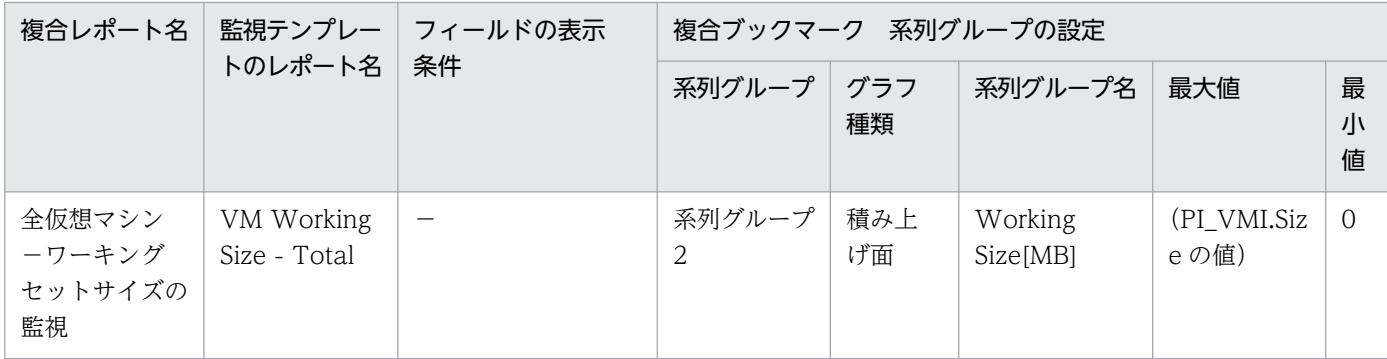

(凡例)

−:設定しない

## 第 2 編 構築・運用編

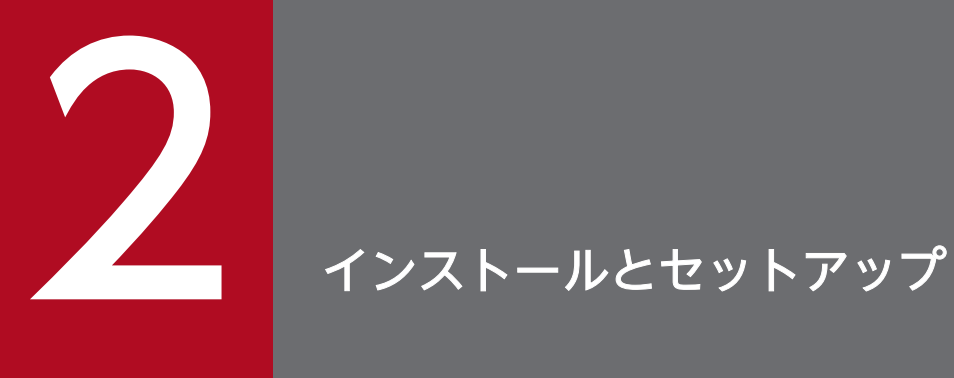

この章では. PFM - RM for Virtual Machine のインストールおよびセットアップ方法について 説明します。Performance Management システム全体のインストールおよびセットアップ方法 については,マニュアル「JP1/Performance Management 設計・構築ガイド」の,インストー ルとセットアップについて説明している章を参照してください。

## 2.1 インストールとセットアップ

ここでは,PFM - RM for Virtual Machine をインストールおよびセットアップする手順を示します。

## 2.1.1 インストールとセットアップの前に

PFM - RM for Virtual Machine をインストールおよびセットアップする前に確認しておくことを説明し ます。

## (1) 前提 OS

PFM - RM for Virtual Machine が動作する OS を次に示します。

- Windows Server 2003<sup>\*</sup>
- Windows Server 2008
- Windows Server 2012

注※

Windows Server 2003 R2 を除き、SP を適用していないものは未サポートです。

## (2) ネットワークの環境設定

Performance Management が動作するためのネットワーク環境について説明します。

### (a) IP アドレスの設定

PFM - RM for Virtual Machine のホストは,ホスト名で IP アドレスが解決できる環境を設定してくださ い。IP アドレスが解決できない環境では,PFM - RM for Virtual Machine は起動できません。

監視ホスト名 (Performance Management システムのホスト名として使用する名前)には、実ホスト名 またはエイリアス名を使用できます。

- 監視ホスト名に実ホスト名を使用している場合 hostname コマンドの実行結果で確認できるホスト名で、IP アドレスが解決できるように環境を設定し てください。
- 監視ホスト名にエイリアス名を使用している場合 設定しているエイリアス名で IP アドレスを解決できるように環境設定をしてください。

監視ホスト名の設定については,マニュアル「JP1/Performance Management 設計・構築ガイド」の, インストールとセットアップについて説明している章を参照してください。

ホスト名と IP アドレスは、次のどれかの方法で設定してください。

- Performance Management のホスト情報設定ファイル(jpchosts ファイル)
- hosts ファイル
- DNS

なお、監視対象ホストとの IP アドレス解決には、jpchosts ファイルに設定した IP アドレスは使用されま せん。

### 注意事項

- Performance Management は、DNS 環境でも運用できますが、FQDN (Fully Qualified Domain Name)形式のホスト名には対応していません。このため、監視ホスト名は、ドメイ ン名を除いて指定してください。
- Performance Management は、DHCP による動的な IP アドレスが割り振られているホスト 上で運用できません。Performance Management を導入するすべてのホストに、固定の IP ア ドレスを設定してください。
- 複数の LAN 環境で使用する場合は,jpchosts ファイルで IP アドレスを設定してください。詳 細については,マニュアル「JP1/Performance Management 設計・構築ガイド」の,インス トールとセットアップについて説明している章を参照してください。
- 監視対象の仮想環境が VMware,Hyper-V,または KVM の場合,仮想環境に対して,ホスト 名で IP アドレスを解決できるようにしてください。
- 監視対象の仮想環境が Virtage の場合はホスト名で管理されないため,ホスト名で IP アドレス を解決できるようにする必要はありません。セットアップ時のインスタンス生成で Virtage 環 境を構築したときに設定した IP アドレスを設定してください。ただし,ホスト名で管理したい 場合は,Virtage 環境を構築するときに定義した HVM ID をホスト名として使用できます。こ の場合は、HVM ID を用いて、IP アドレスを解決できるようにしてください。また、HVM ID はシステムでユニークである必要があります。HVM ID および IP アドレスは,次のどちらか の方法で設定してください。
	- ・hosts ファイル
	- ・DNS

ネットワーク構成や Performance Management システムでのホスト名を変更するには、マニュアル「JP1/ Performance Management 設計・構築ガイド」の, Performance Management のシステム構成の変更 について説明している章を参照してください。

## (b) IPv6 を使用する場合の設定

Performance Management では,ネットワーク構成が IPv4 環境だけでなく IPv6 環境にも対応していま す。そのため, IPv4 環境と IPv6 環境が混在するネットワーク構成でも, Performance Management を 運用できます。

PFM - RM for Virtual Machine では, PFM - Manager と IPv6 で通信できます。

ただし, PFM - RM for Virtual Machine が導入されているホストの OS が Windows Server 2008 R2 または Windows Server 2012, かつ PFM - Manager が導入されているホストの OS が Windows Server 2008 R2, Windows Server 2012 または Linux の場合に限ります。

IPv4 環境と IPv6 環境での通信の適用範囲については,[「付録 K IPv4 環境と IPv6 環境での通信につい](#page-568-0) [て](#page-568-0)」を参照してください。

IPv6 で通信する場合, PFM - Manager ホストと PFM - RM ホストのそれぞれで IPv6 の利用設定を有効 にする必要があります。この設定はjpcconf ipv6 enable コマンドで実行しますが,コマンドの実行要否 は次のとおりです。

jpcconf ipv6 enable コマンドの実行が必要なケース

- それぞれのホストで,IPv4 環境から IPv6 環境に変更する場合
- IPv4 環境と IPv6 環境が共存していて,PFM Manager を IPv4 環境から IPv6 環境に変更する 場合

jpcconf ipv6 enable コマンドの実行が不要なケース

- それぞれのホストが,すでに IPv6 環境である場合
- IPv4 環境と IPv6 環境が共存していて,PFM Manager が IPv6 環境である場合

jpcconf ipv6 enable コマンドの実行例を次に示します。

#### jpcconf ipv6 enable

jpcconf ipv6 enable コマンドの詳細については、マニュアル「JP1/Performance Management リファ レンス」のコマンドについて説明している章を参照してください。また,jpcconf ipv6 enable コマンド を実行する条件やタイミングについては,マニュアル「JP1/Performance Management 設計・構築ガイ ド」の IPv6 環境が含まれる場合のネットワーク構成例について説明している章を参照してください。

なお, PFM - RM for Virtual Machine と監視対象ホストを IPv6 で通信する場合, 名前解決できる監視 対象ホスト名を指定してください。

PFM - RM for Virtual Machine と監視対象との通信は,解決できる IP アドレスで通信します。また, PFM - RM for Virtual Machine と監視対象との通信では、IPv4 と IPv6 が共存した環境の場合,解決で きる IP アドレスで通信に失敗したとき、別の IP アドレスで通信することはありません。

例えば、IPv4 で接続に失敗した場合、IPv6 でリトライすることはありません。また、IPv6 で接続に失敗 した場合に,IPv4 でリトライすることもありません。事前に接続できることを確認してください。

### (c) ポート番号の設定

Performance Management プログラムのサービスは,デフォルトで次の表に示すポート番号が割り当て られています。これ以外のサービスまたはプログラムに対しては,サービスを起動するたびに,そのとき システムで使用されていないポート番号が自動的に割り当てられます。また,ファイアウォール環境で, Performance Management を使用するときは,ポート番号を固定してください。ポート番号の固定の手 順は,マニュアル「JP1/Performance Management 設計・構築ガイド」のインストールとセットアップ について説明している章を参照してください。

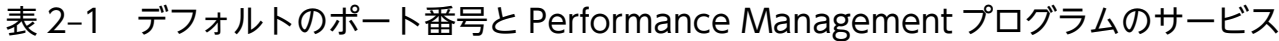

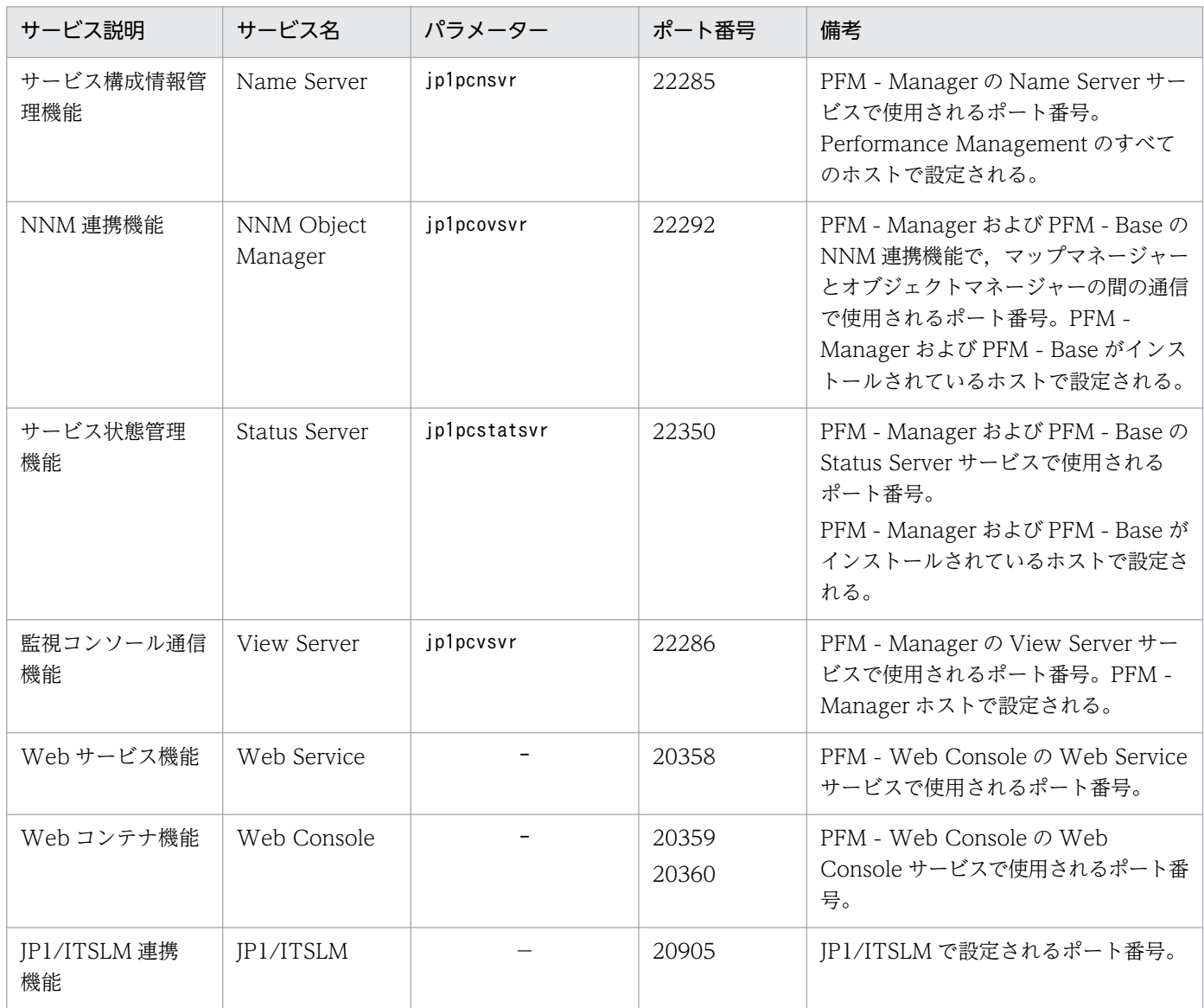

(凡例)

−:該当しません。

これらの PFM - RM for Virtual Machine が使用するポート番号で通信できるように,ネットワークを設 定してください。

### (d) SSL 利用の設定

PFM - RM for Virtual Machine は,ネットワークを通して仮想環境のパフォーマンスデータを取得しま す。監視対象の仮想環境が VMware の場合は、PFM - RM for Virtual Machine と仮想環境間の通信を SSL によって暗号化できます。

SSL を利用した通信を有効にするかどうかは、仮想環境側で設定します。設定方法については、仮想環境 ソフトウェアのマニュアルを参照してください。

また、PFM - RM for Virtual Machine のセットアップ時に、SSL を利用するかどうかを仮想環境の設定 に合わせて設定する必要があります。SSL 利用の設定は,インスタンス環境の設定および監視対象の設定 時に設定します。詳細については,[「2.1.4\(4\) インスタンス環境の設定](#page-121-0)」,および[「2.1.4\(5\) 監視対象の](#page-128-0) [設定](#page-128-0)」を参照してください。

## (3) インストールに必要な OS ユーザー権限について

PFM - RM for Virtual Machine をインストールするときは、必ず、Administrators 権限を持つアカウン トで実行してください。

## (4) 前提プログラム

ここでは,PFM - RM for Virtual Machine をインストールする場合のプログラム構成について説明しま す。プログラムの構成図を次に示します。

なお、PFM - RM for Virtual Machine をインストールしたホストを PFM - RM ホストと呼びます。

プログラム構成には,大きく分けて次の 2 つの場合があります。システム環境に応じて,プログラム構成 を検討してください。

#### PFM - Manager ホストに PFM - RM for Virtual Machine をインストールする場合

PFM - Manager と同一ホストに PFM - RM for Virtual Machine をインストールする場合のプログ ラム構成です。この場合のプログラム構成を次の図に示します。

図 2‒1 プログラムの構成(PFM - Manager と同一ホストに PFM - RM for Virtual Machine をインストールする場合)

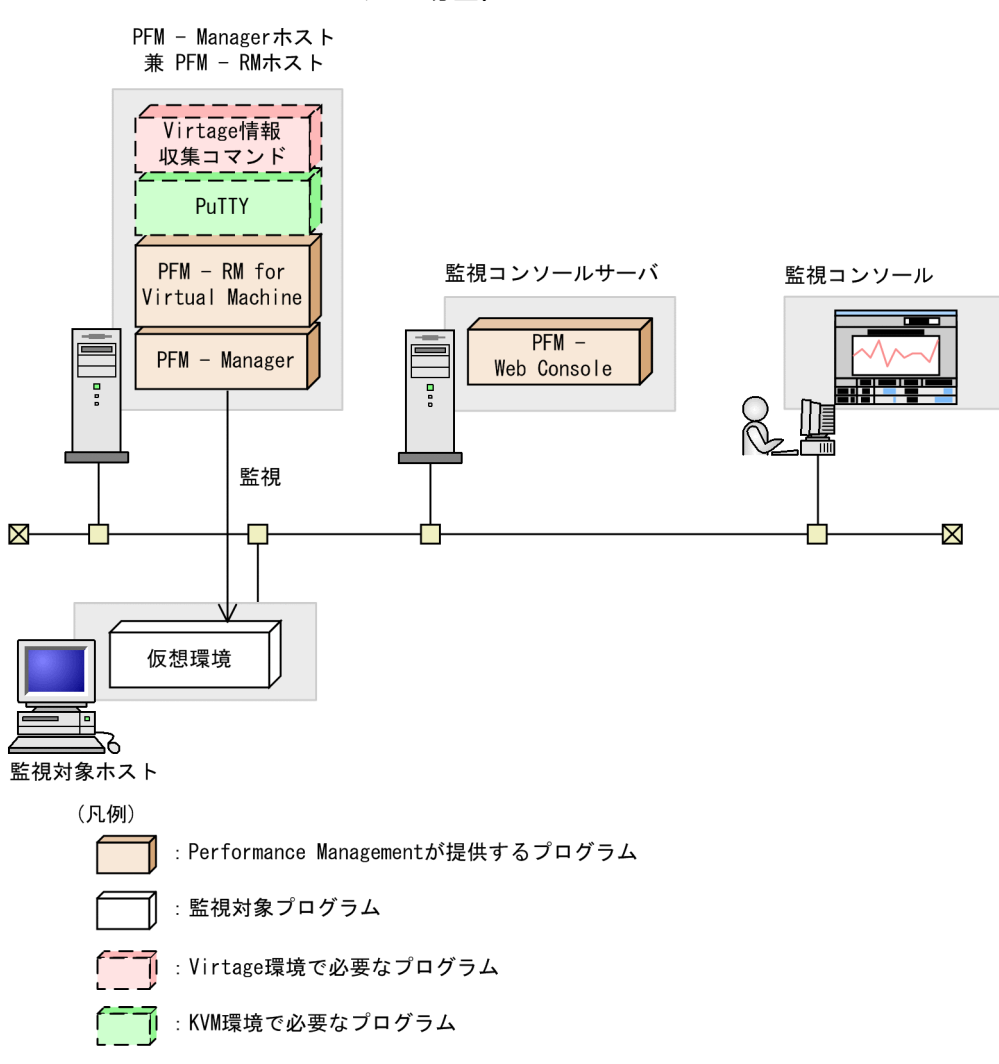

PFM - Manager ホストとは異なるホストに PFM - RM for Virtual Machine をインストールする場合

PFM - Manager とは異なるホストに PFM - RM for Virtual Machine をインストールする場合のプ ログラム構成です。このプログラム構成の場合, PFM - RM for Virtual Machine と同じホストに PFM - Base をインストールする必要があります。この場合のプログラム構成を次の図に示します。

図 2‒2 プログラムの構成(PFM - Base と同一ホストに PFM - RM for Virtual Machine を インストールする場合)

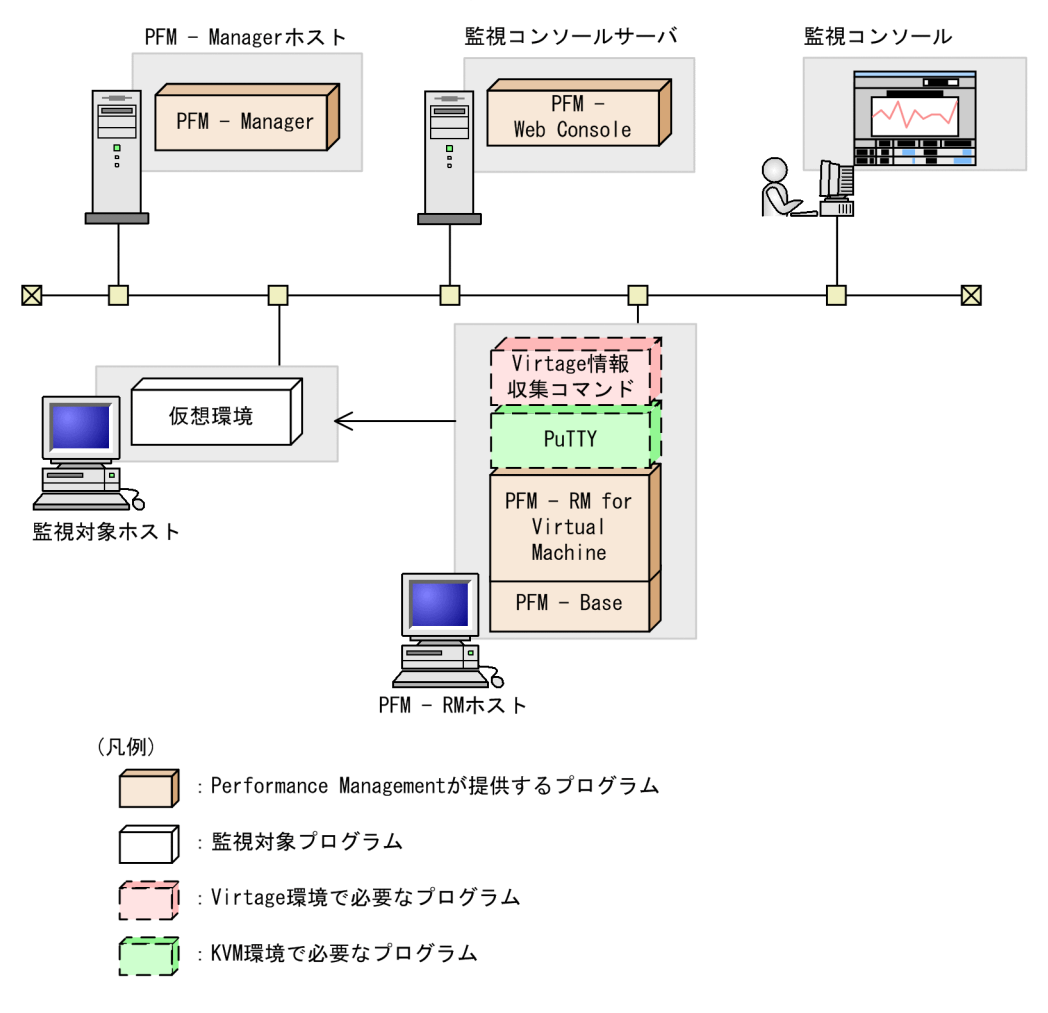

監視対象の仮想環境が VMware または KVM の場合, PFM - RM for Virtual Machine は Internet Explorer に含まれる Microsoft XML Parser Version 3.0 コンポーネントを使用します。そのため, Internet Explorer がインストールされていない場合は、Internet Explorer のインストールが必要です。

### (a) Performance Management プログラム

PFM - RM for Virtual Machine を導入する場合,Performance Management の前提プログラムとし て,PFM - RM for Virtual Machine と同ホストに PFM - Manager または PFM - Base が必要です。

PFM - Manager と同ホストに PFM - RM for Virtual Machine をインストールする場合, PFM - Base は不要となります。また、PFM - Base と同ホストに複数の PFM - RM をインストールする場合、必要な PFM - Base は 1 つだけです。

このほか, PFM - RM for Virtual Machine を使って監視対象ホストの稼働監視を実施するために, PFM - Web Console が必要です。

## (b) 監視対象としてサポートする仮想環境

監視対象としてサポートする仮想環境を次に示します。

### VMware の場合

- VMware ESX V3.0
- VMware ESX V3.5
- VMware ESXi V3.5 Embedded
- VMware ESXi V3.5 Installable
- VMware ESX V4.0
- VMware ESXi V4.0 Embedded
- VMware ESXi V4.0 Installable
- VMware ESXi V4.1 Embedded
- VMware ESXi V4.1 Installable
- VMware vSphere ESXi V5.0
- VMware vSphere ESXi V5.1
- VMware vSphere ESXi V5.5

### Hyper-V の場合

- 2008 Hyper-V
- 2008 R2 Hyper-V
- 2012 Hyper-V
- 2012 R2 Hyper-V

### Virtage の場合

- BladeSymphony BS2000 標準サーバブレードの場合は,57-30 以降。
- BladeSymphony BS2000 高性能サーバブレードの場合は,58-12 以降。
- BladeSymphony BS320 PCI 拡張サーバブレードの場合は,17-41 以降。
- BladeSymphony BS500 標準サーバブレードの場合は,01-40 以降。
- BladeSymphony BS500 高性能サーバブレードの場合は,01-40 以降。
- BladeSymphony BS2500 標準サーバブレードの場合は,02-05 以降。
- BladeSymphony BS2500 高性能サーバブレードの場合は,02-02 以降。

## 注意事項

Virtage は IPv4 ネットワーク上だけサポートします。

### KVM の場合

• KVM (Red Hat Enterprise Linux 6 (64-bit x86\_64))
# (c) 監視対象としてサポートする Virtage 稼働ハードウェア

PFM - RM for Virtual Machine で監視できる Virtage 稼働ハードウェアを次に示します。

- BladeSymphony BS2000 標準サーバブレード
- BladeSymphony BS2000 高性能サーバブレード
- BladeSymphony BS320 PCI 拡張サーバブレード
- BladeSymphony BS500 標準サーバブレード
- BladeSymphony BS500 高性能サーバブレード
- BladeSymphony BS2500 標準サーバブレード
- BladeSymphony BS2500 高性能サーバブレード

# (d) Virtage 情報収集コマンド

PFM - RM for Virtual Machine が Virtage の情報を取得するために必要な, Virtage に同梱されている Virtage 管理ツールの情報収集コマンドを次に示します。

HvmSh コマンドバージョン

- BladeSymphony BS2000 標準サーバブレードの場合は、V4.0 以降。 ただし,I/O スロット拡張装置を使用している場合は,V4.1 以降。
- BladeSymphony BS2000 高性能サーバブレードの場合は、V4.1 以降。
- BladeSymphony BS320 PCI 拡張サーバブレードの場合は,V4.1 以降。
- BladeSymphony BS500 標準サーバブレードの場合は、V7.0 以降。
- BladeSymphony BS500 高性能サーバブレードの場合は、V7.0 以降。
- BladeSymphony BS2500 標準サーバブレードの場合は、V8.3 以降。
- BladeSymphony BS2500 高性能サーバブレードの場合は、V8.3 以降。
- Virtage に同梱されている HvmSh コマンドのバージョンを使用してください。
- HvmSh コマンドを複数持っている場合は,最新のバージョンを使用してください。

# (5) VMware を監視する場合に仮想環境側で起動が必要なツールについて

VMware 上で稼働する仮想マシンの情報を監視する前に,監視対象の仮想マシン上で vmware-tools を起 動させてください。

vmware-tools を起動させていない場合,仮想マシンのホスト名称 (VM Host Name フィールド)が取 得できません。

• 監視対象の仮想マシンの OS が Windows の場合

vmware-tools をインストールするときに,プログラムの機能を選択するためのダイアログボックスが 表示されます。このとき,デフォルトで選択されている項目はすべて選択したままの状態でインストー ルしてください。デフォルトで選択されている項目を次に示します。

- SCSI ドライバ
- SVGA ドライバ
- マウスドライバ
- VMXNET NIC ドライバ
- メモリコントロールドライバ
- FileSystem Sync Driver
- VMWCI-Driver
- 監視対象の仮想マシンの OS が Linux の場合 vmware-tools をインストールするときに,プログラムの機能を選択するためのダイアログボックスは 表示されません。通常の手順でインストールしてください。
- 監視対象の仮想マシンの OS が Windows および Linux 以外の場合 vmware-tools のインストール手順については、VMware 社に確認してください。

# (6) クラスタシステムでのインストールとセットアップについて

クラスタシステムでのインストールとセットアップは,前提となるネットワーク環境やプログラム構成が, 通常の構成のセットアップとは異なります。また,実行系ノードと待機系ノードでの作業が必要になりま す。詳細については,「[3. クラスタシステムでの運用](#page-220-0)」を参照してください。

# (7) 注意事項

ここでは、Performance Management をインストールおよびセットアップするときの注意事項を説明し ます。

## (a) レジストリに関する注意事項

PFM - RM for Virtual Machine は、OS が提供する標準的な方法で設定された環境での動作しかサポー トしていません。Microsoft のサポート技術情報で公開されている情報であっても,レジストリエディター でレジストリ情報を直接編集するなど,OS の環境をカスタマイズしている場合,パフォーマンスデータ が正しく収集できなくなることがあります。

## (b) 環境変数に関する注意事項

Performance Management では JPC\_HOSTNAME を環境変数として使用しているため、ユーザー独自 に環境変数として設定しないでください。設定した場合は、Performance Management が正しく動作し ません。

# (c) 同一ホストに Performance Management プログラムを複数インストール, セット アップするときの注意事項

Performance Management は, 同一ホストに PFM - Manager, PFM - Web Console, および PFM -RM for Virtual Machine をインストールすることもできます。その場合の注意事項を次に示します。

- システムの性能や信頼性を向上させるため, PFM Manager, PFM Web Console, および PFM -RM for Virtual Machine はそれぞれ別のホストで運用することをお勧めします。
- PFM Manager と PFM RM for Virtual Machine を同一ホストにインストールする場合, PFM -Base は不要です。この場合, PFM - RM for Virtual Machine の前提プログラムは PFM - Manager になるため, PFM - Manager をインストールしてから PFM - RM for Virtual Machine をインストー ルしてください。
- PFM Base と PFM Manager は同一ホストにインストールできません。PFM Base と PFM RM for Virtual Machine がインストールされているホストに PFM - Manager をインストールする場合 は,PFM - Web Console 以外のすべての Performance Management プログラムをアンインストー ルしたあとに PFM - Manager, PFM - RM for Virtual Machine の順でインストールしてください。 また、PFM - Manager と PFM - RM for Virtual Machine がインストールされているホストに PFM - Base をインストールする場合も同様に, PFM - Web Console 以外のすべての Performance Management プログラムをアンインストールしたあとに PFM - Base, PFM - RM for Virtual Machine の順でインストールしてください。
- PFM Manager がインストールされているホストに PFM RM for Virtual Machine をインストー ルすると,接続先 PFM - Manager はローカルホストの PFM - Manager になります。この場合,接 続先 PFM - Manager をリモートホストの PFM - Manager に変更できません。リモートホストの PFM - Manager に接続したい場合は,インストールするホストに PFM - Manager がインストールされて いないことを確認してください。
- PFM RM for Virtual Machine がインストールされているホストに PFM Manager をインストー ルすると,PFM - RM for Virtual Machine の接続先 PFM - Manager は自ホスト名に設定し直され ます。共通メッセージログに設定結果が出力されています。結果を確認してください。
- PFM Web Console がインストールされているホストに,PFM RM for Virtual Machine をイン ストールする場合は,ブラウザのウィンドウをすべて閉じてからインストールを実施してください。
- Performance Management プログラムを新規にインストールした場合は,ステータス管理機能がデ フォルトで有効になります。ただし,07-50 から 08-00 以降にバージョンアップインストールした場 合は,ステータス管理機能の設定状態はバージョンアップ前のままとなります。ステータス管理機能の 設定を変更する場合は、マニュアル「JP1/Performance Management 運用ガイド」の, Performance Management の障害検知について説明している章を参照してください。

# (d) バージョンアップの注意事項

古いバージョンの PFM - RM for Virtual Machine からバージョンアップする場合の注意事項を次に示し ます。

JP1/Performance Management - Remote Monitor for Virtual Machine 1111 1111 12

なお,バージョンアップについての詳細は,マニュアル「JP1/Performance Management 設計・構築ガ イド」の付録を参照してください。

- Performance Management のプログラムをインストールするときは,ローカルホストの Performance Management のプログラムおよびサービスをすべて停止しておいてください。なお,停止するサービ スは物理ホスト上および論理ホスト上のすべてのサービスです。サービスの停止方法については、マ ニュアル「JP1/Performance Management 運用ガイド」の, Performance Management の起動と 停止について説明している章を参照してください。
- すでに Performance Management プログラムがインストールされているホストに PFM RM for Virtual Machine をインストールする場合, PFM - RM for Virtual Machine のインストールパスは, すでにインストールされている PFM - Web Console 以外の Performance Management プログラム のインストールパスと同じになります。インストールパスを変更したい場合は,インストール済みの PFM - Web Console 以外の Performance Management プログラムをすべて削除し,インストール し直す必要があります。
- PFM Base と PFM Manager は同一ホストにインストールできません。PFM Base と PFM RM for Virtual Machine がインストールされているホストに PFM - Manager をインストールする場合 は,PFM - Web Console 以外のすべての Performance Management プログラムをアンインストー ルしたあとに PFM - Manager, PFM - RM for Virtual Machine の順でインストールしてください。 また、PFM - Manager と PFM - RM for Virtual Machine がインストールされているホストに PFM - Base をインストールする場合も同様に, PFM - Web Console 以外のすべての Performance Management プログラムをアンインストールしたあとに PFM - Base, PFM - RM for Virtual Machine の順でインストールしてください。
- バージョンアップで Store データベースのデータモデルバージョンが変更される場合. 既存の Store データベースを自動的にバージョンアップするため,一時的に Store データベースの格納先のディスク に Store データベースのサイズの2倍の容量を必要とします。バージョンアップする前に、Store デー タベースの格納先のディスク空き容量が十分かどうか確認してください。必要な空き容量は,現在の Store データベースの合計サイズを基準に考慮してください。例えば、現在の Store データベースの合 計サイズが 100 ギガバイトの場合,バージョンアップインストールに必要なディスクの空き容量は 200 ギガバイト以上です。Store データベースの格納先ディスクを変更している場合は,変更後のディスク 容量に対して考慮してください。

## (e) 他システムと連携するときの注意事項

• NNM と連携している環境にインストールする場合, NNM 連携機能および ovw を停止してからイン ストールしてください。

# (f) その他の注意事項

- Performance Management のプログラムが 1 つもインストールされていない環境に新規インストー ルする場合は,インストール先フォルダにファイルやフォルダがないことを確認してください。
- Performance Management のプログラムおよびサービスや, Performance Management のファイ ルを参照するような他プログラム(例えば Windows のイベントビューアなど)を起動したままイン

ストールした場合,システムの再起動を促すメッセージが表示されることがあります。この場合は, メッセージに従ってシステムを再起動し,インストールを完了させてください。

- Performance Management のプログラムおよびサービスや, Performance Management のファイ ルを参照するような他プログラム(例えば Windows のイベントビューアなど)を起動したままの状 態,ディスク容量が不足している状態,またはフォルダ権限がない状態でインストールした場合,ファ イルの展開に失敗することがあります。Performance Management のプログラムおよびサービスや, Performance Management のファイルを参照するような他プログラムが起動している場合はすべて停 止してからインストールし直してください。ディスク容量不足やフォルダ権限不足が問題である場合 は,問題を解決したあとでインストールし直してください。
- 新規インストールの場合,インストールを完了させるためにはシステムの再起動が必要です。また,上 書きインストールおよびバージョンアップインストール時に,システムの再起動を促すメッセージが表 示されることがあります。この場合も,メッセージに従いシステムを再起動させて,インストールを完 了させてください。
- Performance Management のプログラムをインストールする場合、次に示すセキュリティ関連プログ ラムがインストールされていないかどうか確認してください。インストールされている場合、次の説明 に従って対処してください。
	- セキュリティ監視プログラム セキュリティ監視プログラムを停止するかまたは設定を変更して,Performance Management の プログラムのインストールを妨げないようにしてください。
	- ウィルス検出プログラム

ウィルス検出プログラムを停止してから Performance Management のプログラムをインストール してください。

Performance Management のプログラムのインストール中にウィルス検出プログラムが稼働して いる場合,インストールの速度が低下したり,インストールが実行できなかったり,または正しく インストールできなかったりすることがあります。

• プロセス監視プログラム

プロセス監視プログラムを停止するかまたは設定を変更して,Performance Management のサー ビスまたはプロセス,および共通コンポーネントのサービスまたはプロセスを監視しないようにし てください。

Performance Management のプログラムのインストール中に,プロセス監視プログラムによって, これらのサービスまたはプロセスが起動されたり停止されたりすると,インストールに失敗するこ とがあります。

• PFM - RM for Virtual Machine は、仮想環境内の1つの仮想マシンにインストールし、その他の仮 想マシンを監視するように運用できます。ただし、この運用方式では、仮想環境が停止したときに PFM - RM for Virtual Machine も停止します。このため, PFM - RM for Virtual Machine は監視対象の 仮想環境とは異なる環境で運用することを推奨します。

# (8) 障害発生時の資料採取の準備

トラブルが発生した場合にメモリーダンプ,クラッシュダンプ,ユーザーモードプロセスダンプなどが必 要となることがあります。トラブル発生時にこれらのダンプを採取する場合は,あらかじめメモリーダン プ、クラッシュダンプ,およびユーザーモードプロセスダンプが出力されるように、次の設定をしてくだ さい。

### (a) Windows Server 2003 の場合の設定方法

#### メモリーダンプの出力設定

- 1. [コントロールパネル]から「システム]をダブルクリックする。
- 2. [詳細設定]ページの「起動と回復]の「設定]ボタンをクリックする。
- 3.「デバッグ情報の書き込み]で,「完全メモリダンプ]を選択し,出力先のファイルを指定する。

### 注意事項

メモリーダンプのサイズは,実メモリーのサイズによって異なります。搭載している物理メ モリーが大きいと,メモリーダンプのサイズも大きくなります。メモリーダンプを採取でき るだけのディスク領域を確保してください。詳細は,OS 付属のドキュメントを参照してく ださい。

### クラッシュダンプの出力設定

- 1.スタートメニューから「ファイル名を指定して実行]を選択する。
- 2. テキストボックスに「drwtsn32」と入力し,[OK]ボタンをクリックする。 ワトソン博士のダイアログボックスが開きます。
- 3.[クラッシュ ダンプ ファイルの作成] チェックボックスをチェックし, [クラッシュダンプ] テキ ストボックスに出力先のファイルを指定する。
- 4.[OK]ボタンをクリックする。

### 注意事項

クラッシュダンプに出力される情報は JP1 だけでなく,ほかのアプリケーションプログラム のトラブル情報も出力されます。また、クラッシュダンプが出力されると、その分ディスク 容量が圧迫されます。クラッシュダンプが出力されるように設定する場合は,十分なディス ク領域を確保しておいてください。

# 2.1.2 インストールとセットアップの流れ

PFM - RM for Virtual Machine をインストールおよびセットアップする流れを説明します。

なお, PFM - Manager および PFM - Web Console のインストールとセットアップの手順については, マニュアル「JP1/Performance Management 設計・構築ガイド」のインストールとセットアップについ て説明している章を参照してください。

PFM - RM for Virtual Machine インストールとセットアップの手順の流れを次の図に示します。

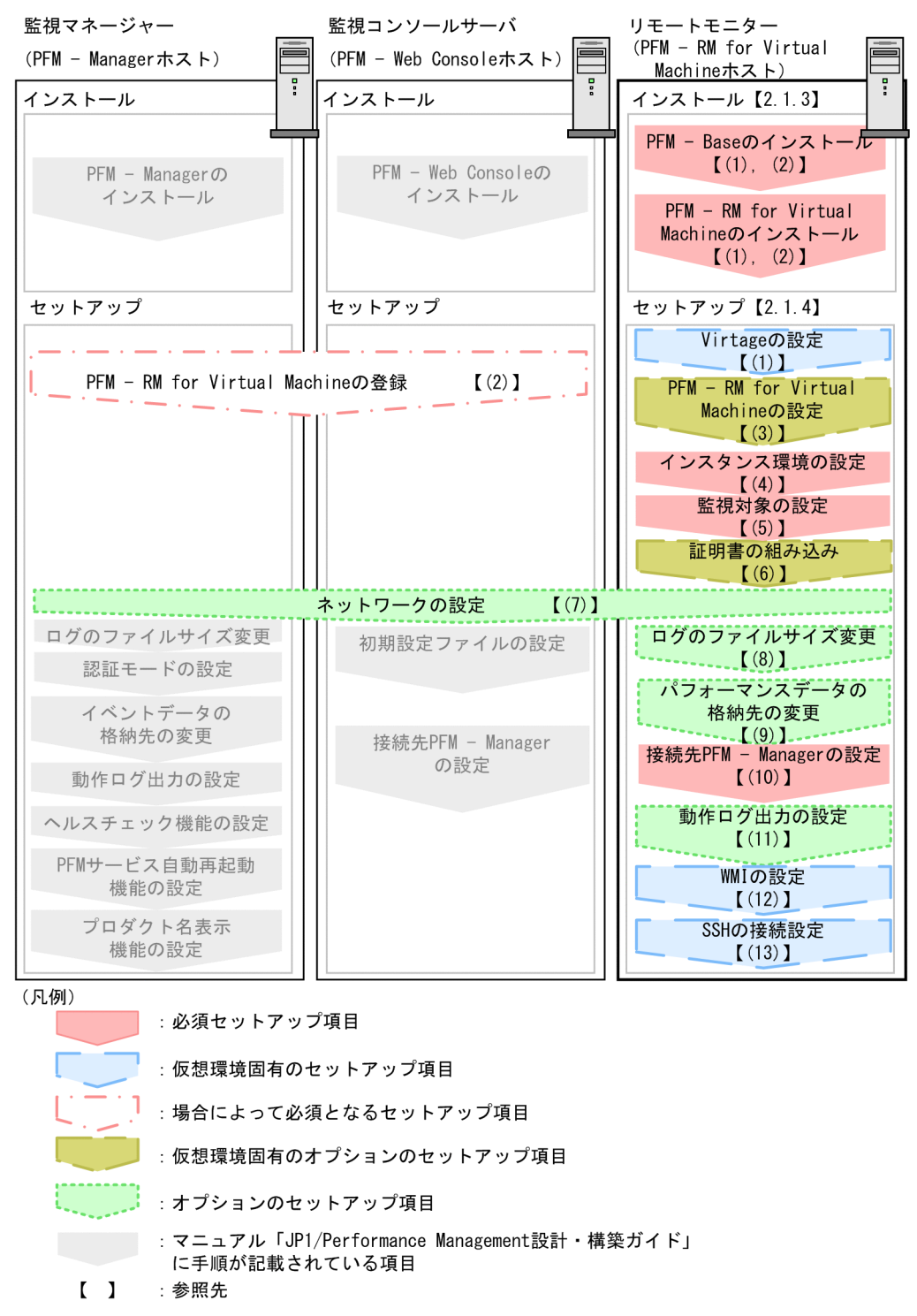

### 図 2‒3 インストールとセットアップの流れ

2. インストールとセットアップ

# 2.1.3 インストール手順

ここでは、PFM - RM for Virtual Machine のプログラムをインストールする順序と CD-ROM の提供媒 体からプログラムをインストールする手順を説明します。

# (1) プログラムのインストール順序

まず, PFM - Base をインストールし,次に PFM - RM for Virtual Machine をインストールします。 PFM - Base がインストールされていないホストに PFM - RM for Virtual Machine をインストールする ことはできません。

なお,PFM - Manager と同一ホストに PFM - RM for Virtual Machine をインストールする場合は, PFM - Manager,PFM - RM for Virtual Machine の順でインストールしてください。

同一ホストに複数の PFM - RM for Virtual Machine をインストールする場合,PFM - RM for Virtual Machine 相互のインストール順序は問いません。

### 図 2‒4 プログラムのインストール順序

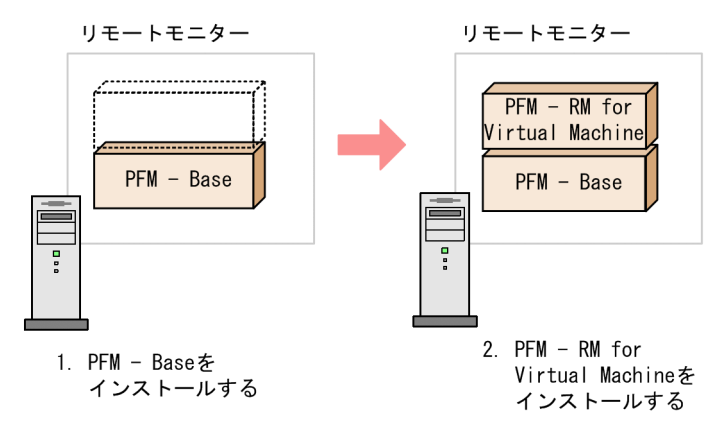

# (2) プログラムのインストール方法

Windows ホストに Performance Management プログラムをインストールするには,CD-ROM の提供 媒体を使用する方法と、JP1/NETM/DM を使用してリモートインストールする方法があります。JP1/ NETM/DM を使用する方法については,マニュアル「JP1/NETM/DM 運用ガイド 1(Windows(R)用)」 を参照してください。

### 各 OS 共通の注意事項

インストールするホストで Performance Management のプログラムおよびサービスが起動されてい る場合は,すべて停止してください。サービスの停止方法は,マニュアル「JP1/Performance Management 運用ガイド」の, Performance Management の起動と停止について説明している章を 参照してください。

Windows Server 2008 または Windows Server 2012 の環境でインストールする場合の注意事項

OS のユーザーアカウント制御機能(UAC)を有効にしている場合は,インストール中にユーザーア カウント制御のダイアログが表示される場合があります。ダイアログが表示された場合は、[続行]ボ タンをクリックしてインストールを続行してください。[キャンセル]ボタンをクリックした場合は, インストールが中止されます。

CD-ROM の提供媒体を使用する場合のインストール手順を次に示します。

- 1. Performance Management プログラムをインストールするホストに、Administrators 権限でログオ ンする。
- 2. Performance Management のプログラムおよびサービスを停止する。

Performance Management のプログラムおよびサービスが起動している場合は,すべて停止してくだ さい。

### 3. 提供媒体を CD-ROM ドライブに入れる。

起動したインストーラーの指示に従ってインストールを進めます。 インストール時に定義する情報を次に示します。

• ユーザー情報

ユーザー名などを入力します。

• インストール先フォルダ

Performance Management プログラムをインストールするフォルダを指定します。

インストール先フォルダは、「ディレクトリの選択]ダイアログボックスで設定して「OK]ボタン をクリックした時点で作成されます。誤ったフォルダを作成した場合はインストール後にフォルダ を削除してください。

• プログラムフォルダ

Windows の [スタート] – [すべてのプログラム] メニューに登録されるプログラムメニュー名 を指定します。

デフォルトでは, [Performance Management]が登録されます。

## ■参考

PFM - Web Console を除く Performance Management のプログラムのインストール先 フォルダは,対象のホストに初めて Performance Management プログラムをインストー ルする場合に指定できます。

それ以降のインストール作業では,初回のインストール時に指定したインストール先フォル ダが指定されます。

# 2.1.4 PFM - RM for Virtual Machine のセットアップ手順

ここでは、PFM - RM for Virtual Machine を運用するための、セットアップについて説明します。なお. セットアップ手順は,監視対象の仮想環境ごとに異なります。仮想環境ごとに必要となるセットアップ項 目について次の表に示します。

### 表 2‒2 仮想環境ごとに必要となるセットアップ項目

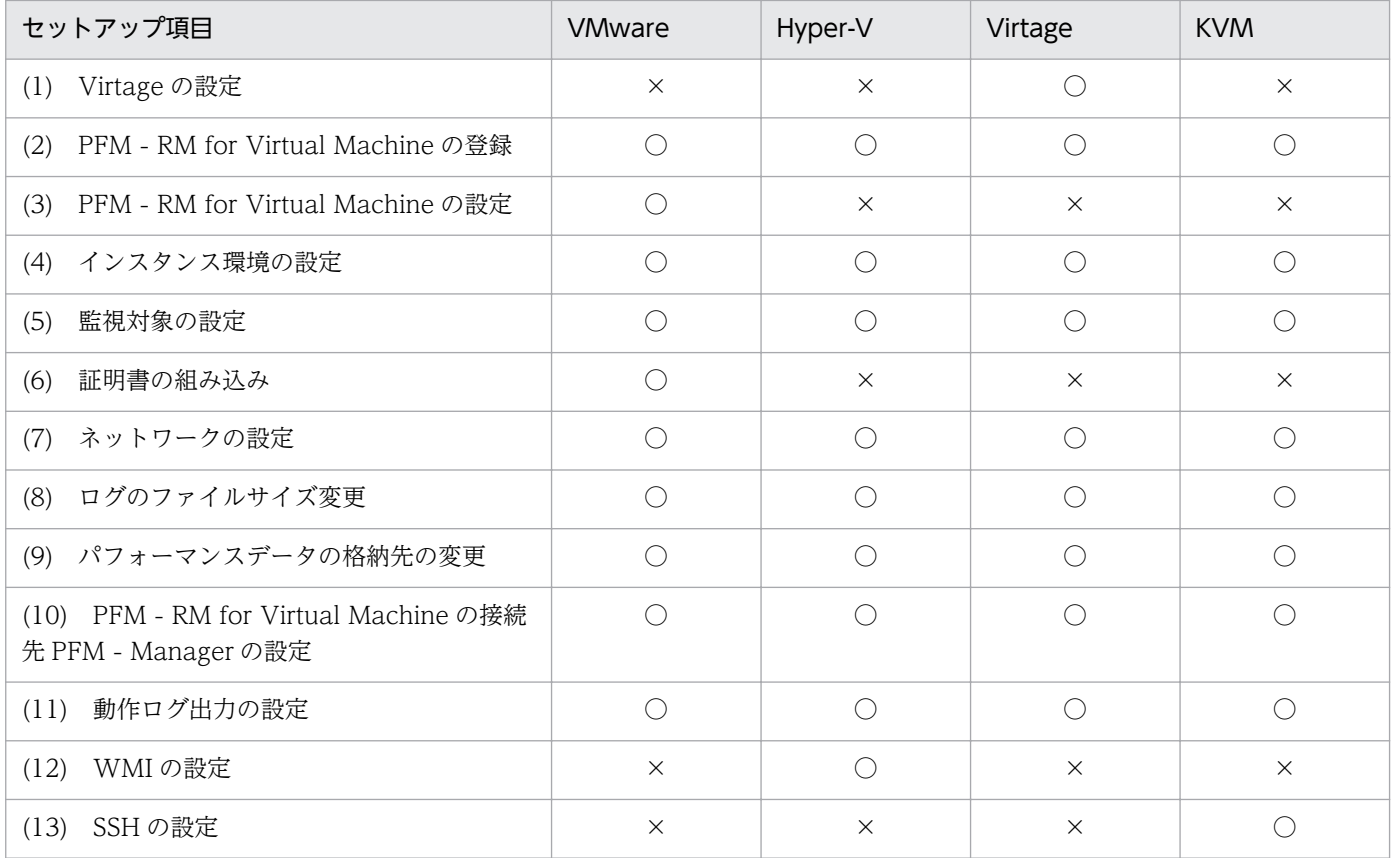

(凡例)

○:セットアップ作業が必要です。

×:セットアップ作業は不要です。

(WMware, Hyper-V, Virtage, KVM), (WMware), (Hyper-V), (Virtage), (KVM)は、仮想環境ごとに必要となるセットアッ プ項目を示します。

また、〈オプション〉は使用する環境によって必要になるセットアップ項目、またはデフォルトの設定を変更 する場合のオプションのセットアップ項目を示します。

# (1) Virtage の設定 Virtage

監視対象の仮想環境が Virtage の場合, 監視エージェントをインストールしたホストと Virtage 環境の両 方で設定が必要になります。設定手順を次に示します。

1. Virtage に同梱されている Virtage 管理ツールのHvmSh コマンド (HvmSh. exe) を, PFM - RM ホスト の次のフォルダ配下にコピーする。

インストール先フォルダ\agt8\plugin\jpcagt5virtage.d\

2. 監視対象となる Virtage 環境で, 監視エージェントをインストールしたマシンの IP アドレスを設定する。 詳細については,[「2.5.3 Virtage の場合](#page-192-0)」を参照してください。

2. インストールとセットアップ

# (2) PFM - RM for Virtual Machine の登録 (Wware, Hyper-V, Virtage, KVM)

PFM - Manager および PFM - Web Console を使って PFM - RM for Virtual Machine を一元管理す るために,PFM - Manager および PFM - Web Console に PFM - RM for Virtual Machine を登録す る必要があります。

PFM - RM for Virtual Machine の登録の流れを次に示します。

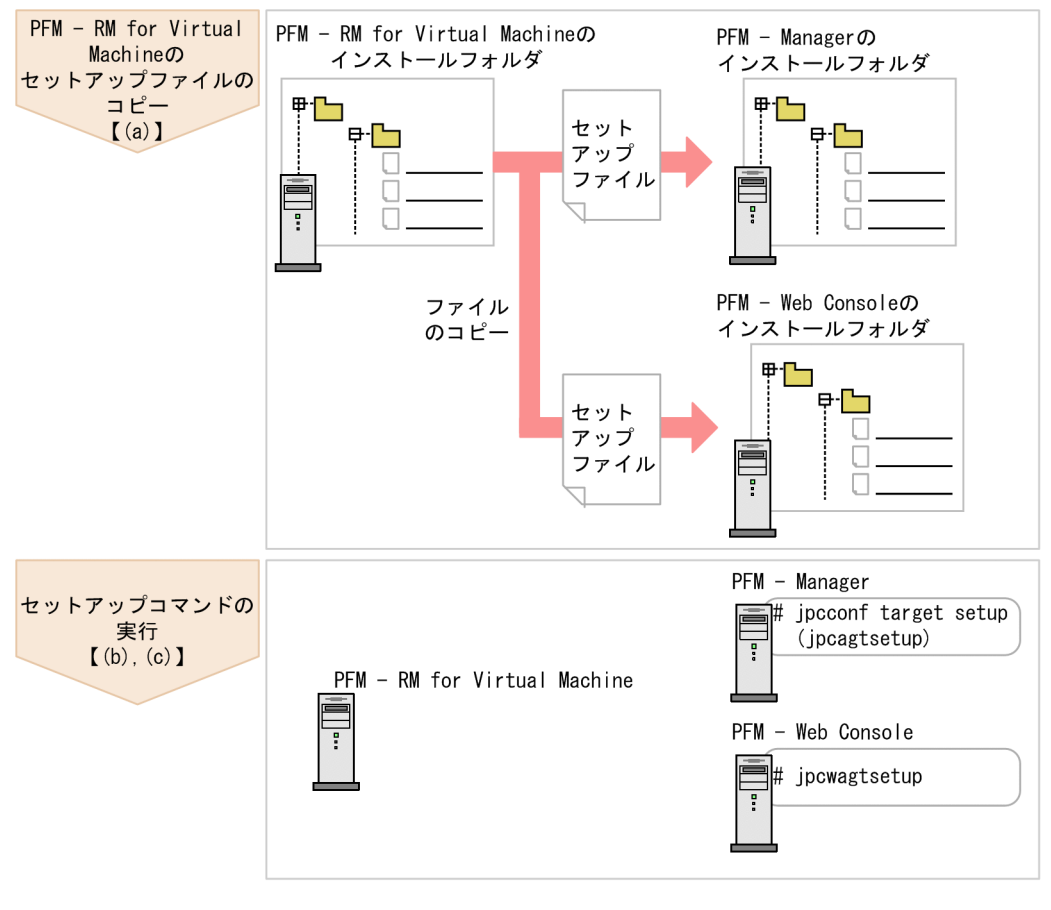

### 図 2‒5 PFM - RM for Virtual Machine の登録の流れ

(凡例)

### 注意事項

- PFM RM for Virtual Machine の登録は,インスタンス環境を設定する前に実施してください。
- すでに PFM RM for Virtual Machine の情報が登録されている Performance Management システムに、新たに同じバージョンの PFM - RM for Virtual Machine を追加した場合, PFM - RM for Virtual Machine の登録は必要ありません。
- バージョンが異なる PFM RM for Virtual Machine を、異なるホストにインストールする場 合,古いバージョン,新しいバージョンの順でセットアップしてください。

<sup>:</sup>参照先  $\begin{bmatrix} 1 \end{bmatrix}$ 

- PFM Manager と同じホストに PFM RM for Virtual Machine をインストールした場合, jpcconf agent setup コマンドが自動的に実行されます。共通メッセージログに「KAVE05908- I エージェント追加セットアップは正常に終了しました」と出力されるので,結果を確認してく ださい。コマンドが正しく実行されていない場合は,コマンドを実行し直してください。コマ ンドの実行方法については,マニュアル「JP1/Performance Management リファレンス」の コマンドの章を参照してください。
- PFM RM for Virtual Machine の情報を登録する作業では、PFM Web Console の [レ ポート階層]タブおよび[アラーム階層]タブに「RM VirtualMachine」という名前のフォル ダが作成されます。[レポート階層]タブで,すでに独自に「RM VirtualMachine」という名 前のフォルダまたはファイルを作成していた場合には,名前を変更してから作業を始めてくだ さい。

# (a) PFM - RM for Virtual Machine のセットアップファイルをコピーする

PFM - RM for Virtual Machine をインストールしたホストにあるセットアップファイルを PFM - Manager および PFM - Web Console をインストールしたホストにコピーします。手順を次に示します。

1. PFM - Web Console が起動されている場合は,停止する。

2. PFM - RM for Virtual Machine のセットアップファイルをバイナリーモードでコピーする。

ファイルが格納されている場所およびファイルをコピーする場所を次の表に示します。

表 2‒3 コピーするセットアップファイル

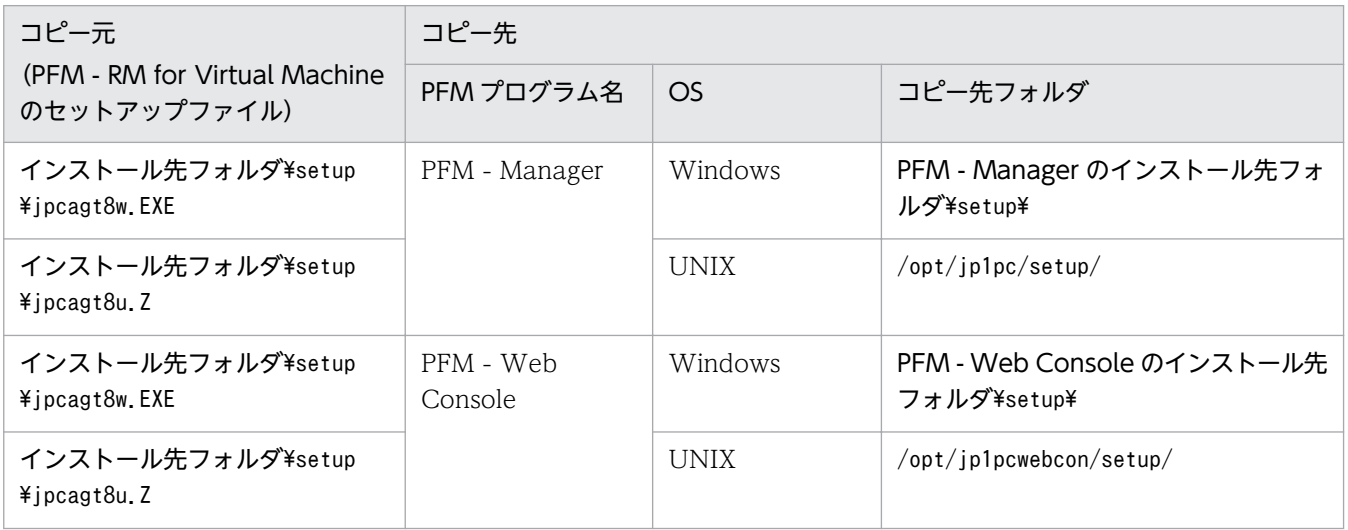

# (b) PFM - Manager ホストでセットアップコマンドを実行する

PFM - Manager ホストで PFM - RM for Virtual Machine をセットアップするための次のコマンドを実 行します。

jpcconf agent setup -key RMVM (jpcagtsetup agt8)

# ■注意事項

コマンドを実行するローカルホストの Performance Management のプログラムおよびサービス が完全に停止していない状態でjpcconf agent setup コマンドを実行した場合,エラーが発生する ことがあります。その場合は、Performance Management のプログラムおよびサービスが完全に 停止したことを確認したあと,再度jpcconf agent setup コマンドを実行してください。

PFM - Manager ホストにある PFM - RM for Virtual Machine のセットアップファイルは,この作業が 終了したあと削除してもかまいません。

## (c) PFM - Web Console ホストでセットアップコマンドを実行する

PFM - Web Console ホストで PFM - RM for Virtual Machine をセットアップするための次のコマンド を実行します。

#### jpcwagtsetup

PFM - Web Console ホストにある PFM - RM for Virtual Machine のセットアップファイルは,この作 業が終了したあと削除してもかまいません。

#### (3) PFM - RM for Virtual Machine の設定 (Wware) 〈オプション〉

ハイパースレッディングが有効な VMware の Host Status (PI) レコードまたは VM Status (PI\_VI) レ コードを監視する場合, PFM - RM for Virtual Machine の設定が必要です。PFM - RM for Virtual Machine の設定方法を次に示します。

### (a) PFM - RM for Virtual Machine の設定ファイルを編集する

PFM - RM for Virtual Machine の設定を変更するため,次のファイルを編集します。

インストール先フォルダ¥agt8¥agent¥jpcagt8cfg.ini

### (b) PFM - RM for Virtual Machine の設定ファイルの内容

PFM - RM for Virtual Machine の設定ファイルの形式を次に示します。

[vmware] UseHTPhysicalClocks={N | Y}

#### 説明

[vmware]は、設定のセクション名を示します。

UseHTPhysicalClocks は、設定のキー名を示します。設定値は、無効(N)または有効(Y)です。

無効 (N) (デフォルトの設定)

監視対象のすべての VMware 環境で、ハイパースレッディングが無効な場合に設定します。

```
2. インストールとセットアップ
```
ハイパースレッディングの機能がない場合も含みます。

有効(Y)

監視対象に,ハイパースレッディングが有効な VMware 環境が含まれる場合に設定します。 VMware のハイパースレッディングと UseHTPhysicalClocks 設定との対応を次に示します。

### 表 2–4 ハイパースレッディングと UseHTPhysicalClocks 設定の対応

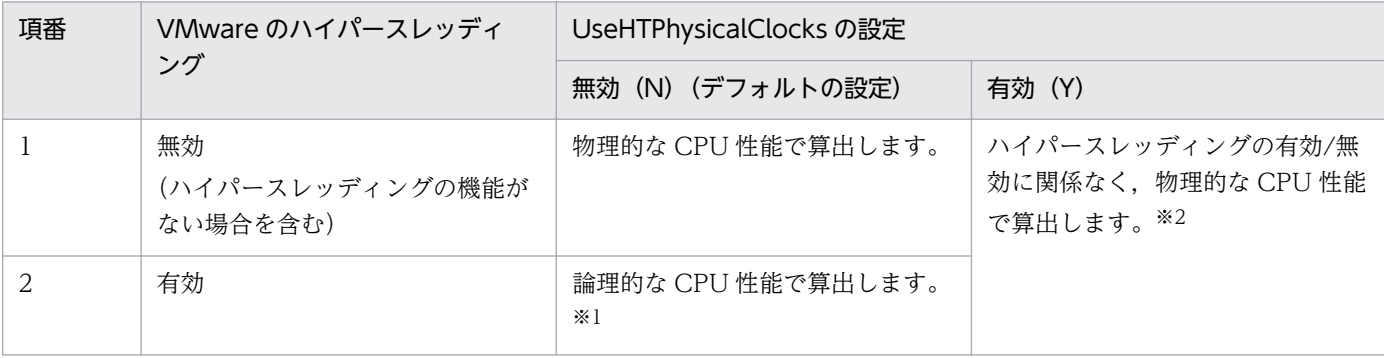

注※1

Host Status (PI) レコードの Used %フィールドや VM Status (PI\_VI) レコードの Host Used %フィールドの値は, 最大で 50〜70%となります。

注※2

Host Status (PI) レコードの Clocks フィールドを, 物理的な CPU 性能の値とすることで, Used %フィールドや VM Status (PI\_VI) レコードの Host Used %フィールドの最大値は 100%となります。

### 注意事項

PFM - RM for Virtual Machine の設定ファイルが存在しない、または内容が不正な場合は、従来どお りの動作(UseHTPhysicalClocks=N)となります。

従来どおりの動作(UseHTPhysicalClocks=N の設定)で VMware のハイパースレッディングが有効な 環境を監視した場合,監視対象に合わせたしきい値や条件が設定されていないと,アラームの検知が正 しく行われません。監視対象に合わせたしきい値や条件を設定するか,UseHTPhysicalClocks=Y にして 監視してください。

例:

• CPU の使用率が高い場合にアラームが検知されない アラーム条件に「Used %フィールドが 80%以上の場合に警告アラーム」と設定し,ハイパース レッディングが有効な VMware を監視すると,UseHTPhysicalClocks=N の場合 CPU 使用率 が 80%以上にならないため,アラームが検知されない。

# (4) インスタンス環境の設定 (Wware, Hyper-V, Virtage, KVM)

インスタンス環境の設定では,インスタンス情報を設定します。複数のインスタンス環境を設定する場合 は,繰り返し実施します。

PFM - RM for Virtual Machine のインスタンス情報を設定します。インスタンス情報の設定は、PFM -RM ホストで実施します。

設定するインスタンス情報を次の表に示します。セットアップの操作を始める前に,次の情報をあらかじ め確認してください。

表 2-5 PFM - RM for Virtual Machine のインスタンス情報

| 項目※1                           | 説明                                                                                                    | 設定できる値                                                                                                    | デフォルト値    |
|--------------------------------|----------------------------------------------------------------------------------------------------|----------------------------------------------------------------------------------------------------|-----------|
| VM_Type <sup>*2</sup>          | 監視対象となる仮想環境の種類を指<br>定する                                                                                | 8バイト以内の半角文字列。<br>監視対象に応じて次の値を指定する。<br>• VMware の場合: vmware<br>• Hyper-V の場合: hyperv<br>• Virtage の場合: virtage<br>• KVMの場合: kvm | ymware    |
| Interval                       | 収集プロセスの収集間隔を指定する<br>$*3$                                                                               | 60~3600 (単位:秒) を指定。                                                                                                    | 300       |
| Std_Category <sup>*4</sup>     | 収集プロセスで基本的な情報(PI,<br>VI, VM レコード)を性能情報一時<br>ファイルに出力するかどうかを指定<br>する                                     | 次に示すどちらかを指定する。<br>• Y:出力する<br>• N:出力しない                                                                                        | Y         |
| Cpu_Category <sup>*4</sup>     | 収集プロセスで CPU 情報(HCI,<br>VCI レコード)を性能情報一時ファ<br>イルに出力するかどうかを指定する                                          | 次に示すどちらかを指定する。<br>• Y:出力する<br>• N:出力しない                                                                                        | Y         |
| Memory_Category <sup>*4</sup>  | 収集プロセスでメモリ情報(HMI,<br>VMI レコード)を性能情報一時ファ<br>イルに出力するかどうかを指定する                                            | 次に示すどちらかを指定する。<br>• Y:出力する<br>• N:出力しない                                                                                        | Y         |
| Disk_Category <sup>*4</sup>    | 収集プロセスでディスク情報<br>(HPDI, VPDI, HLDI, VLDI V<br>コード)を性能情報一時ファイルに<br>出力するかどうかを指定する                        | 次に示すどちらかを指定する。<br>• Y:出力する<br>• N:出力しない                                                                                        | Y         |
| Network_Category <sup>*4</sup> | 収集プロセスでネットワーク情報<br>(HNI, VNI レコード)を性能情報一<br>時ファイルに出力するかどうかを指<br>定する                                    | 次に示すどちらかを指定する。<br>• Y:出力する<br>· N:出力しない                                                                                        | Y         |
| HostUserID*5*6                 | PFM - RM ホストのユーザー ID を<br>指定する                                                                         | 256 バイト以内の半角文字列。ただ<br>し、次の文字は指定できない。<br>• タブ                                                                                   | (なし)      |
| HostPassword*5                 | HostUserID に指定したユーザー<br>IDのパスワードを指定する。この<br>項目で入力した文字は、画面に表示<br>されない。また、この項目に値を設<br>定する場合, 2度入力を要求される。 | 256 バイト以内の半角文字列。ただ<br>し、次の文字は指定できない。<br>• タブ                                                                                   | (パスワードなし) |
| HostDomain <sup>*5</sup>       | PFM - RM ホストが所属するドメイ<br>ン名を指定する。                                                                       | 256 バイト以内の半角文字列。ただ<br>し、次の文字は指定できない。<br>・タブ                                                                                    | (なし)      |

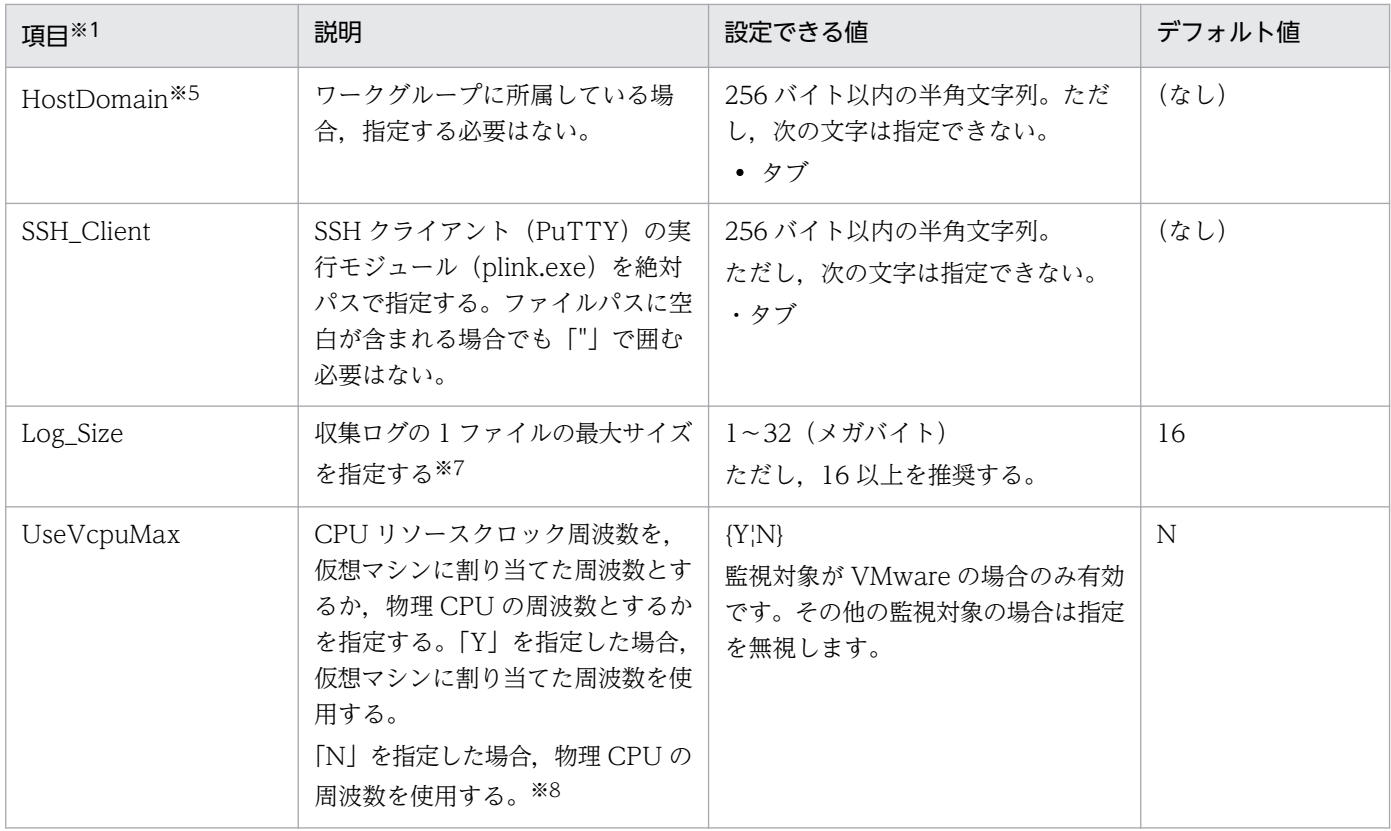

#### 注※1

jpcconf target setup コマンドを非対話形式で実行するときは、定義ファイル中で、この項目名をプ ロダクト固有のラベルとして使用します。非対話形式のコマンドの詳細については,マニュアル「JP1/ Performance Management リファレンス」のコマンドについて説明している章を参照してください。

#### 注※2

jpcconf inst setup コマンドによる再設定はできません。

#### 注※3

Agent Collector の収集間隔と性能情報一時ファイルの作成間隔の設定によっては,性能情報一時ファ イルが更新されておらず、同じデータが収集される場合があります。[「1.3.1 パフォーマンスデータ収](#page-28-0) [集の流れ](#page-28-0)」を参考に、Agent Collector の収集間隔と性能情報一時ファイルの作成間隔を適切に設定し てください。

### 注※4

レコード収集時に性能情報一時ファイルからパフォーマンスデータを取得するため、各レコードの収集 設定より Std\_Category, Cpu\_Category, Memory\_Category, Disk\_Category および Network\_Category の設定が優先されます。

対象のレコードを収集しない場合には,この項目の設定を N にすることで監視対象へのアクセス数を 減らします。対象のレコードを収集する場合で本項目の設定を N にした場合には、パフォーマンスデー タの収集ができません。

例えば,Std\_Category を N(収集しない)に設定した場合は,PI レコードは次のように動作します。

• PI レコードは Store データベースに記録されない。

- PFM Web Console から PI レコードのリアルタイムレポートを表示すると, KAVIS5002-I のエ ラーメッセージが表示される。
- PI レコードを使用したアラームをバインドしている場合,そのアラームは動作しない。

なお,パフォーマンスデータ収集の流れの詳細については[「1.3.1 パフォーマンスデータ収集の流れ](#page-28-0)」 を参照してください。

注※5

PFM - RM ホストのアカウントを設定する場合は,[「2.5.2 Hyper-V の場合」](#page-170-0)を参照してください。 なお, クラスタシステムで PFM - RM for Virtual Machine を運用する場合, PFM - RM ホストのア カウントは,実行系と待機系で同一のユーザーとパスワードを設定して両方にログオンできるアカウン トにしてください。

#### 注※6

PFM - RM for Virtual Machine は、HostUserID に指定されたユーザーアカウントを使用して収集プ ロセスを起動します。ユーザーアカウントのプロファイルが存在しない場合,パフォーマンスデータの 取得に失敗することがあります。

ユーザーアカウントのプロファイル情報は,初回ログオン時に作成されます。

PFM - RM for Virtual Machine のインスタンス環境を追加や変更する際に、新しいユーザーアカウン トを作成して HostUserID に指定する場合, 新規作成したユーザーアカウントのプロファイルがまだ 存在していないことがあります。このような場合は,新規作成したユーザーアカウントで一度 Windows にログオンしてください。

#### 注※7

収集ログは、1 監視対象につき最大 8 ファイルが採取されます。ハードディスクに十分な空き容量がな い場合,収集ログが出力エラーとなります。収集ログの詳細については,[「7.3 ログ情報](#page-460-0)」を参照して ください。

注※8

対象のレコードは VM Status (PI\_VI) だけです。対象のフィールドについては、[「5. レコード](#page-318-0)」の [「VM Status\(PI\\_VI\)](#page-385-0)」を参照してください。

物理 CPU の周波数を CPU リソースクロック周波数として、仮想マシンを稼働させている物理ホスト 自体の CPU リソースの過不足の状況を確認する場合は,「N」を指定して物理ホスト自体の CPU リ ソースを監視します。CPU リソースを使い切らないよう仮想マシンの移動や停止を行う必要がある場 合に指定できます。

仮想マシンに割り当てた周波数を CPU リソースクロック周波数として、仮想マシンごとに CPU リソー スの過不足の状況を確認したい場合は,「Y」を指定して仮想マシンごとの CPU リソースを監視しま す。仮想マシンを稼働させている物理ホストの CPU リソースに余裕がある場合に指定できます。

#### 注意事項

インスタンス環境で指定する接続先環境への設定が不正の場合でも,インスタンス環境の生成 コマンドは正常に終了します。しかし,そのインスタンス環境で,レコードの収集を開始する と,パフォーマンスデータが収集されません。この場合の対策については,「[7.2.5\(3\) PFM -](#page-449-0)

### RM for Virtual Machine [を起動してもパフォーマンスデータが収集されない」](#page-449-0)を参照してくだ さい。

インスタンス環境の設定で入力が必要な項目は,監視対象の仮想環境によって異なります。仮想環境ごと の入力要否を次の表に示します。

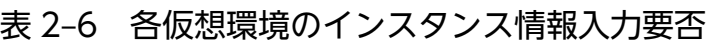

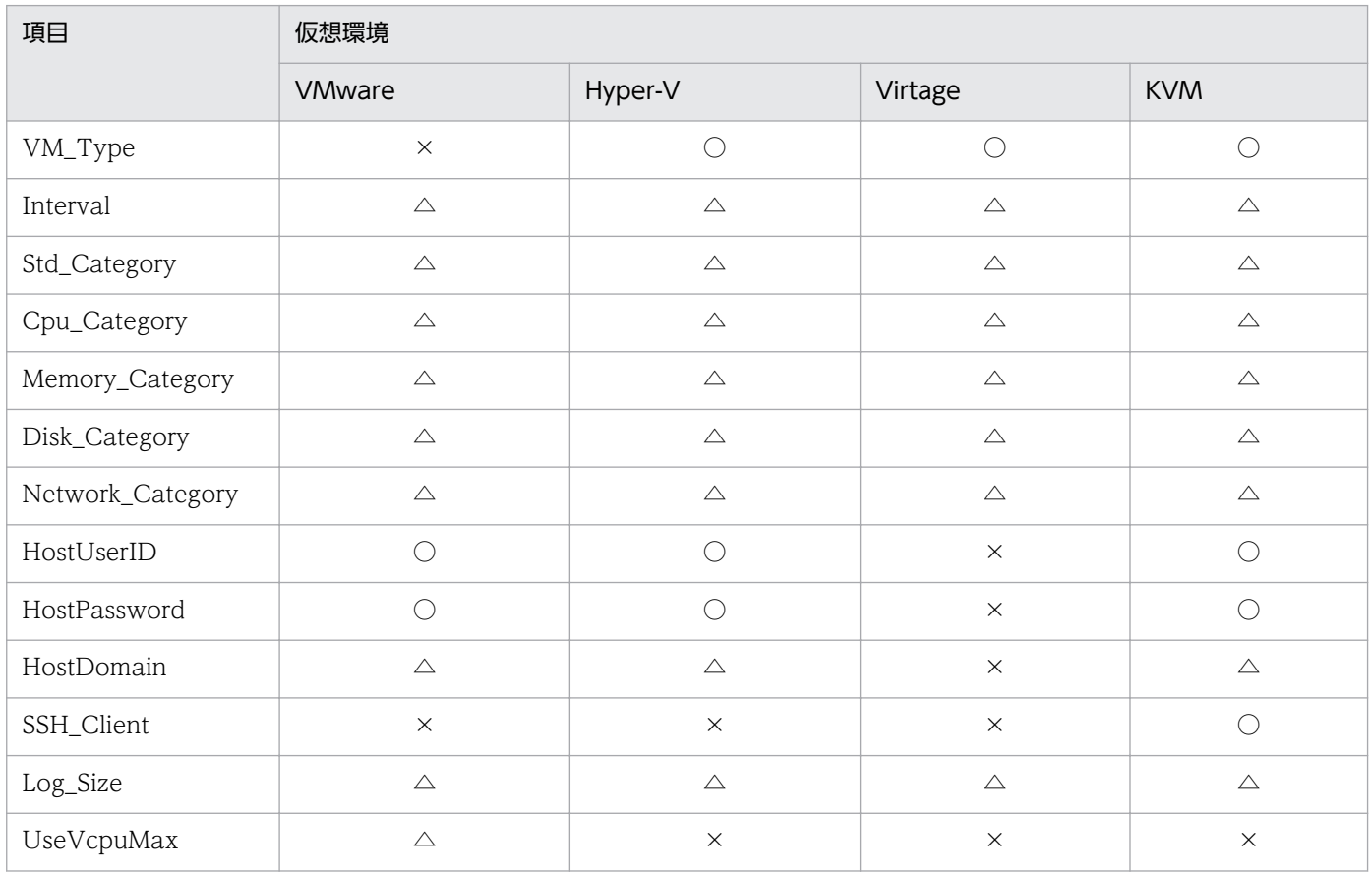

(凡例)

○:入力が必要です。

△:デフォルト値から変更する場合は入力してください。

×:入力は不要です。

インスタンス環境を構築するには,jpcconf inst setup コマンドを使用します。インスタンス環境の構築 手順を次に示します。なお、インスタンス環境の設定例については、「[2.6 インスタンス環境と監視対象](#page-201-0) [の設定例](#page-201-0)」を参照してください。

### 1. jpcconf inst setup コマンドを実行する。

インスタンス名には任意の名称を指定できます。PFM - RM for Virtual Machine では管理を容易にす るために,識別できる名称を設定してください。例えば,インスタンス名が inst1 であるインスタンス 環境を構築する場合,次のように指定してコマンドを実行します。

jpcconf inst setup -key RMVM -inst inst1 (jpcinssetup agt8 -inst inst1)

なお、インスタンス名は半角英数字である必要があります。詳細については、マニュアル「IP1/ Performance Management リファレンス」を参照してください。

jpcconf inst setup コマンドの詳細については、マニュアル「JP1/Performance Management リファ レンス」の,コマンドについて説明している章を参照してください。

### 2. PFM - RM for Virtual Machine のインスタンス情報を設定する。

表 2-5 に示した項目を,コマンドの指示に従って入力してください。各項目とも省略はできません。デ フォルトで表示されている値を,項目の入力とする場合はリターンキーだけを押してください。

すべての入力が終了すると,インスタンス環境が構築されます。構築時に入力したインスタンス情報を変 更したい場合は,再度jpcconf inst setup コマンドを実行し,インスタンス環境を更新してください。イ ンスタンス環境の更新については,「[2.4.2 インスタンス環境の更新の設定」](#page-149-0)を参照してください。設定 した一部の情報に関しては,PFM - Web Console のプロパティ編集によって変更できます。設定できる 情報の詳細については,[「付録 E.2 Remote Monitor Collector サービスのプロパティ一覧」](#page-490-0)を参照して ください。

構築されるインスタンス環境を次に示します。

### • インスタンス環境のフォルダ構成

次のフォルダ下にインスタンス環境が構築されます。 物理ホストの場合:インストール先フォルダ¥agt8 論理ホストの場合:環境フォルダ<sup>※</sup>¥ip1pc¥agt8

注※

環境フォルダとは,論理ホスト作成時に指定した共有ディスク上のフォルダです。

構築されるインスタンス環境のフォルダ構成を次に示します。

### 表 2‒7 インスタンス環境のフォルダ構成

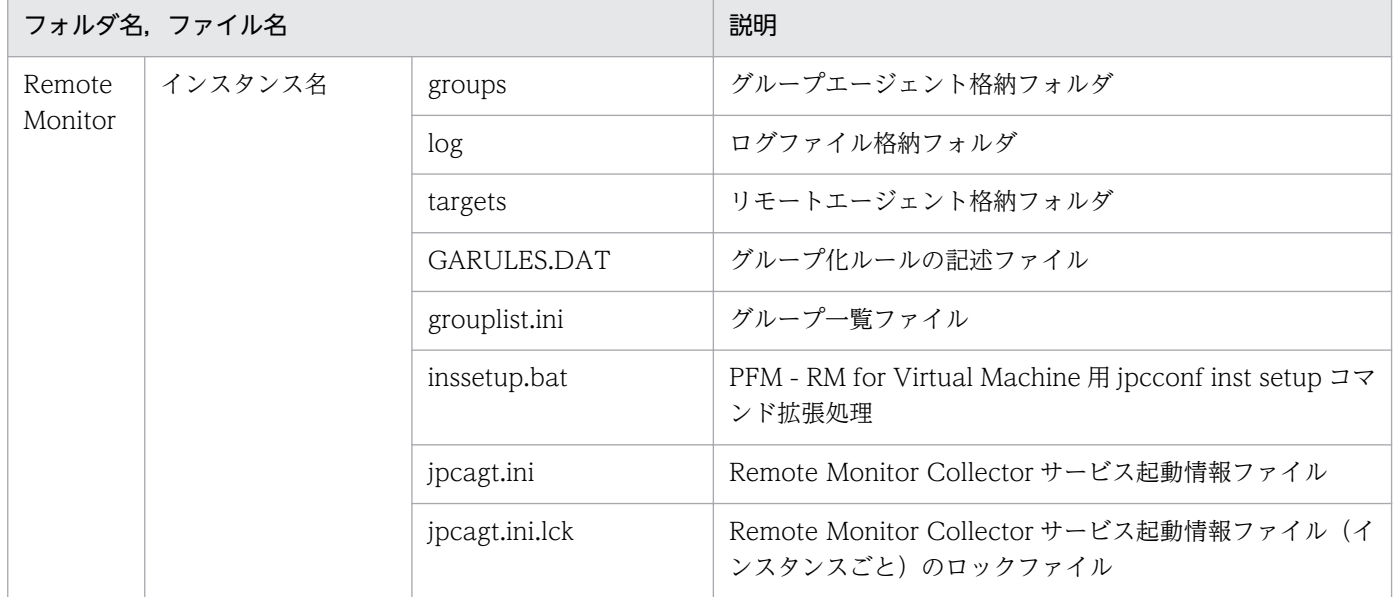

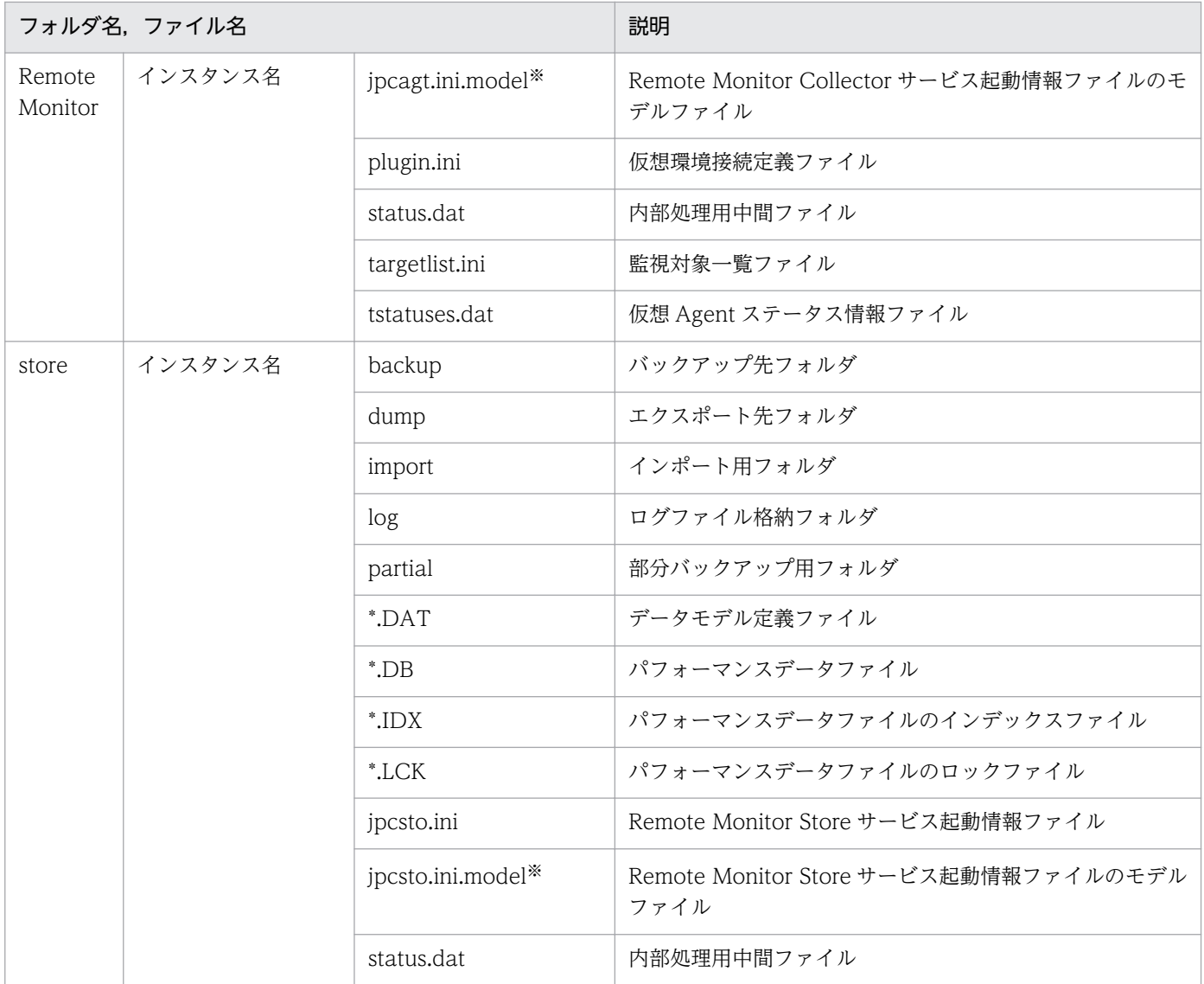

#### 注※

インスタンス環境を構築した時点の設定値に戻したいときに使用します。

#### • インスタンス環境のサービス ID

インスタンス環境のサービス ID は次のようになります。

#### プロダクト名表示機能が有効な場合

インスタンス名[ホスト名]<RM VirtualMachine>

#### プロダクト名表示機能が無効な場合

### 8 機能 ID インスタンス番号 インスタンス名 [ホスト名]

PFM - RM for Virtual Machine の場合,インスタンス名にはjpcconf inst setup コマンドで指定し たインスタンス名が表示されます。サービス ID については,マニュアル「JP1/Performance Management 設計・構築ガイド」の、付録に記載されている命名規則を参照してください。また、プ ロダクト名表示機能の詳細については,マニュアル「JP1/Performance Management 設計・構築ガ イド」の, Performance Management の機能について説明している章を参照してください。

### • インスタンス環境の Windows のサービス名

インスタンス環境の Windows のサービス名は次のようになります。

- Remote Monitor Collector サービス: PFM RM for Virtual Machine インスタンス名[論理ホス ト名]
- Remote Monitor Store サービス:PFM RM Store for Virtual Machine インスタンス名[論理ホ スト名]

Windows のサービス名については,マニュアル「JP1/Performance Management 設計・構築ガイ ド」の,付録に記載されている命名規則を参照してください。

また、論理ホストで運用する場合の Windows のサービス名については、マニュアル「IP1/ Performance Management 運用ガイド」の、クラスタシステムでの構築と運用について説明してい る章を参照してください。

### (5) 監視対象の設定 (Wware, Hyper-V, Virtage, KVM)

「(4) インスタンス環境の設定」で設定したインスタンスに監視対象の仮想環境の情報を設定します。1 つのインスタンスに対して,50 個まで監視対象の仮想環境を設定できます。複数の監視対象の仮想環境を 設定する場合は,この手順を繰り返し実施してください。ただし,監視対象の仮想環境の数が多い場合, マシンの性能や環境によっては期待した性能が出ないことがあります。この場合は,監視対象の仮想環境 の数を減らしてください。また、運用の前に十分に検証してください。

監視対象ホスト設定時の注意事項

• 監視対象ホストの設定で指定した値が不正でも,監視対象の生成コマンドは正常に終了します。し かし,不正な設定のままレコードの収集を開始しても,パフォーマンスデータは収集されません。 この場合の対策については,「[7.2.5\(3\) PFM - RM for Virtual Machine](#page-449-0) を起動してもパフォーマ [ンスデータが収集されない](#page-449-0)」を参照してください。

監視対象の設定は,PFM - RM for Virtual Machine ホストで実施します。

監視対象の設定項目を次の表に示します。操作の開始前にあらかじめ確認してください。

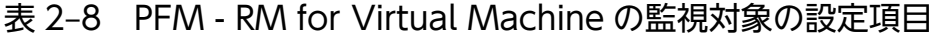

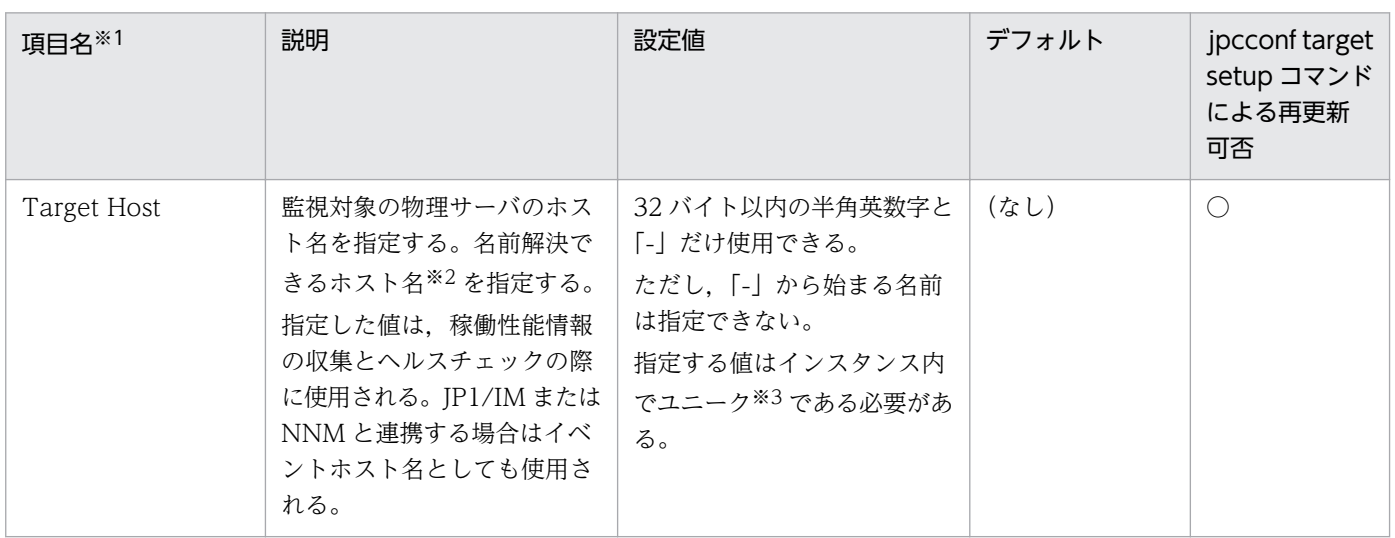

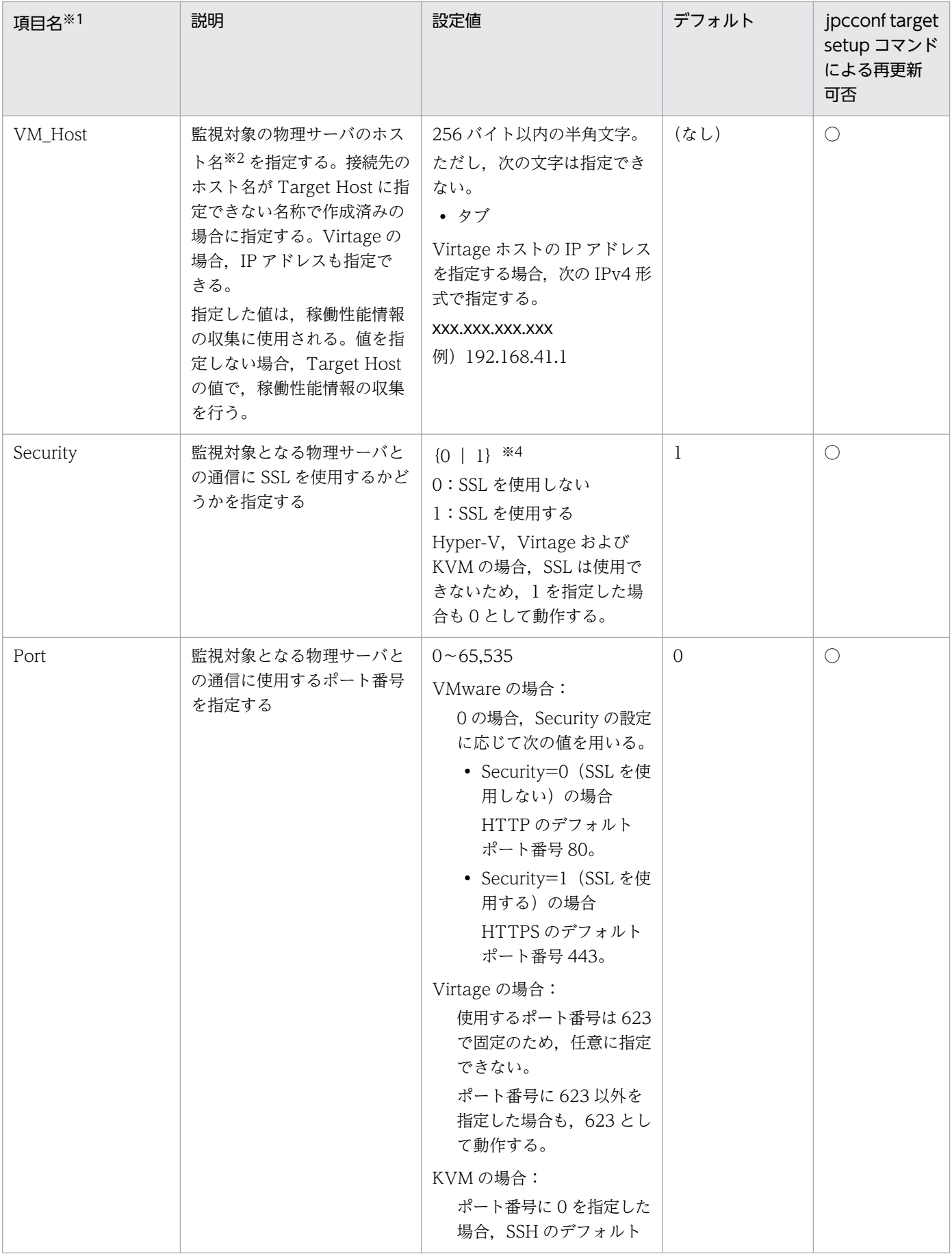

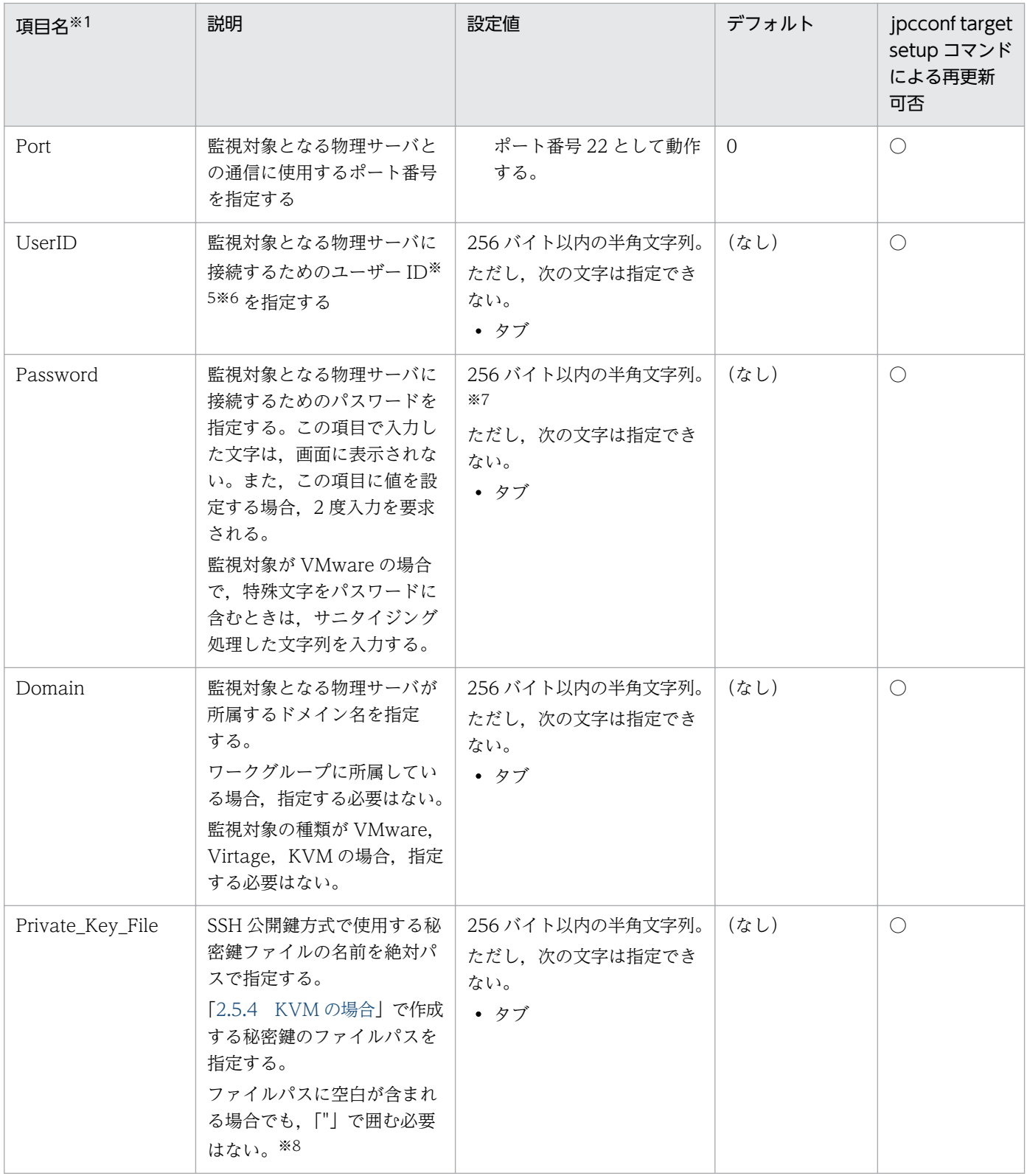

(凡例)

○:再更新できます。

注※1

jpcconf target setup コマンドを非対話形式で実行するときは、定義ファイル中で、この項目名をプロ ダクト固有のラベルとして使用します。非対話形式のコマンドの詳細については、マニュアル「JP1/ Performance Management リファレンス」のコマンドについて説明している章を参照してください。

注※2

稼働性能情報の収集とヘルスチェックを実施するためには,少なくとも,PFM - RM ホストで名前解 決できるようにする必要があります。また、JP1/IM 連携機能を使用する場合は JP1/IM ホスト, NNM 連携機能を使用する場合は,PFM - Manager ホストと NNM ホストで名前解決できるようにする必要 があります。

#### 注※3

「All」はグループエージェント用の予約語のため使用できません。

注※4

Security を 1 にする場合は,VMware ESX 側で/sdk に対して HTTPS を許可する必要があります。 また, Security を 0 にする場合は, VMware ESX 側で/sdk に対して HTTP を許可する必要がありま す。設定方法については,次の VMware のドキュメントをご確認ください。

• VMware ESX 4.0

ESX 構成ガイド Web プロキシ サービスのセキュリティ設定の変更

- VMware ESX 4.1 ESX 構成ガイド Web プロキシ サービスのセキュリティ設定の変更
- VMware ESX 5 vSphere 5 Documentation Center - vSphere セキュリティ Web プロキシ サービスのセキュリティ設定の変更

注※5

監視対象の仮想環境が VMware の場合,指定するアカウントには VMware のロールの「読み取り専 用」以上の権限が必要です。権限の設定方法については,VMware のマニュアルを参照してください。 監視対象の仮想環境が Hyper-V の場合, 指定するアカウントの権限については, [2.5.2 Hyper-V の [場合」](#page-170-0)を参照してください。

監視対象の仮想環境が KVM の場合,スーパーユーザーでログインしてください。ログインしたあとの 設定手順および注意事項については,[「2.5.4 KVM の場合](#page-193-0)」を参照してください。

注※6

監視対象の仮想環境が KVM の場合,指定するユーザーのログインシェルは,「bash」,「bsh」または 「ksh」のどれかを使用してください。

#### 注※7

監視対象の仮想環境が VMware の場合,VMware 側のパスワードに次の記号文字を使用しているとき は,監視対象の設定の Password 項目を設定するときに次のとおり変換した文字列を入力してください。

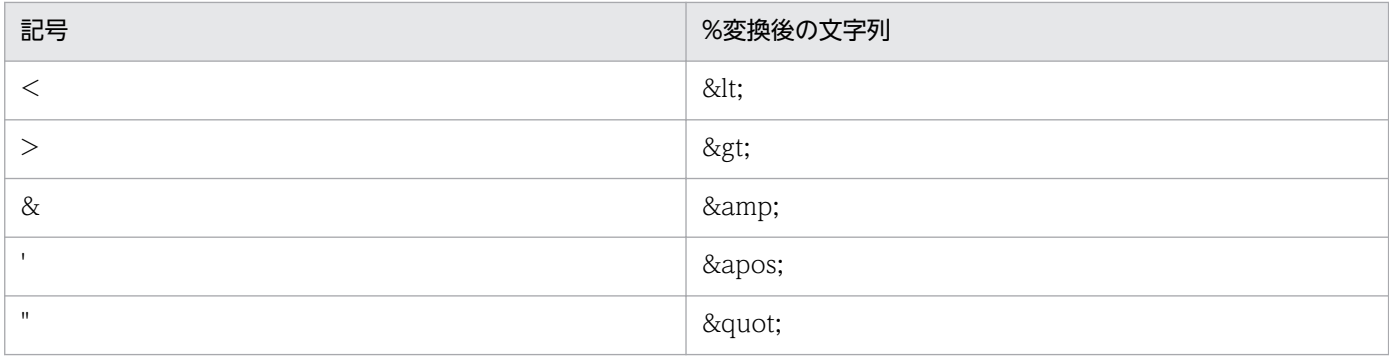

たとえば、Password に「abc<def>xyz」と指定したい場合は、「abc&lt;def&gt;xyz」と入力してく ださい。

注※8

レコードの収集の度に,秘密鍵ファイルを参照します。レコードの収集時に,秘密鍵ファイルが参照で きるパスを指定する必要があります。

監視対象の設定で入力が必要な項目は,監視対象の仮想環境によって異なります。仮想環境ごとの入力要 否を次の表に示します。

### 表 2‒9 各仮想環境の監視対象情報入力要否

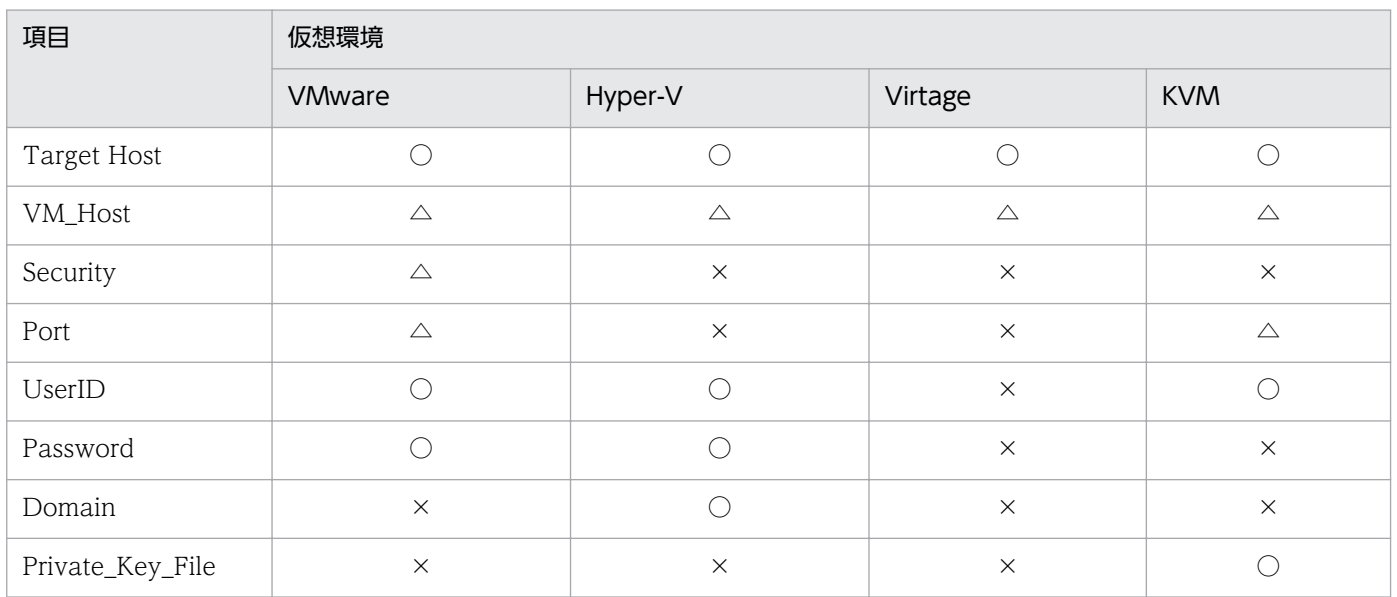

(凡例)

○:入力が必要です。

△:デフォルト値から変更する場合は入力してください。

×:入力は不要です。

監視対象の設定には、jpcconf target setup コマンドを使用します。監視対象の設定手順を次に示します。

### 1. jpcconf target setup コマンドを実行する。

PFM - RM for Virtual Machine では、監視対象の名前として物理サーバのホスト名を指定することを 推奨します。

インスタンス名 inst1 の監視対象ホスト targethost1 を監視対象として設定する場合のコマンド実行例 を次に示します。

jpcconf target setup -key RMVM -inst inst1 -target targethost1

jpcconf target setup コマンドの詳細については、マニュアル「JP1/Performance Management リ ファレンス」のコマンドについて説明している章を参照してください。

2. PFM - RM for Virtual Machine の監視対象を設定する。

コマンドの指示に従って監視対象の設定項目を入力します。監視対象の設定項目については、表 2-8 を 参照してください。各設定項目を入力したら,リターンキーを押して設定してください。デフォルトで 表示されている値をそのまま入力内容とする場合は,リターンキーだけを押してください。

監視対象が VMware の場合の設定例を次に示します。

設定する監視対象の条件

- 物理サーバのホスト名:targethost1
- ユーザー:user1
- パスワード:pass1
- ドメイン:domain1

```
C:\Program Files\Hitachi\jp1pc\tools>jpcconf target setup -key RMVM -inst inst1 -target
targethost1
Target Host [] : targethost1 <Enter>
VM_Host [] : <Enter>
Security [1] : <Enter>
Port [0] : < Enter>
UserID:user1 <Enter>
Password :pass1※1<Enter>
Re-enter :pass1※1<Enter>
Domain [] :<Enter>
Private_Key_File [] :<Enter>
KAVE05361-I 監視対象を追加しています (servicekey※2=RMVM,inst=inst1, target=targethost1)
KAVE05362-I 監視対象が追加されました (servicekey※2=RMVM,inst=inst1, target=targethost1)
```
注※ 1

パスワードは再入力を要求されます。入力したパスワードは画面には表示されません。

注※ 2

PFM - Manager のプロダクト名表示機能が無効の場合,「servicekey」は「agt8」と表示されます。

すべての設定が完了すると,監視対象の環境が構築されます。監視対象の環境のフォルダ構成を次の表に 示します。

### 表 2‒10 パフォーマンスデータの格納先を変更するコマンドの設定項目

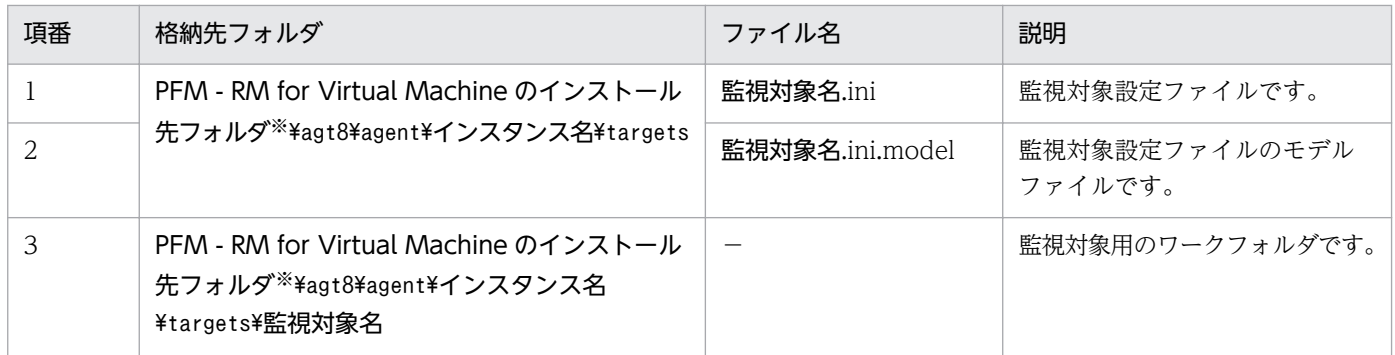

(凡例)

−:該当しません。

注※

論理ホストで運用する場合は PFM - RM for Virtual Machine のインストール先フォルダを環境フォ ルダ¥jp1pc に読み替えてください。

なお,監視対象の設定で追加されるサービス ID は次のようになります。

追加されるサービス ID

• Remote Agent サービス

8A インスタンス番号 インスタンス名[監視対象名@ホスト名]

インスタンス名と監視対象名はjpcconf target setup コマンドで指定した値になります。

PFM - RM ホストのホスト名が host1 でインスタンス名に inst1, 監視対象名に targethost1 を指 定した場合,サービス ID は次のようになります。

8A1inst1[targethost1@host1]

サービス ID の詳細については,マニュアル「JP1/Performance Management 設計・構築ガイド」の付 録に記載されている命名規則を参照してください。

監視対象の情報を変更したい場合は,再度jpcconf target setup コマンドを実行し,監視対象の情報を更 新してください。監視対象の更新の詳細については,「[2.4.3 監視対象の更新」](#page-152-0)を参照してください。

設定した一部の情報は、PFM - Web Console のプロパティ編集で変更できます。プロパティ編集で変更 できる情報の詳細については,[「付録 E.3 リモートエージェントとグループエージェントのプロパティ一](#page-498-0) [覧](#page-498-0)」を参照してください。

#### (6) 証明書の組み込み (Wware) 〈オプション〉

VMware との通信に SSL を用いる場合,証明書を組み込む必要があります。詳細については, [2.5.1 [VMware の場合」](#page-157-0)を参照してください。

### 注意事項

VMware との通信に SSL を用いる場合で、証明書を組み込んでいないときには、次の問題が生じ ることがあります。

- パフォーマンスデータ収集時に,接続先 VMware からの応答に時間が掛かる
- パフォーマンスデータ収集時に、接続先 VMware からの応答に時間が掛かることによって、収 集間隔内でパフォーマンスデータ取得が完了しないで,収集失敗となることがある
- PFM Web Console から,サービスプロパティの表示などの PFM RM for Virtual Machine の Remote Monitor Collector サービスへの問い合わせが発生する操作を行ったときに,エラー が発生する

#### (7) ネットワークの設定 (Wware, Hyper-V, Virtage, KVM) 〈オプション〉

Performance Management を使用するネットワーク構成に応じて、変更する場合にだけ必要な設定です。

ネットワークの設定では次の 2 つの項目を設定できます。

### • IP アドレスを設定する

Performance Management を複数の LAN に接続されたネットワークで使用するときに設定します。 複数の IP アドレスを設定するには、jpchosts ファイルにホスト名と IP アドレスを定義します。設定 したjpchosts ファイルは Performance Management システム全体で統一させてください。

IP アドレスの設定の詳細については,マニュアル「JP1/Performance Management 設計・構築ガイ ド」の,インストールとセットアップについて説明している章を参照してください。

• ポート番号を設定する

Performance Management が使用するポート番号を設定できます。運用での混乱を避けるため、ポー ト番号とサービス名は、Performance Management システム全体で統一させてください。

ポート番号の設定の詳細については,マニュアル「JP1/Performance Management 設計・構築ガイ ド」の,インストールとセットアップについて説明している章を参照してください。

#### (8) ログのファイルサイズ変更 (WMware, Hyper-V, Virtage, KVM) 〈オプション〉

Performance Management の稼働状況を、Performance Management 独自のログファイルに出力しま す。このログファイルを「共通メッセージログ」と呼びます。共通メッセージログは、デフォルトで 2,048 キロバイトのファイルが2ファイル使用されます。このファイルサイズを変更したい場合にだけ、必要な 設定です。

詳細については、マニュアル「IP1/Performance Management 設計・構築ガイド」の、インストールと セットアップについて説明している章を参照してください。

#### (9) パフォーマンスデータの格納先の変更 (Wware, Hyper-V, Virtage, KVM) 〈オプション)

PFM - RM for Virtual Machine で管理されるパフォーマンスデータを格納するデータベースの保存先, バックアップ先またはエクスポート先のフォルダを変更したい場合にだけ,必要な設定です。

パフォーマンスデータは,デフォルトで,次の場所に保存されます。

- 保存先:インストール先フォルダ\agt8\store\インスタンス名\
- バックアップ先:インストール先フォルダ\agt8\store\インスタンス名\backup\
- 部分バックアップ先:インストール先フォルダ\agt8\store\インスタンス名\partial\
- エクスポート先:インストール先フォルダ\agt8\store\インスタンス名\dump\
- インポート先:インストール先フォルダ\agt8\store\インスタンス名\import\

## 注意事項

論理ホストで運用する場合のデフォルトの保存先については,「インストール先フォルダ」を 「環境フォルダ\jp1pc」に読み替えてください。

詳細については,「[2.4.1 パフォーマンスデータの格納先の変更」](#page-148-0)を参照してください。

# (10) PFM - RM for Virtual Machine の接続先 PFM - Manager の設定 (VMware, Hyper-V, Virtage, KVM)

PFM - RM for Virtual Machine がインストールされているホストで,その PFM - RM for Virtual Machine を管理する PFM - Manager を設定します。接続先の PFM - Manager を設定するには, jpcconf mgrhost define コマンドを使用します。

### 注意事項

- 同一ホスト上に,複数の PFM RM がインストールされている場合でも,接続先に指定できる PFM - Manager は,1 つだけです。PFM - RM ごとに異なる PFM - Manager を接続先に設 定することはできません。
- PFM RM for Virtual Machine と PFM Manager が同じホストにインストールされている 場合,接続先 PFM - Manager はローカルホストの PFM - Manager となります。この場合, 接続先の PFM - Manager をほかの PFM - Manager に変更できません。

手順を次に示します。

#### 1. Performance Management のプログラムおよびサービスを停止する。

セットアップを実施する前に,ローカルホストで Performance Management のプログラムおよびサー ビスが起動されている場合は,すべて停止してください。サービスの停止方法については,マニュアル 「IP1/Performance Management 運用ガイド」の, Performance Management の起動と停止につい て説明している章を参照してください。

jpcconf mgrhost define コマンド実行時に, Performance Management のプログラムおよびサービ スが起動されている場合は,停止を問い合わせるメッセージが表示されます。

2. 接続先の PFM - Manager ホストのホスト名を指定して、jpcconf mgrhost define コマンドを実行する。 例えば、接続先の PFM - Manager がホスト host01 上にある場合、次のように指定します。

jpcconf mgrhost define -host host01 (jpcnshostname -s host01)

#### (11) 動作ログ出力の設定 (Wware, Hyper-V, Virtage, KWM) 〈オプション〉

PFM サービスの起動・停止時や、PFM - Manager との接続状態の変更時に動作ログを出力したい場合に 必要な設定です。動作ログとは,システム負荷などのしきい値オーバーに関するアラーム機能と連動して 出力される履歴情報です。

設定方法については,「[付録 I 動作ログの出力](#page-558-0)」を参照してください。

# (12) WMI の設定 (Hyper-V)

WMI の設定の詳細については,「[2.5.2 Hyper-V の場合」](#page-170-0)を参照してください。

## (13) SSH の接続設定方法

監視対象ホストが KVM の場合. 監視対象ホストからパフォーマンスデータを収集するために SSH の接続 が必要になります。ここでは,SSH の接続設定方法について説明します。なお,SSH の認証には,公開鍵 認証方式を使用します。

SSHを接続するには、次のような設定が必要となります。

- SSH サーバの公開鍵認証を有効にする 監視対象ホストで設定します。
- 鍵を作成する PFM - RM ホストで設定します。
- 秘密鍵を PFM RM ホストに配置する PFM - RM ホストで設定します。
- 公開鍵を監視対象ホストに配置する 監視対象ホストで設定します。

公開鍵認証の概念について,次の図に示します。

JP1/Performance Management - Remote Monitor for Virtual Machine 138 and 138

### 図 2-6 公開鍵認証の概念図

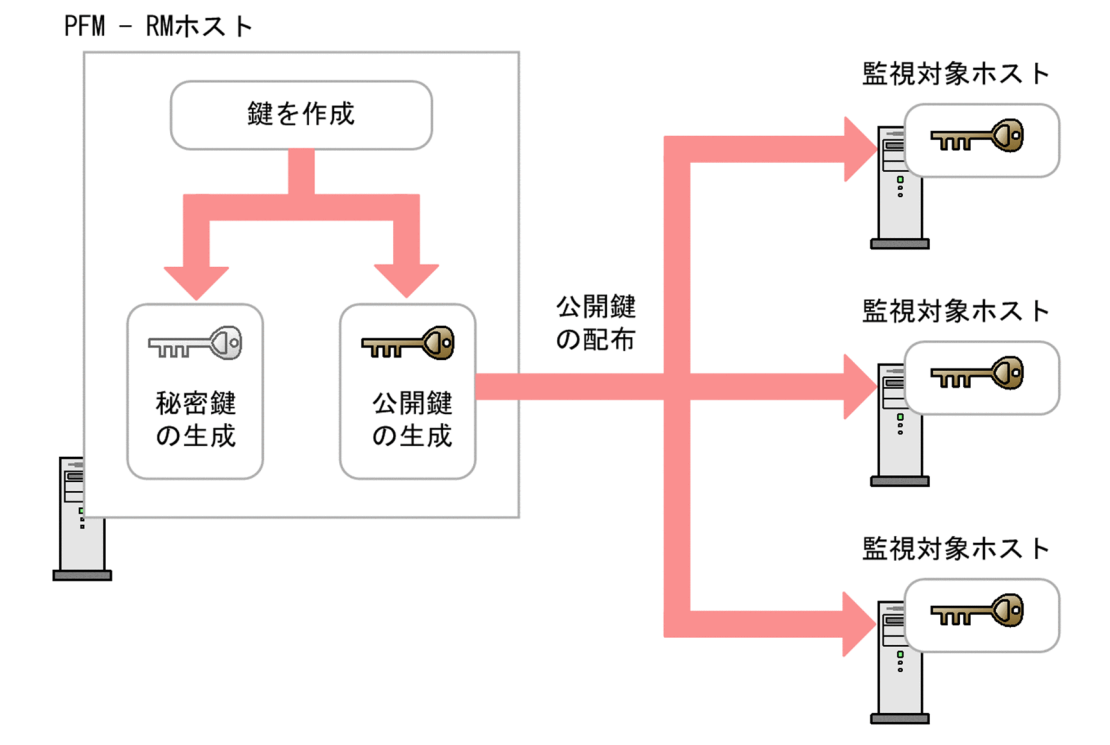

なお,クラスタシステムでの公開鍵認証には,実行系ノードと待機系ノードで共通の鍵を使用する方法と, 別々の鍵を使用する方法があります。

実行系ノードと待機系ノードで共通の鍵を使用する場合は,実行系ノードの鍵ファイルを待機系ノードの 鍵ファイルに上書きコピーします。共通の鍵を使用する場合の概念について,次の図に示します。

### 図 2-7 公開鍵認証の概念図 (実行系ノードと待機系ノードで共通の鍵を使用する場合)

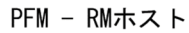

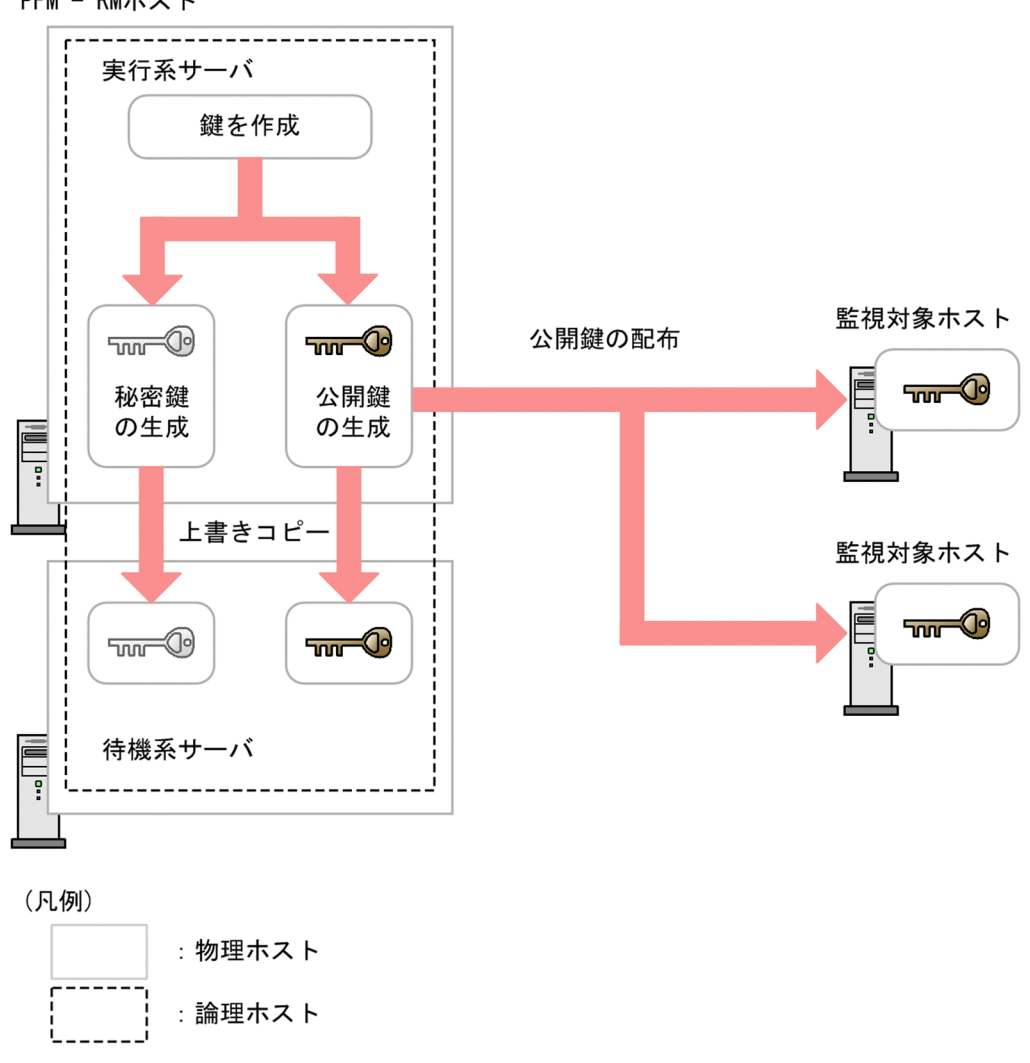

実行系ノードと待機系ノードで別々の鍵を使用する場合は,実行系ノードの鍵ファイルと待機系ノードの 鍵ファイルの両方を監視対象ホストに登録します。別々の鍵を使用する場合の概念について,次の図に示 します。

### 図 2-8 公開鍵認証の概念図 (実行系ノードと待機系ノードで別々の鍵を使用する場合)

PFM - RMホスト

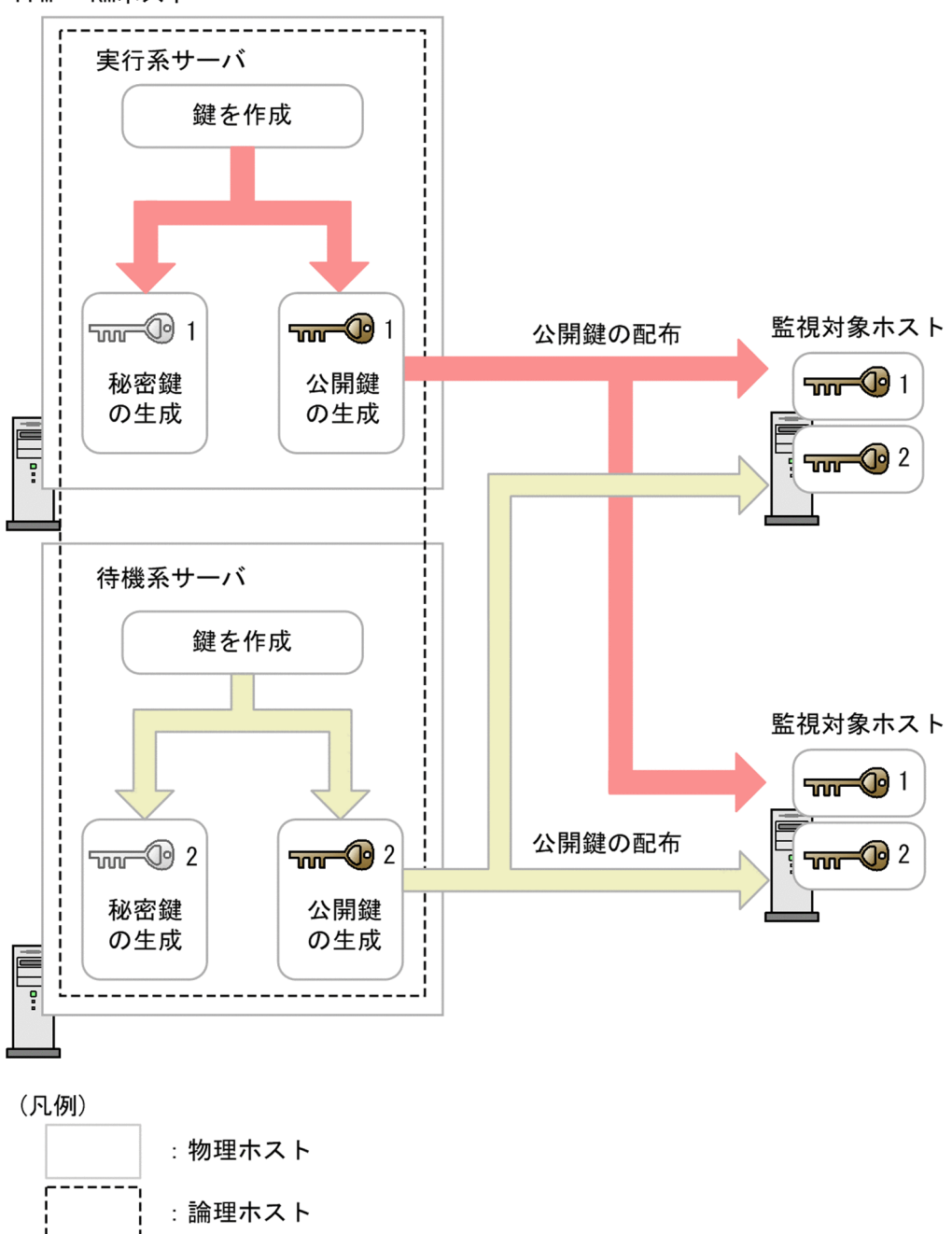

SSH の設定の詳細については,[「2.5.4 KVM の場合](#page-193-0)」を参照してください。

ここでは,PFM - RM for Virtual Machine をアンインストールおよびアンセットアップする手順を示し ます。

# 2.2.1 アンインストールとアンセットアップの前に

ここでは、PFM - RM for Virtual Machine をアンインストールおよびアンセットアップするときの注意 事項を次に示します。

# (1) アンインストールに必要な OS ユーザー権限に関する注意事項

• PFM - RM for Virtual Machine をアンインストールするときは,必ず,Administrators 権限を持つ アカウントで実行してください。

# (2) ネットワークに関する注意事項

• Performance Management プログラムをアンインストールしても、services ファイルに定義された ポート番号は削除されません。

# (3) プログラムに関する注意事項

- Performance Management のプログラムおよびサービスや, Performance Management のファイ ルを参照するような他プログラム(例えば Windows のイベントビューアなど)を起動したままアン インストールした場合,ファイルやフォルダが残ることがあります。この場合は,手動でインストール 先フォルダ以下をすべて削除してください。
- Performance Management のプログラムおよびサービスや, Performance Management のファイ ルを参照するような他プログラム(例えば Windows のイベントビューアなど)を起動したままアン インストールした場合,システムの再起動を促すメッセージが出力されることがあります。この場合, システムを再起動して,アンインストールを完了させてください。
- PFM Base と PFM RM for Virtual Machine がインストールされているホストの場合, PFM Base のアンインストールは PFM - RM for Virtual Machine をアンインストールしないと実行できません。 この場合, PFM - RM for Virtual Machine, PFM - Base の順にアンインストールしてください。ま た,PFM - Manager と PFM - RM for Virtual Machine がインストールされているホストの場合も 同様に,PFM - Manager のアンインストールは PFM - RM for Virtual Machine をアンインストー ルしないと実行できません。この場合, PFM - RM for Virtual Machine, PFM - Manager の順にア ンインストールしてください。

JP1/Performance Management - Remote Monitor for Virtual Machine 14 and 142 and 142

# (4) サービスに関する注意事項

PFM - RM for Virtual Machine をアンインストールしただけでは,jpctool service list コマンドで表 示できるサービスの情報は削除されません。この場合, jpctool service delete コマンドを使用してサー ビスの情報を削除してください。PFM - Web Console ホストにインスタンス環境の削除を反映するため には、jpctool service sync コマンドを実行して、PFM - Manager ホストと PFM - Web Console ホス トのエージェント情報を同期させる必要があります。

詳細については,マニュアル「JP1/Performance Management 設計・構築ガイド」のインストールと セットアップの章の,サービスの削除について説明している個所を参照してください。

# (5) その他の注意事項

• PFM - Web Console がインストールされているホストから, Performance Management プログラ ムをアンインストールする場合は,ブラウザのウィンドウをすべて閉じてからアンインストールを実施 してください。

# 2.2.2 アンセットアップ手順

ここでは、PFM - RM for Virtual Machine をアンセットアップする手順を説明します。アンセットアッ プ手順は、監視対象の仮想環境ごとに異なります。 (WMware, Hyper-V, Virtage, KVM), (Virtage)は、仮想環境ごと に必要となるアンセットアップ項目を示します。

# (1) 監視対象のアンセットアップ WMware, Hyper-V, Virtage, KVM

監視対象をアンセットアップするには,まず,監視対象名を確認し,監視対象を削除します。監視対象の 削除は,PFM - RM ホストで実施します。監視対象名の確認にはjpcconf target list コマンドを,構築 した監視対象の削除にはjpcconf target unsetup コマンドを使用します。

なお,監視対象を削除するときに,PFM - RM for Virtual Machine のサービスを停止する必要はありま せん。

監視対象を削除する手順を次に示します。

### 1. 監視対象名を確認する。

PFM - RM for Virtual Machine を示すサービスキーおよびインスタンス名を指定して、jpcconf target list コマンドを実行します。

jpcconf target list -key RMVM -inst inst1

監視対象名が表示されます。

Targets: targethost1 targethost2

2. インストールとセットアップ

```
JP1/Performance Management - Remote Monitor for Virtual Machine 143 and 143
```
Groups: All

#### 2. 監視対象を削除する。

PFM - RM for Virtual Machine を示すサービスキー,インスタンス名および監視対象名を指定して, jpcconf target unsetup コマンドを実行します。

jpcconf target unsetup -key RMVM -inst inst1 -target targethost1

jpcconf target unsetup コマンドが正常終了すると, targethost1 が監視対象外になります。

注意

• jpcconf target unsetup コマンドを実行して監視対象を削除した場合は,PFM - Manager から自 動的にサービス情報が削除されるため,jpctool service delete コマンドを実行する必要はありま せん。サービス情報は,次のタイミングで PFM - Manager から削除されます。

・PFM - Manager および削除対象の PFM - RM for Virtual Machin のサービスが起動していると き,jpcconf target unsetup コマンドを実行すると,PFM - RM for Virtual Machin から PFM - Manager に対してサービス情報の削除が要求されて,PFM - Manager でサービス情報が削除され ます。

・PFM - Manager または削除対象の PFM - RM for Virtual Machin のサービスが停止していると き. jpcconf target unsetup コマンドを実行すると, PFM - RM for Virtual Machin のサービス が起動して PFM - Manager に接続されたタイミングで,PFM - Manager でサービス情報が削除 されます。

• PFM - Web Console ホストに監視対象の削除を反映するためには,jpctool service sync コマン ドを実行して,PFM - Manager ホストと PFM - Web Console ホストのエージェント情報を同期 する必要があります。

また,監視対象をアンセットアップしても,次に示すフォルダおよびファイルは削除されません。 手動で削除してください。

インストール先フォルダ<sup>※</sup>\agt8\agent\インスタンス名\targets\監視対象名

インストール先フォルダ<sup>※</sup>\agt8\agent\インスタンス名\log\<VM\_Type> 監視対象名 n

注※

論理ホストで運用する場合は「インストール先フォルダ」を「環境フォルダ¥jp1pc」に読み替えて ください。

# (2) インスタンス環境のアンセットアップ (WMware, Hyper-V, Virtage, KVM)

インスタンス環境をアンセットアップするには,まずインスタンス名を確認し,インスタンス環境を削除 します。インスタンス環境の削除は,PFM - RM ホストで実施します。インスタンス名を確認するには, jpcconf inst list コマンドを使用します。また. 構築したインスタンス環境を削除するには, jpcconf inst unsetup コマンドを使用します。

インスタンス環境を削除する手順を次に示します。
### 1. インスタンス名を確認する。

PFM - RM for Virtual Machine を示すサービスキーを指定して、jpcconf inst list コマンドを実行 します。

jpcconf inst list -key RMVM (jpcinslist agt8)

設定されているインスタンス名が inst1 の場合, inst1 と表示されます。

2. インスタンス環境の PFM - RM for Virtual Machine のサービスが起動されている場合は停止する。

サービスの停止方法については,マニュアル「JP1/Performance Management 運用ガイド」の, Performance Management の起動と停止について説明している章を参照してください。

### 3. インスタンス環境を削除する。

PFM - RM for Virtual Machine を示すサービスキーおよびインスタンス名を指定して,jpcconf inst unsetup コマンドを実行します。設定されているインスタンス名が inst1 の場合、次のように指定します。

jpcconf inst unsetup -key RMVM -inst inst1 (jpcinsunsetup agt8 -inst inst1)

jpcconf inst unsetup コマンドが正常終了すると,インスタンス環境として構築されたフォルダ,サー ビス ID および Windows のサービスが削除されます。

### 注意事項

インスタンス環境をアンセットアップしても、jpctool service list コマンドで表示できるサー ビスの情報は削除されません。この場合,jpctool service delete コマンドを使用してサービ スの情報を削除してください。

PFM - Web Console ホストにインスタンス環境の削除を反映するためには,jpctool service sync コマンドを実行して,PFM - Manager ホストと PFM - Web Console ホストのエージェ ント情報を同期する必要があります。

次に指定例を示します。

- インスタンス名:inst1
- ホスト名:host03
- Remote Monitor Collector サービスのサービス ID:8A1inst1[host03]
- Remote Monitor Store サービスのサービス ID:8S1inst1[host03]
- Group Agent サービスのサービス ID:8Ainst1[All@host03] jpctool service delete -id 8?1inst1[host03] -host host03 jpctool service delete -id 8?1inst1[\*@host03] -host host03 (jpcctrl delete 8?1inst1[host03] host=host03)

コマンドについては,マニュアル「JP1/Performance Management リファレンス」の,コマ ンドについて説明している章を参照してください。

## (3) PFM - Manager での設定の削除 (VMware, Hyper-V, Virtage, KVM)

PFM - Web Console で PFM - Manager にログインし,アンセットアップする PFM - RM for Virtual Machine に関連する定義を削除してください。

手順を次に示します。

1. PFM - Web Console から,エージェントを削除する。

### 2. PFM - Manager のエージェント情報を削除する。

例えば、ホスト targethost1 の PFM - RM for Virtual Machine のサービス情報を削除する場合,次 のように指定してコマンドを実行します。

jpctool service delete -id サービスID -host targethost1 (jpcctrl delete サービスID host=targethost1)

サービス ID には削除するエージェントのサービス ID を指定してください。

#### 3. PFM - Manager サービスを再起動する。

サービスの起動方法については,マニュアル「JP1/Performance Management 運用ガイド」の, Performance Management の起動と停止について説明している章を参照してください。

### 4. PFM - Web Console を再起動する。

サービス情報の削除を PFM - Web Console で有効にするには,PFM - Manager サービスを再起動 したあと,PFM - Web Console を再起動してください。

# (4) Virtage 情報収集コマンドの削除 Virtage

セットアップ時に次のフォルダ配下にコピーした Virtage 管理ツールのHvmSh コマンド(HvmSh.exe)を削 除してください。

インストール先フォルダ¥agt8¥plugin¥jpcagt5virtage.d¥

# 2.2.3 アンインストール手順

PFM - RM for Virtual Machine をアンインストールする手順を説明します。

- 1. PFM RM for Virtual Machine をアンインストールするホストに、Administrators 権限でログオン する。
- 2. ローカルホストで Performance Management のプログラムおよびサービスを停止する。

サービス情報を表示して,サービスが起動されていないか確認してください。

ローカルホストで Performance Management のプログラムおよびサービスが起動されている場合は, すべて停止してください。なお,停止するサービスは物理ホスト上および論理ホスト上のすべてのサー ビスです。サービスの表示方法およびサービスの停止については,マニュアル「JP1/Performance Management 運用ガイド」の, Performance Management の起動と停止について説明している章を 参照してください。

### 3. アンインストールする Performance Management プログラムを選択する。

Windows の [コントロールパネル]で [プログラムの追加と削除] ※を選択して、アンインストール する Performance Management プログラムを選択します。

注※ Windows のバージョンによって名称が異なる場合があります。

### 4. [削除] を選択し. [OK] ボタンをクリックする。

選択したプログラムがアンインストールされます。

### 注意事項

[「2.1.4\(12\) WMI の設定](#page-137-0)」で WMI の接続設定を変更している場合,設定を元に戻すことをお勧めし ます。

[「2.1.4\(13\) SSH の接続設定方法](#page-137-0)」で SSH の公開鍵認証設定で使用する秘密鍵および公開鍵を設定し た場合,必要に応じて鍵を削除してください。また,PuTTY が不要なときは,アンインストールして ください。

Windows Server 2008 または Windows Server 2012 の環境でアンインストールする場合の注意事項 OS のユーザーアカウント制御機能(UAC)を有効にしている場合は,アンインストール中にユーザー アカウント制御のダイアログが表示される場合があります。ダイアログが表示された場合は, [続行] ボタンをクリックしてアンインストールを続行してください。[キャンセル]ボタンをクリックした場 合は,アンインストールが中止されます。

# 2.3 PFM - RM for Virtual Machine のシステム構成の変更

監視対象システムのネットワーク構成の変更や、ホスト名の変更などに応じて、PFM - RM for Virtual Machine のシステム構成を変更する場合があります。

PFM - RM for Virtual Machine のシステム構成を変更する場合, PFM - Manager や PFM - Web Console の設定変更もあわせて行う必要があります。Performance Management のシステム構成を変更 する手順の詳細については,マニュアル「JP1/Performance Management 設計・構築ガイド」の,イン ストールとセットアップについて説明している章を参照してください。なお,物理ホスト名またはエイリ アス名を変更するときに,固有の追加作業が必要な PFM - RM もありますが,PFM - RM for Virtual Machine の場合、固有の追加作業は必要ありません。

運用中の PFM - RM for Virtual Machine で,「[2.1.4\(3\) PFM - RM for Virtual Machine](#page-120-0) の設定」に示 す設定内容を変更する場合,当該ホストのすべてのインスタンス環境のサービスを再起動してください。 再起動されるまで設定は反映されません。

また,この設定変更の前後で,収集しているパフォーマンス情報の値が変化します。アラーム設定のしき い値などに,「[付録 M PFM - RM for Virtual Machine](#page-639-0) の設定が影響するフィールド」に該当するフィー ルドを使用している場合は,値の見直しが必要です。

# 2.4 PFM - RM for Virtual Machine の運用方式の変更

収集した稼働監視データの運用手順の変更などで,PFM - RM for Virtual Machine の運用方式を変更す る場合があります。Performance Management 全体の運用方式を変更する手順の詳細については,マニュ アル「JP1/Performance Management 設計・構築ガイド」の,インストールとセットアップについて説 明している章を参照してください。

# 2.4.1 パフォーマンスデータの格納先の変更

PFM - RM for Virtual Machine で収集したパフォーマンスデータは, PFM - RM for Virtual Machine の Remote Monitor Store サービスの Store データベースで管理しています。ここではパフォーマンス データの格納先の変更方法について説明します。

Store データベースで管理されるパフォーマンスデータの、次のデータ格納先フォルダを変更したい場合 は,jpcconf db define コマンドで設定します。Store データベースの格納先フォルダを変更する前に収集 したパフォーマンスデータが必要な場合は,jpcconf db define コマンドの-move オプションを使用してく ださい。jpcconf db define コマンドの詳細については,マニュアル「JP1/Performance Management リファレンス」の,コマンドについて説明している章を参照してください。

- 保存先フォルダ
- バックアップ先フォルダ
- 部分バックアップ先フォルダ
- エクスポート先フォルダ
- インポート先フォルダ

jpcconf db define コマンドで設定するオプション名,設定できる値の範囲などを次の表に示します。

表 2-11 パフォーマンスデータの格納先を変更するコマンドの設定項目

| 説明                           | オプショ<br>ン名 | 設定できる値※1       | デフォルト値<br>$\divideontimes$ 2               |
|------------------------------|------------|----------------|--------------------------------------------|
| パフォーマンスデータの作成先フォ<br>ルダ       | sd         | -1~214 バイトのパス名 | インストール先フォルダ¥agt8¥store<br>¥インスタンス名         |
| パフォーマンスデータのバックアップ<br>先フォルダ   | bd         | -1~211 バイトのパス名 | インストール先フォルダ¥agt8¥store<br>¥インスタンス名¥backup  |
| パフォーマンスデータの部分バック<br>アップ先フォルダ | pbd        | -1~214 バイトのパス名 | インストール先フォルダ¥agt8¥store<br>¥インスタンス名¥partial |
| パフォーマンスデータを退避する場合<br>の最大世代番号 | bs         | $1\sim9$       | 5                                          |

2. インストールとセットアップ

JP1/Performance Management - Remote Monitor for Virtual Machine 149 and 149 and 149

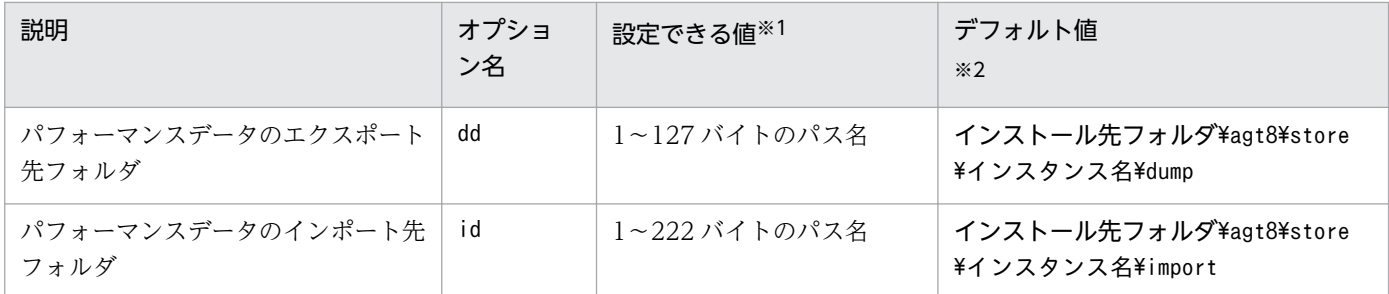

注※1

フォルダ名は、Store データベースのデフォルト格納先フォルダ(インストール先フォルダ¥agt8¥store) からの相対パスか,または絶対パスで指定してください。

注※2

論理ホストで運用する場合のデフォルト値については,「インストール先フォルダ」を「環境フォルダ \jp1pc」に読み替えてください。

## 2.4.2 インスタンス環境の更新の設定

インスタンス環境を更新したい場合は,インスタンス名を確認し,インスタンス情報を更新します。イン スタンス情報の設定は,PFM - RM ホストで実施します。

更新する情報は,次の表であらかじめ確認してください。

表 2-12 PFM - RM for Virtual Machine のインスタンス情報

| 項目              | 説明                                                                                  | 設定できる値                                  | デフォルト値 |
|-----------------|-------------------------------------------------------------------------------------|-----------------------------------------|--------|
| VM_Type         | 監視対象となる仮想環境の種類を指<br>定する                                                             | 変更できない                                  | 前回の設定値 |
| Interval        | 収集プロセスの収集間隔を指定する                                                                    | 60~3600(単位:秒)を指定。                       | 前回の設定値 |
| Std_Category    | 収集プロセスで基本的な情報 (PI,<br>VI, VM レコード)を性能情報一時<br>ファイルに出力するかどうかを指定<br>する                 | 次に示すどちらかを指定する。<br>• Y:出力する<br>• N:出力しない | 前回の設定値 |
| Cpu_Category    | 収集プロセスで CPU 情報 (HCI,<br>VCI レコード) を性能情報一時ファ<br>イルに出力するかどうかを指定する                     | 次に示すどちらかを指定する。<br>• Y:出力する<br>• N:出力しない | 前回の設定値 |
| Memory_Category | 収集プロセスでメモリ情報 (HMI,<br>VMI レコード)を性能情報一時ファ<br>イルに出力するかどうかを指定する                        | 次に示すどちらかを指定する。<br>• Y:出力する<br>• N:出力しない | 前回の設定値 |
| Disk_Category   | 収集プロセスでディスク情報<br>(HPDI, VPDI, HLDI, VLDI $\nu$<br>コード)を性能情報一時ファイルに<br>出力するかどうかを指定する | 次に示すどちらかを指定する。<br>• Y:出力する<br>• N:出力しない | 前回の設定値 |

2. インストールとセットアップ

JP1/Performance Management - Remote Monitor for Virtual Machine 150 and 150 and 150

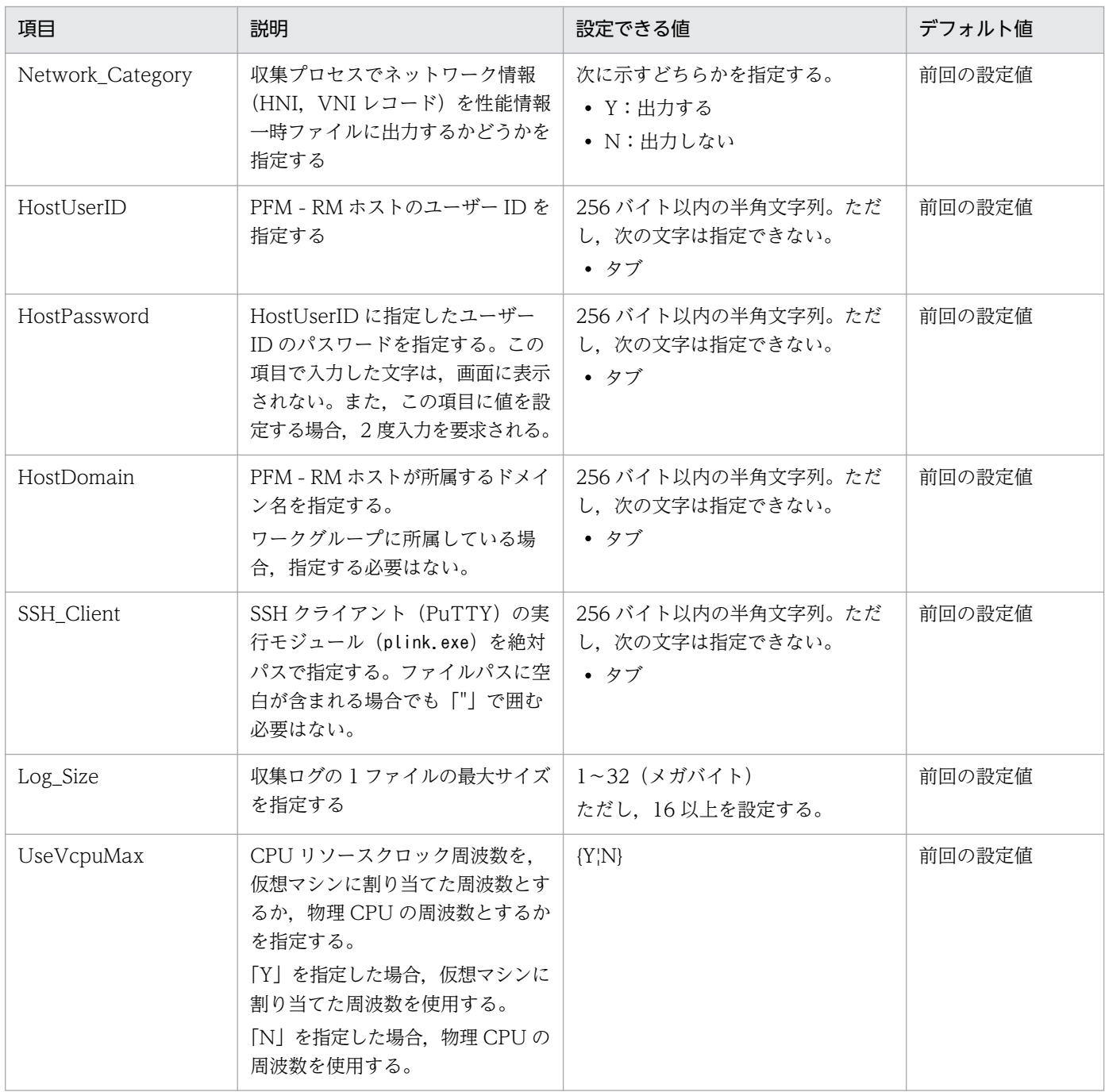

なお,インスタンス環境の設定で入力が必要な項目は監視対象の仮想環境によって異なります。このため, 更新できる項目もそれに準じて異なります。仮想環境ごとの更新可否を次の表に示します。

### 表 2‒13 各仮想環境のインスタンス情報更新可否

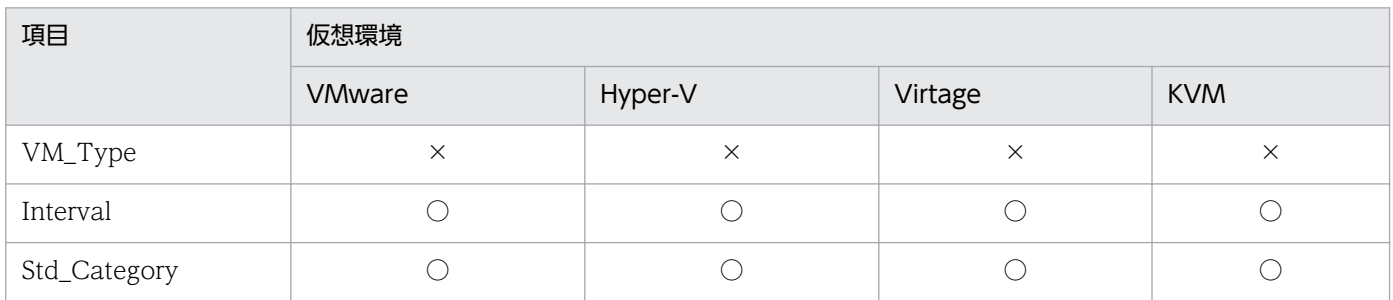

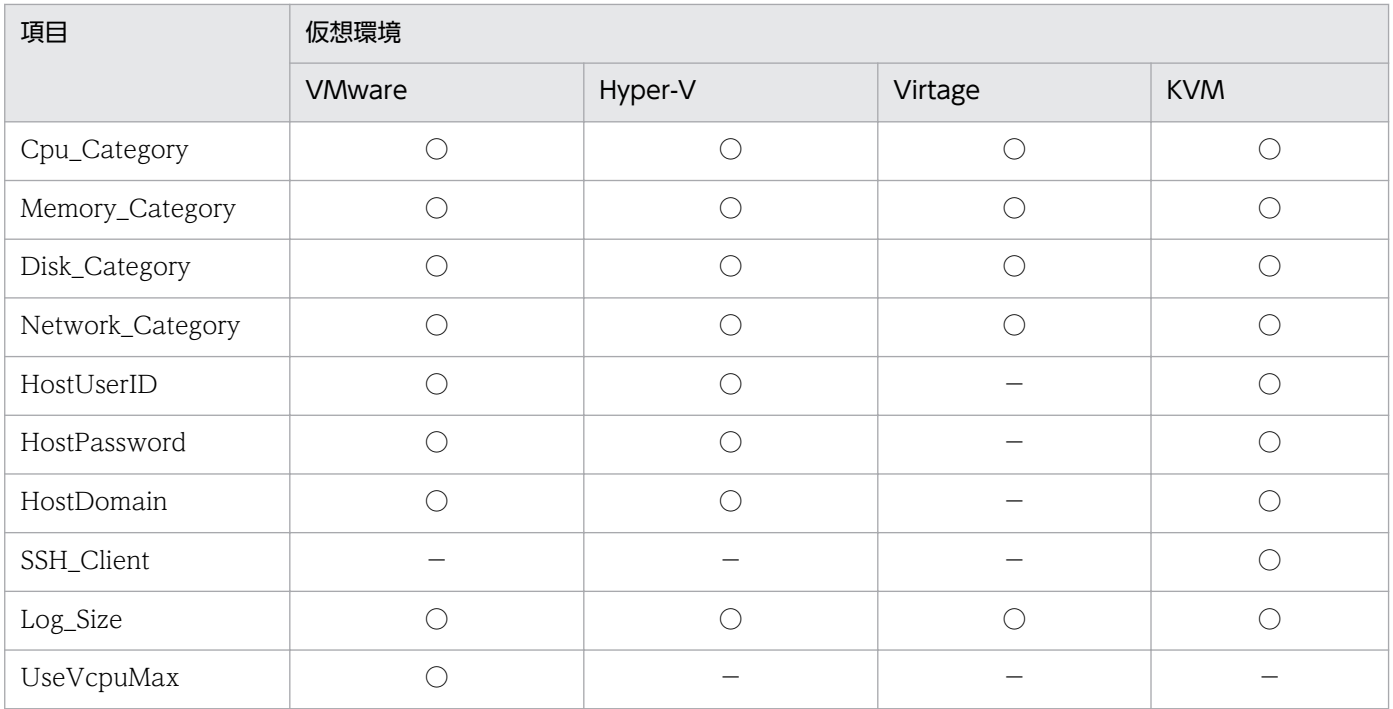

(凡例)

- ○:更新できます。
- ×:更新できません。

−:設定は PFM - RM for Virtual Machine の動作に影響しないため,更新は不要です。

インスタンス名を確認するには,jpcconf inst list コマンドを使用します。また,インスタンス環境を 更新するには,jpcconf inst setup コマンドを使用します。

インスタンス環境を更新する手順を次に示します。複数のインスタンス環境を更新する場合は,この手順 を繰り返し実施します。

#### 1. インスタンス名を確認する。

PFM - RM for Virtual Machine を示すサービスキーを指定して、jpcconf inst list コマンドを実行 します。

jpcconf inst list -key RMVM

設定されているインスタンス名が inst1 の場合, inst1 と表示されます。

### 2. 更新したいインスタンス環境の PFM - RM for Virtual Machine のサービスが起動されている場合は 停止する。

サービスの停止方法については,マニュアル「JP1/Performance Management 運用ガイド」の, Performance Management の起動と停止について説明している章を参照してください。

jpcconf inst setup コマンド実行時に,更新したいインスタンス環境のサービスが起動されている場 合は,確認メッセージが表示され,サービスを停止できます。サービスを停止した場合は,更新処理が 続行されます。サービスを停止しなかった場合は,更新処理が中断されます。

3. PFM - RM for Virtual Machine を示すサービスキーおよびインスタンス名を指定して、jpcconf inst setup コマンドを実行する。

インスタンス名が inst1 のインスタンス環境を更新する場合,次のように指定してコマンドを実行しま す。

jpcconf inst setup -key RMVM -inst inst1

#### 4. PFM - RM for Virtual Machine のインスタンス情報を更新する。

表 2-12 に示した項目を,コマンドの指示に従って入力します。現在設定されている値が表示されま す。表示された値を変更しない場合は,リターンキーだけを押してください。すべての入力が終了する と,インスタンス環境が更新されます。

#### 5. 更新したインスタンス環境のサービスを再起動する。

サービスの起動方法については,マニュアル「JP1/Performance Management 運用ガイド」の, Performance Management の起動と停止について説明している章を参照してください。

コマンドについては,マニュアル「JP1/Performance Management リファレンス」の,コマンドについ て説明している章を参照してください。

## 2.4.3 監視対象の更新

監視対象を更新したい場合は,監視対象名を確認し,監視対象情報を更新します。監視対象情報の設定は, PFM - RM ホストで実施します。

更新する情報は,次の表であらかじめ確認してください。

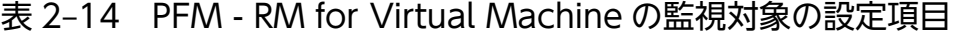

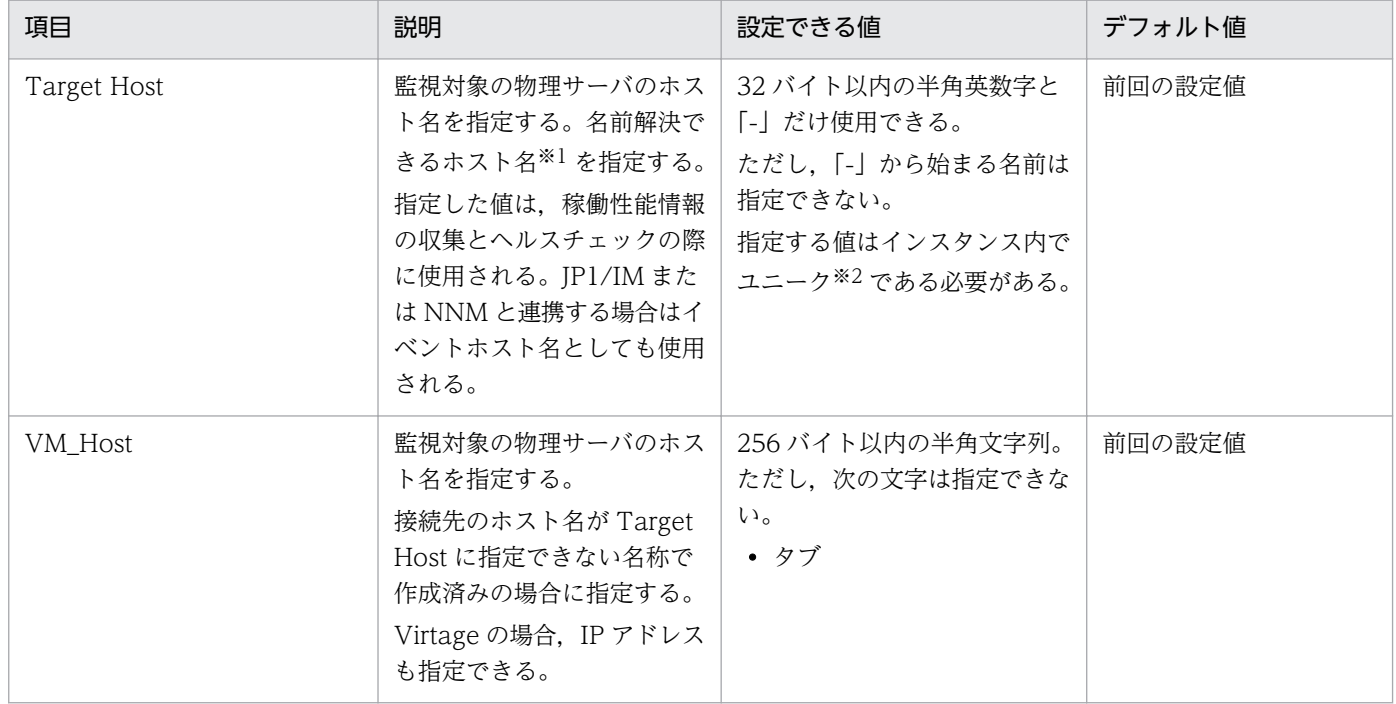

JP1/Performance Management - Remote Monitor for Virtual Machine 153 and 153

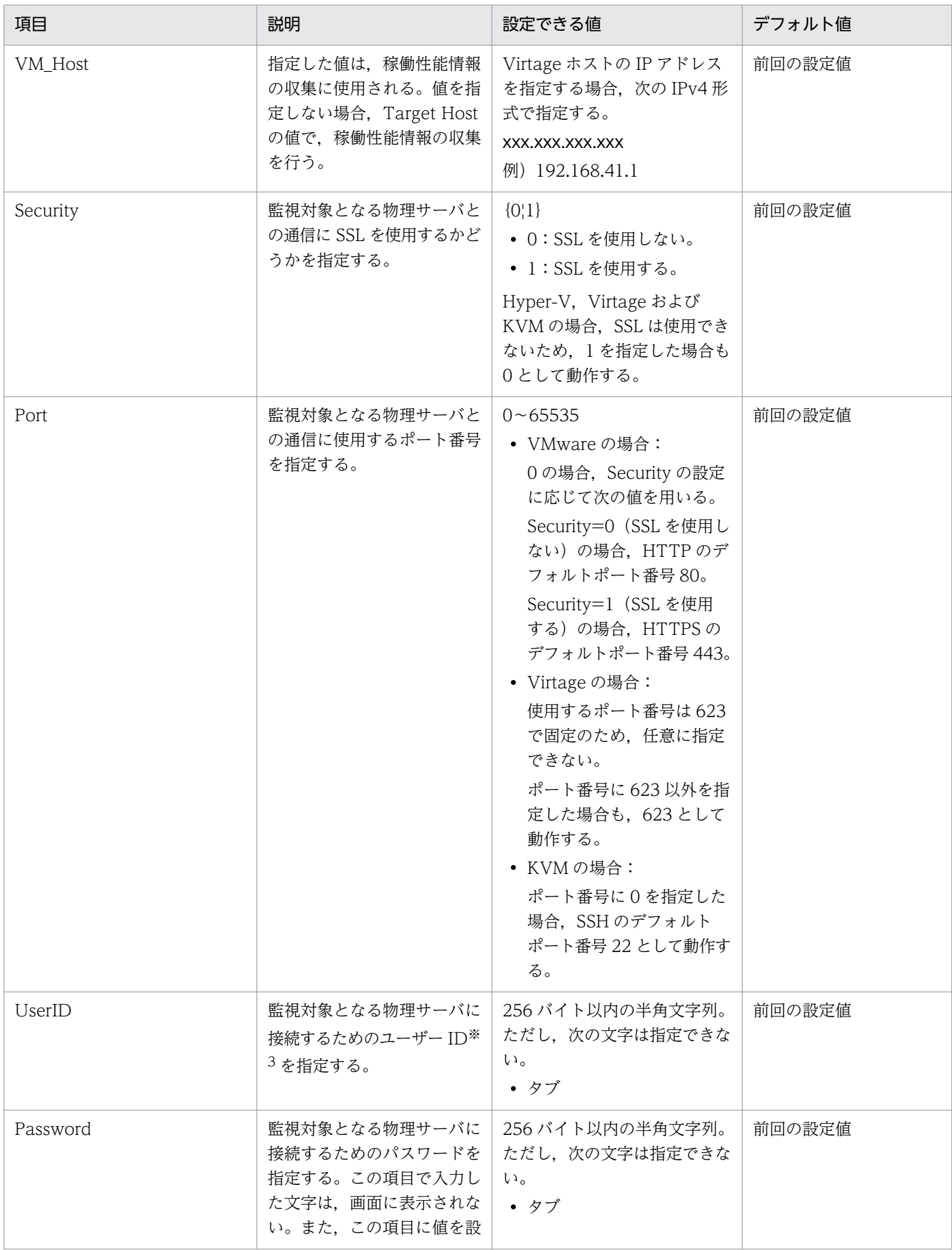

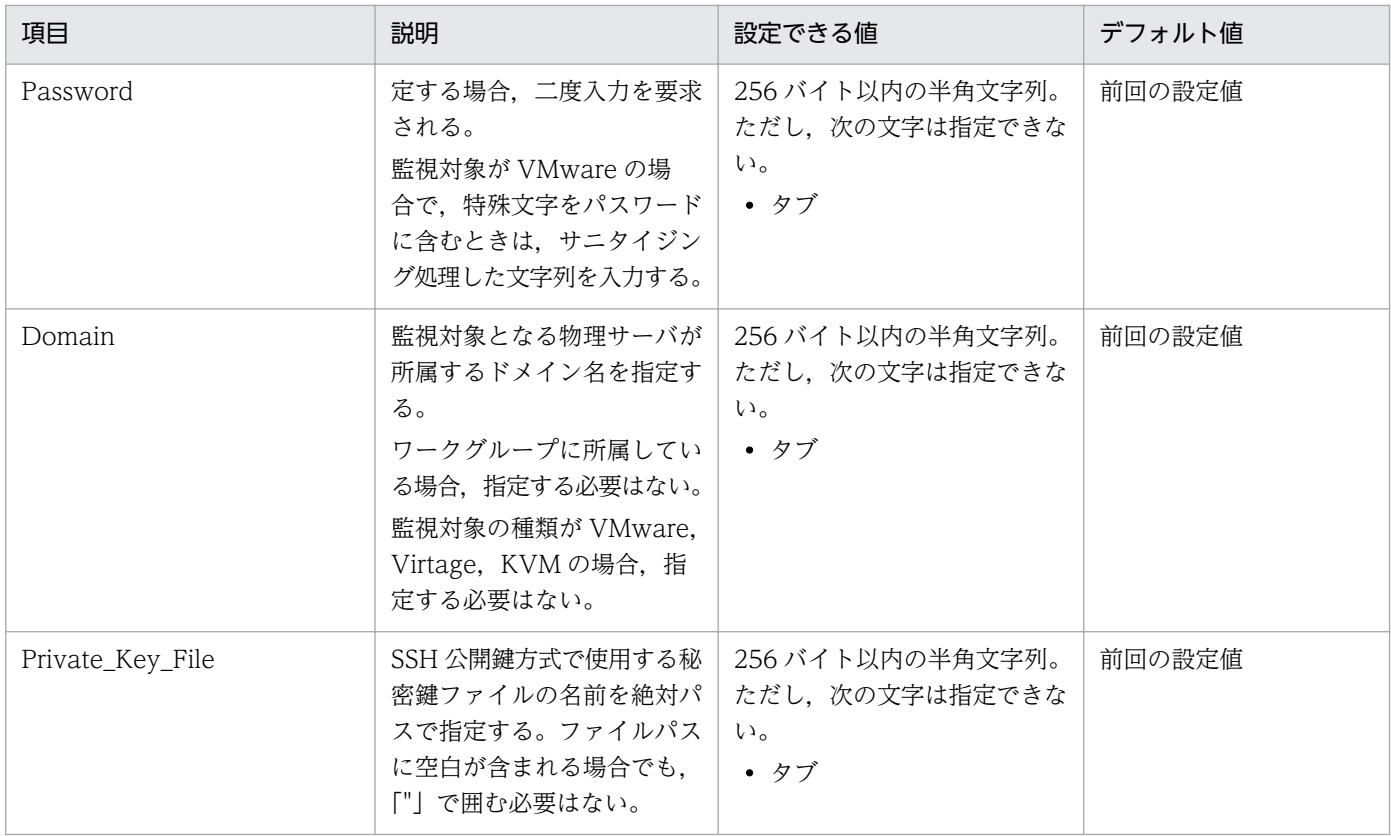

注※1

稼働性能情報の収集とヘルスチェックを実施するためには,少なくとも,PFM - RM ホストで名前解 決できるようにする必要があります。また, JP1/IM 連携機能を使用する場合は JP1/IM ホスト, NNM 連携機能を使用する場合は,PFM - Manager ホストと NNM ホストで名前解決できるようにする必要 があります。

注※2

「All」はグループエージェント用の予約語のため使用できません。

注※3

監視対象の仮想環境が VMware の場合、指定するアカウントには VMware のロールの「読み取り専 用」以上の権限が必要です。権限の設定方法については,VMware のマニュアルを参照してください。 監視対象の仮想環境が Hyper-V の場合,指定するアカウントの権限については,[「2.5.2 Hyper-V の](#page-170-0) [場合」](#page-170-0)の注意事項を参照してください。

監視対象の仮想環境が KVM の場合,スーパーユーザーでログインしてください。ログインしたあとの 設定手順および注意事項については,[「2.5.4 KVM の場合](#page-193-0)」を参照してください。

なお,監視対象の設定で入力が必要な項目は仮想環境によって異なります。このため,更新できる項目も それに準じて異なります。仮想環境ごとの更新可否を次の表に示します。

### 表 2‒15 各仮想環境の監視対象の更新可否

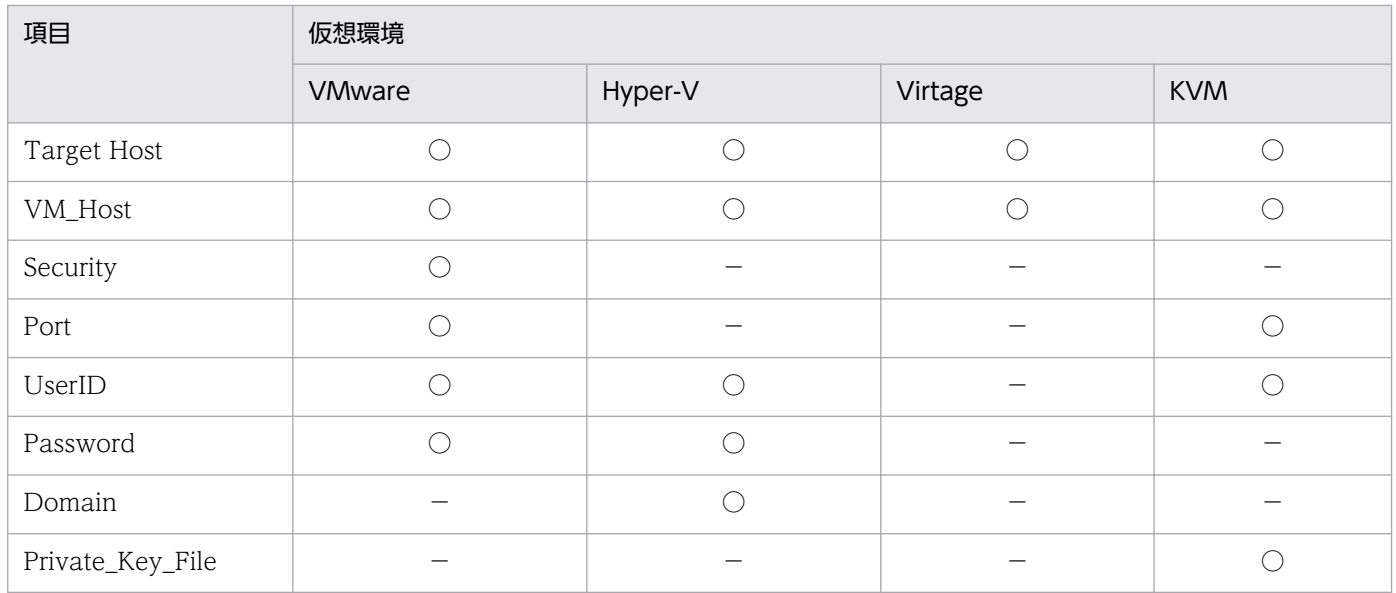

(凡例)

○:更新できます。

−:設定は PFM - RM for Virtual Machine の動作に影響しないため,更新は不要です。

監視対象名を確認するには,jpcconf target list コマンドを使用します。また,監視対象を更新するに は,jpcconf target setup コマンドを使用します。

監視対象を更新する手順を次に示します。複数のインスタンス環境監視対象を更新する場合は,この手順 を繰り返し実施します。

### 1. 監視対象名を確認する。

インスタンス名が inst1 の監視対象名を確認する場合,PFM - RM for Virtual Machine を示すサービ スキーを指定して,jpcconf target list コマンドを実行します。

jpcconf target list -key RMVM -inst inst1

設定されている監視対象名が targethost1 の場合, targethost1 と表示されます。

2. PFM - RM for Virtual Machine を示すサービスキー,インスタンス名および監視対象名を指定して, jpcconf target setup コマンドを実行する。

インスタンス名が inst1, 監視対象名が targethost1 の監視対象を更新する場合, 次のように指定して コマンドを実行します。

jpcconf target setup -key RMVM -inst inst1 -target targethost1

### 3. PFM - RM for Virtual Machine の監視対象情報を更新する。

表 2-14 に示した項目を,コマンドの指示に従って入力します。現在設定されている値が表示されま す。表示された値を変更しない場合は,リターンキーだけを押してください。すべての入力が終了する と,監視対象が更新されます。

コマンドについては,マニュアル「JP1/Performance Management リファレンス」の,コマンドについ て説明している章を参照してください。

## 2.5 仮想環境ごとの設定

ここでは,仮想環境ごとに必要となる設定について説明します。

## 2.5.1 VMware の場合

監視対象の仮想環境が VMware の場合, PFM - RM for Virtual Machine と仮想環境間の通信を SSL<sup>※1</sup> によって暗号化できます。仮想環境との通信に SSL を使用する場合, 次に示すように信頼された証明書と して扱えるようにする必要があります。

- VMware ESX に CA 署名された証明書の組み込み
- PFM RM for Virtual Machine を運用するホストに CA 証明書の組み込み

ここでは,証明書を信頼された証明書として扱えるようにする手順を説明します。なお,この手順は監視 対象ごとに実施してください。また,監視対象のホスト名を変更した場合は,新しい証明書を発行して, VMware ESX に証明書を組み込み直してください。

注※1

SSL 通信で使用するプロトコルは,インスタンス環境の設定で HostUserID に指定しているユーザー の「インターネット オプション」の設定を使用します。

設定を変更する場合は、HostUserID に指定しているユーザーで PFM - RM for Virtual Machine が 導入されているホストにログイン後,「インターネット オプション」ダイアログの「詳細設定」タブを 選択し,セキュリティの項目にあるチェックボックスの設定を変更してください。

SSL 3.0 での通信を使用したくない場合は,「SSL 3.0 を使用する」のチェックボックスをオフにし, 代わりに「TLS 1.0 を使用する」,「TLS 1.1 の使用」および「TLS 1.2 の使用」のチェックボックスを オンにしてください。

### 注意事項

VMware ESX 4.0 以降の VMware のデフォルト証明書を使用して運用する場合は、次に示す項目 に対応した環境で使用してください。また、VMware ESX 4.0 以降の VMware のデフォルト証明 書は,信頼された証明書としては扱えないため,(1)〜(3)に記載の手順を実施する必要はありません。

• WindowsUpdate サイトへの通信ができない環境の対応

証明書を使用した通信では,Windows のルート証明書の更新機能が動作します。ルート証明 書の更新機能は、証明書の検証時に WindowsUpdate サイトから情報をダウンロードするこ とで最新の情報で検証を行います。ルート証明書の更新機能が有効な場合,PFM - RM for Virtual Machine を運用するホストから Windows Update サイトへの通信ができない環境で は,証明書の検証に時間が掛かる場合があります。この場合は,Windows のルート証明書の 更新機能が動作するようにネットワーク環境の見直しを行うか,または,Windows のルート

証明書の更新機能が WindowsUpdate サイトへ通信しないよう, Windows の設定 (OS のセ キュリティポリシー)を変更してください。 証明書の検証に時間が掛かる場合,共通メッセージログに KAVL20014-W 警告メッセージを 出力し,監視はできません。

- 共通メッセージログに出力される KAVL20205-W 警告メッセージを無視する CA 署名されていない証明書は正しい証明書ではないため,共通メッセージログに KAVL20205- W 警告メッセージを出力しますので無視して運用できることを確認してください。
- 信頼できない証明書での運用 VMware のデフォルト証明書は、証明書の検証で信頼できない証明書として判断されます。信 頼できない証明書で運用しても問題ないことを確認してください。

# (1) VMware ESX の証明書の更新

VMware ESX 4.0 以降のデフォルトで作成される証明書は CA 署名されていません。VMware の下記ド キュメントを参考に,VMware ESX 内の証明書を CA 署名された証明書に入れ替えてください。

VMware ESX 3.5 の場合は,デフォルトで作成される証明書が CA 署名されているため,この手順を実施 する必要はありません。

VMware ESX 4.0 の場合

• VMware vSphere 4.0 テクニカルノート Replacing vCenter Server Certificates

VMware ESX 4.1 の場合

• VMware vSphere 4.1 テクニカルノート

Replacing vCenter Server Certificates

VMware ESX 5 の場合

• vSphere 5 Documentation Center - vSphere セキュリティ デフォルトのホスト証明書と CA 署名付き証明書との置き換え

注 なお,上記のドキュメントは予告なく変更されることがあります。詳細については,VMware サポー トに確認してください。

# (2) VMware 用証明書の入手手順

VMware ESX 4.0 以降の場合は(1)の手順で使用した CA 証明書を準備してください。

VMware ESX 3.5 の場合は、次の手順に従って証明書を取得してください。

ここでは, Internet Explorer 7 を利用した場合の証明書の入手手順を説明します。

Internet Explorer 8, Internet Explorer 9, Internet Explorer 10, および Internet Explorer 11 の場合 も同じ手順で入手できます。

1. Internet Explorer 7 で「https://vmhost」にアクセスする。

「vmhost」には,監視対象のホスト名を入力してください。ここでは,「vmhost」を例にして説明し ます。

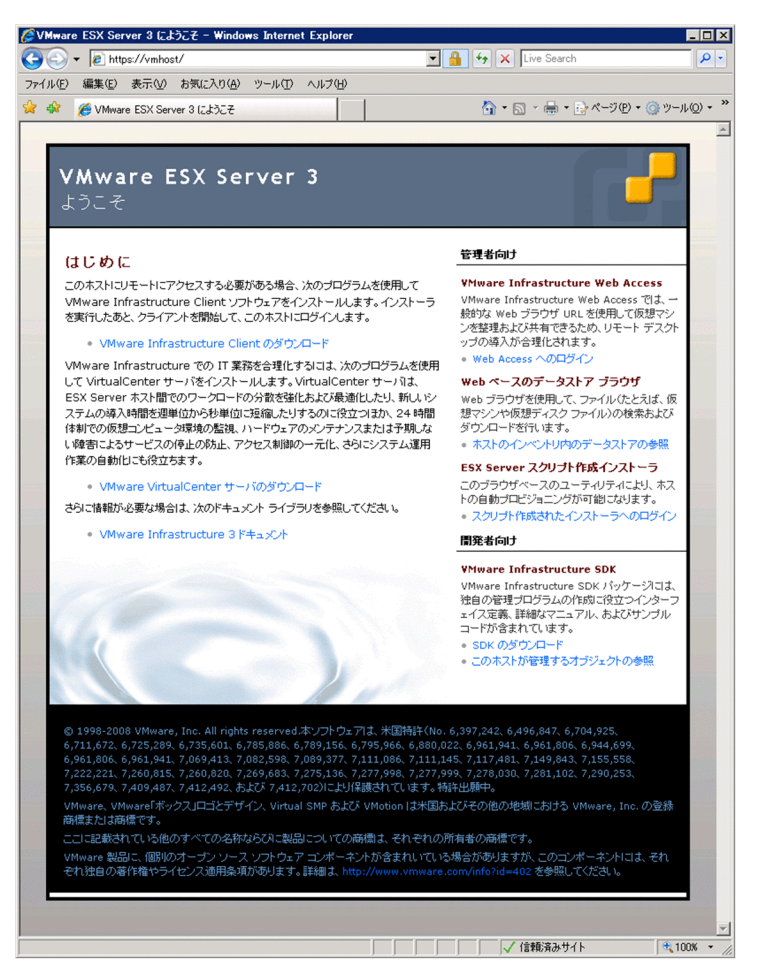

2. アドレスバーの右に表示されている, 2 アイコン (SSL 認証) をクリックする。

[Web サイトの識別]プルダウンメニューが表示されます。

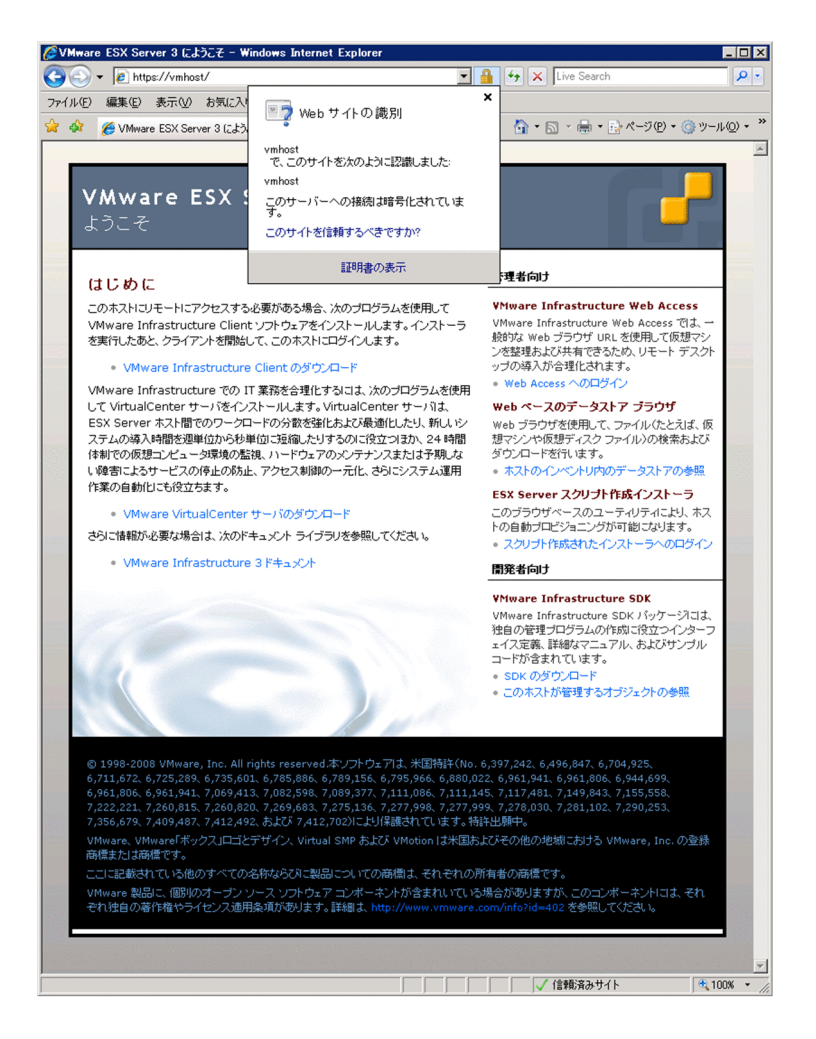

3. [証明書の表示] をクリックする。

[証明書]ダイアログが表示されます。

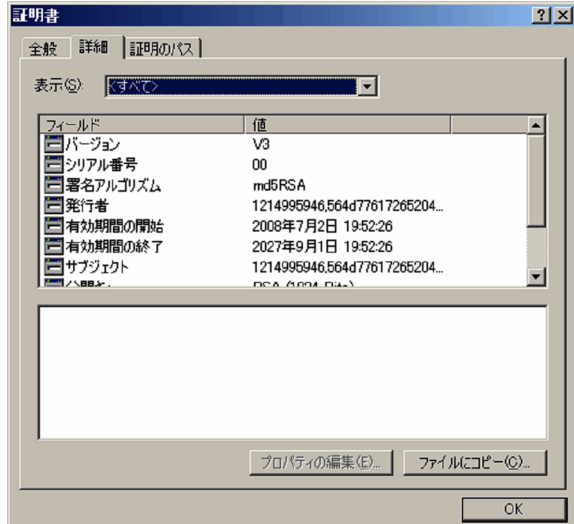

4. [詳細] タブを選択して, [ファイルにコピー] ボタンをクリックする。 [証明書のエクスポート ウィザード] ダイアログが表示されます。

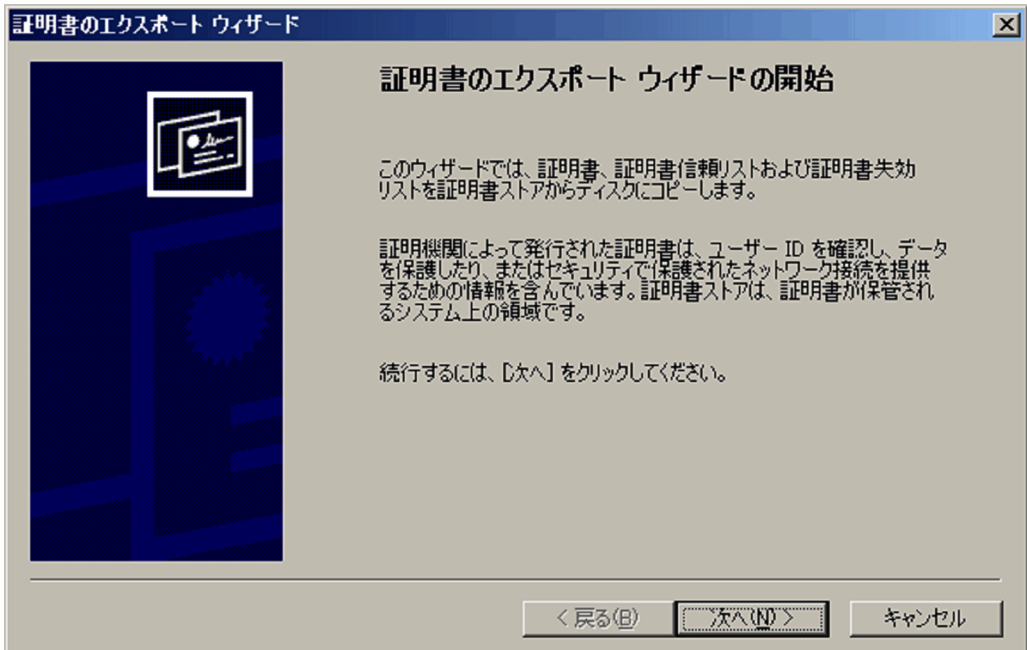

5. [次へ] ボタンをクリックする。

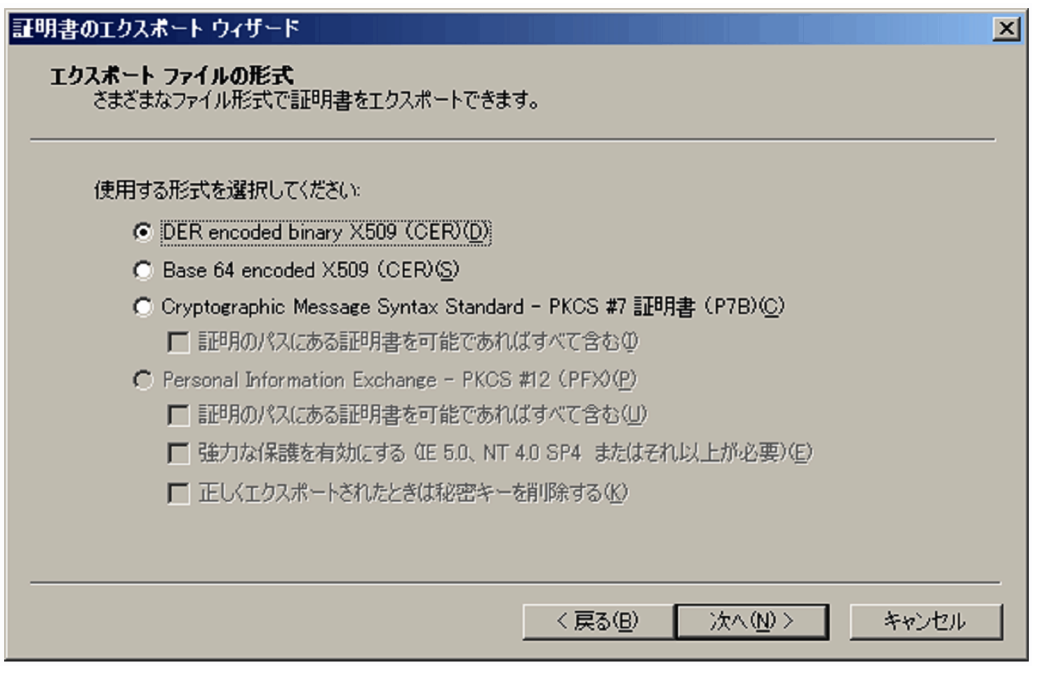

6.[DER encoded binary X509 (CER)]を選択して,[次へ]ボタンをクリックする。

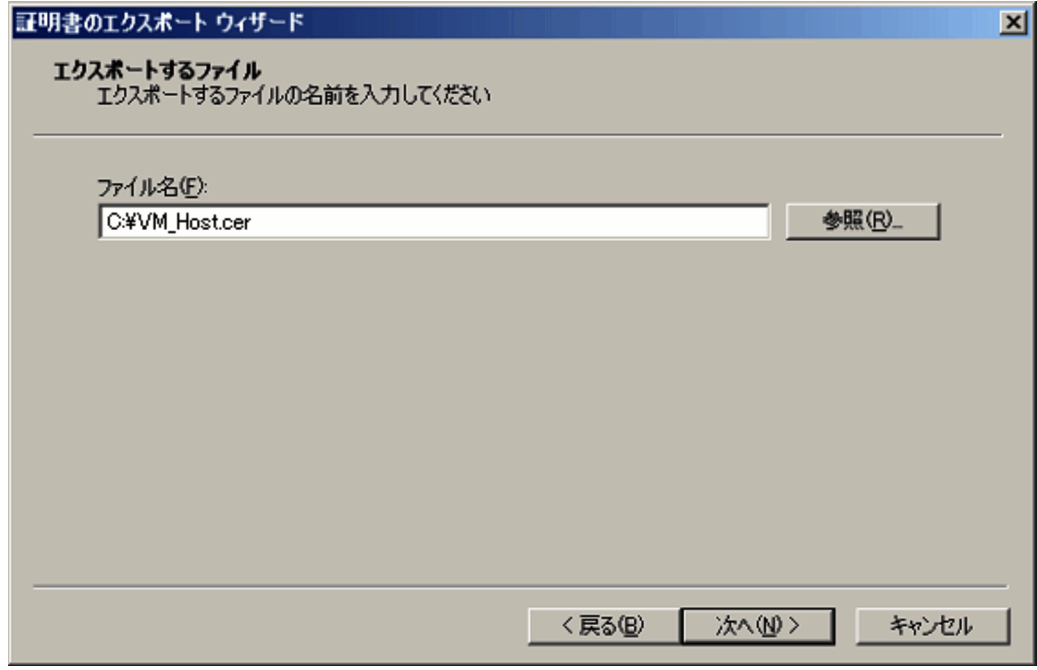

7.[ファイル名]テキストボックスに,証明書の保存ファイル名を任意で指定して,[次へ]ボタンをク リックする。

ここでは、例として「C:\VM\_Host.cer」と入力します。

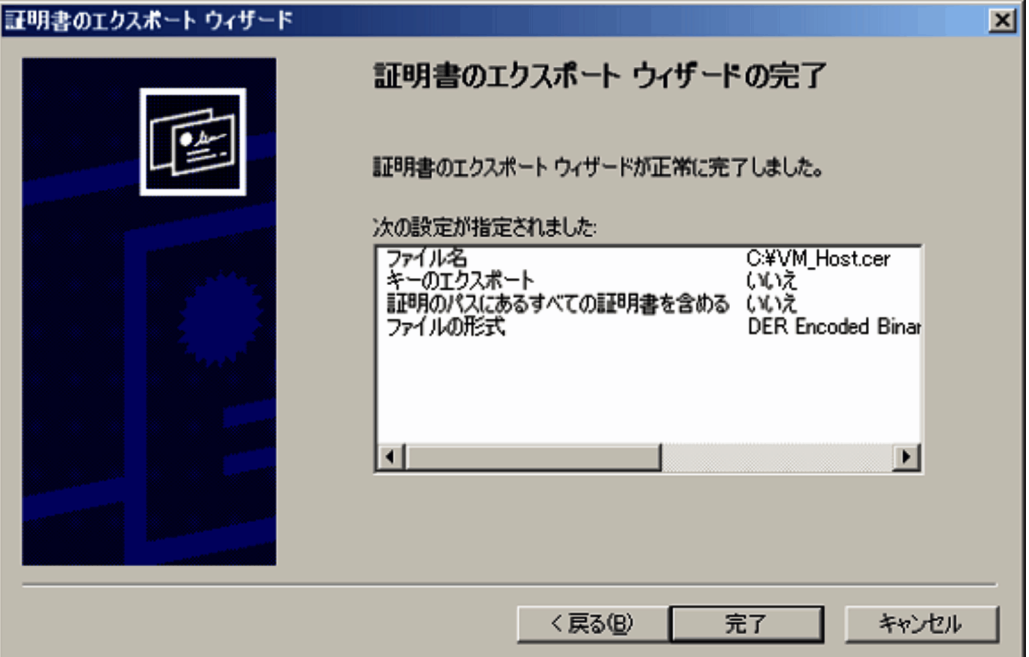

8. [完了] ボタンをクリックする。

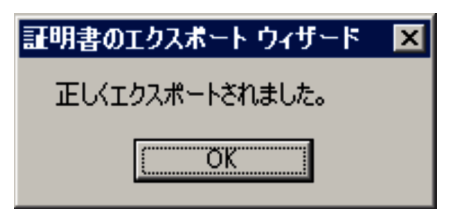

9. [OK] ボタンをクリックする。

# (3) 証明書のインポート

VMware 用証明書の入手手順で準備した CA 証明書を PFM-VM ホストにインポートします。

### 1. Windows の [スタート] - [ファイル名を指定して実行]を選択する。

[ファイル名を指定して実行]ダイアログが表示されます。

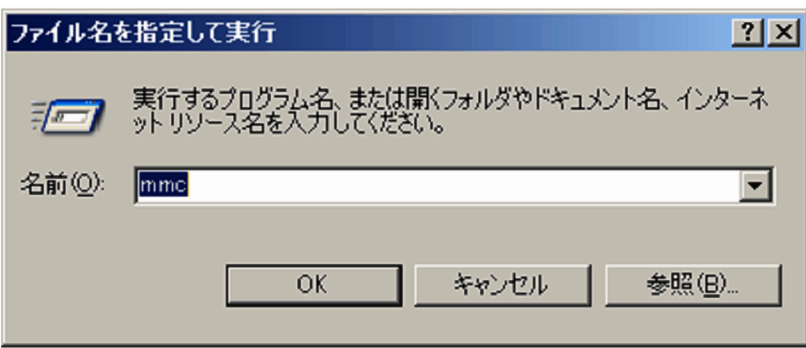

2. [ファイル名を指定して実行] ダイアログに [mmc] と入力して [OK] ボタンをクリックする。 Management Console が起動します。

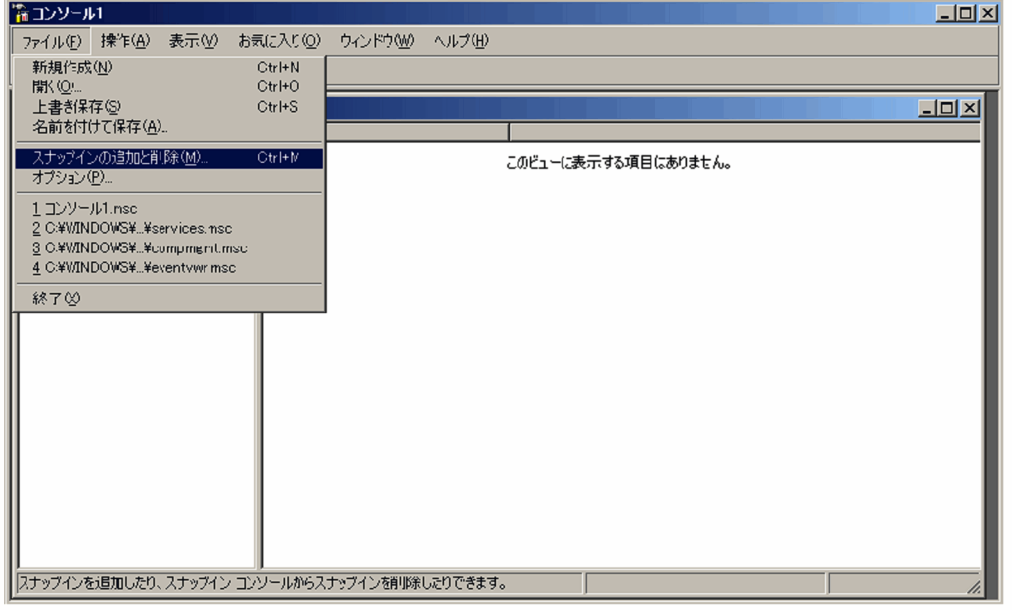

3.[コンソール 1]で[ファイル]−[スナップインの追加と削除]を選択する。 「スナップインの追加と削除」ダイアログが表示されます。

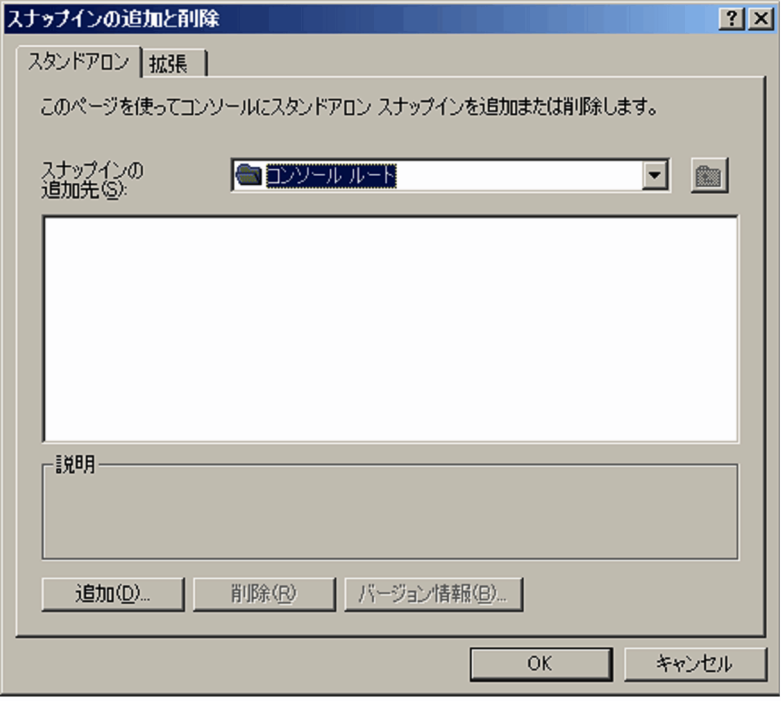

4. [追加] ボタンをクリックする。

[スタンドアロン スナップインの追加] ダイアログが表示されます。

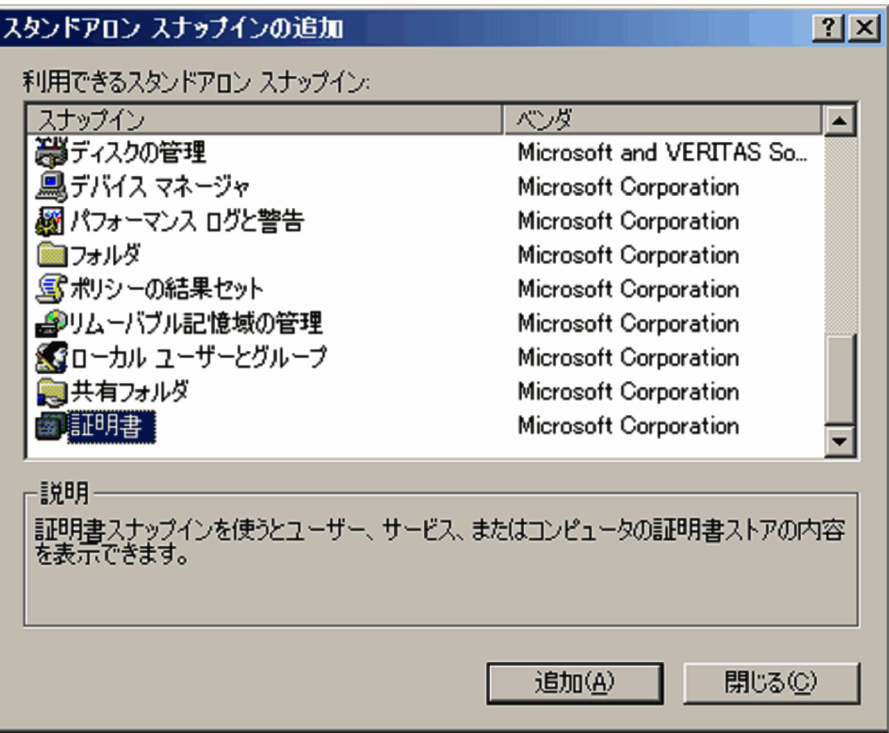

5. [利用できるスタンドアロン スナップイン]から [証明書]を選択し, [追加] ボタンをクリックする。 [証明書スナップイン]ダイアログが表示されます。

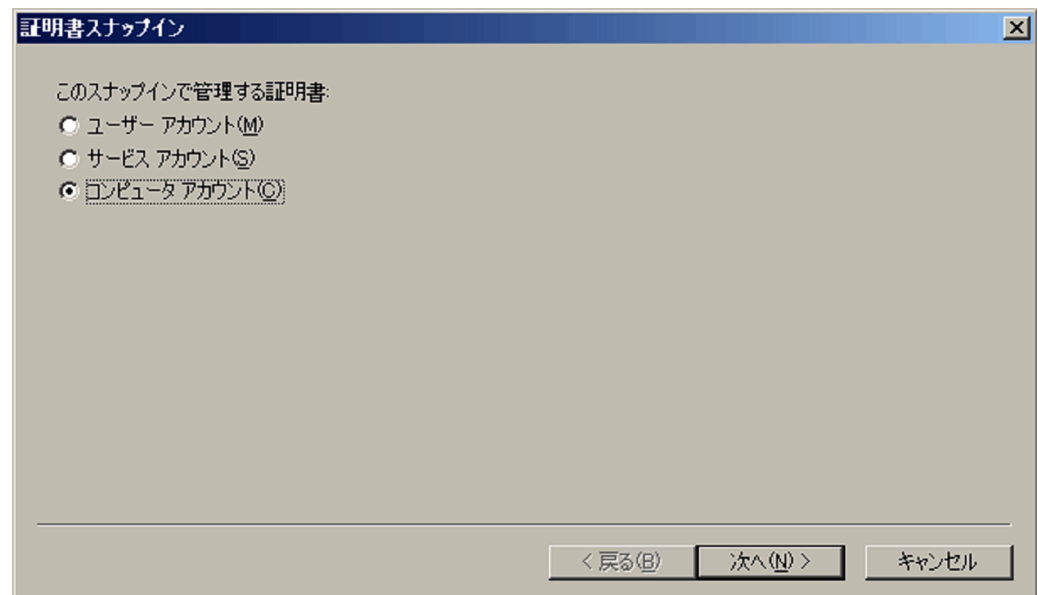

6.[コンピュータアカウント]を選択し,[次へ]ボタンをクリックする。

[コンピュータの選択]ダイアログが表示されます。

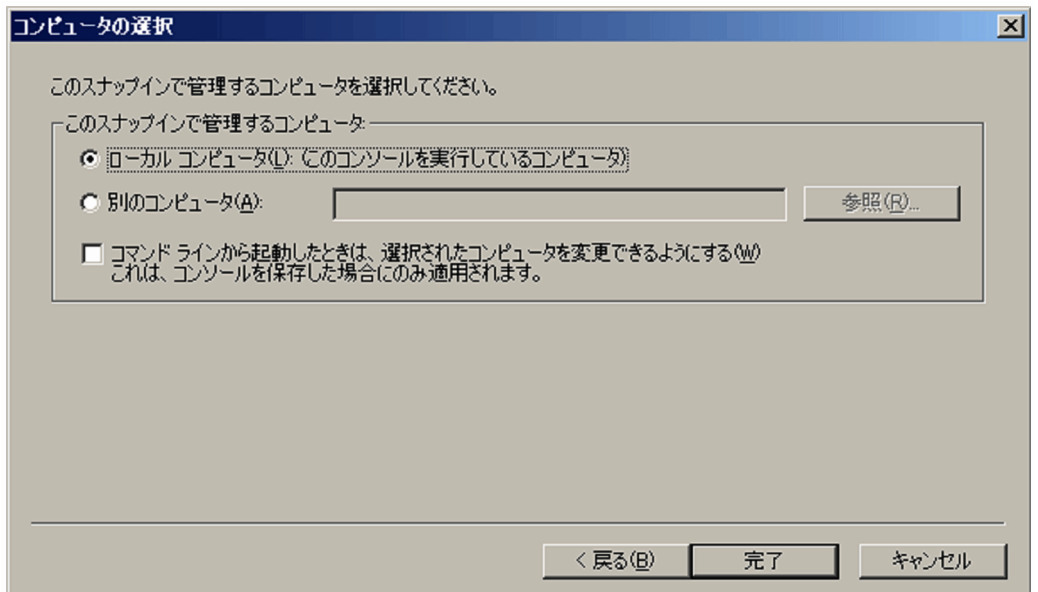

7.[ローカルコンピュータ]を選択し,[完了]ボタンをクリックする。

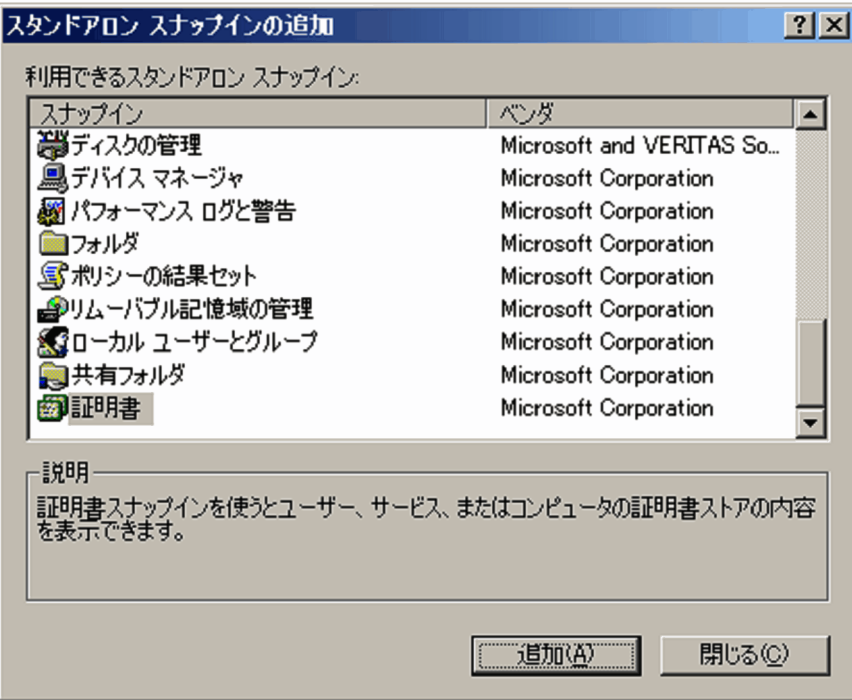

8. [スタンドアロン スナップインの追加]ダイアログで [閉じる] ボタンをクリックする。

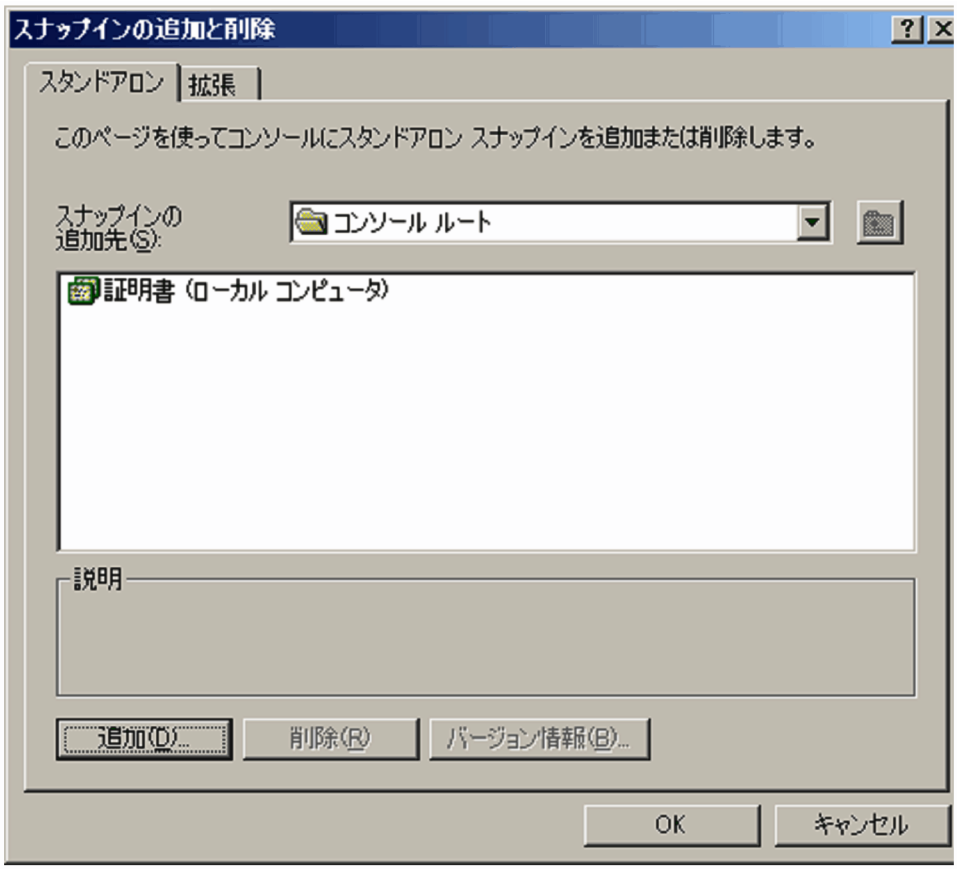

9. [スナップインの追加と削除] ダイアログで [OK] ボタンをクリックする。

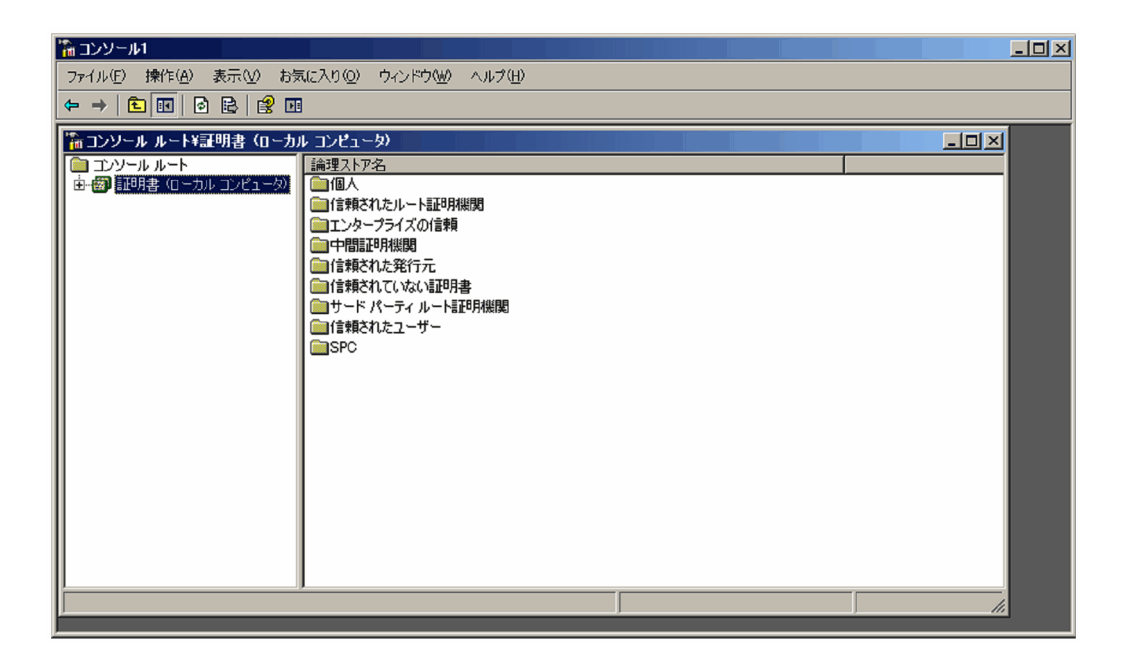

10.[コンソール1]で, 左ペインの [コンソール ルート] − [証明書 (ローカルコンピュータ)] を選択 する。

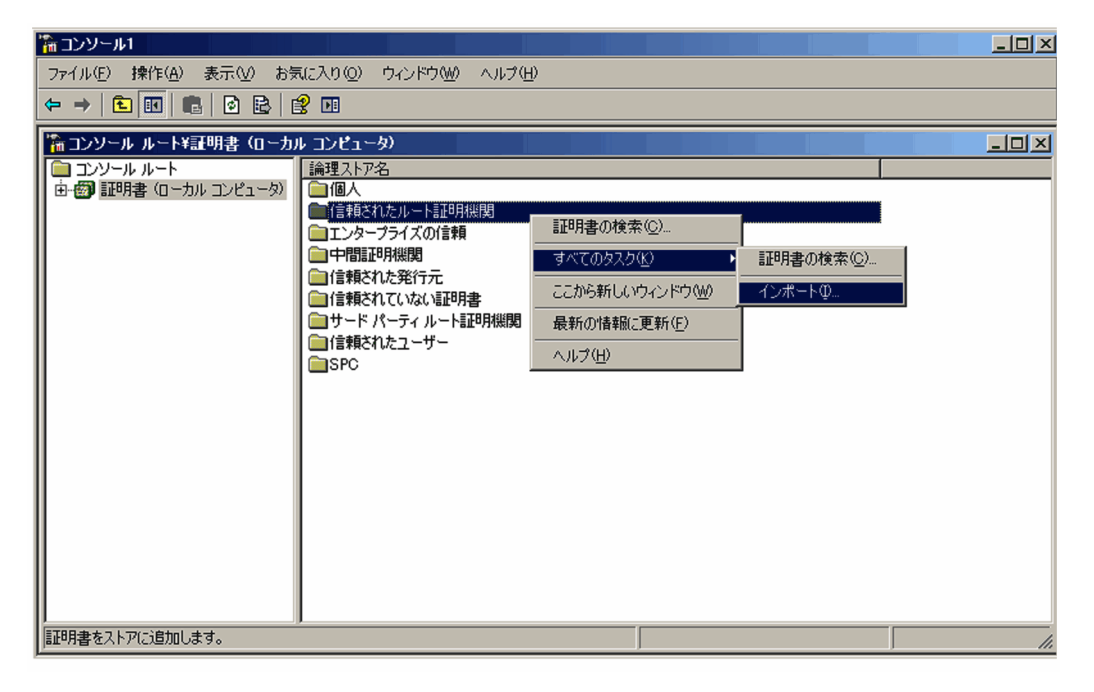

11.[コンソール 1]の右ペインで [信頼されたルート証明機関]を右クリックし,[すべてのタスク]− [インポート]を選択する。

[証明書のインポート ウィザード] ダイアログが表示されます。

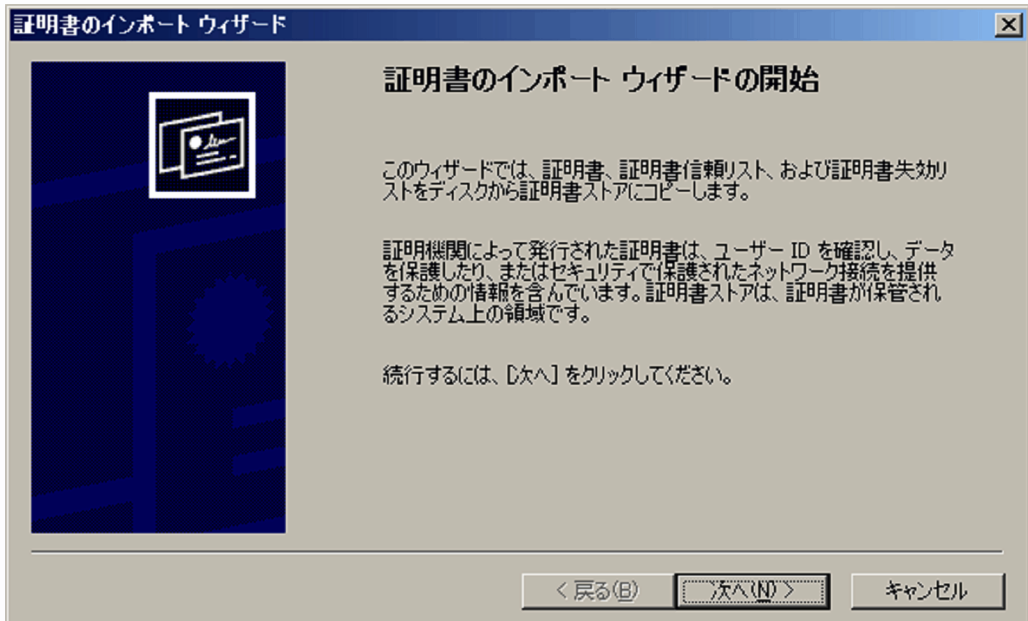

# 12. [次へ] ボタンをクリックする。

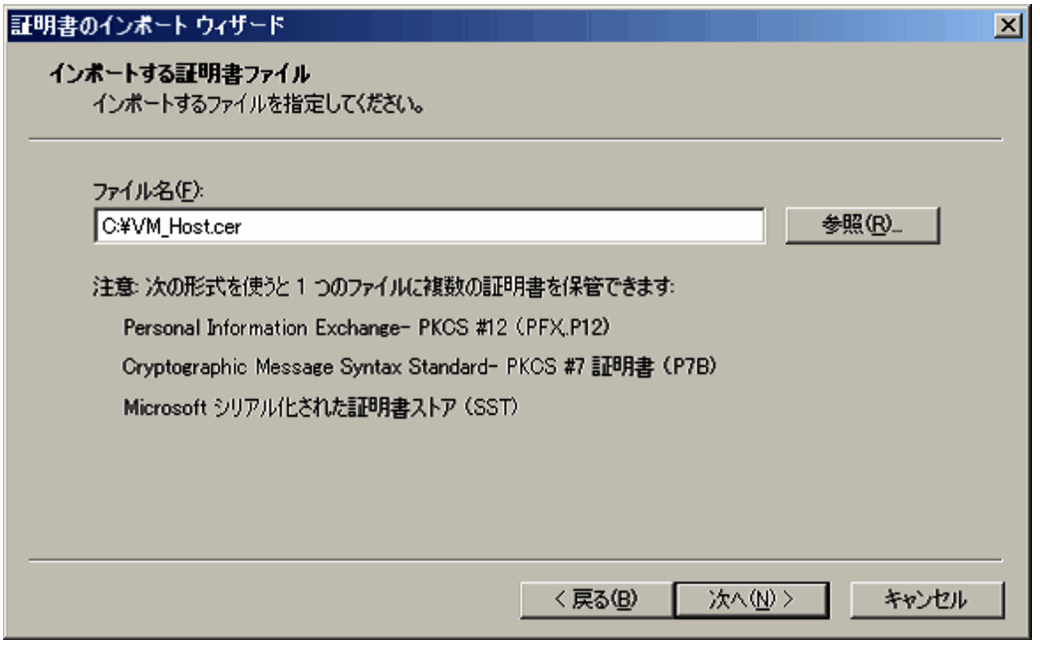

13.[ファイル名]テキストボックスに,証明書の保存ファイル名を入力し,[次へ]ボタンをクリックする。

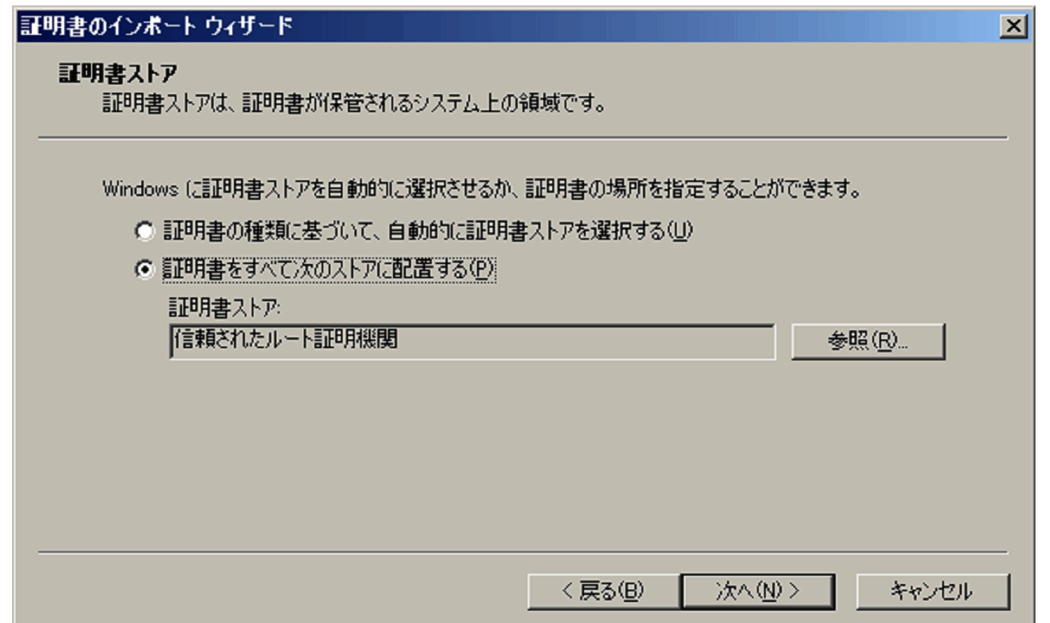

14. [証明書をすべて次のストアに配置する]を選択し, [次へ] ボタンをクリックする。

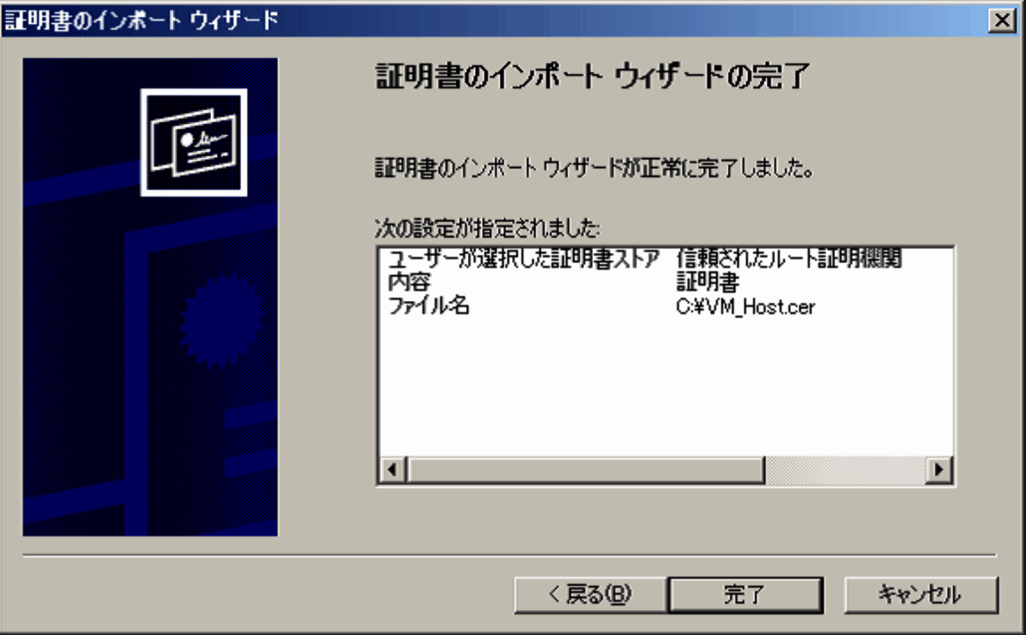

15. [完了] ボタンをクリックする。

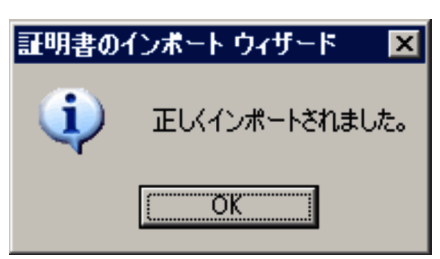

16. [OK] ボタンをクリックする。

### <span id="page-170-0"></span>注意事項

この手順に従って証明書を組み込んでも問題が発生する場合,入手した証明書が有効であるか どうかを確認してください。有効であるかどうかは,次の項目で確認できます。

- 有効期間
- 発行先(VMware が稼働するホストのホスト名と同じホスト名が設定されているか)

証明書に問題がある場合,VMware 側で証明書を再作成して,再度この手順に従って証明書を 組み込んでください。なお,証明書の作成方法については,VMware のマニュアルを参照して ください。

# 2.5.2 Hyper-V の場合

監視対象の仮想環境が Hyper-V の場合, PFM - RM for Virtual Machine では, 監視対象ホストからパ フォーマンスデータを収集するために WMI を使用します。WMI の接続設定を実施していない場合、パ フォーマンスデータは収集できません。このため,PFM - RM ホストと監視対象ホストで WMI の設定が 必要となります。

## (1) WMI 接続の設定

WMI の接続設定方法について説明します。

WMI を接続するには次のような設定が必要となります。

• DCOM を設定する

PFM - RM ホストと監視対象ホストの両方で設定が必要です。

なお、PFM - RM ホストをクラスタシステムで運用する場合は、実行系ノードと待機系ノードの両方 で設定してください。また,クラスタソフトで Windows MSCS を使用する場合は,分散トランザク ションコーディネーター (MSDTC) リソースの設定が必要です。設定方法の詳細については、Microsoft のホームページのサポート技術情報を参照してください。

- ファイアウォールを設定する 監視対象ホストで設定します。必要に応じて設定してください。
- WMI の名前空間を設定する 監視対象ホストで設定します。必要に応じて設定してください。

設定が完了したら,PFM - RM ホストから監視対象ホストに接続できることを確認してください。確認方 法については,「(2) WMI 接続状態の確認」を参照してください。

#### WMI の接続設定時の注意事項

監視対象ホストの OS のシステム管理情報を提供する Windows Management Instrumentation サー ビス(サービス名:WinMgmt)のスタートアップの種類が「無効」に設定されている場合は収集でき ません。

### (a) 接続に必要な環境設定

WMI の設定に必要な内容を次に示します。

• ユーザーアカウントの設定

WMIを使用するには、PFM - RM ホストと監視対象ホストのアカウントが必要となります。

• PFM - RM ホストのアカウント

アカウントを設定する場合は、表 2-5 の HostUserID, HostPassword および HostDomain の設 定値に応じた値を設定してください。設定したアカウントは,インスタンスのセットアップ時に指 定します。

なお,クラスタシステムで PFM - RM for Virtual Machine を運用する場合,PFM - RM ホストの アカウントは,実行系と待機系で同一のユーザーとパスワードを設定して両方にログオンできるア カウントにしてください。

• 監視対象ホストのアカウント

アカウントを設定する場合は、表 2-8 の UserID, Password および Domain の設定値に応じた値 を設定してください。設定したアカウントは,監視対象のセットアップ時に指定します。 Windows Server 2008 の場合、以下のいずれかのユーザーを使用してください。

ドメインアカウントユーザーの場合

1. ドメイン管理者ユーザー

ローカルアカウントユーザーの場合

- 1. Built-in Administrator ユーザー
- 2. Administrators グループのメンバー※

Windows Server 2012 の場合,以下のいずれかのユーザーを使用してください。

ドメインアカウントユーザーの場合

1. ドメイン管理者ユーザー

ローカルアカウントユーザーの場合

- 1. Built-in Administrator ユーザー
- 2. Administrators グループのメンバー※

3. Performance Log Users グループまたは Performance Monitor Users グループのいずれか

と,Hyper-V Administrators グループのメンバー

#### 注※

Administrators グループのメンバー(Built-in Administrator を除く)を使用した場合,UAC に よって権限が制限され,一般ユーザーの権限で接続されます。これによって,アクセス拒否が発生 し,性能情報を取得できないことがあります。これを回避するためには,監視対象の UAC を無効 にするか,監視対象で次の設定を実施してください。

reg add HKLM¥SOFTWARE¥Microsoft\Windows\CurrentVersion\Policies\System /v

LocalAccountTokenFilterPolicy /t REG\_DWORD /d 1 /f

元に戻す場合は次のコマンドを実行してください。

reg delete HKLM\SOFTWARE\Microsoft\Windows\CurrentVersion\Policies\System /v LocalAccountTokenFilterPolicy /f

• WMI サービスの設定

監視対象ホストの WMI サービスのスタートアップを「無効」以外に設定してください。「無効」に設 定されているとパフォーマンスデータが収集できません。

## (b) DCOM の設定

PFM - RM ホストと監視対象ホストで DCOM を設定する方法について説明します。

- PFM RM ホストでの設定 PFM - RM ホストで. DCOM を設定します。 DCOM の設定手順について次に示します。
- 1. Windows の[スタート]メニューから[ファイル名を指定して実行]を選択する。
- 2.「dcomcnfg.exe」を入力し,[OK]ボタンをクリックする。 [コンポーネントサービス]画面が表示されます。

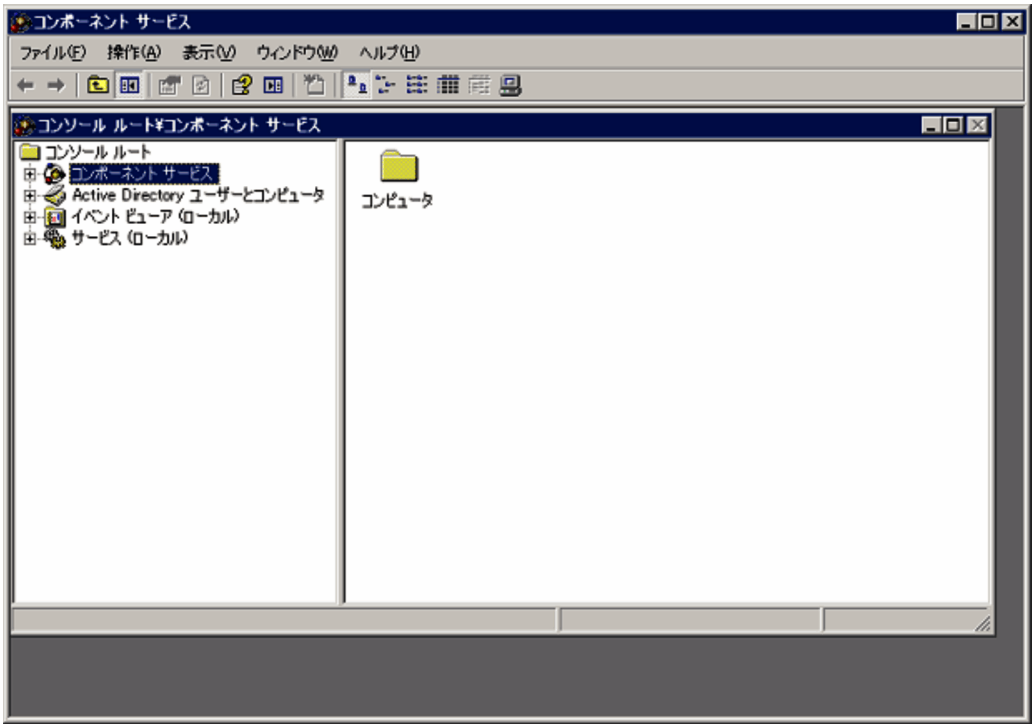

3.[コンポーネントサービス], [コンピュータ]の順にクリックし, ツリーを展開する。

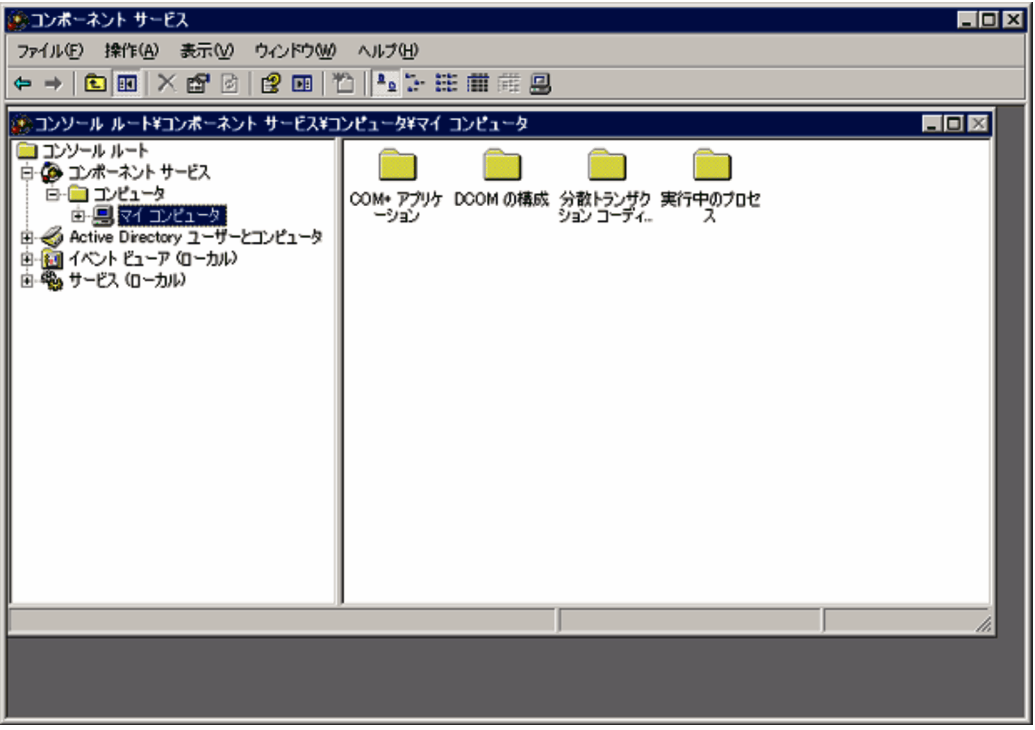

4. [マイコンピュータ]を選択して、右クリックメニューから [プロパティ]を選択する。

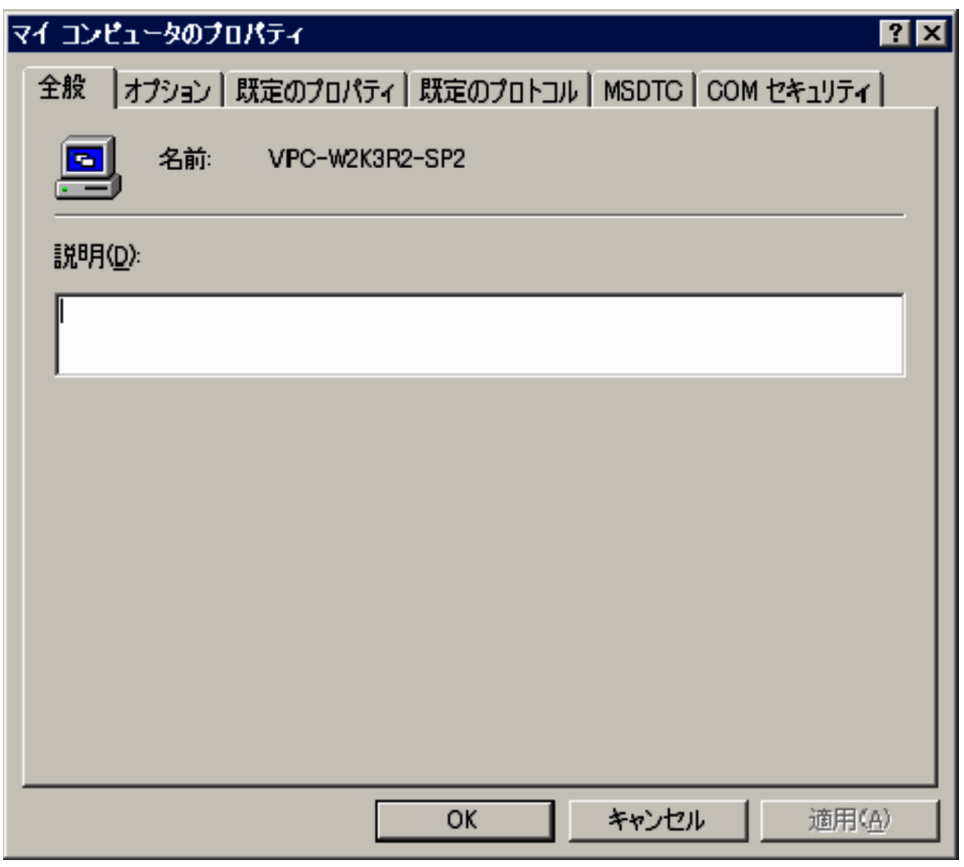

[マイコンピュータのプロパティ]ダイアログが表示されます。

5. [既定のプロパティ] タブを選択して, [このコンピュータ上で分散 COM を有効にする]をチェックす る。

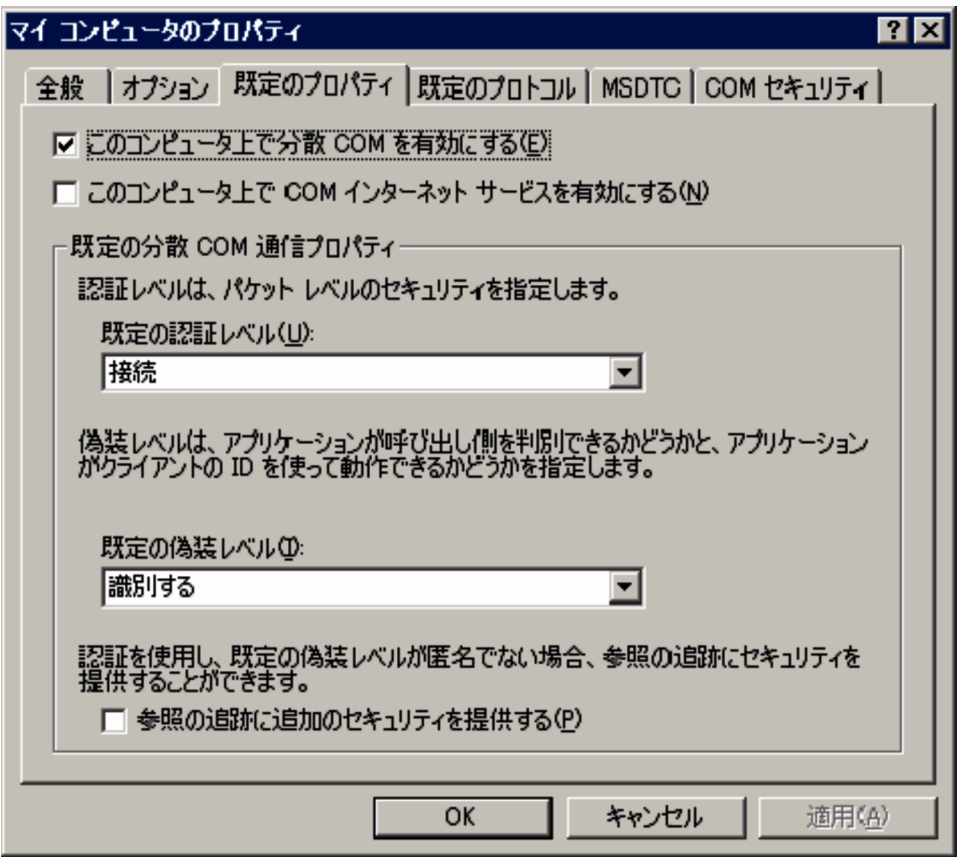

### 6. [OK] ボタンをクリックする。

[マイコンピュータのプロパティ]ダイアログが閉じます。

### 7. ホストを再起動する。

[このコンピュータ上で分散 COM を有効にする]の設定を変更していない場合、この作業は不要です。

- 監視対象ホストでの設定 監視対象ホストで,DCOM を設定します。 DCOM の設定手順について次に示します。
- 1. Windows の[スタート]メニューから[ファイル名を指定して実行]を選択する。
- 2.「dcomcnfg.exe」を入力し,[OK]ボタンをクリックする。 [コンポーネントサービス]画面が表示されます。
- 3.[コンポーネントサービス], [コンピュータ]の順にクリックし, ツリーを展開する。
- 4.[マイコンピュータ]を選択して、右クリックメニューから「プロパティ]を選択する。 [マイコンピュータのプロパティ]ダイアログが表示されます。
- 5. [既定のプロパティ] タブを選択して, [このコンピュータ上で分散 COM を有効にする] をチェックす る。

2. インストールとセットアップ

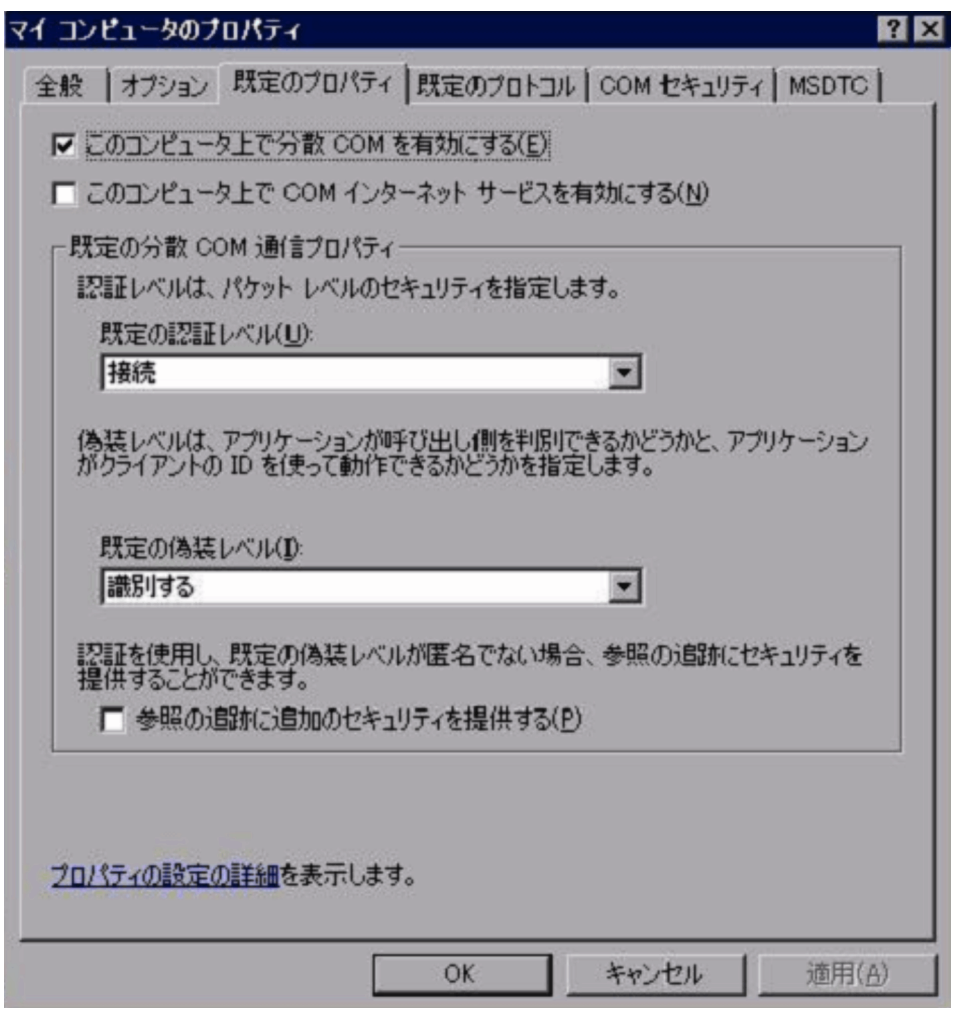

6. [COM セキュリティ] タブを選択して, [アクセス許可]の[制限の編集] ボタンをクリックする。

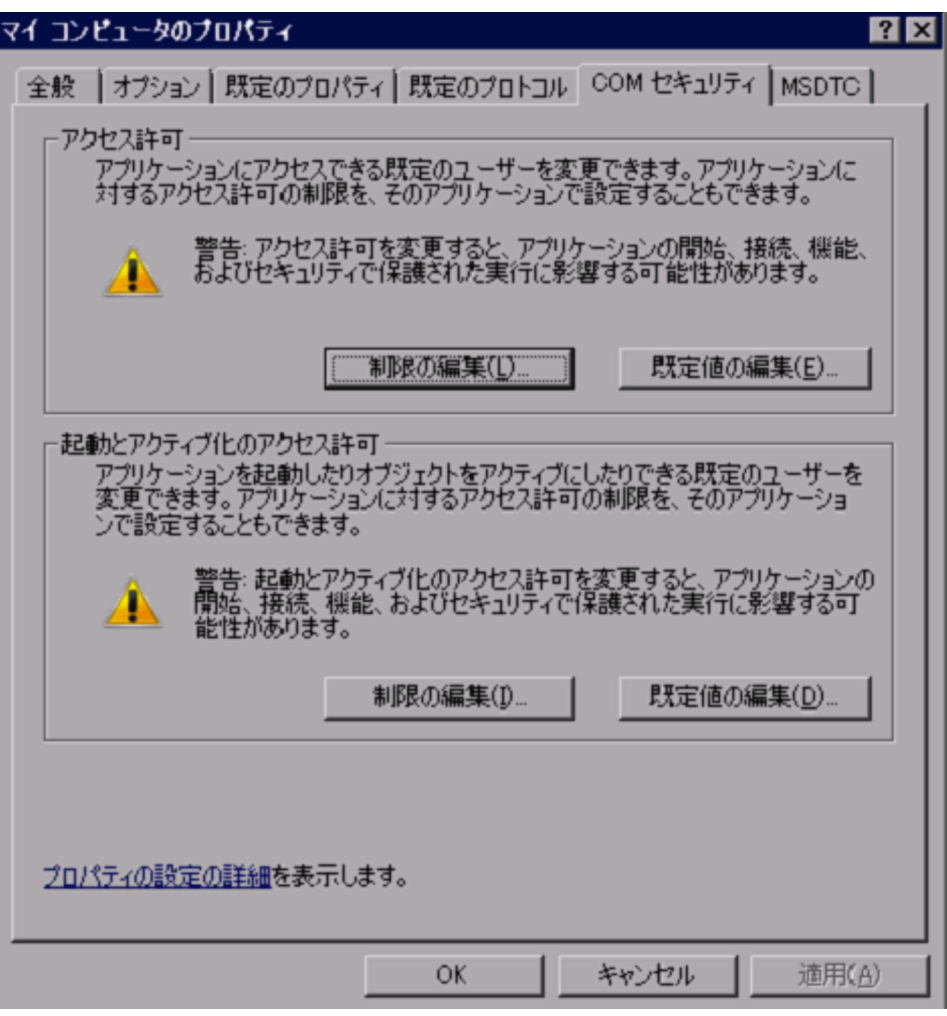

[アクセス許可] ダイアログが表示されます。

[グループ名またはユーザー名]に, 監視対象ホストに接続するユーザー,またはユーザーが属するグ ループが表示されているかどうかを確認してください。

表示されていない場合は,[追加]ボタンをクリックして,ユーザーまたはユーザーが属するグループ を追加してください。

7.[グループ名またはユーザー名]の監視対象ホストに接続するユーザーまたはユーザーが属するグルー プを選択する。

[リモートアクセス]の[許可]がチェックされているかどうか確認してください。チェックが外され ている場合は,チェックしてください。

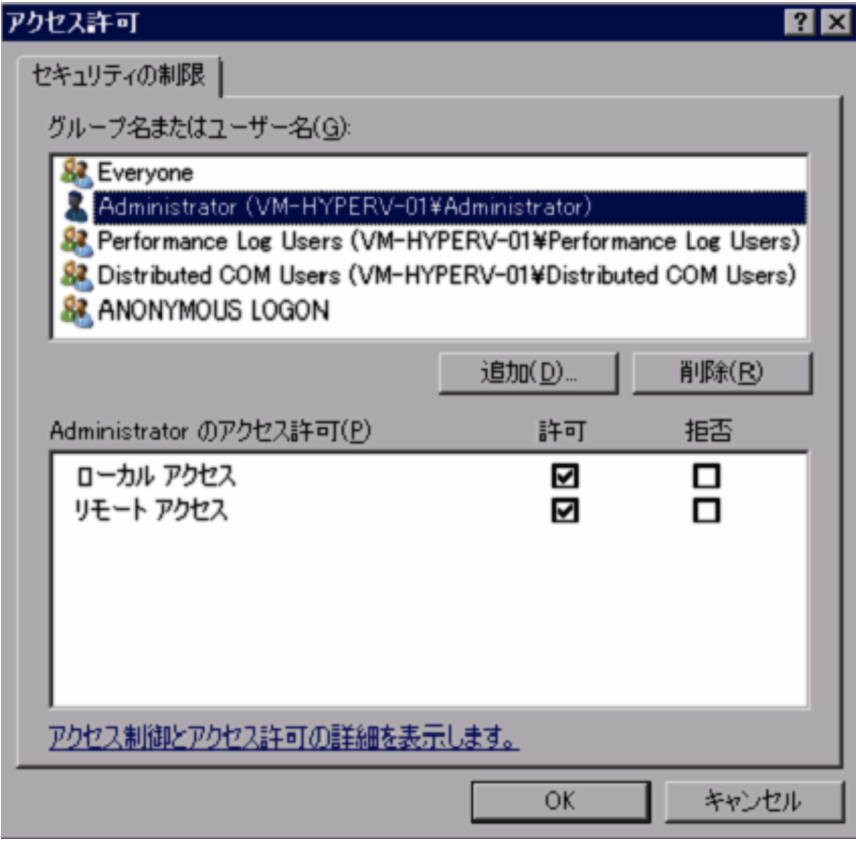

8. [OK] ボタンをクリックする。

[アクセス許可] ダイアログが閉じます。

9. [COM セキュリティ] タブを選択して, [起動とアクティブ化のアクセス許可]の[制限の編集] ボタ ンをクリックする。

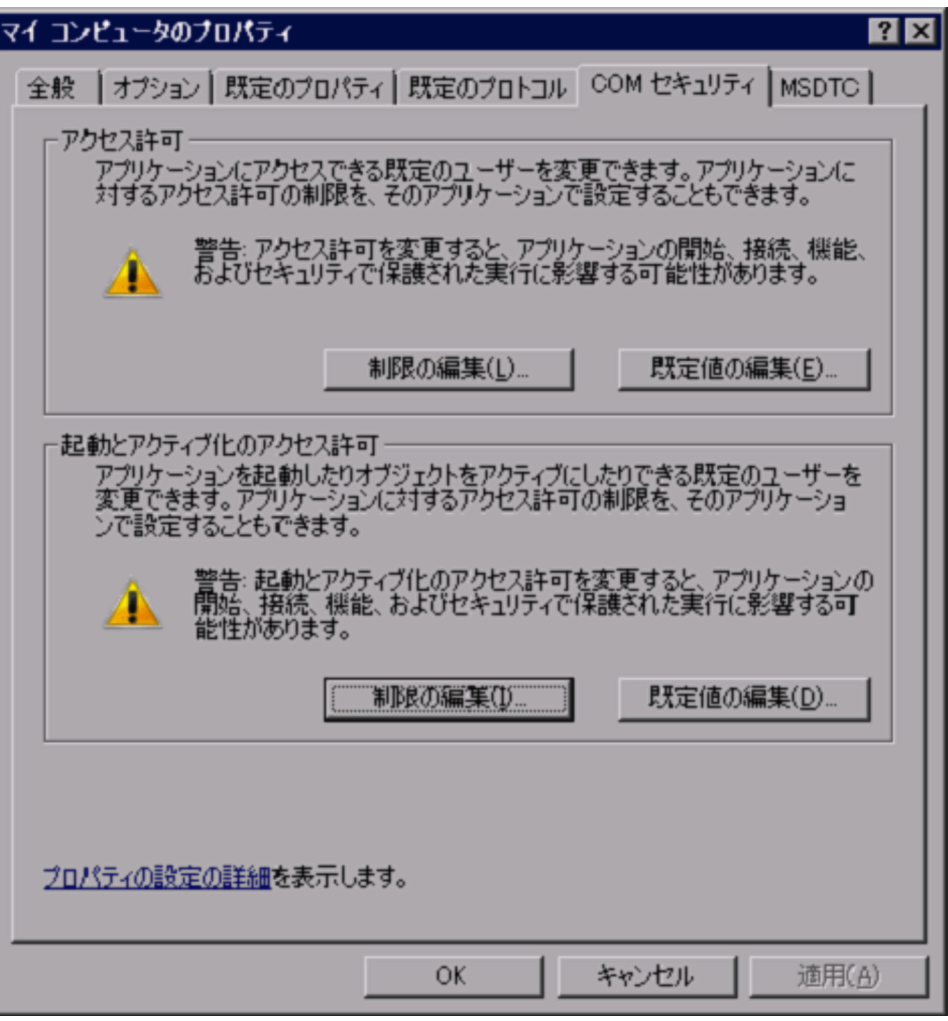

[起動とアクティブ化のアクセス許可]ダイアログが表示されます。

[グループ名またはユーザー名]に, 監視対象ホストに接続するユーザー,またはユーザーが属するグ ループが表示されているかどうかを確認してください。

表示されていない場合は,[追加]ボタンをクリックして,ユーザーまたはユーザーが属するグループ を追加してください。

## 10. [グループ名またはユーザー名]の監視対象ホストに接続するユーザーまたはユーザーが属するグルー プを選択する。

[リモートからの起動]と「リモートからのアクティブ化]の「許可]がチェックされているかどうか 確認してください。チェックが外されている場合は、チェックしてください。

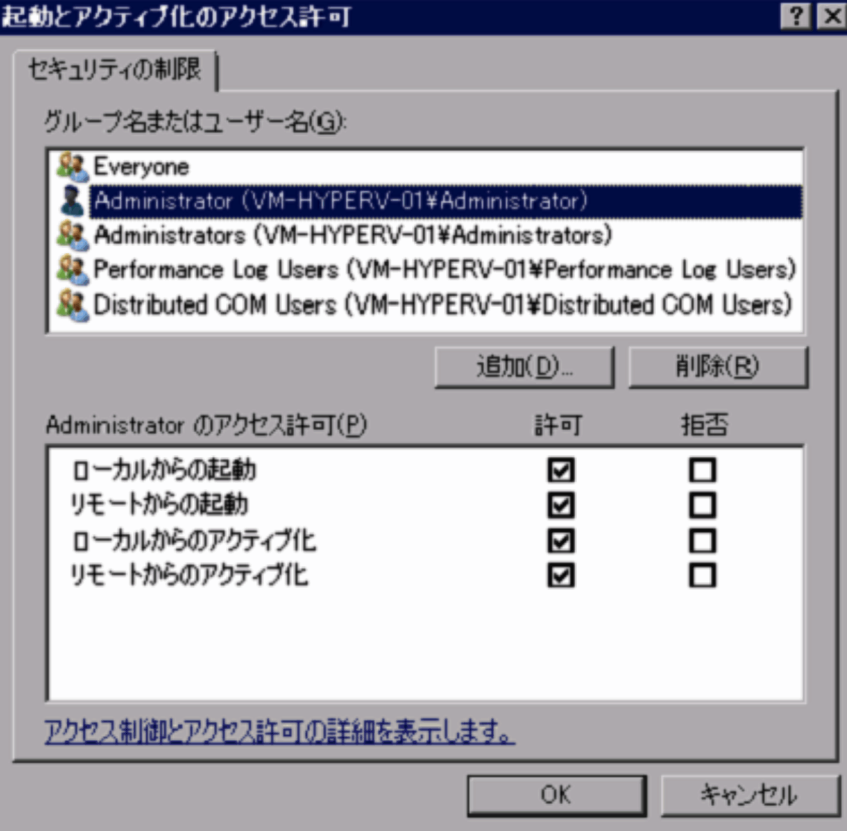

### 11. [OK] ボタンをクリックする。

[起動とアクティブ化のアクセス許可]ダイアログが閉じ、[マイコンピュータのプロパティ]ダイアロ グに戻ります。

### 12. [OK] ボタンをクリックする。

「マイコンピュータのプロパティ]ダイアログが閉じます。

13. ホストを再起動する。

[このコンピュータ上で分散 COM を有効にする]の設定を変更していない場合、この作業は不要です。

## (c) ファイアウォールの設定

Windows のファイアウォールが有効になっている場合にこの設定が必要です。ファイアウォールの設定 状態の確認方法については,「(3) Windows ファイアウォール設定の確認」を参照してください。

ファイアウォールの設定手順について次に示します。

1. Windows の[スタート]メニューから[ファイル名を指定して実行]を選択する。

### 2. [gpedit.msc] を入力し, [OK] ボタンをクリックする。

[ローカルグループポリシーエディタ]画面が表示されます。

#### 2. インストールとセットアップ

JP1/Performance Management - Remote Monitor for Virtual Machine 180 and 180 and 180
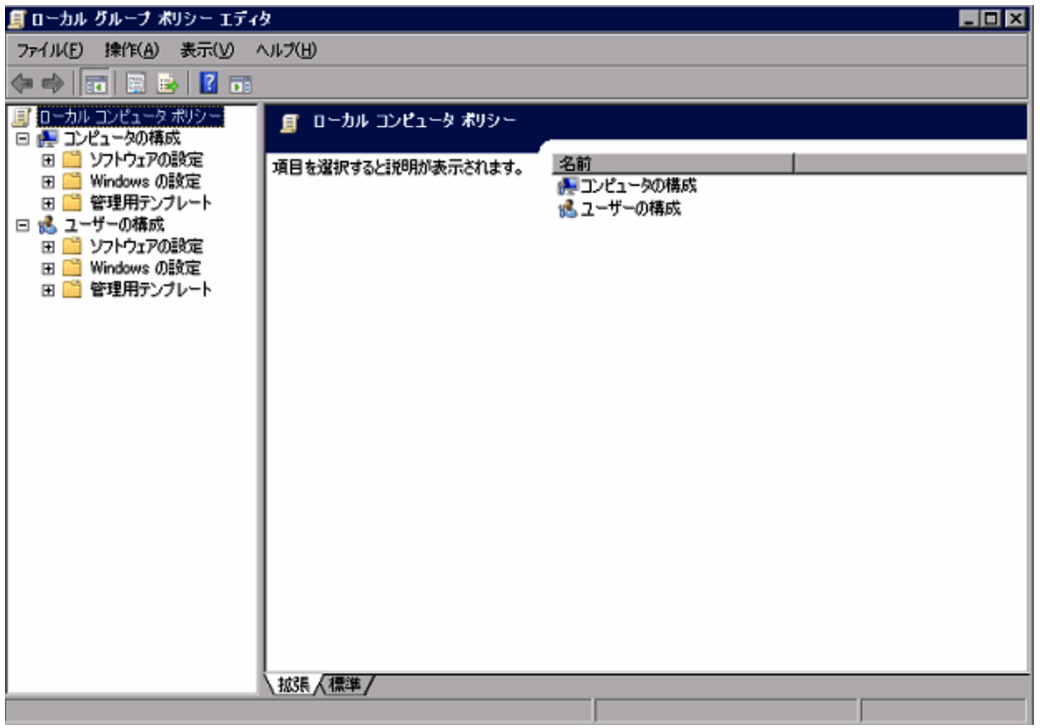

3.[コンピュータの構成], [管理用テンプレート], [ネットワーク], [ネットワーク接続], [Windows ファイアウォール]の順にクリックし,ツリーを展開する。

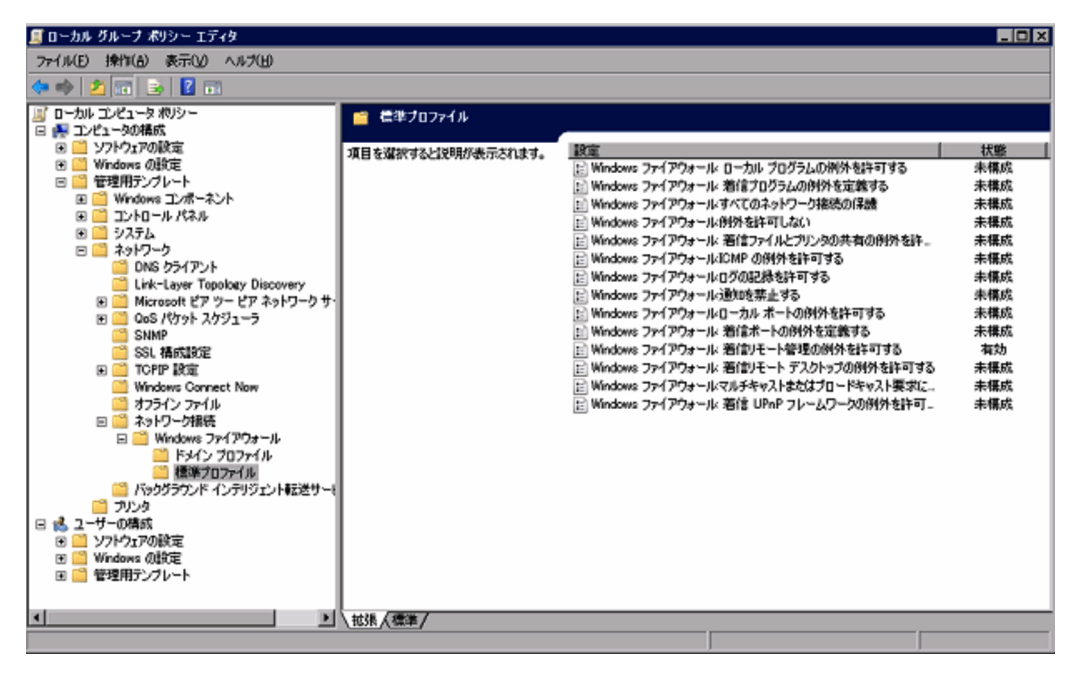

4. 「標準プロファイル]※をクリックして、右ペインにある [Windows ファイアウォール:着信リモー ト管理の例外を許可する]の右クリックメニューから[プロパティ]を選択する。

「Windows ファイアウォール:着信リモート管理の例外を許可する のプロパティ ダイアログが表示 されます。

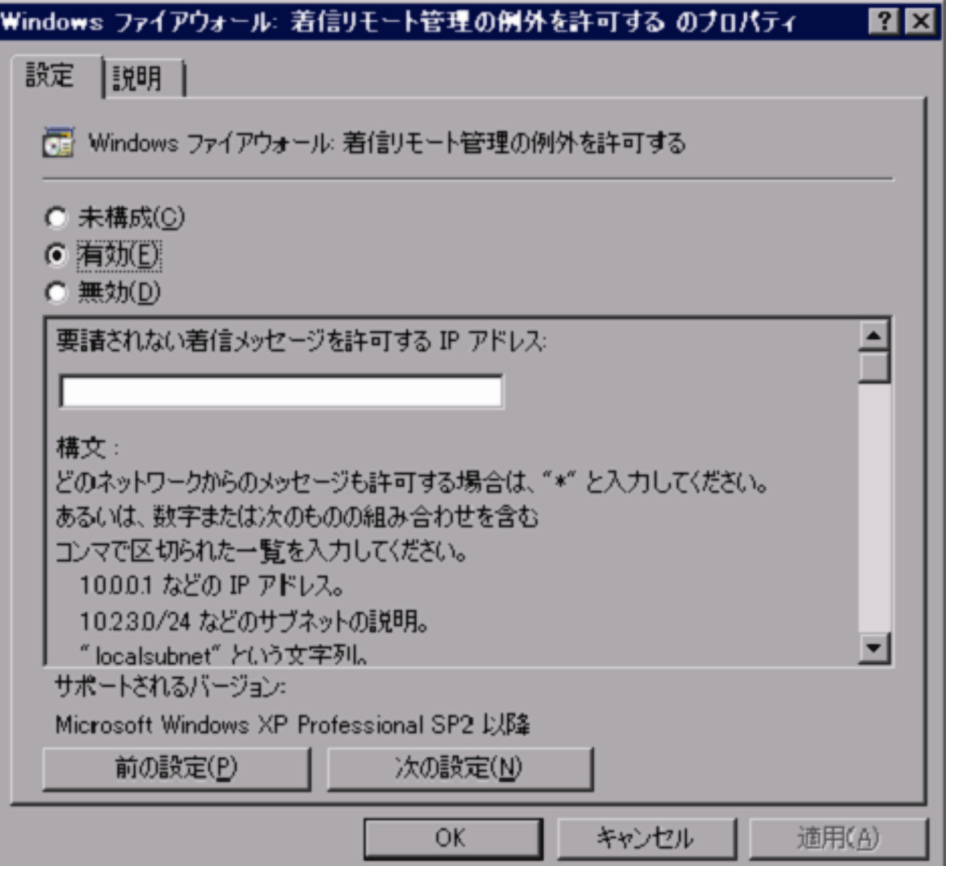

注※

ホストがドメイン環境の場合は、[ドメインプロファイル]となります。

5.[設定]タブを選択して,[有効]をチェックする。

6. [OK] ボタンをクリックする。

[Windows ファイアウォール:着信リモート管理の例外を許可する のプロパティ]のダイアログを閉 じます。

### (d) WMI 名前空間の設定

WMI の名前空間の設定手順を次に示します。

- 1. Windows の [スタート] メニューから [ファイル名を指定して実行] を選択する。
- 2. [wmimgmt.msc] を入力し, [OK] ボタンをクリックする。 [wmimgmt- [コンソールルート¥WMI コントロール (ローカル)]] 画面が表示されます。

2. インストールとセットアップ

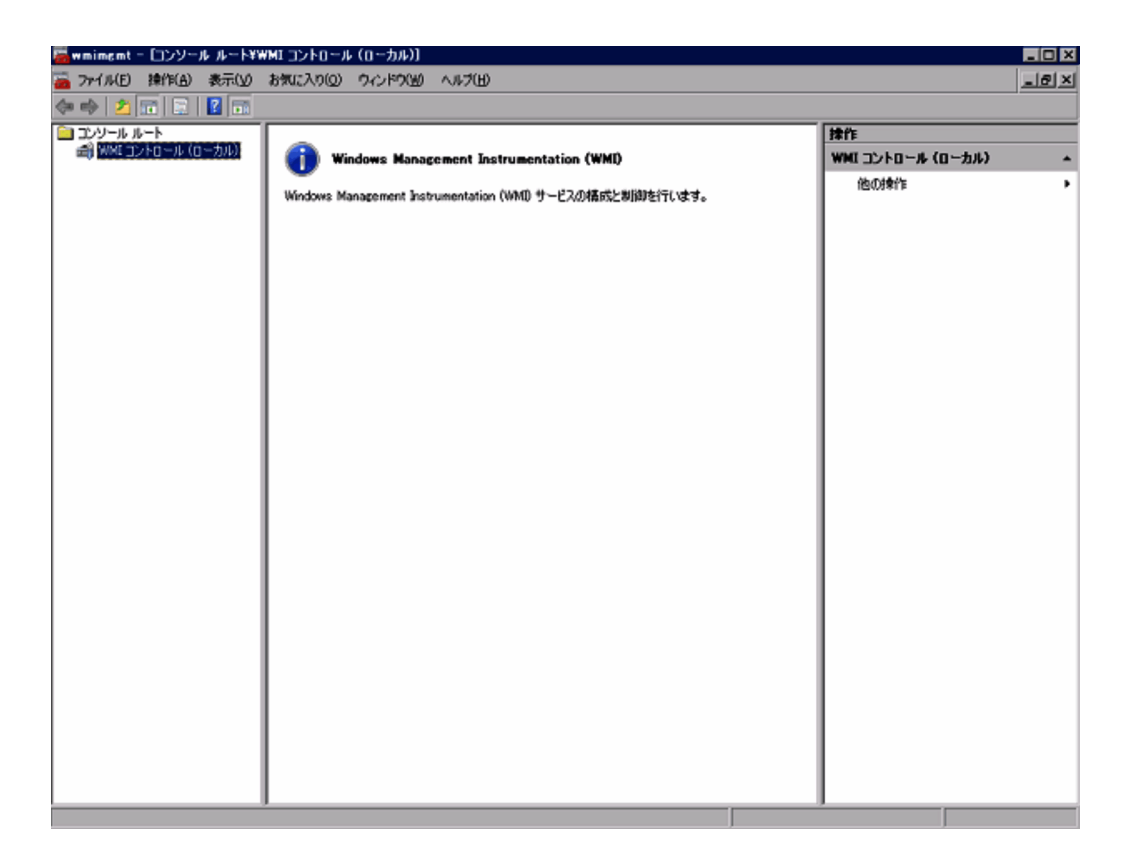

3. [WMI コントロール (ローカル)] を選択して、右クリックメニューから [プロパティ] を選択する。 [WMI コントロール (ローカル)のプロパティ] ダイアログが表示されます。

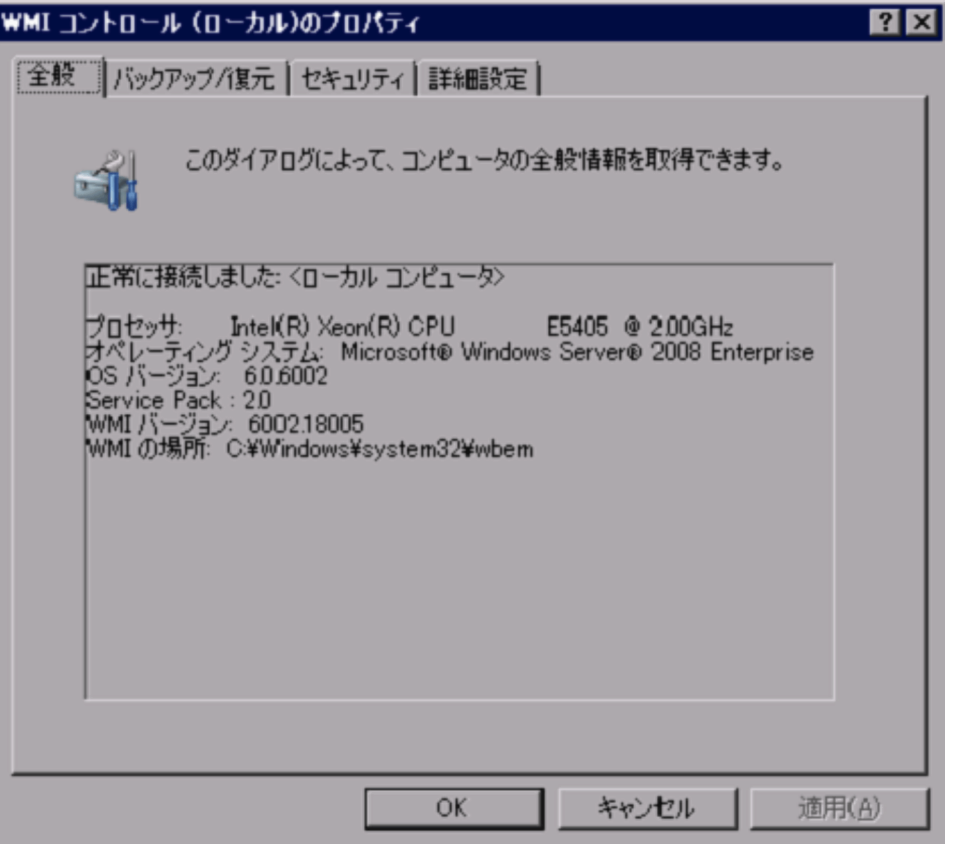

- 4. [セキュリティ] タブを選択して, [Root], [CIMV2] の順にクリックし, [CIMV2] を選択する。
- 2. インストールとセットアップ

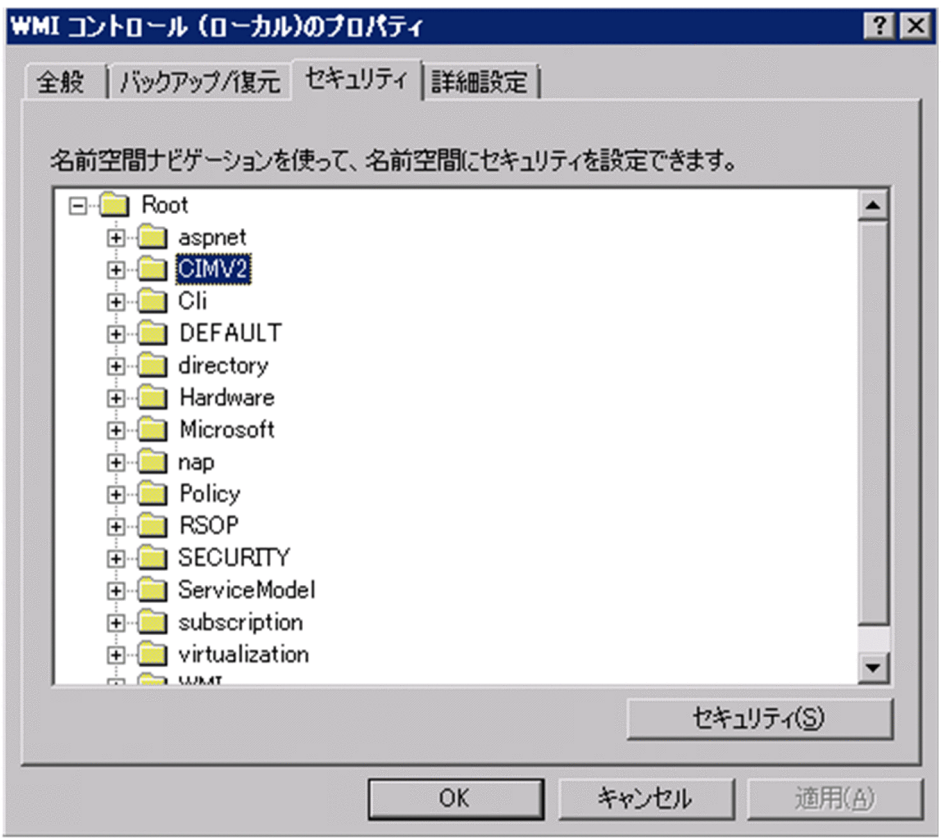

5. [セキュリティ]ボタンをクリックする。

[セキュリティ ROOT¥CIMV2] ダイアログが表示されます。

[グループ名またはユーザー名]に, 監視対象ホストに接続するユーザー,またはユーザーが属するグ ループが表示されているかどうかを確認してください。表示されていない場合は、[追加]ボタンをク リックして,ユーザーまたはユーザーが属するグループを追加してください。

6.[グループ名またはユーザー名]の監視対象ホストに接続するユーザーまたはユーザーが属するグルー プを選択する。

[アカウントの有効化]と[リモートの有効化]の[許可]がチェックされているかどうか確認してく ださい。チェックが外されている場合は,チェックしてください。

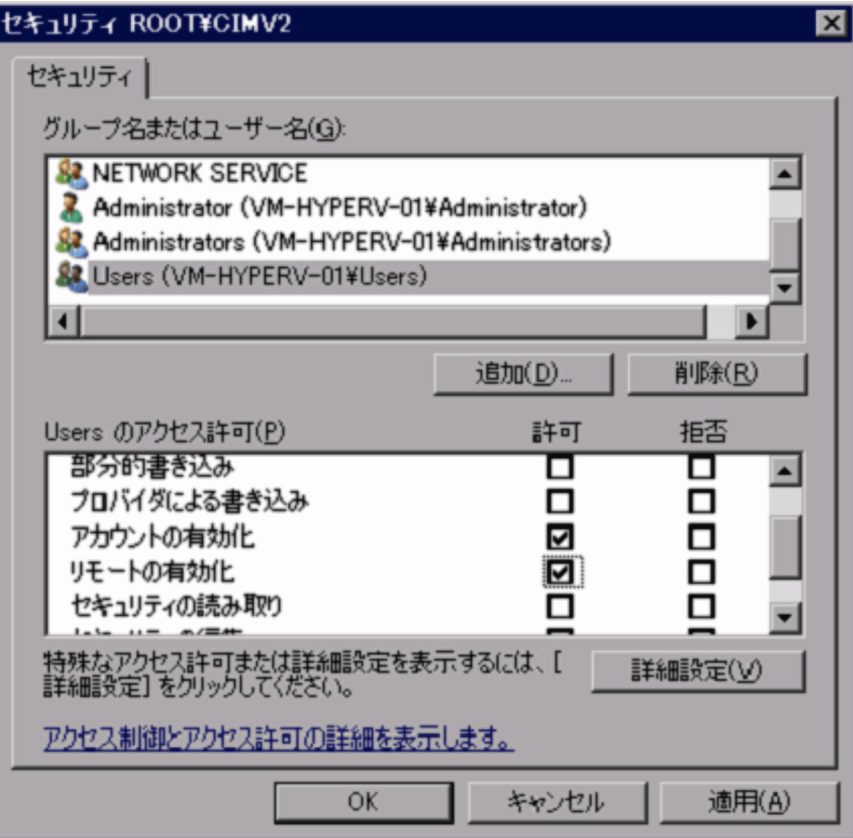

7. [OK] ボタンをクリックする。

[セキュリティ ROOT¥CIMV2] ダイアログが閉じ, [WMI コントロール (ローカル)のプロパティ] ダイアログに戻ります。

8.[セキュリティ] タブを選択して, [Root], [virtualization] の順にクリックし, [virtualization] を 選択する。

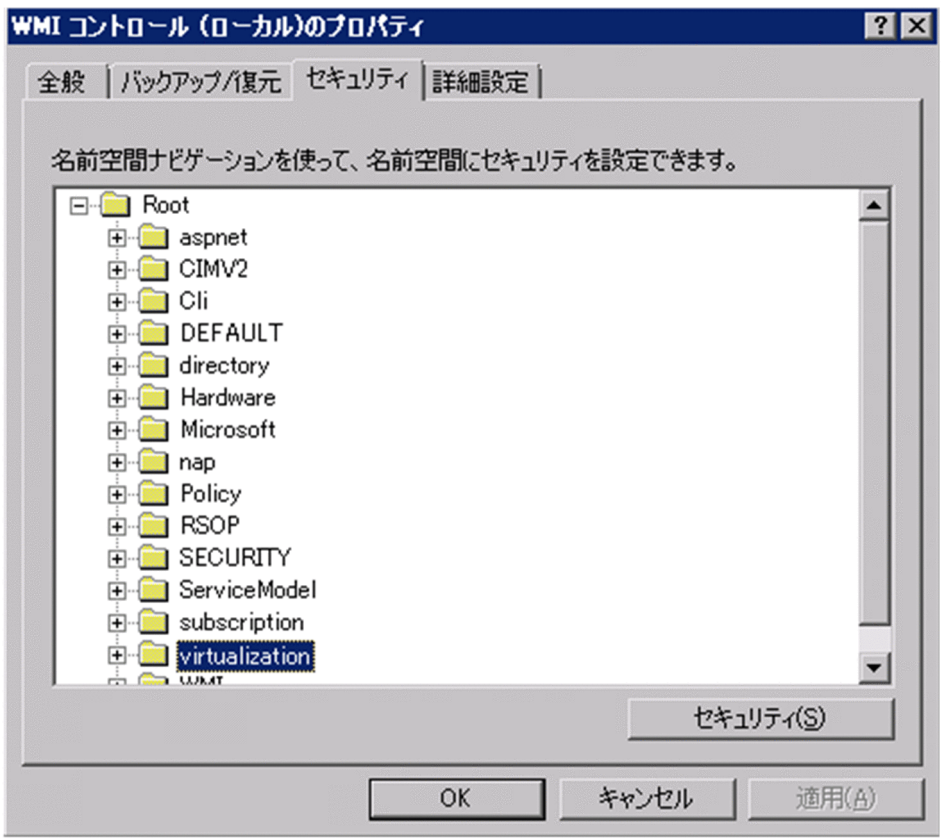

9. [セキュリティ]ボタンをクリックする。

[セキュリティ ROOT¥ virtualization] ダイアログが表示されます。

[グループ名またはユーザー名]に, 監視対象ホストに接続するユーザー,またはユーザーが属するグ ループが表示されているかどうかを確認してください。表示されていない場合は、[追加]ボタンをク リックして,ユーザーまたはユーザーが属するグループを追加してください。

10.[グループ名またはユーザー名]の監視対象ホストに接続するユーザーまたはユーザーが属するグルー プを選択する。

[アカウントの有効化]と[リモートの有効化]の[許可]がチェックされているかどうか確認してく ださい。チェックが外されている場合は,チェックしてください。

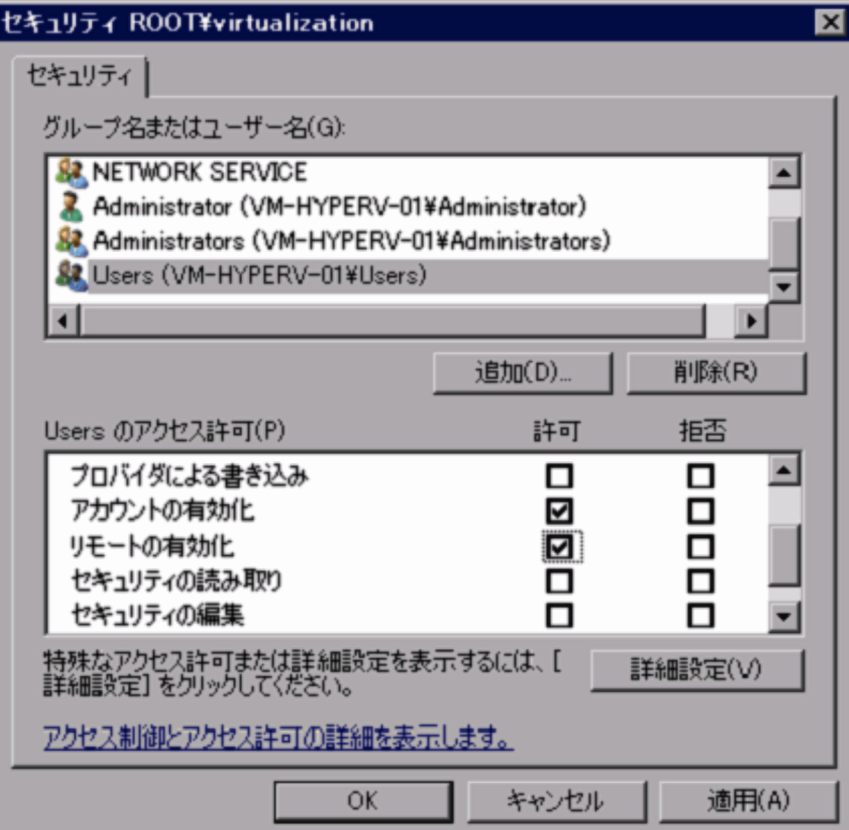

11. [OK] ボタンをクリックする。

[セキュリティ ROOT¥ virtualization] ダイアログが閉じ, [WMI コントロール (ローカル)のプロパ ティ] ダイアログに戻ります。

12.[OK]ボタンをクリックする。

[WMI コントロール (ローカル)のプロパティ]ダイアログが閉じます。

13. [wmimgmt- [コンソールルート¥WMI コントロール (ローカル)]]画面の[ファイル] − [終了]を 選択して, [wmimgmt- [コンソールルート\WMI コントロール (ローカル)]] 画面を終了します。

### (2) WMI 接続状態の確認

Windows のツール(wbemtest.exe)を使用して PFM - RM ホストと監視対象ホストが接続されている かどうかを確認します。

WMI の接続の確認手順を次に示します。なお,この手順は PFM - RM ホストで実施してください。

#### 1. コマンドプロンプトで次のコマンドを実行する。

runas /user:<ユーザー名> wbemtest

ドメインに所属するユーザの場合には、ユーザ名を<ユーザ名@ドメイン名>の形式で指定します。 [Windows Management Instrumentation テスト]画面が表示されます。

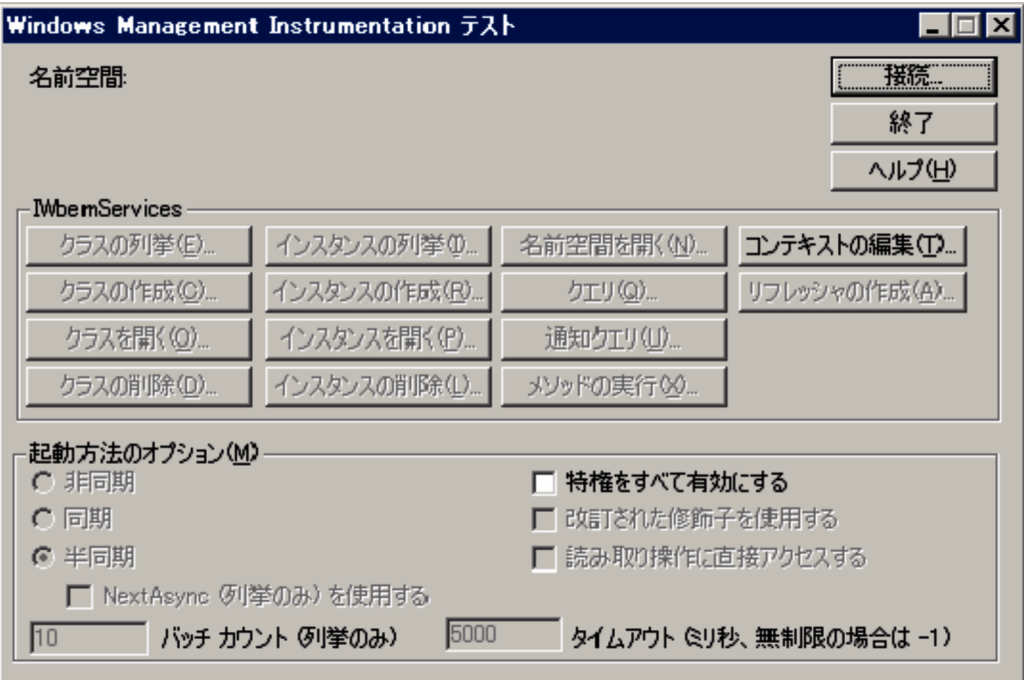

なお,ユーザー名にはインスタンス環境の設定で「HostUserID」と「HostDomain」に入力する値を 指定し,コマンドの実行後にパスワードの入力を要求された場合は「HostPassword」に入力する値を 指定します。

「HostUserID」,「HostDomain」および「HostPassword」については,表 2-5 を参照してください。

2. [接続] ボタンをクリックする。

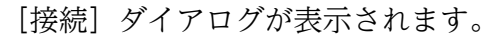

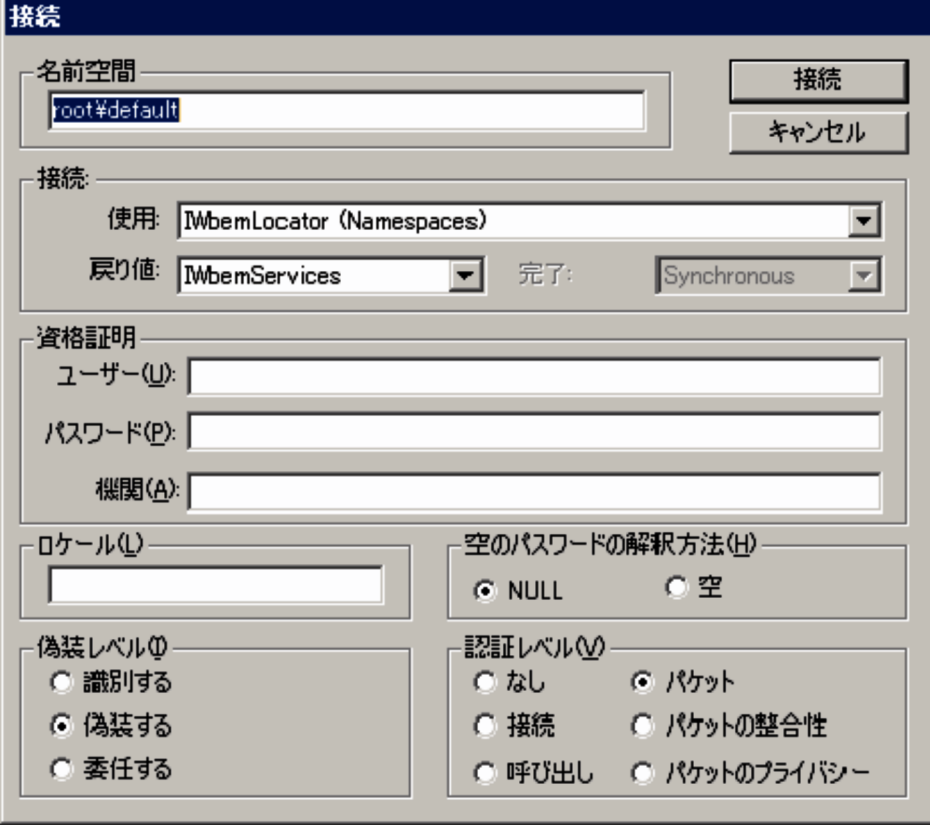

#### 3.[名前空間], [ユーザー], [パスワード] および [機関] に必要な情報を入力する。

入力する内容をそれぞれ説明します。

- 名前空間 「¥監視対象ホスト名¥root¥cimv2」または「¥監視対象ホスト名¥root¥virtualization」を入力し ます。監視対象ホスト名には監視対象の設定で「Target Host」に入力する値を指定してください。
- ユーザー

監視対象ホストにログオンするユーザー名を入力します。ユーザーには監視対象の設定で「UserID」 に入力する値を指定してください。

• パスワード

ユーザーのパスワードを入力します。ユーザー名には監視対象の設定で「Password」に入力する 値を指定してください。

• 機関

「ntlmdomain:監視対象ホストのドメイン名」を入力します。監視対象ホストがワークグループの場 合は,未入力のままにしてください。監視対象ホストのドメイン名には,監視対象の設定で 「Domain」に入力する値を指定してください。

入力例を次に示します。

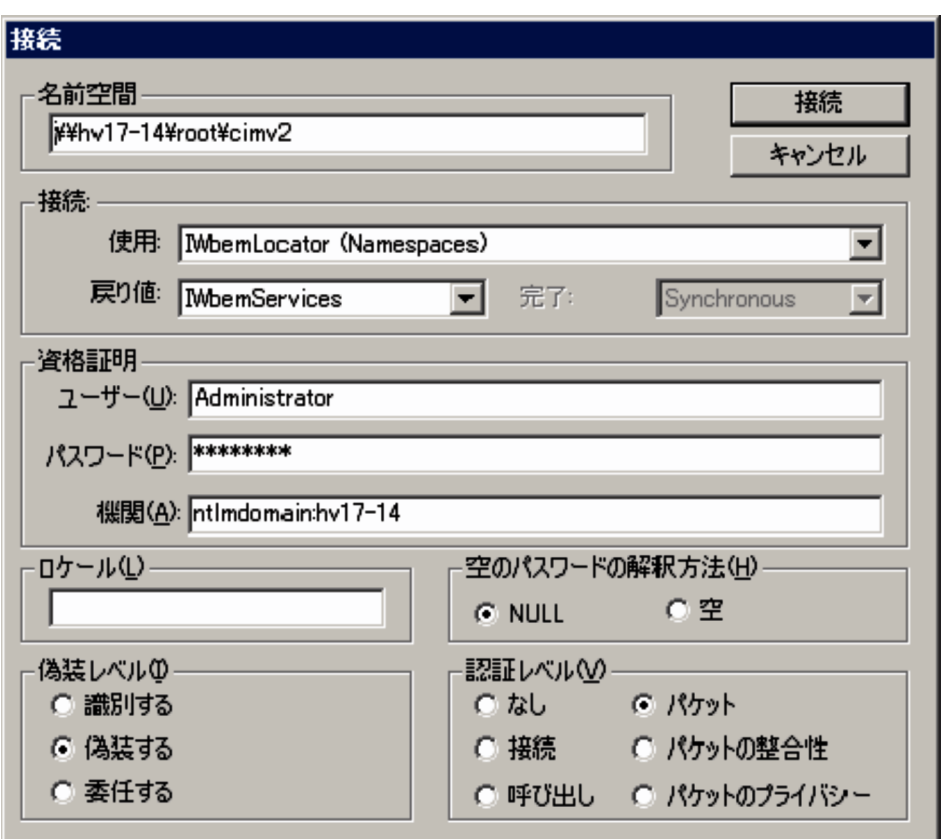

「Target Host」,「UserID」,「Password」および「Domain」については,表 2-8 を参照してください。

- 4. [接続] ボタンをクリックする。
- 2. インストールとセットアップ

接続に成功すると [接続] ダイアログが閉じ, [Windows Management Instrumentation テスト] ダイアログのボタンがすべて活性化されます。

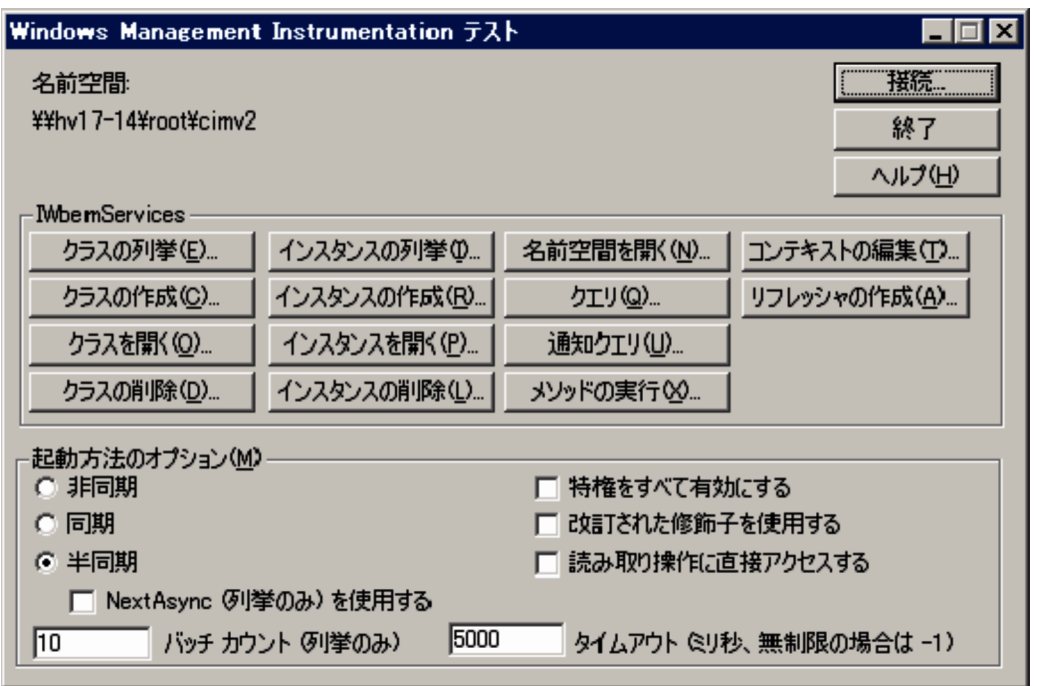

エラーダイアログが表示される場合は,エラー番号に応じて設定を確認してください。エラー番号とそ の要因について次に示します。

なお、ツール (wbemtest.exe) を起動したまま設定を変更し、接続を再実施してもエラーになること があります。その場合は,ツールを再起動してから接続を再確認してください。

• 0x8001011c

PFM - RM ホストで DCOM が設定されていません。

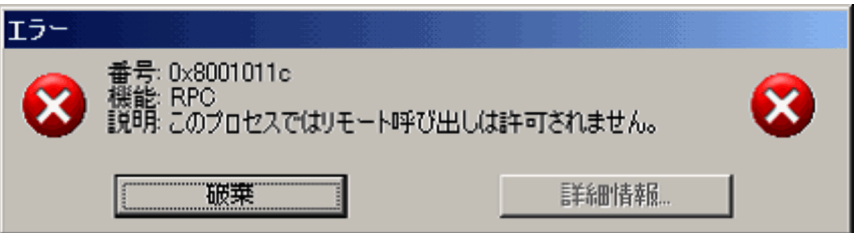

• 0x80070005

次のどれかがエラー要因として考えられます。

- ・PFM RM ホストで DCOM が設定されていない
- ・監視対象ホストで DCOM が設定されていない
- ・監視対象ホストに接続するユーザー名,パスワードまたはドメイン名に誤りがある

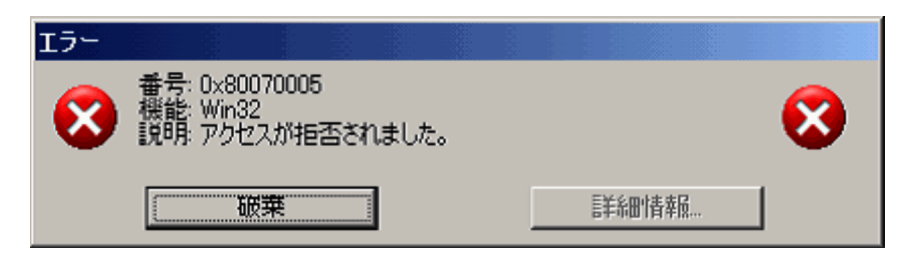

• 0x80041003

監視対象ホストで WMI の「名前空間」が設定されていません。

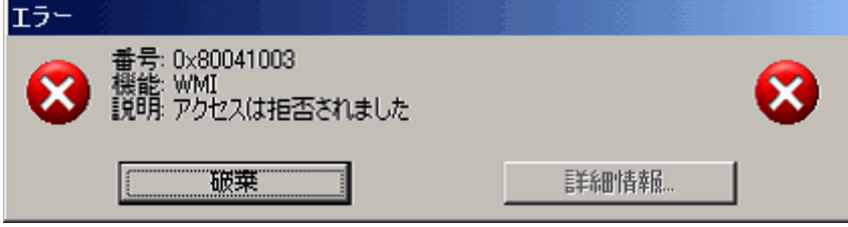

• 0x80041008

「機関」に指定している値が「ntlmdomain:」で始まっていない。

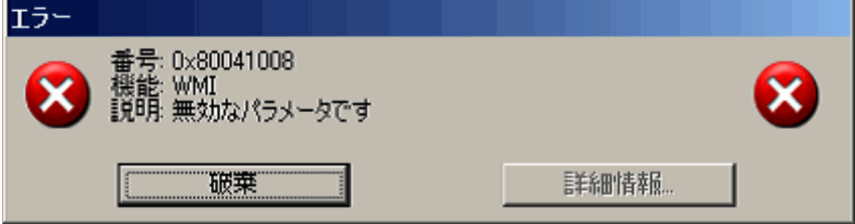

• 0x800706XX

次のどれかがエラー要因として考えられます。

- ・監視対象ホスト名に誤りがある
- ・監視対象ホストが起動していない
- ・監視対象ホストでファイアウォールが設定されていない
- ・監視対象ホストにログインするユーザーのパスワードが有効期限を過ぎている

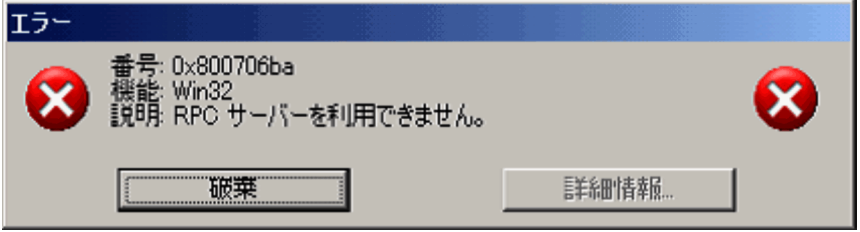

5. [インスタンスの列挙] ボタンをクリックする。

[クラス情報] ダイアログが表示されます。

6.「スーパークラス名の入力」に「Win32\_PerfRawData\_PerfOS\_System」を入力して[OK]ボタン をクリックする。

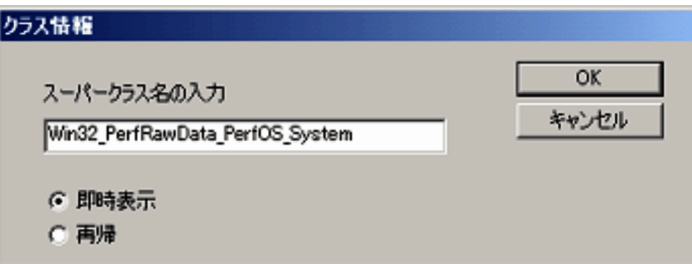

[クエリ結果] ダイアログが表示されます。

リストに「Win32\_PerfRawData\_PerfOS\_System=@」が表示されているかどうかを確認してくださ い。エラーダイアログが表示されたり,リストに表示されていなかったりする場合は,監視対象ホスト に接続するユーザーの権限が要因として考えられます。

なお,ツール(wbemtest.exe)を起動したまま設定を変更し,インスタンスの列挙を再実施してもエ ラーになることがあります。その場合は,ツールを再起動してから確認を再実施してください。

正常の場合

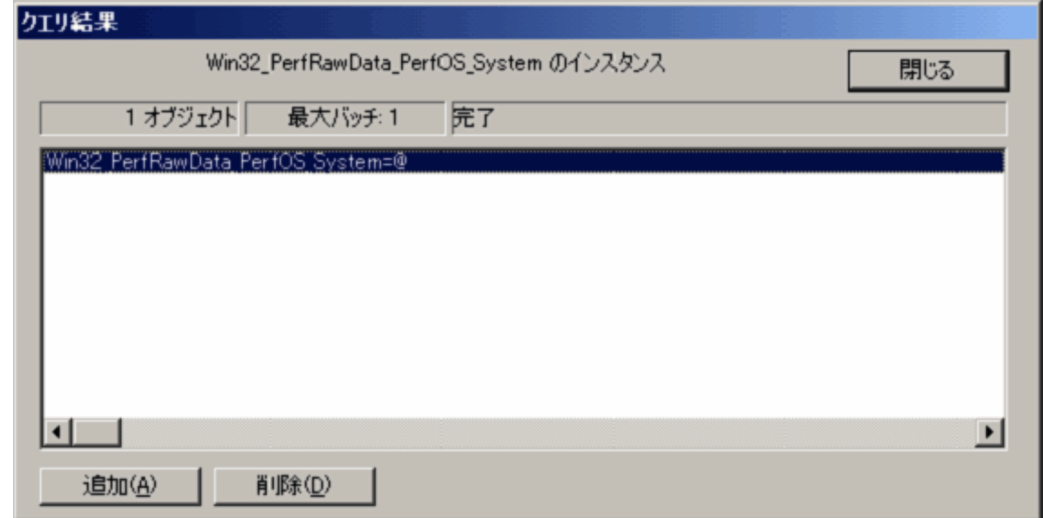

エラーの場合

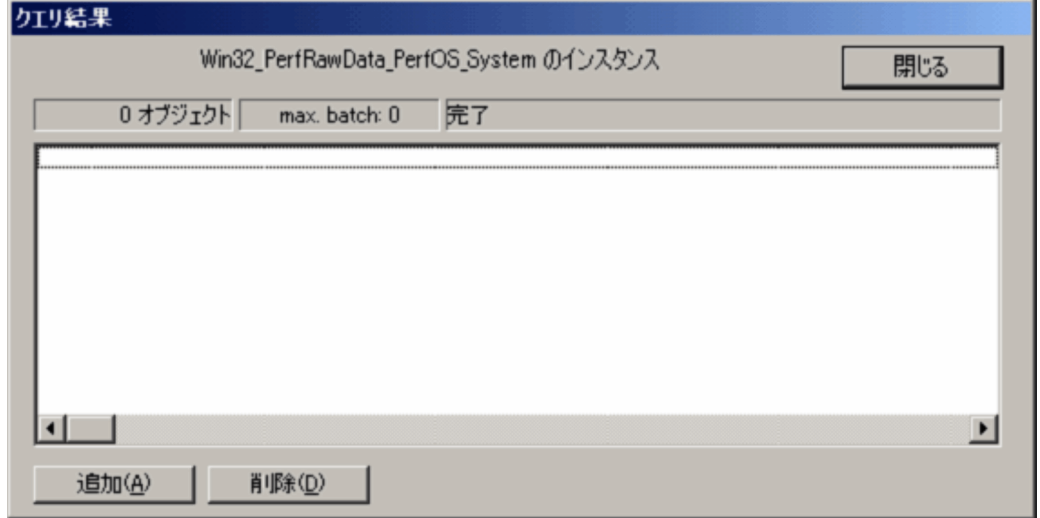

# (3) Windows ファイアウォール設定の確認

Windows ファイアウォールの設定が有効か無効かを確認します。

Windows の[スタート]メニューから,[コントロールパネル]−[Windows ファイアウォール]を選 択すると,[Windows ファイアウォール]画面が表示され,設定を確認できます。

Windows ファイアウォールが無効に設定されている例を次の図に示します。

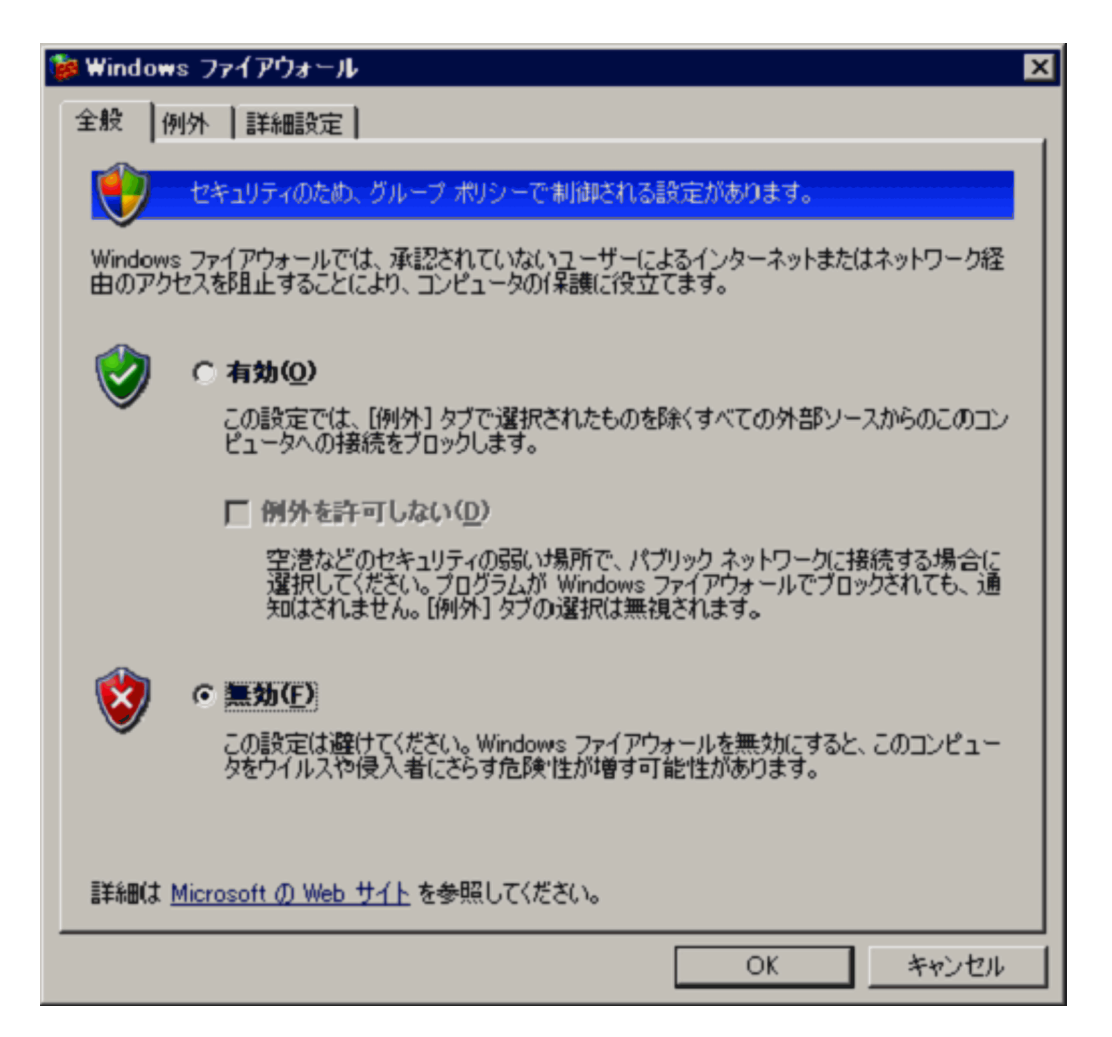

# 2.5.3 Virtage の場合

監視対象の仮想環境が Virtage の場合に必要となる設定について説明します。

## (1) Virtage への PFM - RM ホストの登録

監視対象の仮想環境が Virtage の場合, PFM - RM for Virtual Machine によるセットアップのほかに. 監視対象となる Virtage 環境で、監視エージェントをインストールしたマシンの IP アドレスを設定する必 要があります。ただし、監視エージェントが複数の IP アドレスを持つ場合は、監視エージェントの OS が 優先的に選択して使用する IP アドレス,すなわち監視エージェントが使用する IP アドレスを Virtage 側

に設定してください。また、クラスタシステムでの運用の場合、論理 IP アドレスではなく、実行系ノード と待機系ノードの IP アドレスを Virtage 側に設定してください。

Virtage 側へ監視エージェントホストの IP アドレスを設定する手順については,マニュアル「HVM 管理 コマンド(HvmSh)ユーザーズガイド」を参照してください。

## 2.5.4 KVM の場合

監視対象の仮想環境が KVM の場合, PFM - RM for Virtual Machine では、監視対象のホストからパ フォーマンスデータを収集するために, SSH を使用します。SSH を使用するためには, PFM - RM ホス トに PuTTY がインストールされている必要があります。SSH の接続設定をしていない場合,パフォーマ ンスデータを収集できません。SSH の認証には,公開鍵認証方式を使用するため,公開鍵認証の設定を実 施する必要があります。また, OS のコマンドを使用してパフォーマンスデータを収集するため, PFM -RM ホストおよび監視対象ホストに,ソフトウェアおよびパッケージのインストールが必要なことがあり ます。

PuTTY インストール時の注意事項

- Administrators 権限を持つアカウントでインストールを実行してください。
- パス名にマルチバイト文字を含むフォルダにインストールしないでください。

## (1) ユーザーアカウントの設定

SSHを使用するには、PFM - RM ホストと監視対象ホストのアカウントが必要となります。

• PFM - RM ホストのアカウント

表 2-5 の HostUserID. HostPassword および HostDomain の設定値に応じた値を設定してくださ い。設定したアカウントは,インスタンスのセットアップ時に指定します。

なお, クラスタシステムで PFM - RM for Virtual Machine を運用する場合, PFM - RM ホストのア カウントは,実行系と待機系で同一のユーザーとパスワードを設定して両方にログオンできるアカウン トにしてください。

• 監視対象ホストのアカウント 監視対象ホストのアカウントには,スーパーユーザを使用します。

# (2) ソフトウェアおよびパッケージのインストール

### (a) PFM - RM ホストで必要なソフトウェア

PFM - RM for Virtual Machine が KVM 情報を取得するために必要な,ソフトウェアを次の表に示しま す。詳細については,リリースノートを参照してください。

### 表 2‒16 KVM 情報を取得するために必要なソフトウェア

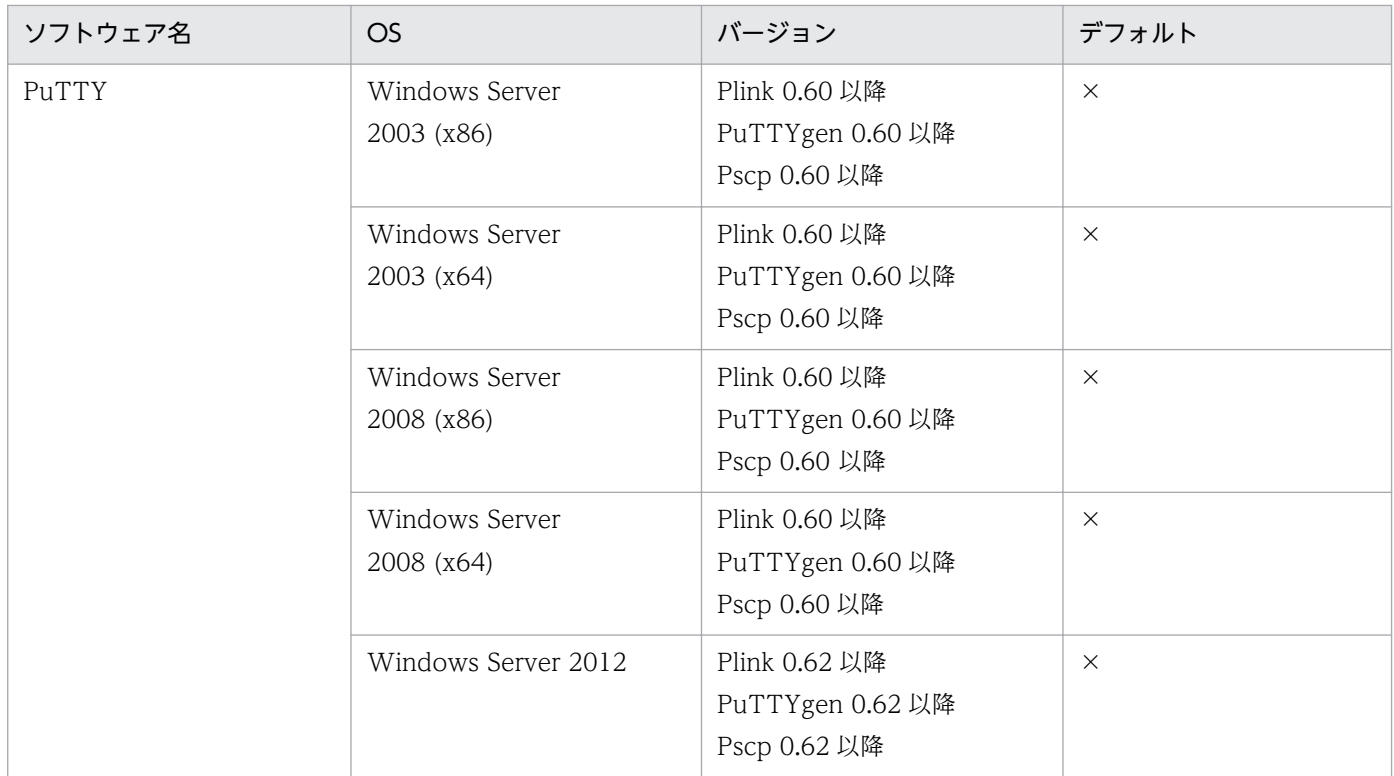

(凡例)

×:デフォルトでインストールされません。

## (b) 監視対象ホストで必要な RPM パッケージ

PFM - RM for Virtual Machine が KVM 情報を取得するために、監視対象ホストで必要な RPM パッケー ジを次に示します。

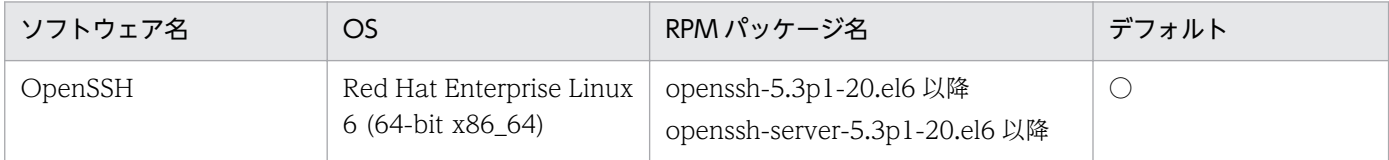

(凡例)

○:デフォルトでインストールされます。

## (c) 監視対象ホストで必要なパッケージ(コマンド)

監視対象ホストで必要となるパッケージは,次に示すコマンドを実行して確認してください。

/bin/rpm -qf コマンドのフルパス名

### (d) 収集するレコードに必要な前提コマンド

収集するレコードに必要な前提コマンドを次の表に示します。

### 表 2-17 収集するレコードに必要な前提コマンド

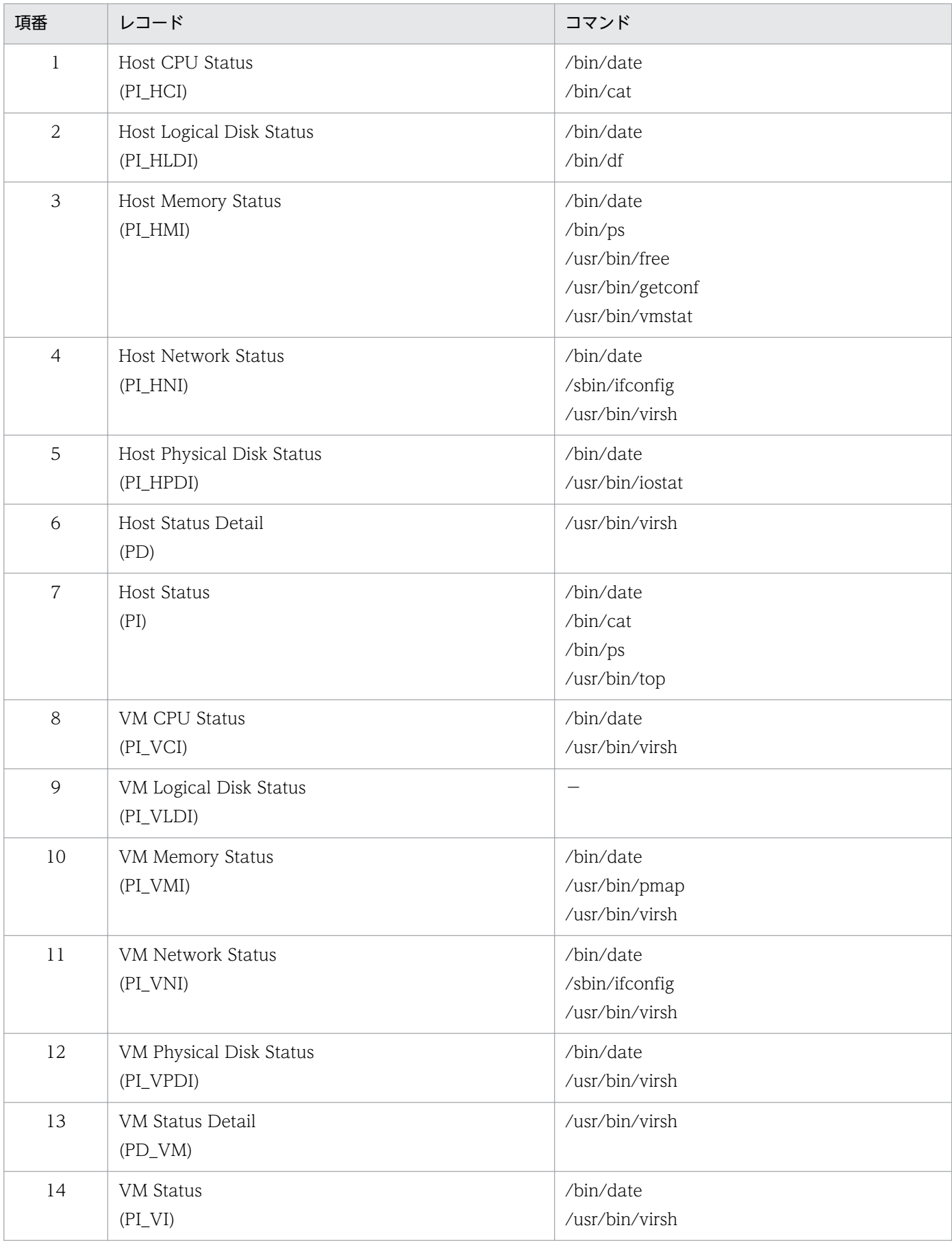

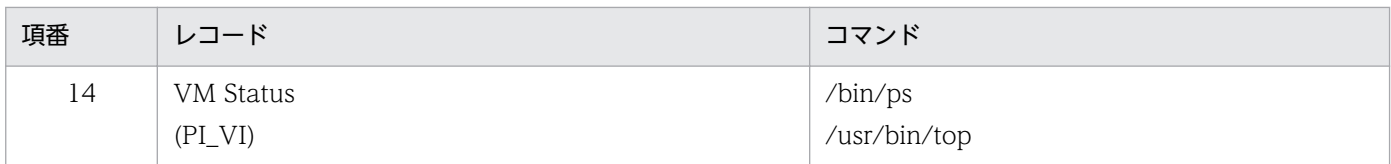

収集するレコードに必要なパッケージを次の表に示します。

### 表 2‒18 収集するレコードに必要なパッケージ

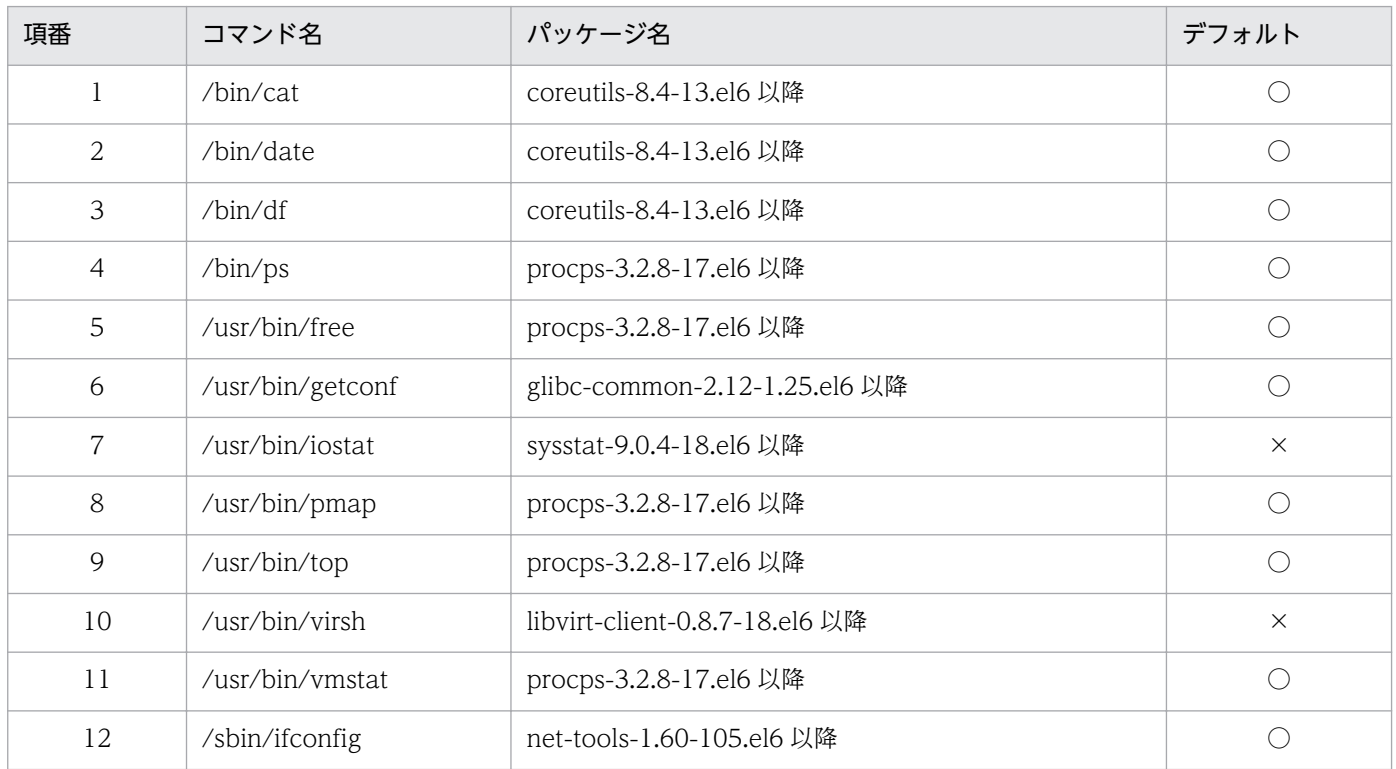

(凡例)

○:デフォルトでインストールされます。

×:デフォルトでインストールされません。

### (3) SSH 接続に関する設定

SSH に接続するための設定を, PFM - RM ホストと監視対象ホストの両方で実施します。ここでは, SSH 接続するための設定手順を説明します。

### (a) SSH サーバの公開鍵認証の有効化

次の手順を実施して,公開鍵認証を有効にします。

#### 1. 監視対象ホストにスーパーユーザーでログインする。

2. /etc/ssh/sshd\_config を開く。

#### 3. PubkeyAuthentication をyes に書き換える。

4. PermitRootLogin をyes に書き換える。

5. /etc/ssh/sshd\_config を保存して閉じる。

6. 次のコマンドを実行し、sshd サービスを再起動する。

監視対象ホスト targethost1 を監視対象として設定する場合のコマンド実行例を次に示します。

[root@targethost1.ssh]\$ /etc/rc.d/init.d/sshd restart

### 注意事項

スーパーユーザーで情報収集を行うため、/etc/ssh/sshd\_config を開いて PermitRootLogin を yes に書き換えてください。また,書き換えたあとに sshd サービスを再起動してください。

### (b) 鍵の作成

鍵を作成するための設定手順を次に示します。

PFM - RM ホストにログオンし、PuTTY を実行して鍵を作成します。鍵の種類は RSA 暗号と DSA 暗号 のどちらかを選択できます。RSA 暗号と DSA 暗号は暗号化アルゴリズムが異なるだけなので、操作方法 は同様です。ここでは,RSA 鍵を作成する場合について説明します。

- 1. Windows の [スタート] メニューから, [プログラム] − [PuTTY] − [PuTTYgen] を選択する。 PuTTYgen が起動し, [PuTTY Key Generator]画面が表示されます。
- 2. [Parameters] の [Type of key to generate] が [SSH-2 RSA] になっていることを確認して, [Generate] ボタンをクリックする。

キーの作成の進捗状況を示すプログレスバーが [Key]に表示されます。

PuTTY は、デフォルトで SSH のプロトコルバージョン 2 を使用するため, [SSH-2 RSA] が選択さ れています。デフォルトで使用する SSH のプロトコルのバージョンを 1 に変更する方法については, PuTTY のドキュメントを参照してください。

3. プログレスバーが 100%になるまで、ダイアログ上で不規則にマウスを動かす。

プログレスバーが 100%になると、作成した乱数が [Key] に表示されて、鍵が作成されます。

4. [Save private key] ボタンをクリックし,秘密鍵を保存する。

[Key passphrase] および [Confirm passphrase] に何も入力していない場合, ダイアログが表示さ れますが, [Key passphrase] および [Confirm passphrase] には何も入力しないで, [はい] ボタ ンをクリックしてください。

5. [Save public key] ボタンをクリックし, 公開鍵を保存する。

### (c) 公開鍵の配置(PFM-RM ホスト)

監視対象ホストが複数ある場合は,すべての監視対象ホストに対して以下の手順を実施します。

#### ■ 公開鍵の転送

監視対象ホストのホームディレクトリの下の.ssh ディレクトリに公開鍵を転送します。

- 1. 監視対象ホストに、スーパーユーザー (監視対象の設定時に UserID に指定したアカウント)でログイ ンする。
- 2. cd コマンドを実行して,ホームディレクトリの.ssh ディレクトリに移動する。

ホームディレクトリに.ssh ディレクトリがない場合は,作成してください。.ssh ディレクトリの属性に ついては 700 または 755 を設定し,所有者およびグループについては監視対象ホストの設定時に指定 したユーザーに合わせて設定してください。

ホームディレクトリおよび.ssh ディレクトリの属性, 所有者およびグループの設定が不正な場合, SSH 接続に失敗することがあります。

ディレクトリの属性の設定方法については,OS のマニュアルを参照してください。

3. PFM - RM ホストでコマンドプロンプトを起動し,PuTTY がインストールされているフォルダに移動 する。

#### 4. PuTTY が提供している pscp コマンドを実行する。

公開鍵が PuTTY のインストールディレクトリにあって,監視対象ホスト targethost1 を監視対象とし て設定する場合のコマンド実行例を以下に示します。

C:\Program Files\PuTTY>pscp.exe agt8.pub root@targethost1:.ssh root@targethost1's password:<スーパーユーザーのパスワードを入力> agt8.pub | 0 kB | 0.3 kB/s | ETA: 00:00:00 | 100% C:\Program Files\PuTTY>

指紋を登録するかどうかを確認するメッセージが表示された場合は,「n」を入力してください。

C:\Program Files\PuTTY>pscp.exe agt8.pub root @targethost1:.ssh The server's host key is not cached in the registry. You have no guarantee that the server is the computer you think it is. The server's rsa2 key fingerprint is: ssh-rsa 2048 xx:xx:xx:xx:xx:xx:xx:xx:xx:xx:xx:xx:xx:xx:xx:xx If you trust this host, enter "y" to add the key to PuTTY's cache and carry on connecting. If you want to carry on connecting just once, without adding the key to the cache, enter  $"n"$ . If you do not trust this host, press Return to abandon the connection. Store key in cache? (y/n) n Using keyboard-interactive authentication. Password: <スーパーユーザーのパスワードを入力> agt8.pub | 0 kB | 0.3 kB/s | ETA: 00:00:00 | 100% C:\Program Files\PuTTY>

#### ■ 公開鍵の登録(監視対象ホスト)

監視対象ホストに監視対象の設定で設定したスーパーユーザー(監視対象の設定時に UserID に指定した アカウント)でログインし,公開鍵を登録します。

1. 監視対象の設定で設定したスーパーユーザーで監視対象ホストにログインする。

2. cd コマンドを実行して. .ssh ディレクトリに移動する。

3. -i オプションと-f オプションを指定して、ssh-keygen コマンドを実行する。 PuTTY で作成した公開鍵が OpenSSH で使用できる形式に変換されます。

4. rm コマンドを実行して,「(a) 公開鍵の転送」で受信した公開鍵ファイルを削除する。

5. chmod コマンドを実行して,鍵認証ファイルの属性を 600 に変更する。

手順 2.〜5.のコマンドの実行例を以下に示します。

```
[root @targethost1 ~]$ cd .ssh
[root @targethost1 .ssh]$ ssh-keygen -i -f agt8.pub >> authorized_keys
[root @targethost1 .ssh]$ rm agt8.pub
[root @targethost1 .ssh]$ chmod 600 authorized_keys
```
認証鍵ファイルの名前は「/etc/ssh/sshd\_config」の「AuthorizedKeysFile」で設定されます。

デフォルトでは「~/.ssh/ authorized\_keys」が設定されています。

#### (d) 接続確認と指紋登録(PFM - RM ホスト)

以下の手順を実施して,接続確認と指紋登録を実施します。

1. PFM-RM ホストにログインする。

インスタンス環境の設定で設定した HostUserID のアカウントでログインします。

- 2. コマンドプロンプトを起動する。
- 3. 作成した秘密鍵を利用し,監視対象ホストに対し,PuTTY の plink コマンドを実行する。 接続が開始されます。
- 4. 初回接続時は、 指紋を登録する。

監視対象ホストの公開鍵の指紋を登録します。ここでは,「y」を入力します。 「y」を入力すると,監視対象ホストのプロンプトが表示されます。

5. 一旦ログアウトする。

監視対象ホストのプロンプトが表示されますが,exit を入力し監視対象ホストからログアウトします。

6. 監視対象ホストに対し,PuTTY の plink コマンドを実行し,再度接続する。

2 回目以降は何も入力しないで接続に成功したら,接続設定は完了です。exit を入力し監視対象ホスト からログアウトしてください。

エラーが発生した場合や,何か入力を要求された場合は,手順が正しく実施できているかどうか見直し てください。

接続を確認するときの設定例を次に示します。

C:\WINDOWS\\tem32>"C:\Program Files\PuTTY\plink.exe" -ssh -noagent -i "C:\Program Files \PuTTY\agt8.ppk" -l root -P 22 targethost1 The server's host key is not cached in the registry. You have no guarantee that the server is the computer you think it is. The server's rsa2 key fingerprint is: ssh-rsa 2048 xx:xx:xx:xx:xx:xx:xx:xx:xx:xx:xx:xx:xx:xx:xx:xx If you trust this host, enter "y" to add the key to PuTTY's cache and carry on connecting. If you want to carry on connecting just once, without adding the key to the cache, enter  $"n"$ . If you do not trust this host, press Return to abandon the connection. Store key in cache? (y/n) y otore wey in cache: vy Last login: Wed Aug 4 13:29:55 2010 from xxx.xxx.xxx.xxx [root@targethost1]\$ exit logout C:\WINDOWS\system32>"C:\Program Files\PuTTY\plink.exe" -ssh -noagent -i "C:\Program Files \PuTTY\agt8.ppk" -l root -P 22 targethost1 Using username "root". Last login: Wed Aug 4 13:30:00 2010 from xxx.xxx.xxx.xxx [root@targethost1]\$ exit logout C:\WINDOWS\system32>

### 注意事項

PFM - RM for Virtual Machine は前提条件として,事前に指紋認証が完了している必要がありま す。SSH クライアントの初回接続時に指紋を登録できるため,この手順で完了させてください。

また,クラスタ環境の場合は,待機においても,接続確認と指紋登録の手順を実施してください。

# 2.6 インスタンス環境と監視対象の設定例

ここでは、VMware を監視するためのインスタンス環境と監視対象の設定例を説明します。

## 2.6.1 VMware の場合

VMware を監視するためのインスタンス環境の設定例を説明します。

### (1) 想定する VMware 環境

この節の説明で想定する VMware 環境を、次に示します。

#### 監視対象ホスト

- 仮想環境ソフトウェア:VMware ESX Server
- 物理サーバのホスト名:vm-host
- ログインユーザー名※: user01
- ログインパスワード※:pass01
- ドメイン名:なし

#### 注※

VMware Infrastructure Client などの管理ツールから VMware ESX Server へ接続できるユーザー です。

#### PFM - RM ホスト

- OS: Windows Server 2003
- ログインユーザー名:vmuser
- ログインパスワード:vmpass
- ドメイン名:vmdomain

## (2) インスタンス環境の設定例

インスタンス環境の設定時のコマンド実行例を次に示します。

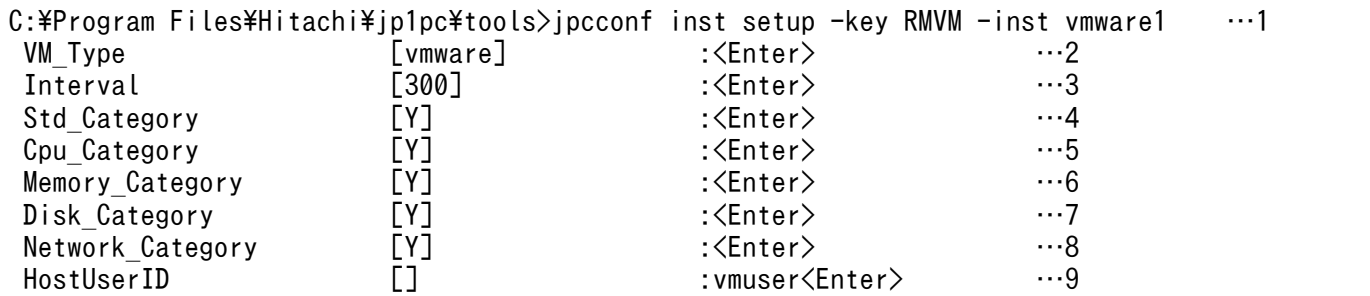

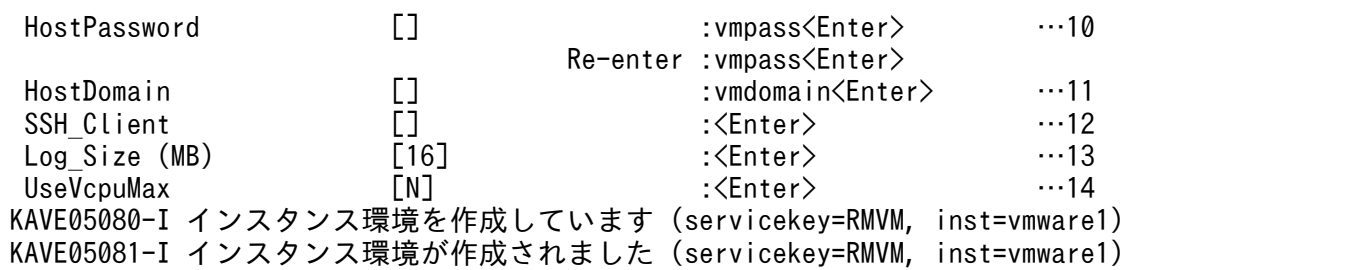

(凡例)

<Enter>:Enter キーを押すことを示します。

…1〜14:設定手順の中で,対応する手順番号を示します。

インスタンス環境の設定手順を次に示します。

#### 1. jpcconf inst setup コマンドを実行する。

インスタンス名に任意の名称を指定します。

#### 2. VM\_Type を設定する。

デフォルト値(vmware)を使用するため,値を入力しないで Enter キーを押します。

#### 3. Interval を設定する。

デフォルト値(300)を使用するため、値を入力しないで Enter キーを押します。

#### 4. Std\_Category を設定する。

デフォルト値(Y)を使用するため,値を入力しないで Enter キーを押します。

#### 5. Cpu\_Category を設定する。

デフォルト値(Y)を使用するため,値を入力しないで Enter キーを押します。

#### 6. Memory\_Category を設定する。

デフォルト値(Y)を使用するため,値を入力しないで Enter キーを押します。

#### 7. Disk\_Category を設定する。

デフォルト値(Y)を使用するため,値を入力しないで Enter キーを押します。

#### 8. Network\_Category を設定する。

デフォルト値(Y)を使用するため,値を入力しないで Enter キーを押します。

#### 9. HostUserID を設定する。

接続に使用する PFM - RM ホストのユーザー名「vmuser」を入力して、Enter キーを押します。

#### 10. HostPassword を設定する。

HostUserID に設定したユーザー ID のパスワード「vmpass」を入力して、Enter キーを押します。確 認のために再入力を要求されるので,再度「vmpass」を入力して,Enter キーを押します。

#### 注意

入力中の文字列は,画面に表示されません。

#### 11. HostDomain を設定する。

PFM - RM ホストが所属するドメイン名「vmdomain」を入力して、Enter キーを押します。

#### 12. SSH\_Client を設定する

VMware では使用しないため,値を入力しないで Enter キーを押します。

#### 13. Log\_Size を設定する。

デフォルト値 (16 メガバイト)を使用するため、値を入力しないで Enter キーを押します。

#### 14. UseVcpuMax を設定する。

デフォルト値(N)を使用するため,値を入力しないで Enter キーを押します。

### (3) 監視対象の設定例

監視対象の設定時のコマンド実行例を次に示します。

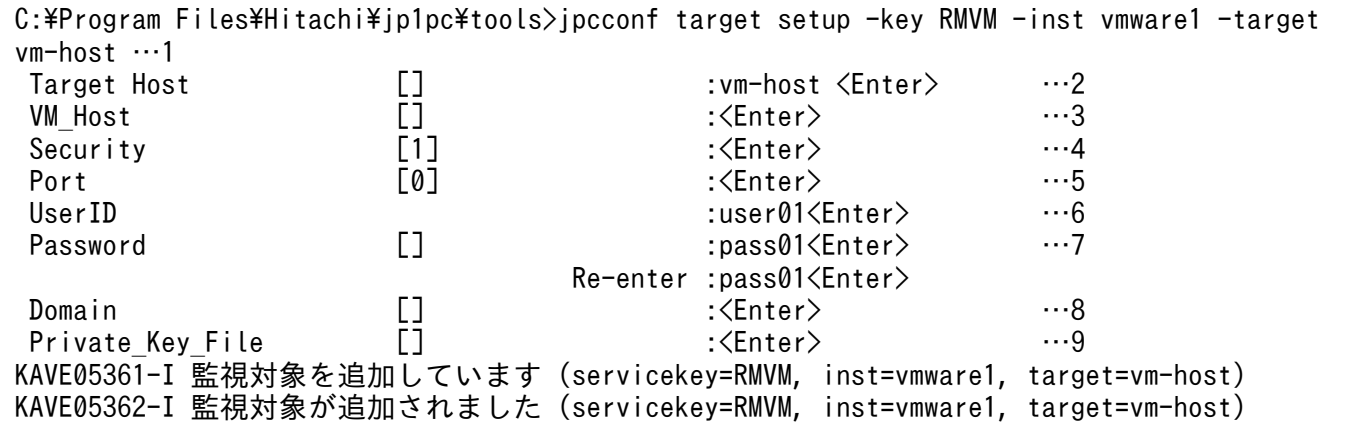

(凡例)

<Enter>:Enter キーを押すことを示します。

…1〜9:設定手順の中で,対応する手順番号を示します。

監視対象の設定手順を次に示します。

#### 1. jpcconf target setup コマンドを実行する。

ここでは,監視対象の名前として物理サーバのホスト名である「vm-host」を指定しています。

#### 2. Target Host を設定する。

物理サーバのホスト名である「vm-host」を入力し,Enter キーを押します。

#### 3. VM\_Host を設定する。

Target Host の設定値を使用するため,値を入力しないで Enter キーを押します。

#### 4. Security を設定する。

デフォルト値(1)を使用するため,値を入力しないで Enter キーを押します。

5. Port を設定する。

デフォルト値(0)を使用するため、値を入力しないで Enter キーを押します。

#### 6. UserID を設定する。

接続に利用するユーザー名「user01」を入力し,Enter キーを押します。

#### 7. Password を設定する。

接続に利用するパスワード「pass01」を入力し、Enter キーを押します。確認のために再入力を要求 されるので,再度「pass01」を入力して,Enter キーを押します。

注意

入力中の文字列は,画面に表示されません。

#### 8. Domain を設定する。

VMware では使用しないため,値を入力しないで Enter キーを押します。

#### 9. Private\_Key\_File を設定する。

VMware では使用しないため,値を入力しないで Enter キーを押します。

## 2.6.2 Hyper-V の場合

Hyper-V を監視するためのインスタンス環境の設定例を説明します。

### (1) 想定する Hyper-V 環境

この節の説明で想定する Hyper-V 環境を、次に示します。

#### 監視対象ホスト

- 仮想環境ソフトウェア:Hyper-V
- 物理サーバのホスト名:vm-host
- ログインユーザー名:user01
- ログインパスワード:pass01
- ドメイン名:domain01

#### PFM - RM ホスト

- ログインユーザー名:vmuser
- ログインパスワード:vmpass
- ドメイン名:vmdomain

2. インストールとセットアップ

# (2) インスタンス環境の設定例

インスタンス環境の設定時のコマンド実行例を次に示します。

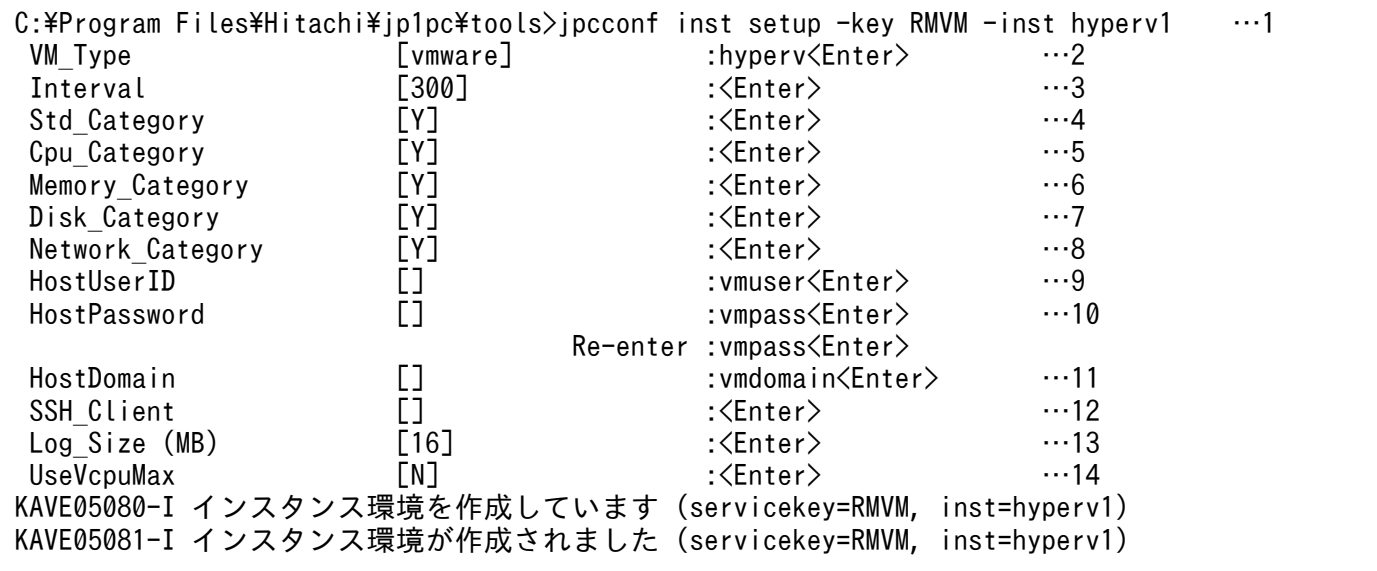

(凡例)

<Enter>:Enter キーを押すことを示します。

…1〜14:設定手順の中で,対応する手順番号を示します。

#### インスタンス環境の設定手順を次に示します。

#### 1. jpcconf inst setup コマンドを実行する。

インスタンス名に任意の名称を指定します。

#### 2. VM\_Type を設定する。

「hyperv」を入力し、Enter キーを押します。

#### 3. Interval を設定する。

デフォルト値(300)を使用するため、値を入力しないで Enter キーを押します。

#### 4. Std\_Category を設定する。

デフォルト値(Y)を使用するため,値を入力しないで Enter キーを押します。

#### 5. Cpu\_Category を設定する。

デフォルト値(Y)を使用するため、値を入力しないで Enter キーを押します。

#### 6. Memory\_Category を設定する。

デフォルト値(Y)を使用するため,値を入力しないで Enter キーを押します。

#### 7. Disk\_Category を設定する。

デフォルト値(Y)を使用するため,値を入力しないで Enter キーを押します。

2. インストールとセットアップ

#### 8. Network\_Category を設定する。

デフォルト値(Y)を使用するため,値を入力しないで Enter キーを押します。

#### 9. HostUserID を設定する。

接続に使用する PFM - RM ホストのユーザー名「vmuser」を入力して、Enter キーを押します。

#### 10. HostPassword を設定する。

HostUserID に設定したユーザー ID のパスワード [vmpass] を入力して、Enter キーを押します。確 認のために再入力を要求されるので,再度「vmpass」を入力して,Enter キーを押します。

#### 注意

入力中の文字列は,画面に表示されません。

#### 11. HostDomain を設定する。

PFM - RM ホストが所属するドメイン名「vmdomain」を入力して,Enter キーを押します。

#### 12. SSH\_Client を設定する。

Hyper-V では使用しないため,値を入力しないで Enter キーを押します。

#### 13. Log\_Size を設定する。

デフォルト値 (16 メガバイト) を使用するため、値を入力しないで Enter キーを押します。

#### 14. UseVcpuMax を設定する。

デフォルト値(N)を使用するため,値を入力しないで Enter キーを押します。

### (3) 監視対象の設定例

監視対象の設定時のコマンド実行例を次に示します。

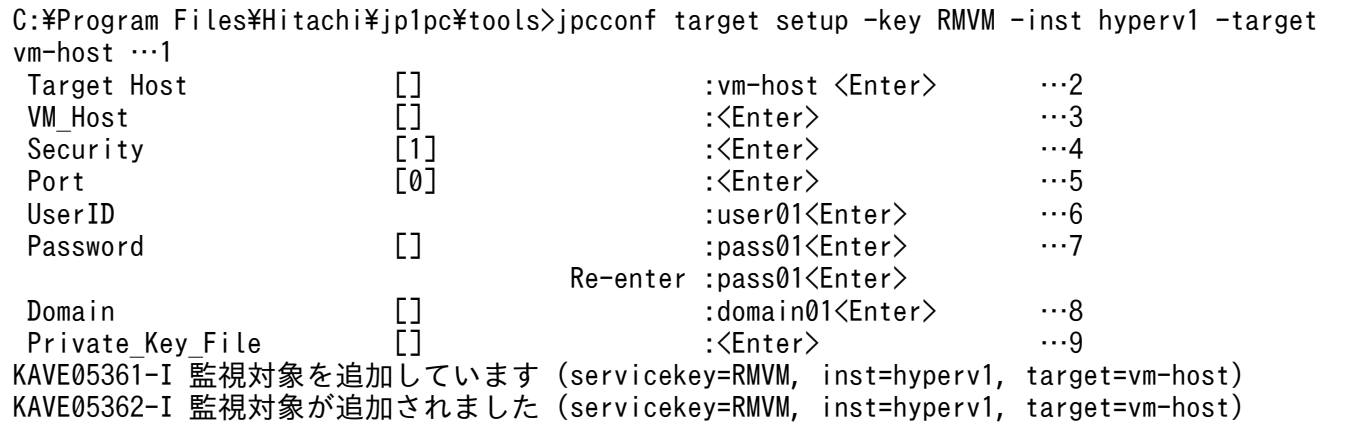

(凡例)

<Enter>:Enter キーを押すことを示します。 …1~9:設定手順の中で、対応する手順番号を示します。 監視対象の設定手順を次に示します。

#### 1. jpcconf target setup コマンドを実行する。

ここでは,監視対象の名前として物理サーバのホスト名である「vm-host」を指定しています。

#### 2. Target Host を設定する。

物理サーバのホスト名である「vm-host」を入力し,Enter キーを押します。

#### 3. VM\_Host を設定する。

Target Host の設定値を使用するため,値を入力しないで Enter キーを押します。

#### 4. Security を設定する。

Hyper-V では使用しないため,値を入力しないで Enter キーを押します。

#### 5. Port を設定する。

Hyper-V では使用しないため,値を入力しないで Enter キーを押します。

#### 6. UserID を設定する。

接続に利用するユーザー名「user01」を入力し、Enter キーを押します。

#### 7. Password を設定する。

接続に利用するパスワード「pass01」を入力し、Enter キーを押します。確認のために再入力を要求 されるので,再度「pass01」を入力して,Enter キーを押します。

#### 注意

入力中の文字列は,画面に表示されません。

#### 8. Domain を設定する。

接続に利用するドメイン名「domain01」を入力し、Enter キーを押します。

#### 9. Private Key File を設定する。

Hyper-V では使用しないため,値を入力しないで Enter キーを押します。

## 2.6.3 Virtage の場合

Virtage を監視するためのインスタンス環境の設定例を説明します。

## (1) 想定する Virtage 環境

この節の説明で想定する Virtage 環境を、次に示します。

#### 監視対象ホスト

• 仮想環境ソフトウェア:Virtage

- 物理サーバのホスト名:vm-host
- 物理サーバの IP アドレス:192.168.1.10
- ログインユーザー名:なし
- ログインパスワード:なし
- ドメイン名:なし

#### PFM - RM ホスト※

- ログインユーザー名:なし
- ログインパスワード:なし
- ドメイン名:なし

注※

Virtage では使用しません。

# (2) インスタンス環境の設定例

インスタンス環境の設定時のコマンド実行例を次に示します。

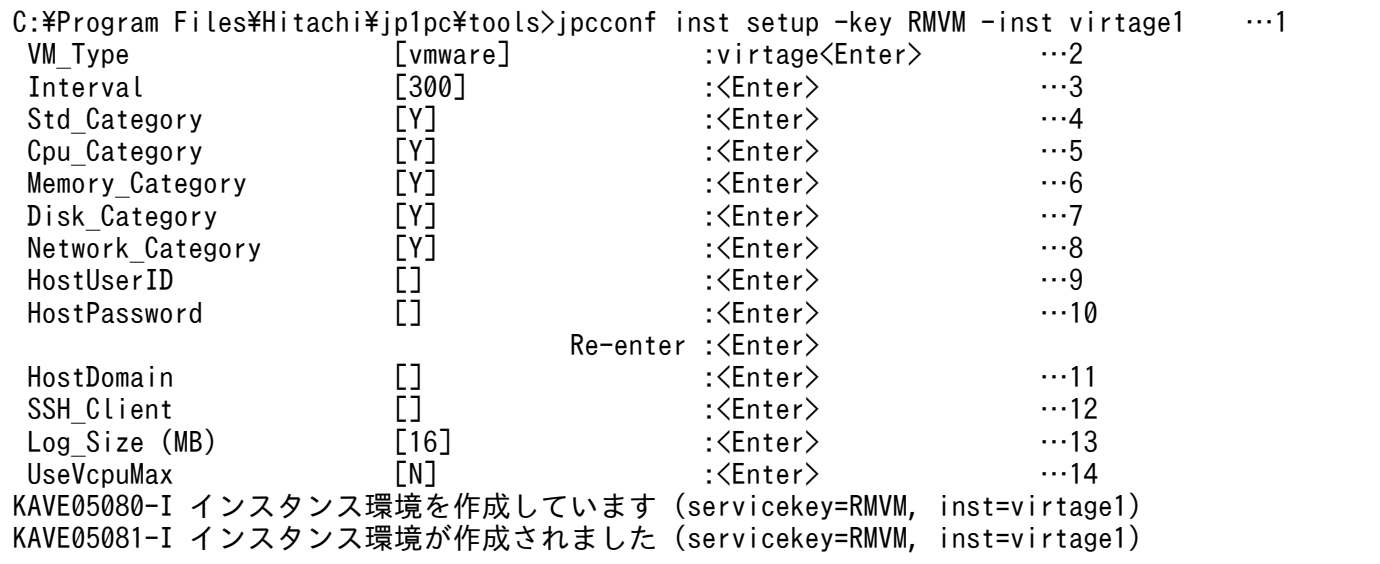

(凡例)

<Enter>:Enter キーを押すことを示します。

…1〜14:設定手順の中で,対応する手順番号を示します。

インスタンス環境の設定手順を次に示します。

#### 1. jpcconf inst setup コマンドを実行する。

インスタンス名に任意の名称を指定します。

#### 2. VM\_Type を設定する。

[virtage] を入力して、Enter キーを押します。

#### 3. Interval を設定する。

デフォルト値(300)を使用するため、値を入力しないで Enter キーを押します。

#### 4. Std\_Category を設定する。

デフォルト値(Y)を使用するため,値を入力しないで Enter キーを押します。

#### 5. Cpu\_Category を設定する。

デフォルト値(Y)を使用するため,値を入力しないで Enter キーを押します。

#### 6. Memory\_Category を設定する。

デフォルト値(Y)を使用するため,値を入力しないで Enter キーを押します。

#### 7. Disk\_Category を設定する。

デフォルト値(Y)を使用するため、値を入力しないで Enter キーを押します。

#### 8. Network\_Category を設定する。

デフォルト値(Y)を使用するため,値を入力しないで Enter キーを押します。

#### 9. HostUserID を設定する。

Virtage では使用しないため,値を入力しないで Enter キーを押します。

#### 10. HostPassword を設定する。

Virtage では使用しないため,値を入力しないで Enter キーを押します。

#### 11. HostDomain を設定する。

Virtage では使用しないため,値を入力しないで Enter キーを押します。

#### 12. SSH\_Client を設定する。

Virtage では使用しないため,値を入力しないで Enter キーを押します。

#### 13. Log\_Size を設定する。

デフォルト値 (16 メガバイト) を使用するため, 値を入力しないで Enter キーを押します。

#### 14. UseVcpuMax を設定する。

デフォルト値(N)を使用するため,値を入力しないで Enter キーを押します。

### (3) 監視対象の設定例

監視対象の設定時のコマンド実行例を次に示します。

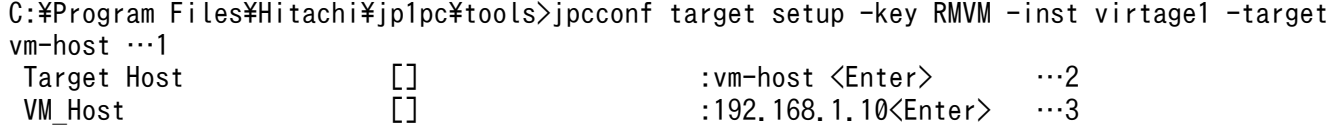

2. インストールとセットアップ

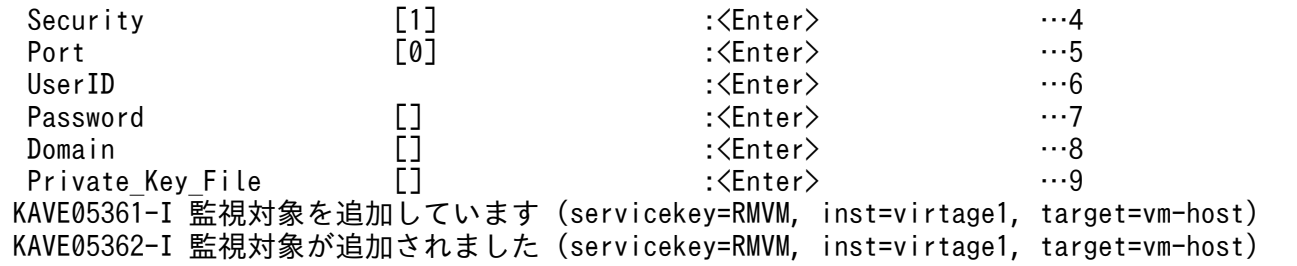

(凡例)

<Enter>:Enter キーを押すことを示します。

…1〜9:設定手順の中で,対応する手順番号を示します。

監視対象の設定手順を次に示します。

#### 1. jpcconf target setup コマンドを実行する。

ここでは,監視対象の名前として物理サーバのホスト名である「vm-host」を指定しています。

#### 2. Target Host を設定する。

物理サーバのホスト名である「vm-host」を入力し,Enter キーを押します。

#### 3. VM\_Host を設定する。

物理サーバの IP アドレスである「192.168.1.10」を入力し、Enter キーを押します。

#### 4. Security を設定する。

Virtage では使用しないため,値を入力しないで Enter キーを押します。

#### 5. Port を設定する。

Virtage では使用しないため,値を入力しないで Enter キーを押します。

#### 6. UserID を設定する。

Virtage では使用しないため,値を入力しないで Enter キーを押します。

#### 7. Password を設定する。

Virtage では使用しないため,値を入力しないで Enter キーを押します。

#### 8. Domain を設定する。

Virtage では使用しないため,値を入力しないで Enter キーを押します。

#### 9. Private Key File を設定する。

Virtage では使用しないため,値を入力しないで Enter キーを押します。

## 2.6.4 KVM の場合

KVM を監視するためのインスタンス環境の設定例を説明します。

# (1) 想定する KVM 環境

この節の説明で想定する KVM 環境を、次に示します。

#### 監視対象ホスト

- 仮想環境ソフトウェア:KVM
- 物理サーバのホスト名:vm-host
- ログインユーザー名:user01
- ログインパスワード:なし
- ドメイン名:なし

#### PFM - RM ホスト

- ログインユーザー名:vmuser
- ログインパスワード:vmpass
- ドメイン名:vmdomain
- SSH クライアント: C:\Program Files\PuTTY\plink.exe
- 秘密鍵ファイル: C:\Program Files\PuTTY\agt8.ppk

## (2) スタンス環境の設定例

インスタンス環境の設定時のコマンド実行例を次に示します。

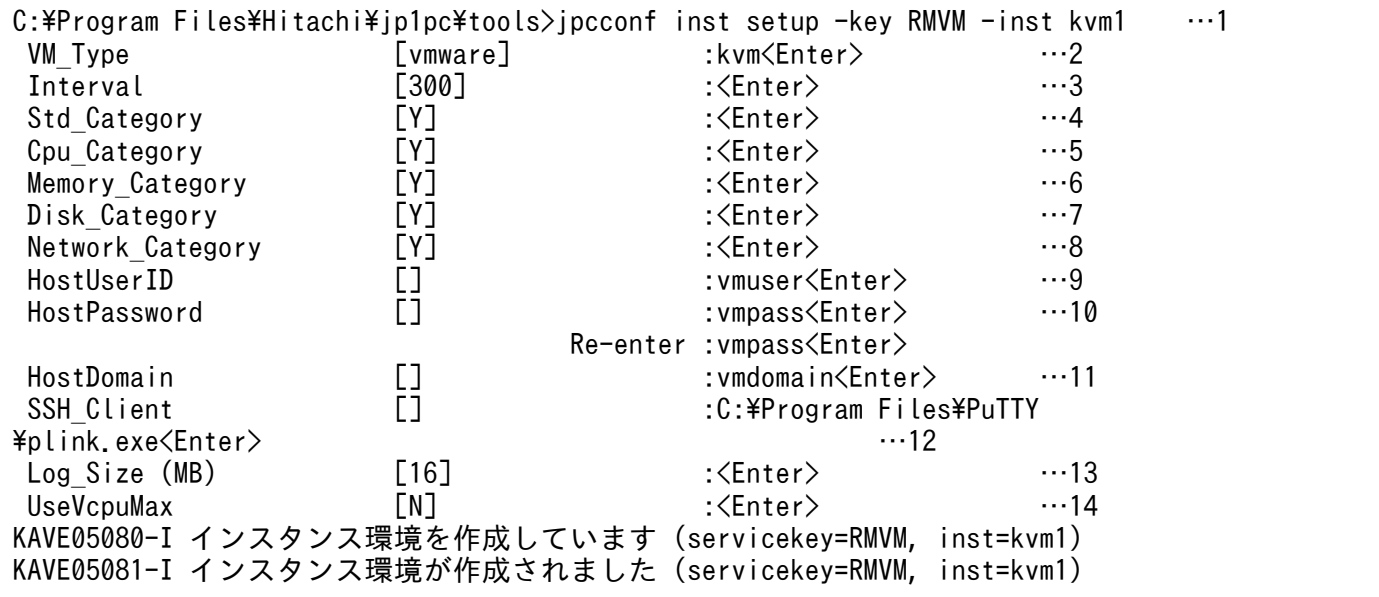

#### (凡例)

<Enter>:Enter キーを押すことを示します。

…1〜14:設定手順の中で,対応する手順番号を示します。

インスタンス環境の設定手順を次に示します。

1. jpcconf inst setup コマンドを実行する。

インスタンス名に任意の名称を指定します。

#### 2. VM\_Type を設定する。

「kvm」を入力し,Enter キーを押します。

#### 3. Interval を設定する。

デフォルト値(300)を使用するため,値を入力しないで Enter キーを押します。

#### 4. Std\_Category を設定する。

デフォルト値(Y)を使用するため,値を入力しないで Enter キーを押します。

#### 5. Cpu\_Category を設定する。

デフォルト値(Y)を使用するため,値を入力しないで Enter キーを押します。

#### 6. Memory\_Category を設定する。

デフォルト値(Y)を使用するため,値を入力しないで Enter キーを押します。

#### 7. Disk\_Category を設定する。

デフォルト値(Y)を使用するため、値を入力しないで Enter キーを押します。

#### 8. Network\_Category を設定する。

デフォルト値(Y)を使用するため,値を入力しないで Enter キーを押します。

#### 9. HostUserID を設定する。

接続に使用する PFM - RM ホストのユーザー名「vmuser」を入力して、Enter キーを押します。

#### 10. HostPassword を設定する。

HostUserID に設定したユーザー ID のパスワード「vmpass」を入力して、Enter キーを押します。確 認のために再入力を要求されるので,再度「vmpass」を入力して,Enter キーを押します。

#### 注意

入力中の文字列は,画面に表示されません。

#### 11. HostDomain を設定する。

PFM - RM ホストが所属するドメイン名「vmdomain」を入力して、Enter キーを押します。

#### 12. SSH\_Client を設定する

接続に利用する SSH コマンドのファイル名「C:\Program Files\PuTTY\plink.exe」を入力して, Enter キーを押します。

#### 13. Log\_Size を設定する。

デフォルト値 (16 メガバイト) を使用するため、値を入力しないで Enter キーを押します。

#### 14. UseVcpuMax を設定する。

KVM では使用しないため,値を入力しないで Enter キーを押します。

## (3) 監視対象の設定例

監視対象の設定時のコマンド実行例を次に示します。

```
C:\Program Files\Hitachi\jp1pc\tools>jpcconf target setup -key RMVM -inst kvm1 -target vm-
host …1
 Target Host \begin{array}{ccc}\n\text{Target Host} & \text{[]} & \text{1} & \text{1} & \text VM_Host [] :<Enter> …3
 Security [1] :<Enter> …4
Port           [0]          :<Enter>         …5
  UserID :user01<Enter> …6
 Password [] :<Enter> …7
 Domain [] :<Enter> …8
 Private_Key_File \begin{bmatrix} \end{bmatrix} :C:\Program Files\PuTTY\agt8.ppk<Enter> …9
KAVE05361-I 監視対象を追加しています (servicekey=RMVM, inst=kvm1, target=vm-host)
KAVE05362-I 監視対象が追加されました (servicekey=RMVM, inst=kvm1, target=vm-host)
```
(凡例)

<Enter>:Enter キーを押すことを示します。

…1~9:設定手順の中で、対応する手順番号を示します。

監視対象の設定手順を次に示します。

#### 1. jpcconf target setup コマンドを実行する。

ここでは,監視対象の名前として物理サーバのホスト名である「vm-host」を指定しています。

#### 2. Target Host を設定する。

物理サーバのホスト名である「vm-host」を入力し,Enter キーを押します。

#### 3. VM\_Host を設定する。

Target Host の設定値を使用するため,値を入力しないで Enter キーを押します。

#### 4. Security を設定する。

KVM では使用しないため,値を入力しないで Enter キーを押します。

#### 5. Port を設定する。

デフォルト値(0)を使用するため.,値を入力しないで Enter キーを押します。

#### 6. UserID を設定する。

接続に利用するユーザー名「user01」を入力し,Enter キーを押します。

#### 7. Password を設定する。

KVM では使用しないため,値を入力しないで Enter キーを押します。

#### 8. Domain を設定する。

KVM では使用しないため,値を入力しないで Enter キーを押します。

### 9. Private\_Key\_File を設定する。

SSH 接続に利用する秘密鍵ファイル名「C:\Program Files\PuTTY\agt8.ppk」を入力して、Enter キー を押します。

# 2.7 バックアップとリストア

PFM - RM for Virtual Machine のバックアップおよびリストアについて説明します。

障害が発生してシステムが壊れた場合に備えて,PFM - RM for Virtual Machine の設定情報をバックアッ プしてください。また、PFM - RM for Virtual Machine をセットアップしたときなど、システムを変更 した場合にもバックアップを取得してください。

なお、Performance Management システム全体のバックアップおよびリストアについては、マニュアル 「JP1/Performance Management 運用ガイド」のバックアップとリストアについて説明している章を参 照してください。

# 2.7.1 バックアップ

バックアップはファイルをコピーするなど,任意の方法で取得してください。ただし,バックアップを取 得する際は、PFM - RM for Virtual Machine のサービスをすべて停止した状態で行ってください(複数 インスタンスがある場合はすべて停止してください)。

PFM - RM for Virtual Machine のバックアップ対象ファイルを次の表に示します。

表 2-19 PFM - RM for Virtual Machine のバックアップ対象ファイル(物理ホストの場合)

| 項番             | ファイル名                                                                                               | 説明                                       |
|----------------|----------------------------------------------------------------------------------------------------|------------------------------------------|
| $\mathbf{1}$   | インストール先フォルダ¥agt8¥agent¥*.ini                                                                        | Remote Monitor Collector サービ<br>スの設定ファイル |
| 2              | インストール先フォルダ¥agt8¥agent¥インスタンス名 <sup>※1</sup> ¥*.ini                                                 |                                          |
| 3              | インストール先フォルダ¥agt8¥agent¥インスタンス名 <sup>※1</sup> ¥groups¥*.ini                                          |                                          |
| $\overline{4}$ | インストール先フォルダ¥agt8¥agent¥インスタンス名※1¥targets¥*.ini                                                      |                                          |
| .5             | インストール先フォルダ¥agt8¥agent¥インスタンス名 <sup>※1</sup> ¥targets¥監視対象<br>名 <sup>※2</sup> ¥*. ini <sup>※3</sup> |                                          |
| 6              | インストール先フォルダ¥agt8¥plugin¥*.ini                                                                       |                                          |
| 7              | インストール先フォルダ\agt8\plugin\jpcagt5virtage.d\\.ini                                                      |                                          |
| 8              | インストール先フォルダ¥agt8¥store¥*.ini                                                                        | Remote Monitor Store サービスの<br>設定ファイル     |
| 9              | インストール先フォルダ¥agt8¥store¥インスタンス名 <sup>※1</sup> ¥*.ini                                                 |                                          |

注※1

インスタンスの数と同じ数だけ作成されます。

注※2

監視対象の数と同じ数だけ作成されます。

2. インストールとセットアップ

JP1/Performance Management - Remote Monitor for Virtual Machine 216
注※3

監視対象として Virtage を設定している場合だけ存在します。

### 表 2-20 PFM - RM for Virtual Machine のバックアップ対象ファイル (論理ホストの場合)

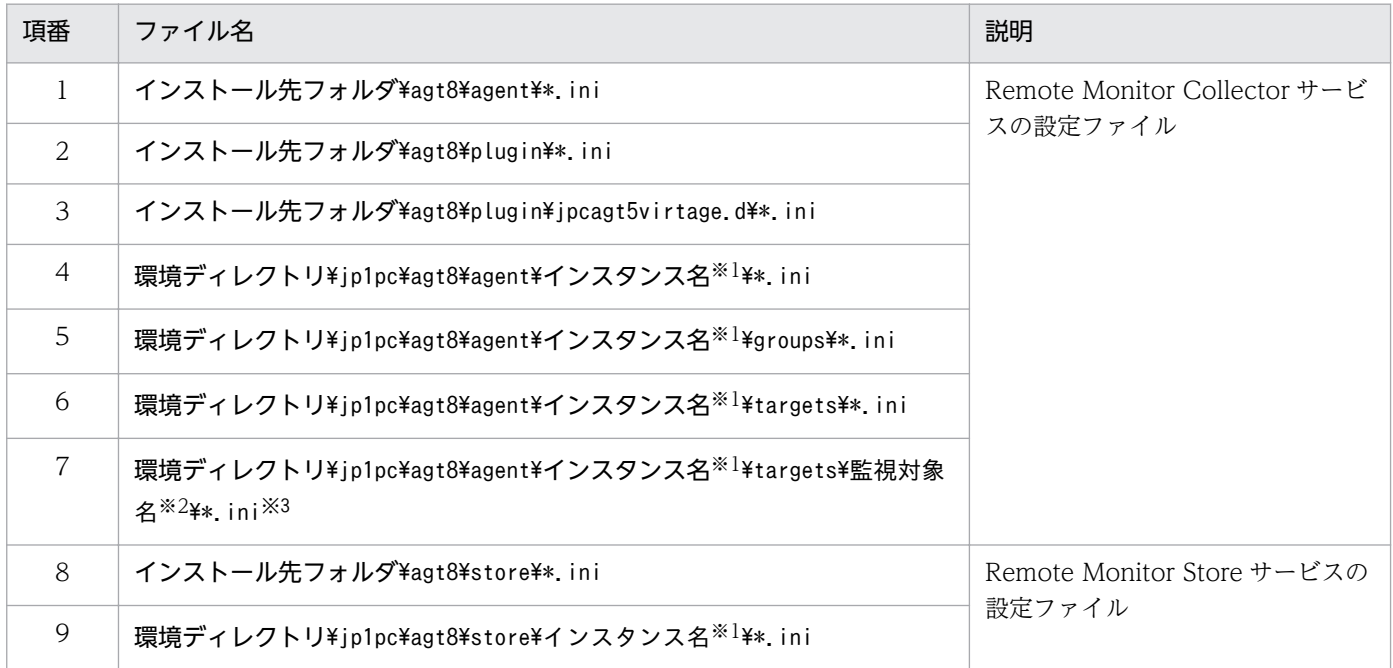

注※1

インスタンスの数と同じ数だけ作成されます。

注※2

監視対象の数と同じ数だけ作成されます。

注※3

監視対象として Virtage を設定している場合だけ存在します。

### 注意事項

PFM - RM for Virtual Machine のバックアップを取得する際は、取得した環境の製品バージョ ン番号を管理するようにしてください。製品バージョン番号の詳細については,リリースノー トを参照してください。

バックアップ時にはインスタンス,監視対象の構成(論理ホスト環境を含む)を記録しておく 必要があります。

# 2.7.2 リストア

PFM - RM for Virtual Machine の設定情報をリストアする場合は、次に示す前提条件を確認した上で、 バックアップ対象ファイルを元の位置にコピーしてください。バックアップした設定情報ファイルで、ホ スト上の設定情報ファイルを上書きします。

なお,PFM - RM for Virtual Machine を論理ホスト運用している場合は,物理ホスト上および環境フォ ルダ上のサービス定義情報ファイルを上書きします。

### 前提条件

- PFM RM for Virtual Machine がインストール済みであること。
- PFM RM for Virtual Machine のサービスが停止していること。
- バックアップ時のインスタンス,監視対象(論理ホスト環境を含む)が設定済みである

### 注意事項

PFM - RM for Virtual Machine の設定情報をリストアする場合,バックアップを取得した環境と リストアする環境の製品バージョン番号が完全に一致している必要があります。製品バージョン番 号の詳細については,リリースノートを参照してください。

# 2.8 Web ブラウザでマニュアルを参照するための設定

Performance Management では、PFM - Web Console がインストールされているホストに、プログラ ムプロダクトに標準添付されているマニュアル CD-ROM からマニュアルをコピーすることで. Web ブ ラウザでマニュアルを参照できるようになります。なお,PFM - Web Console をクラスタ運用している 場合は、実行系、待機系それぞれの物理ホストにマニュアルをコピーしてください。

## 2.8.1 設定手順

## (1) PFM - Web Console のヘルプからマニュアルを参照する場合

- 1. PFM Web Console のセットアップ手順に従い. PFM Web Console に PFM RM for Virtual Machine を登録する(PFM - RM for Virtual Machine の追加セットアップを行う)。
- 2. PFM Web Console がインストールされているホストに,マニュアルのコピー先ディレクトリを作 成する。
	- Windows の場合: PFM Web Console のインストール先フォルダ¥doc¥ja¥××××
	- UNIX の場合:/opt/jp1pcwebcon/doc/ja/×××× ××××には,PFM - RM for Virtual Machine のヘルプ ID を指定してください。ヘルプ ID につ いては,「[付録 B 識別子一覧」](#page-479-0)を参照してください。
- 3. 手順 2 で作成したディレクトリの直下に,マニュアル CD-ROM から次のファイルおよびディレクトリ をコピーする。

### HTML マニュアルの場合

Windows の場合: CD-ROM ドライブ\MAN\3021\資料番号 (03004A0D など)下の、すべての htm ファイルおよび GRAPHICS フォルダ

UNIX の場合:/CD-ROM のマウントポイント/MAN/3021/資料番号(03004A0D など)下の,す べての htm ファイルおよび GRAPHICS ディレクトリ

### PDF マニュアルの場合

Windows の場合: CD-ROM ドライブ\MAN\3021\資料番号 (03004A0D など)下の PDF ファ イル

UNIX の場合:/CD-ROM のマウントポイント/MAN/3021/資料番号(03004A0D など)下の PDF ファイル

コピーの際,HTML マニュアルの場合は index.htm ファイルが,PDF マニュアルの場合は PDF ファ イル自体が,作成したディレクトリ直下に配置されるようにしてください。マニュアルファイルのコ ピー方法については,マニュアル CD-ROM の readme.txt を参照してください。

#### 4. PFM - Web Console を再起動する。

# (2) お使いのマシンのハードディスクから参照する場合

CD-ROM の setup.exe を使ってインストールするか,または直接 htm ファイル,PDF ファイルおよび GIF ファイルを任意のディレクトリにコピーしてください。HTML マニュアルの場合、次のディレクトリ 構成になるようにしてください。

html(htmファイルおよびPDFファイルを格納) └GRAPHICS (GIFファイルを格納)

## 2.8.2 参照手順

PFM - Web Console からマニュアルを参照する手順を次に示します。

1.PFM - Web Console の [メイン]画面のメニューバーフレームにある [ヘルプ] メニューをクリッ クする。

[ヘルプ選択]画面が表示されます。

2. マニュアル名またはマニュアル名の後ろの[PDF]をクリックする。

マニュアル名をクリックすると HTML 形式のマニュアルが表示されます。[PDF]をクリックすると PDF 形式のマニュアルが表示されます。

#### Web ブラウザでの文字の表示に関する注意事項

Windows の場合, [スタート] メニューからオンラインマニュアルを表示させると, すでに表示され ている Web ブラウザのウィンドウ上に HTML マニュアルが表示されることがあります。

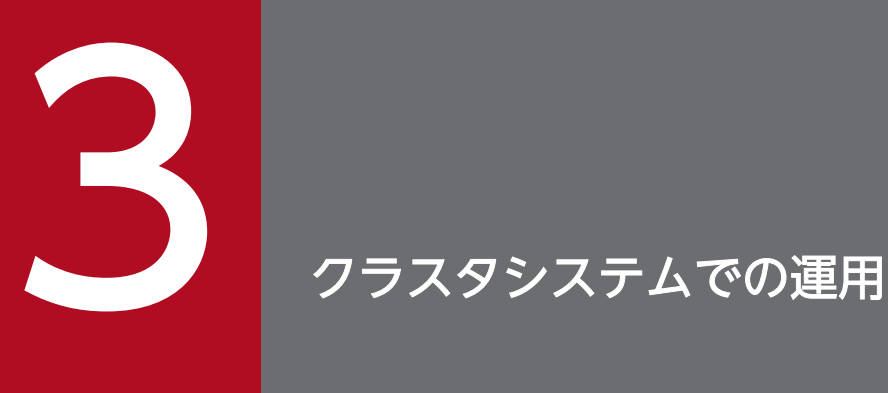

この章では,クラスタシステムで PFM - RM for Virtual Machine を運用する場合のインストー ル,セットアップ,およびクラスタシステムで PFM - RM for Virtual Machine を運用している ときの処理の流れについて説明します。

# 3.1 クラスタシステムの概要

クラスタシステムとは,複数のサーバシステムを連携して 1 つのシステムとして運用するシステムです。 PFM - RM for Virtual Machine は,次に示すクラスタシステムで運用できます。

### • HA クラスタシステム

ここでは,クラスタシステムで PFM - RM for Virtual Machine を運用する場合の構成について説明しま す。クラスタシステムの概要,および Performance Management システムをクラスタシステムで運用す る場合のシステム構成については,マニュアル「JP1/Performance Management 運用ガイド」の,クラ スタシステムでの構築と運用について説明している章を参照してください。

なお,この章で,単に「クラスタシステム」と記述している場合は,HA クラスタシステムのことを指し ます。

## 3.1.1 HA クラスタシステムでの PFM - RM for Virtual Machine の構成

PFM - RM for Virtual Machine を HA クラスタシステムで運用すると,障害発生時にフェールオーバー することができ,可用性が向上します。PFM 環境を HA クラスタシステムで運用する場合,一般的には, 実行系ノードと待機系ノードの両方で同じ PFM 環境のインスタンスが実行できる環境を構築し,データ (データファイル,構成ファイル,ログファイルなど)一式を共有ディスクに格納した構成にします。

HA クラスタシステムで PFM - RM for Virtual Machine を運用する場合は、次の図のような構成で運用 します。

JP1/Performance Management - Remote Monitor for Virtual Machine 2022

図 3‒1 HA クラスタシステムでの PFM - RM for Virtual Machine の構成例

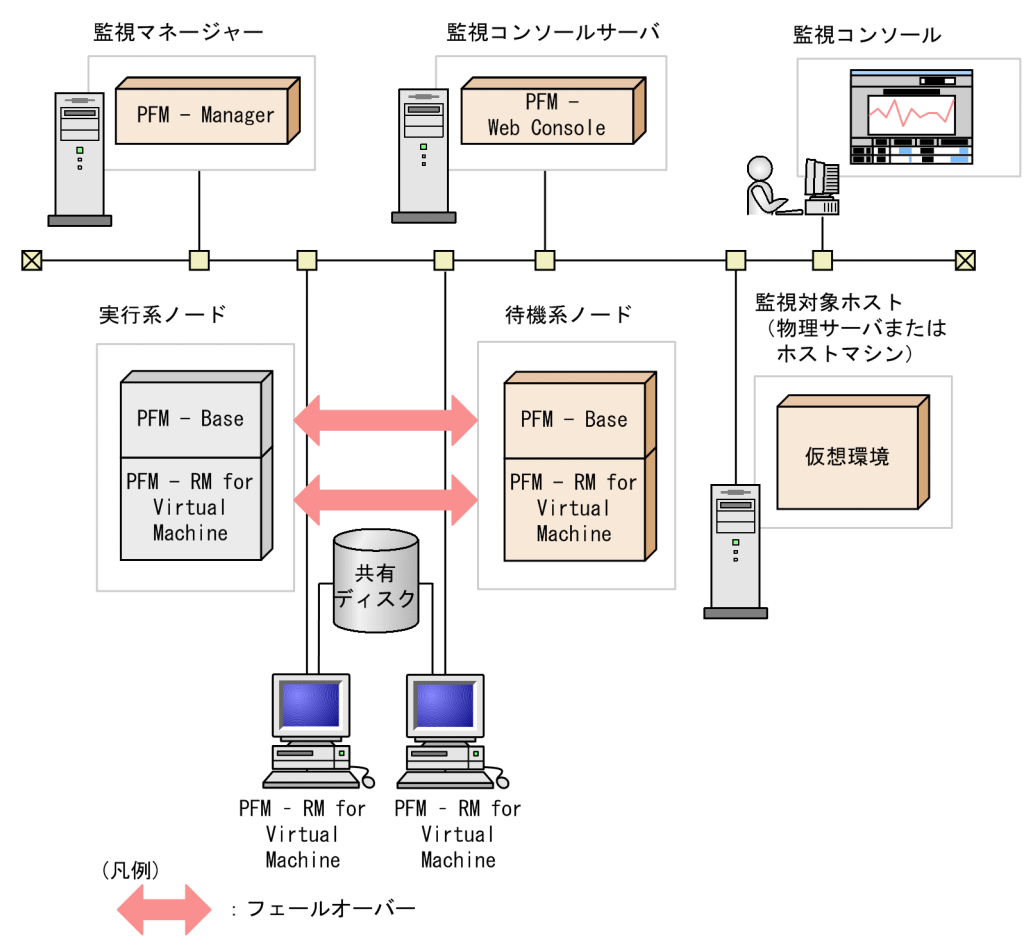

図 3-1 に示すように,PFM - RM for Virtual Machine は論理ホスト環境で動作し,別ホストで稼働する 仮想環境を監視します。このため,それぞれのホスト上から,同一ホスト名で仮想環境に接続できるよう にする必要があります。

また,共有ディスクに定義情報やパフォーマンス情報を格納し,フェールオーバー時に引き継ぎます。1 つの論理ホストに複数の Performance Management のプログラムがある場合は,それぞれが同じ共有 フォルダを使います。

1つのノードで PFM - RM for Virtual Machine を複数実行できます。クラスタ構成が複数ある構成(ア クティブ・アクティブ構成)の場合,それぞれの論理ホスト環境で,PFM - RM for Virtual Machine を 実行してください。それぞれの PFM - RM for Virtual Machine は独立して動作し、別々にフェールオー バーできます。

JP1/Performance Management - Remote Monitor for Virtual Machine 2023 **223** 

# 3.2 フェールオーバー時の処理

実行系ノードに障害が発生すると,処理が待機系ノードに移ります。

ここでは、PFM - RM for Virtual Machine に障害が発生した場合のフェールオーバー時の処理について 説明します。また,PFM - Manager に障害が発生した場合の,PFM - RM for Virtual Machine への影 響について説明します。

## 3.2.1 PFM - RM ホストに障害が発生した場合のフェールオーバー

PFM - RM for Virtual Machine を実行している PFM - RM ホストに障害が発生した場合の処理を次の図 に示します。

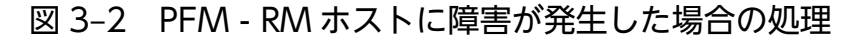

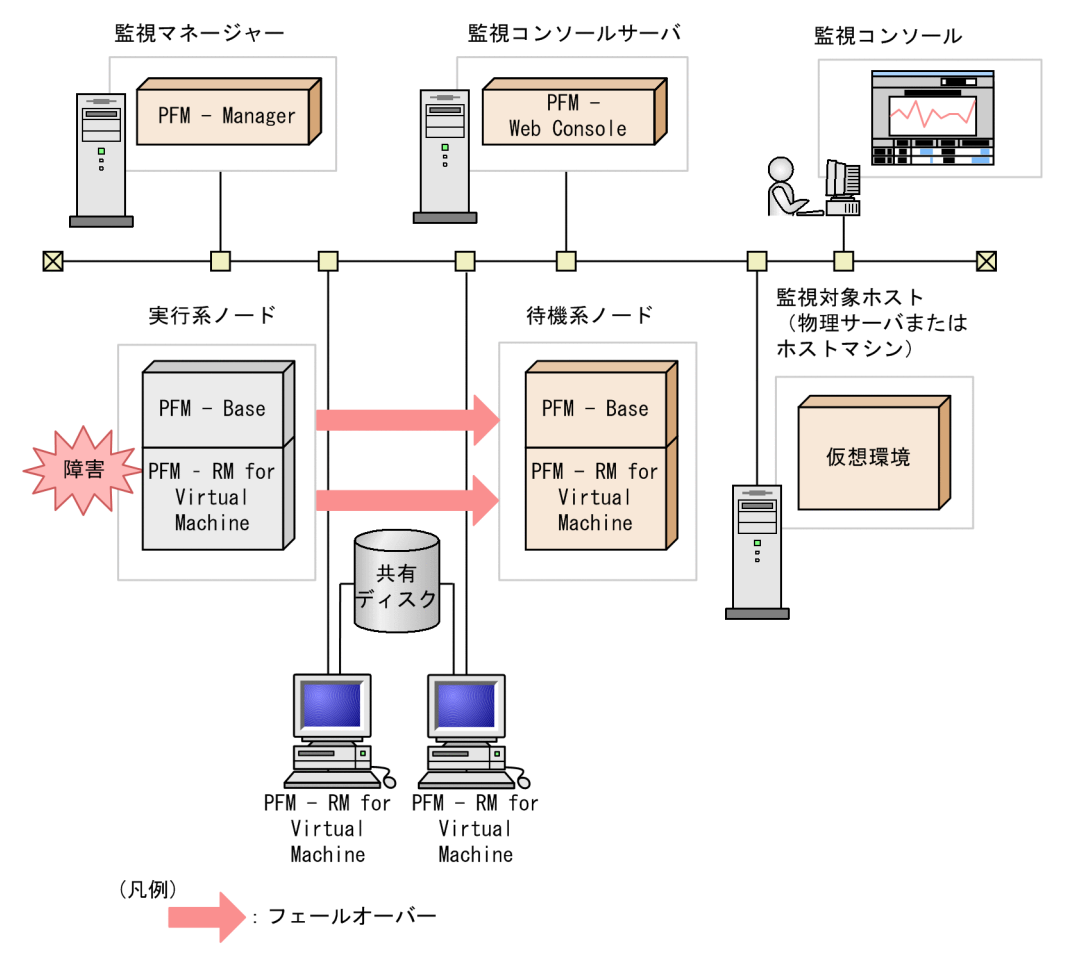

PFM - RM for Virtual Machine のフェールオーバー中に, PFM - Web Console で操作すると, 「There was no answer(-6)」というメッセージが表示されます。この場合は,フェールオーバーが完了するまで 待ってから操作してください。

PFM - RM for Virtual Machine のフェールオーバー後に、PFM - Web Console で操作すると、フェー ルオーバー先のノードで起動した PFM - RM for Virtual Machine に接続されます。

<sup>3.</sup> クラスタシステムでの運用

JP1/Performance Management - Remote Monitor for Virtual Machine 2004 2004 2014

# 3.2.2 PFM - Manager が停止した場合の影響

PFM - Manager が停止すると, Performance Management システム全体に影響があります。

PFM - Manager は,各ノードで動作している PFM - RM for Virtual Machine のエージェント情報を一 括管理しています。また, PFM - RM for Virtual Machine がパフォーマンス監視中にしきい値を超えた 場合のアラームイベントの通知や,アラームイベントを契機としたアクションの実行を制御しています。 このため, PFM - Manager が停止すると, Performance Management システムに次の表に示す影響が あります。

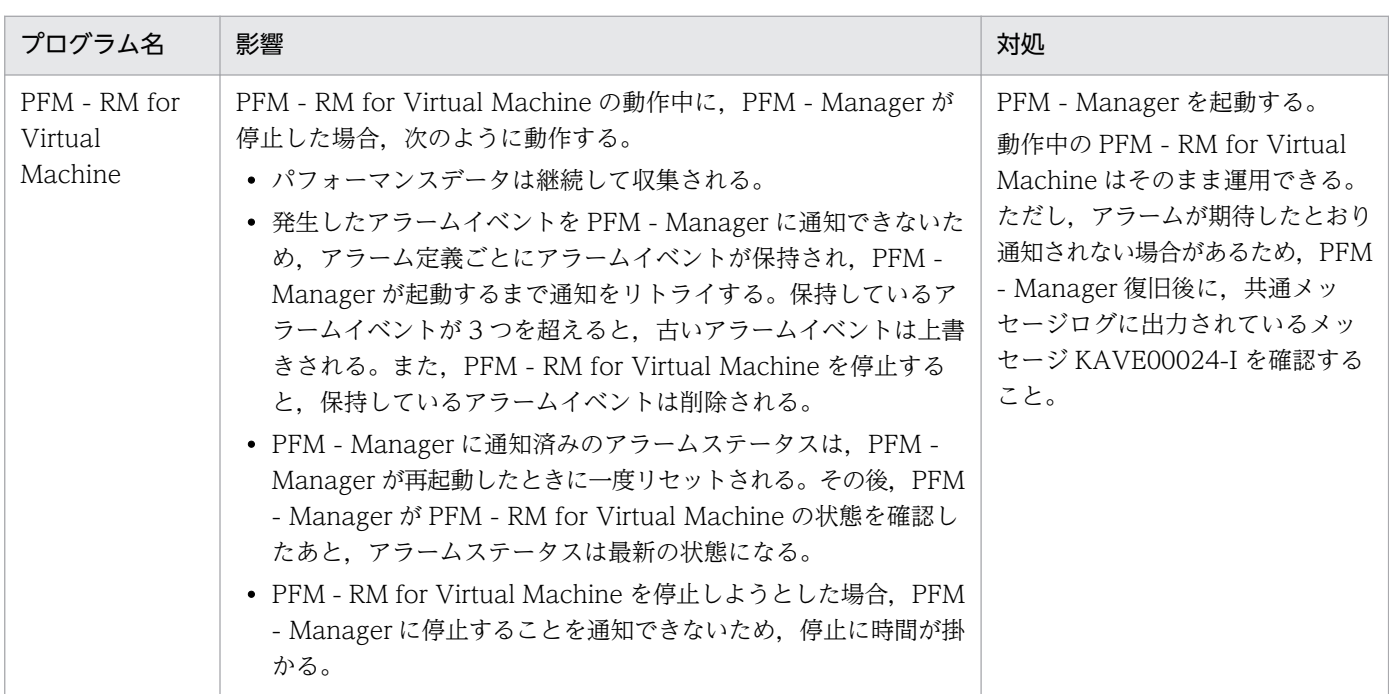

### 表 3-1 PFM - Manager が停止した場合の PFM - RM for Virtual Machine への影響

PFM - Manager が停止した場合の影響を考慮の上,運用方法を検討してください。なお,トラブル以外 にも,構成変更やメンテナンスの作業などで PFM - Manager の停止が必要になる場合もあります。運用 への影響が少ないときに,メンテナンスすることをお勧めします。

JP1/Performance Management - Remote Monitor for Virtual Machine 225

# 3.3 インストールとセットアップ

ここでは,クラスタシステムでの PFM - RM for Virtual Machine のインストールとセットアップの手順 について説明します。

なお, PFM - Manager のインストールとセットアップの手順については、マニュアル「JP1/Performance Management 運用ガイド」の,クラスタシステムでの構築と運用について説明している章を参照してく ださい。

## 3.3.1 インストールとセットアップの前に

インストールおよびセットアップを開始する前に,前提条件,必要な情報,および注意事項について説明 します。

# (1) 前提条件

PFM - RM for Virtual Machine をクラスタシステムで使用する場合,次に示す前提条件があります。

## (a) クラスタシステム

次の条件が整っていることを確認してください。

- クラスタシステムがクラスタソフトによって制御されていること。
- クラスタソフトが論理ホスト運用する PFM RM for Virtual Machine の起動や停止などを制御する ように設定されていること。

## 注意事項

- Windows Server 2003 では,ワトソン博士でアプリケーションエラーのメッセージボック スが表示されると,フェールオーバーできないおそれがあるため,メッセージボックスによ るエラーの通知を抑止する必要があります。抑止手順については,OS のマニュアルを参照 してください。なお,エラーの通知を抑止すると,アプリケーションエラーが発生した際の 情報取得に影響が出る場合があるため注意してください。
- アプリケーションエラーが発生すると,Microsoft へエラーを報告するダイアログボックス が表示されます。このダイアログボックスが表示されるとフェールオーバーできないおそれ があるため,エラー報告を抑止する必要があります。抑止手順については,OS のマニュア ルを参照してください。

## (b) 共有ディスク

次の条件が整っていることを確認してください。

• 論理ホストごとに共有ディスクがあり,実行系ノードから待機系ノードへ引き継げること。

3. クラスタシステムでの運用

- 共有ディスクが,各ノードに物理的に Fibre Channel や SCSI で接続されていること。Performance Management では,ネットワークドライブや,ネットワーク経由でレプリケーションしたディスクを 共有ディスクとして使う構成はサポートされていません。
- フェールオーバーの際に,何らかの問題によって共有ディスクを使用中のプロセスが残った場合でも, クラスタソフトなどの制御によって強制的に共有ディスクをオフラインにしてフェールオーバーできる こと。
- 1 つの論理ホストで複数の PFM 製品を運用する場合,共有ディスクのフォルダ名が同じであること。 なお、Store データベースについては格納先を変更して、共有ディスク上のほかのフォルダに格納でき ます。

### (c) 論理ホスト名,論理 IP アドレス

次の条件が整っていることを確認してください。

- 論理ホストごとに論理ホスト名、および論理ホスト名と対応する論理 IP アドレスがあり. 実行系ノー ドから待機系ノードに引き継げること。
- 論理ホスト名と論理 IP アドレスが,hosts ファイルやネームサーバに設定されていること。
- DNS 運用している場合は,FQDN 名ではなく,ドメイン名を除いたホスト名を論理ホスト名として使 用していること。
- 物理ホスト名と論理ホスト名は,システムの中でユニークであること。

### 注意事項

- 論理ホスト名に,物理ホスト名(hostname コマンドで表示されるホスト名)を指定しないで ください。正常に通信処理がされなくなるおそれがあります。
- 論理ホスト名に使用できる文字は,1〜32 バイトの半角英数字です。次の記号および空白文 字は指定できません。

 $/$  ¥ : ; \* ? ' " < >  $\frac{1}{8}$  & = , .

• 論理ホスト名には,"localhost",IP アドレス,"-"から始まるホスト名を指定できません。

## (d) IPv6 を使用する場合の設定

Performance Management では,ネットワーク構成が IPv4 環境だけでなく IPv6 環境にも対応していま す。そのため, IPv4 環境と IPv6 環境が混在するネットワーク構成でも, Performance Management を 運用できます。

PFM - RM for Virtual Machine では, PFM - Manager と IPv6 で通信できます。

ただし, PFM - RM for Virtual Machine が導入されているホストの OS が Windows Server 2008 R2 または Windows Server 2012, かつ PFM - Manager が導入されているホストの OS が Windows Server 2008 R2. Windows Server 2012 または Linux の場合に限ります。

<sup>3.</sup> クラスタシステムでの運用

JP1/Performance Management - Remote Monitor for Virtual Machine 2077 **227** 

IPv4 環境と IPv6 環境での通信の適用範囲については,[「付録 K IPv4 環境と IPv6 環境での通信につい](#page-568-0) [て](#page-568-0)」を参照してください。

IPv6 で通信する場合, PFM - Manager ホストと PFM - RM ホストのそれぞれで IPv6 の利用設定を有効 にする必要があります。この設定はjpcconf ipv6 enable コマンドで実行しますが,コマンドの実行要否 は次のとおりです。

jpcconf ipv6 enable コマンドの実行が必要なケース

- それぞれのホストで,IPv4 環境から IPv6 環境に変更する場合
- IPv4 環境と IPv6 環境が共存していて,PFM Manager を IPv4 環境から IPv6 環境に変更する 場合

jpcconf ipv6 enable コマンドの実行が不要なケース

- それぞれのホストが,すでに IPv6 環境である場合
- IPv4 環境と IPv6 環境が共存していて,PFM Manager が IPv6 環境である場合

jpcconf ipv6 enable コマンドの実行例を次に示します。

jpcconf ipv6 enable

jpcconf ipv6 enable コマンドは、実行系および待機系のそれぞれで実行してください。

jpcconf ipv6 enable コマンドの詳細については、マニュアル「JP1/Performance Management リファ レンス」のコマンドについて説明している章を参照してください。また,jpcconf ipv6 enable コマンド を実行する条件やタイミングについては,マニュアル「JP1/Performance Management 設計・構築ガイ ド」の IPv6 環境が含まれる場合のネットワーク構成例について説明している章を参照してください。

なお、PFM - RM for Virtual Machine と監視対象ホストを IPv6 で通信する場合、名前解決できる監視 対象ホスト名を指定してください。

PFM - RM for Virtual Machine と監視対象との通信は,解決できる IP アドレスで通信します。また, PFM - RM for Virtual Machine と監視対象との通信では、IPv4 と IPv6 が共存した環境の場合,解決で きる IP アドレスで通信に失敗したとき, 別の IP アドレスで通信することはありません。

例えば,IPv4 で接続に失敗した場合,IPv6 でリトライすることはありません。また,IPv6 で接続に失敗 した場合に,IPv4 でリトライすることもありません。事前に接続できることを確認してください。

### (e) WMI 接続(仮想環境が Hyper-V の場合)

次の条件が整っていることを確認してください。

• 実行系ノードと待機系ノードの両方の環境で,監視対象ホストに WMI 接続ができる同一のユーザーア カウントがある

WMI 接続の設定の詳細については[「2.5.2\(1\) WMI 接続の設定」](#page-170-0)を参照してください。

<sup>3.</sup> クラスタシステムでの運用

JP1/Performance Management - Remote Monitor for Virtual Machine 2008 2008 2008 2009

## (f) SSH 接続(仮想環境が KVM の場合)

次の条件が整っていることを確認してください。

- 実行系ノードと待機系ノードの両方の環境で,同じパスの秘密鍵がある
- その秘密鍵を用いて,監視対象ホストに接続できる
- 実行系ノードと待機系ノードの両方の環境で,同じパスに PuTTY をインストールしている

## 注意事項

次のどちらかの方法で秘密鍵と公開鍵を登録してください。

- 実行系サーバで作成した秘密鍵を待機系サーバにコピーして、実行系サーバから監視対象ホ ストに配布した公開鍵と対応させる
- 実行系サーバと待機系サーバの両方で公開鍵を作成して,両方の公開鍵を監視対象ホストに 登録することで,公開鍵を対応させる

# (2) 論理ホスト運用する PFM - RM for Virtual Machine のセットアップに 必要な情報

論理ホスト運用する PFM - RM for Virtual Machine をセットアップするには,通常の PFM - RM for Virtual Machine のセットアップで必要になる環境情報に加えて,次の表の情報が必要です。

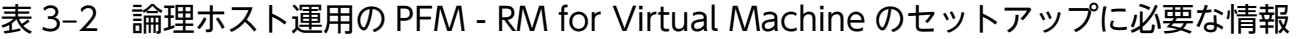

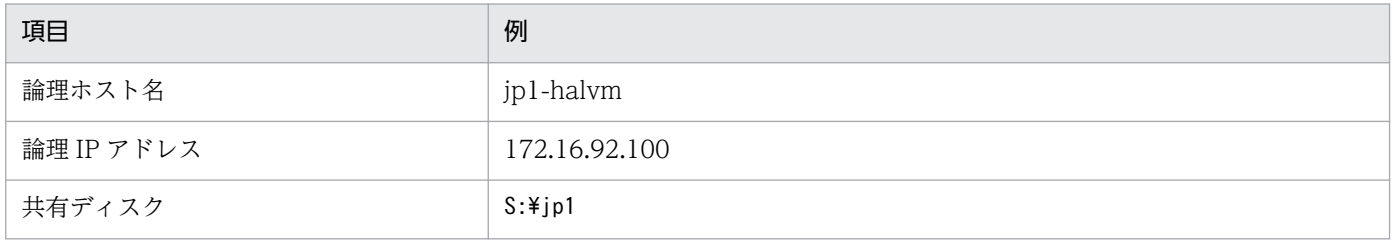

なお,1 つの論理ホストで論理ホスト運用する Performance Management のプログラムが複数ある場合 も,同じ共有ディスクのフォルダを使用します。

共有ディスクに必要な容量については,「[付録 A システム見積もり」](#page-478-0)を参照してください。

# (3) PFM - RM for Virtual Machine で論理ホストをフェールオーバーさせ る場合の注意事項

PFM - RM for Virtual Machine を論理ホスト運用するシステム構成の場合,PFM - RM for Virtual Machine の障害によって論理ホスト全体をフェールオーバーさせるかどうかを検討してください。

<sup>3.</sup> クラスタシステムでの運用

JP1/Performance Management - Remote Monitor for Virtual Machine 2008 2008 2009 2009 2009 2014

PFM - RM for Virtual Machine の障害で論理ホスト全体をフェールオーバーさせると, PFM - RM for Virtual Machine と同じ論理ホストで運用する業務アプリケーションもフェールオーバーすることになり, 業務に影響を与えるおそれがあります。

# (4) 論理ホスト運用時のバージョンアップに関する注意事項

論理ホスト運用の PFM - RM for Virtual Machine をバージョンアップする場合は、実行系ノードまたは 待機系ノードのどちらか一方で,共有ディスクをオンラインにする必要があります。

# 3.3.2 インストールとセットアップの流れ

クラスタシステムで,論理ホスト運用する PFM - RM for Virtual Machine のインストールおよびセット アップの流れを次の図に示します。

## 図 3‒3 クラスタシステムで論理ホスト運用する PFM - RM for Virtual Machine のインストー ルおよびセットアップの流れ

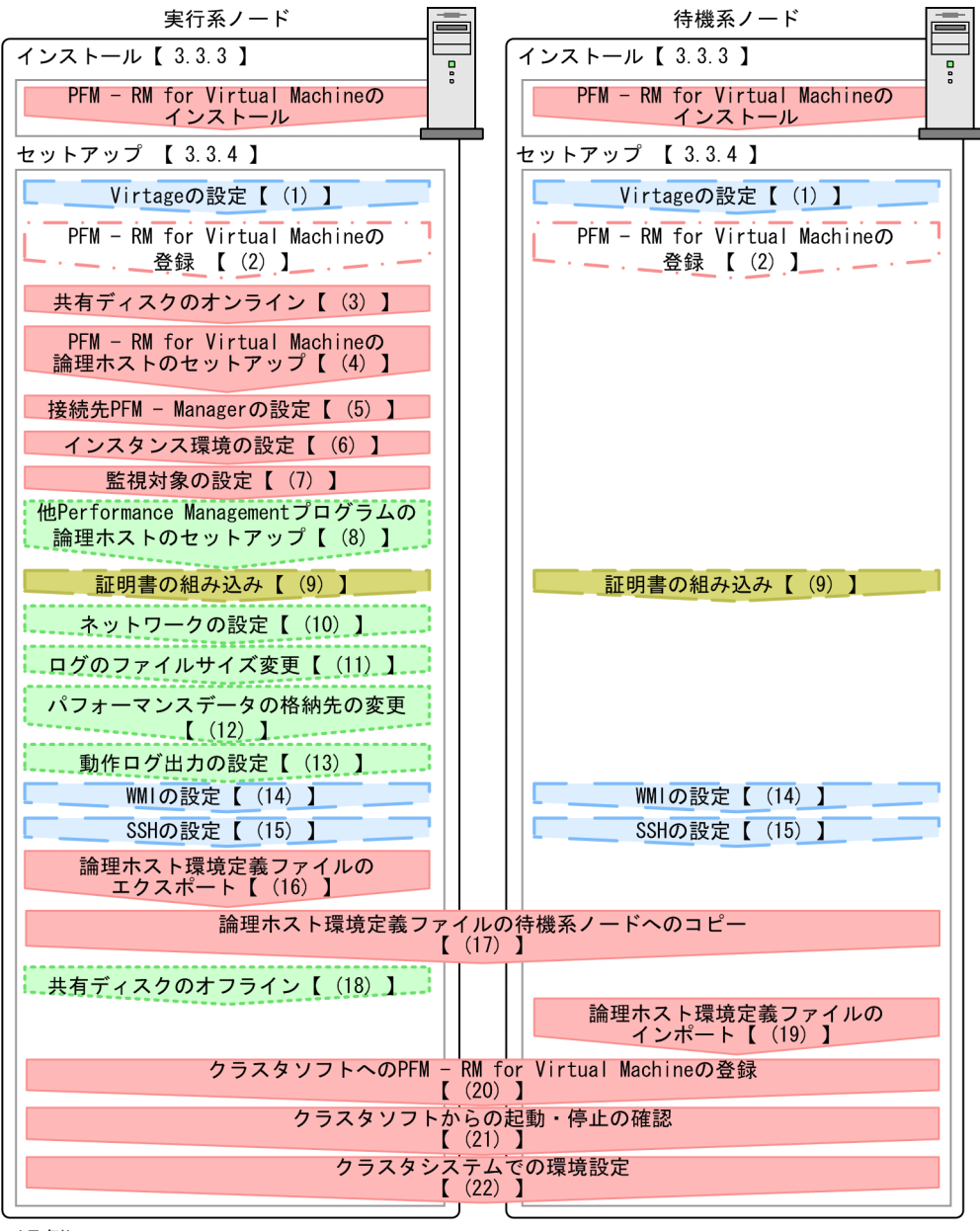

(凡例)

:必須セットアップ項目 :仮想環境固有のセットアップ項目 :場合によって必須となるセットアップ項目 : オプションのセットアップ項目 : 仮想環境固有のオプションのセットアップ項目  $\overline{1}$ :参照先

#### 注意事項

論理ホスト環境の PFM - RM for Virtual Machine をセットアップしても、物理ホスト環境の PFM -RM for Virtual Machine の定義内容は引き継がれません。論理ホスト環境および物理ホスト環境で は,インスタンス環境を設定した時点で,新規に環境が作成されます。

# 3.3.3 インストール手順

実行系ノードおよび待機系ノードのそれぞれに PFM - RM for Virtual Machine をインストールします。

### 主意事項

インストール先はローカルディスクです。共有ディスクにはインストールしないでください。

インストール手順は非クラスタシステムの場合と同じです。インストール手順については,「[2.1.3 イン](#page-115-0) [ストール手順](#page-115-0)」を参照してください。

## 3.3.4 セットアップ手順

ここでは、クラスタシステムで Performance Management を運用するための、セットアップについて説 明します。なお,セットアップ手順は,監視対象の仮想環境ごとに異なります。仮想環境ごとに必要とな るセットアップ項目について次の表に示します。

### 表 3-3 仮想環境ごとに必要となるセットアップ項目

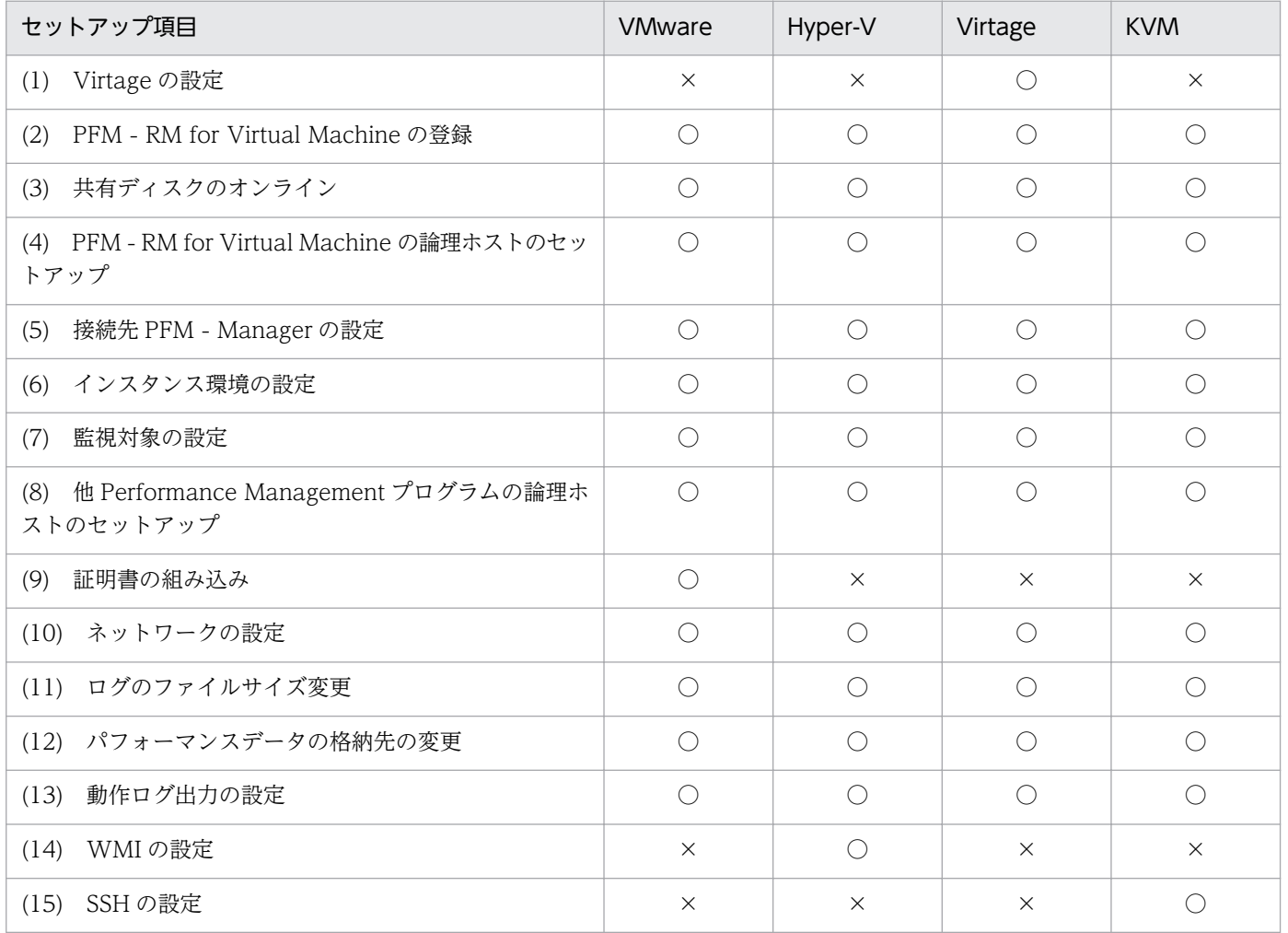

3. クラスタシステムでの運用

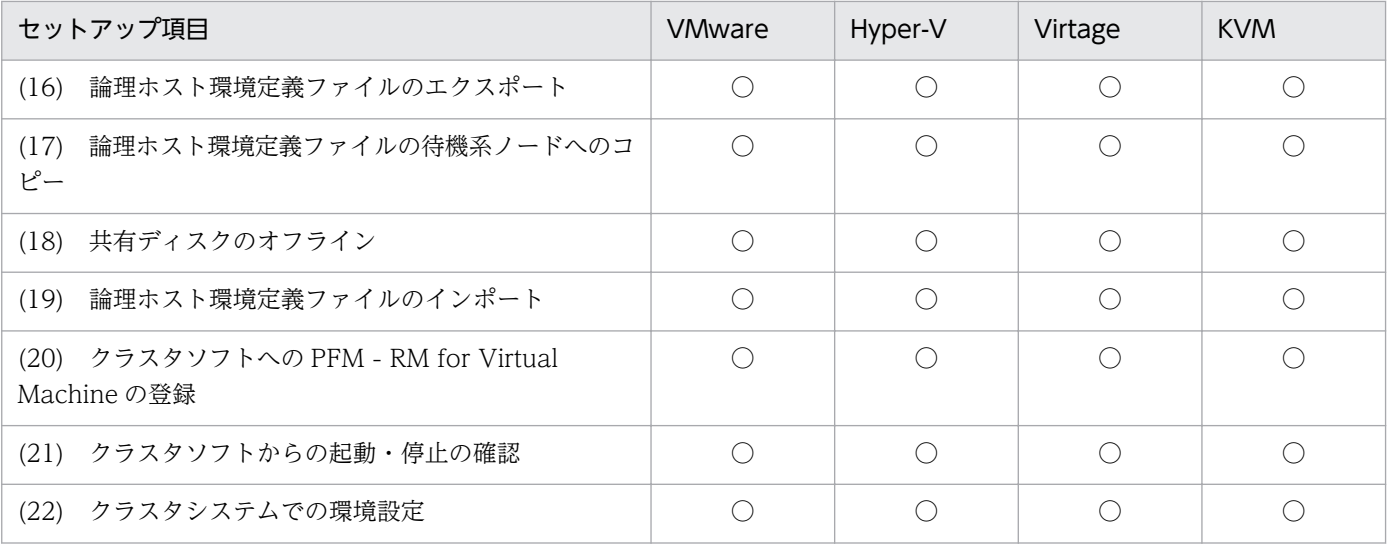

(凡例)

○:セットアップ作業が必要です。

×:セットアップ作業は必要ありません。

(WMware, Hyper-V, Virtage, KVM), (WMware), (Hyper-V), (Virtage), (KVM)は、仮想環境ごとに必要となるセットアッ プ項目を示します。

また,セットアップ手順には,実行系ノードの手順と,待機系ノードの手順があります。実行系ノード, 待機系ノードの順にセットアップしてください。

実行系ノードで行う項目を、 待機系 は待機系ノードで行う項目を示します。また、〈オプション〉 は使用する環境によって必要になるセットアップ項目,またはデフォルトの設定を変更する場合のオプショ ンのセットアップ項目を示します。

### 注意事項

- 環境変数 IPC HOSTNAME は、Performance Management で使用しています。このため, IPC HOSTNAME を環境変数として設定しないでください。設定した場合は、Performance Management が正しく動作しません。
- 仮想環境との通信に SSL を用いる場合,待機系にも証明書を組み込む必要があります。証明書 の組み込みについては,「[2.5.1 VMware の場合」](#page-157-0)を参照してください。

#### (1) Virtage の設定 Virtage 実行系 待機系

監視対象の仮想環境が Virtage の場合, 監視エージェントをインストールしたホストと Virtage 環境の両 方で設定が必要になります。設定手順を次に示します。

1. Virtage に同梱されている Virtage 管理ツールのHvmSh コマンド (HvmSh.exe) を, PFM - RM ホスト の次のフォルダ配下にコピーする。

インストール先フォルダ\agt8\plugin\jpcagt5virtage.d\

2. 監視対象となる Virtage 環境で, 監視エージェントをインストールしたマシンの IP アドレスを設定する。 詳細については,[「2.5.3 Virtage の場合](#page-192-0)」を参照してください。

### (2) PFM - RM for Virtual Machine の登録 (Wware, Hyper-V, Virtage, KVM) 実行系

待機系 〈オプション〉

PFM - Manager および PFM - Web Console を使って PFM - RM for Virtual Machine を一元管理す るために,PFM - Manager および PFM - Web Console に PFM - RM for Virtual Machine を登録す る必要があります。

次の場合に,PFM - RM for Virtual Machine を登録する必要があります。

- Performance Management システムに新しく PFM RM for Virtual Machine を追加する場合
- すでに登録済みの PFM RM for Virtual Machine のデータモデルのバージョンを更新する場合

登録は PFM - Manager 上および PFM - Web Console 上で実施します。手順は非クラスタシステムの場 合と同じです。手順については,「[2.1.4\(2\) PFM - RM for Virtual Machine](#page-118-0) の登録」を参照してくださ い。

また、ハイパースレッディングが有効な VMware 環境を監視する場合は、PFM - RM for Virtual Machine の設定が必要です。設定方法は非クラスタシステムの場合と同じです。設定方法については,「[2.1.4\(3\)](#page-120-0)  [PFM - RM for Virtual Machine の設定](#page-120-0)」を参照してください。この場合、実行系および待機系で同じ設 定にする必要があります。

#### (3) 共有ディスクのオンライン (Wware, Hyper-V, Virtage, KVM) 実行系

共有ディスクがオンラインになっていることを確認します。共有ディスクがオンラインになっていない場 合は,クラスタソフトからの操作やボリュームマネージャの操作などで,共有ディスクをオンラインにし てください。

## (4) PFM - RM for Virtual Machine の論理ホストのセットアップ

(VMware, Hyper-V, Virtage, KVM) 実行系

jpcconf ha setup コマンドを実行して論理ホスト環境を作成します。コマンドを実行すると、共有ディス クに必要なデータがコピーされ,論理ホスト用の定義が設定されて,論理ホスト環境が作成されます。

### 注意事項

コマンドを実行する前に, Performance Management システム全体で, Performance Management のプログラムおよびサービスをすべて停止してください。サービスの停止方法については、マニュアル 「JP1/Performance Management 運用ガイド」の, Performance Management の起動と停止につい て説明している章を参照してください。

手順を次に示します。

1. jpcconf ha setup コマンドを実行して, PFM - RM for Virtual Machine の論理ホスト環境を作成す る。

次のようにコマンドを実行します。

 $jpcconf$  ha setup -key RMVM -lhost  $jpl$ -halvm -d S:\jp1

論理ホスト名は,-lhost オプションで指定します。ここでは,論理ホスト名をjp1-halvm としていま す。DNS 運用をしている場合はドメイン名を省略した論理ホスト名を指定してください。 共有ディスクのフォルダ名は、-d オプションの環境フォルダ名に指定します。例えば-d S:\jp1 と指定 するとS:\jp1\jp1pc が作成されて、論理ホスト環境のファイルが作成されます。

### 注意事項

環境フォルダ名には、次の文字を含むパスは指定しないでください。

( )

これらの文字が含まれていた場合,論理ホストの環境作成には成功しますが, PFM - RM for Virtual Machine の起動に失敗します。

2. jpcconf ha list コマンドを実行して、論理ホストの設定を確認する。

次のようにコマンドを実行します。

jpcconf ha list -key all

作成した論理ホスト環境が正しいことを確認してください。

#### (5) 接続先 PFM - Manager の設定 WMware, Hyper-V. Virtage, KVM) 実行系

jpcconf mgrhost define コマンドを実行して、PFM - RM for Virtual Machine を管理する PFM -Manager を設定します。

1. jpcconf mgrhost define コマンドを実行して,接続先 PFM - Manager を設定する。

次のようにコマンドを実行します。

jpcconf mgrhost define -host jp1-hal -lhost jp1-halvm

接続先 PFM - Manager のホスト名は、-host オプションで指定します。接続先 PFM Manager が論 理ホスト運用されている場合は、-host オプションに接続先 PFM - Manager の論理ホスト名を指定し ます。ここでは、PFM - Manager の論理ホスト名をjp1-hal としています。

また. PFM - RM for Virtual Machine の論理ホスト名は. -lhost オプションで指定します。ここで は,PFM - RM for Virtual Machine の論理ホスト名をjp1-halvm としています。

#### <span id="page-235-0"></span>(6) インスタンス環境の設定 (Wware, Hyper-V, Virtage, KVM) 実行系

jpcconf inst setup コマンドを実行して、PFM - RM for Virtual Machine のインスタンス環境を設定し ます。

設定手順は、非クラスタシステムの場合と同じです。ただし、クラスタシステムの場合, jpcconf inst setup コマンドの実行時に,「-lhost」で論理ホスト名を指定する必要があります。

クラスタシステムの場合のjpcconf inst setup コマンドの指定方法を次に示します。

jpcconf inst setup -key RMVM -lhost jp1-halvm -inst inst1

ここでは、対話形式の実行例を示していますが、jpcconf inst setup コマンドは非対話形式でも実行でき ます。jpcconf inst setup コマンドの詳細については、マニュアル「JP1/Performance Management リ ファレンス」のコマンドについて説明している章を参照してください。

このほかの設定内容,および手順については、「[2.1.4\(4\) インスタンス環境の設定」](#page-121-0)を参照してください。

#### (7) 監視対象の設定 (Wware, Hyper-V, Virtage, KWM) 実行系

jpcconf target setup コマンドを実行して、PFM - RM for Virtual Machine の監視対象ホストを設定し ます。

設定手順は、非クラスタシステムの場合と同じです。ただし、クラスタシステムの場合、jpcconf target setup コマンドの実行時に,「-lhost」で論理ホスト名を指定する必要があります。

クラスタシステムの場合のjpcconf target setup コマンドの指定方法を次に示します。

jpcconf target setup -key RMVM -lhost jp1-halvm -inst inst1 -target targethost1

ここでは、対話形式の実行例を示していますが、jpcconf target setup コマンドは非対話形式でも実行で きます。jpcconf target setup コマンドの詳細については,マニュアル「JP1/Performance Management リファレンス」のコマンドについて説明している章を参照してください。

## (8) 他 Performance Management プログラムの論理ホストのセットアッ

**プ** (Www.are. Hyper-V. Virtage. KVM) 実行系 〈オプション〉

PFM - RM for Virtual Machine のほかに、同じ論理ホストにセットアップする PFM - Manager や PFM - RM for Virtual Machine がある場合は,この段階でセットアップしてください。

セットアップ手順については,マニュアル「JP1/Performance Management 運用ガイド」の,クラスタ システムでの構築と運用について説明している章を参照してください。

#### (9) 証明書の組み込み (Mware) 実行系 侍機系 〈オプション

仮想環境との通信に SSL を用いる場合,証明書を組み込む必要があります。詳細については,「[2.5.1](#page-157-0)  [VMware の場合」](#page-157-0)を参照してください。なお,待機系ノードにも証明書を組み込む必要があります。

#### 注意事項

仮想環境との通信に SSL を用いる場合で、証明書を組み込んでいないときには、次の問題が生じるこ とがあります。

- パフォーマンスデータ収集時に,接続先 VMware からの応答に時間が掛かる
- パフォーマンスデータ収集時に,接続先 VMware からの応答に時間が掛かることによって,収集 間隔内でパフォーマンスデータ取得が完了しないで,収集失敗となることがある
- PFM Web Console から,サービスプロパティの表示など,PFM RM for Virtual Machine の Remote Monitor Collector サービスへの問い合わせが発生する操作を行ったときに,エラーが発 生する

(10) ネットワークの設定 (VMware, Hyper-V, Virtage, KVM) |実行系 〈オプション〉

Performance Management を使用するネットワーク構成に応じて、変更する場合にだけ必要な設定です。

ネットワークの設定では次の 2 つの項目を設定できます。

### • IP アドレスを設定する

複数の LAN に接続されたネットワーク環境で Performance Management を運用するときに使用する IP アドレスを指定したい場合には、jpchosts ファイルの内容を直接編集します。

このとき、編集したjpchosts ファイルは、実行系ノードから待機系ノードにコピーしてください (jpchosts ファイルは、物理ホストのインストール先フォルダ\jp1pc\配下に配置してください)。

IP アドレスの設定方法については,マニュアル「JP1/Performance Management 設計・構築ガイド」 の,インストールとセットアップについて説明している章を参照してください。

• ポート番号を設定する

ファイアウォール経由で Performance Management のプログラム間の通信をする場合には,jpcconf port コマンドを使用してポート番号を設定します。

ポート番号の設定方法については,マニュアル「JP1/Performance Management 設計・構築ガイド」 のインストールとセットアップについて説明している章、およびマニュアル「IP1/Performance Management 運用ガイド」のクラスタシステムでの構築と運用について説明している章を参照してく ださい。

#### (11) ログのファイルサイズ変更 (Wware, Hyper-V, Virtage, KVM) |実行系 〈オプション〉

Performance Management の稼働状況を、Performance Management 独自のログファイルに出力しま す。このログファイルを「共通メッセージログ」と呼びます。共通メッセージログは,デフォルトで 2,048 キロバイトのファイルが2個使用されます。このファイルサイズを変更したい場合にだけ、必要な設定です。

詳細については、マニュアル「IP1/Performance Management 設計・構築ガイド」の、インストールと セットアップについて説明している章を参照してください。

# (12) パフォーマンスデータの格納先の変更 (WMare, Hyper-V, Virtage, KWM) 実行系

### 〈オプション〉

PFM - RM for Virtual Machine で管理されるパフォーマンスデータを格納するデータベースの保存先, バックアップ先,エクスポート先,またはインポート先のフォルダを変更したい場合にだけ必要な設定です。

設定方法については,「[2.1.4\(9\) パフォーマンスデータの格納先の変更](#page-136-0)」を参照してください。

#### (13) 動作ログ出力の設定 (WMare, Hyper-V, Virtage, KVM) | 実行系 〈オプション〉

アラーム発生時に動作ログを出力したい場合に必要な設定です。動作ログとは,システム負荷などのしき い値オーバーに関するアラーム機能と連動して出力される履歴情報です。

設定方法については,「[付録 I 動作ログの出力](#page-558-0)」を参照してください。

#### $(14)$  WMIの設定 (Hyper-V) |実行系| 待機系

WMI の設定の詳細については,「[2.5.2 Hyper-V の場合」](#page-170-0)を参照してください。

#### (15) SSH の設定 KVM | 実行系| |待機系|

SSH の設定の詳細については,[「2.5.4 KVM の場合](#page-193-0)」を参照してください。

#### (16) 論理ホスト環境定義ファイルのエクスポート WMware. Hyper-V. Virtage. KWM) 実行系

PFM - RM for Virtual Machine の論理ホスト環境が作成できたら,環境定義をファイルにエクスポート します。エクスポートでは,その論理ホストにセットアップされている Performance Management のプ ログラムの定義情報を一括してファイル出力します。同じ論理ホストにほかの Performance Management のプログラムをセットアップする場合は,セットアップが一とおり済んだあとにエクスポートしてください。

論理ホスト環境定義をエクスポートする手順を次に示します。

### 1. jpcconf ha export コマンドを実行して、論理ホスト環境定義をエクスポートする。

これまでの手順で作成した論理ホスト環境の定義情報を,エクスポートファイルに出力します。エクス ポートファイル名は任意です。

例えば、Ihostexp.txt ファイルに論理ホスト環境定義をエクスポートする場合、次のようにコマンド を実行します。

jpcconf ha export -f lhostexp.txt

JP1/Performance Management - Remote Monitor for Virtual Machine 238 and 238

## (17) 論理ホスト環境定義ファイルの待機系ノードへのコピー

(VMware, Hyper-V, Virtage, KVM) 実行系 待機系

「(16) 論理ホスト環境定義ファイルのエクスポート」でエクスポートした論理ホスト環境定義ファイル を,実行系ノードから待機系ノードにコピーします。

#### (18) 共有ディスクのオフライン (Wware, Hyper-V, Virtage, KWM) 「実行系」 〈オプション〉

クラスタソフトからの操作やボリュームマネージャの操作などで、共有ディスクをオフラインにして、作 業を終了します。なお,その共有ディスクを続けて使用する場合は,オフラインにする必要はありません。

#### (19) 論理ホスト環境定義ファイルのインポート WMware, Hyper-V, Virtage, KVM) |待機系|

実行系ノードからコピーしたエクスポートファイルを,待機系ノードにインポートします。

実行系ノードで作成した論理ホストの Performance Management のプログラムを,待機系ノードで実行 するための設定には、jpcconf ha import コマンドを使用します。1 つの論理ホストに複数の Performance Management のプログラムがセットアップされている場合は,一括してインポートされます。

なお,このコマンドを実行するときには,共有ディスクをオンラインにしておく必要はありません。

#### 1. jpcconf ha import コマンドを実行して,論理ホスト環境定義をインポートする。

次のようにコマンドを実行します。

jpcconf ha import -f lhostexp.txt

コマンドを実行すると,待機系ノードの環境を,エクスポートファイルの内容と同じ環境になるように 設定変更します。これによって,論理ホストの PFM - RM for Virtual Machine を起動するための設 定が実施されます。

また. セットアップ時にjpcconf port コマンドで固定のポート番号を設定している場合も、同様に設 定されます。

#### 2. jpcconf ha list コマンドを実行して,論理ホスト設定を確認する。

次のようにコマンドを実行します。

jpcconf ha list -key all

実行系ノードでjpcconf ha list を実行した時と同じ内容が表示されることを確認してください。

## (20) クラスタソフトへの PFM - RM for Virtual Machine の登録

(VMware, Hyper-V, Virtage, KVM) 実行系 待機系

Performance Management のプログラムを論理ホスト環境で運用する場合は,クラスタソフトに登録し て,クラスタソフトからの制御で Performance Management のプログラムを起動したり停止したりする ように環境設定します。

クラスタソフトへ PFM - RM for Virtual Machine を登録する方法は,クラスタソフトのマニュアルを参 照してください。

PFM - RM for Virtual Machine をクラスタソフトに登録するときの設定内容を, Windows MSCS に登 録する項目を例として説明します。

PFM - RM for Virtual Machine の場合、次の表に示すサービスをクラスタに登録します。

PFM - Manager の論理ホストと同居する場合の依存関係の設定については、マニュアル「JP1/ Performance Management 運用ガイド」のクラスタシステムでの構築と運用について説明している章を 参照してください。

表 3-4 クラスタソフトに登録する PFM - RM for Virtual Machine のサービス

| 項番 | 名前                                                    | サービス名                          | 依存関係                      |
|----|-------------------------------------------------------|--------------------------------|---------------------------|
|    | PFM - RM Store for Virtual<br>Machine インスタンス名 [LHOST] | JP1PCAGT 8S インスタンス名<br>[LHOST] | IP アドレスリソース<br>物理ディスクリソース |
|    | PFM - RM for Virtual Machine<br>インスタンス名 [LHOST]       | JP1PCAGT_8A_インスタンス名<br>[LHOST] | 項番1のクラスタリソース              |
|    | PFM - Action Handler [LHOST]                          | JP1PCMGR PH [LHOST]            | IP アドレスリソース<br>物理ディスクリソース |

[LHOST]の部分は、論理ホスト名に置き換えてください。インスタンス名がinst1, 論理ホスト名がjp1-halvm の場合, サービスの名前は「PFM - RM Store for Virtual Machine inst1 [jp1-halvm]」, サービス名は 「JP1PCAGT\_8S\_inst1 [jp1-halvm]」のようになります。

なお、分散トランザクションコーディネーター (MSDTC) リソースの設定方法については、Microsoft のホームページのサポート技術情報を参照してください。

PFM - RM for Virtual Machine の場合は,これらのサービスを MSCS のリソースとして登録します。各 リソースの設定は次のようにします。下記の [ ]は, MSCS の設定項目です。

- •[リソースの種類]は「汎用サービス」として登録する。
- •[名前],[依存関係],および[サービス名]を表 3-4 のとおりに設定する。
- [起動パラメータ] および [レジストリ複製] は設定しない。
- プロパティの[詳細設定]タブは,Performance Management のプログラムの障害時にフェールオー バーするかしないかの運用に合わせて設定する。

例えば、PFM - RM for Virtual Machine の障害時に、フェールオーバーするように設定するには、次 のように設定します。

- •[再開する]:チェックする
- •[グループに適用する]:チェックする
- 再起動試行回数の[しきい値]:3※

3. クラスタシステムでの運用

注※

再起動試行回数の [しきい値]は3回を目安に設定してください。

### 注意事項

クラスタに登録するサービスは,クラスタから起動および停止を制御しますので,OS 起動時に自動起 動しないよう [スタートアップの種類]を [手動] に設定してください。なお、jpcconf ha setup コ マンドでセットアップした直後のサービスは[手動]に設定されています。

また,次のコマンドを実行して,強制停止しないでください。

jpcspm stop -key all -lhost jp1-halvm -kill immediate

# (21) クラスタソフトからの起動・停止の確認 (Mware, Hyper-V, Virtage, KVM) |実行系 待機系

クラスタソフトからの操作で,Performance Management のプログラムの起動および停止を各ノードで 実行し、正常に動作することを確認してください。

#### (22) クラスタシステムでの環境設定 (Wware, Hyper-V, Virtage, KVM) | 実行系| 待機系

Performance Management のプログラムのセットアップ終了後、PFM - Web Console から、運用に合 わせて監視対象の稼働状況についてのレポートを表示できるようにしたり,監視対象で問題が発生したと きにユーザーに通知できるようにしたりするために、Performance Management のプログラムの環境を 設定します。

Performance Management のプログラムの環境設定方法については、マニュアル「JP1/Performance Management 運用ガイド」の,クラスタシステムでの構築と運用について説明している章を参照してく ださい。

JP1/Performance Management - Remote Monitor for Virtual Machine 2012 2012 12:00:00 12:00 12:00 12:00 12:00 12:00 12:00 12:00 12:00 12:00 12:00 12:00 12:00 12:00 12:00 12:00 12:00 12:00 12:00 12:00 12:00 12:00 12:00 12:00 1

# 3.4 アンインストールとアンセットアップ

ここでは,クラスタシステムで運用していた PFM - RM for Virtual Machine を,アンインストールする 方法とアンセットアップする方法について説明します。

PFM - Manager のアンインストールとアンセットアップについては,マニュアル「JP1/Performance Management 運用ガイド」の,クラスタシステムでの構築と運用について説明している章を参照してく ださい。

# 3.4.1 アンインストールとアンセットアップの流れ

クラスタシステムで運用していた PFM - RM for Virtual Machine のアンインストールおよびアンセット アップの流れを次の図に示します。

## 図 3‒4 クラスタシステムで論理ホスト運用する PFM - RM for Virtual Machine のアンインス トールおよびアンセットアップの流れ

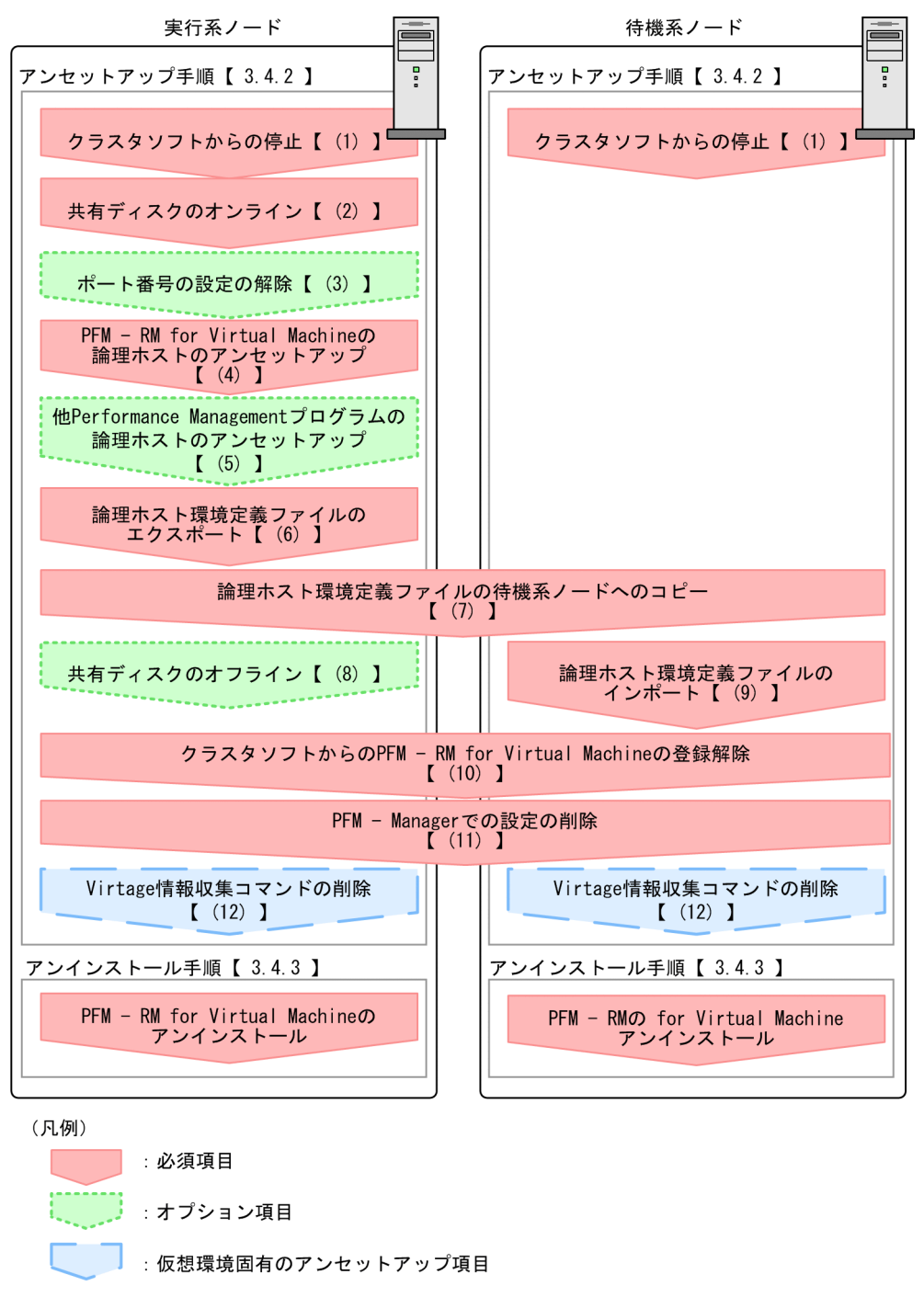

 $\begin{bmatrix} 1 \end{bmatrix}$ :参照先

# 3.4.2 アンセットアップ手順

論理ホスト環境をアンセットアップします。アンセットアップ手順は,監視対象の仮想環境ごとに異なり ます。 (Whware, Hyper-V, Virtage, KVM), (Virtage)は、仮想環境ごとに必要となるアンセットアップ項目を示します。 また,アンセットアップ手順には,実行系ノードの手順と,待機系ノードの手順があります。実行系ノー ド,待機系ノードの順にアンセットアップしてください。

実行系ノードで行う項目を、「待機系」は待機系ノードで行う項目を示します。また、〈オプション〉 は使用する環境によって必要になるアンセットアップ項目,またはデフォルトの設定を変更する場合のオ プションのアンセットアップ項目を示します。

PFM - RM for Virtual Machine のアンセットアップ手順について説明します。

#### (1) クラスタソフトからの停止 (Wware, Hyper-V, Virtage, KVM) 実行系 待機系

クラスタソフトからの操作で,実行系ノードと待機系ノードで起動している Performance Management のプログラムおよびサービスを停止してください。停止する方法については,クラスタソフトのマニュア ルを参照してください。

#### (2) 共有ディスクのオンライン (WMare, Hyper-V, Virtage, KVM) 実行系

共有ディスクがオンラインになっていることを確認します。共有ディスクがオンラインになっていない場 合は,クラスタソフトからの操作やボリュームマネージャの操作などで,共有ディスクをオンラインにし てください。

(3) ポート番号の設定の解除 (VMware, Hyper-V, Virtage, KVM) | 実行系 〈オプション〉

この手順は,ファイアウォールを使用する環境で,セットアップ時にjpcconf port コマンドでポート番号 を設定した場合だけに必要な手順です。

ポート番号の解除方法については,マニュアル「JP1/Performance Management 設計・構築ガイド」の インストールとセットアップについて説明している章,およびマニュアル「JP1/Performance Management 運用ガイド」のクラスタシステムでの構築と運用について説明している章を参照してくだ さい。

## (4) PFM - RM for Virtual Machine の論理ホストのアンセットアップ

(VMware, Hyper-V, Virtage, KVM) 実行系

論理ホストのアンセットアップ手順を次に示します。

#### 注意事項

共有ディスクがオフラインになっている状態で論理ホスト環境を削除した場合は,物理ホスト上に存在 する論理ホストの設定だけが削除され,共有ディスク上のフォルダやファイルは削除されません。この 場合,共有ディスクをオンラインにし,環境フォルダ以下の jp1pc フォルダを手動で削除する必要が あります。

### 1. jpcconf ha list コマンドを実行して、論理ホスト設定を確認する。

次のようにコマンドを実行します。

jpcconf ha list -key all -lhost jp1-halvm

論理ホスト環境をアンセットアップする前に,現在の設定を確認します。論理ホスト名や共有ディスク のパスなどを確認してください。

2. PFM - RM for Virtual Machine の監視仮想環境の情報を削除する。

次のようにコマンドを実行します。

jpcconf target unsetup -key RMVM -lhost jp1-halvm -inst inst1 -target targethost1

jpcconf target unsetup コマンドを実行すると、論理ホストの監視対象仮想環境が監視対象外になり ます。

#### 3. PFM - RM for Virtual Machine のインスタンス環境を削除する。

次のようにコマンドを実行します。

jpcconf inst unsetup -key RMVM -lhost jp1-halvm -inst inst1

jpcconf inst unsetup コマンドを実行すると、論理ホストのインスタンスを起動するための設定が削 除されます。また,共有ディスク上のインスタンス用のファイルが削除されます。

### 4. jpcconf ha unsetup コマンドを実行して、PFM - RM for Virtual Machine の論理ホスト環境を削除 する。

次のようにコマンドを実行します。

jpcconf ha unsetup -key RMVM -lhost jp1-halvm

jpcconf ha unsetup コマンドを実行すると、論理ホストの PFM - RM for Virtual Machine を起動す るための設定が削除されます。また,共有ディスク上の論理ホスト用のファイルが削除されます。

#### 5. jpcconf ha list コマンドで, 論理ホスト設定を確認する。

次のようにコマンドを実行します。

jpcconf ha list -key all

論理ホスト環境から PFM - RM for Virtual Machine が削除されていることを確認してください。

#### (5) 他 Performance Management プログラムの論理ホストのアンセット アップ (VMware, Hyper-V, Virtage, KVM) 実行系 √オプション >

PFM - RM for Virtual Machine のほかに、同じ論理ホストからアンセットアップする Performance Management プログラムがある場合は,この段階でアンセットアップしてください。

アンセットアップ手順については,マニュアル「JP1/Performance Management 運用ガイド」の,クラ スタシステムでの構築と運用について説明している章,または各 PFM - RM マニュアルの,クラスタシス テムでの運用について説明している章を参照してください。

#### (6) 論理ホスト環境定義ファイルのエクスポート WMware. Hyper-V. Virtage. KVM) 実行系

論理ホストの PFM - RM for Virtual Machine を削除したら,環境定義をファイルにエクスポートします。

Performance Management では,環境定義のエクスポートおよびインポートによって実行系と待機系の 環境を合わせる方式を採っています。実行系ノードでエクスポートした環境定義(Performance Management の定義が削除されている)を、待機系ノードにインポートすると、待機系ノードの既存の環 境定義 (Performance Management の定義が削除前のままの状態で残っている)と比較して差分(実行 系ノードで削除された部分)を確認して Performance Management の環境定義を削除します。

手順を次に示します。

1. jpcconf ha export コマンドを実行して,論理ホスト環境定義をエクスポートする。

Performance Management の論理ホスト環境の定義情報を,エクスポートファイルに出力します。エ クスポートファイル名は任意です。例えば,lhostexp.txt ファイルに論理ホスト環境定義をエクスポー トする場合,次のようにコマンドを実行します。

jpcconf ha export -f lhostexp.txt

#### (7) 論理ホスト環境定義ファイルの待機系ノードへのコピー WMware, Hyper-V, Virtage, KVM) 待機系 実行系

「(6) 論理ホスト環境定義ファイルのエクスポート」でエクスポートした論理ホスト環境定義ファイルを, 実行系ノードから待機系ノードにコピーします。

(8) 共有ディスクのオフライン (Wware, Hyper-V, Virtage, KVM) | 実行系 〈オプション〉

クラスタソフトからの操作やボリュームマネージャの操作などで、共有ディスクをオフラインにして、作 業を終了します。なお,その共有ディスクを続けて使用する場合は,オフラインにする必要はありません。

#### (9) 論理ホスト環境定義ファイルのインポート WMware, Hyper-V, Virtage, KVM) 待機系

実行系ノードからコピーしたエクスポートファイルを,待機系ノードに反映させるためにインポートしま す。なお,待機系ノードでは,インポート時に共有ディスクをオフラインにする必要はありません。

手順を次に示します。

#### 1. jpcconf ha import コマンドを実行して, 論理ホスト環境定義をインポートする。

次のようにコマンドを実行します。

jpcconf ha import -f lhostexp.txt

コマンドを実行すると,待機系ノードの環境をエクスポートファイルの内容と同じ環境になるように設 定変更します。これによって,論理ホストの PFM - RM for Virtual Machine を起動するための設定 が削除されます。ほかの論理ホストの Performance Management のプログラムをアンセットアップ

している場合は,それらの設定も削除されます。また,セットアップ時にjpcconf port コマンドで固 定のポート番号を設定している場合も,解除されます。

### 2. jpcconf ha list コマンドを実行して、論理ホスト設定を確認する。

次のようにコマンドを実行します。

jpcconf ha list -key all

実行系ノードでjpcconf ha list コマンドを実行したときと同じ内容が表示されることを確認してくだ さい。

### (10) クラスタソフトからの PFM - RM の登録解除 (VMware, Hyper-V, Virtage, KVM) |実行系| 待機系

クラスタソフトから,論理ホストの PFM - RM for Virtual Machine に関する設定を削除してください。 設定を削除する方法は,クラスタソフトのマニュアルを参照してください。

#### (11) PFM - Manager での設定の削除 (WMare, Hyper-V, Virtage, KVM) |実行系 待機系

PFM - Web Console で PFM - Manager にログインし,アンセットアップする PFM - RM for Virtual Machine に関連する定義を削除してください。

手順を次に示します。

1. PFM - Web Console から,エージェントを削除する。

### 2. PFM - Manager のエージェント情報を削除する。

例えば,PFM - Manager が論理ホスト jp1-hal 上で動作し,PFM - RM for Virtual Machine が論理 ホスト jp1-halvm 上で動作している場合,次のように指定してコマンドを実行します。

jpctool service delete -id サービスID -host jp1-halvm -lhost jp1-hal

サービス ID には削除するエージェントのサービス ID を指定してください。

### 3. PFM - Manager サービスを再起動する。

サービスの起動方法については,マニュアル「JP1/Performance Management 運用ガイド」の, Performance Management の起動と停止について説明している章を参照してください。

### 4. PFM - Manager ホストのサービス情報を反映する。

PFM - Web Console ホストにサービス情報の削除を反映するため, PFM - Manager ホストと PFM - Web Console ホストのエージェント情報を同期します。エージェント情報を同期するにはjpctool service sync コマンドを使用してください。

#### (12) Virtage 情報収集コマンドの削除 Virtage 実行系 待機系

セットアップ時に次のフォルダ配下にコピーした Virtage 管理ツールのHvmSh コマンド(HvmSh.exe)を削 除してください。

インストール先フォルダ\agt8\plugin\jpcagt5virtage.d\

## 3.4.3 アンインストール手順

PFM - RM for Virtual Machine を実行系ノード,待機系ノードそれぞれからアンインストールします。

アンインストール手順は、非クラスタシステムの場合と同じです。手順については、「[2.2.3 アンインス](#page-145-0) [トール手順](#page-145-0)」を参照してください。

### 注意事項

- PFM RM for Virtual Machine をアンインストールする場合は,PFM RM for Virtual Machine をアンインストールするノードの Performance Management のプログラムおよびサービスをすべ て停止してください。
- 論理ホスト環境を削除しないで PFM RM for Virtual Machine をアンインストールした場合,環 境フォルダが残ることがあります。その場合は,環境フォルダを削除してください。

監視対象システムのネットワーク構成の変更や、ホスト名の変更などに応じて、PFM - RM for Virtual Machine のシステム構成を変更する場合があります。

PFM - RM for Virtual Machine のシステム構成を変更する場合,PFM - Manager や PFM - Web Console の設定変更もあわせて行う必要があります。Performance Management のシステム構成を変更 する手順の詳細については,マニュアル「JP1/Performance Management 設計・構築ガイド」の,イン ストールとセットアップについて説明している章を参照してください。なお,論理ホスト名を変更すると きに,固有の追加作業が必要な PFM - RM もありますが, PFM - RM for Virtual Machine の場合,固有 の追加作業は必要ありません。

JP1/Performance Management - Remote Monitor for Virtual Machine 2008 2009 2009 2009

# 3.6 PFM - RM for Virtual Machine の運用方式の変更

ここでは,クラスタシステムで PFM - RM for Virtual Machine の運用方式を変更する作業について説明 します。Performance Management 全体の運用方式を変更する手順の詳細については、マニュアル「IP1/ Performance Management 運用ガイド」の,クラスタシステムでの構築と運用について説明している章 を参照してください。

## 3.6.1 インスタンス環境の更新の設定

クラスタシステムでインスタンス環境を更新したい場合は,論理ホスト名とインスタンス名を確認し,イ ンスタンス情報を更新します。インスタンス情報の設定は,実行系ノードの PFM - RM ホストで実施しま す。

更新する情報については,「[2.4.2 インスタンス環境の更新の設定」](#page-149-0)を参照して,あらかじめ確認してく ださい。

論理ホスト名とインスタンス名を確認するには,jpcconf ha list コマンドを使用します。また,インス タンス環境を更新するには,jpcconf inst setup コマンドを使用します。

インスタンス環境を更新する手順を次に示します。複数のインスタンス環境を更新する場合は,この手順 を繰り返し実施します。

#### 1. 論理ホスト名とインスタンス名を確認する。

更新したいインスタンス環境で動作している PFM - RM for Virtual Machine を示すサービスキーを 指定して,jpcconf ha list コマンドを実行します。

例えば、PFM - RM for Virtual Machine の論理ホスト名とインスタンス名を確認したい場合、次のよ うに指定してコマンドを実行します。

jpcconf ha list -key RMVM

設定されている論理ホスト名が jp1\_halvm, インスタンス名が inst1 の場合, 次のように表示されます。

Instance Name Logical Host Name Key Environment Directory RMVM 論理ホストのパス ip1 halvm inst1

- 2. 更新したいインスタンス環境の PFM RM for Virtual Machine のサービスが起動されている場合は, クラスタソフトからサービスを停止する。
- 3. 手順 2 で共有ディスクがオフラインになった場合は,クラスタソフトからの操作やボリュームマネー ジャの操作などで,共有ディスクをオンラインにする。
- 4. 更新したいインスタンス環境の PFM RM for Virtual Machine を示すサービスキーおよびインスタ ンス名を指定して,jpcconf inst setup コマンドを実行する。

例えば,PFM - RM for Virtual Machine の論理ホスト名が jp1\_halvm,インスタンス名が inst1 の インスタンス環境を更新する場合,次のように指定してコマンドを実行します。

<sup>3.</sup> クラスタシステムでの運用

JP1/Performance Management - Remote Monitor for Virtual Machine 250 and 250 and 250 and 250 and 250 and 250 and 250 and 250 and 250 and 250 and 250 and 250 and 250 and 250 and 250 and 250 and 250 and 250 and 250 and 250 an

jpcconf inst setup -key RMVM -lhost jp1\_halvm -inst inst1

#### 5. PFM - RM for Virtual Machine のインスタンス情報を更新する。

PFM - RM for Virtual Machine のインスタンス情報を,コマンドの指示に従って入力します。PFM - RM for Virtual Machine のインスタンス情報については,[「2.4.2 インスタンス環境の更新の設定](#page-149-0)」 を参照してください。現在設定されている値が表示されます(ただし Password の値は表示されませ ん)。表示された値を変更しない場合は,リターンキーだけを押してください。すべての入力が終了す ると,インスタンス環境が更新されます。

#### 6. 更新したインスタンス環境のサービスを,クラスタソフトから再起動する。

サービスの起動方法および停止方法については,マニュアル「JP1/Performance Management 運用 ガイド」の,Performance Management の起動と停止について説明している章を参照してください。

#### 注意事項

更新できない項目の値を変更したい場合は,インスタンス環境を削除したあと,再作成してください。

コマンドについては,マニュアル「JP1/Performance Management リファレンス」の,コマンドについ て説明している章を参照してください。

### 3.6.2 監視対象の更新

クラスタシステムで監視対象を更新したい場合は,監視対象名を確認し,監視対象を更新します。監視対 象の設定は、実行系ノードの PFM - RM ホストで実施します。

更新する情報については,「[2.4.3 監視対象の更新」](#page-152-0)を参照して,あらかじめ確認してください。

監視対象名を確認するには、jpcconf target list コマンド. 監視対象の設定内容を確認するにはjpcconf target display コマンドを使用します。また、監視対象を更新するには、jpcconf target setup コマンド を使用します。

### ■参考

監視対象を更新するときに,PFM - RM for Virtual Machine のサービスを停止する必要はありま せん。

監視対象を更新する手順を次に示します。複数の監視対象を更新する場合は,この手順を繰り返し実施し ます。

#### 1. 監視対象名を確認する。

更新したい監視対象を監視している PFM - RM for Virtual Machine を示すサービスキー, 論理ホス ト名,およびインスタンス名を指定して、jpcconf target list コマンドを実行します。

例えば,論理ホストが jp1\_halvm,インスタンス名が inst1 の PFM - RM for Virtual Machine の監 視対象名を確認したい場合,次のようにコマンドを実行します。

jpcconf target list -key RMVM -lhost jp1\_halvm -inst inst1

このコマンドを実行すると、次のように表示されます。

<出力例>

Targets: targethost1 targethost2 Groups: All

2. 監視対象の設定内容を確認する。

更新したい監視対象を監視している PFM - RM for Virtual Machine を示すサービスキー, 論理ホス ト名, インスタンス名, および監視対象名を指定して, jpcconf target display コマンドを実行します。 例えば、論理ホスト名が jp1\_halvm, インスタンス名が inst1, 監視対象名が targethost1 の監視対象 名の設定内容を確認する場合,次のようにコマンドを実行します。

jpcconf target display -key RMVM -lhost jp1\_halvm -inst inst1 -target targethost1

- 3. 共有ディスクがオフラインになった場合は,クラスタソフトからの操作やボリュームマネージャの操作 などで,共有ディスクをオンラインにする。
- 4. 更新したい監視対象を監視している PFM RM for Virtual Machine を示すサービスキー, 論理ホス ト名,インスタンス名,および監視対象名を指定して, jpcconf target setup コマンドを実行する。 例えば、論理ホスト名が jp1\_halvm, インスタンス名が inst1, 監視対象名が targethost1 の PFM -RM for Virtual Machine の監視対象を更新する場合,次のようにコマンドを実行します。

jpcconf target setup -key RMVM -lhost jp1\_halvm -inst inst1 -target targethost1

ここでは、対話形式の実行例を示していますが、jpcconf target setup コマンドは非対話形式でも実 行できます。

jpcconf target setup コマンドを非対話形式で実行する手順については,[「3.3.4\(7\) 監視対象の設定](#page-235-0)」 を参照してください。

なお,jpcconf target setup コマンドを非対話形式で実行する場合,手順 5 の作業は必要ありません。

5. PFM - RM for Virtual Machine の監視対象を更新する。

PFM - RM for Virtual Machine の監視対象情報を,コマンドの指示に従って入力します。PFM - RM for Virtual Machine の監視対象情報については,「[2.4.3 監視対象の更新」](#page-152-0)を参照してください。現 在設定されている値が表示されます(ただし Password の値は表示されません)。表示された値を更新 しない場合は、Enter キーだけを押してください。すべての入力が終了すると、監視対象が更新されま す。
#### 注意事項

更新できない項目の値を変更したい場合は,監視対象情報を削除したあと,再作成してください。

### 3.6.3 論理ホスト環境定義ファイルのエクスポート・インポート

論理ホスト環境定義ファイルのエクスポート・インポートは,次の操作を実行した場合だけ実施します。

• 論理ホストのセットアップ,インスタンス環境の設定時,および監視対象の設定時に,論理ホスト上の ノード構成を変更した。

PFM - RM for Virtual Machine の論理ホストのセットアップ方法については、次の個所を参照してく ださい。

• [3.3.4\(4\) PFM - RM for Virtual Machine の論理ホストのセットアップ](#page-233-0)

インスタンス環境の設定方法については,次の個所を参照してください。

• [3.3.4\(6\) インスタンス環境の設定](#page-235-0)

監視対象の設定方法については,次の個所を参照してください。

- [3.3.4\(7\) 監視対象の設定](#page-235-0)
- 他 Performance Management プログラムの論理ホストのセットアップ時に、論理ホスト環境定義ファ イルのエクスポートが必要な操作を実行した。

他 Performance Management プログラムの論理ホストのセットアップ方法については、次の個所を 参照してください。

- [3.3.4\(8\) 他 Performance Management プログラムの論理ホストのセットアップ](#page-235-0)
- ネットワークの設定時に,ポート番号を設定した。 ネットワークの設定方法については,次の個所を参照してください。
	- [3.3.4\(10\) ネットワークの設定](#page-236-0)

論理ホスト環境定義ファイルのエクスポート・インポートの手順については次の個所を参照してください。

•[「3.3.4\(16\) 論理ホスト環境定義ファイルのエクスポート」](#page-237-0)〜「[3.3.4\(19\) 論理ホスト環境定義ファ](#page-238-0) [イルのインポート」](#page-238-0)

なお,インスタンス環境および監視対象の更新だけを実施した場合は,論理ホスト環境定義ファイルのエ クスポート・インポートは不要です。

インスタンス環境および監視対象の更新方法については,「[3.6.1 インスタンス環境の更新の設定」](#page-249-0)およ び[「3.6.2 監視対象の更新](#page-250-0)」を参照してください。

# 第 3 編 リファレンス編

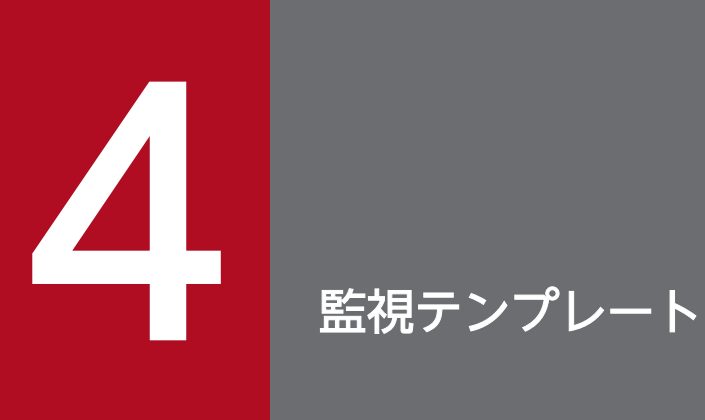

#### この章では, PFM - RM for Virtual Machine の監視テンプレートについて説明します。

# 監視テンプレートの概要

Performance Management では、次の方法でアラームとレポートを定義できます。

- PFM RM for Virtual Machine で定義されているアラームやレポートをそのまま使用する
- PFM RM for Virtual Machine で定義されているアラームやレポートをコピーしてカスタマイズする
- ウィザードを使用して新規に定義する

PFM - RM for Virtual Machine で用意されているアラームやレポートを「監視テンプレート」と呼びま す。監視テンプレートのレポートとアラームは,必要な情報があらかじめ定義されているので,コピーし てそのまま使用したり,ユーザーの環境に合わせてカスタマイズしたりできます。そのため,ウィザード を使用して新規に定義をしなくても,監視対象の運用状況を監視する準備が容易にできるようになります。

この章では、PFM - RM for Virtual Machine で定義されている監視テンプレートのアラームとレポート の設定内容について説明します。

監視テンプレートの使用方法の詳細については、マニュアル「JP1/Performance Management 運用ガイ ド」の,稼働分析のためのレポートの作成またはアラームによる稼働監視について説明している章を参照 してください。

<sup>4.</sup> 監視テンプレート

# アラームの記載形式

ここでは、アラームの記載形式を示します。アラームは、アルファベット順に記載しています。

#### アラーム名

監視テンプレートのアラーム名を示します。

#### 概要

このアラームで監視できる監視対象の概要について説明します。

#### 主な設定

このアラームの主な設定値を表で説明します。この表では、アラームの設定値と、PFM - Web Console の「アラーム階層]画面でアラームアイコンをクリックし、「プロパティの表示]メソッドをクリックした ときに表示される,[プロパティ]画面の設定項目との対応を示しています。各アラームの設定の詳細につ いては. PFM - Web Console のアラームの「プロパティ]画面で確認してください。

設定値の「−」は,設定が常に無効であることを示します。

なお,条件式で異常条件と警告条件が同じ場合は,アラームイベントは異常のものだけが発行されます。

#### 対処方法

このアラームが発行された場合の対処方法を示します。または,対処方法を説明している個所を示します。

#### アラームテーブル

このアラームが格納されているアラームテーブルを示します。

#### 関連レポート

このアラームに関連する、監視テンプレートのレポートを示します。PFM - Web Console の [エージェ ント階層]画面でエージェントアイコンをクリックし,[アラームの状態の表示]メソッドで表示される ■■ アイコンをクリックすると,このレポートを表示できます。

# アラーム一覧

1 つ以上のアラームを 1 つのテーブルにまとめたものを「アラームテーブル」と呼びます。PFM - RM for Virtual Machine の監視テンプレートで定義されているアラームは、アラームテーブルの形式で、PFM -Web Consoleの「アラーム階層」タブに表示される「RM VirtualMachine」フォルダに格納されていま す。

アラームテーブル名を次に示します。

• PFM RM VirtualMachine Template Alarms 10.00

#### アラームテーブル名末尾の「10.00」

アラームテーブルのバージョンを示します。

監視テンプレートで定義されているアラームを使用する際は、Performance Management システムで 使用しているアラームテーブルのバージョンおよびバージョンの互換性を確認してください。アラーム テーブルのバージョンおよびバージョン互換については,[「付録 H バージョン互換」](#page-557-0)を参照してくだ さい。

PFM - RM for Virtual Machine の監視テンプレートで定義されているアラームを、次の表に示します。

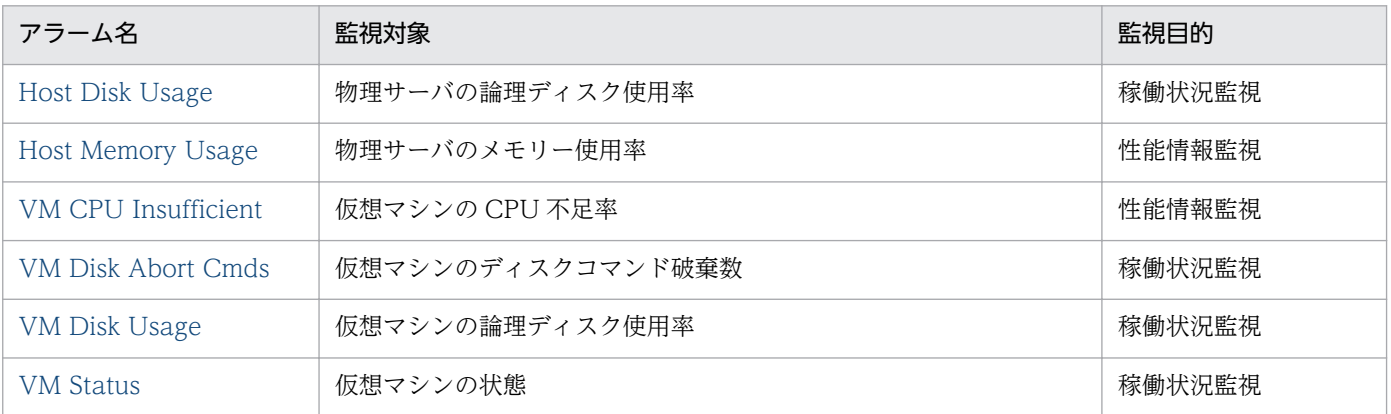

表 4‒1 アラーム一覧

PFM - RM for Virtual Machine では,監視テンプレートとして,システムが正常に運用しているかどう かを監視する稼働情報監視のアラームと,システムが十分なサービスを提供しているかどうかを監視する 性能情報監視のアラームを提供しています。目的に合わせて必要なアラームを設定してください。

# <span id="page-257-0"></span>Host Disk Usage

#### 概要

Host Disk Usage アラームは、次の項目を監視します。

- VMware, Hyper-V, KVM の場合 物理サーバの論理ディスク使用率(%)
- Virtage の場合

Host Logical Disk Status (PI\_HLDI) レコードはサポートされないため、このアラームは使用できま せん。

特定の論理ディスクを監視する場合,このアラームをコピーし, "\*"を監視する論理ディスク ID に変更し たアラームを作成してください。

#### 主な設定

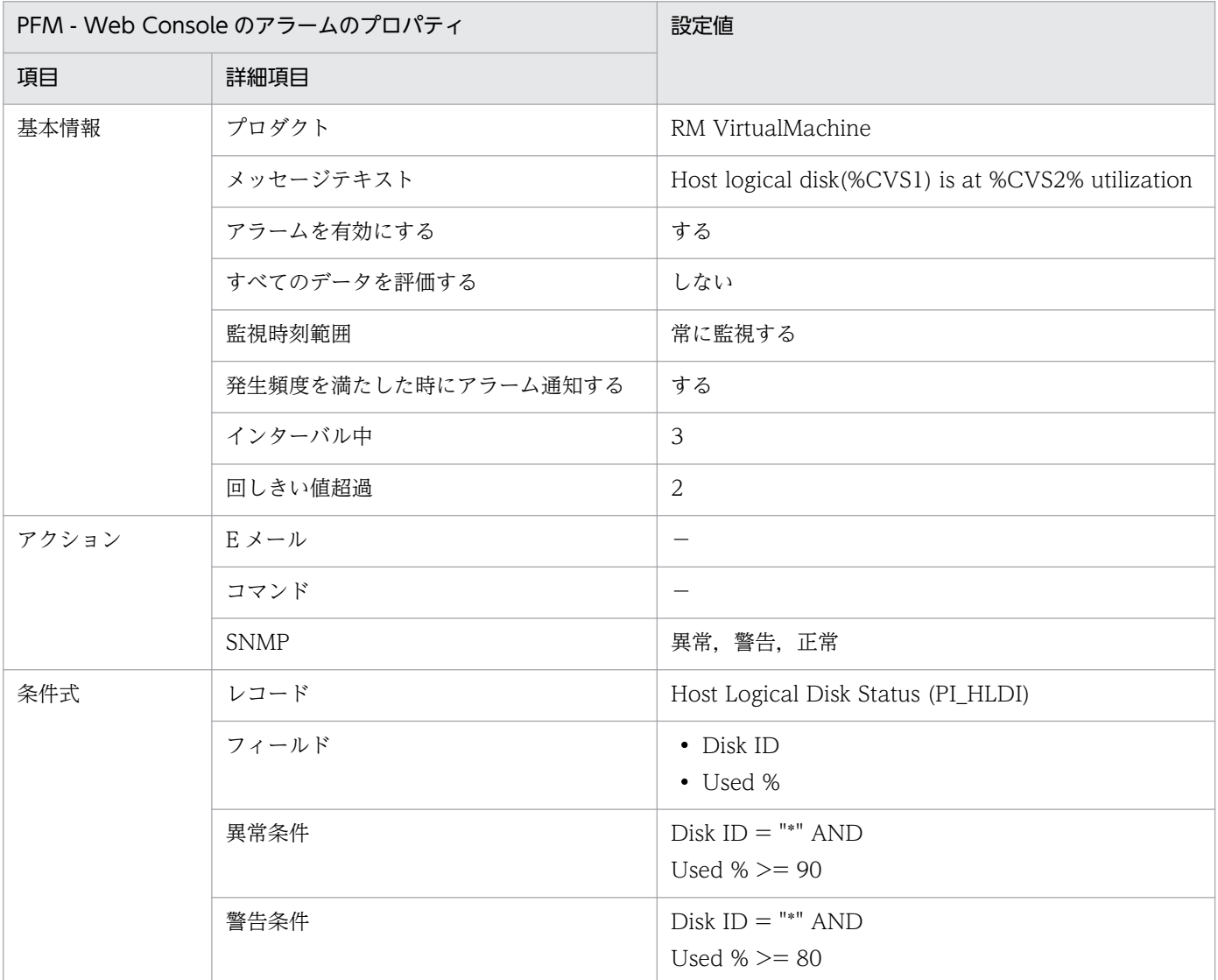

4. 監視テンプレート

# 対処方法

- VMware の場合 [「1.4.5\(2\)\(b\) 物理サーバの論理ディスクの領域使用率を監視する例](#page-45-0)」を参照してください。
- Hyper-V の場合 [「1.5.5\(2\)\(a\) 物理サーバの論理ディスクの領域使用率を監視する例」](#page-60-0)を参照してください。
- KVM の場合 [「1.7.5\(2\)\(a\) 物理サーバの論理ディスクの領域使用率を監視する例」](#page-93-0)を参照してください。

# アラームテーブル

PFM RM VirtualMachine Template Alarms 10.00

# 関連レポート

Reports/RM VirtualMachine/Status Reporting/Real-Time/Host Disk Used

# <span id="page-259-0"></span>Host Memory Usage

#### 概要

Host Memory Usage アラームは、次の項目を監視します。

- VMware, Hyper-V, KVM の場合 物理サーバのメモリー使用率 (%)
- Virtage の場合 ホストマシンへのメモリーリソース割り当て率 (%)

#### 主な設定

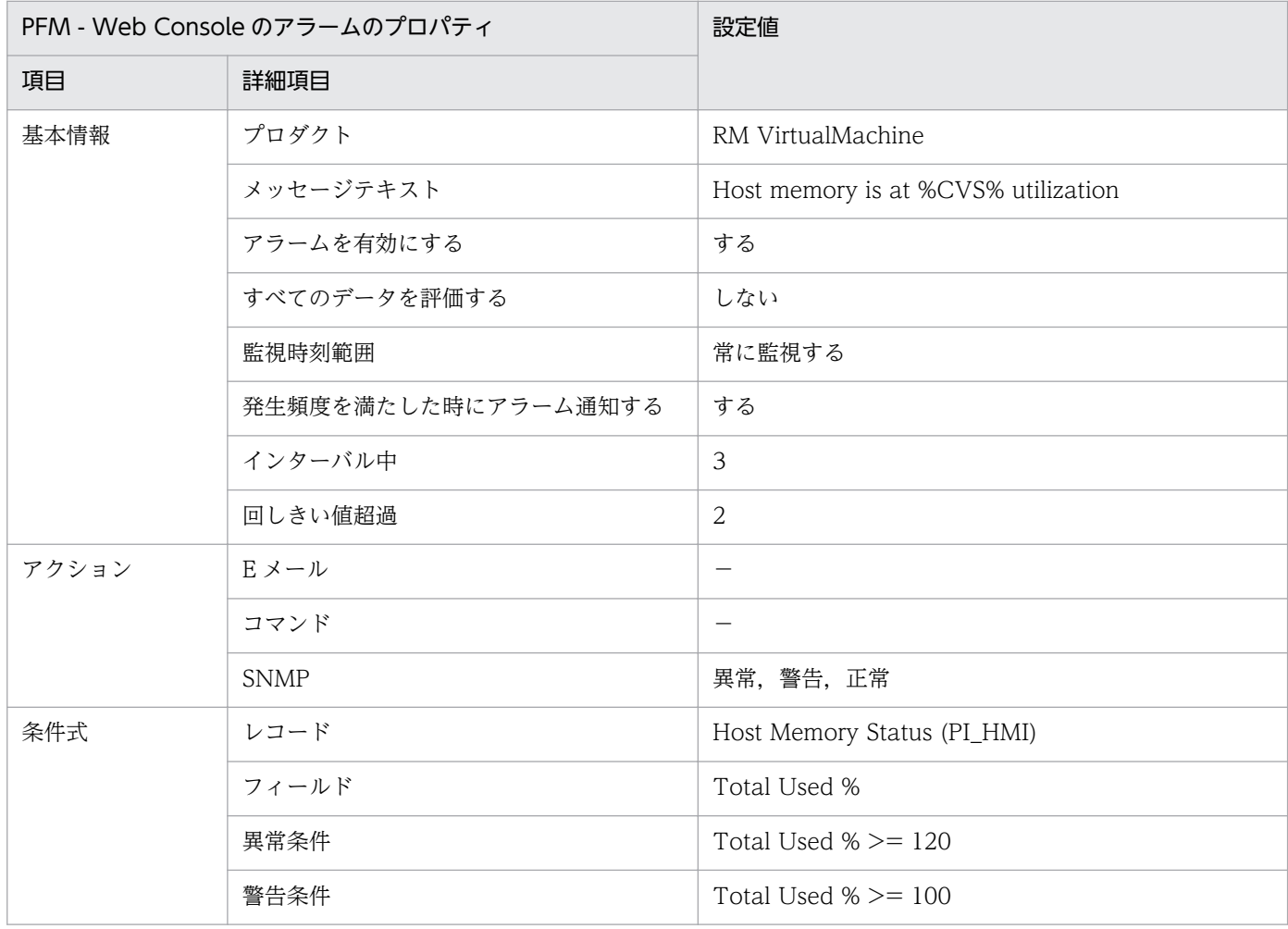

#### 対処方法

• VMware の場合

[「1.4.4\(2\)\(a\) 物理サーバの合計メモリー使用率を監視する例」](#page-40-0)を参照してください。

• Hyper-V の場合

[「1.5.4\(2\)\(a\) 物理サーバの合計メモリー使用率を監視する例」](#page-58-0)を参照してください。

4. 監視テンプレート

• Virtage の場合

Total Used %フィールドはメモリーリソース割り当て率を示し、値の変化は性能に影響しないため, このアラームを使用する必要はありません。

• KVM の場合 [「1.7.4\(2\)\(a\) 物理サーバの合計メモリー使用率を監視する例」](#page-91-0)を参照してください。

# アラームテーブル

PFM RM VirtualMachine Template Alarms 10.00

# 関連レポート

Reports/RM VirtualMachine/Troubleshooting/Recent Past/Host Memory Used

# <span id="page-261-0"></span>VM CPU Insufficient

#### 概要

VM CPU Insufficient アラームは、次の項目を監視します。

- VMware, Virtage の場合 仮想マシンの CPU 不足率(%)
- Hyper-V, KVMの場合 Insufficient %フィールドはサポートされないため,このアラームは使用できません。

この値は、仮想マシンに対して十分な CPU が割り当てられている場合には、0%に近づきます。特定の仮 想マシンを監視する場合,このアラームをコピーし,"\*"を監視する仮想マシン名に変更したアラームを作 成してください。

#### 主な設定

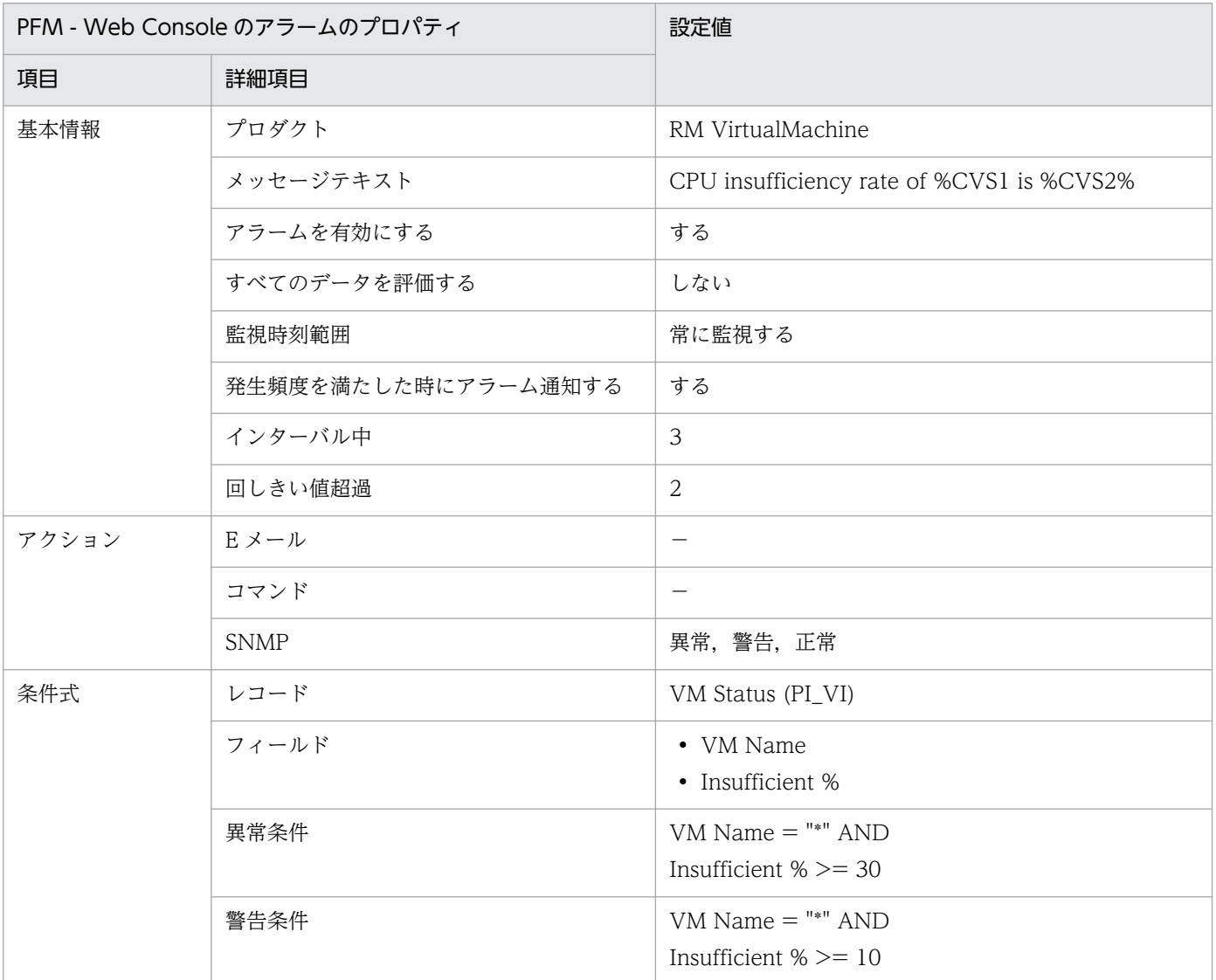

# 対処方法

- VMware の場合 [「1.4.3\(2\)\(a\) 仮想マシンの CPU 不足率を監視する例」](#page-36-0)を参照してください。
- Virtage の場合 [「1.6.3\(2\)\(a\) LPAR の CPU 不足率を監視する例](#page-71-0)」を参照してください。

# アラームテーブル

PFM RM VirtualMachine Template Alarms 10.00

# 関連レポート

Reports/RM VirtualMachine/Troubleshooting/Recent Past/VM CPU Insufficient

# <span id="page-263-0"></span>VM Disk Abort Cmds

#### 概要

VM Disk Abort Cmds アラームは、次の項目を監視します。

- VMware の場合 仮想マシンのディスクコマンド破棄数
- Hyper-V, KVM, Virtage の場合 Abort Commands フィールドはサポートされないため,このアラームは使用できません。

特定の仮想マシンを監視する場合,このアラームをコピーし,"\*"を監視する仮想マシン名に変更したア ラームを作成してください。

#### 主な設定

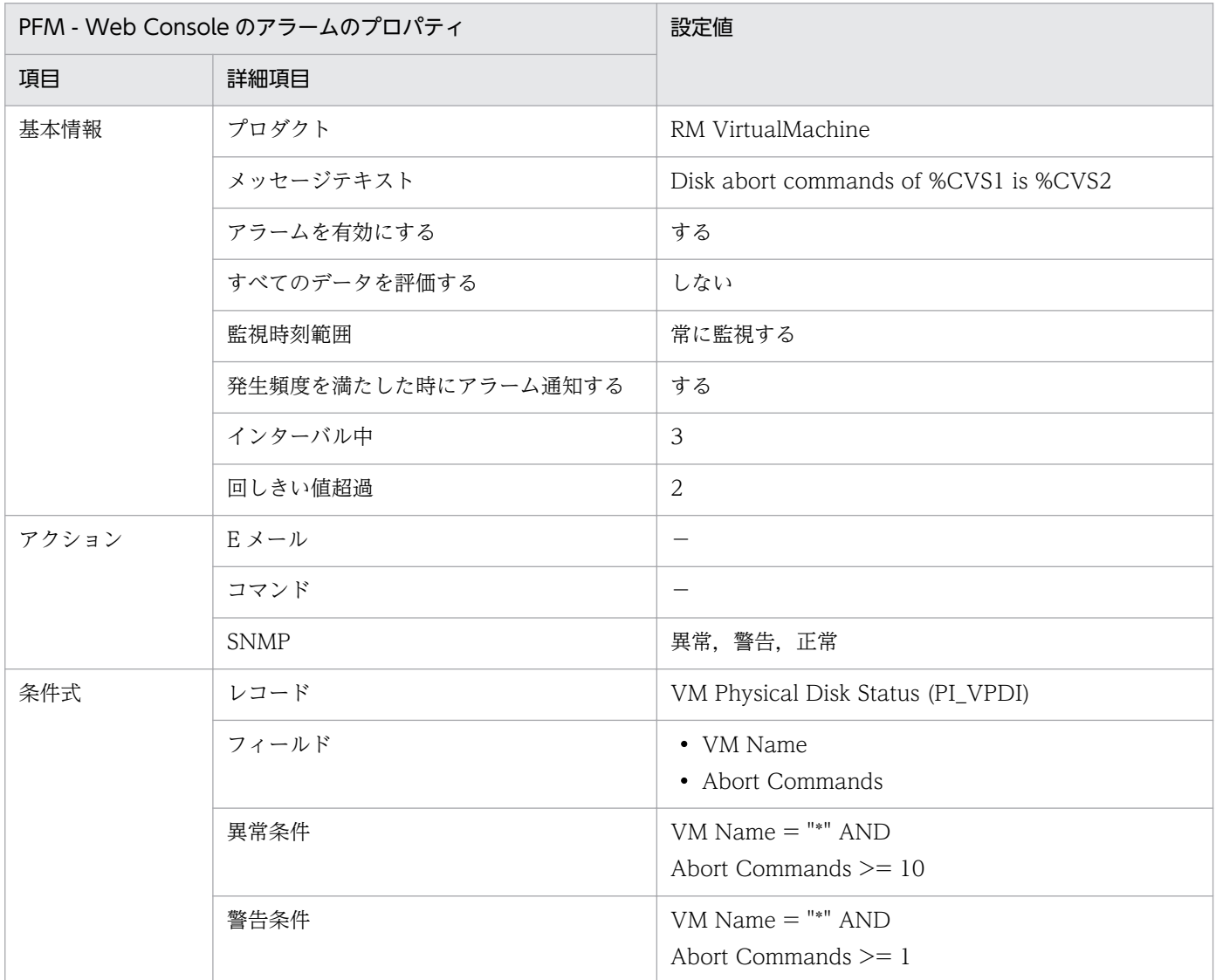

JP1/Performance Management - Remote Monitor for Virtual Machine 264

# 対処方法

• VMware の場合

[「1.4.5\(2\)\(a\) 仮想マシンが利用している物理ディスクのディスクコマンド破棄率を監視する例」](#page-45-0)を参 照してください。

# アラームテーブル

PFM RM VirtualMachine Template Alarms 10.00

# 関連レポート

Reports/RM VirtualMachine/Monthly Trend/VM Disk Abort Commands

# <span id="page-265-0"></span>VM Disk Usage

#### 概要

VM Disk Usage アラームは、次の項目を監視します。

- VMware の場合 仮想マシンの論理ディスク使用率(%)
- Hyper-V, KVM, Virtage の場合 VM Logical Disk Status (PI\_VLDI) レコードはサポートされないため、このアラームは使用できま せん。

特定の論理ディスク,仮想マシンを監視する場合,このアラームをコピーし,"\*"を監視する論理ディスク ID または仮想マシン名に変更したアラームを作成してください。

#### 主な設定

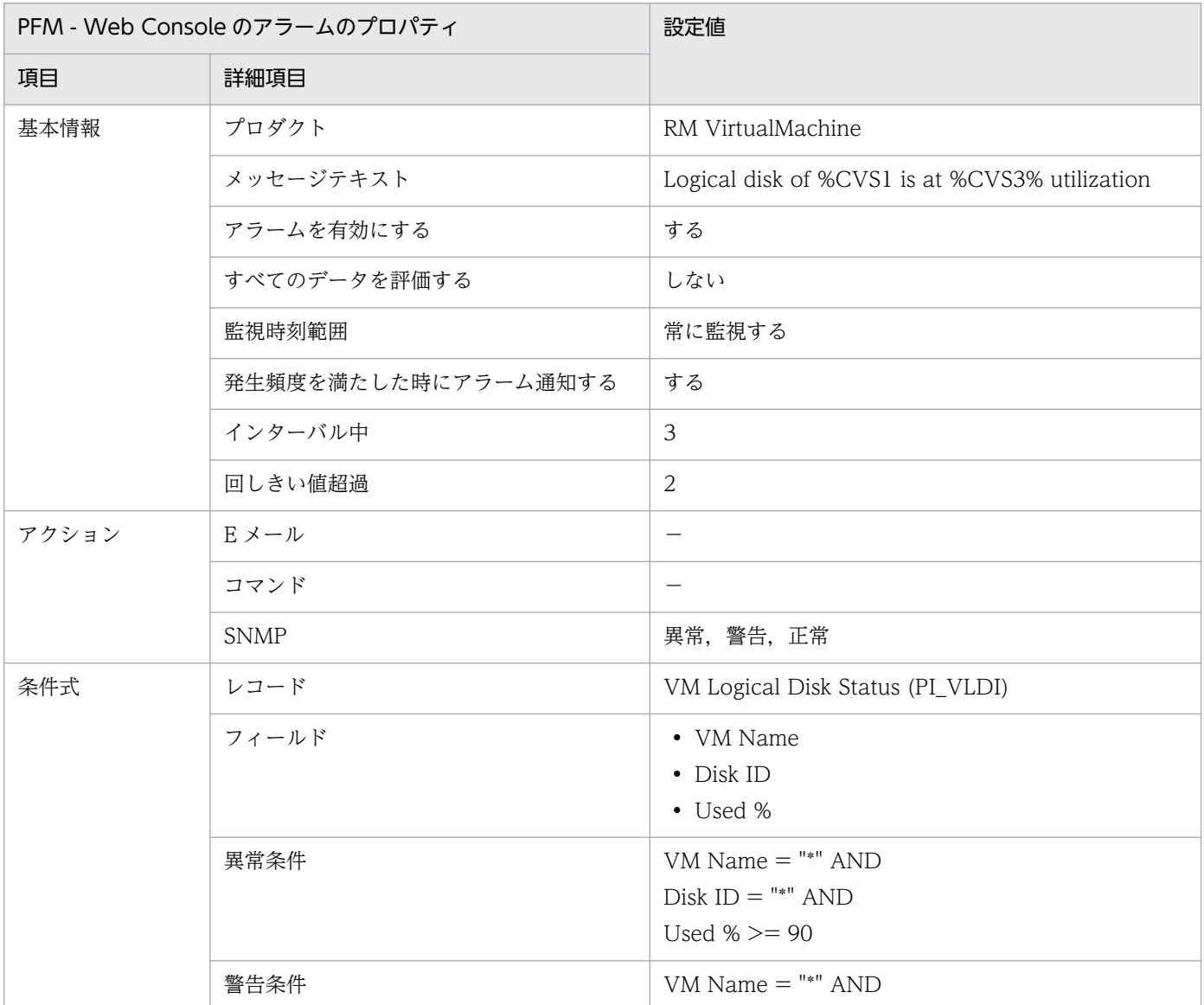

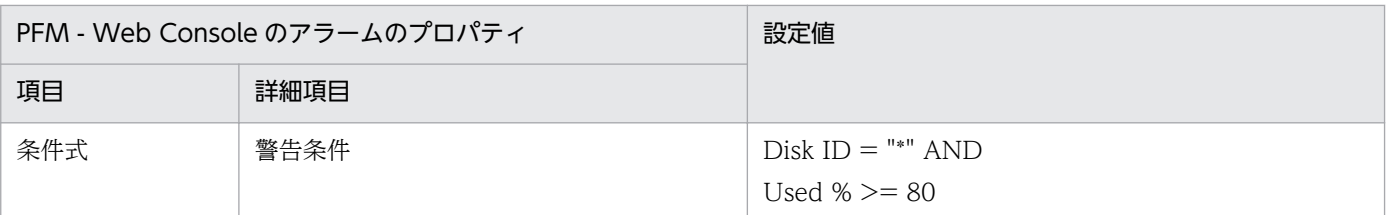

# 対処方法

• VMware の場合

[「1.4.5\(2\)\(c\) 仮想マシンの論理ディスクの領域使用率を監視する例](#page-46-0)」を参照してください。

# アラームテーブル

PFM RM VirtualMachine Template Alarms 10.00

# 関連レポート

Reports/RM VirtualMachine/Status Reporting/Real-Time/VM Disk Used

<sup>4.</sup> 監視テンプレート

# <span id="page-267-0"></span>VM Status

#### 概要

VM Status アラームは、次の項目を監視します。

• VMware, Virtage, Hyper-V, KVM の場合 仮想マシンの状態

特定の仮想マシンを監視する場合,このアラームをコピーし, "\*"を監視する仮想マシン名に変更したア ラームを作成してください。

#### 主な設定

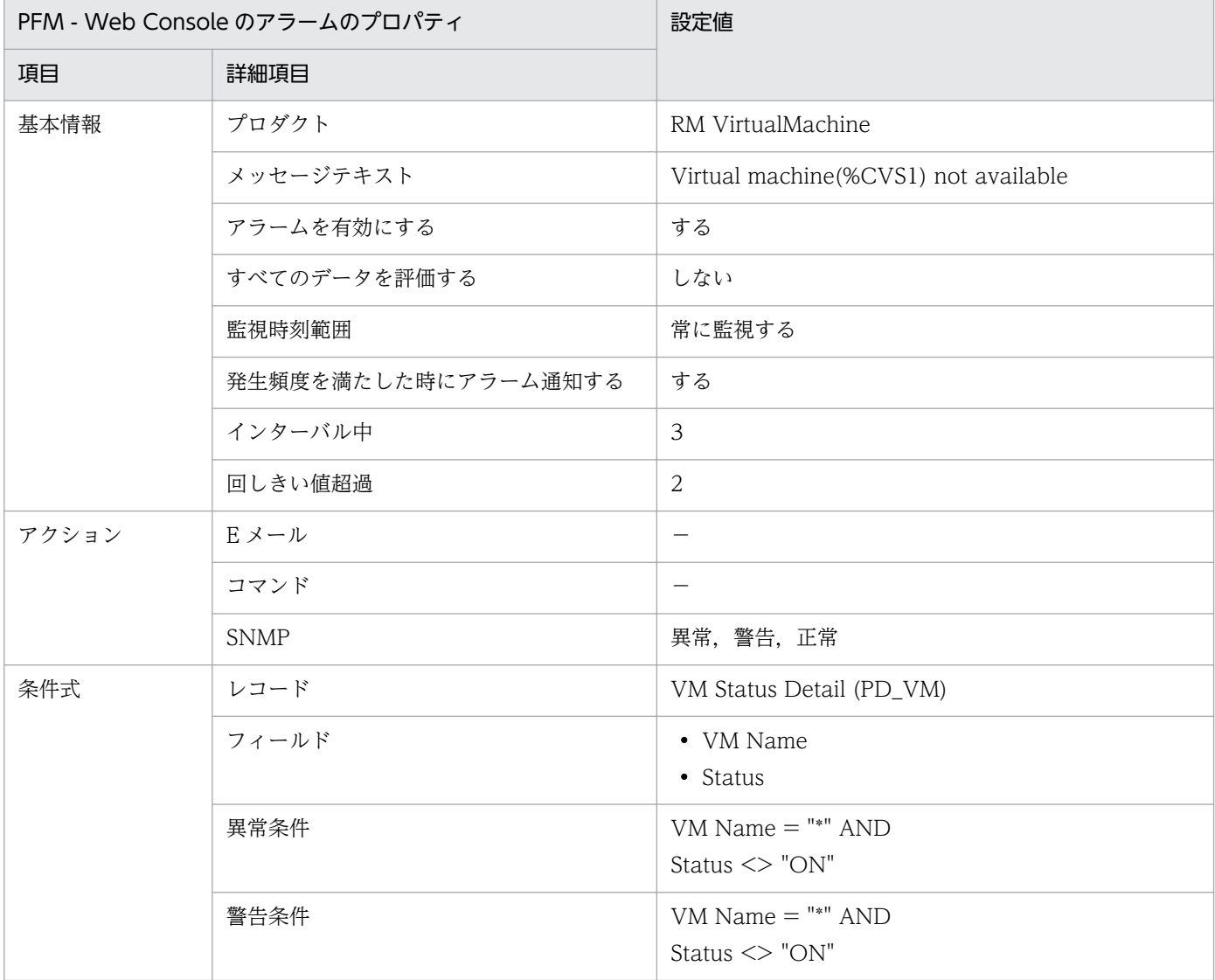

#### 対処方法

• VMware, Virtage, Hyper-V, KVM の場合

このアラームが発行された場合、仮想マシンが起動しているかどうかを確認してください。

4. 監視テンプレート

# アラームテーブル

PFM RM VirtualMachine Template Alarms 10.00

# 関連レポート

なし

# レポートの記載形式

ここでは,レポートの記載形式を示します。レポートは,アルファベット順に記載しています。

#### レポート名

監視テンプレートのレポート名を示します。

レポート名に「(Multi-Agent)」が含まれるレポートは,複数のインスタンスについて情報を表示するレ ポートです。

レポート名に「(Multi-Agent)」が含まれないレポートは,単一のインスタンスについて情報を表示するレ ポートです。

データモデルについては,「[5. レコード](#page-318-0)」を参照してください。

#### 概要

このレポートで表示できる情報の概要について説明します。

#### 格納先

このレポートの格納先を示します。

#### レコード

このレポートで使用するパフォーマンスデータが,格納されているレコードを示します。履歴レポートを 表示するためには,この欄に示すレコードを収集するように,あらかじめ設定しておく必要があります。 レポートを表示する前に,PFM - Web Console の[エージェント階層]画面でエージェントのプロパ ティを表示して,このレコードが「Log = Yes」に設定されているか確認してください。リアルタイムレ ポートの場合,設定する必要はありません。

#### フィールド

このレポートで使用するレコードのフィールドについて,表で説明します。

#### ドリルダウンレポート(フィールドレベル)

このレポートのフィールドに関連づけられた,監視テンプレートのレポートを表で説明します。このドリ ルダウンレポートを表示するには,PFM - Web Console のレポートウィンドウに表示されているレポー トのグラフまたはレポートウィンドウ下部に表示されているフィールド名をクリックしてください。履歴 レポートの場合,レポート中の青色で表示されている時間をクリックすることで,より詳細な時間間隔で レポートを表示できます。なお,レポートによってドリルダウンレポートを持つものと持たないものがあ ります。

ドリルダウンレポートについての詳細は,マニュアル「JP1/Performance Management 運用ガイド」 の,稼働分析のためのレポートの作成について説明している章を参照してください。

JP1/Performance Management - Remote Monitor for Virtual Machine 270 270

# レポートのフォルダ構成

PFM - RM for Virtual Machine のレポートのフォルダ構成を次に示します。< >内は,フォルダ名を 示します。

<RM VirtualMachine> +-- <Monthly Trend> | +-- Host CPU Used Status | +-- Host Disk Used | +-- Host Memory Used | +-- Host Network Data | +-- VM CPU Insufficient | +-- VM Disk Abort Commands | +-- VM Disk Used | +-- VM Network Data  $\langle$ Status Reporting> | +-- <Daily Trend> +-- Host CPU Used Status | | +-- Host Memory Used +-- VM CPU Insufficient | +-- <Real-Time> | +-- Host Disk Used | +-- VM Disk Abort Commands | +-- VM Disk Used +-- <Troubleshooting> +-- <Real-Time> | +-- Host CPU Used Status  $+--$  Host Disk  $I/0$  | +-- Host Disk Used Status | +-- Host Memory Size | +-- Host Memory Used | +-- Host Memory Used Status | +-- Host Network Data | +-- VM CPU Allocation Value | +-- VM CPU Insufficient | +-- VM CPU Used  $+--$  VM Disk  $I/0$  | +-- VM Disk Used Status | +-- VM Memory Allocation Value | +-- VM Network Data | +-- VM Swap Used +-- VM Working Size - Total - <Recent Past> +-- Host CPU Used Status +-- Host Disk I/O +-- Host Memory Size +-- Host Memory Used +-- Host Memory Used Status +-- VM CPU Allocation Value +-- VM CPU Insufficient +-- VM CPU Used +-- VM Disk I/O +-- VM Memory Allocation Value +-- VM Swap Used +-- VM Working Size - Total +-- <Drilldown Only>

4. 監視テンプレート

 +-- VM CPU Used Status +-- VM Memory Used +-- VM Memory Used Status

各フォルダの説明を次に示します。

- •「Monthly Trend」フォルダ 最近 1 か月間の 1 日ごとに集計された情報を表示するレポートが格納されています。1 か月のシステム の傾向を分析するために使用します。
- •「Status Reporting」フォルダ 日ごとに集計された情報を表示するレポートが格納されています。システムの総合的な状態を見るため に使用します。また,履歴レポートのほかにリアルタイムレポートの表示もできます。
	- •「Daily Trend」フォルダ 最近 24 時間の 1 時間ごとに集計された情報を表示する履歴レポートが格納されています。1 日ご とにシステムの状態を確認するために使用します。
	- •「Real-Time」フォルダ システムの状態を確認するためのリアルタイムレポートが格納されています。
- •「Troubleshooting」フォルダ

トラブルを解決するのに役立つ情報を表示するレポートが格納されています。システムに問題が発生し た場合,問題の原因を調査するために使用します。

- •「Real-Time」フォルダ 現在のシステムの状態を確認するためのリアルタイムレポートが格納されています。
- •「Recent Past」フォルダ 最近 1 時間の 1 分ごとに集計された情報を表示する履歴レポートが格納されています。

さらに,これらのフォルダの下位には,次のフォルダがあります。上位のフォルダによって,どのフォル ダがあるかは異なります。各フォルダについて次に説明します。

•「Drilldown Only」フォルダ

ドリルダウンレポート(フィールドレベル)として表示されるレポートが格納されています。そのレ ポートのフィールドに関連する詳細な情報を表示するために使用します。

JP1/Performance Management - Remote Monitor for Virtual Machine 277 and 272 and 272

監視テンプレートで定義されているレポートをアルファベット順に次の表に示します。

#### 表 4‒2 レポート一覧

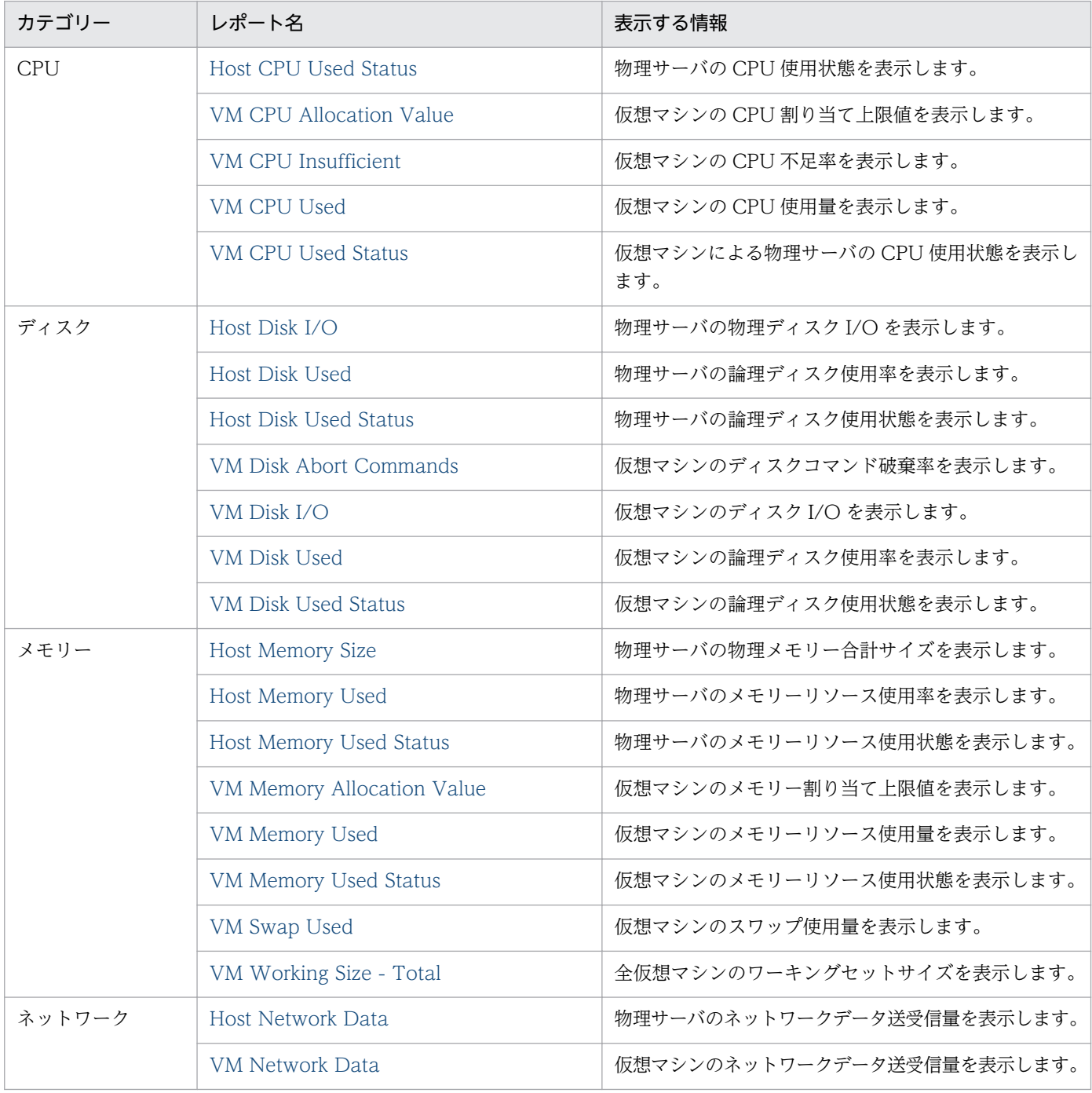

#### 注意事項

監視対象の仮想環境によっては,特定のレコードおよびフィールドがサポートされません。この場合, 特定のレコードまたはフィールドが設定されているレポートは使用できないことがあります。レコード およびフィールドのサポート状態については,[「5. レコード」](#page-318-0)の各レコードについて説明している個 所を参照してください。

4. 監視テンプレート

<span id="page-273-0"></span>Host CPU Used Status レポートは、最近 1 か月間の物理サーバの CPU 使用状態を日単位で要約して表 示します。表示形式は表と積み上げ面グラフです。

### 格納先

Reports/RM VirtualMachine/Monthly Trend/

# レコード

Host Status (PI)

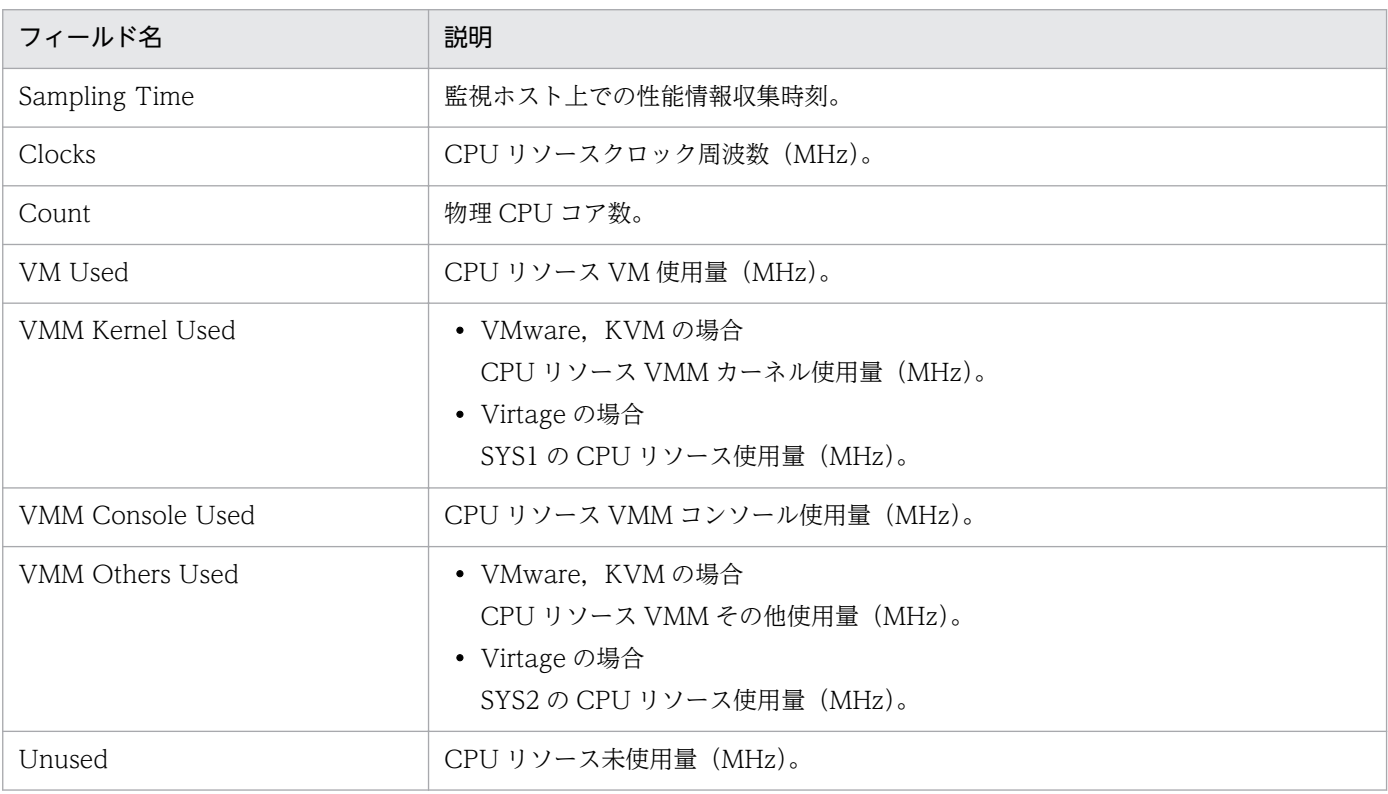

Host CPU Used Status レポートは、最近 1 日間の物理サーバの CPU 使用状態を時単位で要約して表示 します。表示形式は表と積み上げ面グラフです。

### 格納先

Reports/RM VirtualMachine/Status Reporting/Daily Trend/

# レコード

Host Status (PI)

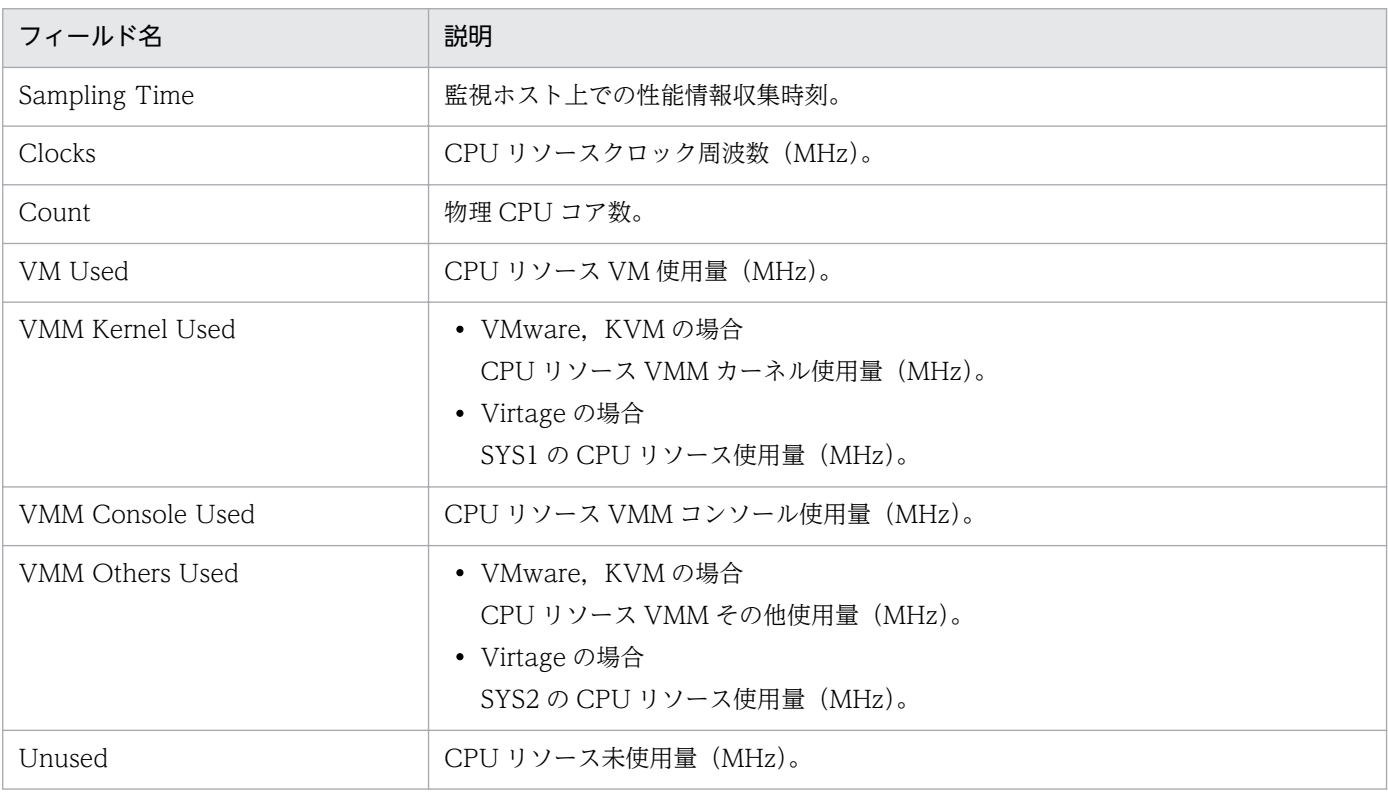

Host CPU Used Status レポートは、物理サーバの CPU 使用状態をリアルタイムで表示します。表示形 式は一覧と積み上げ面グラフです。

#### 格納先

Reports/RM VirtualMachine/Troubleshooting/Real-Time/

# レコード

Host Status (PI)

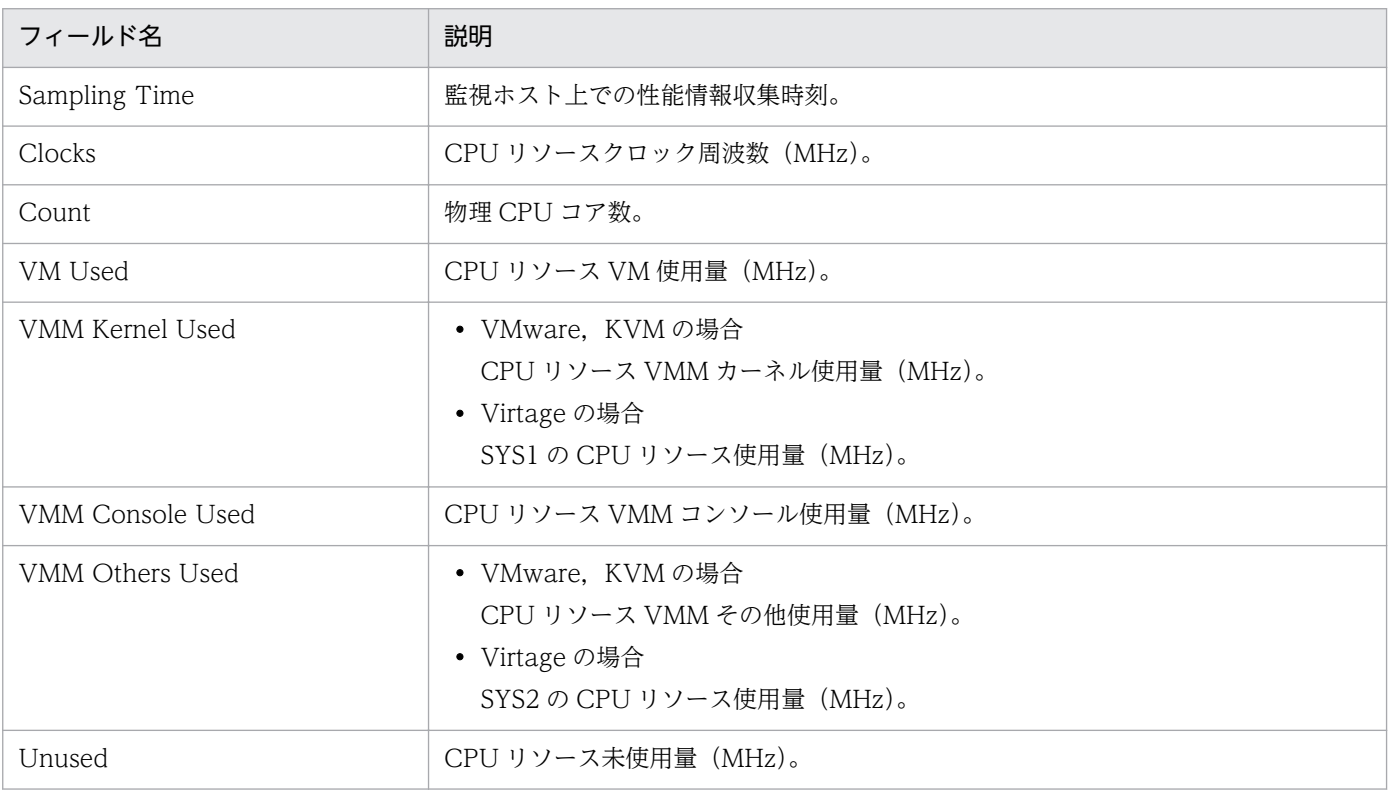

Host CPU Used Status レポートは、最近 1 時間の物理サーバの CPU 使用状態を分単位で要約して表示 します。表示形式は表と積み上げ面グラフです。

#### 格納先

Reports/RM VirtualMachine/Troubleshooting/Recent Past/

### レコード

Host Status (PI)

# フィールド

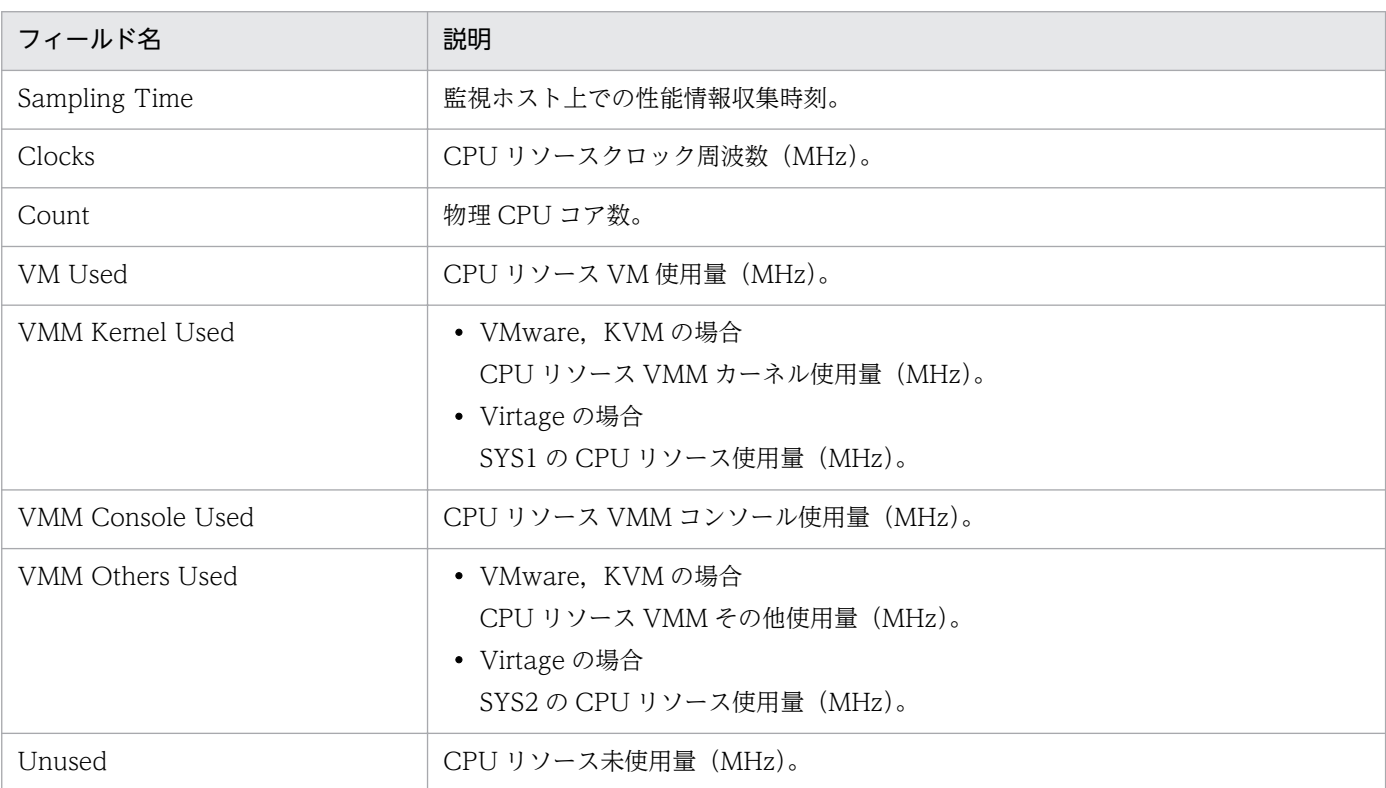

# ドリルダウンレポート(フィールドレベル)

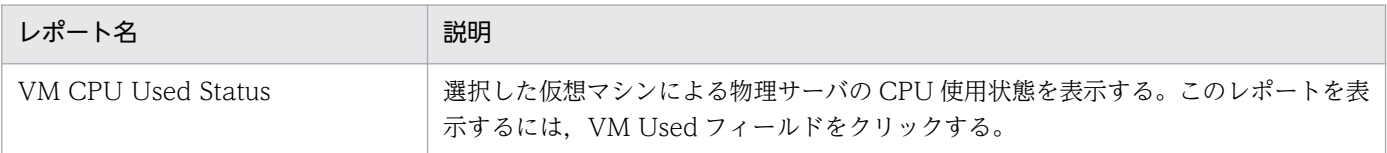

<sup>4.</sup> 監視テンプレート

JP1/Performance Management - Remote Monitor for Virtual Machine 277 and 277

<span id="page-277-0"></span>Host Disk I/O レポートは,物理サーバの物理ディスク I/O をリアルタイムで表示します。表示形式は一 覧と折れ線グラフです。

### 格納先

Reports/RM VirtualMachine/Troubleshooting/Real-Time/

# レコード

Host Physical Disk Status (PI\_HPDI)

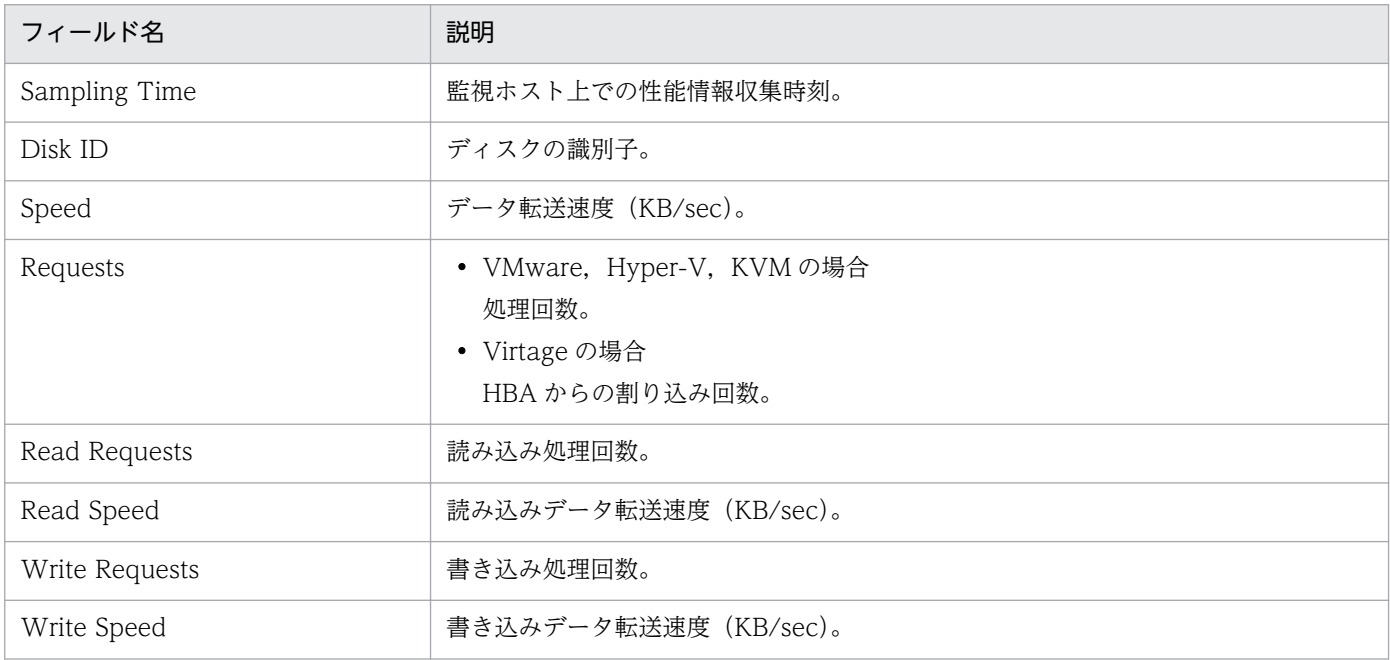

Host Disk I/O レポートは、最近 1 時間の物理サーバの物理ディスク I/O を分単位で要約して表示しま す。表示形式は表と折れ線グラフです。

### 格納先

Reports/RM VirtualMachine/Troubleshooting/Recent Past/

# レコード

Host Physical Disk Status (PI\_HPDI)

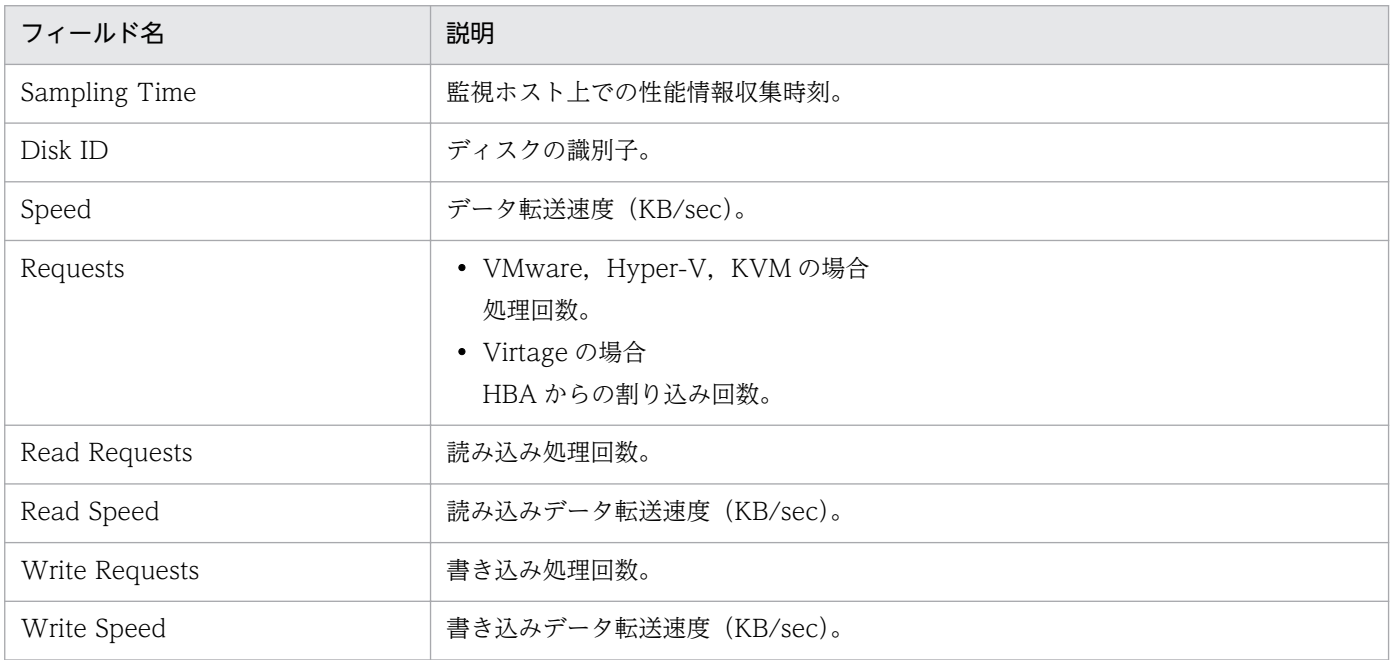

<span id="page-279-0"></span>Host Disk Used レポートは、最近 1 か月間の物理サーバの論理ディスク使用率を日単位で要約して表示 します。表示形式は表と折れ線グラフです。

### 格納先

Reports/RM VirtualMachine/Monthly Trend/

# レコード

Host Logical Disk Status (PI\_HLDI)

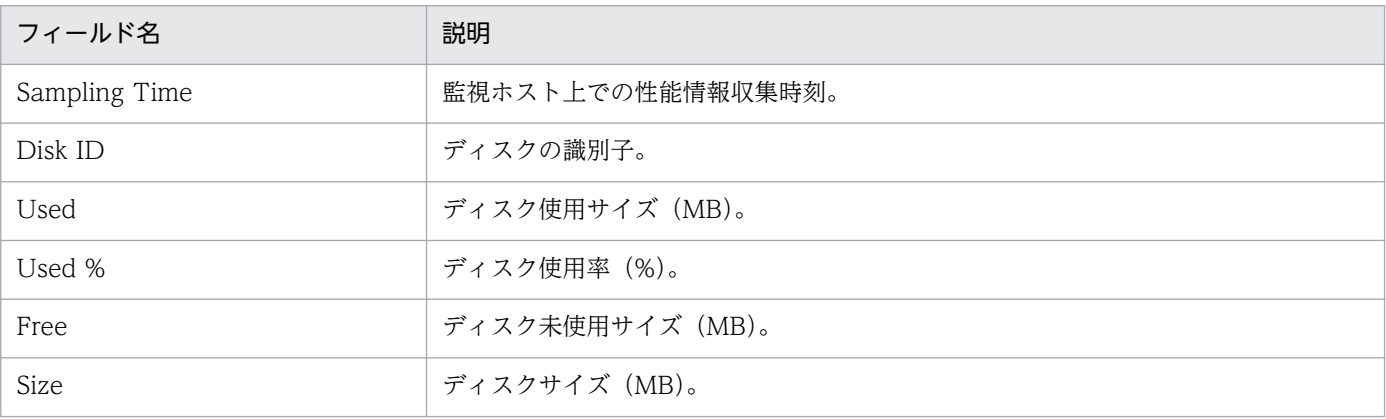

<sup>4.</sup> 監視テンプレート

Host Disk Used レポートは、物理サーバの論理ディスク使用率をリアルタイムで表示します。表示形式 は一覧と折れ線グラフです。

### 格納先

Reports/RM VirtualMachine/Status Reporting/Real-Time/

# レコード

Host Logical Disk Status (PI\_HLDI)

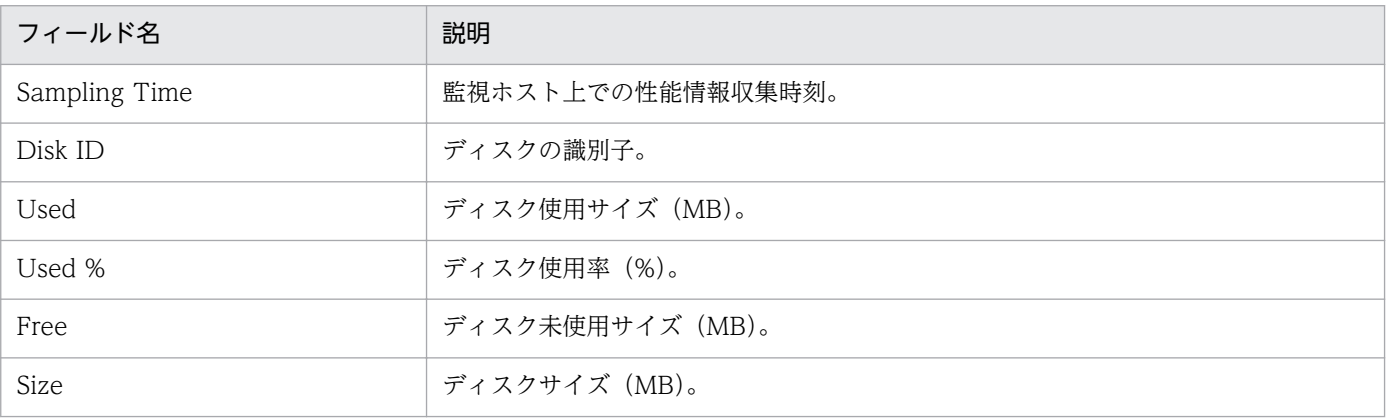

<span id="page-281-0"></span>Host Disk Used Status レポートは、物理サーバの論理ディスク使用状態をリアルタイムで表示します。 表示形式は一覧と積み上げ縦棒グラフです。

### 格納先

Reports/RM VirtualMachine/Troubleshooting/Real-Time/

### レコード

Host Logical Disk Status (PI\_HLDI)

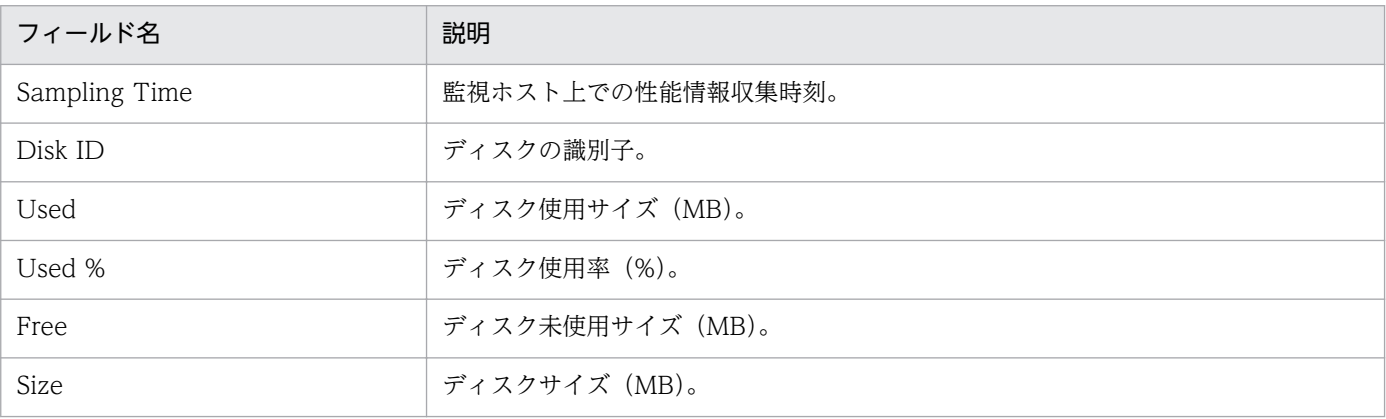

<span id="page-282-0"></span>Host Memory Size レポートは、物理サーバの物理メモリー合計サイズをリアルタイムで表示します。表 示形式は一覧と折れ線グラフです。

#### 格納先

Reports/RM VirtualMachine/Troubleshooting/Real-Time/

### レコード

Host Memory Status (PI\_HMI)

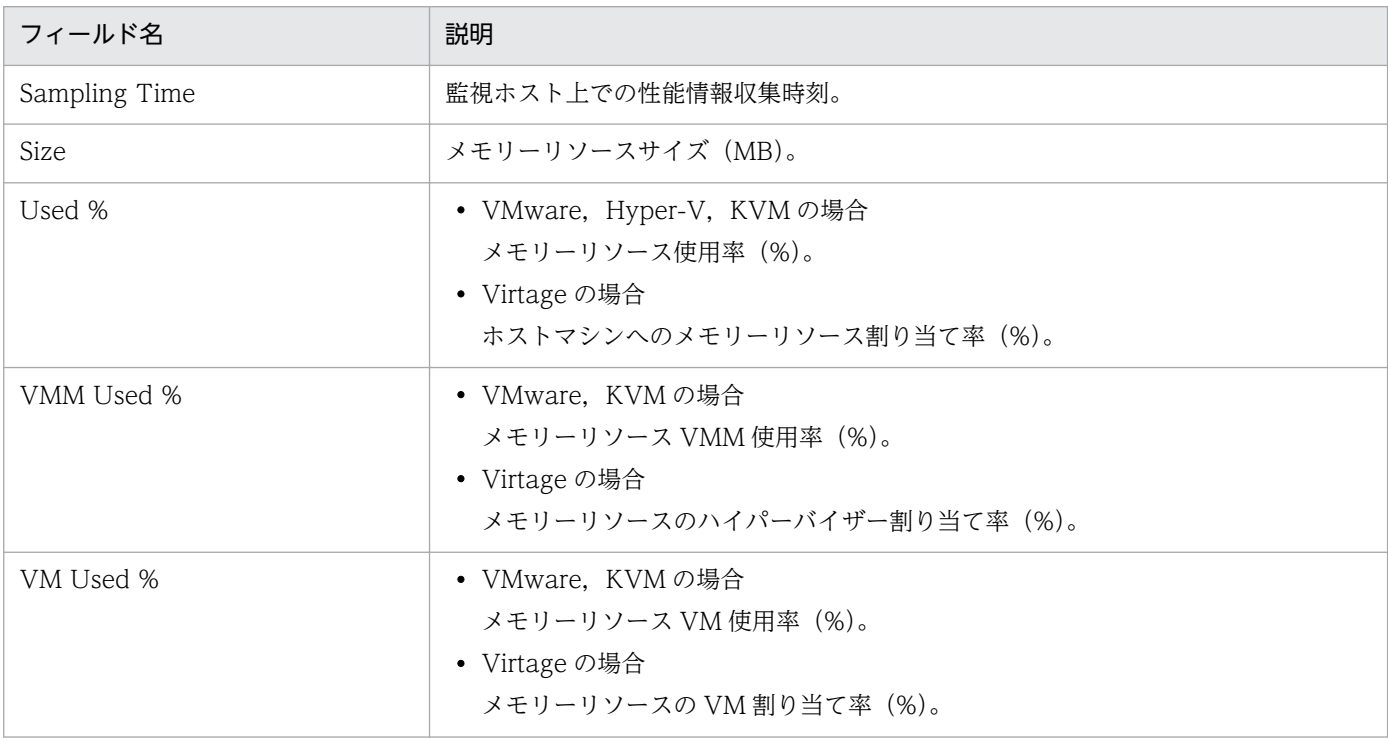

Host Memory Size レポートは、最近 1 時間の物理サーバの物理メモリー合計サイズを分単位で要約して 表示します。表示形式は表と折れ線グラフです。

### 格納先

Reports/RM VirtualMachine/Troubleshooting/Recent Past/

### レコード

Host Memory Status (PI\_HMI)

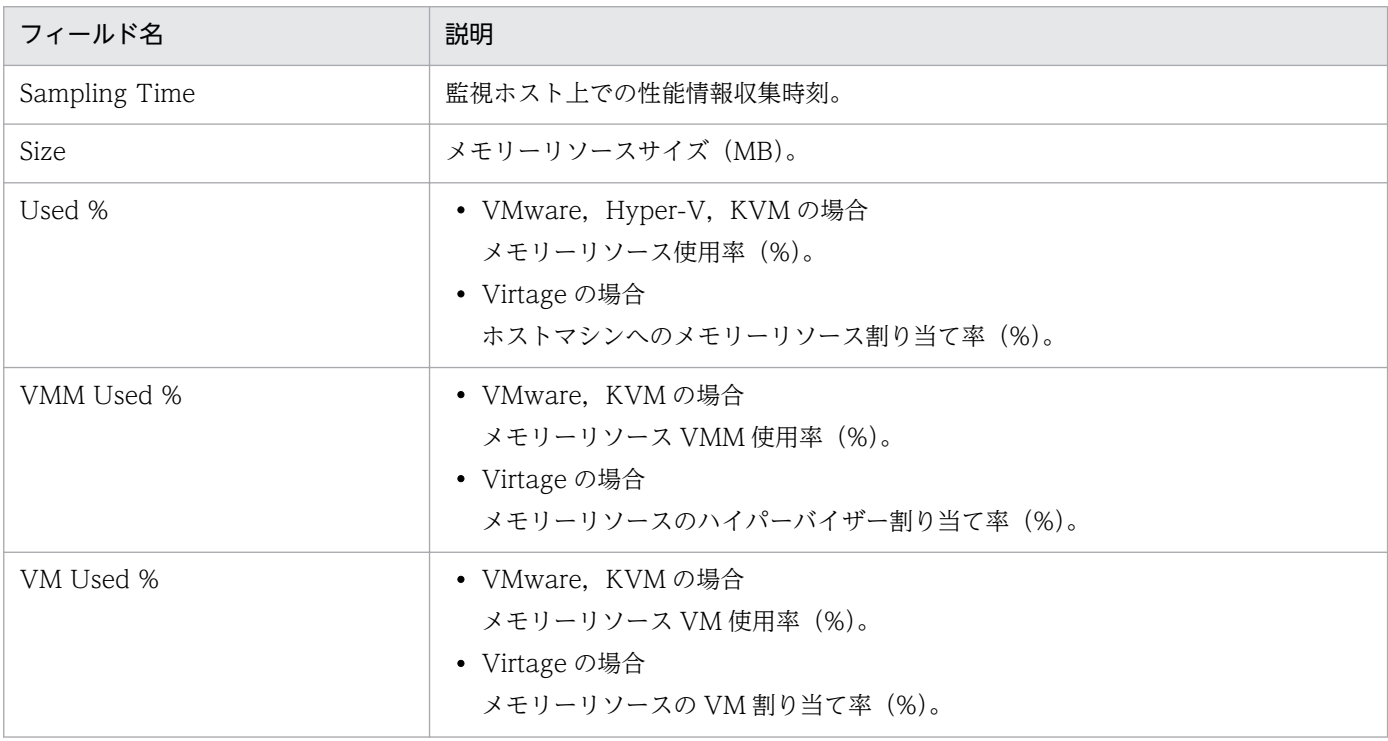

<span id="page-284-0"></span>Host Memory Used レポートは、最近1か月間の物理サーバのメモリーリソース使用率を日単位で要約 して表示します。表示形式は表と積み上げ面グラフです。

#### 格納先

Reports/RM VirtualMachine/Monthly Trend/

# レコード

Host Memory Status (PI\_HMI)

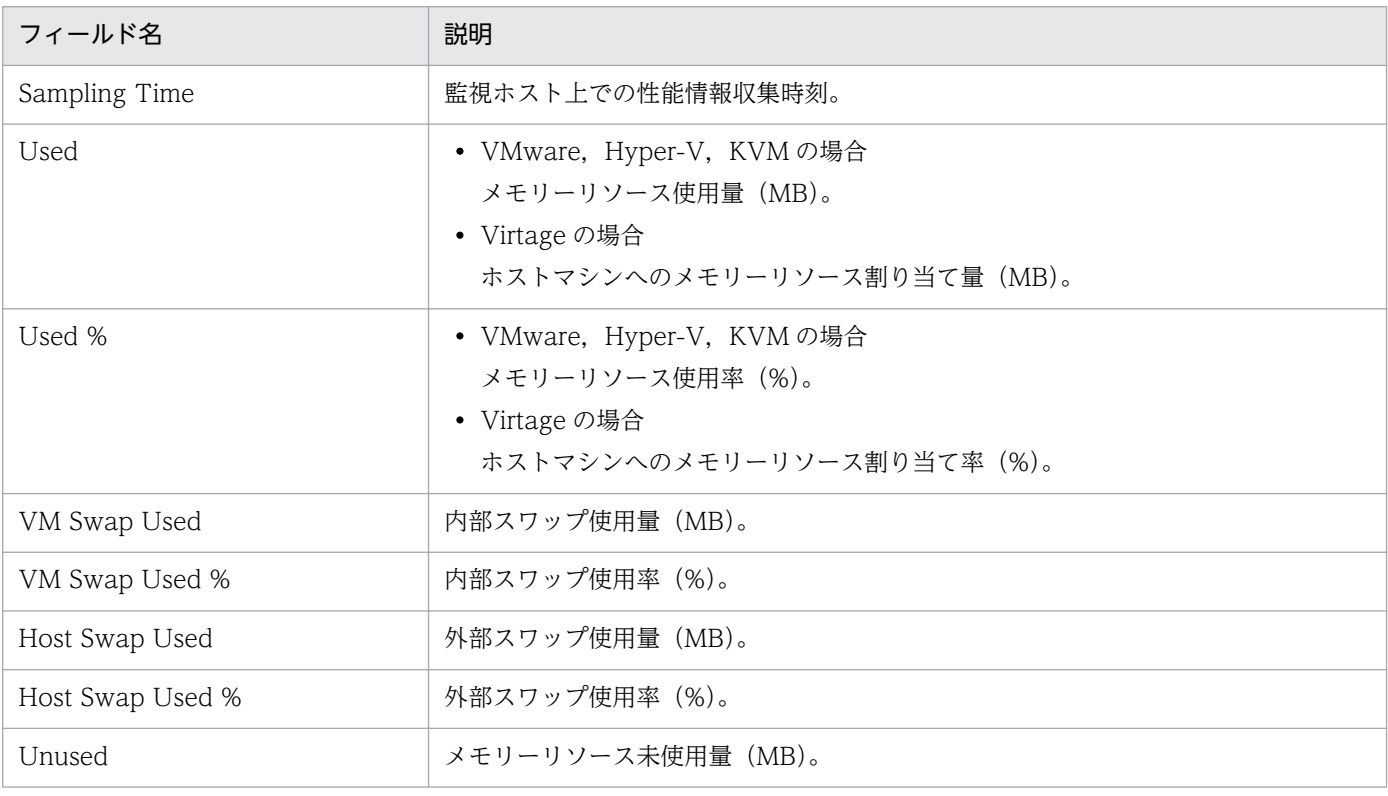

# Host Memory Used (Status Reporting/Daily Trend)

#### 概要

Host Memory Used レポートは、最近1日間の物理サーバのメモリーリソース使用率を時単位で要約し て表示します。表示形式は表と積み上げ面グラフです。

### 格納先

Reports/RM VirtualMachine/Status Reporting/Daily Trend/

### レコード

Host Memory Status (PI\_HMI)

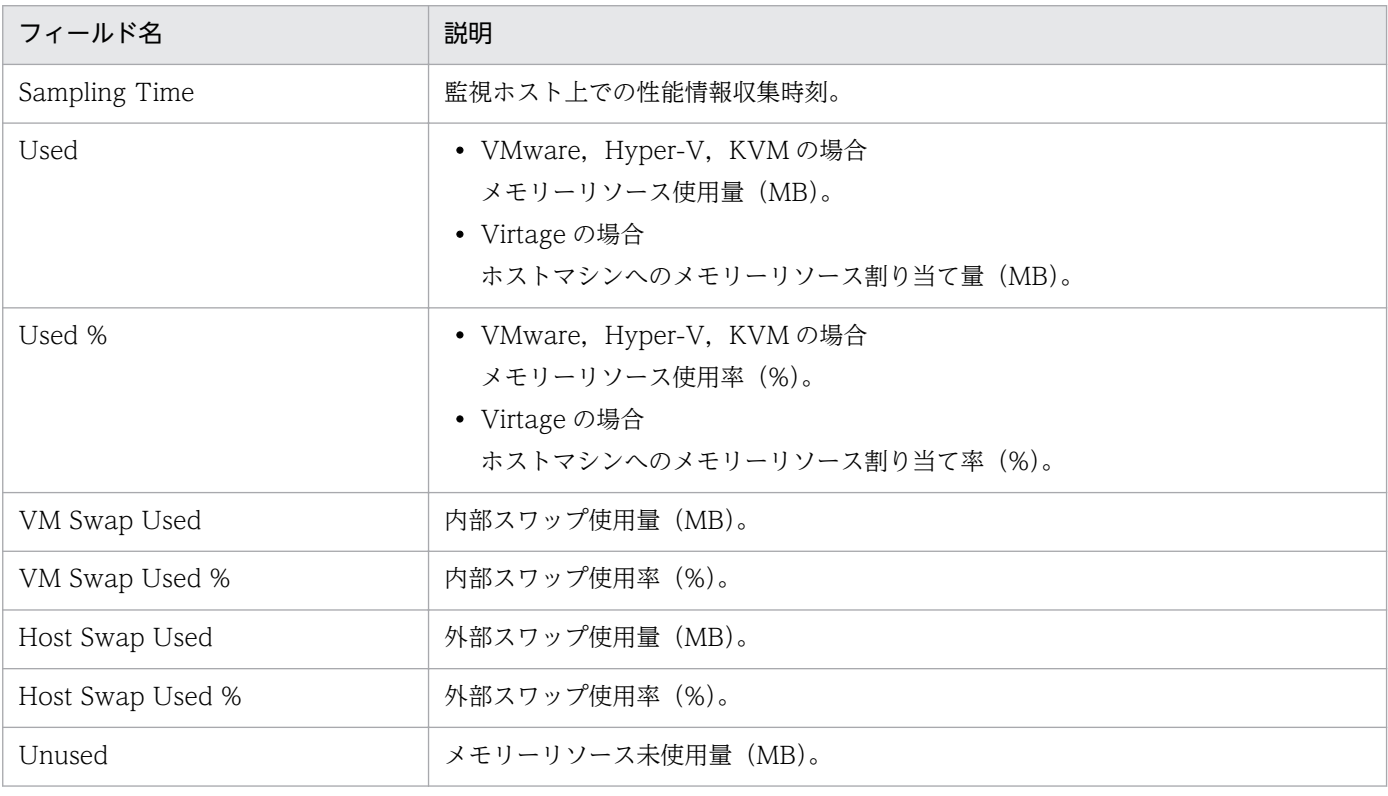

Host Memory Used レポートは、物理サーバのメモリーリソース使用率をリアルタイムで表示します。 表示形式は一覧と積み上げ面グラフです。

#### 格納先

Reports/RM VirtualMachine/Troubleshooting/Real-Time/

# レコード

Host Memory Status (PI\_HMI)

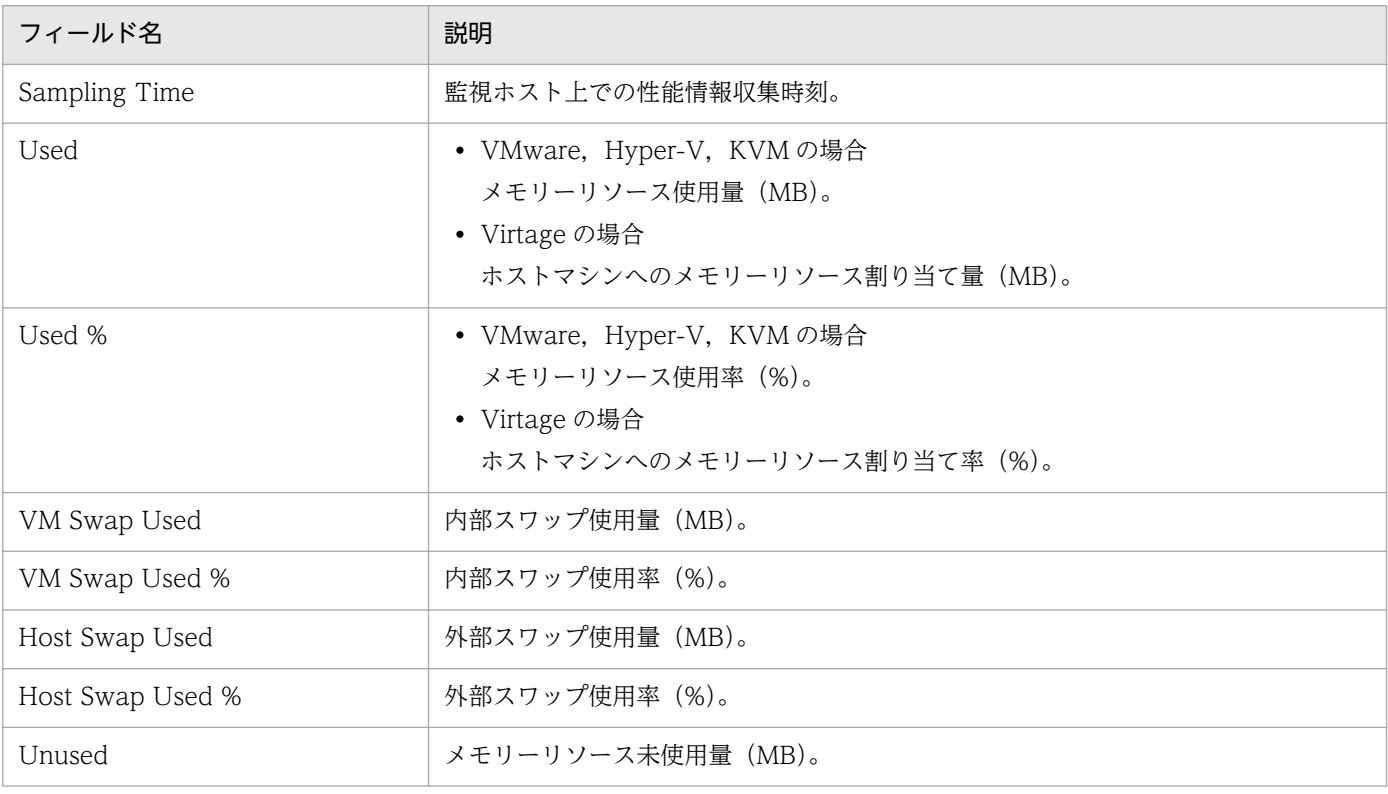

Host Memory Used レポートは、最近1時間の物理サーバのメモリーリソース使用率を分単位で要約し て表示します。表示形式は表と積み上げ面グラフです。

### 格納先

Reports/RM VirtualMachine/Troubleshooting/Recent Past/

### レコード

Host Memory Status (PI\_HMI)

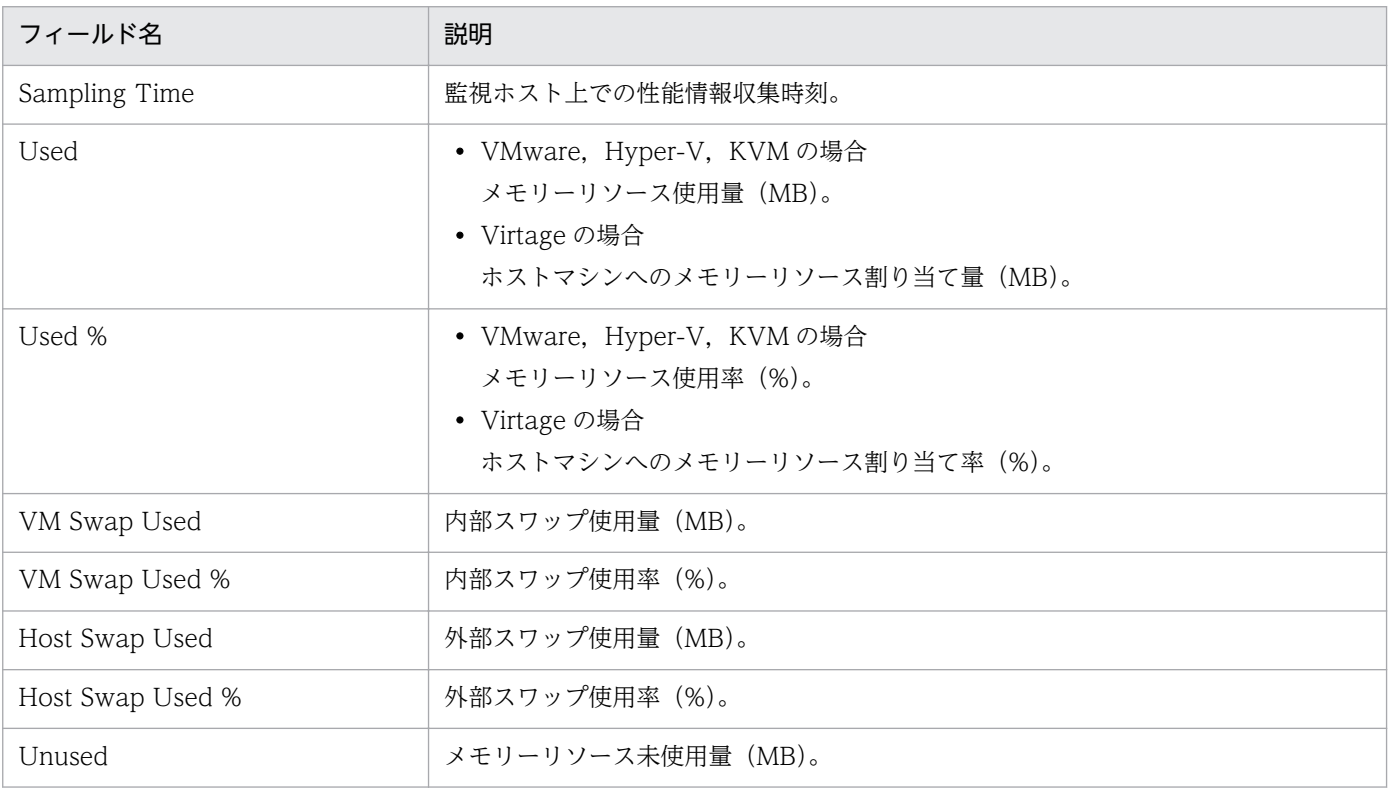
Host Memory Used Status レポートは、物理サーバのメモリーリソース使用状態をリアルタイムで表示 します。表示形式は一覧と積み上げ面グラフです。

#### 格納先

Reports/RM VirtualMachine/Troubleshooting/Real-Time/

# レコード

Host Memory Status (PI\_HMI)

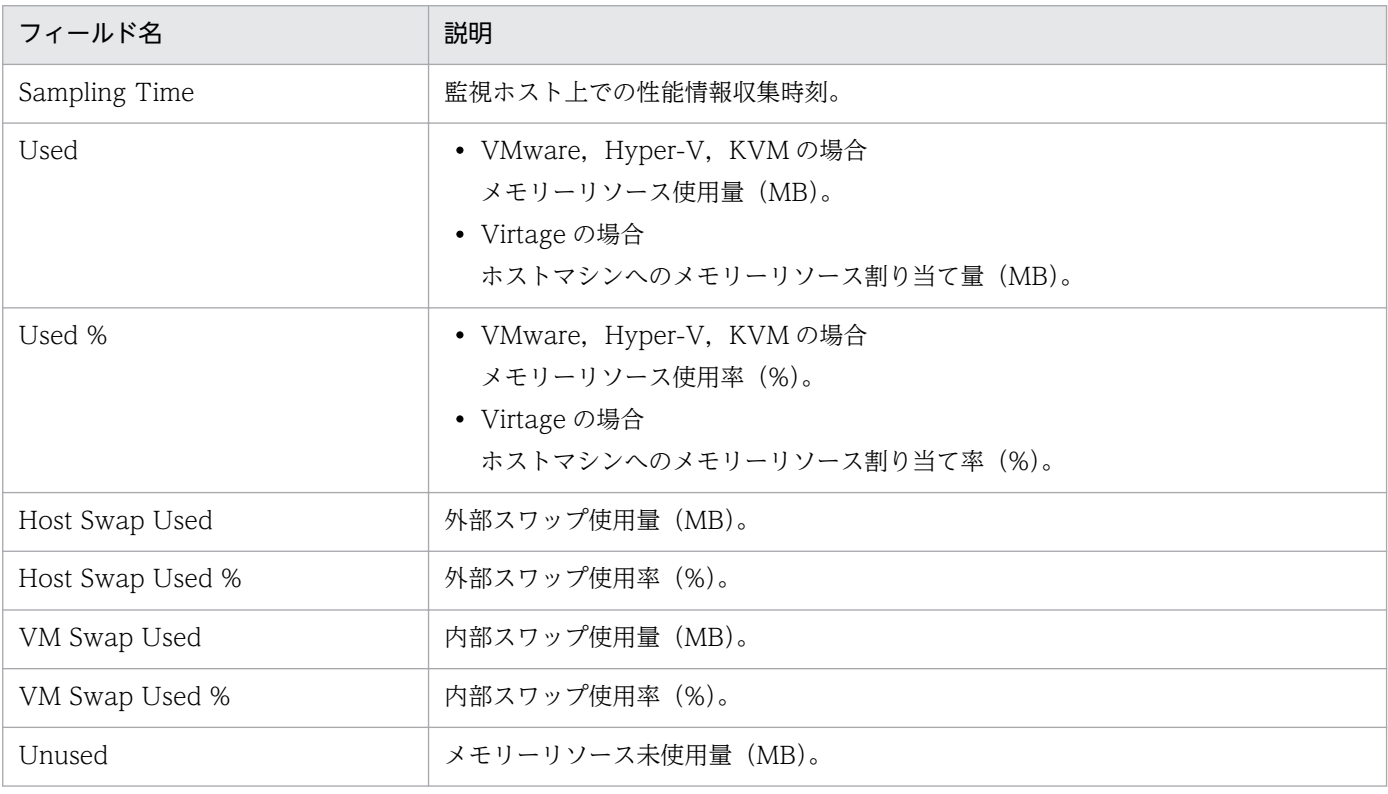

Host Memory Used Status レポートは、最近 1 時間の物理サーバのメモリーリソース使用状態を分単位 で要約して表示します。表示形式は表と積み上げ面グラフです。

#### 格納先

Reports/RM VirtualMachine/Troubleshooting/Recent Past/

### レコード

Host Memory Status (PI\_HMI)

### フィールド

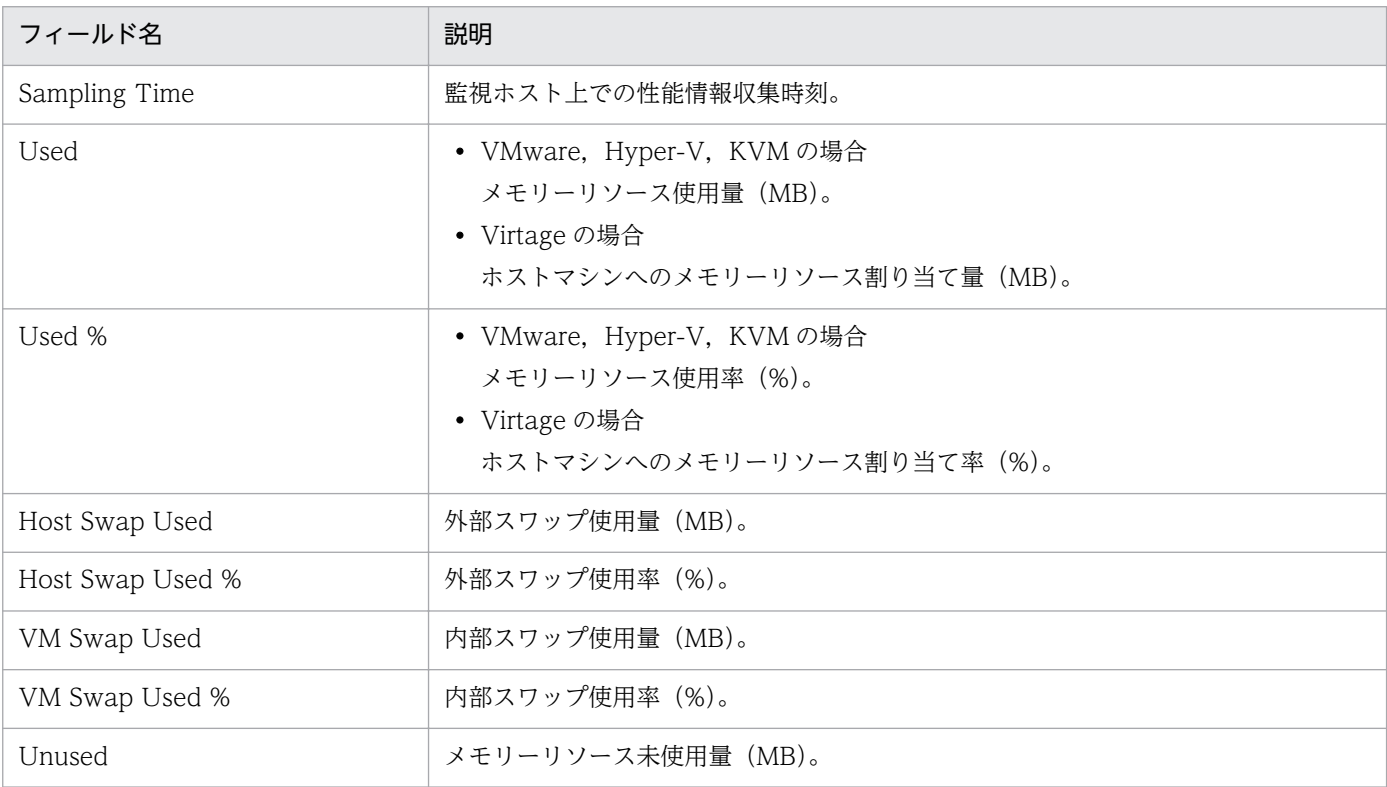

# ドリルダウンレポート(フィールドレベル)

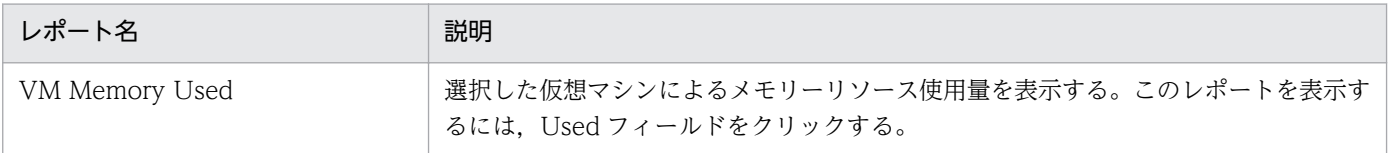

<sup>4.</sup> 監視テンプレート

JP1/Performance Management - Remote Monitor for Virtual Machine 290 and 290 and 290

Host Network Data レポートは、最近 1 か月間の物理サーバのネットワークデータ送受信量を日単位で 要約して表示します。表示形式は表と折れ線グラフです。

#### 格納先

Reports/RM VirtualMachine/Monthly Trend/

# レコード

Host Network Status (PI\_HNI)

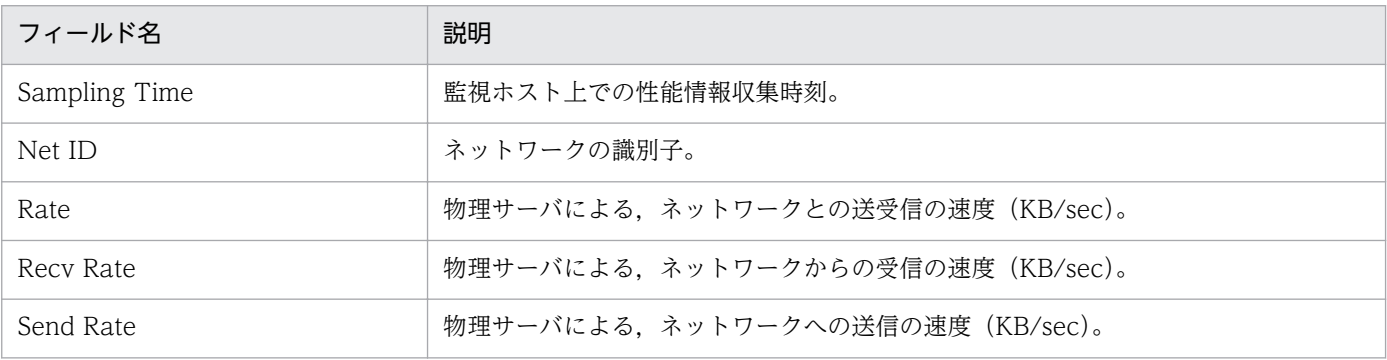

Host Network Data レポートは、物理サーバのネットワークデータ送受信量をリアルタイムで表示しま す。表示形式は一覧と折れ線グラフです。

#### 格納先

Reports/RM VirtualMachine/Troubleshooting/Real-Time/

### レコード

Host Network Status (PI\_HNI)

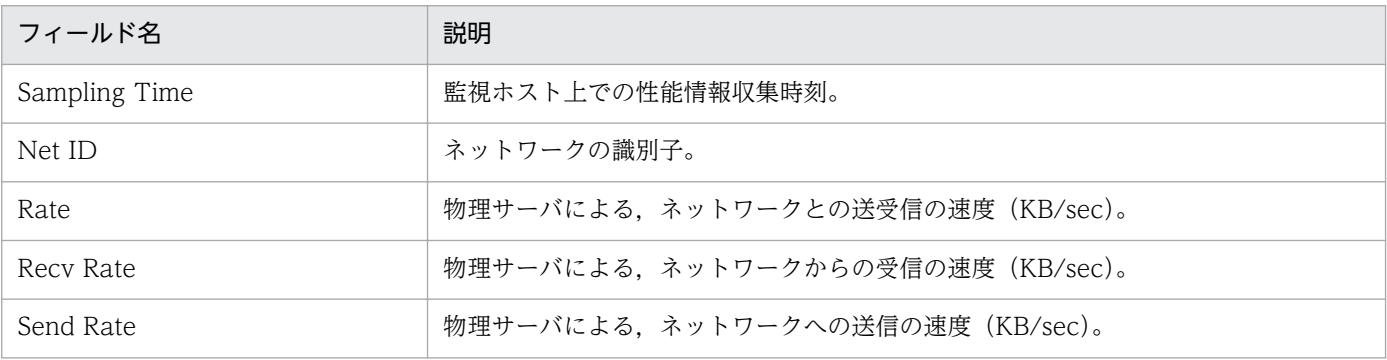

VM CPU Allocation Value レポートは、仮想マシンの CPU 割り当て上限値をリアルタイムで表示しま す。表示形式は一覧と集合横棒グラフです。

#### 格納先

Reports/RM VirtualMachine/Troubleshooting/Real-Time/

# レコード

VM Status (PI\_VI)

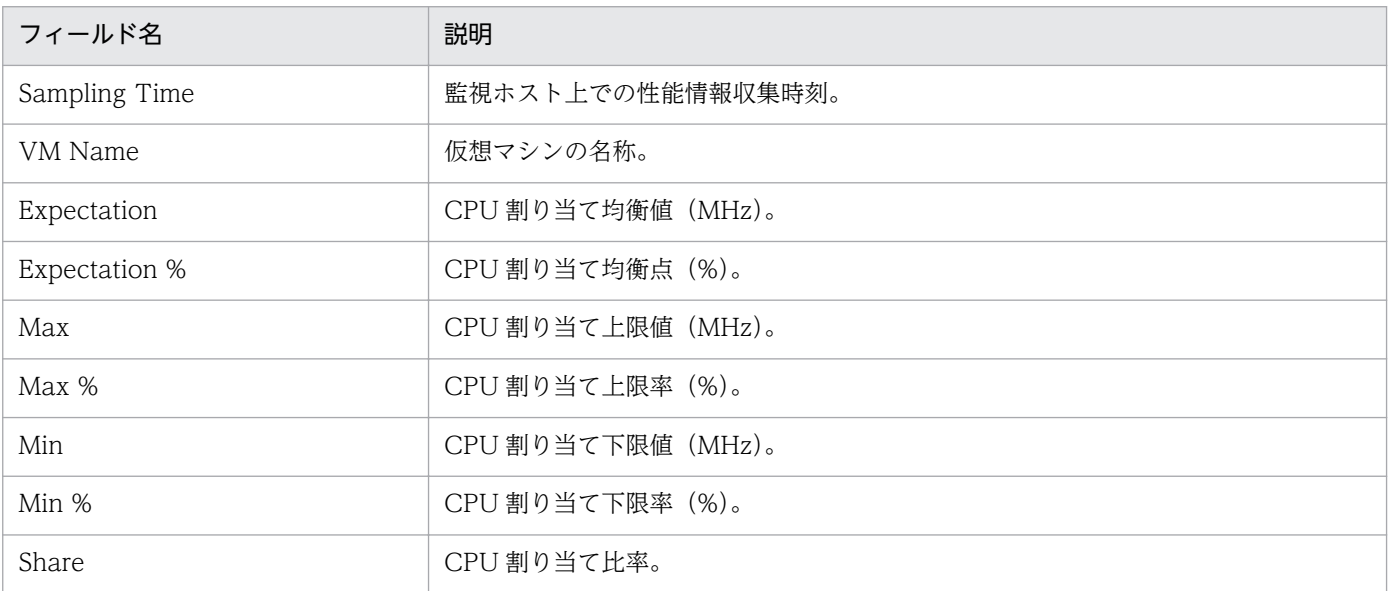

VM CPU Allocation Value レポートは、最近 1 時間の仮想マシンの CPU 割り当て上限値を分単位で要 約して表示します。表示形式は表と集合横棒グラフです。

#### 格納先

Reports/RM VirtualMachine/Troubleshooting/Recent Past/

# レコード

VM Status (PI\_VI)

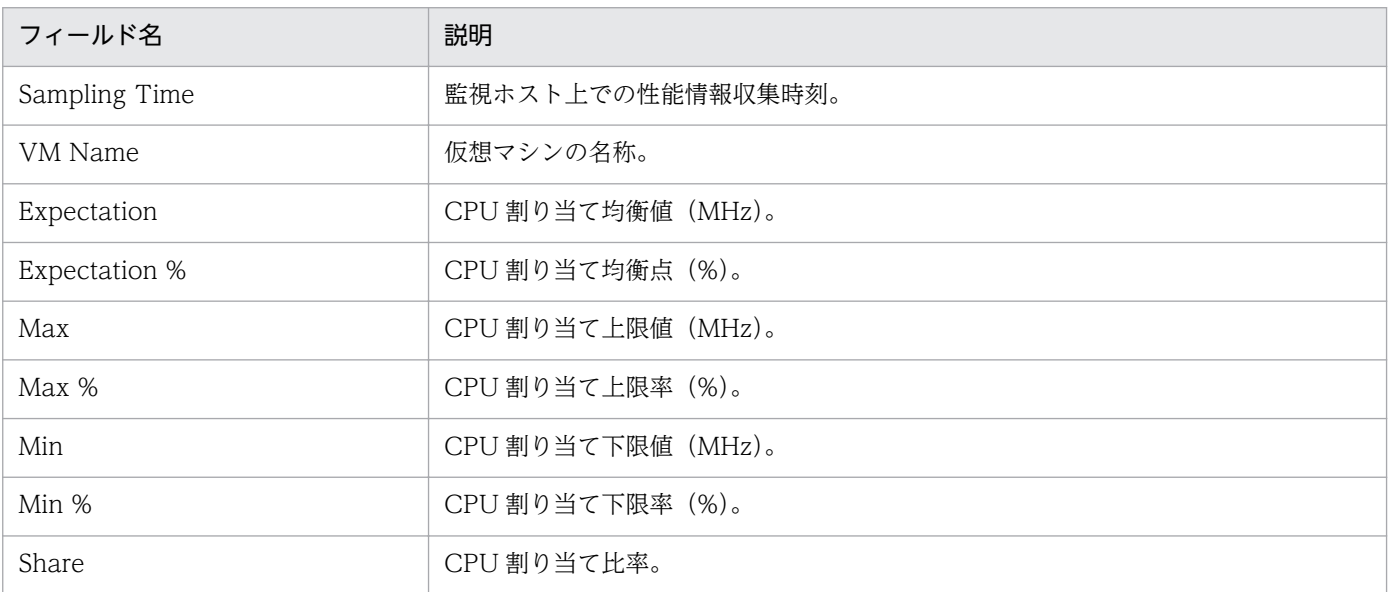

VM CPU Insufficient レポートは、最近 1 か月間の仮想マシンの CPU 不足率を日単位で要約して表示し ます。表示形式は表と折れ線グラフです。

## 格納先

Reports/RM VirtualMachine/Monthly Trend/

# レコード

VM Status (PI\_VI)

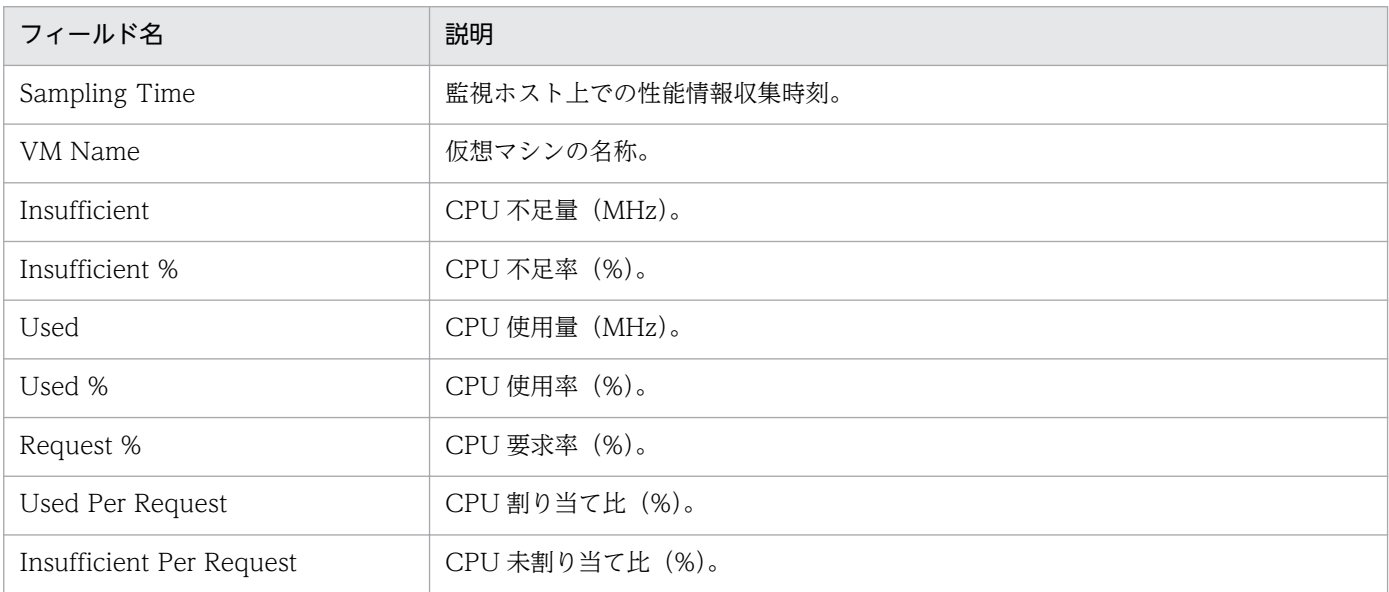

VM CPU Insufficient レポートは、最近 1 日間の仮想マシンの CPU 不足率を時単位で要約して表示しま す。表示形式は表と折れ線グラフです。

#### 格納先

Reports/RM VirtualMachine/Status Reporting/Daily Trend/

# レコード

VM Status (PI\_VI)

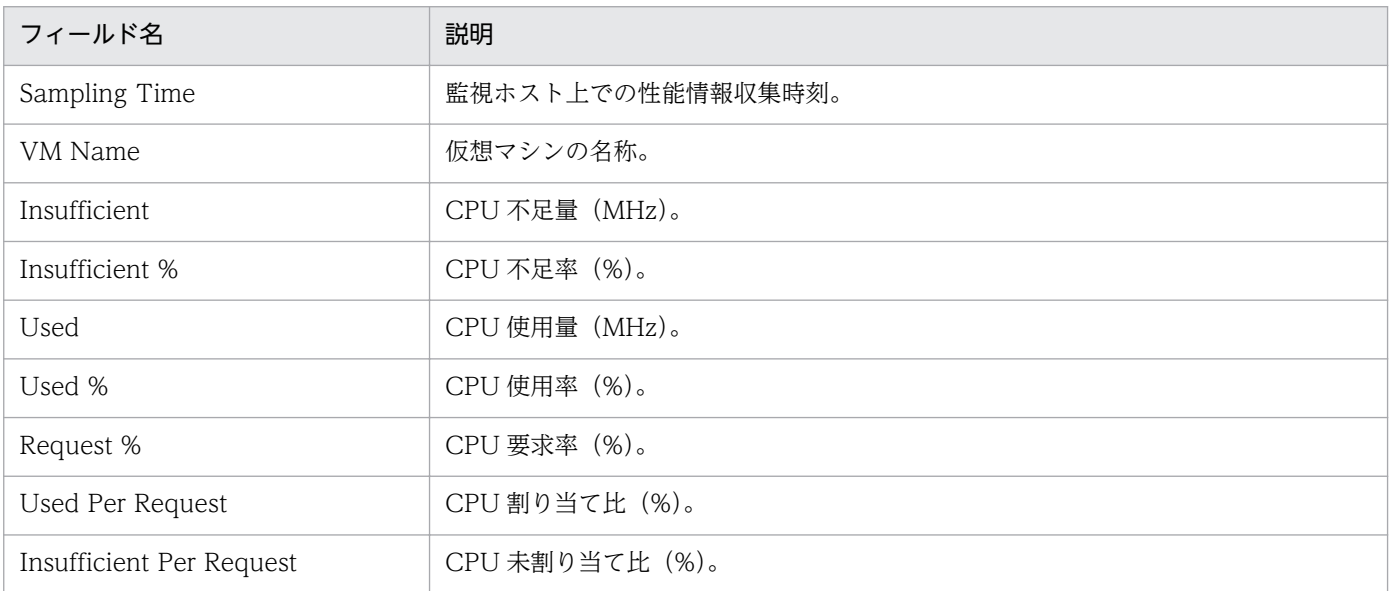

VM CPU Insufficient レポートは、仮想マシンの CPU 不足率をリアルタイムで表示します。表示形式は 一覧と折れ線グラフです。

#### 格納先

Reports/RM VirtualMachine/Troubleshooting/Real-Time/

# レコード

VM Status (PI\_VI)

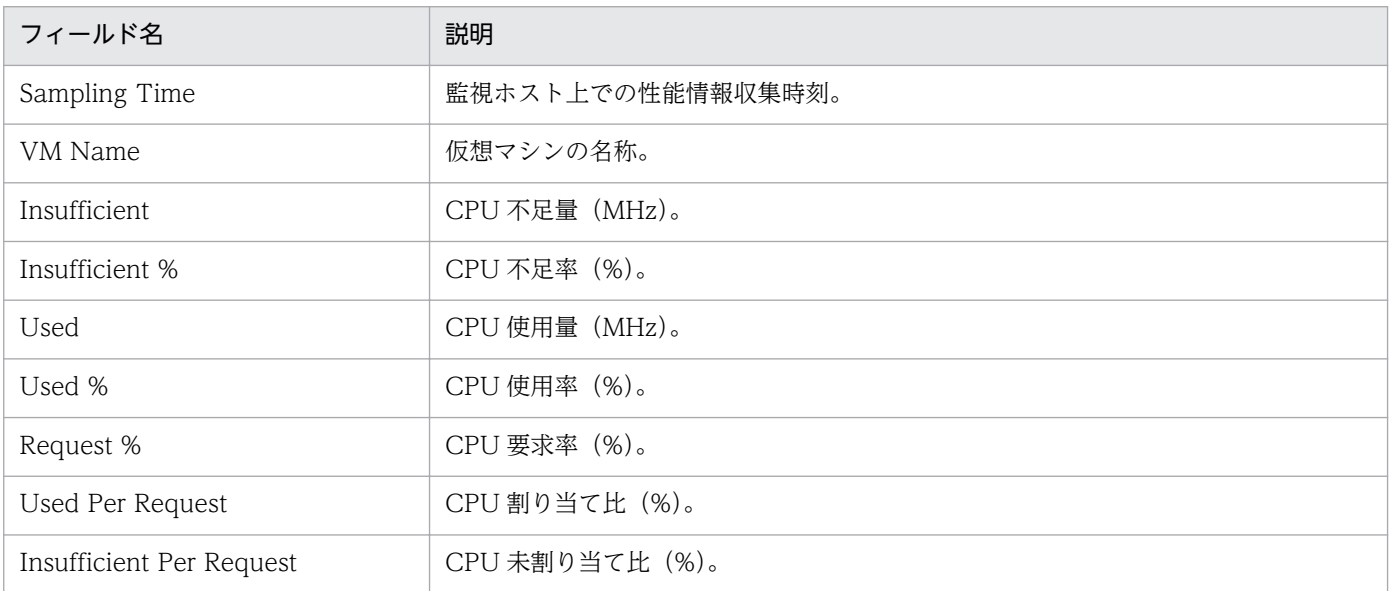

VM CPU Insufficient レポートは、最近 1 時間の仮想マシンの CPU 不足率を分単位で要約して表示しま す。表示形式は表と折れ線グラフです。

#### 格納先

Reports/RM VirtualMachine/Troubleshooting/Recent Past/

# レコード

VM Status (PI\_VI)

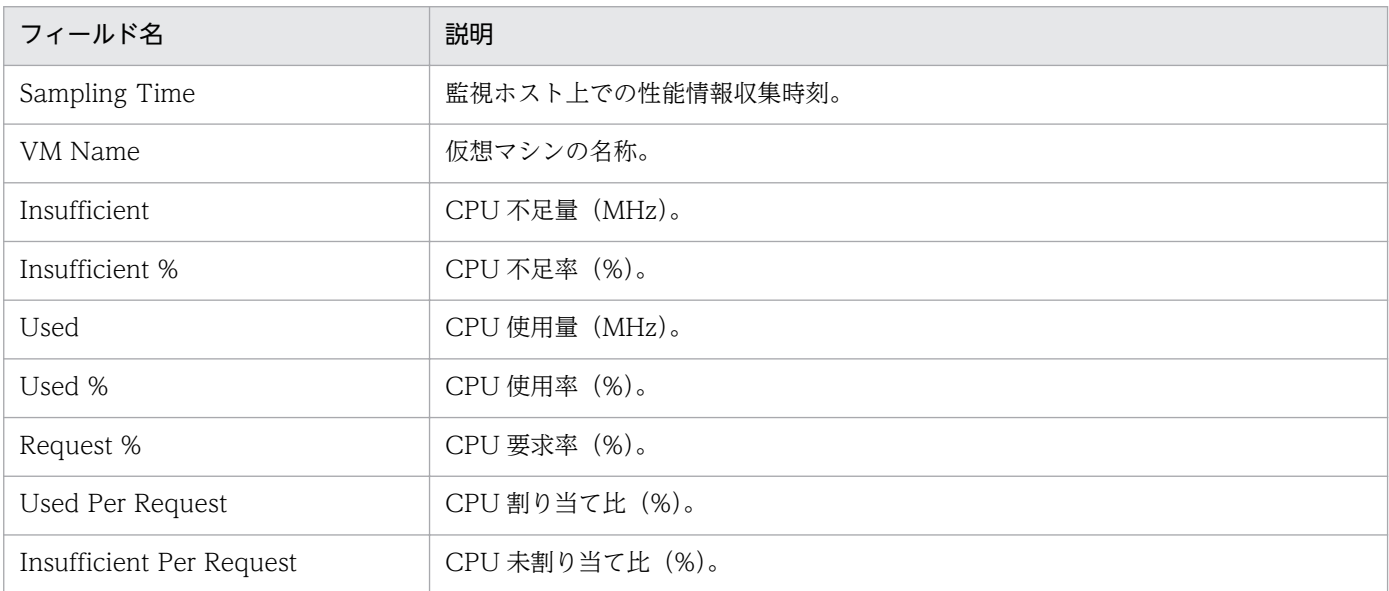

VM CPU Used レポートは、仮想マシンの CPU 使用量をリアルタイムで表示します。表示形式は一覧と 集合横棒グラフです。

#### 格納先

Reports/RM VirtualMachine/Troubleshooting/Real-Time/

# レコード

VM Status (PI\_VI)

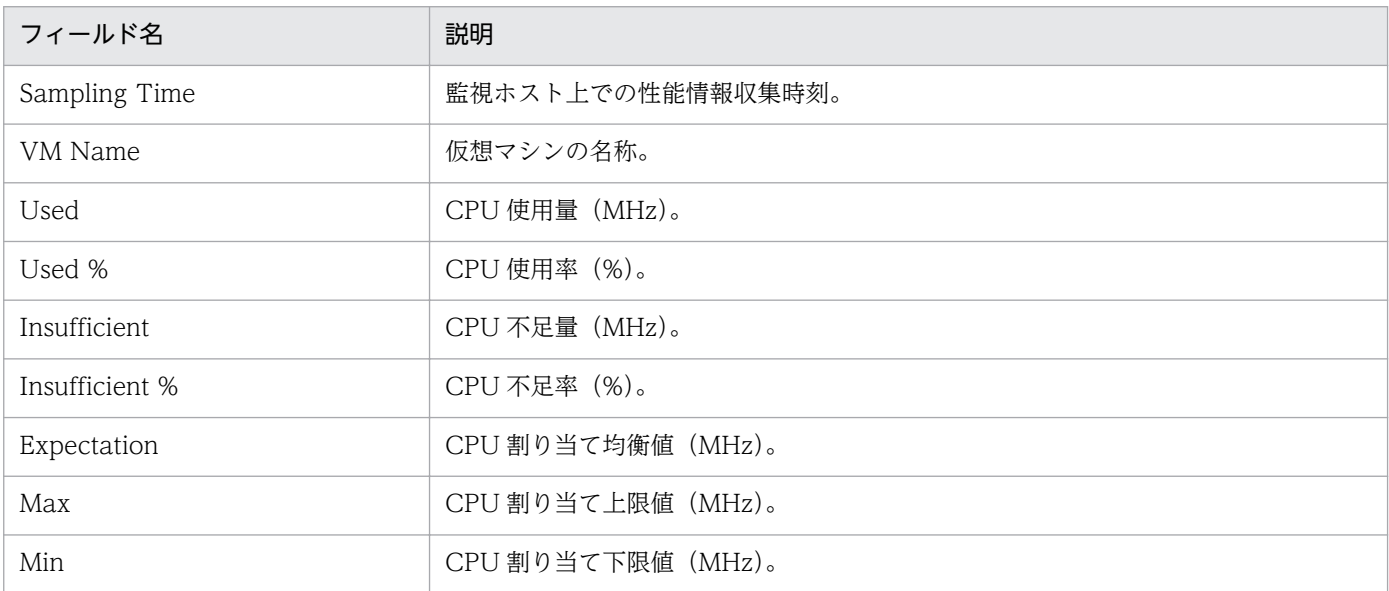

VM CPU Used レポートは、最近 1 時間の仮想マシンの CPU 使用量を分単位で要約して表示します。表 示形式は表と集合横棒グラフです。

#### 格納先

Reports/RM VirtualMachine/Troubleshooting/Recent Past/

### レコード

VM Status (PI\_VI)

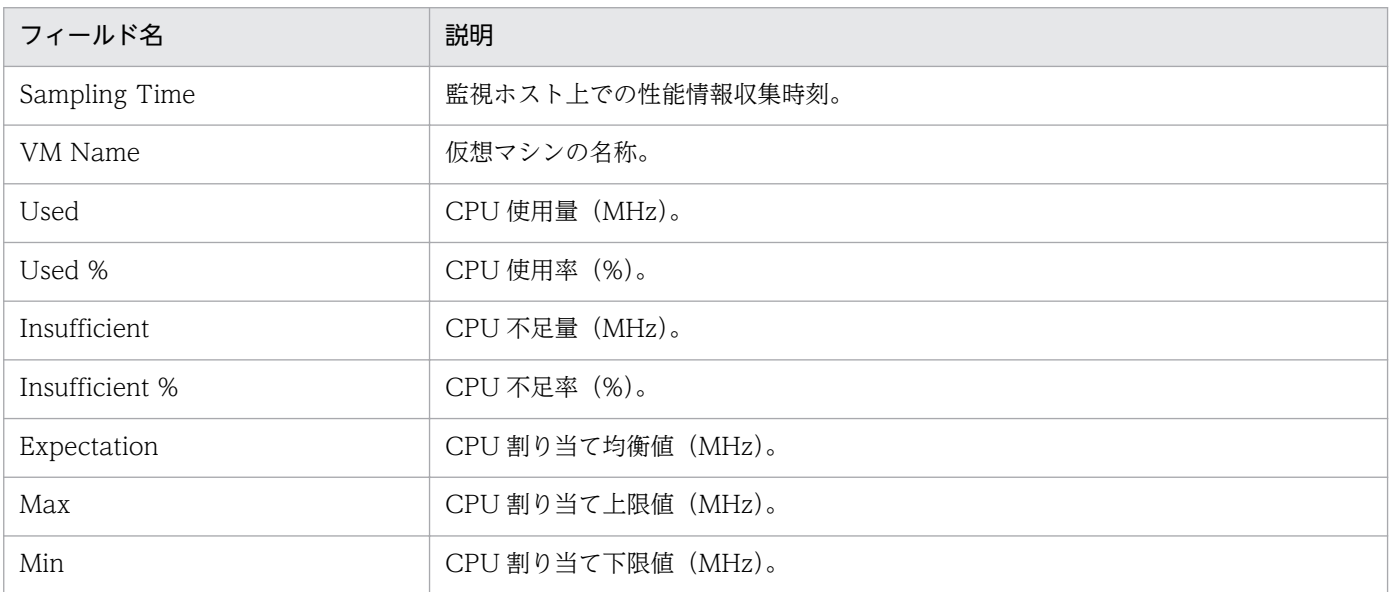

# VM CPU Used Status (Troubleshooting/Recent Past/Drilldown Only)

#### 概要

VM CPU Used Status レポートは、最近 1 時間の仮想マシンによる物理サーバの CPU 使用状態を分単 位で要約して表示します。表示形式は表と積み上げ縦棒グラフです。

#### 格納先

Reports/RM VirtualMachine/Troubleshooting/Recent Past/Drilldown Only/

# レコード

VM Status (PI\_VI)

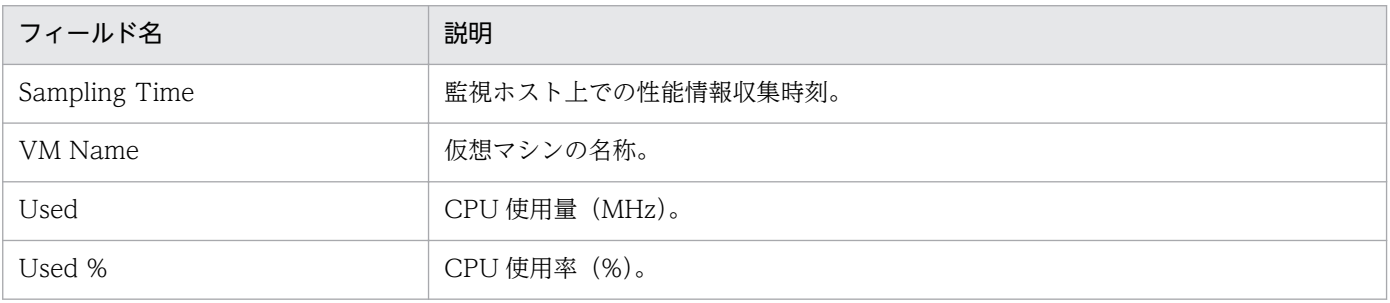

VM Disk Abort Commands レポートは、最近1か月間の仮想マシンのディスクコマンド破棄率を日単位 で要約して表示します。表示形式は表と折れ線グラフです。

#### 格納先

Reports/RM VirtualMachine/Monthly Trend/

# レコード

VM Physical Disk Status (PI\_VPDI)

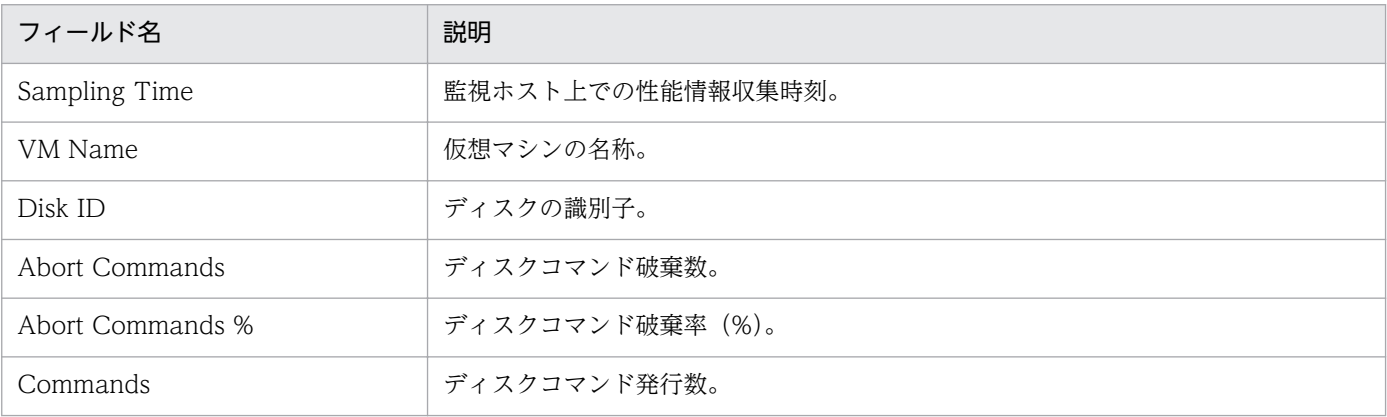

<sup>4.</sup> 監視テンプレート

# VM Disk Abort Commands (Status Reporting/Real-Time)

#### 概要

VM Disk Abort Commands レポートは、仮想マシンのディスクコマンド破棄率をリアルタイムで表示し ます。表示形式は一覧と折れ線グラフです。

#### 格納先

Reports/RM VirtualMachine/Status Reporting/Real-Time/

# レコード

VM Physical Disk Status (PI\_VPDI)

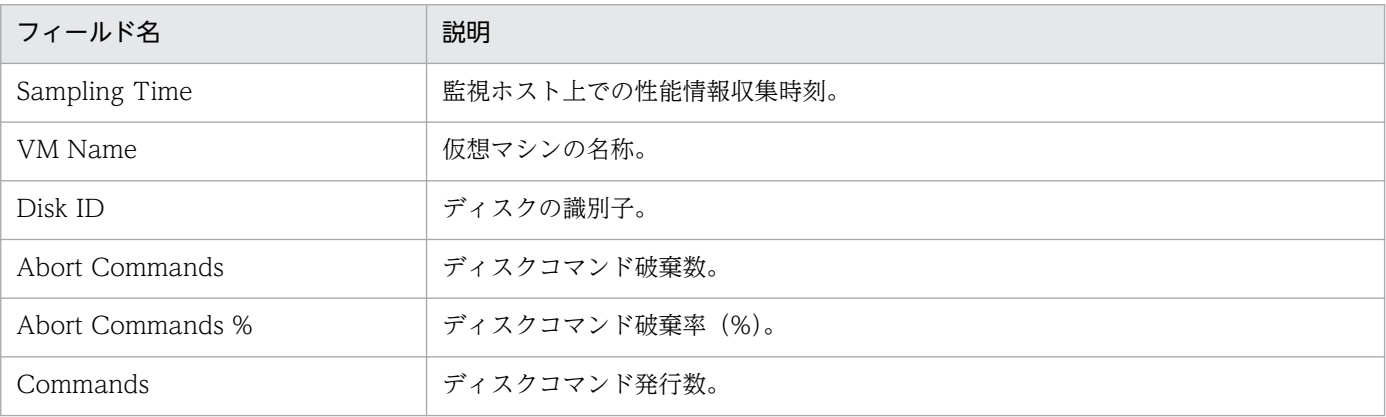

VM Disk I/O レポートは、仮想マシンのディスク I/O をリアルタイムで表示します。表示形式は一覧と 折れ線グラフです。

#### 格納先

Reports/RM VirtualMachine/Troubleshooting/Real-Time/

# レコード

VM Physical Disk Status (PI\_VPDI)

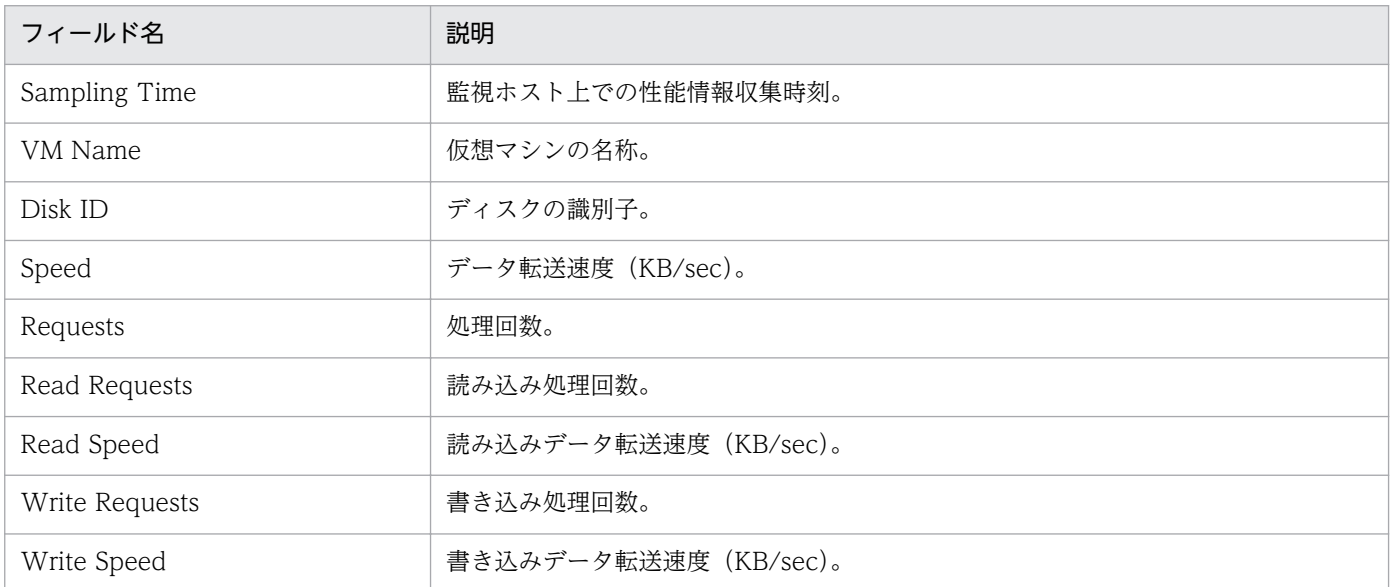

VM Disk I/O レポートは、最近 1 時間の仮想マシンのディスク I/O を分単位で要約して表示します。表 示形式は表と折れ線グラフです。

#### 格納先

Reports/RM VirtualMachine/Troubleshooting/Recent Past/

# レコード

VM Physical Disk Status (PI\_VPDI)

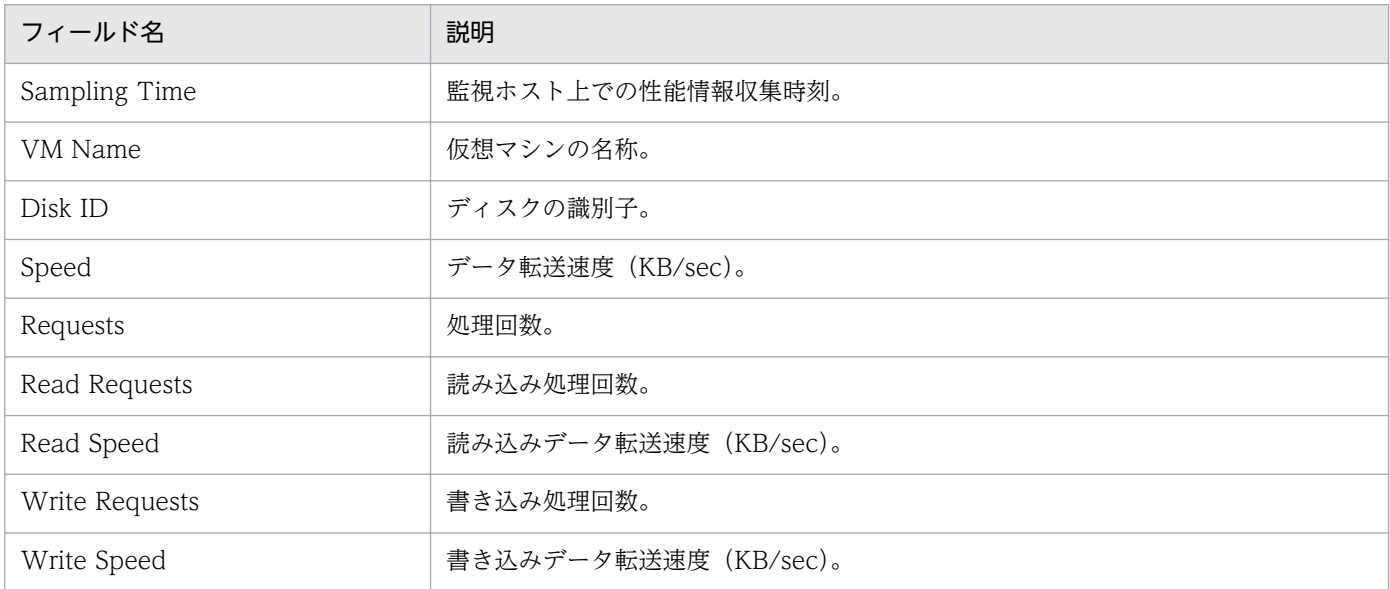

VM Disk Used レポートは、最近 1 か月間の仮想マシンの論理ディスク使用率を日単位で要約して表示し ます。表示形式は表と折れ線グラフです。

#### 格納先

Reports/RM VirtualMachine/Monthly Trend/

# レコード

VM Logical Disk Status (PI\_VLDI)

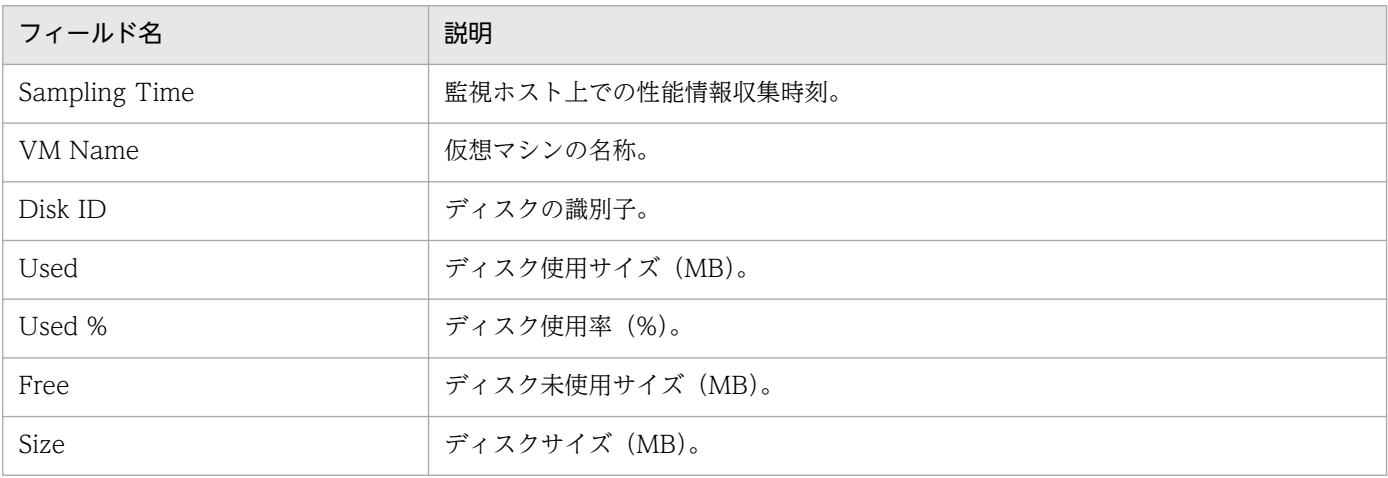

VM Disk Used レポートは、仮想マシンの論理ディスク使用率をリアルタイムで表示します。表示形式は 一覧と折れ線グラフです。

#### 格納先

Reports/RM VirtualMachine/Status Reporting/Real-Time/

# レコード

VM Logical Disk Status (PI\_VLDI)

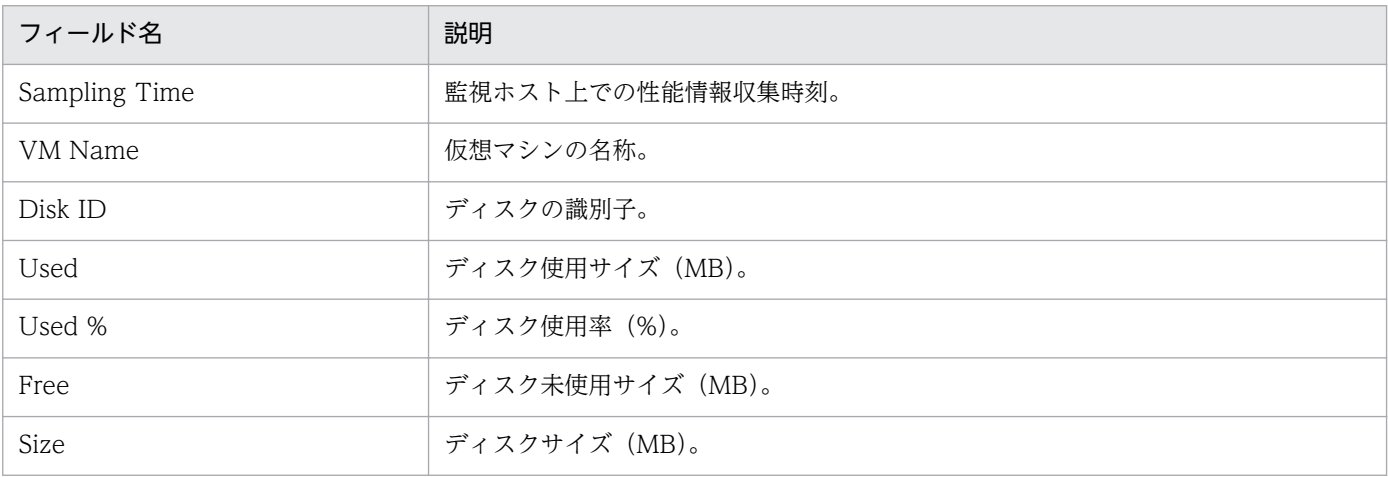

VM Disk Used Status レポートは、仮想マシンの論理ディスク使用状態をリアルタイムで表示します。表 示形式は一覧と積み上げ横棒グラフです。

#### 格納先

Reports/RM VirtualMachine/Troubleshooting/Real-Time/

# レコード

VM Logical Disk Status (PI\_VLDI)

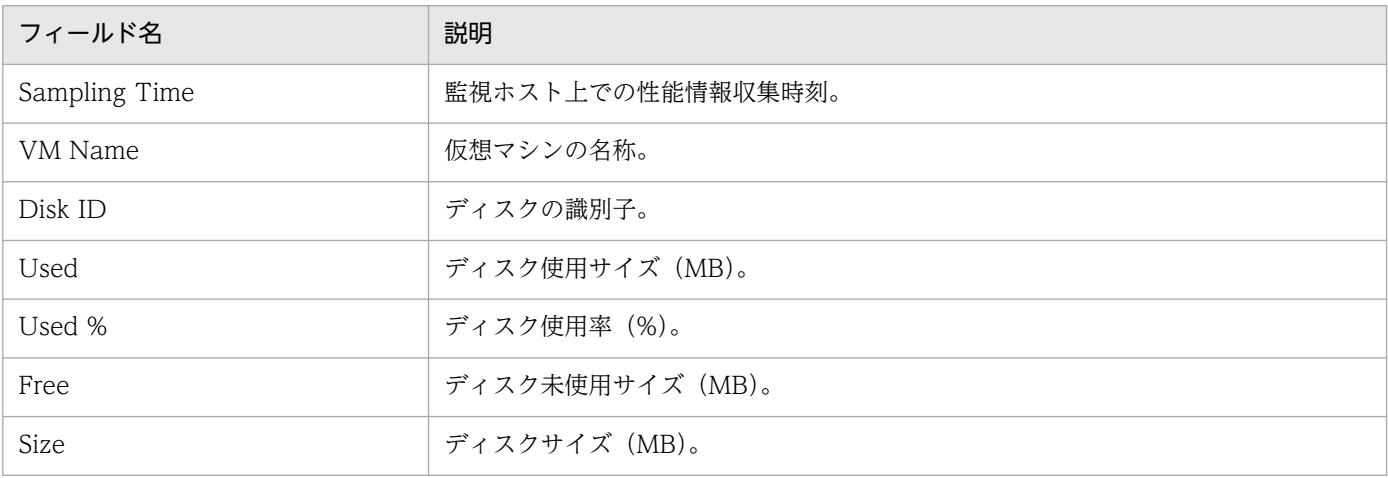

# VM Memory Allocation Value (Troubleshooting/Real-Time)

#### 概要

VM Memory Allocation Value レポートは、仮想マシンのメモリー割り当て上限値をリアルタイムで表 示します。表示形式は一覧と集合横棒グラフです。

#### 格納先

Reports/RM VirtualMachine/Troubleshooting/Real-Time/

### レコード

VM Memory Status (PI\_VMI)

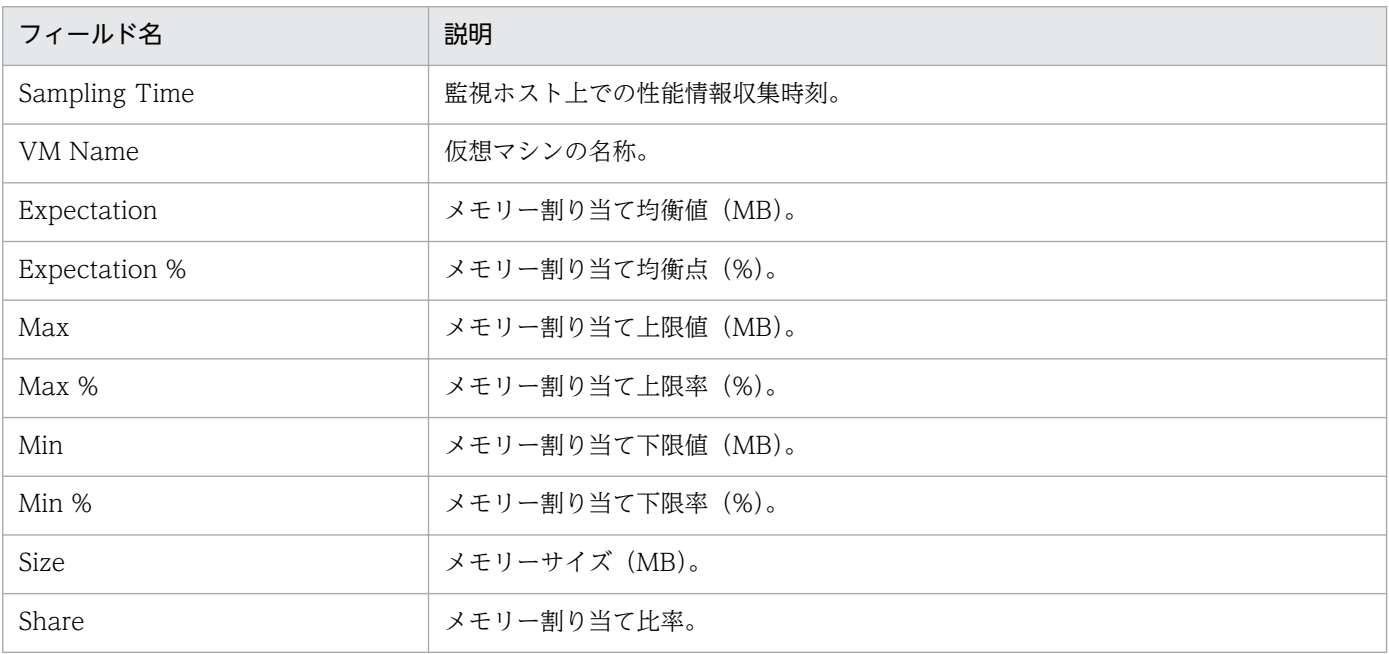

# VM Memory Allocation Value (Troubleshooting/Recent Past)

#### 概要

VM Memory Allocation Value レポートは、最近 1 時間の仮想マシンのメモリー割り当て上限値を分単 位で要約して表示します。表示形式は表と集合横棒グラフです。

#### 格納先

Reports/RM VirtualMachine/Troubleshooting/Recent Past/

# レコード

VM Memory Status (PI\_VMI)

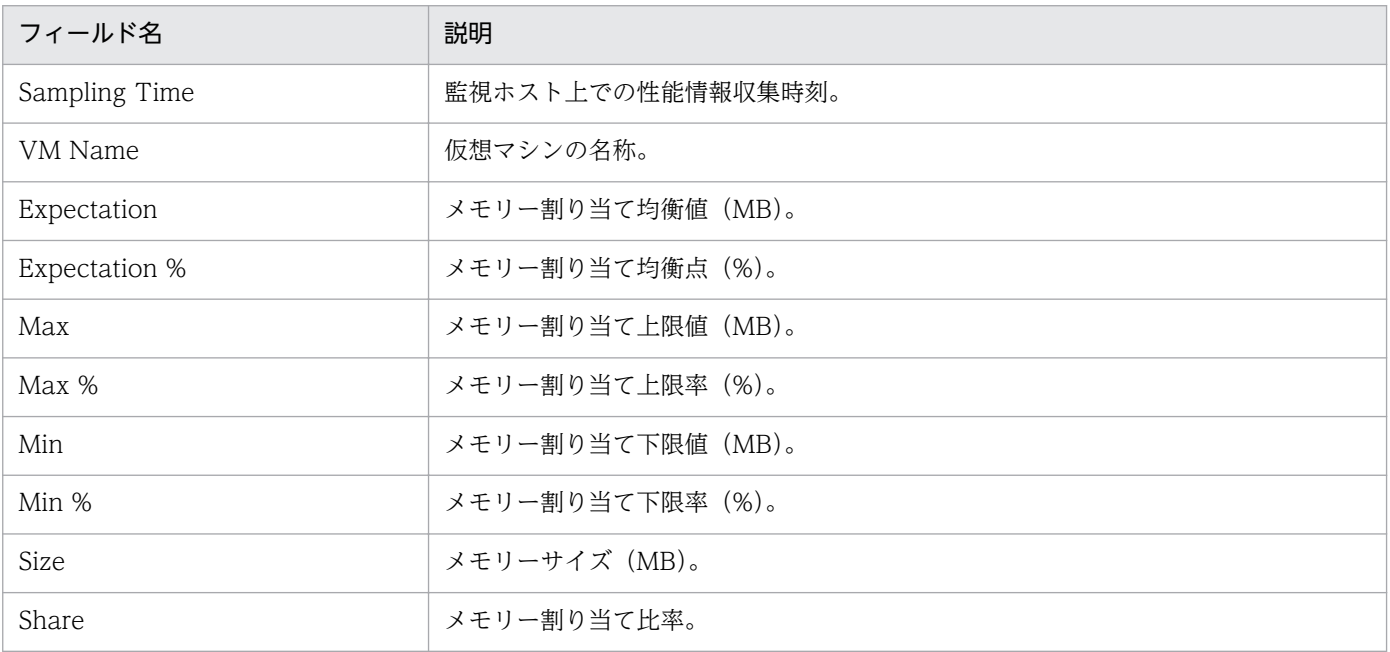

# VM Memory Used (Troubleshooting/Recent Past/Drilldown Only)

#### 概要

VM Memory Used レポートは、最近 1 時間の仮想マシンのメモリーリソース使用量を分単位で要約して 表示します。表示形式は表と折れ線グラフです。

#### 格納先

Reports/RM VirtualMachine/Troubleshooting/Recent Past/Drilldown Only/

### レコード

VM Memory Status (PI\_VMI)

### フィールド

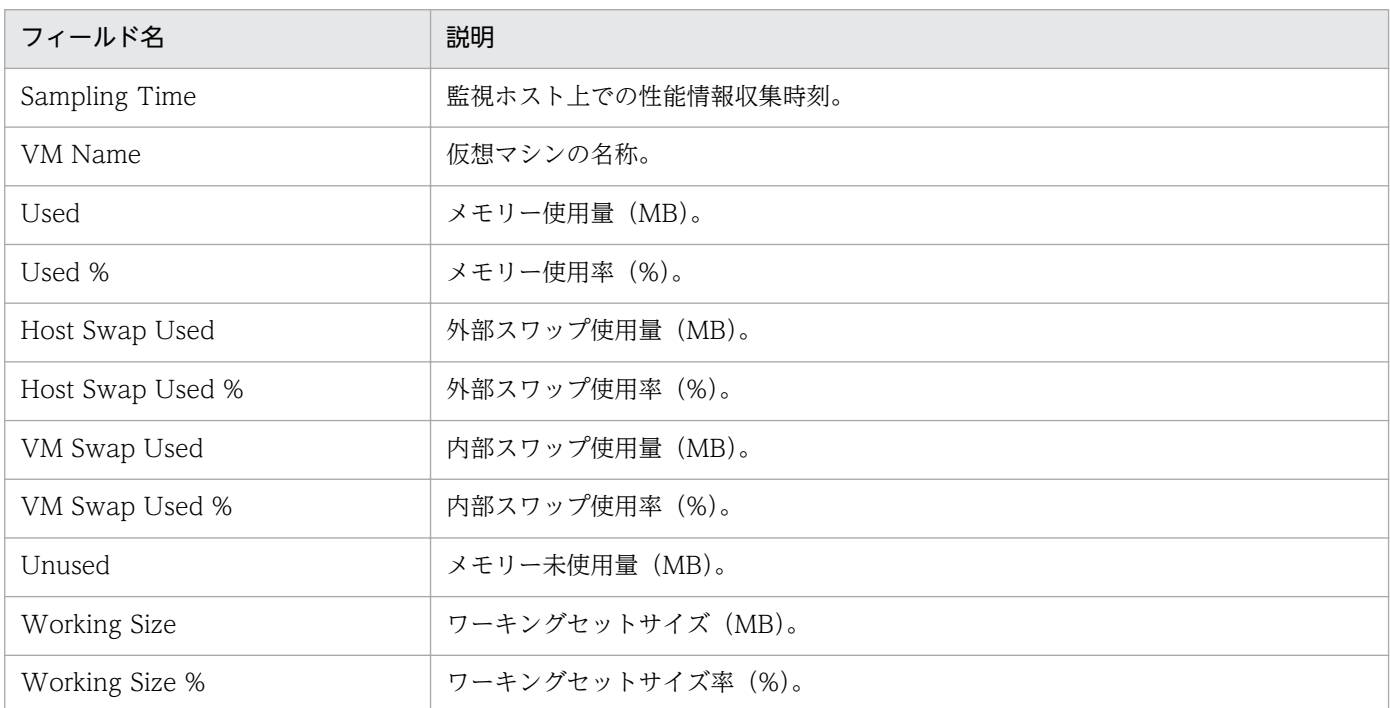

# ドリルダウンレポート(フィールドレベル)

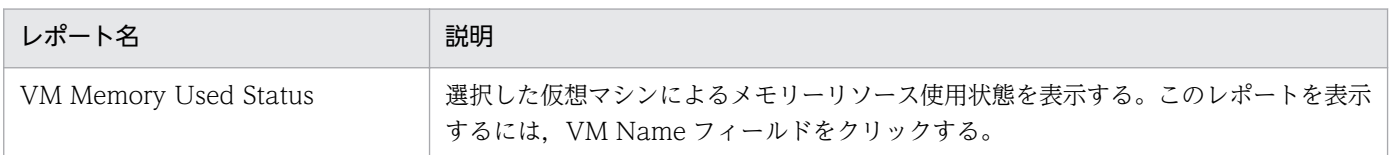

JP1/Performance Management - Remote Monitor for Virtual Machine 311 and 311

# VM Memory Used Status (Troubleshooting/Recent Past/Drilldown Only)

#### 概要

VM Memory Used Status レポートは、最近 1 時間の仮想マシンのメモリーリソース使用状態を分単位で 要約して表示します。表示形式は表と積み上げ横棒グラフです。

#### 格納先

Reports/RM VirtualMachine/Troubleshooting/Recent Past/Drilldown Only/

# レコード

VM Memory Status (PI\_VMI)

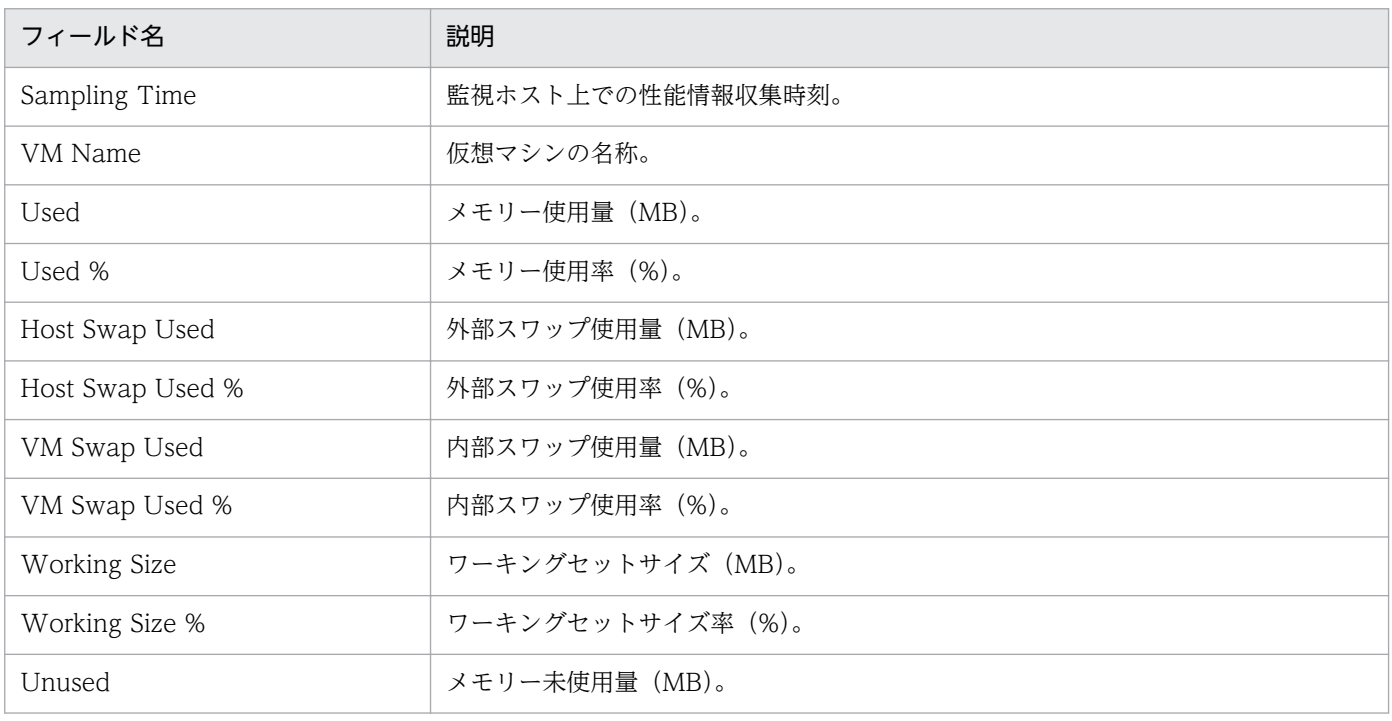

VM Network Data レポートは、最近 1 か月間の仮想マシンのネットワークデータ送受信量を日単位で要 約して表示します。表示形式は表と折れ線グラフです。

#### 格納先

Reports/RM VirtualMachine/Monthly Trend/

# レコード

VM Network Status (PI\_VNI)

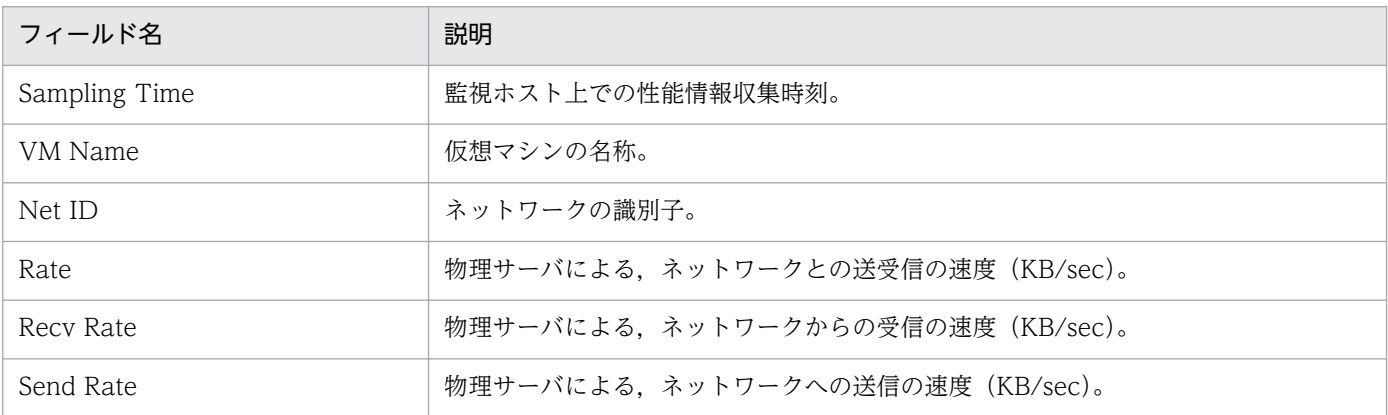

VM Network Data レポートは、仮想マシンのネットワークデータ送受信量をリアルタイムで表示しま す。表示形式は一覧と折れ線グラフです。

#### 格納先

Reports/RM VirtualMachine/Troubleshooting/Real-Time/

# レコード

VM Network Status (PI\_VNI)

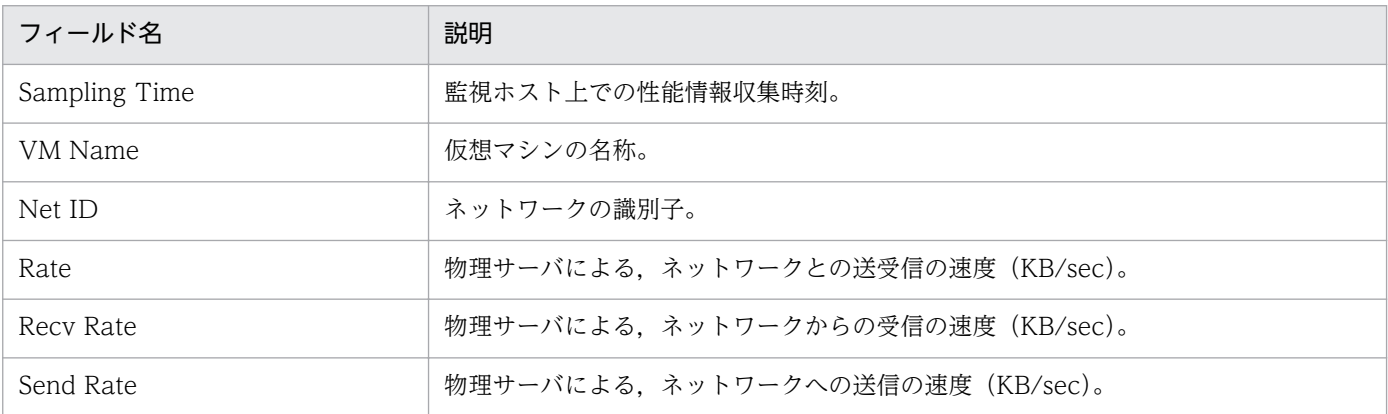

VM Swap Used レポートは、仮想マシンのスワップ使用量をリアルタイムで表示します。表示形式は一 覧と積み上げ横棒グラフです。

#### 格納先

Reports/RM VirtualMachine/Troubleshooting/Real-Time/

# レコード

VM Memory Status (PI\_VMI)

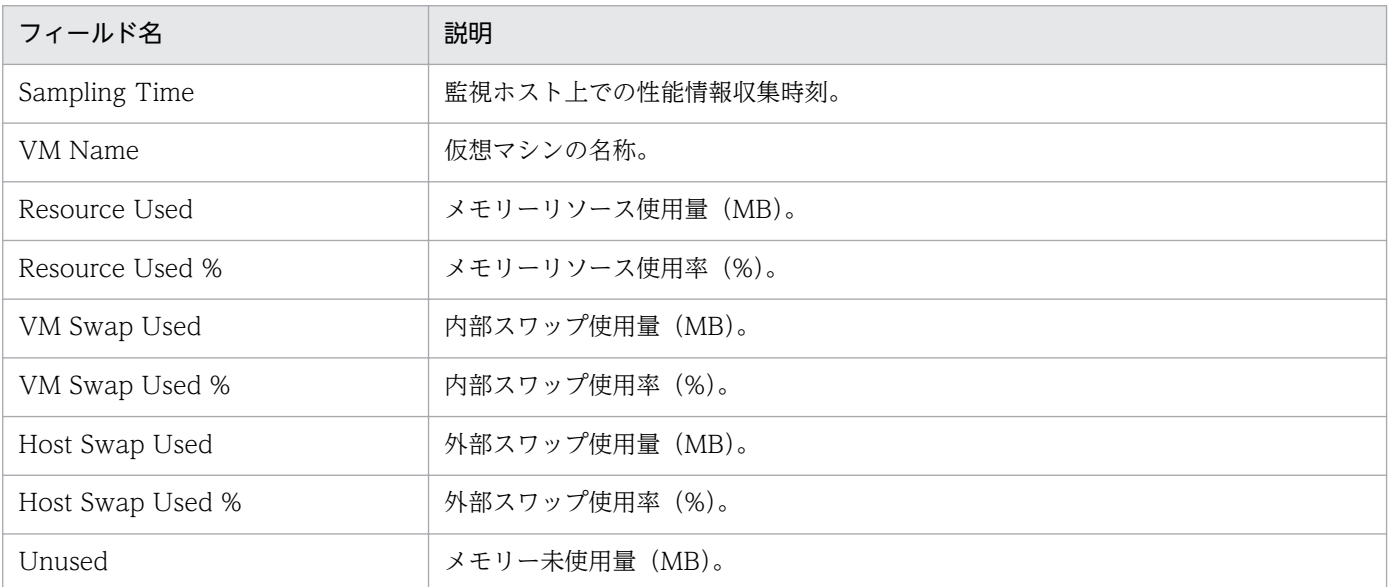

VM Swap Used レポートは、最近 1 時間の仮想マシンのスワップ使用量を分単位で要約して表示します。 表示形式は表と積み上げ横棒グラフです。

#### 格納先

Reports/RM VirtualMachine/Troubleshooting/Recent Past/

### レコード

VM Memory Status (PI\_VMI)

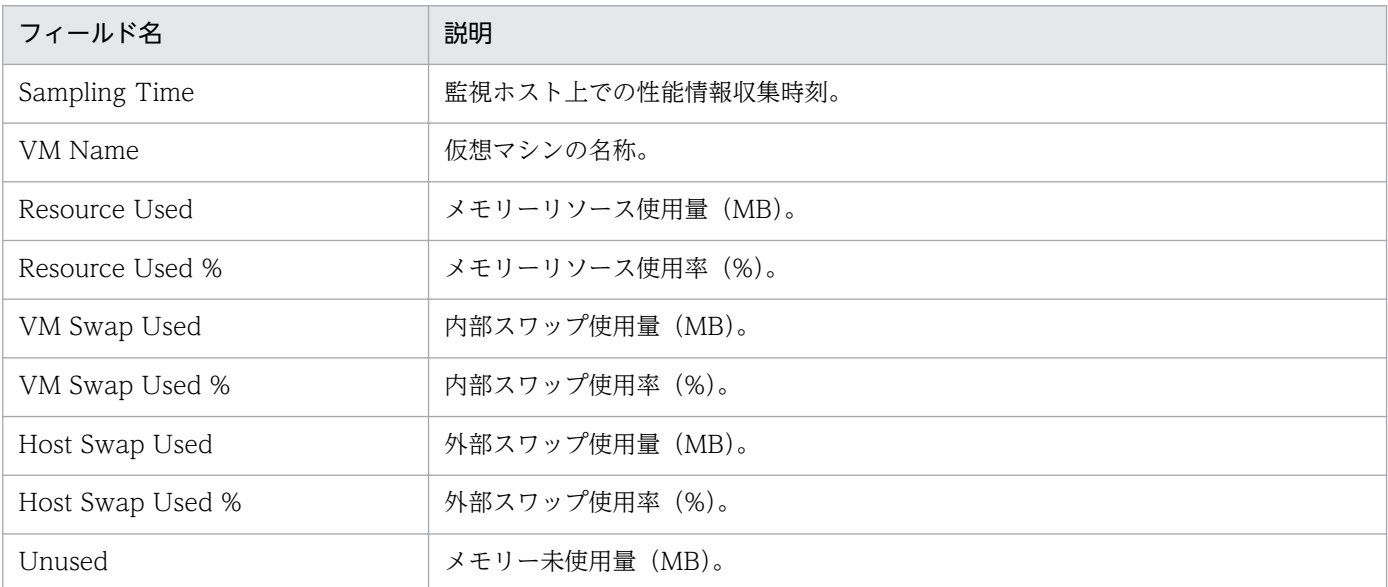

# VM Working Size - Total (Troubleshooting/Real-Time)

#### 概要

VM Working Size - Total レポートは、全仮想マシンのワーキングセットサイズをリアルタイムで表示し ます。表示形式は一覧と積み上げ面グラフです。

#### 格納先

Reports/RM VirtualMachine/Troubleshooting/Real-Time/

# レコード

VM Memory Status (PI\_VMI)

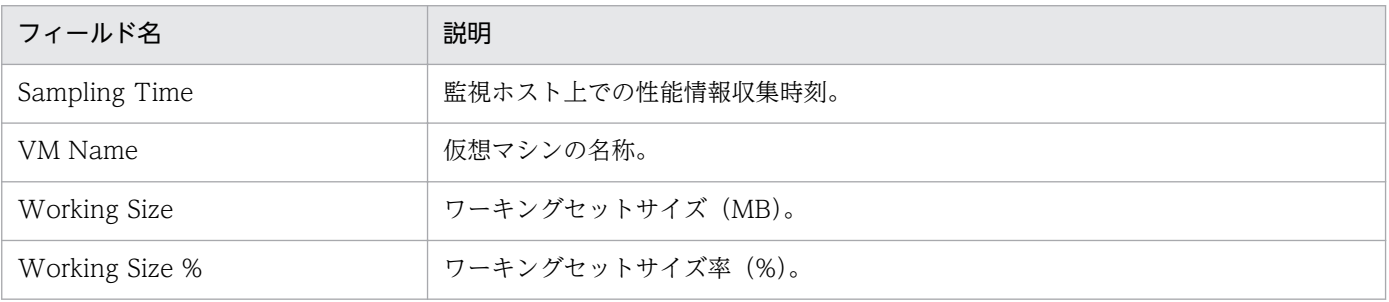

# VM Working Size - Total (Troubleshooting/Recent Past)

#### 概要

VM Working Size - Total レポートは、最近 1 時間の全仮想マシンのワーキングセットサイズを分単位で 要約して表示します。表示形式は表と積み上げ面グラフです。

#### 格納先

Reports/RM VirtualMachine/Troubleshooting/Recent Past/

### レコード

VM Memory Status (PI\_VMI)

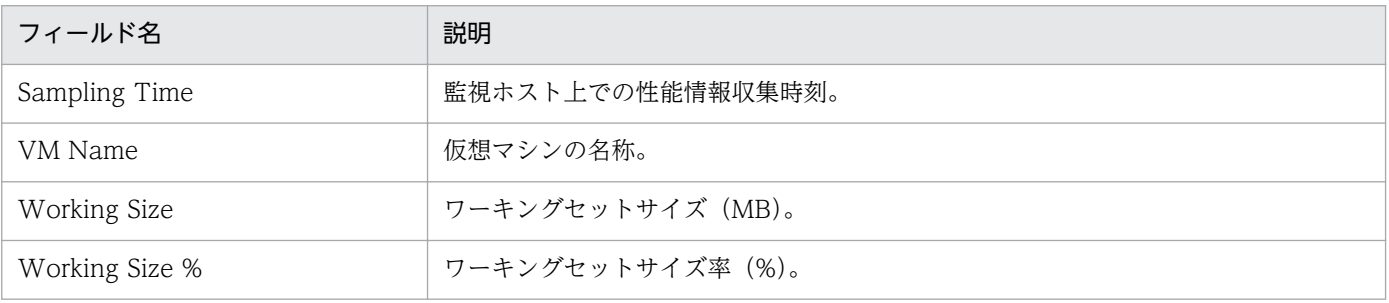

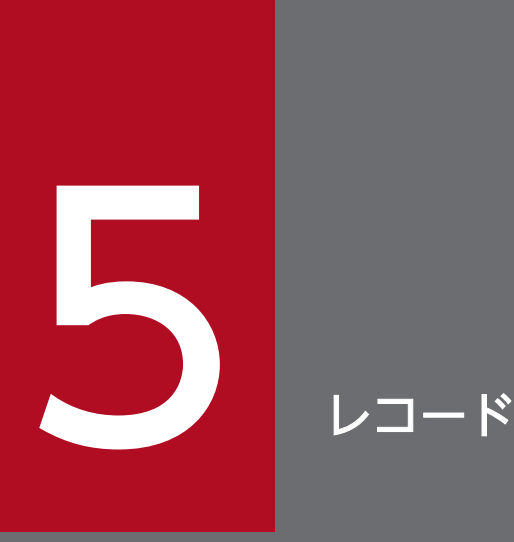

この章では、PFM - RM for Virtual Machine のレコードについて説明します。各レコードのパ フォーマンスデータの収集方法については,マニュアル「JP1/Performance Management 設 計・構築ガイド」の Performance Management の機能,またはマニュアル「JP1/ Performance Management 運用ガイド」の稼働監視データの管理について説明している章を参 照してください。

# データモデルについて

PFM - RM for Virtual Machine が持つレコードおよびフィールドの総称を「データモデル」と呼びます。 PFM - RM for Virtual Machine が持つデータモデルには,固有のバージョン番号が与えられています。 PFM - RM for Virtual Machine のバージョンとデータモデルのバージョンの関係は,「[付録 H バージョ](#page-557-0) [ン互換](#page-557-0)」を参照してください。

PFM - RM for Virtual Machine のデータモデルのバージョンは, PFM - Web Console の [エージェン ト階層]画面でエージェントのプロパティを表示して確認してください。

データモデルについては,マニュアル「JP1/Performance Management 設計・構築ガイド」の, Performance Management の機能について説明している章を参照してください。

# レコードの記載形式

この章では,PFM - RM for Virtual Machine のレコードをアルファベット順に記載しています。各レコー ドの説明は,次の項目から構成されています。

#### 機能

各レコードに格納されるパフォーマンスデータの概要および注意事項について説明します。

#### デフォルト値および変更できる値

各レコードに設定されているパフォーマンスデータの収集条件のデフォルト値およびユーザーが変更でき る値を表で示します。「デフォルト値および変更できる値」に記載している項目とその意味を次の表に示し ます。この表で示す各項目については、マニュアル「IP1/Performance Management 運用ガイド」の. 稼働監視データの管理について説明している章を参照してください。

#### 表 5‒1 デフォルト値および変更できる値

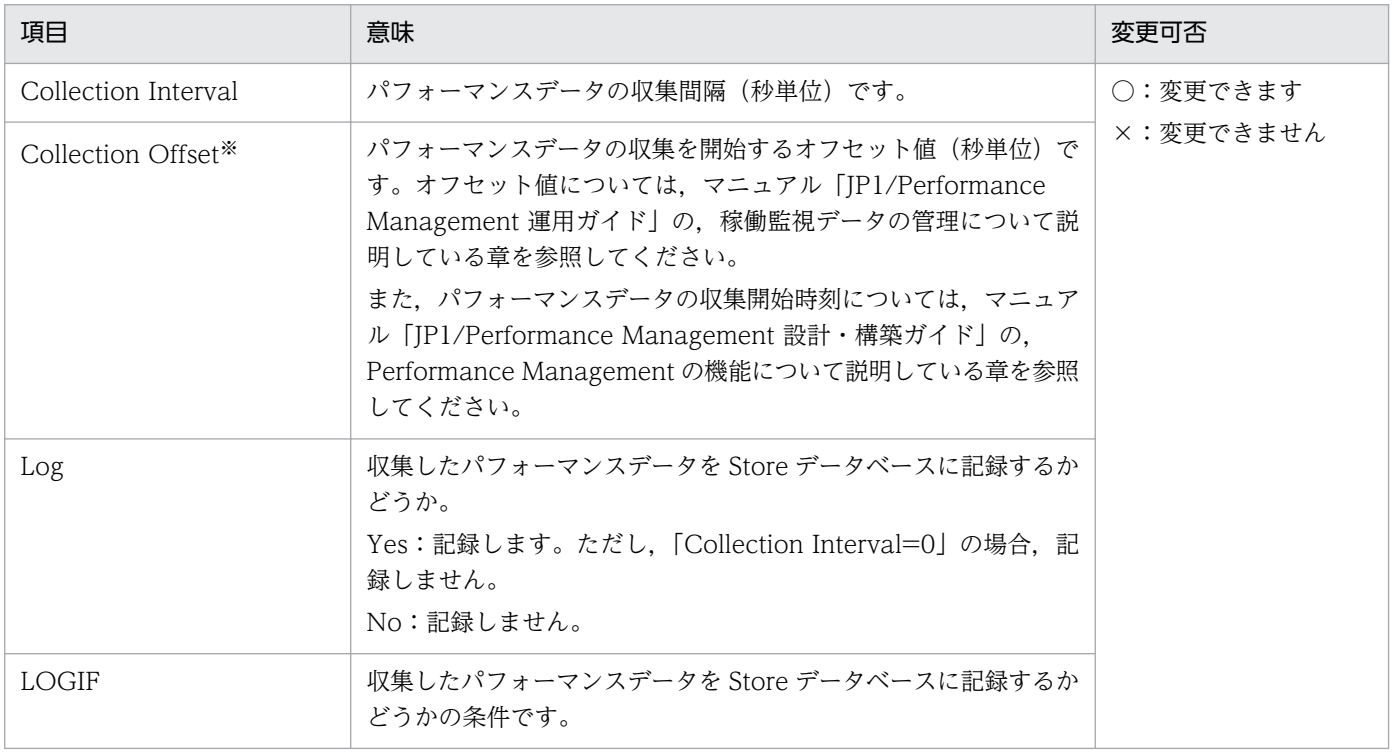

#### 注※

指定できる値は,0〜32,767 秒(Collection Interval で指定した値の範囲内)です。これは,複数の データを収集する場合に,一度にデータの収集処理が実行されると負荷が集中するので,収集処理の負 荷を分散するために使用します。なお,データ収集の記録時間は,Collection Offset の値に関係なく, Collection Interval と同様の時間となります。Collection Offset の値を変更する場合は、収集処理の 負荷を考慮した上で値を指定してください。

#### ODBC キーフィールド

PFM - Manager で, SQL を使用して Store データベースに格納されているレコードのデータを利用する 場合に必要な ODBC キーフィールドを示します。ODBC キーフィールドには、各レコード共通のものと 各レコード固有のものとがあります。ここで示すのは,各レコード固有の ODBC キーフィールドです。 複数インスタンスレコードだけが,固有の ODBC キーフィールドを持っています。

各レコード共通の ODBC キーフィールドについては,この章の「[ODBC キーフィールド一覧」](#page-323-0)を参照し てください。ODBC キーフィールドの使用方法については,マニュアル「JP1/Performance Management 運用ガイド」の,ODBC 準拠のアプリケーションプログラムとの連携について説明している章を参照して ください。

# ライフタイム

各レコードに収集されるパフォーマンスデータの一貫性が保証される期間を示します。ライフタイムにつ いては、マニュアル「IP1/Performance Management 設計・構築ガイド」の, Performance Management の機能について説明している章を参照してください。

# レコードサイズ

1 回の収集で各レコードに格納されるパフォーマンスデータの容量を示します。

#### フィールド

各レコードのフィールドについて表で説明します。表の各項目について次に説明します。

- PFM View 名 (PFM Manager 名)
	- PFM View 名

PFM - Web Console で表示されるフィールド名(PFM - View 名)を示します。

• PFM - Manager 名

PFM - Manager で,SQL を使用して Store データベースに格納されているフィールドのデータを 利用する場合,SQL 文で記述するフィールド名(PFM - Manager 名)を示します。 SQL 文では、先頭に各レコードのレコード ID を付加した形式で記述します。例えば、Host Status Detail (PD) レコードの VM Count (VM\_COUNT) フィールドの場合, 「PD\_VM\_COUNT」 と記述します。

• 説明

各フィールドに格納されるパフォーマンスデータについて説明します。 各フィールドのパフォーマンスデータの求めかたには,次の種類があります。

- 今回収集したデータと前回のインターバルで収集したデータによって求められた平均や割合を求め るもの。
- 今回収集したデータだけで求められるもの。
- ほかのフィールドのデータから求めるもの。

特に断り書きがない場合,データの収集間隔によって求められる値となります。

履歴レポートで, PI レコードタイプのレコードを, レポート間隔に「分」以外を設定して要約した場 合に表示される値には,次の種類があります。

- 要約した間隔の平均値を表示するもの。
- 最後に収集した値を表示するもの。
- 合計値を表示するもの。
- 最小値を表示するもの。
- 最大値を表示するもの。

特に断り書きがないフィールドの値は,要約した間隔の平均値が表示されます。

• 要約ルール

Remote Monitor Store がデータを要約するときの要約方法(ルール)を示します。要約ルールについ ては,この章の「[要約ルール」](#page-324-0)を参照してください。

• グループ化ルール

同じインスタンス内に属するリモートエージェントの性能情報を集約するときの集約方法を示します。 この要約方法を[「グループ](#page-326-0)化ルール」と呼びます。グループ化ルールについては、この章の「グループ [化ルール」](#page-326-0)を参照してください。

• 形式

double 型など,各フィールドの値のデータ型を示します。データ型については、この章の[「データ型](#page-327-0) [一覧」](#page-327-0)を参照してください。

• デルタ

累積値として収集するデータに対し,変化量でデータを表すことを「デルタ」と呼びます。デルタにつ いては,この章の「[フィールドの値」](#page-328-0)を参照してください。

• 未取得時

パフォーマンスデータを取得できなかった場合に,各フィールドに格納される値を示します。

- •「不可」は,データが取得できなかった場合,レコード全体のデータが取得できなくなるフィールド であることを示します。
- •「−」は,必ずデータが取得できるフィールドであることを示します。
- サポート対象外

各フィールドで,サポート対象外の仮想環境を示します。

•「−」は,PFM - RM for Virtual Machine でサポートされているすべての仮想環境で使用できるこ とを示します。

# <span id="page-323-0"></span>ODBC キーフィールド一覧

ODBC キーフィールドには,各レコード共通のものと各レコード固有のものとがあります。ここで示すの は、各レコード共通の ODBC キーフィールドです。PFM - Manager で、SQL を使用して Store データ ベースに格納されているレコードのデータを利用する場合,ODBC キーフィールドが必要です。

各レコード共通の ODBC キーフィールド一覧を次の表に示します。各レコード固有の ODBC キーフィー ルドについては,各レコードの説明を参照してください。

| ODBC キーフィールド        | ODBC フォーマット        | データ | 説明                                                             |
|---------------------|--------------------|-----|----------------------------------------------------------------|
| レコード ID_DATE        | <b>SQL_INTEGER</b> | 内部  | レコードが生成された日付を表すレコー<br>ドのキー。                                    |
| レコード ID_DATETIME    | SQL_INTEGER        | 内部  | レコード ID_DATE フィールドとレ<br>コード ID_TIME フィールドの組み合<br>わせ。           |
| レコード ID_DEVICEID    | SQL_VARCHAR        | 内部  | インスタンス名[ホスト名]。                                                 |
| レコード ID_DRAWER_TYPE | SQL_VARCHAR        | 内部  | 区分。有効な値を次に示す。<br>m:分<br>H:時<br>D : H<br>W: 50<br>$M:$ 月<br>Y:年 |
| レコード ID_PROD_INST   | SQL_VARCHAR        | 内部  | PFM - RM for Virtual Machine のイ<br>ンスタンス名。                     |
| レコード ID_PRODID      | SQL_VARCHAR        | 内部  | PFM - RM for Virtual Machine のプ<br>ロダクトID。                     |
| レコード ID_RECORD_TYPE | SQL_VARCHAR        | 内部  | レコードタイプを表す識別子(4 バイ<br>$\mathsf{h}$ ).                          |
| レコード ID_TIME        | SQL_INTEGER        | 内部  | レコードが生成された時刻(グリニッ<br>ジ標準時)。                                    |

表 5-2 各レコード共通の ODBC キーフィールド一覧
PI レコードタイプのレコードでは、Collection Interval に設定された間隔で収集されるデータと、あらか じめ定義されたルールに基づき一定の期間(分,時,日,週,月,または年単位)ごとに要約されたデー 夕が、Store データベースに格納されます。要約の種類はフィールドごとに定義されています。この定義 を「要約ルール」と呼びます。

要約ルールによっては,要約期間中の中間データを保持する必要のあるものがあります。この場合,中間 データを保持するためのフィールドが Store データベース内のレコードに追加されます。このフィールド を「追加フィールド」と呼びます。追加フィールドの一部は,PFM - Web Console でレコードのフィー ルドとして表示されます。PFM - Web Console に表示される追加フィールドは、履歴レポートに表示す るフィールドとして使用できます。

なお,要約によって追加される「追加フィールド」と区別するために,ここでは,この章の各レコードの 説明に記載されているフィールドを「固有フィールド」と呼びます。

追加フィールドのフィールド名は次のようになります。

- Store データベースに格納される追加フィールド名 固有フィールドの PFM - Manager 名にサフィックスが付加されたフィールド名になります。
- PFM Web Console で表示される追加フィールド名

固有フィールドの PFM - View 名にサフィックスが付加されたフィールド名になります。

PFM - Manager 名に付加されるサフィックスと,それに対応する PFM - View 名に付加されるサフィッ クス,およびフィールドに格納されるデータを次の表に示します。

#### 表 5‒3 追加フィールドのサフィックス一覧

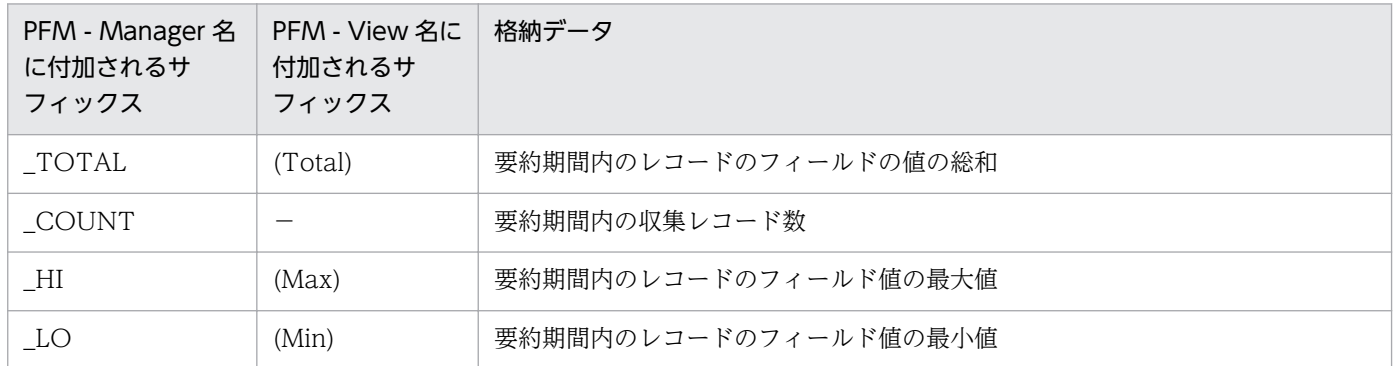

(凡例)

−:追加フィールドがないことを示します。

要約ルールの一覧を次の表に示します。

### 表 5‒4 要約ルール一覧

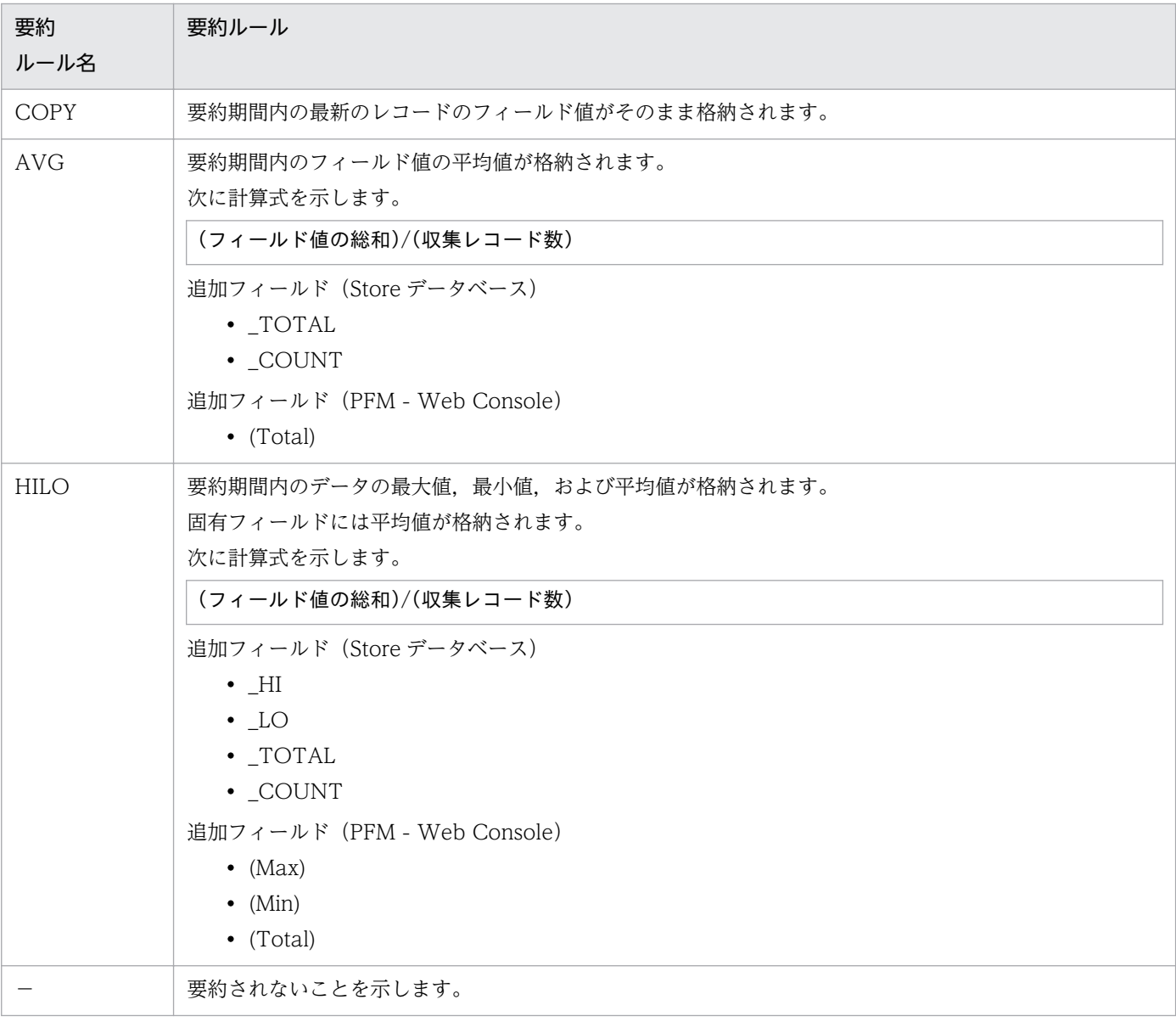

同じインスタンス環境にある監視対象ホストのパフォーマンスデータは,あらかじめ定義されたルールに 基づいてグループエージェントのデータとして集約されます。この定義を「グループ化ルール」と呼びます。

グループ化ルールの一覧を次の表に示します。

### 表 5‒5 グループ化ルール一覧

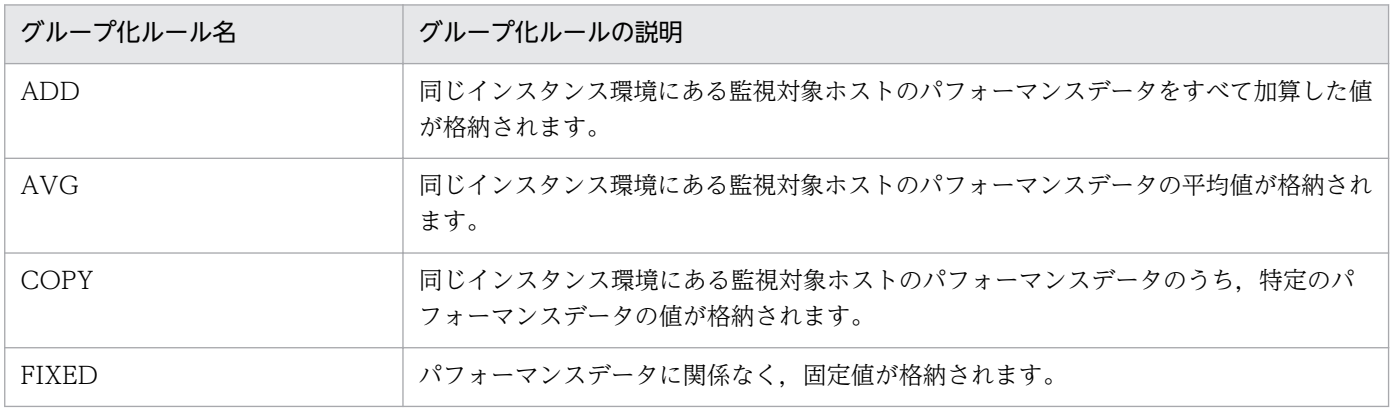

各フィールドの値のデータ型と,対応する C および C++のデータ型の一覧を次の表に示します。この表 で示す「データ型」の「フィールド」の値は,各レコードのフィールドの表にある「形式」の列に示され ています。

### 表 5‒6 データ型一覧

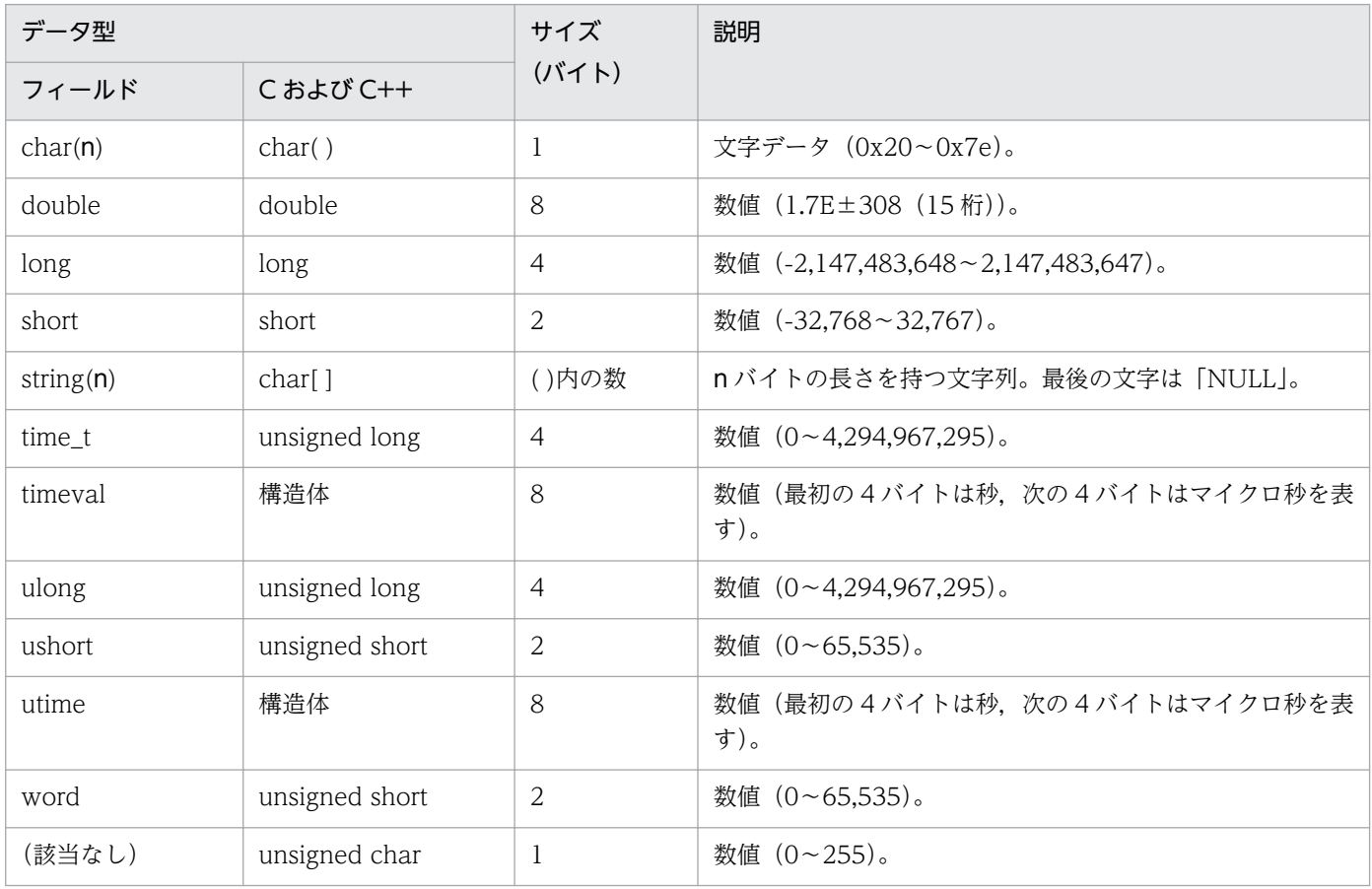

ここでは、各フィールドに格納される値について説明します。

## デルタ

累積値として収集するデータに対し、変化量でデータを表すことを「デルタ」と呼びます。例えば、1回 目に収集されたパフォーマンスデータが「3」、2 回目に収集されたパフォーマンスデータが「4」とする と,累積値の場合は「7」,変化量の場合は「1」が格納されます。各フィールドの値がデルタ値かどうか は,フィールドの表の「デルタ」列で示します。PFM - RM for Virtual Machine で収集されるパフォー マンスデータは,次の表のように異なります。

なお,デルタの値は,前回のデータからの相対値のため,マイナス値になる場合があります。

表 5-7 PFM - RM for Virtual Machine で収集されるパフォーマンスデータ

| レコードタイプ        | デルタ            | データ種別                   | 「デルタ値で表<br>示] のチェッ<br>ク※ | レコードの値         |
|----------------|----------------|-------------------------|--------------------------|----------------|
| PI レコードタ<br>イプ | <b>Yes</b>     | リアルタイムデータ               | あり                       | 変化量が表示されます。    |
|                |                |                         | なし                       | 変化量が表示されます。    |
|                |                | • 履歴データ<br>• アラームの監視データ |                          | 変化量が表示されます。    |
|                | $\overline{N}$ | リアルタイムデータ               | あり                       | 収集時点の値が表示されます。 |
|                |                |                         | なし                       | 収集時点の値が表示されます。 |
|                |                | • 履歴データ<br>• アラームの監視データ |                          | 収集時点の値が表示されます。 |
| PD レコードタ<br>イプ | Yes            | リアルタイムデータ               | あり                       | 変化量が表示されます。    |
|                |                |                         | なし                       | 累積値が表示されます。    |
|                |                | • 履歴データ<br>• アラームの監視データ |                          | 累積値が表示されます。    |
|                | $N_{\Omega}$   | リアルタイムデータ               | あり                       | 収集時点の値が表示されます。 |
|                |                |                         | なし                       | 収集時点の値が表示されます。 |
|                |                | • 履歴データ<br>• アラームの監視データ |                          | 収集時点の値が表示されます。 |

(凡例)

−:該当しない

注※

次に示す PFM - Web Console のダイアログボックスの項目でチェックされていることを示します。

- レポートウィザードの「編集 > 表示設定 (リアルタイムレポート)] 画面の「デルタ値で表示]
- レポートウィンドウの [Properties] タブの [表示設定 (リアルタイムレポート)] の [デルタ値で 表示]

パフォーマンスデータが収集される際の注意事項を次に示します。

• PI レコードタイプのレコードが保存されるためには,2 回以上パフォーマンスデータが収集されている 必要があります。

PI レコードタイプのレコードには、PFM - Web Console で設定した収集間隔ごとにパフォーマンス データが収集されます。しかし、パフォーマンスデータの Store データベースへの格納は、PFM - Web Console でパフォーマンスデータの収集の設定をした時点では実行されません。

PI レコードタイプの履歴データには、前回の収集データとの差分を必要とするデータ(デルタ値)が 含まれているため,2 回分のデータが必要になります。このため,履歴データが Store データベースに 格納されるまでには,設定した時間の最大 2 倍の時間が掛かります。

例えば,PFM - Web Console でパフォーマンスデータの収集間隔を,18:32 に 300 秒(5 分)で設 定した場合,最初のデータ収集は 18:35 に開始されます。次のデータ収集は 18:40 に開始されます。 履歴のデータは,18:35 と 18:40 に収集されたデータを基に作成され,18:40 に(設定時 18:32 から 8分後)履歴データとして Store データベースに格納されます。

- リアルタイムレポートには,最初にデータが収集されたときから値が表示されます。 ただし,前回のデータを必要とするレポートの場合,初回の値は 0 で表示されます。2 回目以降のデー タ収集は,レポートによって動作が異なります。
- 次の場合,2 回目のデータ収集以降は,収集データの値が表示されます。
	- PI レコードタイプのリアルタイムレポートの設定で, [デルタ値で表示] がチェックされていない 場合
	- PD レコードタイプのリアルタイムレポートの設定で, [デルタ値で表示] がチェックされている 場合
- 次の場合,2 回目のデータ収集では,1 回目のデータと 2 回目のデータの差分が表示されます。3 回目 以降のデータ収集では,収集データの値が表示されます。
	- PI レコードタイプのリアルタイムレポートの設定で, [デルタ値で表示] がチェックされている 場合
- PFM RM for Virtual Machine 起動中,監視対象のチャネルの再起動などが行われると,収集データ の値が「マイナス値」となる場合があります。しかし、2回目以降のデータに関しては、データの差分 として,0 以上の値となります。

# Store データベースに記録されるときだけ追加されるフィールド

Store データベースに記録されるときだけ追加されるフィールドを次の表に示します。

### 表 5-8 Store データベースに記録されるときだけ追加されるフィールド

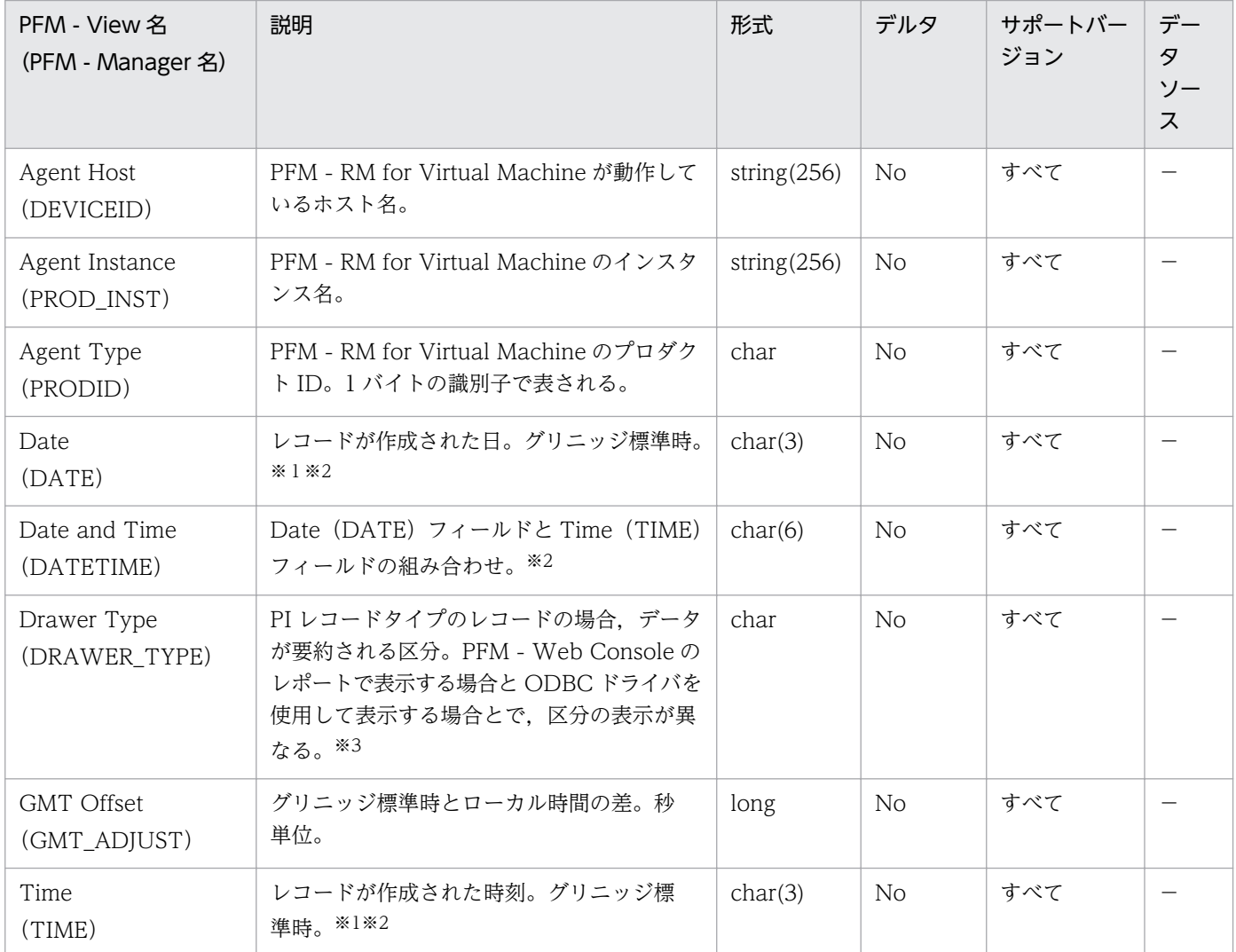

#### (凡例)

−:監視対象仮想環境から取得したパフォーマンスデータを加工してフィールドの値を設定していない ことを示しています。

注※1

PI レコードタイプのレコードでは、データが要約されるため、要約される際の基準となる時刻が設定 されます。レコード区分ごとの設定値を次の表に示します。

#### 表 5‒9 レコード区分ごとの設定値

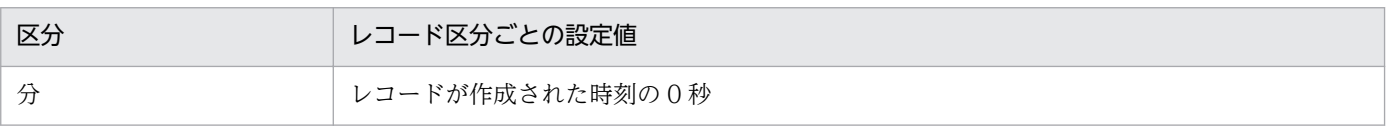

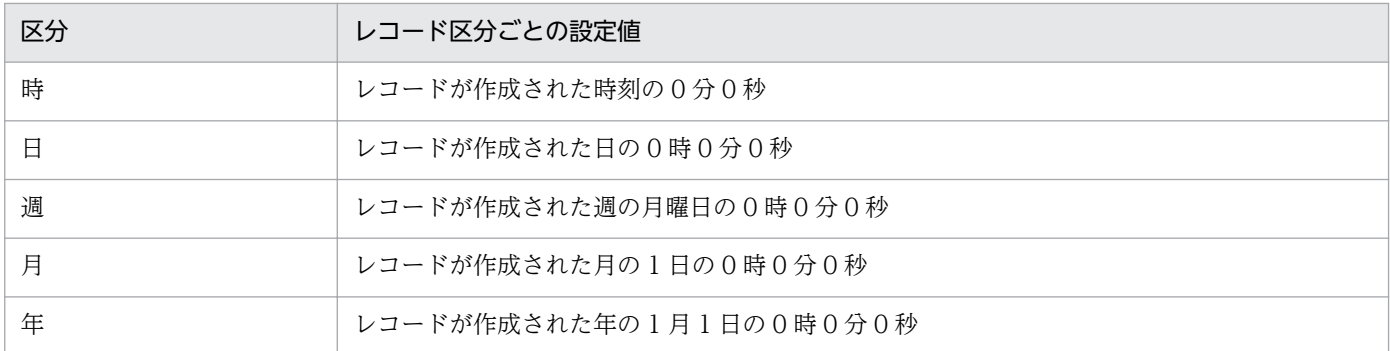

レポートや ODBC ドライバによるデータ表示を行った場合, Date フィールドは YYYYMMDD 形式 で,Date and Time フィールドは YYYYMMDD hh:mm:ss 形式で,Time フィールドは hh:mm:ss 形式で表示されます。

注※3

PFM - Web Console のレポートで表示する場合と ODBC ドライバを使用して表示する場合の違いを 次の表に示します。

# 表 5‒10 表示方法によるデータ要約区分の違い

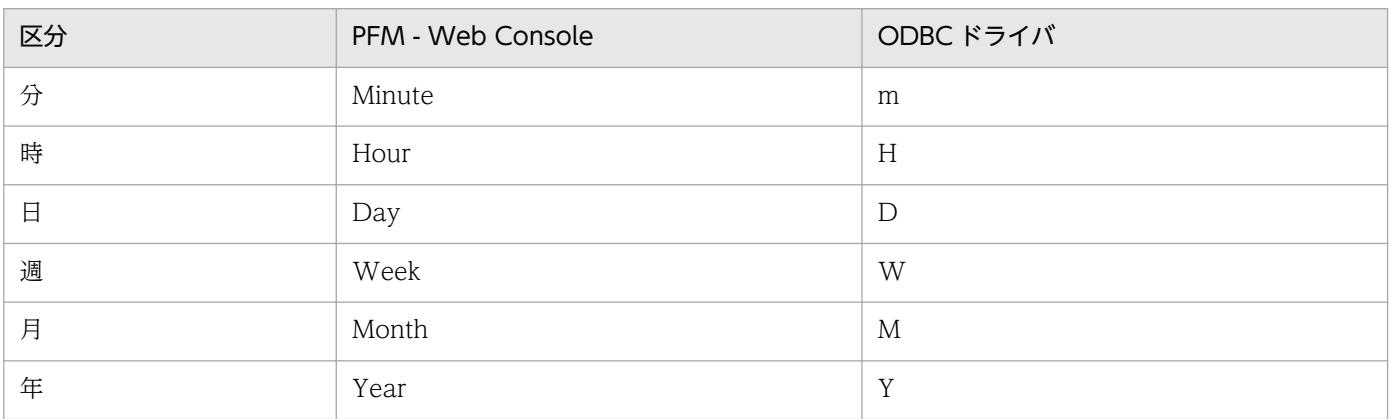

レコードを収集する場合の注意事項を次に示します。

### パフォーマンスデータ収集前の注意事項

パフォーマンスデータ収集前の注意事項について次に示します。

#### レジストリの変更について

この注意事項は,Hyper-V 固有のものです。

PFM - RM for Virtual Machine は,OS が提供する標準的な方法で設定された環境での動作だけをサポー ト対象としています。

Microsoft のサポート技術情報で公開されている情報でも,レジストリエディターでレジストリ情報を直 接編集するなど,OS に対して特殊な設定をしている場合,パフォーマンスデータが正しく収集できない ことがあります。

#### 履歴データの収集について

PFM - RM for Virtual Machine では,レコードごとに,インスタンス内のすべての監視対象の履歴デー タ,またはグループエージェントで集約された履歴データが,同じデータファイルに格納されます。各デー タファイルのサイズの上限は 2GB のため,インスタンス内に多数の監視対象がある場合,またはレコード のインスタンス数が多い場合,履歴データが Store データベースに格納できなくなることがあります。

特に,グループエージェントで集約された履歴データは,データファイルを圧迫するおそれがあります。 そのため,グループエージェントで監視を行う場合は,データファイルのサイズが 2GB を超えないよう に,インスタンス内の監視対象数を減らすか,LOGIF を使用して Store データベースに格納するデータを 抑える必要があります。

Store データベースのディスク占有量を見積もる方法については,「[付録 A システム見積もり」](#page-478-0)を参照し てください。

### 監視対象ホストのシステムリソースを変更するときの注意事項

監視対象ホストのシステムリソースを変更する場合の注意事項を次に示します。

#### システムリソースの変更前後のパフォーマンスデータについて

監視対象ホストのシステムリソースを変更した場合,変更前と変更後とのパフォーマンスデータとの連続 性はありません。したがって,変更前と変更後のパフォーマンスデータを,別のパフォーマンスデータと して扱う必要があります。

### データを取得できない場合のレコード生成結果

フィールドに格納するデータを取得できない場合のレコード生成結果について説明します。

### レコードが生成されない

次の場合,レコードは生成されません。

• ODBC キーフィールドとして定義されたフィールドに格納するパフォーマンスデータを PFM - RM for Virtual Machine が収集できない場合

### Hyper-V の仮想マシン名称についての注意事項

• 1 つの Hyper-V システム内に同じ名称の仮想マシンが複数存在する場合,PFM - RM for Virtual Machine は正しい情報を取得できないおそれがあります。各仮想マシンには異なる名称を付けてくだ さい。

### Virtage 環境の監視においての注意事項

- LPAR に HBA および、NIC を占有モードで割り当てた場合、次の情報を収集できません。
	- PI\_VPDI\_(VM Physical Disk Status)
	- PI\_VNI (VM Network Status)

### Hyper-V,KVM のレコード収集の注意事項

PI レコードタイプで、2回以上パフォーマンスデータが収集されている必要があるフィールドがあります。

### フィールドの値が 0 になる

次の場合,フィールドの値は 0 になります。

- 2回以上パフォーマンスデータが収集されている必要があるフィールドで、前回のパフォーマンスデー タが収集されていない場合
- 2回以上パフォーマンスデータが収集されている必要があるフィールドで、収集した日時が減少してい る場合

PFM - RM for Virtual Machine で収集できるレコードおよびそのレコードに格納される情報を、次の表 に示します。

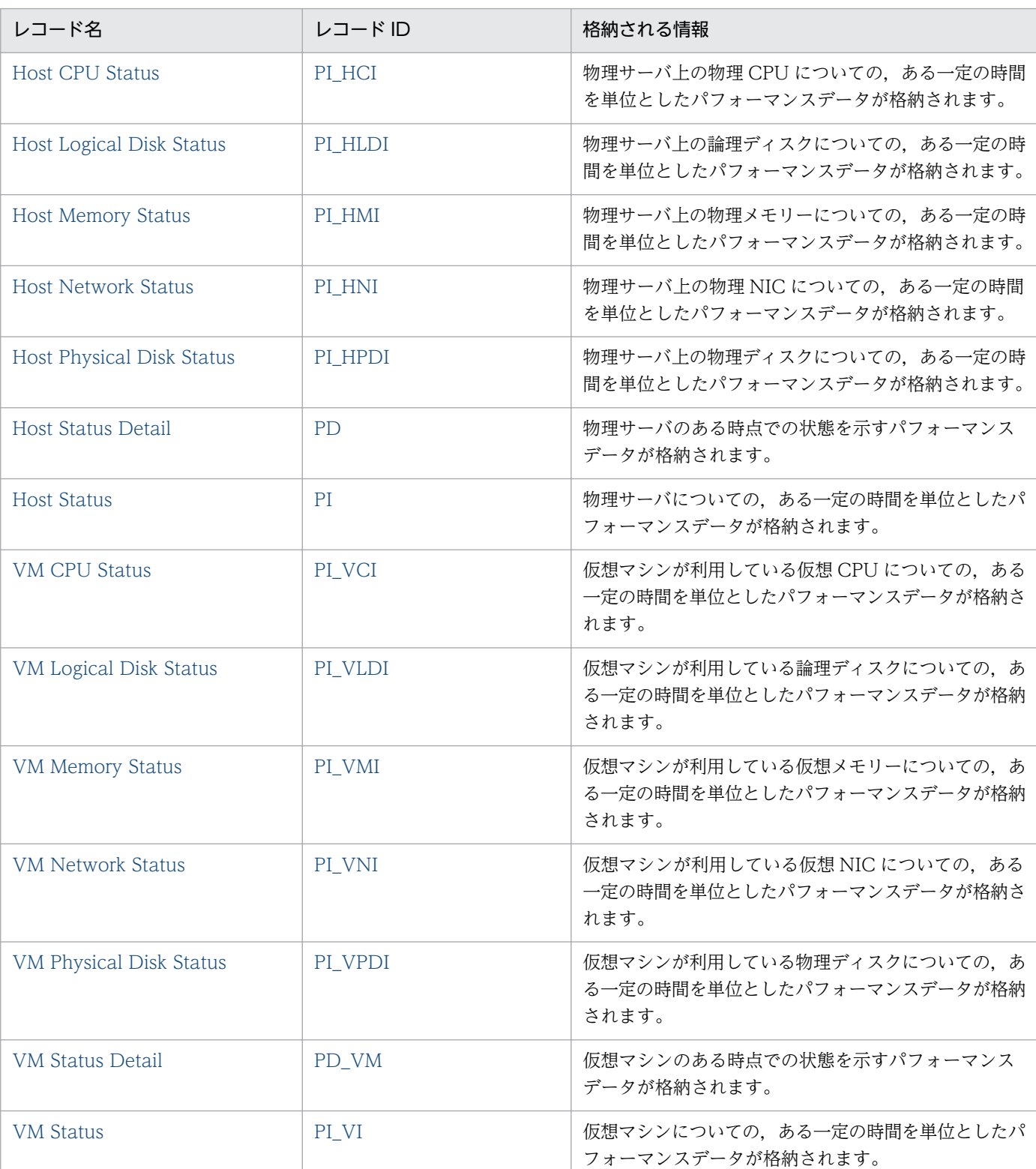

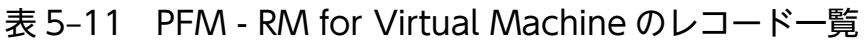

### <span id="page-335-0"></span>機能

このレコードには、物理サーバ上の物理 CPU についての、ある一定の時間を単位としたパフォーマンス データが格納されます。このレコードは,複数インスタンスレコードです。

このレコードでは,CPU 使用量などのパフォーマンスデータを CPU コア単位で取得できます。CPU ク ロック周波数は,CPU 使用量と CPU 未使用量に分けることができます。このレコードで採取できるデー タの例を,次の図に示します。

#### 図 5‒1 採取データ例

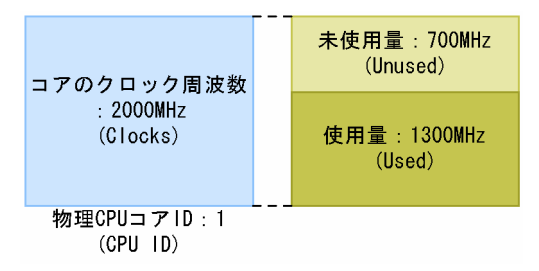

#### 注意

監視対象の物理サーバへの接続に失敗した場合,情報を収集できません。

## デフォルト値および変更できる値

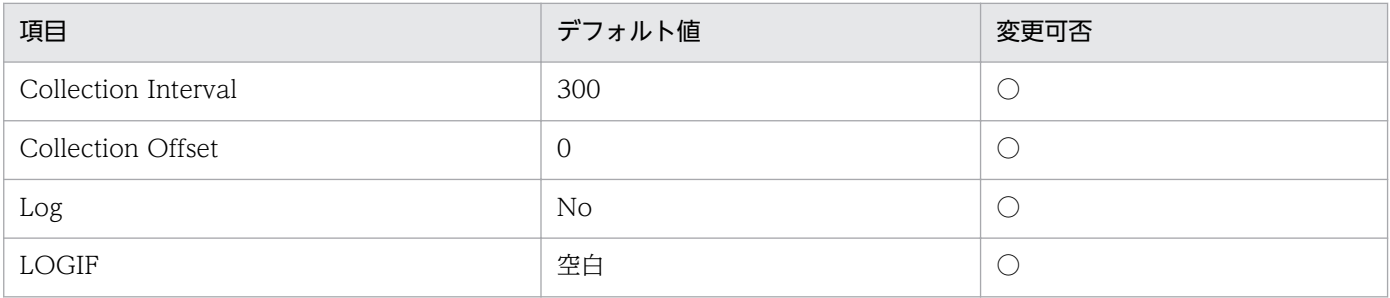

## ODBC キーフィールド

PI\_HCI\_CPU\_ID

## ライフタイム

なし

## レコードサイズ

- 固定部:937 バイト
- 可変部:473 バイト

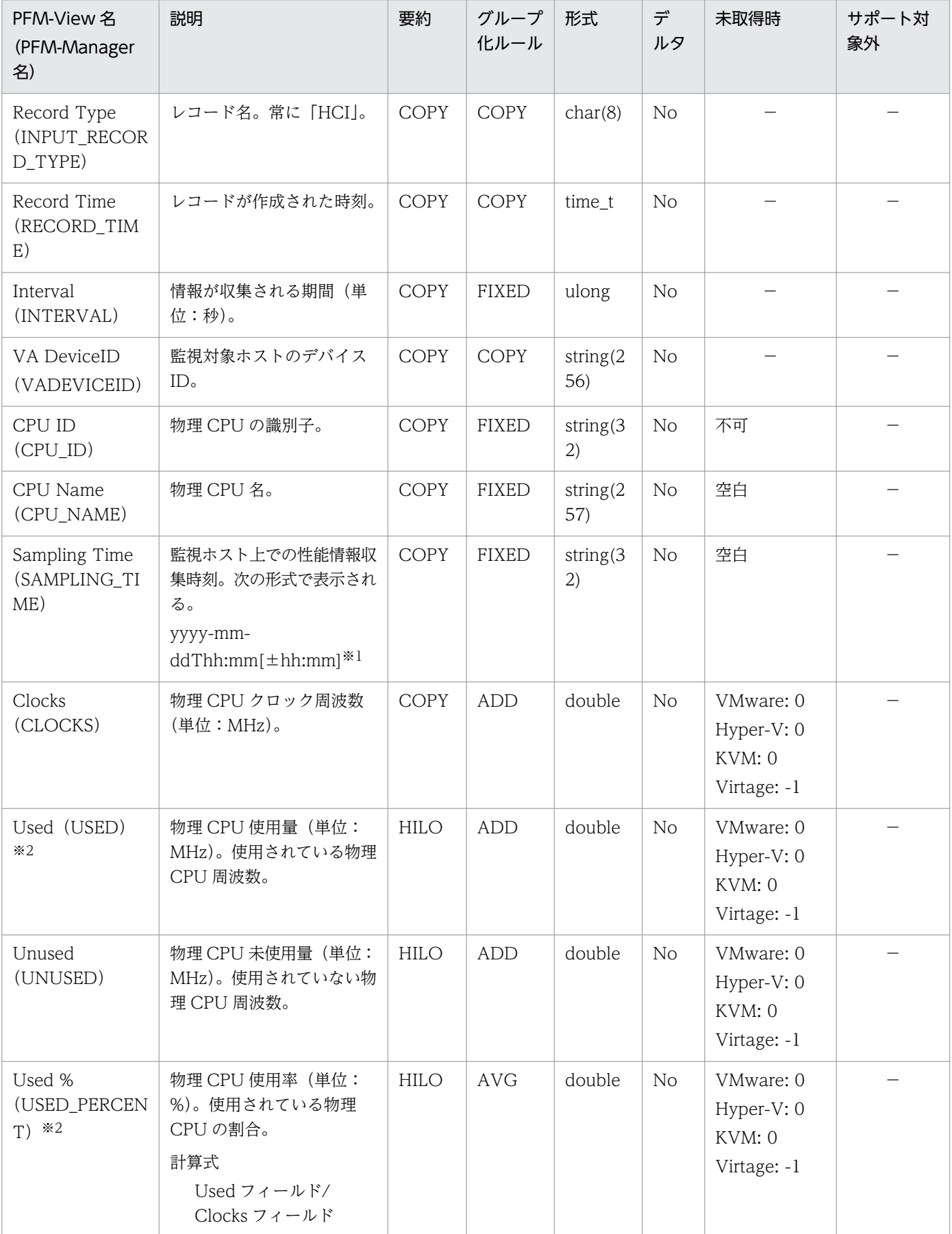

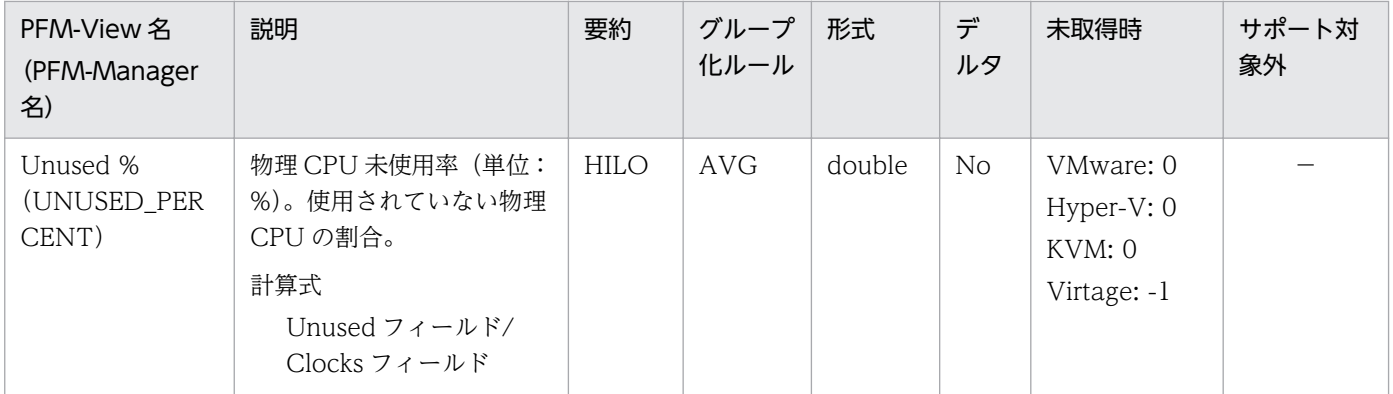

[±hh:mm]に入る値は、監視対象ホストのタイムゾーンによって異なります。例えば、監視対象の仮想環境が JST で動作して いる場合は「+09:00」と表示されます。また,UTC で動作している場合は「Z」と表示されます。

注※2

Hyper-V または KVM の場合,2 回以上パフォーマンスデータが収集されている必要があるフィールドです。

### <span id="page-338-0"></span>機能

このレコードには、物理サーバ上の論理ディスクについての、ある一定の時間を単位としたパフォーマン スデータが格納されます。このレコードは,複数インスタンスレコードです。

このレコードでは,物理サーバ上の論理ディスク使用サイズなどのパフォーマンスデータを取得できます。 ディスクサイズは,使用サイズと未使用サイズに分けることができます。このレコードで採取できるデー タの例を,次の図に示します。

#### 図 5‒2 採取データ例

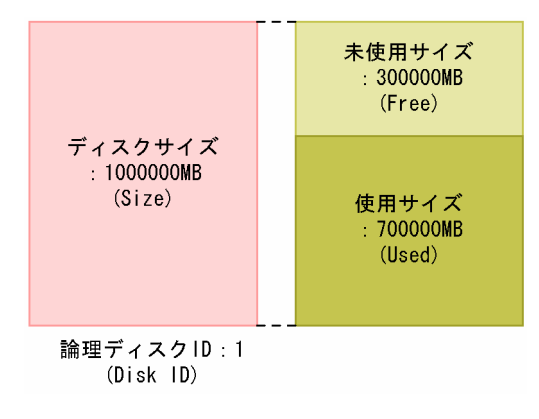

注意

- 監視対象の物理サーバへの接続に失敗した場合,情報を収集できません。
- データストアの情報を返します。
- Hvper-V の場合, ディスクの種類がローカルディスクの場合だけレコードが生成され, パフォーマ ンスデータを取得できます。
- 監視対象が VMware の場合,監視対象の VMware ESX が vCenter で管理されていないと PI\_HDLI のフィールド値は更新されません。詳細については,「[1.4.5\(1\) 概要」](#page-42-0)の注意事項を参照 してください。

### デフォルト値および変更できる値

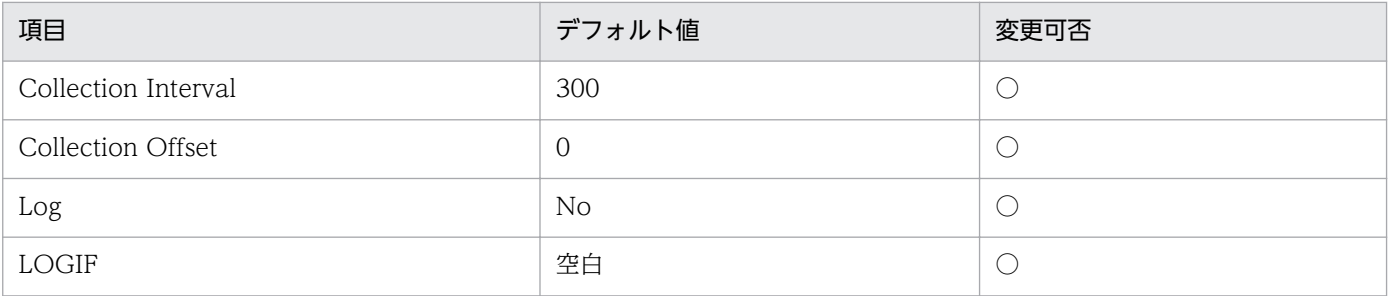

## ODBC キーフィールド

PI\_HLDI\_DISK\_ID

5. レコード

# ライフタイム

なし

# レコードサイズ

- 固定部:937 バイト
- 可変部:433 バイト

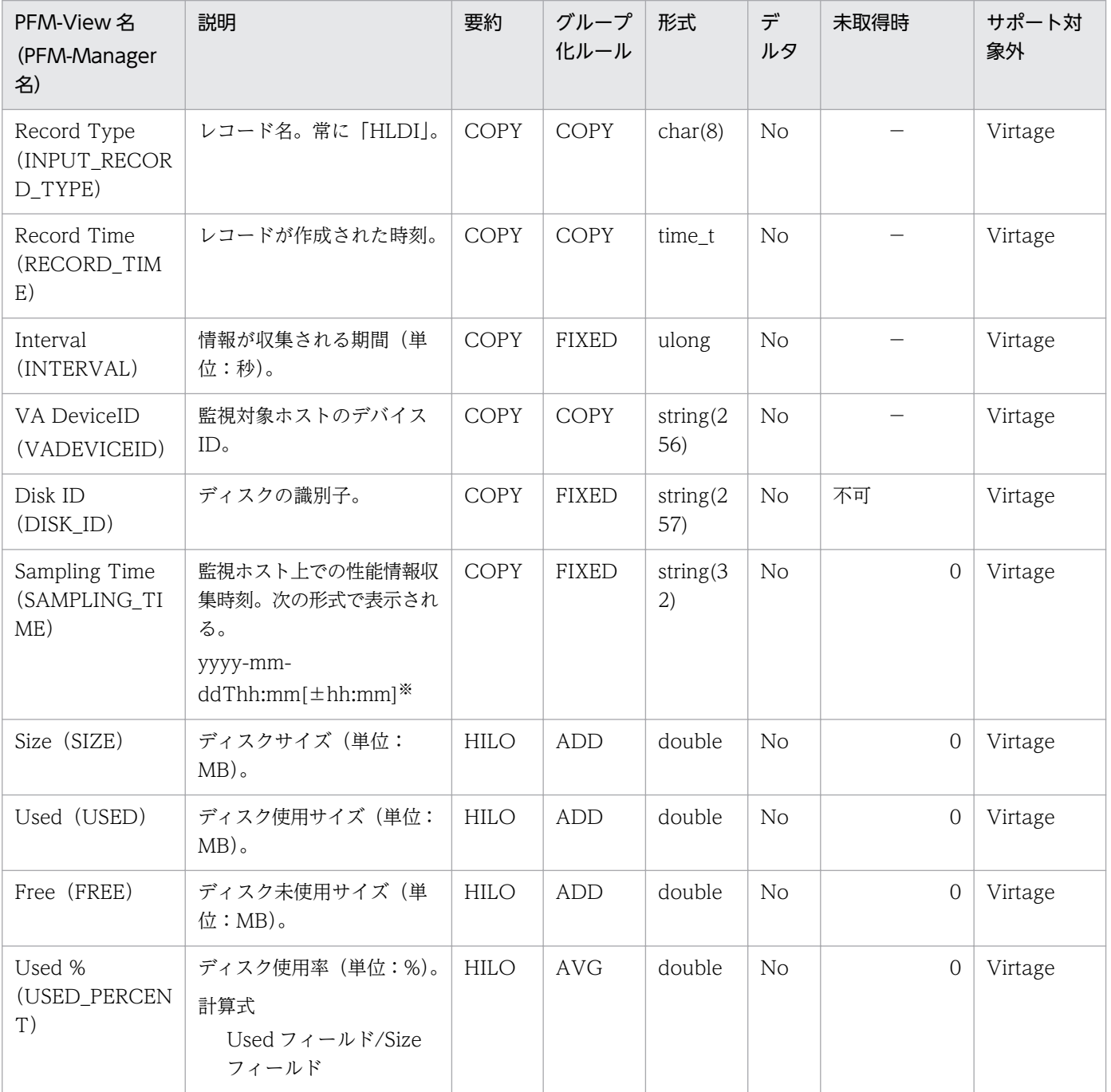

[±hh:mm]に入る値は、監視対象ホストのタイムゾーンによって異なります。例えば、監視対象の仮想環境が JST で動作して いる場合は「+09:00」と表示されます。また,UTC で動作している場合は「Z」と表示されます。

### <span id="page-341-0"></span>機能

このレコードには、物理サーバ上の物理メモリーについての、ある一定の時間を単位としたパフォーマン スデータが格納されます。このレコードは,単数インスタンスレコードです。

このレコードでは,物理メモリーの使用内訳や VMM による使用量の内訳,スワップ使用量などのパフォー マンスデータを参照できます。このレコードで採取できるデータの例を,次の図に示します。

#### 図 5‒3 採取データ例

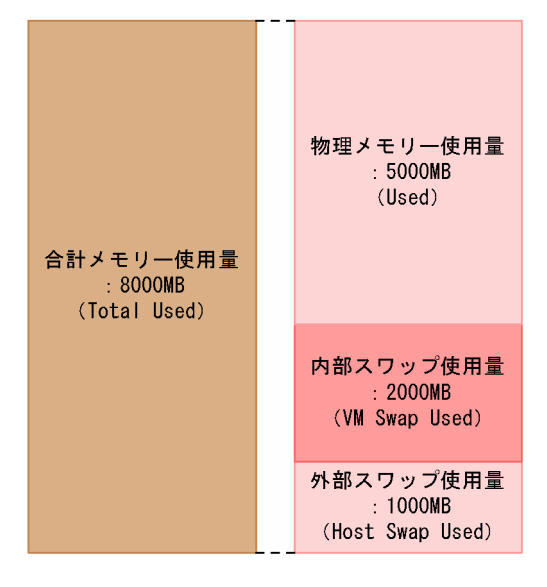

#### 注意

監視対象の物理サーバへの接続に失敗した場合,情報を収集できません。

## デフォルト値および変更できる値

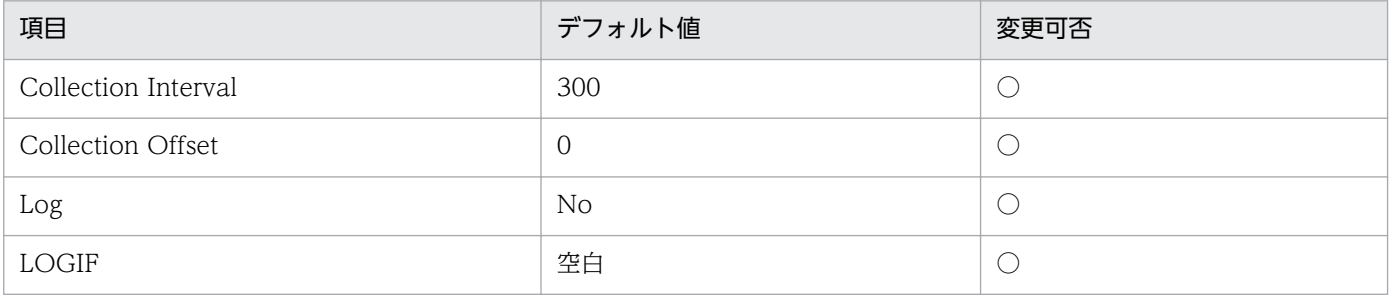

## ODBC キーフィールド

なし

## ライフタイム

なし

5. レコード

# レコードサイズ

• 固定部:1,553 バイト

• 可変部:0 バイト

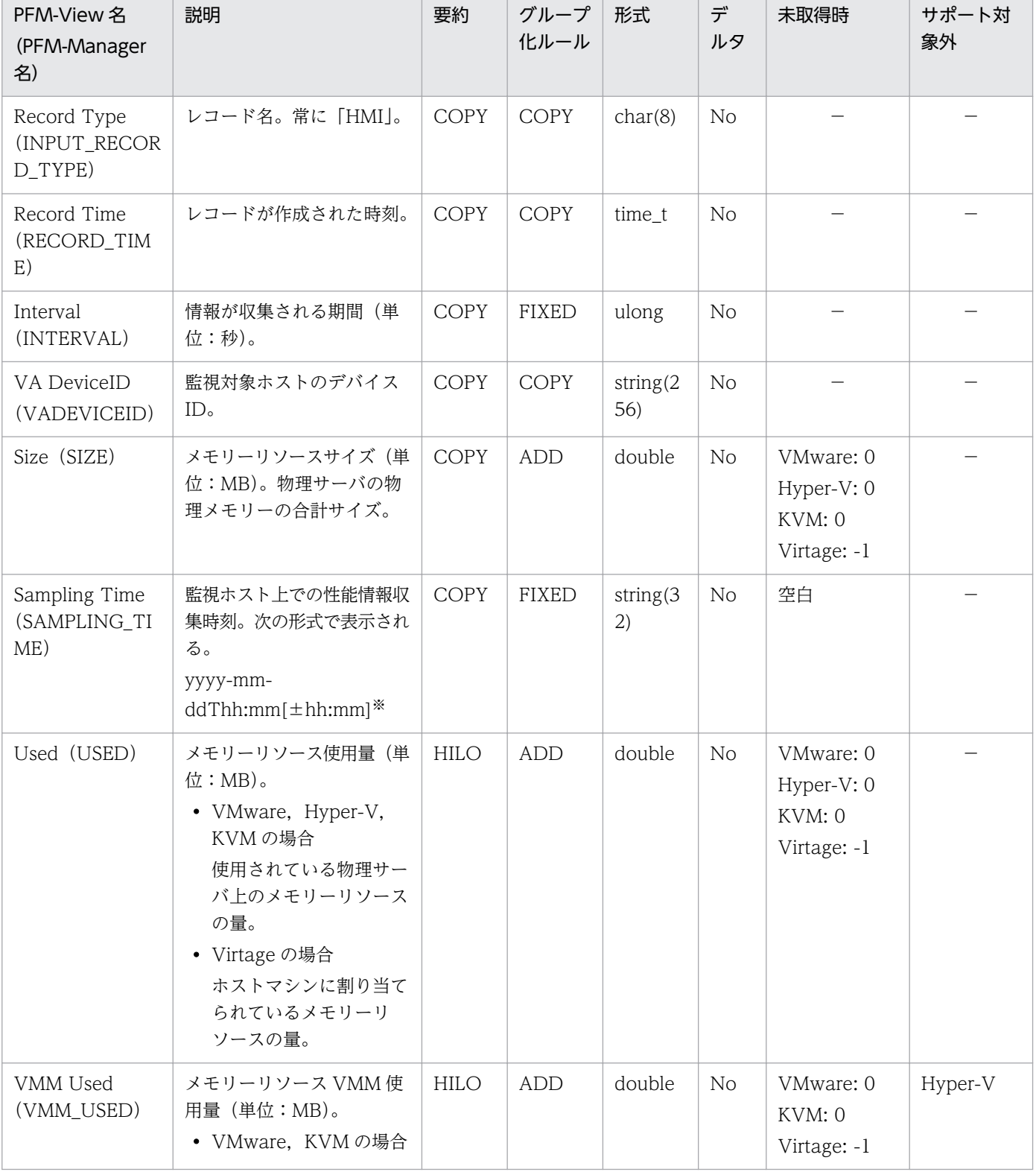

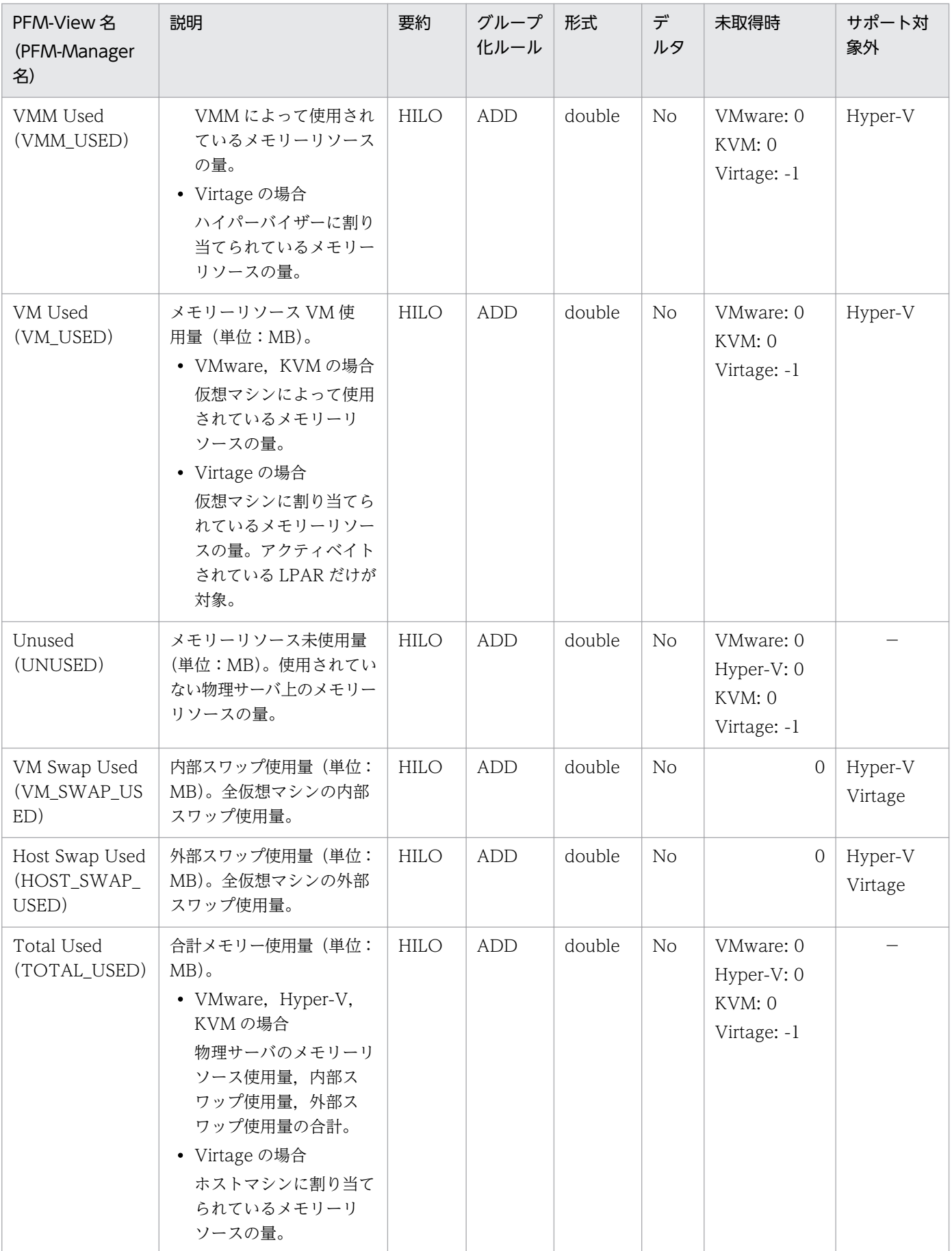

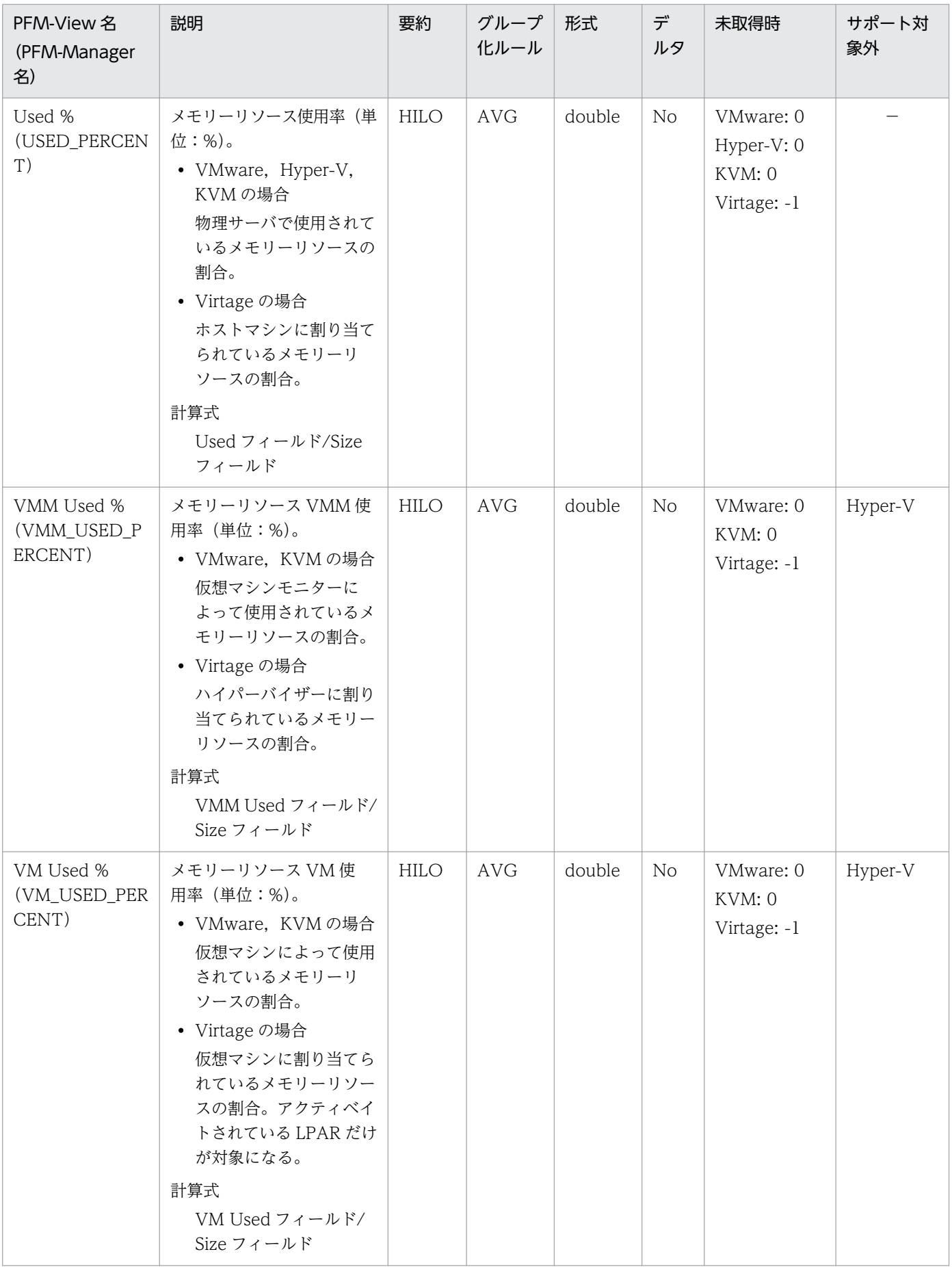

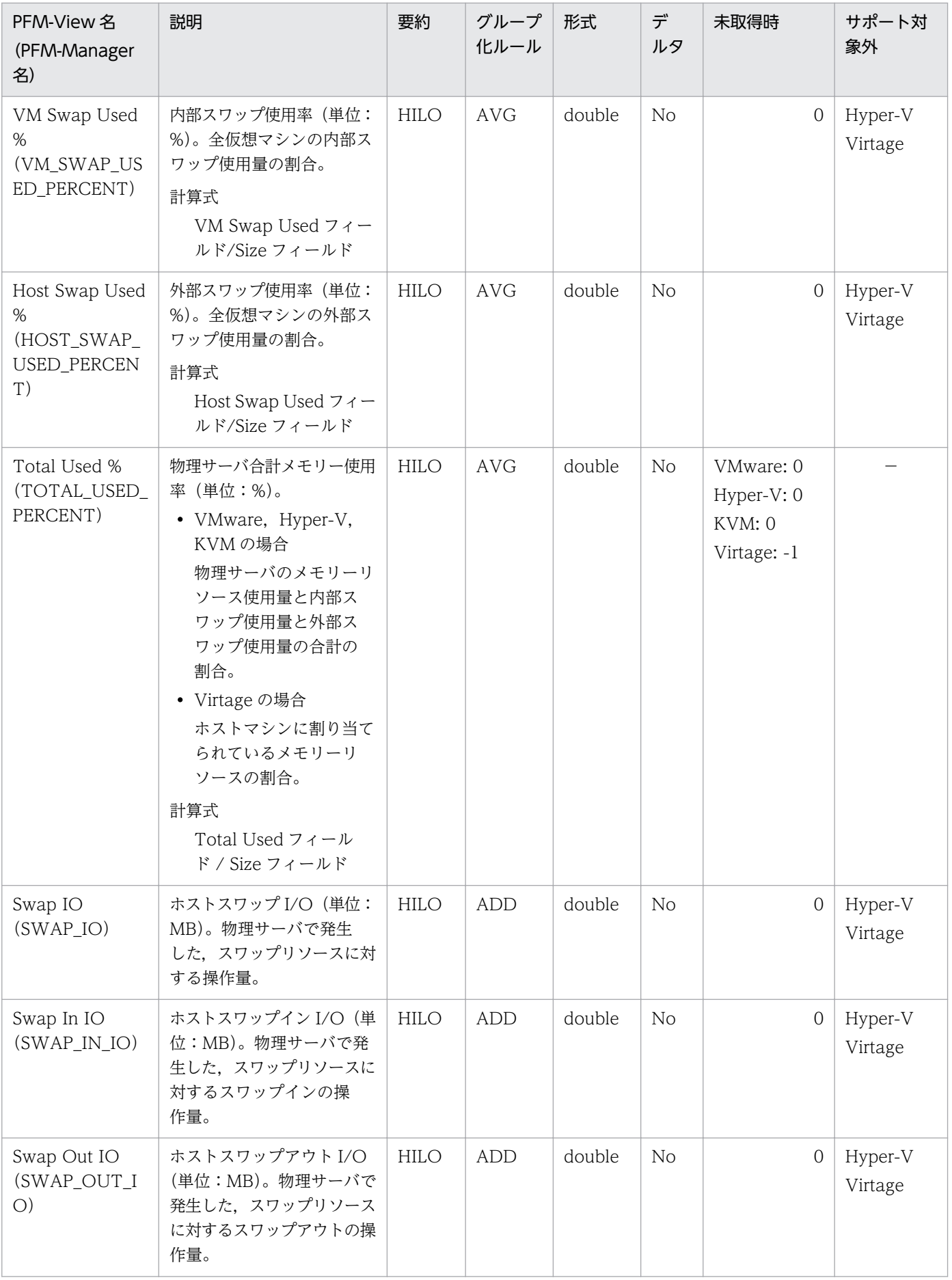

[±hh:mm]に入る値は、監視対象ホストのタイムゾーンによって異なります。例えば、監視対象の仮想環境が JST で動作して いる場合は「+09:00」と表示されます。また,UTC で動作している場合は「Z」と表示されます。

### <span id="page-347-0"></span>機能

このレコードには、物理サーバ上の物理 NIC についての、ある一定の時間を単位としたパフォーマンス データが格納されます。このレコードは,複数インスタンスレコードです。

このレコードでは,データ送受信速度などのパフォーマンスデータを取得できます。データ送受信速度は, データ受信速度とデータ送信速度に分けることができます。このレコードで採取できるデータの例を、次 の図に示します。

図 5‒4 採取データ例

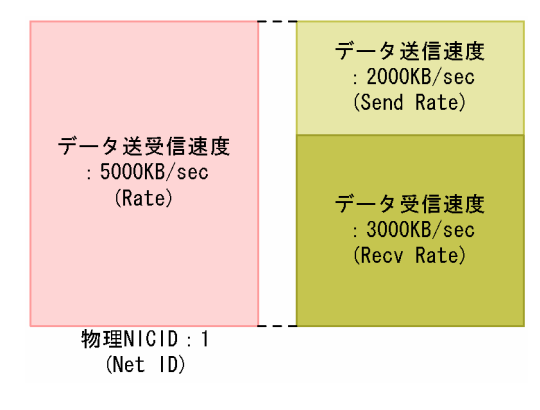

注意

- 監視対象の物理サーバへの接続に失敗した場合,情報を収集できません。
- Hyper-V の場合,ネットワークの識別子に特定の記号が含まれるときには異なる記号に変換されて Net ID フィールドに格納されます。変換規則を次に示します。

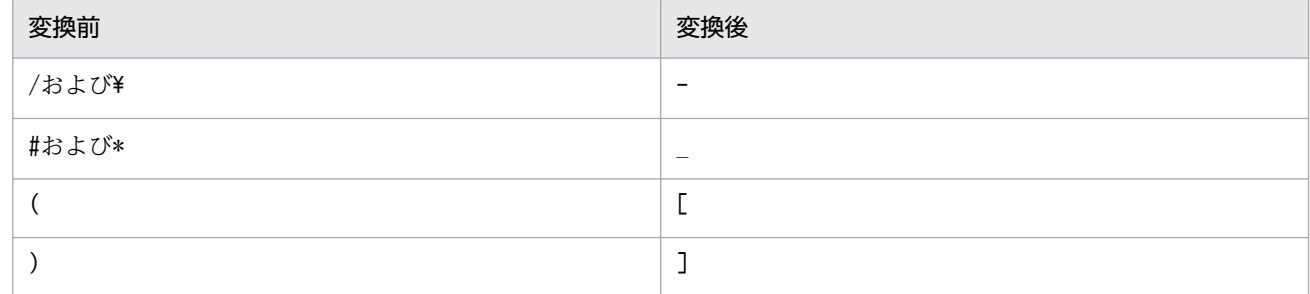

### デフォルト値および変更できる値

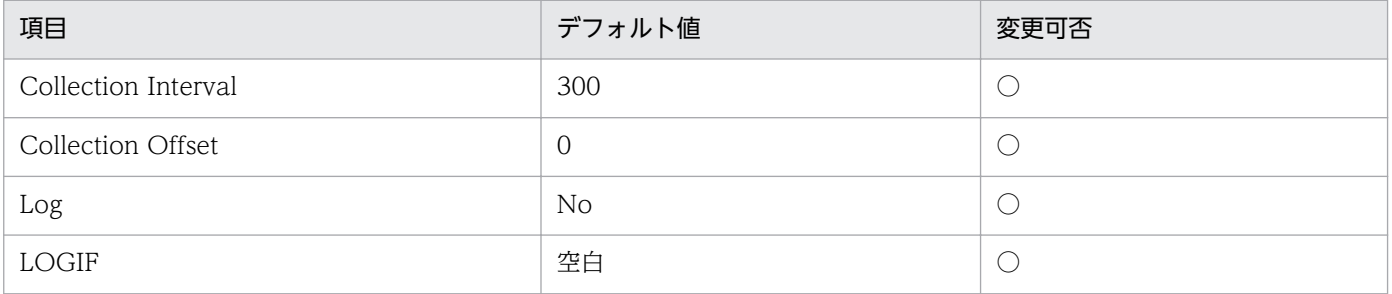

## ODBC キーフィールド

PI\_HNI\_NET\_ID

# ライフタイム

なし

# レコードサイズ

- 固定部:937 バイト
- 可変部:397 バイト

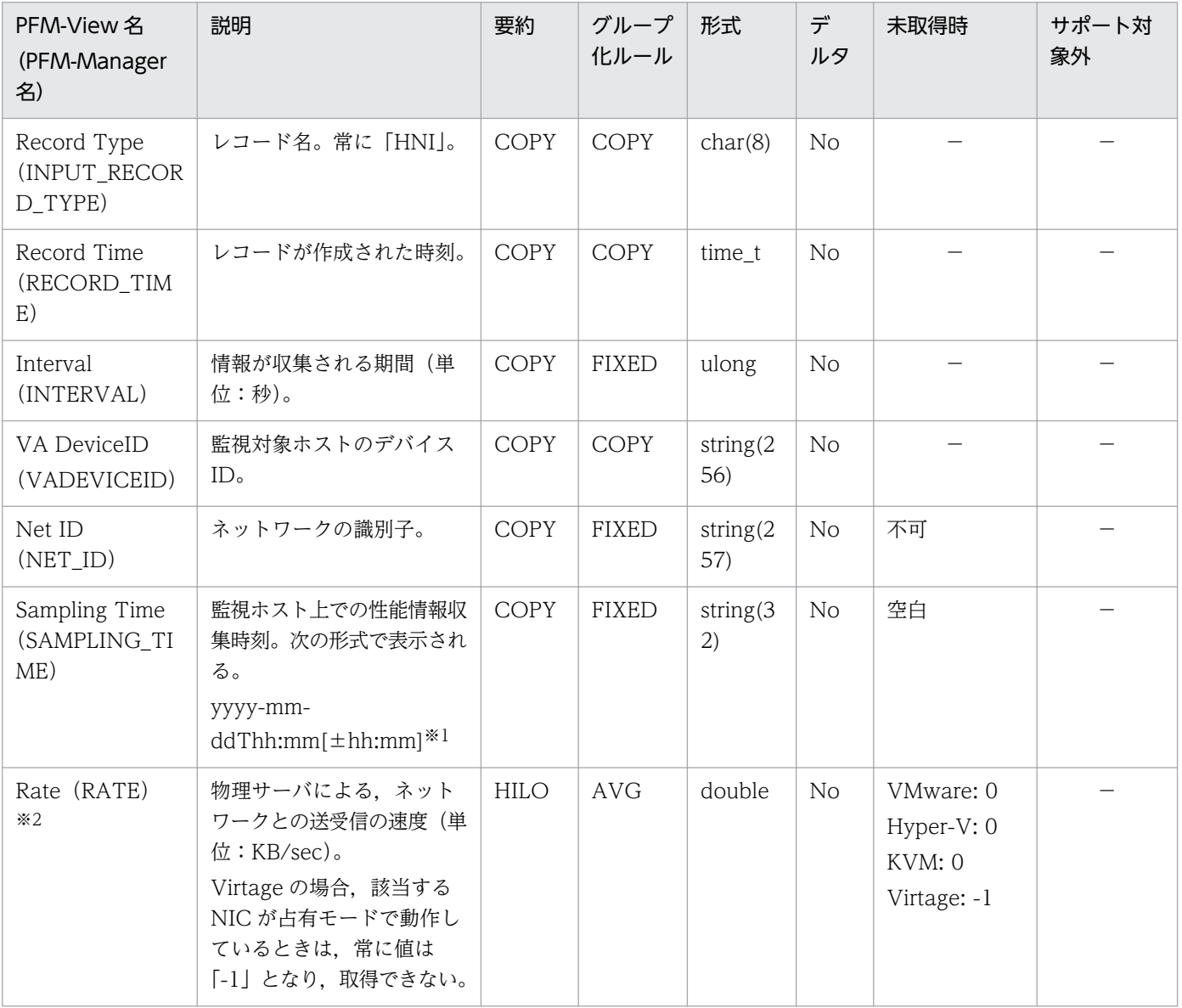

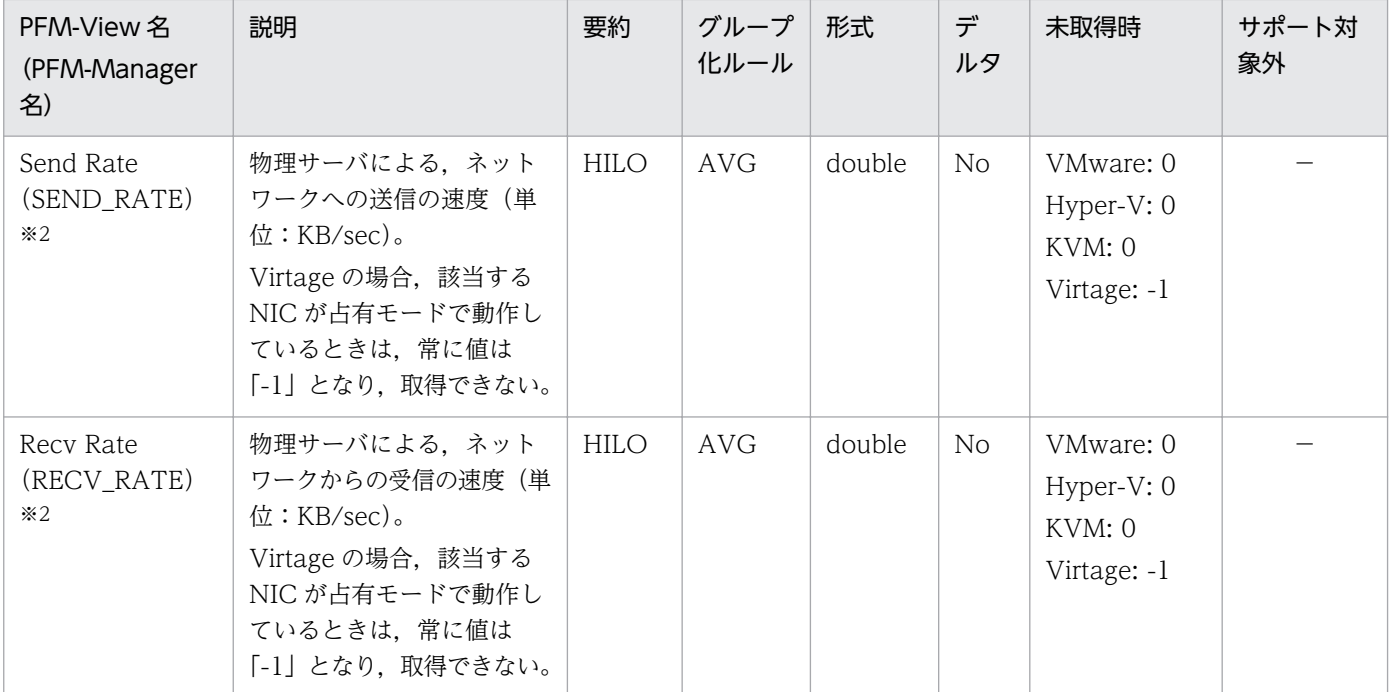

[±hh:mm]に入る値は、監視対象ホストのタイムゾーンによって異なります。例えば、監視対象の仮想環境が JST で動作して いる場合は「+09:00」と表示されます。また,UTC で動作している場合は「Z」と表示されます。

注※2

Hyper-V または KVM の場合,2 回以上パフォーマンスデータが収集されている必要があるフィールドです。

### <span id="page-350-0"></span>機能

このレコードには、物理サーバ上の物理ディスクについての、ある一定の時間を単位としたパフォーマン スデータが格納されます。このレコードは,複数インスタンスレコードです。

このレコードでは、物理サーバ上の物理ディスクについての、データ読み書き速度などのパフォーマンス データを取得できます。データ読み書き速度については,より詳細にデータ読み込み速度とデータ書き込 み速度を取得できます。このレコードで採取できるデータの例を、次の図に示します。

#### 図 5‒5 採取データ例

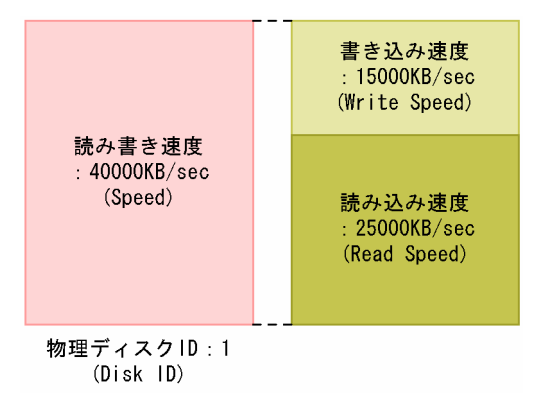

#### 注意

監視対象の物理サーバへの接続に失敗した場合,情報を収集できません。

### デフォルト値および変更できる値

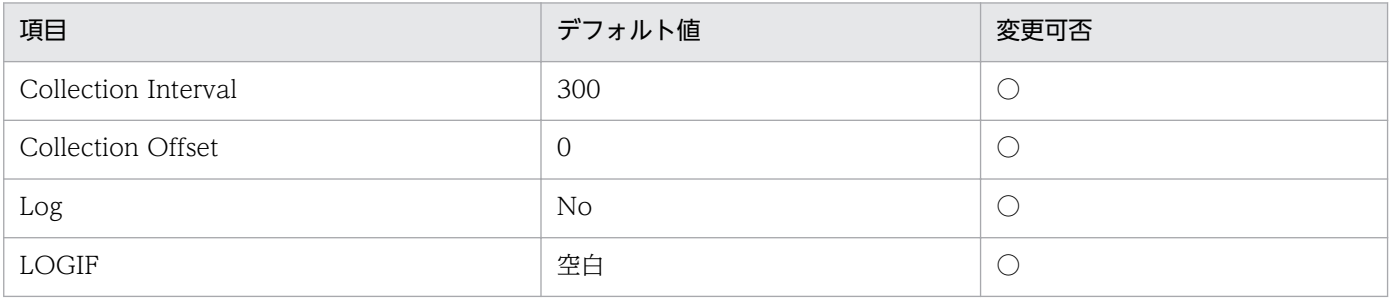

## ODBC キーフィールド

PI\_HPDI\_DISK\_ID

## ライフタイム

なし

## レコードサイズ

• 固定部:937 バイト

5. レコード

• 可変部:649 バイト

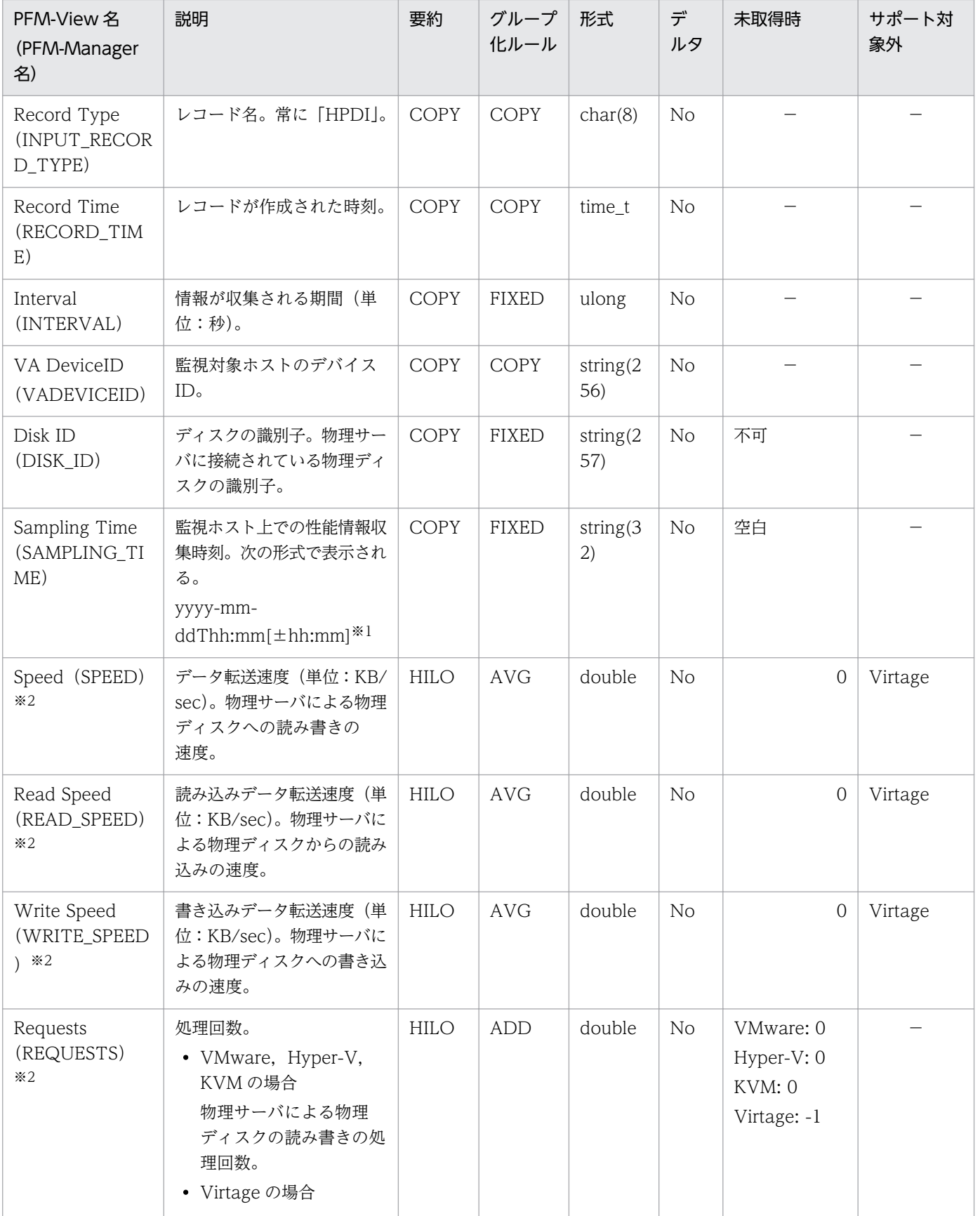

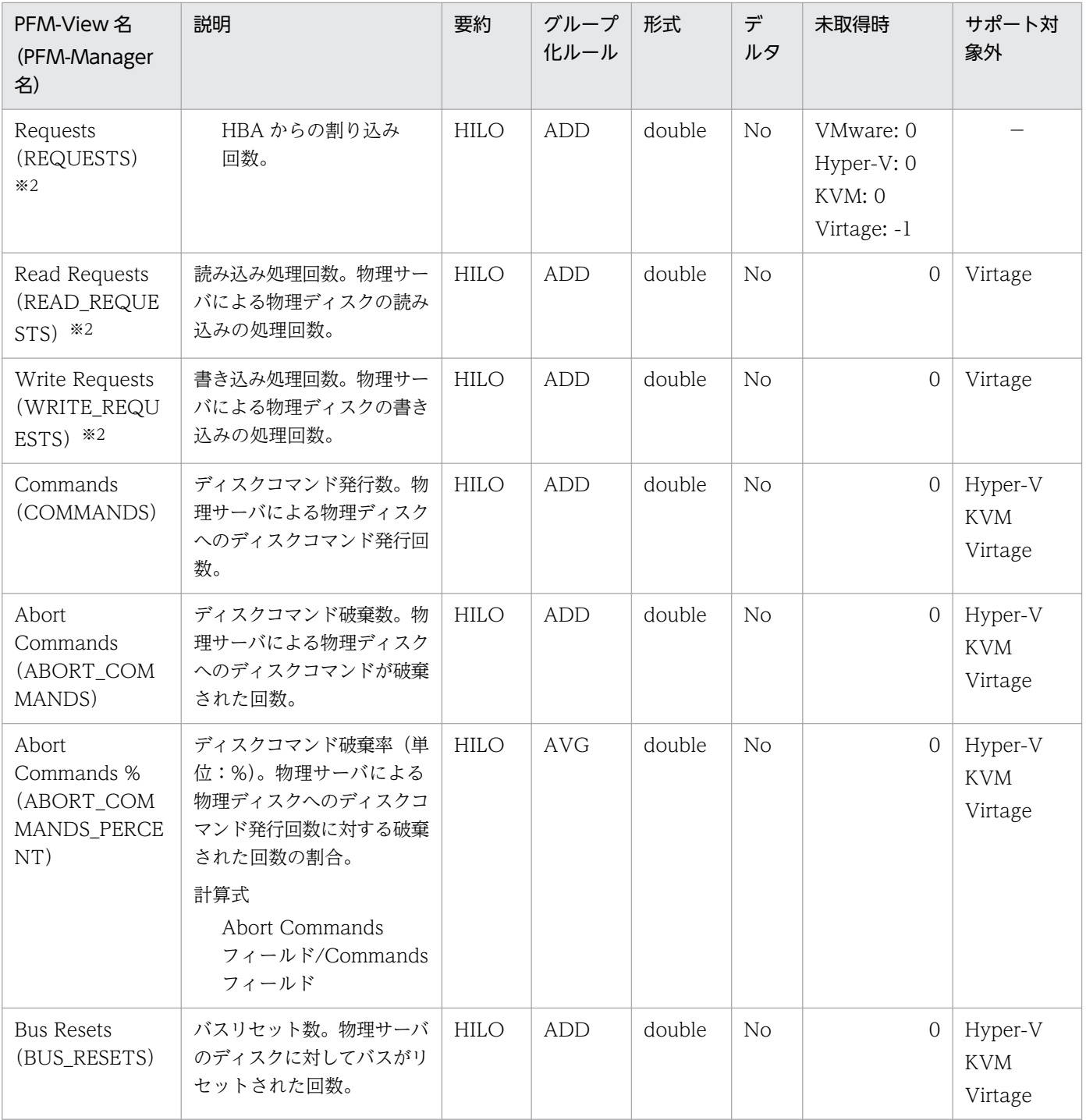

[±hh:mm]に入る値は、監視対象ホストのタイムゾーンによって異なります。例えば、監視対象の仮想環境が JST で動作して いる場合は「+09:00」と表示されます。また,UTC で動作している場合は「Z」と表示されます。

注※2

Hyper-V の場合だけ,2 回以上パフォーマンスデータが収集されている必要があるフィールドです。

# <span id="page-353-0"></span>Host Status Detail (PD)

### 機能

このレコードには,物理サーバについての,ある時点での状態を示すパフォーマンスデータが格納されま す。このレコードは,単数インスタンスレコードです。

#### 注意

監視対象の物理サーバへの接続に失敗した場合,次のフィールド以外の情報は収集できません。

- Record Type
- Record Time
- Interval
- Status
- Reason

## デフォルト値および変更できる値

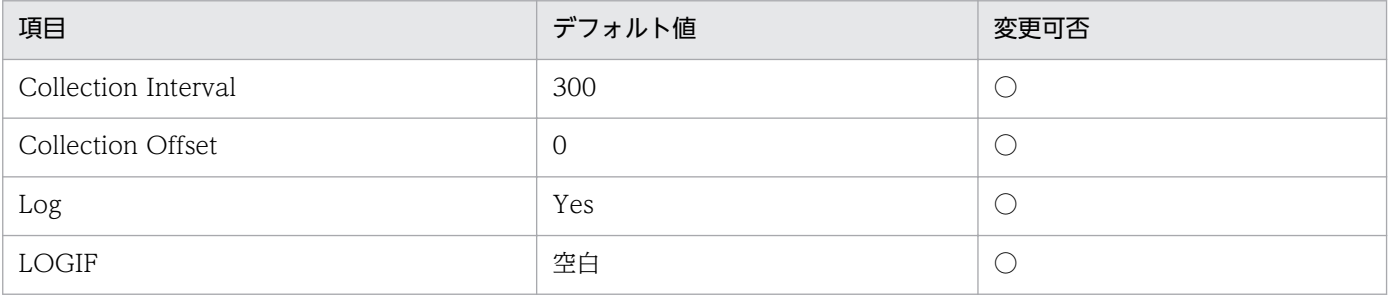

## ODBC キーフィールド

なし

# ライフタイム

なし

## レコードサイズ

- 固定部:1,595 バイト
- 可変部:0 バイト

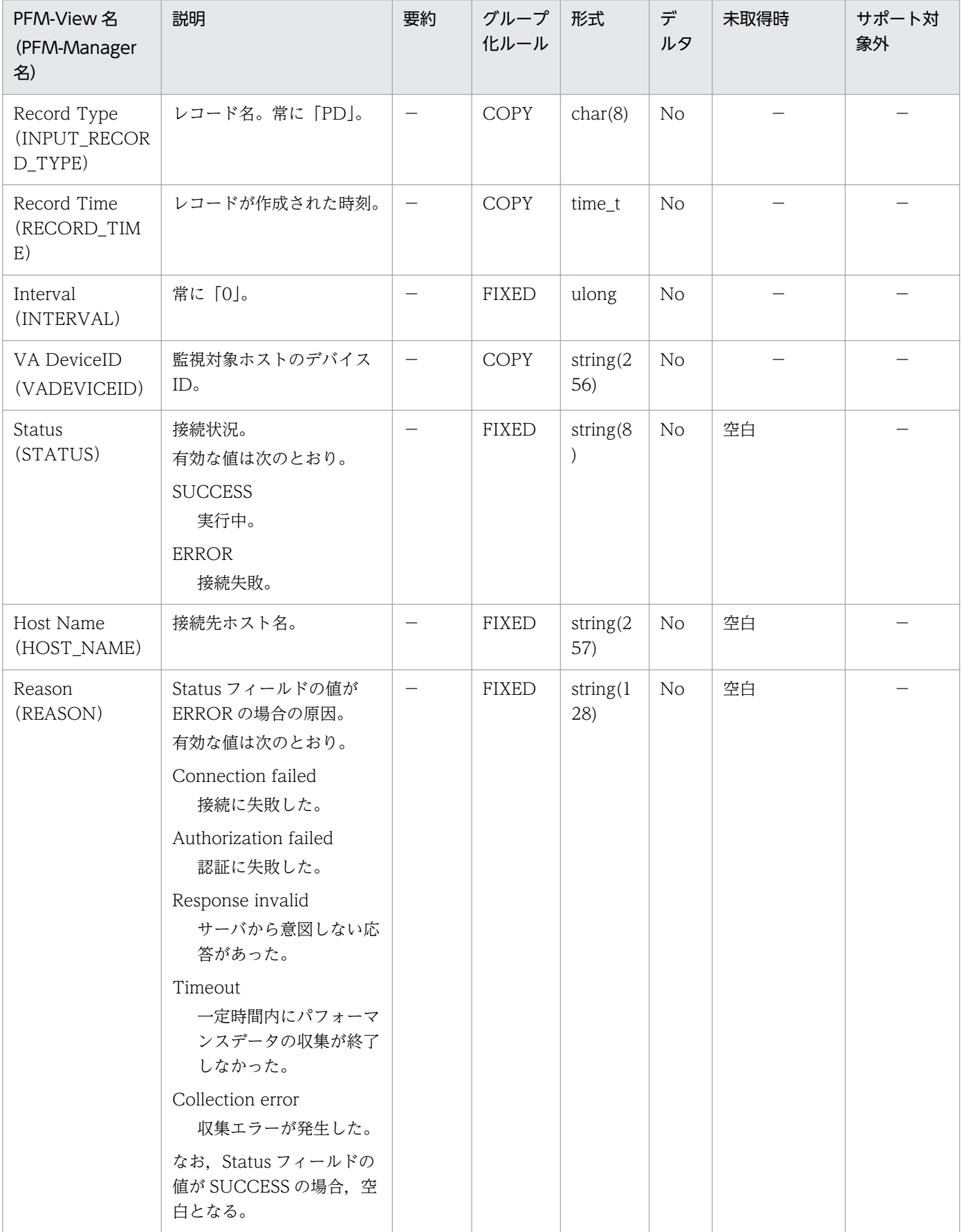

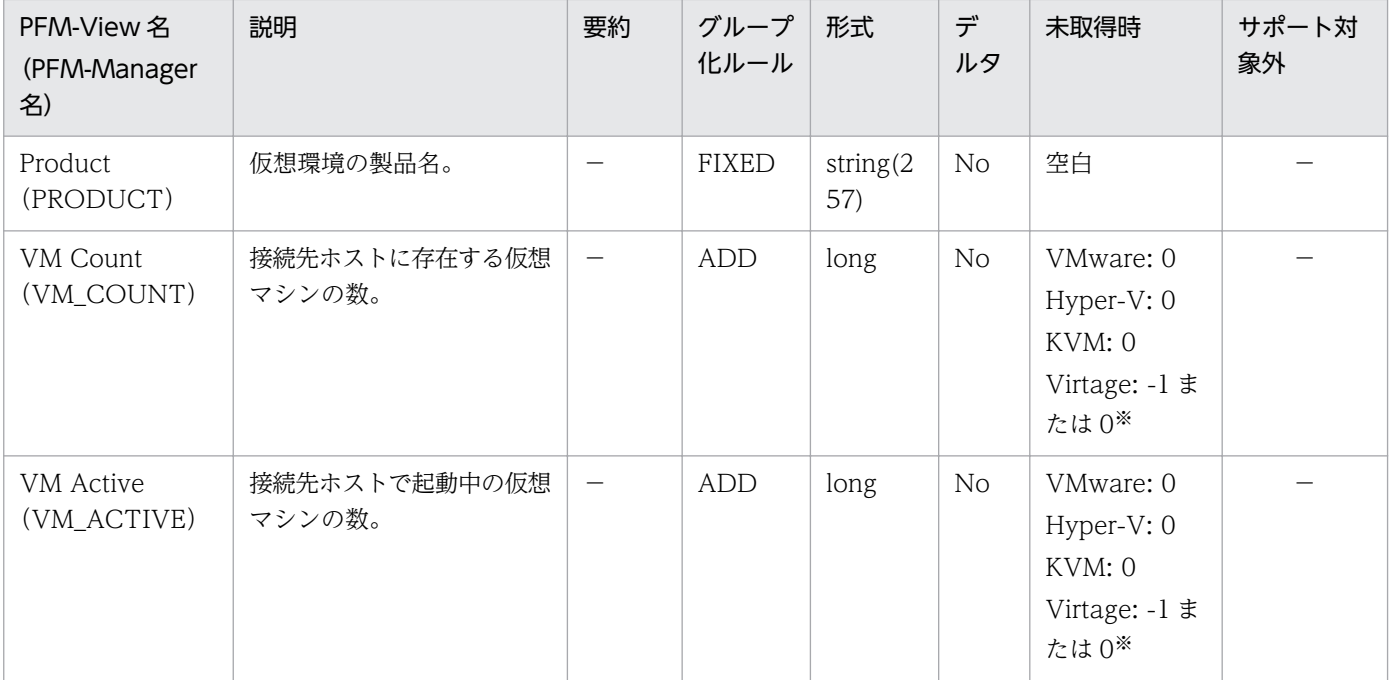

Status フィールドの値が「SUCCESS」の場合,「-1」になります。Status フィールドの値が「ERROR」の場合,「-1」また は「0」になります。

# <span id="page-356-0"></span>Host Status (PI)

#### 機能

このレコードには、物理サーバについての、ある一定の時間を単位としたパフォーマンスデータが格納さ れます。このレコードは,単数インスタンスレコードです。

このレコードでは、物理サーバ上の CPU 使用量やその内訳, VMM による CPU 使用量の内訳などのパ フォーマンスデータを収集できます。このレコードで採取できるデータの例を、次の図に示します。

#### 図 5‒6 採取データ例

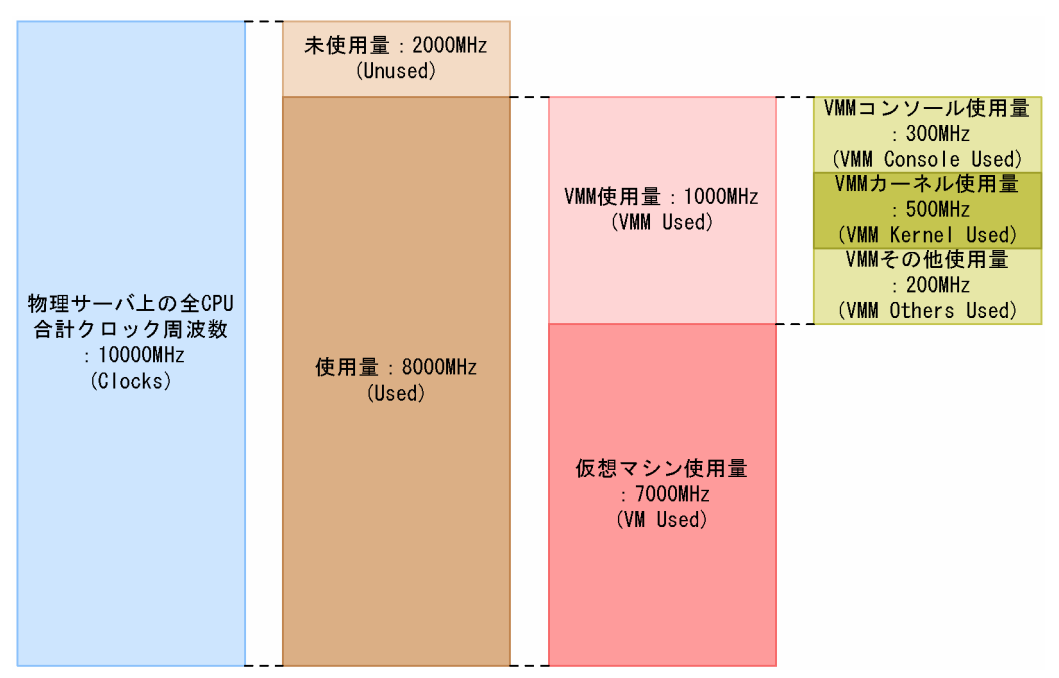

注意

- 監視対象の物理サーバへの接続に失敗した場合,情報を収集できません。
- VMware の情報を取得する場合,使用量と,VMM 使用量・仮想マシン使用量とを取得するタイミ ングが VMware 内部で異なるため、次に示す関係が成り立たない場合があります。 使用量(Used)= VMM 使用量(VMM Used)+仮想マシン使用量(VM Used)

### デフォルト値および変更できる値

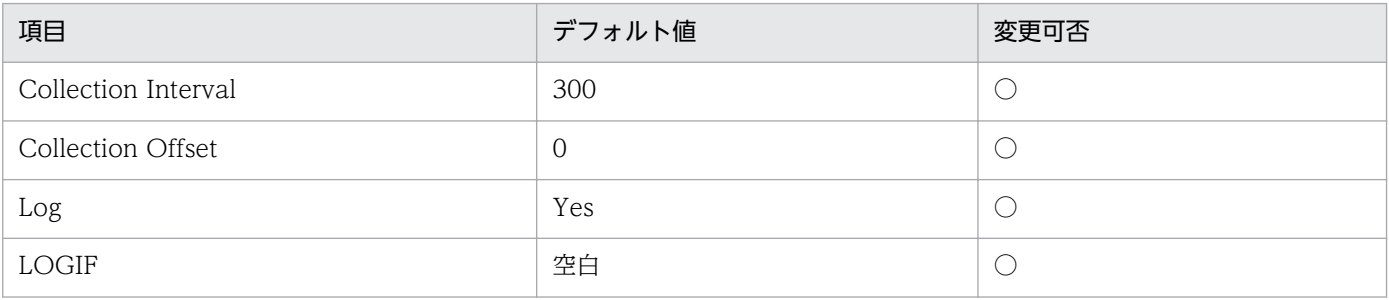

## ODBC キーフィールド

なし

# ライフタイム

なし

# レコードサイズ

- 固定部:1,485 バイト
- 可変部:0 バイト

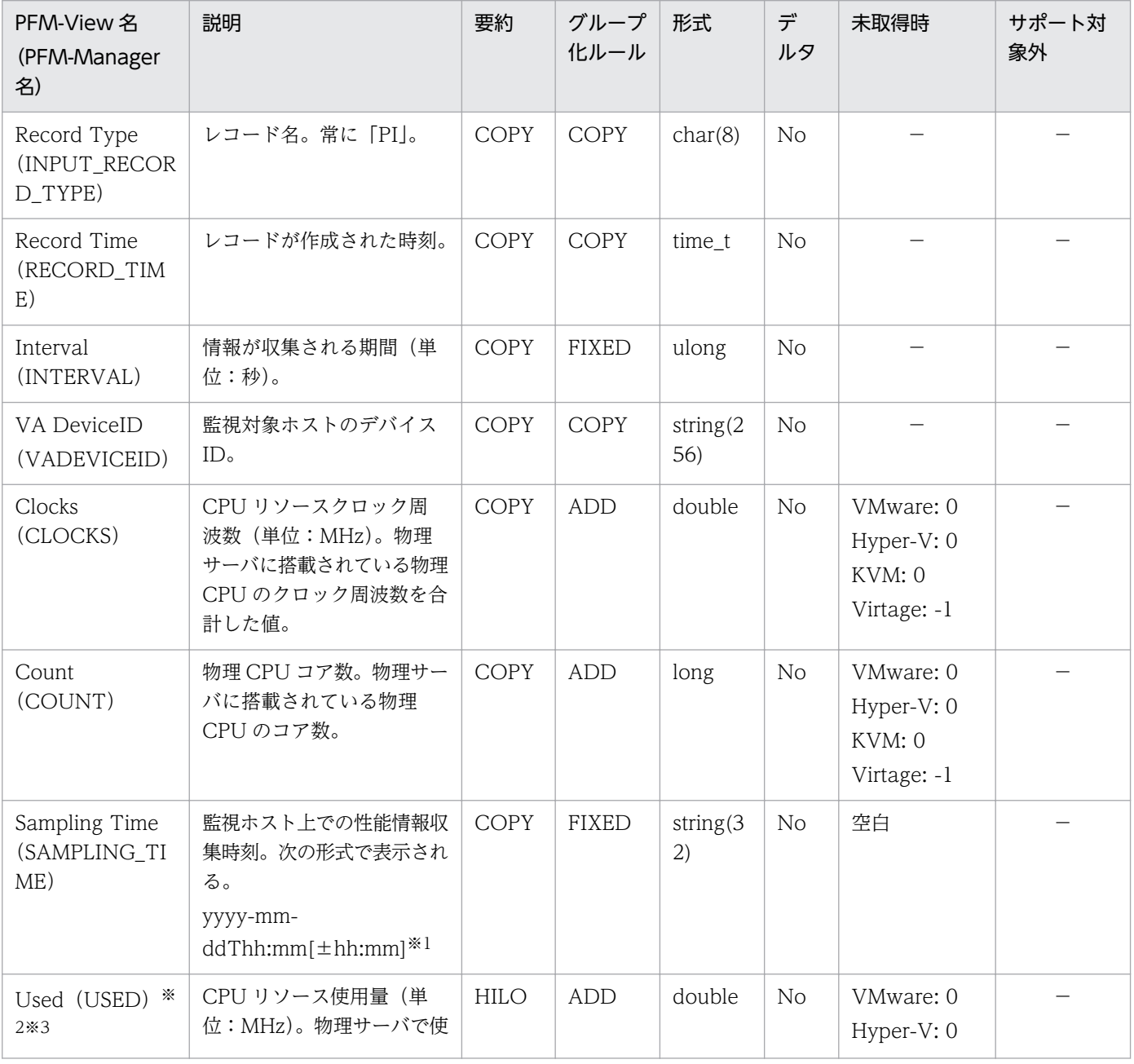

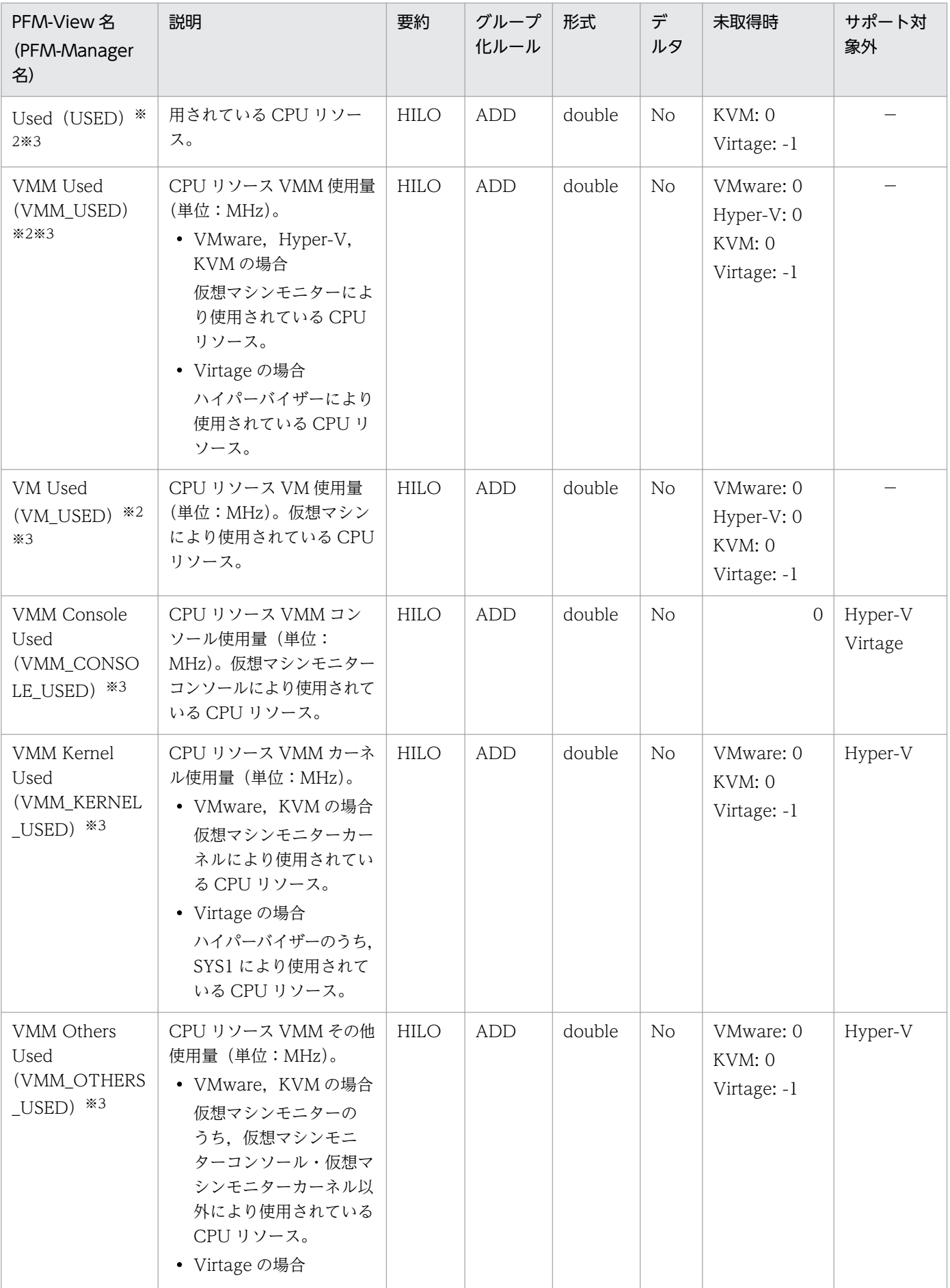

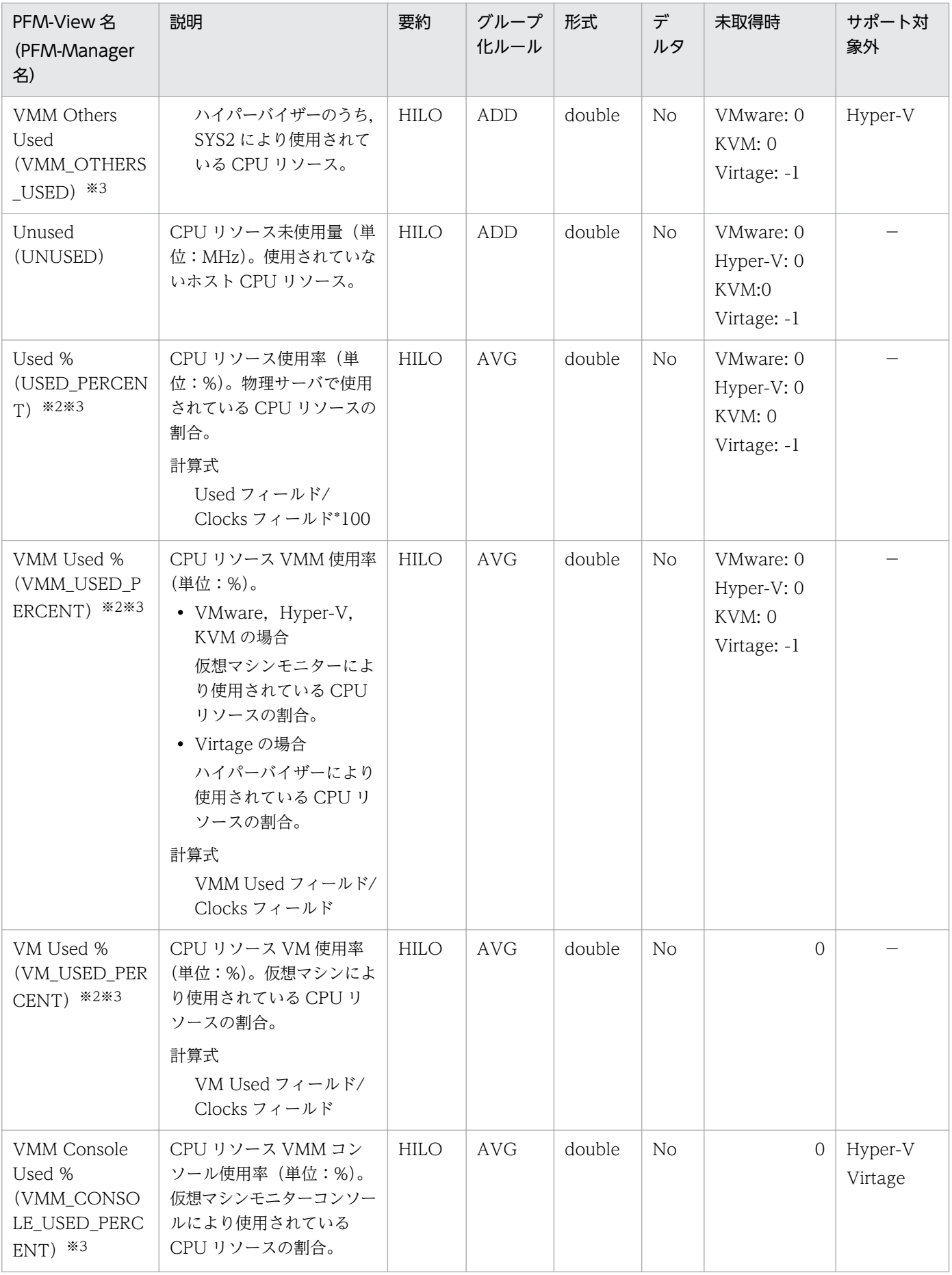
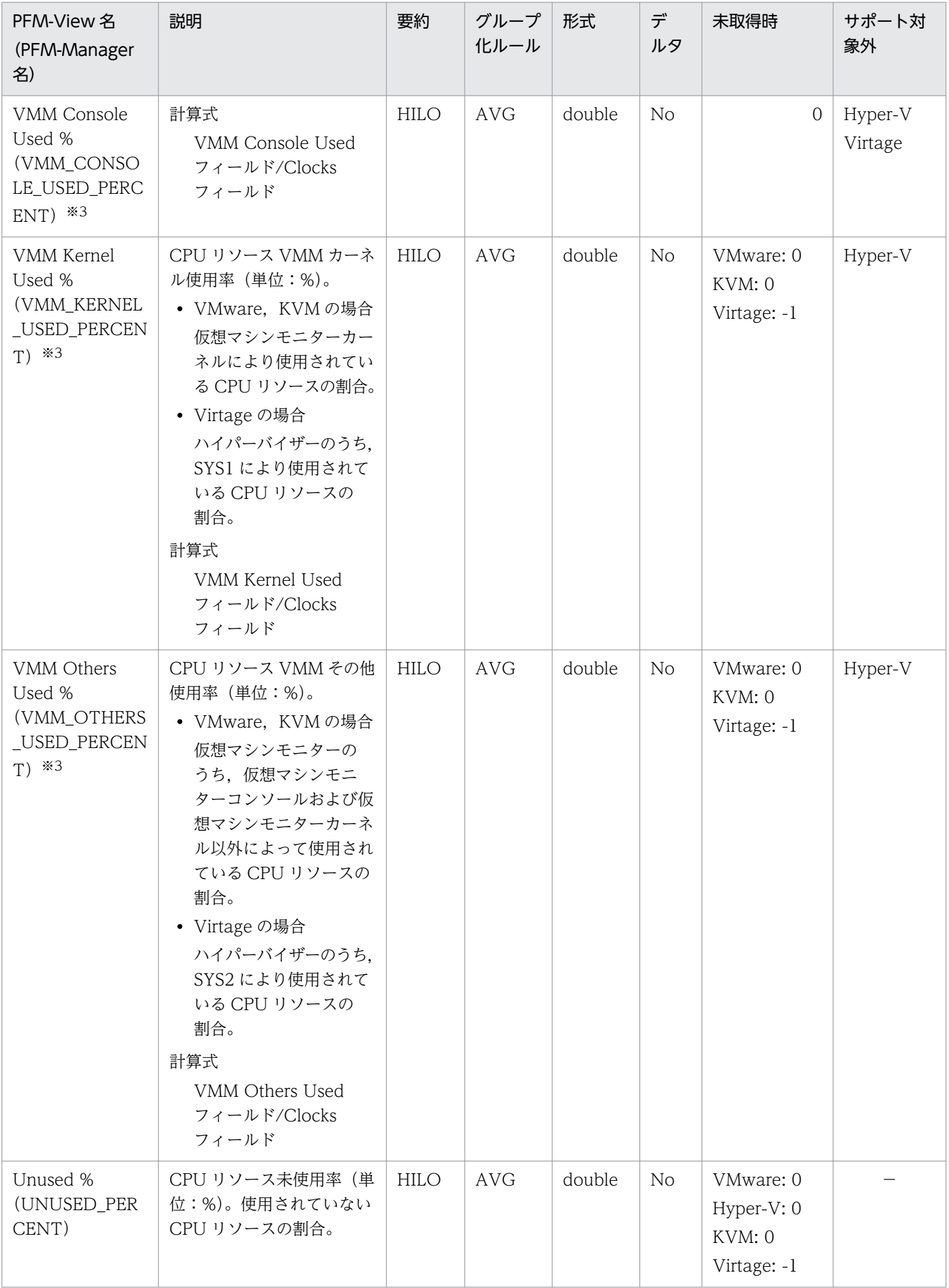

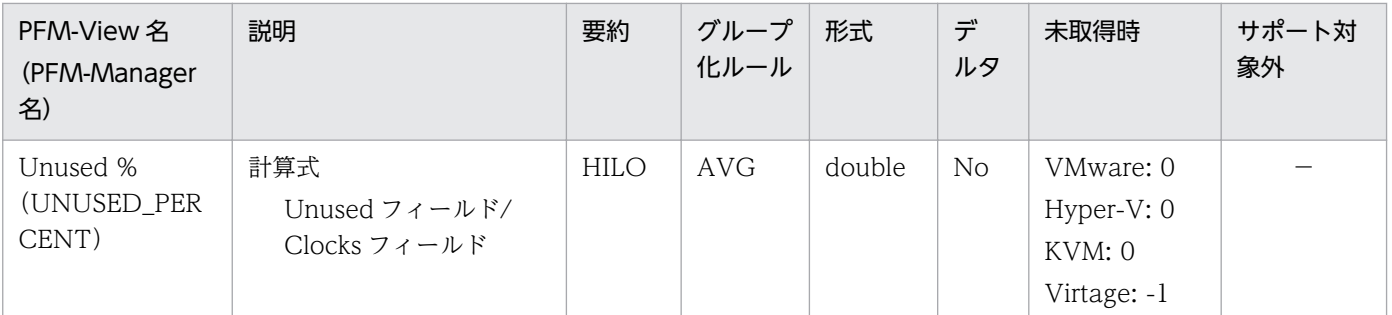

[±hh:mm]に入る値は、監視対象ホストのタイムゾーンによって異なります。例えば、監視対象の仮想環境が JST で動作して いる場合は「+09:00」と表示されます。また,UTC で動作している場合は「Z」と表示されます。

注※2

Hyper-V の場合, 2回以上パフォーマンスデータが収集されている必要があるフィールドです。

注※3

KVM の場合,2 回以上パフォーマンスデータが収集されている必要があるフィールドです。

このレコードには、仮想マシンが利用している仮想 CPU についての、ある一定の時間を単位としたパ フォーマンスデータが格納されます。このレコードは,複数インスタンスレコードです。

このレコードでは、仮想マシンによる CPU 使用量などのパフォーマンスデータを取得できます。CPU 使 用量は,CPU 使用量と CPU 不足量に分けることができます。このレコードで採取できるデータの例を, 次の図に示します。

図 5‒7 採取データ例

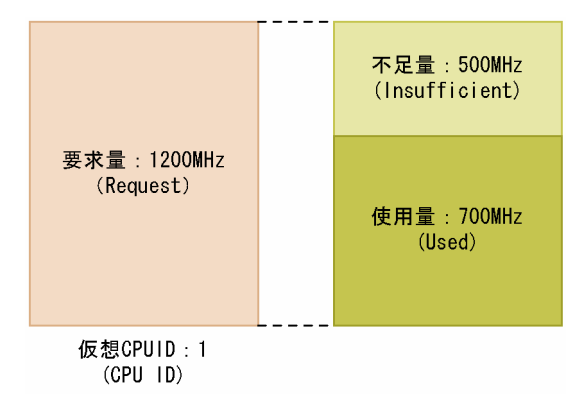

注意

- 監視対象の物理サーバへの接続に失敗した場合,情報を収集できません。
- Hyper-V の場合、同一の仮想マシン名を持つ仮想マシンが複数存在するときには正しい情報を取得 できないことがあります。
- Hyper-V の場合、仮想マシン名に特定の記号が含まれるときには異なる記号に変換されて VM Name フィールドに格納されます。変換規則を次に示します。

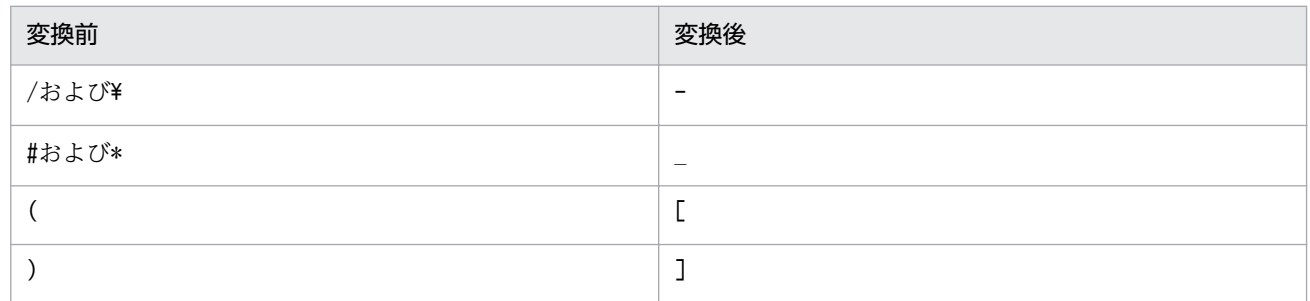

### デフォルト値および変更できる値

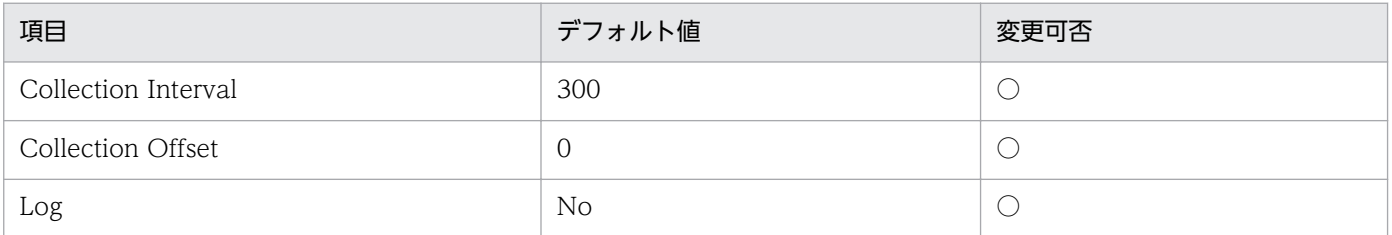

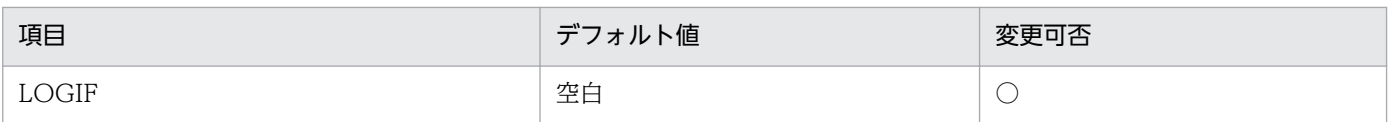

# ODBC キーフィールド

PI\_VCI\_VM\_ID

PI\_VCI\_CPU\_ID

# ライフタイム

なし

# レコードサイズ

- 固定部:937 バイト
- 可変部:930 バイト

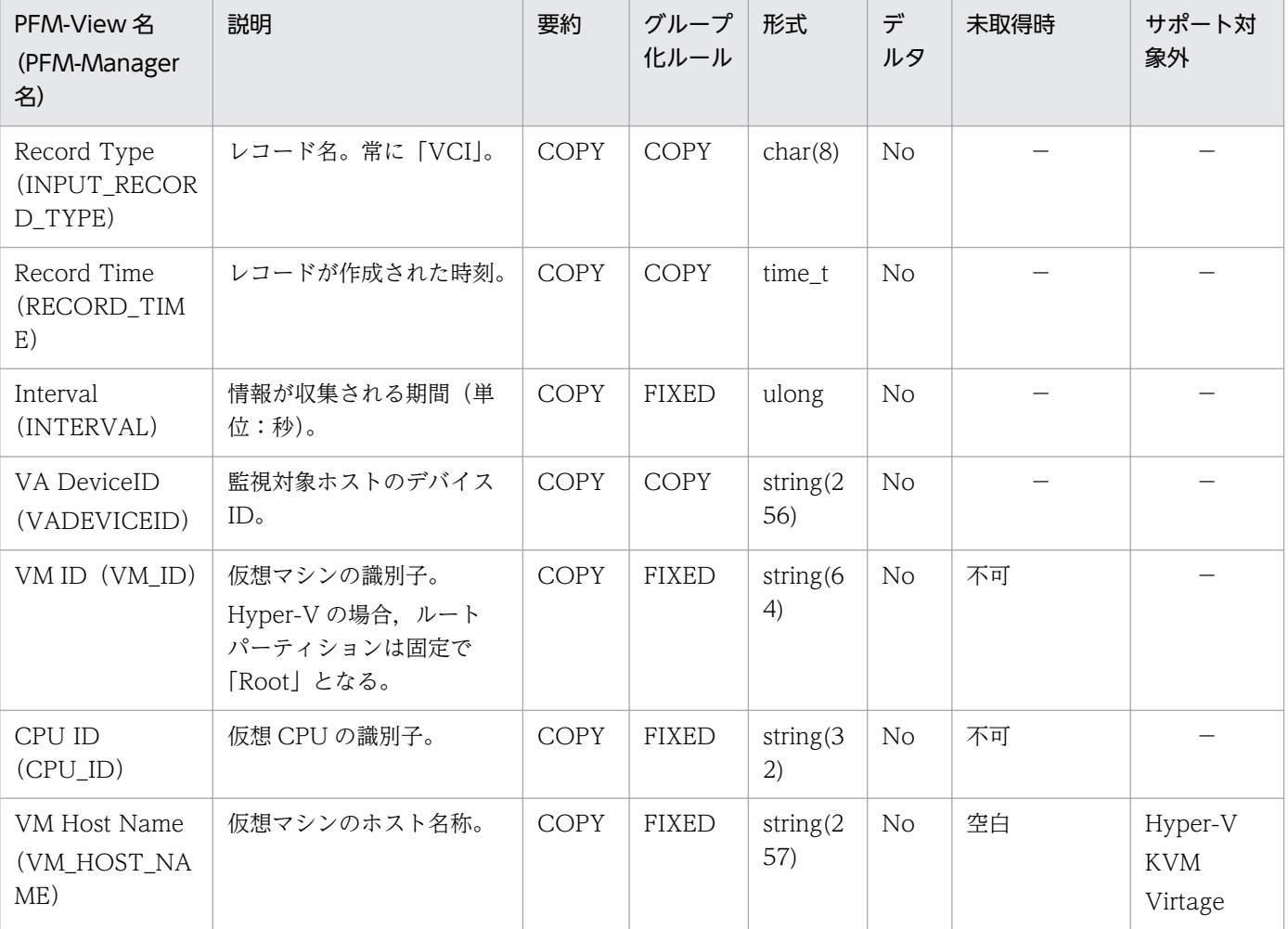

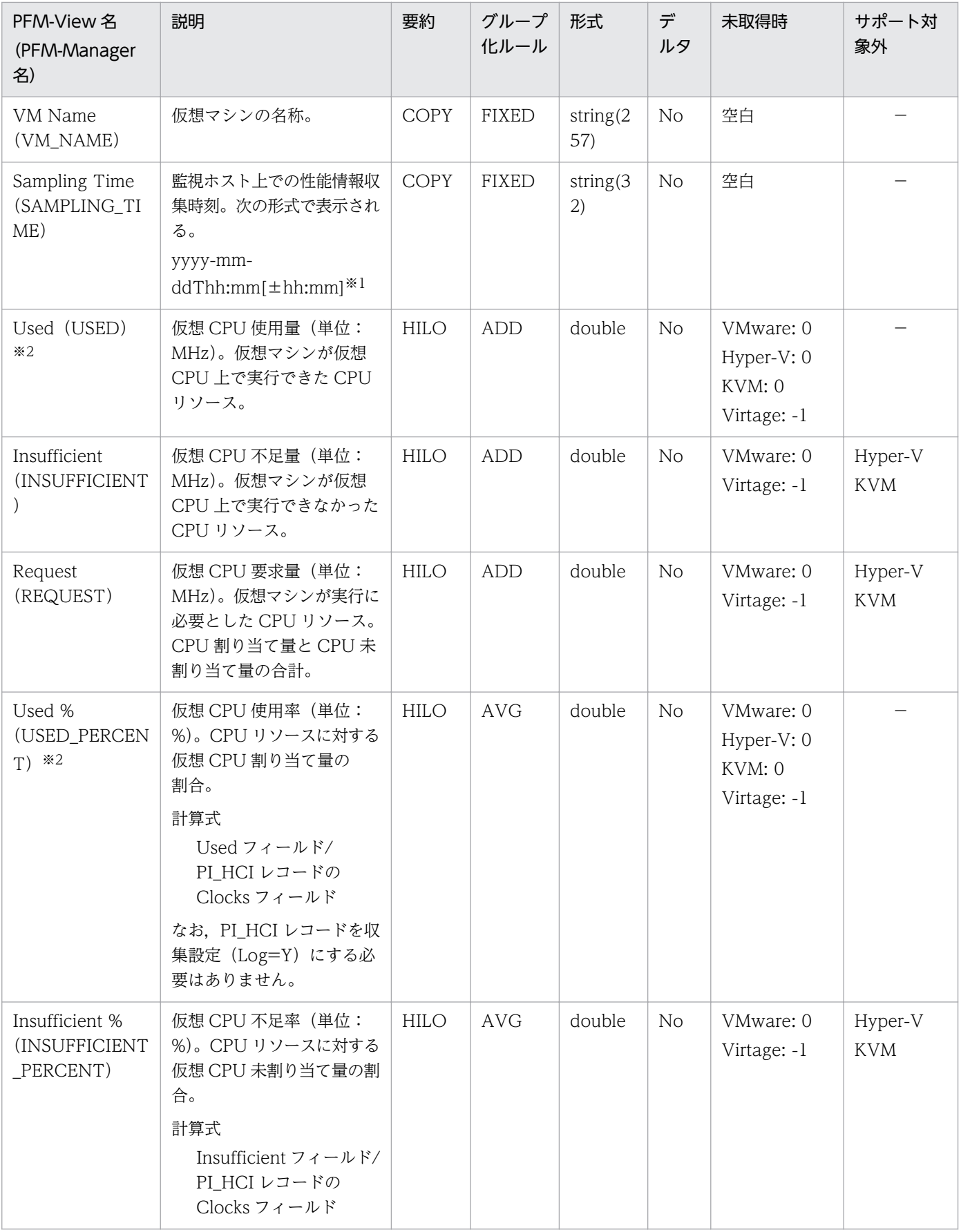

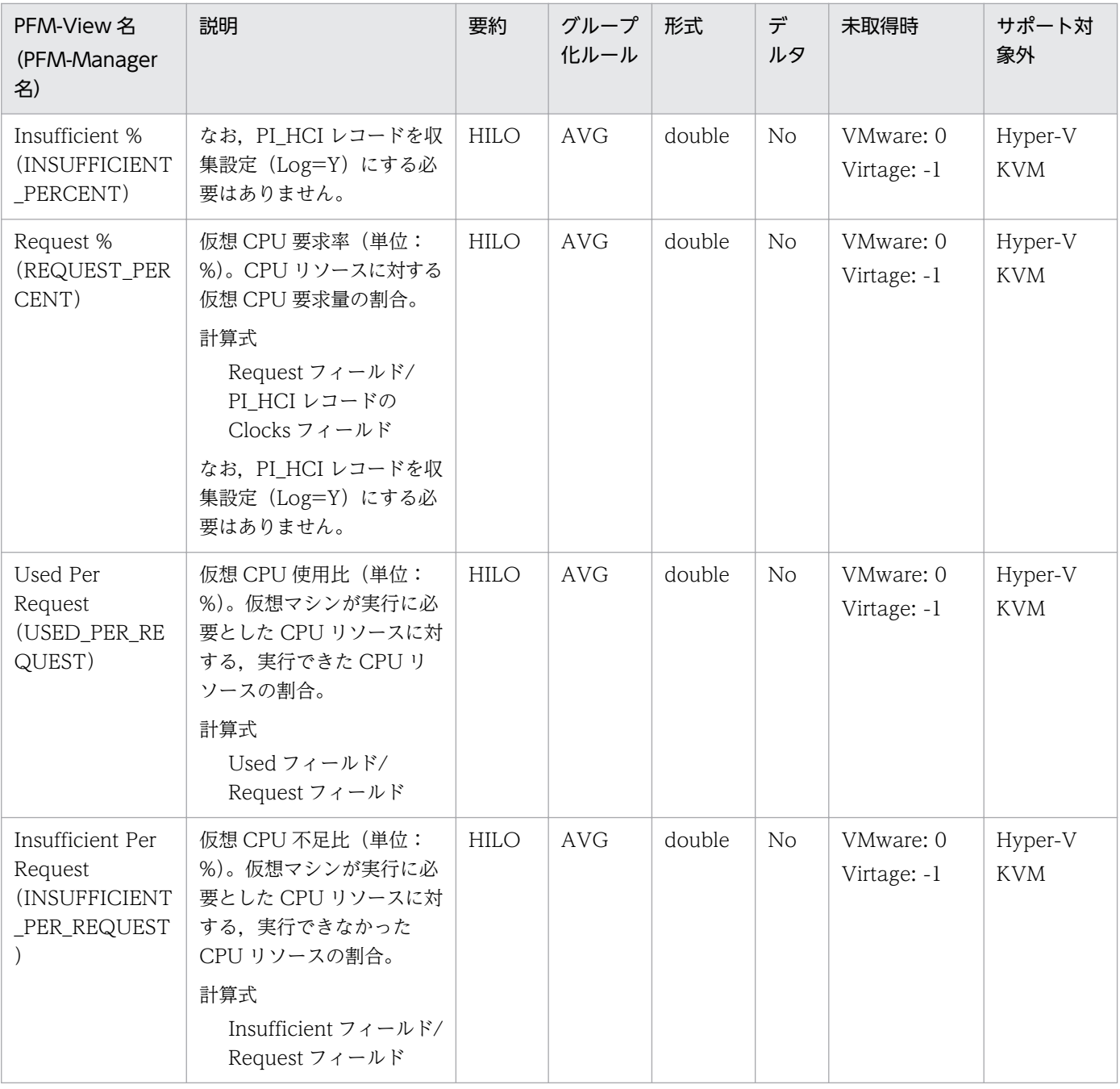

[±hh:mm]に入る値は、監視対象ホストのタイムゾーンによって異なります。例えば、監視対象の仮想環境が JST で動作して いる場合は「+09:00」と表示されます。また,UTC で動作している場合は「Z」と表示されます。

注※2

Hyper-V または KVM の場合,2 回以上パフォーマンスデータが収集されている必要があるフィールドです。

このレコードには、仮想マシンが利用している論理ディスクについての、ある一定の時間を単位としたパ フォーマンスデータが格納されます。このレコードは,複数インスタンスレコードです。

このレコードでは、仮想マシンが利用できる論理ディスクサイズなどのパフォーマンスデータを取得でき ます。ディスクサイズは,使用サイズと未使用サイズに分けることができます。このレコードで採取でき るデータの例を,次の図に示します。

図 5‒8 採取データ例

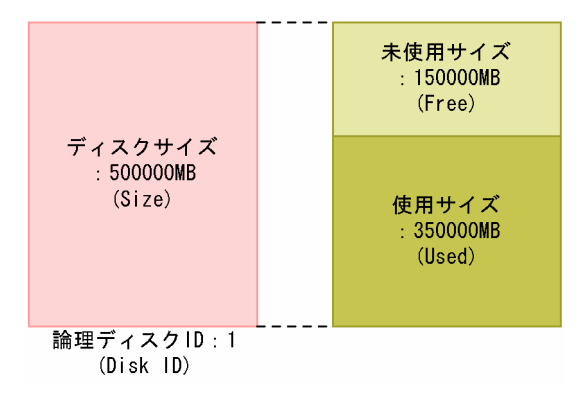

#### 注意

監視対象の物理サーバへの接続に失敗した場合,情報を収集できません。

### デフォルト値および変更できる値

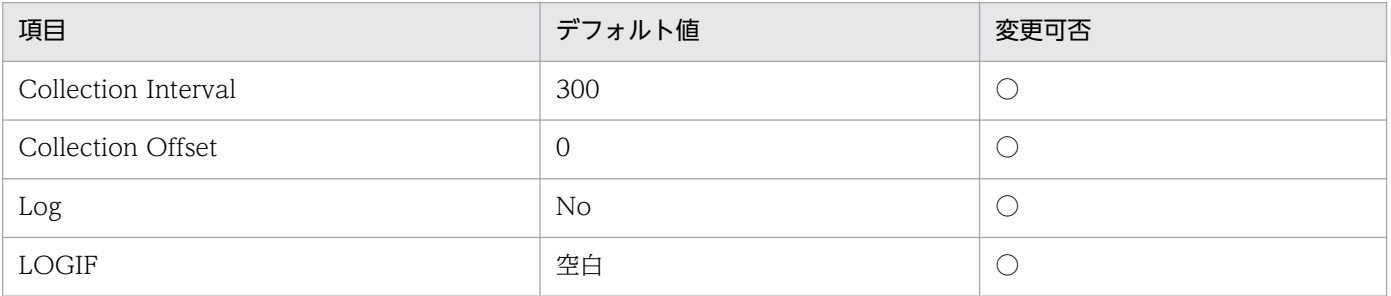

### ODBC キーフィールド

PI\_VLDI\_VM\_ID

PI\_VLDI\_DISK\_ID

## ライフタイム

なし

5. レコード

# レコードサイズ

- 固定部:937 バイト
- 可変部:1,011 バイト

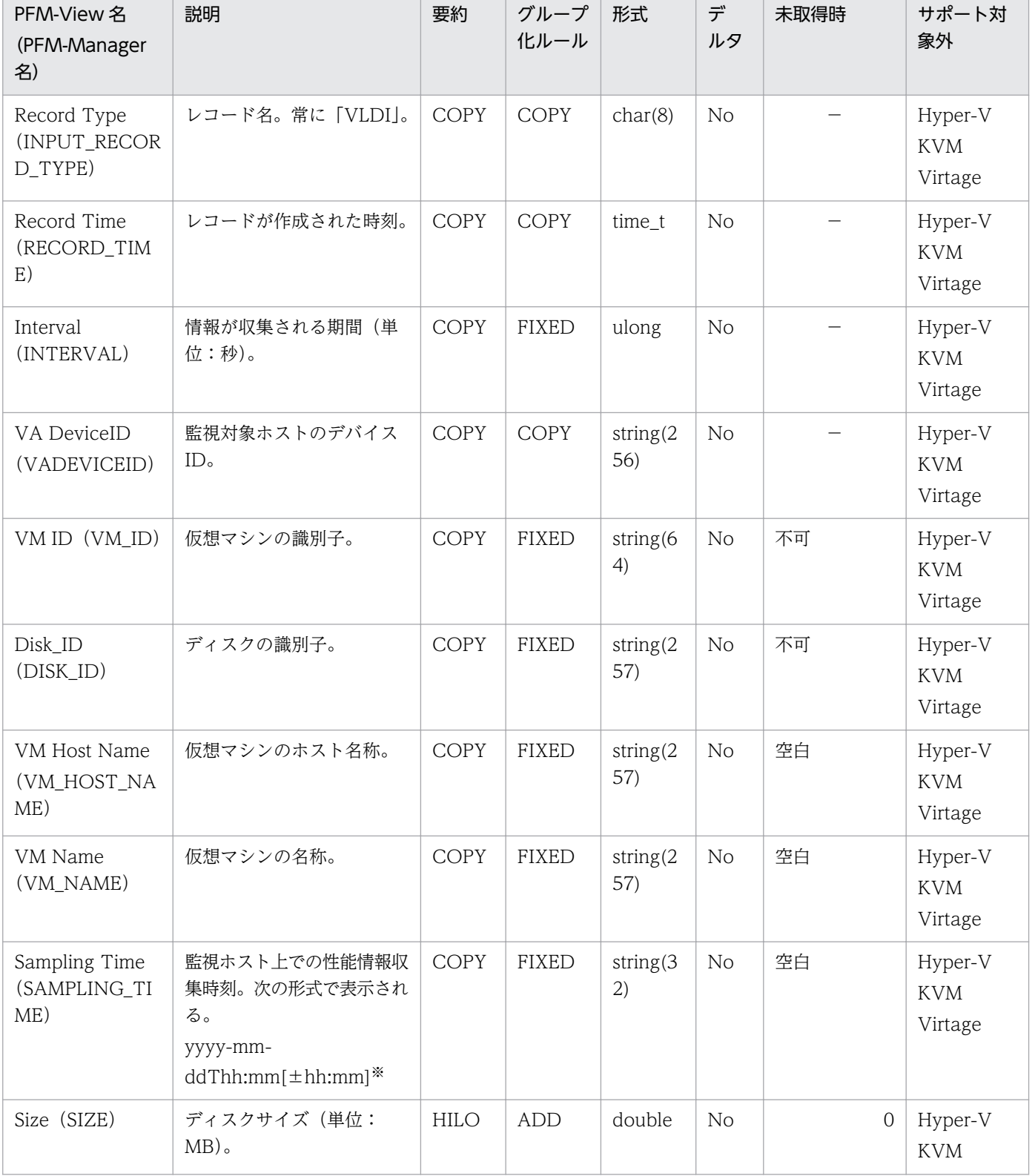

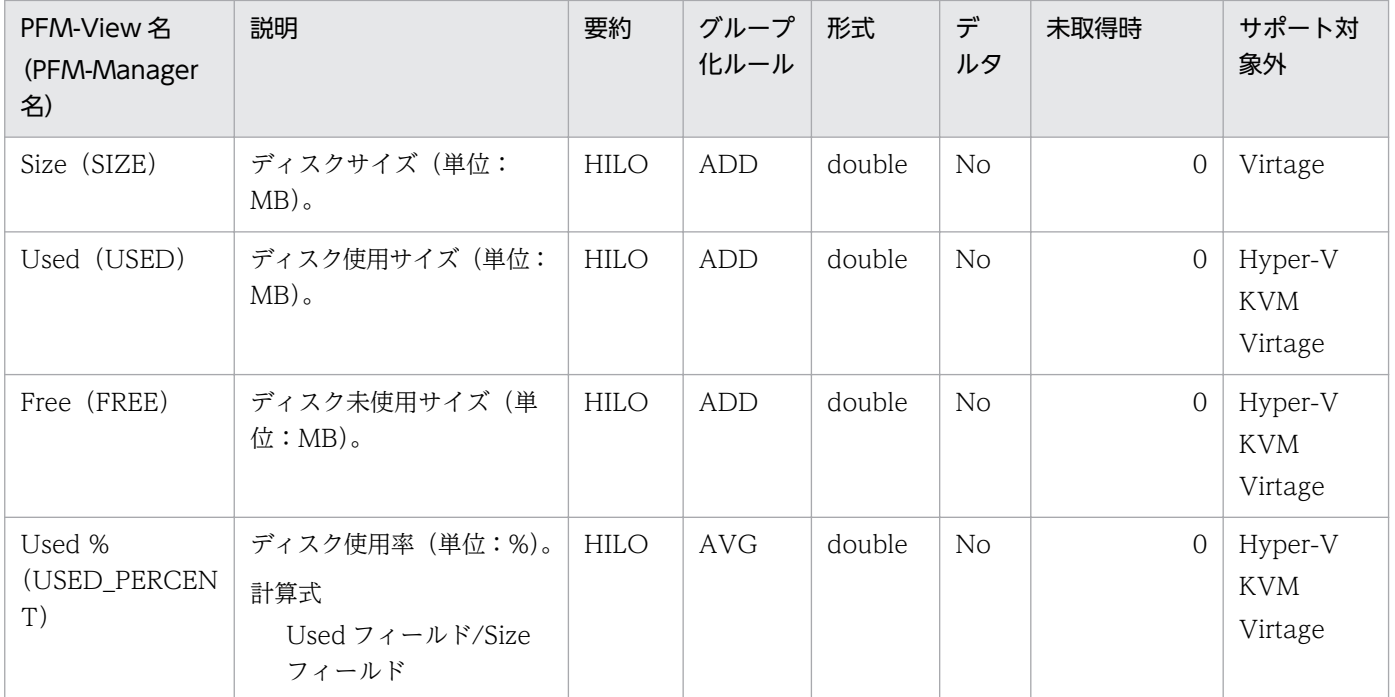

[±hh:mm]に入る値は,監視対象ホストのタイムゾーンによって異なります。例えば,監視対象の仮想環境が JST で動作して いる場合は「+09:00」と表示されます。また,UTC で動作している場合は「Z」と表示されます。

このレコードには、仮想マシンが利用している仮想メモリーについての、ある一定の時間を単位としたパ フォーマンスデータが格納されます。このレコードは,複数インスタンスレコードです。

このレコードでは,仮想マシンが利用しているメモリーの内訳や,メモリー割り当てに関するパフォーマ ンスデータを収集できます。また,仮想マシンが利用しているスワップに関するパフォーマンスデータも 収集できます。このレコードで採取できるデータの例を、次の図に示します。

#### 図 5‒9 採取データ例

・メモリー使用量に関するフィールド

メモリー未使用量  $-500MR$ (Unused) 外部スワップ使用量 400MB (Host Swap Used) 内部スワップ使用量  $-600MR$ (VM Swap Used) 使用量: 2000MB  $(Used)$ 物理メモリー使用量 : 1000MB (Resource Used) メモリー合計サイズ : 2500MB  $(Size)$ ・メモリー割り当てに関するフィールド 割り当て上限値: 1000MB  $(Max)$ 割り当て均衡値: 700MB (Expectation) 割り当て下限値: 400MB  $(Min)$ 

物理メモリー使用量 : 800MB (Resource Used)

#### 注意

監視対象の物理サーバへの接続に失敗した場合,情報を収集できません。

# デフォルト値および変更できる値

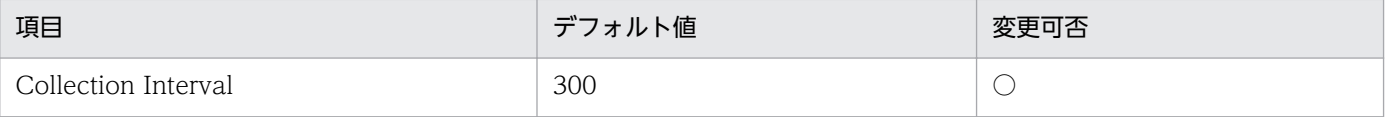

5. レコード

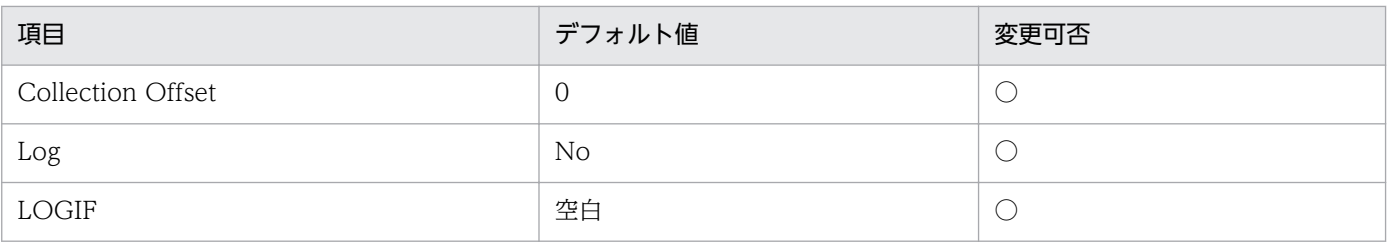

# ODBC キーフィールド

PI\_VMI\_VM\_ID

# ライフタイム

なし

# レコードサイズ

- 固定部:937 バイト
- 可変部:786 バイト

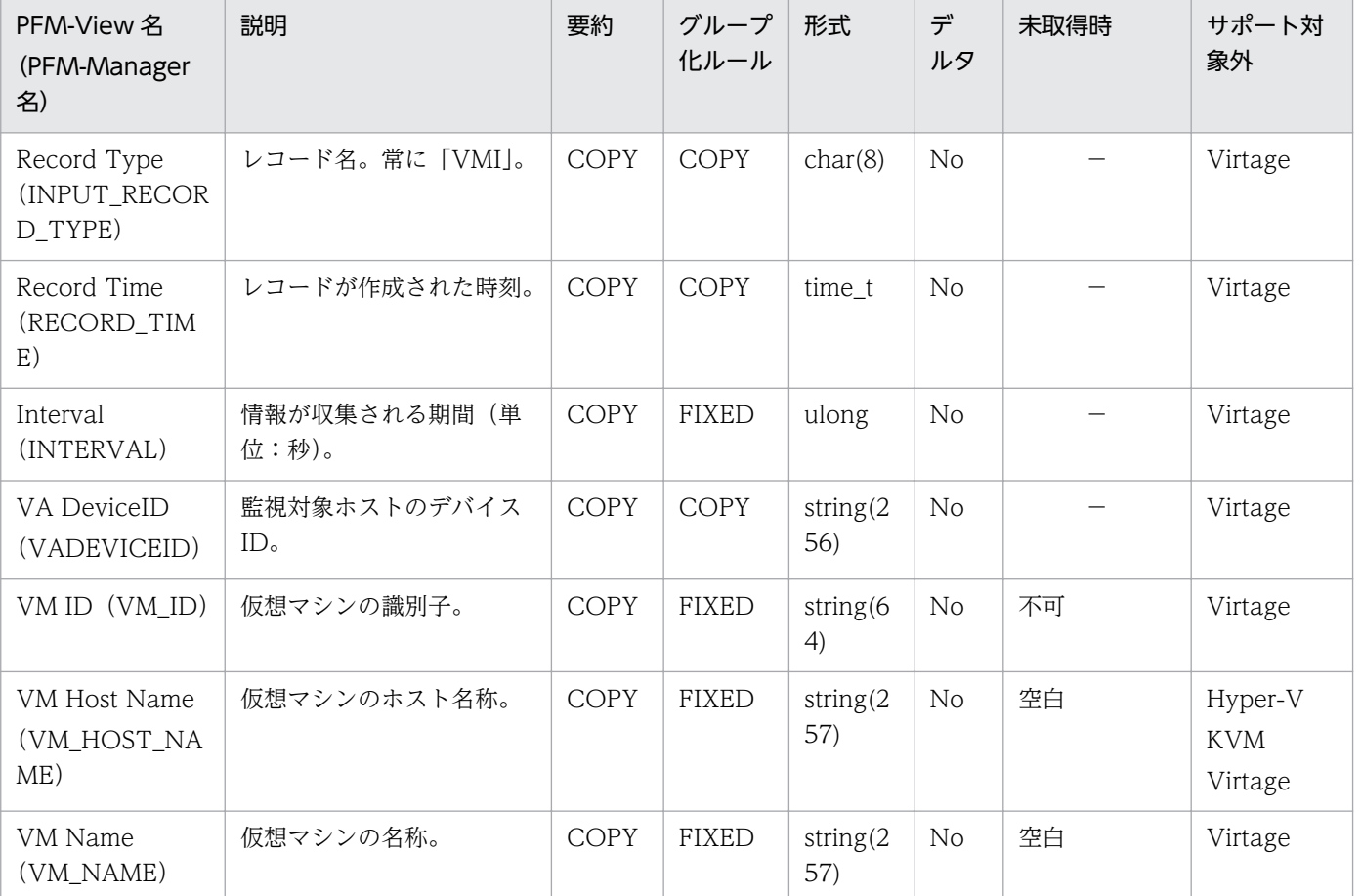

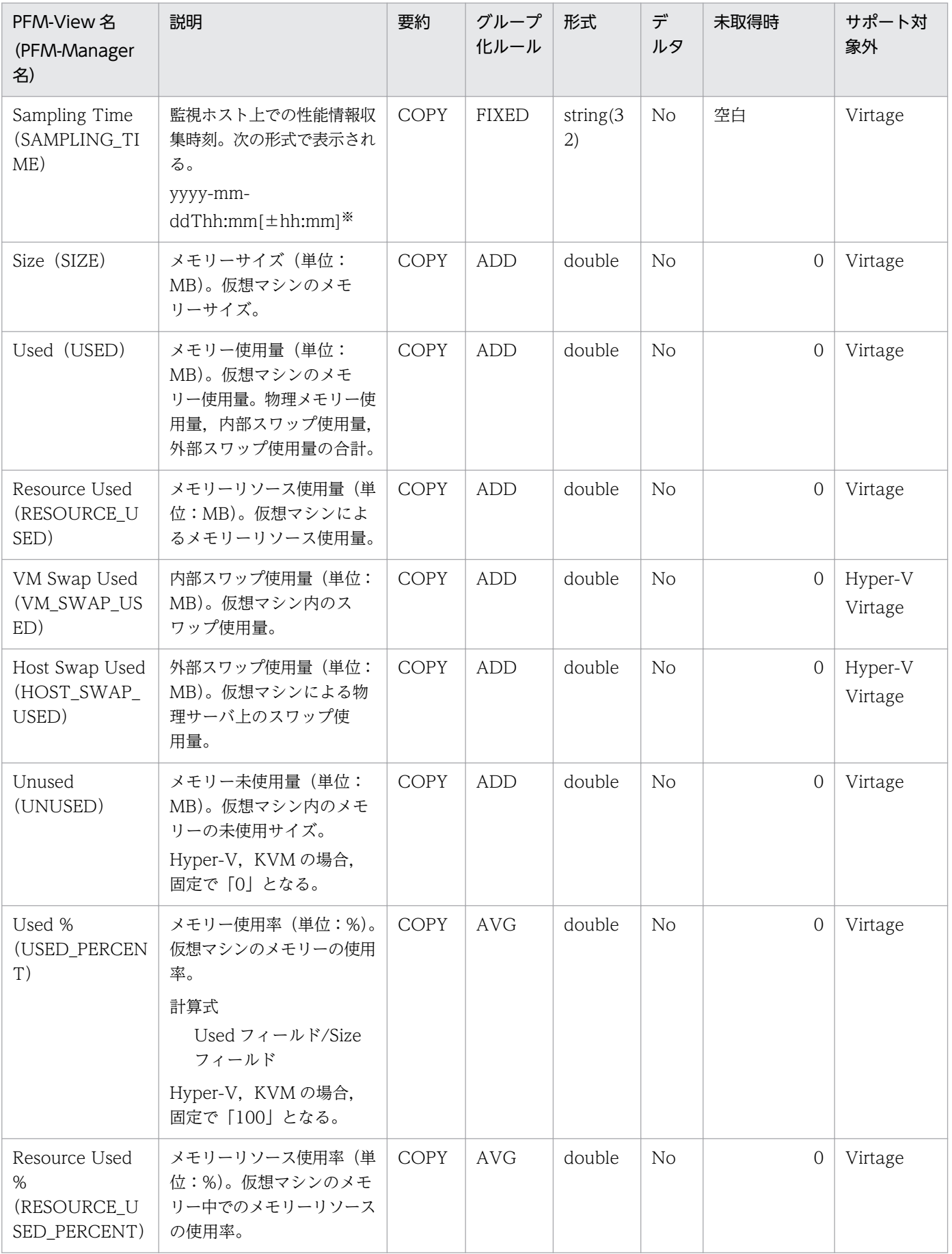

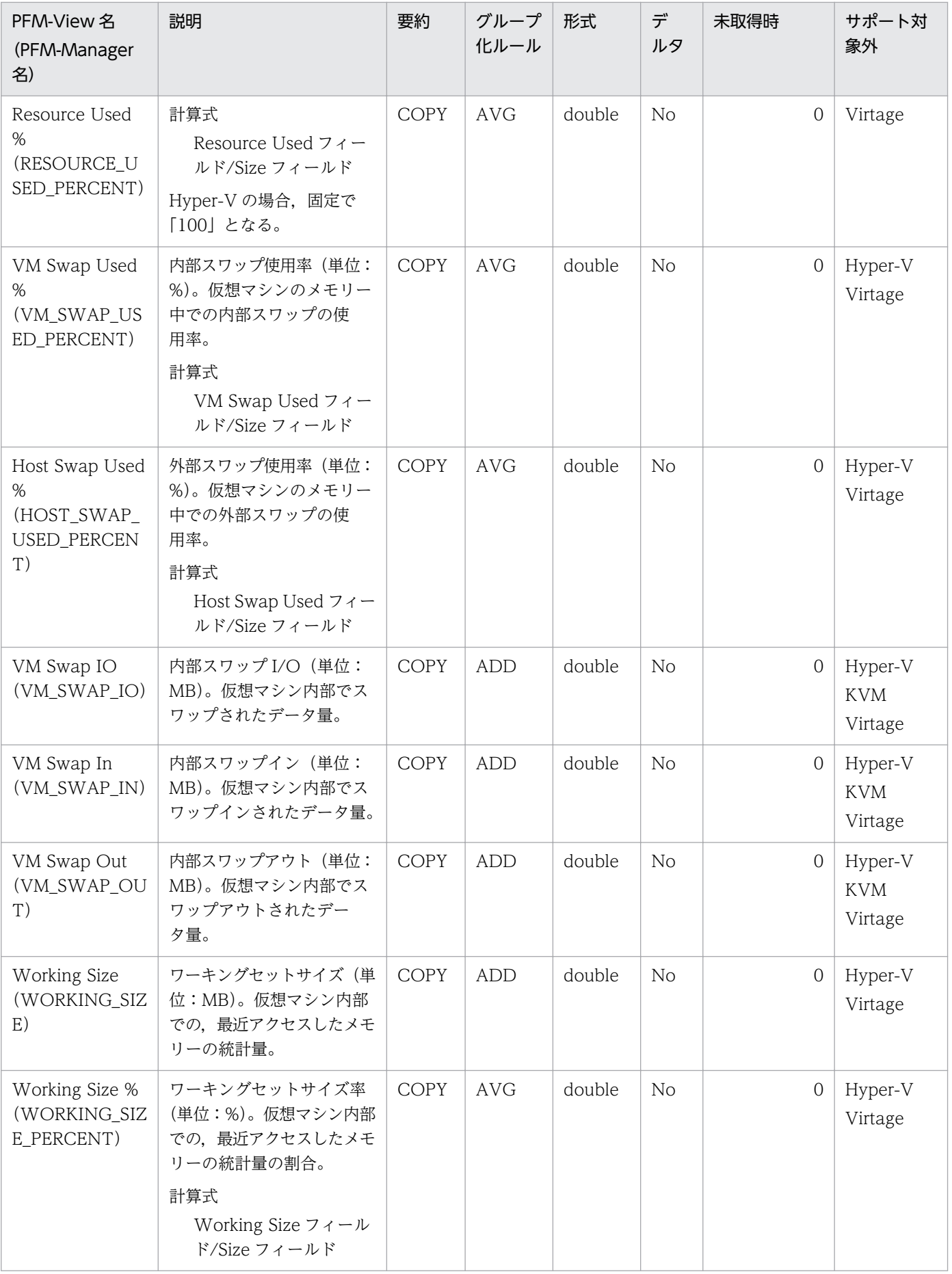

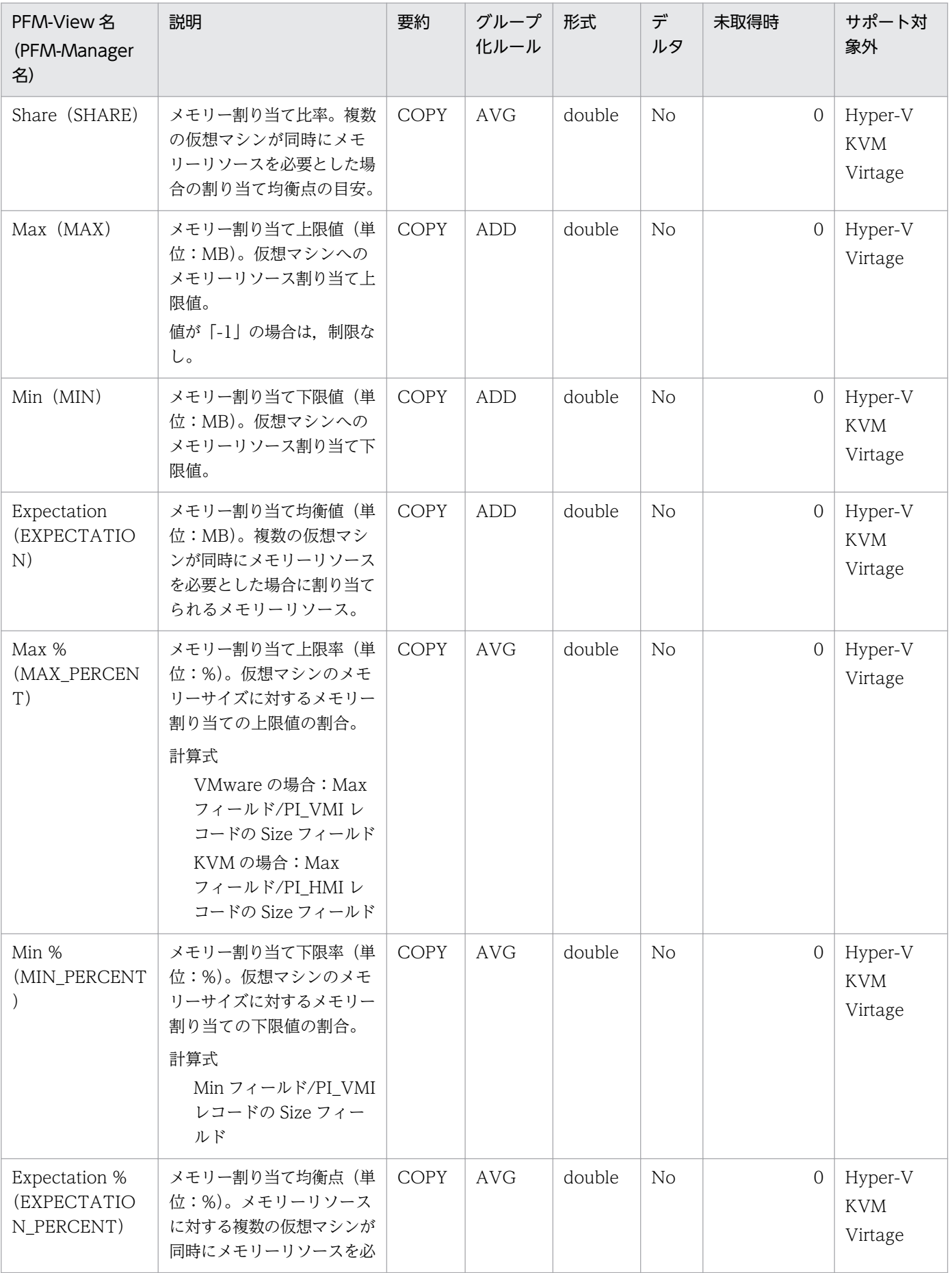

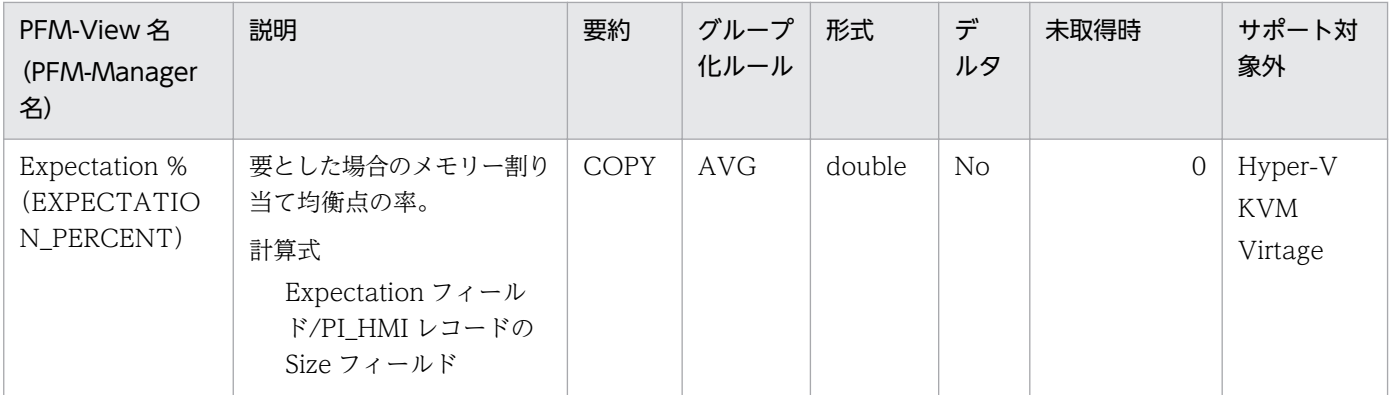

[±hh:mm]に入る値は、監視対象ホストのタイムゾーンによって異なります。例えば、監視対象の仮想環境が JST で動作して -<br>いる場合は「+09:00」と表示されます。また, UTC で動作している場合は「Z」と表示されます。

このレコードには、仮想マシンが利用している仮想 NIC についての、ある一定の時間を単位としたパフォー マンスデータが格納されます。このレコードは,複数インスタンスレコードです。

このレコードでは、仮想 NIC のデータ送受信速度などのパフォーマンスデータを取得できます。データ送 受信速度は,データ受信速度とデータ送信速度に分けることができます。このレコードで採取できるデー タの例を,次の図に示します。

図 5‒10 採取データ例

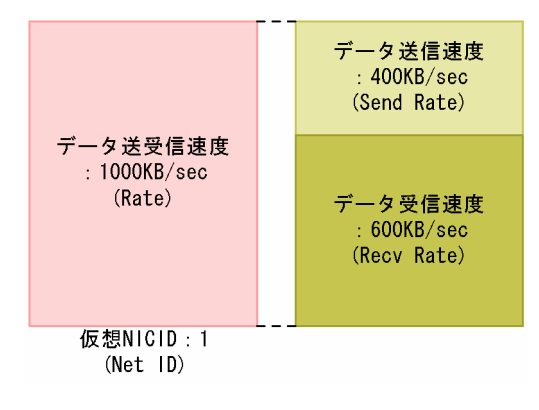

注意

- 監視対象の物理サーバへの接続に失敗した場合,情報を収集できません。
- Hyper-V の場合,ネットワーク識別子に特定の記号が含まれるときには異なる記号に変換されて Net ID フィールドに格納されます。変換規則を次に示します。

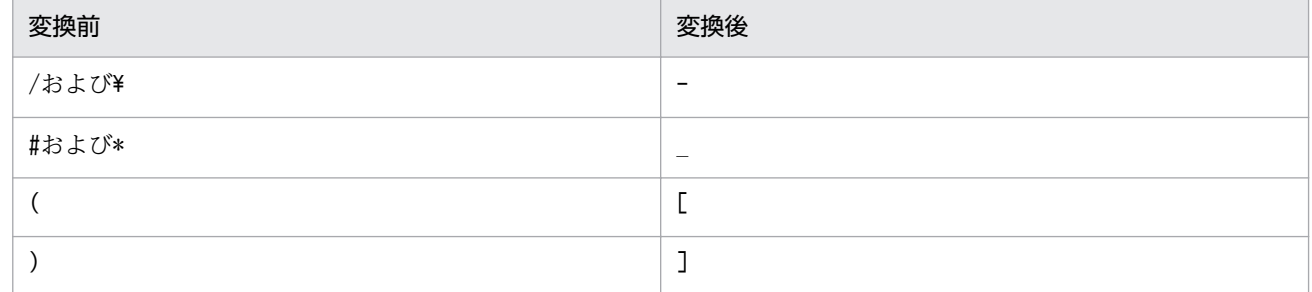

### デフォルト値および変更できる値

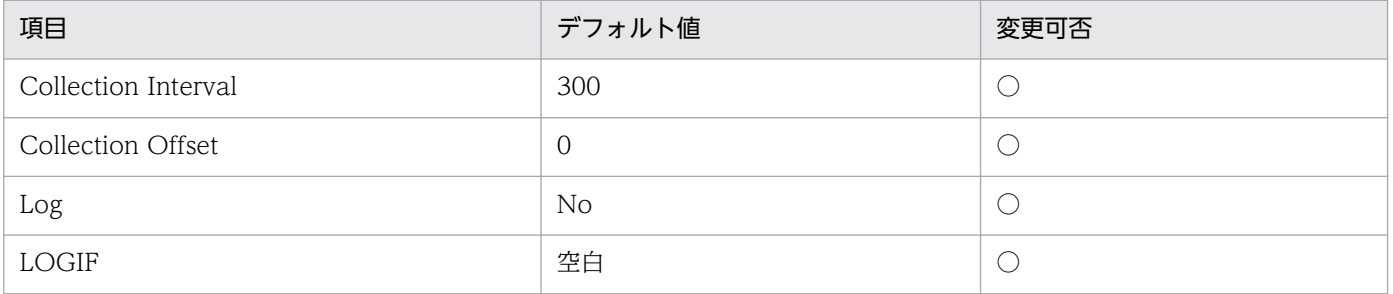

## ODBC キーフィールド

PI\_VNI\_VM\_ID

PI\_VNI\_NET\_ID

# ライフタイム

なし

# レコードサイズ

- 固定部:937 バイト
- 可変部:975 バイト

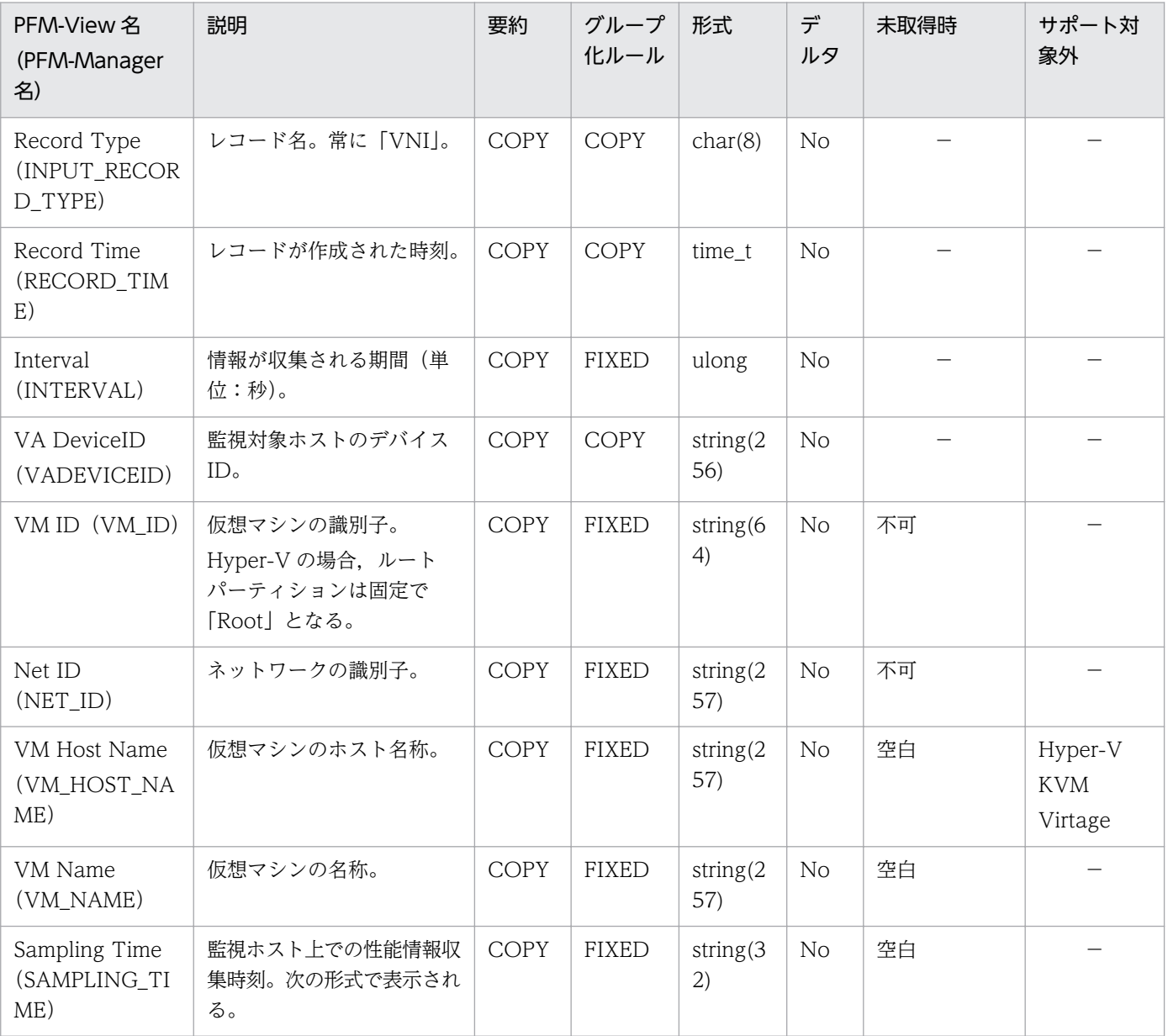

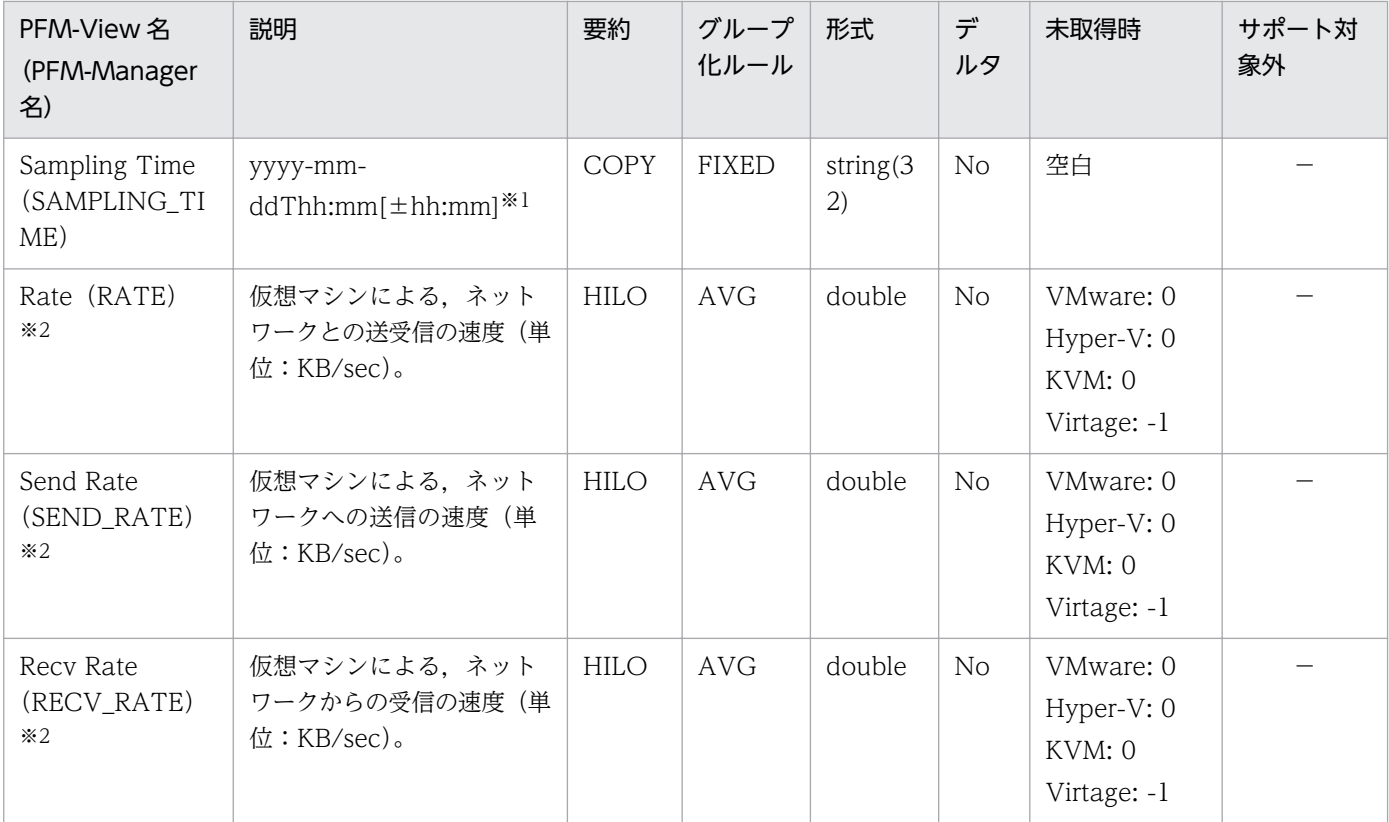

[±hh:mm]に入る値は、監視対象ホストのタイムゾーンによって異なります。例えば、監視対象の仮想環境が JST で動作して いる場合は「+09:00」と表示されます。また,UTC で動作している場合は「Z」と表示されます。

#### 注※2

Hyper-V または KVM の場合,2 回以上パフォーマンスデータが収集されている必要があるフィールドです。

このレコードには、仮想マシンが利用している物理ディスクについての、ある一定の時間を単位としたパ フォーマンスデータが格納されます。このレコードは,複数インスタンスレコードです。

このレコードでは、仮想マシンが利用している物理ディスクについての、データ読み書き速度などのパ フォーマンスデータを取得できます。データ読み書き速度については,より詳細にデータ読み込み速度と データ書き込み速度を取得できます。このレコードで採取できるデータの例を、次の図に示します。

#### 図 5‒11 採取データ例

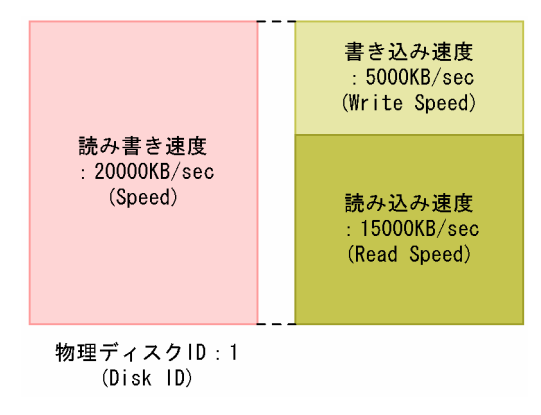

#### 注意

- 監視対象の物理サーバへの接続に失敗した場合,情報を収集できません。
- Hyper-V の場合,ディスク名に特定の記号が含まれるときには異なる記号に変換されて Disk ID フィールドに格納されます。変換規則を次に示します。

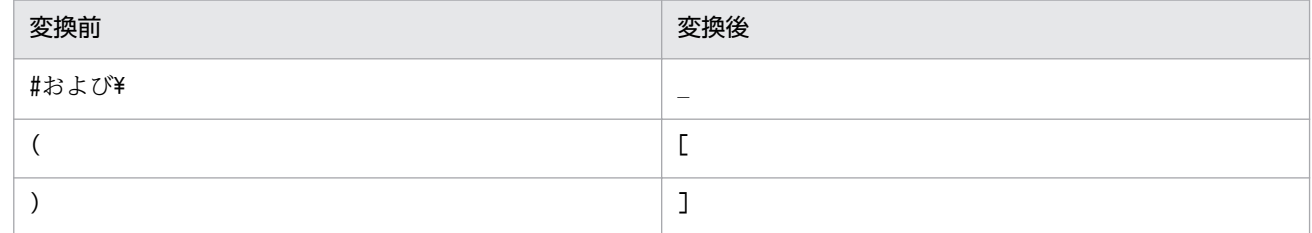

### デフォルト値および変更できる値

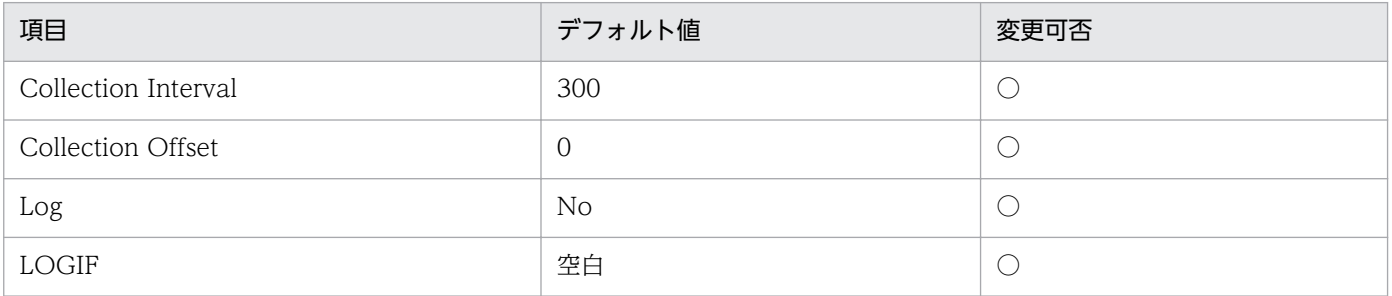

## ODBC キーフィールド

PI\_VPDI\_VM\_ID

PI\_VPDI\_DISK\_ID

# ライフタイム

なし

# レコードサイズ

- 固定部:937 バイト
- 可変部:1,227 バイト

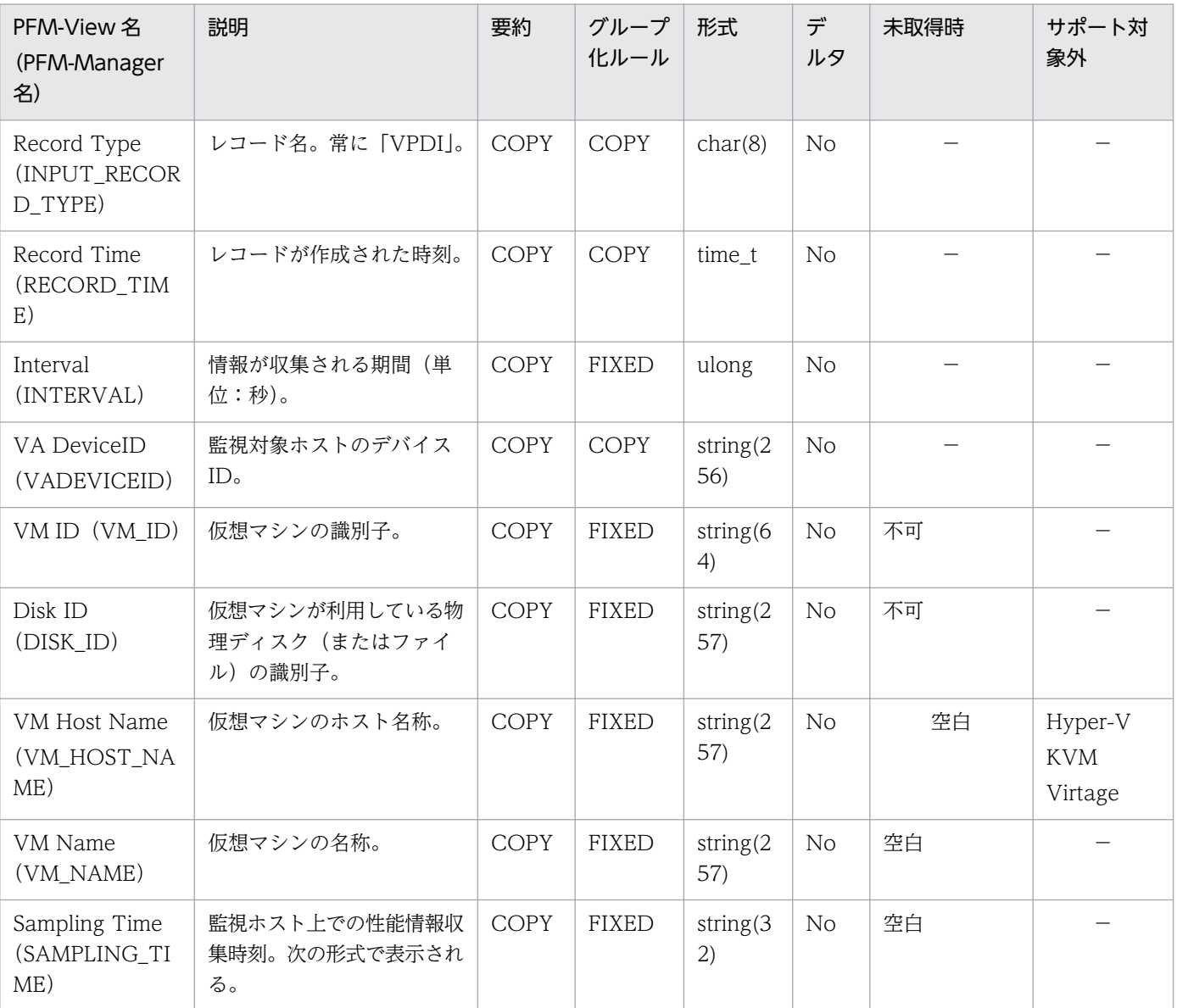

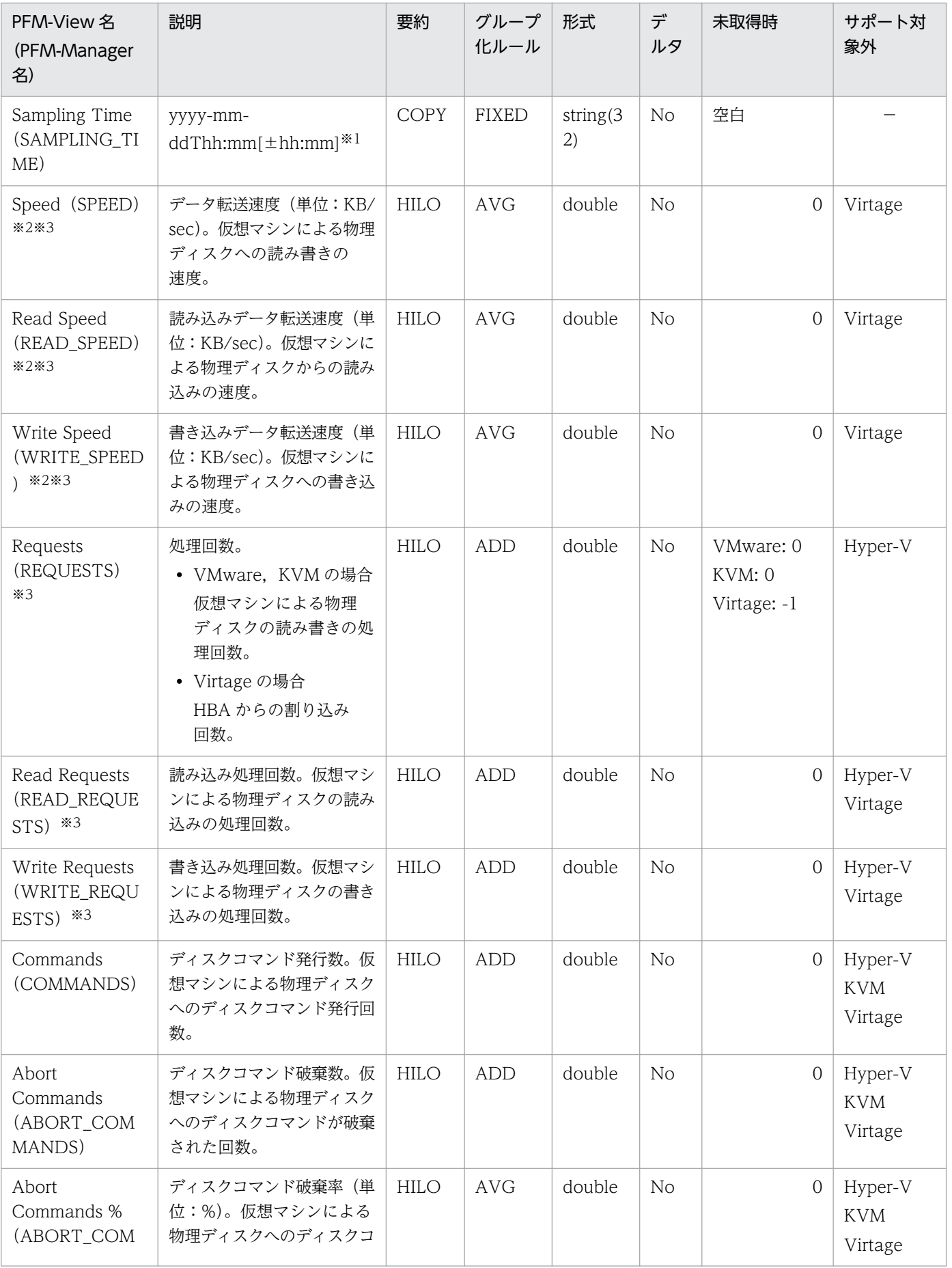

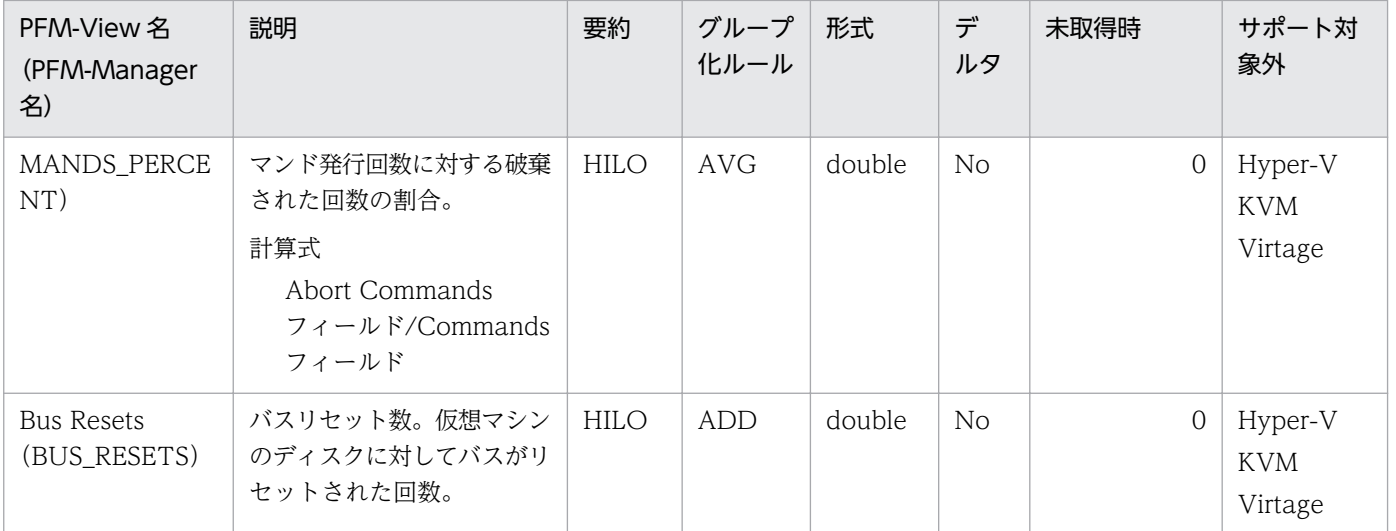

[±hh:mm]に入る値は、監視対象ホストのタイムゾーンによって異なります。例えば、監視対象の仮想環境が JST で動作して いる場合は「+09:00」と表示されます。また,UTC で動作している場合は「Z」と表示されます。

注※2

Hyper-V の場合,2 回以上パフォーマンスデータが収集されている必要があるフィールドです。

注※3

KVM の場合,2 回以上パフォーマンスデータが収集されている必要があるフィールドです。

このレコードには,仮想マシンについての,ある時点での状態を示すパフォーマンスデータが格納されま す。このレコードは,複数インスタンスレコードです。

#### 注意

監視対象の物理サーバへの接続に失敗した場合,情報を収集できません。

### デフォルト値および変更できる値

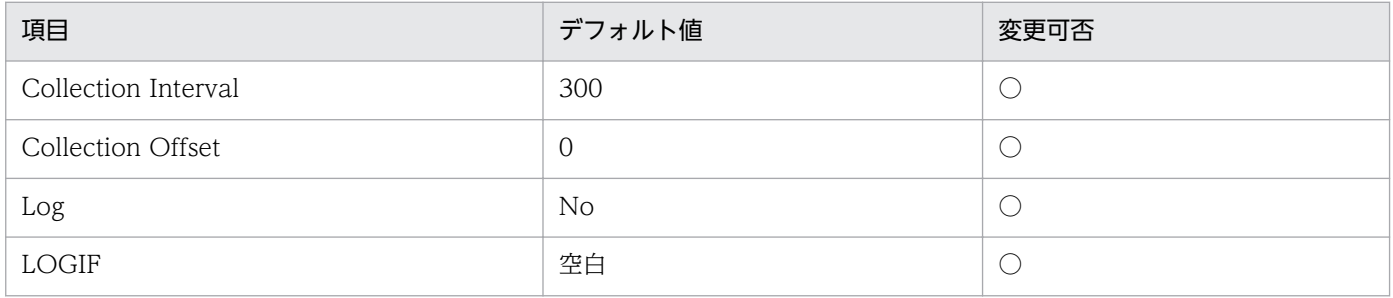

## ODBC キーフィールド

PD\_VM\_VM\_ID

### ライフタイム

なし

## レコードサイズ

- 固定部:937 バイト
- 可変部:658 バイト

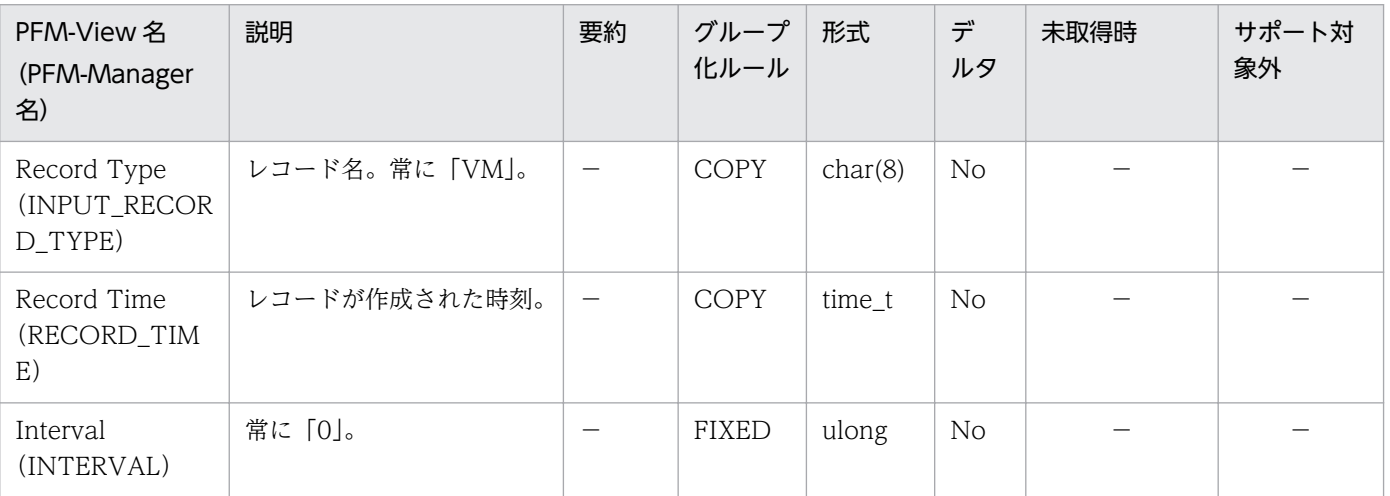

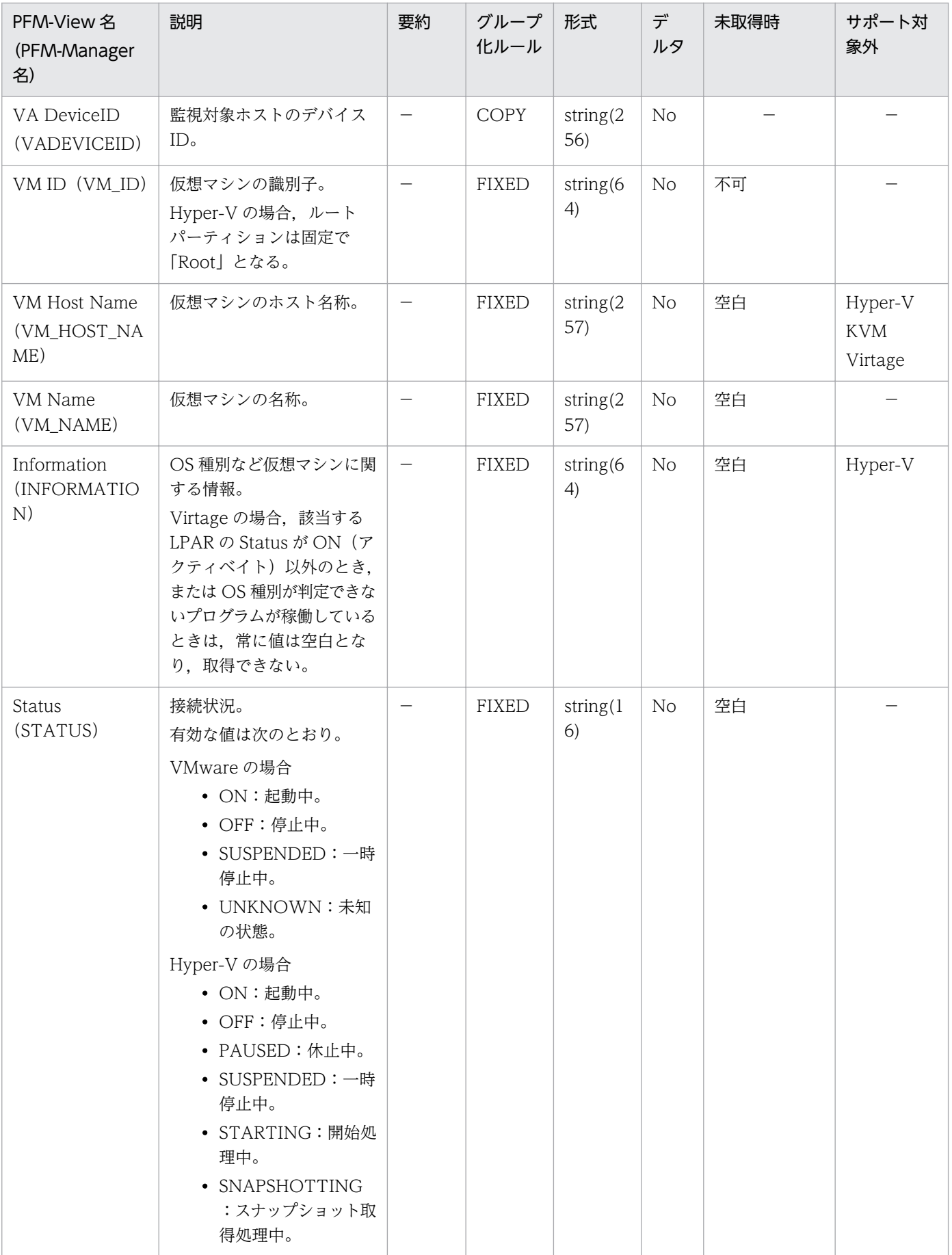

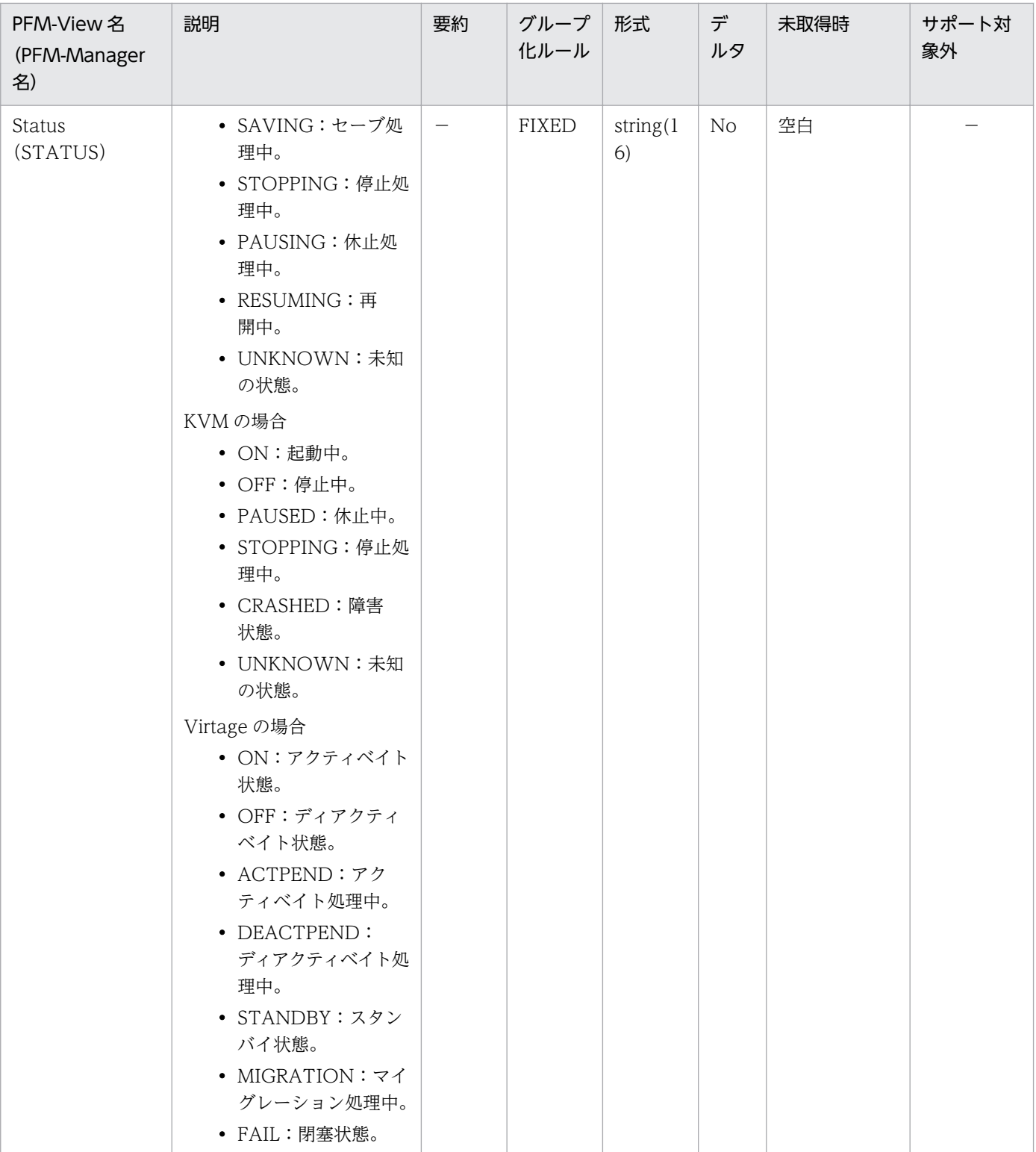

このレコードには、仮想マシンについての、ある一定の時間を単位としたパフォーマンスデータが格納さ れます。このレコードは,複数インスタンスレコードです。

このレコードでは、仮想マシンの CPU 使用量や不足量, CPU 割り当てに関するパフォーマンスデータな どを収集できます。このレコードで採取できるデータの例を,次の図に示します。

#### 図 5‒12 採取データ例

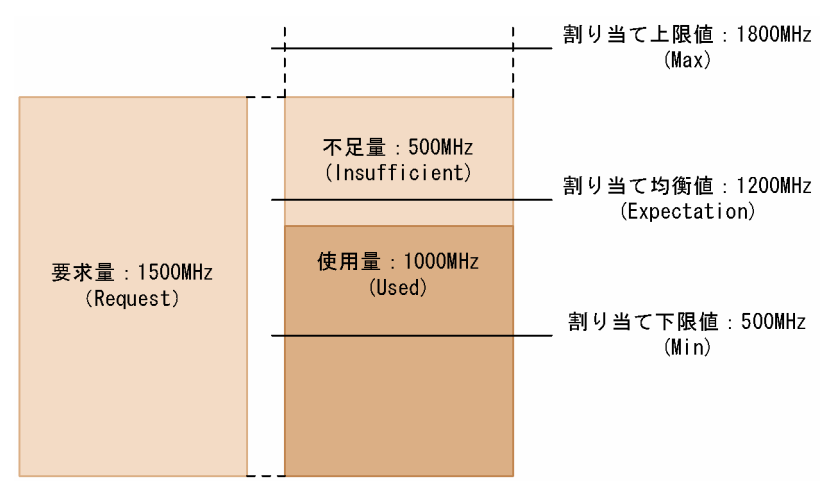

#### 注意

監視対象の物理サーバへの接続に失敗した場合,情報を収集できません。

### デフォルト値および変更できる値

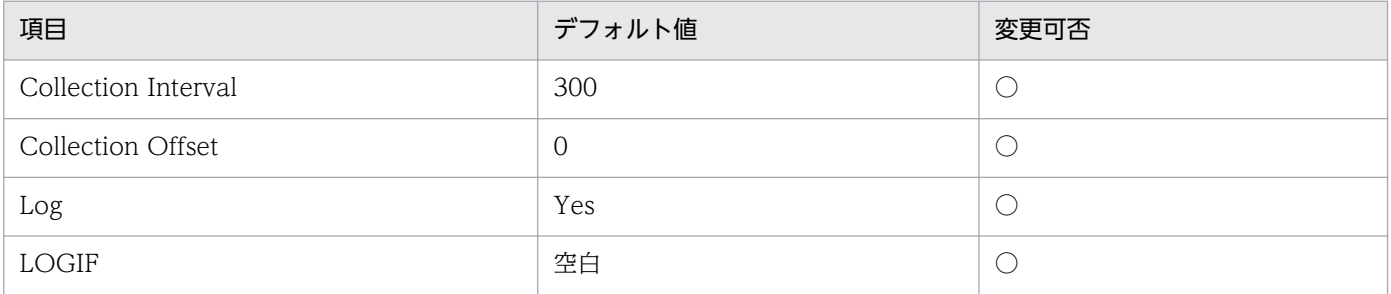

## ODBC キーフィールド

PI\_VI\_VM\_ID

# ライフタイム

なし

# レコードサイズ

- 固定部:937 バイト
- 可変部:1,146 バイト

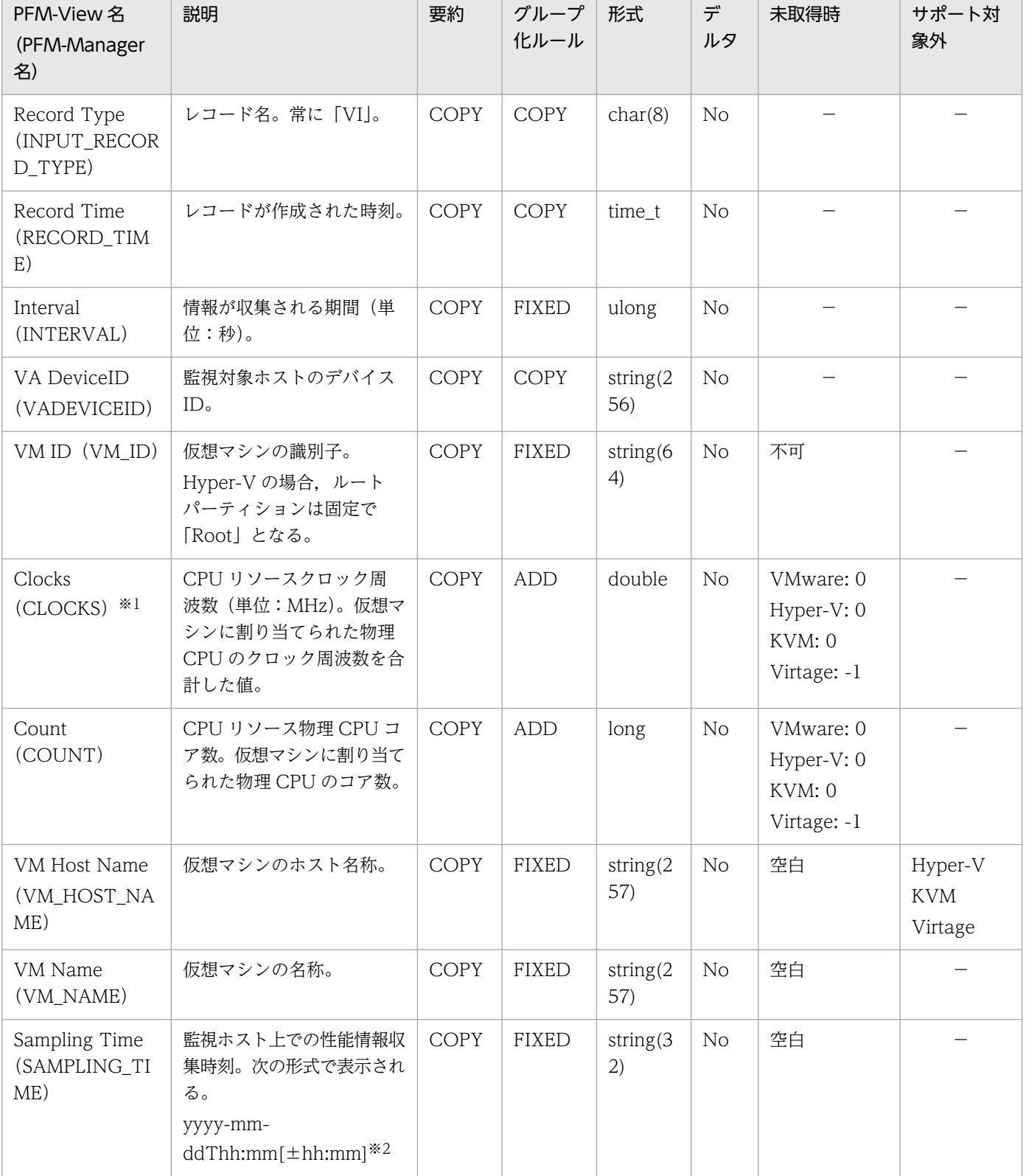

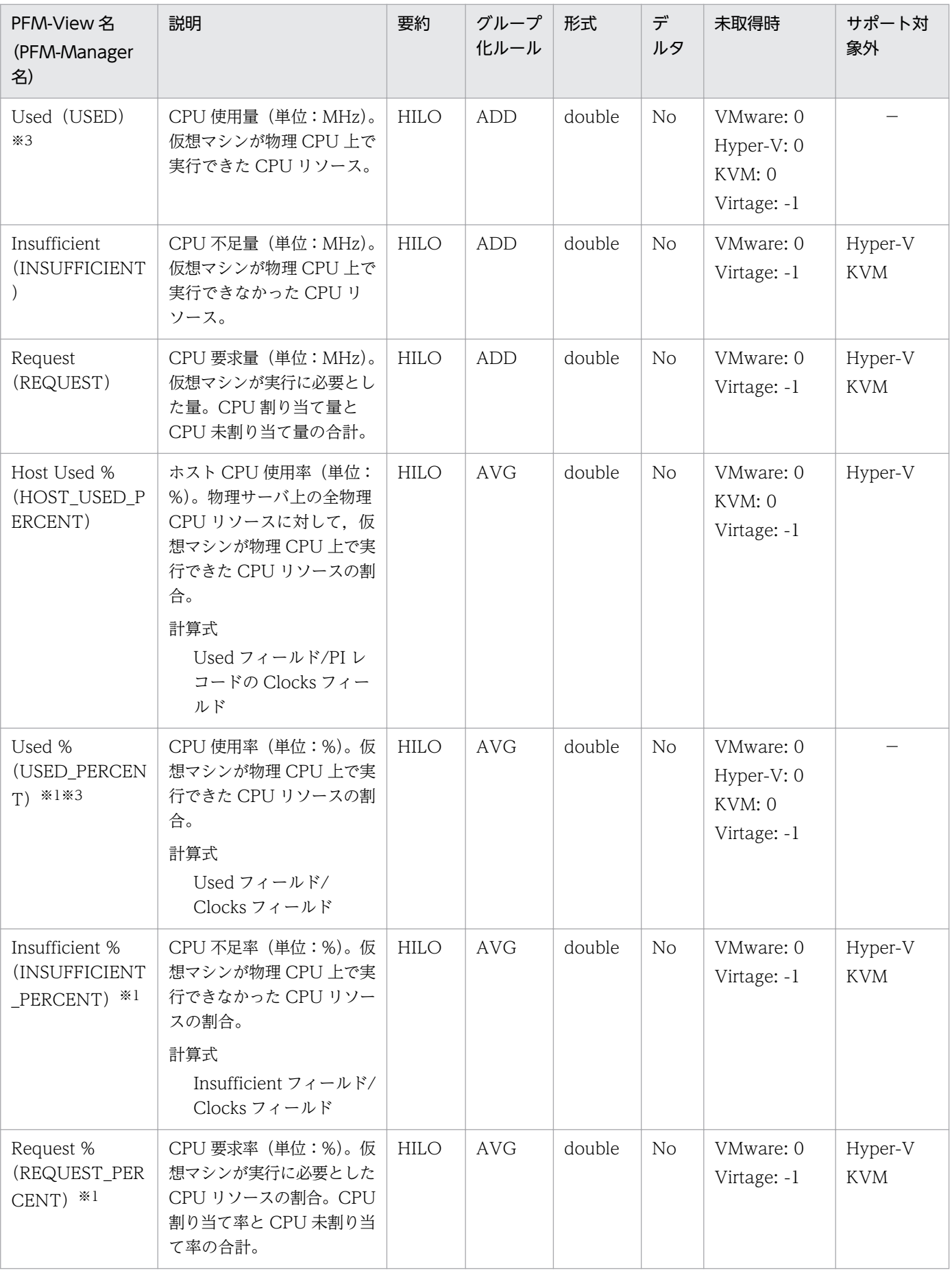

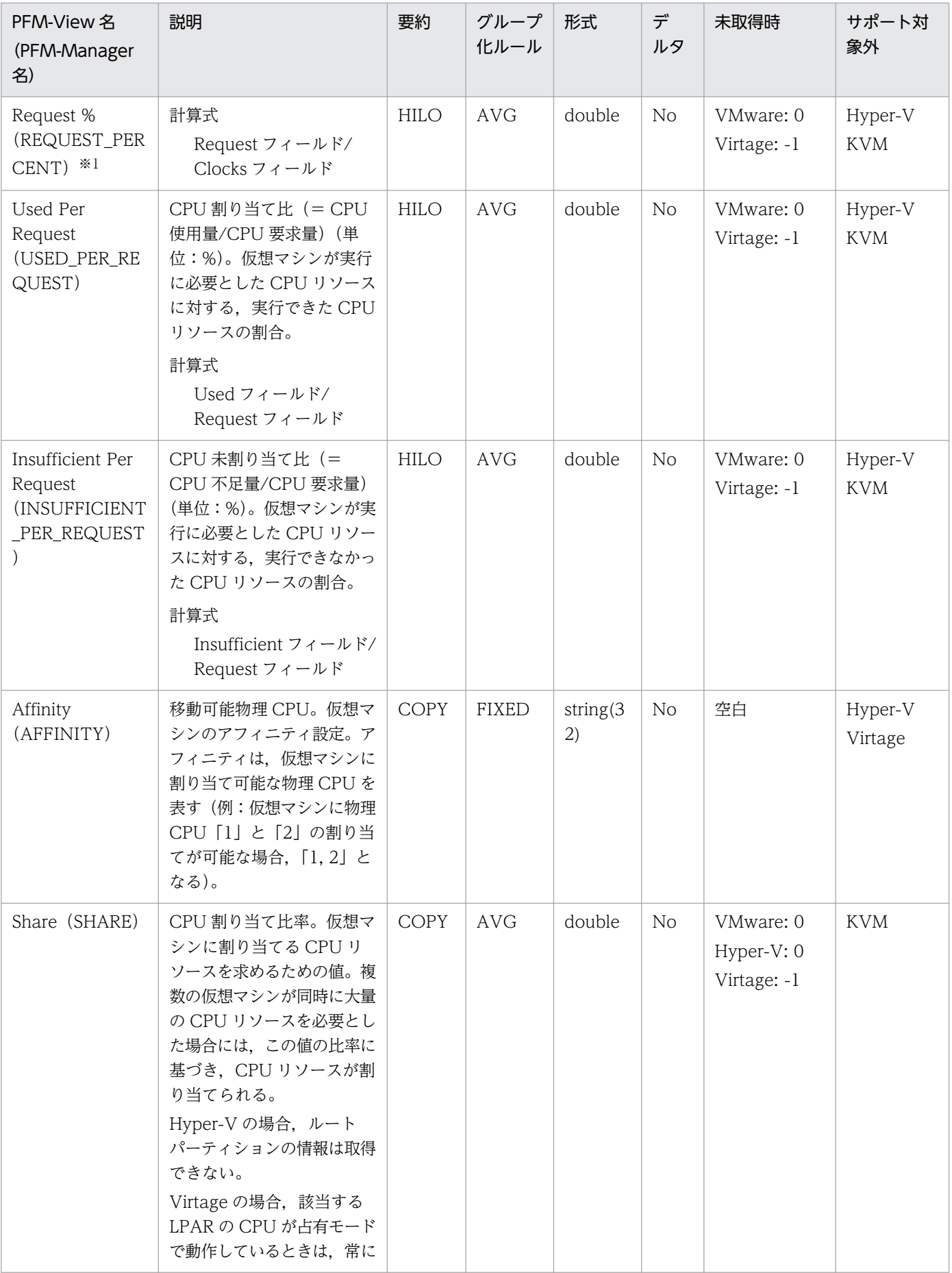

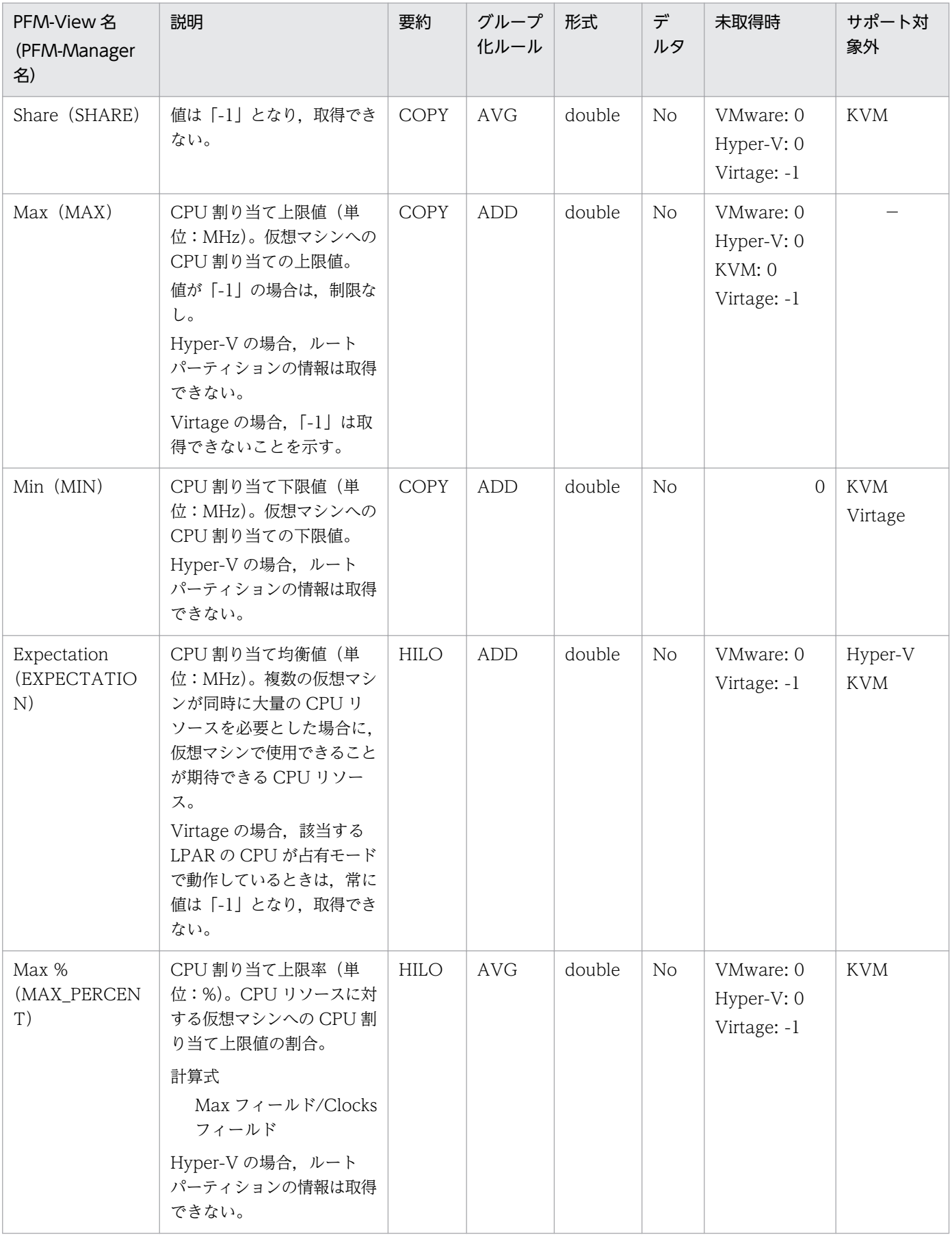

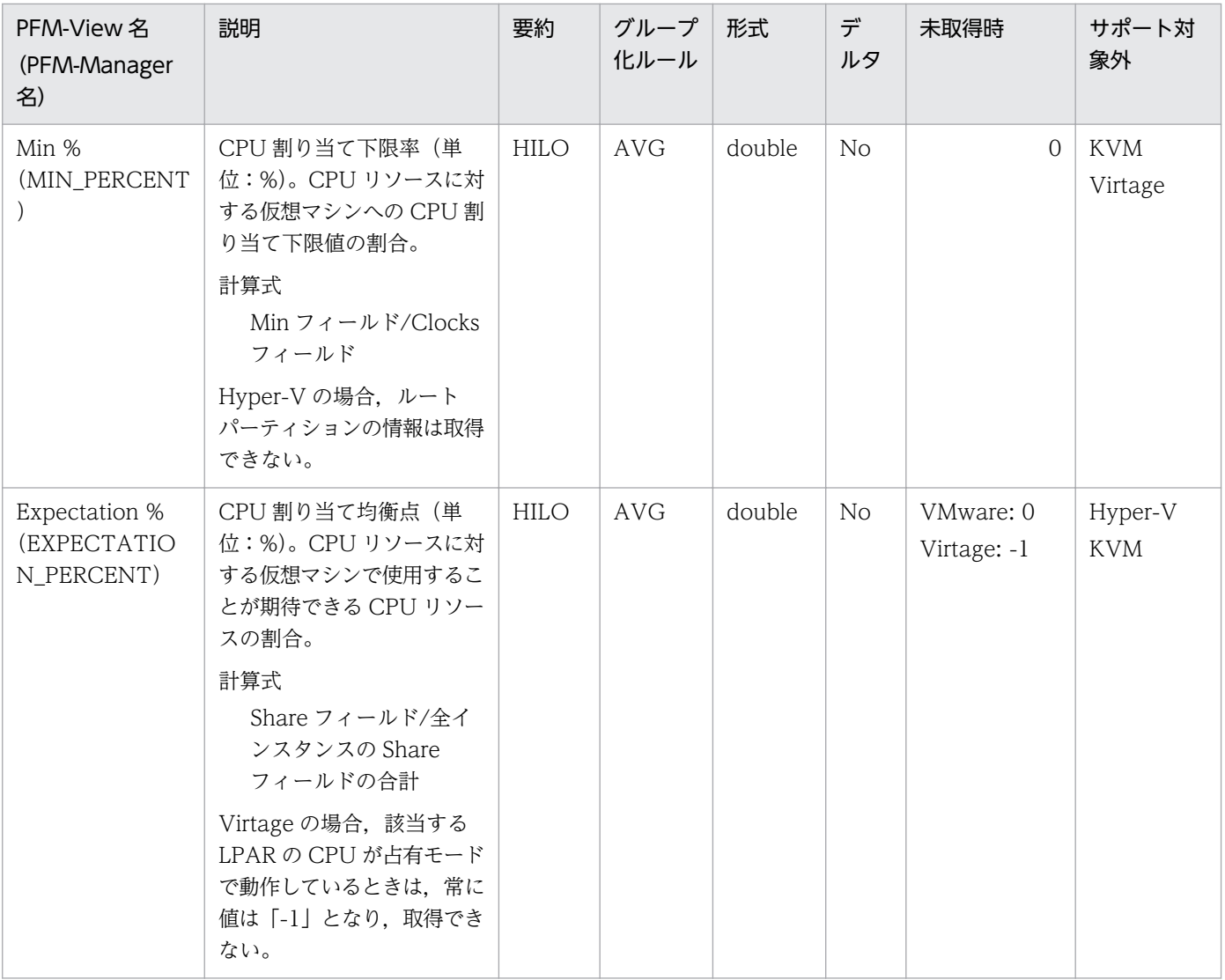

インスタンス情報の設定で,UseVcpuMax の設定値によって値が以下のように変化します。

N:物理 CPU のクロック周波数 \* コア数

Y:仮想マシンに割り当てた CPU のクロック周波数

#### 注※2

[±hh:mm]に入る値は、監視対象ホストのタイムゾーンによって異なります。例えば、監視対象の仮想環境が JST で動作して いる場合は「+09:00」と表示されます。また,UTC で動作している場合は「Z」と表示されます。

#### 注※3

Hyper-V または KVM の場合,2 回以上パフォーマンスデータが収集されている必要があるフィールドです。

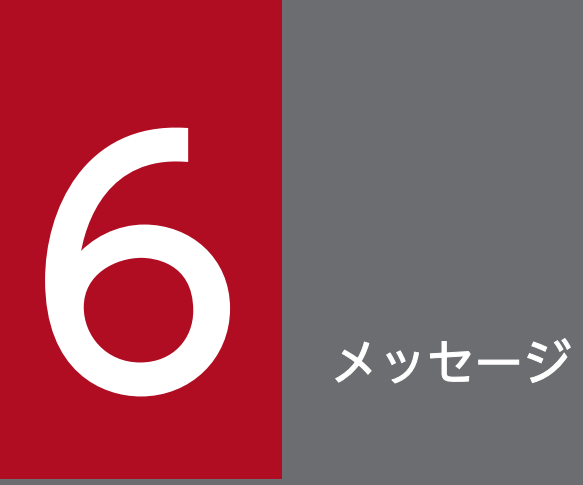

この章では, PFM - RM for Virtual Machine のメッセージ形式,出力先一覧, Windows イベ ントログの一覧,およびメッセージ一覧について説明します。

# 6.1 メッセージの形式

PFM - RM for Virtual Machine が出力するメッセージの形式と,マニュアルでの記載形式を示します。

### 6.1.1 メッセージの出力形式

PFM - RM for Virtual Machine が出力するメッセージの形式を説明します。メッセージは,メッセージ ID とそれに続くメッセージテキストで構成されます。形式を次に示します。

KAVLnnnnn-Yメッセージテキスト

メッセージ ID は、次の内容を示しています。

K

システム識別子を示します。

AVL

PFM - RM のメッセージであることを示します。

nnnnn

メッセージの通し番号を示します。PFM - RM for Virtual Machine のメッセージ番号は,「20xxx」 です。

#### Y

• E:エラー

処理は中断されます。

- W:警告 メッセージ出力後,処理は続けられます。
- I:情報 ユーザーに情報を知らせます。
- Q:応答 ユーザーに応答を促します。

メッセージの種類と Windows イベントログの種類との対応を次に示します。

 $-E$ 

- レベル:エラー
- 意味:エラーメッセージ

メッセージの種類を示します。

 $-W$ 

- レベル:警告
- 意味:警告メッセージ

 $-I$ 

- レベル:情報
- 意味:付加情報メッセージ

 $-<sub>0</sub>$ 

(出力されない)

## 6.1.2 メッセージの記載形式

このマニュアルでのメッセージの記載形式を示します。メッセージテキストで太字になっている部分は, メッセージが表示される状況によって表示内容が変わることを示しています。また,メッセージをメッセー ジ ID 順に記載しています。記載形式の例を次に示します。

#### メッセージ ID

英語メッセージテキスト

日本語メッセージテキスト

メッセージの説明文

 $(S)$ 

システムの処置を示します。

(O)

メッセージが表示されたときに,オペレーターが取る処置を示します。

#### ■参考

システム管理者がオペレーターから連絡を受けた場合は,[「7. トラブルへの対処方法」](#page-439-0)を参照し てログ情報を採取し,初期調査をしてください。

トラブル要因の初期調査をする場合は、OS のログ情報(Windows イベントログ)や、PFM - RM for Virtual Machine が出力する各種ログ情報を参照してください。これらのログ情報でトラブル 発生時間帯の内容を参照して,トラブルを回避したり,トラブルに対処したりしてください。ま た,トラブルが発生するまでの操作方法などを記録してください。同時に,できるだけ再現性の有 無を確認するようにしてください。

英語メッセージテキスト,および日本語メッセージテキスト文中の<>記号は,埋め字を表します。例え ば,ホスト名が「hostA」であり,メッセージテキストが「host=<ホスト名>」である場合は「host= hostA」と出力されます。

ここでは、PFM - RM for Virtual Machine が出力する各メッセージの出力先を一覧で示します。

表中では,出力先を凡例のように表記しています。

(凡例)

○:出力する

−:出力しない

表 6-1 PFM - RM for Virtual Machine のメッセージの出力先一覧

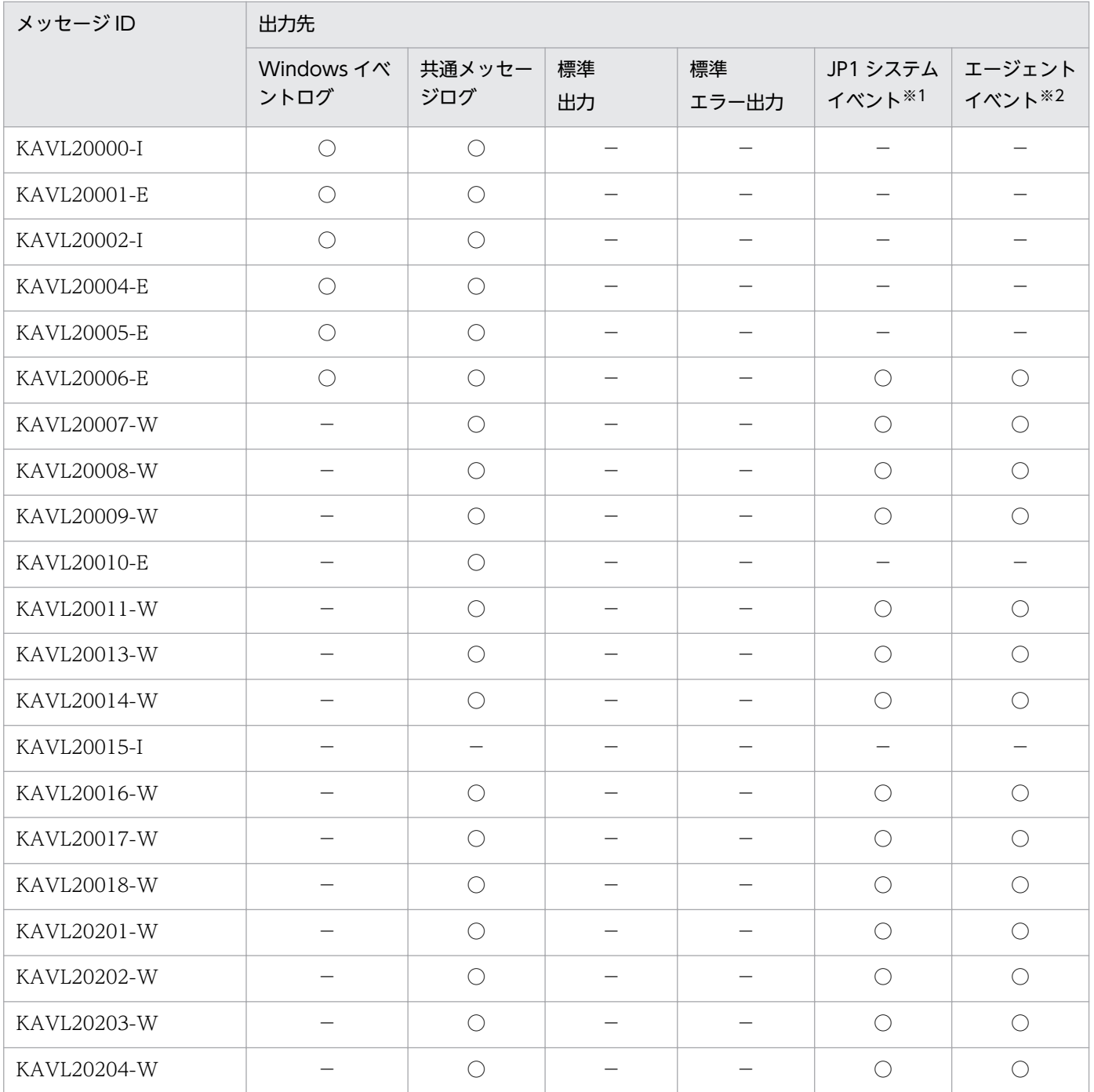
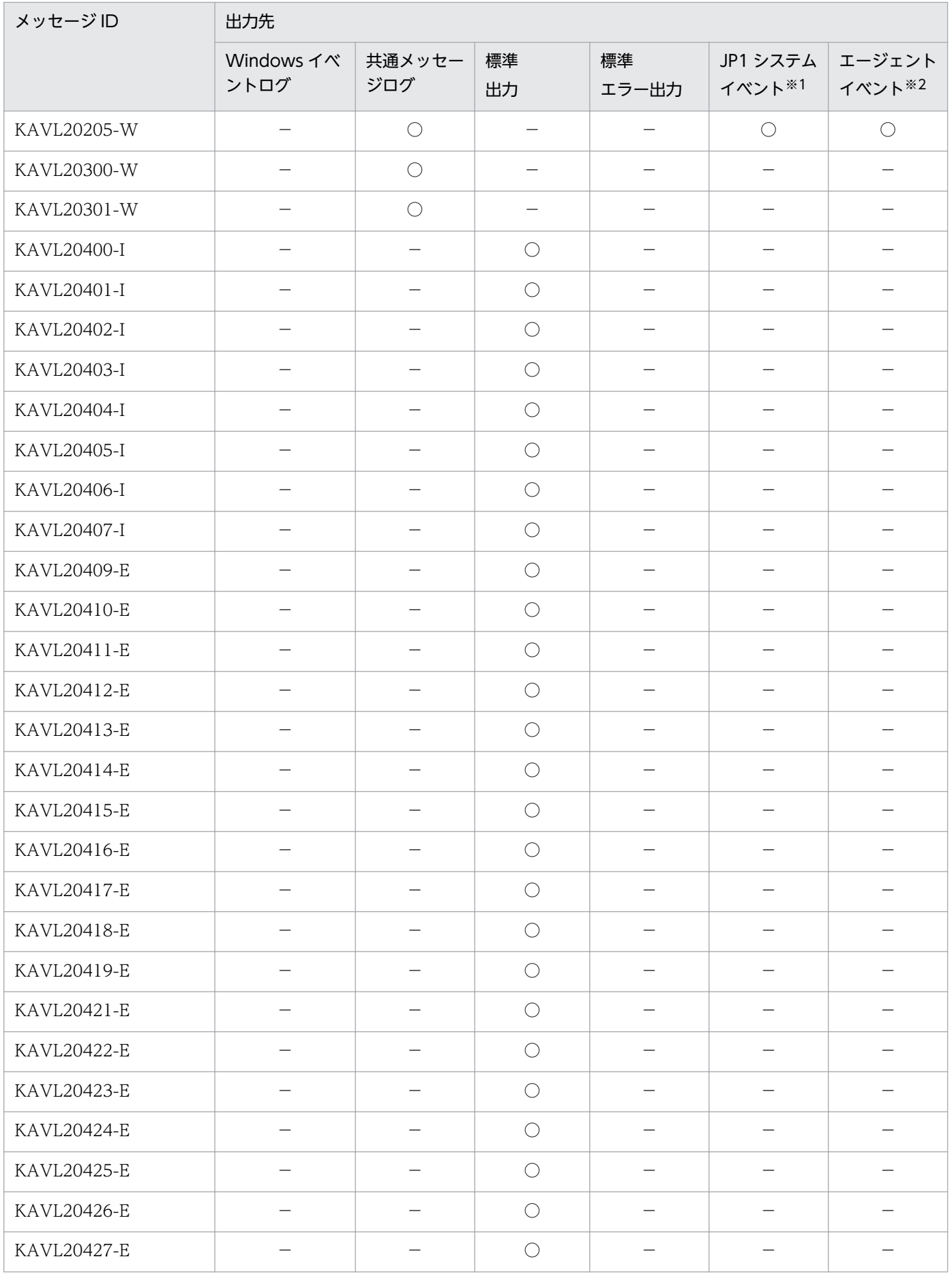

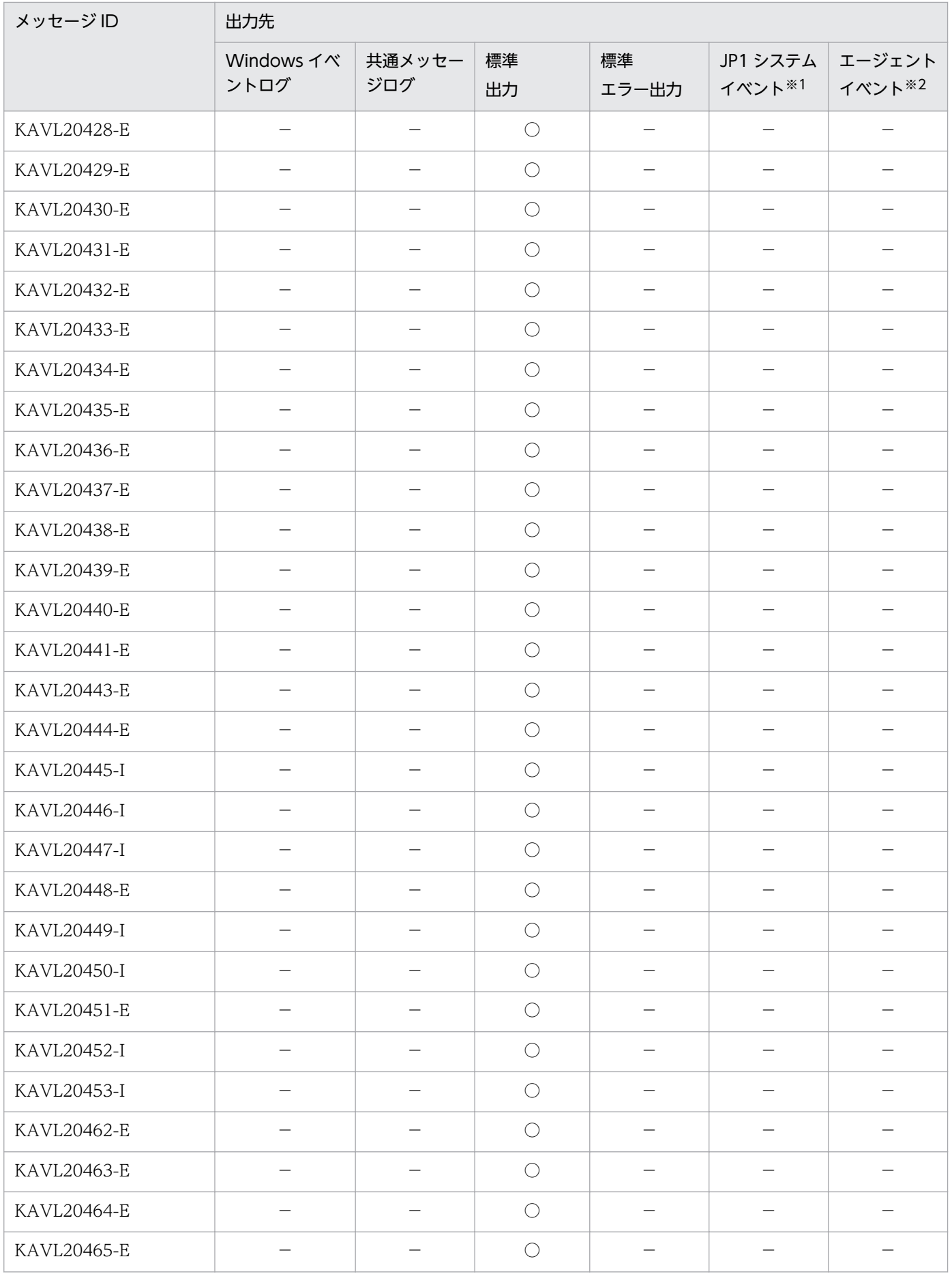

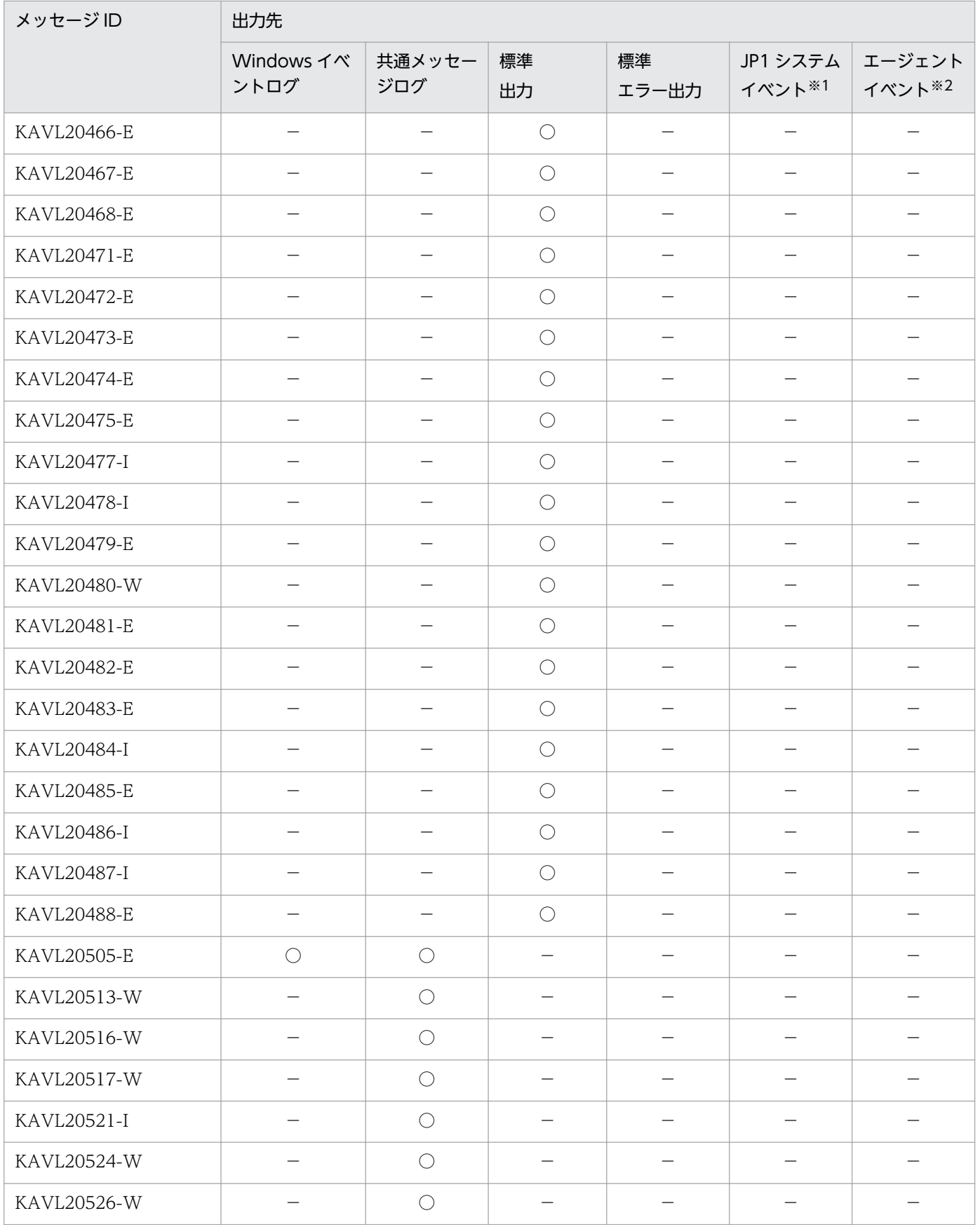

注※1

JP1 システムイベントは,エージェントの状態の変化を JP1/IM に通知するイベントです。JP1 システ ムイベントの詳細については、マニュアル「JP1/Performance Management 運用ガイド」の,統合 管理製品(JP1/IM)と連携した稼働監視について説明している章を参照してください。

なお、メッセージが IP1 システムイベントとして発行される場合、メッセージ文字列の先頭から 255 バイト分だけが出力されます。256 バイト目以降の文字列は出力されません。

JP1 システムイベントを発行するための前提プログラムを次の表に示します。

表 6‒2 JP1 システムイベントを発行するための前提プログラム

| ホスト種別                 | 前提プログラム                      | バージョン    |
|-----------------------|------------------------------|----------|
| PFM - Manager ホスト     | PFM - Manager                | 09-00 以降 |
| PFM - Web Console ホスト | PFM - Web Console            | 08-00 以降 |
| PFM - RM ホスト          | PFM - RM for Virtual Machine | 10-00 以降 |
|                       | PFM - Manager または PFM - Base | 09-00 以降 |
|                       | JP1/Base                     | 08-50 以降 |

注※2

エージェントイベントは,エージェントの状態の変化を PFM - Manager に通知するイベントです。 エージェントイベントの詳細については、マニュアル「JP1/Performance Management 運用ガイド」 の,イベントの表示について説明している章を参照してください。

エージェントイベントを発行するための前提プログラムを次の表に示します。

# 表 6‒3 エージェントイベントを発行するための前提プログラム

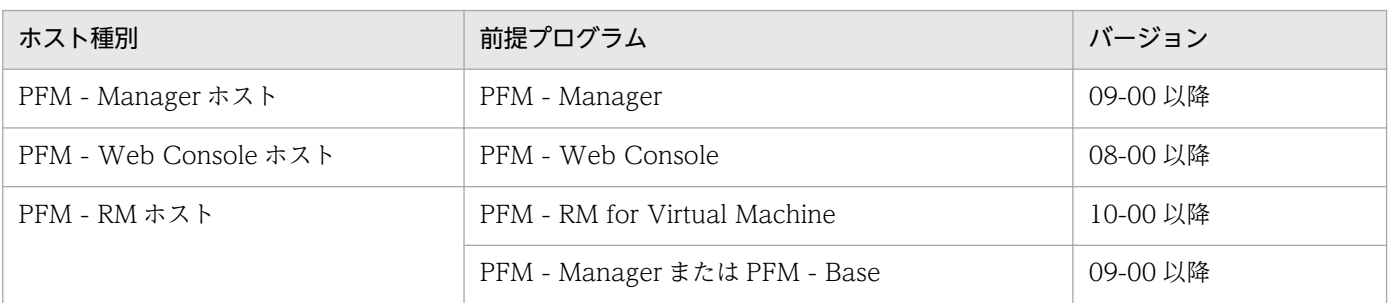

# 6.3 Windows イベントログの一覧

ここでは、PFM - RM for Virtual Machine が Windows イベントログに出力するメッセージ情報の一覧 を示します。

Windows イベントログは、次の個所に表示されます。

[イベントビューア]ウィンドウのアプリケーションログに表示されます。

[イベントビューア]ウィンドウは, Windows の [スタート] メニューから表示される [管理ツール] − [イベントビューア]を選択することで表示できます。

PFM - RM for Virtual Machine が出力するイベントの場合, [イベントビューア]ウィンドウの [ソー ス]に識別子「PFM-Virtual Machine」が表示されます。

PFM - RM for Virtual Machine が Windows イベントログに出力するメッセージ情報の一覧を次の表に 示します。

# 表 6-4 Windows イベントログ出力メッセージ情報一覧

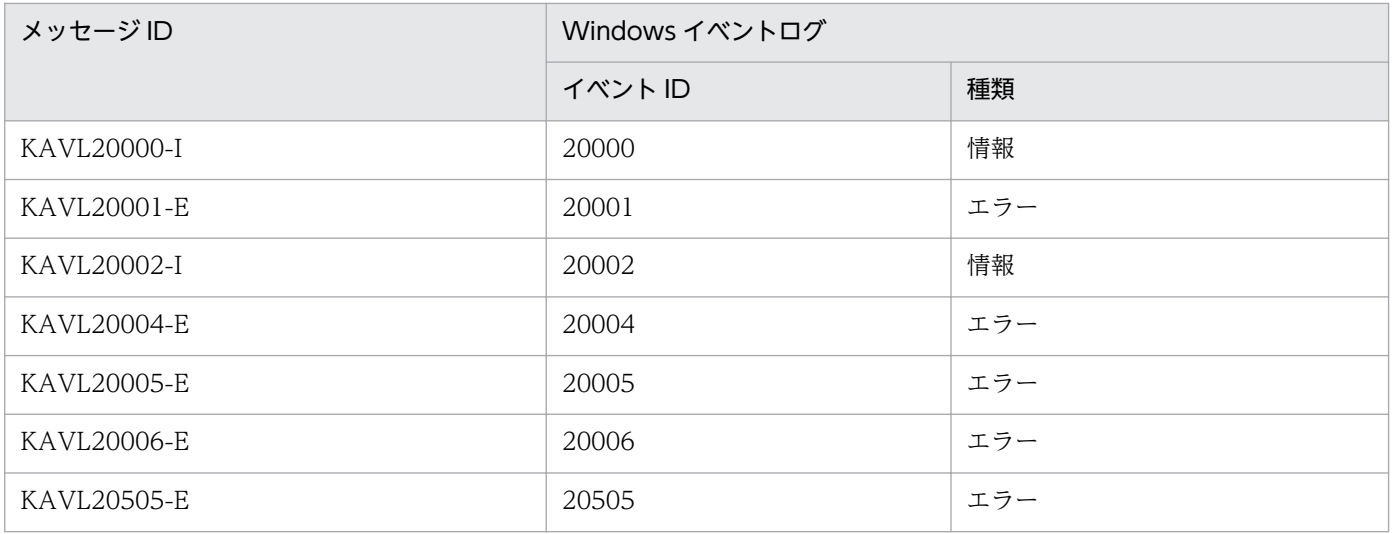

# 6.4 メッセージ一覧

PFM - RM for Virtual Machine が出力するメッセージと対処方法について説明します。PFM - RM for Virtual Machine のメッセージ一覧を次に示します。

### KAVL20000-I

Remote Monitor Collector has stopped. (host=<ホスト名>, service=<**サービス ID** >) Remote Monitor Collector が停止しました (host=<ホスト名>, service=<サービス ID >)

Remote Monitor Collector サービスが正常に終了しました。

#### $(S)$

Remote Monitor Collector サービスの処理を終了します。

### KAVL20001-E

Remote Monitor Collector failed to start.

Remote Monitor Collector の起動に失敗しました

Remote Monitor Collector サービスの起動に失敗しました。

### $(S)$

Remote Monitor Collector サービスの処理を終了します。

### $(O)$

共通メッセージログに出力されている直前のメッセージを確認し,そのメッセージの対処方法に従って ください。

### KAVL20002-I

Remote Monitor Collector started. (host=<ホスト名>, service=<**サービス ID** >) Remote Monitor Collector が起動しました (host=<ホスト名>, service=<**サービスID** >)

Remote Monitor Collector サービスの起動が完了しました。

# $(S)$

Remote Monitor Collector サービスのパフォーマンスデータ収集処理を開始します。

# KAVI 20004-F

An attempt to read the service startup information file has failed. サービス起動情報ファイルの読み込みに失敗しました

Remote Monitor Collector サービス起動処理中に,サービス起動情報ファイルの読み込み処理に失敗し ました。

### (S)

Remote Monitor Collector サービスの処理を終了します。

### (O)

このメッセージが連続して出力されている場合,一旦インスタンス環境を削除し,再度インスタンスを 作成してください。要因が判明しない場合,保守資料を採取したあと,システム管理者に連絡してくだ さい。保守資料の採取方法については,マニュアル「JP1/Performance Management 運用ガイド」 の,トラブルへの対処方法について説明している章を参照してください。

# KAVI 20005-F

Remote Monitor Collector will now stop because an error occurred. エラーが発生したため Remote Monitor Collector を停止します

エラーが発生したため、Remote Monitor Collector サービスを停止します。

### $(S)$

Remote Monitor Collector サービスの処理を終了します。

#### $($  $\bigcap$

共通メッセージログに出力されているメッセージを確認し,そのメッセージの対処方法に従ってくださ い。要因が判明しない場合,保守資料を採取したあと,システム管理者に連絡してください。保守資料 の採取方法については、マニュアル「JP1/Performance Management 運用ガイド」の,トラブルへ の対処方法について説明している章を参照してください。

# KAVL20006-E

Memory allocation failed.

メモリーの割り当てに失敗しました

メモリーの確保に失敗しました。

# $(S)$

Remote Monitor Collector サービスの処理を終了します。

# $(O)$

空きメモリーを増やしてください。

# KAVL20007-W

Memory allocation failed. (RecordType=<レコードタイプ>) メモリーの割り当てに失敗しました (RecordType=<レコードタイプ>) メモリーの確保に失敗しました。レコードタイプに"UNKNOWN"が出力されている場合、複数のレコード ID でメモリーの確保に失敗したことを示します。

 $(S)$ 

Remote Monitor Collector サービスの処理を続行します。

#### (O)

空きメモリーを増やしてください。

### KAVL20008-W

An attempt to collect the record failed. (Instance=<インスタンス名>, Target=<監視対象名 >, RecordType=<レコードタイプ>)

レコードの収集に失敗しました (Instance=<インスタンス名>, Target=<監視対象名>, RecordType=<レコードタイプ>)

レコードタイプに示されるレコードの取得に失敗しました。

### $(S)$

Remote Monitor Collector サービスの処理を続行します。

### (O)

保守資料を採取したあと、システム管理者に連絡してください。保守資料の採取方法については、マ ニュアル「JP1/Performance Management 運用ガイド」の、トラブルへの対処方法について説明し ている章を参照してください。

### KAVL20009-W

An invalid value or a value outside the range was specified for the property of the Remote Monitor Collector service. (Instance=<インスタンス名>, Target=<監視対象名>, property=< プロパティ名>, value=<範囲値>)

Remote Monitor Collector サービスのプロパティに不正な値または範囲外の値が指定されました (Instance=<インスタンス名>, Target=<監視対象名>, property=<プロパティ名>, value=<範 囲値>)

Remote Monitor Collector サービスのプロパティに不正な値または範囲外の値が指定されました。

 $(S)$ 

指定された値を無効にして Remote Monitor Collector サービスの処理を続行します。該当する項目 は変更前の値のままです。

### (O)

設定された値で問題がないかどうかを確認してください。問題がある場合は,適切な値を再度指定して ください。

# KAVL20010-E

An error occurred in the function. (function=<関数名>, en=<エラーコード>, arg1=<引数 1 >, arg2=<引数 2 >, arg3=<引数 3 >)

関数でエラーが発生しました (function=<関数名>, en=<エラーコード>, arg1=<引数 1 >, arg2=  $\langle$ 引数 2 >, arg $3 = \langle$ 引数 3 >)

関数名で示される関数の実行中に,エラーが発生しました。

### $(S)$

Remote Monitor Collector サービスの処理を終了します。

### $(O)$

保守資料を採取したあと、システム管理者に連絡してください。保守資料の採取方法については、マ ニュアル「JP1/Performance Management 運用ガイド」の、トラブルへの対処方法について説明し ている章を参照してください。

### KAVL20011-W

The collector process failed to start. 収集プロセスの起動に失敗しました

収集プロセスの起動に失敗しました。

 $(S)$ 

Remote Monitor Collector サービスの処理を続行します。

### (O)

保守資料を採取したあと、システム管理者に連絡してください。保守資料の採取方法については、マ ニュアル「JP1/Performance Management 運用ガイド」の、トラブルへの対処方法について説明し ている章を参照してください。

### KAVL20013-W

A performance data file is invalid. (Instance=<インスタンス名>, Target=<監視対象名>) パフォーマンスデータ格納ファイルが不正です (Instance=<インスタンス名>, Target=<監視対象 名>)

パフォーマンスデータ格納ファイルの内容が不正です。

### (S)

Remote Monitor Collector サービスの処理を続行します。

保守資料を採取したあと、システム管理者に連絡してください。保守資料の採取方法については、マ ニュアル「JP1/Performance Management 運用ガイド」の、トラブルへの対処方法について説明し ている章を参照してください。

### KAVL20014-W

A collector process was forcefully terminated because performance data collection did not end in the specified period of time. (Instance=<インスタンス名>, Target=<監視対象名>) 一定時間内にパフォーマンスデータ収集が終了しなかったため収集プロセスを強制終了します (Instance=<インスタンス名>, Target=<監視対象名>)

一定時間内にパフォーマンスデータ収集が終了しなかったため,収集プロセスを強制終了します。

 $(S)$ 

Remote Monitor Collector サービスの処理を続行します。

### $(O)$

次のことを確認してください。

- 監視対象ホストが起動されているか。
- 仮想化システム側の接続設定が正しいか。
- PFM RM ホストおよび仮想化システムにおいて一時的に負荷が高くなっていないか。
- 監視対象のセットアップ時に設定した次の項目に誤りがないか。

<監視対象が VMware の場合>

- ・ホスト名(Target Host および VM\_Host)で名前解決ができるか。
- ・Security が 1 の場合,証明書を組み込んでいるか。
- ・Port が正しいか。
- · UserID, Password が正しいか。

・Security に 1 を設定し, VMware のデフォルトの証明書を使用している場合, Windows のルー ト証明書の更新機能の影響がないか。

詳細については[「2.5.1 VMware の場合」](#page-157-0)を参照してください。

<監視対象が Hyper-V の場合>

- ・ホスト名(Target Host および VM Host)で名前解決ができるか。
- ・監視対象ホストで WMI サービスが起動されているか。
- ・WMI 接続用設定手順を正しく実施しているか。
- · UserID, Password, Domain が正しいか。
- <監視対象が Virtage の場合>
- ·IP アドレス (VM Host) が正しいか。
- <監視対象が KVM の場合>

・ホスト名(Target Host および VM\_Host)で名前解決ができるか。

- ・監視対象ホストで SSH サーバが起動されているか。
- ・SSH 接続用設定手順を正しく実施しているか。
- ・Port が正しいか。
- · UserID, Private\_Key\_File が正しいか。

要因が判明しない場合,保守資料を採取したあと,システム管理者に連絡してください。保守資料の採 取方法については,マニュアル「JP1/Performance Management 運用ガイド」の,トラブルへの対 処方法について説明している章を参照してください。

# KAVL20015-I

The records were successfully saved onto the Store database. (Instance=<インスタンス名>, RecordType=<レコードタイプ>, count=<レコード数>) Store データベースに保存する処理を完了しました (Instance=<インスタンス名>, RecordType=

<レコードタイプ>, count=<レコード数>)

レコードタイプに示されるレコードを Store データベースに保存する処理を完了しました。

# $(S)$

Remote Monitor Collector サービスの処理を続行します。

### KAVL20016-W

The initialization of interprocess communication failed. (Instance=<インスタンス名>) プロセス間通信の初期化に失敗しました (Instance=<インスタンス名>)

Remote Monitor Collector サービスと収集プロセスとの通信の準備に失敗しました。

### $(S)$

Remote Monitor Collector サービスの処理を続行します。

### $(O)$

作業ファイルのオープン,書き込みなどに失敗している可能性があります。ディスク容量が不足してい ないかどうかを確認してください。

ディスク容量に問題がない場合は,保守資料を採取したあと,システム管理者に連絡してください。保 守資料の採取方法については,マニュアル「JP1/Performance Management 運用ガイド」の,トラ ブルへの対処方法について説明している章を参照してください。

# KAVL20017-W

An error occurred during collection of the record. (Instance=<インスタンス名>,Target=<監 視対象名>)

レコードの収集中に異常が発生しました (Instance=<インスタンス名>,Target=<監視対象名>)

レコードの収集中に異常が発生しました。

### $(S)$

Remote Monitor Collector サービスの処理を続行します。

### (O)

保守資料を採取したあと、システム管理者に連絡してください。保守資料の採取方法については、マ ニュアル「JP1/Performance Management 運用ガイド」の、トラブルへの対処方法について説明し ている章を参照してください。

# KAVL20018-W

Account authentication failed. (Instance=<インスタンス名>) アカウントの認証に失敗しました (Instance=<インスタンス名>)

アカウントの認証に失敗しました。

# $(S)$

Remote Monitor Collector サービスの処理を続行します。

# (O)

インスタンス環境のセットアップ時に設定した次の項目に誤りがないか確認してください。

- HostUserID
- HostPassword
- HostDomain

# KAVL20201-W

The system could not connect to the monitored virtual environment. (Instance=<インスタン ス名>, Target=<監視対象名>, datetime=<日時>, message=<メッセージ>) 監視対象の仮想環境に接続できません (Instance=<インスタンス名>, Target=<監視対象名>, datetime=<日時>, message=<メッセージ>)

監視対象の仮想環境に接続できません。

# (S)

Remote Monitor Collector サービスの処理を続行します。

# (O)

次のことを確認してください。

- 監視対象ホストが起動されているか。
- 仮想化システム側の接続設定が正しいか。
- PFM RM ホストおよび仮想化システムにおいて一時的に負荷が高くなっていないか。

- ファイアウォールを挟んで PFM RM for Virtual Machine と監視対象ホストを配置している場 合,ファイアウォールの通過ポートが適切に設定されているか。
- 監視対象のセットアップ時に設定した次の項目に誤りがないか。 <監視対象が VMware の場合>
	- ・ホスト名 (Target Host および VM Host) で名前解決ができるか。
	- ・Security が 1 の場合,証明書を組み込んでいるか。
	- ・Port が正しいか。
	- · UserID, Password が正しいか。

<監視対象が Hyper-V の場合>

- ・ホスト名(Target Host および VM\_Host)で名前解決ができるか。
- ・監視対象ホストで WMI サービスが起動されているか。
- ・WMI 接続用設定手順を正しく実施しているか。
- · UserID, Password, Domain が正しいか。
- <監視対象が Virtage の場合>
- ·IP アドレス (VM Host) が正しいか。
- <監視対象が KVM の場合>
- ·ホスト名 (Target Host および VM\_Host) で名前解決ができるか。
- ・監視対象ホストで SSH サーバーが起動されているか。
- ・SSH 接続用設定手順を正しく実施しているか。
- ・Port が正しいか。
- · UserID, Private Key File が正しいか。

要因が判明しない場合,保守資料を採取したあと,システム管理者に連絡してください。保守資料の採 取方法については、マニュアル「JP1/Performance Management 運用ガイド」の、トラブルへの対 処方法について説明している章を参照してください。

### KAVL20202-W

An attempt to authenticate the monitored virtual environment has failed. (Instance=<インス タンス名>, Target=<監視対象名>, datetime=<日時>, message=<メッセージ>)

監視対象の仮想環境への認証に失敗しました (Instance=<インスタンス名>, Target=<監視対象名 >, datetime=<日時>, message=<メッセージ>)

監視対象の仮想環境への認証に失敗しました。

#### (S)

Remote Monitor Collector サービスの処理を続行します。

(O)

仮想環境のホストが起動されているかどうか確認してください。また,監視対象のセットアップ時に設 定した次の項目に誤りがないか確認してください。

- UserID
- Password

# KAVL20203-W

Initialization of the collector process log file failed. (Instance= $\langle \rangle$ ィンスタンス名>, Target= $\langle$ 監視対象名>, datetime=<日時>, message=<メッセージ>)

収集プロセスのログの初期化に失敗しました (Instance=<インスタンス名>, Target=<監視対象名 >, datetime=<日時>, message=<メッセージ>)

収集プロセスのログの初期化に失敗しました。

# $(S)$

Remote Monitor Collector サービスの処理を続行します。

# $(O)$

作業ファイルのオープン,書き込みなどに失敗している可能性があります。ディスク容量が不足してい ないかどうかを確認してください。

ディスク容量に問題がない場合は,保守資料を採取したあと,システム管理者に連絡してください。保 守資料の採取方法については,マニュアル「JP1/Performance Management 運用ガイド」の,トラ ブルへの対処方法について説明している章を参照してください。

# KAVL20204-W

Initialization of the collector process failed. (Instance=<インスタンス名>, Target=<監視対象 名>, datetime=<日時>, message=<メッセージ>)

収集プロセスの初期化に失敗しました (Instance=<インスタンス名>, Target=<監視対象名>, datetime=<日時>, message=<メッセージ>)

収集プロセスの初期化に失敗しました。

# $(S)$

Remote Monitor Collector サービスの処理を続行します。

# (O)

保守資料を採取したあと、システム管理者に連絡してください。保守資料の採取方法については、マ ニュアル「JP1/Performance Management 運用ガイド」の、トラブルへの対処方法について説明し ている章を参照してください。

# KAVL20205-W

A certificate is not installed or a certificate is not correct. (Instance=<インスタンス名>, Target=<監視対象名>, datetime=<日時>, message=<メッセージ>)

証明書がインストールされていないか、証明書が正しくありません (Instance=<インスタンス名>, Target=<監視対象名>, datetime=<日時>, message=<メッセージ>)

証明書がインストールされていないか,証明書が正しくありません。

#### (S)

Remote Monitor Collector サービスの処理を続行します。

(O)

CA 署名された証明書をインストールしてください。

CA 署名された証明書をインストールしても問題が解決しない場合,インストールした証明書のうち, 次の項目を確認してください。

- 有効期間
- 発行先(ホスト名と同じであるか)
- 有効な証明書であるか(検証が正しく完了しているか)

証明書に問題がある場合,証明書を再作成して,再度インストールしてください。証明書の作成方法に ついては,VMware のマニュアルを参照してください。

VMware のデフォルト証明書を使用して運用する場合は,本メッセージを無視してください。 証明書については,[「2.5.1 VMware の場合」](#page-157-0)を参照してください。

### KAVL20300-W

It failed to occur JP1 system event or Agent event. JP1 システムイベントまたはエージェントイベントの発行に失敗しました

JP1 システムイベントまたはエージェントイベントの発行に失敗しました。

### $(S)$

Remote Monitor Collector の処理を続行します。

### (O)

保守資料を採取したあと、システム管理者に連絡してください。保守資料の採取方法については、マ ニュアル「IP1/Performance Management 運用ガイド」の、トラブルへの対処方法について説明し ている章を参照してください。

# KAVL20301-W

It failed to issue JP1 system event or Agent event, because Memory is insufficient. メモリー不足のため、JP1 システムイベントまたはエージェントイベントの発行に失敗しました

JP1 システムイベントまたはエージェントイベントの発行に失敗しました。

 $(S)$ 

Remote Monitor Collector の処理を続行します。

### (O)

空きメモリーを増やしてください。

# KAVI 20400-I

The instance was successfully transitioned. (< PFM - Agent for Virtual Machine のインスタン ス名>->< PFM - RM for Virtual Machine のインスタンス名> / < PFM - RM for Virtual Machine のターゲット名>)

移行処理が正常に終了しました(< PFM - Agent for Virtual Machine のインスタンス名> -> < PFM - RM for Virtual Machine のインスタンス名>/< PFM - RM for Virtual Machine のターゲッ ト名>)

移行処理が正常に終了しました。

### $(S)$

移行処理を終了します。

### KAVL20401-I

If you are changing location of the performance data, JP1 Event and PFM service automatic restart in the source environment, please review the target environment.

移行元環境でパフォーマンスデータの格納先や JP1 イベント,PFM サービス自動再起動の設定を変更 している場合は,移行先環境で見直してください

移行処理が正常に終了しました。移行元環境でパフォーマンスデータの格納先や JP1 イベント,PFM サー ビス自動再起動の設定を変更している場合は,移行先環境で見直してください。

#### $(S)$

移行処理を終了します。

### KAVL20402-I

If you set the some targets to one instance, please review the value of 'Collection Interval'. 1 つのインスタンスに複数の監視対象を設定する場合は Collection Interval の値を見直してください

1 つのインスタンスに複数の監視対象を設定する場合は Collection Interval の値を見直してください。

 $(S)$ 

移行処理を終了します。

# KAVL20403-I

Start the migration process. 移行処理を開始しました

移行処理を開始しました。

 $(S)$ 

移行処理を実行中です。

# KAVI 20404-I

Be calculating of the size of post-migration Store database (< PFM - Agent for Virtual Machine インスタンス名> -> < PFM - RM for Virtual Machine インスタンス名>) 移行後の Store データベースの容量の計算を行っています(< PFM - Agent for Virtual Machine イ ンスタンス名> -> < PFM - RM for Virtual Machine インスタンス名>)

移行後の Store データベースの容量の計算を行っています。

(S)

移行後の Store データベースの容量の計算を行っています。

# KAVI 20405-I

You can do the migration because the specified instance is a new one. 指定された PFM - RM for Virtual Machine のインスタンスは新規のインスタンスであるため, 移行 を行うことができます

指定された PFM - RM for Virtual Machine のインスタンスは新規のインスタンスであるため、移行を行 うことができます。

# $(S)$

移行後の Store データベースの容量の計算を終了します。

# KAVI 20406-I

Finished to calculate size of the Store database. You can do the migration because Store database capacity after migration is less than maximum migration capacity.

Store データベースの容量の計算が終了しました。移行後の Store データベースの容量は最大移行容 量未満であるため移行を行うことができます

Store データベースの容量の計算が終了しました。移行後の Store データベースの容量は最大移行容量未 満であるため移行を行うことができます。

 $(S)$ 

移行後の Store データベースの容量の計算を終了します。

### KAVL20407-I

Finished to calculate size of the Store database. You cannot do the migration because Store database capacity after migration is more than maximum migration capacity. As destination, please specify a new instance or another instance with spare Store database.

Store データベースの容量の計算が終了しました。移行後の Store データベースの容量は最大移行容 量以上であるため移行を行うことができません。移行先として新しいインスタンスか, Store データ ベースに余裕のある別のインスタンスを指定してください

Store データベースの容量の計算が終了しました。移行後の Store データベースの容量は最大移行容量以 上であるため移行を行うことができません。移行先として新しいインスタンスか、Store データベースに 余裕のある別のインスタンスを指定してください。

### $(S)$

移行後の Store データベースの容量の計算を終了します。

#### (O)

移行先として新しいインスタンスか, Store データベースに余裕のある別のインスタンスを指定してく ださい。

### KAVI 20409-F

The migration operation failed, because the error occurred. エラーが発生したため,移行処理に失敗しました

エラーが発生したため,移行処理に失敗しました。

#### $(S)$

コマンドの実行を中止します。

### (O)

エラー内容を確認してコマンドを再実行してください。

### KAVL20410-E

Specified arguments are incorrect. 引数の指定に誤りがあります

引数の指定に誤りがあります。

### $(S)$

コマンドの実行を中止します。

コマンドラインの書式を見直してコマンドを再実行してください。

# KAVL20411-E

The instance name specified by the -rminst option is incorrect.

-rminst オプションで指定された PFM - RM for Virtual Machine のインスタンス名が誤っています

-rminst オプションで指定された PFM - RM for Virtual Machine のインスタンス名が誤っています。

### $(S)$

コマンドの実行を中止します。

### (O)

-rminst オプションで指定する PFM - RM for Virtual Machine のインスタンス名は 1〜32 バイトの 半角英数字で指定してください。

### KAVL20412-E

The target name specified by the -target option is incorrect. -target オプションで指定された PFM - RM for Virtual Machine の監視対象名が誤っています

-target オプションで指定された PFM - RM for Virtual Machine の監視対象名が誤っています。

(S)

コマンドの実行を中止します。

(O)

-target オプションで指定する PFM - RM for Virtual Machine の監視対象名は 1〜32 バイトの半角 英数字および"-"で指定してください。"-"から始まる名前および All は指定できません。

# KAVL20413-E

The logical hostname specified by the -aolhost option is incorrect. -aolhost オプションで指定された PFM - Agent for Virtual Machine の論理ホスト名が誤ってい ます

-aolhost オプションで指定された PFM - Agent for Virtual Machine の論理ホスト名が誤っています。

(S)

コマンドの実行を中止します。

-aolhost オプションで指定する PFM - Agent for Virtual Machine の論理ホスト名は 1〜32 バイト の半角英数字で指定してください。半角空白文字および"."は指定できません。また, "localhost", IP アドレス,"-"から始まるホスト名は指定できません。

# KAVL20414-E

The logical hostname specified by the -rmlhost option is incorrect. -rmlhost オプションで指定された PFM - RM for Virtual Machine の論理ホスト名が誤っています

-rmlhost オプションで指定された PFM - RM for Virtual Machine の論理ホスト名が誤っています。

(S)

コマンドの実行を中止します。

### (O)

-rmlhost で指定する PFM - RM for Virtual Machine の論理ホスト名は 1〜32 バイトの半角英数字で 指定してください。半角空白文字および"."は指定できません。また, "localhost", IP アドレス, "-"か ら始まるホスト名は指定できません。

# KAVI 20415-F

You do not have permission to execute the command.

コマンドの実行権限がありません

移行コマンドの実行権限がありません。

# $(S)$

コマンドの実行を中止します。

# (O)

Administrators 権限を持つユーザーアカウントで実行してください。

# KAVL20416-E

The specified PFM - Agent for Virtual Machine service is running. 指定された PFM - Agent for Virtual Machine のインスタンスのサービスが起動しています

指定された PFM - Agent for Virtual Machine のインスタンスのサービスが起動しています。

 $(S)$ 

コマンドの実行を中止します。

# (O)

移行元の PFM - Agent for Virtual Machine のインスタンスのサービスを停止してください。

# KAVI 20417-F

PFM - Agent for Virtual Machine service or PFM - RM for Virtual Machine service is not installed or is not set up.

PFM - Agent for Virtual Machine または PFM - RM for Virtual Machine のサービスがインストー ルまたはセットアップされていません

PFM - Agent for Virtual Machine または PFM - RM for Virtual Machine のサービスがインストール またはセットアップされていません。

(S)

コマンドの実行を中止します。

(O)

PFM - Agent for Virtual Machine または PFM - RM for Virtual Machine のサービスをインストー ルおよびセットアップしてください。

# KAVL20418-E

The PFM - Manager environment is invalid.

PFM - Manager の環境が不正です

PFM - Manager の環境が不正です。

 $(S)$ 

コマンドの実行を中止します。

(O)

PFM - Manager の資料を採取の上,システム管理者またはサポートサービスに連絡してください。

# KAVL20419-E

Specified logical hostname is not set up. (lhost=<論理ホスト名>) 指定された論理ホスト名はセットアップされていません (lhost=<論理ホスト名>)

指定された論理ホスト名はセットアップされていません。

(S)

コマンドの実行を中止します。

(O)

-aolhost オプションまたは-rmlhost オプションに指定した論理ホスト名に誤りがあるか,または論理 ホストがセットアップされていません。-rmlhost オプションを省略した場合は、-aolhost オプション に指定した論理ホスト名が仮定されます。論理ホスト名を確認してコマンドを再実行してください。

# KAVI 20421-F

An attempt to notify to Remote Monitor service was failed. (inst=<**インスタンス名**>) Remote Monitor サービスへの通知に失敗しました (inst=<インスタンス名>)

監視対象の作成において、Remote Monitor サービスへの通知に失敗しました。Remote Monitor サービ スに更新が反映されるまでに時間が掛かる場合があります。

(S)

コマンドの実行を中止します。

(O)

PFM - Web Console から Remote Monitor の当該インスタンスのサービスのプロパティを確認し, 更新が反映されていることを確認してください。

### KAVI 20422-F

The number of monitoring targets had already reached the maximum limit. (inst= $\leq$ ンス名>)

監視対象数がすでに上限に達しています (inst=<インスタンス名>)

Remote Monitor のインスタンスに設定できる監視対象数がすでに上限に達しています。

 $(S)$ 

コマンドの実行を中止します。

#### (O)

該当インスタンスの不要な監視対象を削除するか,移行先として別のインスタンスを指定してコマンド を再実行してください。

# KAVL20423-E

Memory is insufficient.

メモリーが不足しています

メモリーが不足しているため,メモリーの確保に失敗しました。

#### (S)

コマンドの実行を中止します。

#### (O)

使用していないアプリケーションを停止するか,またはメモリーを拡張してください。

# KAVI 20424-F

The disk capacity is insufficient.

ディスク容量が不足しています

ディスク容量が不足しているため,ファイルのアクセスに失敗しました。

 $(S)$ 

コマンドの実行を中止します。

(O)

不要なファイルを削除するか,またはディスク容量を拡張してください。

#### KAVI 20425-F

An attempt to access the file failed. (file=<ファイル名>) ファイルへのアクセスに失敗しました (file=<ファイル名>)

指定されたファイルのアクセスに失敗しました。

 $(S)$ 

コマンドの実行を中止します。

(O)

エラーの原因を取り除いたあとでコマンドを再実行してください。失敗要因としては、次のものが考え られます。

- メチリーが不足している
- ディスク容量が不足している
- ファイルやディレクトリのアクセス権が不足している
- DB ファイルなどのファイルアクセスで競合が発生した
- DB ファイルなどのファイルが破損している

原因を取り除いてもこのエラーが発生する場合は,保守資料を採取したあとで,システム管理者に連絡 してください。保守資料の採取方法については, マニュアル「JP1/Performance Management 運用 ガイド」の,トラブルへの対処方法について説明している章を参照してください。

#### KAVI 20426-F

An internal command cannot be executed. (<コマンドライン>) 内部コマンドを実行することができません (<コマンドライン>)

移行コマンドが,内部で呼び出しているコマンドの実行に失敗しました。システム環境が不正です。

 $(S)$ 

コマンドの実行を中止します。

コマンドラインで示された場所にファイルがあるか,またはコマンドの実行権限があるかを確認してく ださい。このメッセージの挿入語句で示されるコマンドラインをシステム管理者またはサポートサービ スに連絡してください。

# KAVL20427-E

An attempt to register a Windows service failed. Windows サービスの登録に失敗しました

Windows サービスの登録で予期しないエラーが発生しました。Windows サービスの状態不整合やリソー ス不足によって,このエラーが発生することがあります。

### (S)

コマンドの実行を中止します。

### (O)

システムを再起動してからコマンドを再実行してください。それでも同じエラーとなる場合には、シス テム破壊などが考えられるため,保守資料を採取したあと,システム管理者に連絡してください。保守 資料の採取方法については、マニュアル「IP1/Performance Management 運用ガイド」の、トラブ ルへの対処方法について説明している章を参照してください。

# KAVL20428-E

The specified instance of PFM - Agent for Virtual Machine does not exist. (<**インスタンス名**>) 指定された PFM - Agent for Virtual Machine のインスタンスが存在しません (<**インスタンス名**>)

指定された PFM - Agent for Virtual Machine のインスタンスが存在しません。

(S)

コマンドの実行を中止します。

# (O)

PFM - Agent for Virtual Machine のインスタンス名を見直してコマンドを再実行してください。

# KAVI 20429-F

The specified instance of PFM - RM for Virtual Machine does not exist. (<インスタンス名>) 指定された PFM - RM for Virtual Machine のインスタンスが存在しません (<インスタンス名>)

指定された PFM - RM for Virtual Machine のインスタンスが存在しません。

# $(S)$

コマンドの実行を中止します。

PFM - RM for Virtual Machine のインスタンス名を見直してコマンドを再実行してください。PFM - RM for Virtual Machine に新しいインスタンスを作成する場合は、-targetadd オプションを指定し ないでください。

# KAVL20430-E

An instance of PFM - RM for Virtual Machine with the specified name already exists. (<イン スタンス名>)

指定された PFM - RM for Virtual Machine のインスタンスがすでに存在します (<インスタンス名>)

指定された PFM - RM for Virtual Machine のインスタンスがすでに存在します。

(S)

コマンドの実行を中止します。

# $(O)$

PFM - RM for Virtual Machine のインスタンス名を見直してコマンドを再実行してください。PFM - RM for Virtual Machine ですでに存在するインスタンスに対して移行を行う場合には、-targetadd オプションを指定してください。

# KAVI 20431-F

The instance of PFM - Agent for Virtual Machine and PFM - RM for Virtual Machine specified are different. (<VM\_Type>)

指定された PFM - Agent for Virtual Machine と PFM - RM for Virtual Machine のインスタンス の VM\_Type が異なっています(< VM\_Type >)

指定された PFM - Agent for Virtual Machine と PFM - RM for Virtual Machine のインスタンスの VM\_Type が異なっています。

# $(S)$

コマンドの実行を中止します。

# (O)

移行元と移行先には,同じ VM\_Type のインスタンスを指定してください。または,-targetadd オプ ションを指定せずに新しいインスタンスを作成してください。

# KAVI 20432-F

The -targethost option is omitted and the value of 'VM\_Host' of the instance specified by the -aoinst option is not 1 to 32 bytes of character, or alphanumeric and '-'.

-targethost オプションが省略され、かつ、-aoinst オプションで指定したインスタンスの VM\_Host の値が 1〜32 バイトの半角英数字および"-"ではありません

-targethost オプションが省略され、かつ、-aoinst オプションで指定したインスタンスの VM\_Host の値 が 1〜32 バイトの半角英数字および"-"ではありません。

```
(S)
```
コマンドの実行を中止します。

(O)

-targethost オプションで新しい監視対象名を指定してください。

# KAVL20433-E

The specified target of PFM - RM for Virtual Machine does not exist. (instance=<インスタン ス名>, target=<監視対象名>)

指定された PFM - RM for Virtual Machine の監視対象が存在しません (instance=<インスタンス 名 $>$ , target= $\leq$ 監視対象名 $>$ )

指定された PFM - RM for Virtual Machine の監視対象が存在しません。

 $(S)$ 

コマンドの実行を中止します。

(O)

PFM - RM for Virtual Machine でセットアップされている監視対象名を確認して,コマンドを再実行 してください。

# KAVI 20434-F

A target of PFM - RM for Virtual Machine with the specified name already exists. (instance= <インスタンス名>, target=<監視対象名>)

指定された PFM - RM for Virtual Machine の監視対象がすでに存在します (instance=<インスタ ンス名>,target=<監視対象名>)

指定された PFM - RM for Virtual Machine の監視対象がすでに存在します。

 $(S)$ 

コマンドの実行を中止します。

(O)

PFM - RM for Virtual Machine でセットアップされていない監視対象名を確認して,コマンドを再実 行してください。

# KAVI 20435-F

The specified PFM - Agent for Virtual Machine is not 09-01 or later versions. (version=<バー ジョン>)

指定された PFM - Agent for Virtual Machine のバージョンが 09-01 以降ではありません (version= <バージョン>)

指定された PFM - Agent for Virtual Machine のバージョンが 09-01 以降ではありません。

(S)

コマンドの実行を中止します。

# (O)

PFM - Agent for Virtual Machine を 09-01 以降のバージョンにバージョンアップしてください。

# KAVI 20436-F

The Store version of the specified instance is not 2.0 or the data model version is not 4.0. 指定された PFM - Agent for Virtual Machine のインスタンス環境のストアバージョンが 2.0 または データモデルが 4.0 ではありません

指定された PFM - Agent for Virtual Machine のインスタンス環境のストアバージョンが 2.0 ではない か,データモデルが 4.0 ではありません。

(S)

コマンドの実行を中止します。

# (O)

PFM - Agent for Virtrual Machine のインスタンス環境を変換してください。PFM - Agent for Virtual Machine 09-00 以前のバージョンで作成したインスタンス環境のデータモデルは 3.0 です。データモ デルを 4.0 に変換するにはjpctool db dmconvert コマンドを使います。また、Store データベースの バージョンを 2.0 に変更するにはjpcconf db vrset コマンドを使います。

# KAVI 20437-F

The capacity of the specified Store database of the PFM - RM for Virtual Machine exceeds the maximum migration capacity.

指定された PFM - RM for Virtual Machine の Store データベースの容量が最大移行容量を超えてい ます

指定された PFM - RM for Virtual Machine の Store データベースの容量が最大移行容量を超えています。

 $(S)$ 

コマンドの実行を中止します。

(O)

移行先として新しいインスタンスか、Store データベースの容量に余裕のある別のインスタンスを指定 してください。

# KAVI 20438-F

The specified backup path of PFM - Agent for Virtual Machine does not exist. 指定された PFM - Agent for Virtual Machine の Store データベースのバックアップディレクトリが 存在しません

指定された PFM - Agent for Virtual Machine の Store データベースのバックアップディレクトリが存在 しません。

# $(S)$

コマンドの実行を中止します。

# (O)

PFM - Agent for Virtual Machine の Store データベースのバックアップディレクトリに誤りがない か確認してください。

# KAVI 20439-F

The specified backup path of PFM - RM for Virtual Machine does not exist.

指定された PFM - RM for Virtual Machine の Store データベースのバックアップディレクトリが存 在しません

指定された PFM - RM for Virtual Machine の Store データベースのバックアップディレクトリが存在し ません。

# (S)

コマンドの実行を中止します。

# (O)

PFM - RM for Virtual Machine の Store データベースのバックアップディレクトリに誤りがないか確 認してください。

# KAVI 20440-F

The specified backup path of PFM - RM for Virtual Machine is not empty. 指定された PFM - RM for Virtual Machine の Store データベースのバックアップディレクトリが空 ではありません

指定された PFM - RM for Virtual Machine の Store データベースのバックアップディレクトリが空では ありません。

# (S)

コマンドの実行を中止します。

PFM - RM for Virtual Machine の Store データベースのバックアップディレクトリには、空のディレ クトリを指定してください。

### KAVI 20441-F

The analysis of the migration files failed, because the error occurred. エラーが発生したため,移行対象ファイルの解析に失敗しました

エラーが発生したため,移行対象ファイルの解析に失敗しました。

#### (S)

コマンドの実行を中止します。

#### (O)

エラーの原因を取り除いたあとでコマンドを再実行してください。ファイルの移行処理の失敗要因とし ては,次のものが考えられます。

- メモリーが不足している
- 移行先のディスク容量が不足している
- ファイルやディレクトリのアクセス権が不足している
- DB ファイルなどのファイルアクセスで競合が発生した
- DB ファイルなどのファイルが破損している

原因を取り除いてもこのエラーが発生する場合、保守資料を採取したあとで、システム管理者に連絡し てください。保守資料の採取方法については,マニュアル「JP1/Performance Management 運用ガ イド」の,トラブルへの対処方法について説明している章を参照してください。

### KAVL20443-E

An unexpected exception has occurred. (rc=<保守コード>) 予期しないエラーが発生しました (rc=<保守コード>)

予期しないエラーが発生しました。

### (S)

コマンドの実行を中止します。

(O)

しばらく待ってから移行コマンドを実行してください。それでもこのエラーが発生する場合、保守資料 を採取したあと,システム管理者に連絡してください。保守資料の採取方法については,マニュアル 「JP1/Performance Management 運用ガイド」の,トラブルへの対処方法について説明している章を 参照してください。

# KAVI 20444-F

The host name specified by the -targethost option is incorrect. -targethost オプションで指定された監視対象ホスト名が誤っています

-targethost オプションで指定された監視対象ホスト名が誤っています。

(S)

コマンドの実行を中止します。

(O)

-targethost オプションで指定する PFM - RM for Virtual Machine の監視対象ホスト名は 1〜32 バ イトの半角英数字および"-"で指定してください。"-"から始まる名前は指定できません。

# KAVI 20445-I

If the instance is created in the destination, please delete the instance. 移行先にインスタンスが作成されている場合,インスタンスを削除してください

エラーが発生したため,移行処理に失敗しました。移行先にインスタンスが作成されている場合,削除し てください。

 $(S)$ 

コマンドの実行を中止します。

(O)

PFM - RM for Virtual Machine でインスタンスが作成されている場合,削除してください。

# KAVI 20446-I

Start to restore the Store database of the specified PFM - RM for Virtual Machine. 指定された PFM - RM for Virtual Machine の Store データベースの復元を開始します

指定された PFM - RM for Virtual Machine の Store データベースの復元を開始します。

 $(S)$ 

指定された PFM - RM for Virtual Machine の Store データベースを復元中です。

### KAVL20447-I

End to restore the Store database of the specified PFM - RM for Virtual Machine. 指定された PFM - RM for Virtual Machine の Store データベースの復元が完了しました

指定された PFM - RM for Virtual Machine の Store データベースの復元が完了しました。

# KAVI 20448-F

Failed to restore the Store database of the specified PFM - RM for Virtual Machine. 指定された PFM - RM for Virtual Machine の Store データベースの復元に失敗しました

指定された PFM - RM for Virtual Machine の Store データベースの復元に失敗しました。

### $(S)$

コマンドの実行を中止します。

### (O)

PFM - RM for Virtual Machine の Store データベースが不正な状態になっている可能性があります。 保守資料を採取したあと、システム管理者に連絡してください。保守資料の採取方法については、マ ニュアル「JP1/Performance Management 運用ガイド」の,トラブルへの対処方法について説明し ている章を参照してください。

### KAVI 20449-I

Start to backup the Store database of the specified PFM - RM for Virtual Machine. 指定された PFM - RM for Virtual Machine の Store データベースのバックアップを開始します

指定された PFM - RM for Virtual Machine の Store データベースのバックアップを開始します。

### (S)

指定された PFM - RM for Virtual Machine の Store データベースをバックアップ中です。

### KAVL20450-I

End to backup the Store database of the specified PFM - RM for Virtual Machine. 指定された PFM - RM for Virtual Machine の Store データベースのバックアップが完了しました

指定された PFM - RM for Virtual Machine の Store データベースのバックアップが完了しました。

# KAVI 20451-F

Failed to backup the Store database of the specified PFM - RM for Virtual Machine. 指定された PFM - RM for Virtual Machine の Store データベースのバックアップに失敗しました

指定された PFM - RM for Virtual Machine の Store データベースのバックアップに失敗しました。

 $(S)$ 

コマンドの実行を中止します。

(O)

エラーの原因を取り除いたあとでコマンドを再実行してください。Store データベースのバックアップ の失敗要因としては、次のものが考えられます。

- 移行先のディスク容量が不足している
- ファイルやディレクトリのアクセス権が不足している
- DB ファイルなどのファイルアクセスで競合が発生した
- DB ファイルなどのファイルが破損している

原因を取り除いてもこのエラーが発生する場合は、保守資料を採取したあと、システム管理者に連絡し てください。保守資料の採取方法については,マニュアル「JP1/Performance Management システ ム構築・運用ガイド」の,トラブルへの対処方法について説明している章を参照してください。

### KAVI 20452-I

Start to migrate the Store database. Store データベースの移行を開始します

Store データベースの移行を開始します。

 $(S)$ 

Store データベースを移行中です。

### KAVL20453-I

End to migrate the Store database.

Store データベースの移行が完了しました

Store データベースの移行が完了しました。

#### KAVI 20462-F

The specified dictionary file was not found. (dict=<ディクショナリファイル名>) 指定されたディクショナリファイルがありません (dict=<ディクショナリファイル名>)

指定されたディクショナリファイルがありません。

 $(S)$ 

コマンドの実行を中止します。

(O)

PFM - Agent for Virtual Machine,または PFM -RM for Virtual Machine の環境が不正です。保守 資料を採取したあと、システム管理者に連絡してください。保守資料の採取方法については、マニュア ル「JP1/Performance Management 運用ガイド」の,トラブルへの対処方法について説明している 章を参照してください。

# KAVI 20463-F

The specified dictionary file is invalid. (dict=<ディクショナリファイル名>, line=<行番号>, errmsg=<メッセージ>)

ディクショナリファイルの内容が不正です (dict=<ディクショナリファイル名>, line=<行番号>, errmsg=<メッセージ>)

ディクショナリファイルの内容が不正です。

### $(S)$

コマンドの実行を中止します。

### $(O)$

PFM - Agent for Virtual Machine,または PFM -RM for Virtual Machine の環境が不正です。保守 資料を採取したあと、システム管理者に連絡してください。保守資料の採取方法については、マニュア ル「JP1/Performance Management 運用ガイド」の,トラブルへの対処方法について説明している 章を参照してください。

### KAVI 20464-F

A datatype cannot be converted. (dict=<ディクショナリファイル名>, line=<行数>) データタイプの変換ができません (dict=<ディクショナリファイル名>, line=<行数>)

データタイプの変換ができません。

#### (S)

コマンドの実行を中止します。

#### (O)

PFM - Agent for Virtual Machine,または PFM -RM for Virtual Machine の環境が不正です。保守 資料を採取したあと,システム管理者に連絡してください。保守資料の採取方法については,マニュア ル「JP1/Performance Management 運用ガイド」の,トラブルへの対処方法について説明している 章を参照してください。

### KAVL20465-E

A rule cannot be converted. (dict=<ディクショナリファイル名>, line=<行数>) 集約ルールの変換ができません (dict=<ディクショナリファイル名>, line=<行数>)

集約ルールの変換ができません。

### (S)

コマンドの実行を中止します。

PFM - Agent for Virtual Machine,または PFM -RM for Virtual Machine の環境が不正です。保守 資料を採取したあと、システム管理者に連絡してください。保守資料の採取方法については、マニュア ル「JP1/Performance Management 運用ガイド」の,トラブルへの対処方法について説明している 章を参照してください。

# KAVI 20466-F

The specified directory was not found. (dir= $\langle \vec{r} \rangle$ 指定されたディレクトリがありません (dir=<ディレクトリ>)

指定されたディレクトリがありません。

### (S)

コマンドの実行を中止します。

(O)

表示されたディレクトリが作成できるか確認してください。作成できない場合はその要因を取り除いて から,コマンドを再実行してください。

# KAVI 20467-F

The specified Store database is invalid. (db=<データベース>, errmsg=<メッセージ>) Store データベースの内容が不正です (db=<データベース>, errmsg=<メッセージ>)

Store データベースの内容が不正です。

(S)

コマンドの実行を中止します。

(O)

PFM - Agent for Virtual Machine,または PFM -RM for Virtual Machine の環境が不正です。保守 資料を採取したあと、システム管理者に連絡してください。保守資料の採取方法については、マニュア ル「JP1/Performance Management 運用ガイド」の,トラブルへの対処方法について説明している 章を参照してください。

# KAVI 20468-F

The Store database directory cannot be specified as the work directory. (wkdir= $\langle \nabla - \mathcal{D} \vec{\tau} \rangle$ レクトリ>, stdir=<データベースディレクトリ>) ワークディレクトリに Store データベースディレクトリは指定できません (wkdir=<ワークディレク トリ>, stdir =< データベースディレクトリ>)

ワークディレクトリに Store データベースディレクトリは指定できません。

 $(S)$ 

コマンドの実行を中止します。

(O)

ワークディレクトリがデータベースディレクトリへのシンボリックリンクとなっていないか確認してく ださい。シンボリックリンクとなっている場合は,シンボリックリンクを削除したあとコマンドを再実 行してください。

# KAVI 20471-F

An attempt to access a file failed. (file=<ファイル名>, api=< API 名>, en=<エラーコード>, errmsg=<メッセージ>) 指定されたファイルのアクセスに失敗しました (file=<ファイル名>, api=< API 名>, en=<エ ラーコード>,errmsg=<メッセージ>)

指定されたファイルのアクセスに失敗しました。

 $(S)$ 

コマンドの実行を中止します。

(O)

ファイルにアクセスできるか確認してください。アクセスできない場合はその要因を取り除いてから, コマンドを再実行してください。

### KAVI 20472-F

An attempt to access a directory failed. (dir=<ディレクトリ名>, api=< API 名>, en=<エラー コード>, errmsg=<メッセージ>) 指定されたディレクトリのアクセスに失敗しました (dir=<ディレクトリ名>, api=<API名>, en=<エラーコード>, errmsg=<メッセージ>)

指定されたディレクトリのアクセスに失敗しました。

#### $(S)$

コマンドの実行を中止します。

(O)

ディレクトリにアクセスできるか確認してください。アクセスできない場合はその要因を取り除いてか ら,コマンドを再実行してください。

### KAVI 20473-F

The system environment is incorrect.  $(rc = \langle \mathbf{\#}\mathbf{\#} \mathbf{\rightarrow} \mathbf{F} \rangle)$ 

システム環境が不正です(rc=<保守コード>)

システム環境が不正です。システムファイルが不当に削除されたか,またはアクセス権が変更されています。

6. メッセージ

JP1/Performance Management - Remote Monitor for Virtual Machine **431** and the state of the state of the state of the state of the state of the state of the state of the state of the state of the state of the state of the s

 $(S)$ 

コマンドの実行を中止します。

(O)

コマンド実行時に出力された場合は,共通メッセージの直前のメッセージを参照してください。直前に メッセージがない場合は,Performance Management を再インストールしてください。

### KAVI 20474-F

An attempt to access a file or directory  $(\langle \rangle^2 \times \rangle)$  failed.

ファイルまたはディレクトリにアクセスできません (<パス>)

ファイルの作成,削除,読み込み,または書き込みのような一般アクセスの実行時に,ディスク容量不足 以外のエラーが発生しました。このエラーが発生する原因として,次のことが考えられます。

- アクセス権限がない
- ファイルシステムがアンマウントされている
- ファイルのパスがディレクトリのパスになっている

#### (S)

コマンドの実行を中止します。

 $($  $\bigcap$ 

パスが示すファイルの状態を確認してアクセスが失敗している要因を取り除いてから,コマンドを再実 行してください。

パスがディレクトリの場合,エラー発生後に「PFM」で始まるファイル名が残ることがあります。ア クセス権限を変更したあと,「PFM」で始まるファイル名を削除してください。

### KAVL20475-E

Conversion of a database has failed. (db= $\langle \vec{r} - \vec{y} \rangle$ データベースのコンバートに失敗しました (db=<データベース名>)

データベース名で表示されたデータベースのコンバート処理に失敗したため、処理を停止します。

 $(S)$ 

コマンドの実行を中止します。

(O)

エラーの原因を取り除いたあとでコマンドを再実行してください。ファイルの移行処理の失敗要因とし ては,次のものが考えられます。

- メモリーが不足している
- 移行先のディスク容量が不足している
- ファイルやディレクトリのアクセス権が不足している
- DB ファイルなどのファイルアクセスで競合が発生した
- DB ファイルなどのファイルが破損している

• jpcconf target unsetup コマンドで削除した監視対象と同じ名称の監視対象を作成しようとした その他,移行コマンドを使う上での注意事項は,マニュアルの該当する章を参照してください。 原因を取り除いてもこのエラーが発生する場合,保守資料を採取したあと,システム管理者に連絡して ください。保守資料の採取方法については,マニュアル「JP1/Performance Management 運用ガイ ド」の,トラブルへの対処方法について説明している章を参照してください。

#### KAVI 20477-I

Start to check the store DB size. (Number of files=<ファイル数>) サイズチェックを開始します (ファイル数=<ファイル数>)

サイズチェックを開始します。

### (S)

サイズチェックを実行中です。

### KAVL20478-I

End to check the store DB size.

サイズチェックを完了しました

サイズチェックを完了しました。

### $(S)$

サイズチェックを完了しました。

### KAVI 20479-F

An error has occurred during the migration of the Store database. Store データベースの移行中にエラーが発生しました

Store データベースの移行中にエラーが発生しました。

#### $(S)$

コマンドの実行を中止します。

(O)

エラーの原因を取り除いたあとでコマンドを再実行してください。ファイルの移行処理の失敗要因とし ては,次のものが考えられます。

- メモリーが不足している
- 移行先のディスク容量が不足している
- ファイルやディレクトリのアクセス権が不足している
- DB ファイルなどのファイルアクセスで競合が発生した
- DB ファイルなどのファイルが破損している
- jpcconf target unsetup コマンドで削除した監視対象と同じ名称の監視対象を作成しようとした

その他、移行コマンドを使う上での注意事項は、マニュアルの該当する章を参照してください。 原因を取り除いてもこのエラーが発生する場合,保守資料を採取したあと,システム管理者に連絡して ください。保守資料の採取方法については,マニュアル「JP1/Performance Management 運用ガイ ド」の,トラブルへの対処方法について説明している章を参照してください。

#### KAVL20480-W

The migration process was cancelled. 移行処理を中断しました

ユーザーによって,移行処理が中断されました。

#### $(S)$

コマンドの実行を中止します。

#### (O)

移行先のインスタンスまたは監視対象を削除したあと,再度コマンドを実行してください。

#### KAVI 20481-F

The instance name specified by the -aoinst option is incorrect.

-aoinst オプションで指定された PFM - Agent for Virtual Machine のインスタンス名が誤ってい ます

-aoinst オプションで指定された PFM - Agent for Virtual Machine のインスタンス名が誤っています。

#### $(S)$

コマンドの実行を中止します。

#### (O)

-aoinst オプションで指定する PFM - Agent for Virtual Machine のインスタンス名は 1〜32 バイト の半角英数字で指定してください。

#### KAVI 20482-F

The backup path specified by the -aobkpath option is incorrect. -aobkpath オプションで指定されたバックアップディレクトリが誤っています

-aobkpath オプションで指定されたバックアップディレクトリが誤っています。

#### 6. メッセージ

JP1/Performance Management - Remote Monitor for Virtual Machine 434

 $(S)$ 

コマンドの実行を中止します。

(O)

-aobkpath オプションで指定するバックアップディレクトリは 1〜214 バイトで指定してください。

### KAVL20483-E

The backup path specified by the -rmbkpath option is incorrect. -rmbkpath オプションで指定されたバックアップディレクトリが誤っています

-rmbkpath オプションで指定されたバックアップディレクトリが誤っています。

(S)

コマンドの実行を中止します。

### (O)

-rmbkpath オプションで指定するバックアップディレクトリは 1〜214 バイトで指定してください。

### KAVI 20484-I

If the target is created in the destination, please delete the target. 移行先に監視対象が作成されている場合,監視対象を削除してください

エラーが発生したため,移行処理に失敗しました。移行先に監視対象が作成されている場合,削除してく ださい。

### $(S)$

コマンドの実行を中止します。

### (O)

PFM - RM for Virtual Machine で監視対象が作成されている場合,削除してください。

### KAVL20485-E

The specified PFM - RM for Virtual Machine service is running. 指定された PFM - RM for Virtual Machine のインスタンスのサービスが起動しています

指定された PFM - RM for Virtual Machine のインスタンスのサービスが起動しています。

### $(S)$

コマンドの実行を中止します。

### $(O)$

移行先の PFM - RM for Virtual Machine のインスタンスのサービスを停止してください。

6. メッセージ

### KAVI 20486-I

Start to analyze the migration files. (Number of files=<ファイル数>) 移行対象ファイルの解析を開始します (ファイル数=<ファイル数>)

移行対象ファイルの解析を開始します。

 $(S)$ 

移行対象ファイルの解析を実行中です。

### KAVI 20487-I

End to analyze the migration files. 移行対象ファイルの解析を完了しました

移行対象ファイルの解析を完了しました。

(S)

移行対象ファイルの解析を完了しました。

### KAVI 20488-F

An error has occurred in the internal command. (cmd=<コマンドライン>, rc=<保守コード>) 内部コマンドでエラーが発生しました (cmd=<コマンドライン>, rc=<保守コード>)

移行コマンドが,内部で呼び出しているコマンドの実行に失敗しました。他でコマンドを実行していない か確認してください。

### (S)

コマンドの実行を中止します。

### $(O)$

移行コマンドの実行中は、jpcconf, jpcctrl, jpcspm, jpcstart, jpcstop などの他のコマンドを使わ ないでください。

### KAVL20505-E

An attempt to read the target information file has failed. (Target=<監視対象名>) 監視対象情報ファイルの読み込みに失敗しました (Target=<監視対象名>)

Remote Monitor Collector サービス起動処理中に,監視対象情報ファイルの読み込み処理に失敗しました。

### $(S)$

Remote Monitor Collector サービスの処理を終了します。

(O)

現象の発生している監視対象を一旦削除し,再度監視対象を作成してください。

### KAVL20513-W

The collector process failed to start.

収集プロセスの起動に失敗しました

収集プロセスの起動に失敗しました。

### $(S)$

Remote Monitor Collector サービスの処理を続行します。

### (O)

保守資料を採取したあと、システム管理者に連絡してください。保守資料の採取方法については、マ ニュアル「IP1/Performance Management 運用ガイド」の、トラブルへの対処方法について説明し ている章を参照してください。

### KAVL20516-W

Performance data was not saved to the Store database because it is the same as previous performance data. (Instance=<インスタンス名>, Target=<監視対象名>, RecordType=<レ コードタイプ>)

パフォーマンスデータが前回のデータと同じため、Store データベースに保存しません (Instance=< インスタンス名>, Target=<監視対象名>, RecordType=<レコードタイプ>)

パフォーマンスデータが前回のデータと同じため、Store データベースに保存しません。

### $(S)$

Remote Monitor Collector サービスの処理を続行します。

### (O)

レコードの収集間隔 ≧ 収集プロセスの収集間隔 となるように、レコードの収集間隔または、収集プロ セスの収集間隔を指定してください。

レコードの収集間隔 ≧ 収集プロセスの収集間隔 となっている状態で本現象が頻繁に発生する場合は, 収集間隔を長くするかインスタンス環境における監視対象ホストの数を減らしてください。

### KAVL20517-W

The record build failed because there is no performance data. (Instance= $\lt$ インスタンス名>, Target=<監視対象名>)

パフォーマンスデータが存在しないため、レコード構築に失敗しました (Instance=<インスタンス名 >, Target=<監視対象名>)

パフォーマンスデータが存在しないため,レコード構築に失敗しました。

6. メッセージ

 $(S)$ 

Remote Monitor Collector サービスの処理を続行します。

(O)

起動直後はパフォーマンスデータが存在しないため,この警告が発生することがあります。 起動からインターバル経過後も継続してこの警告が発生する場合は次のことを確認してください。

- 監視対象ホストが起動されているか。
- 監視対象のセットアップ時に設定した次の項目に誤りがないか。
	- <監視対象が VMware の場合>
	- ·ホスト名(Target Host および VM\_Host)で名前解決ができるか。
	- ・Security が 1 の場合,証明書を組み込んでいるか。
	- ・Port が正しいか。
	- · UserID. Password が正しいか。
	- <監視対象が Hyper-V の場合>
	- ・ホスト名(Target Host および VM\_Host)で名前解決ができるか。
	- ・監視対象ホストで WMI サービスが起動されているか。
	- ・WMI 接続用設定手順を正しく実施しているか。
	- · UserID, Password, Domain が正しいか。
	- <監視対象が Virtage の場合>
	- ・IP アドレス(VM\_Host) が正しいか。
	- <監視対象が KVM の場合>
	- ·ホスト名(Target Host および VM\_Host)で名前解決ができるか。
	- ・監視対象ホストで SSH サーバーが起動されているか。
	- ・SSH 接続用設定手順を正しく実施しているか。
	- ・Port が正しいか。
	- · UserID, Private\_Key\_File が正しいか。
	- ・インスタンスのセットアップ時に設定した SSH\_Client が正しいか。

要因が判明しない場合,保守資料を採取したあと,システム管理者に連絡してください。保守資料の採 取方法については、マニュアル「JP1/Performance Management 運用ガイド」の、トラブルへの対 処方法について説明している章を参照してください。

### KAVL20521-I

A collector process will restart because the system detected that it stopped. (Instance=<イン スタンス名>)

収集プロセスの停止を検知したので、収集プロセスを再起動します (Instance=<インスタンス名>)

プロセスの停止を検知したので,収集プロセスを再起動します。

 $(S)$ 

Remote Monitor Collector サービスの処理を続行します。

### KAVL20524-W

There are no SSH client execution modules. (Instance=<インスタンス名>) SSH クライアントの実行モジュールがありません (Instance=<インスタンス名>)

SSH クライアントの実行モジュール(SSH\_Client)の設定が不正です。KVM を監視する場合,正しい値を 設定してください。

(S)

Remote Monitor Collector サービスの処理を続行します。

### (O)

インスタンス環境のセットアップ時に設定した次の項目に誤りがないか確認してください。

• SSH\_Client

### KAVL20526-W

There are no private keys. (Instance=<インスタンス名>, Target=<監視対象名>) 秘密鍵がありません (Instance=<インスタンス名>, Target=<監視対象名>)

SSH 公開鍵方式で使用する秘密鍵ファイル(Private\_Key\_File)の設定が不正です。KVM を監視する場合, 正しい値を設定してください。

(S)

Remote Monitor Collector サービスの処理を続行します。

(O)

監視対象のセットアップ時に設定した次の項目に誤りがないか確認してください。

• Private\_Key\_File

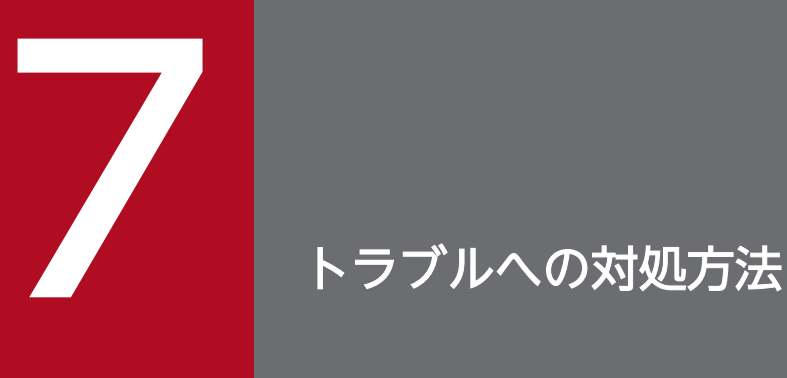

この章では,Performance Management の運用中にトラブルが発生した場合の対処方法などに ついて説明します。ここでは,主に PFM - RM for Virtual Machine でトラブルが発生した場合 の対処方法について記載しています。Performance Management システム全体のトラブルへの 対処方法については,マニュアル「JP1/Performance Management 運用ガイド」の,トラブ ルへの対処方法について説明している章を参照してください。

Performance Management でトラブルが起きた場合の対処の手順を次に示します。

#### 現象の確認

次の内容を確認してください。

- トラブルが発生したときの現象
- メッセージの内容(メッセージが出力されている場合)
- 共通メッセージログなどのログ情報

各メッセージの要因と対処方法については,「[6. メッセージ」](#page-391-0)を参照してください。また,Performance Management が出力するログ情報については,「[7.3 ログ情報](#page-460-0)」を参照してください。

#### 資料の採取

トラブルの要因を調べるために資料の採取が必要です。「[7.4 トラブル発生時に採取が必要な資料」](#page-465-0)お よび「[7.5 資料の採取方法」](#page-471-0)を参照して,必要な資料を採取してください。

#### 問題の調査

採取した資料を基に問題の要因を調査し,問題が発生している部分,または問題の範囲を切り分けてく ださい。

<span id="page-441-0"></span>ここでは、Performance Management 使用時のトラブルシューティングについて記述します。 Performance Management を使用しているときにトラブルが発生した場合,まず,この節で説明してい る現象が発生していないか確認してください。

Performance Management に発生する主なトラブルの内容を次の表に示します。

### 表 7‒1 トラブルシューティング

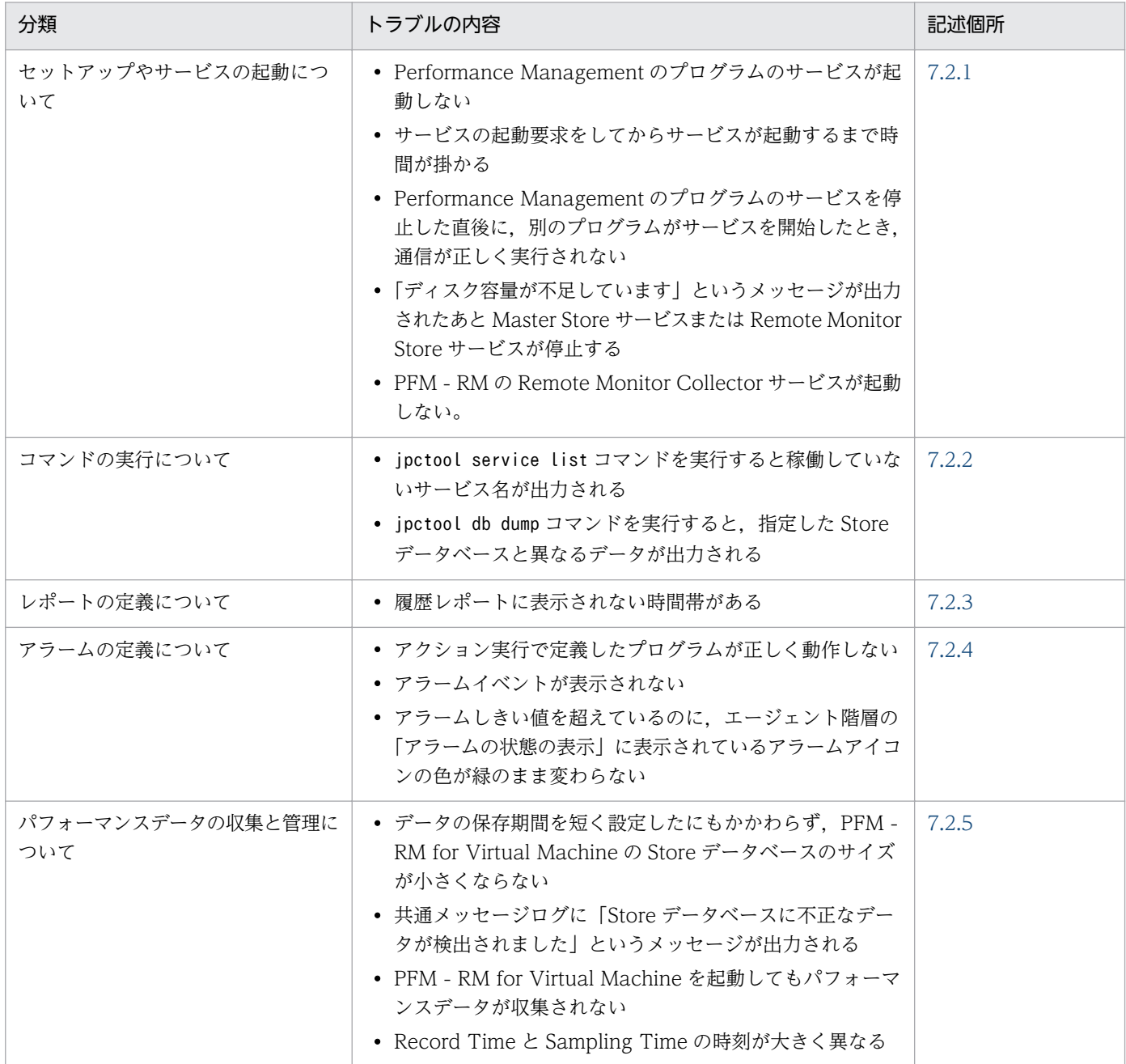

# <span id="page-442-0"></span>7.2.1 セットアップやサービスの起動について

セットアップやサービスの起動に関するトラブルの対処方法を次に示します。

### (1) Performance Management のプログラムのサービスが起動しない

Performance Management のプログラムのサービスが起動しないと考えられる要因およびその対処方法 を次に示します。

### • PFM - Manager が停止している

PFM - Manager と PFM - RM for Virtual Machine が同じホストにある場合,PFM - Manager が停 止していると,PFM - RM for Virtual Machine サービスは起動できません。PFM - Manager サービ スが起動されているか確認してください。PFM - Manager サービスが起動されていない場合は、起動 してください。サービスの起動方法については,マニュアル「JP1/Performance Management 運用 ガイド」の、Performance Management の起動と停止について説明している章を参照してください。

• Performance Management のプログラムの複数のサービスに対して同一のポート番号を設定して いる

Performance Management のプログラムの複数のサービスに対して同一のポート番号を設定している 場合, Performance Management のプログラムのサービスは起動できません。デフォルトでは、ポー ト番号は自動的に割り当てられるため,ポート番号が重複することはありません。Performance Management のセットアップ時に Performance Management のプログラムのサービスに対して固定 のポート番号を設定している場合は,ポート番号の設定を確認してください。Performance Management のプログラムの複数のサービスに対して同一のポート番号を設定している場合は、異な るポート番号を設定し直してください。ポート番号の設定については,マニュアル「JP1/Performance Management 設計・構築ガイド」の,インストールとセットアップについて説明している章を参照し てください。

### • Store データベースの格納フォルダの設定に誤りがある

次のフォルダを、アクセスできないフォルダまたは存在しないフォルダに設定していると、Remote Monitor Store サービスは起動できません。フォルダ名や属性の設定を見直し、誤りがあれば修正して ください。

- Store データベースの格納先フォルダ
- Store データベースのバックアップフォルダ
- Store データベースの部分バックアップフォルダ
- Store データベースのエクスポート先フォルダ
- Store データベースのインポート先フォルダ

また、これらのフォルダを複数の Remote Monitor Store サービスに対して設定していると、Remote Monitor Store サービスは起動できません。フォルダ設定を見直し、誤りがあれば修正してください。

• 指定された方法以外の方法でマシンのホスト名を変更した

マシンのホスト名の変更方法については,マニュアル「JP1/Performance Management 設計・構築 ガイド」の,インストールとセットアップについて説明している章を参照してください。指定された方 法以外の方法でホスト名を変更した場合、Performance Management のプログラムのサービスが起動 しないことがあります。

### • サービスコントロールマネージャーでエラーが発生した

Windows でjpcspm start コマンドを実行した場合,「Windows のサービスコントロールマネージャー でエラーが発生しました」というエラーメッセージが出力され,サービスの起動に失敗することがあり ます。この現象が発生した場合,jpcspm start コマンドを再実行してください。頻繁に同じ現象が発 生する場合は、jpcspm start コマンド実行時にサービス起動処理がリトライされる間隔および回数を, jpccomm.ini ファイルを編集して変更してください。リトライ間隔およびリトライ回数を変更する方法 については、マニュアル「IP1/Performance Management 運用ガイド」の, Performance Management の起動と停止について説明している章を参照してください。

# (2) サービスの起動要求をしてからサービスが起動するまで時間が掛かる

jpcspm start コマンドを実行してから、または「サービス]アイコンでサービスを開始してから、実際に サービスが起動するまで時間が掛かることがあります。次の要因で時間が掛かっている場合,2 回目の起 動時からはサービスの起動までに掛かる時間が短縮されます。

- スタンドアロンモードで起動する場合,サービスが起動するまでに時間が掛かることがあります。
- システム停止時にサービスを自動で停止させる設定をしないで,システムを再起動してサービスを起動 すると、Store データベースのインデックスが再構築される場合があります。この場合、サービスが起 動するまでに時間が掛かることがあります。
- インスタンスを新規に追加したあとサービスを起動すると、初回起動時だけ Store データベースのイン デックスが作成されます。そのため,サービスが起動するまでに時間が掛かることがあります。
- 電源切断などによって Store サービスが正常な終了処理を行えなかったときは,再起動時に Store デー タベースのインデックスが再構築されるため、Store サービスの起動に時間が掛かることがあります。

# (3) Performance Management のプログラムのサービスを停止した直後 に,別のプログラムがサービスを開始したとき,通信が正しく実行され ない

Performance Management のプログラムのサービスを停止した直後に,このサービスが使用していたポー ト番号で,ほかのプログラムがサービスを開始した場合,通信が正しく実行されないことがあります。こ の現象を回避するために、次のどちらかの設定をしてください。

### • Performance Management のプログラムのサービスに割り当てるポート番号を固定する

Performance Management のプログラムの各サービスに対して、固定のポート番号を割り当てて運用 してください。ポート番号の設定方法については、マニュアル「JP1/Performance Management 設 計・構築ガイド」の,インストールとセットアップについて説明している章を参照してください。

• TCP\_TIMEWAIT 値を設定する

TCP TIMEWAIT 値で接続待ち時間をデフォルト値に設定してください。デフォルト値は、次のとお りです。

• Windows Server 2003, Windows Server 2008, Windows Server 2012 の場合: 2分

# (4) 「ディスク容量が不足しています」というメッセージが出力されたあと Master Store サービスまたは Remote Monitor Store サービスが停止 する

Store データベースが使用しているディスクに十分な空き容量がない場合、Store データベースへのデータ の格納が中断されます。この場合,「ディスク容量が不足しています」というメッセージが出力されたあ と,Master Store サービスまたは Remote Monitor Store サービスが停止します。

このメッセージが表示された場合、次のどちらかの対処をしてください。

#### • 十分なディスク容量を確保する

Store データベースのディスク占有量を見積もり、Store データベースの格納先を十分な容量があるディ スクに変更してください。Store データベースのディスク占有量を見積もる方法については,[「付録 A](#page-478-0)  [システム見積もり」](#page-478-0)を参照してください。Store データベースの格納先を変更する方法については, [「2.4.1 パフォーマンスデータの格納先の変更](#page-148-0)」を参照してください。

#### • Store データベースの保存条件を変更する

Store データベースの保存条件を変更し、Store データベースのデータ量の上限値を調整してください。 Store データベースの保存条件を変更する方法については、マニュアル「IP1/Performance Management 運用ガイド」の,稼働監視データの管理について説明している章を参照してください。

これらの対処を実施したあとも Master Store サービスまたは Remote Monitor Store サービスが起動さ れない場合, Store データベースに回復できない論理矛盾が発生しています。この場合, バックアップデー タから Store データベースをリストアしたあと、Master Store サービスまたは Remote Monitor Store サービスを起動してください。利用できるバックアップデータが存在しない場合は、Store データベース を初期化したあと、Master Store サービスまたは Remote Monitor Store サービスを起動してください。 Store データベースを初期化するには、Store データベースの格納先フォルダにある次のファイルをすべて 削除してください。

- 拡張子が.DB であるファイル
- 拡張子が.IDX であるファイル

Store データベースの格納先フォルダについては、[「2.4.1 パフォーマンスデータの格納先の変更](#page-148-0)|を参照 してください。

7. トラブルへの対処方法

### (5) PFM - RM の Remote Monitor Collector サービスが起動しない

PFM - RM ホストが Windows の場合, PFM - RM の起動時に Remote Monitor Collector サービスの 起動に失敗して,Windows の再起動時,Windows イベントログに,次のどちらかのメッセージが出力 されることがあります。

- •「サービス名サービスは起動時に停止しました。」
- •「サービス名サービスは開始時にハングしました。」

この現象は, Windows のサービスコントロールマネージャのタイムアウトによって発生するため, PFM - Manager への通信負荷が高く, PFM - Manager からの応答に時間が掛かるときに発生しやすくなりま す。次の条件にすべて該当する場合に発生します。

- JP1/PFM Manager への通信負荷が高い 例えば,多数の PFM - RM の起動処理が同時に実行されている場合などが該当します。
- PFM RM の各サービスについて, Windows の [サービス] アプレットでスタートアップ種別が「自 動」に設定されている
- OS を再起動する

この現象を回避するためには、次のどちらかの設定をして運用してください。

- OS の再起動と同時にサービスを起動する場合,Windows のサービスコントロールマネージャから起 動するのではなく, jpcspm start コマンドを実行して起動する
- PFM RM ホストで次の設定を行って,PFM RM の起動時間を短縮する

この設定で、PFM - RM のサービスの起動時に、PFM - Manager に接続できない場合の再接続処理が 短縮されます。この場合. PFM - RM のサービスがスタンドアロンモードで起動する確率が高くなり ます。

PFM - RM の起動時間を短縮するには、起動情報ファイル (jpccomm.ini) の [Agent Collector x Section]※および[Agent Store x Section]※の「NS Init Retry Count」ラベルを,「NS Init Retry Count =2」から「NS Init Retry Count =1」に変更します。

注※

「x」には,PFM - RM のプロダクト ID が入ります。プロダクト ID については,「[付録 B 識別子](#page-479-0) [一覧」](#page-479-0)を参照してください。同一ホスト上に PFM - RM が複数インストールされている場合は、そ れぞれのプロダクト ID ごとに「NS Init Retry Count」ラベルの値を設定してください。

起動情報ファイル(jpccomm.ini)の格納先は,次のとおりです。

PFM - RM ホストが物理ホストの場合

インストール先フォルダ¥ipccomm.ini

PFM - RM ホストが論理ホストの場合

環境ディレクトリ<sup>※</sup>¥jp1pc¥jpccomm.ini

<span id="page-446-0"></span>論理ホスト作成時に指定した共有ディスク上のディレクトリを示します。

# 7.2.2 コマンドの実行について

Performance Management のコマンドの実行に関するトラブルの対処方法を次に示します。

# (1) jpctool service list コマンドを実行すると稼働していないサービス名が 出力される

考えられる要因およびその対処方法を次に示します。

• Performance Management のプログラムのサービス情報を削除しないで Performance Management のプログラムをアンインストールした

Performance Management のプログラムをアンインストールしても Performance Management の プログラムのサービス情報はデータベースに残っています。jpctool service delete コマンドを実行 して、Performance Management のプログラムのサービス情報を削除してください。サービス情報の 削除方法については,マニュアル「JP1/Performance Management 設計・構築ガイド」の,インス トールとセットアップについて説明している章を参照してください。

• Performance Management のプログラムのサービス情報を削除しないでマシンのホスト名を変更 した

Performance Management のプログラムのサービス情報を削除しないでマシンのホスト名を変更した 場合,以前のホスト名が付加されているサービス ID のサービス情報が, Master Manager サービスが 管理しているデータベースに残っています。jpctool service delete コマンドを実行して,

Performance Management のプログラムのサービス情報を削除してください。サービス情報の削除方 法およびホスト名の変更方法については、マニュアル「IP1/Performance Management 設計・構築 ガイド」の,インストールとセットアップについて説明している章を参照してください。

# (2) jpctool db dump コマンドを実行すると,指定した Store データベー スと異なるデータが出力される

同じ Master Store サービスまたは Remote Monitor Store サービスに対して、同じエクスポートファイ ル名を指定して、複数回jpctool db dump コマンドを実行すると、先に実行した出力結果があとから実行 された実行結果に上書きされます。同じ Master Store サービスまたは Remote Monitor Store サービス に対して. 複数回jpctool db dump コマンドを実行する場合は、異なる名称のエクスポートファイルを指 定してください。Store データベースのエクスポート方法については,マニュアル「JP1/Performance Management 運用ガイド」の,稼働監視データの管理について説明している章を参照してください。

JP1/Performance Management - Remote Monitor for Virtual Machine **447** and the state of the state of the state of the state of the state of the state of the state of the state of the state of the state of the state of the s

### <span id="page-447-0"></span>7.2.3 レポートの定義について

Performance Management のレポートの定義に関するトラブルの要因を次に示します。

### (1) 履歴レポートに表示されない時間帯がある

PFM - RM for Virtual Machine がインストールされたマシンの現在時刻を、現在時刻よりも未来の時刻 に変更した場合,変更前の時刻から変更後の時刻までの履歴情報は保存されません。

### 7.2.4 アラームの定義について

Performance Management のアラームの定義に関するトラブルの対処方法を次に示します。

### (1) アクション実行で定義したプログラムが正しく動作しない

考えられる要因およびその対処方法を次に示します。

• PFM - Manager またはアクション実行先ホストの Action Handler サービスが起動されていない PFM - Manager またはアクション実行先ホストの Action Handler サービスが停止していると,アク ションが実行されません。アクションを実行する場合は,PFM - Manager およびアクション実行先ホ ストの Action Handler サービスを起動しておいてください。

### (2) アラームイベントが表示されない

考えられる要因およびその対処方法を次に示します。

• PFM - Manager が起動されていない

PFM - Manager を停止すると, PFM - RM for Virtual Machine からのアラームイベントを正しく発 行できません。アラームイベントを監視する場合は,PFM - Manager を起動しておいてください。

### (3) アラームしきい値を超えているのに,エージェント階層の「アラームの 状態の表示」に表示されているアラームアイコンの色が緑のまま変わら ない

考えられる要因およびその対処方法を次に示します。

• PFM - Manager ホストおよび PFM - RM ホストの LANG 環境変数が日本語にそろっていない環境で, 日本語を使用したアラームテーブルをバインドしている

このような場合,日本語を使用したアラームは正常に評価されません。PFM - Manager ホストおよび PFM - RM ホストの LANG 環境変数を,日本語にそろえて運用してください。LANG 環境変数の設定 は共通メッセージログを確認し,最新のサービス起動メッセージが日本語と英語のどちらで出力されて いるかで確認してください。

<span id="page-448-0"></span>なお、PFM - Manager ホストが英語環境の場合、現在の設定のまま日本語環境に変更すると、既存の アラーム定義が文字化けして削除できなくなります。このため,次の作業を実施してください。

1. 定義内に日本語を使用したアラームテーブルが必要な場合は,PFM - Web Console からすべてエ クスポートする。

エクスポートする際に、jpctool alarm export コマンドは使用できません。

- 2. 定義内に日本語を使用したアラームテーブルをすべて削除する。
- 3. PFM Manager を停止する。
- 4. PFM Manager ホストの LANG 環境変数を日本語に変更する。
- 5. PFM Manager を起動する。
- 6. 手順 1 でアラームテーブルをエクスポートした場合は,PFM Web Console またはjpctool alarm import コマンドを使用して,アラームテーブルをインポートする。

日本語および英語の混在環境での,その他の注意事項については,マニュアル「JP1/Performance Management 設計・構築ガイド」の, Performance Management の機能について説明している章を参 照してください。

### 7.2.5 パフォーマンスデータの収集と管理について

Performance Management のパフォーマンスデータの収集と管理に関するトラブルの対処方法を次に示 します。

# (1) データの保存期間を短く設定したにもかかわらず,PFM - RM for Virtual Machine の Store データベースのサイズが小さくならない

Store データベースのファイル容量がすでに限界に達している場合,データの保存期間を短く設定しても ファイルサイズは小さくなりません。この場合,保存期間を短く設定したあと,いったん Store データベー スをバックアップし,リストアし直してください。

データの保存期間の設定方法については、マニュアル「JP1/Performance Management 運用ガイド」 の、稼働監視データの管理について説明している章を参照してください。また、Store データベースのバッ クアップとリストアの方法については,マニュアル「JP1/Performance Management 運用ガイド」の, バックアップとリストアについて説明している章を参照してください。

# (2) 共通メッセージログに「Store データベースに不正なデータが検出され ました」というメッセージが出力される

予期しないサービスの停止またはマシンのシャットダウンによって、Store データベースに不整合なデー タが発生したおそれがあります。次の方法で対処をしてください。

- Store データベースをバックアップしてある場合は、Store データベースをリストアしてください。
- 7. トラブルへの対処方法

• Store データベースをバックアップしていない場合は、Remote Monitor Store サービスを停止したあ と,対応するデータベースファイル(\*.DB ファイルおよび\*.IDX ファイル)を削除し,サービスを再起 動してください。

# (3) PFM - RM for Virtual Machine を起動してもパフォーマンスデータが 収集されない

監視対象の仮想環境ごとに確認項目と対処方法を説明します。

### (a) VMware の場合

- VMware 上で稼働する仮想マシンの情報を監視する場合,次の項目を確認してください。
	- 監視対象の仮想マシン上で vmware-tools が起動していることを確認してください。
	- VMware が稼働する物理サーバの時刻を変更したとき、パフォーマンスデータが収集されないこと があります。この場合, mgmt-vmware サービスを再起動してください。
- PD レコードの Status フィールドの値が ERROR の場合, Reason フィールドの値を参考に対処して ください。対処方法を次の表に示します。

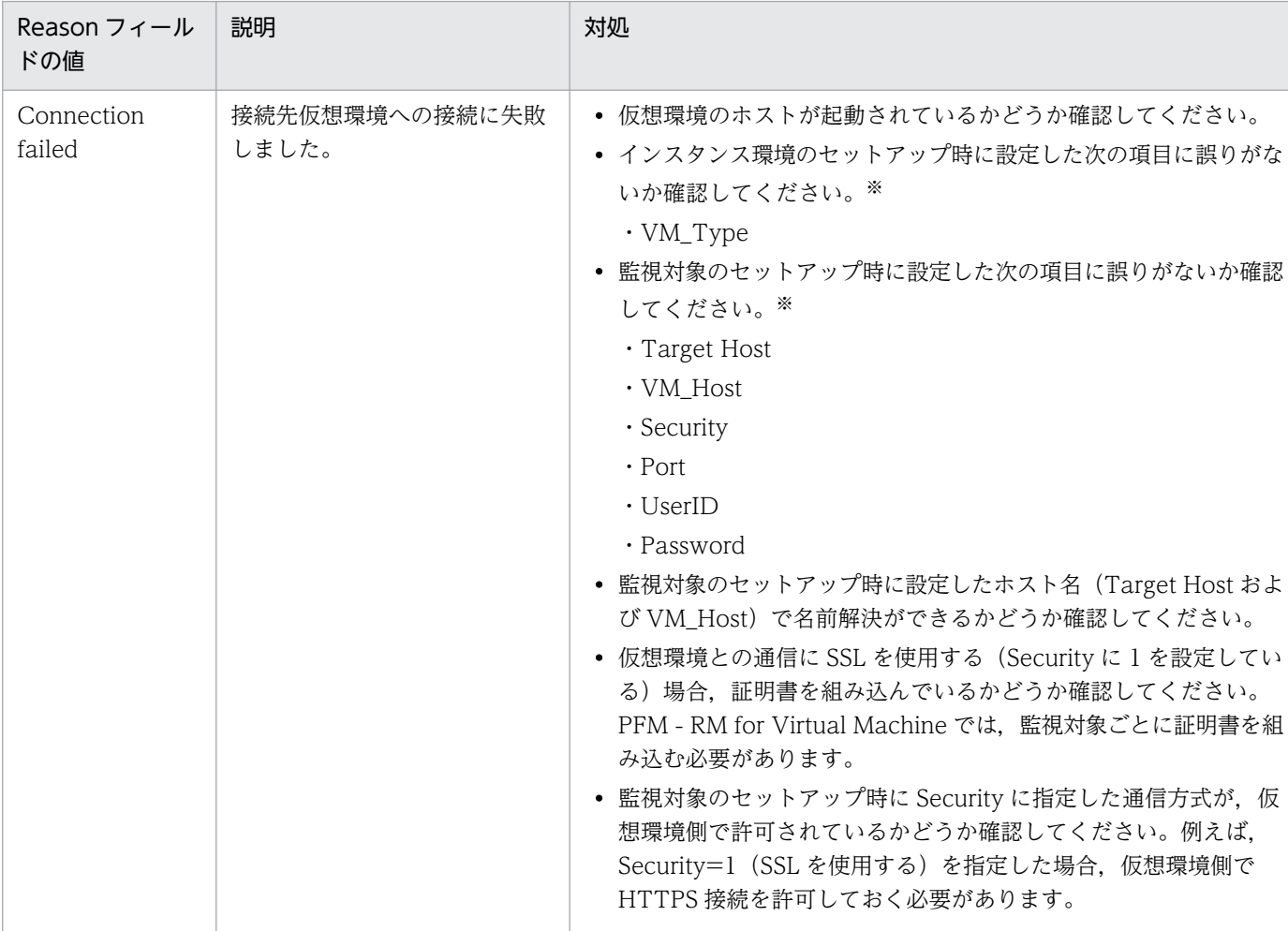

### 表 7-2 Reason フィールドの値と対処方法

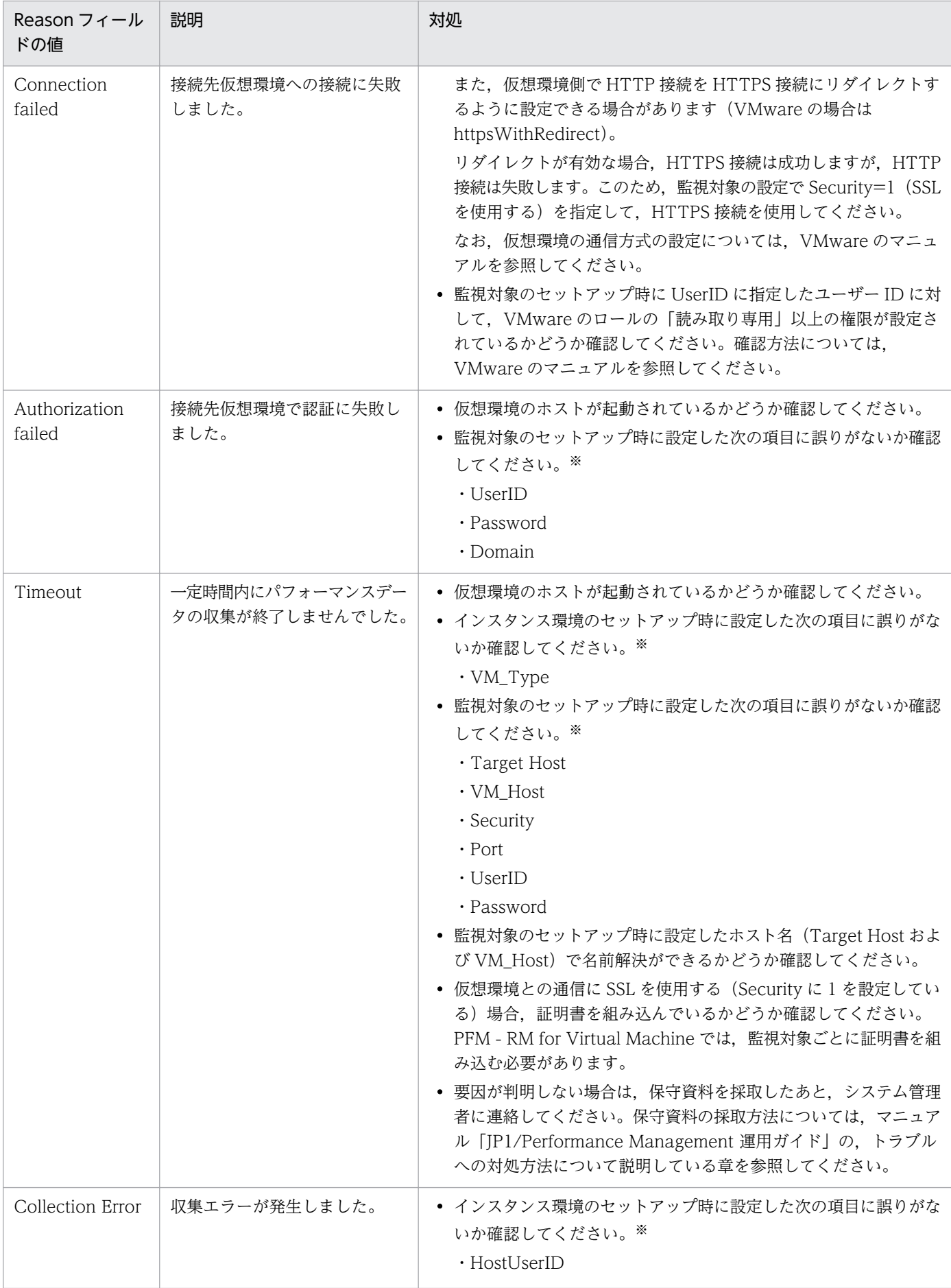

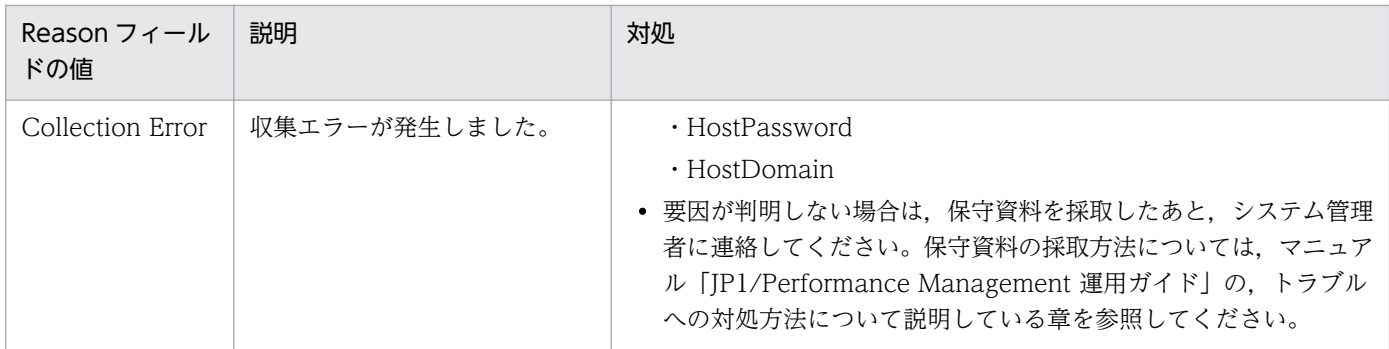

設定した項目を確認するには、jpcconf コマンドを実行し、設定項目を確認してください。または、PFM - Web Console で,PFM - RM for Virtual Machine の Remote Monitor Collector サービスから Remote Monitor Configuration プロ パティを参照し,設定項目を確認してください。

- 上記以外の場合,保守資料を採取したあと,システム管理者に連絡してください。保守資料の採取方法 については、マニュアル「JP1/Performance Management 運用ガイド」の、トラブルへの対処方法 について説明している章を参照してください。
- 監視対象ホストが Windows の場合,アプリケーションイベントログを確認して対処してください。

### (b) Hyper-V の場合

• PD レコードの Status フィールドの値が ERROR の場合、Reason フィールドの値を参考に対処して ください。対処方法を次の表に示します。

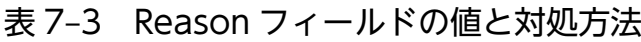

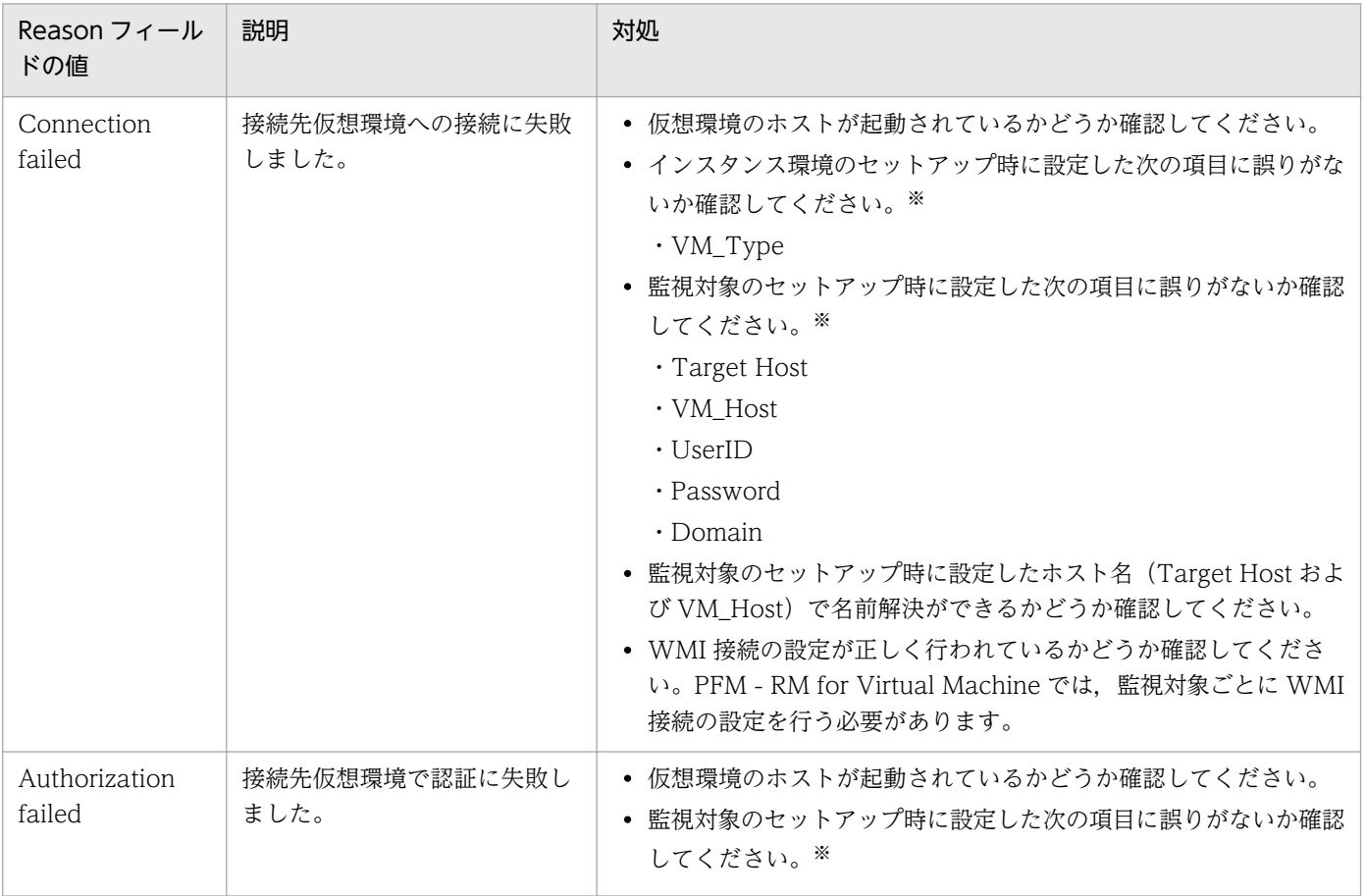

7. トラブルへの対処方法

JP1/Performance Management - Remote Monitor for Virtual Machine 452 and the state of the 452

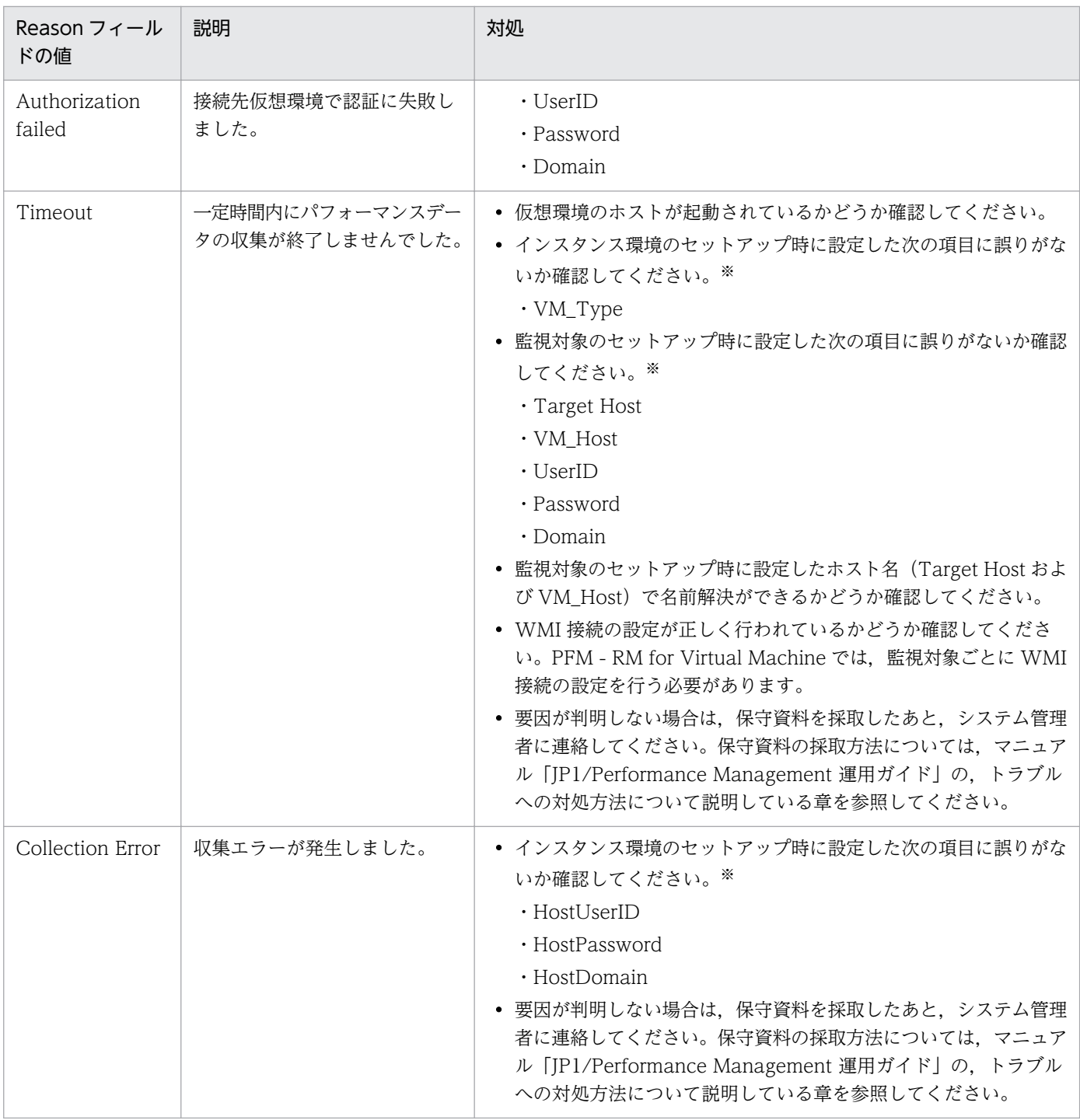

設定した項目を確認するには、jpcconf コマンドを実行し、設定項目を確認してください。または、PFM - Web Console で,PFM - RM for Virtual Machine の Remote Monitor Collector サービスから Remote Monitor Configuration プロ パティを参照し,設定項目を確認してください。

- 上記以外の場合,保守資料を採取したあと,システム管理者に連絡してください。保守資料の採取方法 については、マニュアル「JP1/Performance Management 運用ガイド」の、トラブルへの対処方法 について説明している章を参照してください。
- 監視対象ホストが Windows の場合,アプリケーションイベントログを確認して対処してください。

### (c) Virtage の場合

• PD レコードの Status フィールドの値が ERROR の場合, Reason フィールドの値を参考に対処して ください。対処方法を次の表に示します。

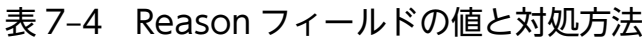

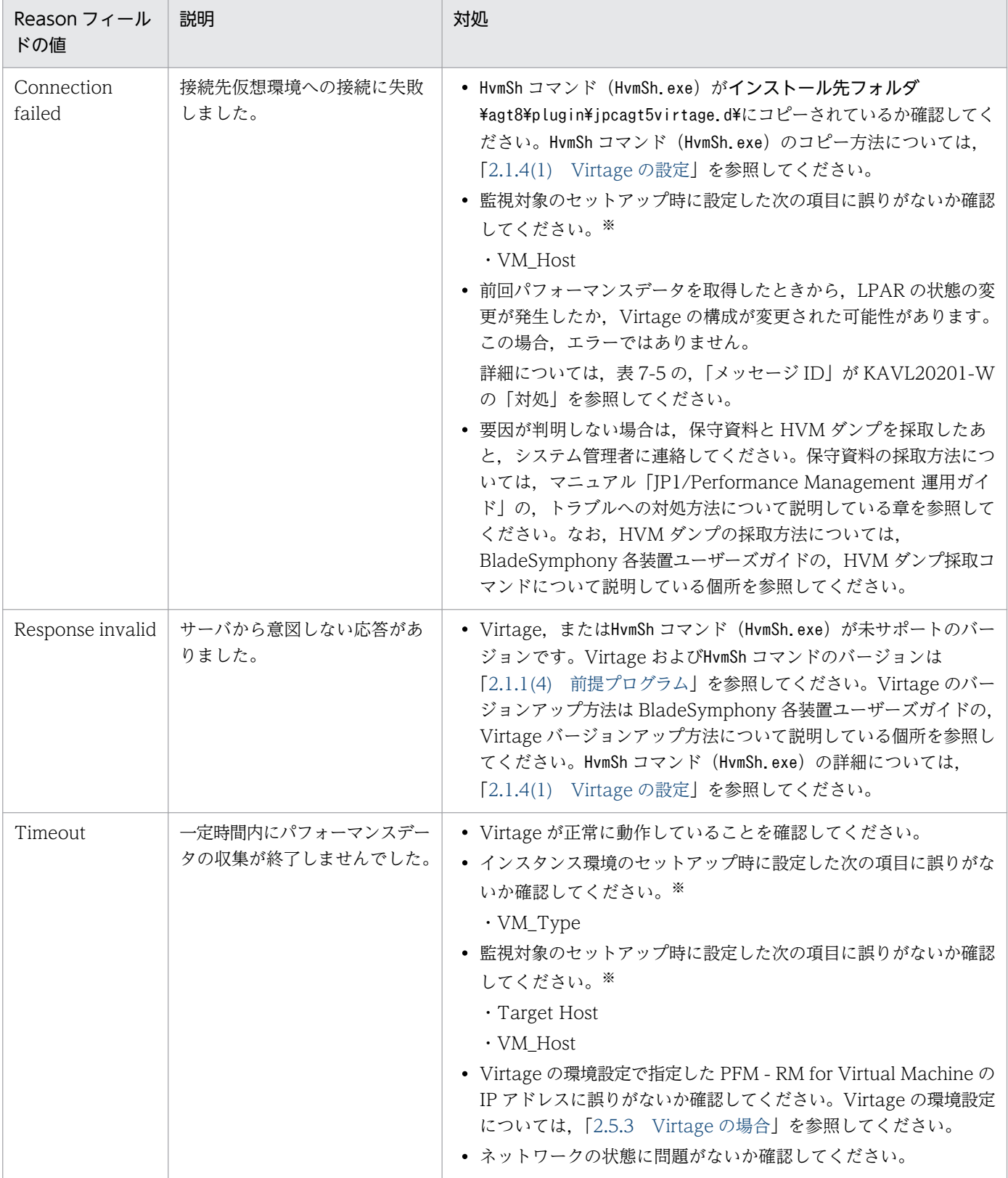

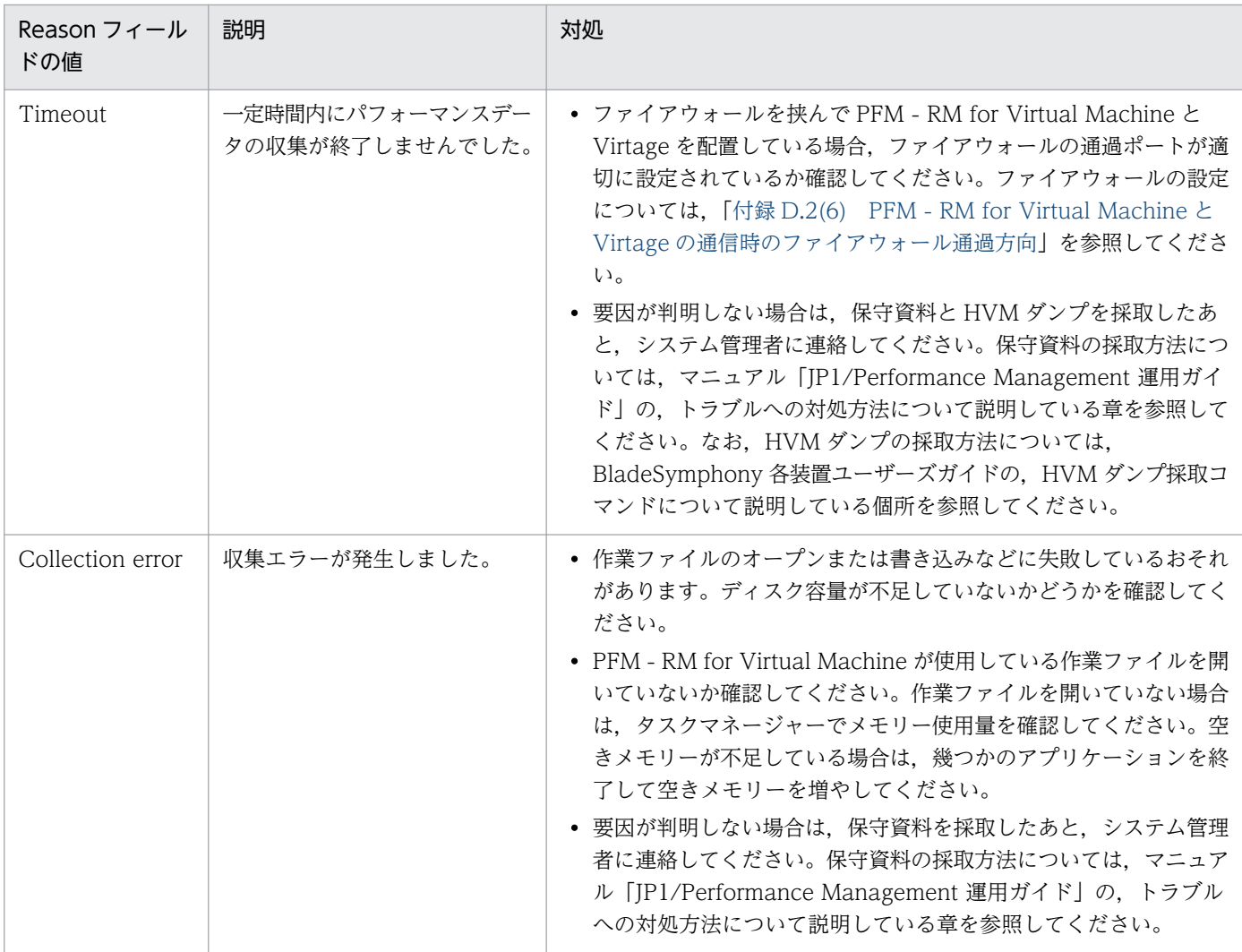

設定した項目を確認するには、jpcconf inst setup コマンドを実行し、設定項目を確認してください。または、PFM -Web Console で,PFM - RM for Virtual Machine の Remote Monitor Collector サービスから Remote Monitor Configuration プロパティを参照し、設定項目を確認してください。

• 共通メッセージログに次のメッセージが出力されている場合,メッセージ ID に応じて対処してくださ い。対処方法を次の表に示します。

### 表 7‒5 メッセージ ID と対処方法

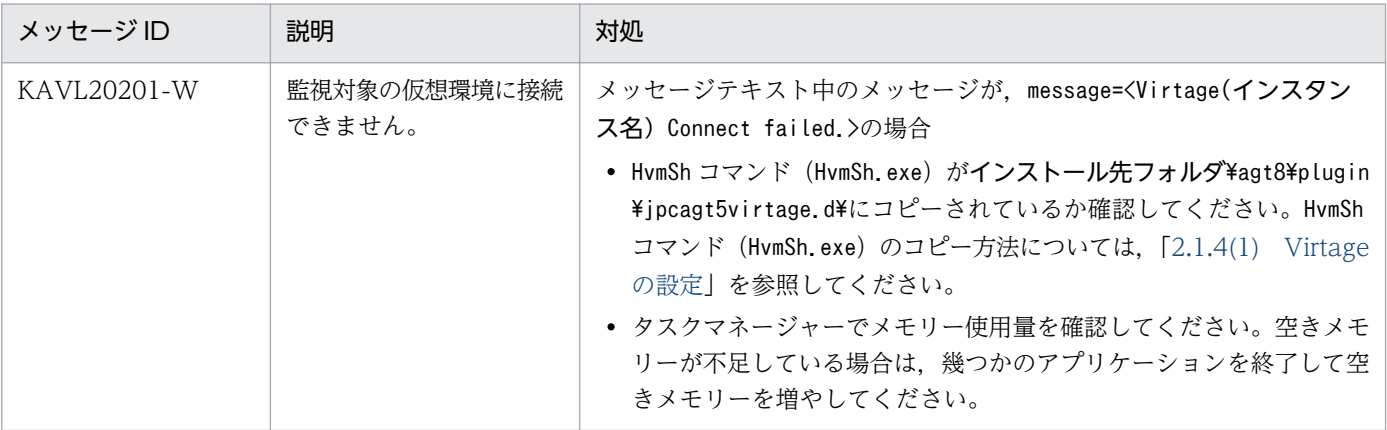

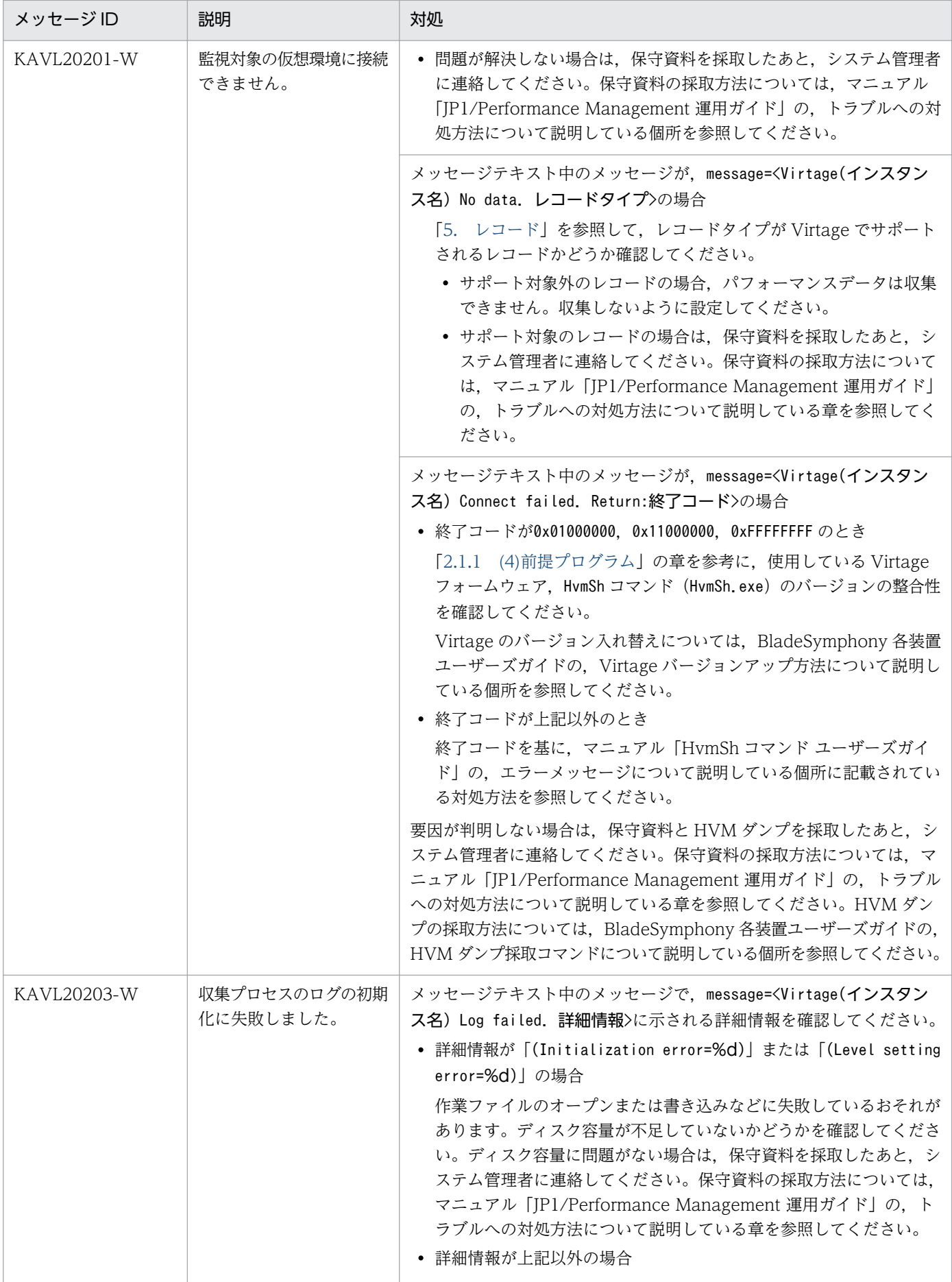

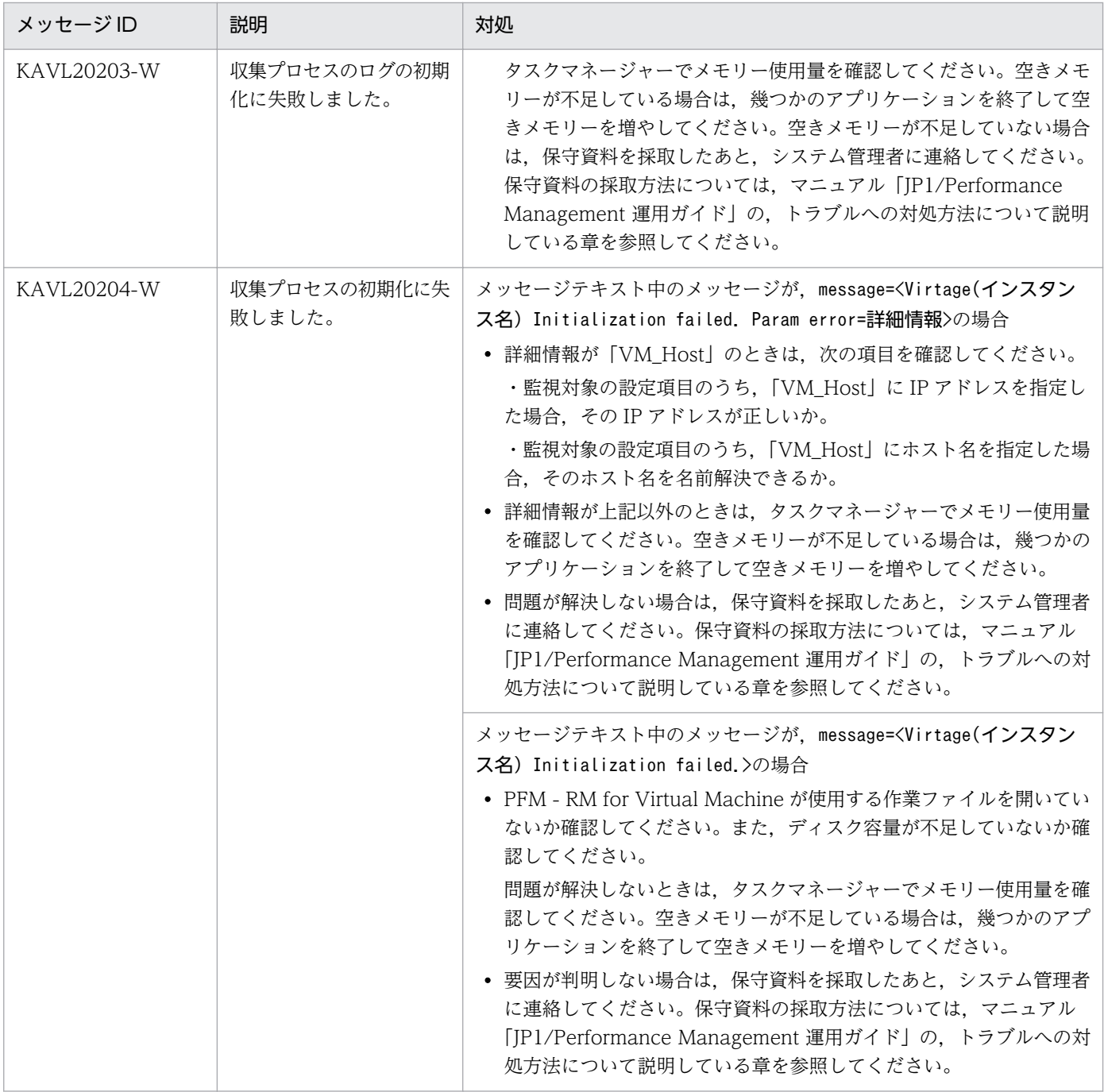

設定した項目を確認するには、jpcconf inst setup コマンドを実行し、設定項目を確認してください。または、PFM -Web Console で,PFM - RM for Virtual Machine の Remote Monitor Collector サービスから Remote Monitor Configuration プロパティを参照し、設定項目を確認してください。

• 上記以外の場合,保守資料を採取したあと,システム管理者に連絡してください。保守資料の採取方法 については、マニュアル「JP1/Performance Management 運用ガイド」の、トラブルへの対処方法 について説明している章を参照してください。

### (d) KVM の場合

- PD レコードの Status フィールドの値が ERROR の場合, Reason フィールドの値を参考に対処して ください。対処方法を次の表に示します。
- 7. トラブルへの対処方法

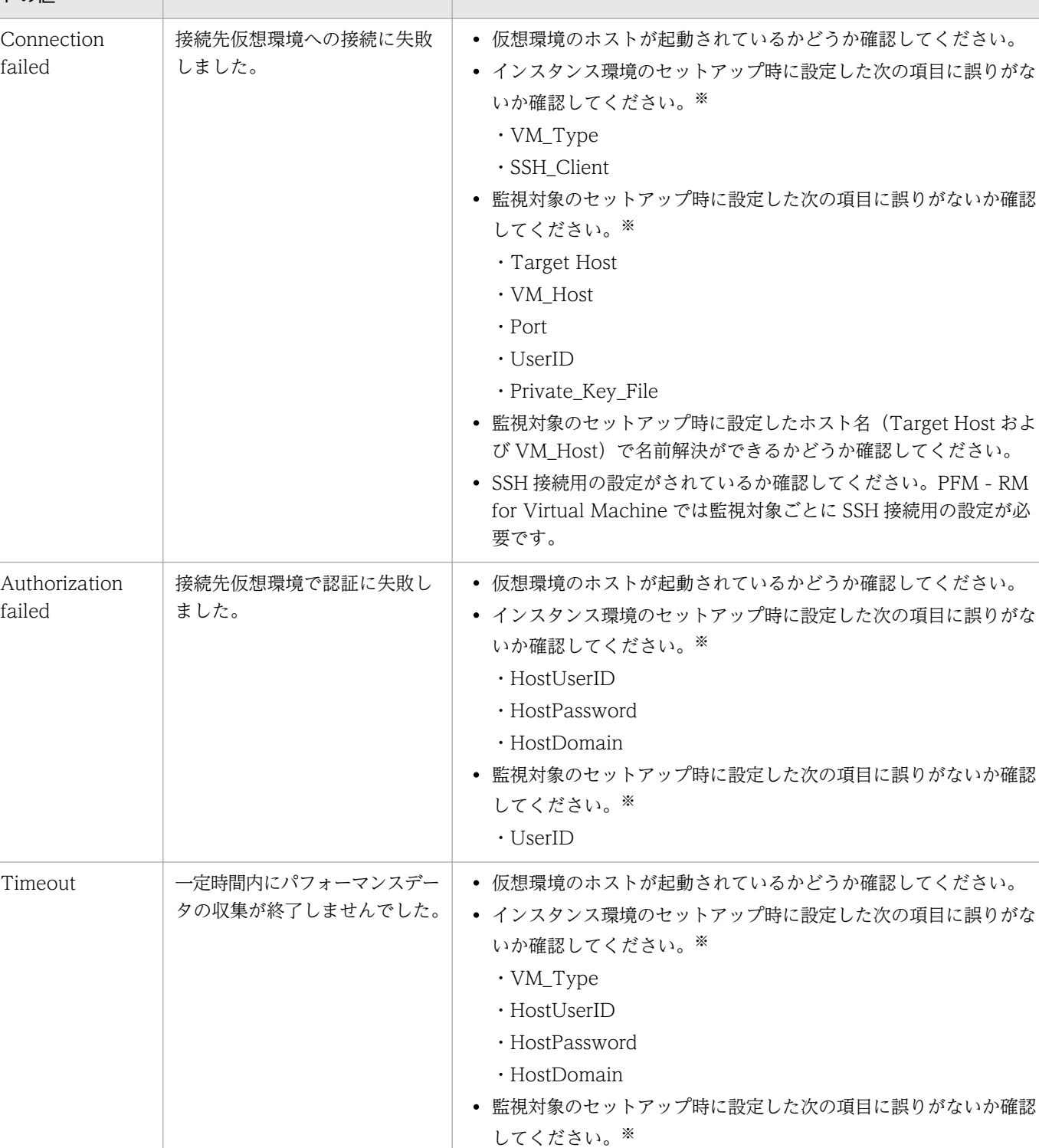

・Target Host ・VM\_Host ・Port ・UserID

・Private\_Key\_File

### 表 7-6 Reason フィールドの値と対処方法

説明 みんちょう おおおところ 対処

Reason フィール

ドの値

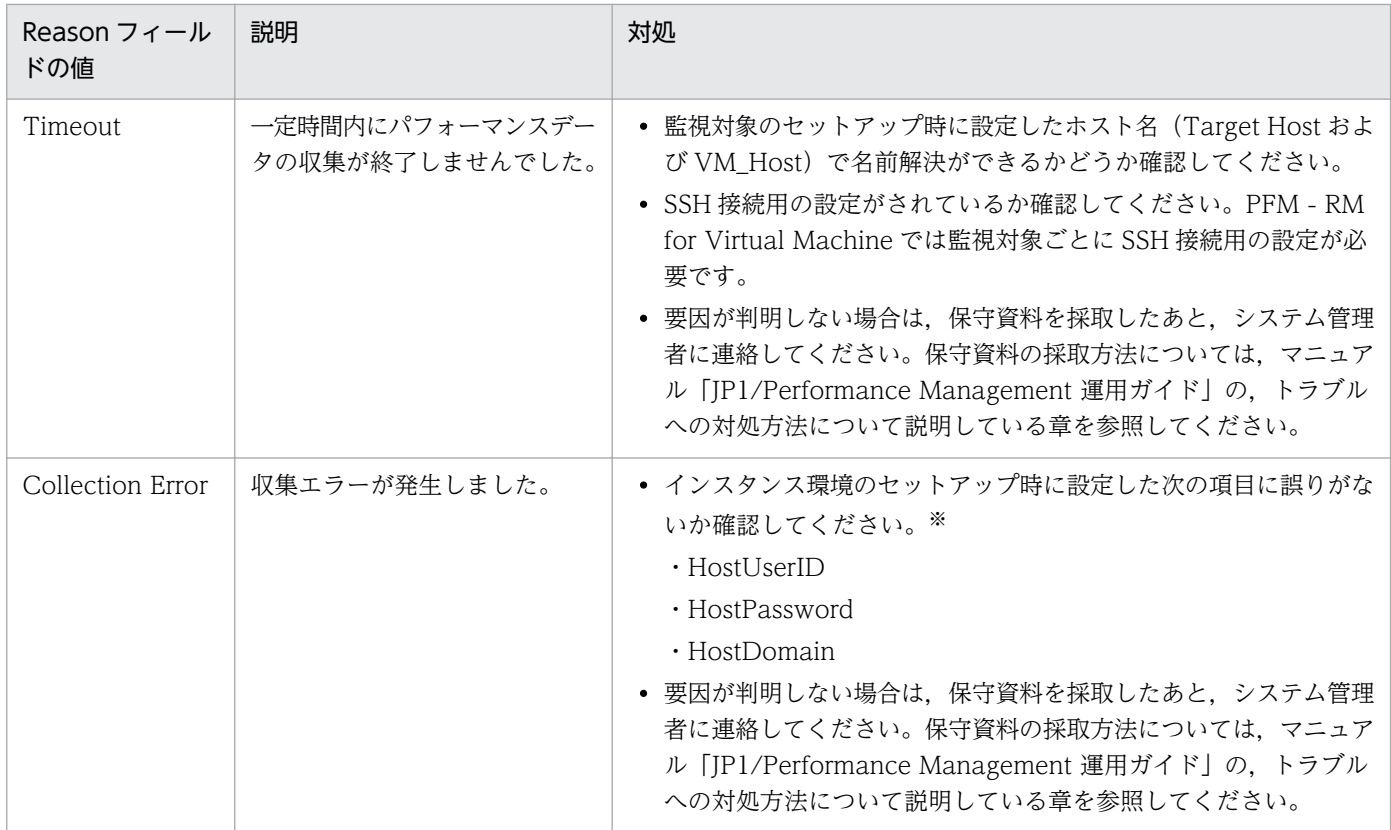

設定した項目を確認するには、jpcconf コマンドを実行し、設定項目を確認してください。または、PFM - Web Console で,PFM - RM for Virtual Machine の Remote Monitor Collector サービスから Remote Monitor Configuration プロ パティを参照し,設定項目を確認してください。

- 上記以外の場合,保守資料を採取したあと,システム管理者に連絡してください。保守資料の採取方法 については、マニュアル「JP1/Performance Management 運用ガイド」の、トラブルへの対処方法 について説明している章を参照してください。
- 監視対象ホストが Windows の場合,アプリケーションイベントログを確認して対処してください。

# (4) Record Time と Sampling Time の時刻が大きく異なる

Sampling Time は,監視対象の仮想環境の時刻であるため,通常の運用では若干のずれが生じます。時刻 のずれが大きく、運用上問題となる場合には、次の項目を確認してください。

- PFM RM ホストと監視対象の仮想環境で,設定されている時刻が異なっているかどうか 時刻が異なっている場合、両者の時刻を一致させる必要があります。時刻設定の変更は、PFM - RM ホストの OS および仮想環境ソフトウェアの注意事項を把握した上で実施してください。
- 仮想環境との通信に SSL を使用する場合,証明書が正しく組み込まれているかどうか 証明書が正しく組み込まれていないと,情報の収集が遅延することがあります。[「2.5.1 VMware の](#page-157-0) [場合」](#page-157-0)を参照して,PFM - RM ホストに証明書を正しく組み込んでください。また,監視対象の仮想 環境での証明書の組み込み方法については,仮想環境ソフトウェアのマニュアルを参照してください。

# 7.2.6 その他のトラブルについて

トラブルが発生したときの現象を確認してください。メッセージが出力されている場合は,メッセージの 内容を確認してください。また、Performance Management が出力するログ情報については、[「7.3 ロ](#page-460-0) [グ情報](#page-460-0)」を参照してください。

「[7.2.1 セットアップやサービスの起動について](#page-442-0)」〜[「7.2.5 パフォーマンスデータの収集と管理につい](#page-448-0) [て](#page-448-0)」に示した対処をしても,トラブルが解決できなかった場合,または,これら以外のトラブルが発生し た場合,トラブルの要因を調査するための資料を採取し,システム管理者に連絡してください。

採取が必要な資料および採取方法については,「[7.4 トラブル発生時に採取が必要な資料」](#page-465-0)および[「7.5](#page-471-0)  [資料の採取方法](#page-471-0)」を参照してください。

JP1/Performance Management - Remote Monitor for Virtual Machine 460

# <span id="page-460-0"></span>7.3 ログ情報

Performance Management でトラブルが発生した場合,ログ情報を確認して対処方法を検討します。 Performance Management を運用しているときに出力されるログ情報には、次の5種類があります。

- システムログ
- 共通メッセージログ
- 稼働状況ログ
- トレースログ
- 収集ログ

ここでは,各ログ情報について説明します。

### 7.3.1 ログ情報の種類

### (1) システムログ

システムログとは,システムの状態やトラブルを通知するログ情報のことです。このログ情報は Windows の場合,イベントログファイルに出力されます。

出力形式については、マニュアル「JP1/Performance Management リファレンス」の、ログ情報につい て説明している章を参照してください。

#### 論理ホスト運用の場合の注意事項

Performance Management のシステムログのほかに,クラスタソフトによる Performance Management の制御などを確認するためにクラスタソフトのログが必要です。

### (2) 共通メッセージログ

共通メッセージログとは,システムの状態やトラブルを通知するログ情報のことです。システムログより も詳しいログ情報が出力されます。共通メッセージログの出力先ファイル名やファイルサイズについては, 「[7.3.2 ログファイルおよびフォルダ一覧」](#page-461-0)を参照してください。また、出力形式については、マニュア ル「JP1/Performance Management リファレンス」の、ログ情報について説明している章を参照してく ださい。

#### 論理ホスト運用の場合の注意事項

論理ホスト運用の Performance Management の場合,共通メッセージログは共有ディスクに出力さ れます。共有ディスク上にあるログファイルは,フェールオーバーするときにシステムとともに引き継 がれますので,メッセージは同じログファイルに記録されます。Performance Management のシステ ムログのほかに、クラスタソフトによる Performance Management の制御などを確認するには、ク ラスタソフトのログが必要です。

# <span id="page-461-0"></span>(3) 稼働状況ログ

稼働状況ログとは,PFM - Web Console が出力するログ情報のことです。稼働状況ログの出力先ファイ ル名やファイルサイズについては,マニュアル「JP1/Performance Management 運用ガイド」の,トラ ブルへの対処方法について説明している章を参照してください。また,出力形式については,マニュアル 「JP1/Performance Management リファレンス」の,ログ情報について説明している章を参照してくだ さい。

### (4) トレースログ

トレースログとは,トラブルが発生した場合に,トラブル発生の経緯を調査したり,各処理の処理時間を 測定したりするために採取するログ情報のことです。

トレースログは、Performance Management のプログラムの各サービスが持つログファイルに出力され ます。

#### 論理ホスト運用の場合の注意事項

論理ホスト運用の Performance Management の場合,トレースログは共有ディスクに出力されます。 共有ディスク上にあるログファイルは,フェールオーバーするときにシステムとともに引き継がれます ので,メッセージは同じログファイルに記録されます。

### (5) 収集ログ

収集ログとは,レコードの取得に関連する処理のログ情報で,PFM - RM for Virtual Machine が出力し ます。トラブルが発生した場合に,これらの処理の詳細情報を取得するために採取します。出力先につい ては,「[7.3.2\(3\) 収集ログ](#page-463-0)」を参照してください。

# 7.3.2 ログファイルおよびフォルダ一覧

ここでは、Performance Management のプログラムから出力されるログ情報について説明します。稼働 状況ログの出力先ファイル名やファイルサイズについては、マニュアル「JP1/Performance Management 運用ガイド」の,トラブルへの対処方法について説明している章を参照してください。

# (1) 共通メッセージログ

Performance Management のログ情報のうち、共通メッセージログについて、ログの出力元であるサー ビス名または制御名,ログファイル名,およびディスク使用量を,次の表に示します。

JP1/Performance Management - Remote Monitor for Virtual Machine 462 and the state of the 462 and 462

### 表 7‒7 共通メッセージログのファイル名

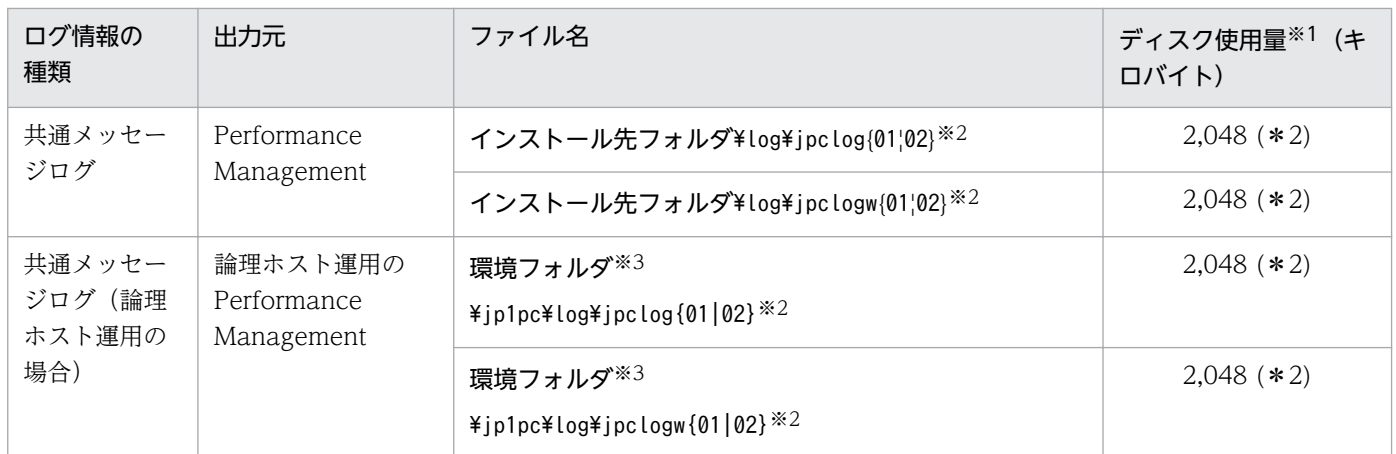

注※1

( )内の数字は,1 つのサービスに対して作成されるログファイルの数を示します。例えば,「2,048(\* 2)」の場合,ディスク使用量が 2,048 キロバイトのログファイルが最大で 2 つ作成されることを示し ます。この場合,ディスク使用量は合計で 4,096 キロバイトとなります。

#### 注※2

共通メッセージログのログファイル名には、末尾に「01」または「02」が付加されます。

### シーケンシャルファイル(jpclog)方式の場合

ログ情報は、まず、末尾が「01」のログファイルに出力されます。ログファイルのサイズが上限に 達すると,ログファイル名の末尾が「01」から「02」に変更され,ファイル名の末尾が「01」の ログファイルが新規作成されます。その後出力されるログ情報は、末尾が「01」のログファイルに 出力されます。すでにファイル名の末尾が「02」のログファイルがある場合は,上書きされます。 最新のログは常にファイル名の末尾が「01」のログファイルに出力されます。

### ラップアラウンドファイル(jpclogw)方式の場合

ログ情報は、まず、末尾が「01」のログファイルに出力されます。ログファイルのサイズが上限に 達すると,ファイル名の末尾が「02」のログファイルが新規作成されます。その後出力されるログ 情報は,末尾が「02」のログファイルに出力されます。すでにファイル名の末尾が「02」のログ ファイルがある場合は,一度データをすべて削除し,先頭行からログが出力されます。そのあとロ グの出力ファイルが交互に入れ替わります。

ログファイルの出力方式については,マニュアル「JP1/Performance Management 運用ガイド」 の、Performance Management の障害検知について説明している章を参照してください。

注※3

環境フォルダは,論理ホスト作成時に指定した共有ディスク上のフォルダです。

# (2) トレースログ

Performance Management のログ情報のうち,PFM - RM for Virtual Machine のトレースログの出力 元であるサービス名または制御名,および格納先フォルダ名を,次の表に示します。

### <span id="page-463-0"></span>表 7‒8 トレースログの格納先フォルダ名

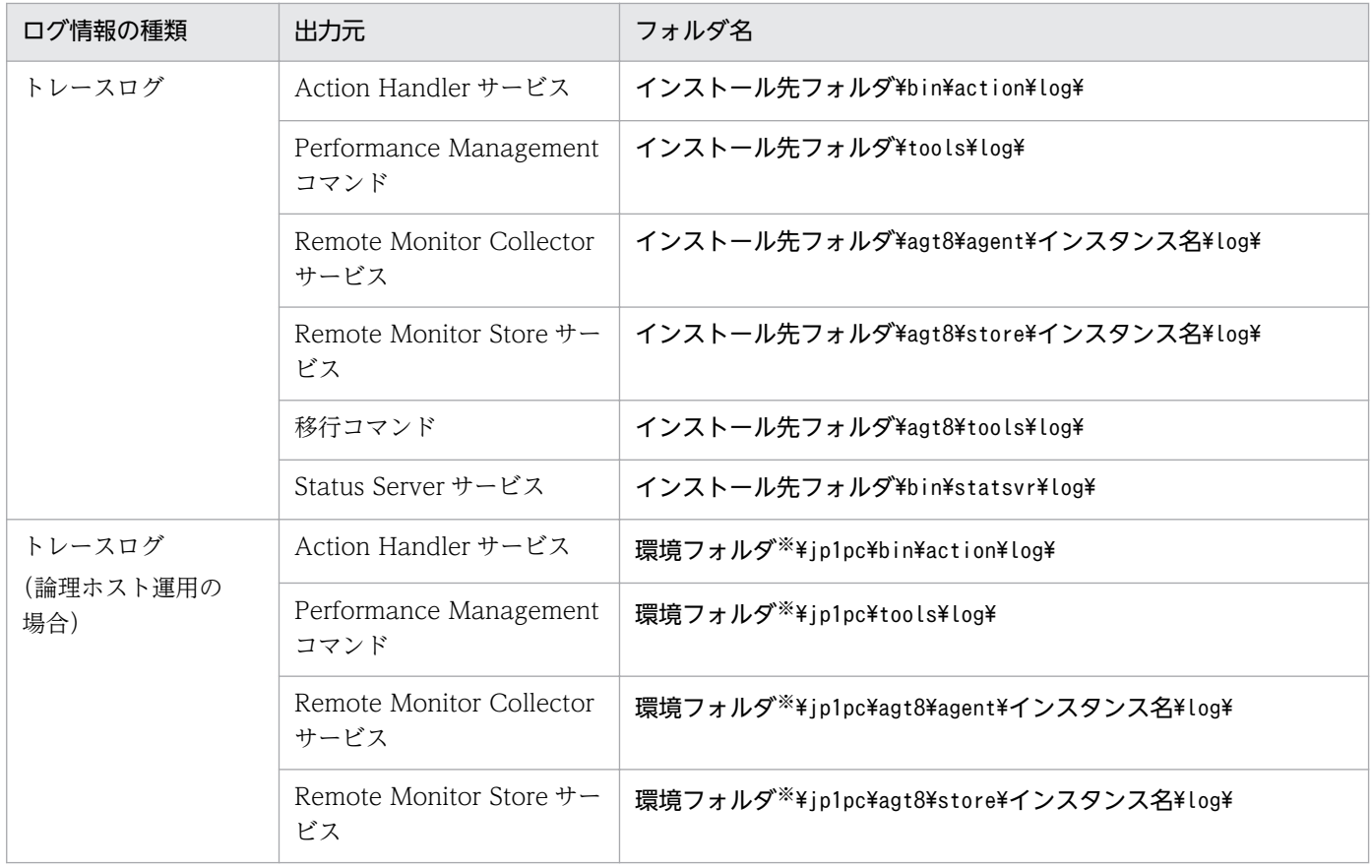

注※

環境フォルダは,論理ホスト作成時に指定した共有ディスク上のフォルダです。

# (3) 収集ログ

Performance Management のログ情報のうち, PFM - RM for Virtual Machine の収集ログの出力元で あるサービス名または制御名,ログファイル名,およびディスク使用量を次の表に示します。

収集ログは監視対象ごとに出力されます。

### 表 7‒9 収集ログのファイル

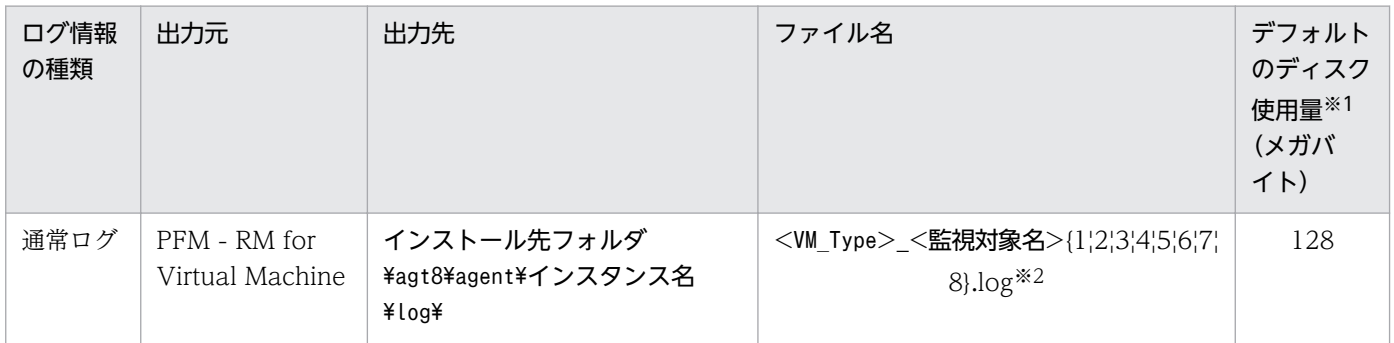

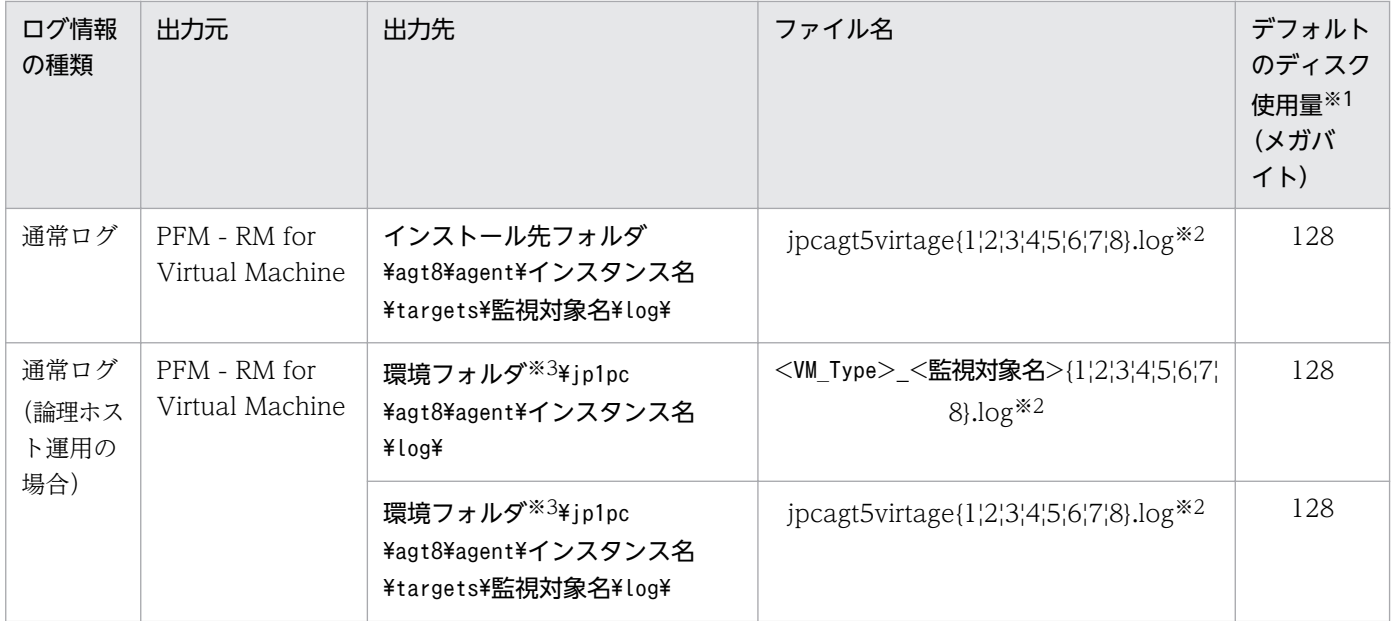

収集ログの最大ファイルサイズは,次の方法で確認・変更できます。

- jpcconf inst setup コマンドを実行する
- PFM Web Console 画面の Remote Monitor Configuration プロパティを参照する

jpcconf inst setup コマンドでの変更方法については,[「2.4.2 インスタンス環境の更新の設定](#page-149-0)」を参 照してください。

注※2

収集ログは、ラップアラウンドファイル方式です。既存ログは削除しないで、最新のログに追記してい きます。1 つのログファイルのサイズが指定サイズを超える場合,ログファイル番号をインクリメント したファイルを新規に作成します。ログファイル生成数(固定で8)に達すると、最初のファイルから 上書きします。

注※3

環境フォルダは,論理ホスト作成時に指定した共有ディスク上のフォルダです。

# <span id="page-465-0"></span>7.4 トラブル発生時に採取が必要な資料

「[7.2 トラブルシューティング」](#page-441-0)に示した対処をしてもトラブルを解決できなかった場合,トラブルの要 因を調べるための資料を採取し,システム管理者に連絡する必要があります。この節では,トラブル発生 時に採取が必要な資料について説明します。

Performance Management では、採取が必要な資料を一括採取するためのコマンドを用意しています。 PFM - RM for Virtual Machine の資料を採取するには,jpcras コマンドを使用します。jpcras コマンド を使用して採取できる資料については,表中に記号で示しています。

#### 注意

jpcras コマンドで採取できる資料は、コマンド実行時に指定するオプションによって異なります。コ マンドに指定するオプションと採取できる資料については,マニュアル「JP1/Performance Management リファレンス」の,コマンドについて説明している章を参照してください。

#### 論理ホスト運用の場合の注意事項

論理ホスト運用の場合の注意事項を次に示します。

- 論理ホスト運用する場合の Performance Management のログは、共有ディスクに格納されます。 共有ディスクがオンラインになっている場合は、jpcras コマンドで共有ディスク上のログを一括し て採取できます。
- フェールオーバー時の問題を調査するには,フェールオーバーの前後の資料が必要です。このため, 実行系と待機系の両方の資料が必要になります。
- 論理ホスト運用の Performance Management の調査には,クラスタソフトの資料が必要です。論 理ホスト運用の Performance Management は、クラスタソフトから起動や停止を制御されている ので,クラスタソフトの動きと Performance Management の動きを対比して調査するためです。

### 7.4.1 Windows の場合

### (1) OS のログ情報

OS のログ情報で、採取が必要な情報を次の表に示します。

### 表 7‒10 OS のログ情報

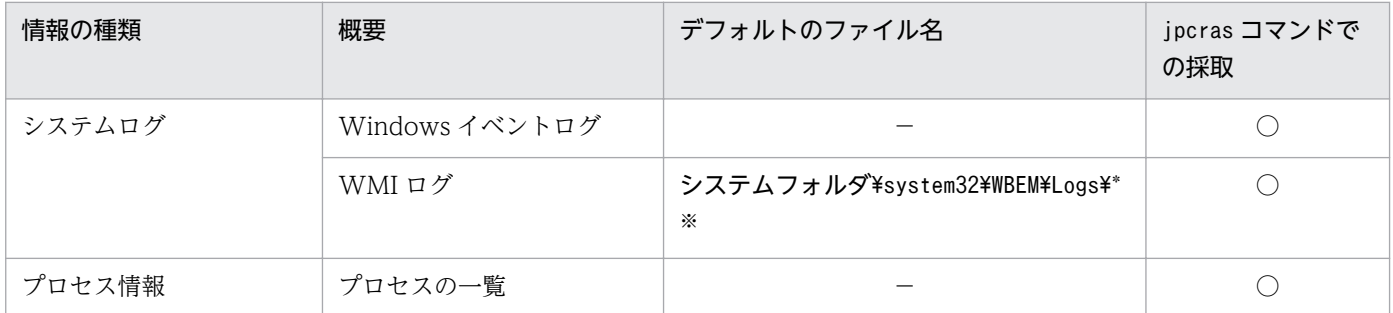

<sup>7.</sup> トラブルへの対処方法

JP1/Performance Management - Remote Monitor for Virtual Machine 466 and the state of the 466 and 466

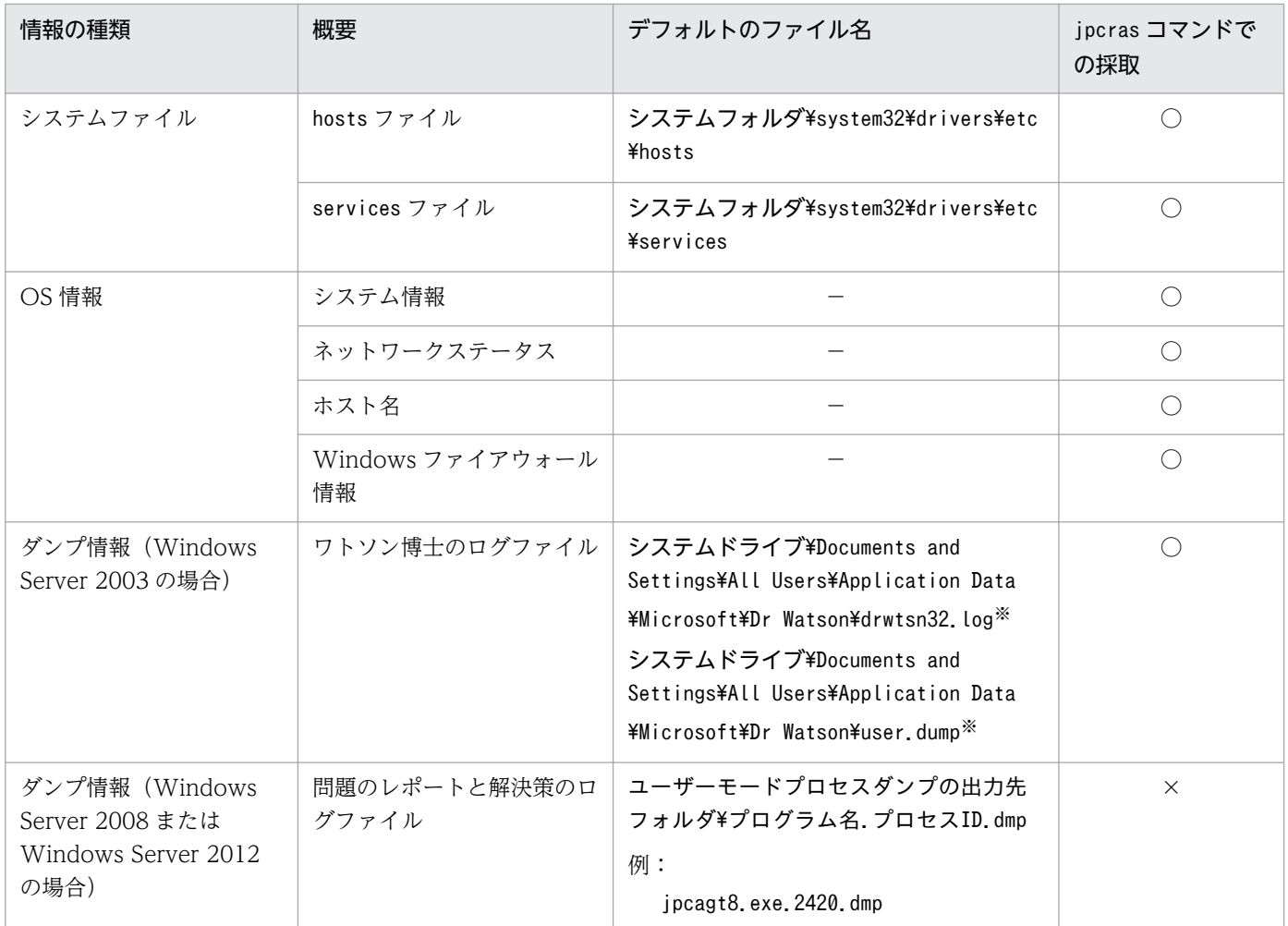

(凡例)

○:採取できる

×:採取できない

−:該当しない

注※

別のフォルダにログファイルが出力されるように設定している場合は,該当するフォルダから資料を採 取してください。

# (2) Performance Management の情報

Performance Management に関する次の情報の採取が必要です。また,ネットワーク接続でのトラブル の場合,接続先マシン上のファイルの採取も必要です。Performance Management の情報を次の表に示 します。

# 表 7-11 Performance Management の情報

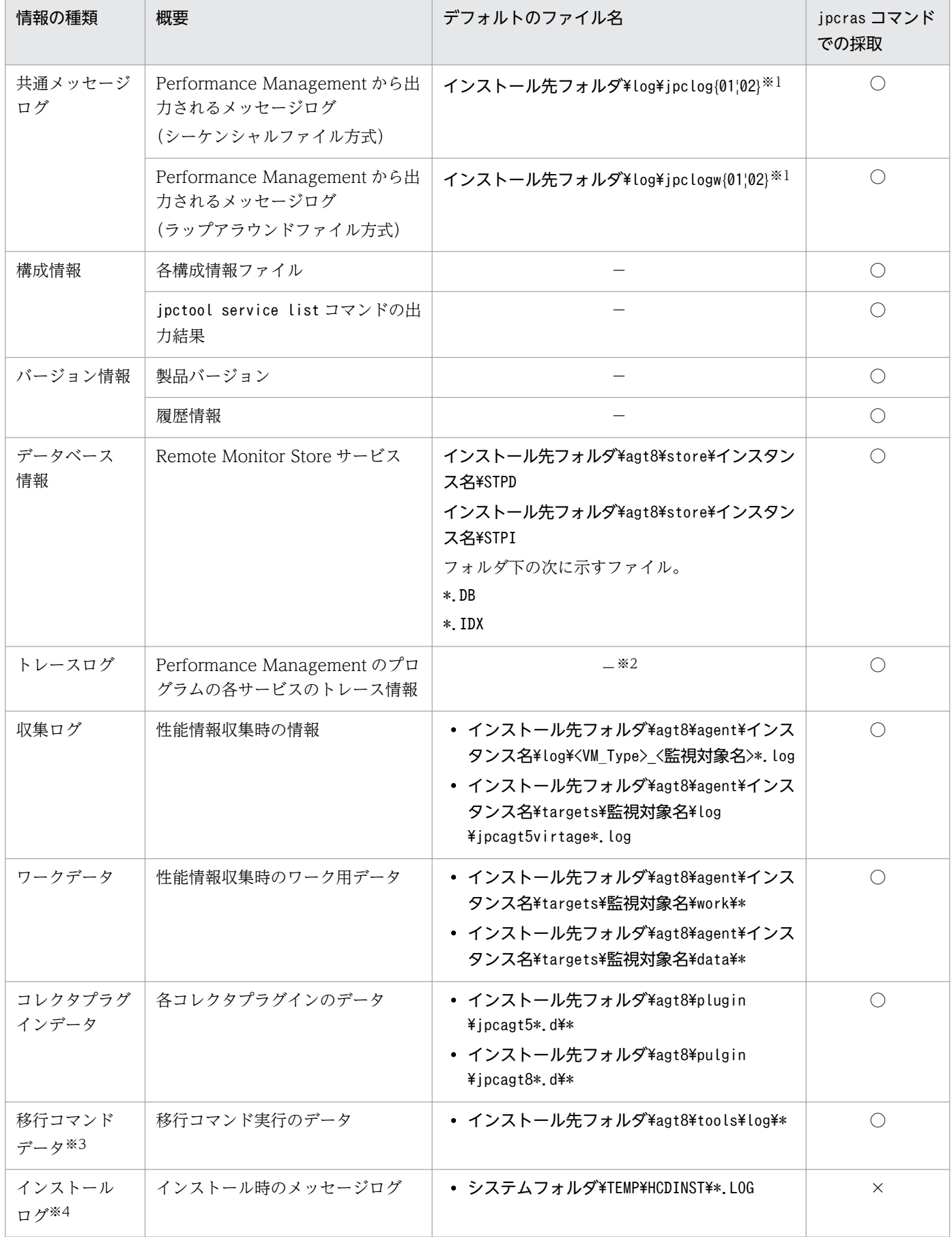

7. トラブルへの対処方法

JP1/Performance Management - Remote Monitor for Virtual Machine **468**
○:採取できる

×:採取できない

−:該当しない

#### 注※1

ログファイルの出力方式については,マニュアル「JP1/Performance Management 運用ガイド」の, Performance Management の障害検知について説明している章を参照してください。

注※2

トレースログの格納先フォルダについては,[「7.3.2\(2\) トレースログ」](#page-462-0)を参照してください。

注※3

移行コマンドデータについては,[「付録 G PFM - Agent for Virtual Machine から PFM - Remote](#page-513-0) [Monitor for Virtual Machine への移行](#page-513-0)」を参照してください。

注※4

インストールに失敗した場合に採取してください。

# (3) レジストリの情報

HNTRLib2 に関するレジストリ情報を採取します。採取する情報を次の表に示します。

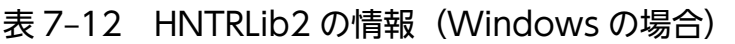

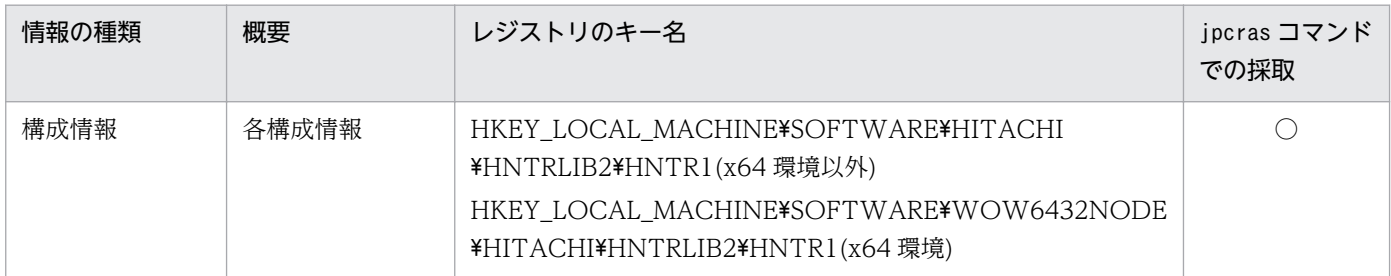

(凡例)

○:採取できる

# (4) Virtage コレクタプラグインの情報(Virtage の場合だけ)

監視対象の仮想環境が Virtage の場合,次の表に示す情報が必要です。

### 表 7-13 Virtage コレクタプラグインの情報

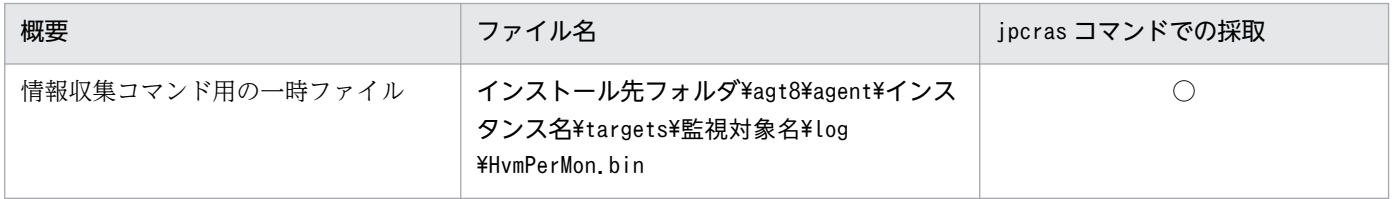

7. トラブルへの対処方法

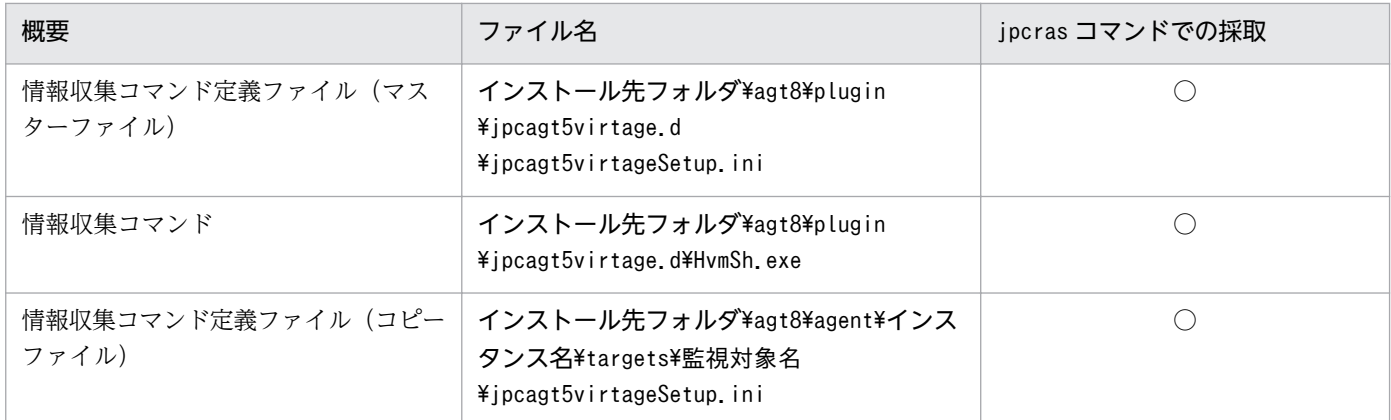

○:採取できる

### (5) HVM ダンプの情報(Virtage の場合だけ)

Virtage との接続でエラーが発生したり、Virtage から取得したパフォーマンスデータに問題がある場合 は、HVM ダンプを採取してください。なお、HVM ダンプの採取方法については、BladeSymphony 各 装置ユーザーズガイドの、HVM ダンプ採取コマンドについて説明している個所を参照してください。

## (6) オペレーション内容

トラブル発生時のオペレーション内容について,次に示す情報が必要です。

- オペレーション内容の詳細
- トラブル発生時刻
- マシン構成 (各 OS のバージョン, ホスト名, PFM Manager と PFM RM for Virtual Machine の構成など)
- 再現性の有無
- PFM Web Console からログインしている場合は,ログイン時の Performance Management ユー ザー名

## (7) 画面上のエラー情報

次に示すハードコピーを採取してください。

- アプリケーションエラーが発生した場合は,操作画面のハードコピー
- エラーメッセージダイアログボックスのハードコピー(詳細ボタンがある場合はその内容を含む)
- コマンド実行時にトラブルが発生した場合は、[コマンドプロンプト]ウィンドウのハードコピー

# (8) ユーザーダンプ(Windows Server 2008 または Windows Server 2012 の場合)

Windows Server 2008 または Windows Server 2012 で Performance Management のプロセスがア プリケーションエラーで停止した場合は,ユーザーダンプを採取してください。

# (9) 問題レポートの採取(Windows Server 2008 または Windows Server 2012 の場合)

Windows Server 2008 または Windows Server 2012 で Performance Management のプロセスがア プリケーションエラーで停止した場合は,問題レポートを採取してください。

## (10) その他の情報

上記以外で必要な情報を次に示します。

- Windows の [イベントビューア] ウィンドウの, [システム] および [アプリケーション] の内容 (Windows Server 2003 の場合)
- [アクセサリ] [システムツール] [システム情報] の内容 (Windows Server 2003 の場合)
- コマンド実行時にトラブルが発生した場合は,コマンドに指定した引数

## 7.5 資料の採取方法

トラブルが発生したときに資料を採取する方法を次に示します。

### 7.5.1 Windows の場合

## (1) ダンプ情報を採取する(Windows Server 2008 または Windows Server 2012 の場合)

Windows Server 2008 または Windows Server 2012 の環境での,ダンプ情報の採取手順を次に示しま す。

- 1. タスクマネージャーを開く。
- 2. プロセスのタブを選択する。
- 3. ダンプを取得するプロセス名を右クリックし,「ダンプ ファイルの作成」を選択する。

次のフォルダに,ダンプファイルが格納されます。

システムドライブ¥Users¥ユーザー名¥AppData¥Local¥Temp

4. 手順 3 のフォルダからダンプファイルを採取する。

手順 3 と異なるフォルダにダンプファイルが出力されるように環境変数の設定を変更している場合は, 変更先のフォルダからダンプファイルを採取してください。

### (2) 資料採取コマンドを実行する

トラブルの要因を調べるための資料の採取には,jpcras コマンドを使用します。資料採取コマンドの実行 手順を次に示します。なお,ここで説明する操作は,OS ユーザーとして Administrators 権限を持つユー ザーが実行してください。

1. 資料採取するサービスがインストールされているホストにログオンする。

### 2. コマンドプロンプトで次に示すコマンドを実行して,コマンドインタープリタの「コマンド拡張機能」 を有効にする。

cmd /E:ON

3. 採取する資料および資料の格納先フォルダを指定して, jpcras コマンドを実行する。

jpcras コマンドで, 採取できるすべての情報をc:\tmp\jpc\agt フォルダに格納する場合の, コマンド の指定例を次に示します。

ipcras c:\tmp\ipc\agt all all

7. トラブルへの対処方法

jpcras コマンドを実行すると、PFM サービスの一覧取得および起動状態の確認のため、内部的に「jpctool service list -id \* -host \*」コマンドが実行されます。コマンド実行ホストとほかの Performance Management システムのホストとの間にファイアウォールが設定されていたり、システム構成が大規模 だったりすると,「jpctool service list -id \* -host \*」コマンドの実行に時間が掛かる場合がありま す。そのような場合は、環境変数 IPC COLCTRLNOHOST に 1 を設定することで「jpctool service list -id \* -host \*」コマンドの処理を抑止し,コマンドの実行時間を短縮できます。

jpcras コマンドの詳細については、マニュアル「JP1/Performance Management リファレンス」の、コ マンドについて説明している章を参照してください。

#### Windows Server 2008 または Windows Server 2012 の環境で実行する場合の注意事項

OS のユーザーアカウント制御機能(UAC)を有効にしている場合は,コマンド実行時にユーザーア カウント制御のダイアログが表示される場合があります。ダイアログが表示された場合は、「続行」ボ タンをクリックして資料採取を続行してください。[キャンセル]ボタンをクリックした場合は,資料 採取が中止されます。

### (3) 資料採取コマンドを実行する(論理ホスト運用の場合)

論理ホスト運用の Performance Management の資料は共有ディスクにあり,資料は実行系と待機系の両 方で採取する必要があります。

トラブルの要因を調べるための資料の採取には,jpcras コマンドを使用します。資料採取コマンドの実行 手順を次に示します。なお,ここで説明する操作は,OS ユーザーとして Administrators 権限を持つユー ザーが実行してください。

論理ホスト運用の場合の資料採取コマンドの実行について,手順を説明します。

#### 1. 共有ディスクをオンラインにする。

論理ホストの資料は共有ディスクに格納されています。実行系ノードでは,共有ディスクがオンライン になっていることを確認して資料を採取してください。

### 2. 実行系と待機系の両方で, 採取する資料および資料の格納先フォルダを指定して, jpcras コマンドを 実行する。

jpcras コマンドで,採取できるすべての情報をc:\tmp\jpc\agt フォルダに格納する場合の,コマンド の指定例を次に示します。

ipcras c:\tmp\ipc\agt all all

jpcras コマンドをlhost の引数を指定しないで実行すると,そのノードの物理ホストと論理ホストの Performance Management の資料が一とおり採取されます。論理ホスト環境の Performance Management がある場合は、共有ディスク上のログファイルが取得されます。

なお,共有ディスクがオフラインになっているノードでjpcras コマンドを実行すると,共有ディスク 上のファイルを取得できませんが,エラーは発生しないで正常終了します。

注意

実行系ノードと待機系ノードの両方で,資料採取コマンドを実行して資料採取をしてください。 フェールオーバーの前後の調査をするには,実行系と待機系の両方の資料が必要です。

jpcras コマンドの詳細については、マニュアル「JP1/Performance Management リファレンス」の, コマンドについて説明している章を参照してください。

#### 3. クラスタソフトの資料を採取する。

この資料は,クラスタソフトと Performance Management のどちらでトラブルが発生しているのか を調査するために必要になります。クラスタソフトから Performance Management への起動停止な どの制御要求と結果を調査できる資料を採取してください。

### (4) Windows イベントログを採取する

Windows の [イベントビューア] ウィンドウの, [システム] および [アプリケーション] の内容を採取 してください。

### (5) オペレーション内容を確認する

トラブル発生時のオペレーション内容を確認し,記録しておいてください。確認が必要な情報を次に示し ます。

- オペレーション内容の詳細
- トラブル発生時刻
- マシン構成 (各 OS のバージョン, ホスト名, PFM Manager と PFM RM for Virtual Machine の構成など)
- 再現性の有無
- PFM Web Console からログインしている場合は,ログイン時の Performance Management ユー ザー名

### (6) 画面上のエラー情報を採取する

次に示すハードコピーを採取してください。

- アプリケーションエラーが発生した場合は、操作画面のハードコピー
- エラーメッセージダイアログボックスのハードコピー 詳細情報がある場合はその内容をコピーしてください。
- コマンド実行時にトラブルが発生した場合は, [コマンドプロンプト] ウィンドウのハードコピー 「コマンドプロンプト]ウィンドウのハードコピーを採取する際は、["コマンドプロンプト"のプロパ ティ]ウィンドウについて次のように設定しておいてください。
	- [オプション] タブの [編集オプション] [簡易編集モード]がチェックされた状態にしてください。

• [レイアウト] タブ [画面バッファのサイズ]の[高さ]に「500」を設定してください。

## (7) その他の情報を採取する

上記以外で必要な情報を採取してください。

•[アクセサリ]-[システムツール]-[システム情報]の内容

# 7.6 Performance Management の障害検知

Performance Management では,ヘルスチェック機能を利用することで Performance Management 自 身の障害を検知できます。ヘルスチェック機能では,監視エージェントや監視エージェントが稼働するホ ストの稼働状態を監視し,監視結果を監視エージェントの稼働状態の変化として PFM - Web Console 上 に表示します。

また, PFM サービス自動再起動機能を利用することで, PFM サービスが何らかの原因で異常停止した場 合に自動的に PFM サービスを再起動したり,定期的に PFM サービスを再起動したりすることができます。

ヘルスチェック機能によって監視エージェントの稼働状態を監視したり、PFM サービス自動再起動機能に よって PFM サービスを自動再起動したりするには、Performance Management のサービスの詳細な状 態を確認するステータス管理機能を使用します。このため,対象となる監視エージェントがステータス管 理機能に対応したバージョンであり,ステータス管理機能が有効になっている必要があります。ホストの 稼働状態を監視する場合は前提となる条件はありません。

また、Performance Management のログファイルをシステム統合監視製品である JP1/Base で監視する ことによっても、Performance Management 自身の障害を検知できます。これによって、システム管理 者は,トラブルが発生したときに障害を検知し,要因を特定して復旧の対処をします。

Performance Management 自身の障害検知の詳細については,マニュアル「JP1/Performance Management 運用ガイド」の, Performance Management の障害検知について説明している章を参照 してください。

JP1/Performance Management - Remote Monitor for Virtual Machine 476

Performance Management のサーバで障害が発生したときは、バックアップファイルを基にして、障害 が発生する前の正常な状態に回復する必要があります。

障害が発生する前の状態に回復する手順については、マニュアル「JP1/Performance Management 運用 ガイド」の,トラブルへの対処方法について説明している章を参照してください。

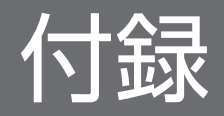

# 付録 A システム見積もり

PFM - RM for Virtual Machine を使ったシステムを構築する前に、使用するマシンの性能が、PFM - RM for Virtual Machine を運用するのに十分であるか、見積もってください。

### 付録 A.1 メモリー所要量

メモリー所要量は,PFM - RM for Virtual Machine の設定状況や使用状況によって変化します。メモリー 所要量の見積もり式については,リリースノートを参照してください。

## 付録 A.2 ディスク占有量

ディスク占有量は,パフォーマンスデータを収集するレコード数によって変化します。

PFM - RM for Virtual Machine のディスク占有量の見積もりには,システム全体のディスク占有量,ま たは Store データベースのディスク占有量の見積もりが必要になります。これらの見積もり式については, リリースノートを参照してください。

PFM - RM for Virtual Machine を操作したり, PFM - RM for Virtual Machine の Store データベース からパフォーマンスデータを抽出したりする際,PFM - RM for Virtual Machine であることを示す識別 子が必要な場合があります。PFM - RM for Virtual Machine の識別子を次の表に示します。

| 用途          | 名称           | 識別子                      | 説明                                                                                                    |
|-------------|--------------|--------------------------|----------------------------------------------------------------------------------------------------|
| コマンドなど      | プロダクト ID     | 8                        | プロダクト ID とは,サービス ID の一部。サービス ID は,コマン<br>ドを使用して Performance Management のシステム構成を確認す<br>る場合や、パフォーマンスデータをバックアップする場合などに必<br>要である。サービス ID については、マニュアル「JP1/Performance<br>Management 設計・構築ガイド」の, Performance Management<br>の機能について説明している章を参照のこと。 |
|             | サービスキー       | RMVM                     | コマンドを使用して PFM - RM for Virtual Machine を起動する場<br>合や、終了する場合などに必要である。サービスキーについては、<br>マニュアル「JP1/Performance Management 設計・構築ガイド」<br>の, Performance Management の機能について説明している章を<br>参照のこと。                                                       |
| <b>ODBC</b> | 製品タイプ識<br>別子 | RMVIRTMACHI<br><b>NE</b> | SQL 文を使用してデータを抽出する場合に必要である。詳細につい<br>ては、マニュアル「JP1/Performance Management 運用ガイド」<br>の、ODBCに準拠したアプリケーションプログラムとの連携につい<br>て説明している章を参照のこと。                                                                                                    |
| ヘルプ         | ヘルプ ID       | pca8                     | PFM - RM for Virtual Machine のヘルプであることを表す。                                                                                                    |

表 B‒1 PFM - RM for Virtual Machine の識別子一覧

# 付録 C プロセス一覧

ここでは、PFM - RM for Virtual Machine のプロセス一覧を記載します。

PFM - RM for Virtual Machine のプロセス一覧を次の表に示します。なお,プロセス名の後ろに記載さ れている値は,同時に起動できるプロセス数です。

#### 注意

論理ホストの PFM - RM でも、動作するプロセスおよびプロセス数は同じです。

表 C-1 PFM - RM for Virtual Machine のプロセス一覧

| プロセス名<br>(プロセス数)                    | 機能                                                                                                    |
|-------------------------------------|----------------------------------------------------------------------------------------------------|
| jpcagt8.exe(n)                      | Remote Monitor Collector サービスプロセス。このプロセ<br>スは、PFM - RM for Virtual Machine のインスタンスご<br>とに1つ起動する。                                           |
| jpc8collect.exe(n) <sup>※1</sup>    | Remote Monitor Collector 収集プロセス。このプロセス<br>は、PFM - RM for Virtual Machine のインスタンスごと<br>に1つ起動する。<br>このプロセスは、jpcagt8.exe のサブプログラムとして動作<br>する。 |
| jpcagt8vmware.exe(n) <sup>*2</sup>  | VMware 用収集プロセス。このプロセスは、PFM - RM for<br>Virtual Machine の VMware を監視するインスタンスごと<br>に、収集時に1つ起動し、収集が完了すると停止する。                                 |
| jpcagt8hyperv.exe(n) $*2$           | Hyper-V 用収集プロセス。このプロセスは、PFM - RM for<br>Virtual Machine の Hyper-V を監視するインスタンスごと<br>に、収集時に1つ起動し、収集が完了すると停止する。                               |
| jpcagt8kvm.exe(n) $*2$              | KVM用収集プロセス。このプロセスは、PFM - RM for<br>Virtual Machine の KVM を監視するインスタンスごとに.<br>収集時に1つ起動し、収集が完了すると停止する。                                        |
| jpcagt5virtage.exe(n) $*2$          | Virtage 用収集プロセス。このプロセスは、PFM - RM for<br>Virtual Machine の Virtage を監視するインスタンスご<br>とに、収集時に1つ起動し、収集が完了すると停止する。                               |
| jpcsto.exe(n)                       | Remote Monitor Store サービスプロセス。このプロセス<br>は、PFM - RM for Virtual Machine のインスタンスごと<br>に1つ起動する。                                               |
| stpqlpr.exe $(1)^{*3}$              | Store データベースのバックアップ/エクスポート実行プロ<br>セス。                                                                                                    |
| $h$ ntr2srv.exe $(1)$ <sup>*4</sup> | 統合トレース起動用サービス。                                                                                                    |
| hntr2mon.exe $(1)$ <sup>*4</sup>    | 統合トレースサービス。                                                                                                    |

注※1

jpcagt8 プロセスの子プロセスです。

付録 C プロセス一覧

注※2

jpc8collect プロセスの子プロセスです。

#### 注※3

jpcsto プロセスの子プロセスです。

注※4

このプロセスは,同一マシンにインストールされている統合トレースログを使用するプログラムで共有されます。

## 付録 D ポート番号一覧

ここでは,PFM - RM for Virtual Machine で使用するポート番号を記載します。

PFM - Manager, および PFM - Base のポート番号およびファイアウォールの通過方向については、マ ニュアル「JP1/Performance Management リファレンス」の付録を参照してください。

ポート番号は,ユーザー環境に合わせて任意の番号に変更することもできます。

ポート番号の変更方法については,マニュアル「JP1/Performance Management 設計・構築ガイド」 の,インストールとセットアップについて説明している章を参照してください。なお,使用するプロトコ ルは TCP/IP です。

#### 注意

Performance Management は、1対 1 のアドレス変換をする静的 NAT (Basic NAT) に対応してい ます。

動的 NAT や、ポート変換機能を含む NAPT (IP Masquerade, NAT+) には対応していません。

## 付録 D.1 PFM - RM for Virtual Machine のポート番号

PFM - RM for Virtual Machine で使用するポート番号を次の表に示します。

表 D-1 PFM - RM for Virtual Machine で使用するポート番号

| ポート番号 | サービス名                         | パラメーター                       | 用涂                                              |
|-------|-------------------------------|------------------------------|-------------------------------------------------|
| 自動*1  | Remote Monitor Store サービス     | jp1pcsto8[nnn] <sup>※2</sup> | パフォーマンスデータを記録したり,履<br>歴レポートを取得したりするときに使用<br>する。 |
| 白動※1  | Remote Monitor Collector サービス | jp1pcagt8[nnn] <sup>※2</sup> | アラームをバインドしたり、リアルタイ<br>ムレポートを取得したりするときに使用<br>する。 |

注※1

サービスが再起動されるたびに,システムで使用されていないポート番号が自動的に割り当てられます。

注※2

複数インスタンスを作成している場合, 2番目以降に作成したインスタンスに通番(nnn)が付加され ます。最初に作成したインスタンスには,通番は付加されません。

## 付録 D.2 ファイアウォールの通過方向

### (1) ファイアウォールの通過方向の設定

ファイアウォールを挟んで PFM - Manager と PFM - RM for Virtual Machine を配置する場合は,PFM - Manager と PFM - RM for Virtual Machine のすべてのサービスにポート番号を固定値で設定してくだ さい。また,各ポート番号を次の表に示す方向で設定し,すべてのサービスについてファイアウォールを 通過させるようにしてください。

### 表 D-2 ファイアウォールの通過方向 (PFM - Manager と PFM - RM for Virtual Machine 間)

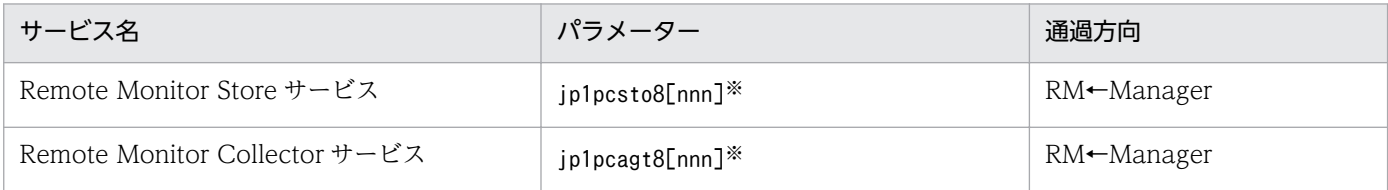

(凡例)

Manager:PFM - Manager ホスト RM:PFM - RM ホスト ←:右項から左項への通信(コネクション)を開始する方向

注※

複数インスタンスを作成している場合、2番目以降に作成したインスタンスに通番(nnn)が付加されます。最初に作成したイ ンスタンスには,通番は付加されません。

通信(コネクション)を開始する時は、接続を受ける側(矢印が向いている側)が,表 D-1 のポート番号 を受信ポートとして使用します。接続する側は,OS によって割り当てられる空きポート番号を送信ポー トとして使用します。この場合に使用するポート番号の範囲は,OS によって異なります。

上記の RM←Manager の場合は,Manager で一時的に使用される送信ポートが RM の受信ポートを通過 できるようにファイアウォールを設定してください。

#### 注意

PFM - RM のホストでjpctool db dump(jpcctrl dump)コマンドまたはjpctool service list (jpcctrl list)コマンドを実行したい場合,次のどちらかの方法でコマンドを実行してください。

- jpctool db dump (jpcctrl dump) コマンドまたはjpctool service list (jpcctrl list) コマン ドのproxy オプションで,PFM - Manager を経由して通信するように指定してください。jpctool db dump(jpcctrl dump)コマンドまたはjpctool service list(jpcctrl list)コマンドのproxy オプションについては,マニュアル「JP1/Performance Management リファレンス」の,コマン ドについて説明している章を参照してください。
- 各 PFM RM ホスト間で次の表に示す方向でポート番号を設定し,ファイアウォールを通過させる ようにしてください。

表 D‒3 ファイアウォールの通過方向(各 PFM - RM ホスト間)

| サービス名                         | パラメーター                      | 通過方向                           |
|-------------------------------|-----------------------------|--------------------------------|
| Remote Monitor Store サービス     | jp1pcsto8[nnn] <sup>※</sup> | $RM \leftarrow \rightarrow RM$ |
| Remote Monitor Collector サービス | jp1pcagt8[nnn]※             | $RM \leftarrow \rightarrow RM$ |

RM:PFM - RM ホスト

←→:左項から右項,および右項から左項への通信(コネクション)を開始する方向

注※

複数インスタンスを作成している場合, 2番目以降に作成したインスタンスに通番 (nnn) が付加されます。最初に作 成したインスタンスには,通番は付加されません。

### (2) ファイアフォールの通過方向の設定(論理ホスト運用の場合)

ファイアウォールを挟んで PFM - Manager と PFM - RM for Virtual Machine を配置する場合は, PFM - Manager と PFM - RM for Virtual Machine のすべてのサービスにポート番号を固定値で設定してくだ さい。また,各ポート番号を次の表に示す方向で設定し,すべてのサービスについてファイアウォールを 通過させるようにしてください。

### 表 D-4 ファイアウォールの通過方向(PFM - Manager と PFM - RM for Virtual Machine 間 (論理ホスト運用の場合))

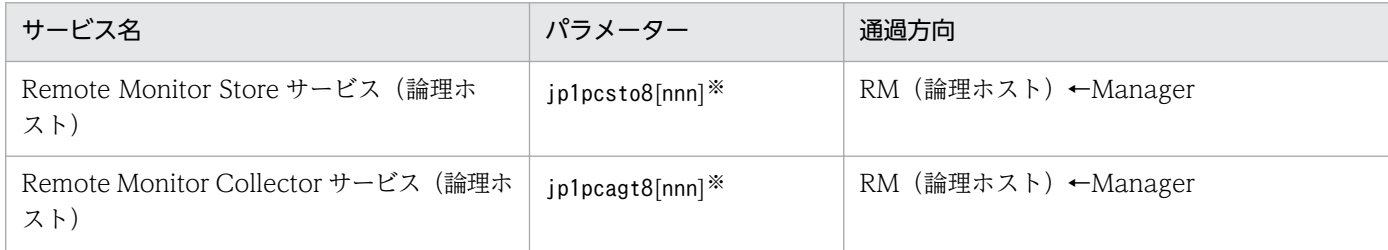

(凡例)

Manager:PFM - Manager ホスト

RM(論理ホスト):PFM - RM ホスト

←:右項から左項への通信(コネクション)を開始する方向

注※

複数インスタンスを作成している場合, 2番目以降に作成したインスタンスに通番 (nnn) が付加されます。最初に作成したイ ンスタンスには,通番は付加されません。

通信(コネクション)を開始する時は,接続を受ける側(矢印が向いている側)が,表 D-1 のポート番号 を受信ポートとして使用します。接続する側は,OS によって割り当てられる空きポート番号を送信ポー トとして使用します。この場合に使用するポート番号の範囲は,OS によって異なります。

上記の RM(論理ホスト)←Manager の場合は, Manager から一時的に使用される送信ポートが RM の 論理ホストの受信ポートに通過できるようにファイアウォールを設定してください。

# (3) PFM - RM for Virtual Machine と VMware の通信時のファイアウォー ル通過方向

VMware の情報を収集するために,PFM - RM for Virtual Machine は VMware と通信する必要があり ます。そのため,ファイアウォールを挟んで PFM - RM for Virtual Machine と VMware を配置する場 合は,PFM - RM for Virtual Machine ホストの監視対象設定時に指定したポート番号でファイアウォー ルを通過させるようにしてください。PFM - RM for Virtual Machine と VMware の通信方向は次のと おりです。

#### 通過方向

PFM - RM for Virtual Machine(Remote Monitor Collector サービス)→VMware

(凡例)

```
→:左項から右項への通信(コネクション)を開始する方向
```
なお,監視対象設定項目であるポート番号に指定できる値は次のとおりです。詳細は,「[2.1.4\(5\) 監視対](#page-128-0) [象の設定](#page-128-0)」を参照してください。

#### 表 D-5 監視対象設定項目であるポート番号に指定できる値

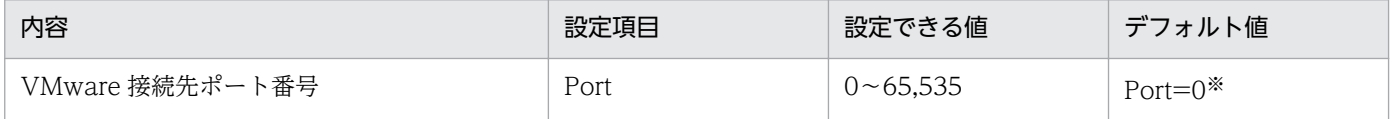

注※

Port=0の場合, Security の値に応じて次のポート番号を用います。

- Security の値が 0 の場合 Port=80
- Security の値が 1 の場合 Port $=443$

# (4) PFM - RM for Virtual Machine と Hyper-V の通信時のファイアウォー ル通過方向

Hyper-V の情報を収集するために, PFM - RM for Virtual Machine は WMI を使用して通信します。こ のため,ファイアウォールを挟んで PFM - RM for Virtual Machine と Hyper-V を配置する場合は,ファ イアウォールを通過させる必要があります。

#### 通過方向

PFM - RM for Virtual Machine(Remote Monitor Collector サービス)→Hyper-V

→:左項から右項への通信(コネクション)を開始する方向

WMI は、DCOM を使用しています。DCOM は動的ポート割り当てを使用しているため、DCOM で使 用するポートをファイアウォールで通過させる必要があります。設定方法については,ファイアウォール 製品のマニュアルまたはファイアウォール製品の開発元に確認してください。

なお, ほかの WMI や DCOM 要求と分離できないため, ファイアウォール経由での使用には適していま せん。推奨する構成を次に示します。

図 D‒1 DCOM で使用するポートをファイアウォールで通過させる構成例

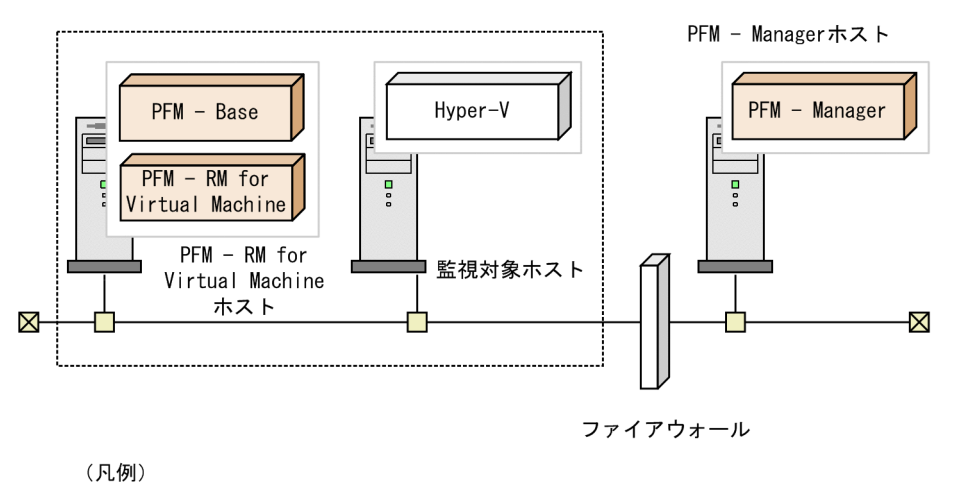

## (5) PFM - RM for Virtual Machine と KVM の通信時のファイアウォール 通過方向

KVM の情報を収集するために、PFM - RM for Virtual Machine は SSH と通信する必要があります。そ のため, ファイアウォールを挟んで PFM - RM for Virtual Machine と KVM を配置する場合は, PFM -RM for Virtual Machine ホストの監視対象設定時に指定したポート番号でファイアウォールを通過させ るようにしてください。PFM - RM for Virtual Machine と KVM の通信方向は次のとおりです。

#### 通過方向

 $\frac{1}{2}$  : DMZ

PFM - RM for Virtual Machine(Remote Monitor Collector サービス)→KVM

(凡例)

→: 左項から右項への通信(コネクション)を開始する方向

なお,監視対象設定項目であるポート番号に指定できる値は次のとおりです。詳細は,「[2.1.4\(5\) 監視対](#page-128-0) [象の設定](#page-128-0)」を参照してください。

表 D‒6 監視対象設定項目であるポート番号に指定できる値

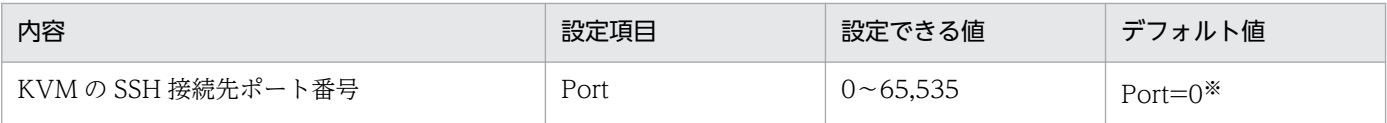

注※

Port=0の場合, SSH を使用した通信のデフォルト値である Port=22 を用います。

# (6) PFM - RM for Virtual Machine と Virtage の通信時のファイアウォー ル通過方向

Virtage の情報を収集するために,PFM - RM for Virtual Machine は Virtage ホストと UDP プロトコ ルで通信します。このため,ファイアウォールを挟んで PFM - RM for Virtual Machine と Virtage ホス トを配置する場合は,ファイアウォールを通過させる必要があります。

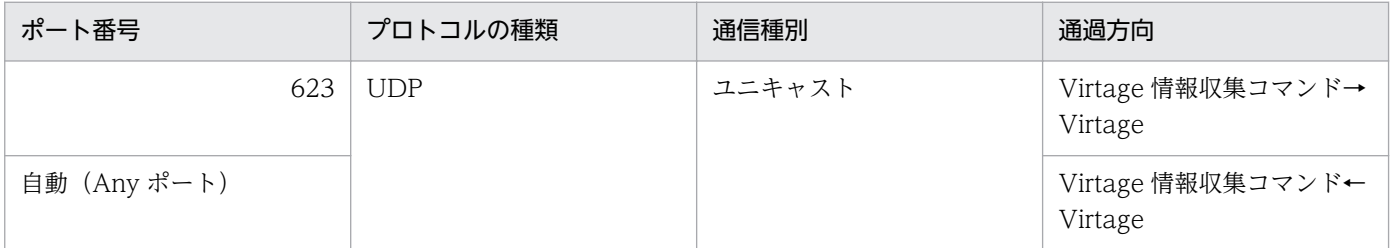

(凡例)

- →:左項から右項への通信(コネクション)を開始する方向
- ←: 右項から左項への通信(コネクション)を開始する方向

# 付録 E PFM - RM for Virtual Machine のプロパティ

ここでは、PFM - Web Console で表示される PFM - RM for Virtual Machine の Remote Monitor Store サービスのプロパティ一覧,および Remote Monitor Collector サービスのプロパティ一覧を記載します。

# 付録 E.1 Remote Monitor Store サービスのプロパティ一覧

PFM - RM for Virtual Machine の Remote Monitor Store サービスのプロパティ一覧を次の表に示しま す。

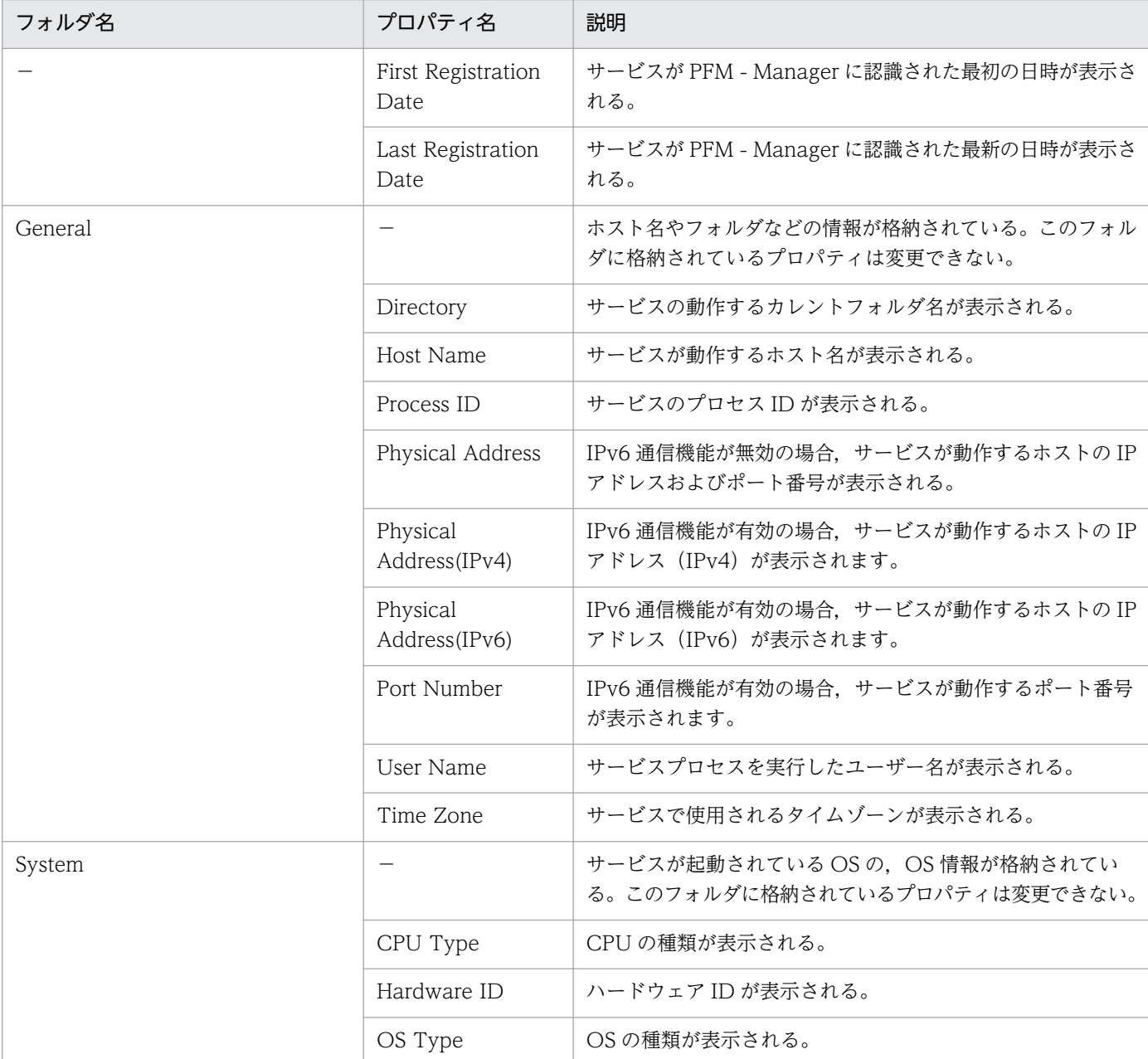

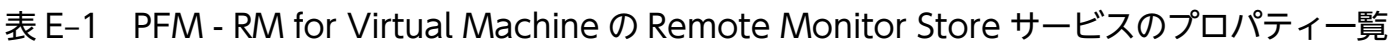

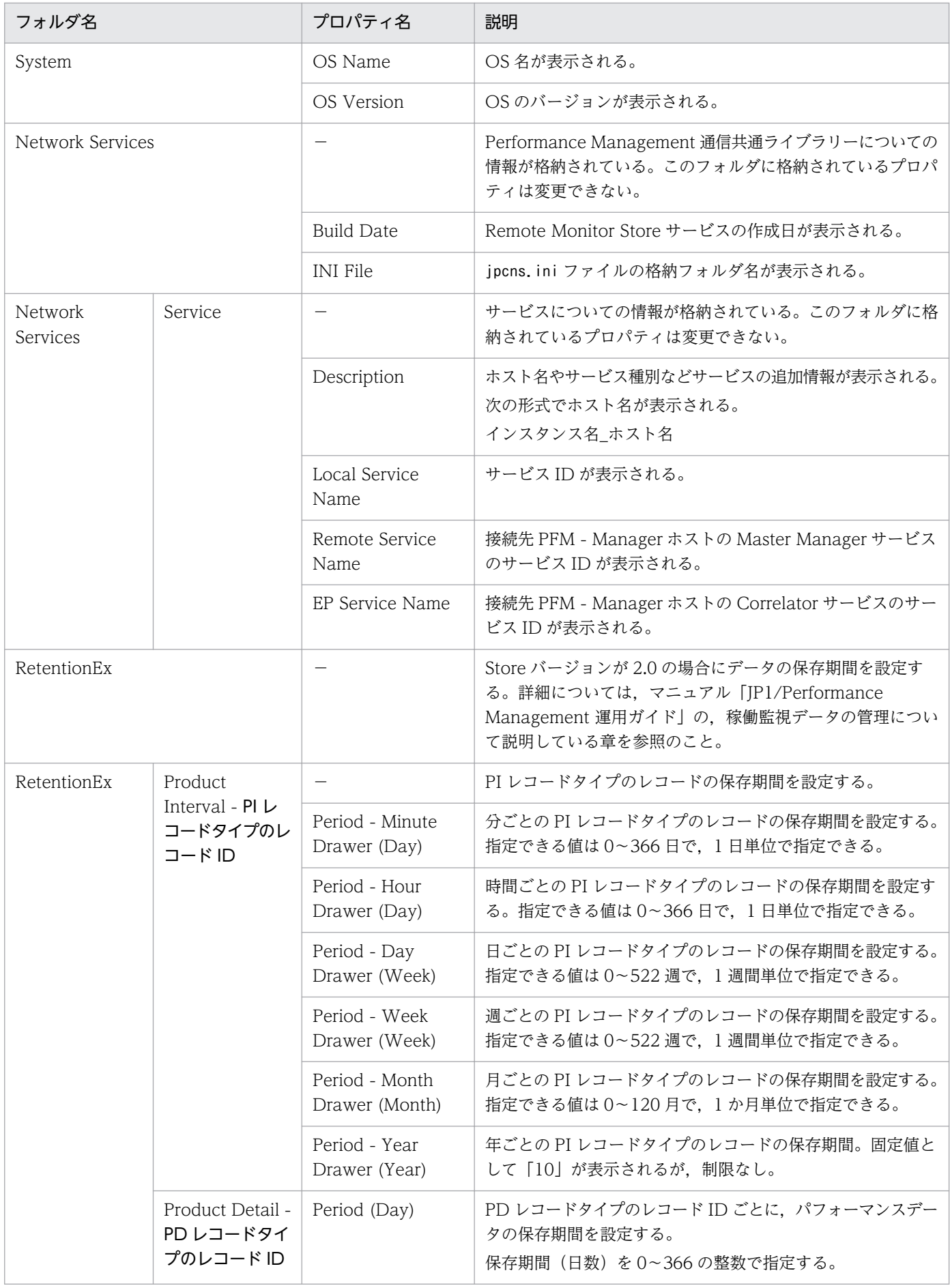

付録 E PFM - RM for Virtual Machine のプロパティ

JP1/Performance Management - Remote Monitor for Virtual Machine **490** 

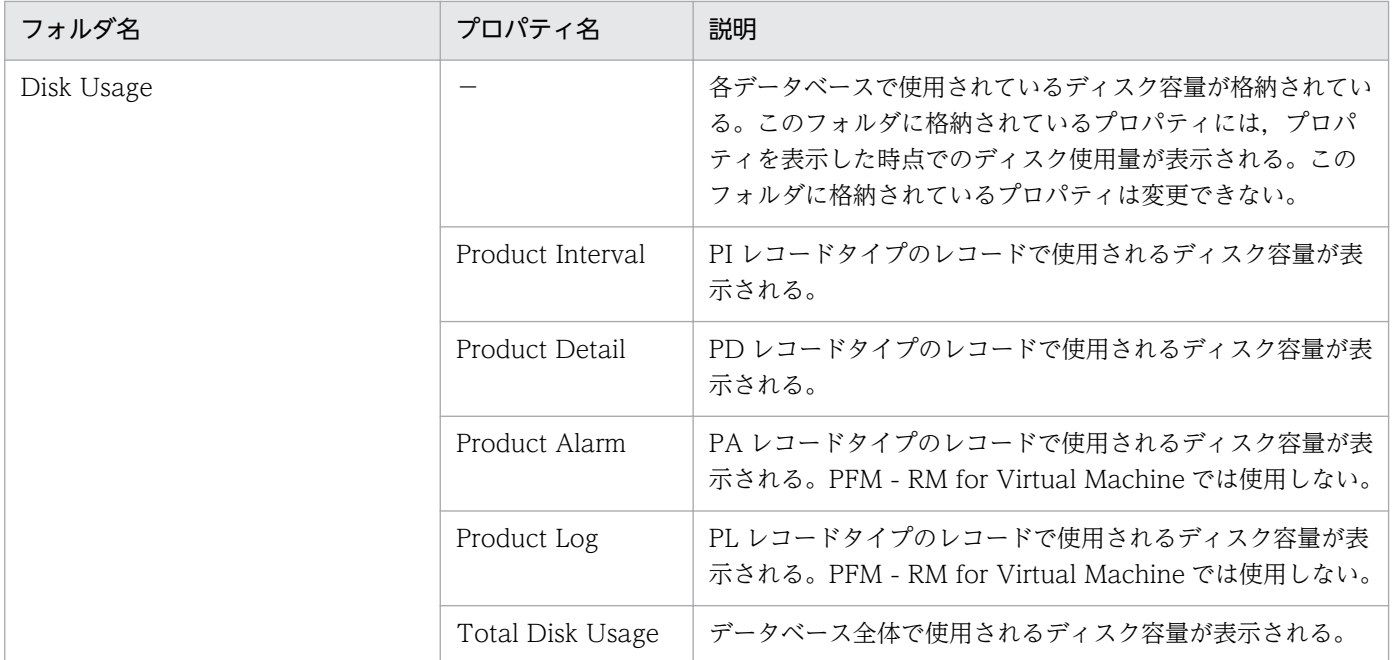

−:該当しない

# 付録 E.2 Remote Monitor Collector サービスのプロパティ一覧

PFM - RM for Virtual Machine の Remote Monitor Collector サービスのプロパティ一覧を次の表に示 します。

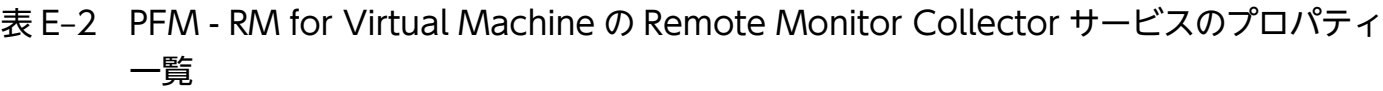

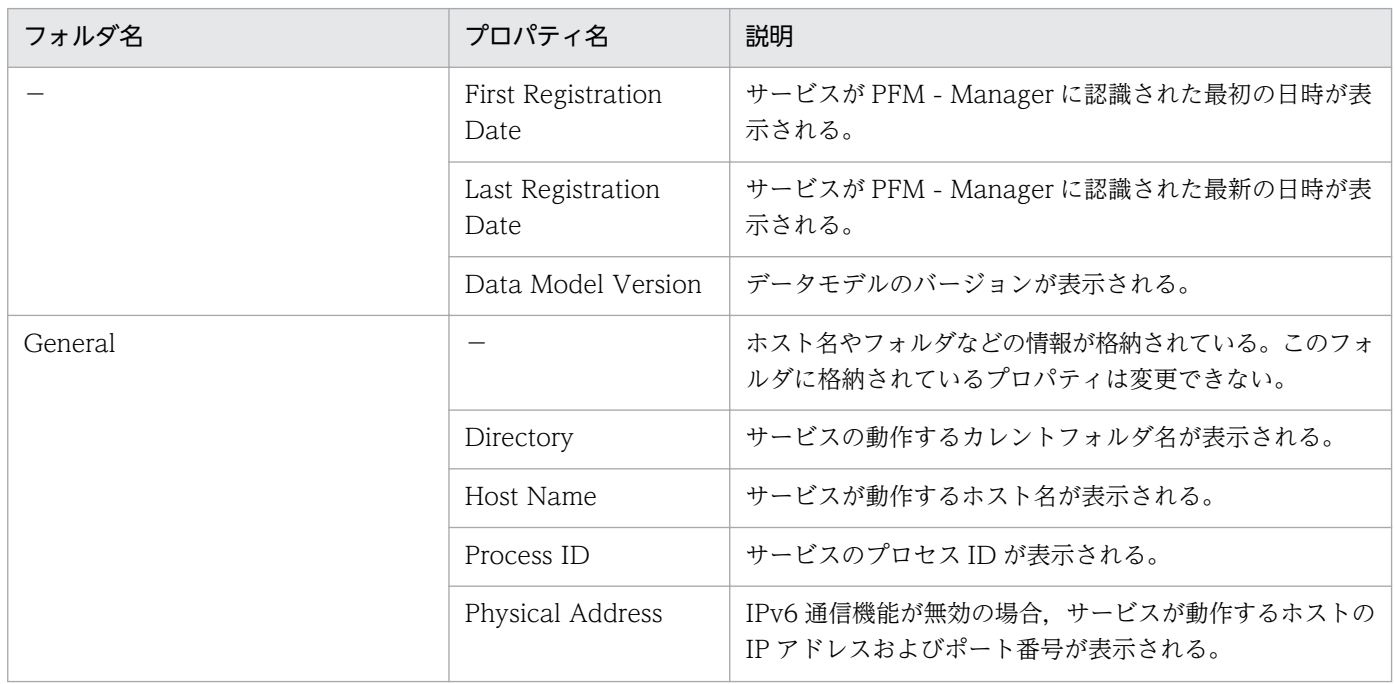

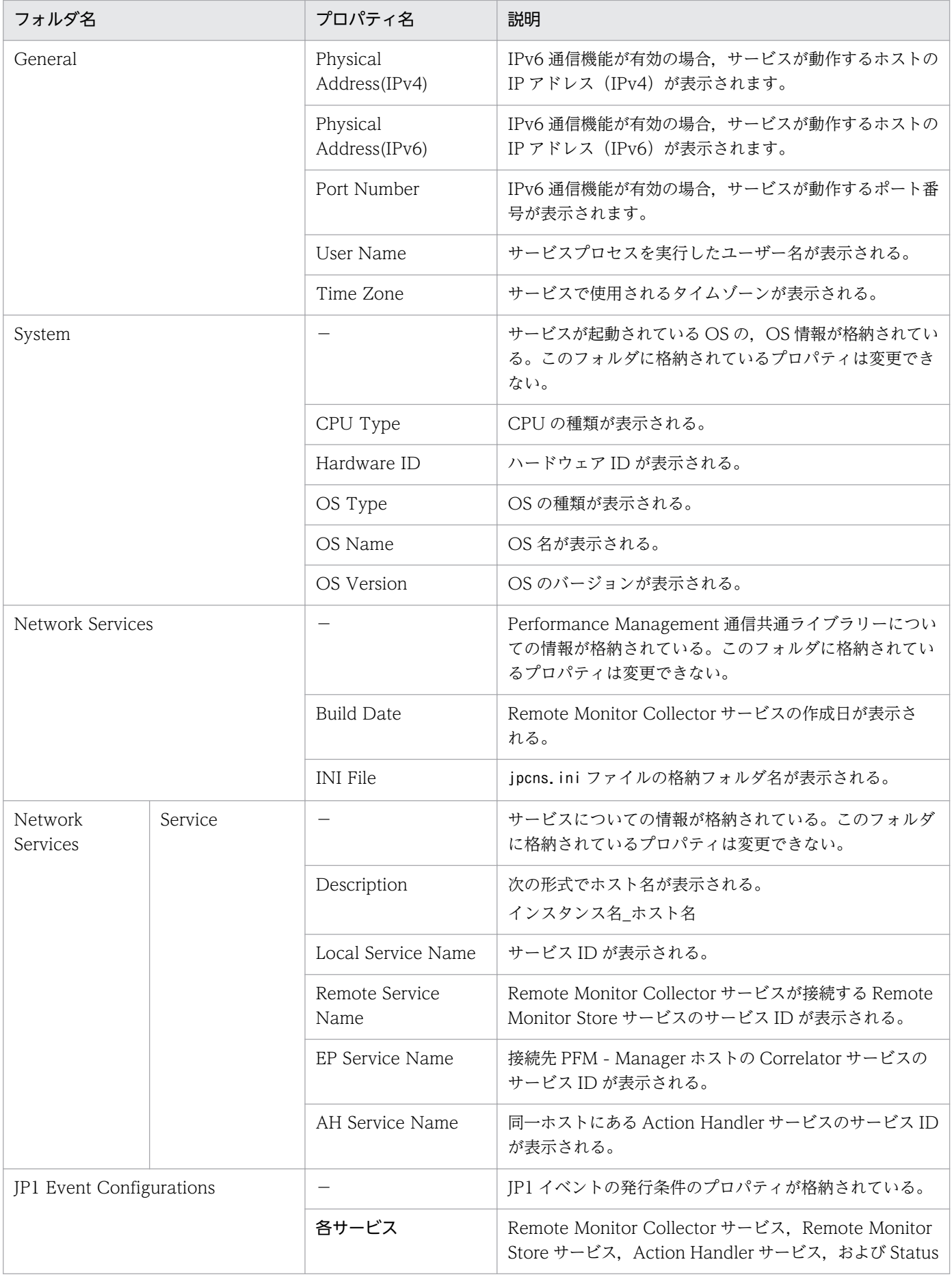

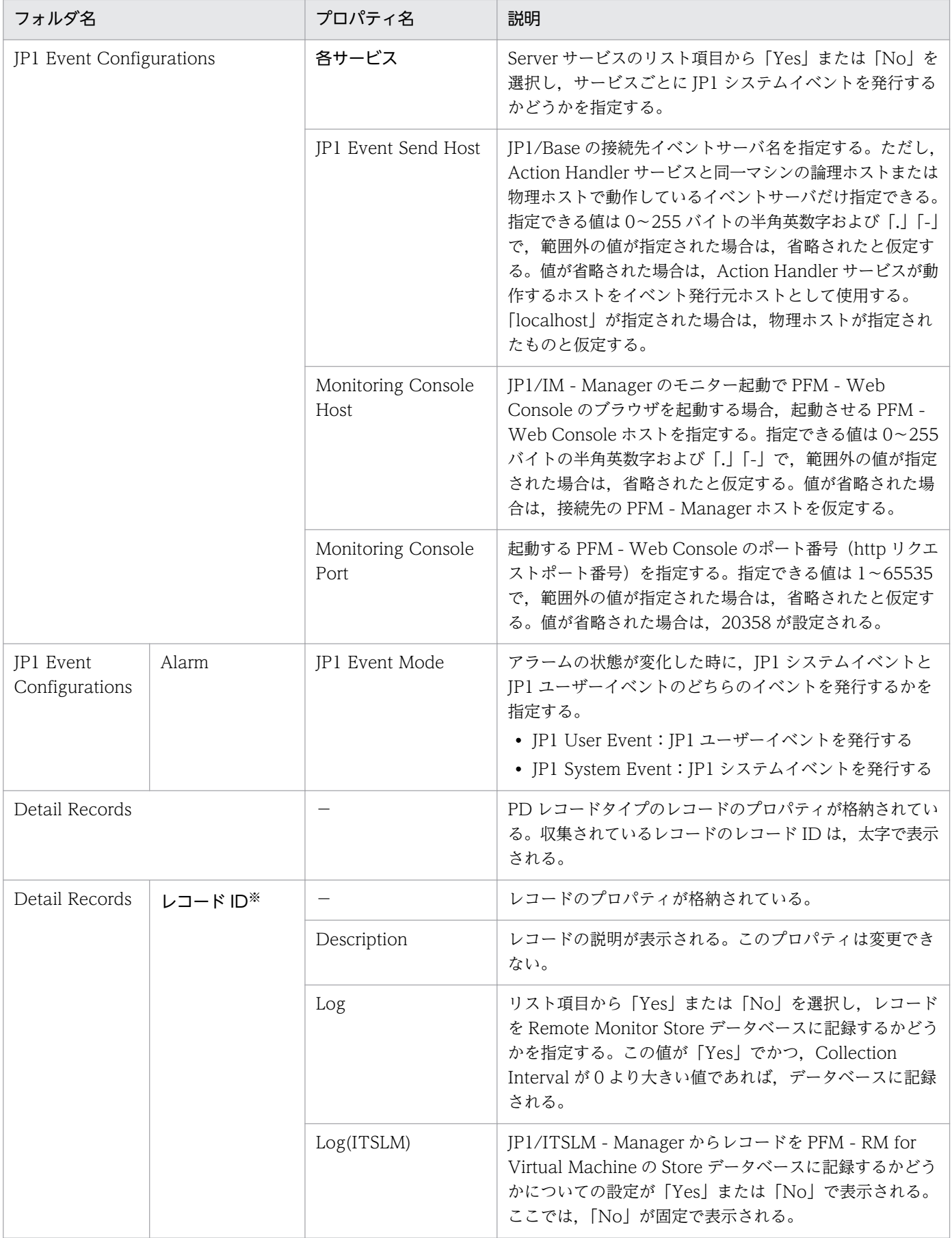

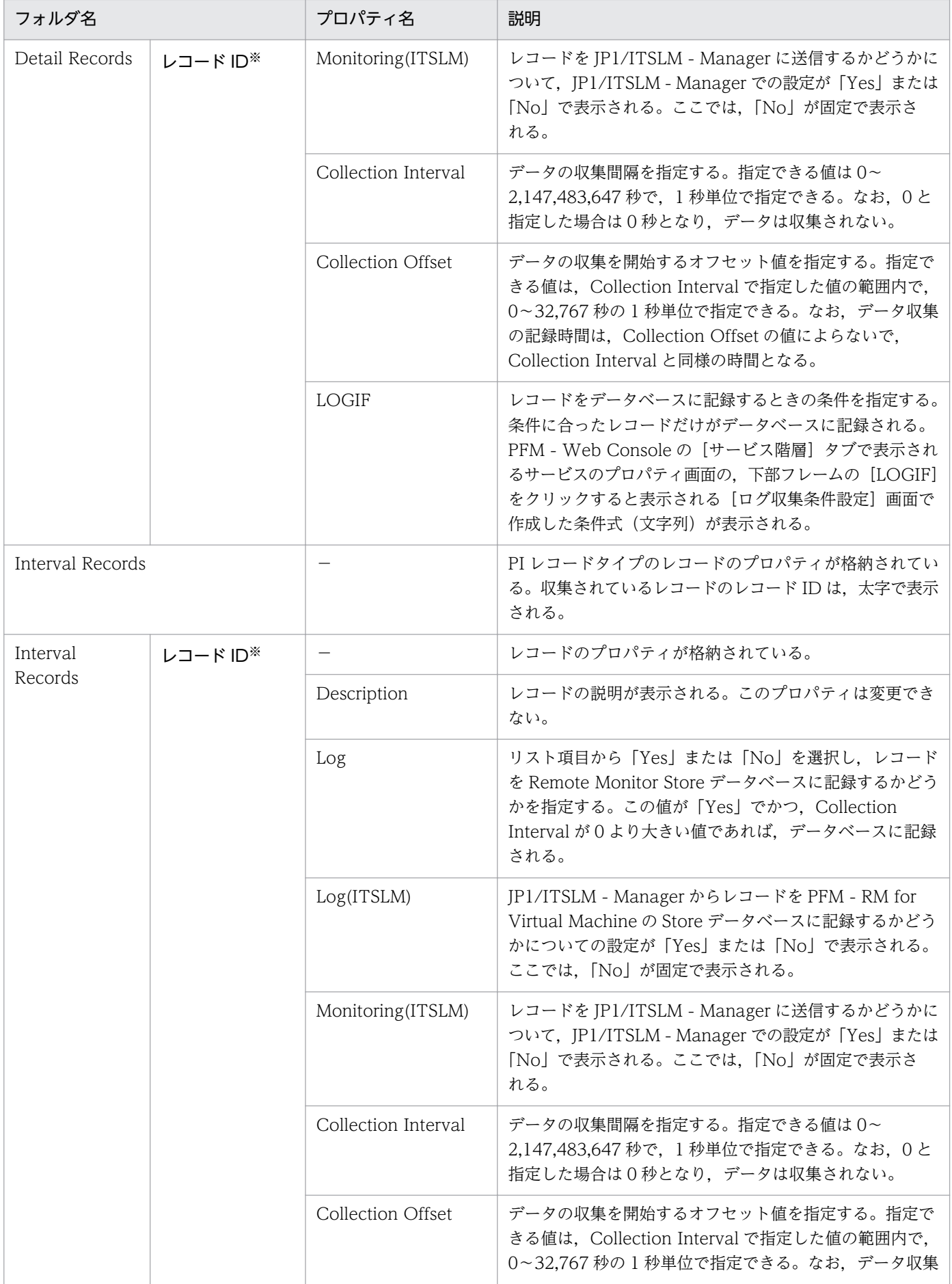

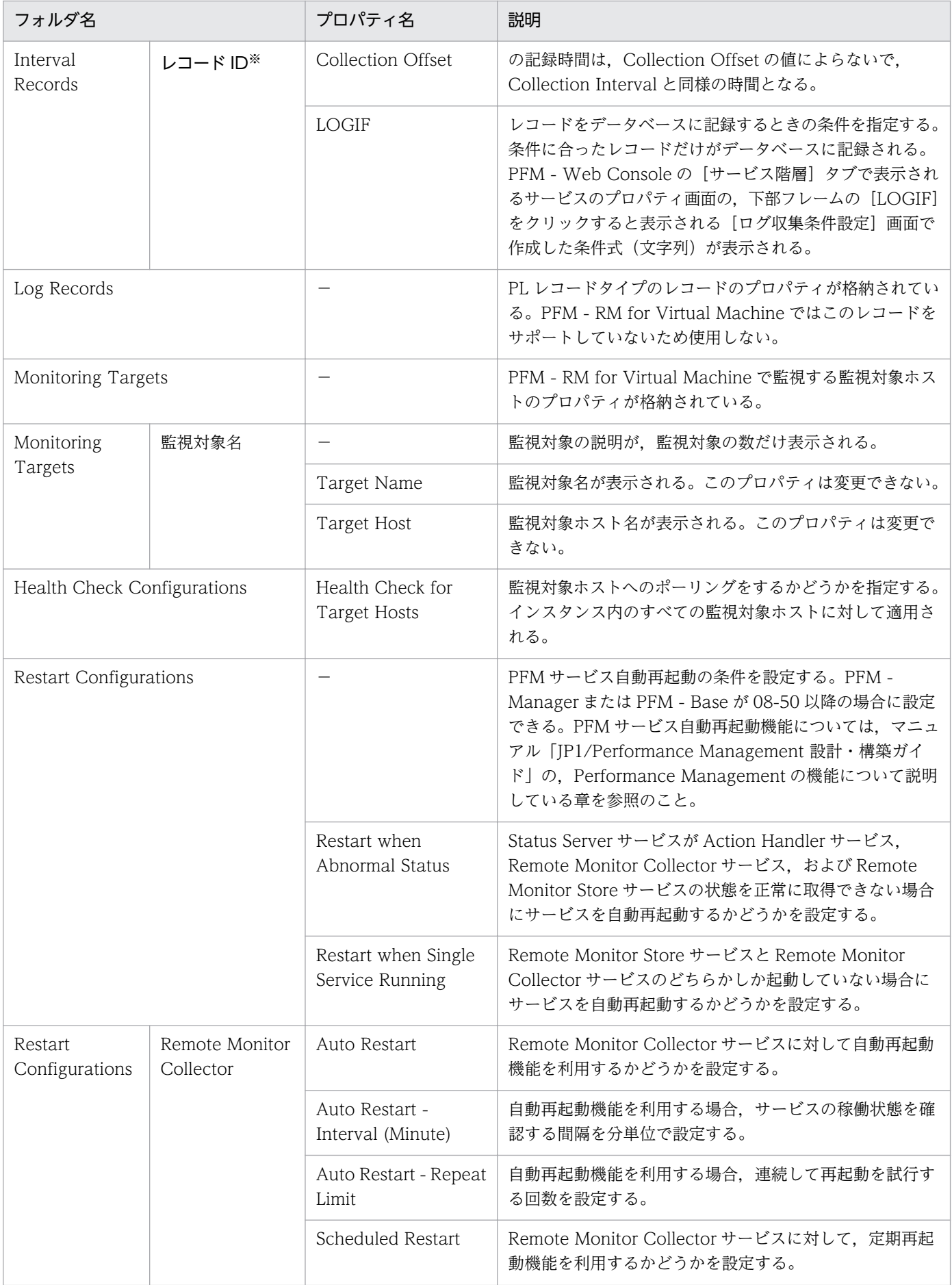

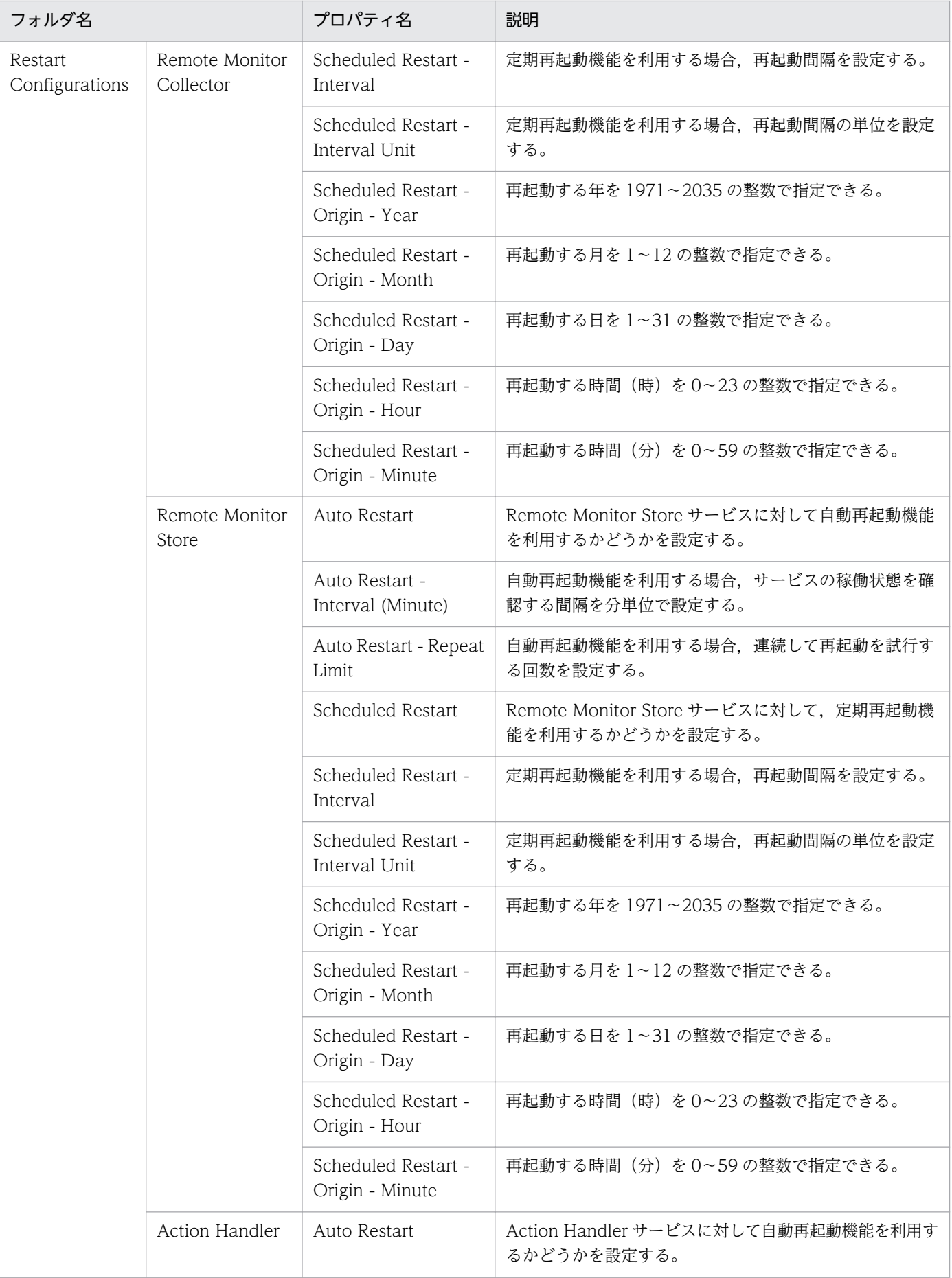

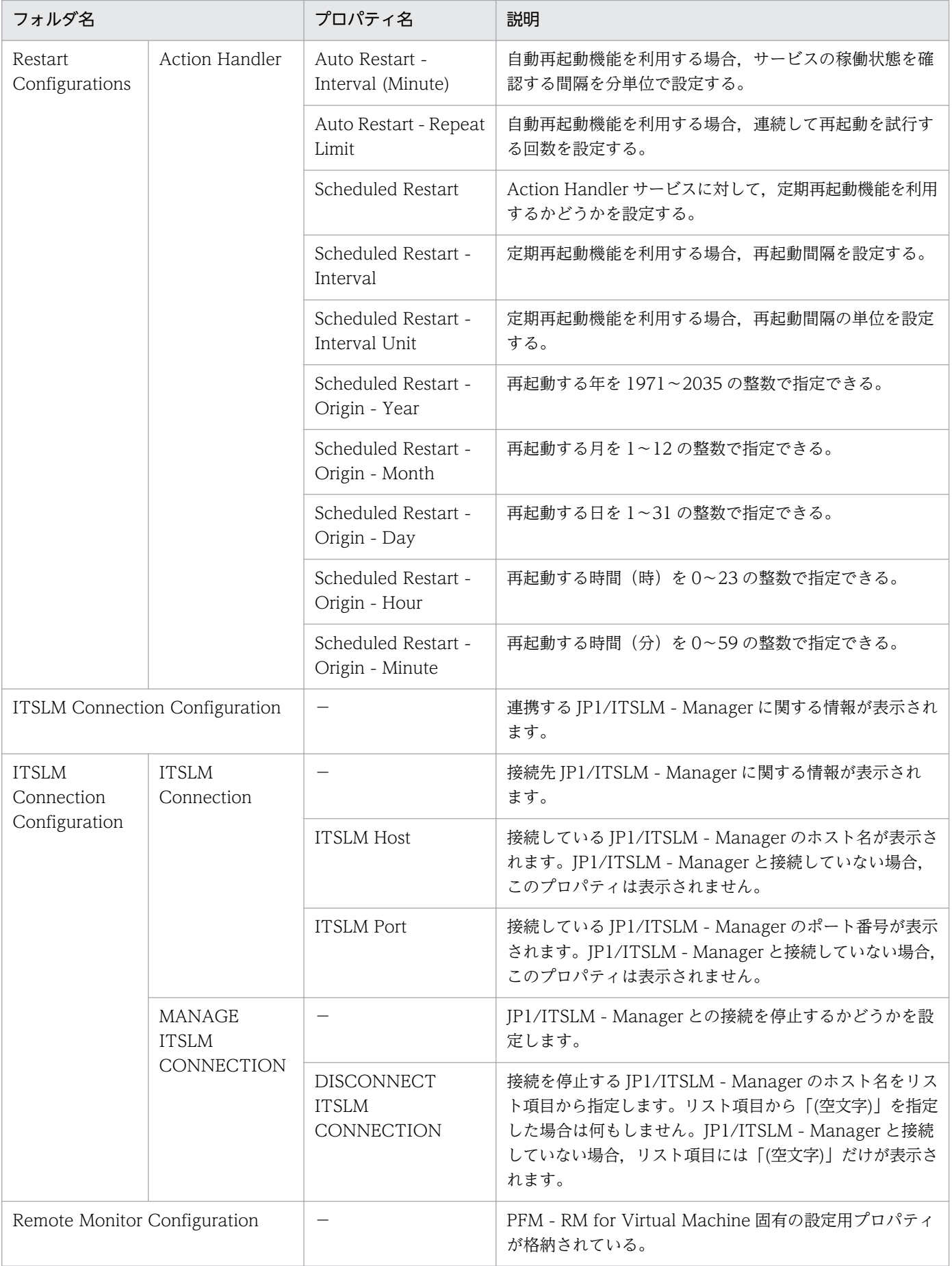

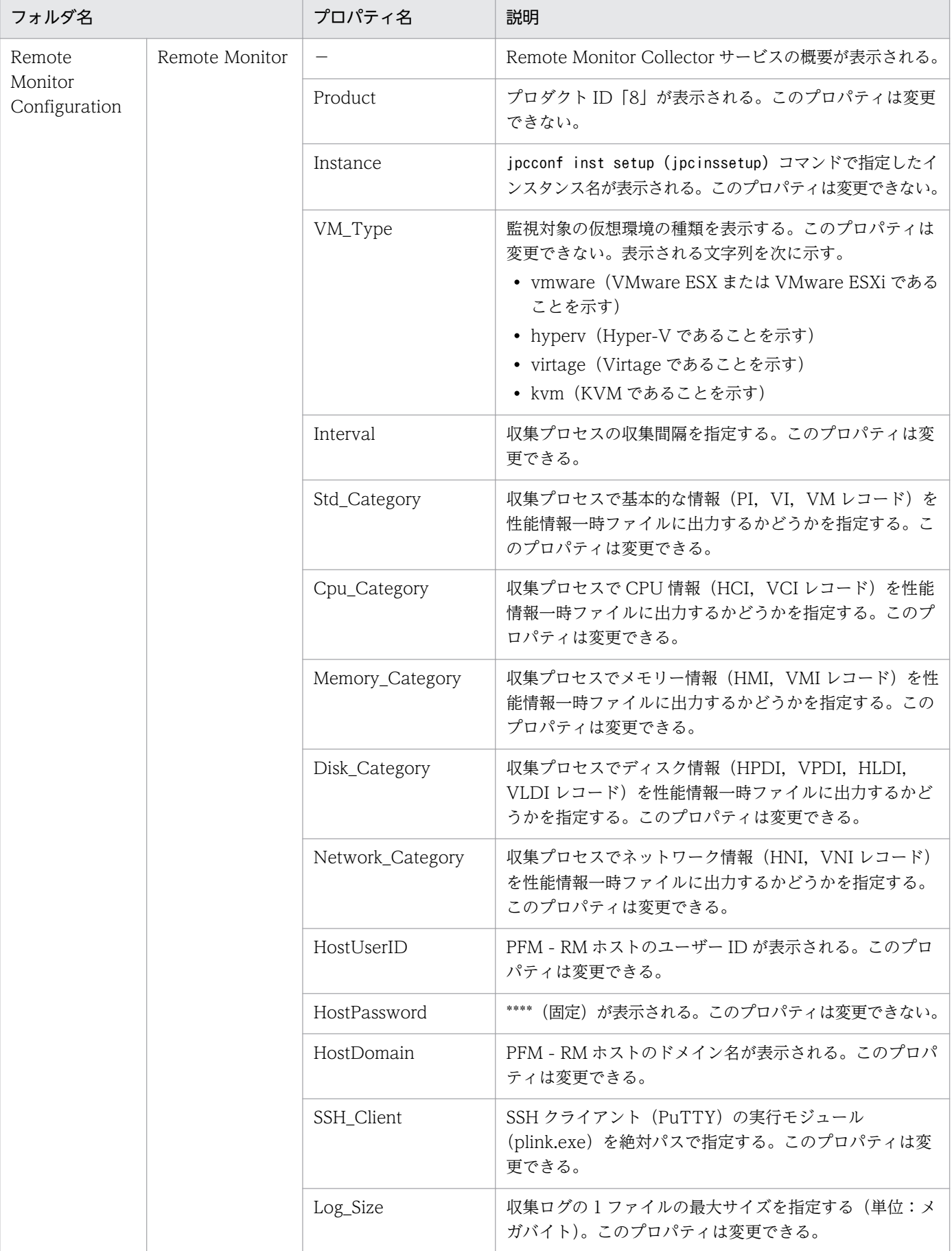

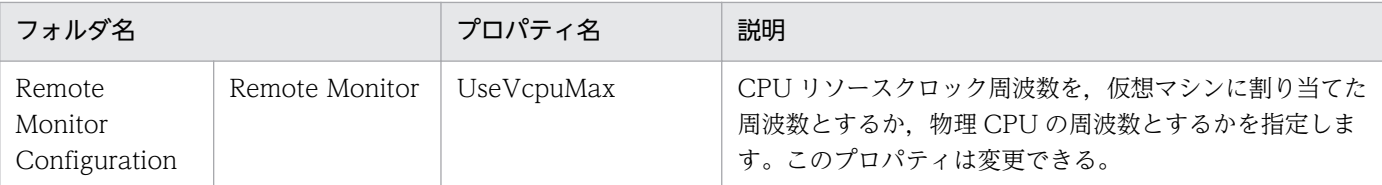

−:該当しない

注※

フォルダ名には,データベース ID を除いたレコード ID が表示されます。各レコードのレコード ID に ついては,[「5. レコード」](#page-318-0)を参照してください。

# 付録 E.3 リモートエージェントとグループエージェントのプロパティ一覧

PFM - RM for Virtual Machine のリモートエージェントとグループエージェントのプロパティ一覧を次 の表に示します。

### 表 E-3 PFM - RM for Virtual Machine のリモートエージェントとグループエージェントのプ ロパティ一覧

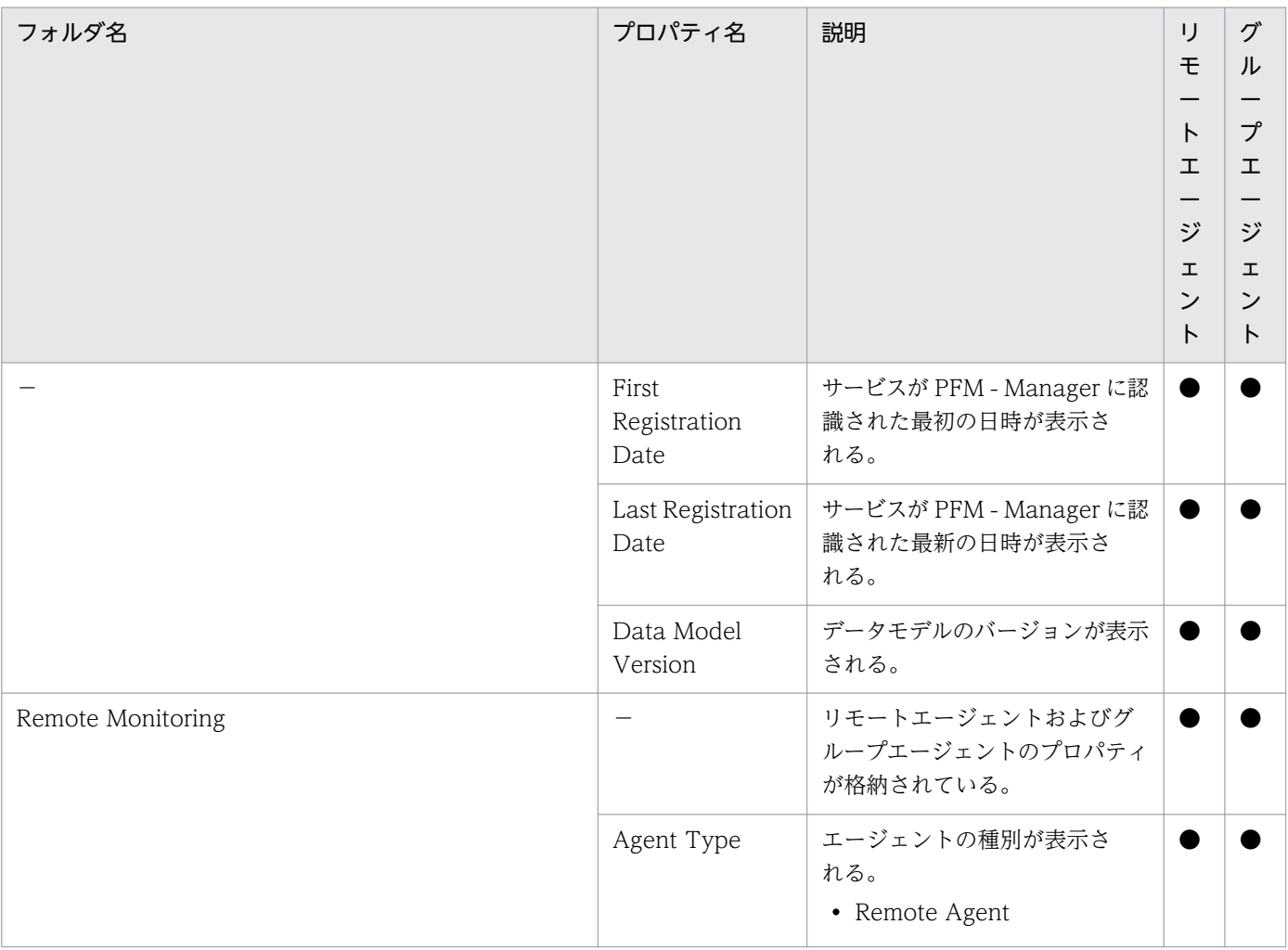

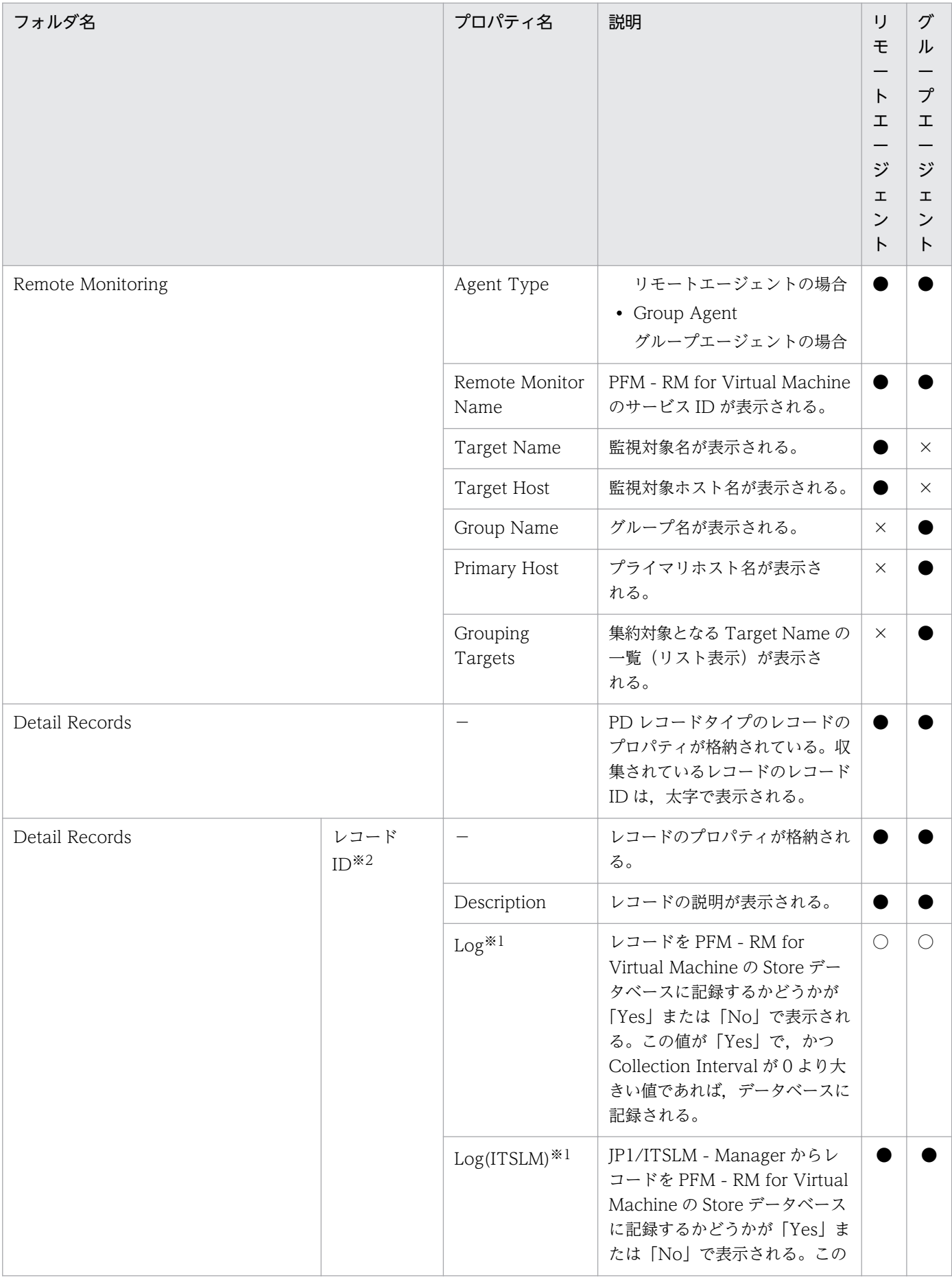

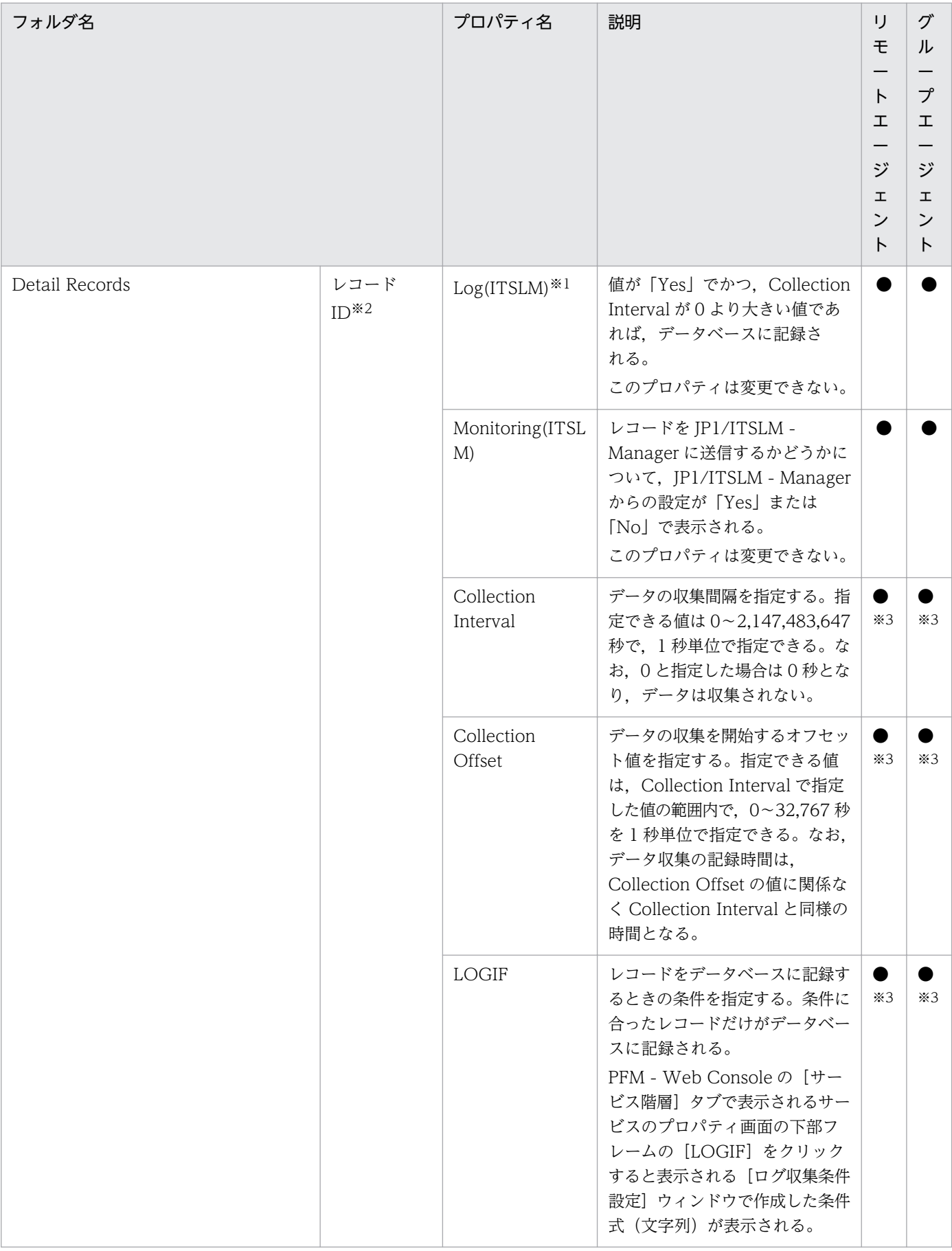

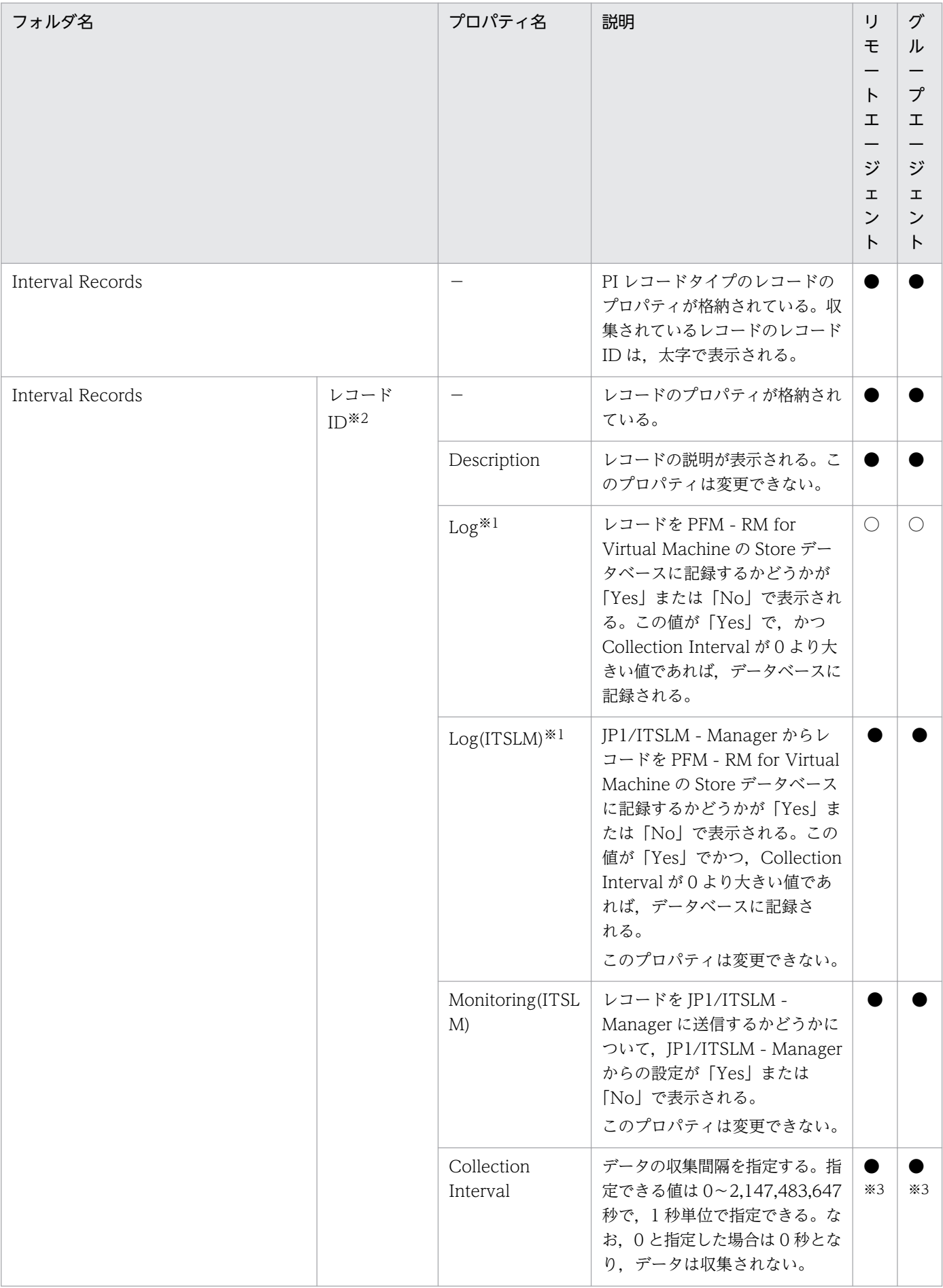

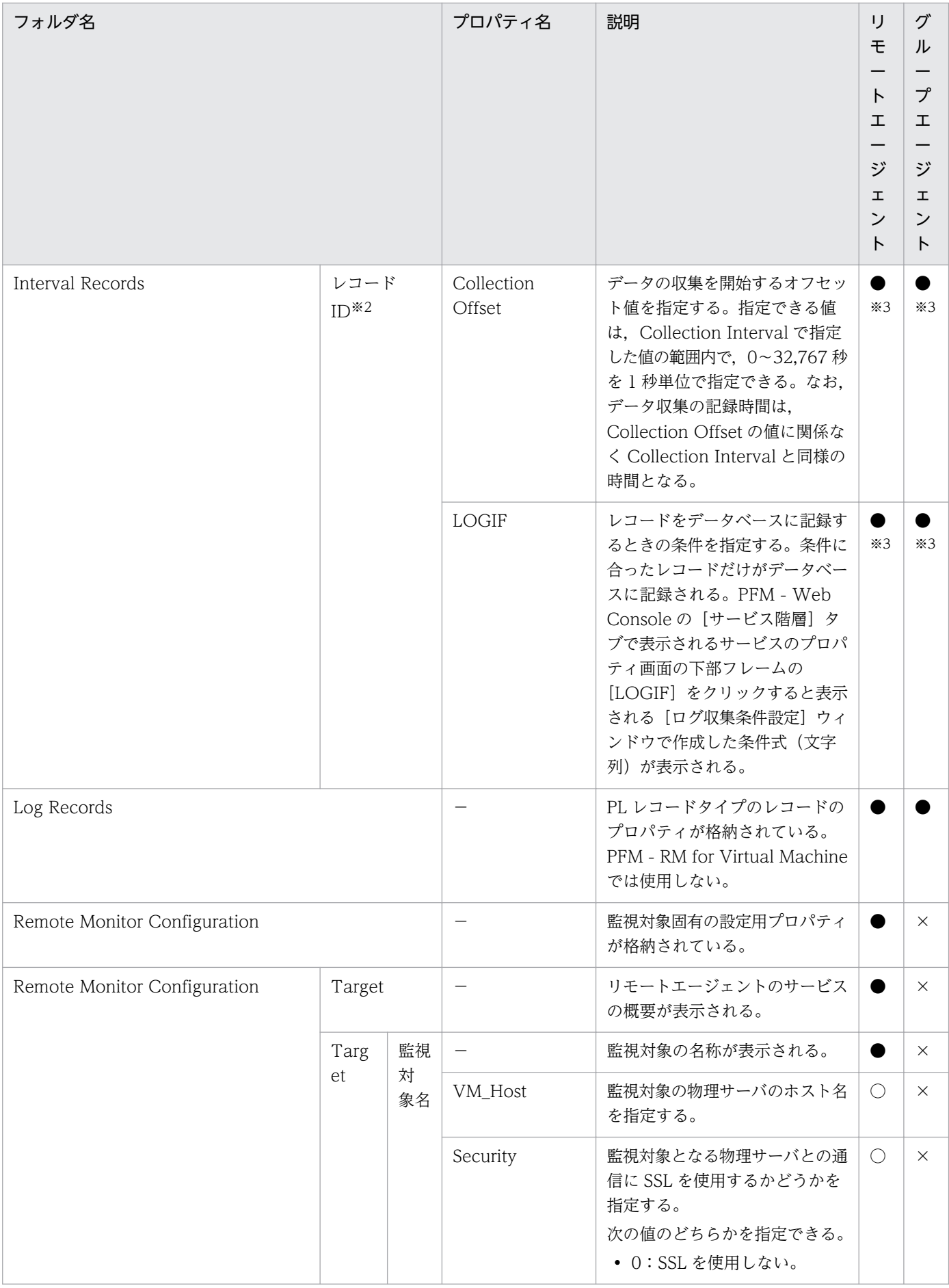

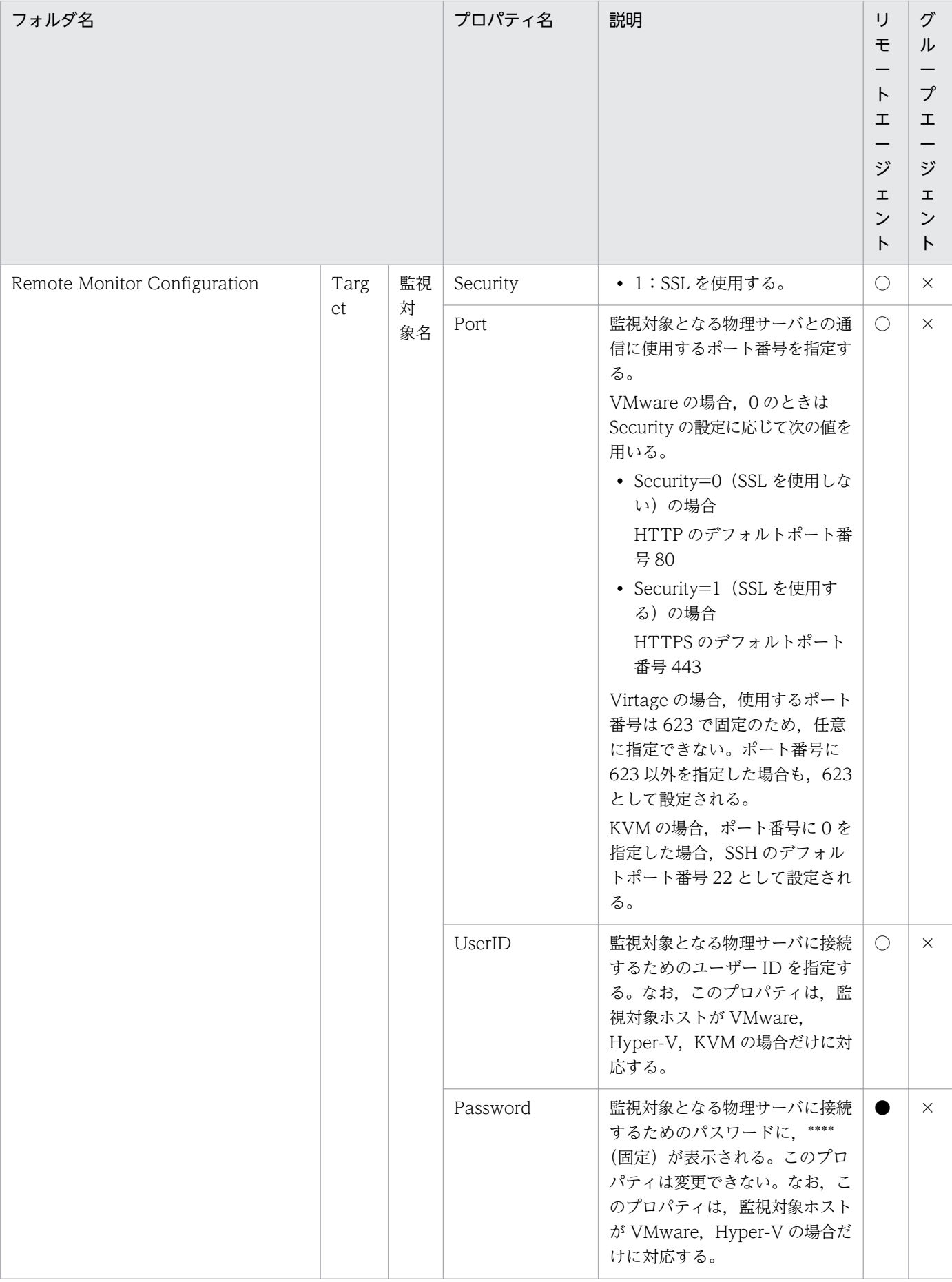
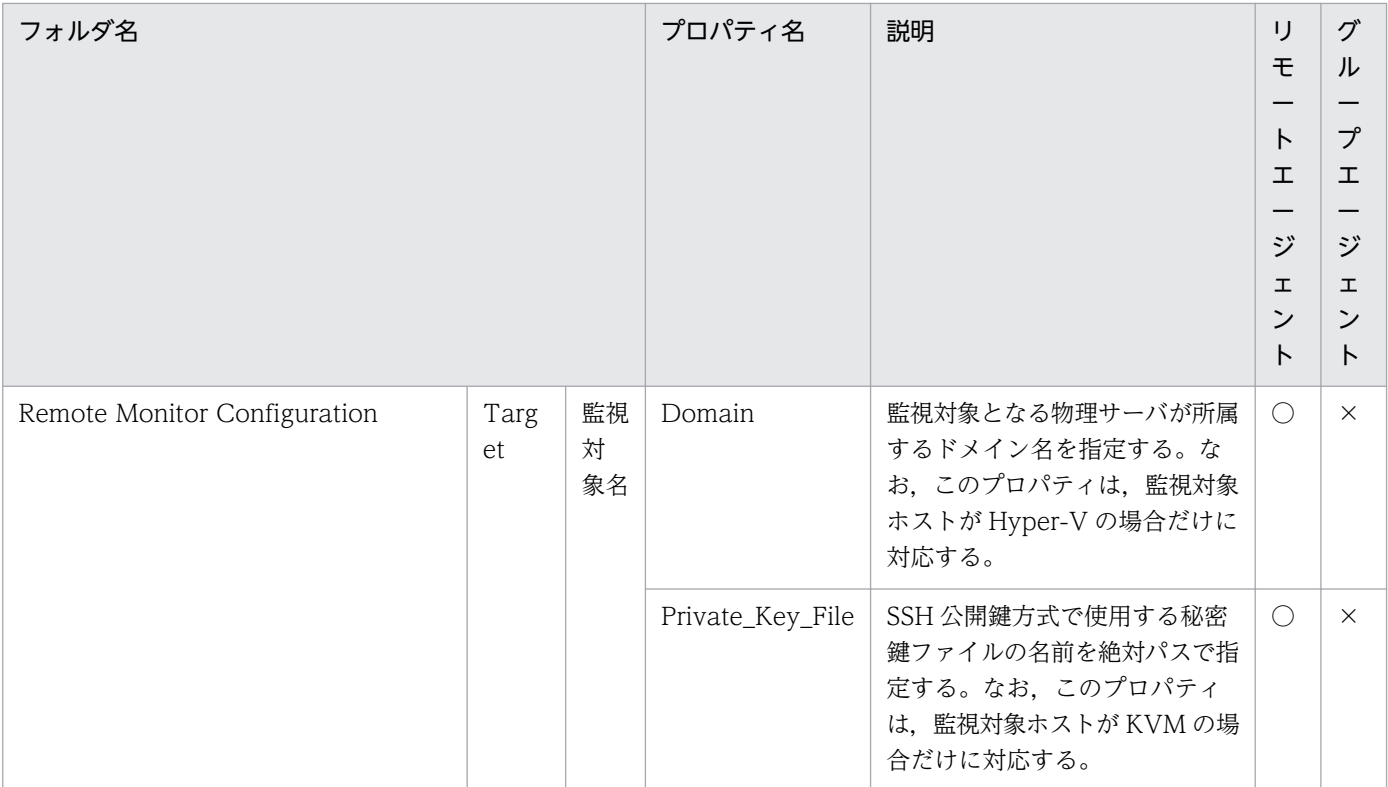

(凡例)

−:該当しない

○:表示されて更新できる

●:表示されるが更新できない

×:表示されない

注※1

どちらかのプロパティの値が「Yes」の場合, Store データベースに記録されます。

注※2

フォルダ名には,データベース ID を除いたレコード ID が表示されます。各レコードのレコード ID に ついては,[「5. レコード」](#page-318-0)を参照してください。

注※3

PFM - RM for Virtual Machine で設定された値が表示されます。

# 付録 F ファイルおよびフォルダ一覧

ここでは、PFM - RM for Virtual Machine のファイルおよびフォルダ一覧を記載します。

Performance Management のインストール先フォルダは任意です。デフォルトのインストール先フォル ダは次のとおりです。

• Windows Server 2003 (x64), 64 ビット版の Windows Server 2008, Windows Server 2012 の 場合

システムドライブ\Program Files (x86)\Hitachi\jp1pc\

• 上記以外の場合 システムドライブ\Program Files\Hitachi\jp1pc\

# 付録 F.1 PFM - RM for Virtual Machine のファイルおよびフォルダ一覧

PFM - RM for Virtual Machine のファイルおよびフォルダ一覧を次の表に示します。

### 表 F-1 PFM - RM for Virtual Machine のファイルおよびフォルダー覧

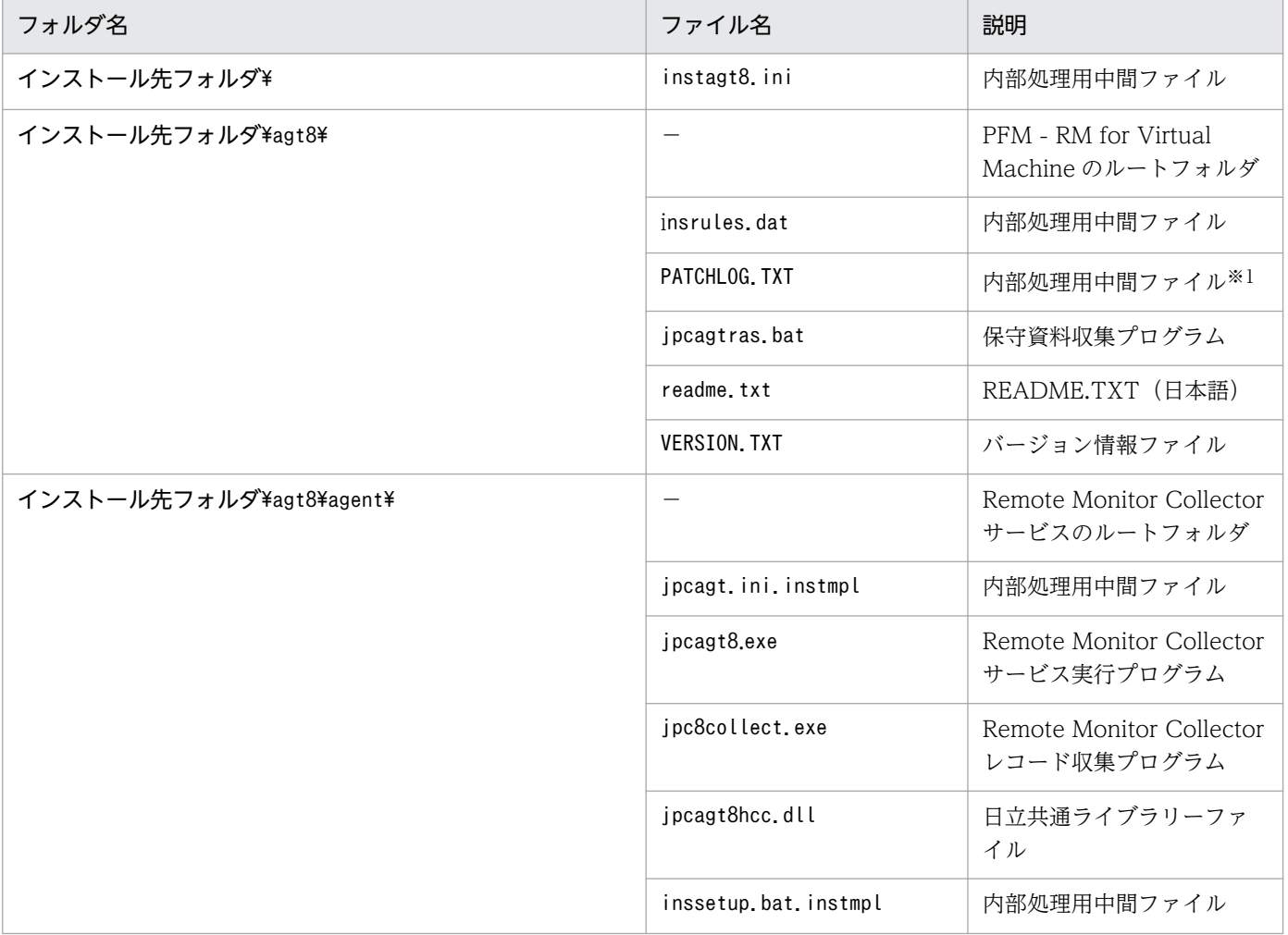

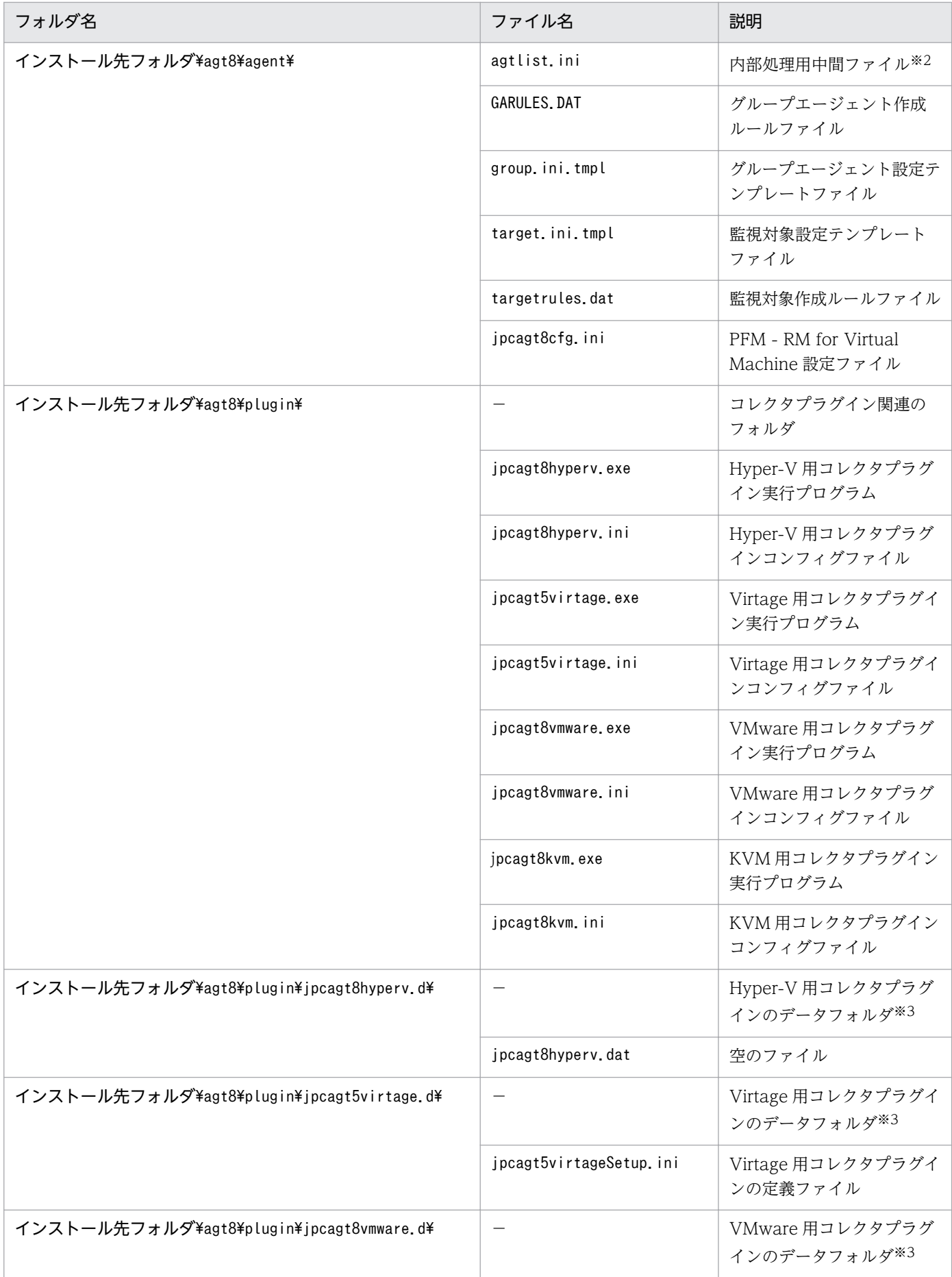

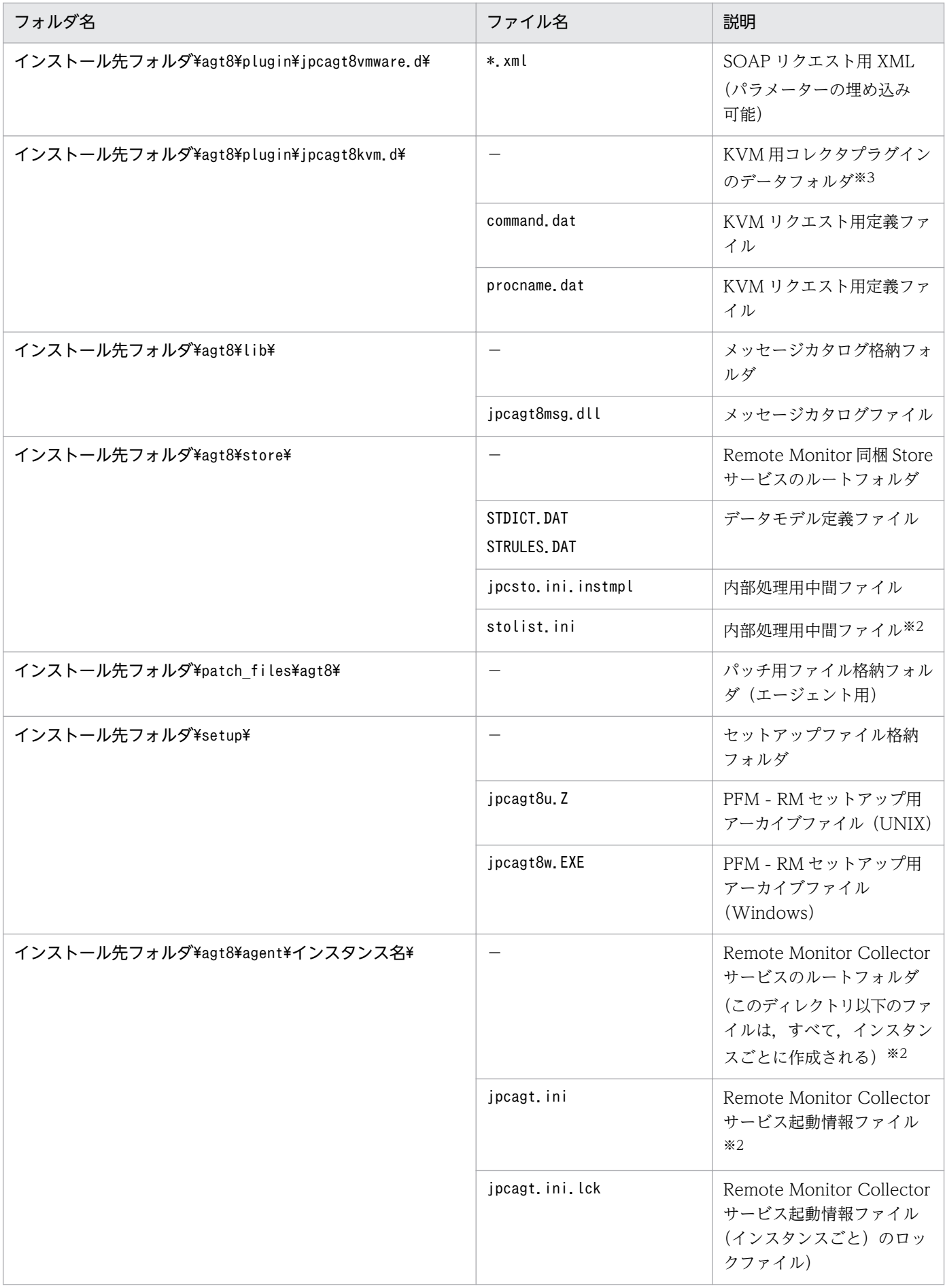

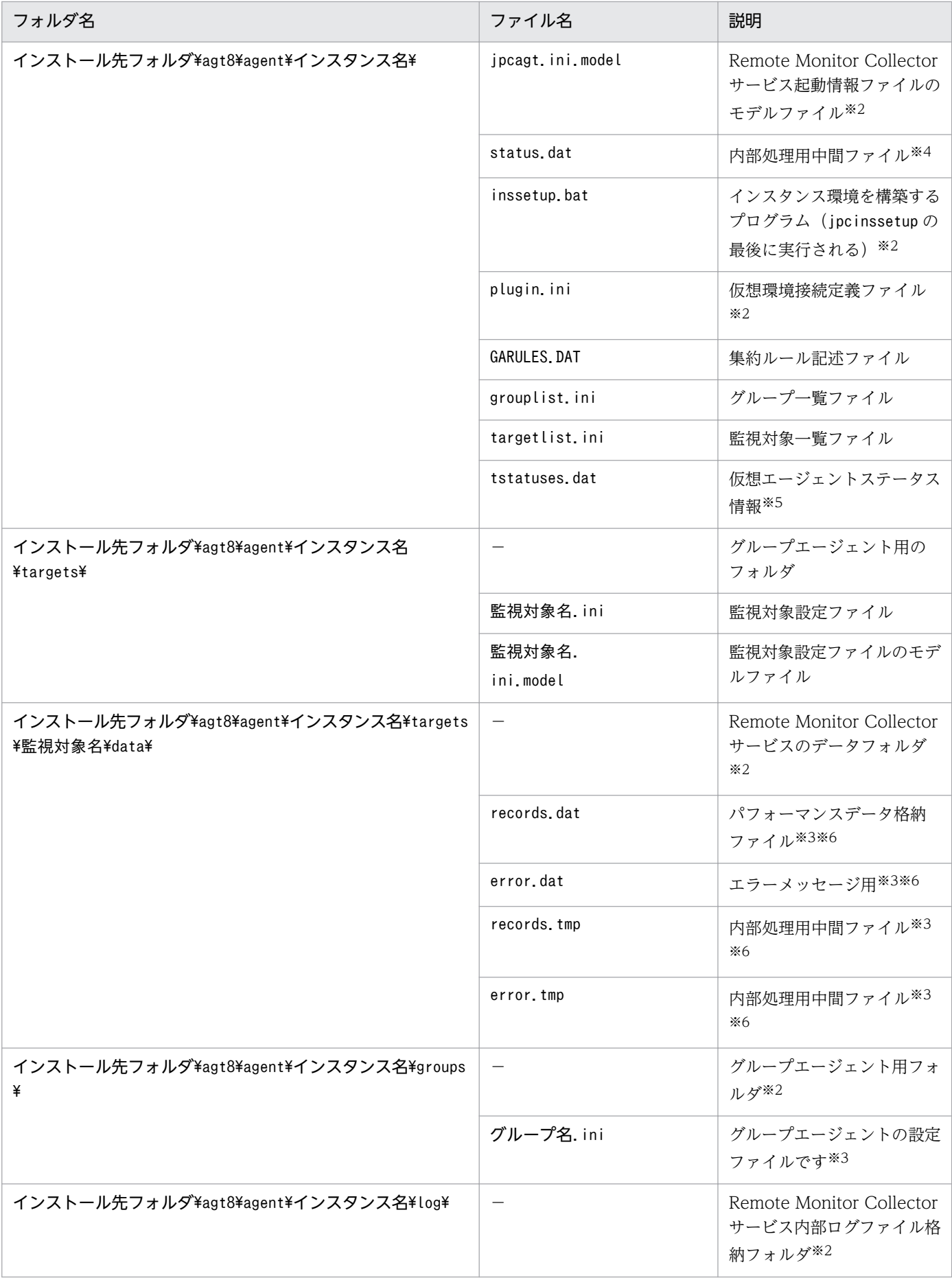

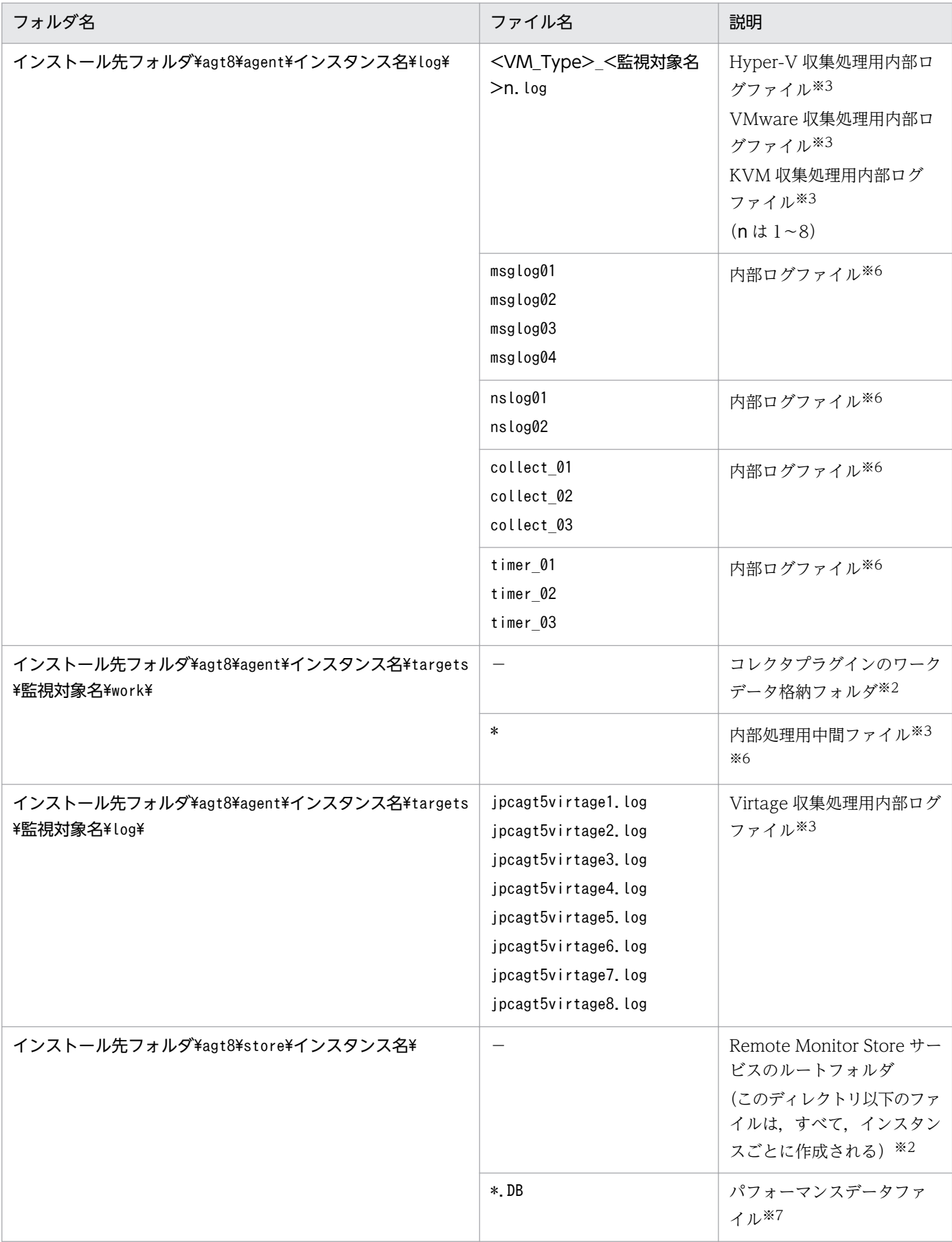

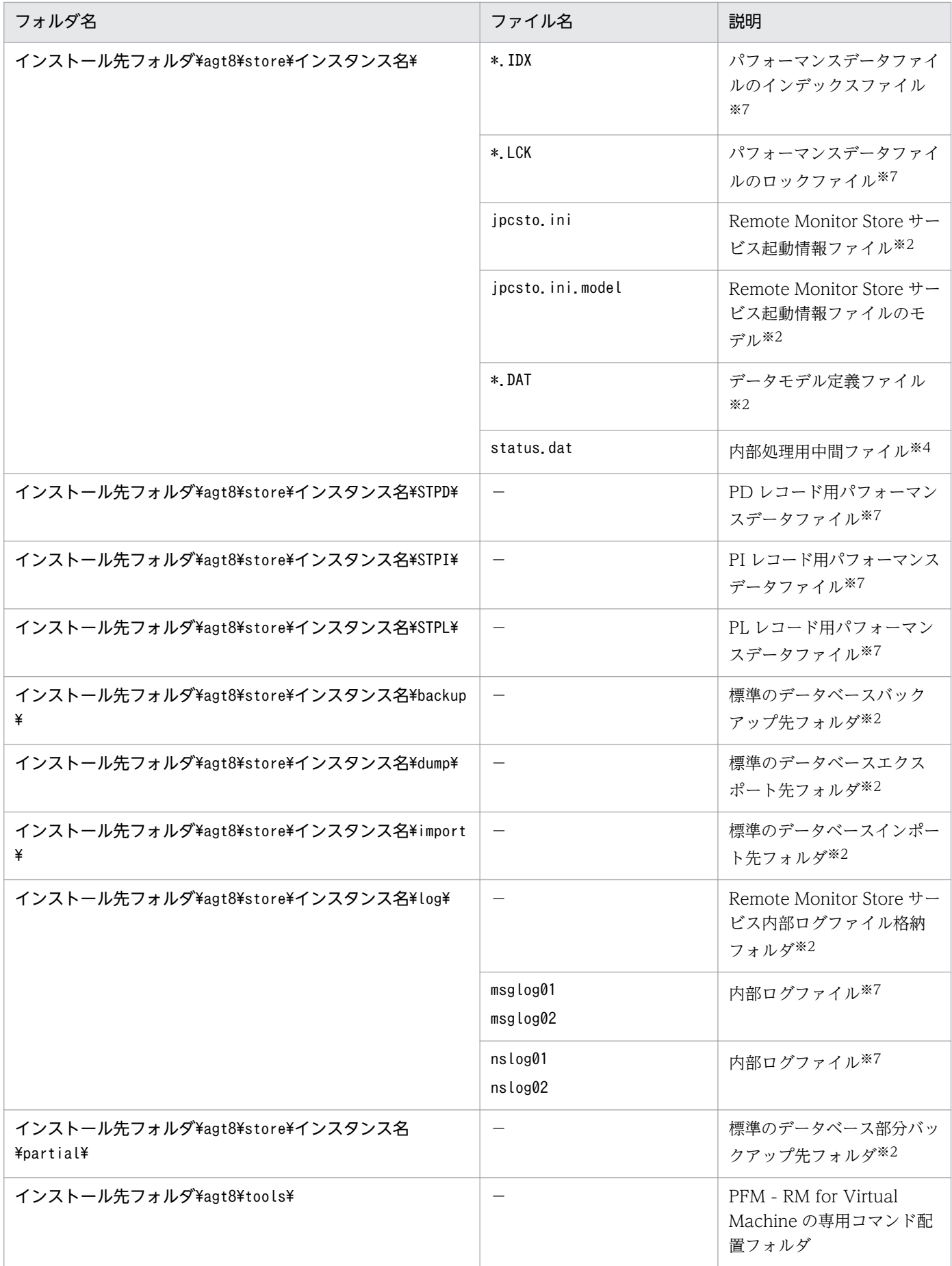

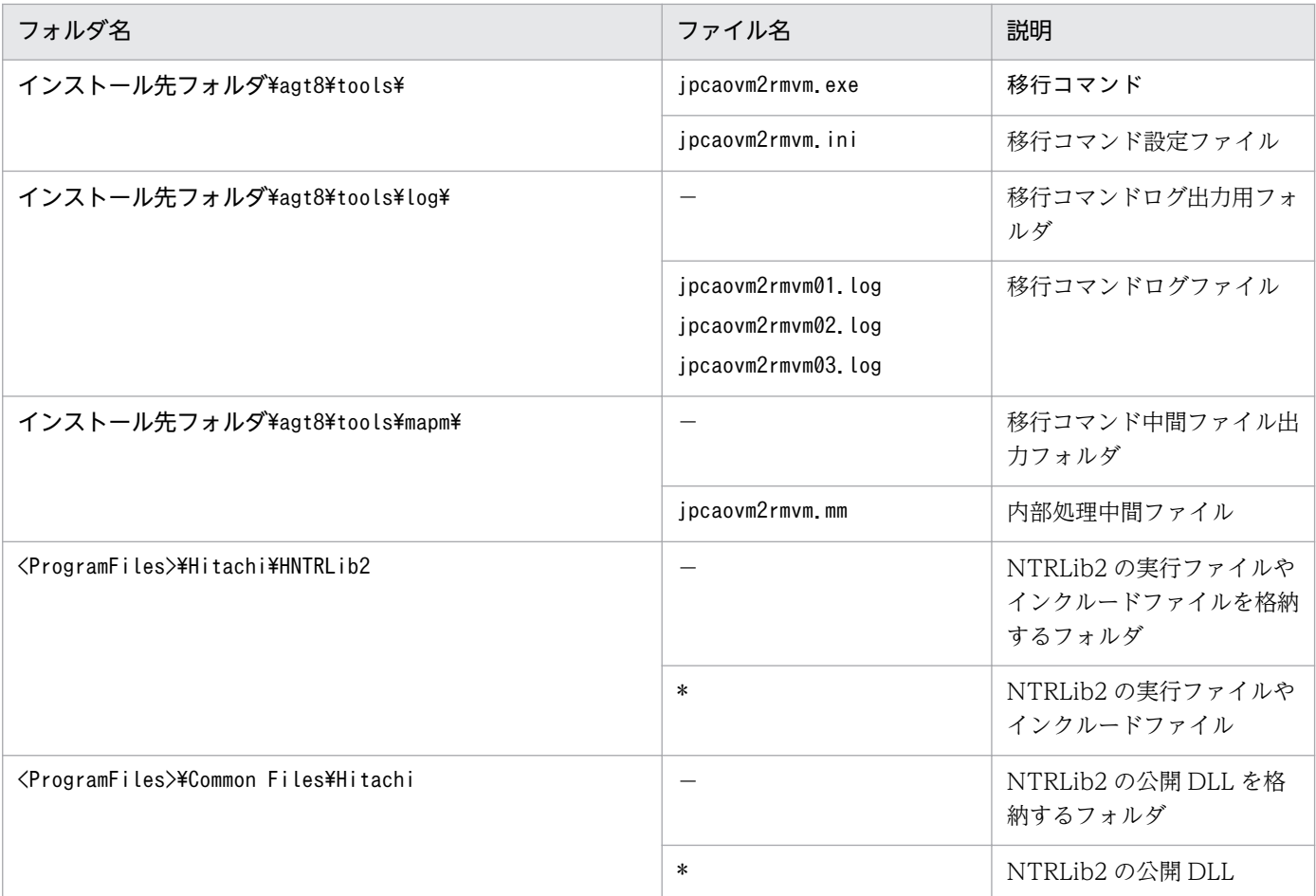

### (凡例)

−:該当しない

### 注※1

パッチ適用時に作成されます。

#### 注※2

jpcconf inst setup (jpcinssetup) コマンドの実行で作成されます。

#### 注※3

PFM - RM for Virtual Machine が内部で使用しているファイルです。変更または削除しないでくださ  $V_{\alpha}$ 

### 注※4

一時的に作成される場合があります。

### 注※5

ヘルスチェック機能が有効な場合に生成されます。

#### 注※6

Remote Monitor Collector サービス起動時およびレコード収集時に作成されます。

### 注※7

Remote Monitor Store サービス起動時に作成されます。

# 付録 G PFM - Agent for Virtual Machine から PFM - Remote Monitor for Virtual Machine への移行

ここでは、PFM - Agent for Virtual Machine で収集したパフォーマンスデータや Collector サービスや Store サービスのプロパティを, PFM - Remote Monitor for Virtual Machine に移行する手順について 説明します。パフォーマンスデータを移行することによって、PFM - Agent for Virtual Machine 上のレ ポートを PFM - Remote Monitor for Virtual Machine 上でも参照することができます。

#### 前提条件と適用範囲

移行コマンドを実行するための前提条件および適用範囲は,PFM - RM for Virtual Machine の前提条 作および適用範囲と同じですが、加えて次の条件を満たしている必要があります。

- 移行元である PFM Agent for Virtual Machine と移行先である PFM RM for Virtual Machine が同一ホスト上にインストールしてあること
- PFM RM for Virtual Machine と同一ホストに配置する PFM Base または PFM Manager の バージョンが 10-00 以降であること
- PFM Agent for Virtual Machine のバージョンが 09-01 以降であること
- PFM Agent for Virtual Machine のインスタンス環境およびバックアップファイルの Store バー ジョン※は 2.0 であること
- PFM Agent for Virtual Machine のインスタンス環境およびバックアップファイルのデータモデ ルバージョン※は 4.0 であること
- 物理ホストから論理ホスト,または論理ホストから物理ホストへの移行はできません。同一物理ホ スト間、同一論理ホスト間、および異なる論理ホスト間の移行はできます。

注※

Store バージョン,データモデルバージョンについては,マニュアル「JP1/Performance Management 設計・構築ガイド」の、Store データベース、データモデルについて説明している章 を参照してください。

### 移行対象データ

移行の対象になるデータについて次に示します。

### 移行の対象になるデータ

- インスタンス環境の設定項目やパフォーマンスデータの保存方法など,Collector サービスや Store サービスのプロパティ Collector サービスおよび Store サービスのプロパティの移行については,「付録 [G.6 Collector](#page-532-0)
	- [サービスや Store サービスのプロパティの設定」](#page-532-0)を参照してください。
- パフォーマンスデータ

### 移行の対象にならないデータ

• ネットワーク環境などのシステム構成情報

- PFM Agent for Virtual Machine でインポートしたパフォーマンスデータ
- パフォーマンスデータの格納先
- アラーム定義
- レポート定義
- JP1 イベント
- PFM サービス自動再起動
- その他,移行の対象で示す以外の設定項目

# 付録 G.1 移行の準備

ここでは、PFM - Agent for Virtual Machine で収集したパフォーマンスデータや Collector サービスや Store サービスのプロパティを PFM - Remote Monitor for Virtual Machine に移行する場合の準備につ いて説明します。

# (1) 移行作業の手順

移行作業の手順について次に示します。

### 図 G‒1 移行作業の手順

稼働環境と移行方法の検討  $[G. 1(2)]$ 

PFM - Agent for Virtual Machine のバージョンアップ  $[G. 1(3)]$ 

> Storeデータベースのバージョンアップ  $[G. 1(4)]$

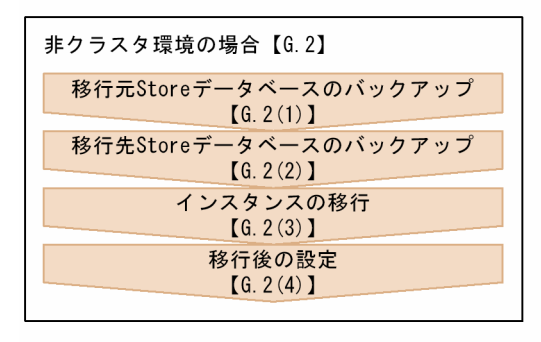

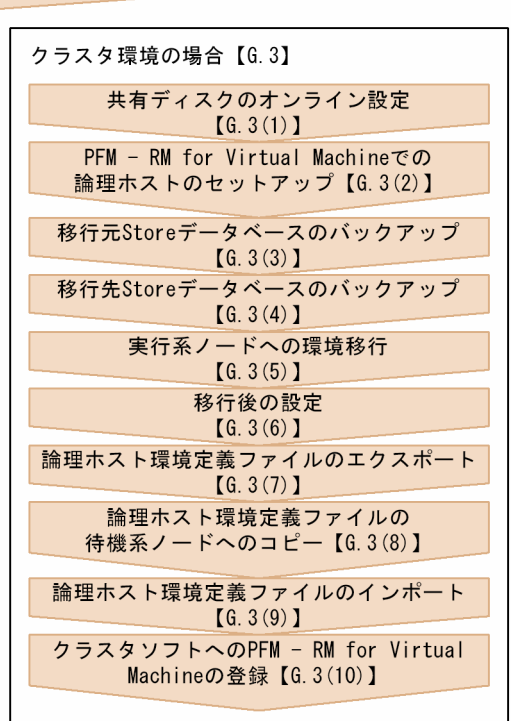

(凡例) 【】:参照先

# (2) 稼働環境と移行方法の検討

### (a) 稼働環境

移行コマンドを実行する環境条件として,次の項目について検討・確認します。

- システムの構成
- PFM Agent for Virtual Machine の構成
- Store データベースの規模

### ■ システムの構成

PFM - Agent for Virtual Machine の構成が、非クラスタ構成であるか、またはクラスタ構成であるかを 調査します。

### <span id="page-516-0"></span>■ PFM - Agent for Virtual Machine の構成

ネットワークの構成、パフォーマンスデータの収集間隔・オフセット,JP1 イベント,PFM サービス自動 再起動など, PFM - Agent for Virtual Machine の構成を調査します。

### ■ Store データベースの規模

Store データベースの規模を確認します。

PFM - RM for Virtual Machine の Store データベースの形式は, PFM - Agent for Virtual Machine に 比べて拡張されているため容量が増加します。また,PFM - Agent for Virtual Machine の複数のインス タンスを PFM - RM for Virtual Machine の 1 つのインスタンスに統合しても容量が増加します。移行後 の Store データベースを構成する 1 つのデータベースファイルの容量が 2,048MB を超過する場合は、移 行を行うことができません。

移行コマンドのサイズチェック機能によって,事前に移行後の容量を計算し移行ができるかどうかを調べ ることができます。移行コマンドのサイズチェック機能については,「[付録 G.5 コマンドリファレンス」](#page-523-0) の-sizecheck オプションを参照してください。

# (b) 移行方法

Store データベースの具体的な移行方法について検討します。

Store データベースの移行する方法には、次の3つの方法があります。

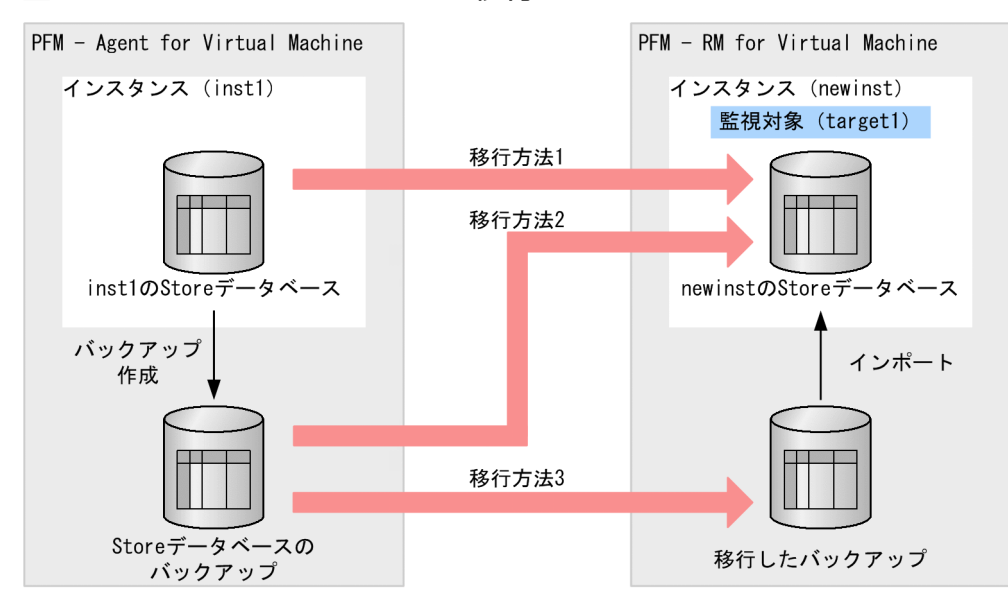

### 図 G‒2 Store データベースの移行イメージ

### 移行方法 1

PFM - Agent for Virtual Machine の Store データベースから PFM - RM for Virtual Machine の Store データベースに対して直接移行を行う方法です。

Store データベースのデータを直接読み書きするため,PFM - Agent for Virtual Machine と PFM - RM for Virtual Machine のインスタンスのサービスを停止させておく必要があります。

### 移行方法 2

PFM - Agent for Virtual Machine の Store データベースのバックアップファイルを作成し、バック アップファイルから PFM - RM for Virtual Machine の Store データベースに対して移行を行う方法 です。

移行時は PFM - RM for Virtual Machine のインスタンスのサービスを停止させておく必要がありま すが,PFM - Agent for Virtual Machine のインスタンスのサービスを停止する必要はありません。

### 移行方法 3

PFM - Agent for Virtual Machine の Store データベースのバックアップファイルを作成し、バック アップファイルから PFM - RM for Virtual Machine のバックアップディレクトリに対して移行を行 う方法です。

移行したバックアップファイルは PFM - RM for Virtual Machine でインポートすることによって利 用できるようになります。

移行時は PFM - Agent for Virtual Machine と PFM - RM for Virtual Machine のインスタンスの サービスを停止する必要はありません。安定稼働しているときにバックアップファイルを移行してイン ポートすることができます。

収集時刻が重複した場合,日単位で PFM - RM for Virtual Machine の収集データが優先されます。

また,これらの移行方法以外に,インスタンスと監視対象の定義情報だけを移行する方法があります。 Store データベースを移行しないで PFM - RM for Virtual Machine の運用を開始する場合や,定義情報 を移行したインスタンス環境に対し,移行方法 3 で移行したバックアップファイルをインポートする場合 などに使用します。

# (3) PFM - Agent for Virtual Machine のバージョンアップ

移行元の PFM - Agent for Virtual Machine のバージョンは 09-01 以降である必要があります。PFM - Agent for Virtual Machine のバージョンが 09-00 以前の場合,09-01 以降にバージョンアップしてくだ さい。09-00 以前のバージョンで取得したバックアップファイルを移行する場合,jpctool db dmconvert コマンドでデータモデルを変換してください。

# (4) Store データベースのバージョンアップ

PFM - Agent for Virtual Machine のインスタンス環境の Store バージョンは 2.0 である必要がありま す。Store バージョンが 1.0 の場合は、jpcconf db vrset コマンドで 2.0 にバージョンアップしてから実 行してください。

# 付録 G.2 非クラスタ環境の移行

非クラスタ環境での移行手順を次に示します。移行するインスタンスごとに必要な操作を繰り返します。

# <span id="page-518-0"></span>(1) 移行元 Store データベースのバックアップ

Store データベースの移行方法 2 および移行方法 3 の場合は、移行するインスタンスの Store データベー スのバックアップファイルを作成してください。

PFM - Agent for Virtual Machine で Store データベースのバックアップファイルを作成する際のコマン ド実行例を次に示します。

C:\Program Files\Hitachi\ip1pc\tools> jpctool db backup -id 5S1inst1[aovmhost] KAVE06000-I Storeデータベースのバックアップ処理が正常終了しました (service=5S1inst1[aovmhost])

# (2) 移行先 Store データベースのバックアップ

既存のインスタンス環境に監視対象を追加して移行する場合,障害に備えて移行先インスタンスの Store データベースのバックアップを作成してください。

PFM - RM for Virtual Machine で Store データベースのバックアップファイルを作成する際のコマンド 実行例を次に示します。

C:\Program Files\Hitachi\jp1pc\tools> jpctool db backup -id 8S1newinst[rmvmhost] KAVE06000-I Storeデータベースのバックアップ処理が正常終了しました (service=8S1newinst[rmvmhost])

# (3) インスタンスの移行

移行コマンドを使って,インスタンスの移行作業を実施します。

移行コマンドの使い方については、[「付録 G.8 移行コマンドの実行例」](#page-536-0)を参照してください。また、移行 コマンドの詳細については,「[付録 G.5 コマンドリファレンス」](#page-523-0)を参照してください。

# (4) 移行後の設定

Store データベースを移行後、必要に応じて次の作業を実行します。

### (a) ネットワークの環境設定

IP アドレスやポート番号などを設定します。ネットワークの環境設定については,[「2.1.4\(7\) ネットワー](#page-135-0) [クの設定](#page-135-0)」を参照してください。

# (b) パフォーマンスデータの格納先の設定

パフォーマンスデータの格納先をデフォルトの場所から変更する場合,パフォーマンスデータの場所を設 定します。詳細については,「[2.4.1 パフォーマンスデータの格納先の変更」](#page-148-0)を参照してください。

パフォーマンスデータの格納先を変更する際のコマンド実行例を次に示します。

<span id="page-519-0"></span>C:\Program Files\Hitachi\jp1pc\tools> jpcconf db define -key RMVM -inst newinst -sd "c:  $*$ Store"  $-$ move KAVE05856-I Storeデータベースの設定情報の更新処理が正常終了しました (servicekey=RMVM, inst=newinst, label=Store Dir)

## (c) パフォーマンスデータの収集間隔・オフセットの設定

パフォーマンスデータの収集間隔(Collection Interval)と収集開始のオフセット(Collection Offset) を設定します。収集間隔と収集開始のオフセットを設定するには,PFM - Web Console を使います。

PFM - Agent for Virtual Machine の収集間隔はデフォルトで 60 秒, PFM - RM for Virtual Machine の収集プロセスの収集間隔 (Interval) のデフォルトは 300 秒です。移行後の収集間隔・オフセットでは, 共通メッセージログに KAVL20516-W エラーが出力されることがあります。

パフォーマンスデータの収集間隔 ≧ 収集プロセスの収集間隔となるように、パフォーマンスデータの収 集間隔または,収集プロセスの収集間隔を指定してください。パフォーマンスデータの収集間隔 ≧ 収集 プロセスの収集間隔となっている状態でこの現象が頻繁に発生する場合は,パフォーマンスデータの収集 間隔を長くするかインスタンス環境での監視対象ホストの数を減らしてください。

パフォーマンスデータの収集間隔・オフセットについては,マニュアル「JP1/Performance Management 設計・構築ガイド」の,稼働監視システムの運用設計について説明している章を参照してください。

収集プロセスの収集間隔 (Interval) については、「[1.3.1 パフォーマンスデータ収集の流れ](#page-28-0)」を参照して ください。

### (d) その他の必要な設定

その他, PFM - Agent for Virtual Machine の環境構築時の設定情報を参考に、アラーム定義やレポート 定義など,必要な項目を設定します。

### 付録 G.3 クラスタ環境の移行

クラスタ環境では実行系ノードに環境を移行した後,待機系ノードに環境定義ファイルをコピーする必要 があります。次に手順を示します。移行するインスタンスごとに必要な操作を繰り返します。

#### (1) 共有ディスクのオンライン設定 実行系

共有ディスクがオンラインになっていることを確認してください。共有ディスクがオンラインになってい ない場合は,クラスタソフトやボリュームマネージャの操作で,共有ディスクをオンラインにしてください。

# (2) PFM - RM for Virtual Machine での論理ホストのセットアップ 実行系

PFM - RM for Virtual Machine 環境で,あらかじめ論理ホストをセットアップしておく必要があります。 セットアップの方法は[「3. クラスタシステムでの運用」](#page-220-0)を参照してください。

#### (3) 移行元 Store データベースのバックアップ 実行系

Store データベースの移行方法 2 および移行方法 3 の場合は、移行するインスタンスの Store データベー スのバックアップファイルを作成してください。

PFM - Agent for Virtual Machine で Store データベースのバックアップファイルを作成する際のコマン ド実行例を次に示します。

C:\Program Files\Hitachi\ip1pc\tools> jpctool db backup -id 5S1inst1[aovmhost] KAVE06000-I Storeデータベースのバックアップ処理が正常終了しました (service=5S1inst1[aovmhost])

#### (4) 移行先 Store データベースのバックアップ 実行系

既存のインスタンス環境に監視対象を追加して移行する場合,障害に備えて移行先インスタンスの Store データベースのバックアップを作成してください。

PFM - RM for Virtual Machine で Store データベースのバックアップファイルを作成する際のコマンド 実行例を次に示します。

C:\Program Files\Hitachi\jp1pc\tools> jpctool db backup -id 8S1newinst[rmvmhost] KAVE06000-I Storeデータベースのバックアップ処理が正常終了しました (service=8S1newinst[rmvmhost])

#### (5) 実行系ノードへの環境移行 実行系

環境移行するすべてのインスタンスを、実行系ノードに移行します。移行コマンドの使い方は、非クラス タ環境の移行と同じです。移行コマンドに-aolhost オプションと-rmlhost オプションで論理ホスト名を指 定してください。

#### (6) 移行後の設定 実行系

移行コマンドで Store データベースを移行後,必要に応じてネットワークの環境設定やパフォーマンスデー タの格納先を設定します。作業手順は非クラスタ環境と同じです。詳しくは,「[付録 G.2\(4\) 移行後の設](#page-518-0) [定](#page-518-0)」を参照してください。

#### (7) 論理ホスト環境定義ファイルのエクスポート 実行系

実行系ノードで環境の移行を行えたら,論理ホスト環境定義をファイルにエクスポートします。

C:\Program Files\Hitachi\jp1pc\tools>jpcconf ha export -f lhostexp.txt KAVE05139-I 論理ホスト環境定義ファイルのエクスポート処理が正常終了しました

#### (8) 論理ホスト環境定義ファイルの待機系ノードへのコピー 待機系

「 (7) 論理ホスト環境定義ファイルのエクスポート」でエクスポートした論理ホスト環境定義ファイルを, 実行系ノードから待機系ノードにコピーします。

#### (9) 論理ホスト環境定義ファイルのインポート 待機系

実行系ノードからコピーしたエクスポートファイルを,待機系ノードにインポートします。lhostexp.txt という論理ホスト環境定義ファイルをインポートする際のコマンドを次に示します。

C:\Program Files\Hitachi\jp1pc\tools>jpcconf ha import -f lhostexp.txt KAVE05140-I 論理ホスト環境定義ファイルのインポート処理が正常終了しました

# (10) クラスタソフトへの PFM - RM for Virtual Machine の登録

待機系

クラスタソフトへの PFM - RM for Virtual Machine の登録は,「[3.3.4 セットアップ手順」](#page-231-0)を参照して ください。

# 付録 G.4 移行実行時の注意事項

移行実行時の注意事項を次に示します。

- 移行元の PFM Agent for Virtual Machine のバージョンは 09-01 以降である必要があります。PFM - Agent for Virtual Machine のバージョンが 09-00 以前の場合,09-01 以降にバージョンアップし てください。09-00 以前のバージョンで取得したバックアップファイルを移行する場合,jpctool db dmconvert コマンドでデータモデルを変換してください。
- PFM Agent for Virtual Machine のインスタンス環境の Store バージョンは 2.0 である必要があり ます。Store バージョンが 1.0 の場合は、jpcconf db vrset コマンドで 2.0 にバージョンアップしてく ださい。
- PFM Agent for Virtual Machine のインスタンス環境の Store バージョン 1.0 で取得したバックアッ プファイルは,移行することができません。
- すでに存在する PFM RM for Virtual Machine のインスタンスに移行する場合,移行元インスタン スの VM\_Type と移行先インスタンスの VM\_Type は同一である必要があります。
- 移行元インスタンスの VM\_Host の値が 1∼32 バイトの半角英数字および"-"で設定されていない場 合,-targethost オプションを指定して Target Host の値を設定してください。

- 移行すると Store データベースの容量が増加します。PFM RM for Virtual Machine の既存インスタ ンスに監視対象を追加して移行する場合、Store データベースを構成するデータベースファイルの容量 が 2,048MB を超える移行はできません。
- PFM RM for Virtual Machine の既存インスタンスに監視対象を追加して移行する場合,移行先 Store データベースの格納先ディレクトリの配下には,一時的に移行先 Store データベースの 2 倍の空きディ スク容量が必要です。
- PFM RM for Virtual Machine の既存インスタンスに監視対象を追加して移行する場合,障害に備え て移行先 Store データベースのバックアップを取得します (jpctool db backup で取得するバックアッ プとは異なり、移行コマンドが独自に取得します)。そのため、移行先 Store データベースの容量が大 きいと移行に時間が掛かる場合があります。
- backup2store サブコマンド,backup2backup サブコマンドでバックアップディレクトリから移行する場 合、-aobkpath オプションで指定するバックアップディレクトリおよびその配下のファイルは、読み取 り・書き込み可能なアクセス許可を設定してください。
- 複数のjpcaovm2rmvm コマンドを同時に実行できます。ただし,複数のコマンドで同一の PFM Agent for Virtual Machine のインスタンスを移行元に指定したり,同一の PFM - RM for Virtual Machine のインスタンスを移行先に指定したりすることはできません。
- jpcaovm2rmvm コマンドの実行中に,PFM RM for Virtual Machine のインスタンス・監視対象の追 加や変更をしないでください。
- jpcaovm2rmvm コマンドの実行中に, jpcconf, jpctool, jpcctrl, jpcspm, jpcstart, jpcstop などの 他のコマンドを使用しないでください。
- Store サービスのバックアップまたはエクスポート中にjpcaovm2rmvm コマンドを実行することはできま せん。
- jpcaovm2rmvm コマンドを [Ctrl] + [C] キーなどで中断した場合, インスタンスや監視対象が不正に 作成されることがあります。必要に応じて,作成された PFM - RM for Virtual Machine のインスタ ンスまたは監視対象を削除してください。
- jpcaovm2rmvm コマンドを [Ctrl] + [C] キーなどで中断した場合, 特定の戻り値が返りません。その ため,中断した場合はコマンドの戻り値を無視してください。
- 次の場合は、Store データベース内に削除前の監視対象のパフォーマンスデータが含まれているため, 同じ監視対象名を指定して移行することができません。
	- 1. jpcconf target setup コマンドで監視対象を作成して一定期間パフォーマンスデータを収集後, jpcconf target unsetup コマンドで監視対象を削除した場合。
	- 2. jpcaovm2rmvm コマンドでパフォーマンスデータを移行後, jpcconf target unsetup コマンドで監視 対象を削除した場合。
	- 3. jpcaovm2rmvm コマンドでパフォーマンスデータを移行中に,「KAVL20479-E Store データベース の移行中にエラーが発生しました」メッセージが出力される場合。または、失敗した監視対象を jpcconf target unsetup コマンドで削除した場合。

次のどれかの方法で対処してください。

<span id="page-523-0"></span>1. 移行先のインスタンス環境を削除し,再度インスタンスの作成から移行を実行する。

2. 監視対象名を変更し,jpcaovm2rmvm コマンドを再実行する。

- 3. defineonly サブコマンドで定義情報だけを移行し、backup2backup サブコマンドで移行したバック アップファイルをjpcconf db import コマンドでインポートする。
- PFM Agent for Virtual Machine の収集間隔 (Collection Interval) はデフォルトで 60 秒, PFM - RM for Virtual Machine の収集プロセスの収集間隔(Interval)のデフォルトは 300 秒です。移行 後の収集間隔·オフセットでは、共通メッセージログに KAVL20516-W エラーが出力されることがあ ります。

パフォーマンスデータの収集間隔 ≧ 収集プロセスの収集間隔となるように、パフォーマンスデータの 収集間隔または,収集プロセスの収集間隔を指定してください。パフォーマンスデータの収集間隔 ≧ 収集プロセスの収集間隔 となっている状態でこの現象が頻繁に発生する場合は,パフォーマンスデー タの収集間隔を長くするかインスタンス環境での監視対象ホストの数を減らしてください。

パフォーマンスデータの収集間隔・オフセットについては,マニュアル「JP1/Performance Management 設計・構築ガイド」の、稼働監視システムの運用設計について説明している章を参照し てください。収集プロセスの収集間隔(Interval)については,[「1.3.1 パフォーマンスデータ収集の](#page-28-0) [流れ」](#page-28-0)を参照してください。

- コマンドの標準出力をリダイレクトしないでください。進捗情報まで含めてコマンドの実行結果が出力 されます。
- クラスタ運用で環境移行する場合, store2store サブコマンドを使用するときには、-aolhost オプショ ンと-rmlhost オプションで論理ホスト名を指定してください。backup2store サブコマンドまたは bacup2backup サブコマンドを使用するときは,PFM - Agent for Virtual Machine の Store データベー スのバックアップディレクトリを指定してください。また,クラスタ環境では実行系ノードに環境を移 行した後,待機系ノードに環境定義ファイルをコピーする必要があります。環境定義ファイルのコピー 方法については,[「付録 G.3 クラスタ環境の移行](#page-519-0)」を参照してください。
- ハイパースレッディングが有効な VMware 環境を監視する場合の設定機能を有効にしている PFM Agent For Virtual Machine から PFM - RM for Virtual Machine に移行する場合,[「2.1.4\(3\) PFM](#page-120-0) [- RM for Virtual Machine の設定](#page-120-0)」に示す手順を実施し、同じ設定に変更してください。

# 付録 G.5 コマンドリファレンス

PFM - Agent for Virtual Machine のインスタンス環境を元に,PFM - RM for Virtual Machine のイン スタンス環境および監視対象を作成して、Store データベースの内容を移行します。なお、環境移行の際 に,移行元の PFM - Agent for Virtual Machine のインスタンス環境は削除しません。移行元の PFM - Agent for Virtual Machine のインスタンスデータは、移行先の PFM - RM for Virtual Machine が安定 稼働するまで残しておくことを推奨します。移行先の PFM - RM for Virtual Machine の安定稼働が確認 できた後,任意のタイミングで削除してください。

Store データベースの移行パターンについては,「[付録 G.1\(2\)\(b\) 移行方法](#page-516-0)」を参照してください。

# (1) 移行コマンド

移行コマンドの実行権限および形式について次に説明します。

#### コマンド名

jpcaovm2rmvm

#### 実行権限

Administrators 権限を持つユーザー

格納先ディレクトリ

インストール先フォルダ¥agt8¥tools

形式

jpcaovm2rmvm <subcmd> [-<option> [<value>]]

# (2) 移行コマンドに指定できるサブコマンド

移行コマンドでは,サブコマンドで Store データベースの移行方法を選択します。選択した移行方法に応 じて,インスタンスの定義情報および Store データベースを移行します。移行コマンドで指定できるサブ コマンドを次に示します。

# (a) defineonly

#### 形式

```
defineonly
  -aoinst <PFM - Agent for Virtual Machineインスタンス名>
  -rminst <PFM - RM for Virtual Machineインスタンス名>
  -target <PFM - RM for Virtual Machine監視対象名>
  [-targethost <Target Host>]
  [-aolhost <PFM - Agent for Virtual Machineの論理ホスト名>[-rmlhost <PFM - RM for
Virtual Machineの論理ホスト名>]]
   [-targetadd [-instupdate]]
```
説明

インスタンスと監視対象の定義情報だけを移行します。

Store データベースを移行しないで PFM - RM for Virtual Machine の運用を開始する場合や, PFM - Agent for Virtual Machine と PFM - RM for Virtual Machine を並行稼働させて、あとから PFM - Agent for Virtual Machine の収集データを PFM - RM for Virtual Machine でインポートする場合 などに使用します。

### 注意事項

• サブコマンドにdefineonly を指定する場合,移行先インスタンスのサービスを停止しておく必要が あります。

- -targetadd オプションを指定しない場合,移行先にインスタンス環境および監視対象を作成して移 行します。
- -targetadd オプションを指定した場合,移行先の既存インスタンス環境に監視対象を追加して移行 します。

## (b) store2store

### 形式

```
store2store
  -aoinst <PFM - Agent for Virtual Machineインスタンス名>
  -rminst <PFM - RM for Virtual Machineインスタンス名>
  -target <PFM - RM for Virtual Machine監視対象名>
   [-targethost <Target Host>]
   [-aolhost <PFM - Agent for Virtual Machineの論理ホスト名>[-rmlhost <PFM - RM for 
Virtual Machineの論理ホスト名>11
   [-targetadd [-instupdate]]
   [-sizecheck]
```
### 説明

PFM - Agent for Virtual Machine の Store データベースから PFM - RM for Virtual Machine の Store データベースに対して直接移行を行います。

Store データベースのデータを直接読み書きするため, PFM - Agent for Virtual Machine と PFM -RM for Virtual Machine のインスタンスのサービスを停止させておく必要があります。そのため、小 規模な環境での移行に向いています。

### 注意事項

- サブコマンドにstore2store を指定する場合,移行元および移行先インスタンスのサービスを停止 しておく必要があります。
- -targetadd オプションを指定しない場合,移行先にインスタンス環境および監視対象を作成して移 行します。
- -targetadd オプションを指定した場合,移行先の既存インスタンス環境に監視対象を追加して移行 します。

# (c) backup2store

### 形式

```
backup2store
   -aobkpath <PFM - Agent for Virtual MachineのStoreデータベースバックアップディレクトリ
\left\langle \right\rangle-rminst <PFM - RM for Virtual Machineインスタンス名>
  -target <PFM - RM for Virtual Machine監視対象名>
  [-targethost <Target Host>]
   [-aolhost <PFM - Agent for Virtual Machineの論理ホスト名> [-rmlhost <PFM - RM for 
Virtual Machineの論理ホスト名>11
   [-targetadd [-instupdate]]
   [-sizecheck]
```
#### 説明

PFM - Agent for Virtual Machine の Store データベースのバックアップファイルを作成し、バック アップファイルから PFM - RM for Virtual Machine の Store データベースに対して移行を行います。 移行元インスタンスのサービスを停止させたくない環境に向いています。

#### 注意事項

- サブコマンドにbackup2store を指定する場合,移行先インスタンスのサービスを停止しておく必要 があります。移行元インスタンスのサービスは停止する必要はありません。
- -targetadd オプションを指定しない場合,移行先にインスタンス環境および監視対象を作成して移 行します。
- -targetadd オプションを指定した場合,移行先の既存インスタンス環境に監視対象を追加して移行 します。

# (d) backup2backup

形式

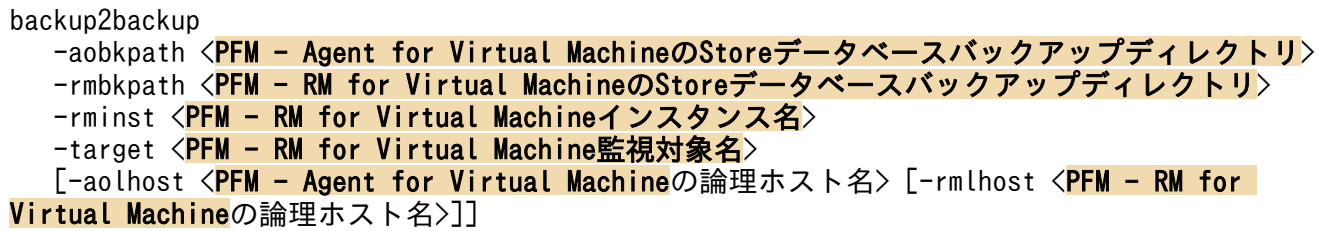

### 説明

PFM - Agent for Virtual Machine の Store データベースのバックアップファイルを作成し、バック アップファイルから PFM - RM for Virtual Machine のバックアップディレクトリに対して移行を行 います。

PFM - RM for Virtual Machine のバックアップディレクトリに移行したデータは、PFM - RM for Virtual Machine にインポートして利用します。

移行元および移行先インスタンスのサービスを停止する必要がないため,PFM - Agent for Virtual Machine と PFM - RM for Virtual Machine を並行稼働させたまま移行することができます。

#### 注意事項

- サブコマンドにbackup2backup を指定する場合,移行元および移行先インスタンスのサービスを停 止する必要はありません。
- -rminst オプションで示すインスタンス環境および-target オプションで示す監視対象は存在する必 要があります。

# (3) 移行コマンドの引数

移行コマンドの引数について説明します。

# (a) aoinst

### 形式

-aoinst <PFM - Agent for Virtual Machine インスタンス名>

### 説明

移行元になる PFM - Agent for Virtual Machine のインスタンス名を,1〜32 バイトの半角英数字で 指定します。

# (b) aobkpath

### 形式

-aobkpath <PFM - Agent for Virtual Machine Store データベースバックアップパス>

### 説明

移行元になる PFM - Agent for Virtual Machine の Store データベースのバックアップパスを,絶対 パスまたは相対パスで指定します。絶対パス、相対パスのどちらの場合も1~214 バイトで指定しま す。相対パスの場合,絶対パスに変換したパスの長さが 214 バイト以内である必要があります。相対 パスで指定する場合は,コマンド実行時のカレントディレクトリからの相対パスを指定してください。 ローカルディスク上のディレクトリだけを指定できます。

# (c) rmbkpath

### 形式

-rmbkpath <PFM - RM for Virtual Machine Store データベースバックアップパス>

### 説明

移行先になる PFM - RM for Virtual Machine の Store データベースのバックアップパスを,絶対パ スまたは相対パスで指定します。絶対パス,相対パスのどちらの場合も 1〜214 バイトで指定します。 相対パスの場合,絶対パスに変換したパスの長さが 214 バイト以内である必要があります。相対パス で指定する場合は,コマンド実行時のカレントディレクトリからの相対パスを指定してください。ロー カルディスク上のディレクトリだけを指定できます。

### 注意事項

移行先のディレクトリは,空のディレクトリを指定してください。移行先のディレクトリが空でない場 合,エラーになります。

# (d) rminst

### 形式

-rminst <PFM - RM for Virtual Machine インスタンス名>

### 説明

作成,更新および監視対象を設定する PFM - RM for Virtual Machine のインスタンス名を,1〜32 バイトの半角英数字で指定します。

#### 注意事項

- すでに存在するインスタンス環境に監視対象を追加する場合は,-targetadd オプションを使用して ください。すでに存在するインスタンス名と同じ名称を-rminst オプションで指定すると,エラー になります。
- backup2backup サブコマンドの引数に-rminst オプションを指定する場合,インスタンスが存在しな いとエラーになります。

### (e) target

形式

-target <PFM - RM for Virtual Machine 監視対象名>

#### 説明

インスタンスの監視対象を区別するための識別子を指定します。識別子は,1〜32 バイトの半角英数字 および「-(ハイフン)」で指定します。

### 注意事項

- 同じインスタンスのほかの監視対象名と同じ名前を指定した場合,エラーになります。
- •「-(ハイフン)」から始まる監視対象名は指定できません。
- backup2backup サブコマンドの引数に-target オプションを指定する場合,インスタンスが存在しな いとエラーになります。

### (f) targethost

形式

-targethost <Target Host>

#### 説明

移行先の監視対象ホスト名を指定します。識別子は、1〜32 バイトの半角英数字および「-(ハイフン)」 で指定します。

### 注意事項

- •「-(ハイフン)」から始まる監視対象ホスト名は指定できません。
- 監視対象ホスト名の指定を省略した場合,PFM Agent for Virtual Machine の VM\_Host に設定 されている値が仮定されます。ただし, VM Host の値が 1∼32 バイトの半角英数字および「-」で 指定されていない場合はエラーとなります。
- PFM Agent for Virtual Machine の監視対象が Virtage の場合, PFM Agent for Virtual Machine の VM\_Host には IP アドレスを指定します。IP アドレスはそのままの形式で Target Host に指定できないため,-targethost オプションで監視対象名を指定します。

# (g) aolhost

### 形式

-aolhost <PFM - Agent for Virtual Machine の論理ホスト名>

### 説明

移行元の PFM - Agent for Virtual Machine のインスタンス環境がある論理ホスト名を指定します。 論理ホスト名は,1〜32 バイトの半角英数字および「-(ハイフン)」で指定します。

### 注意事項

- 論理ホスト名に,「localhost」,IP アドレス,または「-」から始まるホスト名は指定できません。
- 次に示す記号および空白文字は指定できません。
	- ¥ (バックスラッシュ)
	- /(スラッシュ)
	- :(コロン)
	- ;(セミコロン)
	- \*(アスタリスク)
	- ?(疑問符)
	- ","(ダブルクォーテーション)
	- <,>(山括弧)
	- |(ストローク)
	- .(ピリオド)
	- =(イコール)
- 論理ホスト名の指定を省略した場合,物理ホストが仮定されます。

# (h) rmlhost

### 形式

-rmlhost <PFM - RM for Virtual Machine の論理ホスト名>

### 説明

インスタンス環境を追加する PFM - RM for Virtual Machine の論理ホスト名を指定します。論理ホ スト名は,1〜32 バイトの半角英数字および「-(ハイフン)」で指定します。

### 注意事項

- 論理ホスト名に,「localhost」,IP アドレス,または「-」から始まるホスト名は指定できません。
- 次に示す記号および空白文字は指定できません。
	- ¥ (バックスラッシュ)
	- /(スラッシュ)
	- :(コロン)

- ;(セミコロン)
- \*(アスタリスク)
- ?(疑問符)
- ","(ダブルクォーテーション)
- <,>(山括弧)
- |(ストローク)
- .(ピリオド)
- =(イコール)
- 論理ホスト名の指定を省略した場合,-aolhost オプションで指定した PFM Agent for Virtual Machine の論理ホスト名が仮定されます。

# (i) targetadd

### 形式

-targetadd

### 説明

すでに存在する PFM - RM for Virtual Machine のインスタンス環境に監視対象を追加する場合に指 定します。

### 注意事項

- -targetadd オプションを指定しない場合,すでに存在するインスタンス環境に移行しようとすると エラーになります。
- 指定したインスタンス環境が存在しない場合,エラーになります。
- 監視対象を追加する場合,-tagrgetadd オプションではjpcconf target unsetup コマンドで削除し た監視対象と異なる監視対象名を指定してください。削除した監視対象と同じ監視対象名を指定し た場合,移行に失敗することがあります。新しい監視対象名を指定するか,新しい PFM - RM for Virtual Machine のインスタンスを指定して移行してください。

# (j) instupdate

### 形式

-instupdate

### 説明

すでに存在する PFM - RM for Virtual Machine のインスタンス環境の定義情報を更新する場合に指 定します。

### 注意事項

• -instupdate オプションの指定は,-targetadd オプションを同時に指定する必要があります。

• 更新する値については,「付録 G.7 -targetadd [オプションおよび-instupdate](#page-534-0) オプションの移行項 [目](#page-534-0)」を参照してください。

# (k) sizecheck

#### 形式

-sizecheck

#### 説明

移行できるかどうかを判断するために,移行後の Store データベースおよびバックアップファイルの容 量を調べる場合に指定します。実行後,移行できるかどうかを示すメッセージが出力されます。

#### 注意事項

-sizecheck オプションを指定しない場合,移行後の Store データベースの容量に問題がなければ移行 が開始されます。

# (4) 移行コマンドの戻り値

移行コマンドの戻り値について次の表に示します。

### 表 G-1 移行コマンドの戻り値

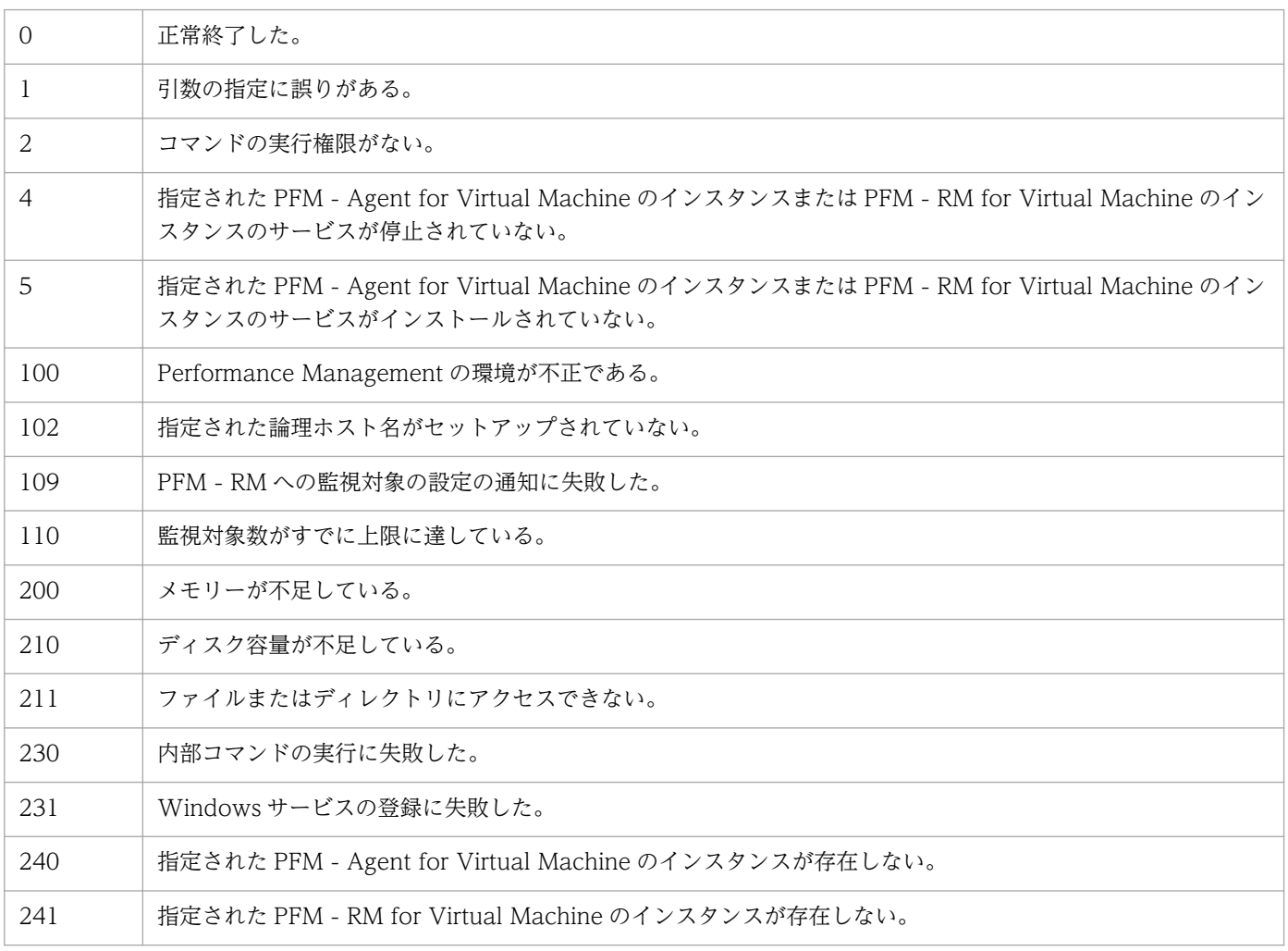

<span id="page-532-0"></span>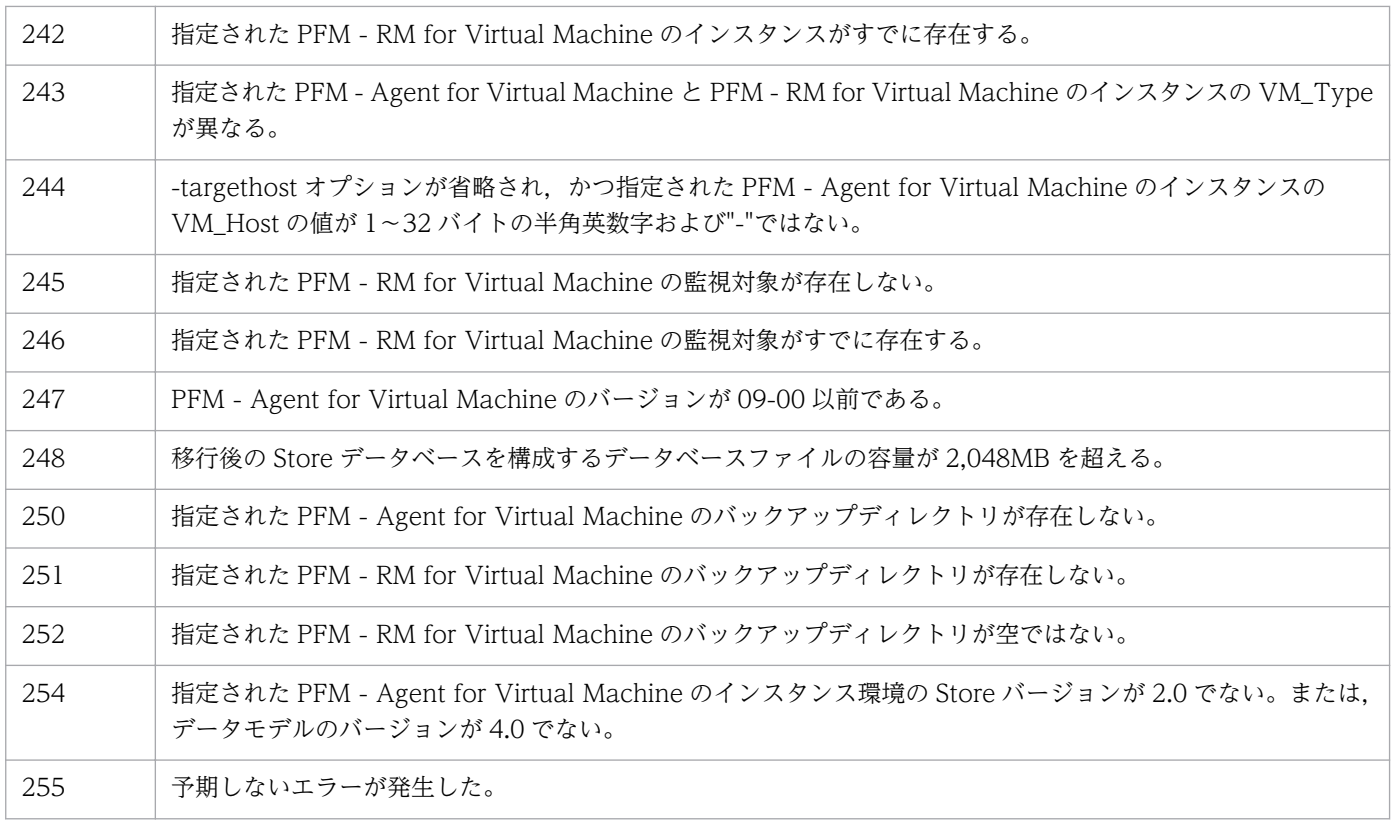

# 付録 G.6 Collector サービスや Store サービスのプロパティの設定

Collector サービスや Store サービスのプロパティの移行について説明します。PFM - RM for Virtual Machine に新規に追加されたプロパティには,デフォルト値が設定されます。デフォルト値がない場合 は,空文字列が設定されます。

# (1) Collector サービス

PFM - Web Console から確認できる Collector サービスのプロパティを次の表に示します。

# 表 G-2 Collector サービスのプロパティの移行

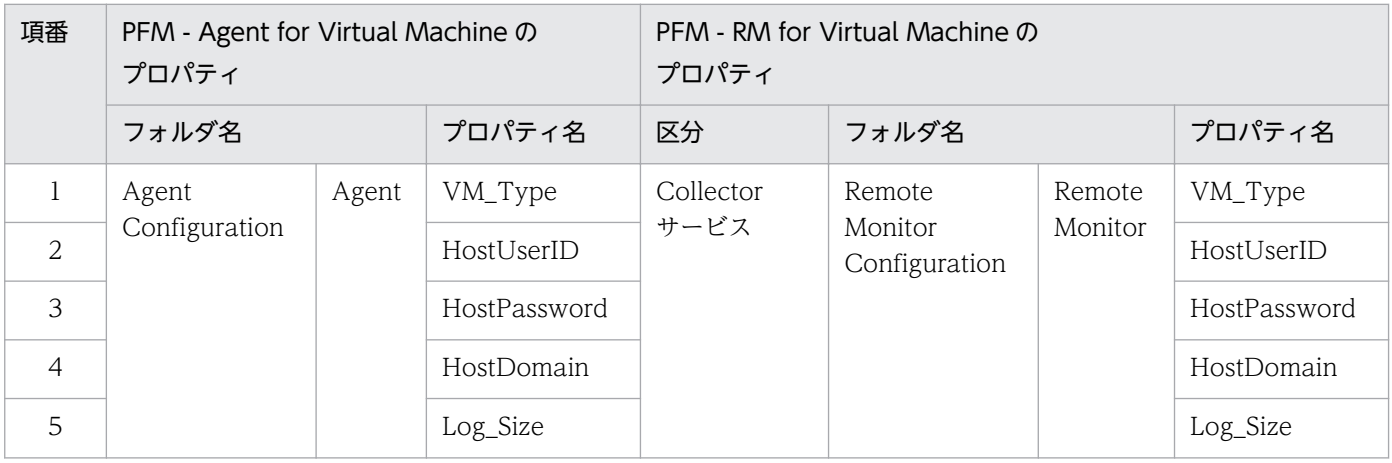

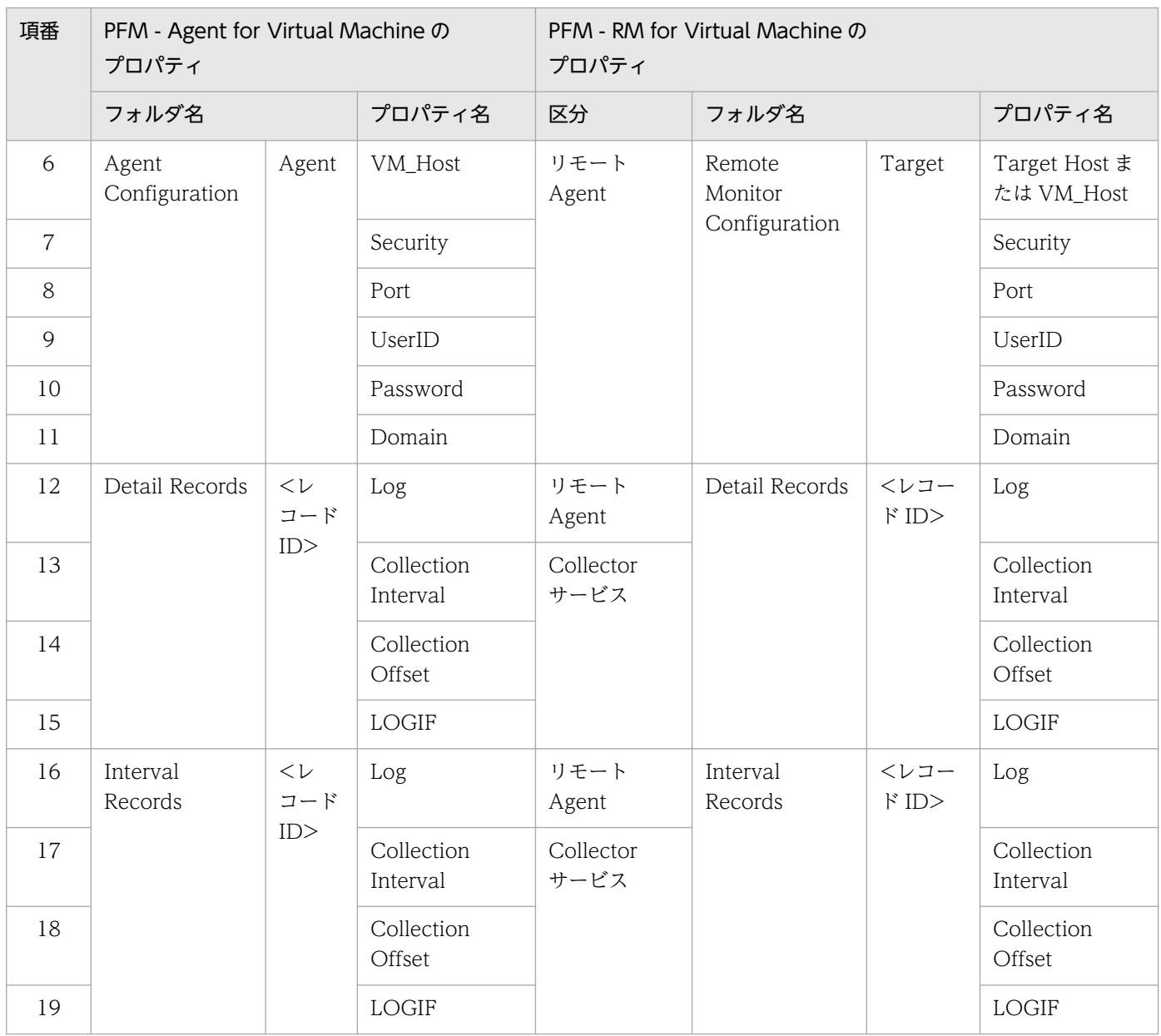

# (2) Store サービス

PFM - Web Console から確認できる Store サービスのプロパティを次の表に示します。

### 表 G-3 Store サービスのプロパティの移行

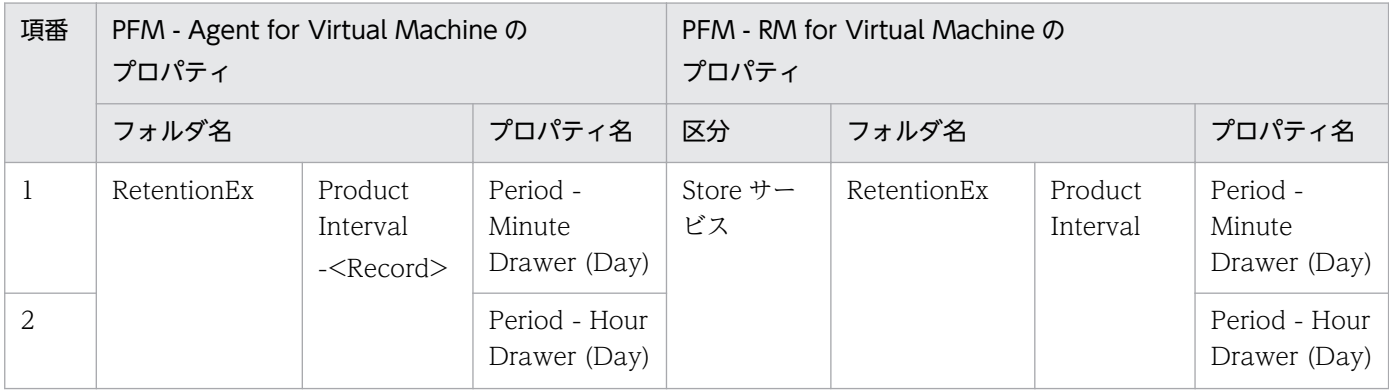

<span id="page-534-0"></span>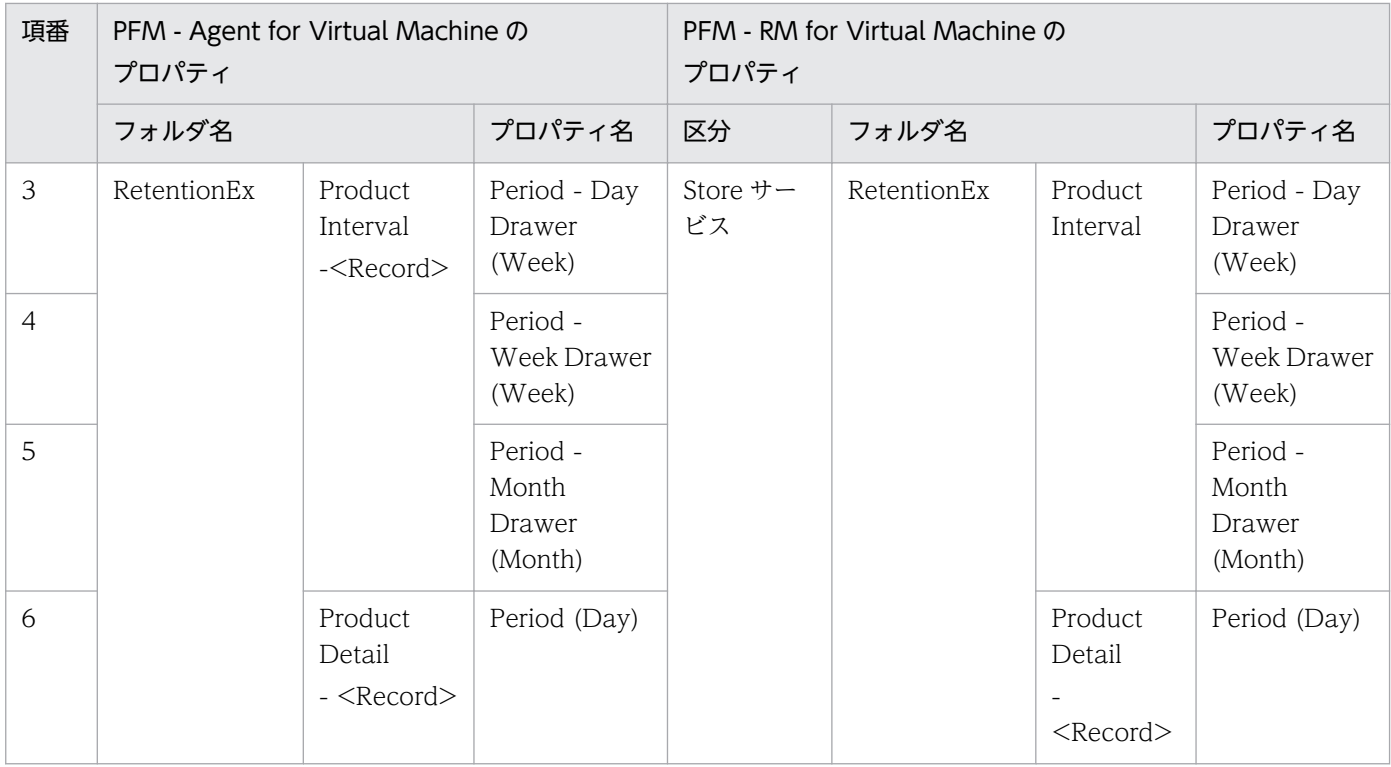

# 付録 G.7 -targetadd オプションおよび-instupdate オプションの移行項目

-targetadd オプションを単独で指定した場合,または-targetadd オプションと-instupdate オプションの 両方を指定した場合,移行する Collector サービスおよび Store サービスのプロパティを次の表に示します。

### 表 G-4 Collector サービスのプロパティ

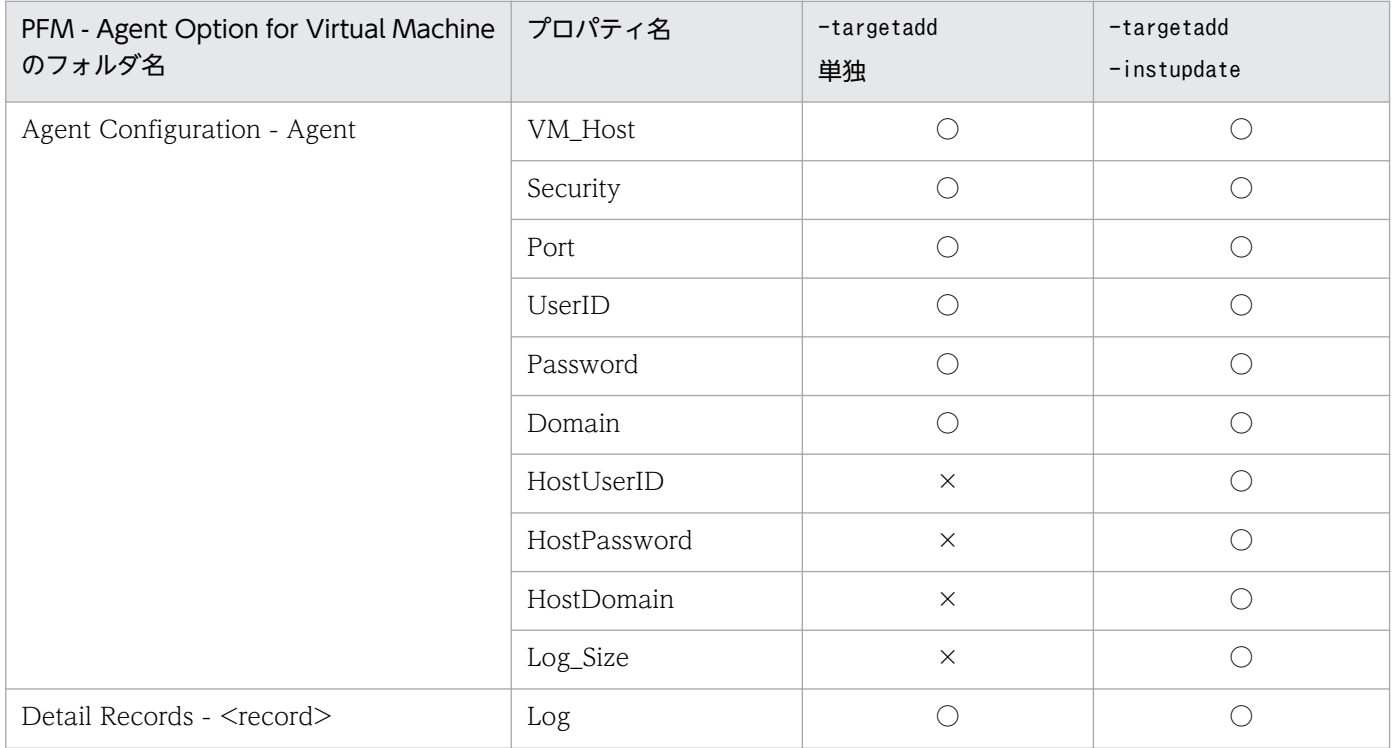

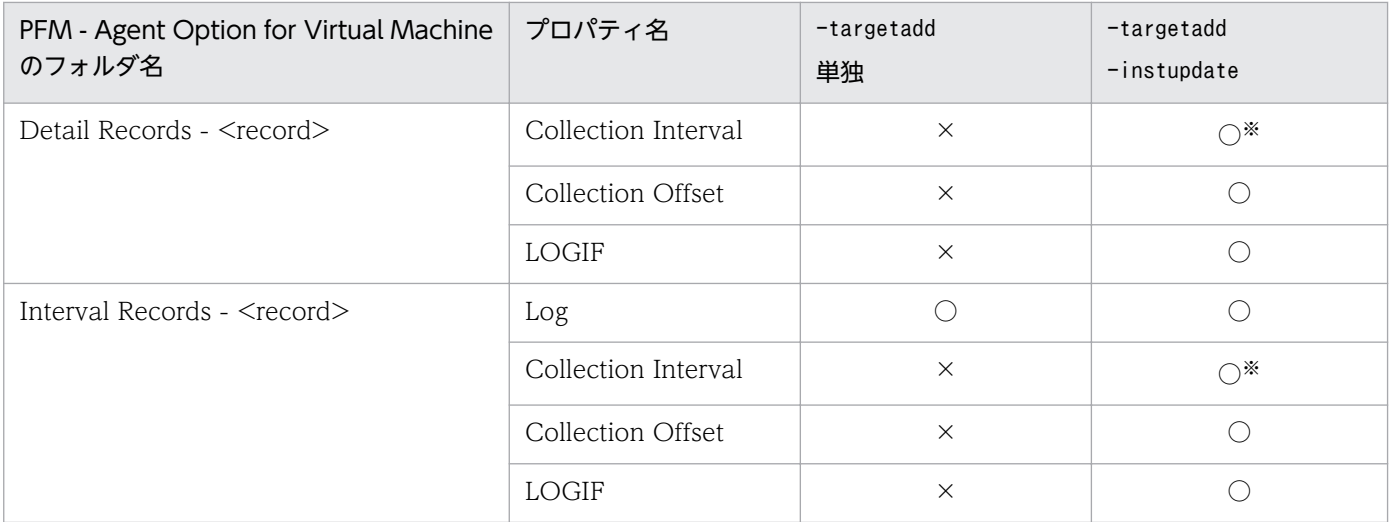

(凡例)

○:移行対象

×:移行非対象

注※

PFM - Agent Option for Virtual Machine で設定した Collection Interval (デフォルト値は 60 秒)は, そのまま移行され ます。インスタンス環境のセットアップ時に Interval (デフォルト値は 300 秒)に指定した値よりも Collection Interval の 値が小さい場合は,移行後に Collection Interval の値を Interval と同じか大きくしてください。1インスタンスで監視する 監視対象の数が 1 つの場合は, Interval の値を Collection Interval に合わせることもできます。

# 表 G-5 Store サービスのプロパティ

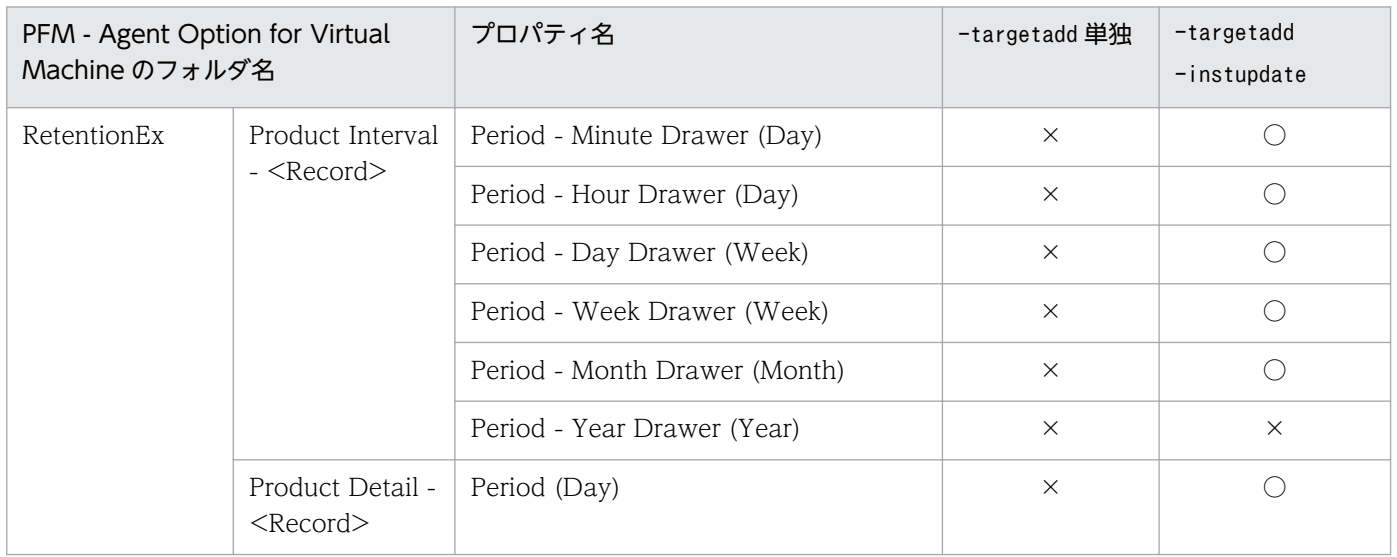

(凡例)

○:移行対象

×:移行非対象

# <span id="page-536-0"></span>付録 G.8 移行コマンドの実行例

非クラスタ環境で移行する場合のコマンド実行例を次に示します。クラスタ環境で移行する場合も同様の コマンド実行例で移行できます。クラスタ環境で移行する場合は、-aolhost オプションと-rmlhost オプ ションで論理ホスト名を指定してください。

# (1) インスタンスと監視対象の定義情報だけを移行する

Store データベースを移行しないで PFM - RM for Virtual Machine の運用を開始する場合や、PFM -Agent for Virtual Machine と PFM - RM for Virtual Machine を並行稼働させて、あとから PFM -Agent for Virtual Machine の収集データを PFM - RM for Virtual Machine にインポートする場合は, サブコマンド「defineonly」を指定します。

### (a) 新規にインスタンスを作成する場合

PFM - Agent for Virtual Machine の「inst1」を, PFM - RM for Virtual Machine で新規にインスタ ンスを作成して移行します。PFM - RM for Virtual Machine で「newinst」というインスタンスを作成 し,「inst1」を「target1」として移行する場合を想定します。移行する際のイメージを次の図に示します。

### 図 G‒3 新規にインスタンスを作成する場合の移行例

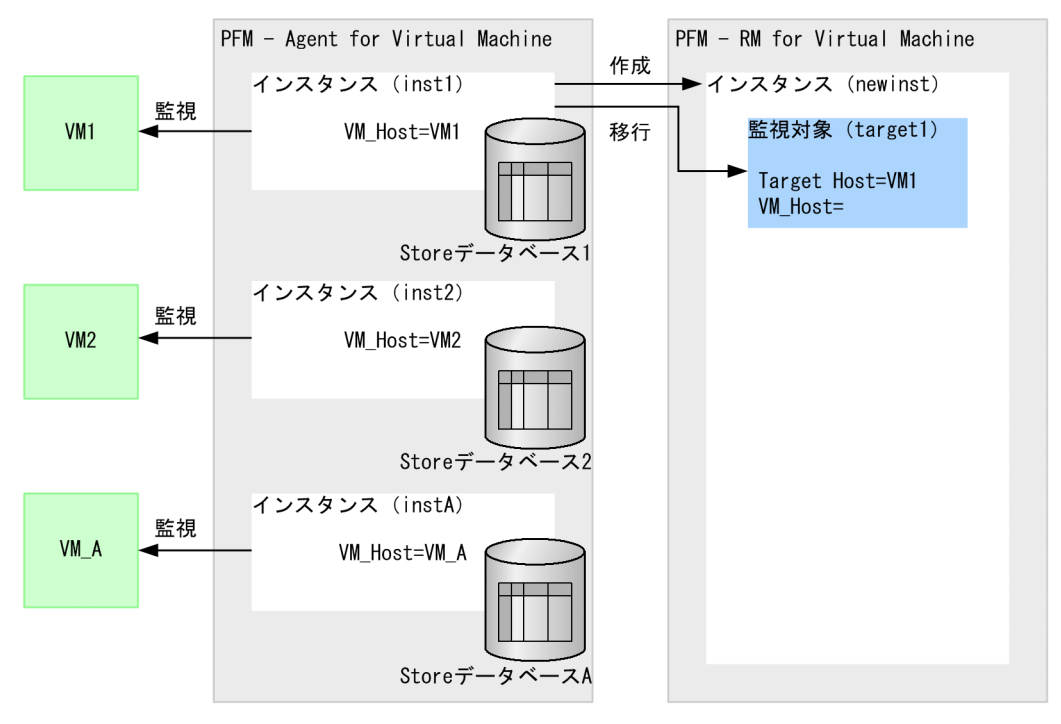

移行時のコマンド実行例を次に示します。

C:\Program Files\Hitachi\jp1pc\agt8\tools>jpcaovm2rmvm defineonly -aoinst inst1 -rminst newinst -target target1 KAVL20403-I 移行処理を開始しました KAVL20400-I 移行処理が正常に終了しました (inst1 -> newinst / target1) KAVL20401-I 移行元環境でパフォーマンスデータの格納先やJP1イベント, PFMサービス自動再起動の設 定を変更している場合は,移行先環境で見直してください

<span id="page-537-0"></span>PFM - RM for Virtual Machine 上に新規に「newinst」インスタンスを作成し,環境を移行しました。

### (b) 既存のインスタンスに追加する場合(定義情報を更新しない)

PFM - Agent for Virtual Machine のインスタンスを, PFM - RM for Virtual Machine の既存のインス タンスへ移行します。PFM - Agent for Virtual Machine の「inst2」を「target2」として PFM - RM for Virtual Machine の「newinst」インスタンスに追加する場合を想定します。このとき、PFM - RM for Virtual Machine のインスタンスの定義情報は更新しません。

移行する際のイメージを次の図に示します。

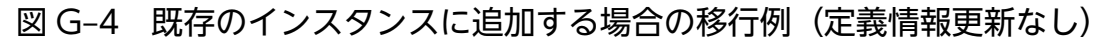

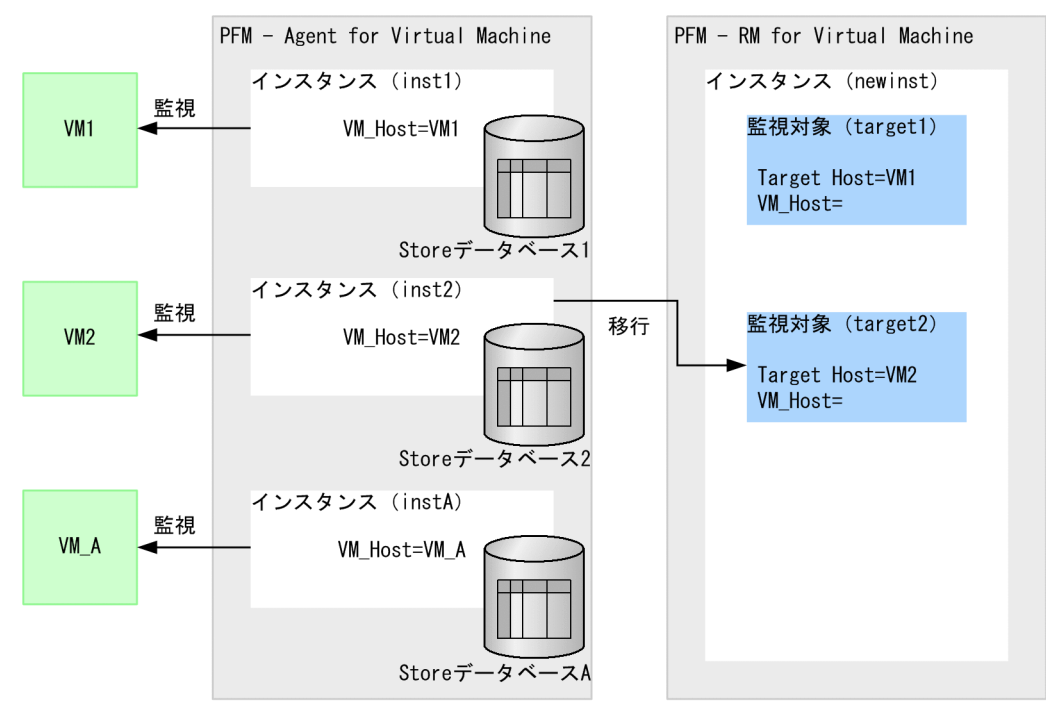

移行時のコマンド実行例を次に示します。

C:\Program Files\Hitachi\jp1pc\agt8\tools>ipcaovm2rmvm defineonly -aoinst inst2 -rminst newinst -target target2 -targetadd KAVL20403-I 移行処理を開始しました KAVL20400-I 移行処理が正常に終了しました (inst2 -> newinst / target2) KAVL20402-I 1つのインスタンスに複数の監視対象を設定する場合はCollection Intervalの値を見直 してください

PFM - RM for Virtual Machine 上に存在する「newinst」インスタンスに監視対象を追加しました。こ の移行例の場合, PFM - RM for Virtual Machine のインスタンスの定義情報は更新されません。PFM -RM for Virtual Machine のインスタンスの定義情報を PFM - Agent for Virtual Machine のインスタン スの定義情報で更新する場合の移行例は「[付録 G.8\(1\)\(c\) 既存のインスタンスに追加する場合\(定義情報](#page-538-0) [を更新する\)」](#page-538-0)を参照してください。

# <span id="page-538-0"></span>(c) 既存のインスタンスに追加する場合(定義情報を更新する)

PFM - Agent for Virtual Machine のインスタンスを, PFM - RM for Virtual Machine の既存のインス タンスへ移行する場合を想定します。このとき,PFM - RM for Virtual Machine のインスタンスの定義 情報を PFM - Agent for Virtual Machine のインスタンスの定義情報で更新します。

移行する際のイメージを次の図に示します。

### 図 G-5 既存のインスタンスに追加する場合の移行例 (定義情報更新あり)

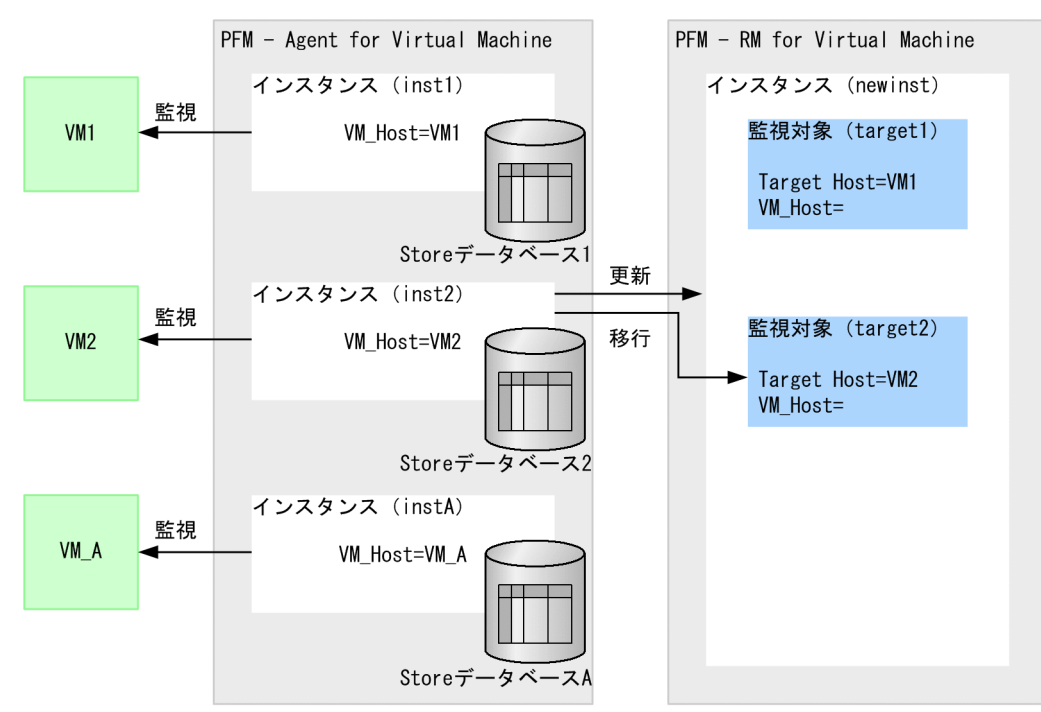

移行時のコマンド実行例を次に示します。

C:\Program Files\Hitachi\jp1pc\agt8\tools>jpcaovm2rmvm defineonly -aoinst inst2 -rminst newinst -target target2 -targetadd -instupdate KAVL20403-I 移行処理を開始しました KAVL20400-I 移行処理が正常に終了しました (inst2 -> newinst / target2) KAVL20401-I 移行元環境でパフォーマンスデータの格納先やJP1イベント, PFMサービス自動再起動の設 定を変更している場合は,移行先環境で見直してください KAVL20402-I 1つのインスタンスに複数の監視対象を設定する場合はCollection Intervalの値を見直 してください

PFM - RM for Virtual Machine 上に存在する「newinst」インスタンスに監視対象を追加しました。こ の移行例の場合, PFM - RM for Virtual Machine のインスタンスの定義情報が PFM - Agent for Virtual Machine のインスタンスの定義情報で更新されます。PFM - RM for Virtual Machine のインスタンスの 定義情報を更新しない場合の移行例は[「付録 G.8\(1\)\(b\) 既存のインスタンスに追加する場合\(定義情報](#page-537-0) [を更新しない\)」](#page-537-0)を参照してください。

# (d) Target Host を設定して新規のインスタンスに移行する場合

PFM - Agent for Virtual Machine のインスタンスの VM\_Host の値が 1〜32 バイトの半角英数字また は"-"でない場合, PFM - RM for Virtual Machine の監視対象の Target Host の値を設定する必要があり ます。

VM\_Host の値が「VM\_A」であるインスタンスを PFM - RM for Virtual Machine に移行する場合を想 定します。Target Host の値を「VM-A」として移行する際のイメージを次の図に示します。

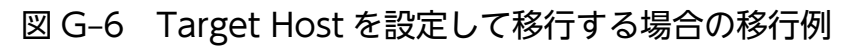

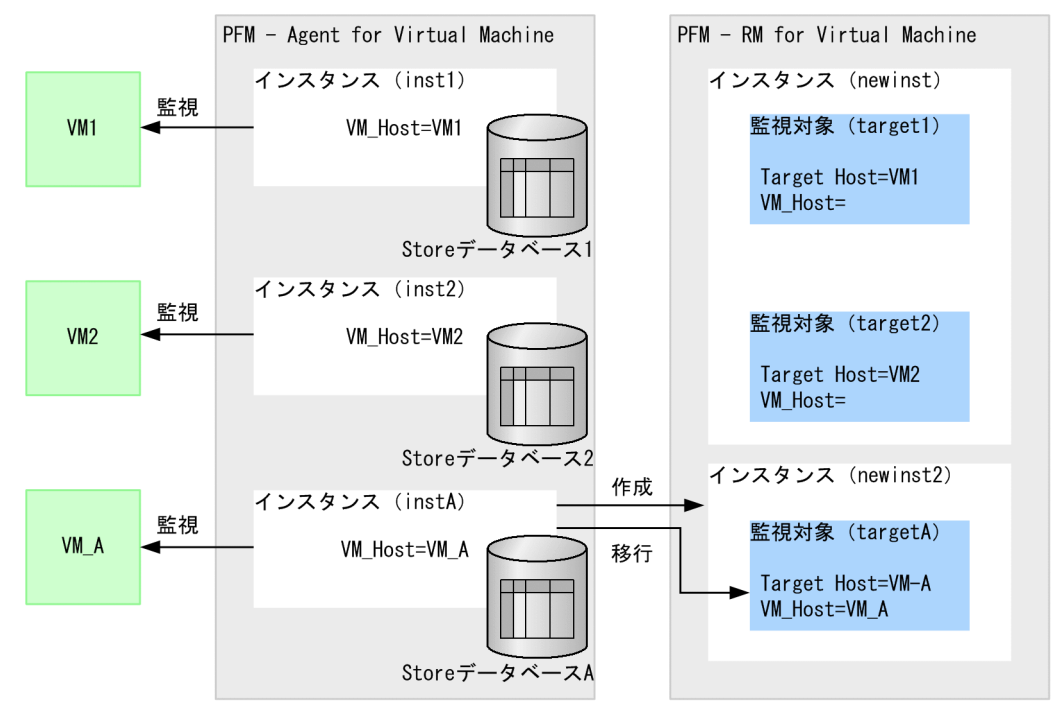

移行時のコマンド実行例を次に示します。

C:\Program Files\Hitachi\jp1pc\agt8\tools>jpcaovm2rmvm defineonly -aoinst instA -rminst newinst2 -target targetA -targethost VM-A KAVL20403-I 移行処理を開始しました KAVL20400-I 移行処理が正常に終了しました (instA -> newinst2 / targetA) KAVL20401-I 移行元環境でパフォーマンスデータの格納先やJP1イベント, PFMサービス自動再起動の設 定を変更している場合は,移行先環境で見直してください

Target Host の値を設定し,環境を移行しました。この変更によって,監視している仮想環境のホスト名 を変更する必要はありません。

# (e) Target Host を設定して既存のインスタンスに追加する場合

PFM - Agent for Virtual Machine のインスタンスの VM\_Host の値が 1〜32 バイトの半角英数字また は"-"でない場合, PFM - RM for Virtual Machine の監視対象の Target Host の値を設定する必要があり ます。
VM\_Host の値が「VM\_A」であるインスタンスを PFM - RM for Virtual Machine の既存のインスタン スに追加して移行する場合を想定します。Target Host の値を「VM-A」として移行する際のイメージを 次の図に示します。

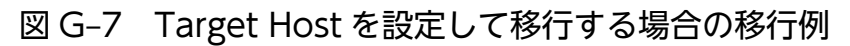

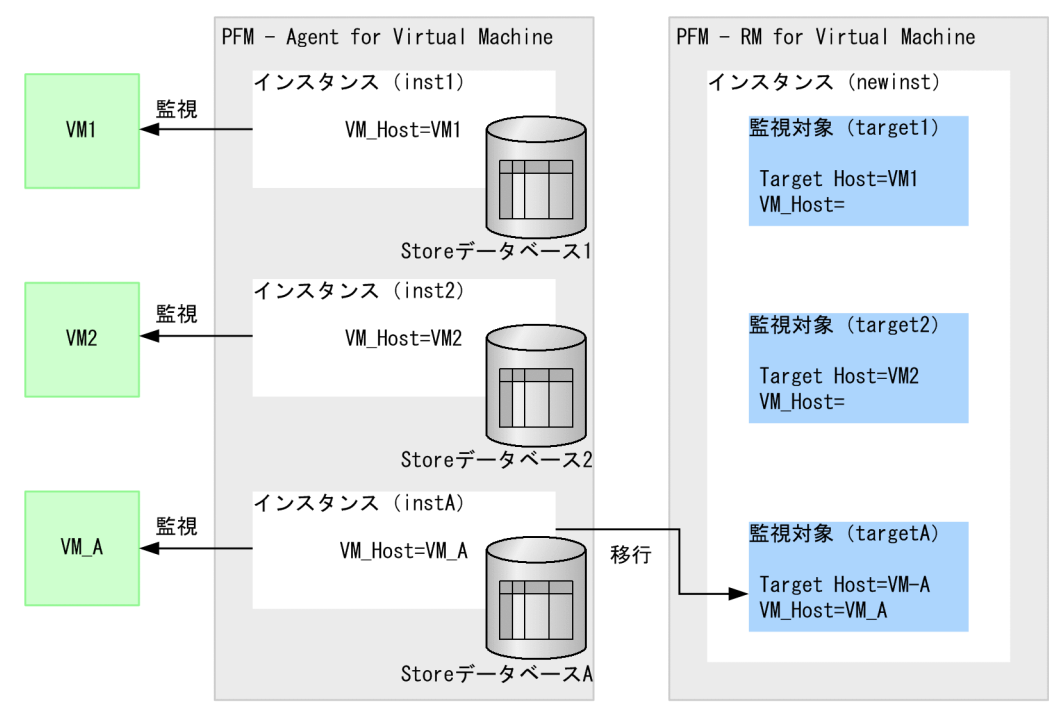

移行時のコマンド実行例を次に示します。

```
C:\Program Files\Hitachi\jp1pc\agt8\tools>jpcaovm2rmvm defineonly -aoinst instA -rminst
newinst -target targetA -targetadd -targethost VM-A
KAVL20403-I 移行処理を開始しました
KAVL20400-I 移行処理が正常に終了しました (instA -> newinst / targetA)
KAVL20402-I 1つのインスタンスに複数の監視対象を設定する場合はCollection Intervalの値を見直
してください
```
Target Host の値を設定し,環境を移行しました。この変更によって,監視している仮想環境のホスト名 を変更する必要はありません。

# (2) Store データベースから Store データベースに移行する

PFM - Agent for Virtual Machine の Store データベースから PFM - RM for Virtual Machine の Store データベースに対して直接移行します。

移行元のインスタンスと移行先のインスタンスのサービスが停止している必要があります。そのため、小 規模な環境での移行に向いています。

サブコマンド「store2store」を指定します。

### <span id="page-541-0"></span>(a) 新規にインスタンスを作成する場合

PFM - Agent for Virtual Machine の「inst1」を, PFM - RM for Virtual Machine で新規にインスタ ンスを作成して移行する場合を想定します。PFM - RM for Virtual Machine で「newinst」というイン スタンスを作成し,「inst1」を「target1」として移行します。移行する際のイメージを次の図に示します。

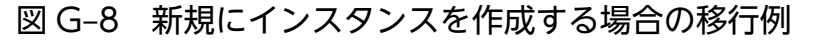

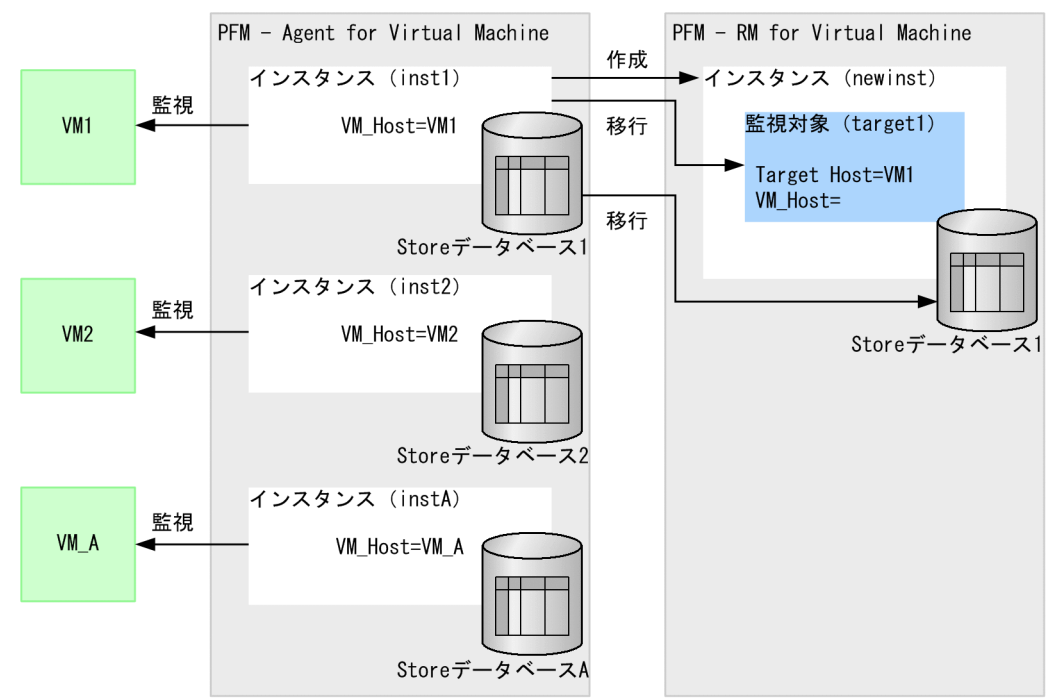

移行時のコマンド実行例を次に示します。

```
C:\Program Files\Hitachi\jp1pc\agt8\tools>jpcaovm2rmvm store2store -aoinst inst1 -rminst
newinst -target target1
KAVL20486-I 移行対象ファイルの解析を開始します (ファイル数=100)
100.00 % ( 100 / 100)
KAVL20487-I 移行対象ファイルの解析を完了しました
KAVL20403-I 移行処理を開始しました
KAVL20452-I Storeデータベースの移行を開始します
100.00 % ( 500 / 500)
KAVL20453-I Storeデータベースの移行が完了しました
KAVL20400-I 移行処理が正常に終了しました (inst1 -> newinst / target1)
KAVL20401-I 移行元環境でパフォーマンスデータの格納先やJP1イベント, PFMサービス自動再起動の設
定を変更している場合は,移行先環境で見直してください
```
PFM - RM for Virtual Machine 上に新規に「newinst」インスタンスを作成し、環境を移行しました。

### (b) 既存のインスタンスに追加する場合(定義情報を更新しない)

PFM - Agent for Virtual Machine のインスタンスを, PFM - RM for Virtual Machine の既存のインス タンスへ移行する場合を想定します。PFM - Agent for Virtual Machine の「inst2」を「target2」とし て PFM - RM for Virtual Machine の「newinst」インスタンスに追加します。このとき,PFM - RM for Virtual Machine のインスタンスの定義情報は更新しません。移行する際のイメージを次の図に示します。

#### 図 G‒9 既存のインスタンスに追加する場合の移行例

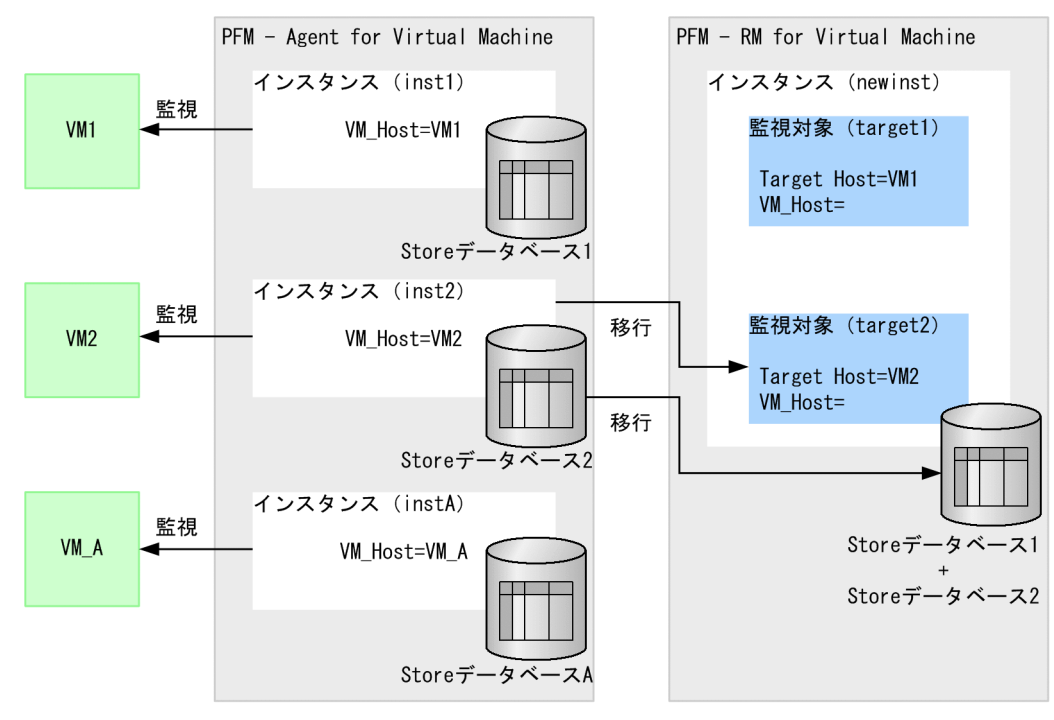

移行時のコマンド実行例を次に示します。

C:\Program Files\Hitachi\jp1pc\agt8\tools>jpcaovm2rmvm store2store -aoinst inst2 -rminst newinst -target target2 -targetadd KAVL20477-I サイズチェックを開始します (ファイル数=100) 100.00 % ( 100 / 100) KAVL20478-I サイズチェックを完了しました KAVL20403-I 移行処理を開始しました KAVL20449-I 指定されたPFM - RM for Virtual MachineのStoreデータベースのバックアップを開始し ます KAVL20450-I 指定されたPFM - RM for Virtual MachineのStoreデータベースのバックアップが完了し ました KAVL20452-I Storeデータベースの移行を開始します<br>100.00 % ( 500 / 500) 100.00 % ( KAVL20453-I Storeデータベースの移行が完了しました KAVL20400-I 移行処理が正常に終了しました (inst2 -> newinst / target2) KAVL20402-I 1つのインスタンスに複数の監視対象を設定する場合はCollection Intervalの値を見直 してください

PFM - RM for Virtual Machine 上に存在する「newinst」インスタンスに監視対象を追加しました。こ の移行例の場合, PFM - RM for Virtual Machine のインスタンスの定義情報は更新されません。PFM -RM for Virtual Machine のインスタンスの定義情報を PFM - Agent for Virtual Machine のインスタン スの定義情報で更新する場合の移行例は「付録 G.8(2)(c) 既存のインスタンスに追加する場合(定義情報 を更新する)」を参照してください。

### (c) 既存のインスタンスに追加する場合(定義情報を更新する)

PFM - Agent for Virtual Machine のインスタンスを, PFM - RM for Virtual Machine の既存のインス タンスへ移行する場合を想定します。ただし,PFM - RM for Virtual Machine のインスタンスの定義情

報を PFM - Agent for Virtual Machine のインスタンスの定義情報で更新します。移行する際のイメージ を次の図に示します。

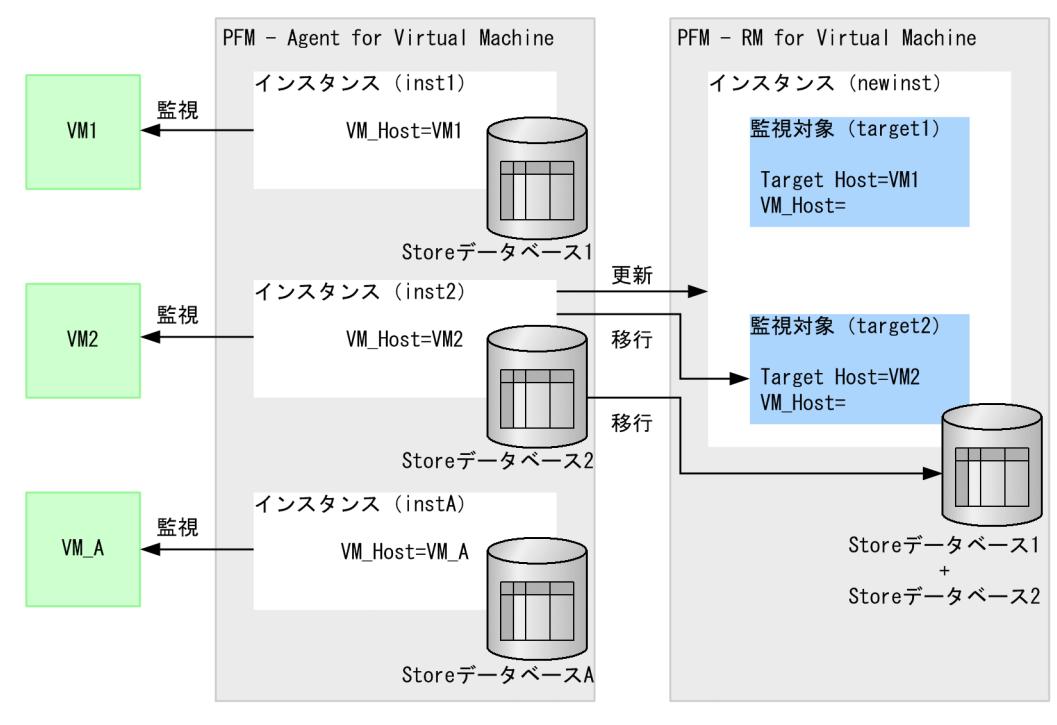

図 G-10 既存のインスタンスに追加する場合の移行例

移行時のコマンド実行例を次に示します。

C:\Program Files\Hitachi\jp1pc\agt8\tools>jpcaovm2rmvm store2store -aoinst inst2 -rminst newinst -target target2 -targetadd -instupdate KAVL20477-I サイズチェックを開始します (ファイル数=100) 100.00 % ( 100 / 100) KAVL20478-I サイズチェックを完了しました KAVL20403-I 移行処理を開始しました KAVL20449-I 指定されたPFM - RM for Virtual MachineのStoreデータベースのバックアップを開始し ます KAVL20450-I 指定されたPFM - RM for Virtual MachineのStoreデータベースのバックアップが完了し ました KAVL20452-I Storeデータベースの移行を開始します 100.00 % ( 500 / 500) KAVL20453-I Storeデータベースの移行が完了しました KAVL20400-I 移行処理が正常に終了しました (inst2 -> newinst / target2) .....\_\_\_.....<br>KAVL20401-I 移行元環境でパフォーマンスデータの格納先やJP1イベント, PFMサービス自動再起動の設 定を変更している場合は,移行先環境で見直してください KAVL20402-I 1つのインスタンスに複数の監視対象を設定する場合はCollection Intervalの値を見直 してください

PFM - RM for Virtual Machine 上に存在する「newinst」インスタンスに監視対象を追加しました。こ の移行例の場合, PFM - RM for Virtual Machine のインスタンスの定義情報が PFM - Agent for Virtual Machine のインスタンスの定義情報で更新されます。PFM - RM for Virtual Machine のインスタンスの 定義情報を更新しない場合の移行例は[「付録 G.8\(2\)\(b\) 既存のインスタンスに追加する場合\(定義情報](#page-541-0) [を更新しない\)」](#page-541-0)を参照してください。

## (d) Target Host を設定して新規のインスタンスに移行する場合

PFM - Agent for Virtual Machine のインスタンスの VM\_Host の値が 1〜32 バイトの半角英数字また は"-"でない場合, PFM - RM for Virtual Machine の監視対象の Target Host の値を設定する必要があり ます。

VM\_Host の値が「VM\_A」であるインスタンスを PFM - RM for Virtual Machine に移行する場合を想 定します。Target Host の値を「VM-A」として移行する際のイメージを次の図に示します。

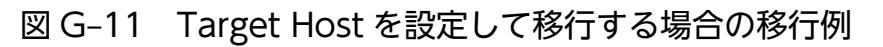

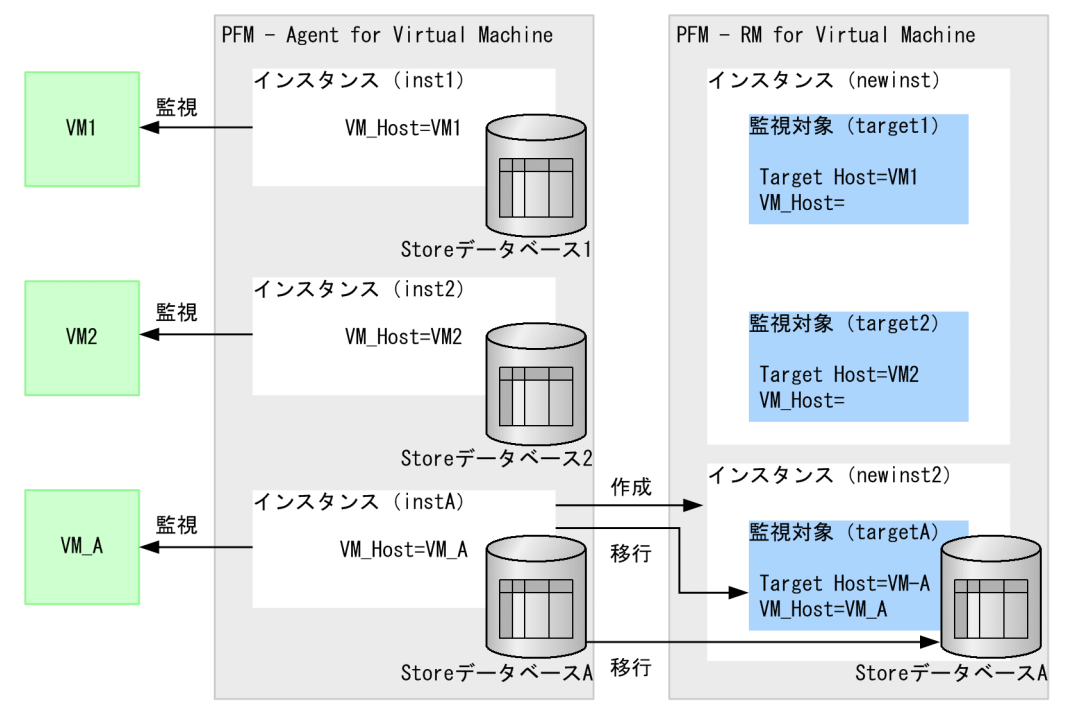

移行時のコマンド実行例を次に示します。

C:\Program Files\Hitachi\jp1pc\agt8\tools>jpcaovm2rmvm store2store -aoinst instA -rminst newinst2 -target targetA -targethost VM-A KAVL20486-I 移行対象ファイルの解析を開始します (ファイル数=100) 100.00 % ( 100 / 100) KAVL20487-I 移行対象ファイルの解析を完了しました KAVL20403-I 移行処理を開始しました KAVL20452-I Storeデータベースの移行を開始します 100.00 % ( 500 / 500) KAVL20453-I Storeデータベースの移行が完了しました KAVL20400-I 移行処理が正常に終了しました (instA -> newinst2 / targetA) KAVL20401-I 移行元環境でパフォーマンスデータの格納先やJP1イベント, PFMサービス自動再起動の設 定を変更している場合は,移行先環境で見直してください

Target Host の値を設定し,環境を移行しました。この変更によって,監視している仮想環境のホスト名 を変更する必要はありません。

## (e) Target Host を設定して既存のインスタンスに追加する場合

PFM - Agent for Virtual Machine のインスタンスの VM\_Host の値が 1〜32 バイトの半角英数字また は"-"でない場合, PFM - RM for Virtual Machine の監視対象の Target Host の値を設定する必要があり ます。

VM\_Host の値が「VM\_A」であるインスタンスを PFM - RM for Virtual Machine の既存のインスタン スに追加して移行する場合を想定します。Target Host の値を「VM-A」として移行する際のイメージを 次の図に示します。

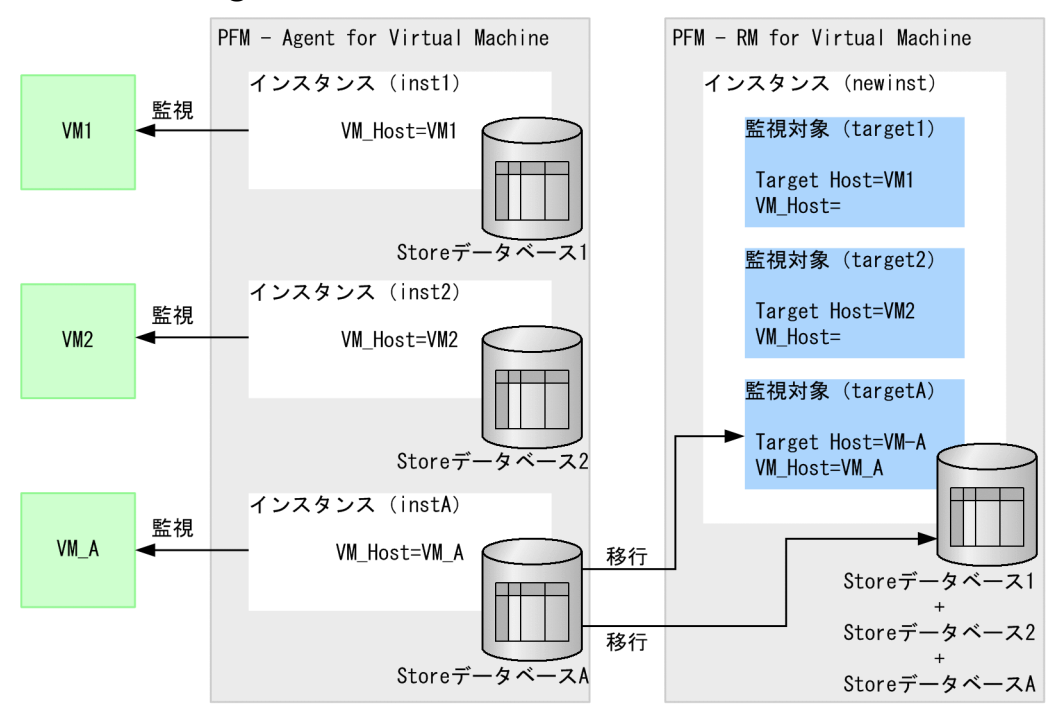

#### 図 G‒12 Target Host を設定して移行する場合の移行例

移行時のコマンド実行例を次に示します。

C:\Program Files\Hitachi\jp1pc\agt8\tools>jpcaovm2rmvm store2store -aoinst instA -rminst newinst -target targetA -targetadd -targethost VM-A KAVL20477-I サイズチェックを開始します (ファイル数=100) 100.00 % ( 100 / 100) KAVL20478-I サイズチェックを完了しました KAVL20403-I 移行処理を開始しました KAVL20449-I 指定されたPFM - RM for Virtual MachineのStoreデータベースのバックアップを開始し ます KAVL20450-I 指定されたPFM - RM for Virtual MachineのStoreデータベースのバックアップが完了し ました KAVL20452-I Storeデータベースの移行を開始します 100.00 % ( 500 / 500) KAVL20453-I Storeデータベースの移行が完了しました KAVL20400-I 移行処理が正常に終了しました (instA -> newinst / targetA) KAVL20402-I 1つのインスタンスに複数の監視対象を設定する場合はCollection Intervalの値を見直 してください

Target Host の値を設定し,環境を移行しました。この変更によって,監視している仮想環境のホスト名 を変更する必要はありません。

# (3) バックアップファイルから Store データベースに移行する

PFM - Agent for Virtual Machine の Store データベースのバックアップファイルを作成し,バックアッ プファイルから PFM - RM for Virtual Machine の Store データベースに対して移行を行います。

あらかじめ,PFM - Agent for Virtual Machine で移行するインスタンスのバックアップファイルを作成 しておく必要があります。

移行先のインスタンスのサービスが停止している必要がありますが,移行元のインスタンスのサービスを 停止する必要はありません。

サブコマンド「backup2store」を指定します。

#### (a) 新規にインスタンスを作成する場合

PFM - Agent for Virtual Machine の「inst1」を, PFM - RM for Virtual Machine で新規にインスタ ンスを作成して移行する場合を想定します。PFM - RM for Virtual Machine で「newinst」というイン スタンスを作成し,「inst1」を「target1」として移行します。移行する際のイメージを次の図に示します。

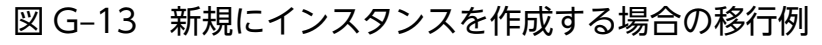

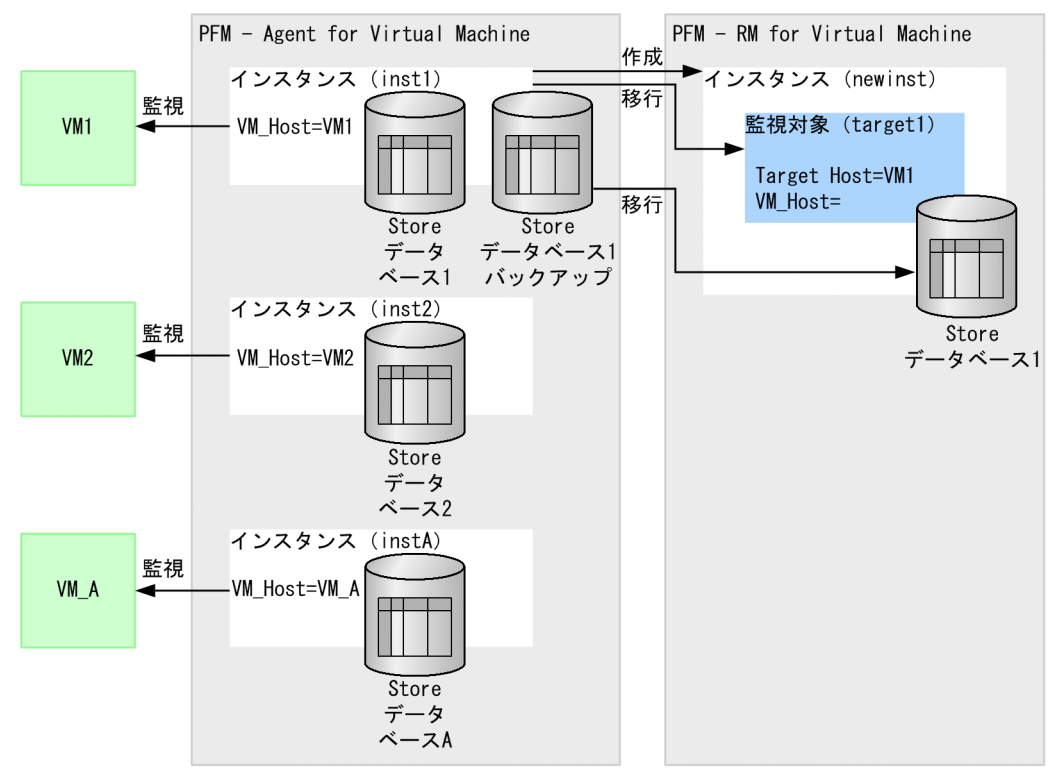

移行するインスタンスの Store データベースのバックアップファイルを作成してください。バックアップ ファイル作成の実行例は[「付録 G.2\(1\) 移行元 Store データベースのバックアップ」](#page-518-0)を参照してくださ

<span id="page-547-0"></span>い。Store データベースのバックアップファイルがC:\Program Files\Hitachi\jp1pc\agt5\store \inst1\backup\01 に存在する場合の移行時のコマンド実行例を次に示します。

C:\Program Files\Hitachi\jp1pc\agt8\tools>jpcaovm2rmvm backup2store -aobkpath "C:\Program Files\Hitachi\jp1pc\agt5\store\inst1\backup\01" -rminst newinst -target target1 KAVL20486-I 移行対象ファイルの解析を開始します (ファイル数=100) 100.00 % ( 100 / 100) KAVL20487-I 移行対象ファイルの解析を完了しました KAVL20403-I 移行処理を開始しました KAVL20452-I Storeデータベースの移行を開始します 100.00 % ( 500 / 500) KAVL20453-I Storeデータベースの移行が完了しました KAVL20400-I 移行処理が正常に終了しました (inst1 -> newinst / target1) KAVL20401-I 移行元環境でパフォーマンスデータの格納先やJP1イベント,PFMサービス自動再起動の設 定を変更している場合は,移行先環境で見直してください

PFM - RM for Virtual Machine 上に新規に「newinst」インスタンスを作成し、環境を移行しました。

### (b) 既存のインスタンスに追加する場合(定義情報を更新しない)

PFM - Agent for Virtual Machine のインスタンスを, PFM - RM for Virtual Machine の既存のインス タンスへ移行する場合を想定します。PFM - Agent for Virtual Machine の「inst2」を「target2」とし て PFM - RM for Virtual Machine の「newinst」インスタンスに追加します。このとき,PFM - RM for Virtual Machine のインスタンスの定義情報は更新しません。移行する際のイメージを次の図に示します。

#### 図 G‒14 既存のインスタンスに追加する場合の移行例

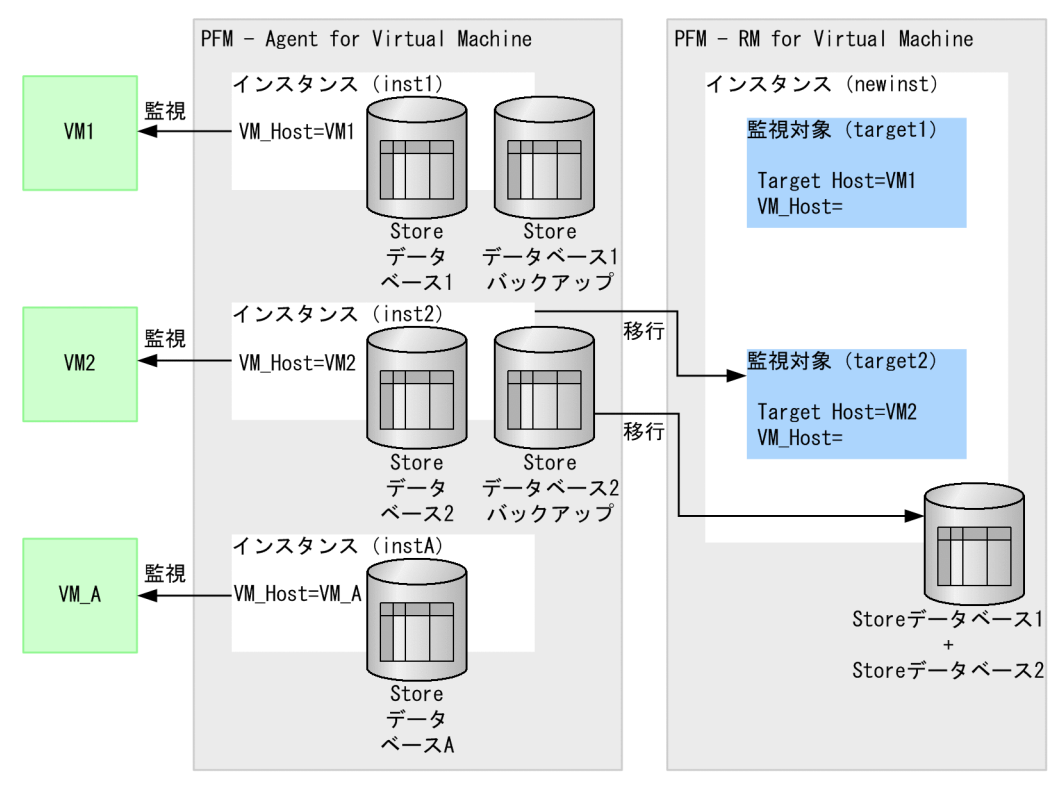

移行するインスタンスの Store データベースのバックアップファイルを作成してください。バックアップ ファイル作成の実行例は[「付録 G.2\(1\) 移行元 Store データベースのバックアップ」](#page-518-0)を参照してくださ

い。Store データベースのバックアップファイルがC:\Program Files\Hitachi\jp1pc\agt5\store \inst2\backup\01 に存在する場合の移行時のコマンド実行例を次に示します。

C:\Program Files\Hitachi\jp1pc\agt8\tools>jpcaovm2rmvm backup2store -aobkpath  $C:\nVpsilon$ Program Files\Hitachi\jp1pc\agt5\store\inst2\backup\01" -rminst newinst -target target2 -targetadd KAVL20477-I サイズチェックを開始します (ファイル数=100) 100.00 % ( 100 / 100) KAVL20478-I サイズチェックを完了しました KAVL20403-I 移行処理を開始しました KAVL20449-I 指定されたPFM - RM for Virtual MachineのStoreデータベースのバックアップを開始し ます KAVL20450-I 指定されたPFM - RM for Virtual MachineのStoreデータベースのバックアップが完了し ました KAVL20452-I Storeデータベースの移行を開始します 100.00 % ( 500 / 500) KAVL20453-I Storeデータベースの移行が完了しました KAVL20400-I 移行処理が正常に終了しました (inst2 -> newinst / target2) KAVL20402-I 1つのインスタンスに複数の監視対象を設定する場合はCollection Intervalの値を見直 してください

PFM - RM for Virtual Machine 上に存在する「newinst」インスタンスに監視対象を追加しました。こ の移行例の場合, PFM - RM for Virtual Machine のインスタンスの定義情報は更新されません。PFM -RM for Virtual Machine のインスタンスの定義情報を PFM - Agent for Virtual Machine のインスタン スの定義情報で更新する場合の移行例は「付録 G.8(3)(c) 既存のインスタンスに追加する場合(定義情報 を更新する)」を参照してください。

### (c) 既存のインスタンスに追加する場合(定義情報を更新する)

PFM - Agent for Virtual Machine のインスタンスを, PFM - RM for Virtual Machine の既存のインス タンスへ移行する場合を想定します。ただし,PFM - RM for Virtual Machine のインスタンスの定義情 報を PFM - Agent for Virtual Machine のインスタンスの定義情報で更新します。移行する際のイメージ を次の図に示します。

#### 図 G-15 既存のインスタンスに追加する場合の移行例

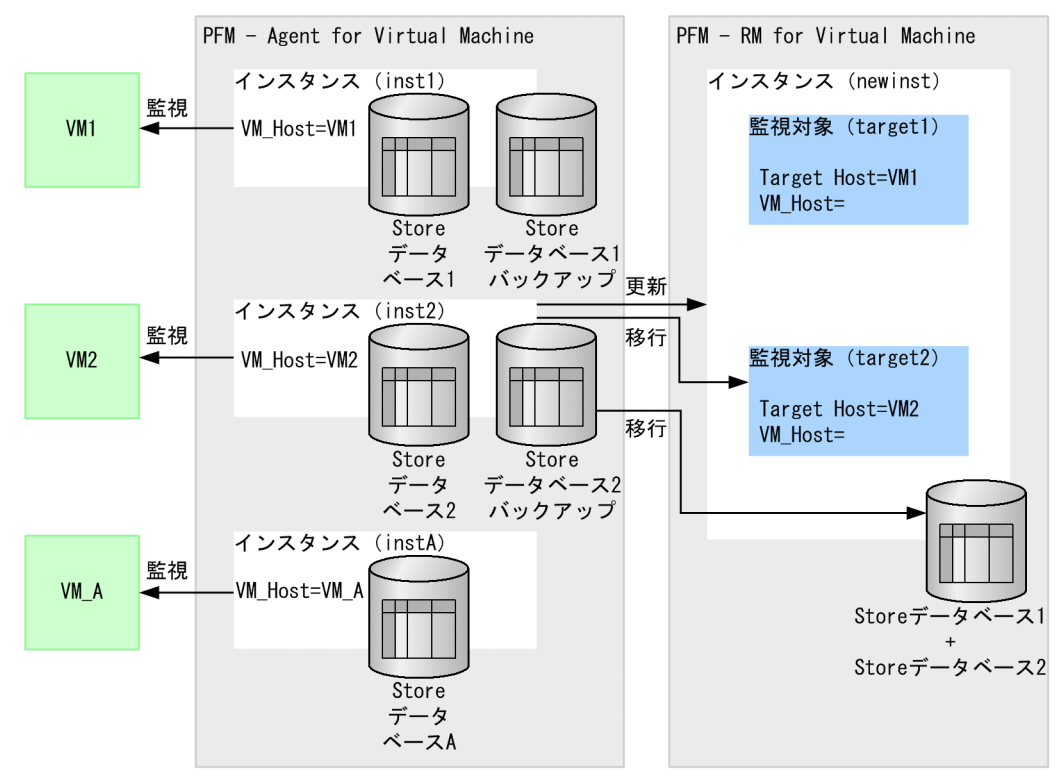

移行するインスタンスの Store データベースのバックアップファイルを作成してください。バックアップ ファイル作成の実行例は[「付録 G.2\(1\) 移行元 Store データベースのバックアップ」](#page-518-0)を参照してくださ い。Store データベースのバックアップファイルがC:\Program Files\Hitachi\ip1pc\agt5\store \inst2\backup\01 に存在する場合の移行時のコマンド実行例を次に示します。

C:\Program Files\Hitachi\jp1pc\agt8\tools>jpcaovm2rmvm backup2store -aobkpath "C:\Program Files\Hitachi\jp1pc\agt5\store\inst2\backup\01" -rminst newinst -target target2 -targetadd -instupdate KAVL20477-I サイズチェックを開始します (ファイル数=100) 100.00 % ( 100 / 100) KAVL20478-I サイズチェックを完了しました KAVL20403-I 移行処理を開始しました KAVL20449-I 指定されたPFM - RM for Virtual MachineのStoreデータベースのバックアップを開始し ます KAVL20450-I 指定されたPFM - RM for Virtual MachineのStoreデータベースのバックアップが完了し ました KAVL20452-I Storeデータベースの移行を開始します 100.00 % ( 500 / 500) KAVL20453-I Storeデータベースの移行が完了しました KAVL20400-I 移行処理が正常に終了しました (inst2 -> newinst / target2) KAVL20401-I 移行元環境でパフォーマンスデータの格納先やJP1イベント, PFMサービス自動再起動の設 定を変更している場合は,移行先環境で見直してください KAVL20402-I 1つのインスタンスに複数の監視対象を設定する場合はCollection Intervalの値を見直 してください

PFM - RM for Virtual Machine 上に存在する「newinst」インスタンスに監視対象を追加しました。こ の移行例の場合. PFM - RM for Virtual Machine のインスタンスの定義情報が PFM - Agent for Virtual Machine のインスタンスの定義情報で更新されます。PFM - RM for Virtual Machine のインスタンスの

定義情報を更新しない場合の移行例は[「付録 G.8\(3\)\(b\) 既存のインスタンスに追加する場合\(定義情報](#page-547-0) [を更新しない\)」](#page-547-0)を参照してください。

### (d) Target Host を設定して新規のインスタンスに移行する場合

PFM - Agent for Virtual Machine のインスタンスの VM\_Host の値が 1〜32 バイトの半角英数字また は"-"でない場合, PFM - RM for Virtual Machine の監視対象の Target Host の値を設定する必要があり ます。

VM\_Host の値が「VM\_A」であるインスタンスを PFM - RM for Virtual Machine に移行する場合を想 定します。Target Host の値を「VM-A」として移行する際のイメージを次の図に示します。

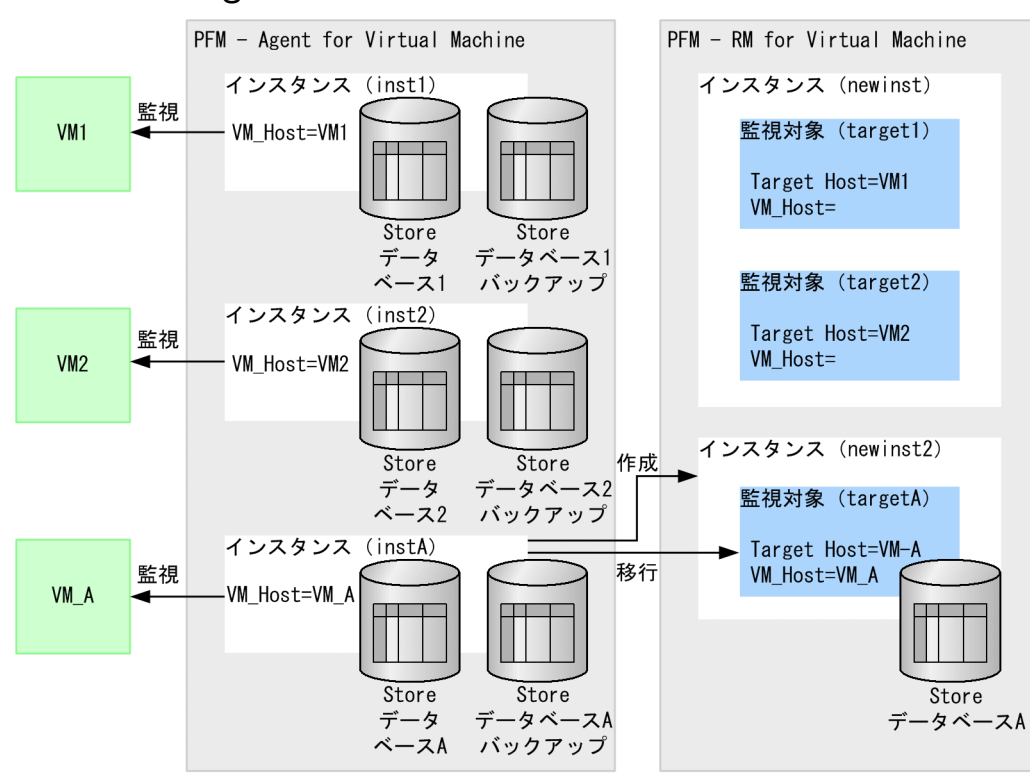

#### 図 G‒16 Target Host を設定して移行する場合の移行例

移行するインスタンスの Store データベースのバックアップファイルを作成してください。バックアップ ファイル作成の実行例は[「付録 G.2\(1\) 移行元 Store データベースのバックアップ」](#page-518-0)を参照してくださ い。StoreA のバックアップファイルがC:\Program Files\Hitachi\jp1pc\agt5\store\instA\backup\01 に 存在する場合の移行時のコマンド実行例を次に示します。

```
C:\Program Files\Hitachi\jp1pc\agt8\tools>jpcaovm2rmvm backup2store -aobkpath
"C:\Program Files\Hitachi\jp1pc\agt5\store\instA\backup\01" -rminst newinst2 -target
targetA -targethost VM-A
KAVL20486-I 移行対象ファイルの解析を開始します (ファイル数=100)
100.00 % ( 100 / 100)
KAVL20487-I 移行対象ファイルの解析を完了しました
KAVL20403-I 移行処理を開始しました
KAVL20452-I Storeデータベースの移行を開始します
100.00 % ( 500 / 500)
KAVL20453-I Storeデータベースの移行が完了しました
```
KAVL20400-I 移行処理が正常に終了しました (instA -> newinst2 / targetA) KAVL20401-I 移行元環境でパフォーマンスデータの格納先やJP1イベント,PFMサービス自動再起動の設 定を変更している場合は,移行先環境で見直してください

Target Host の値を設定し,環境を移行しました。この変更によって,監視している仮想環境のホスト名 を変更する必要はありません。

#### (e) Target Host を設定して既存のインスタンスに追加して移行する場合

PFM - Agent for Virtual Machine のインスタンスの VM\_Host の値が 1〜32 バイトの半角英数字また は"-"でない場合, PFM - RM for Virtual Machine の監視対象の Target Host の値を設定する必要があり ます。

VM\_Host の値が「VM\_A」であるインスタンスを PFM - RM for Virtual Machine の既存のインスタン スに追加して移行する場合を想定します。Target Host の値を「VM-A」として移行する際のイメージを 次の図に示します。

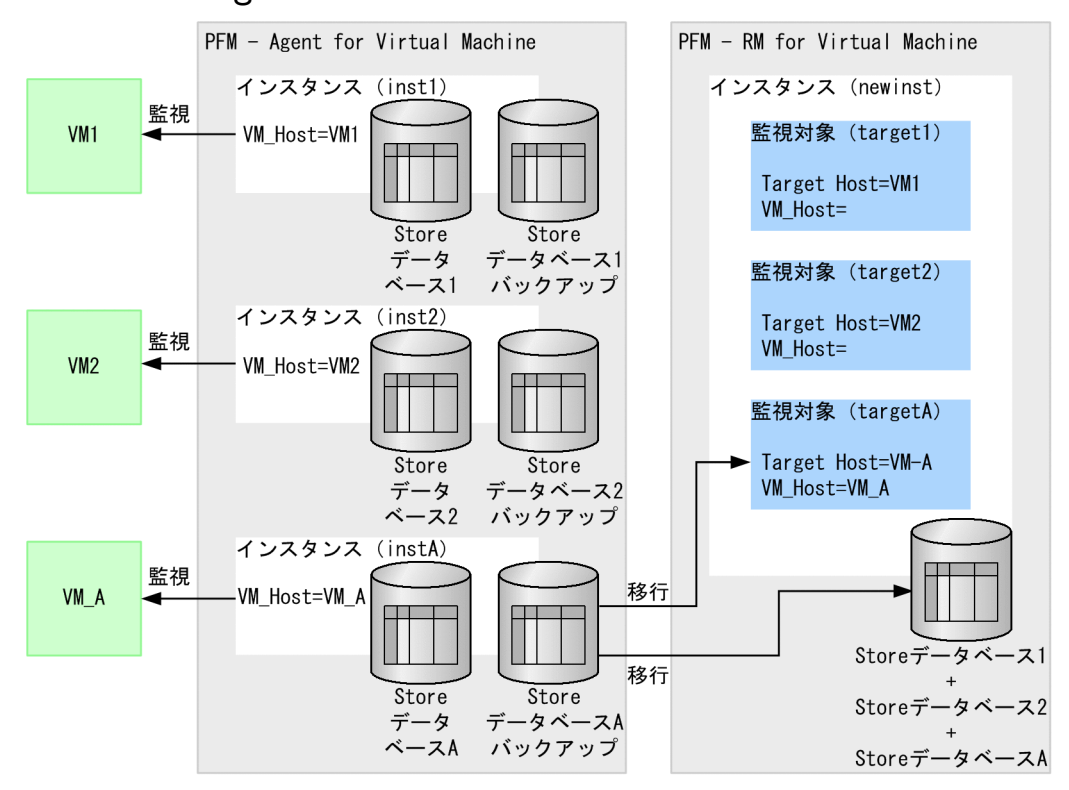

図 G‒17 Target Host を設定して移行する場合の移行例

移行するインスタンスの Store データベースのバックアップファイルを作成してください。バックアップ ファイル作成の実行例は[「付録 G.2\(1\) 移行元 Store データベースのバックアップ」](#page-518-0)を参照してくださ い。StoreA のバックアップファイルがC:\Program Files\Hitachi\jp1pc\agt5\store\instA\backup\01 に 存在する場合の移行時のコマンド実行例を次に示します。

```
C:\Program Files\Hitachi\jp1pc\agt8\tools>jpcaovm2rmvm backup2store -aobkpath
"C:\Program Files\Hitachi\jp1pc\agt5\store\instA\backup\01" -rminst newinst -target targetA
-targetadd -targethost VM-A
KAVL20477-I サイズチェックを開始します (ファイル数=100)
```
100.00 % ( 100 / 100) KAVL20478-I サイズチェックを完了しました KAVL20403-I 移行処理を開始しました KAVL20449-I 指定されたPFM - RM for Virtual MachineのStoreデータベースのバックアップを開始し ます KAVL20450-I 指定されたPFM - RM for Virtual MachineのStoreデータベースのバックアップが完了し ました KAVL20452-I Storeデータベースの移行を開始します 100.00 % ( 500 / 500) KAVL20453-I Storeデータベースの移行が完了しました KAVL20400-I 移行処理が正常に終了しました (instA -> newinst / targetA) KAVL20402-I 1つのインスタンスに複数の監視対象を設定する場合はCollection Intervalの値を見直 してください

Target Host の値を設定し,環境を移行しました。この変更によって,監視している仮想環境のホスト名 を変更する必要はありません。

# (4) バックアップファイルからバックアップファイルに移行する

PFM - Agent for Virtual Machine の Store データベースのバックアップファイルを作成し,バックアッ プファイルから PFM - RM for Virtual Machine のバックアップディレクトリに対して移行を行います。

あらかじめ,PFM - Agent for Virtual Machine で移行するインスタンスのバックアップファイルを作成 しておく必要があります。

移行元のインスタンスおよび移行先のインスタンスのサービスを停止する必要はありません。

サブコマンド「backup2backup」を指定します。

バックアップファイルをインポートすることができるため,PFM - Agent for Virtual Machine と PFM - RM for Virtual Machine を並行稼働させて、安定稼働を見てから PFM - Agent for Virtual Machine で収集した Store データベースを移行し参照することができます。移行例を次の図に示します。

#### 図 G‒18 backup2backup の移行イメージ

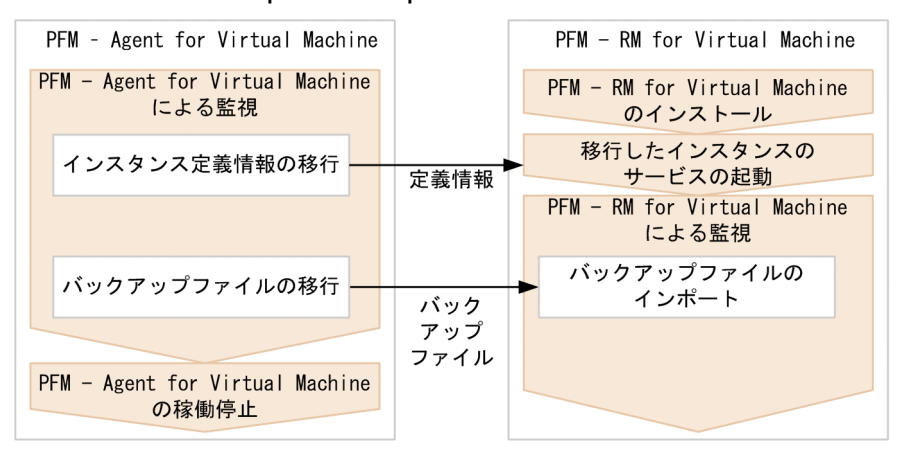

PFM - Agent for Virtual Machine と PFM - RM for Virtual Machine を並行稼働して、あとからデー タをインポートする移行方法の場合,2 回移行作業を行う必要があります。

まず,インスタンス定義情報の移行を行います。このときの移行方法については「[付録 G.8\(1\) インスタ](#page-536-0) [ンスと監視対象の定義情報だけを移行する](#page-536-0)」を参照してください。定義情報の移行を行うことができたら サービスを起動し,PFM - Agent for Virtual Machine と PFM - RM for Virtual Machine で並行稼働 を行います。その後 PFM - RM for Virtual Machine で安定稼働を確認することができたら 2 回目の移行 を行います。

2 回目の移行では PFM - Agent for Virtual Machine で Store データベースのバックアップファイルを作 成し,PFM - RM for Virtual Machine のバックアップディレクトリに対して移行を行います。その際の 実行例を次に示します。

### (a) backup2backup サブコマンドを指定した移行例

PFM - Agent for Virtual Machine のインスタンス [inst1] のバックアップファイルを, PFM - RM for Virtual Machine に移行する場合の例を示します。PFM - RM for Virtual Machine では inst1 インスタ ンスを移行することで作成した監視対象 target1 が既に存在するものとします。定義情報だけ移行する方 法は[「付録 G.8\(1\) インスタンスと監視対象の定義情報だけを移行する](#page-536-0)」を参照してください。

移行する際のイメージを次の図に示します。

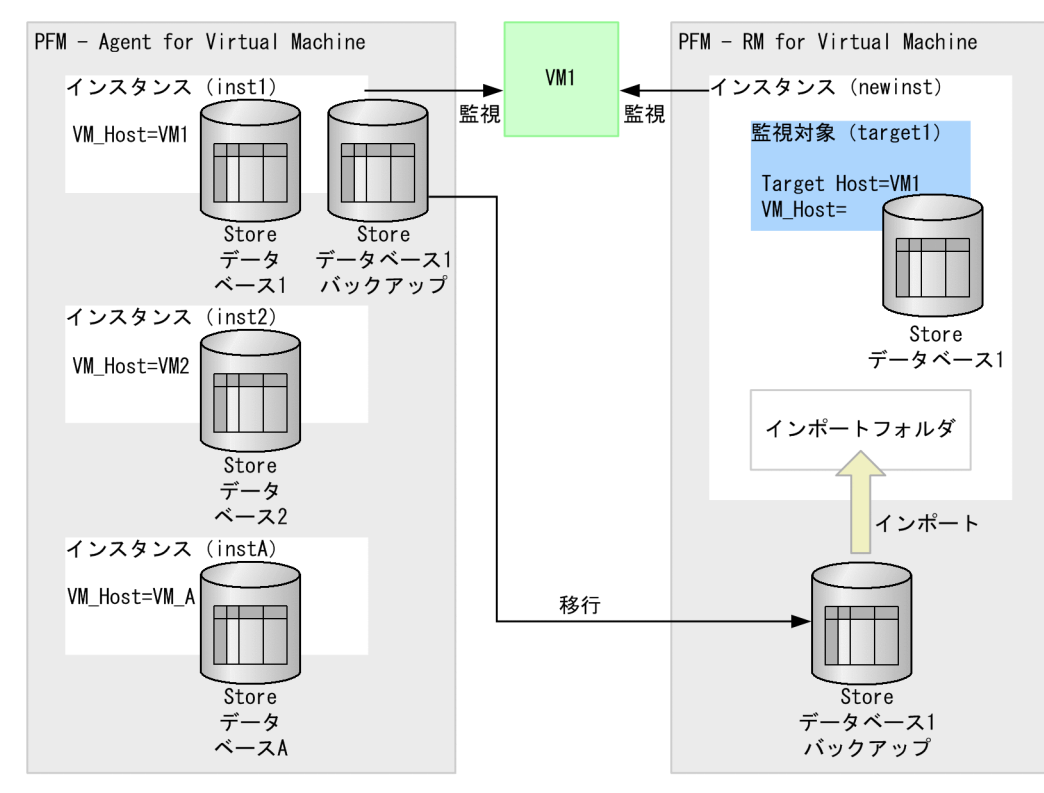

#### 図 G-19 新規にインスタンスを作成する場合の移行例

Store1 のバックアップファイルがC:\Program Files\Hitachi\jp1pc\agt5\store\inst1\backup\01 に存在 する場合の移行時のコマンド実行例を次に示します。また. -rmbkpath オプションで指定するバックアッ プディレクトリは空のディレクトリを指定してください。

#### C:\Program Files\Hitachi\jp1pc\agt8\tools>jpcaovm2rmvm backup2backup -aobkpath "C:\Program Files\Hitachi\jp1pc\agt5\store\inst1\backup\01" -rmbkpath

"C:\rm4vm\inst1\backup" -rminst newinst -target target1 KAVL20486-I 移行対象ファイルの解析を開始します (ファイル数=100) 100.00 % ( 100 / 100) KAVL20487-I 移行対象ファイルの解析を完了しました KAVL20403-I 移行処理を開始しました KAVL20452-I Storeデータベースの移行を開始します<br>100.00 % ( 500 / 500) 100.00 % ( 500 / 500) KAVL20453-I Storeデータベースの移行が完了しました KAVL20400-I 移行処理が正常に終了しました (inst1 -> newinst / target1)

PFM - RM for Virtual Machine 上にバックアップファイルを移行しました。

データを参照するために,移行したバックアップファイルをインポートしてください。実行例を次に示し ます。

C:\Program Files\Hitachi\jp1pc\tools\ jpctool db import -key RMVM -inst newinst -d "C:\rm4vm \inst1\backup" -add KAVE05841-I Storeデータベースのインポート処理を開始します (servicekey=RMVM, inst=newinst, dir=C:\tm4vm\inst1\backup) KAVE05842-I Storeデータベースのインポート処理が正常終了しました (servicekey=RMVM, inst=newinst, dir=C:\rm4vm\inst1\backup)

バックアップファイルをインポートしました。PFM - RM for Virtual Machine からインポートデータを 参照できます。バックアップファイルは削除しても問題ありません。

## (5) Store データベースの容量が 2,048MB を超過するか調べる

PFM - RM for Virtual Machine の Store データベースの形式は, PFM - Agent for Virtual Machine に 比べて拡張されているため容量が増加します。また、PFM - Agent for Virtual Machine の複数のインス タンスを PFM - RM for Virtual Machine の 1 つのインスタンスに統合しても容量が増加します。移行後 の Store データベースを構成する 1 つのデータベースファイルの容量が 2,048MB を超過する場合は、移 行を行うことができません。

事前に,移行できるかどうかを調べたい場合は,移行コマンドの機能によって,移行後の容量を計算して 移行できるかどうかを調べることができます。

移行後の容量が 2,048MB 以内であるかどうか調べるには,store2store またはbackup2store サブコマン ドのオプションに-sizecheck を指定します。この場合,移行できるかどうかの判定だけを行い,定義情報 や Store データベースまたはバックアップファイルの移行は行いません。

なお,-sizecheck オプションは,既存のインスタンスに追加して移行する場合にだけ指定できます。

実行例を次に示します。

• 移行後のデータベースファイルの容量がすべて 2,048MB 以下であった場合

C:\Program Files\Hitachi\jp1pc\agt8\tools>jpcaovm2rmvm store2store -aoinst inst1 -rminst newinst -target target1 -targetadd -sizecheck KAVL20404-I 移行後のStoreデータベースの容量の計算を行っています (inst1 -> newinst) KAVL20477-I サイズチェックを開始します (ファイル数=100)

100.00 % ( 100 / 100) KAVL20478-I サイズチェックを完了しました KAVL20406-I Storeデータベースの容量の計算が終了しました。移行後のStoreデータベースの容量 は最大移行容量未満であるため移行を行うことができます

• 移行後のデータベースファイルの容量が 2,048MB 超であった場合

C:\Program Files\Hitachi\ip1pc\agt8\tools>ipcaovm2rmvm store2store -aoinst inst2 -rminst newinst -target target1 -targetadd -sizecheck KAVL20404-I 移行後のStoreデータベースの容量の計算を行っています (inst1 -> newinst) KAVL20477-I サイズチェックを開始します (ファイル数=100) 50.00 % ( 50 / 100) KAVL20407-I Storeデータベースの容量の計算が終了しました。移行後のStoreデータベースの容量 は最大移行容量以上であるため移行を行うことができません。移行先として新しいインスタンス か,Storeデータベースに余裕のある別のインスタンスを指定してください

PFM - RM for Virtual Machine で既存のインスタンスに対して追加して移行を行い、移行後の Store デー タベースの容量が 2,048MB を超過する場合,移行を行うことができません。その場合の対処方法は「付 録 G.8(6) 移行後の Store データベースの容量が 2,048MB を超過する場合」を参照してください。

## (6) 移行後の Store データベースの容量が 2,048MB を超過する場合

PFM - RM for Virtual Machine の Store データベースの形式は, PFM - Agent for Virtual Machine に 比べて拡張されているため容量が増加します。また、PFM - Agent for Virtual Machine の複数のインス タンスを PFM - RM for Virtual Machine の 1 つのインスタンスに統合しても容量が増加します。移行後 の Store データベースを構成する 1 つのデータベースファイルの容量が 2.048MB を超過する場合は、移 行を行うことができません。

サブコマンドにbackup2backup を指定してバックアップファイルとして移行し,jpctool db import コマン ドでバックアップファイルをインポートする場合, 2,048MB の制限はありません。

移行が行えない場合の対処方法を次に示します。

- 移行先として別のインスタンスを指定する -rminst オプションで指定するインスタンスに,新規のインスタンスを指定してください。 既存のインスタンスを指定する場合は、Store データベースの容量に余裕のあるインスタンスを指定し てください。
- データベースを移行しないで定義情報だけを移行する

Store データベースまたはバックアップファイルの移行を行わない場合、定義情報だけ移行することが できます。インスタンスの定義情報を更新しないで監視対象を追加する場合は[「付録 G.8\(1\)\(b\) 既存](#page-537-0) [のインスタンスに追加する場合\(定義情報を更新しない\)](#page-537-0)」を,インスタンスの定義情報を更新する場 合は[「付録 G.8\(1\)\(c\) 既存のインスタンスに追加する場合\(定義情報を更新する\)」](#page-538-0)を参照してくださ い。

# (7) ディスク容量が不足している場合

PFM - Agent for Virtual Machine から PFM - RM for Virtual Machine に Store データベースまたは バックアップファイルを移行すると,ディスク使用容量が増加します。ディスク容量が不足し,移行が行 えない場合の対処方法を次に示します。

• ディスク空き容量を確保する

ディスク上の不要ファイルを削除,またはディスクの増設などによって,データベース移行用の容量を 確保してください。

• データベースを移行しないで定義情報だけを移行する。

Store データベースまたはバックアップファイルの移行を行わない場合,定義情報だけ移行することが できます。インスタンスの定義情報を更新しないで監視対象を追加する場合は[「付録 G.8\(1\)\(b\) 既存](#page-537-0) [のインスタンスに追加する場合\(定義情報を更新しない\)](#page-537-0)」を,インスタンスの定義情報を更新する場 合は[「付録 G.8\(1\)\(c\) 既存のインスタンスに追加する場合\(定義情報を更新する\)」](#page-538-0)を参照してくださ い。

# 付録 H バージョン互換

PFM - RM には,製品のバージョンのほかに,データモデルのバージョンがあります。

データモデルは,上位互換を保っているため,古いバージョンで定義したレポートの定義やアラームの定 義は,新しいバージョンのデータモデルでも使用できます。

PFM - RM for Virtual Machine のバージョンの対応を次の表に示します。

#### 表 H–1 PFM - RM for Virtual Machine のバージョン対応表

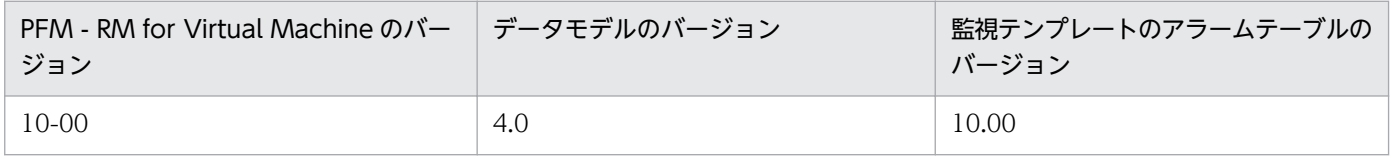

バージョン互換については,マニュアル「JP1/Performance Management 設計・構築ガイド」の,付録 に記載されているバージョン互換を参照してください。

# 付録| 動作ログの出力

Performance Management の動作ログとは,システム負荷などのしきい値オーバーに関するアラーム機 能と連動して出力される履歴情報です。

例えば, PFM サービスの起動・停止時や, PFM - Manager との接続状態の変更時に動作ログに出力され ます。

動作ログは,PFM - Manager または PFM - Base が 08-10 以降の場合に出力できます。

動作ログは、CSV 形式で出力されるテキストファイルです。定期的に保存して表計算ソフトで加工するこ とで,分析資料として利用できます。

動作ログは、jpccomm.ini の設定によって出力されるようになります。ここでは、PFM - RM for Virtual Machine および PFM - Base が出力する動作ログの出力内容と,動作ログを出力するための設定方法につ いて説明します。

### 付録 I.1 動作ログに出力される事象の種別

動作ログに出力される事象の種別と PFM - RM for Virtual Machine や PFM - Base が動作ログを出力す る契機を次の表に示します。事象の種別とは,動作ログに出力される事象を分類するための,動作ログ内 での識別子です。

#### 表 I-1 動作ログに出力される事象の種別

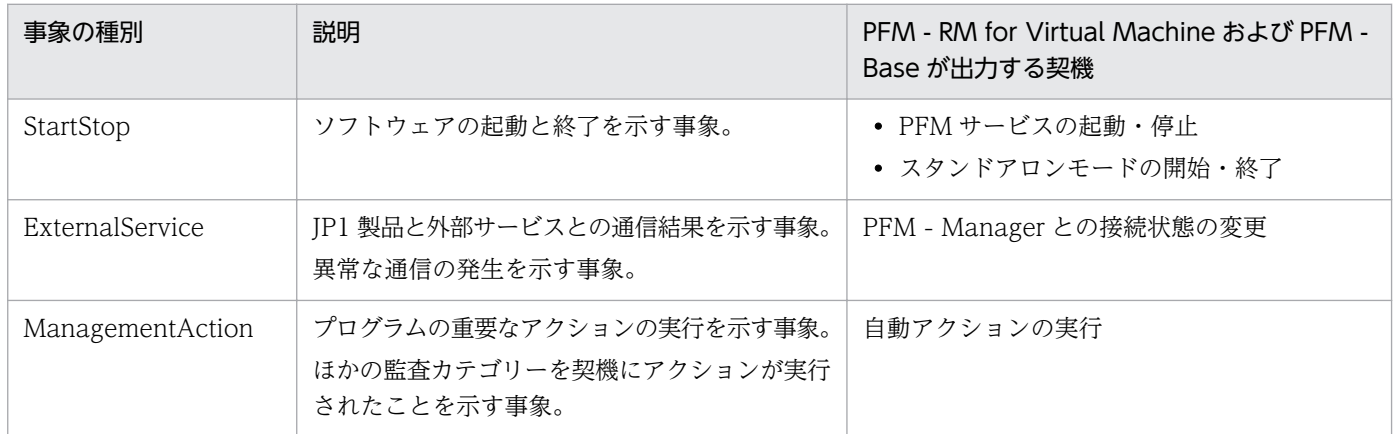

## 付録 I.2 動作ログの保存形式

ここでは,動作ログのファイル保存形式について説明します。

動作ログは既定のファイル(カレント出力ファイル)に出力され,満杯になった動作ログは別のファイル (シフトファイル)として保存されます。動作ログのファイル切り替えの流れは次のとおりです。

1. 動作ログは,カレント出力ファイル「jpcaudit.log」に順次出力されます。

2. カレント出力ファイルが満杯になると,その動作ログはシフトファイルとして保存されます。 シフトファイル名は,カレント出力ファイル名の末尾に数値を付加した名称です。シフトファイル名 は,カレント出力ファイルが満杯になるたびにそれぞれ「ファイル名末尾の数値+1」へ変更されます。 つまり,ファイル末尾の数値が大きいほど,古いログファイルとなります。

例

カレント出力ファイル「jpcaudit.log」が満杯になると,その内容はシフトファイル 「jpcaudit1.log」へ保管されます。

カレント出力ファイルが再び満杯になると,そのログは「jpcaudit1.log」へ移され,既存のシフト ファイル「jpcaudit1.log」は「jpcaudit2.log」へリネームされます。

なお, ログファイル数が保存面数 (jpccomm.ini ファイルで指定) を超えると, いちばん古いログファ イルから削除されます。

3.カレント出力ファイルが初期化され, 新たな動作ログが書き込まれます。

動作ログの出力要否,出力先および保存面数は,jpccomm.ini ファイルで設定します。jpccomm.ini ファイ ルの設定方法については,「[付録 I.4 動作ログを出力するための設定」](#page-564-0)を参照してください。

### 付録 I.3 動作ログの出力形式

Performance Management の動作ログには、監査事象に関する情報が出力されます。動作ログは、ホス ト(物理ホスト・論理ホスト)ごとに 1 ファイル出力されます。動作ログの出力先ホストは次のようにな ります。

- サービスを実行した場合:実行元サービスが動作するホストに出力
- コマンドを実行した場合:コマンドを実行したホストに出力

動作ログの出力形式,出力先,出力項目について次に説明します。

## (1) 出力形式

CALFHM x.x,出力項目1=値1,出力項目2=値2,…,出力項目n=値n

## (2) 出力先

インストール先フォルダ¥auditlog¥

動作ログの出力先は、jpccomm.ini ファイルで変更できます。jpccomm.ini ファイルの設定方法について は,「[付録 I.4 動作ログを出力するための設定」](#page-564-0)を参照してください。

# (3) 出力項目

出力項目には 2 つの分類があります。

- 共通出力項目 動作ログを出力する JP1 製品が共通して出力する項目です。
- 固有出力項目 動作ログを出力する JP1 製品が任意に出力する項目です。

## (a) 共通出力項目

共通出力項目に出力される値と項目の内容を次の表に示します。なお,この表は PFM - Manager が出力 する項目や内容も含みます。

#### 表 I‒2 動作ログの共通出力項目

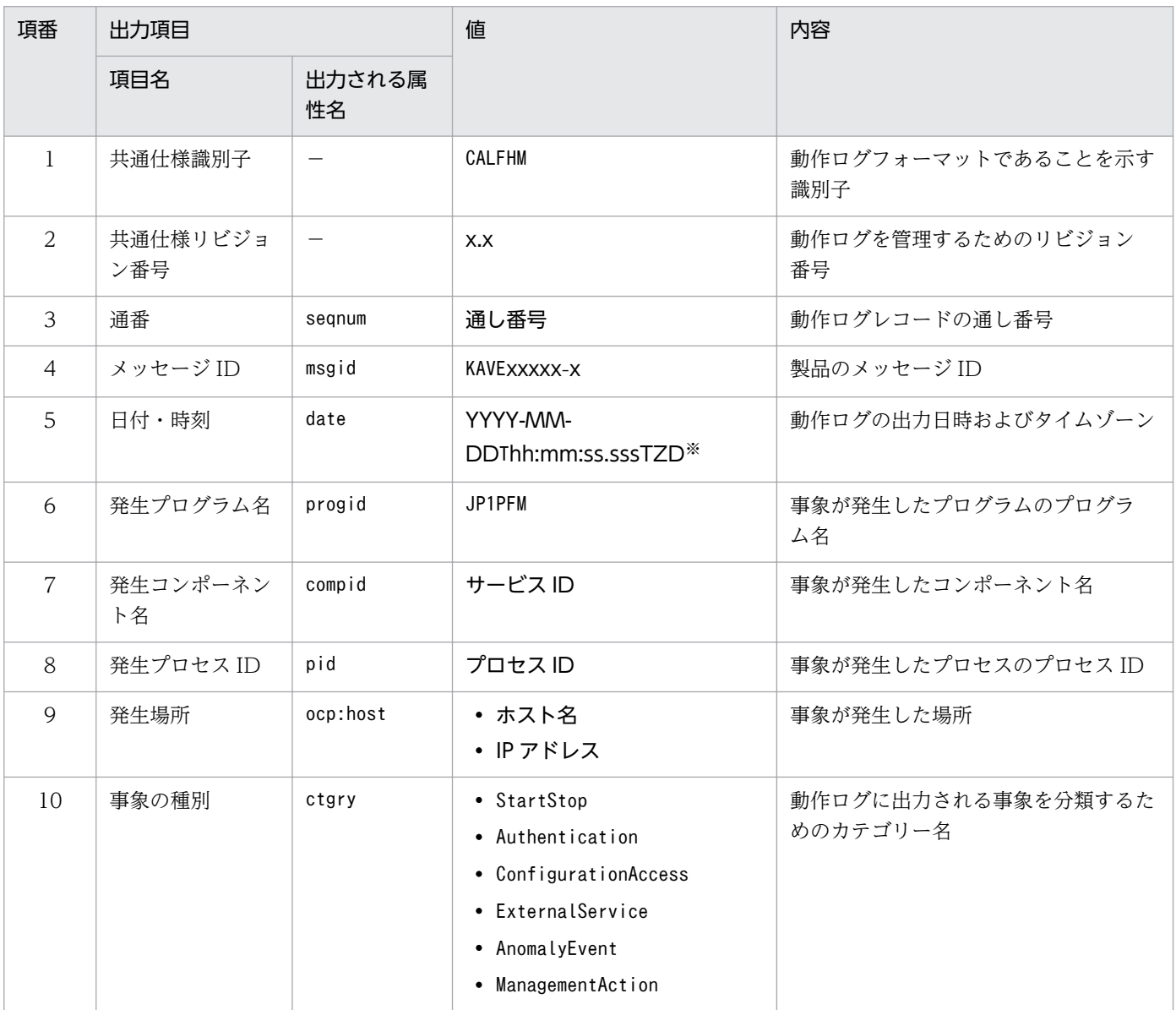

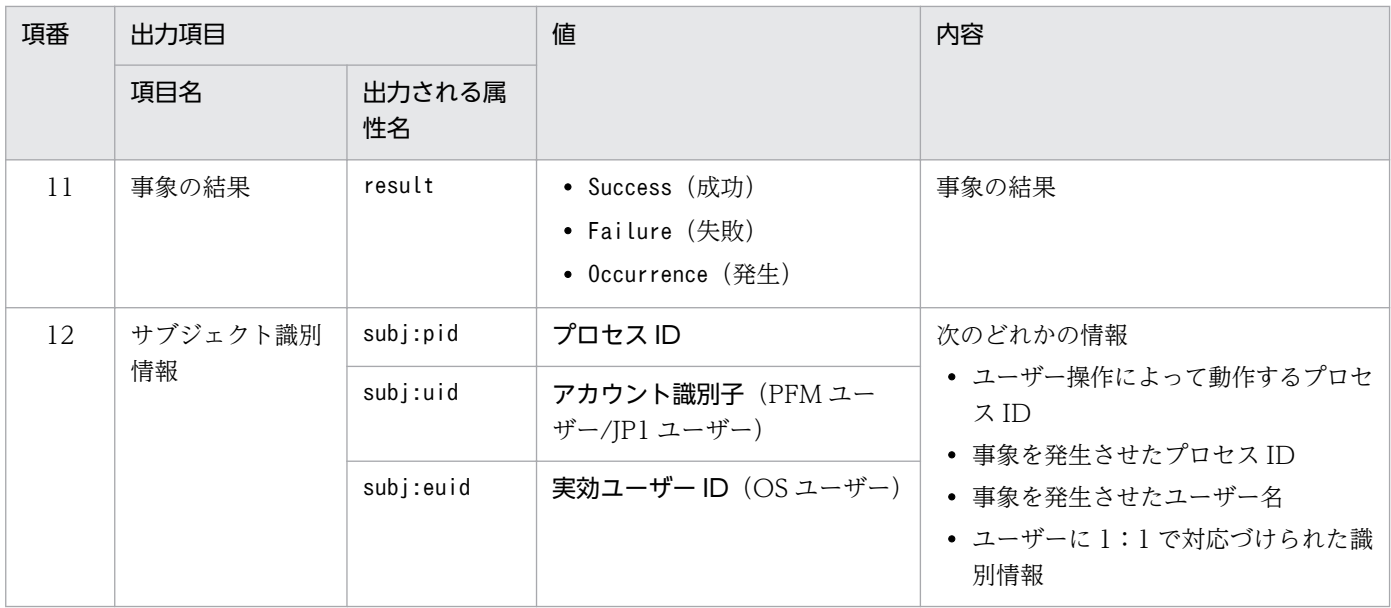

−:なし。

注※

T は日付と時刻の区切りです。

TZD はタイムゾーン指定子です。次のどれかが出力されます。 +hh:mm:UTC から hh:mm だけ進んでいることを示す。 -hh:mm:UTC から hh:mm だけ遅れていることを示す。

Z:UTC と同じであることを示す。

## (b) 固有出力項目

固有出力項目に出力される値と項目の内容を次の表に示します。なお,この表は PFM - Manager が出力 する項目や内容も含みます。

#### 表 I-3 動作ログの固有出力項目

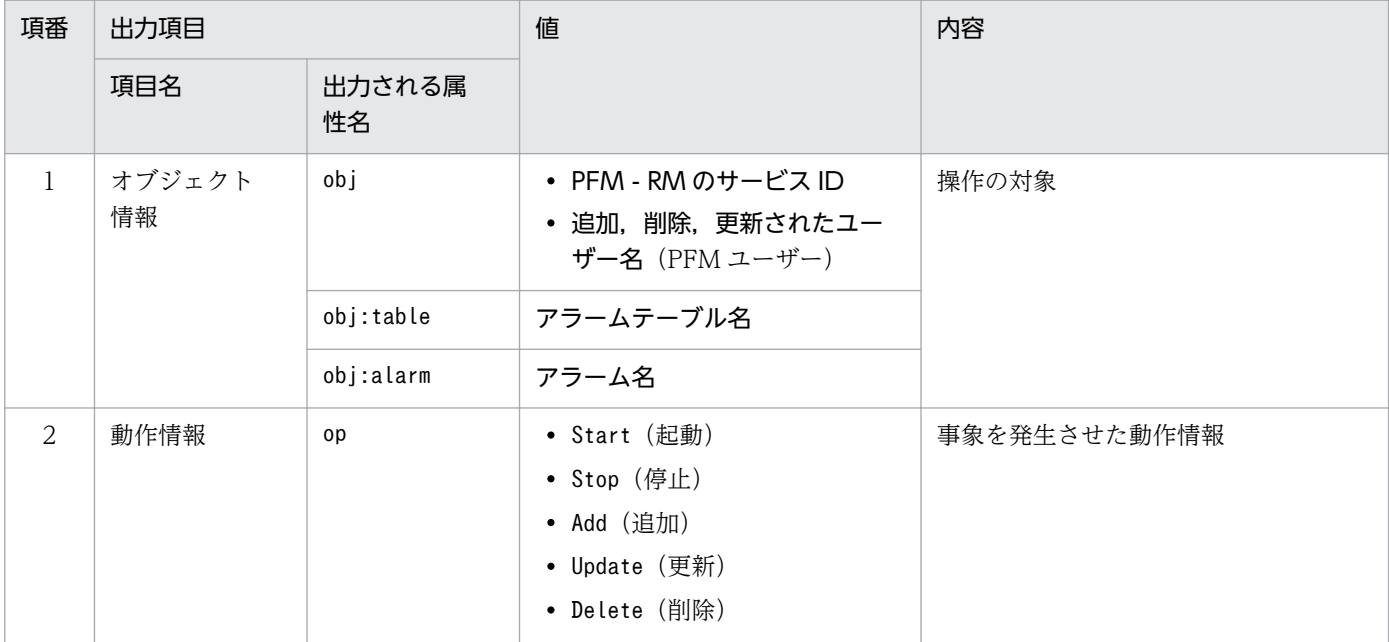

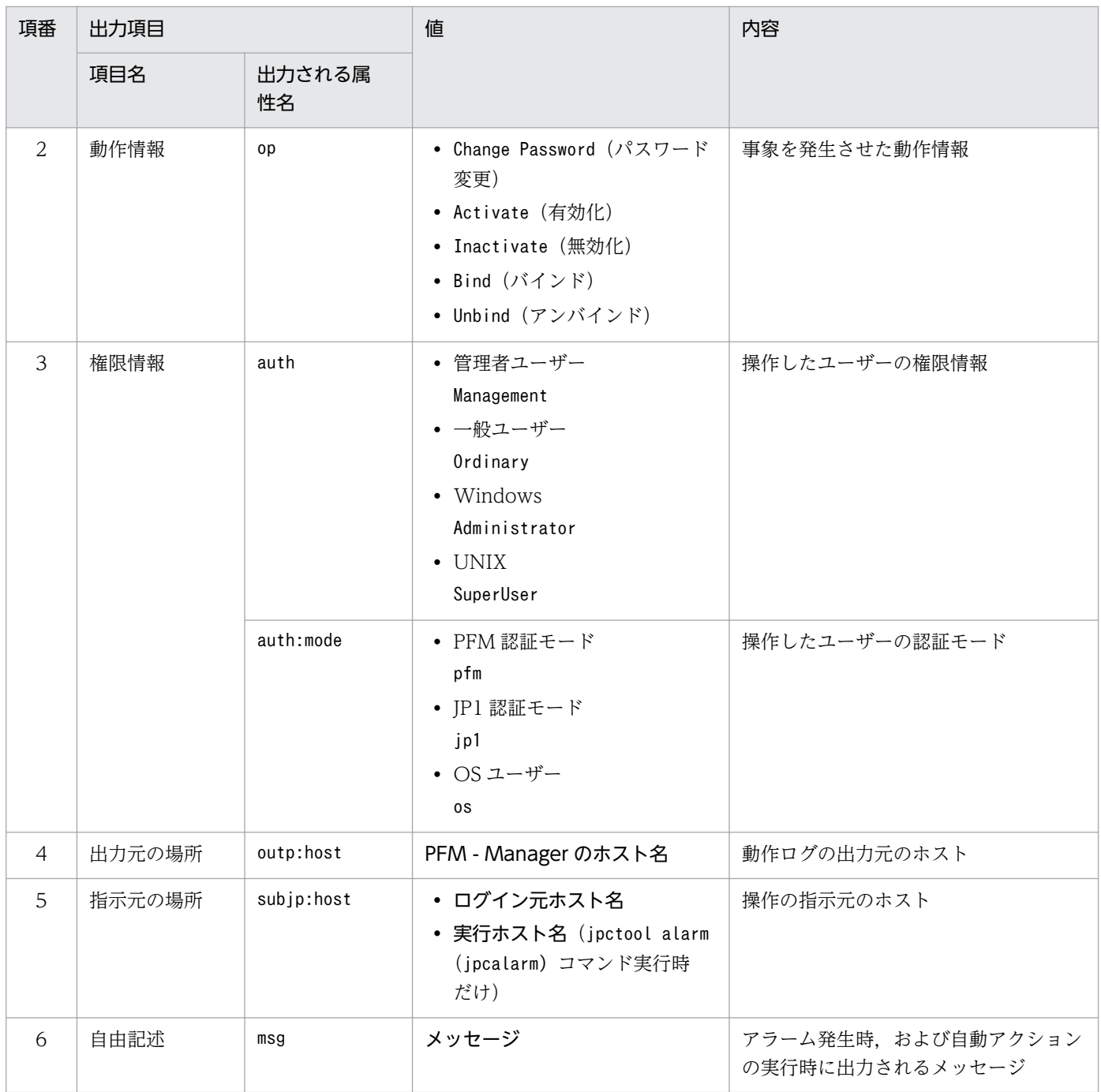

固有出力項目は,出力契機ごとに出力項目の有無や内容が異なります。出力契機ごとに,メッセージ ID と固有出力項目の内容を次に説明します。

#### ■ PFM サービスの起動・停止 (StartStop)

- 出力ホスト:該当するサービスが動作しているホスト
- 出力コンポーネント:起動・停止を実行する各サービス

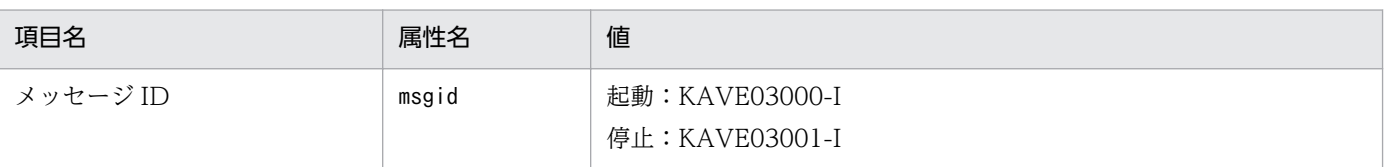

付録| 動作ログの出力

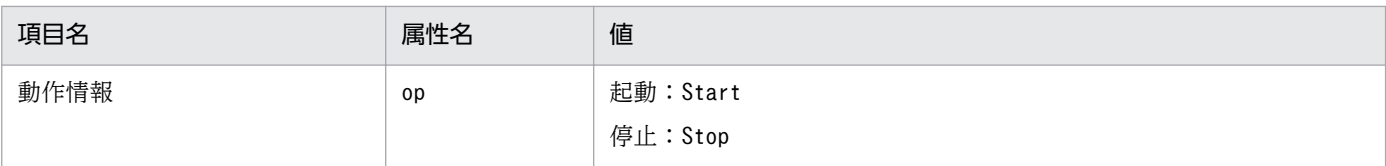

#### ■ スタンドアロンモードの開始・終了 (StartStop)

- 出力ホスト:PFM RM ホスト
- 出力コンポーネント:Remote Monitor Collector サービス, Remote Monitor Store サービス

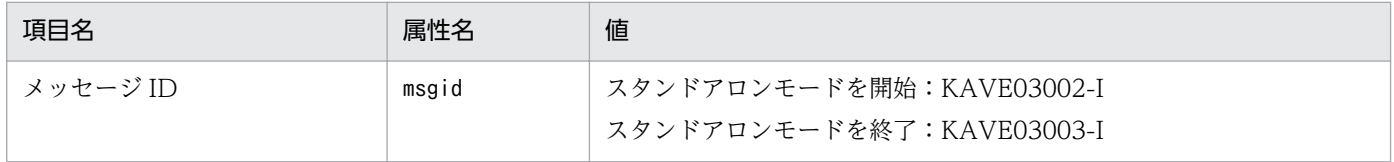

注1 固有出力項目は出力されない。

注 2 PFM - RM for Virtual Machine の各サービスは、起動時に PFM - Manager ホストに接続し, ノード情報の登録, 最 新のアラーム定義情報の取得などを行う。PFM - Manager ホストに接続できない場合,稼働情報の収集など一部の機能だけ が有効な状態(スタンドアロンモード)で起動する。その際, スタンドアロンモードで起動することを示すため, KAVE03002-I が出力される。その後、一定期間ごとに PFM - Manager への再接続を試み、ノード情報の登録、定義情報の取得などに成 功すると、スタンドアロンモードから回復し,KAVE03003-Iが出力される。この動作ログによって,KAVE03002-Iと KAVE03003-I が出力されている間は、PFM - RM for Virtual Machine が不完全な状態で起動していることを知ることがで きる。

#### ■ PFM - Manager との接続状態の変更(ExternalService)

- 出力ホスト:PFM RM ホスト
- 出力コンポーネント:Remote Monitor Collector サービス, Remote Monitor Store サービス

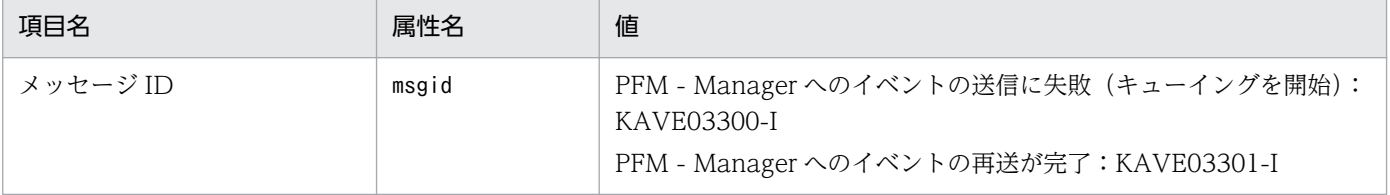

注1 固有出力項目は出力されない。

注 2 Remote Monitor Store サービスは、PFM - Manager へのイベント送信に失敗すると、イベントのキューイングを開 始し、以降はイベントごとに最大 3 件がキューにためられる。KAVE03300-I は、イベント送信に失敗し、キューイングを開 始した時点で出力される。PFM - Manager との接続が回復したあと,キューイングされたイベントの送信が完了した時点 で, KAVE03301-I が出力される。この動作ログによって, KAVE03300-I と KAVE03301-I が出力されている間は, PFM - Manager へのイベント送信がリアルタイムでできていなかった期間と知ることができる。

注 3 Remote Monitor Collector サービスは、通常、Remote Monitor Store サービスを経由して PFM - Manager にイベ ントを送信する。何らかの理由で Remote Monitor Store サービスが停止している場合だけ,直接 PFM - Manager にイベ ントを送信するが、失敗した場合に KAVE03300-I が出力される。この場合、キューイングを開始しないため、KAVE03301-I は出力されない。この動作ログによって,PFM - Manager に送信されなかったイベントがあることを知ることができる。

#### ■ 自動アクションの実行 (ManagementAction)

- 出力ホスト:アクションを実行したホスト
- 出力コンポーネント:Action Handler サービス

<span id="page-564-0"></span>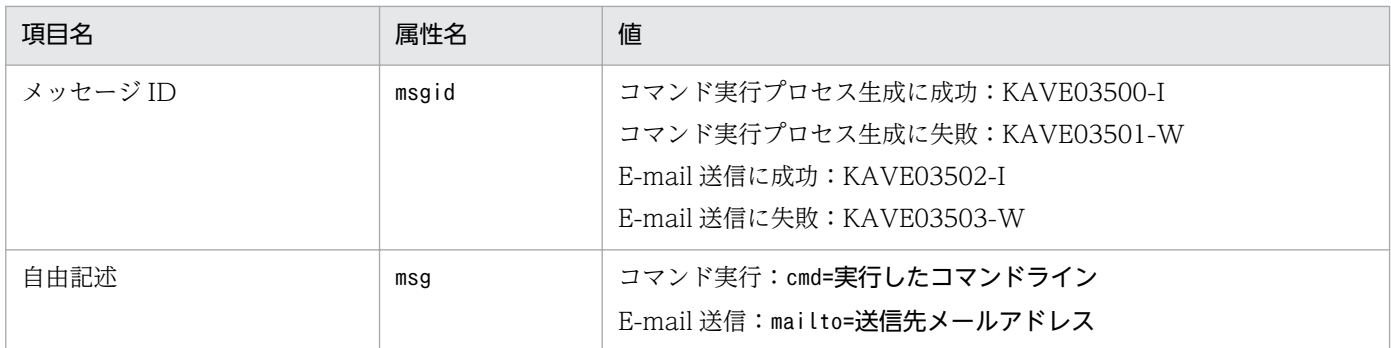

注 コマンド実行プロセスの生成に成功した時点で KAVE03500-I が出力される。その後,コマンドが実行できたかどうかの ログ,および実行結果のログは,動作ログには出力されない。

# (4) 出力例

動作ログの出力例を次に示します。

```
CALFHM 1.0, seqnum=1, msgid=KAVE03000-I, date=2007-01-18T22:46:49.682+09:00,
progid=JP1PFM, compid=8A1host01, pid=2076,
ocp:host=host01, ctgry=StartStop, result=Occurrence,
subj:pid=2076,op=Start
```
# 付録 I.4 動作ログを出力するための設定

動作ログを出力するための設定は、jpccomm.ini ファイルで定義します。設定しない場合、動作ログは出 力されません。動作ログを出力するための設定内容とその手順について次に示します。

## (1) 設定手順

動作ログを出力するための設定手順を次に示します。

1. ホスト上の全 PFM サービスを停止させる。

2. テキストエディターなどで, jpccomm. ini ファイルを編集する。

3. jpccomm.ini ファイルを保存して閉じる。

# (2) jpccomm.ini ファイルの詳細

jpccomm.ini ファイルの詳細について説明します。

## (a) 格納先フォルダ

インストール先フォルダ

# (b) 形式

jpccomm.ini ファイルには、次の内容を定義します。

- 動作ログの出力の有無
- 動作ログの出力先
- 動作ログの保存面数
- 動作ログのファイルサイズ

指定形式は次のとおりです。

#### "項目名"=値

設定項目を次の表に示します。

### 表 I-4 jpccomm.ini ファイルで設定する項目および初期値

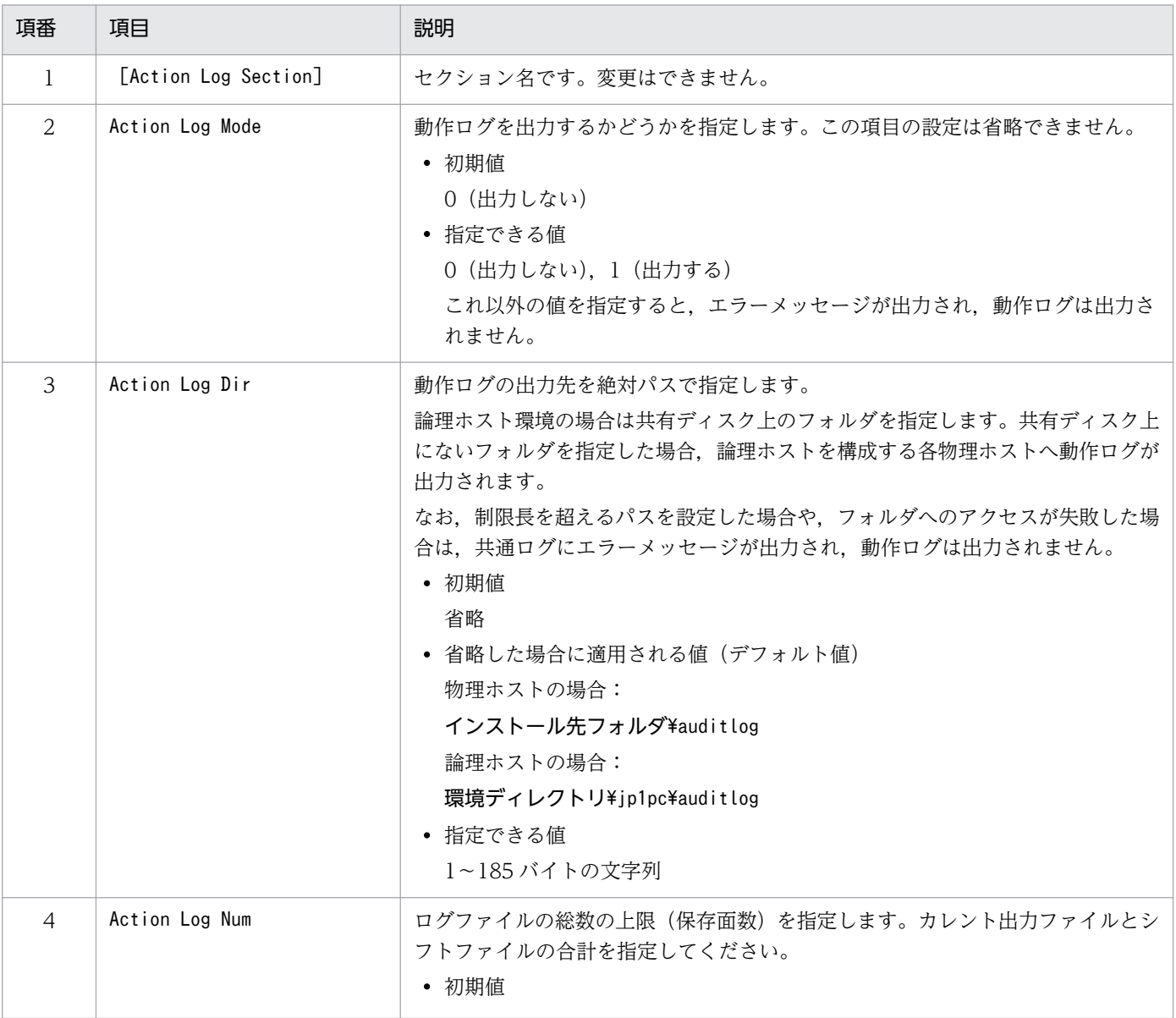

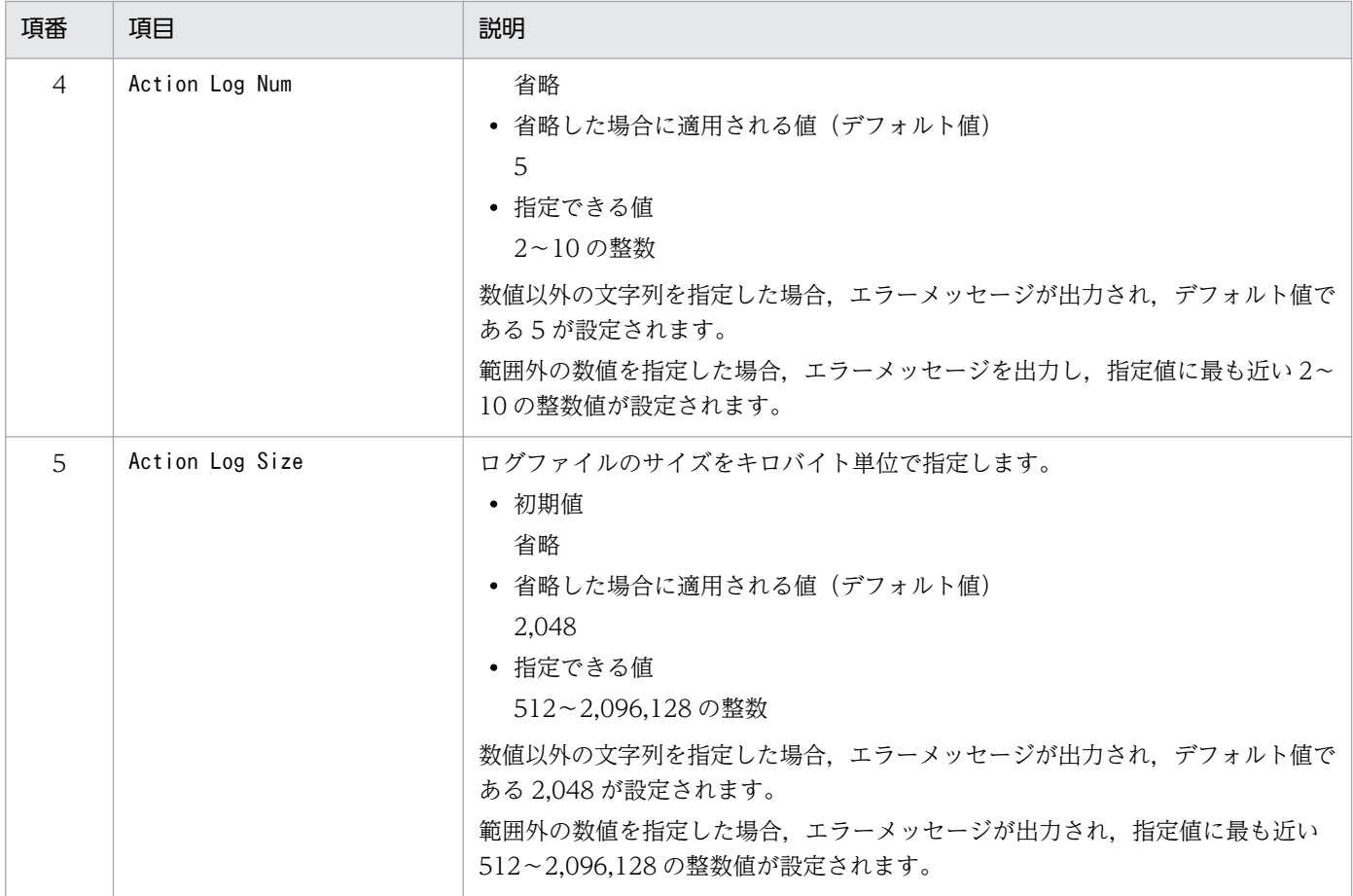

# 付録 J JP1/ITSLM との連携

PFM - RM for Virtual Machine は、JP1/ITSLM と連携することで、稼働状況の監視を強化できます。

PFM - RM for Virtual Machine は、JP1/ITSLM 上での監視を実現するために、JP1/ITSLM 用のデフォ ルト監視項目を PFM - Manager に提供します。

PFM - RM for Virtual Machine から PFM - Manager に提供するデフォルト監視項目は次のとおりです。

複数インスタンスレコードの場合,キーに指定した値と一致したレコードを収集します。収集対象とする キーについては,各レコードの収集結果を確認してください。

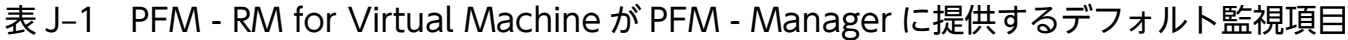

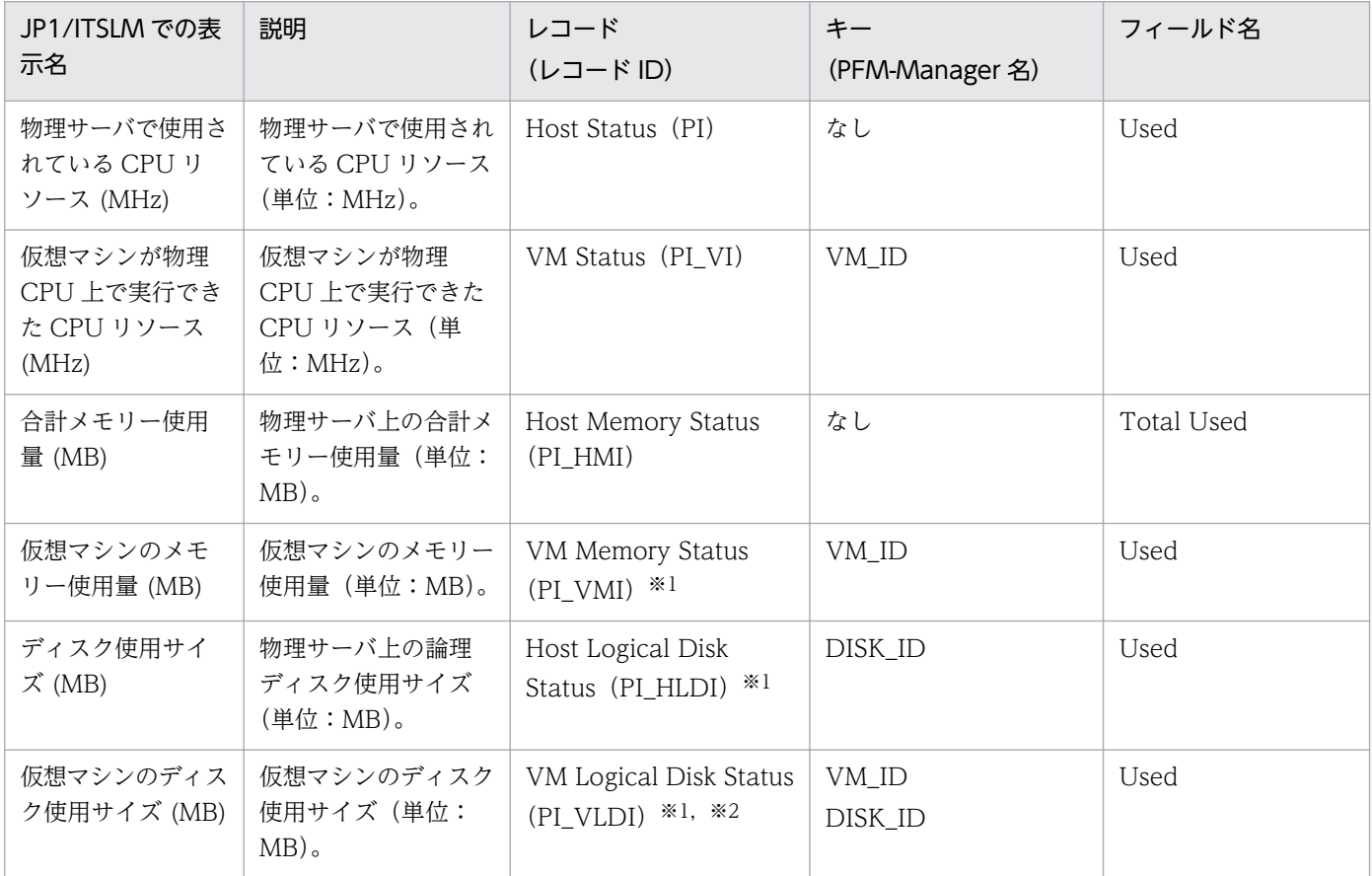

注※1

監視対象が Virtage の場合,値は「-」で表示されます。

注※2

監視対象が Hyper-V または KVM の場合,値は「-」で表示されます。

デフォルト監視項目を PFM - Manager に提供するためには、セットアップファイルをコピーして、セッ トアップコマンドを実行する必要があります。詳細は,[「2.1.4\(2\) PFM - RM for Virtual Machine](#page-118-0) の登 [録](#page-118-0)」を参照してください。

付録 J JP1/ITSLM との連携

# 付録 K IPv4 環境と IPv6 環境での通信について

Performance Management では,ネットワーク構成が IPv4 環境だけでなく IPv6 環境にも対応していま す。そのため、IPv4 環境と IPv6 環境が混在するネットワーク構成でも、Performance Management を 運用できます。

ただし,PFM - RM for Virtual Machine が導入されているホストの OS が Windows Server 2008 R2 または Windows Server 2012, かつ PFM - Manager が導入されているホストの OS が Windows Server 2008 R2, Windows Server 2012 または Linux の場合に限ります。

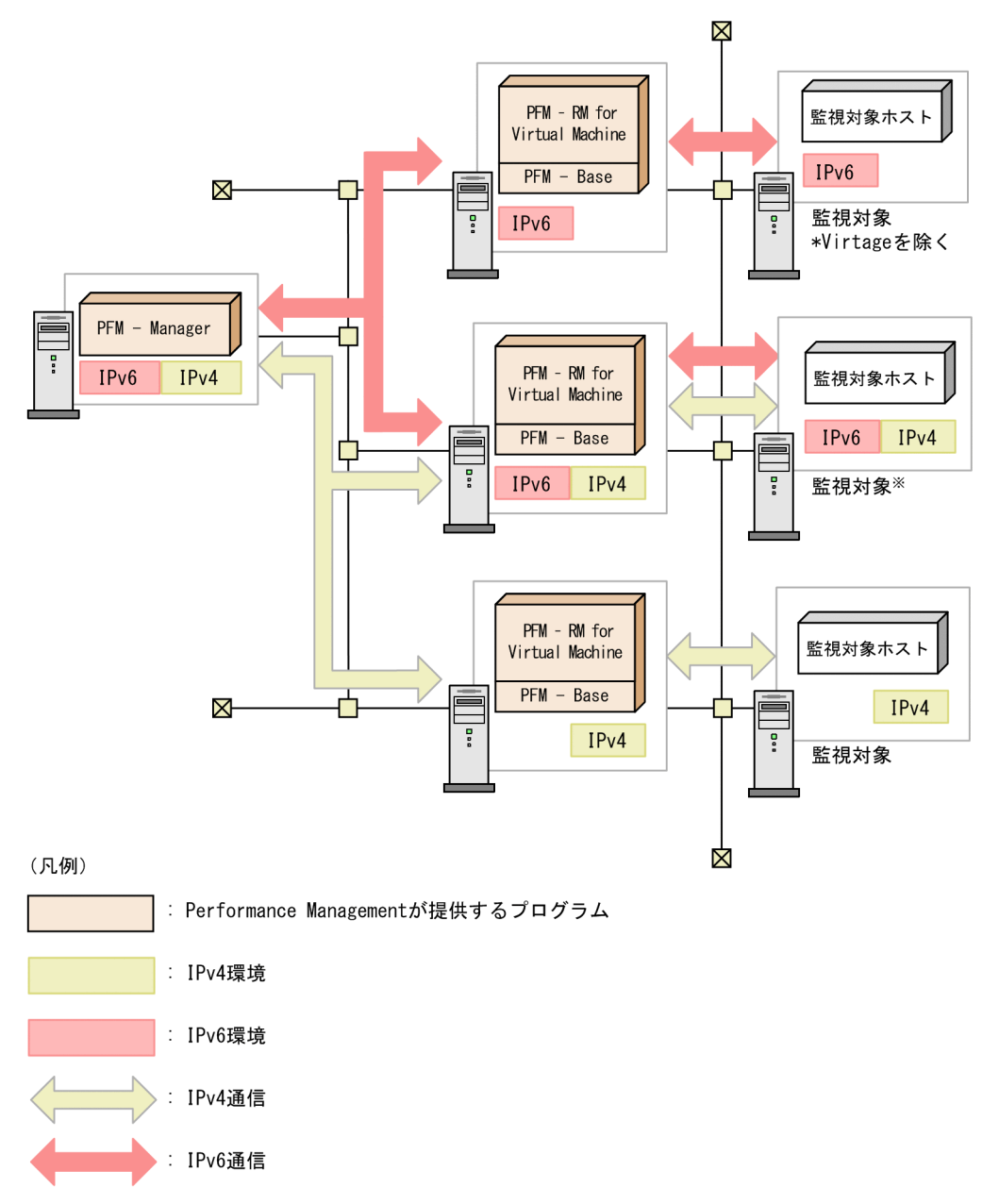

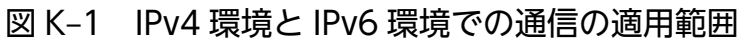

注※

IPv6通信の場合はVirtageを除きます。

# 付録し レコードのデータソース

レコードの各フィールドには、Performance Management や監視対象プログラムから取得した値、これ らの値をある計算式に基づいて計算した値が格納されます。ここでは,各フィールド値の取得先または計 算方法の一覧を記載します。なお、各フィールド値の取得先または計算方法をあわせて、データソースと 呼びます。

### 付録 L.1 監視対象が VMware の場合

ここでは、監視対象が VMware の場合のフィールド値のデータソースについて説明します。

# (1) Host CPU Status(PI\_HCI)

Host CPU Status(PI\_HCI)レコードの各フィールドのデータソースを次の表に示します。

#### 表 L-1 Host CPU Status(PI\_HCI)レコードの各フィールドのデータソース(VMware)

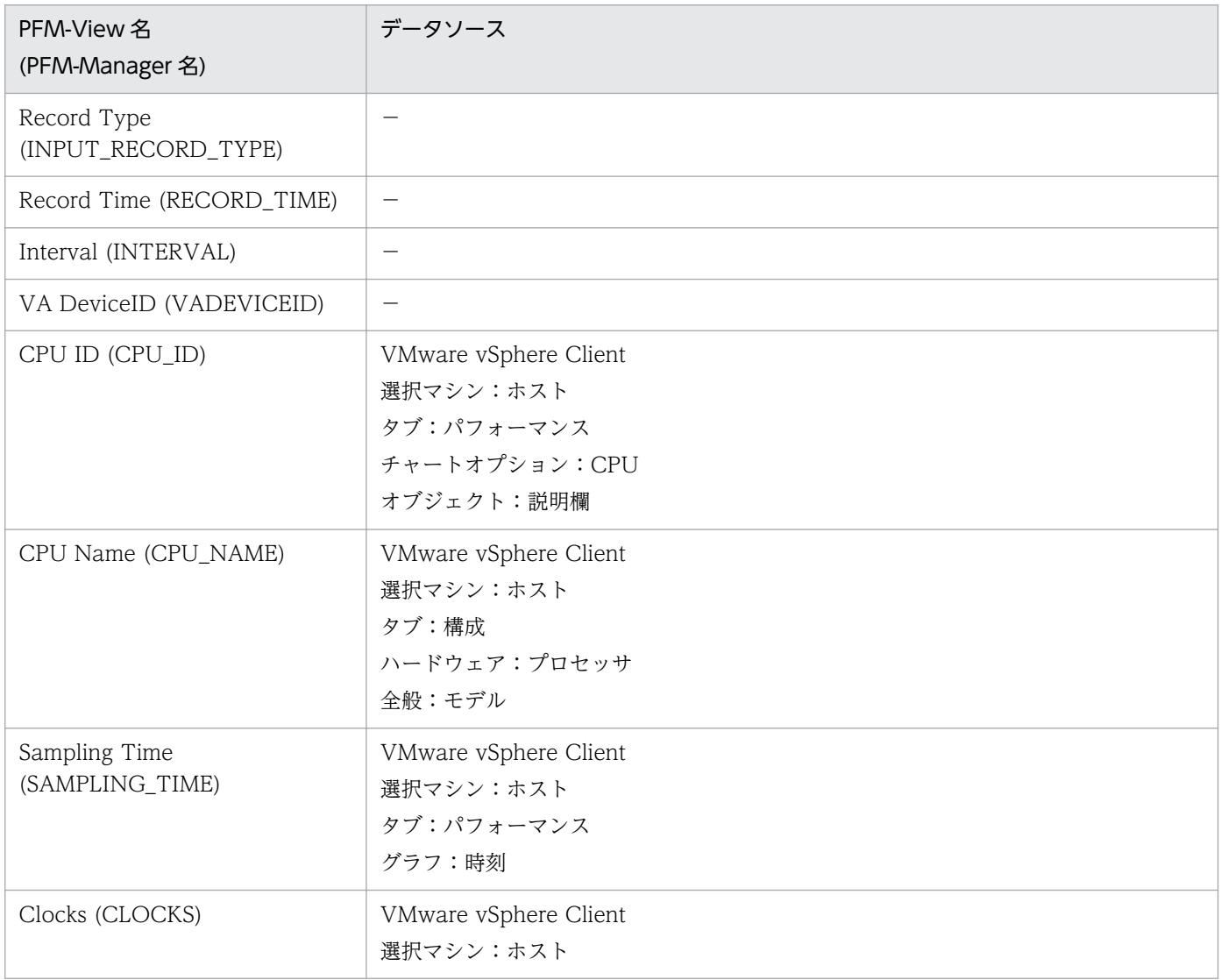

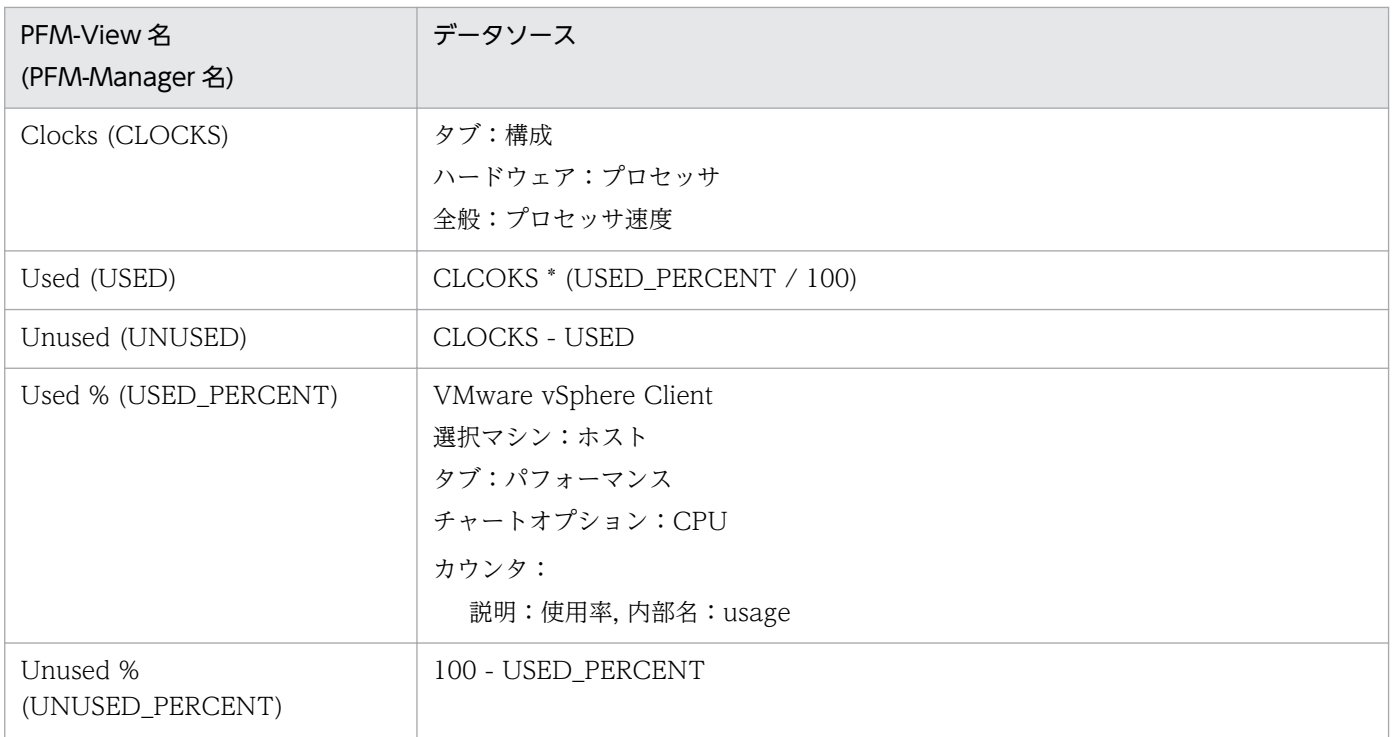

-:パフォーマンスデータを加工してフィールドの値を設定していないことを示します。

# (2) Host Logical Disk Status(PI\_HLDI)

Host Logical Disk Status(PI\_HLDI)レコードの各フィールドのデータソースを次の表に示します。

#### 表 L-2 Host Logical Disk Status(PI\_HLDI)レコードの各フィールドのデータソース (VMware)

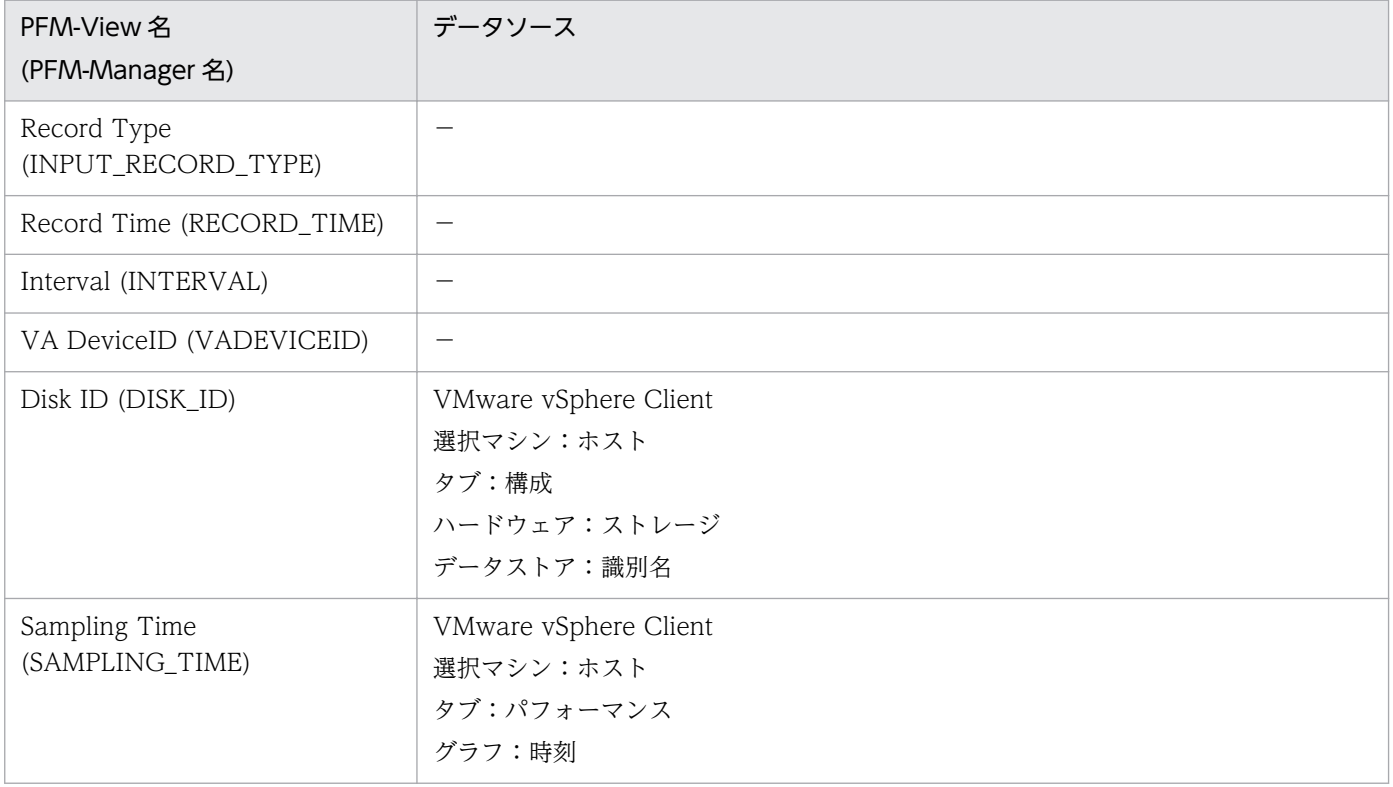

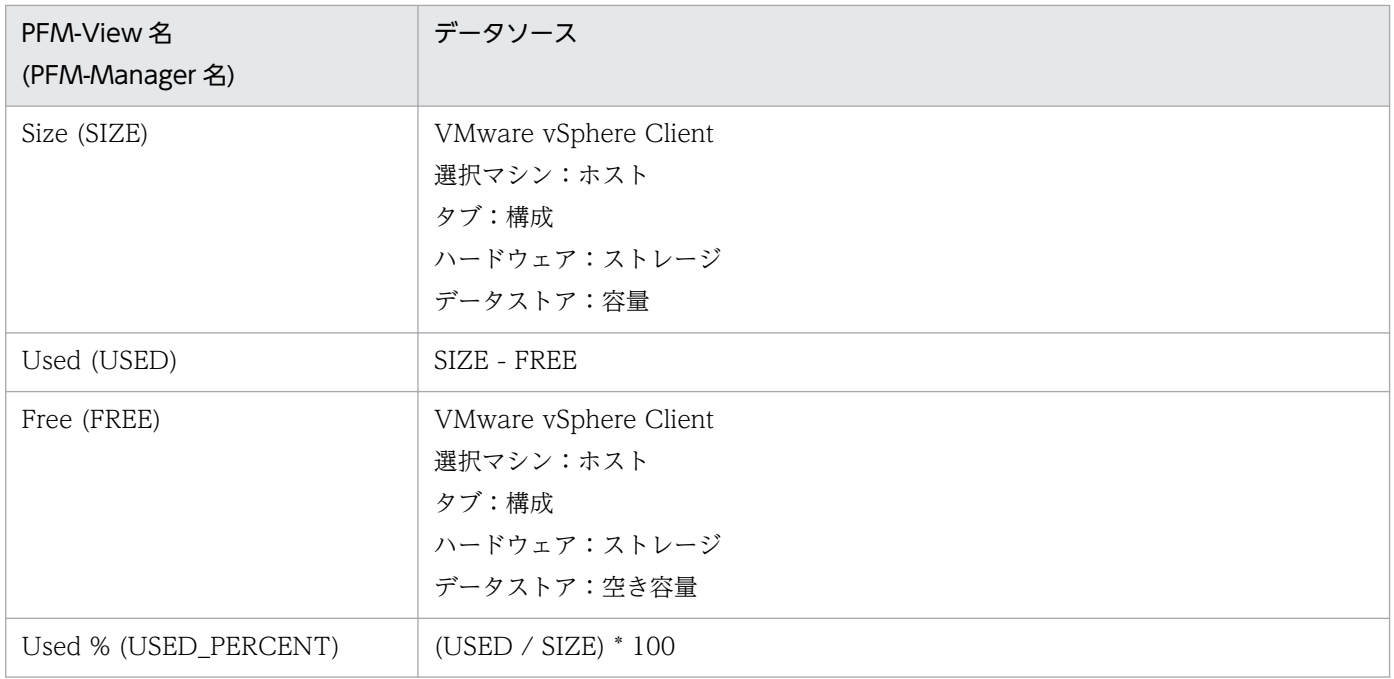

-:パフォーマンスデータを加工してフィールドの値を設定していないことを示します。

# (3) Host Memory Status(PI\_HMI)

Host Memory Status(PI\_HMI)レコードの各フィールドのデータソースを次の表に示します。

#### 表 L-3 Host Memory Status(PI\_HMI)レコードの各フィールドのデータソース (VMware)

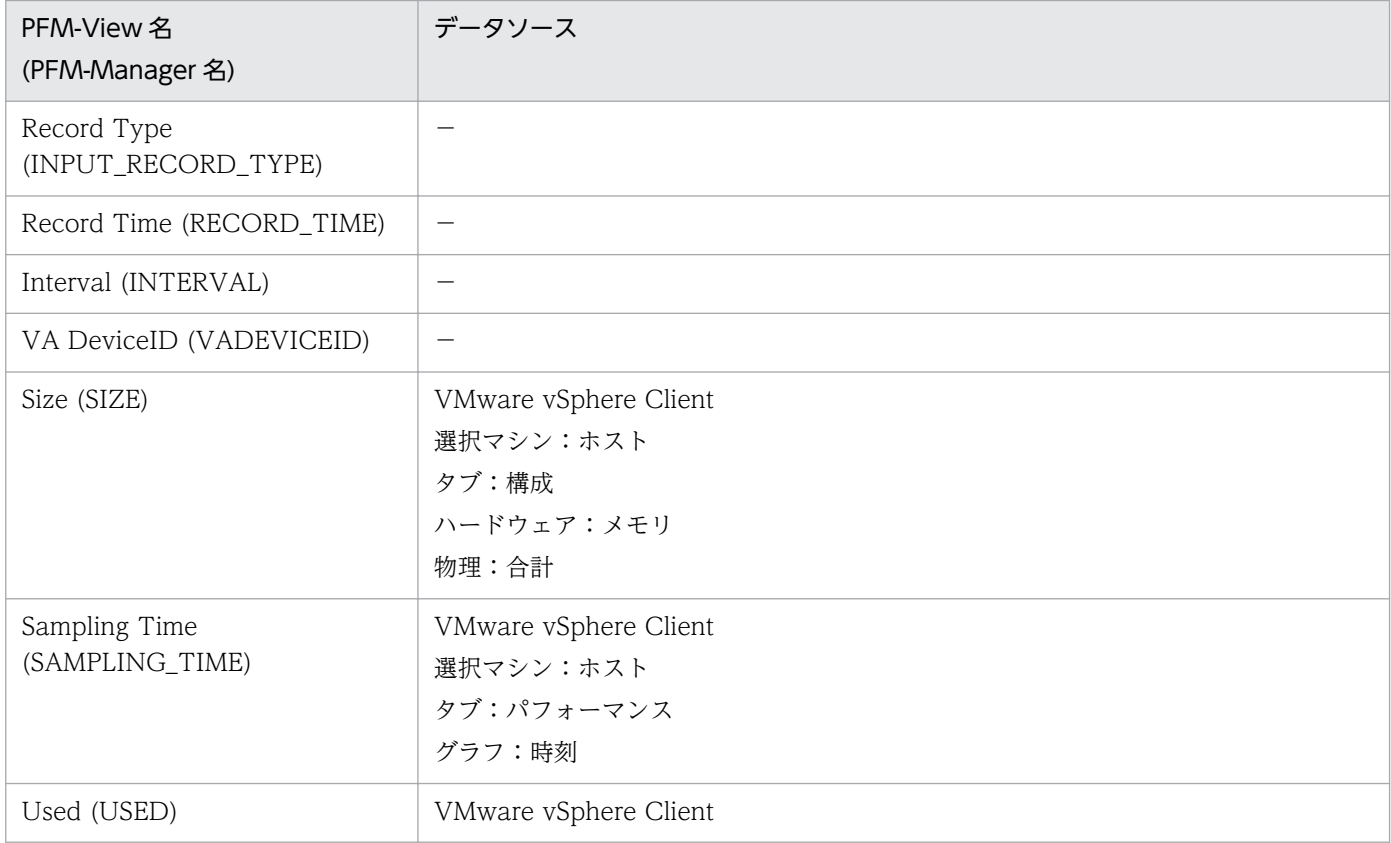

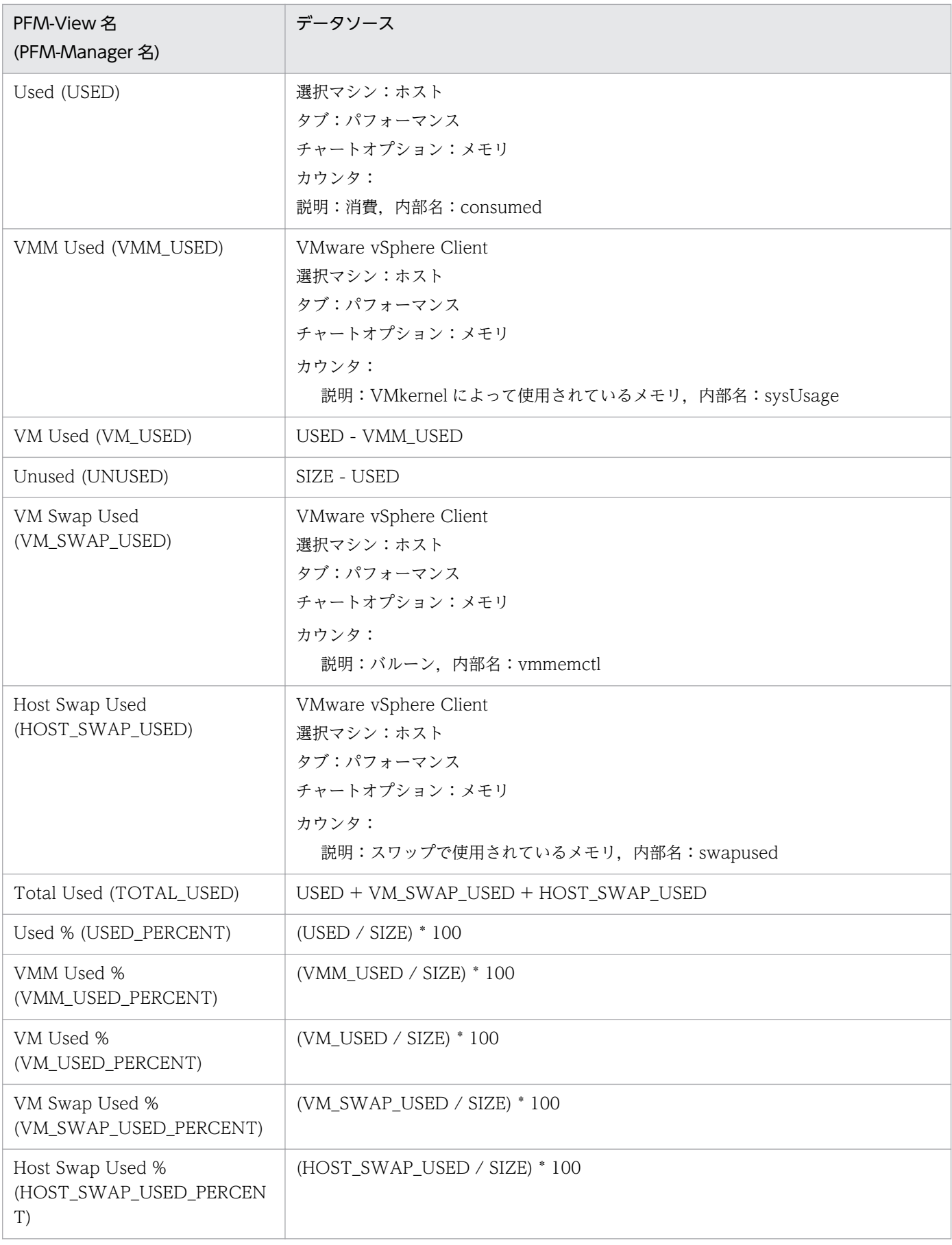

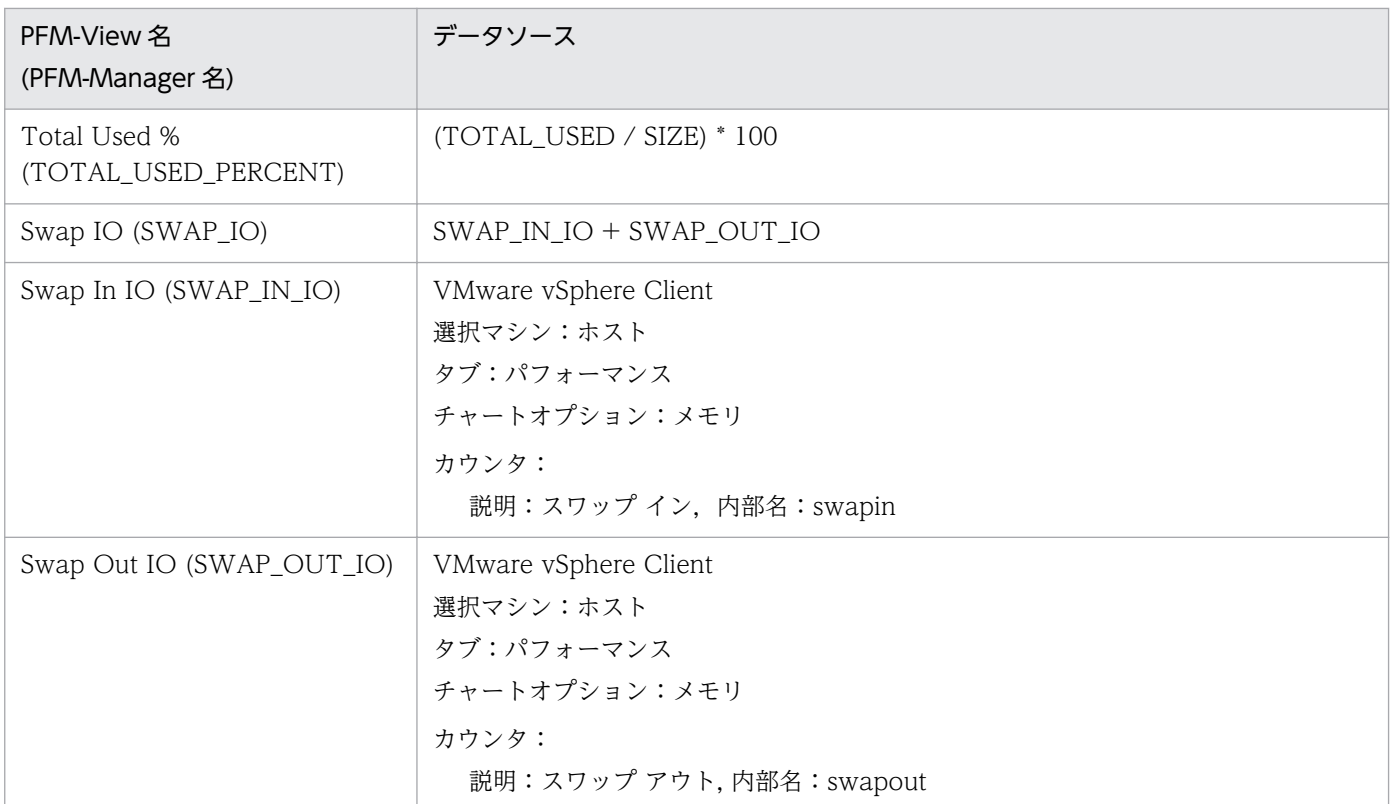

-:パフォーマンスデータを加工してフィールドの値を設定していないことを示します。

# (4) Host Network Status(PI\_HNI)

Host Network Status(PI\_HNI)レコードの各フィールドのデータソースを次の表に示します。

### 表 L-4 Host Network Status(PI\_HNI)レコードの各フィールドのデータソース (VMware)

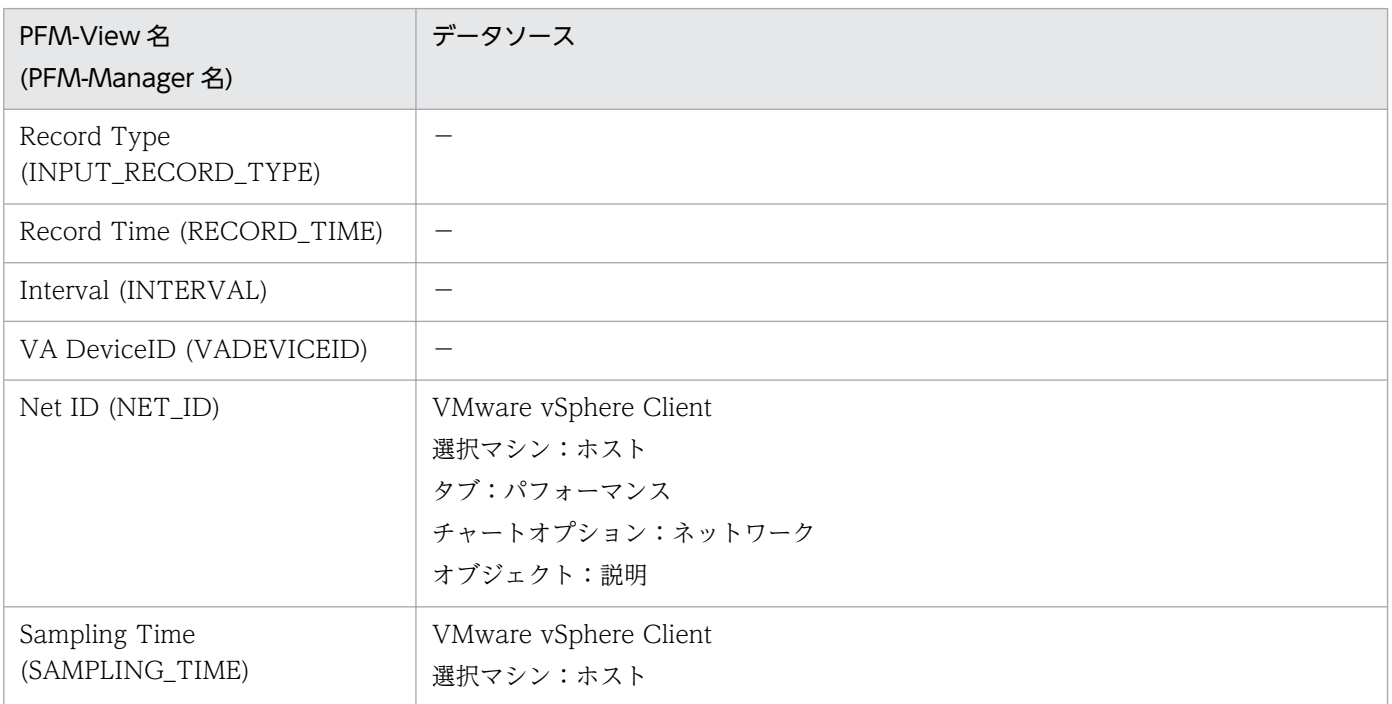

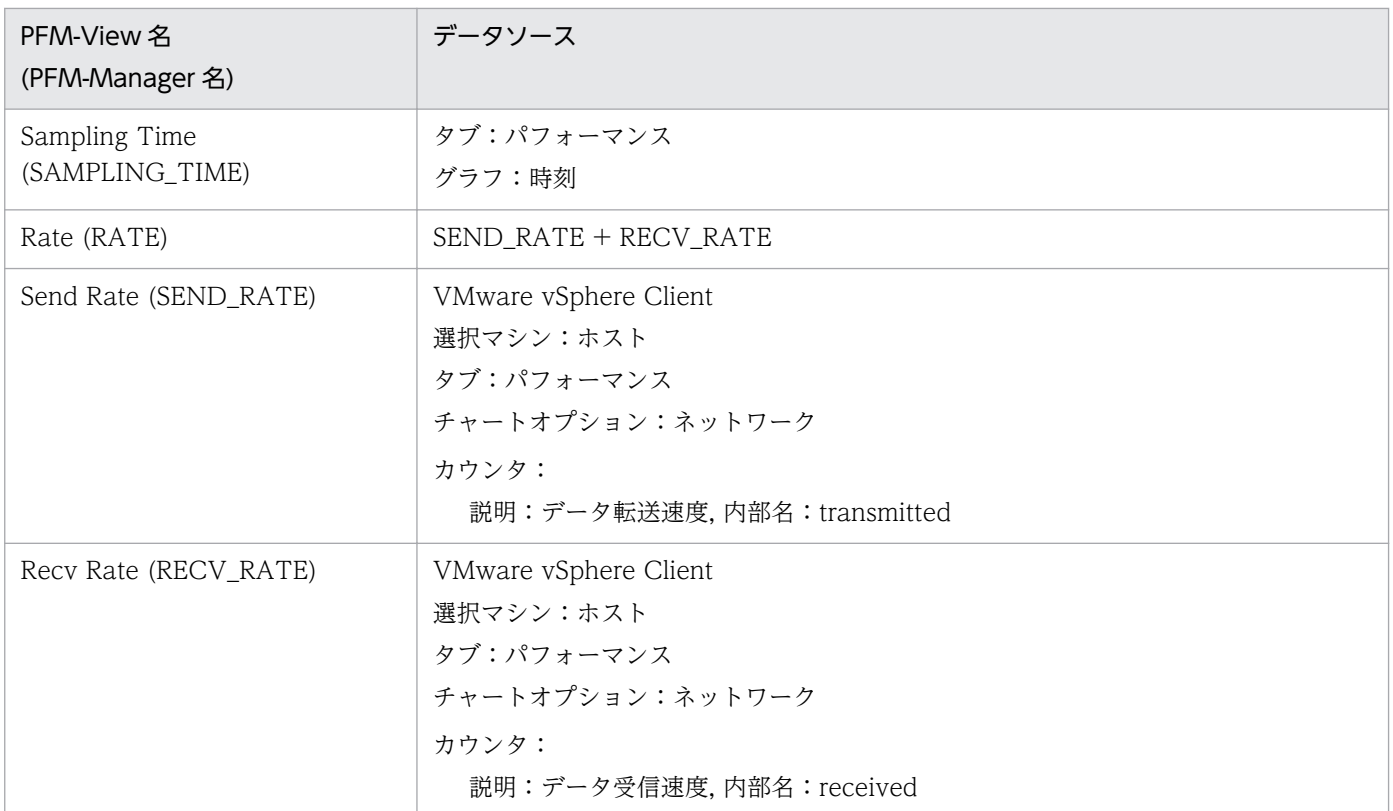

-:パフォーマンスデータを加工してフィールドの値を設定していないことを示します。

# (5) Host Physical Disk Status(PI\_HPDI)

Host Physical Disk Status(PI\_HPDI)レコードの各フィールドのデータソースを次の表に示します。

#### 表 L-5 Host Physical Disk Status(PI\_HPDI)レコードの各フィールドのデータソース (VMware)

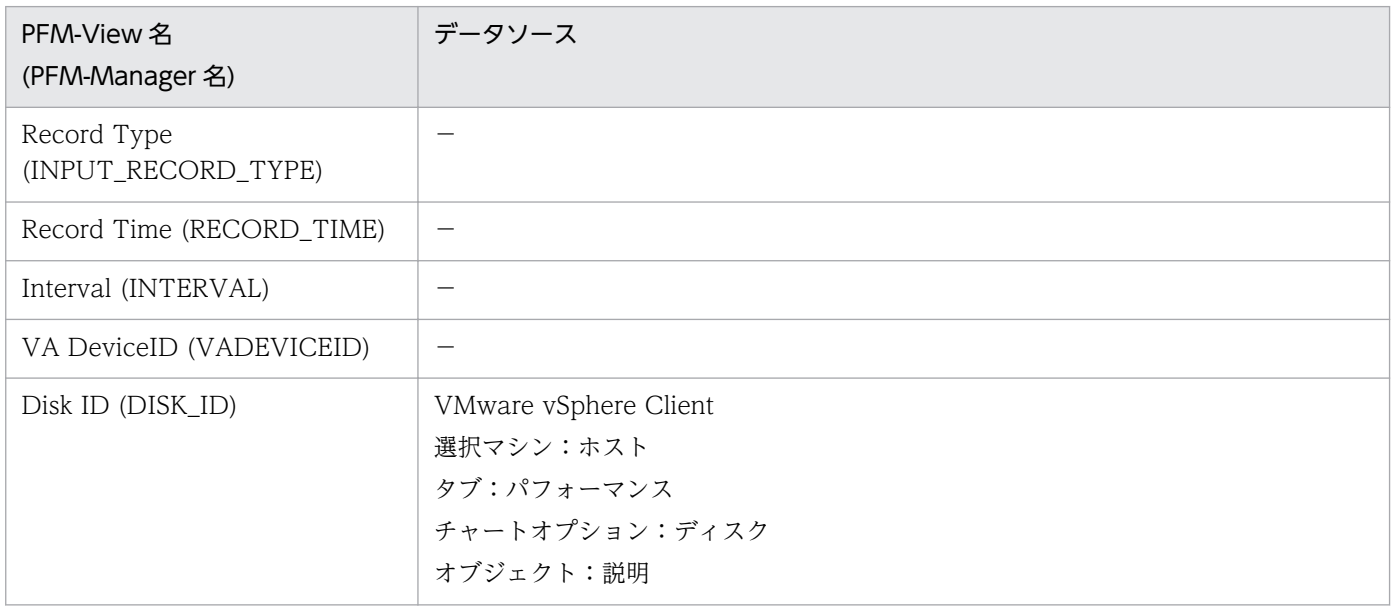

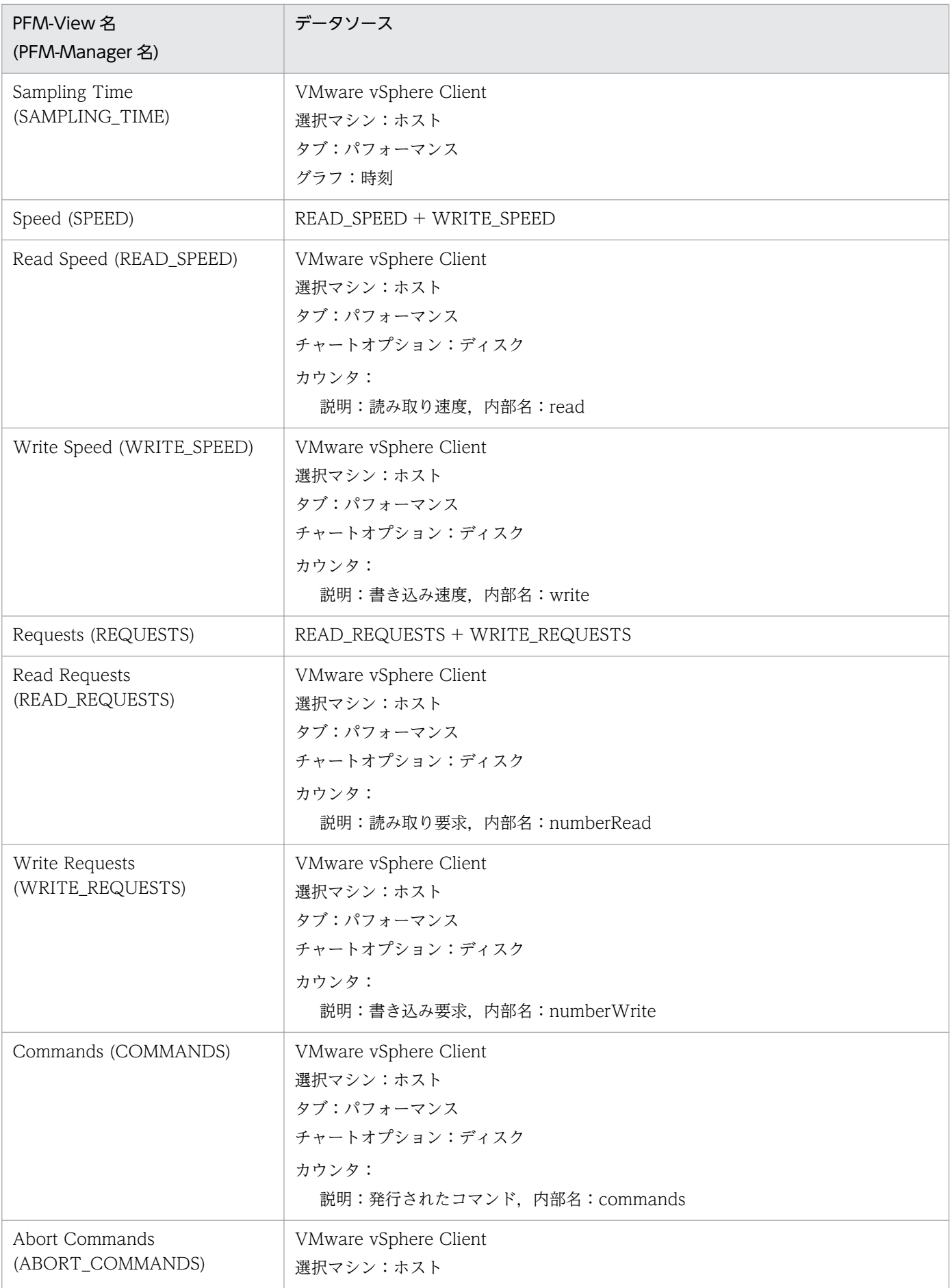

付録し レコードのデータソース

JP1/Performance Management - Remote Monitor for Virtual Machine 576 576
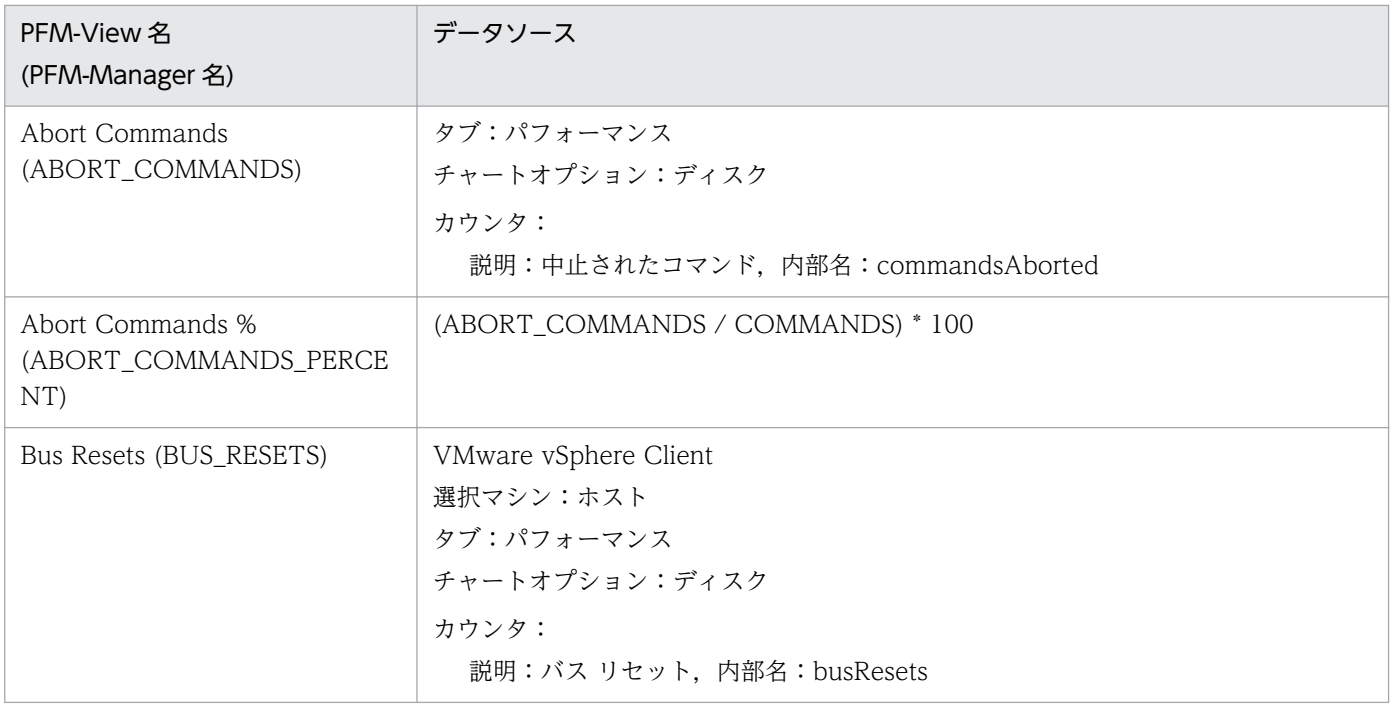

-:パフォーマンスデータを加工してフィールドの値を設定していないことを示します。

### (6) Host Status Detail(PD)

Host Status Detail(PD)レコードの各フィールドのデータソースを次の表に示します。

### 表 L-6 Host Status Detail(PD)レコードの各フィールドのデータソース (VMware)

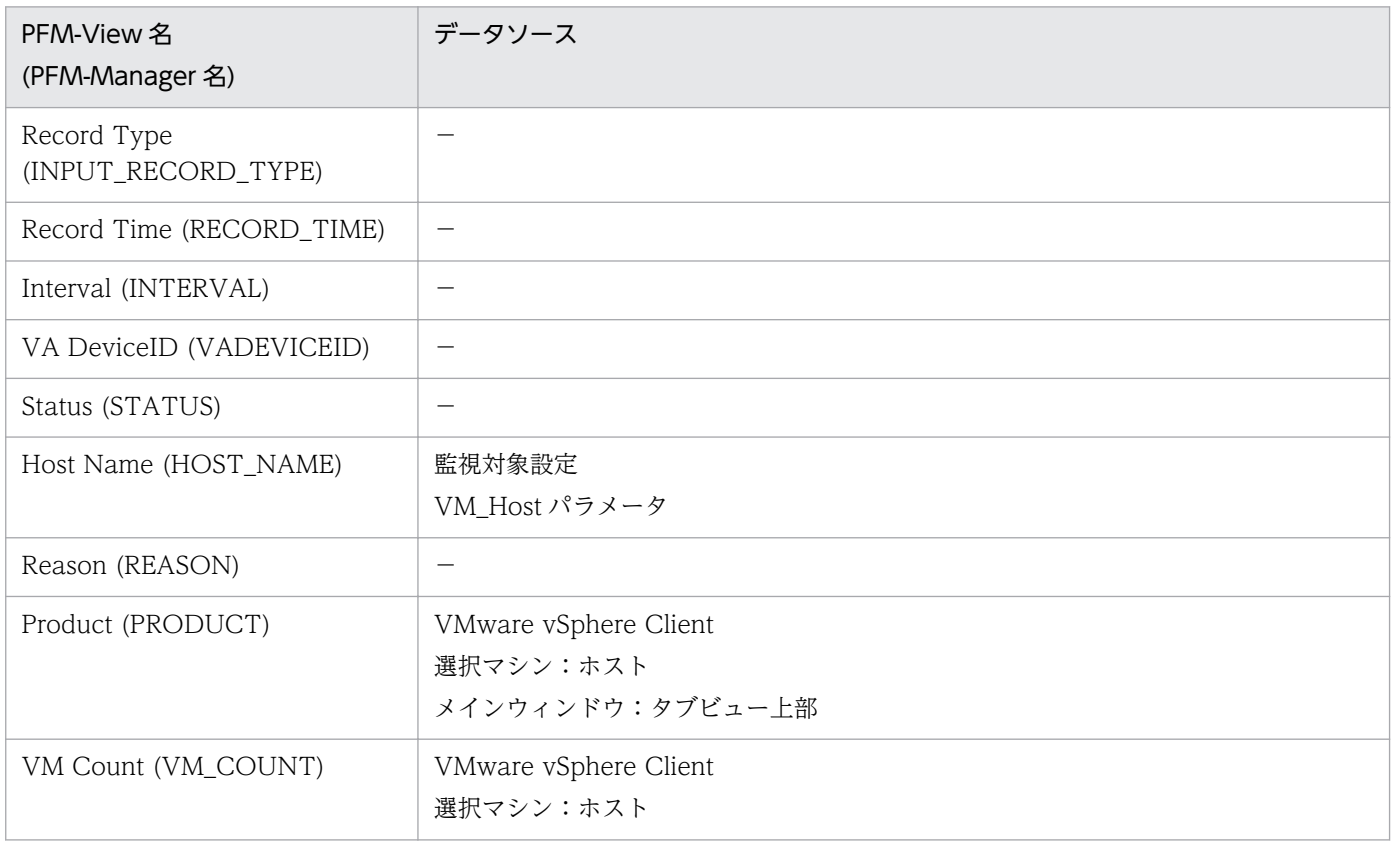

付録し レコードのデータソース

JP1/Performance Management - Remote Monitor for Virtual Machine 577 but for state for the 577

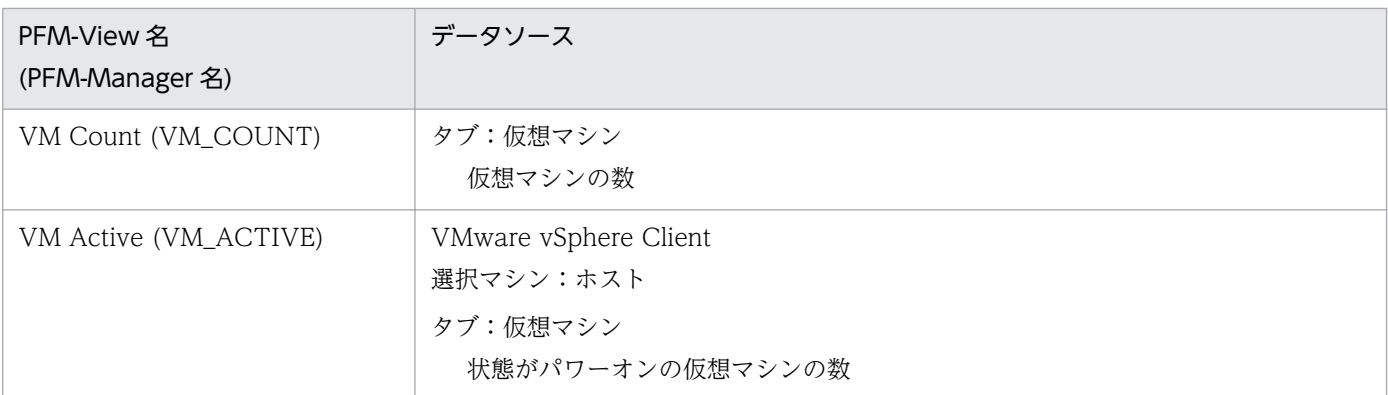

-:パフォーマンスデータを加工してフィールドの値を設定していないことを示します。

# (7) Host Status(PI)

Host Status(PI)レコードの各フィールドのデータソースを次の表に示します。

#### 表 L-7 Host Status(PI)レコードの各フィールドのデータソース (VMware)

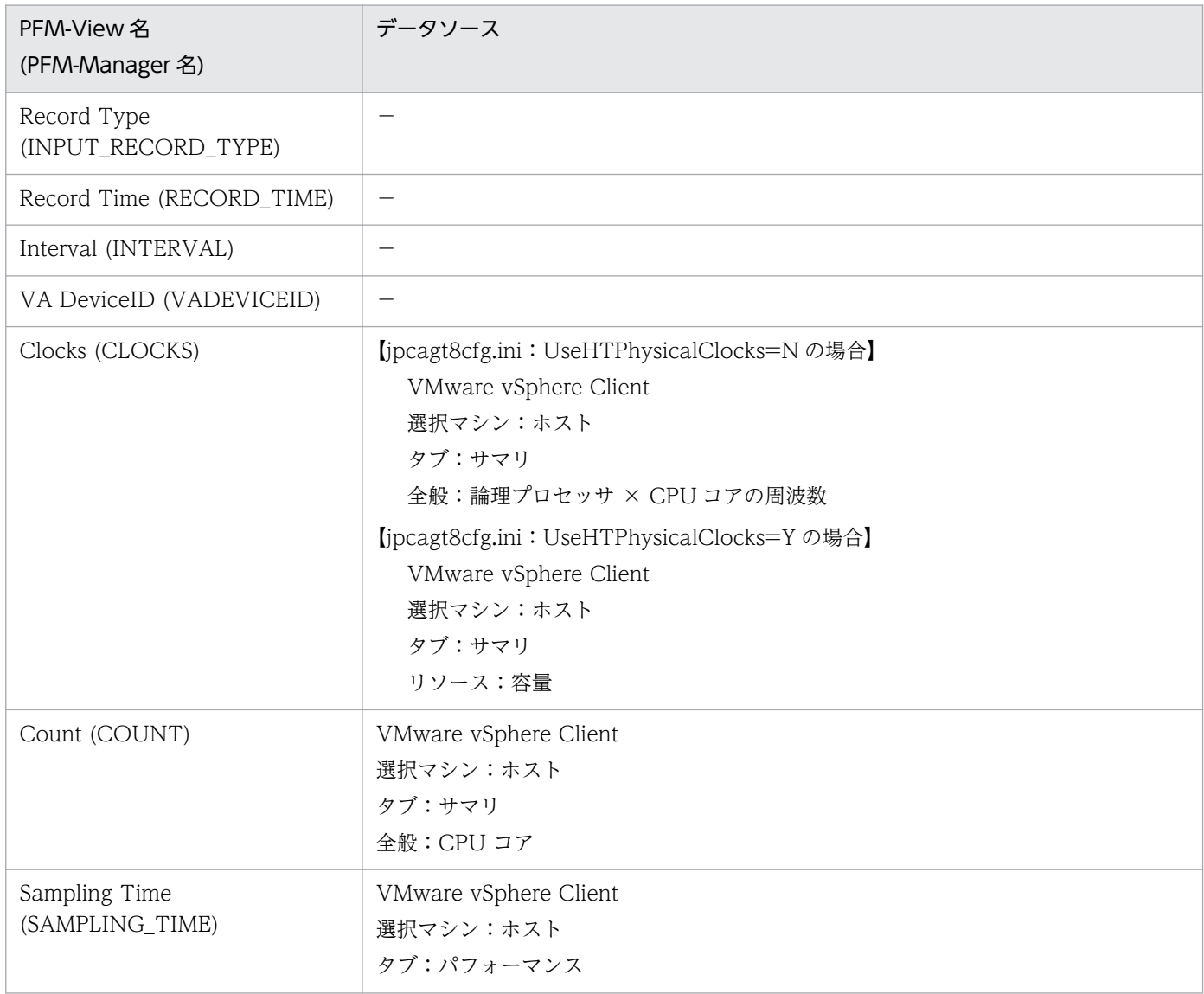

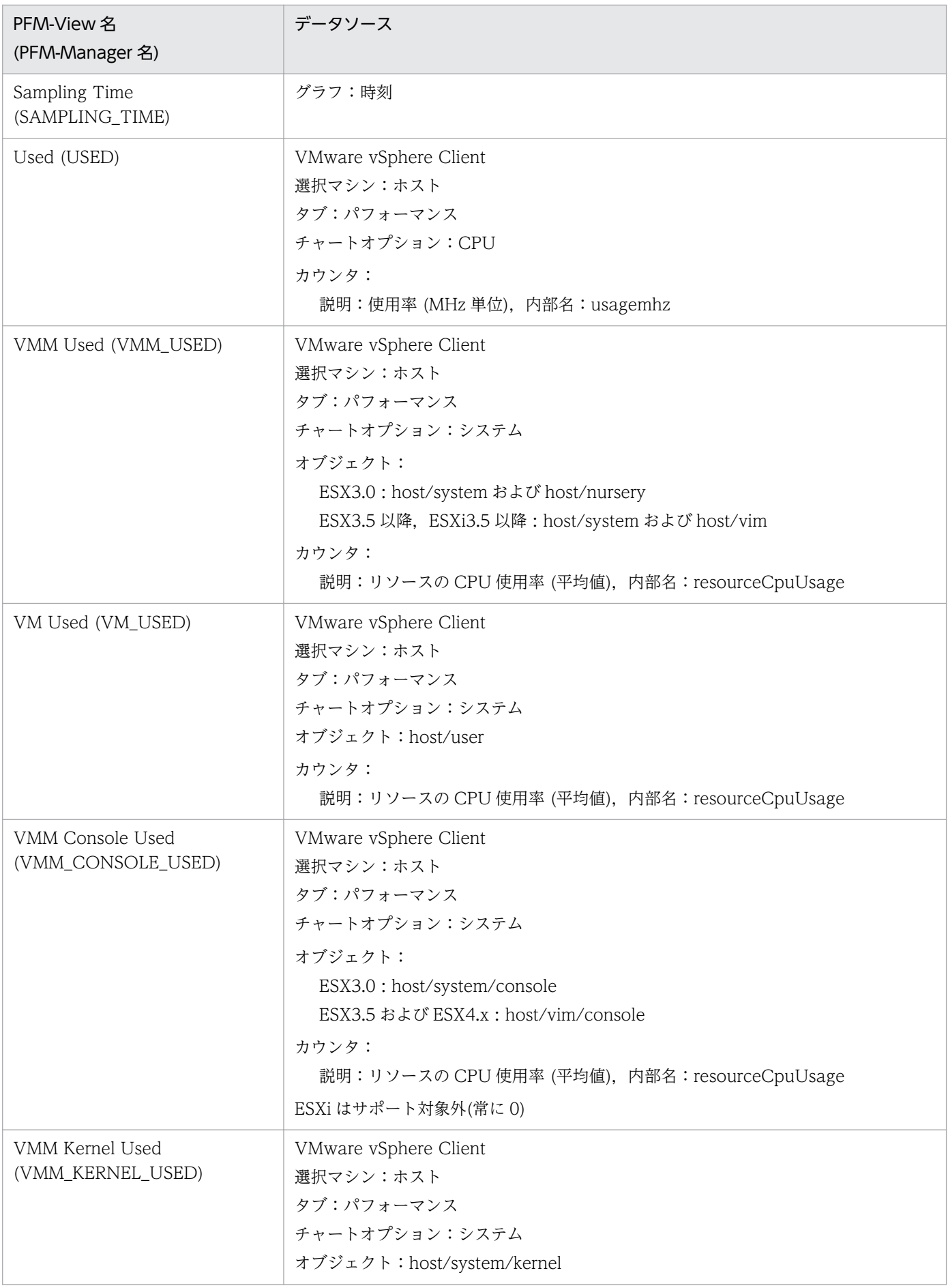

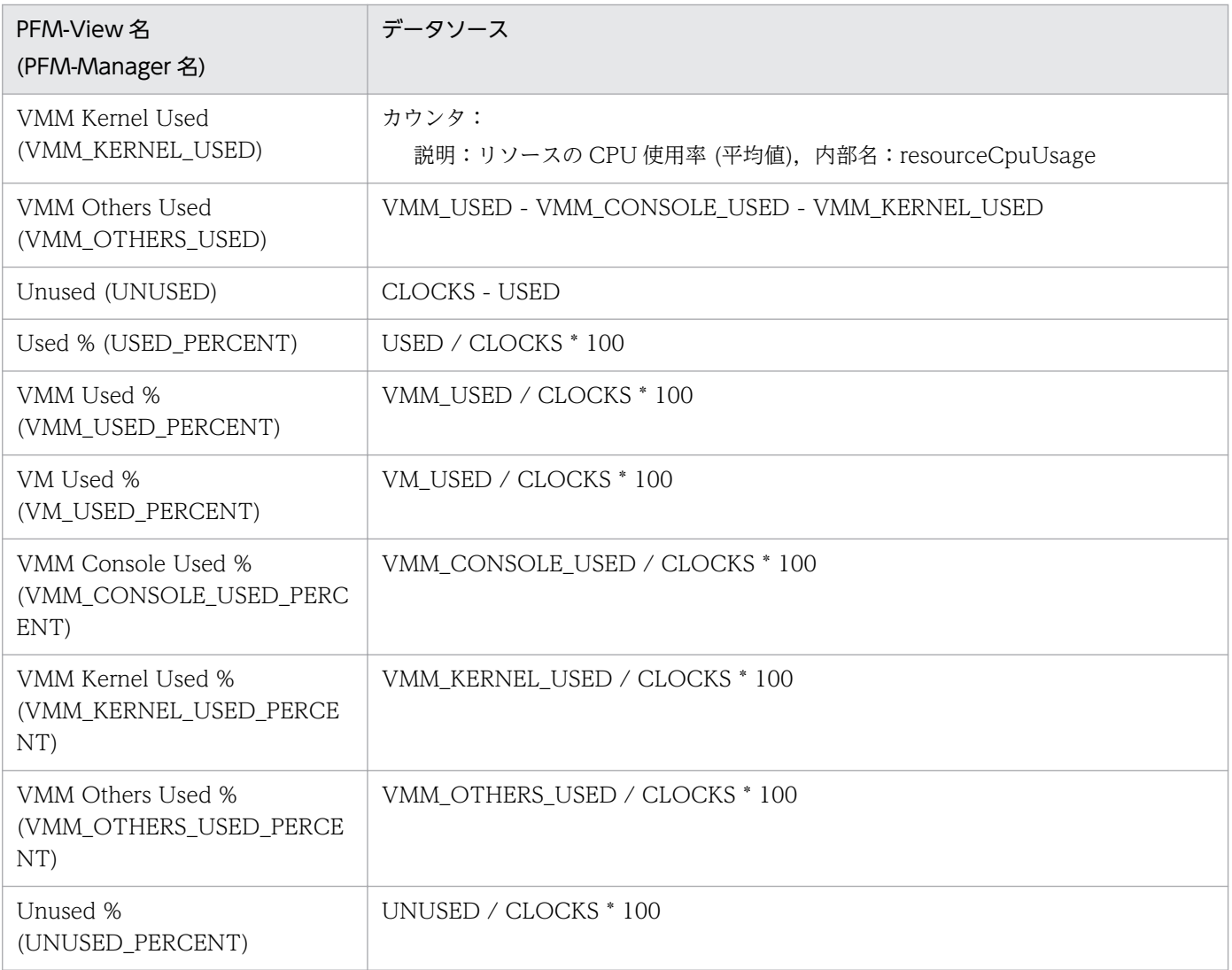

-:パフォーマンスデータを加工してフィールドの値を設定していないことを示します。

# (8) VM CPU Status(PI\_VCI)

VM CPU Status(PI\_VCI)レコードの各フィールドのデータソースを次の表に示します。

### 表 L-8 VM CPU Status(PI\_VCI)レコードの各フィールドのデータソース (VMware)

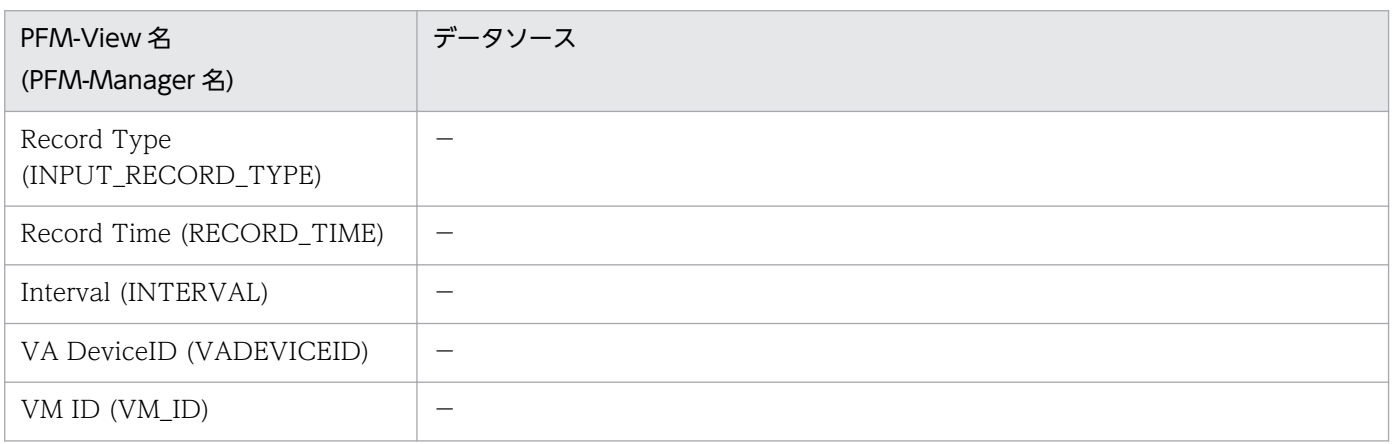

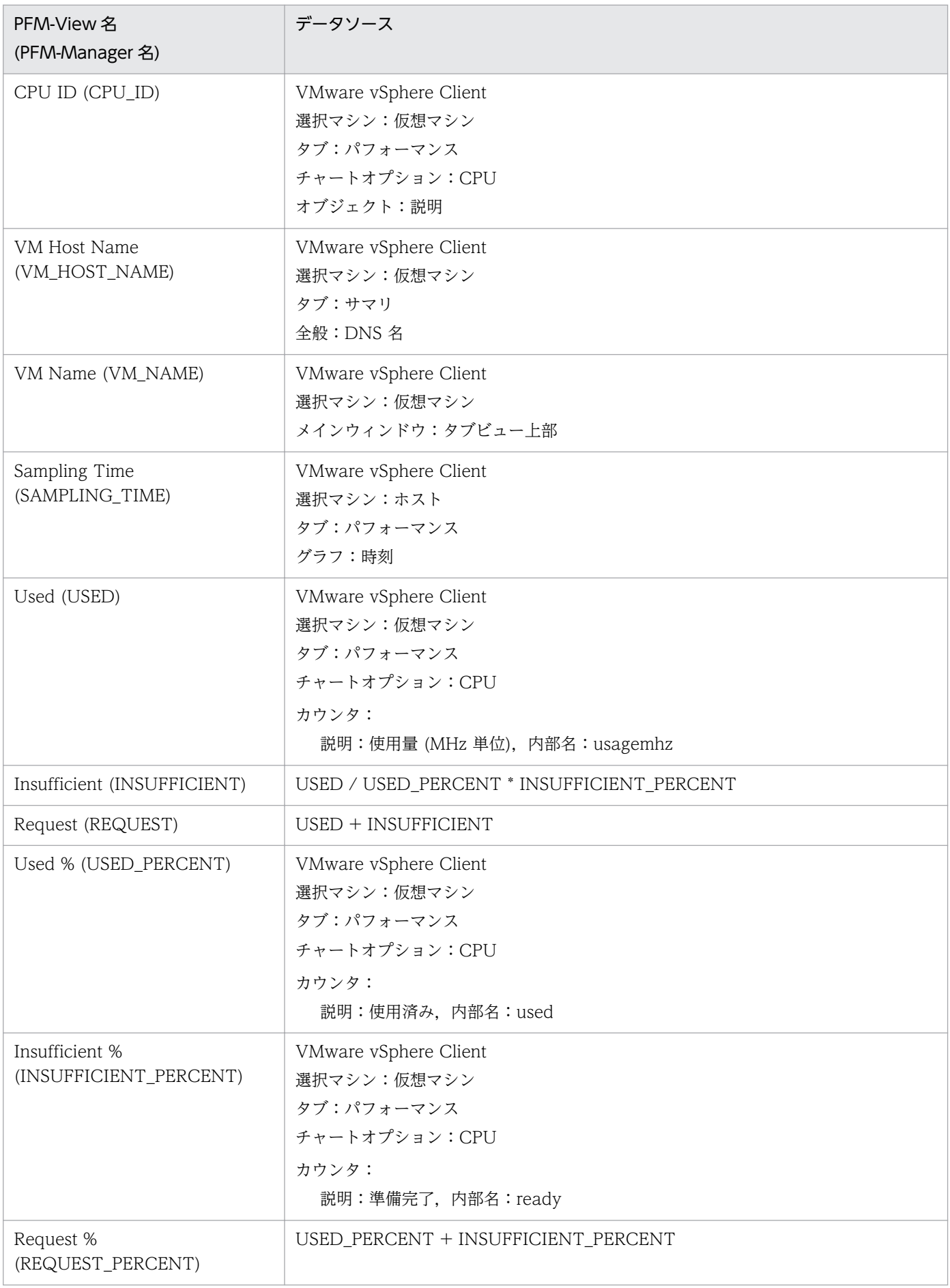

付録し レコードのデータソース

JP1/Performance Management - Remote Monitor for Virtual Machine 581

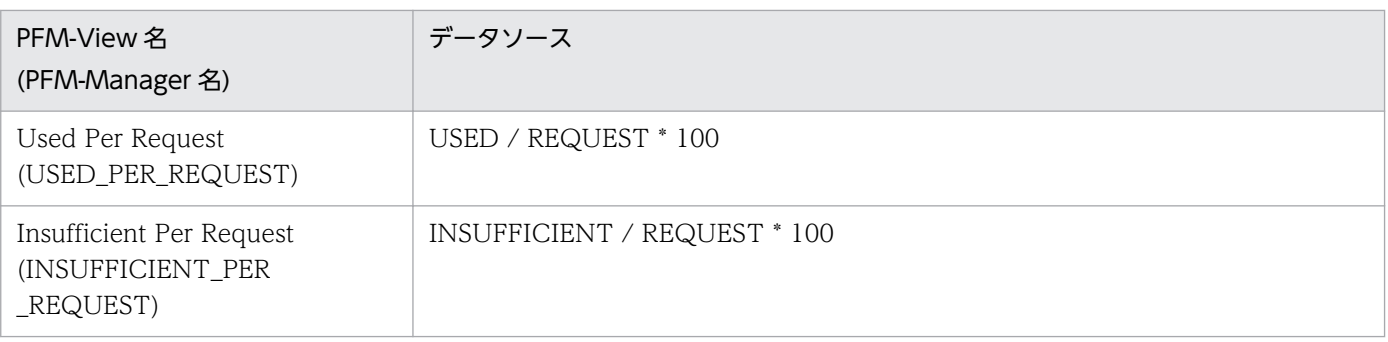

-:パフォーマンスデータを加工してフィールドの値を設定していないことを示します。

# (9) VM Logical Disk Status(PI\_VLDI)

VM Logical Disk Status(PI\_VLDI)レコードの各フィールドのデータソースを次の表に示します。

#### 表 L-9 VM Logical Disk Status(PI\_VLDI)レコードの各フィールドのデータソース (VMware)

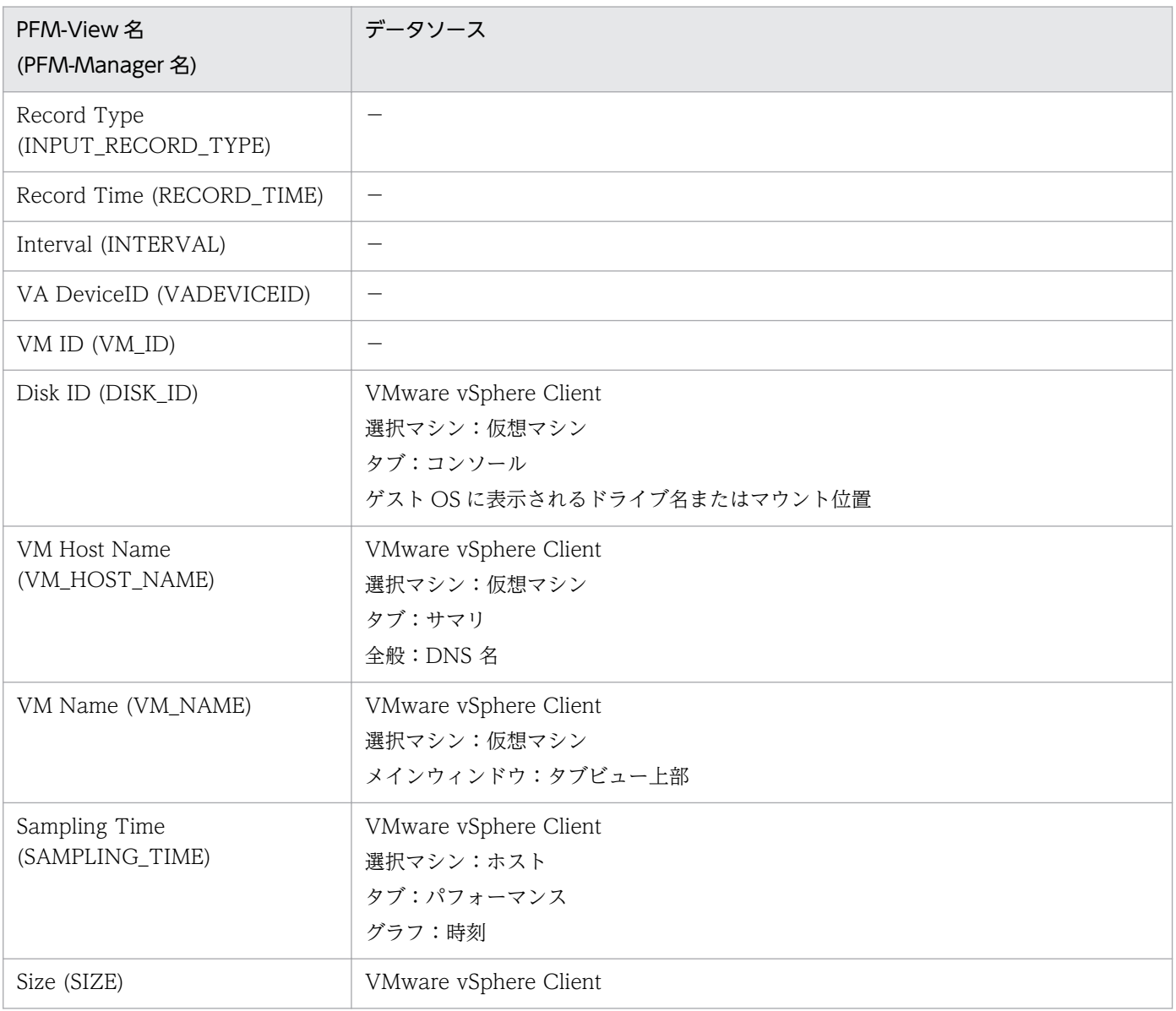

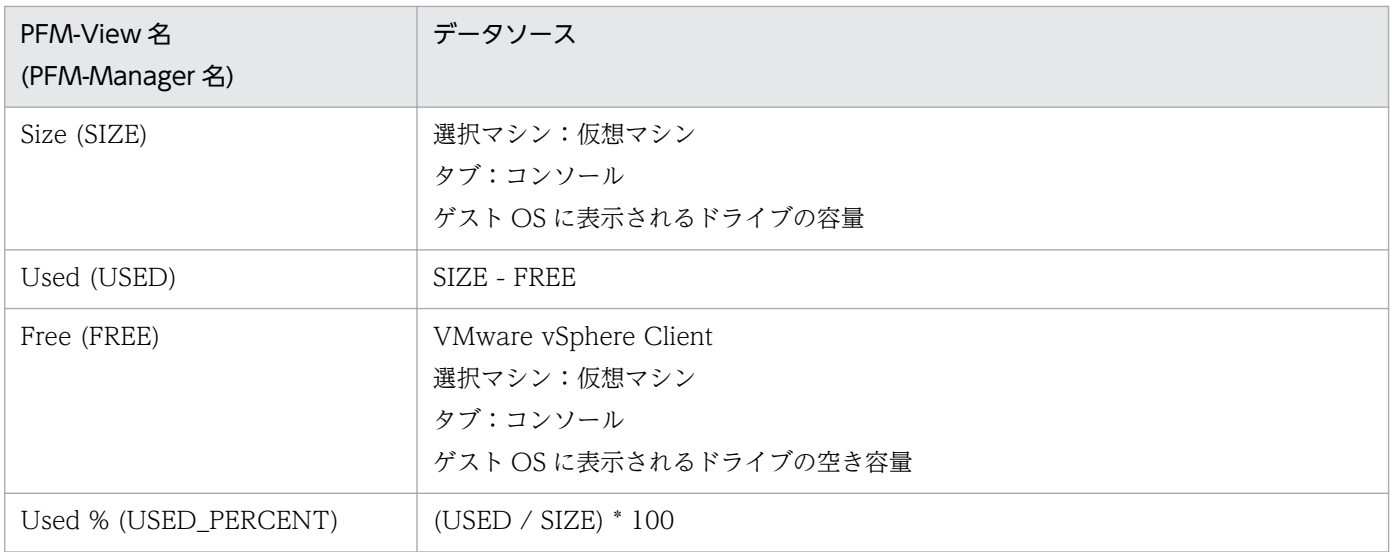

-:パフォーマンスデータを加工してフィールドの値を設定していないことを示します。

## (10) VM Memory Status(PI\_VMI)

VM Memory Status(PI\_VMI)レコードの各フィールドのデータソースを次の表に示します。

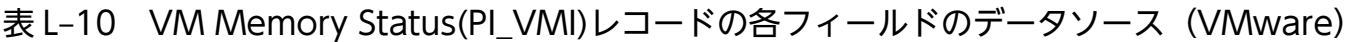

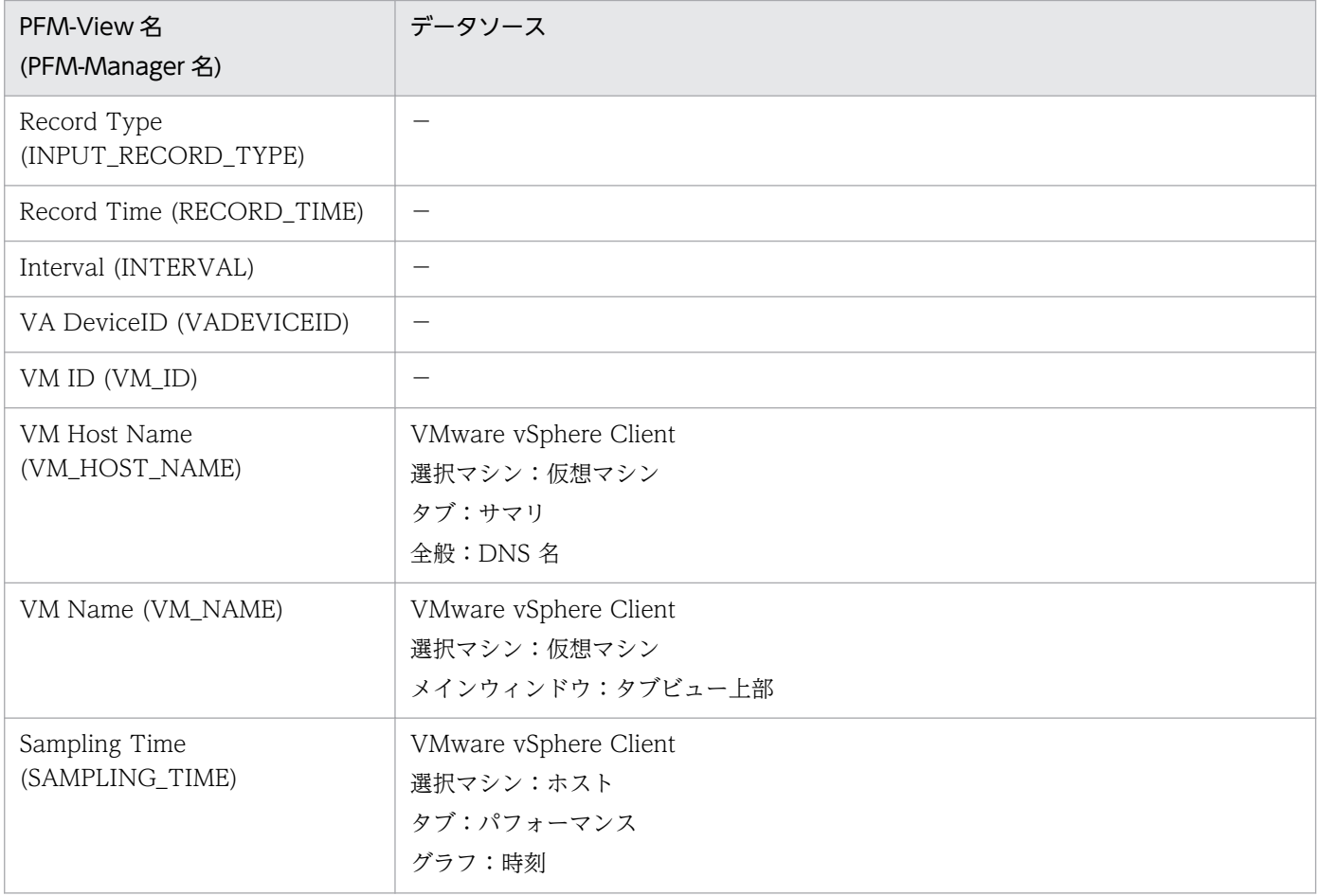

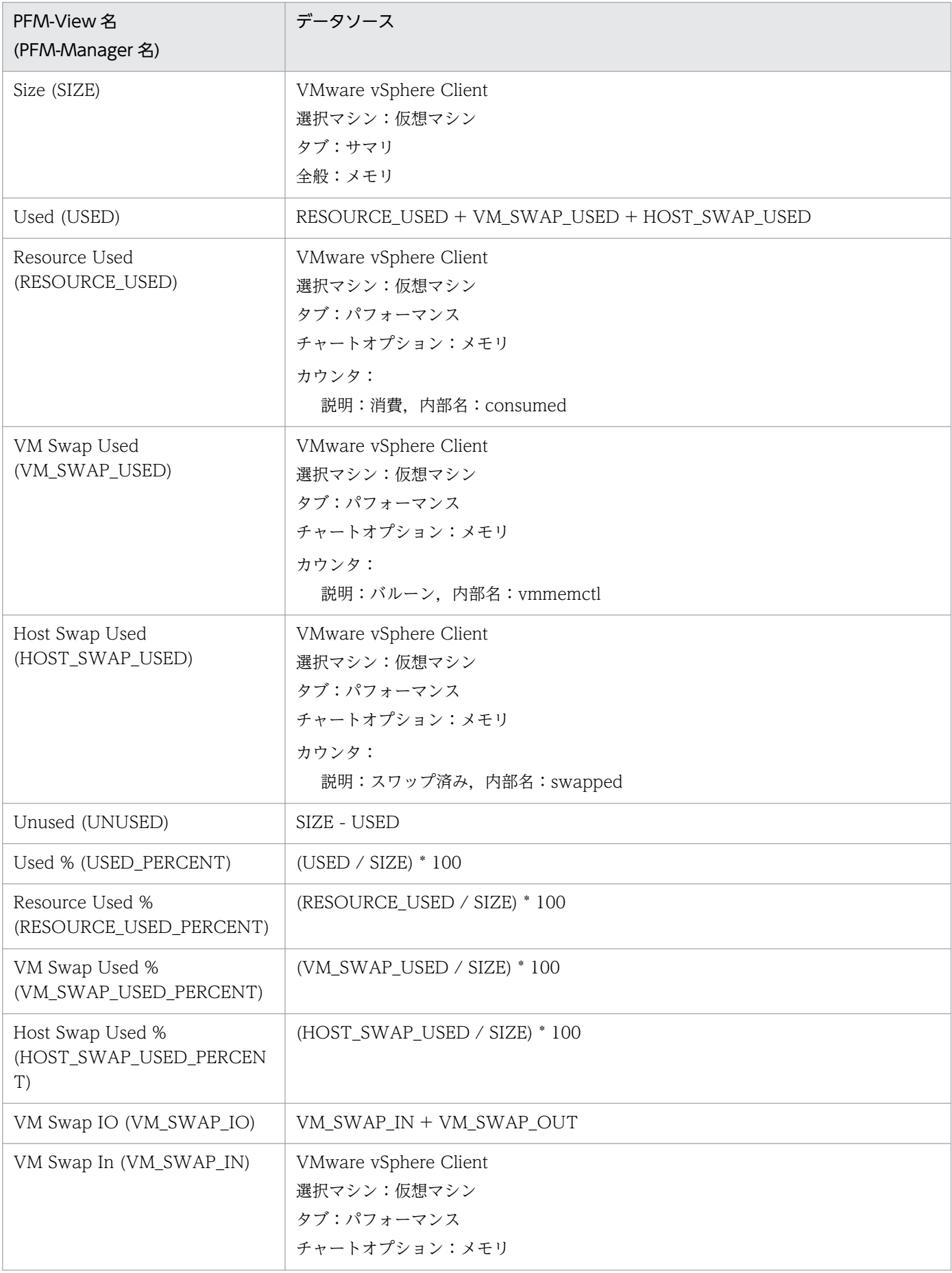

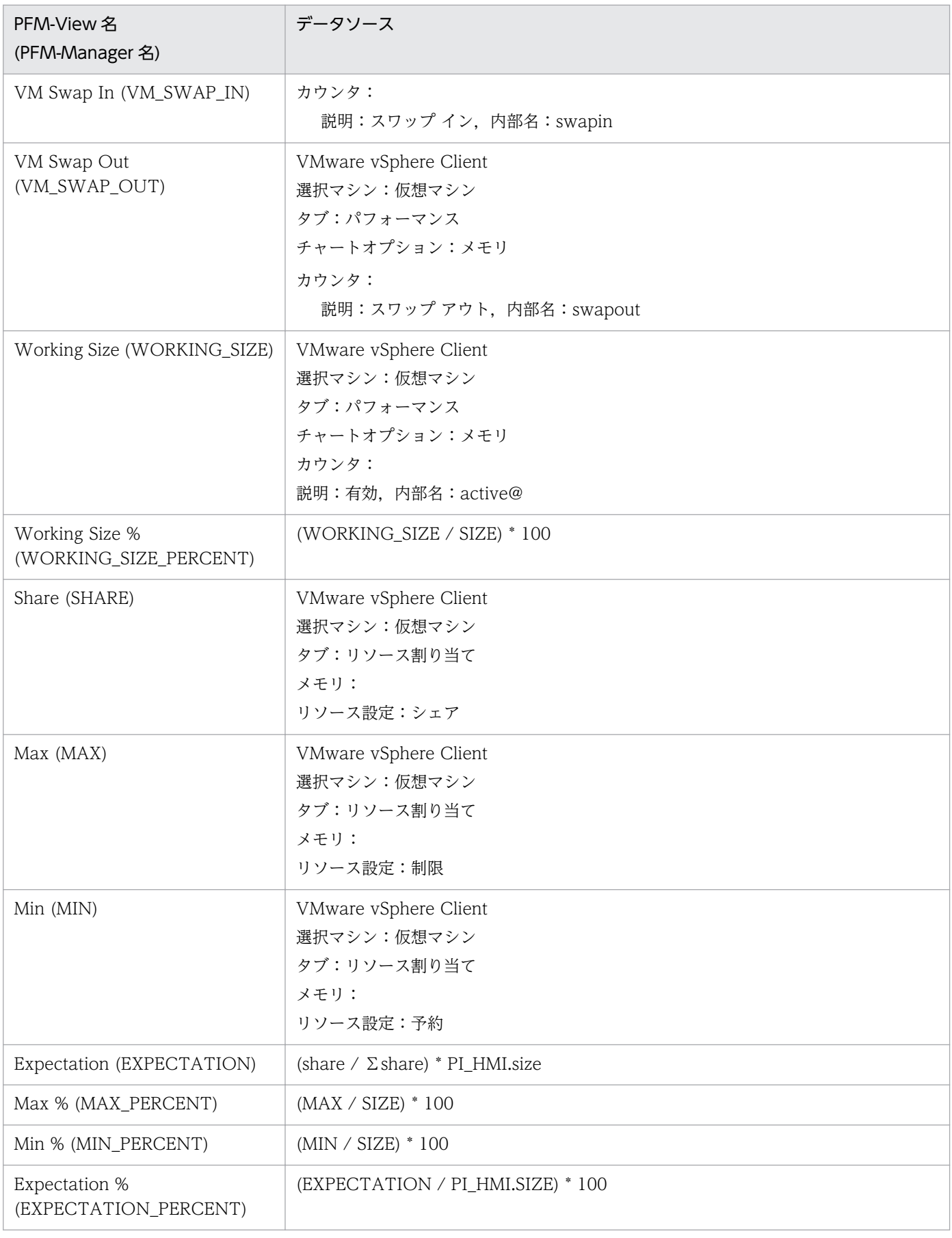

-:パフォーマンスデータを加工してフィールドの値を設定していないことを示します。

付録し レコードのデータソース

# (11) VM Network Status(PI\_VNI)

VM Network Status(PI\_VNI)レコードの各フィールドのデータソースを次の表に示します。

### 表 L-11 VM Network Status(PI\_VNI)レコードの各フィールドのデータソース (VMware)

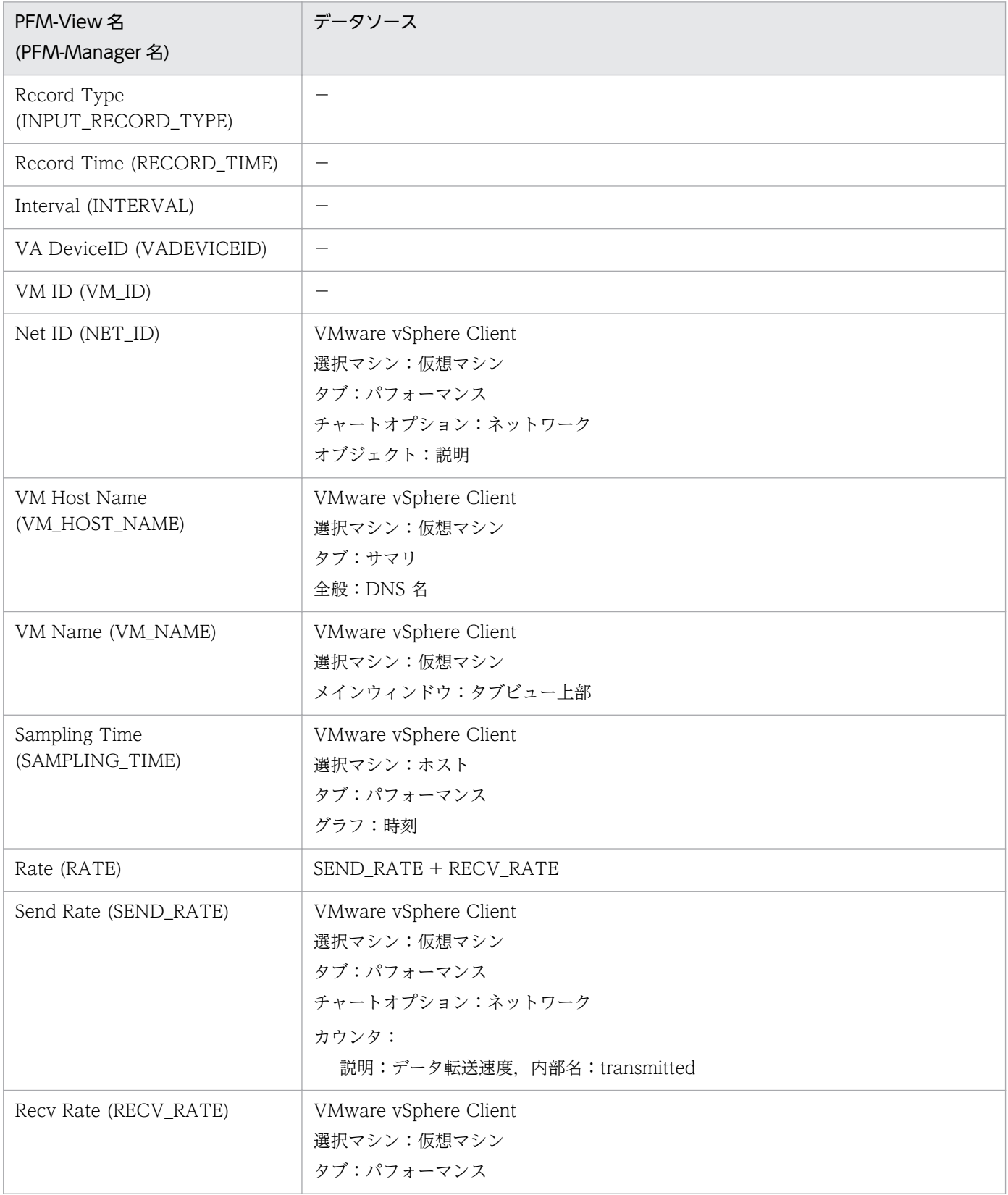

JP1/Performance Management - Remote Monitor for Virtual Machine 586 586

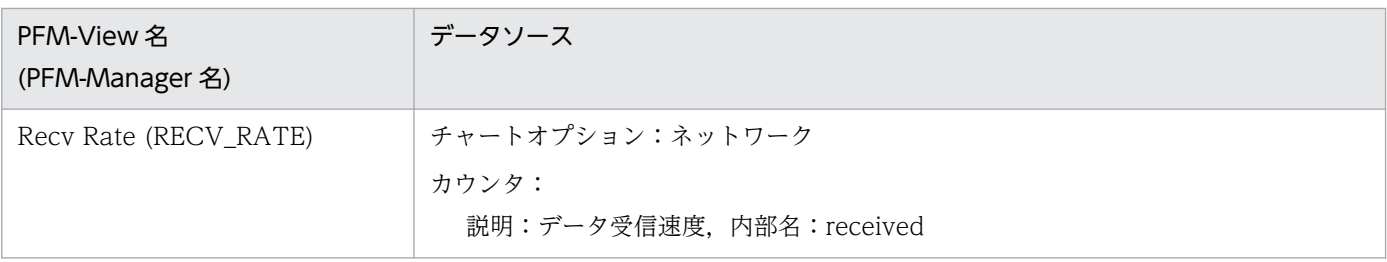

-:パフォーマンスデータを加工してフィールドの値を設定していないことを示します。

# (12) VM Physical Disk Status(PI\_VPDI)

VM Physical Disk Status(PI\_VPDI)レコードの各フィールドのデータソースを次の表に示します。

### 表 L-12 VM Physical Disk Status(PI\_VPDI)レコードの各フィールドのデータソース (VMware)

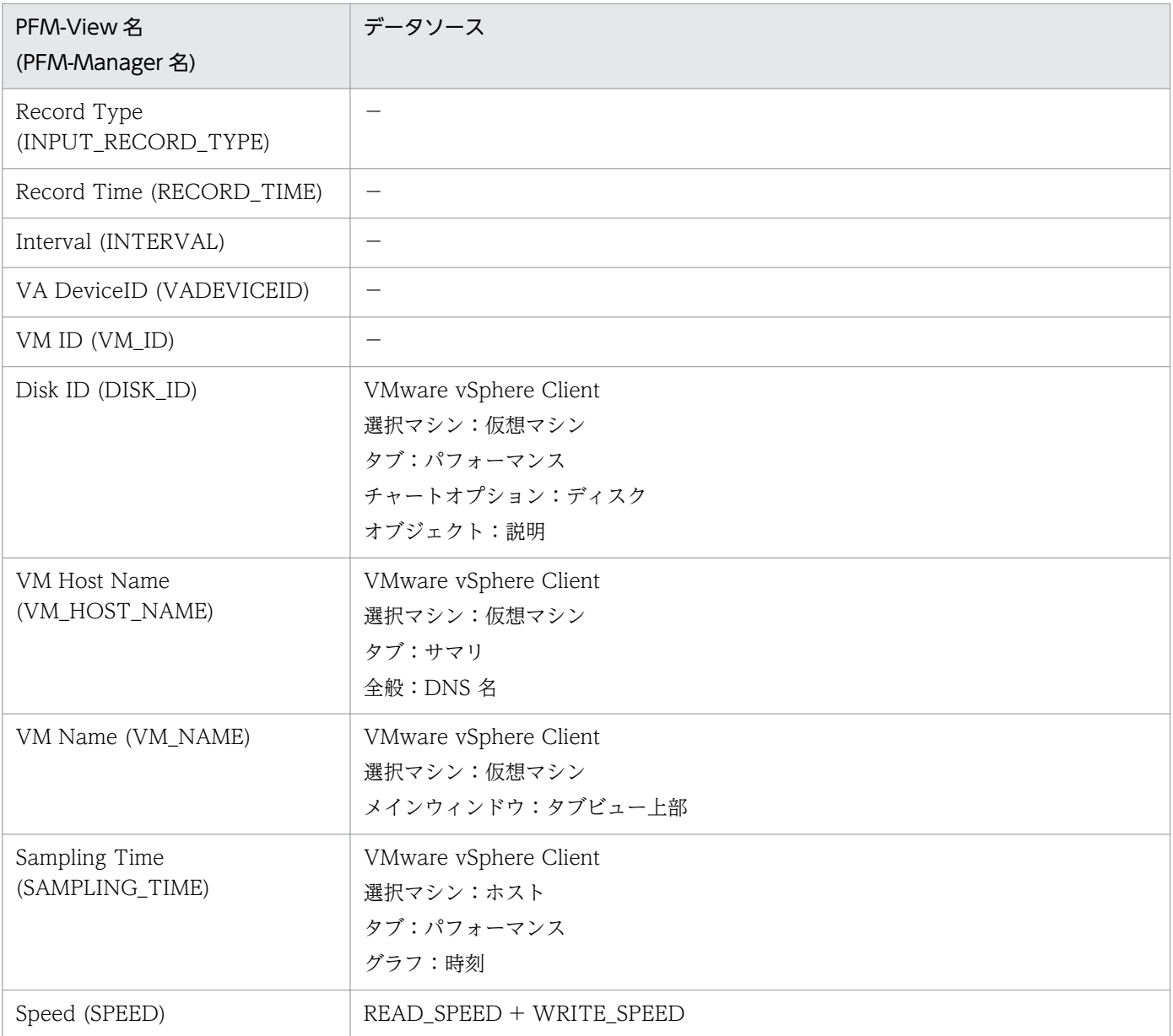

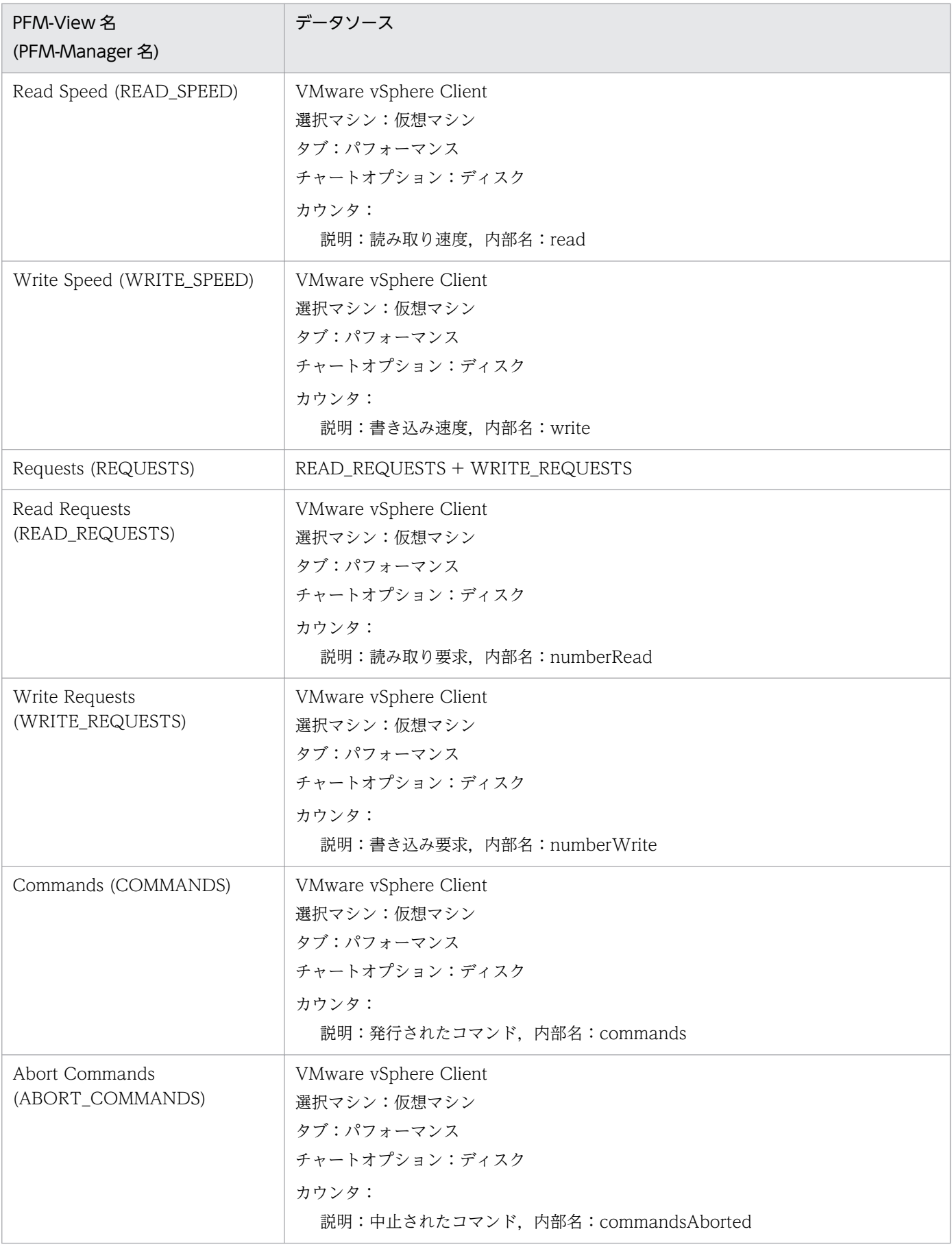

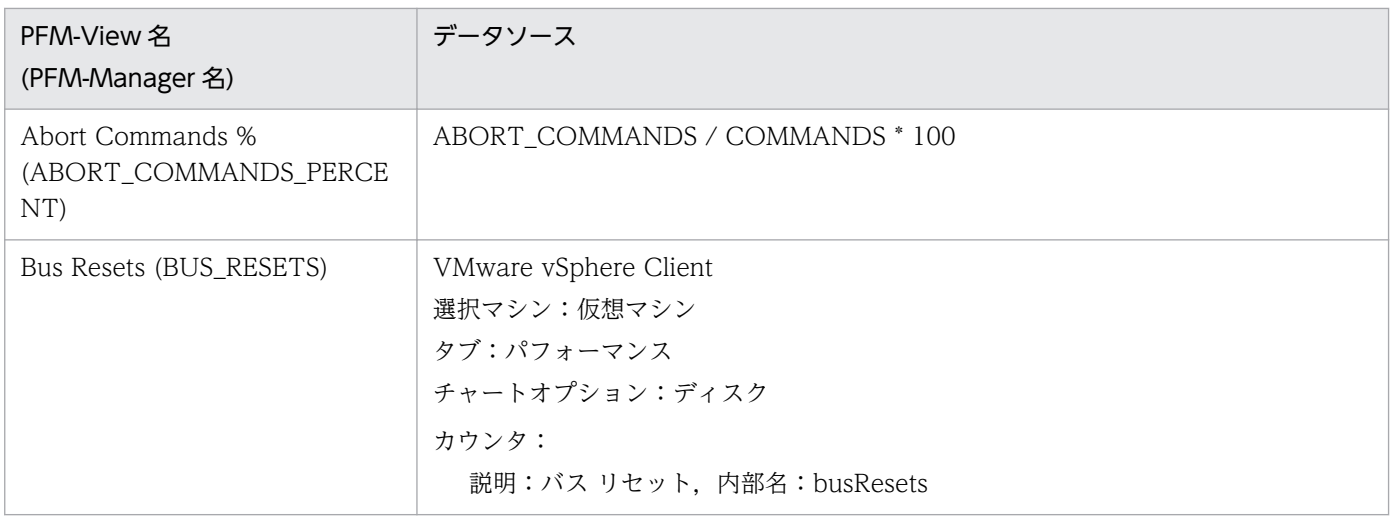

-:パフォーマンスデータを加工してフィールドの値を設定していないことを示します。

## (13) VM Status Detail(PD\_VM)

VM Status Detail(PD\_VM)レコードの各フィールドのデータソースを次の表に示します。

#### 表 L-13 VM Status Detail(PD\_VM)レコードの各フィールドのデータソース (VMware)

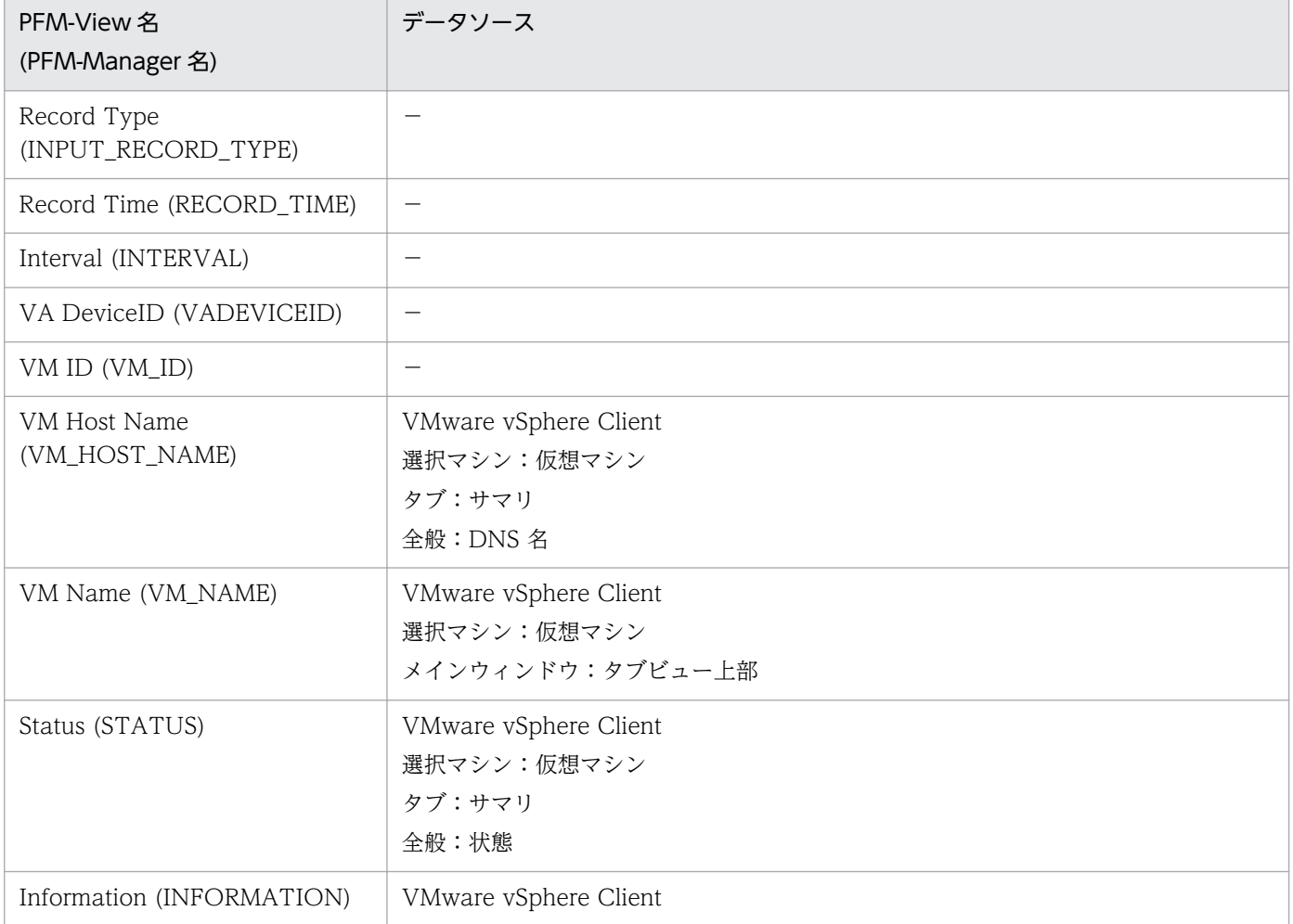

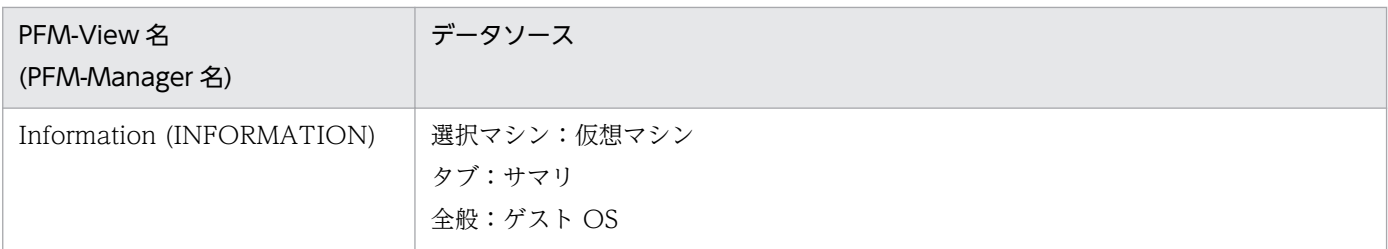

-:パフォーマンスデータを加工してフィールドの値を設定していないことを示します。

## (14) VM Status(PI\_VI)

VM Status(PI\_VI)レコードの各フィールドのデータソースを次の表に示します。

### 表 L-14 VM Status(PI\_VI)レコードの各フィールドのデータソース (VMware)

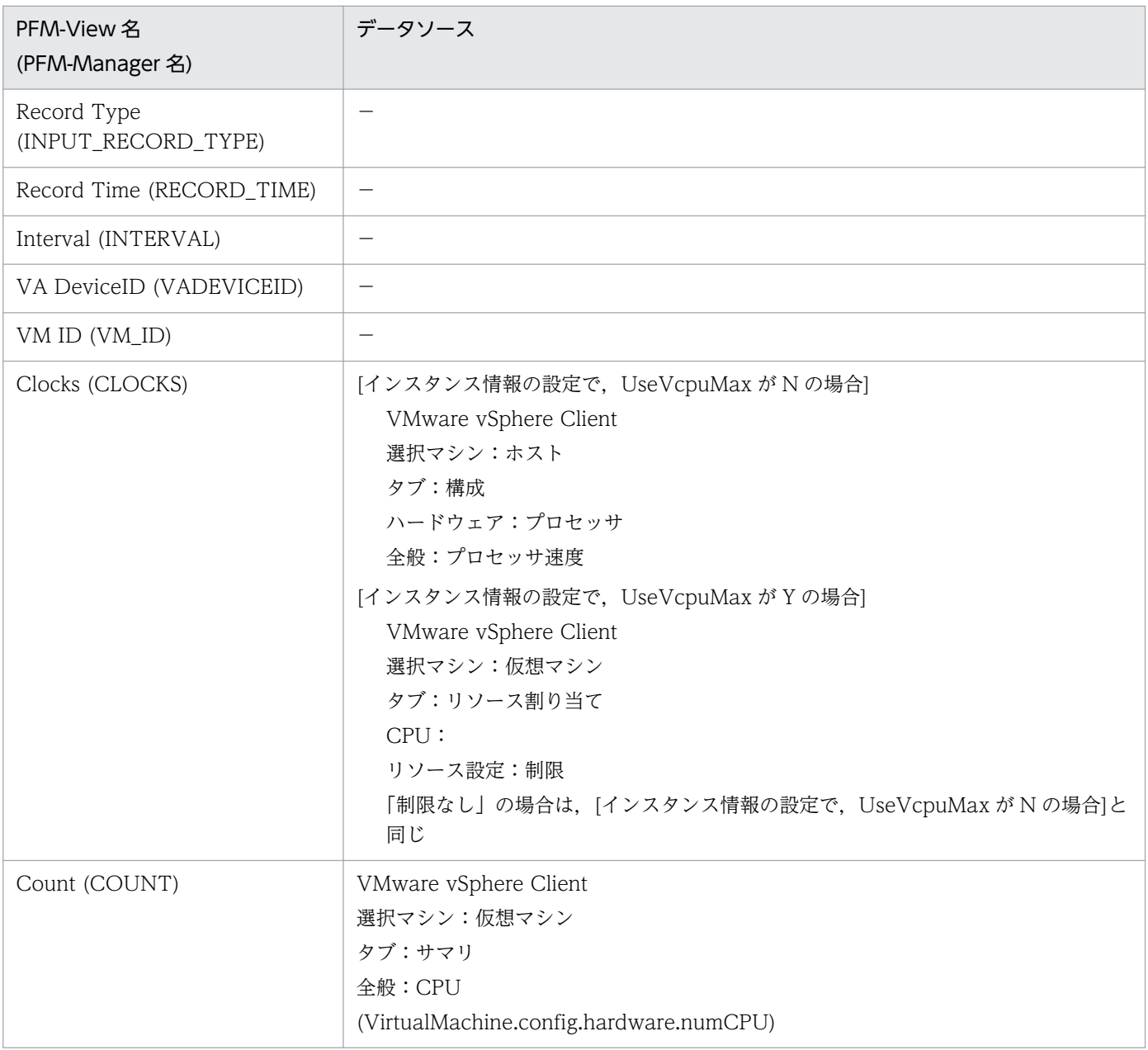

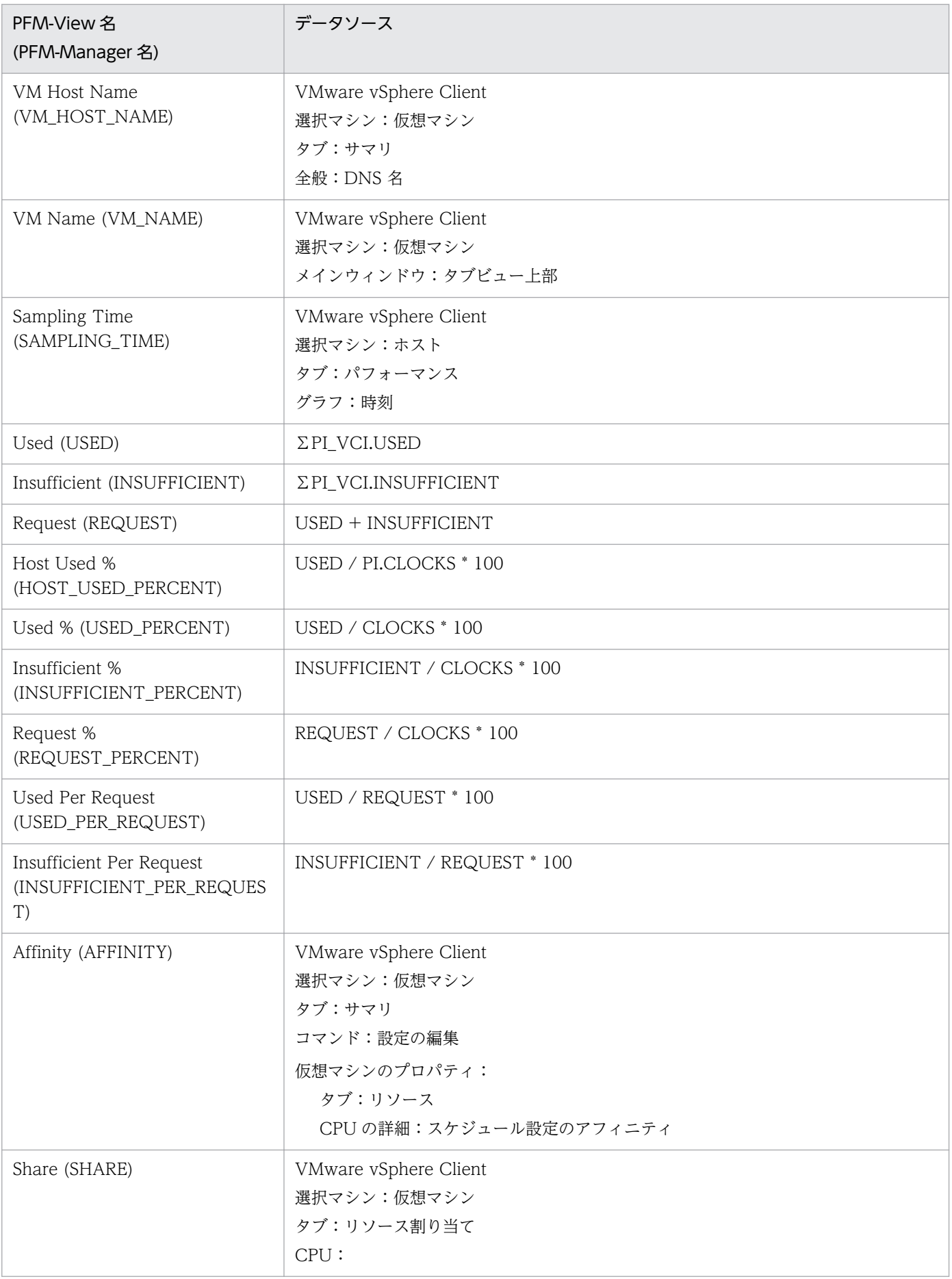

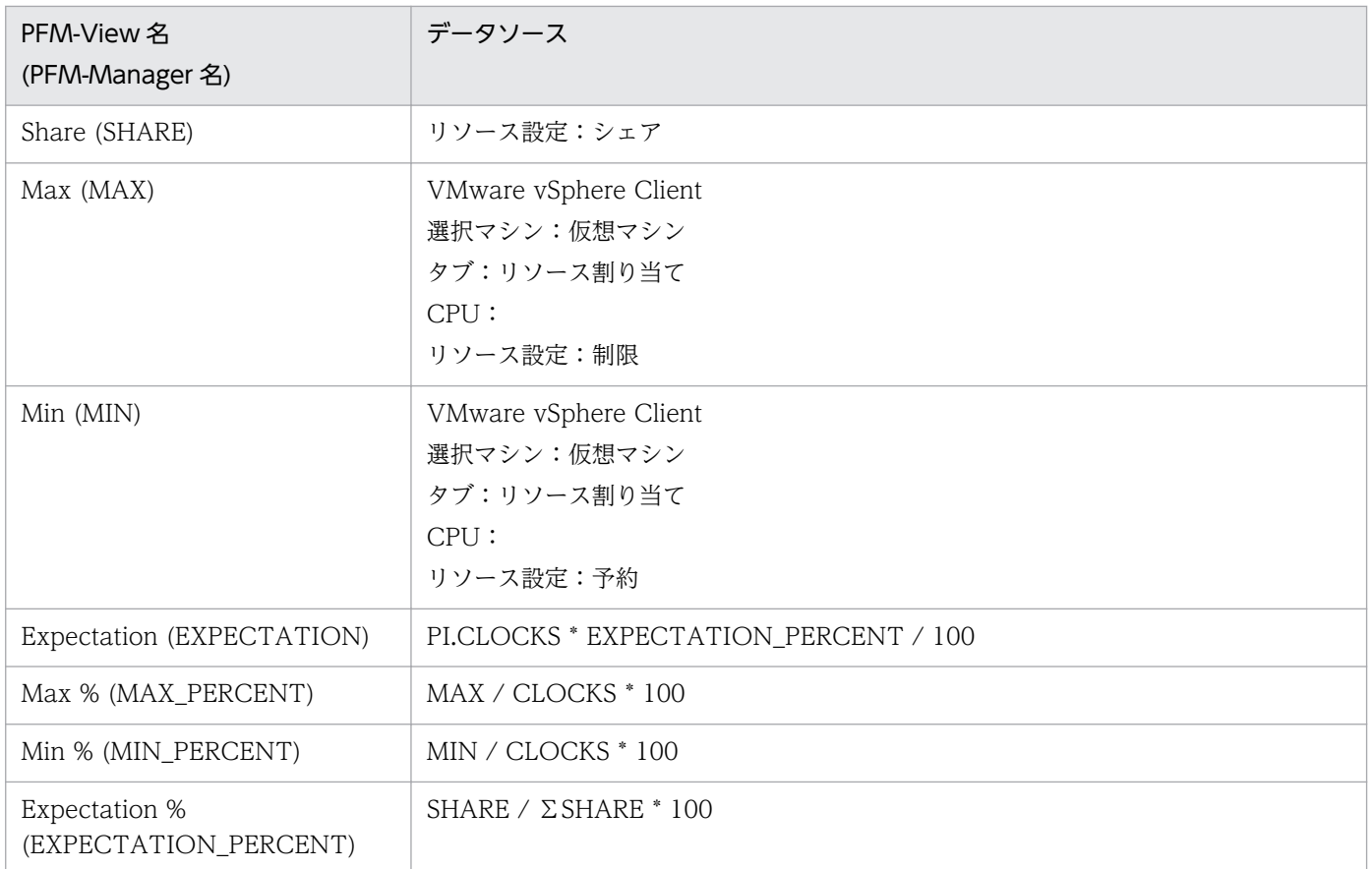

-:パフォーマンスデータを加工してフィールドの値を設定していないことを示します。

## 付録 L.2 監視対象が Hyper-V の場合

ここでは、監視対象が Hyper-V の場合のフィールド値のデータソースについて説明します。

## (1) Host CPU Status(PI\_HCI)

Host CPU Status(PI\_HCI)レコードの各フィールドのデータソースを次の表に示します。

#### 表 L-15 Host CPU Status(PI\_HCI)レコードの各フィールドのデータソース (Hyper-V)

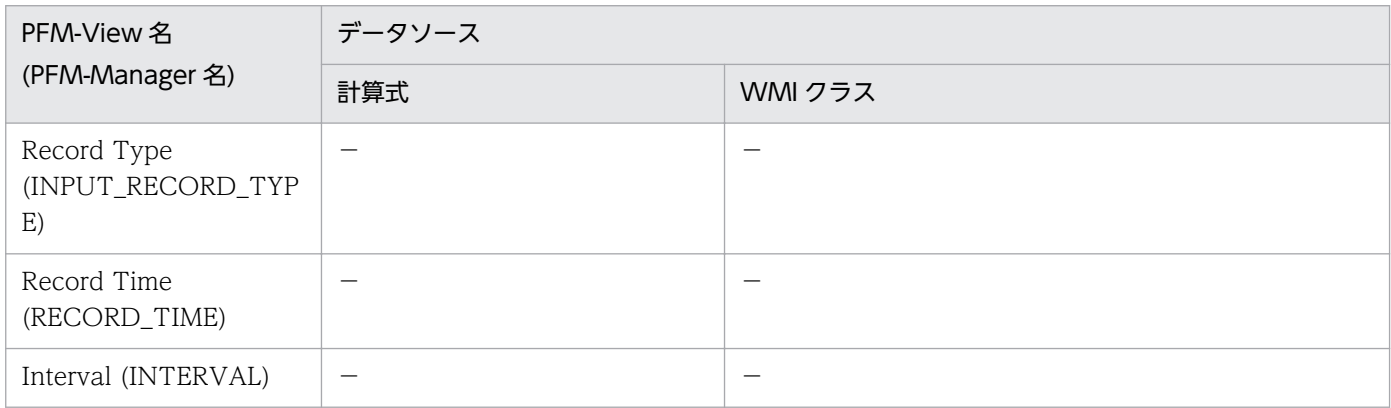

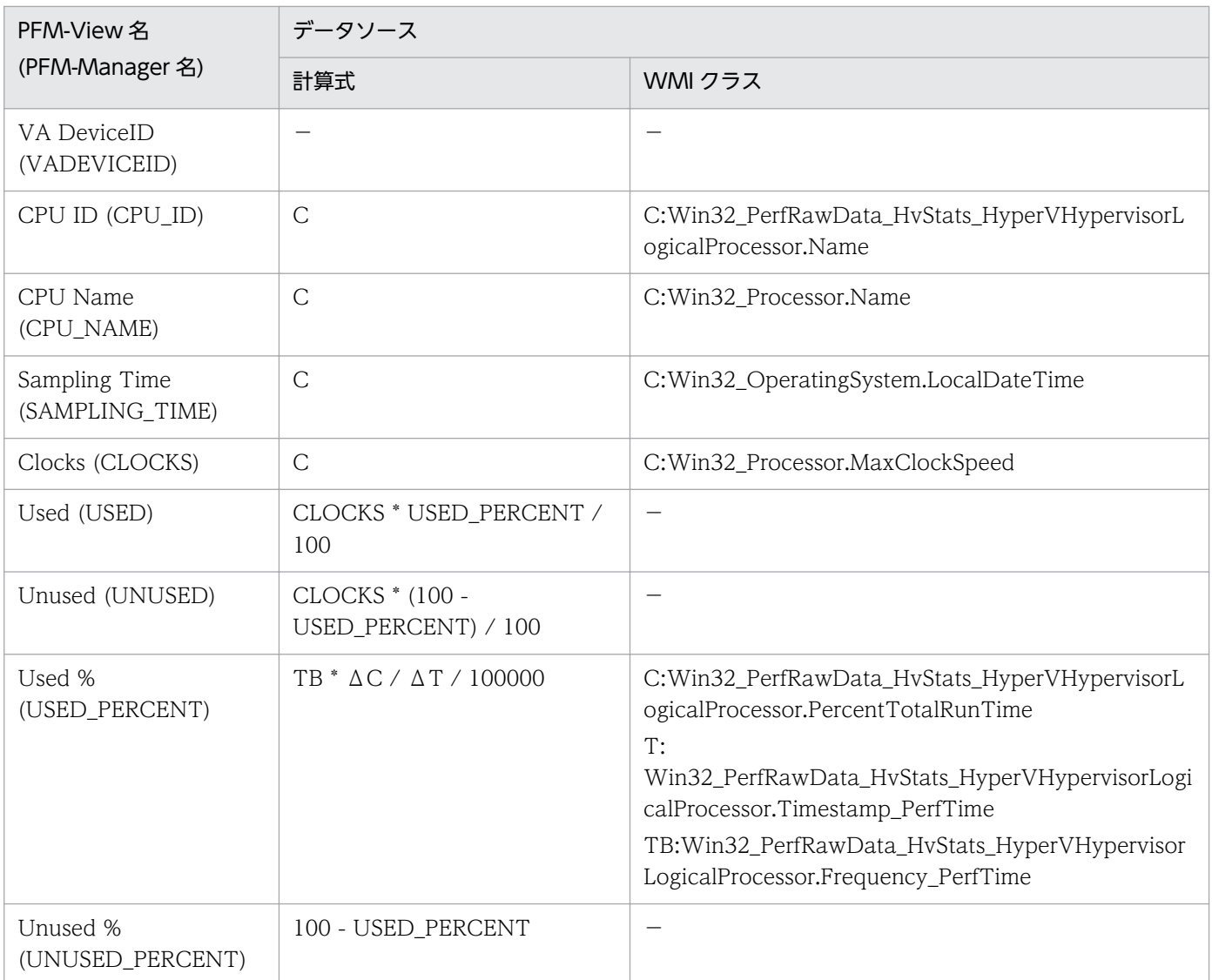

C:カウンタ値を示します。

T:時間値を示します。

TB:時間ベース時を示します。

Δ:今回収集値 - 前回収集値を示します。

-:パフォーマンスデータを加工してフィールドの値を設定していないことを示します。

# (2) Host Logical Disk Status(PI\_HLDI)

Host Logical Disk Status(PI\_HLDI)レコードの各フィールドのデータソースを次の表に示します。

### 表 L-16 Host Logical Disk Status(PI\_HLDI)レコードの各フィールドのデータソース (Hyper-V)

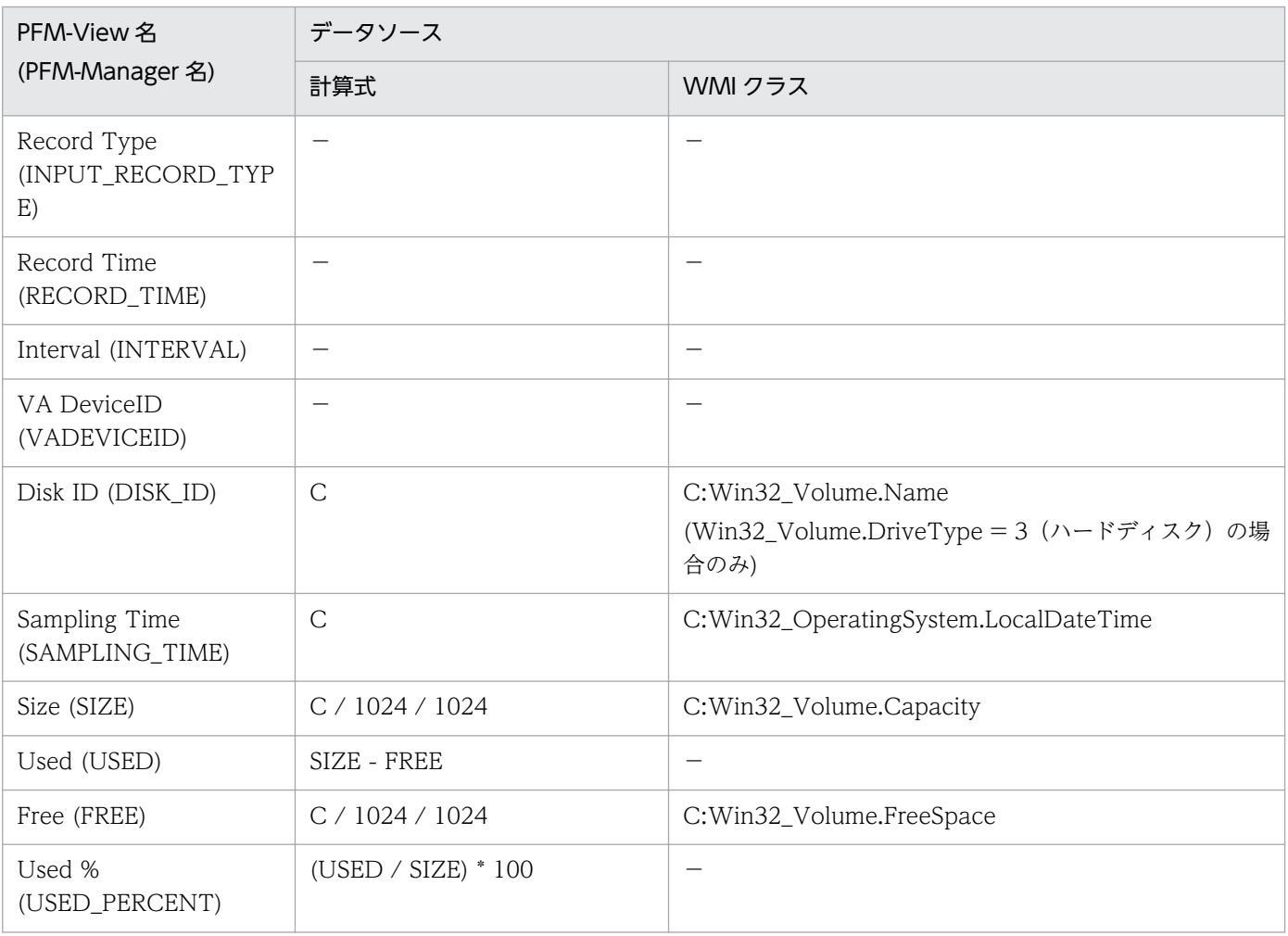

(凡例)

C:カウンタ値を示します。

-:パフォーマンスデータを加工してフィールドの値を設定していないことを示します。

# (3) Host Memory Status(PI\_HMI)

Host Memory Status(PI\_HMI)レコードの各フィールドのデータソースを次の表に示します。

#### 表 L-17 Host Memory Status(PI\_HMI)レコードの各フィールドのデータソース (Hyper-V)

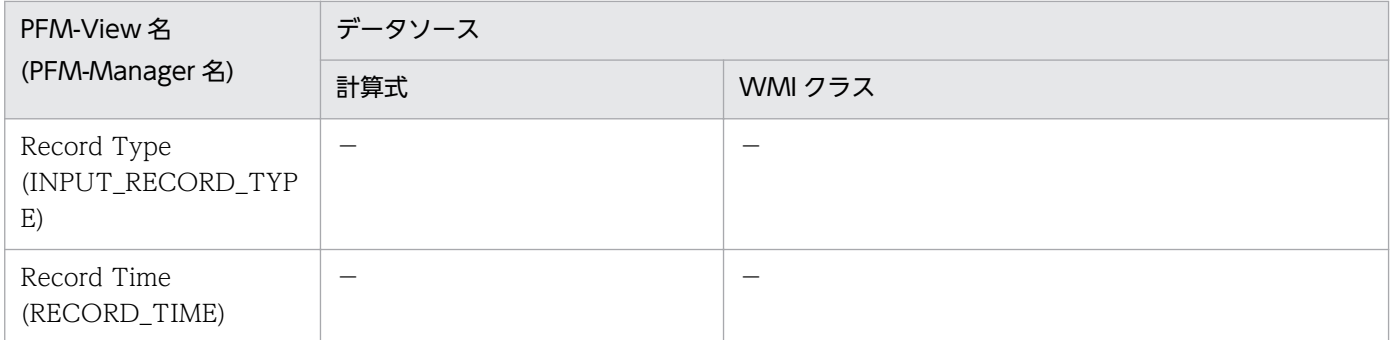

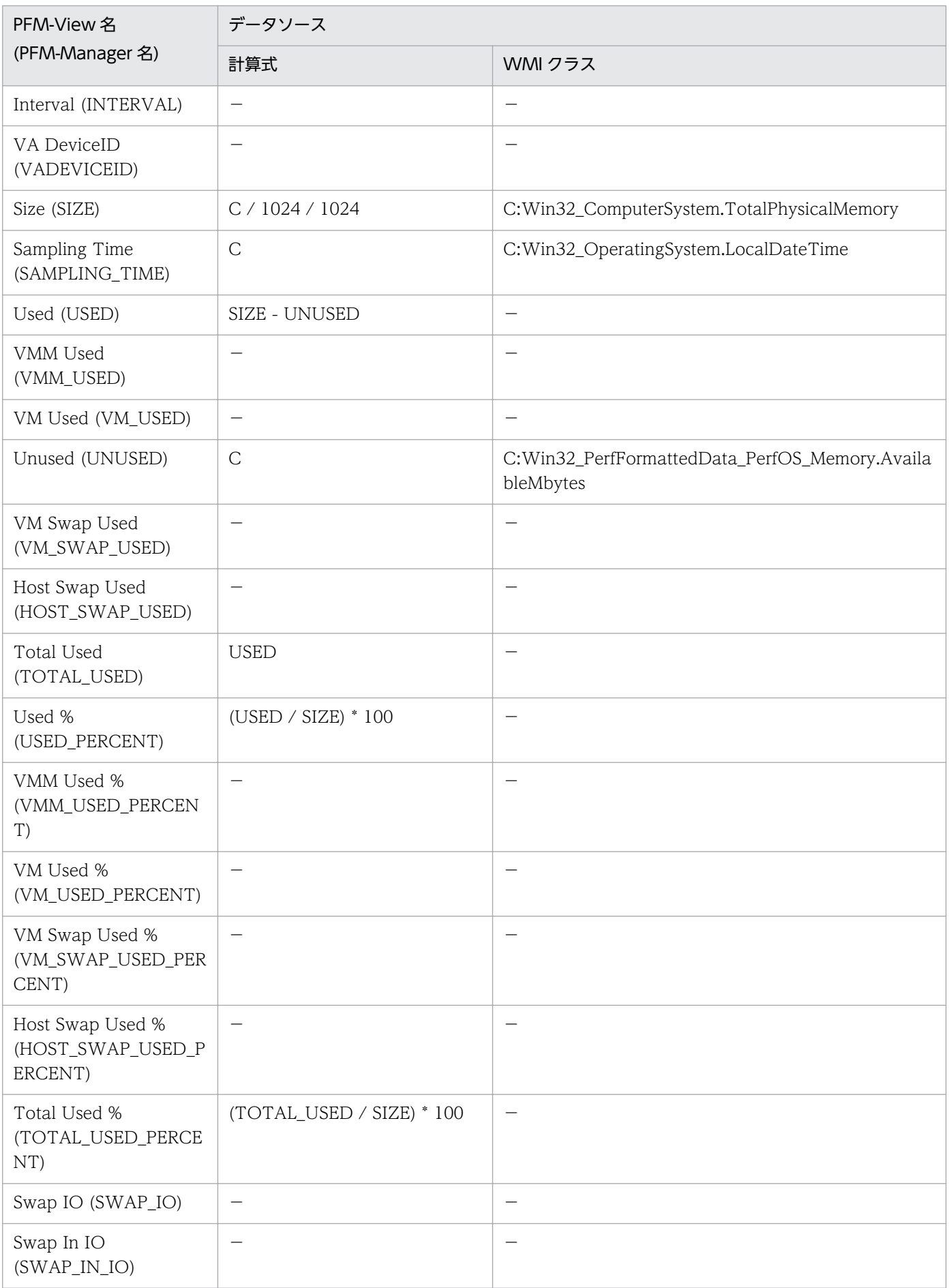

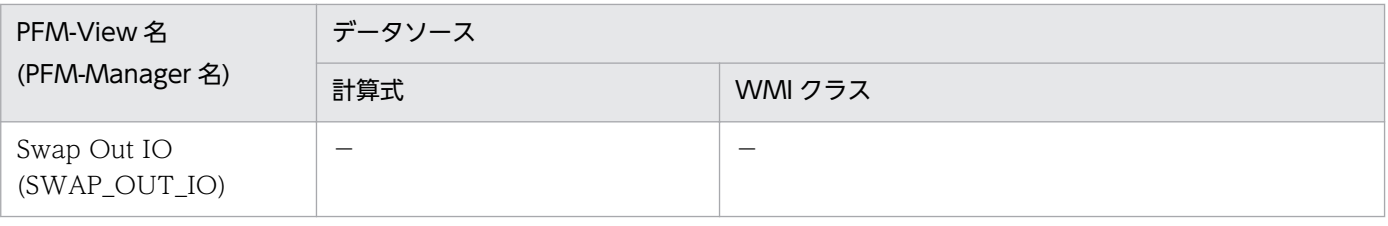

C:カウンタ値を示します。

-:パフォーマンスデータを加工してフィールドの値を設定していないことを示します。

## (4) Host Network Status(PI\_HNI)

Host Network Status(PI\_HNI)レコードの各フィールドのデータソースを次の表に示します。

### 表 L-18 Host Network Status(PI\_HNI)レコードの各フィールドのデータソース (Hyper-V)

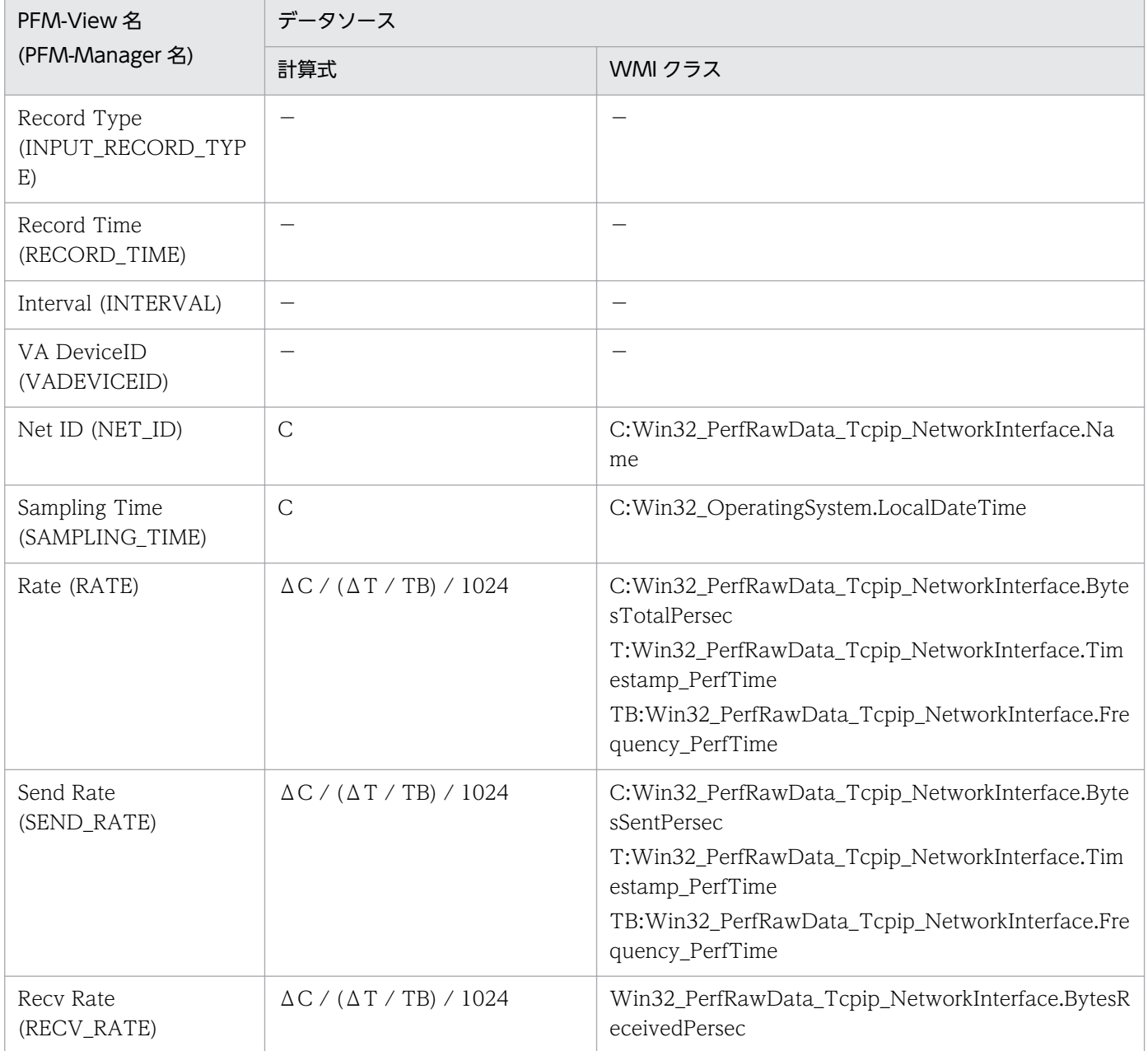

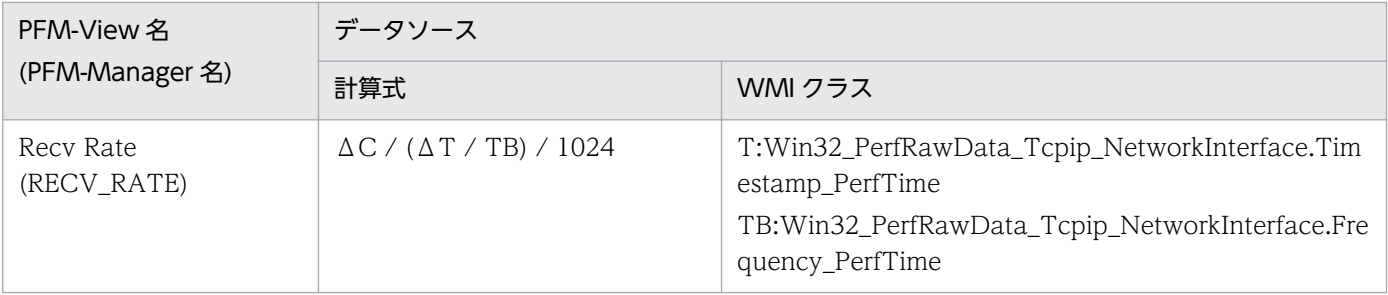

C:カウンタ値を示します。

T:時間値を示します。

TB:時間ベース時を示します。

Δ:今回収集値 - 前回収集値を示します。

-:パフォーマンスデータを加工してフィールドの値を設定していないことを示します。

### (5) Host Physical Disk Status(PI\_HPDI)

Host Physical Disk Status(PI\_HPDI)レコードの各フィールドのデータソースを次の表に示します。

### 表 L-19 Host Physical Disk Status(PI\_HPDI)レコードの各フィールドのデータソース (Hyper-V)

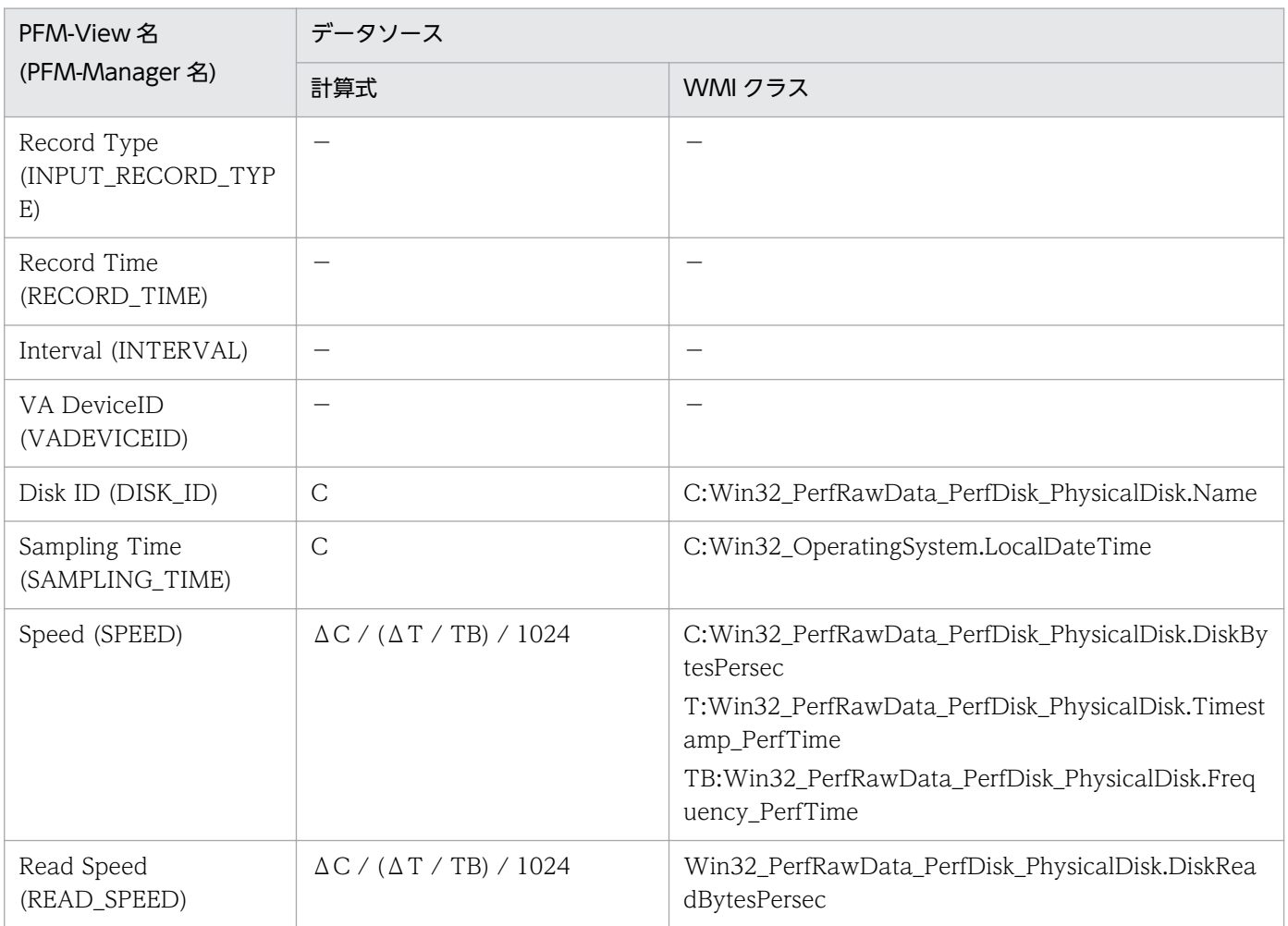

| PFM-View 名<br>(PFM-Manager 名)                   | データソース                                 |                                                                                                    |
|-------------------------------------------------|----------------------------------------|----------------------------------------------------------------------------------------------------|
|                                                 | 計算式                                    | WMI クラス                                                                                                    |
| Read Speed<br>(READ_SPEED)                      | $\Delta$ C / ( $\Delta$ T / TB) / 1024 | T:Win32_PerfRawData_PerfDisk_PhysicalDisk.Timest<br>amp_PerfTime<br>TB:Win32_PerfRawData_PerfDisk_PhysicalDisk.Freq<br>uency_PerfTime                                                                     |
| Write Speed<br>(WRITE_SPEED)                    | $\Delta$ C / ( $\Delta$ T / TB) / 1024 | Win32_PerfRawData_PerfDisk_PhysicalDisk.DiskWrit<br>eBytesPersec<br>T:Win32_PerfRawData_PerfDisk_PhysicalDisk.Timest<br>amp_PerfTime<br>TB:Win32_PerfRawData_PerfDisk_PhysicalDisk.Freq<br>uency_PerfTime |
| Requests (REQUESTS)                             | $\Delta C / (\Delta T / TB)$           | Win32_PerfRawData_PerfDisk_PhysicalDisk.DiskTran<br>sfersPersec<br>T:Win32_PerfRawData_PerfDisk_PhysicalDisk.Timest<br>amp_PerfTime<br>TB:Win32_PerfRawData_PerfDisk_PhysicalDisk.Freq<br>uency_PerfTime  |
| Read Requests<br>(READ_REQUESTS)                | $\Delta C / (\Delta T / TB)$           | Win32_PerfRawData_PerfDisk_PhysicalDisk.DiskRea<br>dsPersec<br>T:Win32_PerfRawData_PerfDisk_PhysicalDisk.Timest<br>amp_PerfTime<br>TB:Win32_PerfRawData_PerfDisk_PhysicalDisk.Freq<br>uency_PerfTime      |
| Write Requests<br>(WRITE_REQUESTS)              | $\Delta C / (\Delta T / TB)$           | Win32_PerfRawData_PerfDisk_PhysicalDisk.DiskWrit<br>esPersec<br>T:Win32_PerfRawData_PerfDisk_PhysicalDisk.Timest<br>amp_PerfTime<br>TB:Win32_PerfRawData_PerfDisk_PhysicalDisk.Freq<br>uency_PerfTime     |
| Commands<br>(COMMANDS)                          | $\overline{\phantom{0}}$               |                                                                                                    |
| Abort Commands<br>(ABORT_COMMANDS)              |                                        |                                                                                                    |
| Abort Commands %<br>(ABORT_COMMANDS<br>PERCENT) | -                                      |                                                                                                    |
| <b>Bus Resets</b><br>(BUS_RESETS)               | $\overline{\phantom{0}}$               |                                                                                                    |

<sup>(</sup>凡例)

C:カウンタ値を示します。

T:時間値を示します。

TB:時間ベース時を示します。

Δ:今回収集値 - 前回収集値を示します。

-:パフォーマンスデータを加工してフィールドの値を設定していないことを示します。

### (6) Host Status Detail(PD)

Host Status Detail(PD)レコードの各フィールドのデータソースを次の表に示します。

#### 表 L-20 Host Status Detail(PD)レコードの各フィールドのデータソース (Hyper-V)

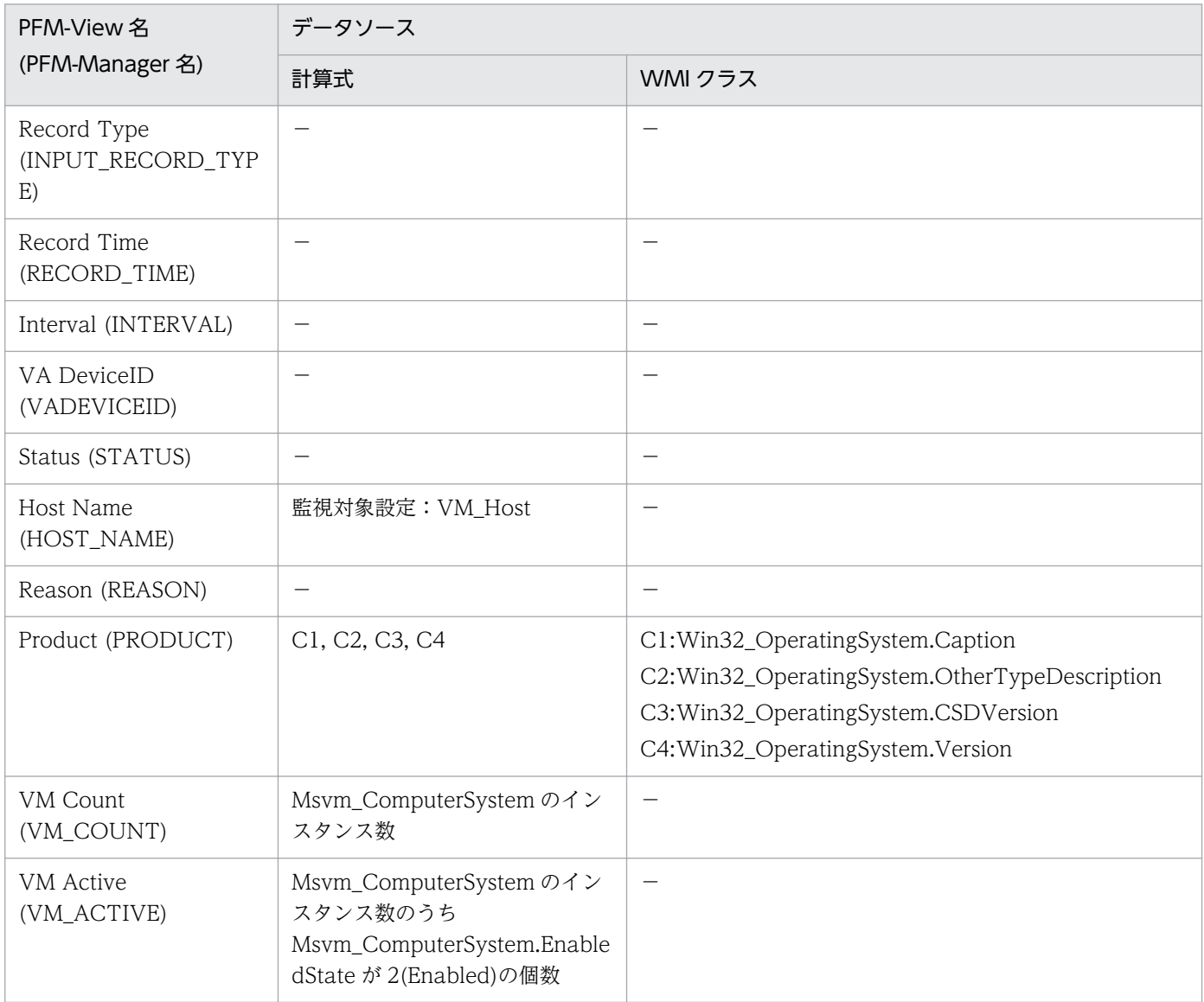

(凡例)

Cn:カウンタ値を示します。

-:パフォーマンスデータを加工してフィールドの値を設定していないことを示します。

# (7) Host Status(PI)

Host Status(PI)レコードの各フィールドのデータソースを次の表に示します。

### 表 L-21 Host Status(PI)レコードの各フィールドのデータソース (Hyper-V)

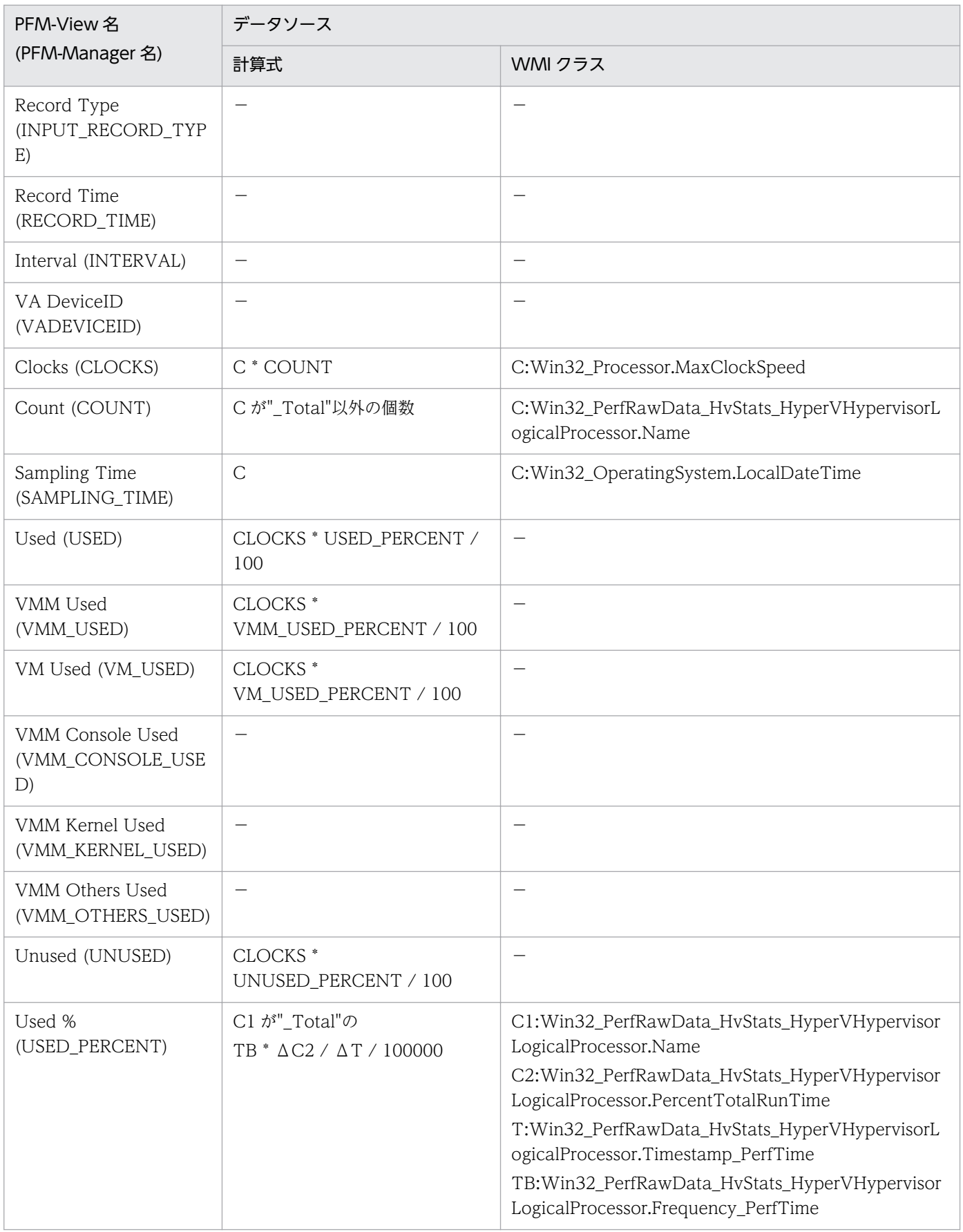

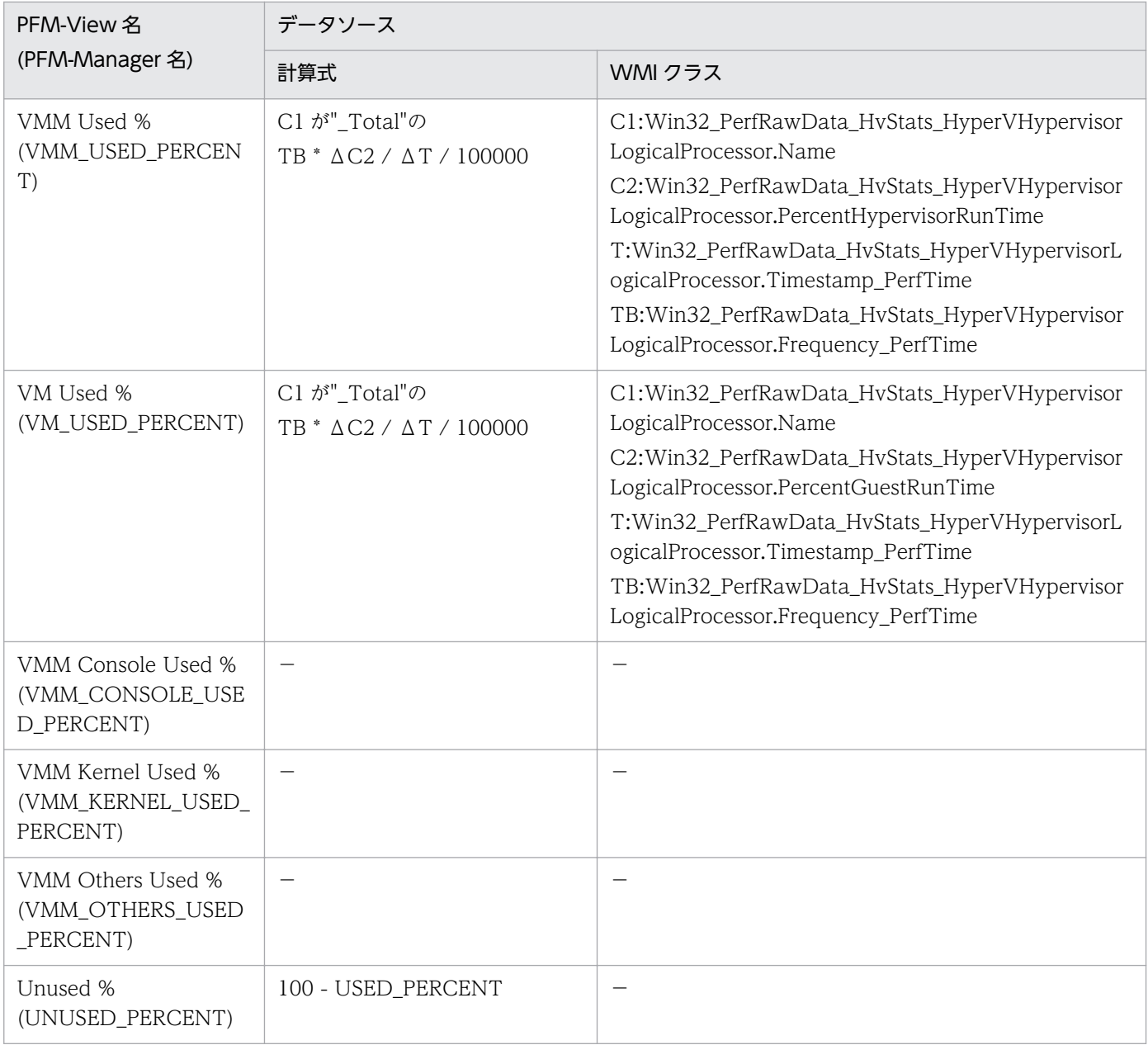

C,Cn:カウンタ値を示します。

- T:時間値を示します。
- TB:時間ベース時を示します。
- Δ:今回収集値 前回収集値を示します。

-:パフォーマンスデータを加工してフィールドの値を設定していないことを示します。

# (8) VM CPU Status(PI\_VCI)

VM CPU Status(PI\_VCI)レコードの各フィールドのデータソースを次の表に示します。

### 表 L-22 VM CPU Status(PI\_VCI)レコードの各フィールドのデータソース (Hyper-V)

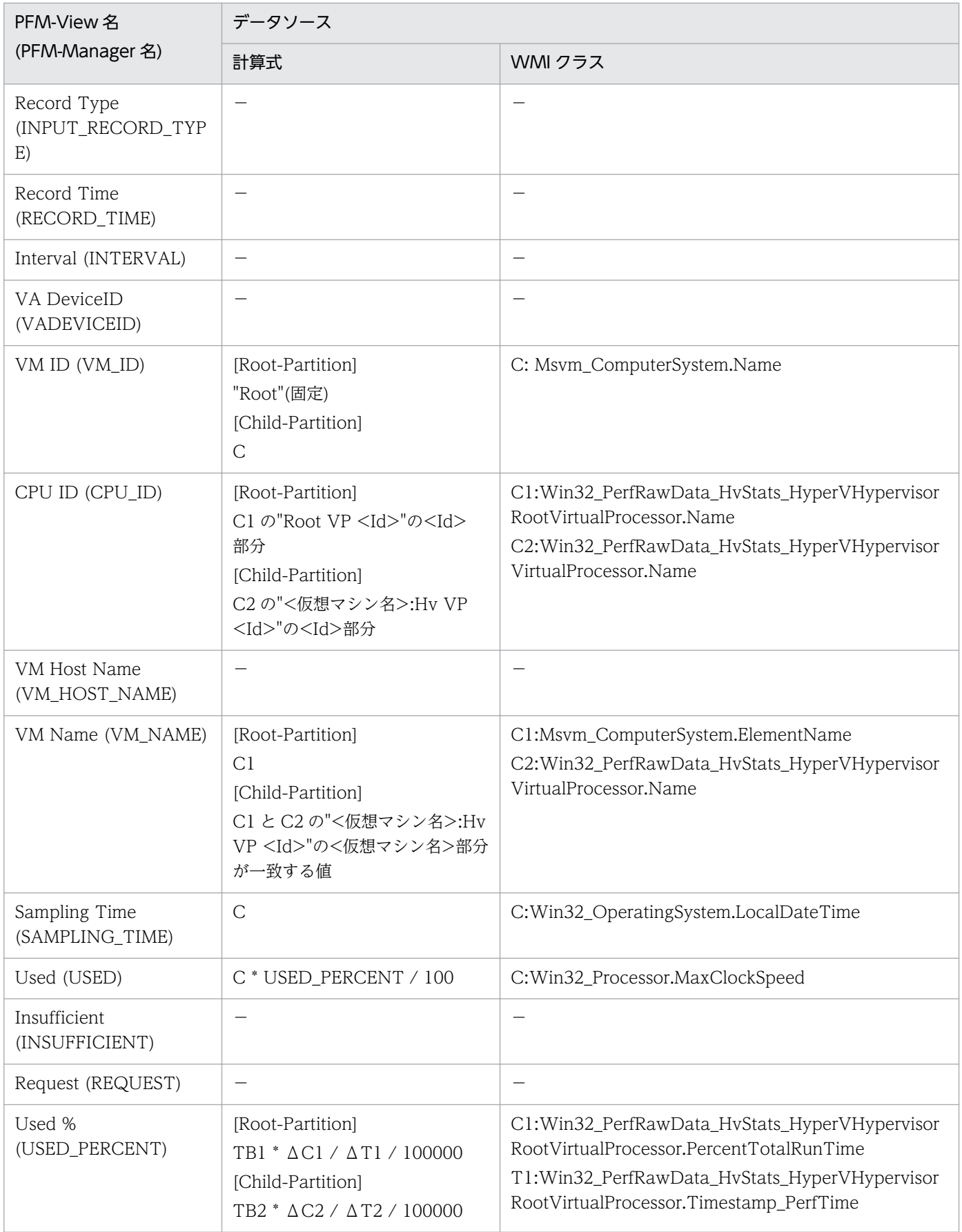

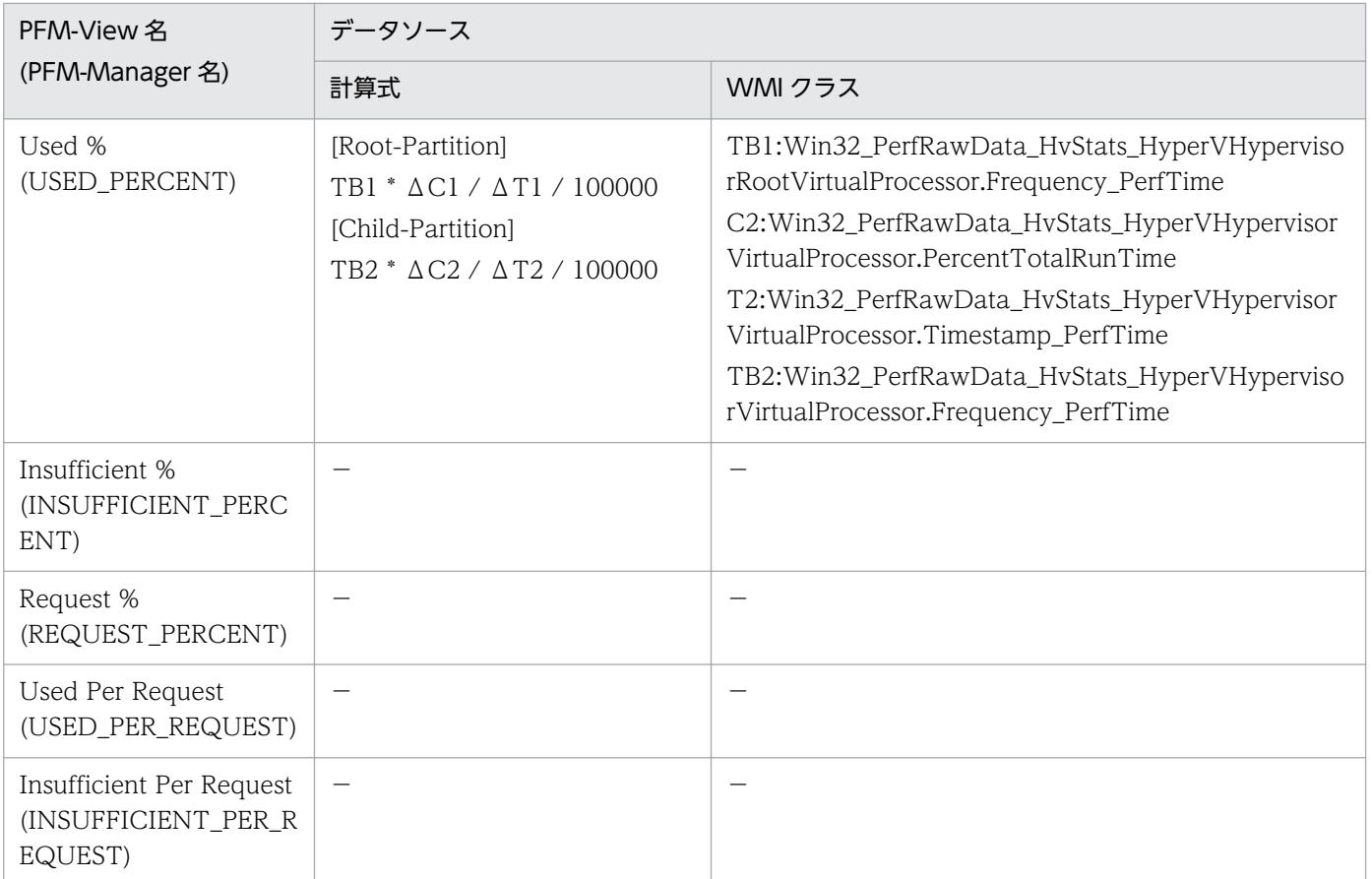

C,Cn:カウンタ値を示します。

Tn:時間値を示します。

TBn:時間ベース時を示します。

Δ:今回収集値 - 前回収集値を示します。

-:パフォーマンスデータを加工してフィールドの値を設定していないことを示します。

# (9) VM Logical Disk Status(PI\_VLDI)

VM Logical Disk Status(PI\_VLDI)レコードの各フィールドのデータソースを次の表に示します。

### 表 L-23 VM Logical Disk Status(PI\_VLDI)レコードの各フィールドのデータソース (Hyper-V)

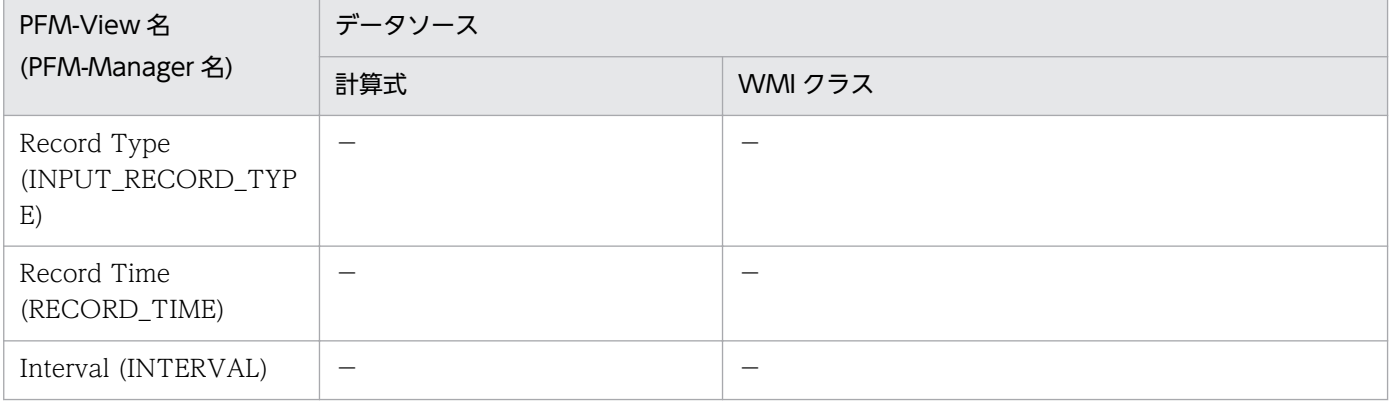

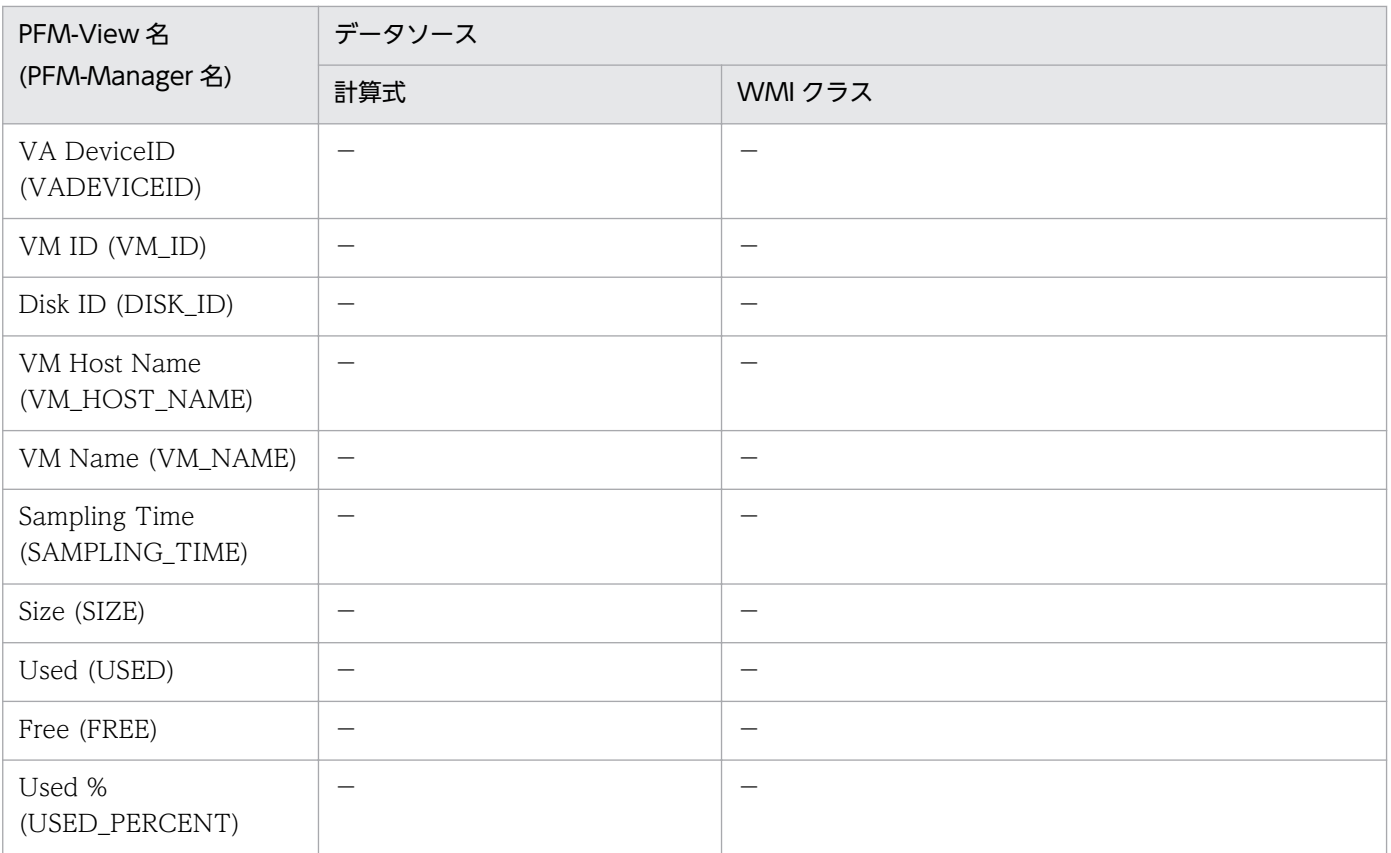

```
(凡例)
```
-:パフォーマンスデータを加工してフィールドの値を設定していないことを示します。

# (10) VM Memory Status(PI\_VMI)

VM Memory Status(PI\_VMI)レコードの各フィールドのデータソースを次の表に示します。

### 表 L-24 VM Memory Status(PI\_VMI)レコードの各フィールドのデータソース (Hyper-V)

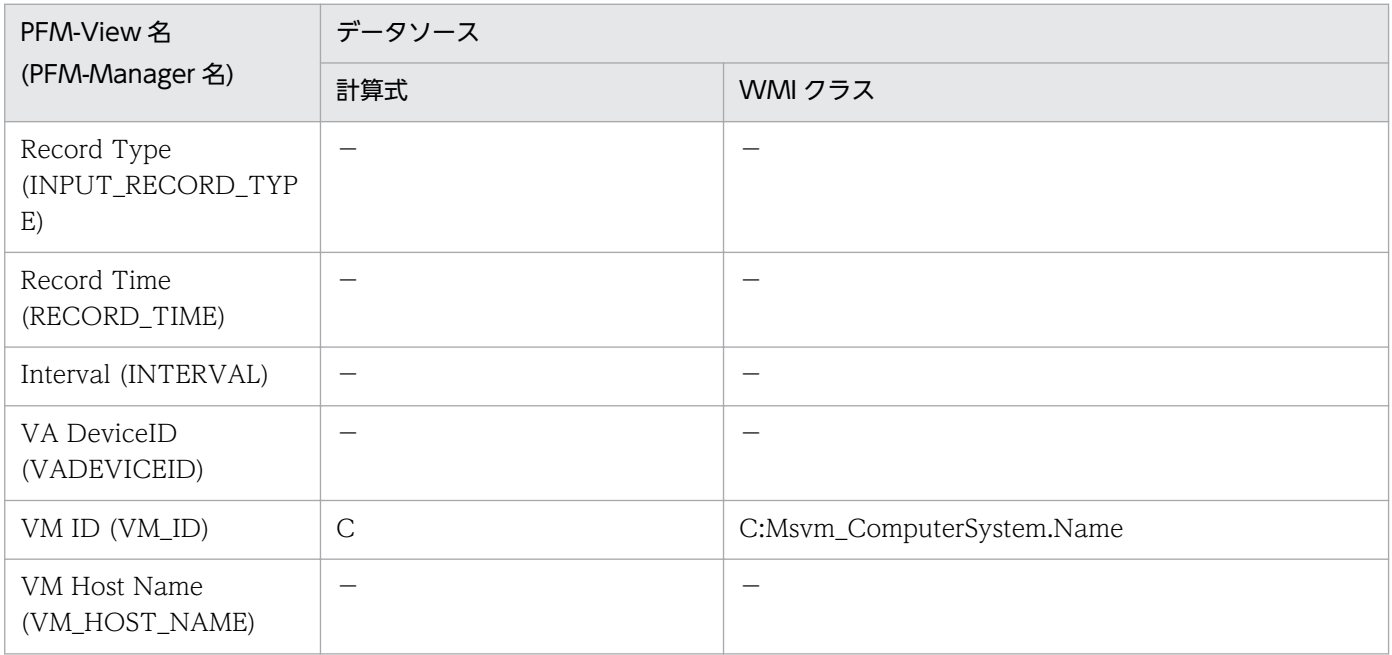

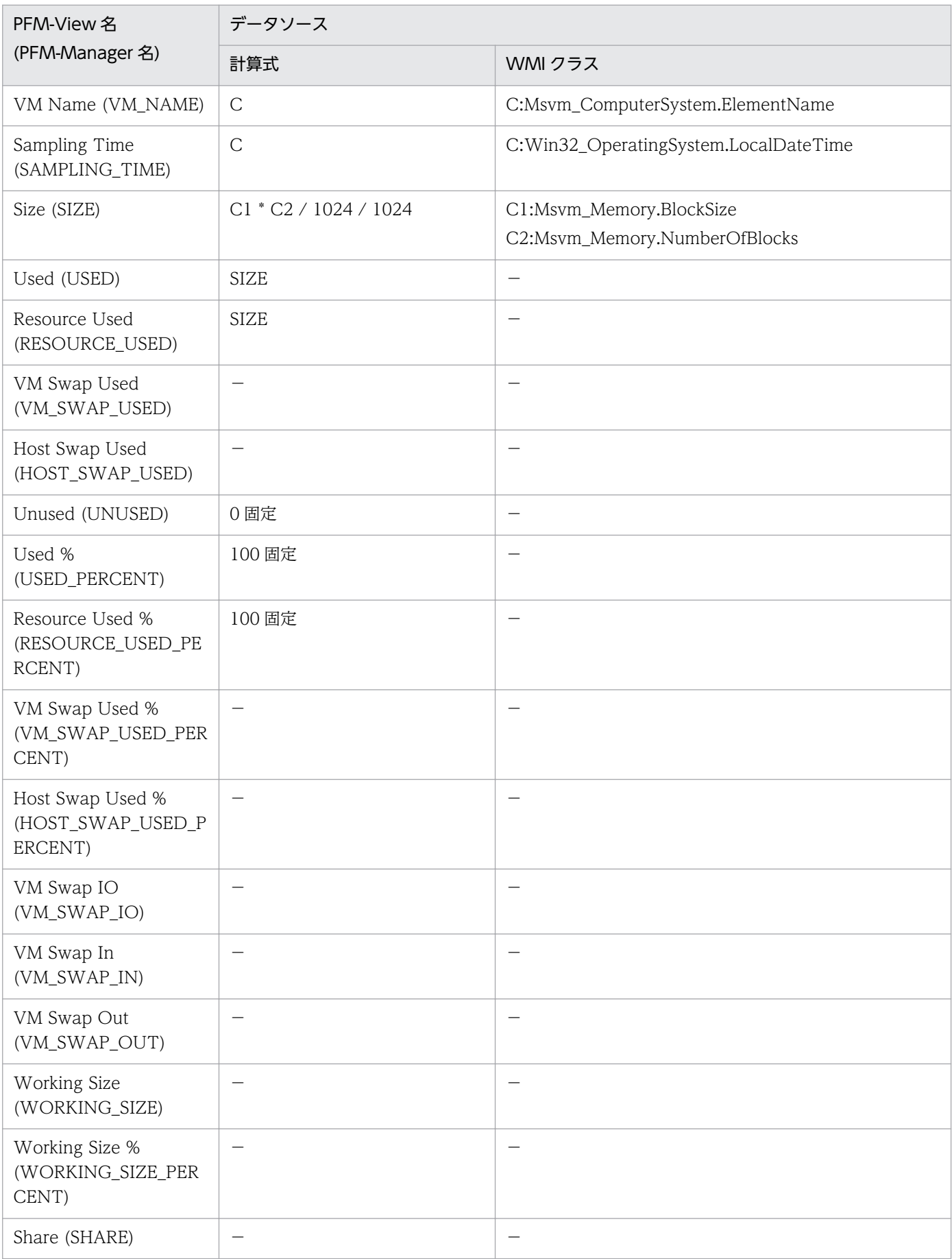

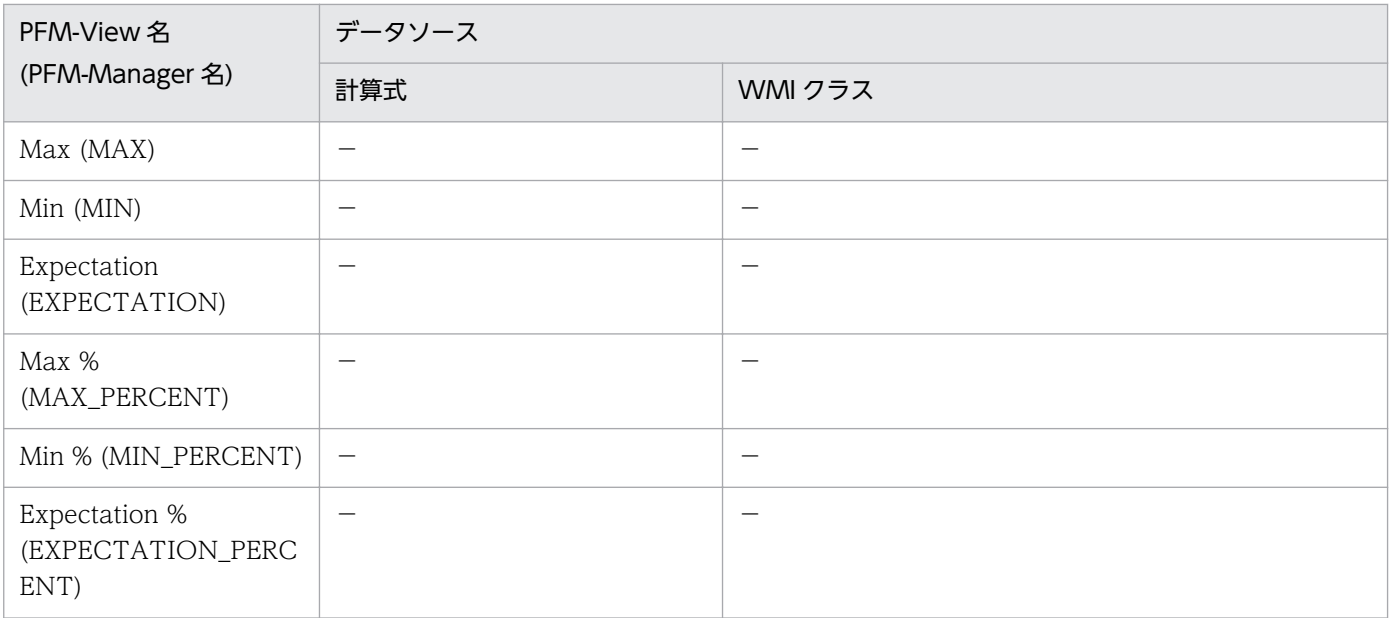

C,Cn:カウンタ値を示します。

-:パフォーマンスデータを加工してフィールドの値を設定していないことを示します。

# (11) VM Network Status(PI\_VNI)

VM Network Status(PI\_VNI)レコードの各フィールドのデータソースを次の表に示します。

### 表 L-25 VM Network Status(PI\_VNI)レコードの各フィールドのデータソース (Hyper-V)

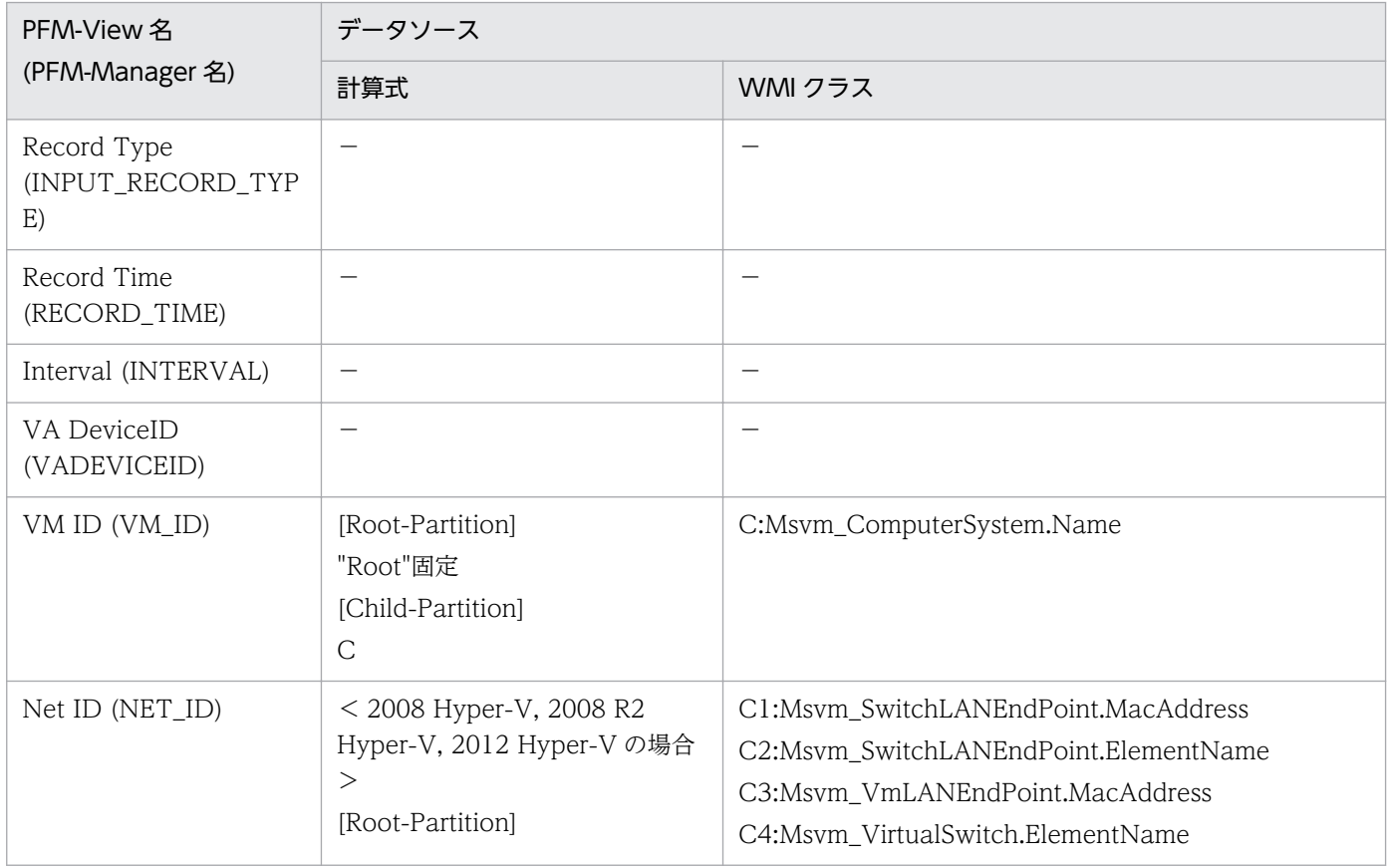

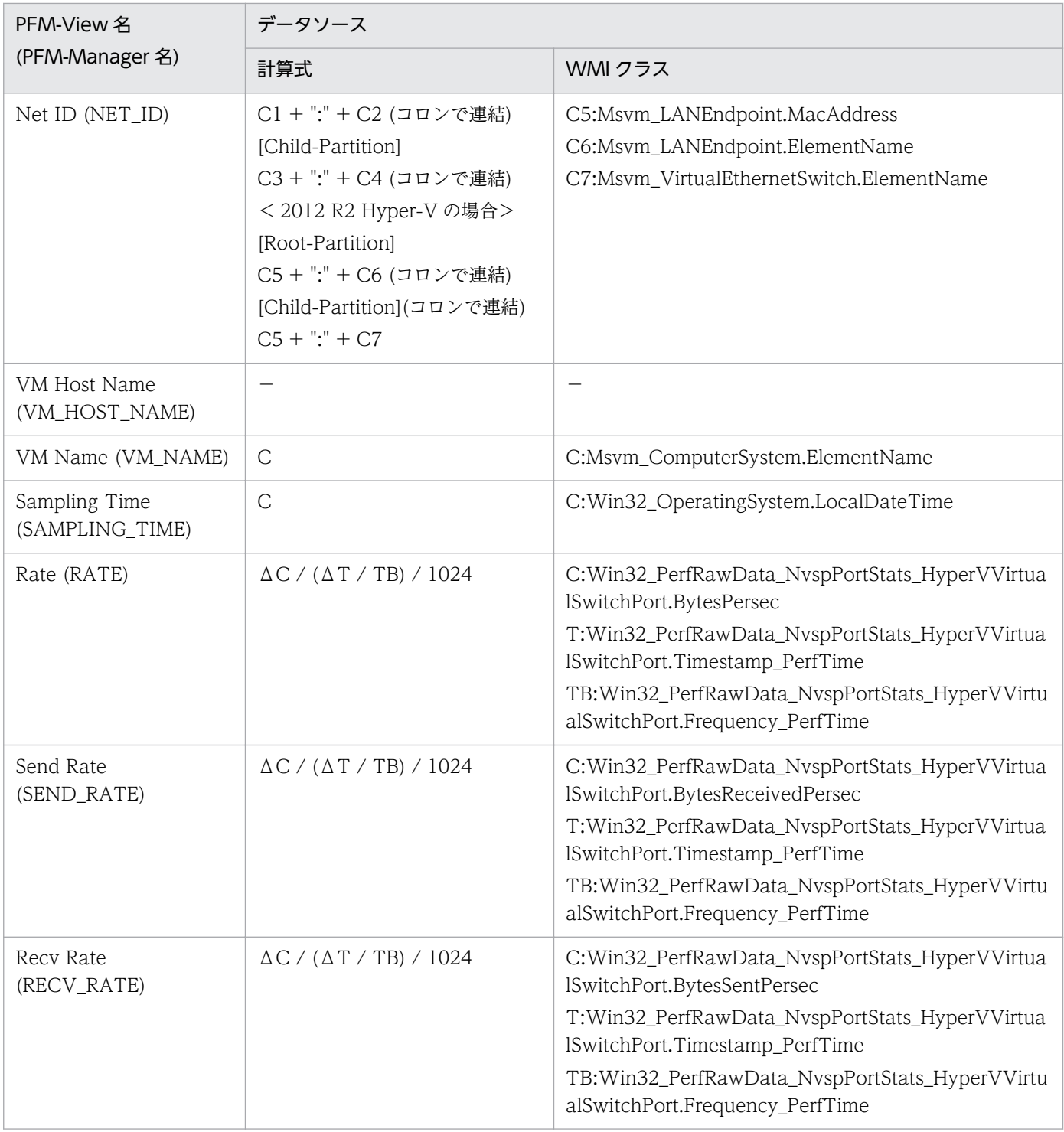

C,Cn:カウンタ値を示します。

T:時間値を示します。

TB:時間ベース時を示します。

Δ:今回収集値 - 前回収集値を示します。

-:パフォーマンスデータを加工してフィールドの値を設定していないことを示します。

# (12) VM Physical Disk Status(PI\_VPDI)

VM Physical Disk Status(PI\_VPDI)レコードの各フィールドのデータソースを次の表に示します。

### 表 L-26 VM Physical Disk Status(PI\_VPDI)レコードの各フィールドのデータソース (Hyper-V)

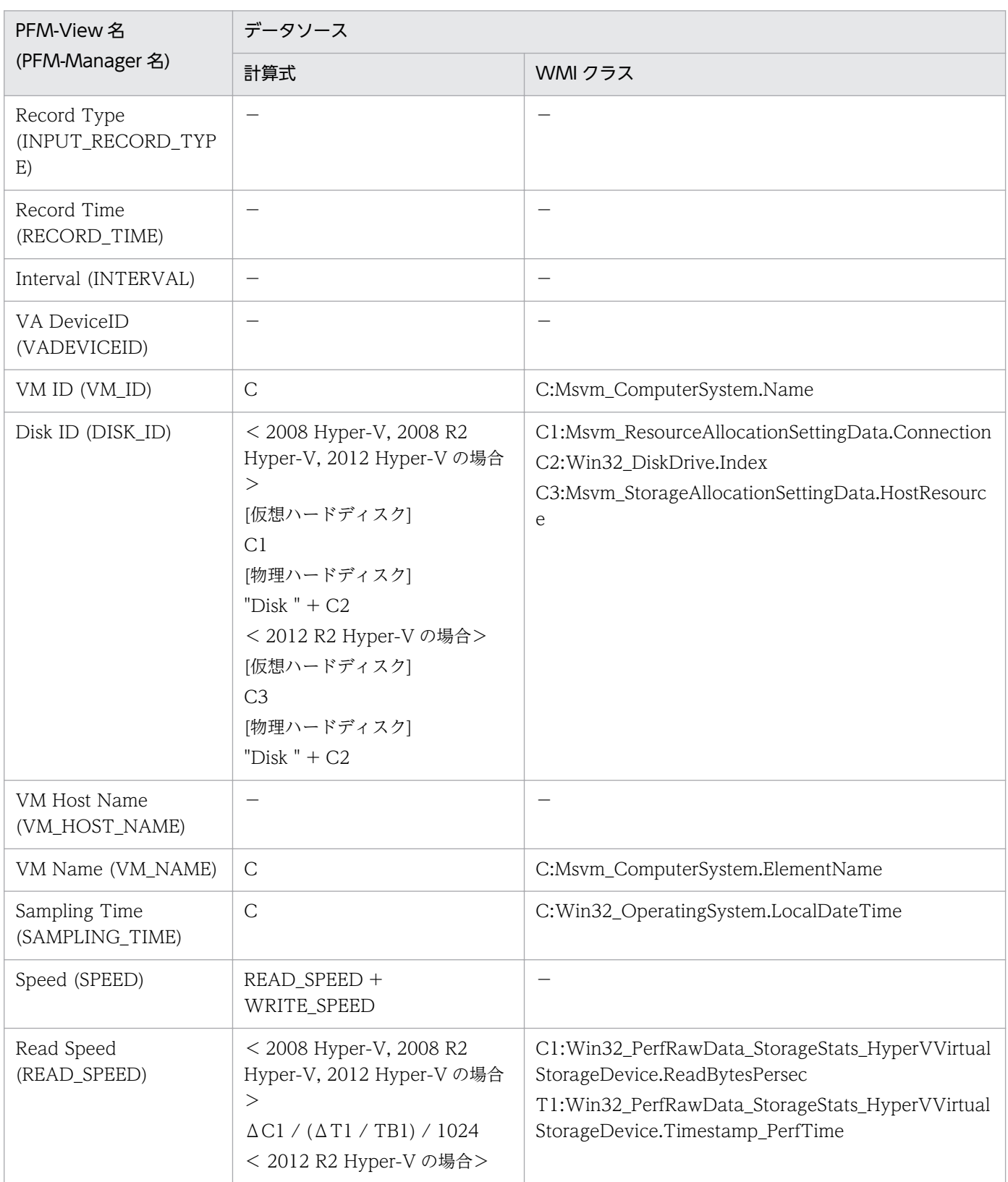

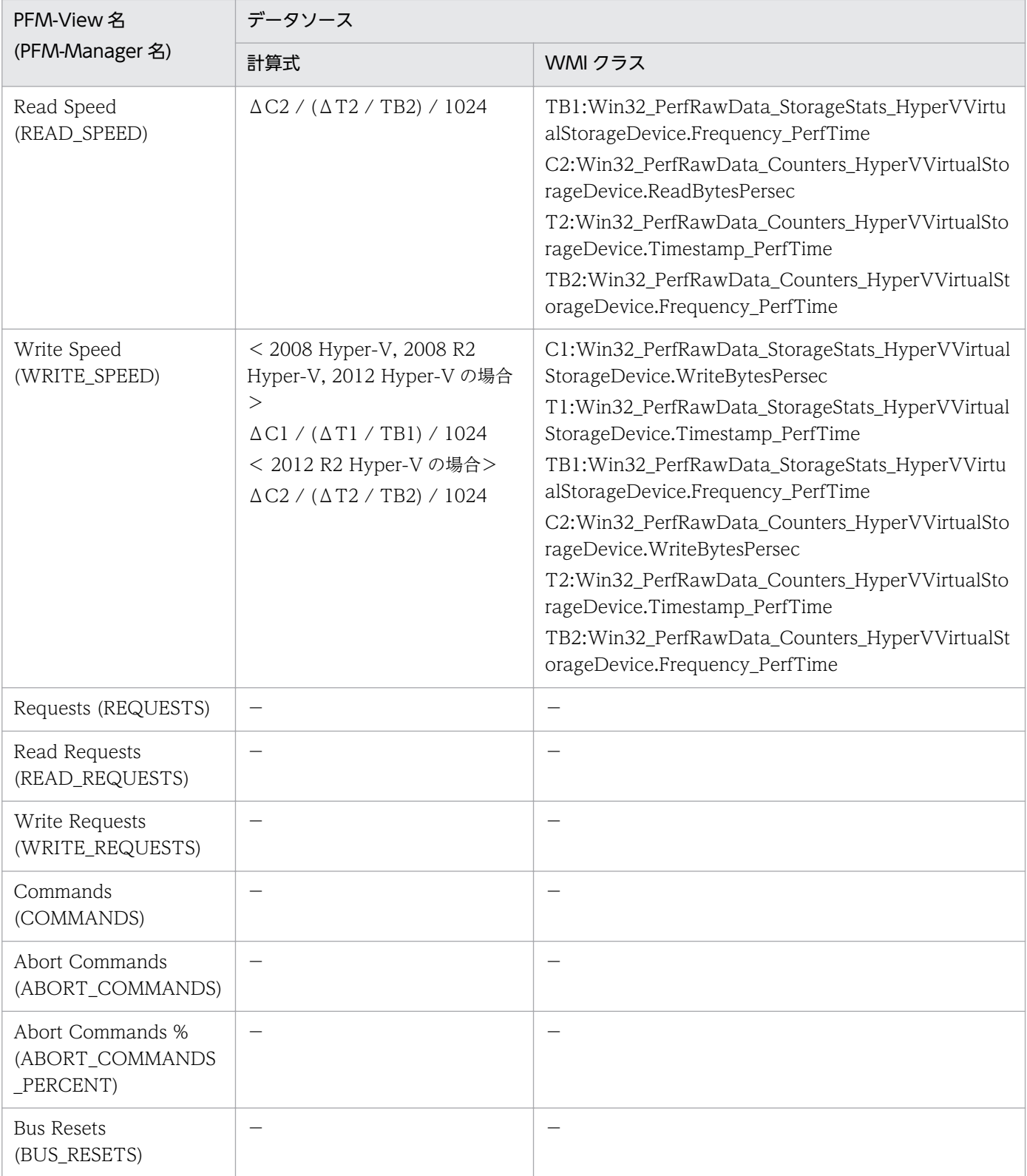

C,Cn:カウンタ値を示します。

Tn:時間値を示します。

TBn:時間ベース時を示します。

Δ:今回収集値 - 前回収集値を示します。

-:パフォーマンスデータを加工してフィールドの値を設定していないことを示します。

# (13) VM Status Detail(PD\_VM)

VM Status Detail(PD\_VM)レコードの各フィールドのデータソースを次の表に示します。

### 表 L-27 VM Status Detail(PD\_VM)レコードの各フィールドのデータソース (Hyper-V)

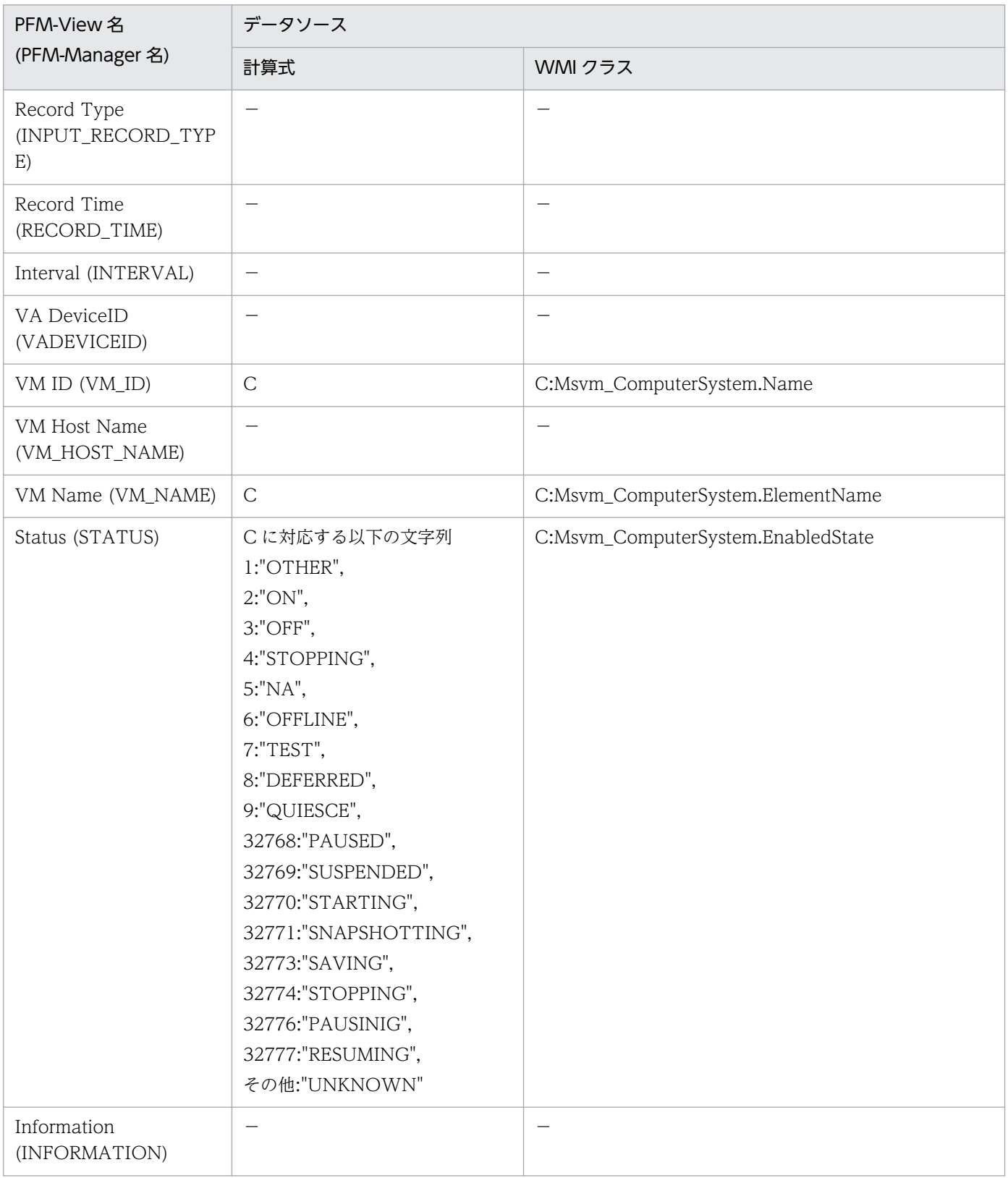

C:カウンタ値を示します。

-:パフォーマンスデータを加工してフィールドの値を設定していないことを示します。

# (14) VM Status(PI\_VI)

VM Status(PI\_VI)レコードの各フィールドのデータソースを次の表に示します。

#### 表 L-28 VM Status(PI\_VI)レコードの各フィールドのデータソース (Hyper-V)

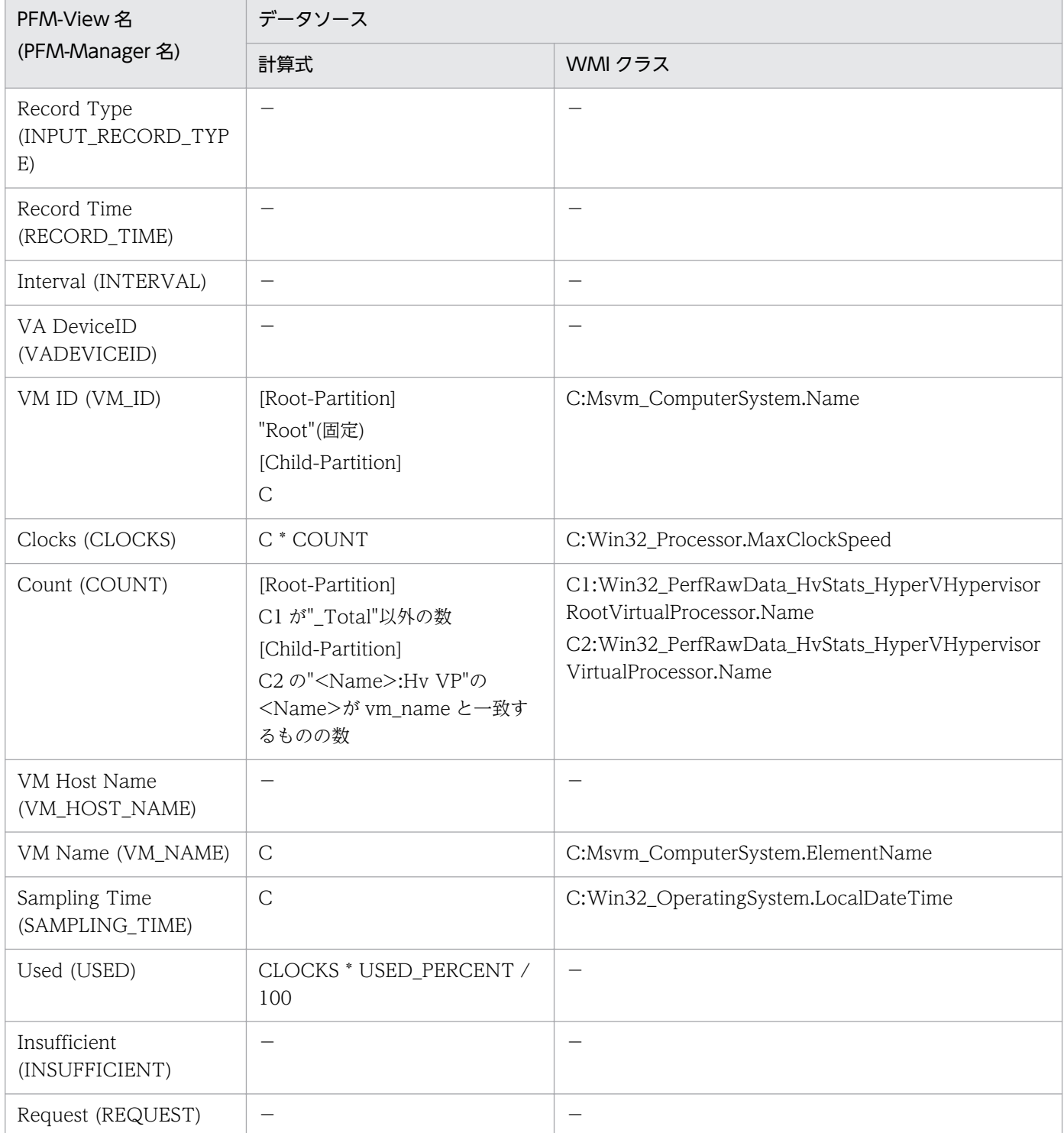

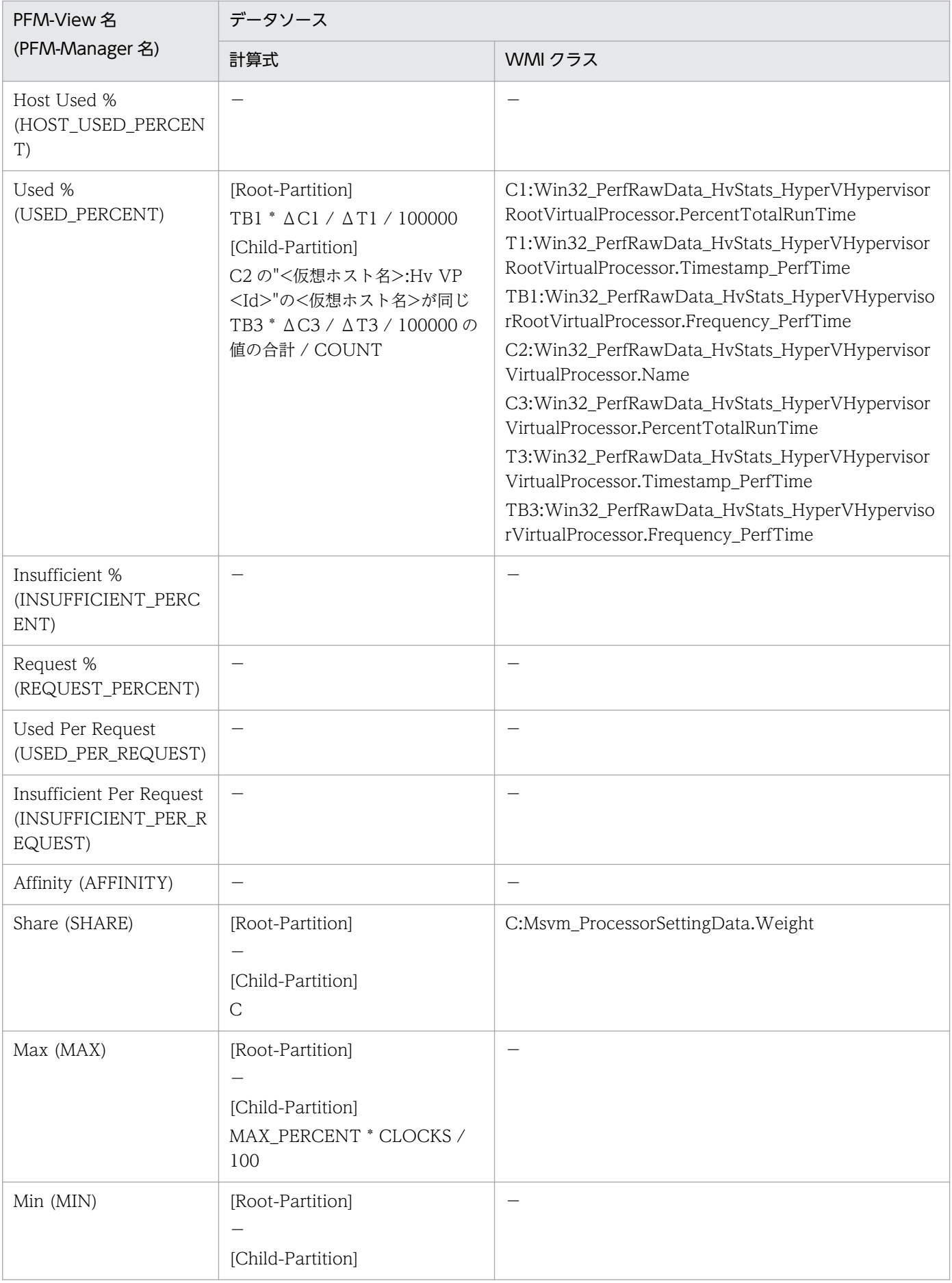
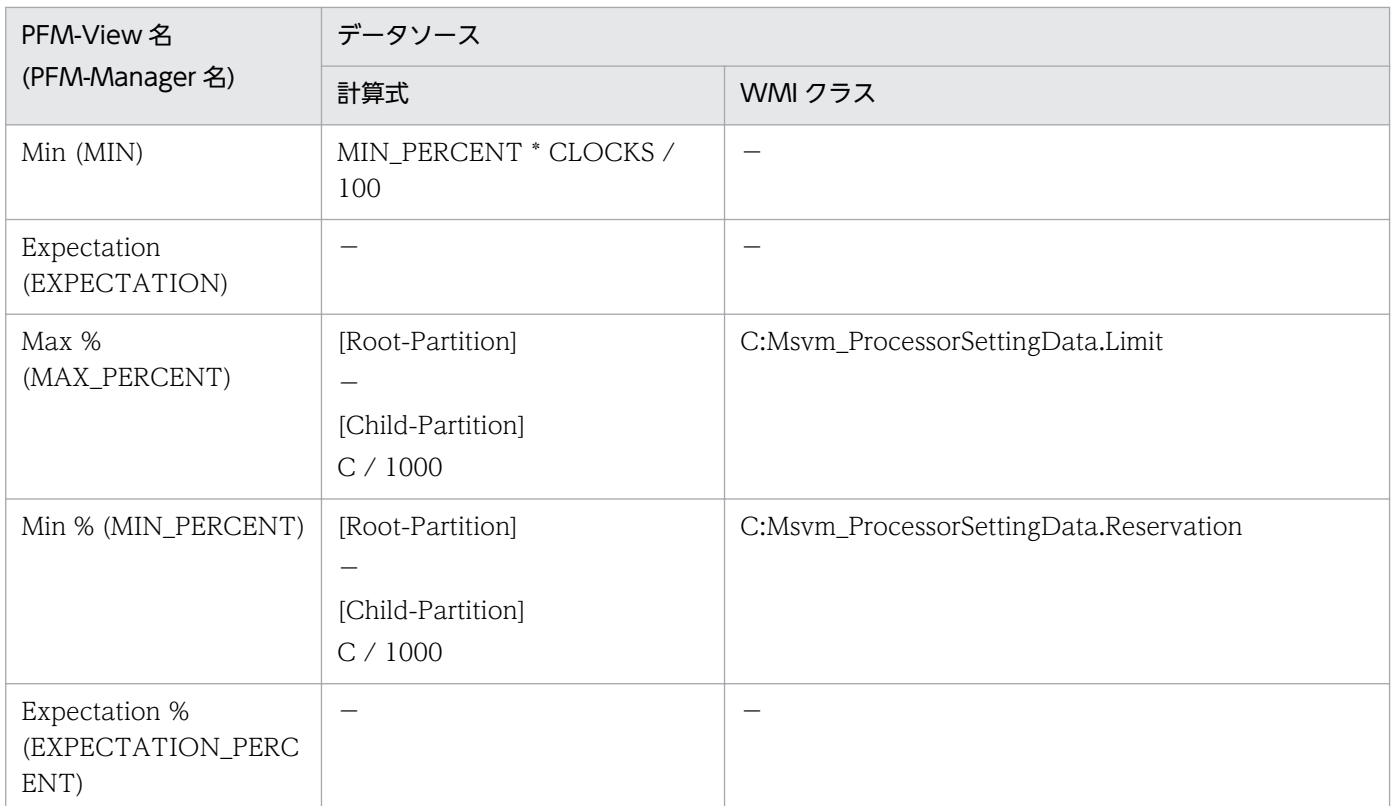

C,Cn:カウンタ値を示します。

Tn:時間値を示します。

TBn:時間ベース時を示します。

Δ:今回収集値 - 前回収集値を示します。

-:パフォーマンスデータを加工してフィールドの値を設定していないことを示します。

## 付録 L.3 監視対象が KVM の場合

ここでは,監視対象が KVM の場合のフィールド値のデータソースについて説明します。

## (1) Host CPU Status(PI\_HCI)

Host CPU Status(PI\_HCI)レコードの各フィールドのデータソースを次の表に示します。

#### 表 L-29 Host CPU Status(PIHCI)レコードの各フィールドのデータソース (KVM)

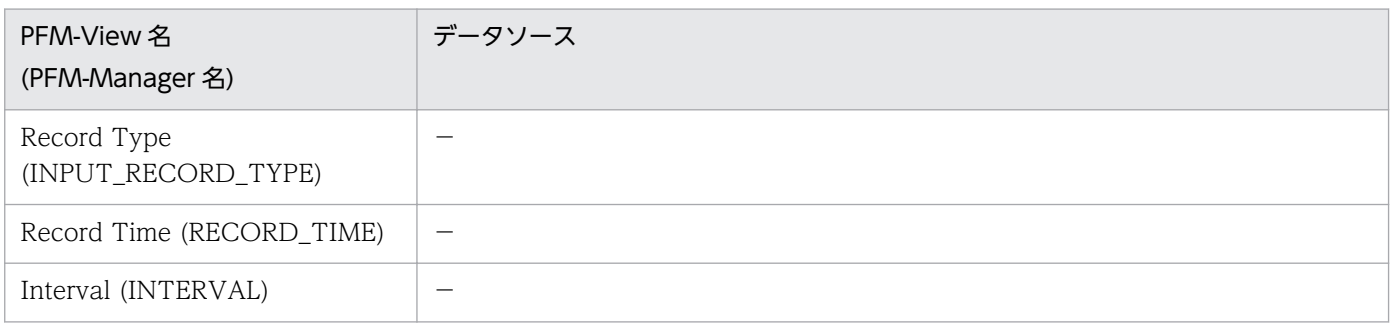

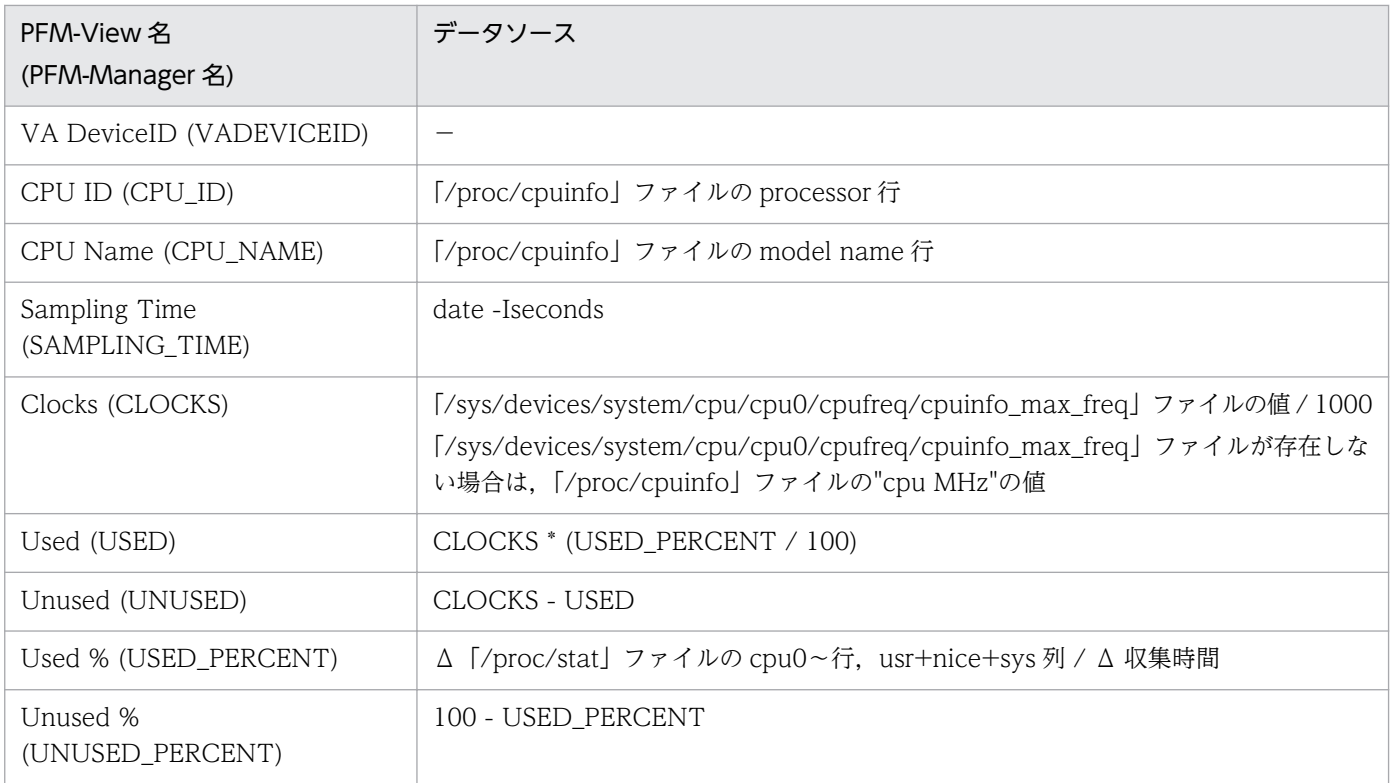

Δ:今回収集値 - 前回収集値を示します。

-:パフォーマンスデータを加工してフィールドの値を設定していないことを示します。

## (2) Host Logical Disk Status(PI\_HLDI)

Host Logical Disk Status(PI\_HLDI)レコードの各フィールドのデータソースを次の表に示します。

#### 表 L-30 Host CPU Status(PI HCI)レコードの各フィールドのデータソース (KVM)

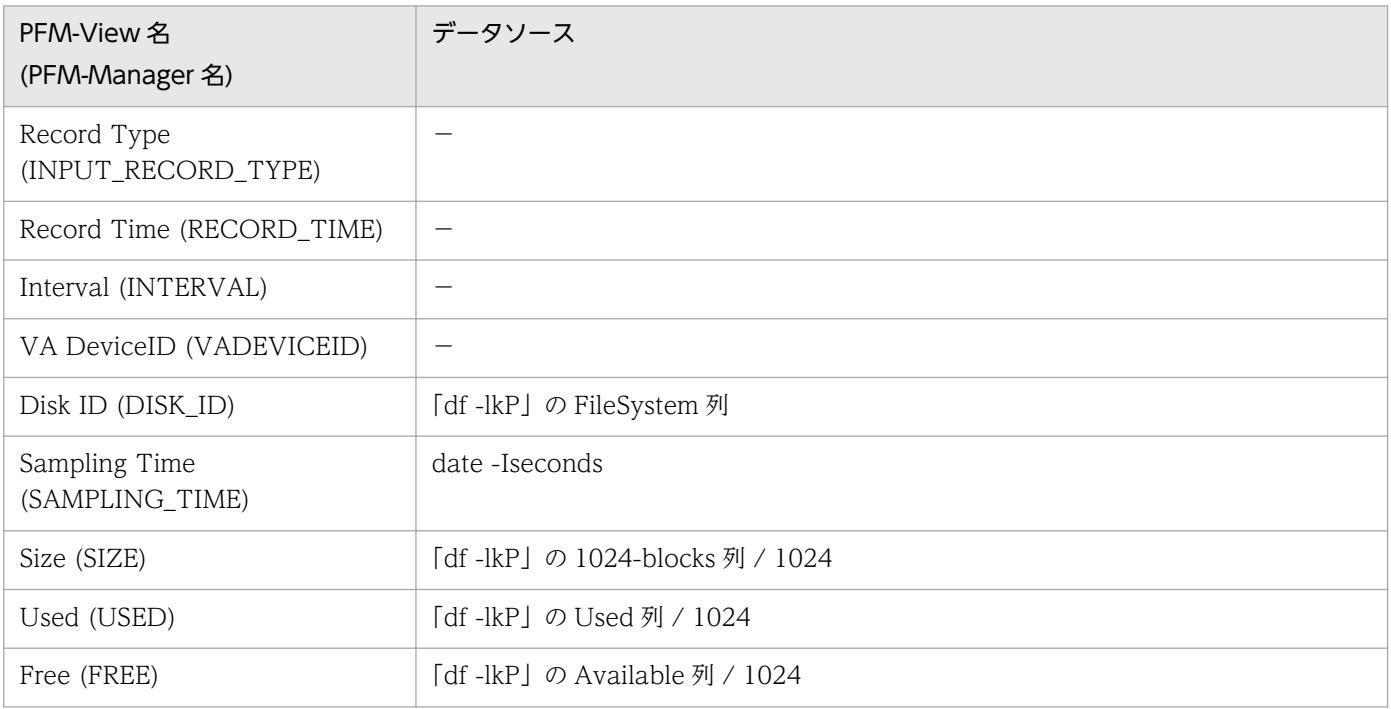

付録し レコードのデータソース

JP1/Performance Management - Remote Monitor for Virtual Machine 614

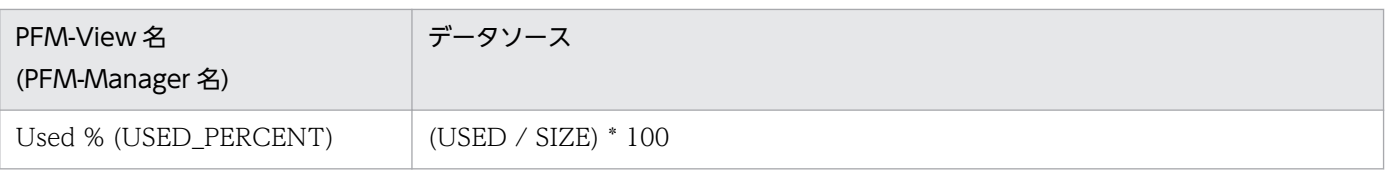

-:パフォーマンスデータを加工してフィールドの値を設定していないことを示します。

## (3) Host Memory Status(PI\_HMI)

Host Memory Status(PI\_HMI)レコードの各フィールドのデータソースを次の表に示します。

### 表 L-31 Host Memory Status(PI\_HMI)レコードの各フィールドのデータソース (KVM)

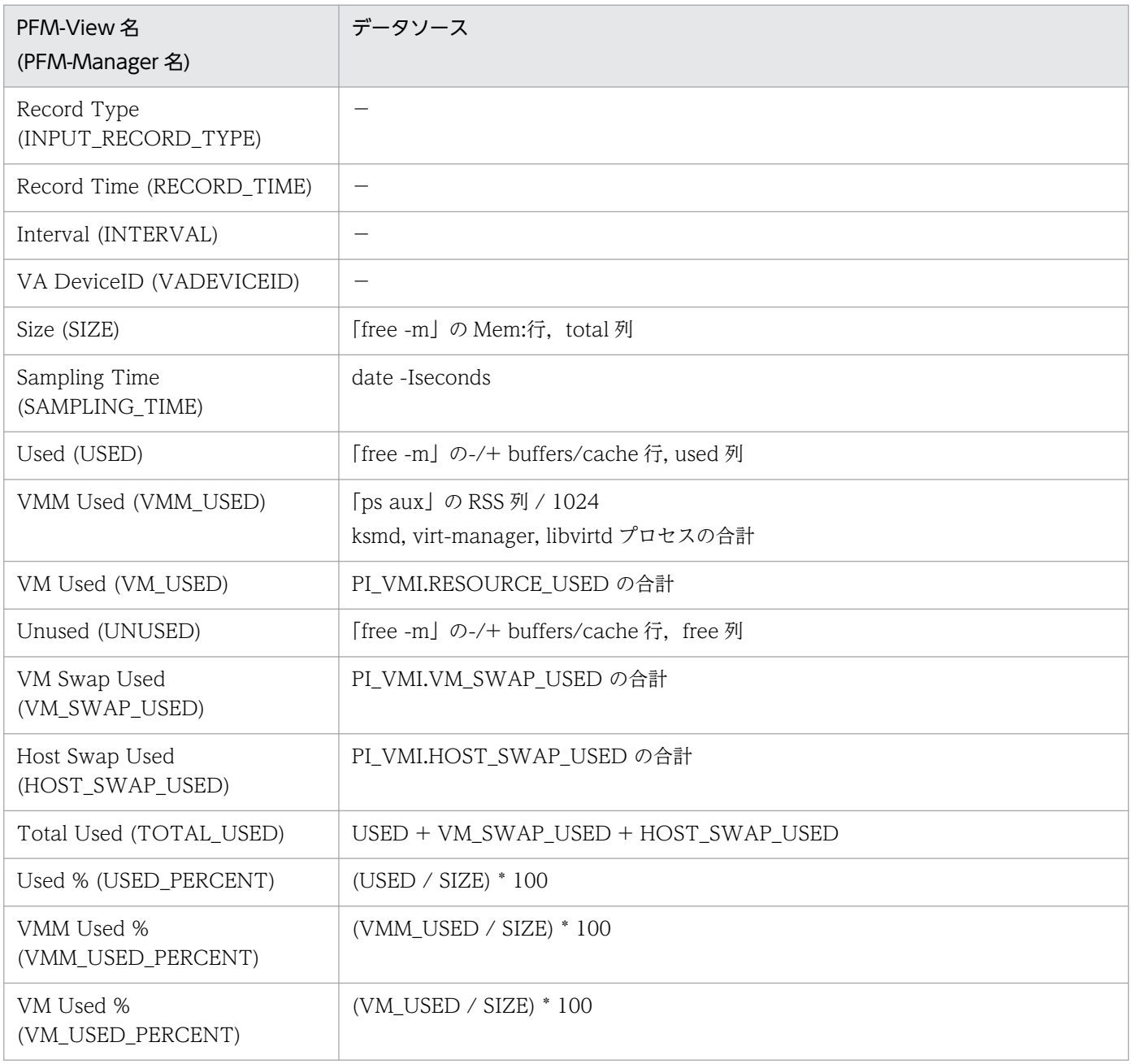

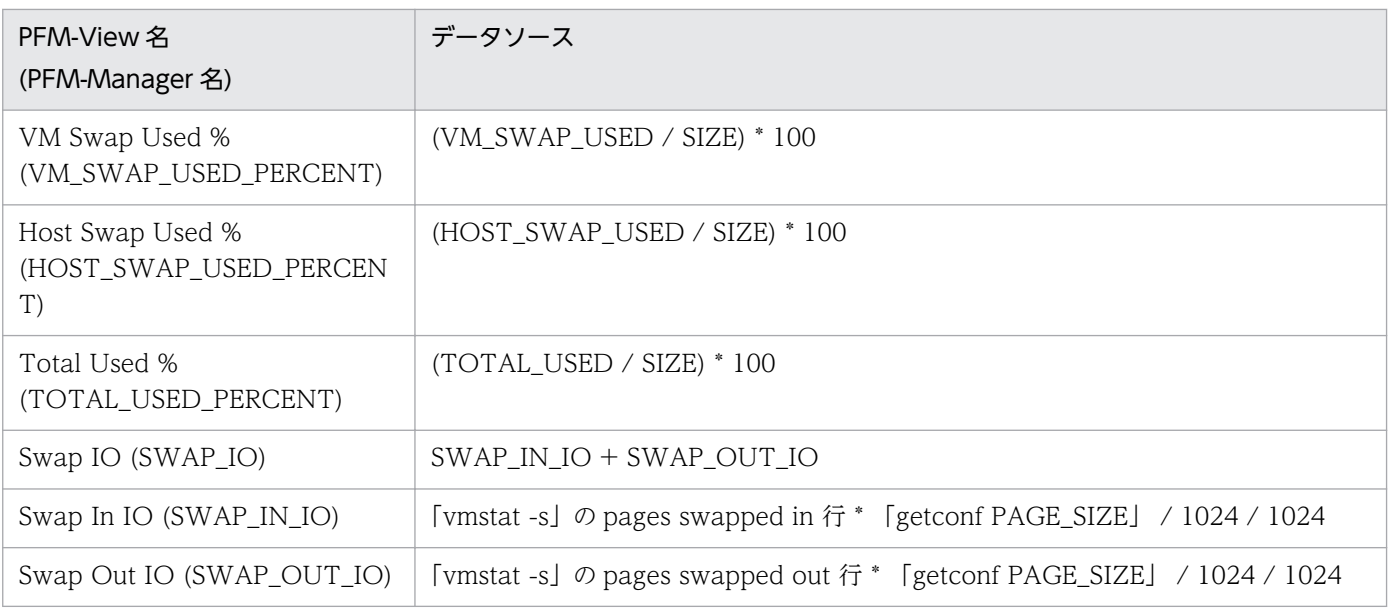

-:パフォーマンスデータを加工してフィールドの値を設定していないことを示します。

## (4) Host Network Status(PI\_HNI)

Host Network Status(PI\_HNI)レコードの各フィールドのデータソースを次の表に示します。

#### 表 L-32 Host Network Status(PI HNI)レコードの各フィールドのデータソース (KVM)

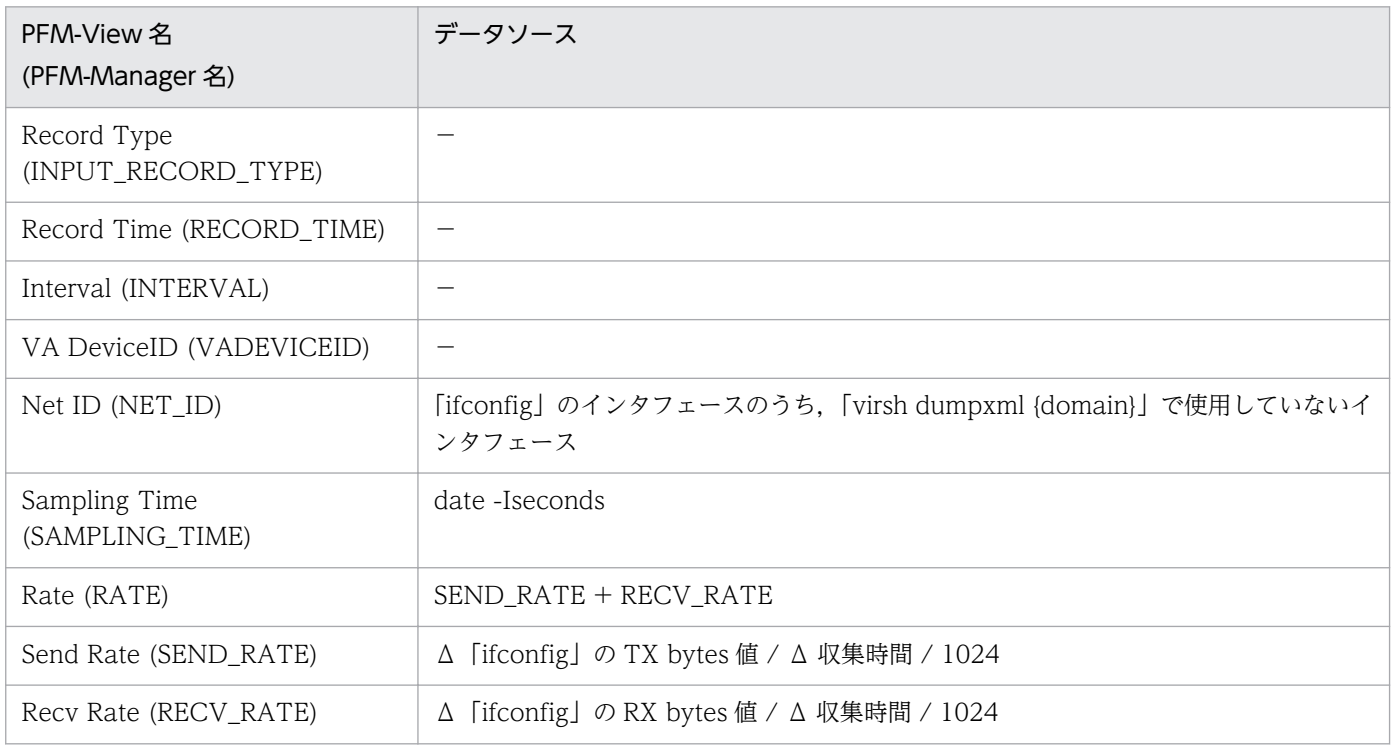

(凡例)

Δ:今回収集値 - 前回収集値を示します。

-:パフォーマンスデータを加工してフィールドの値を設定していないことを示します。

## (5) Host Physical Disk Status(PI\_HPDI)

Host Physical Disk Status(PI\_HPDI)レコードの各フィールドのデータソースを次の表に示します。

### 表 L-33 Host Physical Disk Status(PI\_HPDI)レコードの各フィールドのデータソース (KVM)

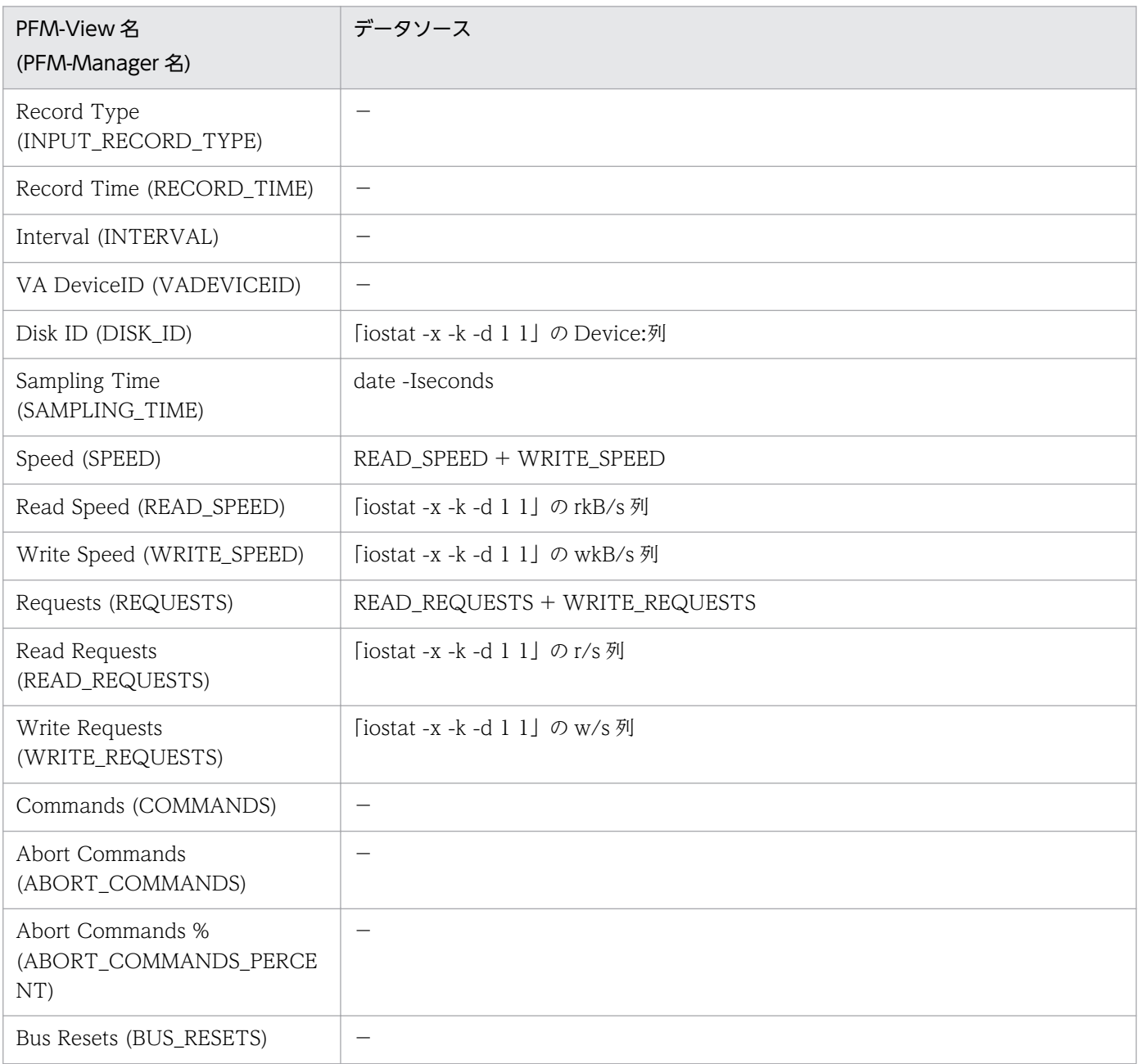

(凡例)

-:パフォーマンスデータを加工してフィールドの値を設定していないことを示します。

# (6) Host Status Detail(PD)

Host Status Detail(PD)レコードの各フィールドのデータソースを次の表に示します。

### 表 L-34 Host Status Detail(PD)レコードの各フィールドのデータソース (KVM)

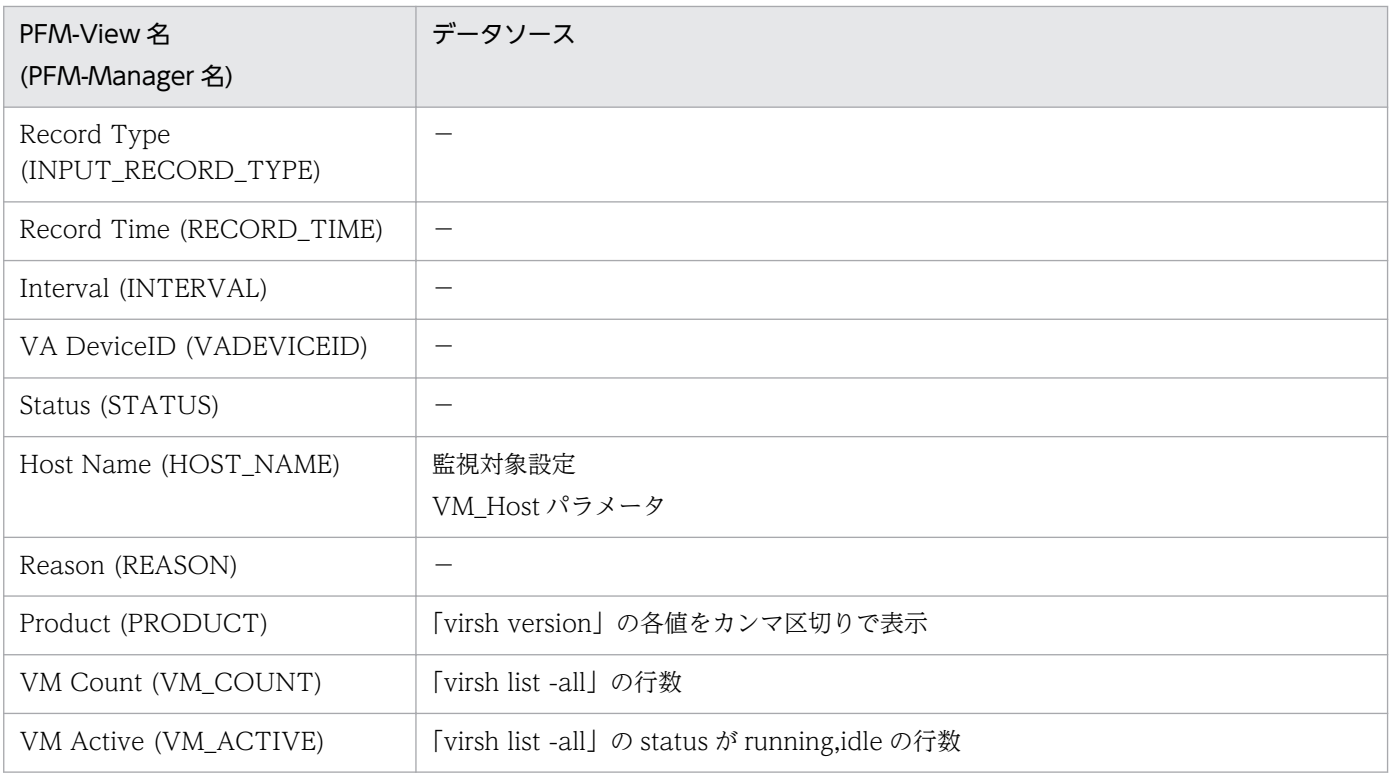

```
(凡例)
```
-:パフォーマンスデータを加工してフィールドの値を設定していないことを示します。

## (7) Host Status(PI)

Host Status(PI)レコードの各フィールドのデータソースを次の表に示します。

#### 表 L-35 Host Status(PI)レコードの各フィールドのデータソース (KVM)

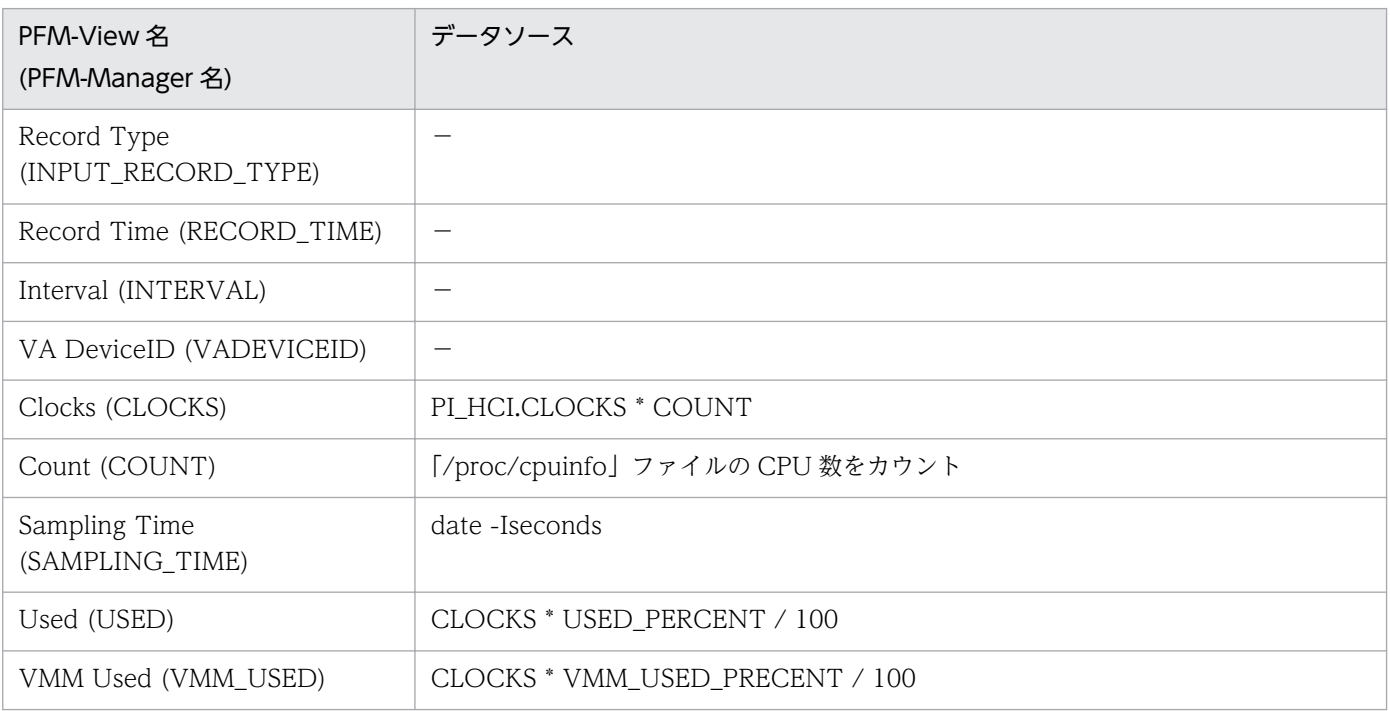

付録し レコードのデータソース

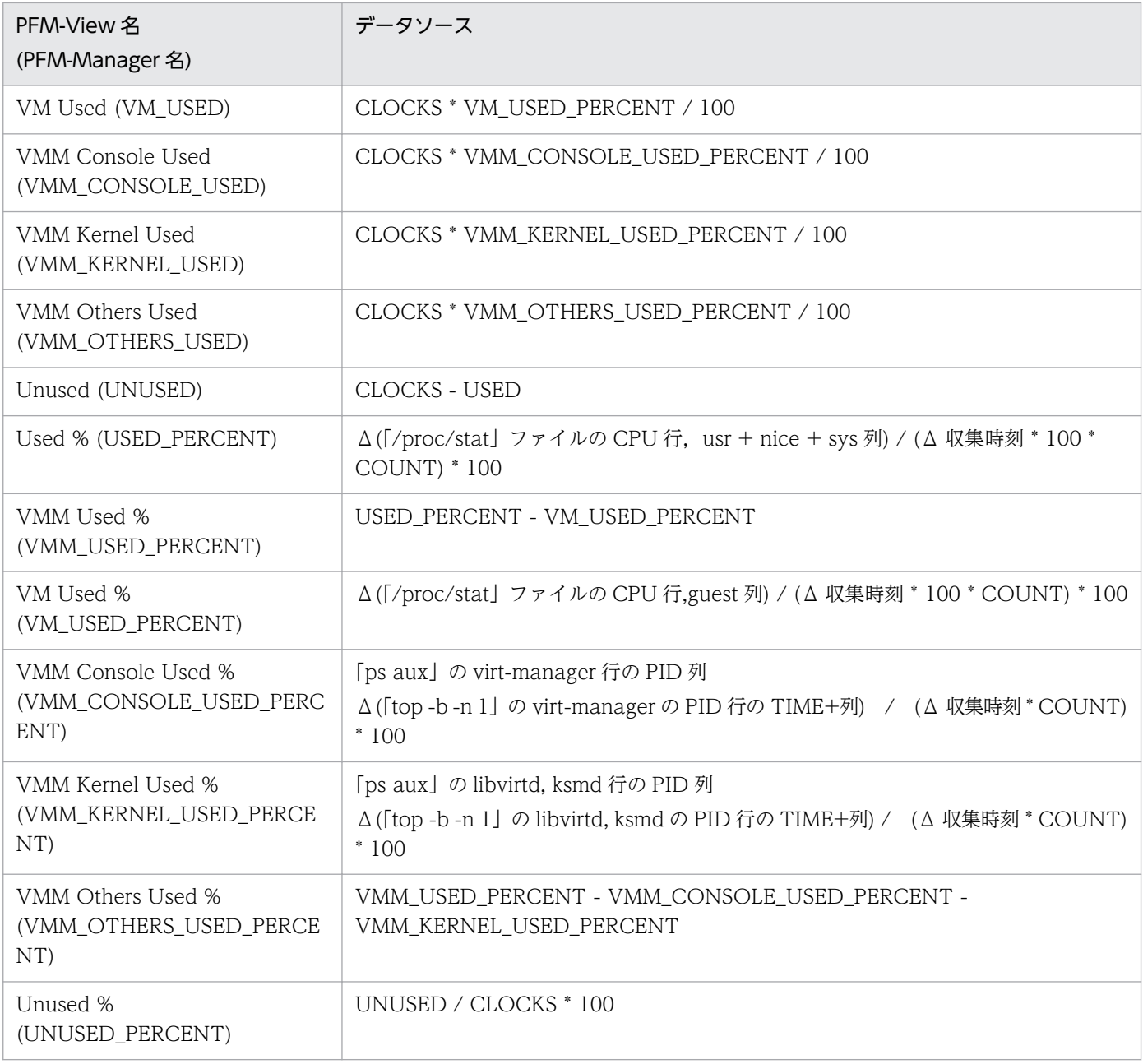

Δ:今回収集値 - 前回収集値を示します。

-:パフォーマンスデータを加工してフィールドの値を設定していないことを示します。

# (8) VM CPU Status(PI\_VCI)

VM CPU Status(PI\_VCI)レコードの各フィールドのデータソースを次の表に示します。

### 表 L-36 VM CPU Status(PI\_VCI)レコードの各フィールドのデータソース (KVM)

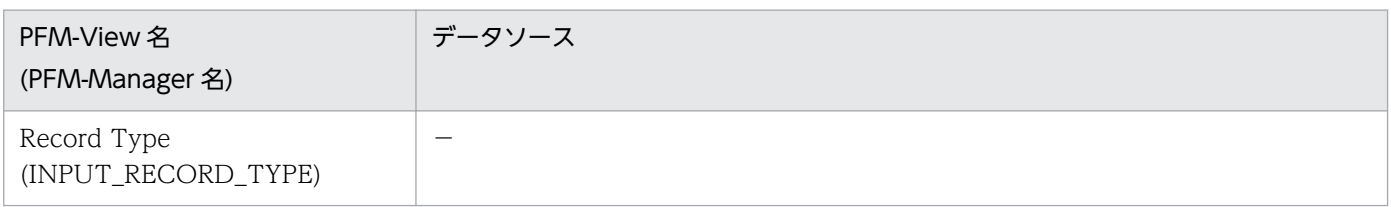

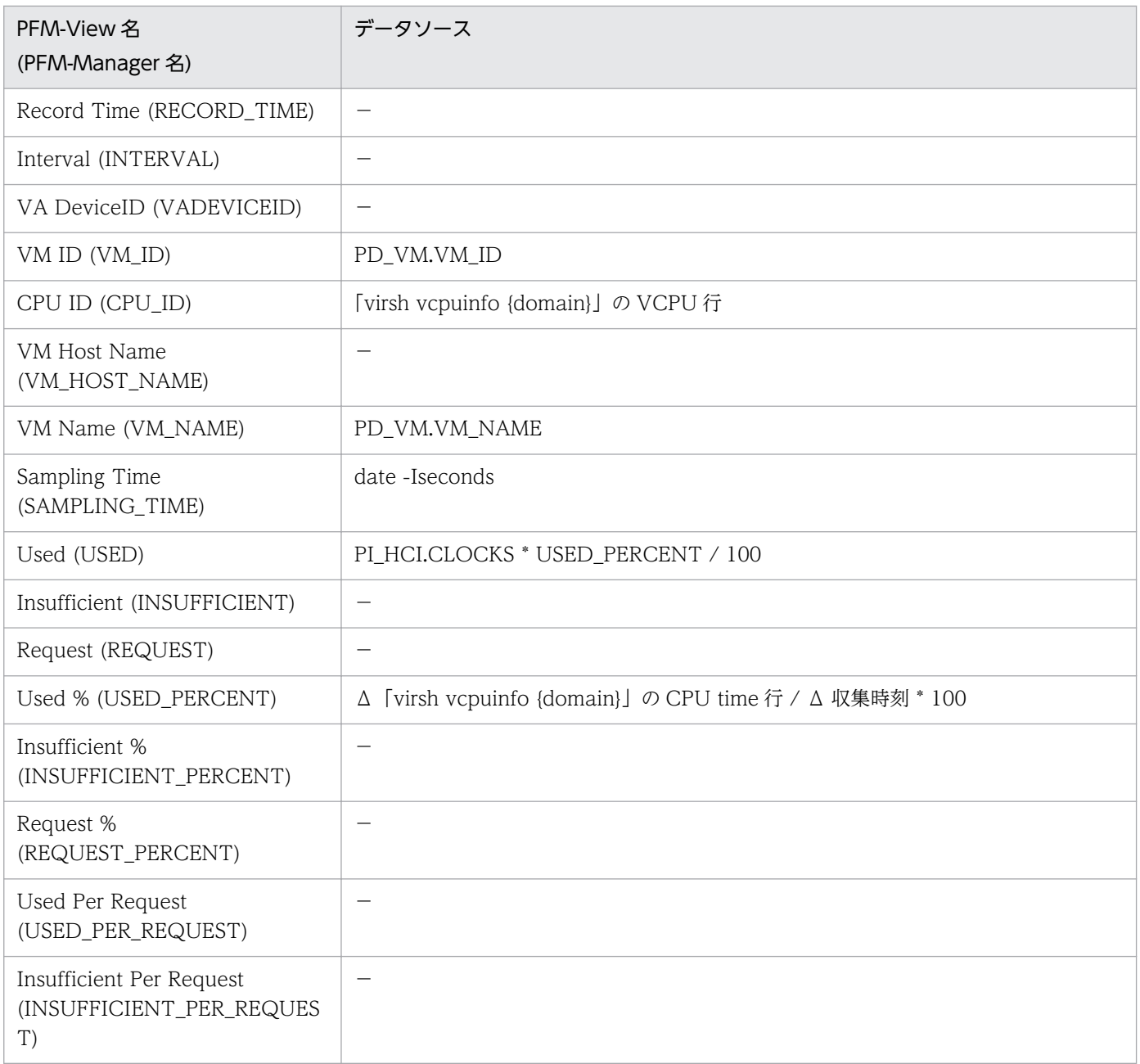

Δ:今回収集値 - 前回収集値を示します。

-:パフォーマンスデータを加工してフィールドの値を設定していないことを示します。

## (9) VM Logical Disk Status(PI\_VLDI)

VM Logical Disk Status(PI\_VLDI)レコードの各フィールドのデータソースを次の表に示します。

### 表 L-37 VM Logical Disk Status(PI\_VLDI)レコードの各フィールドのデータソース (KVM)

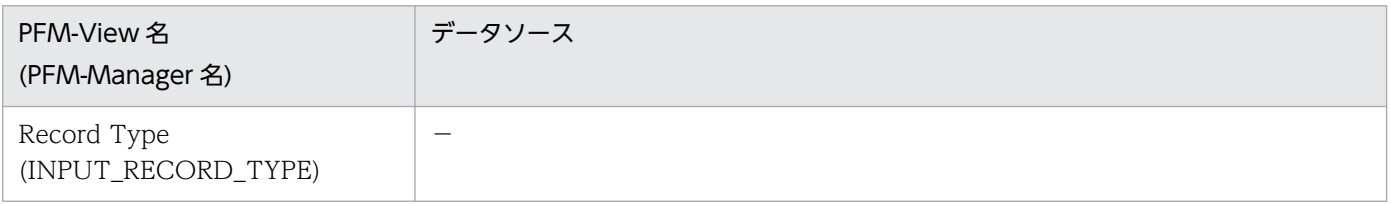

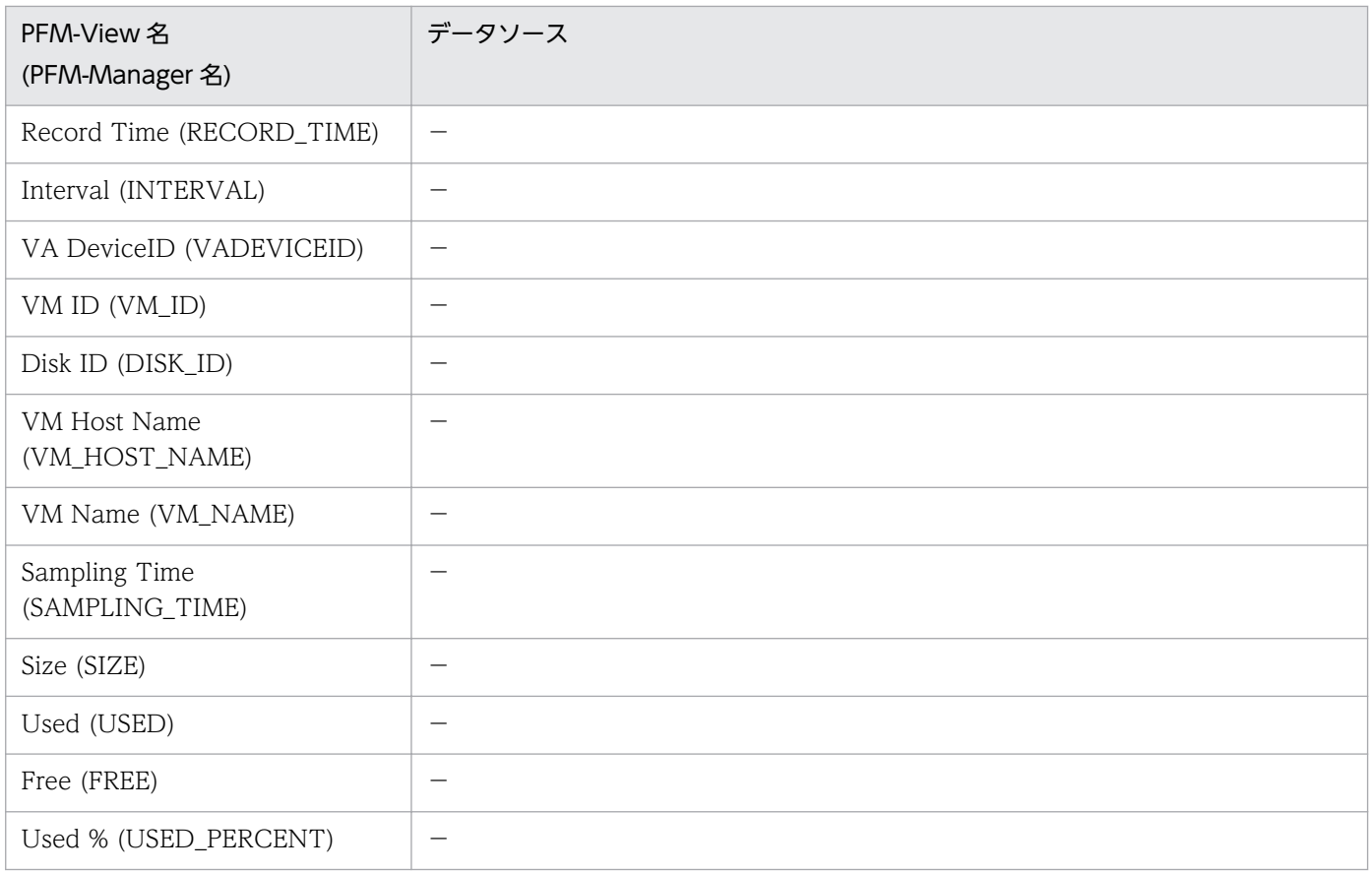

-:パフォーマンスデータを加工してフィールドの値を設定していないことを示します。

# (10) VM Memory Status(PI\_VMI)

VM Memory Status(PI\_VMI)レコードの各フィールドのデータソースを次の表に示します。

### 表 L-38 VM Memory Status(PI\_VMI)レコードの各フィールドのデータソース (KVM)

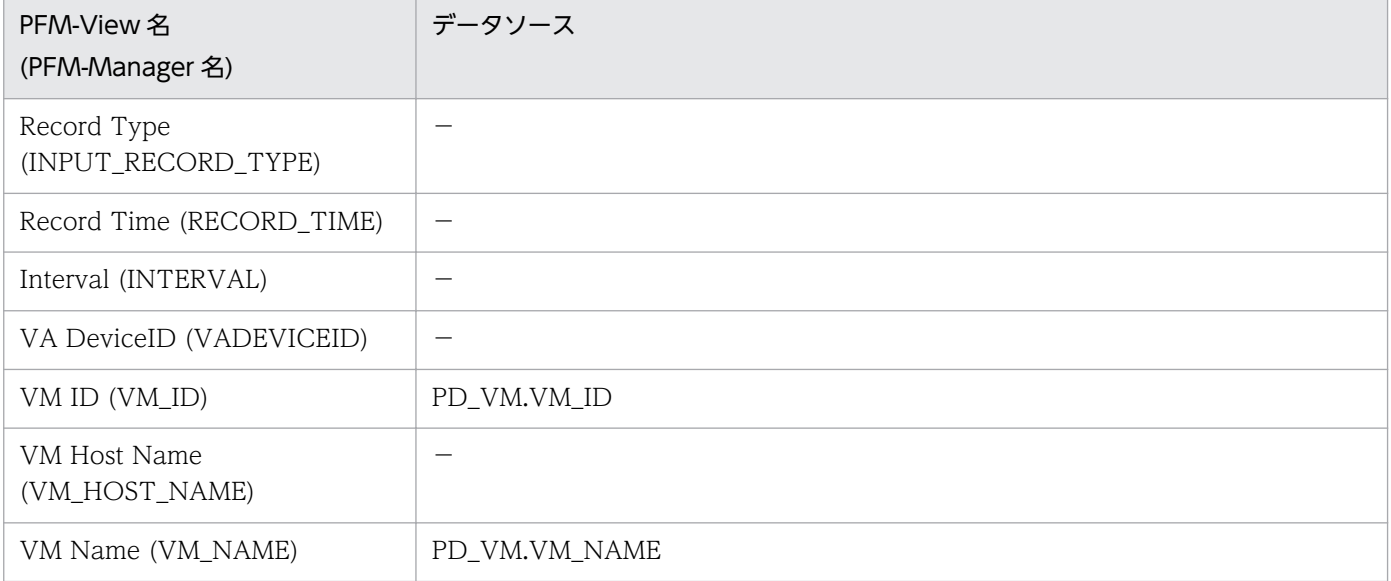

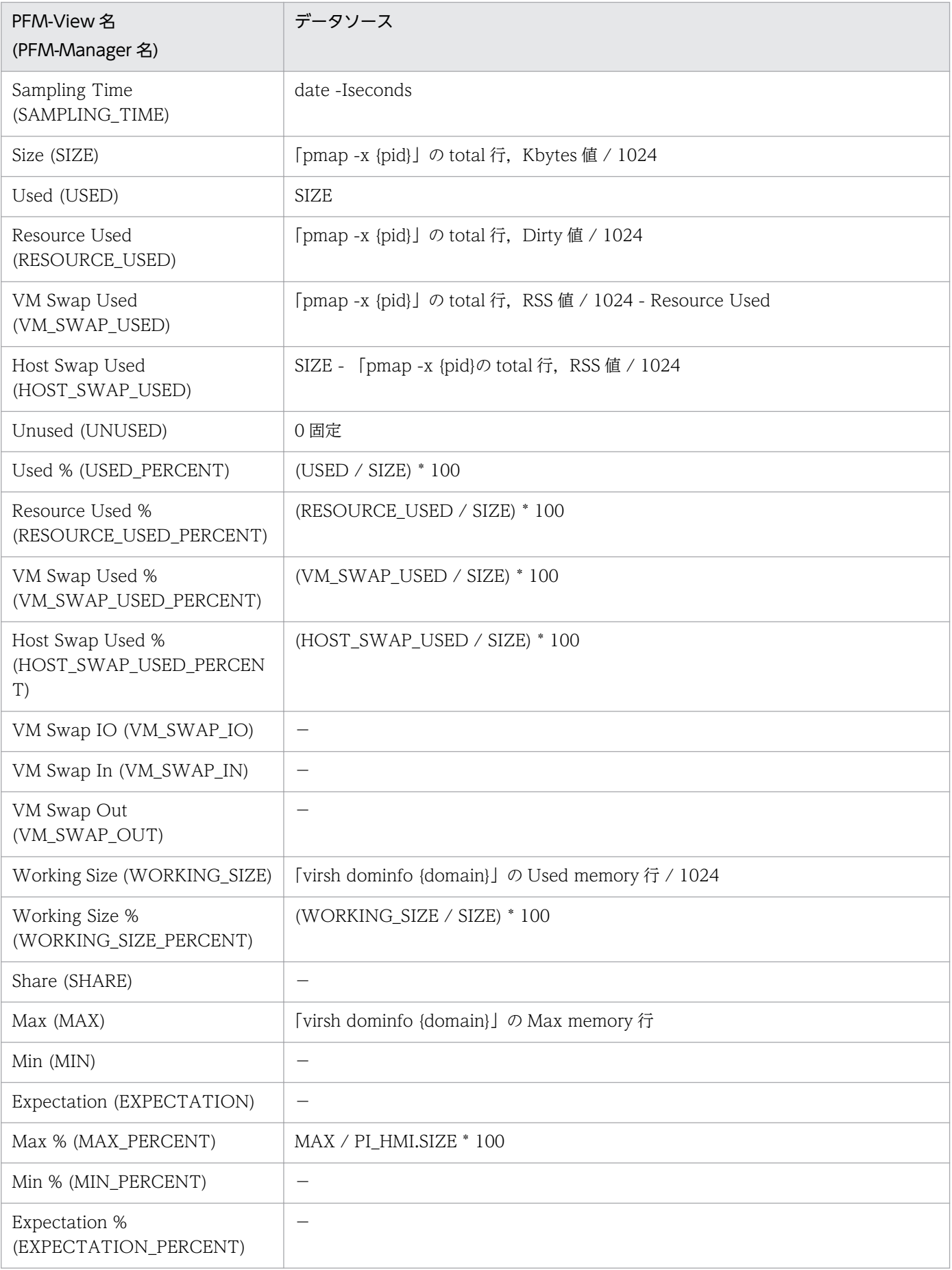

付録し レコードのデータソース

-:パフォーマンスデータを加工してフィールドの値を設定していないことを示します。

## (11) VM Network Status(PI\_VNI)

VM Network Status(PI\_VNI)レコードの各フィールドのデータソースを次の表に示します。

### 表 L-39 VM Network Status(PI\_VNI)レコードの各フィールドのデータソース (KVM)

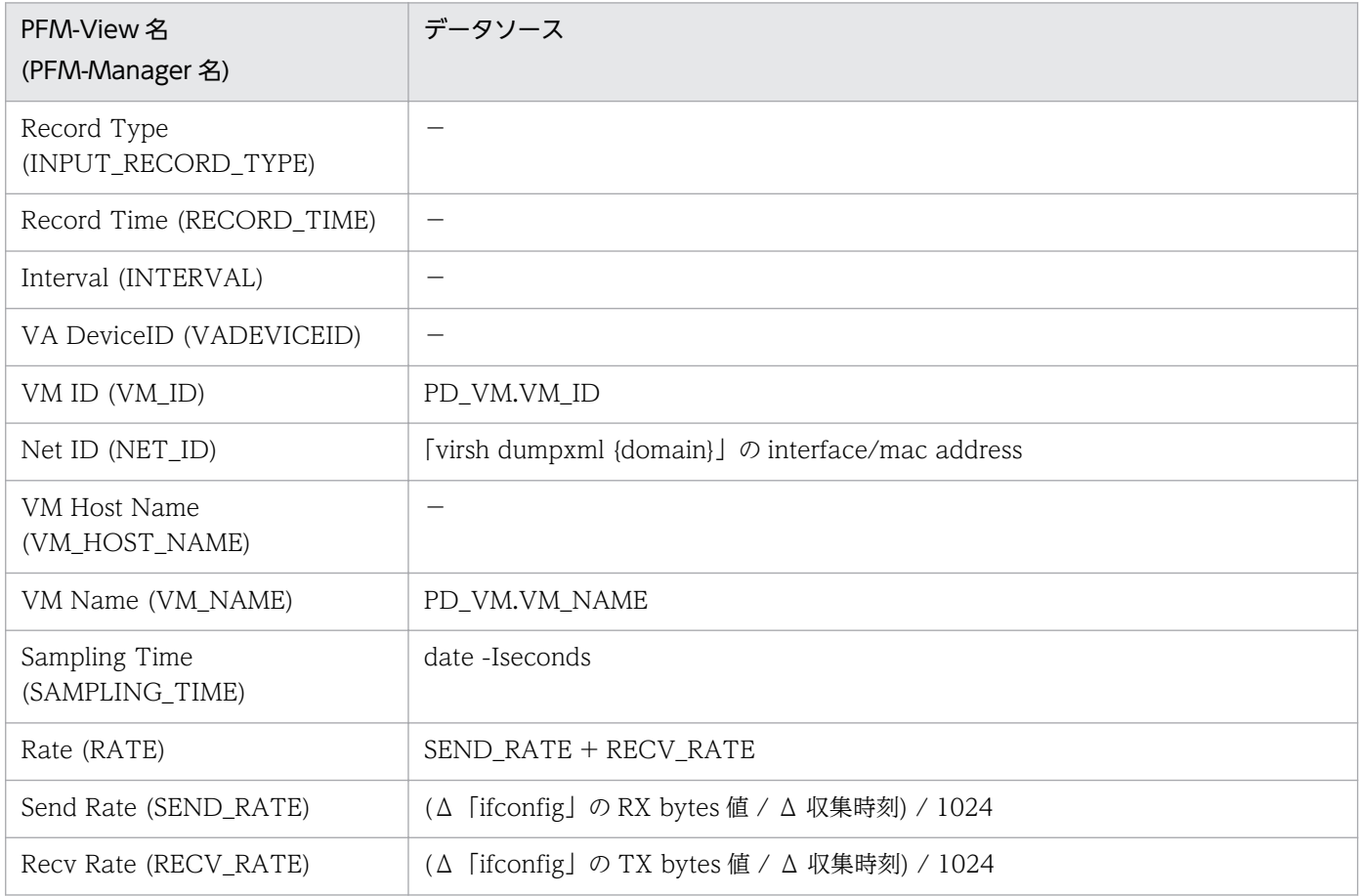

(凡例)

Δ:今回収集値 - 前回収集値を示します。

-:パフォーマンスデータを加工してフィールドの値を設定していないことを示します。

## (12) VM Physical Disk Status(PI\_VPDI)

VM Physical Disk Status(PI\_VPDI)レコードの各フィールドのデータソースを次の表に示します。

### 表 L-40 VM Physical Disk Status(PI\_VPDI)レコードの各フィールドのデータソース (KVM)

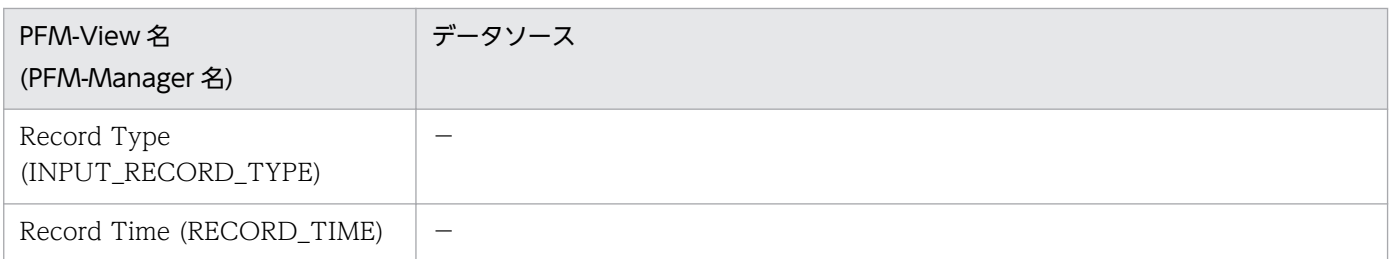

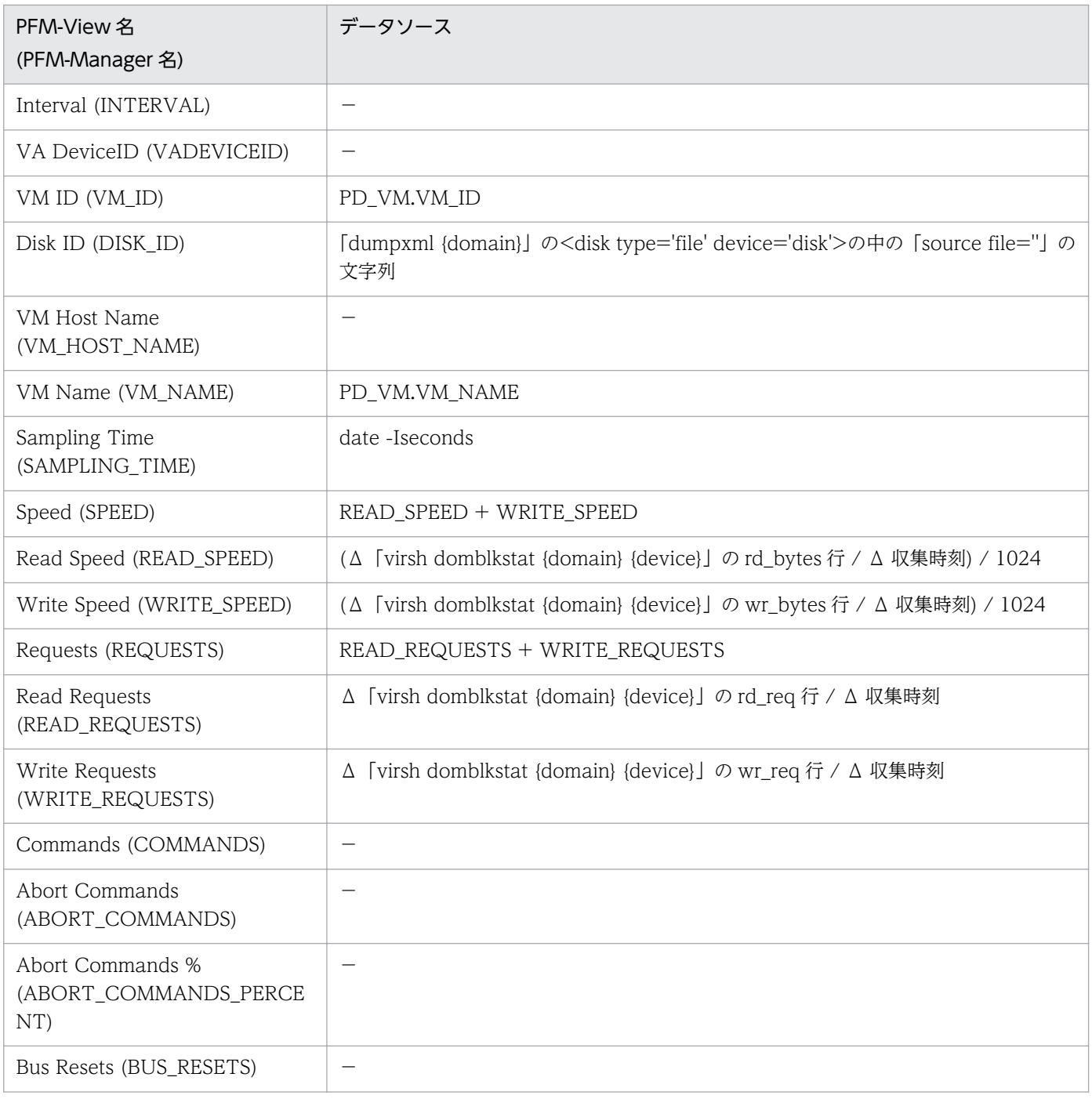

Δ:今回収集値 - 前回収集値を示します。

-:パフォーマンスデータを加工してフィールドの値を設定していないことを示します。

# (13) VM Status Detail(PD\_VM)

VM Status Detail(PD\_VM)レコードの各フィールドのデータソースを次の表に示します。

### 表 L-41 VM Status Detail(PD\_VM)レコードの各フィールドのデータソース (KVM)

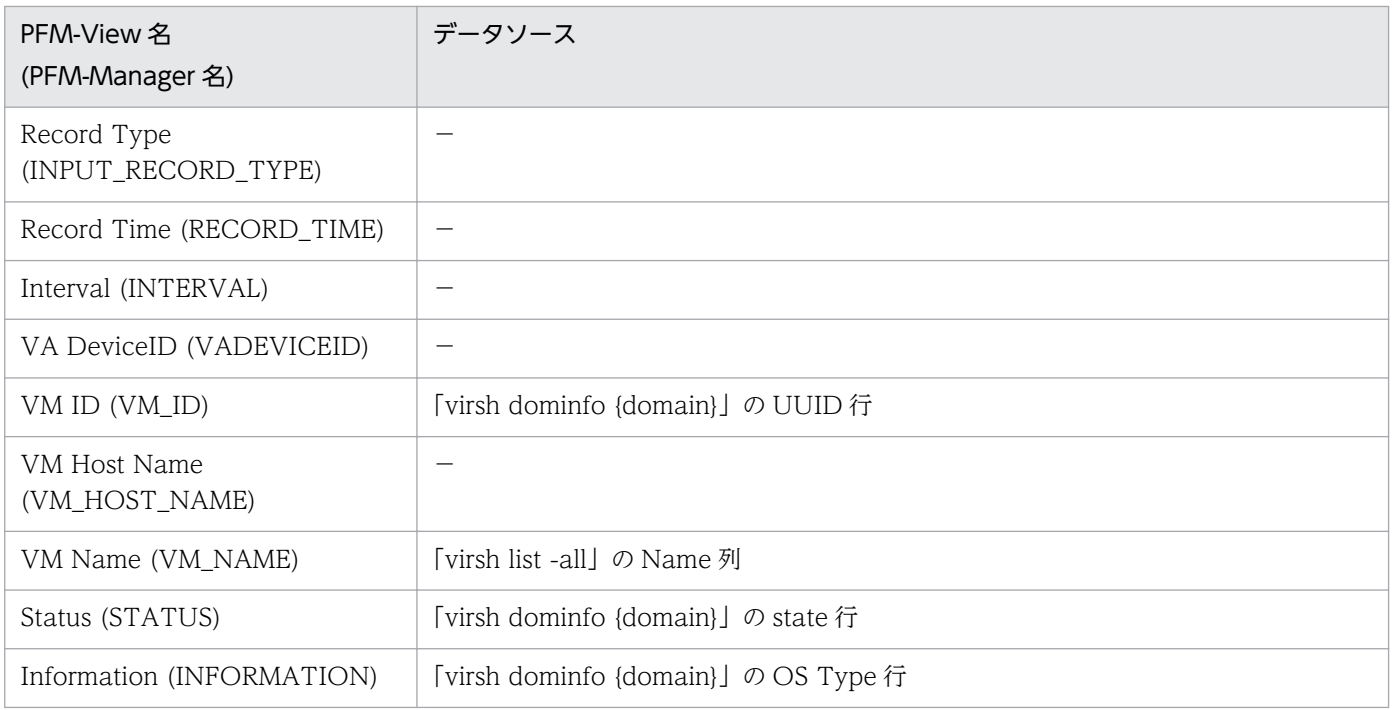

(凡例)

-:パフォーマンスデータを加工してフィールドの値を設定していないことを示します。

# (14) VM Status(PI\_VI)

VM Status(PI\_VI)レコードの各フィールドのデータソースを次の表に示します。

#### 表 L-42 VM Status(PI\_VI)レコードの各フィールドのデータソース (KVM)

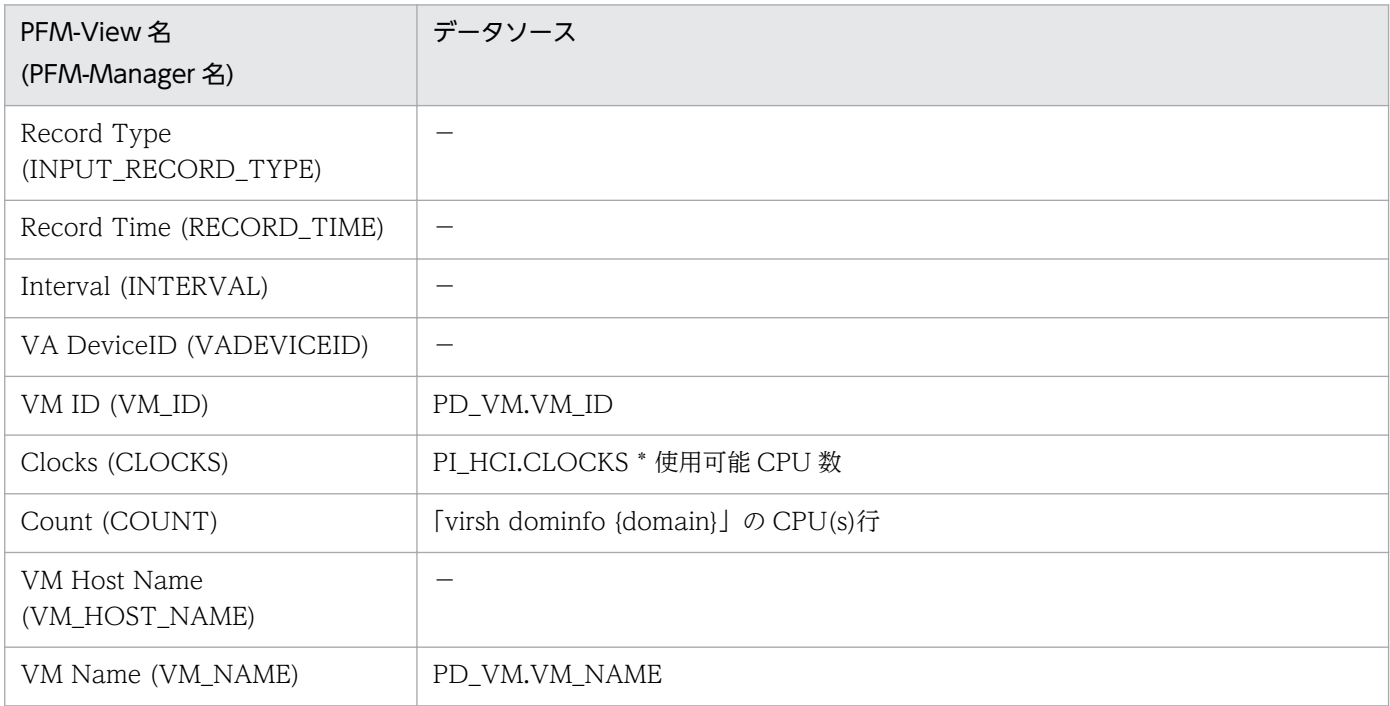

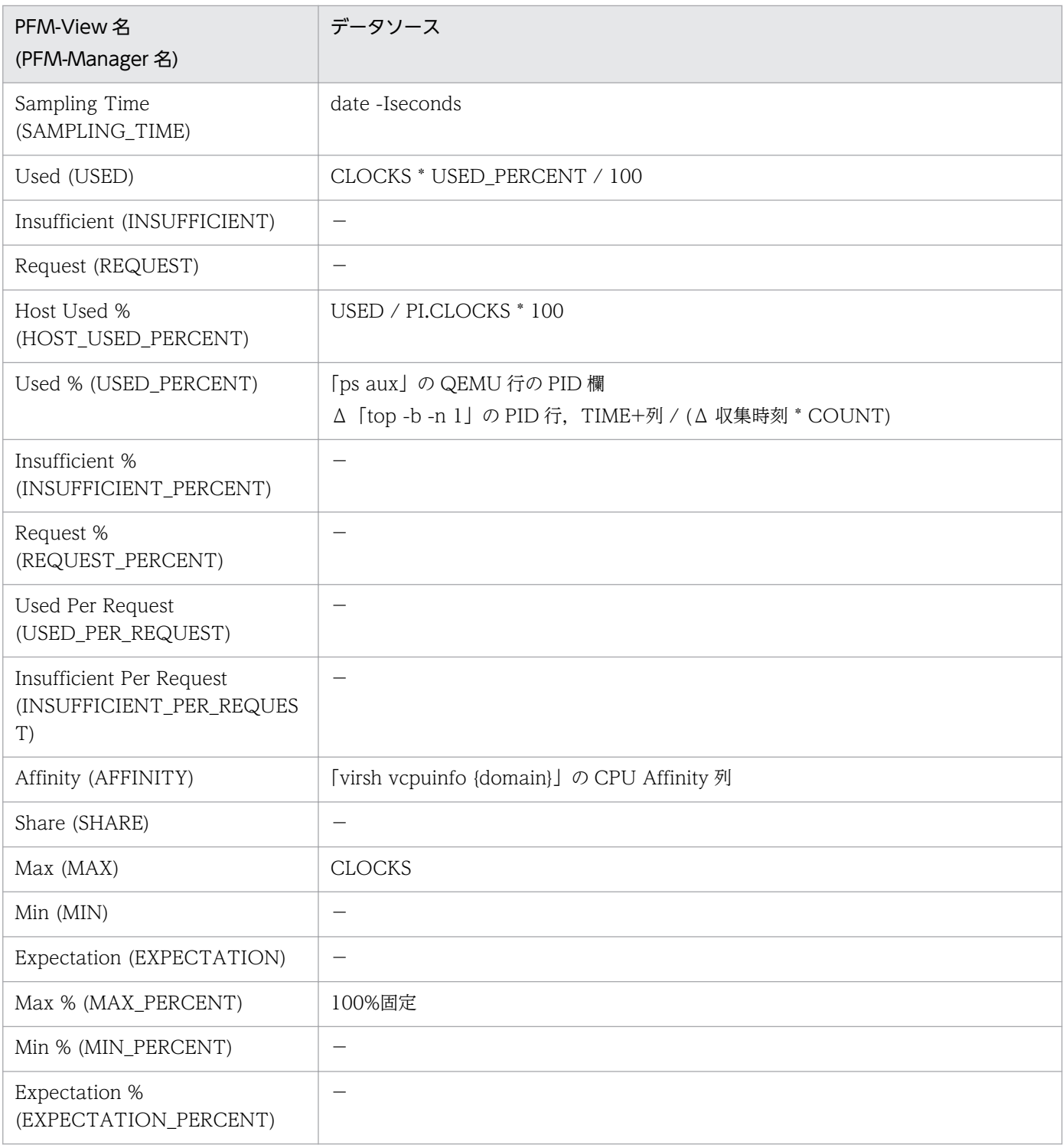

Δ:今回収集値 - 前回収集値を示します。

-:パフォーマンスデータを加工してフィールドの値を設定していないことを示します。

## 付録 L.4 監視対象が Virtage の場合

ここでは,監視対象が Virtage の場合のフィールド値のデータソースについて説明します。

## (1) Host CPU Status(PI\_HCI)

Host CPU Status(PI\_HCI)レコードの各フィールドのデータソースを次の表に示します。

### 表 L-43 Host CPU Status(PI\_HCI)レコードの各フィールドのデータソース (Virtage)

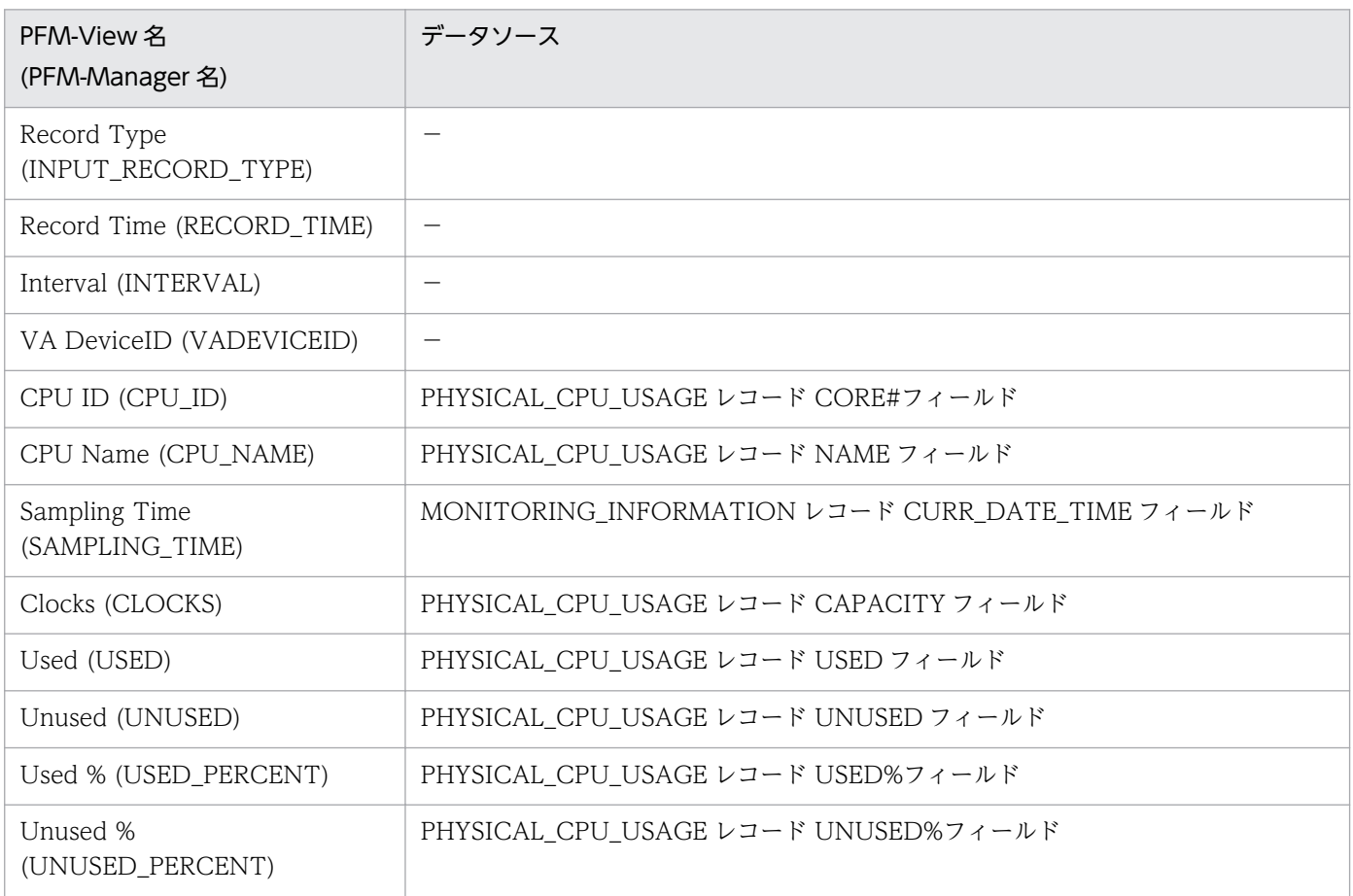

(凡例)

-:パフォーマンスデータを加工してフィールドの値を設定していないことを示します。

# (2) Host Logical Disk Status(PI\_HLDI)

Host Logical Disk Status(PI\_HLDI)レコードの各フィールドのデータソースを次の表に示します。

### 表 L-44 Host Logical Disk Status(PI\_HLDI)レコードの各フィールドのデータソース (Virtage)

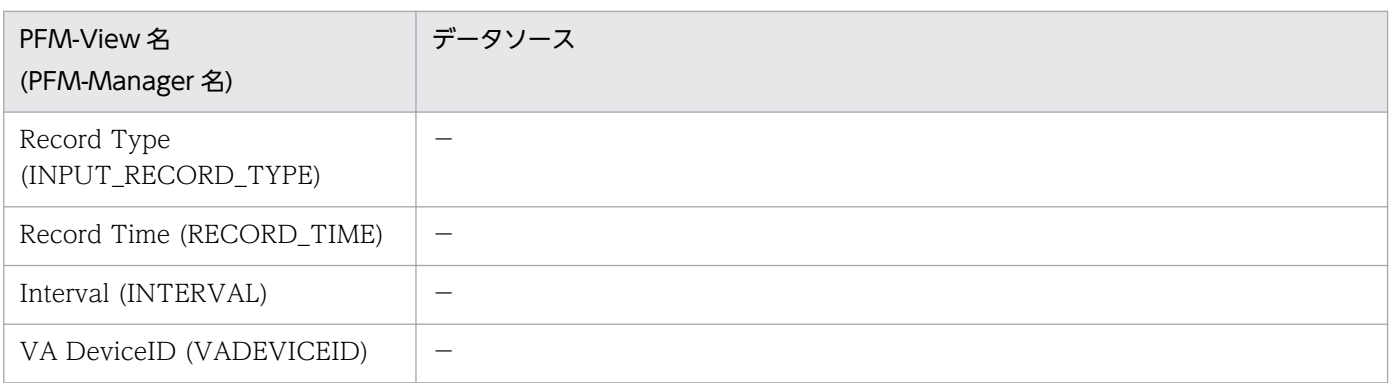

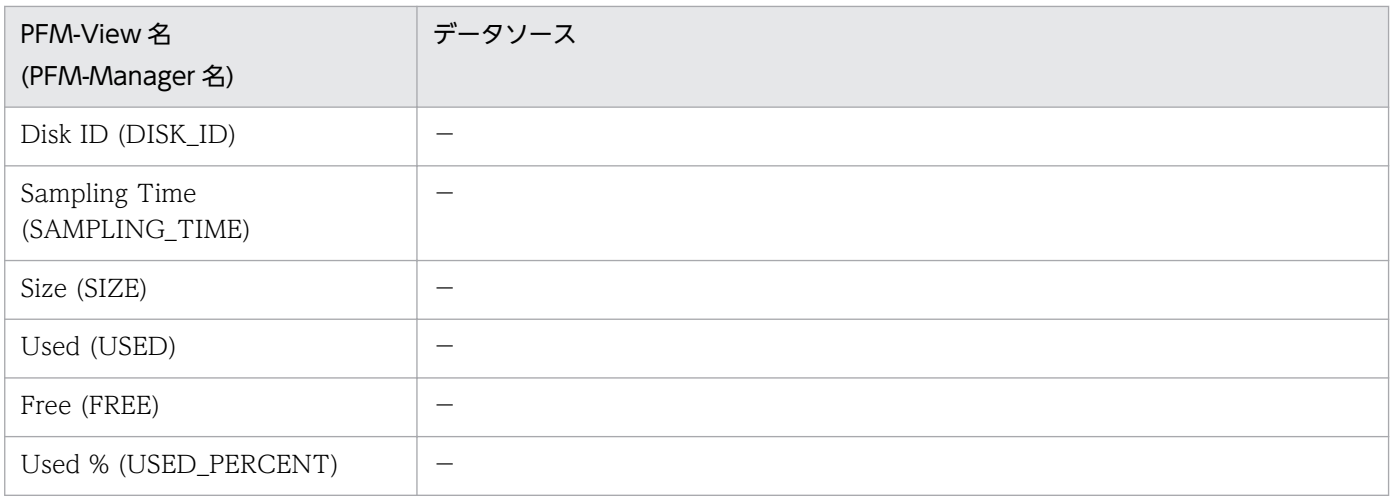

-:パフォーマンスデータを加工してフィールドの値を設定していないことを示します。

## (3) Host Memory Status(PI\_HMI)

Host Memory Status(PI\_HMI)レコードの各フィールドのデータソースを次の表に示します。

### 表 L-45 Host Memory Status(PI\_HMI)レコードの各フィールドのデータソース (Virtage)

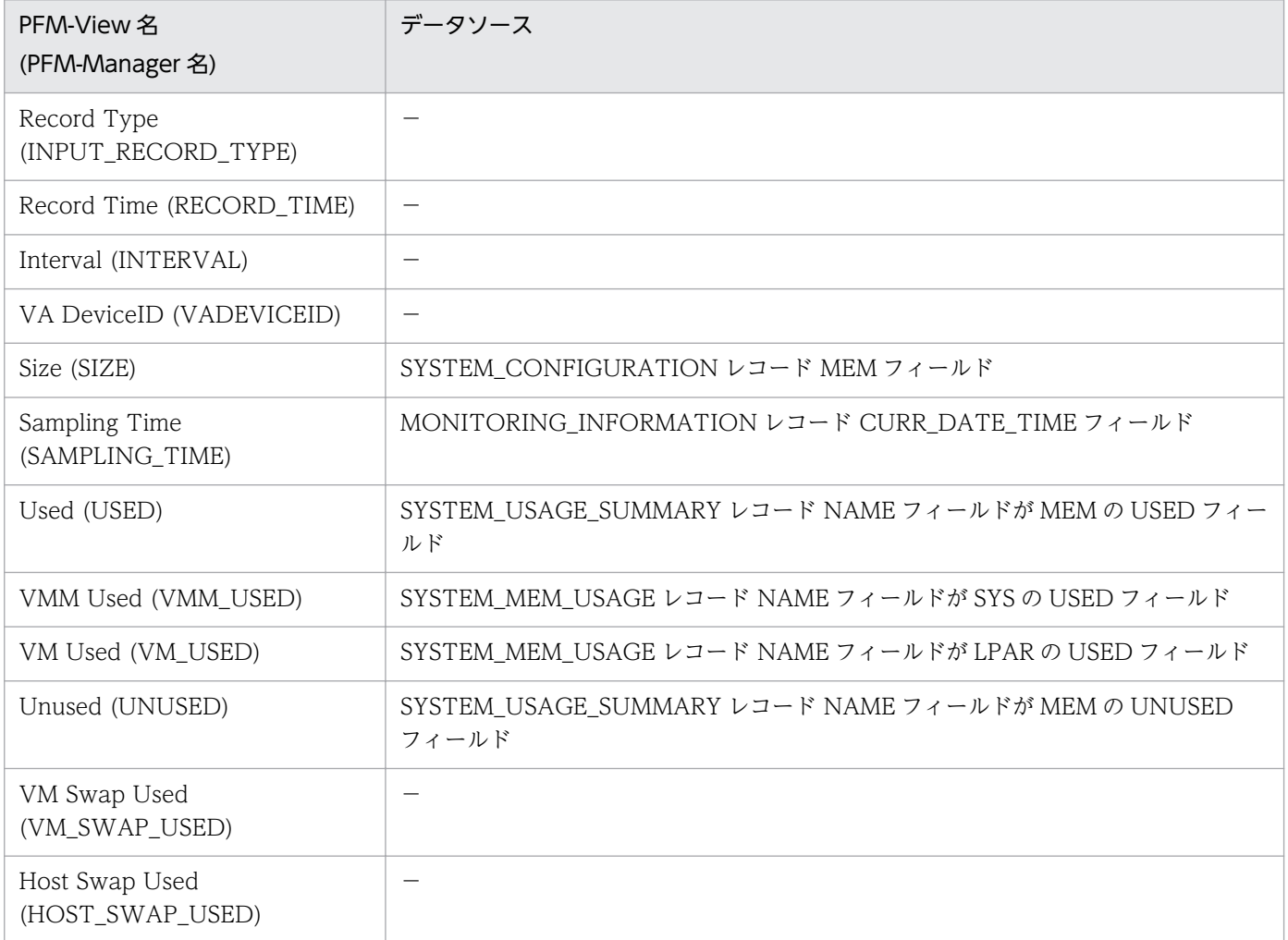

付録し レコードのデータソース

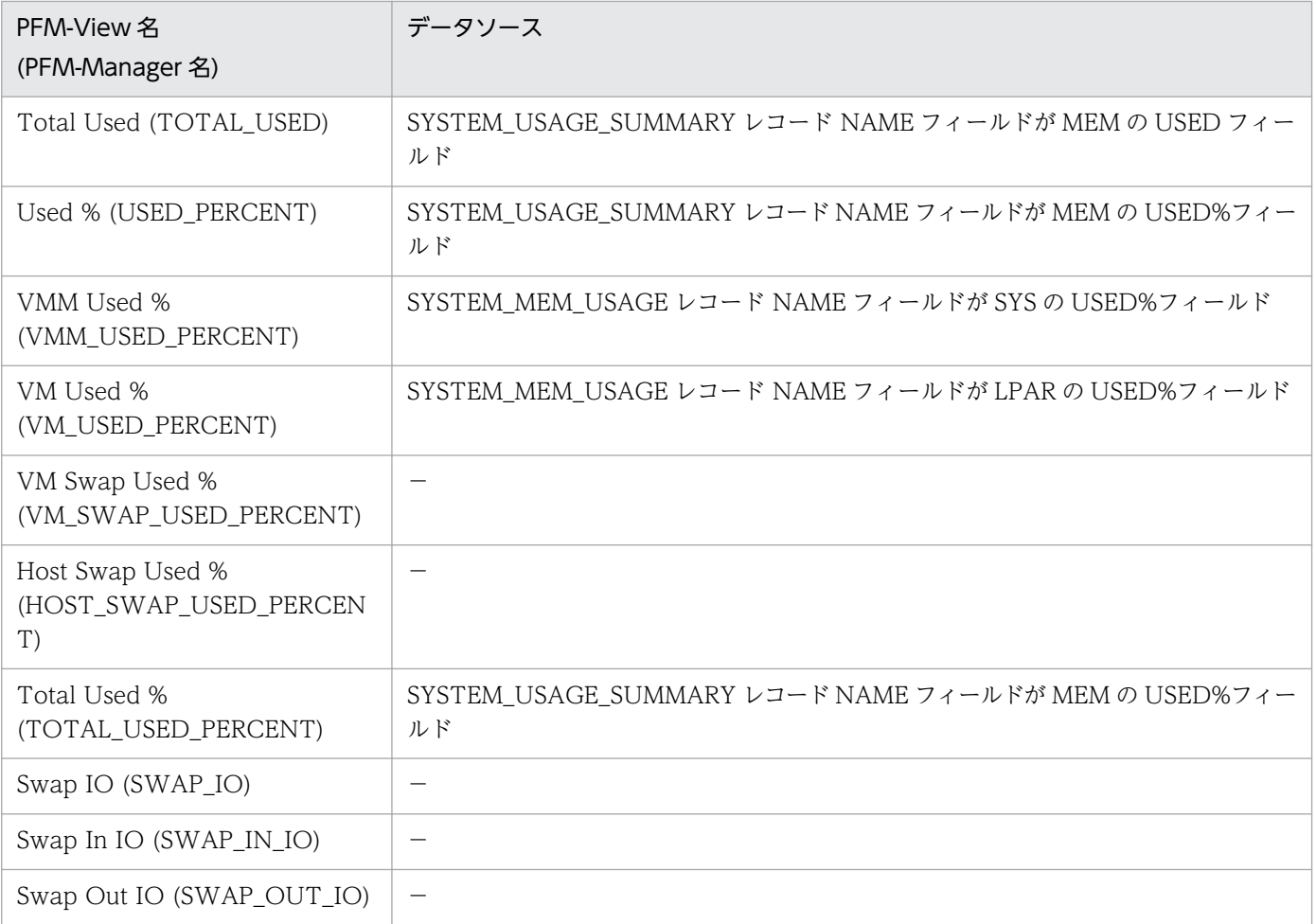

-:パフォーマンスデータを加工してフィールドの値を設定していないことを示します。

## (4) Host Network Status(PI\_HNI)

Host Network Status(PI\_HNI)レコードの各フィールドのデータソースを次の表に示します。

### 表 L-46 Host Network Status(PI\_HNI)レコードの各フィールドのデータソース (Virtage)

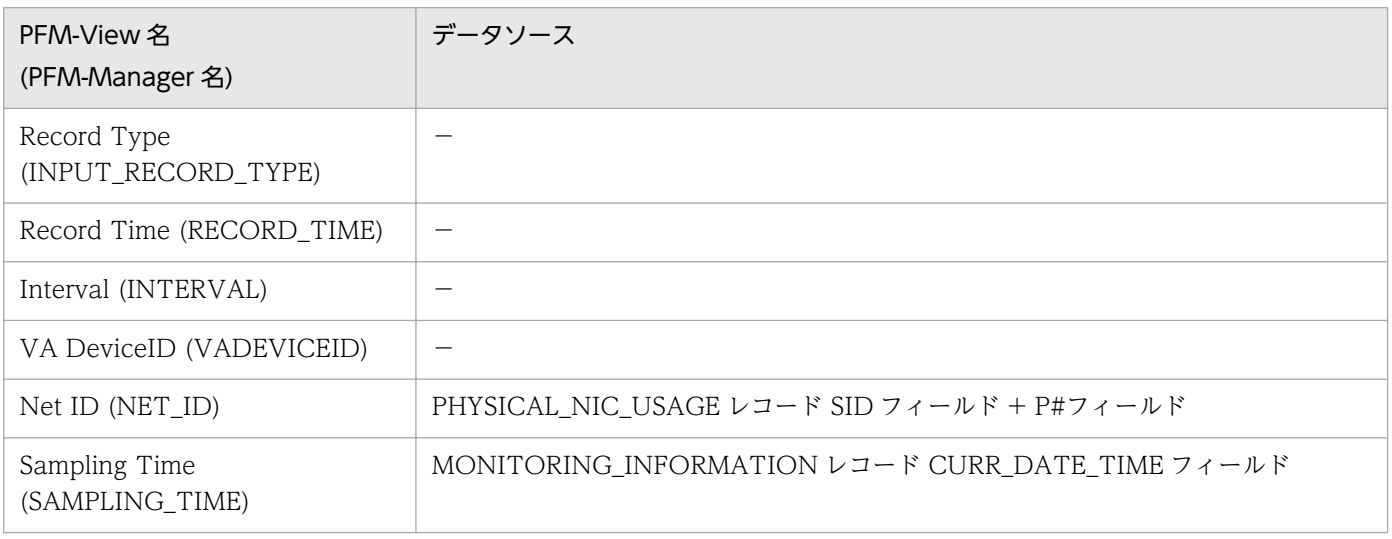

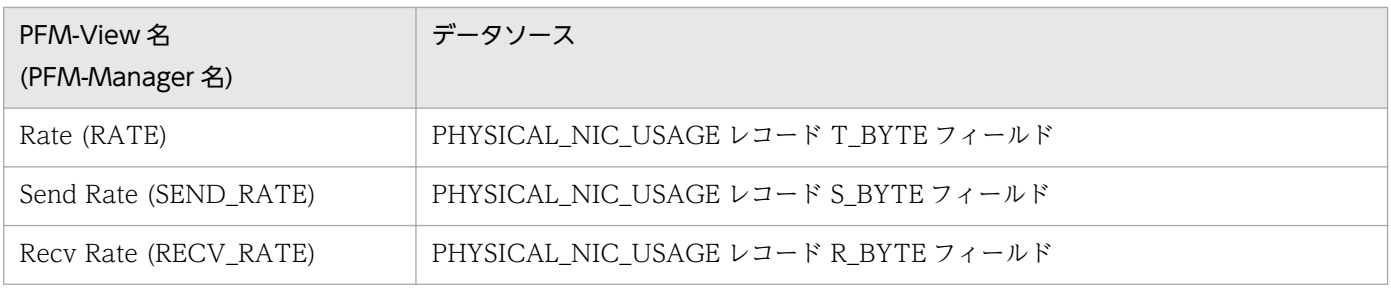

-:パフォーマンスデータを加工してフィールドの値を設定していないことを示します。

## (5) Host Physical Disk Status(PI\_HPDI)

Host Physical Disk Status(PI\_HPDI)レコードの各フィールドのデータソースを次の表に示します。

### 表 L-47 Host Physical Disk Status(PI\_HPDI)レコードの各フィールドのデータソース (Virtage)

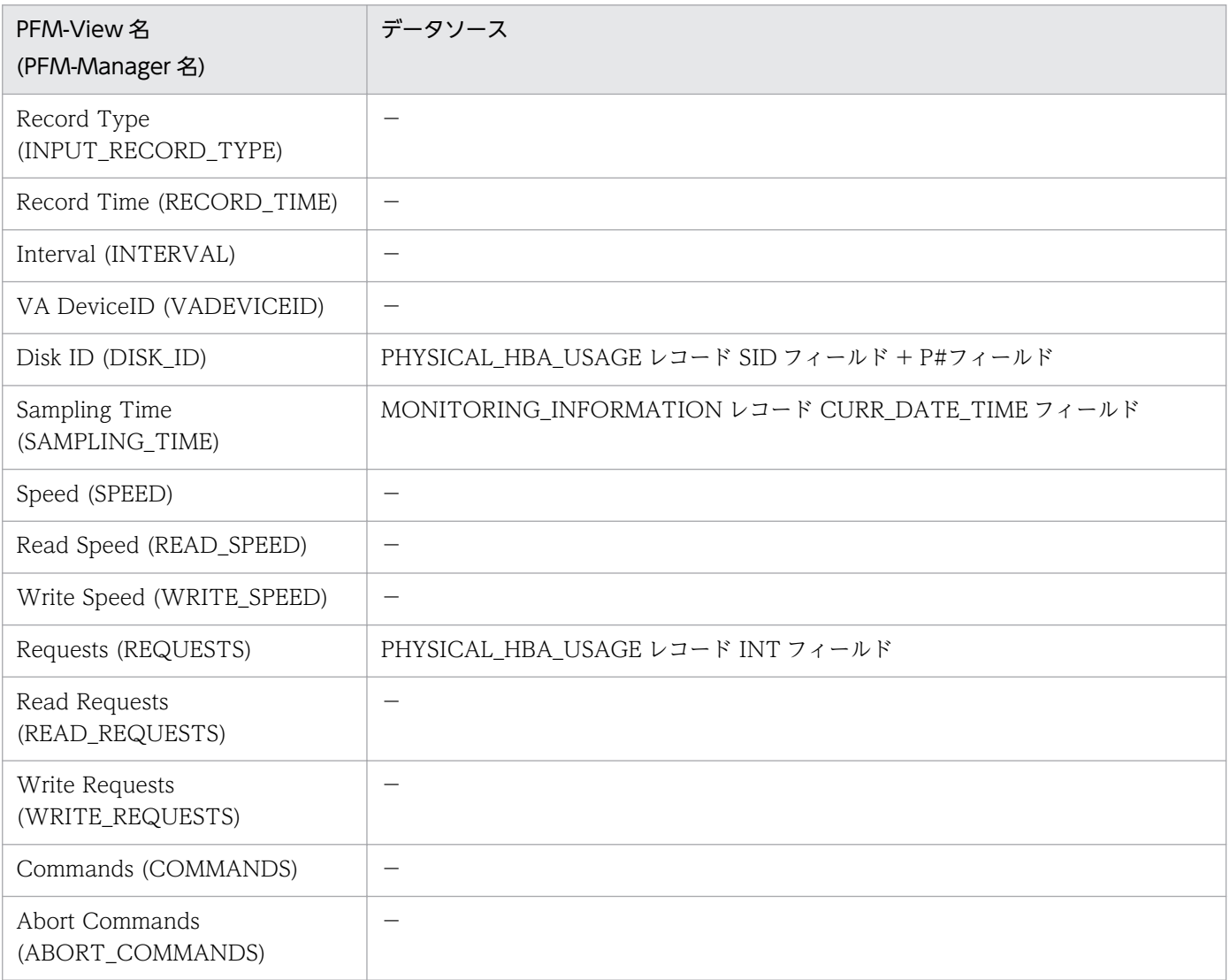

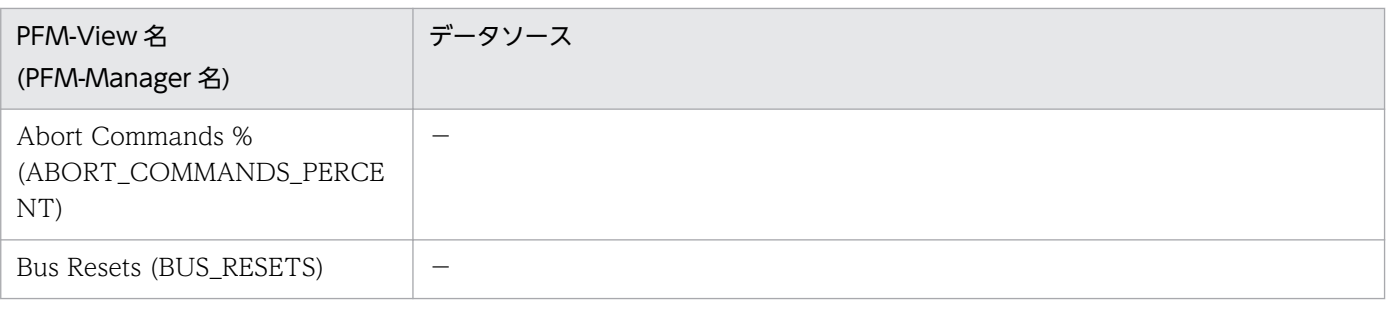

-:パフォーマンスデータを加工してフィールドの値を設定していないことを示します。

# (6) Host Status Detail(PD)

Host Status Detail(PD)レコードの各フィールドのデータソースを次の表に示します。

### 表 L-48 Host Status Detail(PD)レコードの各フィールドのデータソース (Virtage)

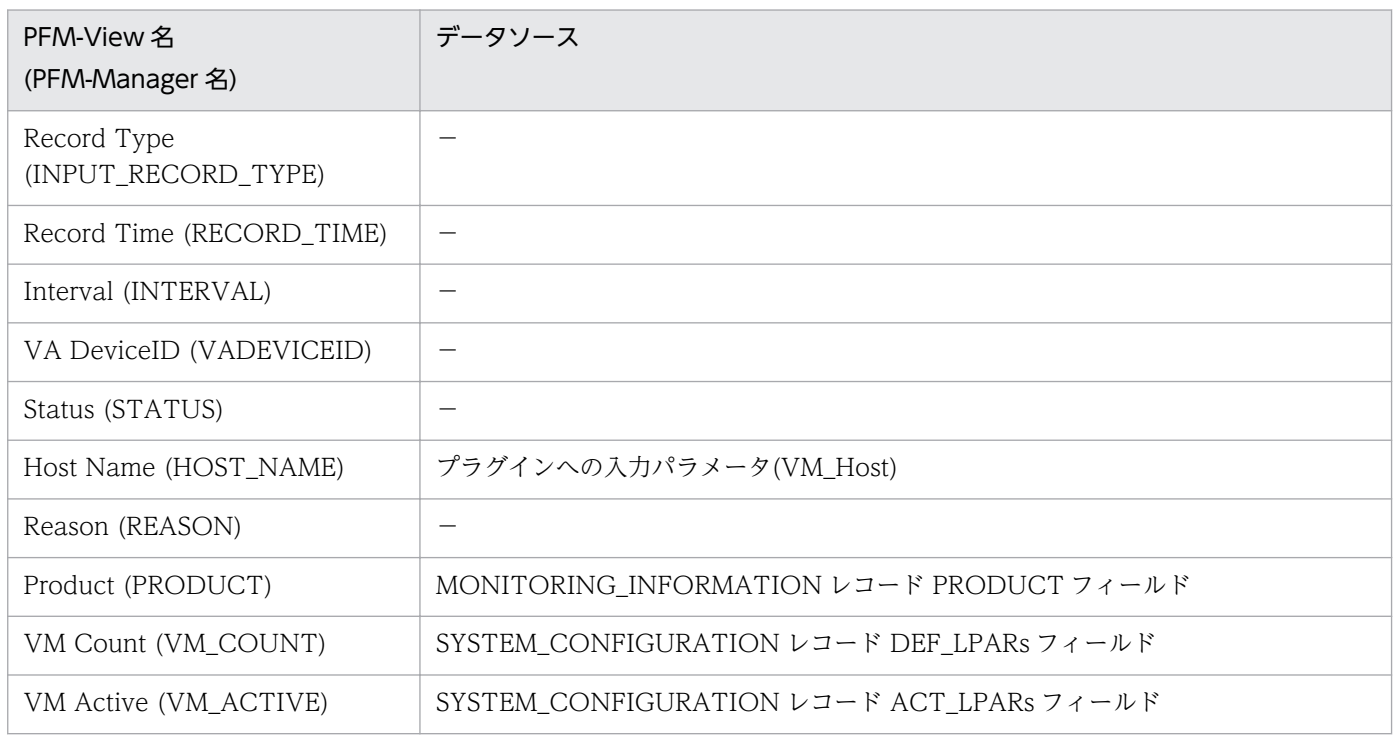

(凡例)

-:パフォーマンスデータを加工してフィールドの値を設定していないことを示します。

# (7) Host Status(PI)

Host Status(PI)レコードの各フィールドのデータソースを次の表に示します。

## 表 L-49 Host Status(PI)レコードの各フィールドのデータソース (Virtage)

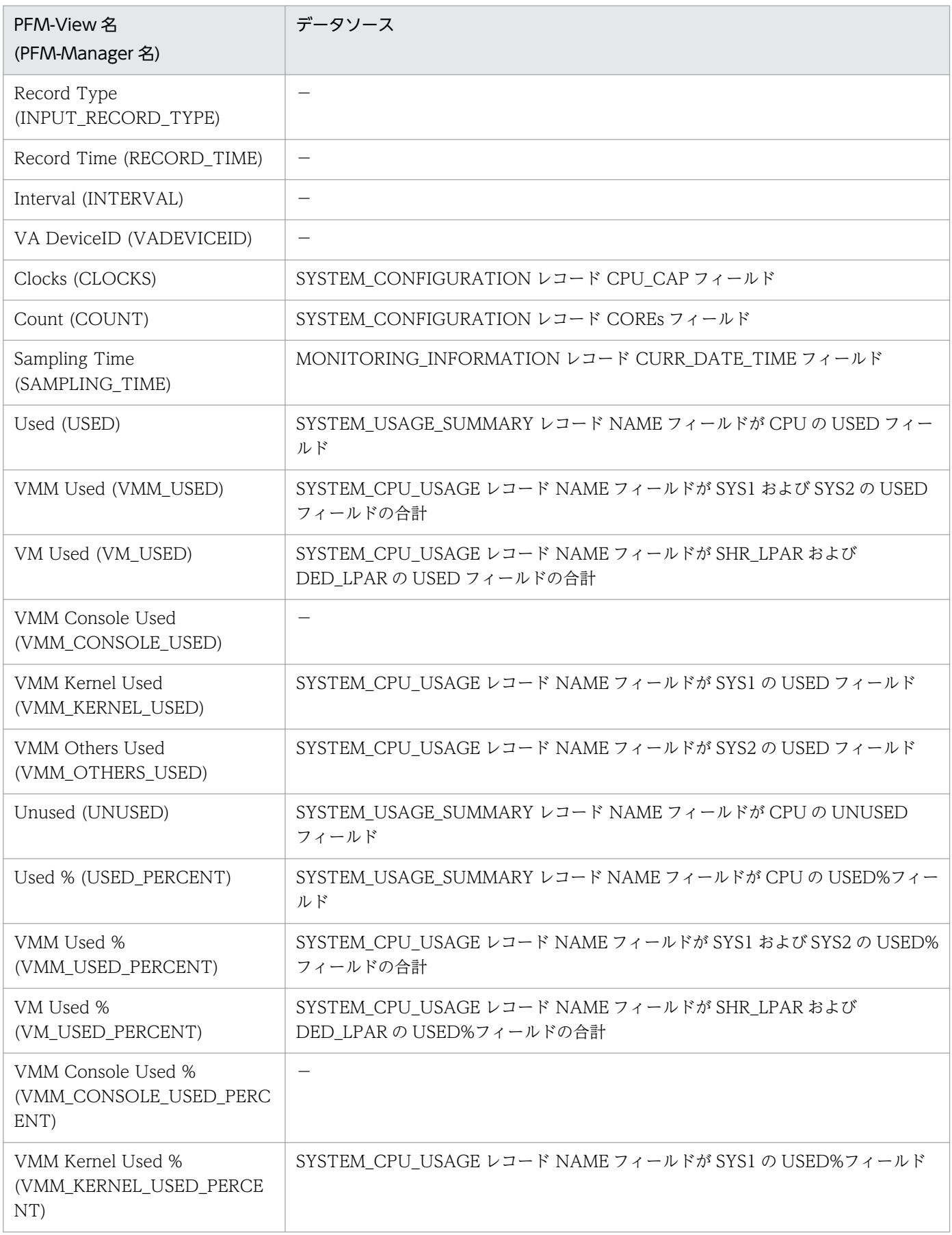

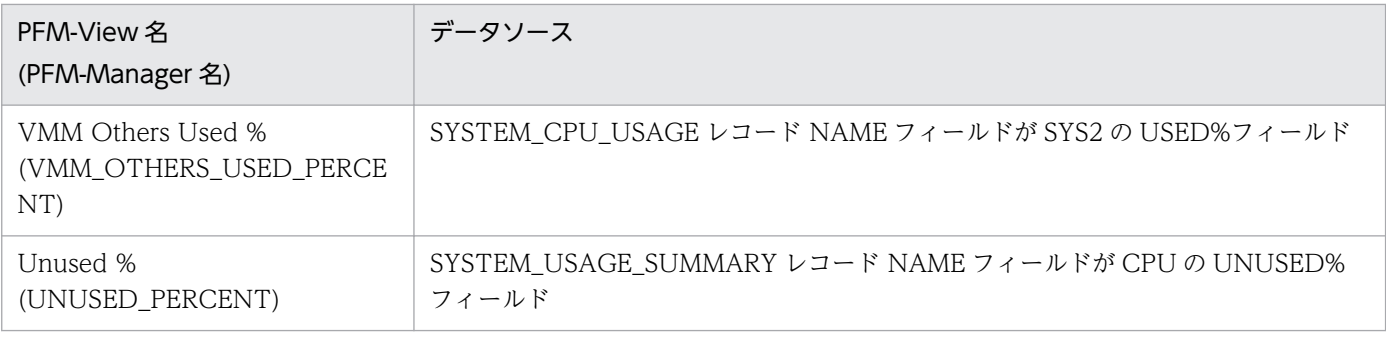

-:パフォーマンスデータを加工してフィールドの値を設定していないことを示します。

# (8) VM CPU Status(PI\_VCI)

VM CPU Status(PI\_VCI)レコードの各フィールドのデータソースを次の表に示します。

### 表 L-50 VM CPU Status(PI\_VCI)レコードの各フィールドのデータソース (Virtage)

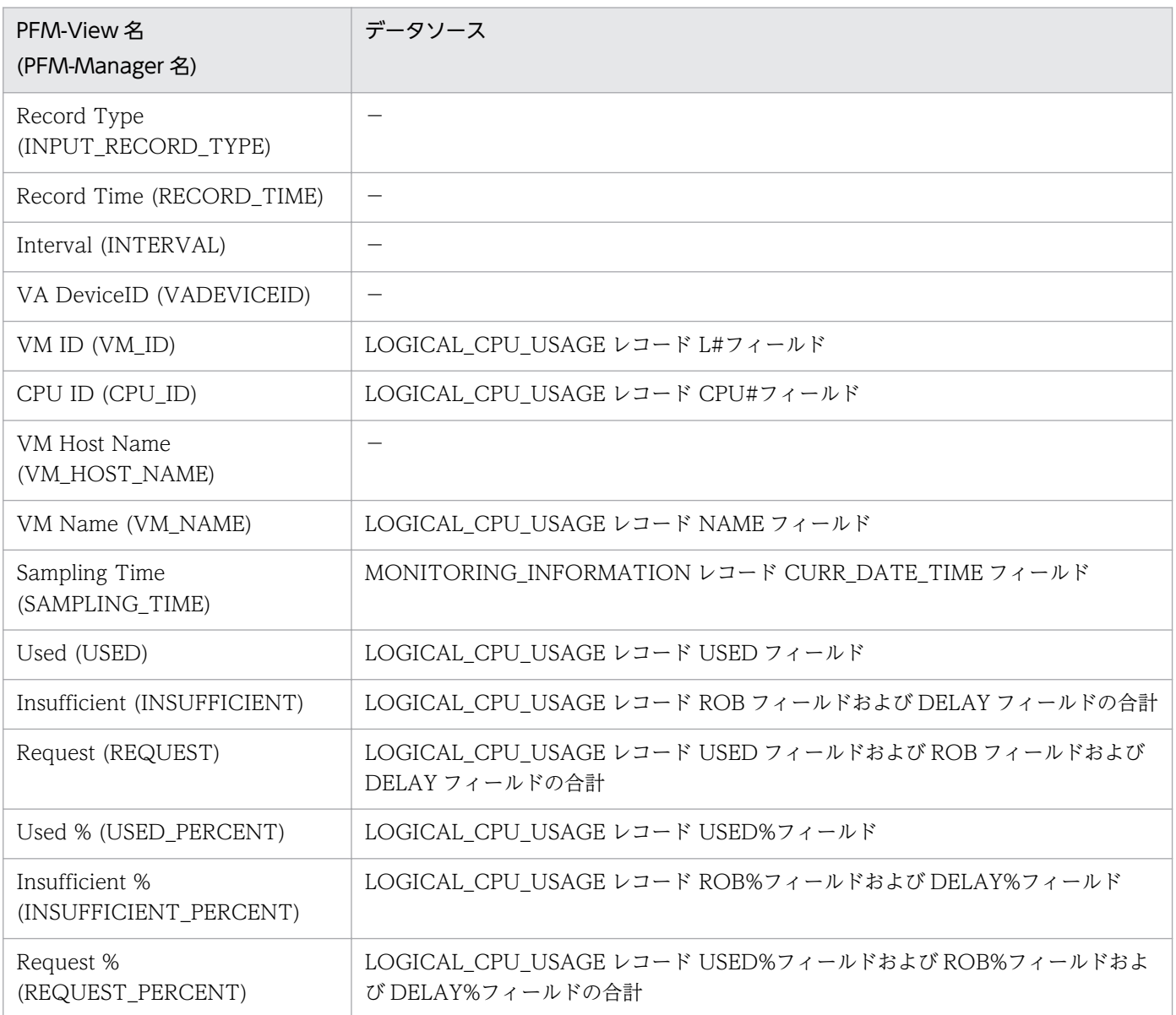

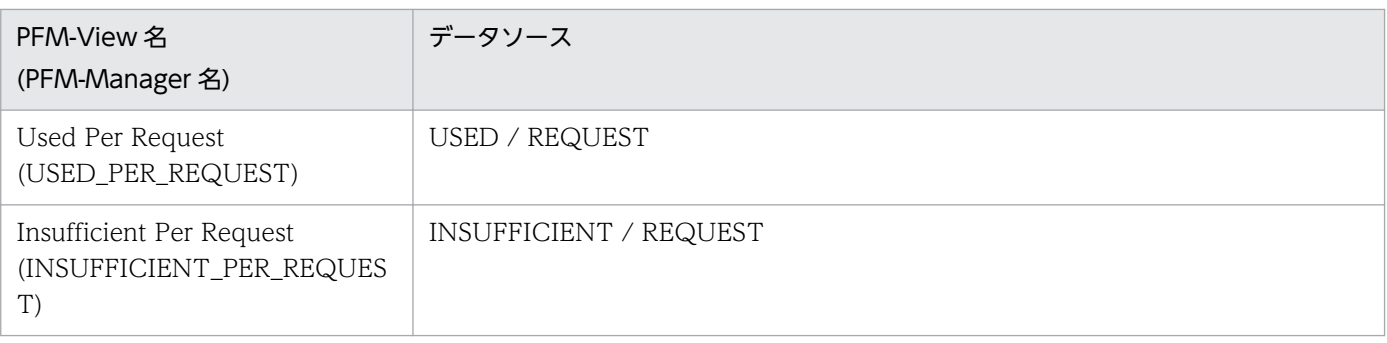

-:パフォーマンスデータを加工してフィールドの値を設定していないことを示します。

## (9) VM Logical Disk Status(PI\_VLDI)

VM Logical Disk Status(PI\_VLDI)レコードの各フィールドのデータソースを次の表に示します。

### 表 L-51 VM Logical Disk Status(PI\_VLDI)レコードの各フィールドのデータソース (Virtage)

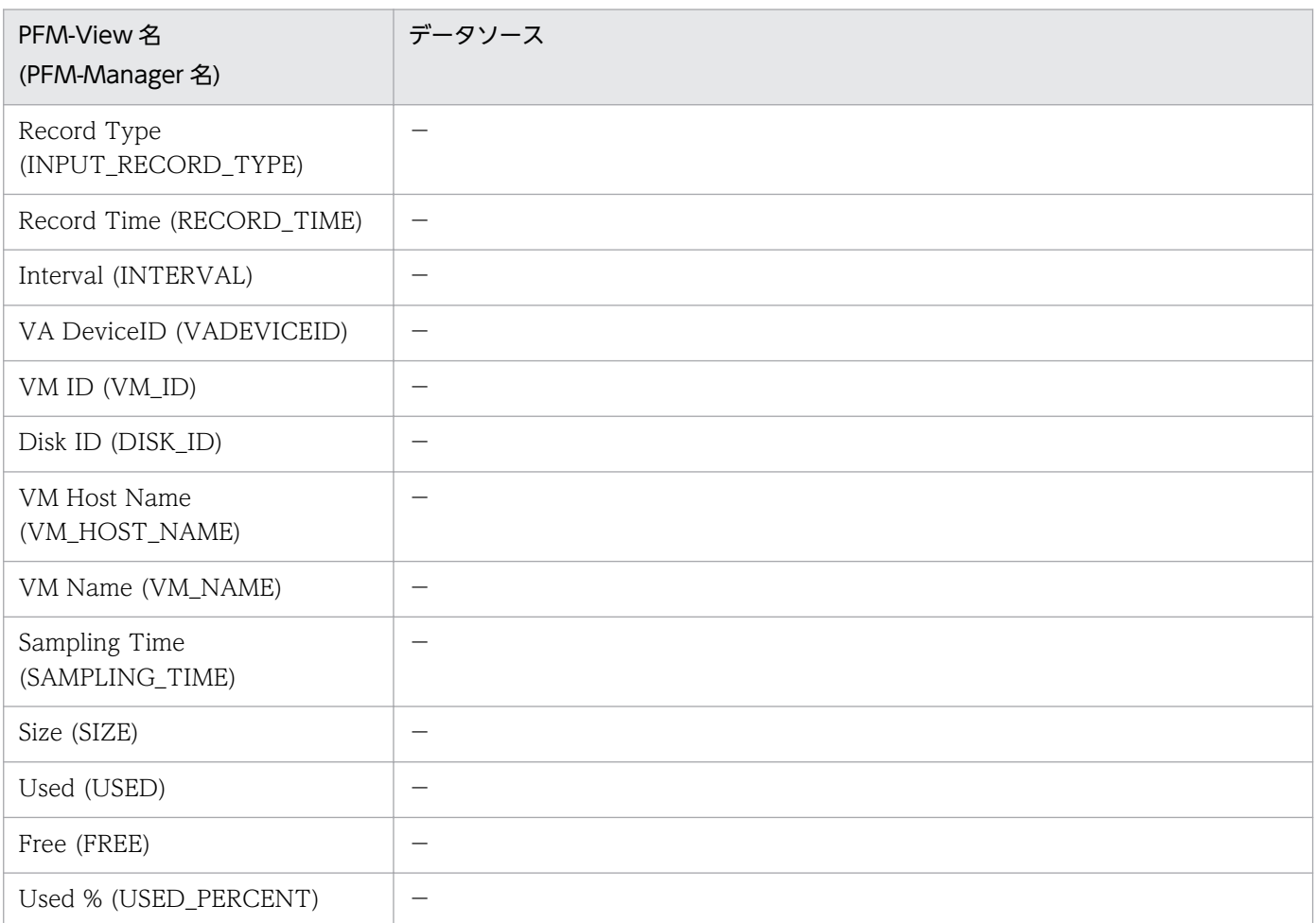

#### (凡例)

-:パフォーマンスデータを加工してフィールドの値を設定していないことを示します。

# (10) VM Memory Status(PI\_VMI)

VM Memory Status(PI\_VMI)レコードの各フィールドのデータソースを次の表に示します。

### 表 L-52 VM Memory Status(PI\_VMI)レコードの各フィールドのデータソース (Virtage)

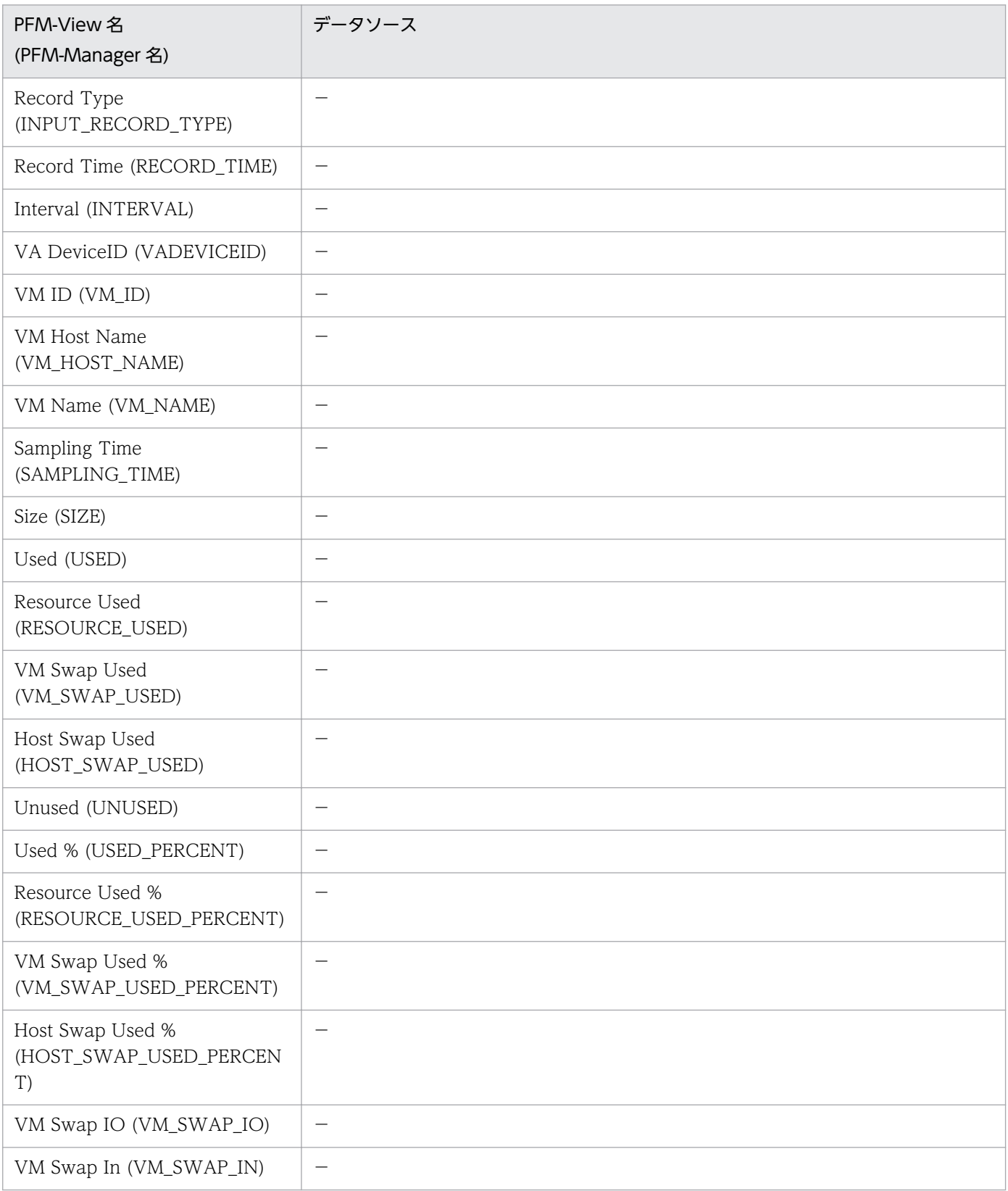

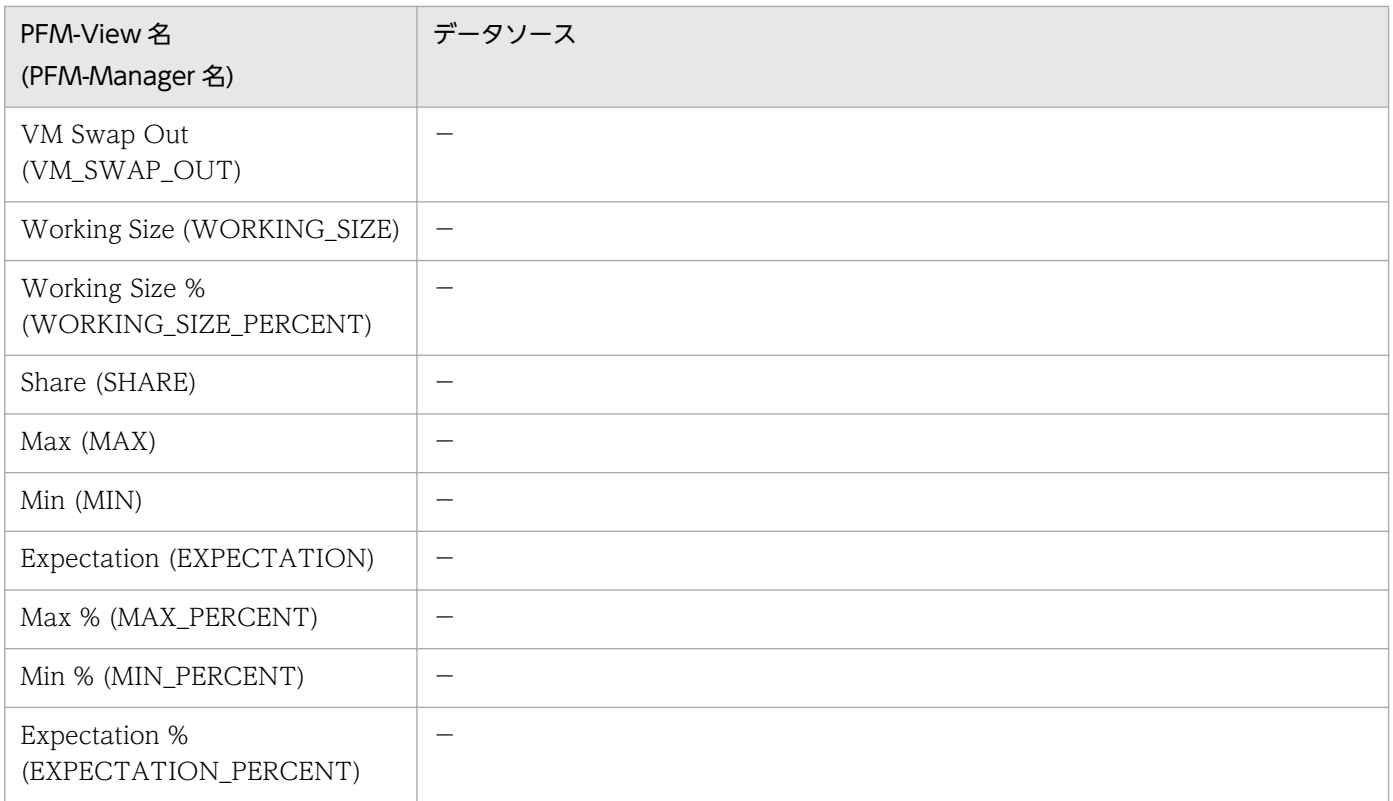

```
(凡例)
```
-:パフォーマンスデータを加工してフィールドの値を設定していないことを示します。

## (11) VM Network Status(PI\_VNI)

VM Network Status(PI\_VNI)レコードの各フィールドのデータソースを次の表に示します。

### 表 L-53 VM Network Status(PI\_VNI)レコードの各フィールドのデータソース (Virtage)

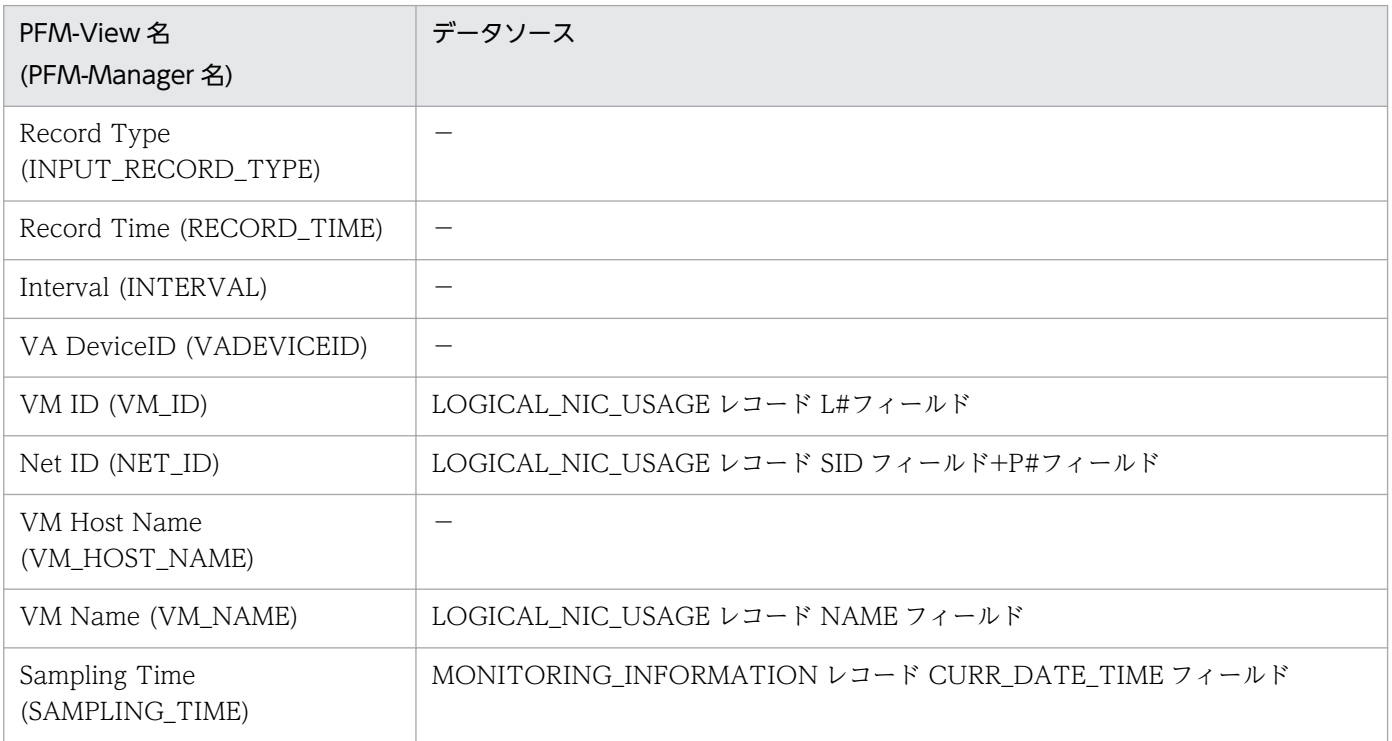

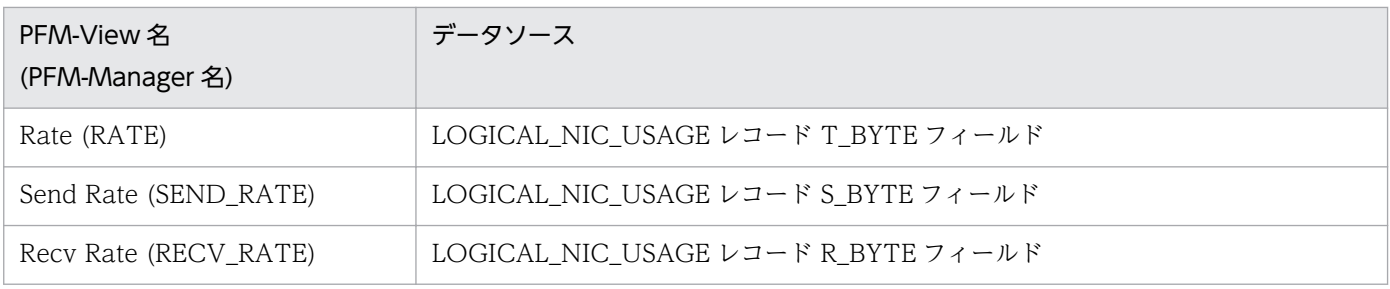

-:パフォーマンスデータを加工してフィールドの値を設定していないことを示します。

## (12) VM Physical Disk Status(PI\_VPDI)

VM Physical Disk Status(PI\_VPDI)レコードの各フィールドのデータソースを次の表に示します。

### 表 L-54 VM Physical Disk Status(PI\_VPDI)レコードの各フィールドのデータソース (Virtage)

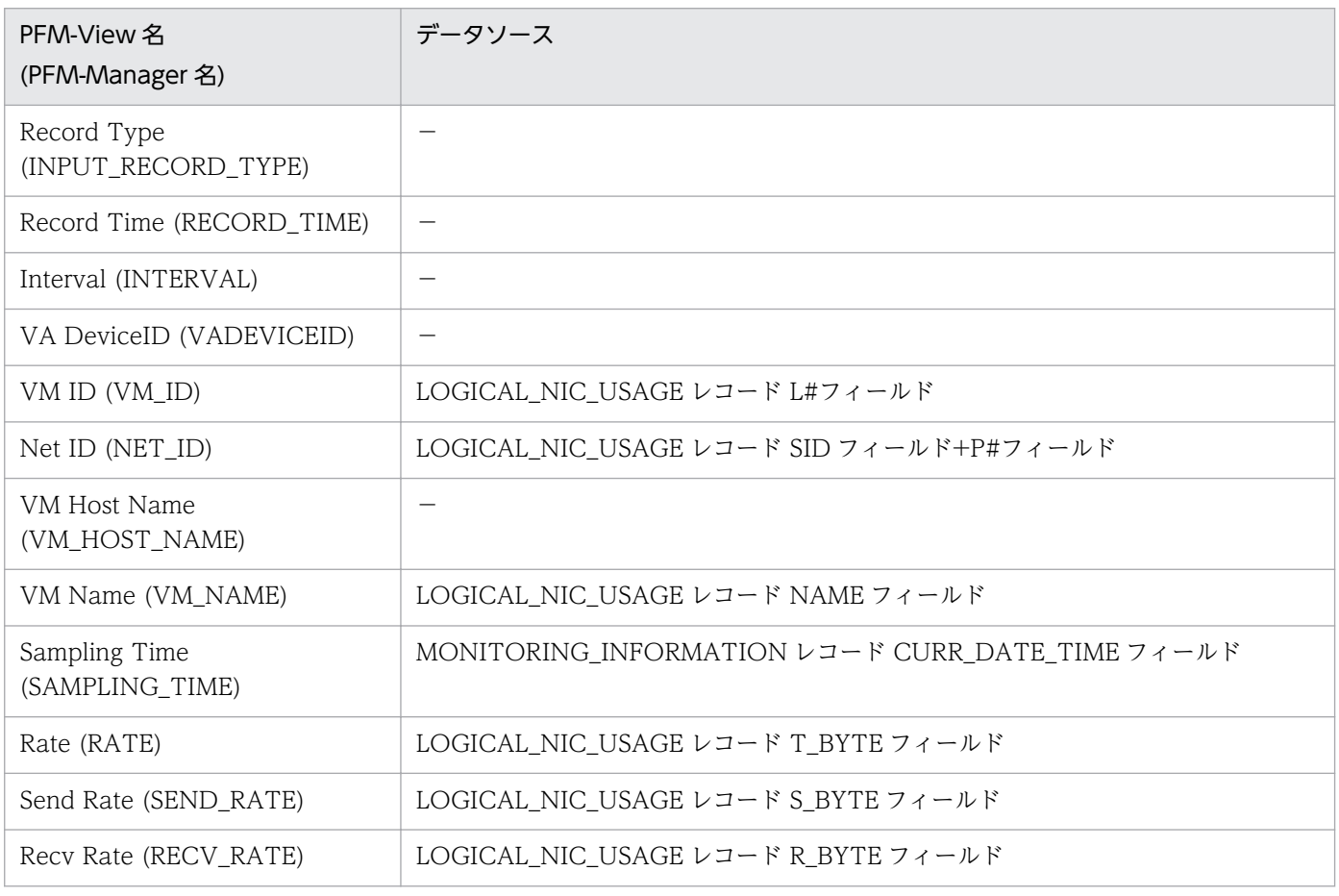

(凡例)

-:パフォーマンスデータを加工してフィールドの値を設定していないことを示します。

## (13) VM Status Detail(PD\_VM)

VM Status Detail(PD\_VM)レコードの各フィールドのデータソースを次の表に示します。

### 表 L-55 VM Status Detail(PD\_VM)レコードの各フィールドのデータソース (Virtage)

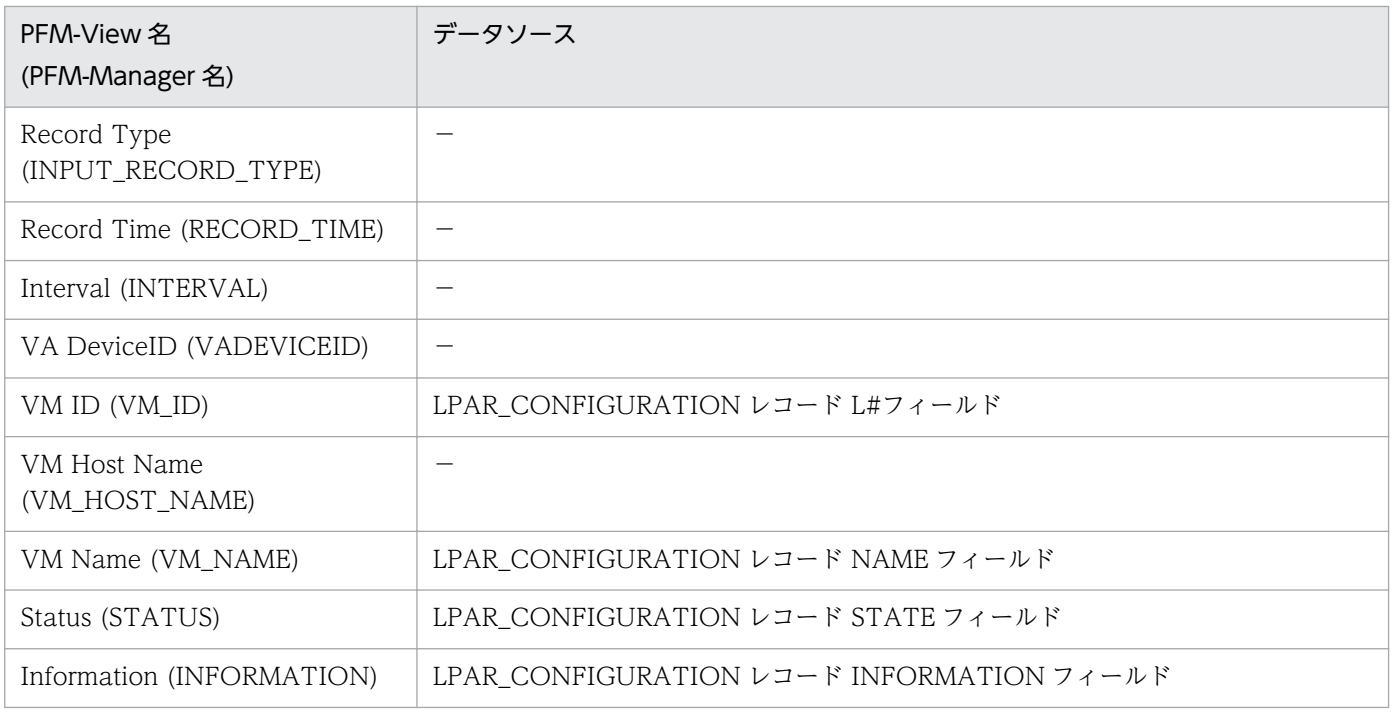

(凡例)

-:パフォーマンスデータを加工してフィールドの値を設定していないことを示します。

## (14) VM Status(PI\_VI)

VM Status(PI\_VI)レコードの各フィールドのデータソースを次の表に示します。

### 表 L-56 VM Status(PI\_VI)レコードの各フィールドのデータソース (Virtage)

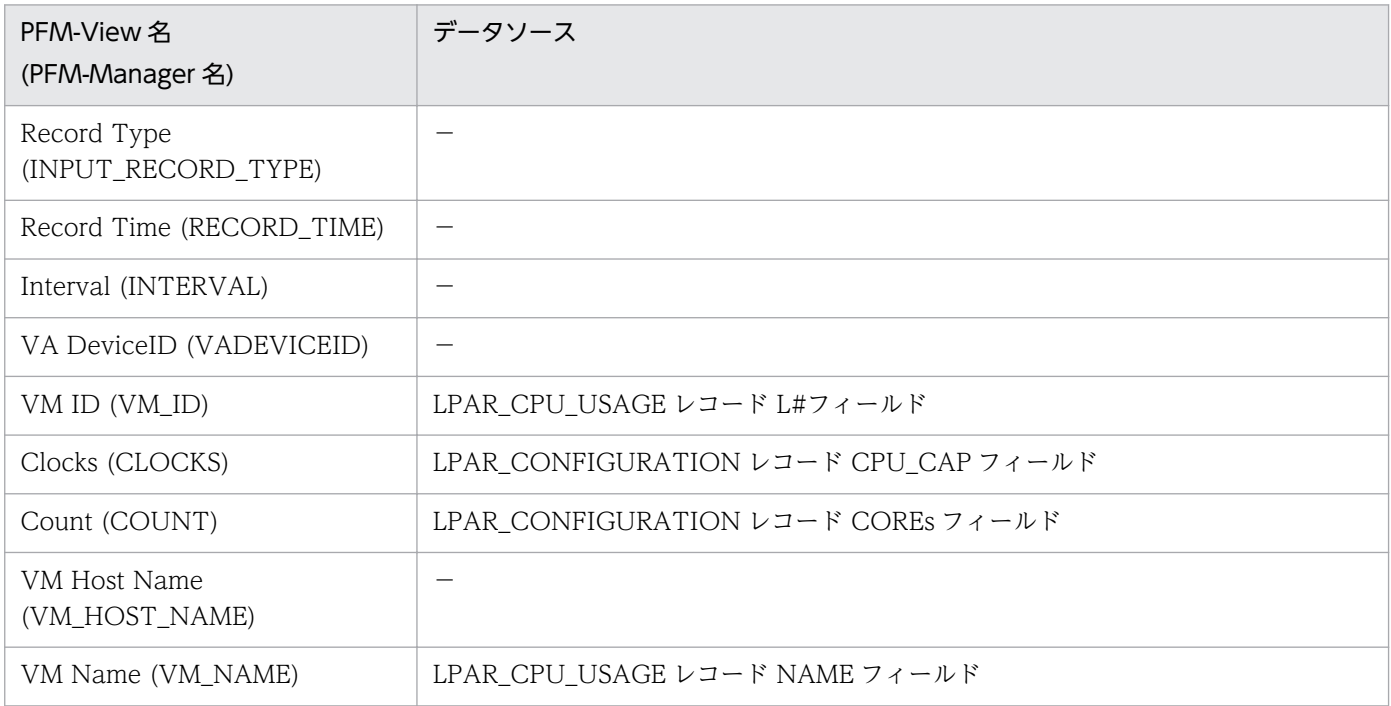

付録し レコードのデータソース

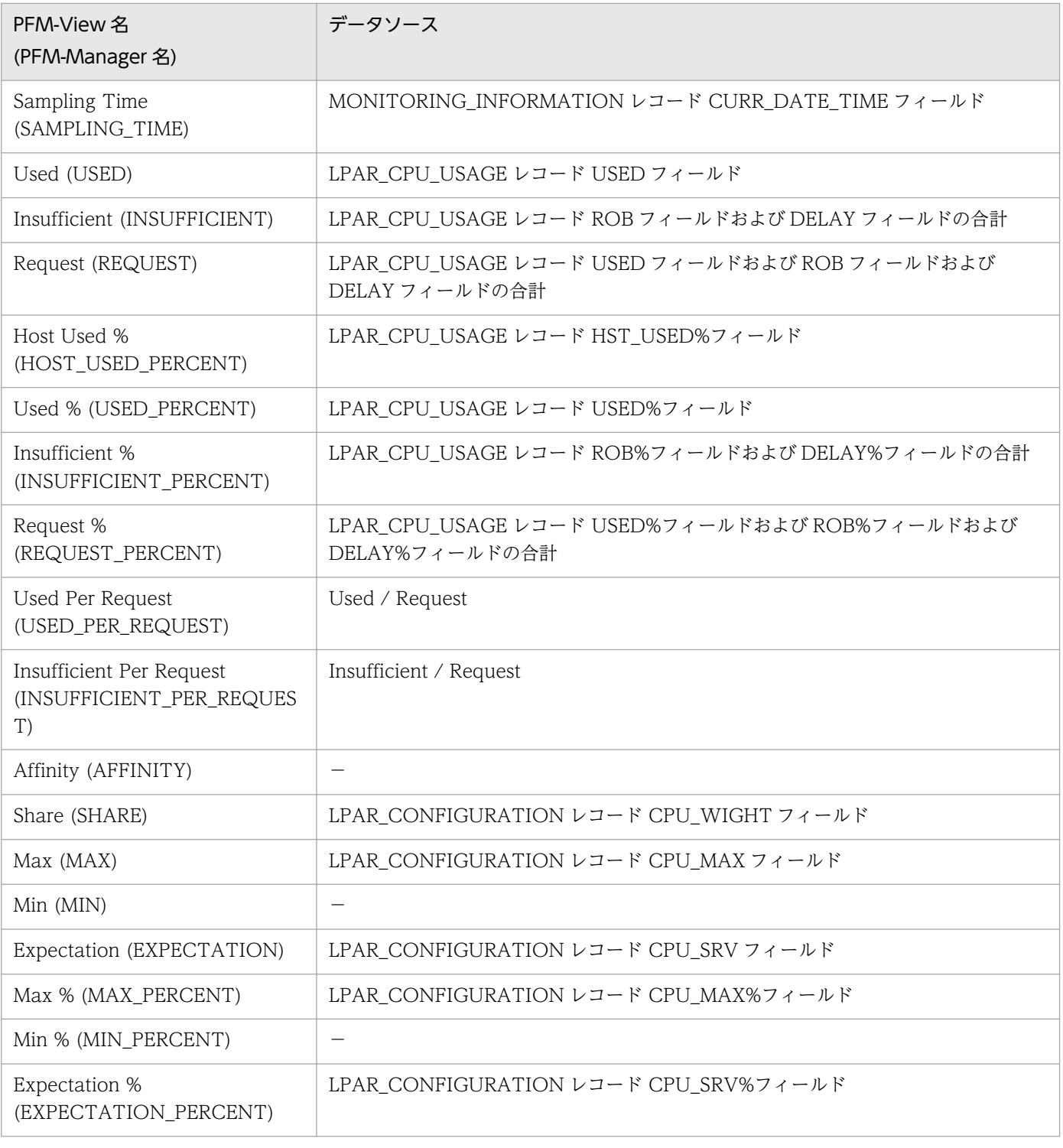

-:パフォーマンスデータを加工してフィールドの値を設定していないことを示します。

## 付録 M PFM - RM for Virtual Machine の設定が影響するフィールド

[「2.1.4\(3\) PFM - RM for Virtual Machine](#page-120-0) の設定」に示す設定によって,影響が発生するフィールドを 次に示します。また,数値の変化を例として示します。

#### 監視対象の例

VMware:ハイパースレッディング有効 CPU:1 コアあたりの物理性能 2GHz 物理コア数:2 論理コア数:4 CPU 使用量:3GHz

#### 表 M-1 PFM - RM for Virtual Machine の設定に影響するフィールド一覧

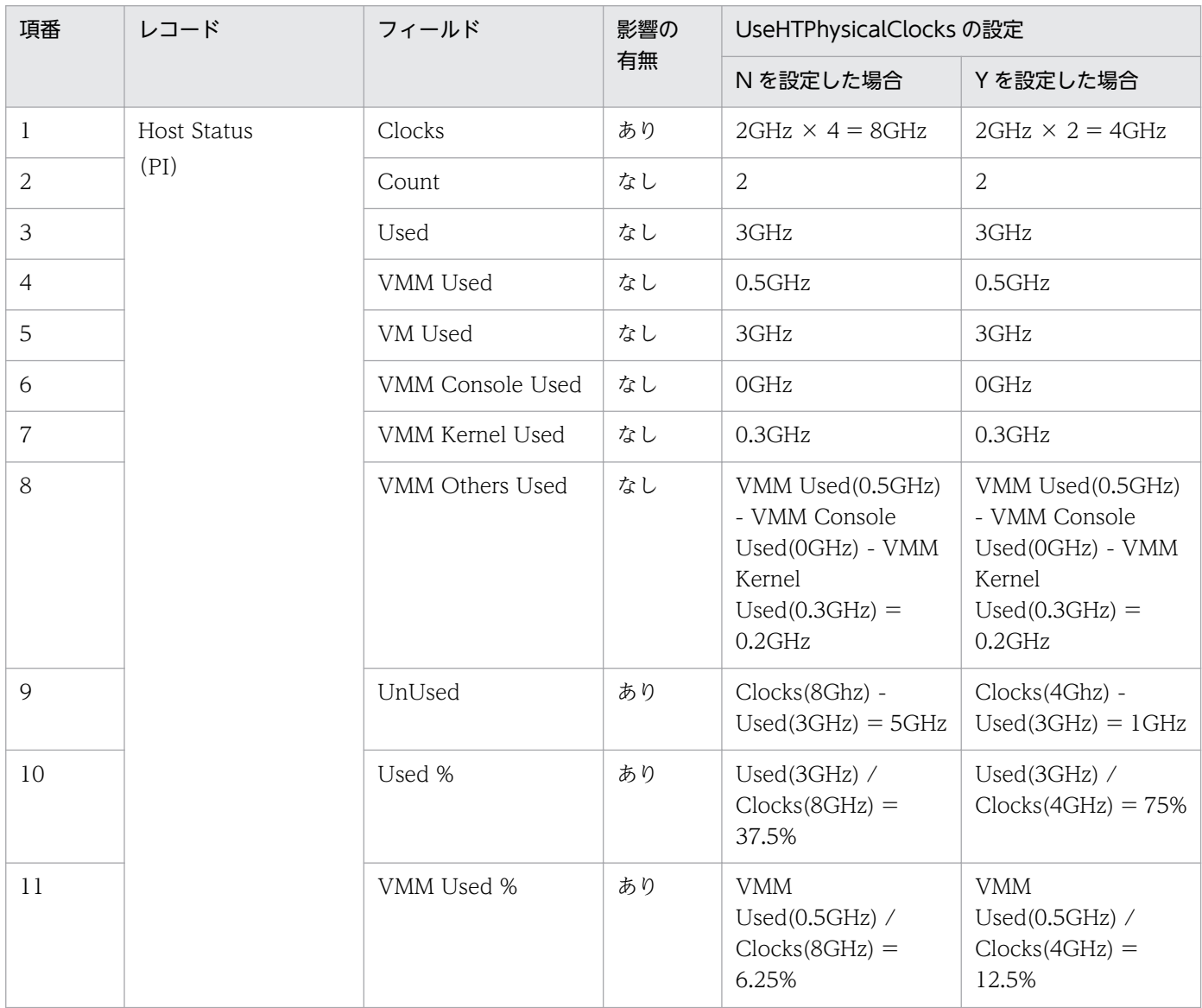

付録 M PFM - RM for Virtual Machine の設定が影響するフィールド

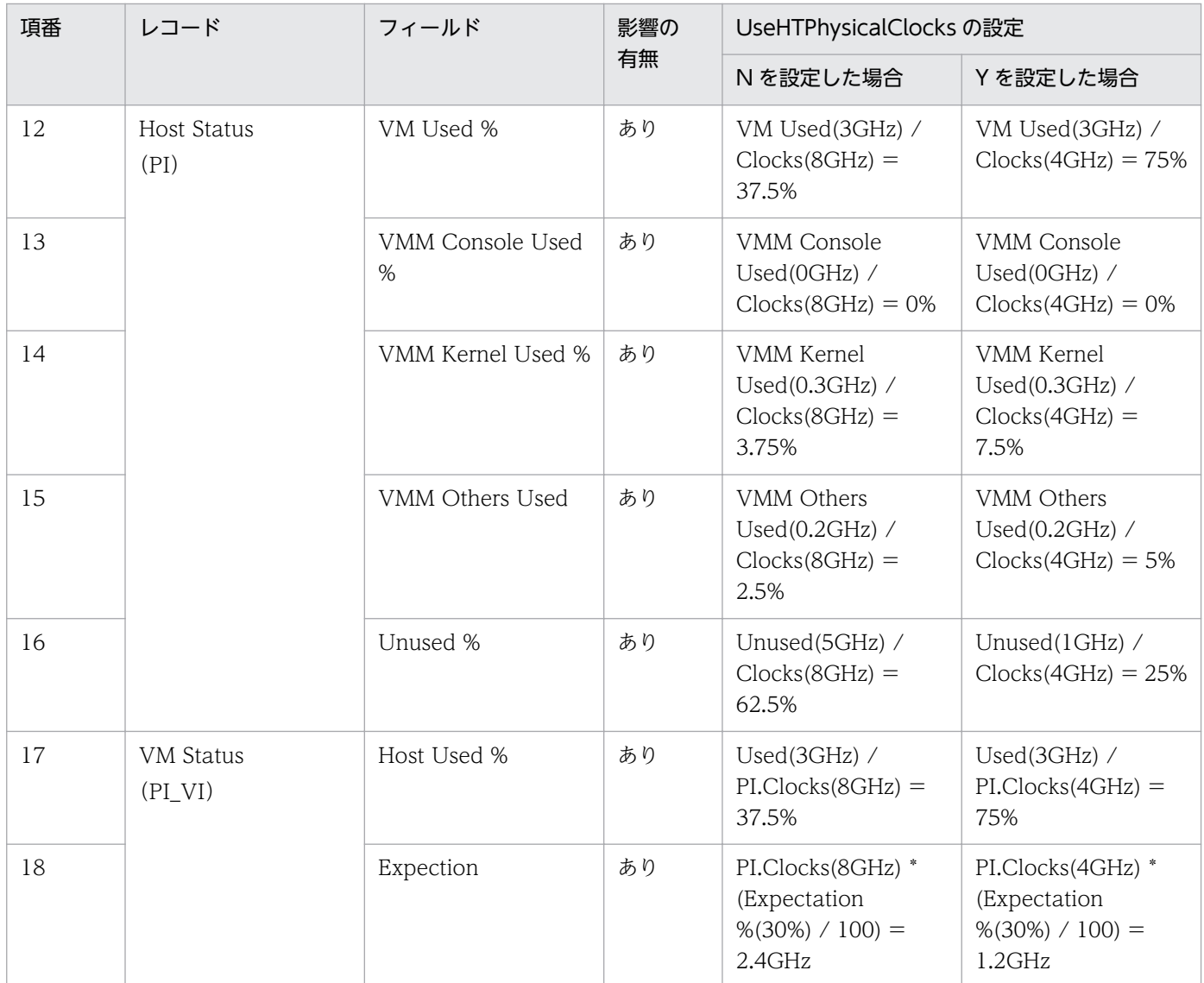

### 付録 N このマニュアルの参考情報

このマニュアルを読むに当たっての参考情報を示します。

### 付録 N.1 関連マニュアル

関連マニュアルを次に示します。必要に応じてお読みください。

#### JP1/Performance Management 関連

- JP1 Version 10 JP1/Performance Management 設計・構築ガイド (3021-3-041)
- JP1 Version 10 JP1/Performance Management 運用ガイド (3021-3-042)
- JP1 Version 10 JP1/Performance Management リファレンス(3021-3-043)

#### JP1 関連

• JP1 Version 9 JP1/NETM/DM 運用ガイド 1 (Windows(R)用) (3020-3-S81)

#### Virtage 関連

- JP1 Version 9 JP1/ServerConductor/Blade Server Manager 系 設計・構築ガイド(3020-3- T72)
- Hitachi Compute Systems Manager ユーザーズガイド(3021-9-096/3020-3-V91)
- BladeSymphony BS320 ユーザーズガイド(BS320001UG)
- BladeSymphony BS320 Virtage ユーザーズガイド(BS320V102)
- BladeSymphony BS320 Virtage ユーザーズガイド 運用編(BS320V103)
- BladeSymphony BS2000 ユーザーズガイド(BS2000UG)
- BladeSymphony BS2000/BS320 Virtage バージョンアップ手順書/リビジョンアップ手順書
- BladeSymphony BS500 HVM ユーザーズガイド(BS500013)
- BladeSymphony BS2500 HVM ユーザーズガイド(BS2500-005)
- HVM 管理コマンド (HvmSh) ユーザーズガイド

### 付録 N.2 このマニュアルでの表記

このマニュアルでは,日立製品およびその他の製品の名称を省略して表記しています。製品の正式名称と, このマニュアルでの表記を次に示します。

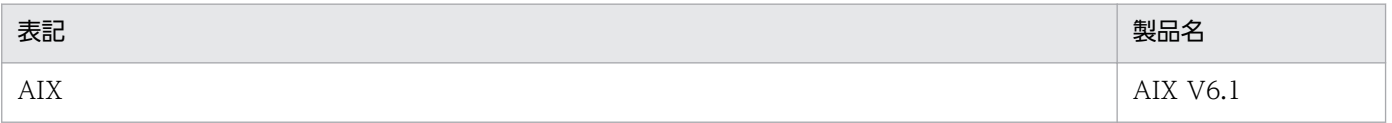

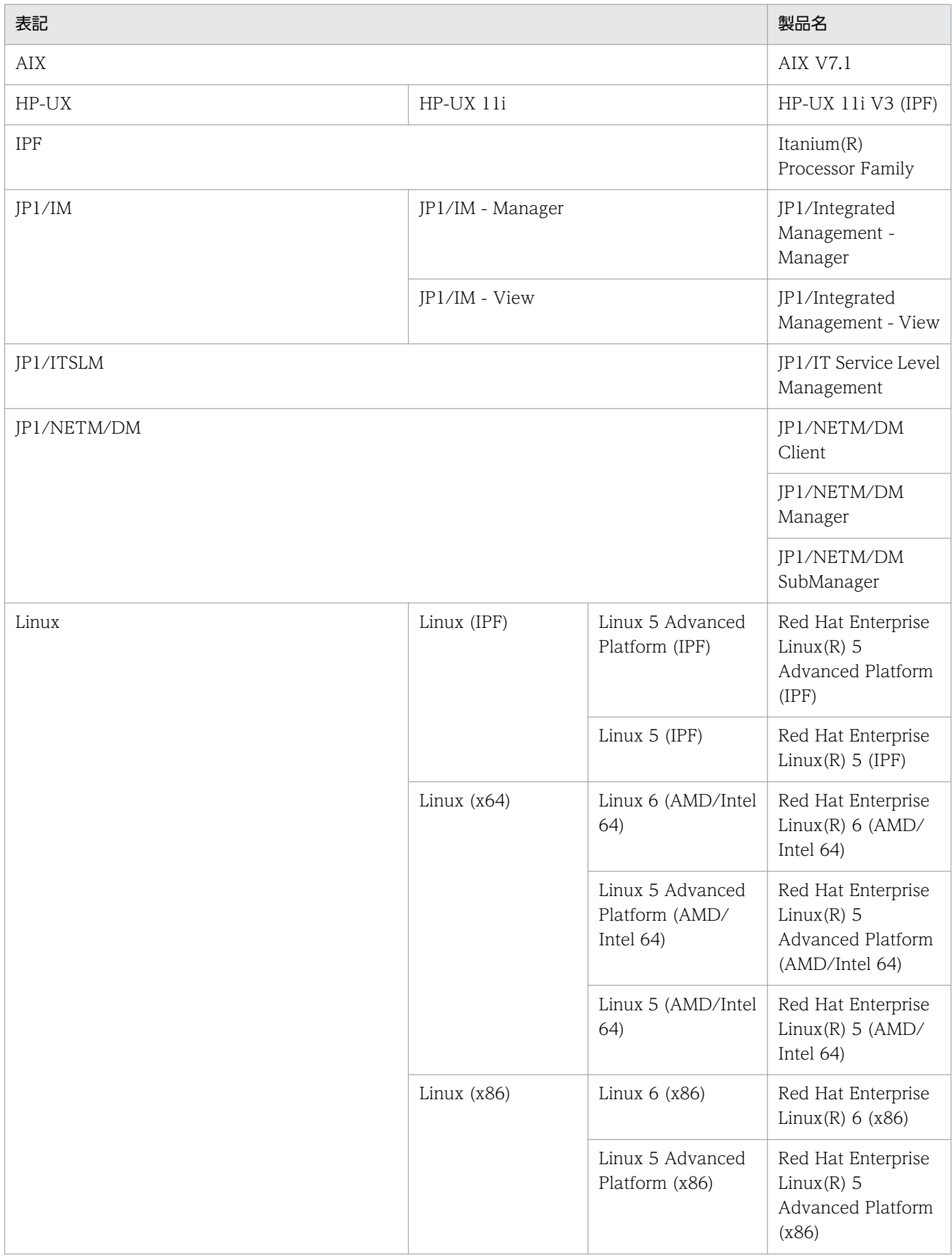

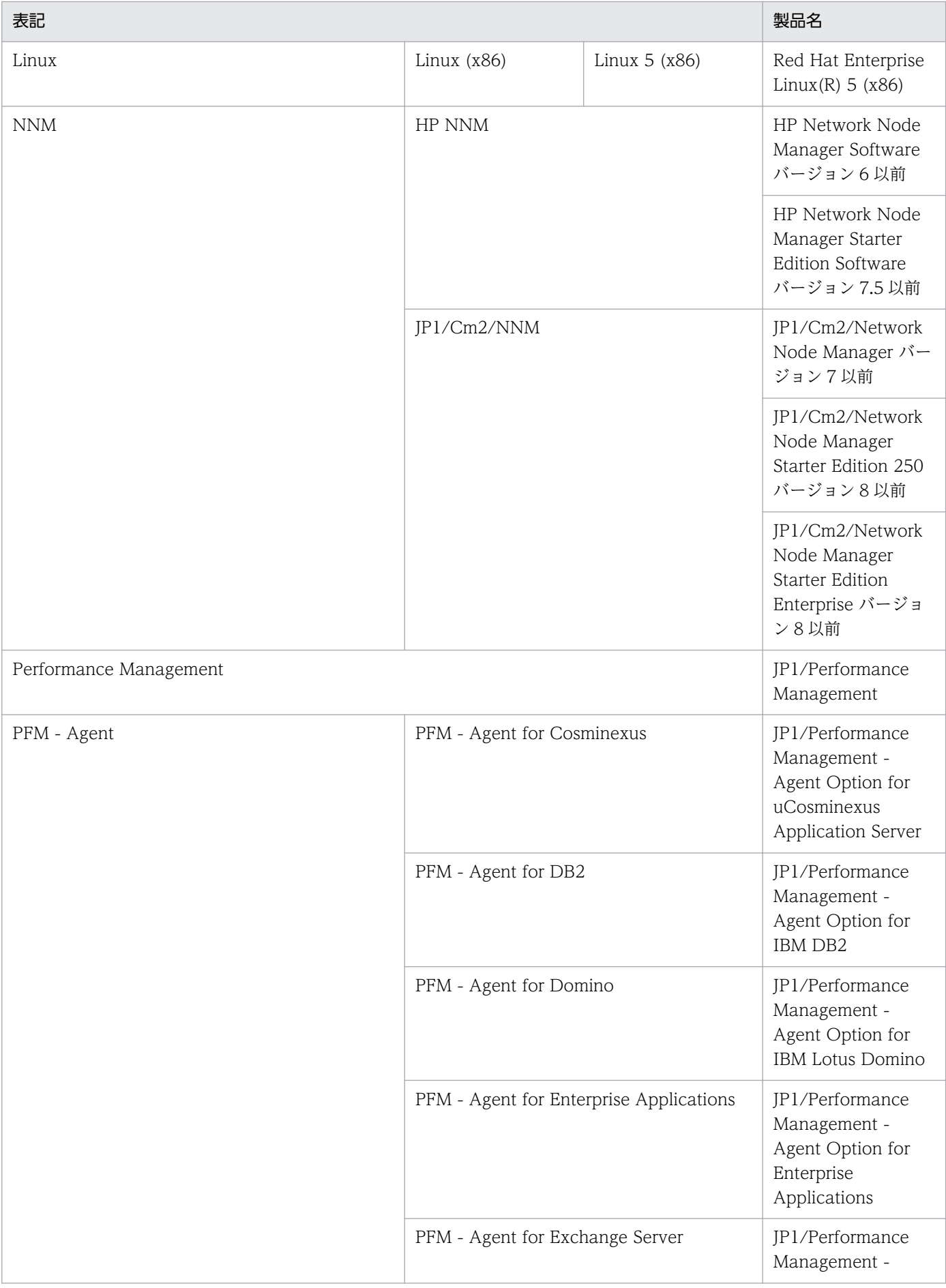

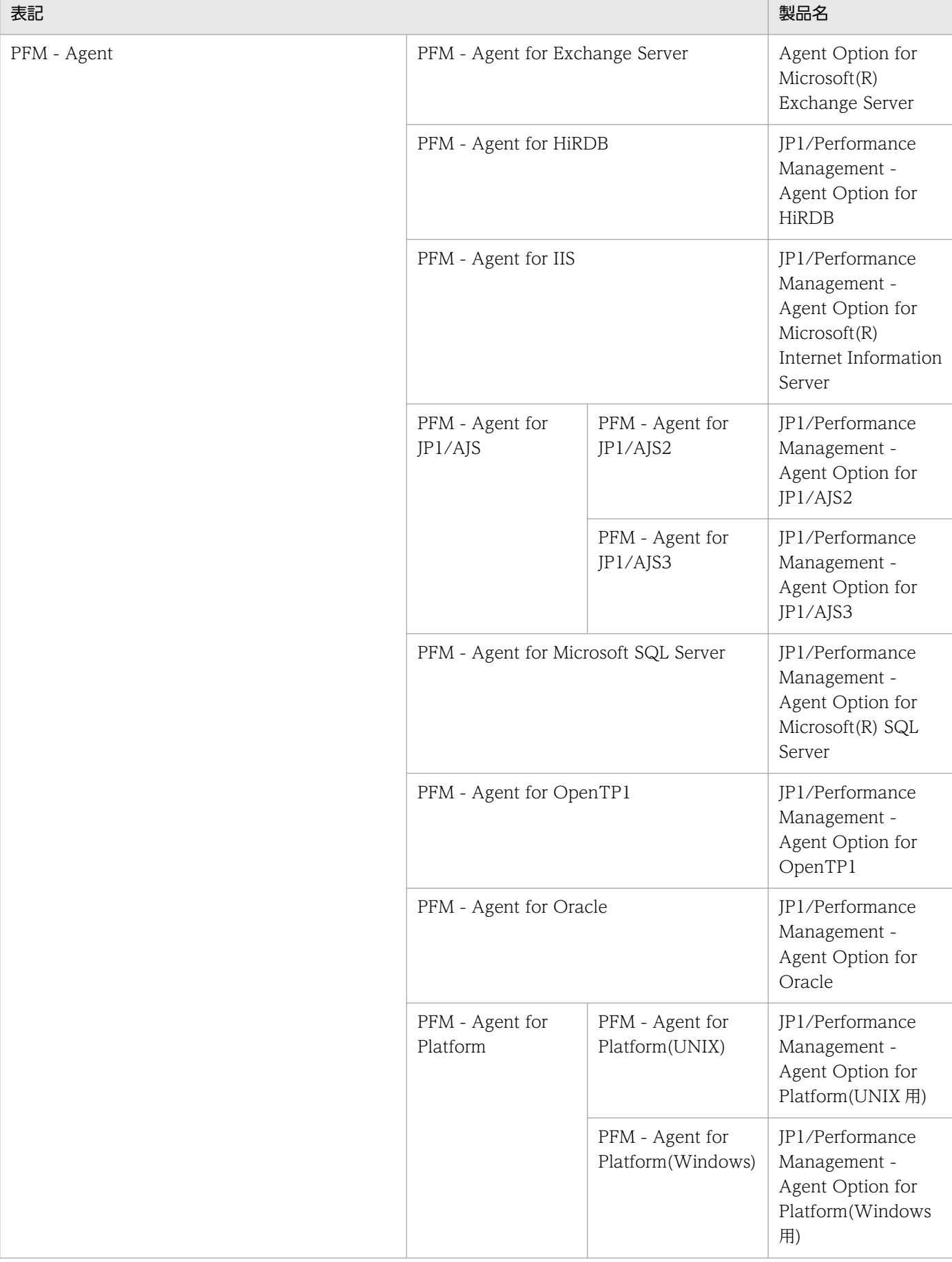

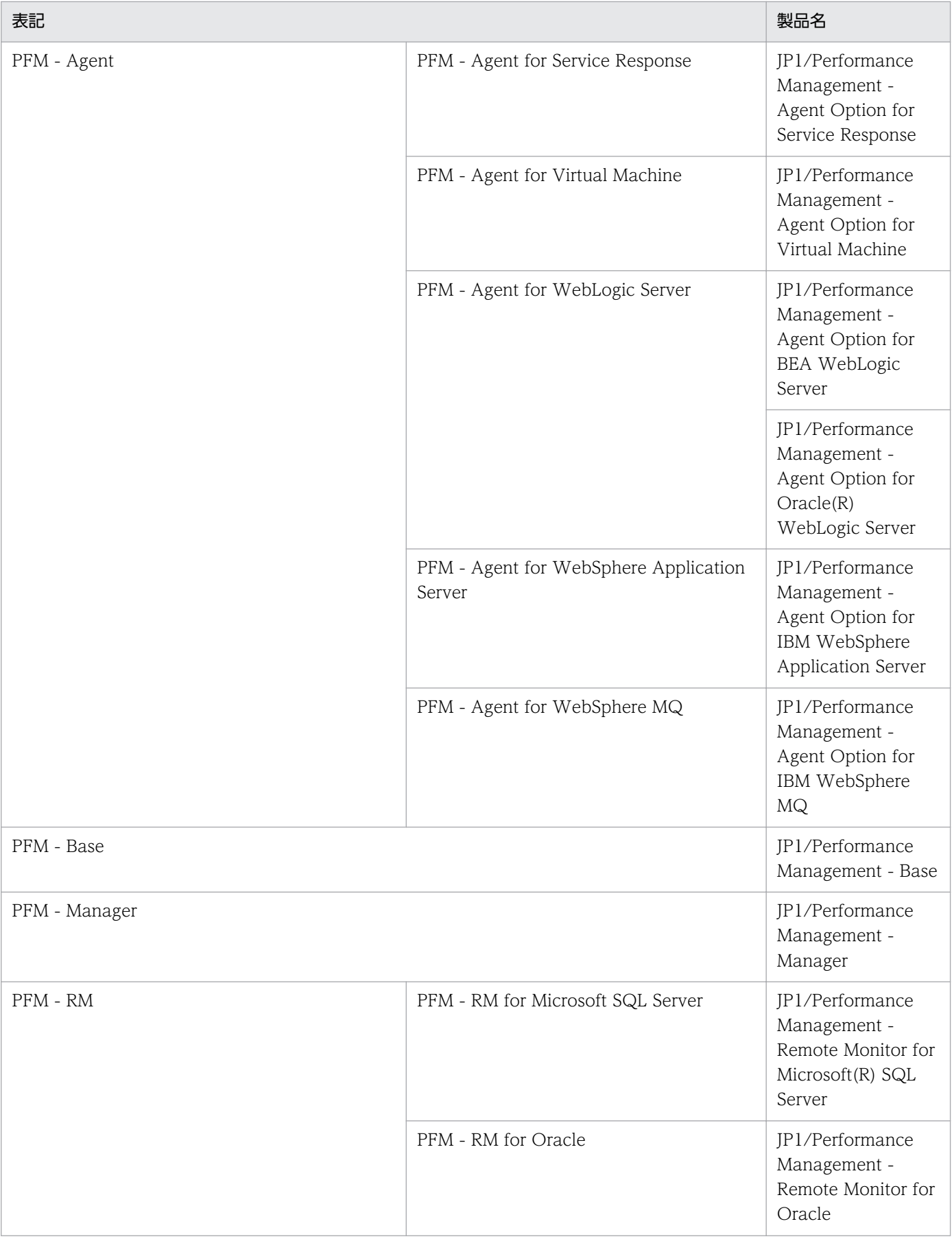

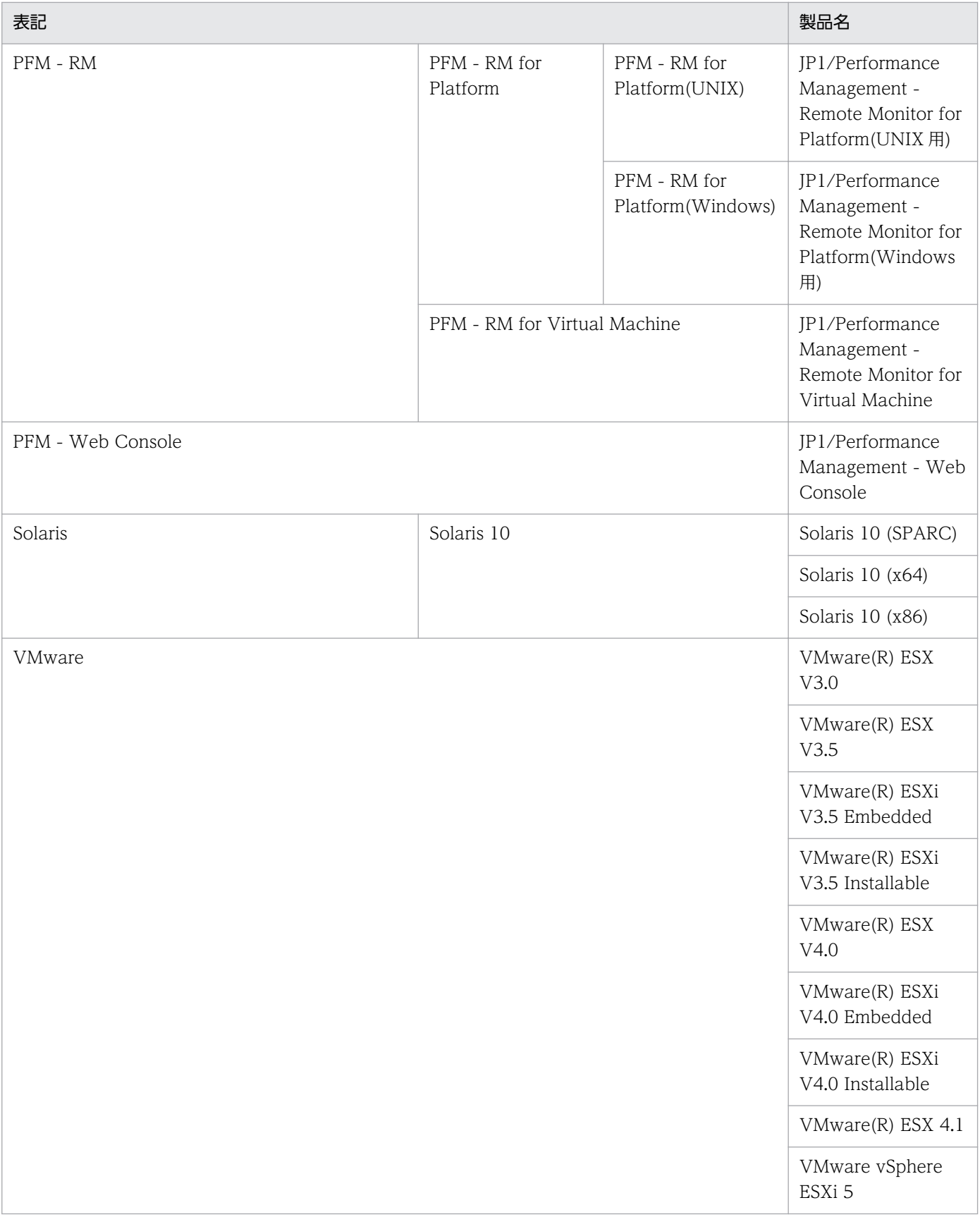

• PFM - Manager, PFM - Agent, PFM - Base, PFM - Web Console, および PFM - RM を総称し て,Performance Management と表記することがあります。

• VMware システムの物理サーバ, Hyper-V システムの物理サーバ, KVM システムの物理サーバ, お よび Virtage システムのホストマシンを総称して、物理サーバと表記することがあります。また, VMware システムの仮想マシン,Hyper-V システムの仮想マシン,および Virtage システムの LPAR を総称して,仮想マシンと表記することがあります。

## 付録 N.3 英略語

このマニュアルで使用する英略語を、次の表に示します。

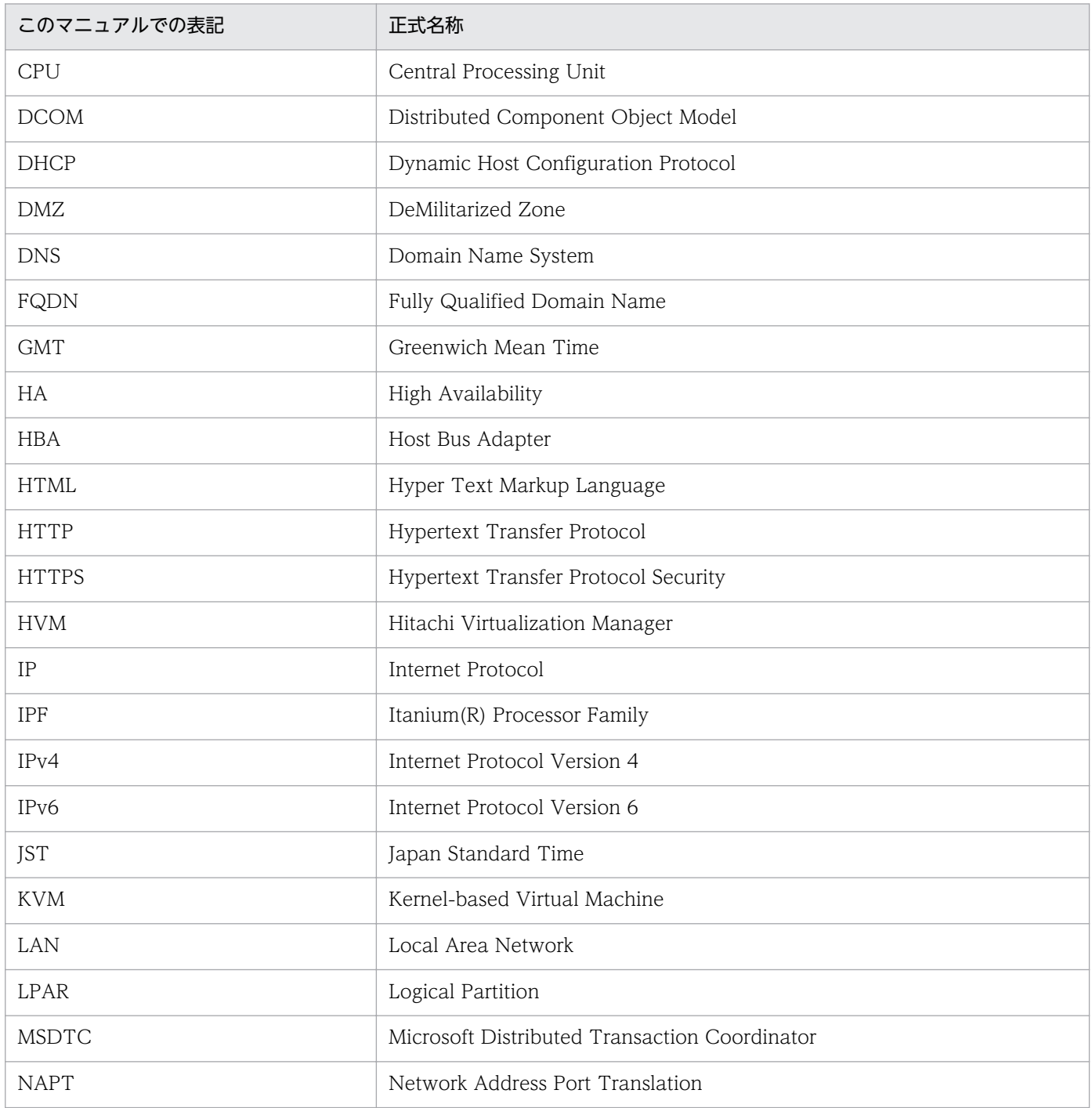

付録 N このマニュアルの参考情報
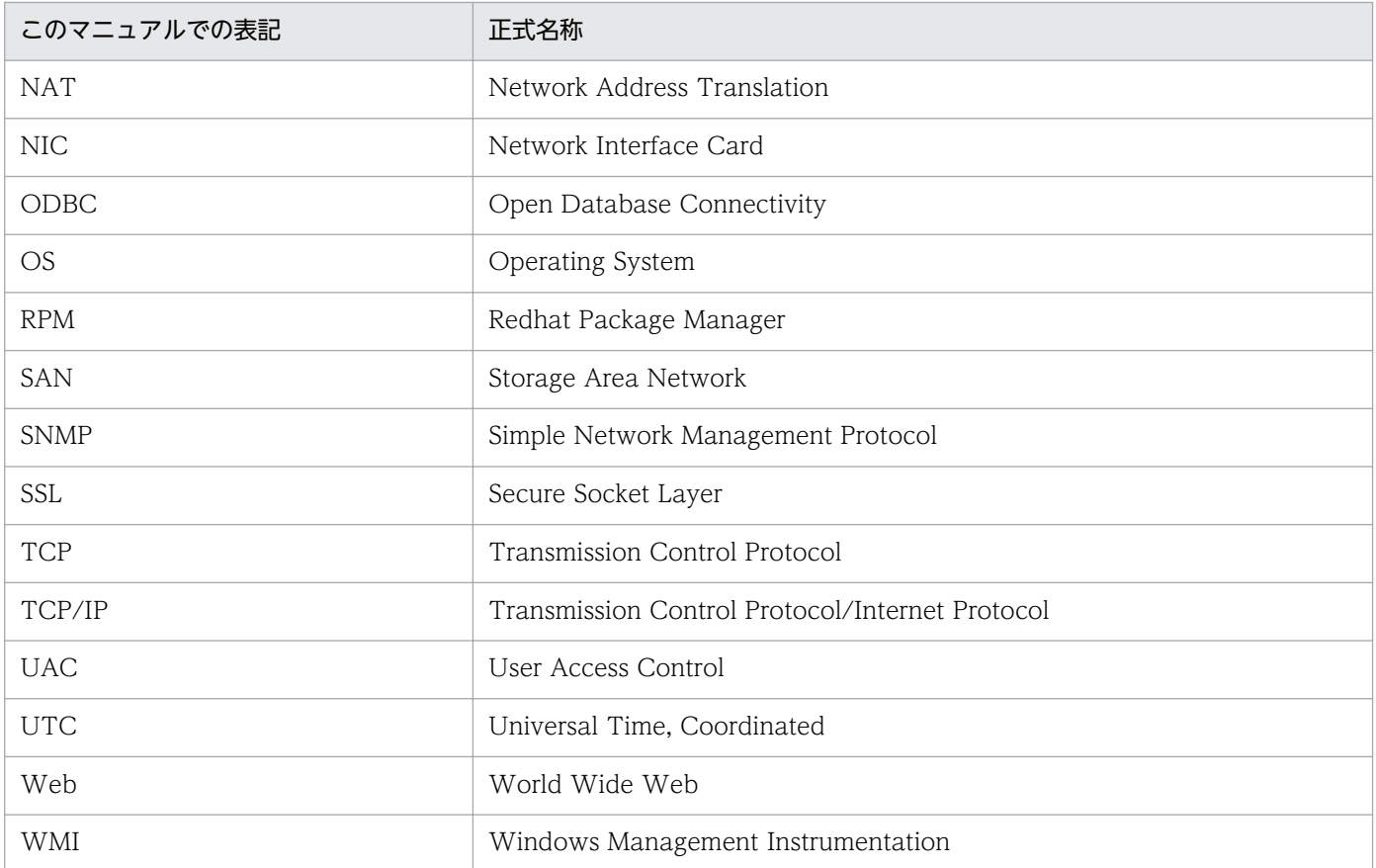

# 付録 N.4 このマニュアルでのプロダクト名,サービス ID,およびサービス キーの表記

Performance Management 09-00 以降では、プロダクト名表示機能を有効にすることで、サービス ID およびサービスキーをプロダクト名で表示できます。

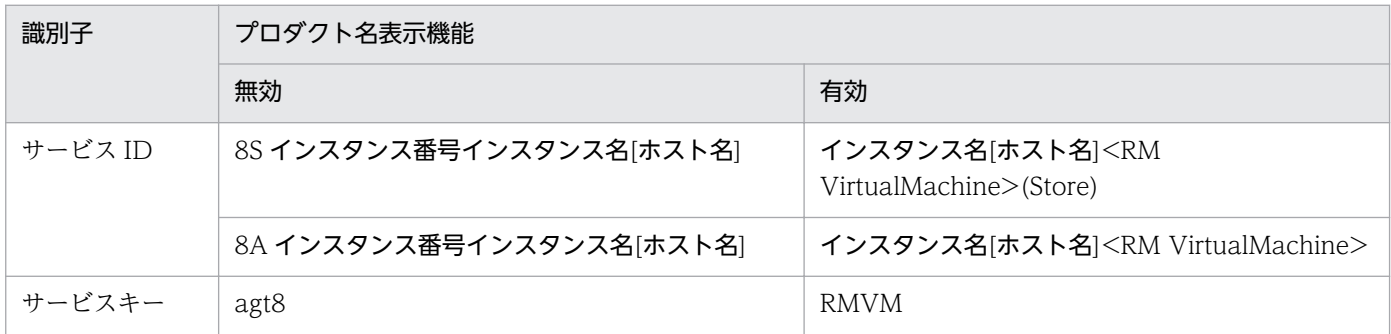

このマニュアルでは,プロダクト名表示機能を有効としたときの形式で表記しています。

なお,プロダクト名表示機能を有効にできるのは,次の条件を同時に満たす場合です。

- PFM RM の同一装置内の前提プログラム (PFM Manager または PFM Base) のバージョンが 09-00 以降
- PFM Web Console および接続先の PFM Manager のバージョンが 09-00 以降

# 付録 N.5 フォルダおよびディレクトリの統一表記

このマニュアルでは,Windows で使用されている「フォルダ」と UNIX で使用されている「ディレクト リ」とが同じ場合,原則として,「ディレクトリ」と統一表記しています。

# 付録 N.6 Performance Management のインストール先フォルダの表記

Windows 版 Performance Management のデフォルトのインストール先フォルダは、次のとおりです。

## PFM - Base のインストール先フォルダ

• Windows Server 2003 (x64), 64 ビット版の Windows Server 2008, Windows Server 2012 の場合

システムドライブ\Program Files (x86)\Hitachi\jp1pc

- 上記以外の場合
	- システムドライブ\Program Files\Hitachi\jp1pc

このマニュアルでは. PFM - Base のインストール先フォルダを、インストール先フォルダと表記して います。

## PFM - Manager のインストール先フォルダ

• Windows Server 2003 (x64), 64 ビット版の Windows Server 2008, Windows Server 2012 の場合

システムドライブ\Program Files (x86)\Hitachi\jp1pc

• 上記以外の場合 システムドライブ\Program Files\Hitachi\jp1pc

PFM - Web Console のインストール先フォルダ

• Windows Server 2003 (x64), 64 ビット版の Windows Server 2008, Windows Server 2012 の場合

システムドライブ\Program Files (x86)\Hitachi\jp1pcWebCon

• 上記以外の場合 システムドライブ\Program Files\Hitachi\jp1pcWebCon

# 付録 N.7 Performance Management で対応する NNM 製品について

Performance Management では,次の製品との連携をサポートしています。

- HP Network Node Manager Software バージョン 6 以前
- HP Network Node Manager Starter Edition Software バージョン 7.5 以前
- JP1/Cm2/Network Node Manager バージョン 7 以前
- JP1/Cm2/Network Node Manager Starter Edition 250 バージョン 8 以前
- JP1/Cm2/Network Node Manager Starter Edition Enterprise バージョン 8 以前

このマニュアルでは,これらの製品を「NNM」,これらの製品と連携するための機能を「NNM 連携」と 表記します。

なお, Performance Management では、次の製品との連携はサポートしていません。注意してください。

- HP Network Node Manager i Software v8.10
- JP1/Cm2/Network Node Manager i 09-00 以降

# 付録 N.8 KB (キロバイト)などの単位表記について

1KB (キロバイト), 1MB (メガバイト), 1GB (ギガバイト), 1TB (テラバイト) はそれぞれ 1,024 バ イト,1,024<sup>2</sup> バイト,1,024<sup>3</sup> バイト,1,024<sup>4</sup> バイトです。

## <span id="page-651-0"></span>(英字)

### Action Handler

PFM - Manager または PFM - Base のサービスの 1 つです。アクションを実行するサービス のことです。

### Correlator

PFM - Manager のサービスの 1 つです。サービス間のイベント配信を制御するサービスのこ とです。アラームの状態を評価して,しきい値を超過するとアラームイベントおよびエージェ ントイベントを,Trap Generator サービスおよび PFM - Web Console に送信します。

#### HA クラスタシステム

高可用性を実現させるためのクラスタシステムです。障害が発生しても運用を継続できるよう にすることを目的としています。業務実行中のサーバで障害が発生すると,待機していた別の サーバが業務の処理を引き継ぎます。これによって,障害発生時の業務の中断を防ぎ,可用性 を向上させることができます。

このマニュアルでは、単に「クラスタシステム」と記述している場合は、HA クラスタシステ ムのことを指します。

#### JP1/ITSLM

業務システムをサービス利用者が体感している性能などの視点で監視し、サービスレベルの維 持を支援する製品です。JP1/ITSLM と連携することで,稼働状況の監視を強化できます。

#### Master Manager

PFM - Manager のサービスの 1 つです。PFM - Manager のメインサービスのことです。

#### Master Store

PFM - Manager のサービスの 1 つです。各 PFM - RM から発行されたアラームイベントを管 理するサービスのことです。Master Store サービスはイベントデータの保持のためにデータ ベースを使用します。

### Name Server

PFM - Manager のサービスの 1 つです。システム内のサービス構成情報を管理するサービス のことです。

## <span id="page-652-0"></span>ODBC キーフィールド

PFM - Manager または PFM - Base で, SQL を使用して Store データベースに格納されてい るレコードのデータを利用する場合に必要な ODBC キーフィールドを示します。ODBC キー フィールドには,各レコード共通のものと各レコード固有のものとがあります。

## PD レコードタイプ

→ [Product Detail レコードタイプ] を参照してください。

## Performance Management

システムのパフォーマンスに関する問題を監視および分析するために必要なソフトウェア群の 総称です。Performance Management は、次の5つのプログラムプロダクトで構成されます。

- PFM Manager
- PFM Web Console
- PFM Base
- PFM Agent
- PFM RM

## PFM - Agent

Performance Management を構成するプログラムプロダクトの 1 つです。PFM - Agent は, システム監視機能に相当し, 監視対象となるアプリケーション,データベース, OS によって, 各種の PFM - Agent があります。PFM - Agent には、次の機能があります。

- 監視対象のパフォーマンスの監視
- 監視対象のデータの収集および記録

## PFM - Base

Performance Management を構成するプログラムプロダクトの 1 つです。Performance Management の稼働監視を行うための基盤機能を提供します。PFM - RM を動作させるため の前提製品です。PFM - Base には、次の機能があります。

- 各種コマンドなどの管理ツール
- Performance Management と他システムとの連携に必要となる共通機能

## PFM - Manager

Performance Management を構成するプログラムプロダクトの 1 つです。PFM - Manager は,マネージャー機能に相当し,次の機能があります。

- Performance Management のプログラムプロダクトの管理
- イベントの管理

## <span id="page-653-0"></span>PFM - Manager 名

Store データベースに格納されているフィールドを識別するための名称です。コマンドでフィー ルドを指定する場合などに使用します。

## PFM - RM

Performance Management を構成するプログラムプロダクトの 1 つです。PFM - RM は,シ ステム監視機能に相当し、監視対象となるアプリケーション,データベース,OS によって, 各種の PFM - RM があります。PFM - RM には、次の機能があります。

- 監視対象のパフォーマンスの監視
- 監視対象のデータの収集および記録

## PFM - View 名

PFM - Manager 名の別名です。PFM - Manager 名に比べ,より直感的な名称になっていま す。例えば, PFM - Manager 名の「INPUT\_RECORD\_TYPE」は, PFM - View 名で 「Record Type」です。PFM - Web Console の GUI 上でフィールドを指定する場合などに 使用します。

## PFM - Web Console

Performance Management を構成するプログラムプロダクトの 1 つです。ブラウザで Performance Management システムを一元的に監視するため Web アプリケーションサーバ の機能を提供します。PFM - Web Console には、次の機能があります。

- GUI の表示
- 統合監視および管理機能
- レポートの定義およびアラームの定義

## PI レコードタイプ

→ [Product Interval レコードタイプ]を参照してください。

## Product Detail レコードタイプ

現在起動しているプロセスの詳細情報など、ある時点でのシステムの状態を示すパフォーマン スデータが格納されるレコードタイプのことです。PD レコードタイプは、次のような、ある 時点でのシステムの状態を知りたい場合に使用します。

- システムの稼働状況
- 現在使用しているファイルシステム容量

## <span id="page-654-0"></span>Product Interval レコードタイプ

1分ごとのプロセス数など、ある一定の時間(インターバル)ごとのパフォーマンスデータが 格納されるレコードタイプのことです。PI レコードタイプは、次のような、時間の経過に伴う システムの状態の変化や傾向を分析したい場合に使用します。

- 一定時間内に発生したシステムコール数の推移
- 使用しているファイルシステム容量の推移

## Remote Monitor Collector

PFM - RM のサービスの 1 つです。パフォーマンスデータを収集したり、アラームに設定され たしきい値で,パフォーマンスデータを評価したりするサービスのことです。

## Remote Monitor Store

PFM - RM のサービスの 1 つです。パフォーマンスデータを格納するサービスのことです。 Remote Monitor Store サービスは,パフォーマンスデータの記録のためにデータベースを使 用します。各 PFM - RM に対応して,各 Remote Monitor Store サービスがあります。

## Store データベース

Remote Monitor Collector サービスが収集したパフォーマンスデータが格納されるデータベー スのことです。

## SYS<sub>1</sub>

Virtage システムを管理するハイパーバイザーのカーネル部の名称です。

### SYS2

Virtage システムを管理するハイパーバイザーの通信・サービス部の名称です。

#### VMM

仮想マシン管理機構のことです。仮想マシンの制御などを行う基盤です。

#### VMM カーネル

VMM の基盤部分です。

#### VMM コンソール

VMM を操作するコンソールのことです。

## (ア行)

## アクション

監視するデータがしきい値に達した場合に,Performance Management によって自動的に実 行される動作のことです。次の動作があります。

- <span id="page-655-0"></span>• E メールの送信
- コマンドの実行
- SNMP トラップの発行
- JP1 イベントの発行

### アラーム

監視するデータがしきい値に達した場合のアクションやイベントメッセージを定義した情報の ことです。

## アラームテーブル

次の情報を定義した 1 つ以上のアラームをまとめたテーブルです。

- 監視するオブジェクト(Process,TCP,WebService など)
- 監視する情報(CPU 使用率,1 秒ごとの受信バイト数など)
- 監視する条件(しきい値)

## インスタンス

このマニュアルでは,インスタンスという用語を次のように使用しています。

• レコードの記録形式を示す場合 1 行で記録されるレコードを「単数インスタンスレコード」,複数行で記録されるレコード を「複数インスタンスレコード」,レコード中の各行を「インスタンス」と呼びます。

## • PFM - RM の起動方式を示す場合 同一ホスト上の監視対象を 1 つのエージェントで監視する方式のエージェントを「シング ルインスタンスエージェント」,同一ホスト上の監視対象を複数のエージェントで監視する 方式のエージェントを「マルチインスタンスエージェント」,マルチインスタンスエージェ ントの各エージェントサービスを「インスタンス」と呼びます。

## インスタンス番号

内部処理で使用する,1 バイトの管理番号を示す識別子のことです。サービス ID の一部です。

#### エージェント

パフォーマンスデータを収集する PFM - RM のサービスのことです。

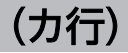

#### 仮想マシン

ソフトウェアによって提供される仮想的なマシンのことです。物理サーバ上のリソース上に構 築される仮想的なリソースを使用します。

### <span id="page-656-0"></span>仮想マシンモニター

→「VMM」を参照してください。

監視テンプレート

PFM - RM に用意されている、定義済みのアラームとレポートのことです。監視テンプレート を使用することで,複雑な定義をしなくても PFM - RM の運用状況を監視する準備が容易にで きるようになります。

管理ツール

サービスの状態の確認やパフォーマンスデータを操作するために使用する各種のコマンドまた は GUI 上の機能のことです。次のことができます。

- サービスの構成および状態の表示
- パフォーマンスデータの退避および回復
- パフォーマンスデータのテキストファイルへのエクスポート
- パフォーマンスデータの消去

機能 ID

Performance Management プログラムのサービスの機能種別を示す,1 バイトの識別子のこ とです。サービス ID の一部です。

クラスタシステム

クラスタシステムとは,複数のサーバシステムを連携して 1 つのシステムとして運用するシス テムです。

このマニュアルでは、単に「クラスタシステム」と記述している場合は、HA クラスタシステ ムのことを指します。

→「HA クラスタシステム」を参照してください。

## (サ行)

## サービス ID

Performance Management プログラムのサービスに付加された,一意の ID のことです。コ マンドを使用して Performance Management のシステム構成を確認する場合,または個々の エージェントのパフォーマンスデータをバックアップする場合などは,Performance Management プログラムのサービス ID を指定してコマンドを実行します。サービス ID の形 式は、プロダクト名表示機能の設定によって異なります。サービス ID の形式については、マ ニュアル [JP1/Performance Management 設計・構築ガイド」の, Performance Management の機能について説明している章を参照してください。

#### <span id="page-657-0"></span>実行系ノード

クラスタシステムを構成するそれぞれのサーバシステムの,業務を実行中のノード(論理ホス トがアクティブなノード)のことです。

#### スタンドアロンモード

PFM - RM 単独で起動している状態のことです。PFM - Manager の Master Manager サービ スおよび Name Server サービスが,障害などのため起動できない状態でも,PFM - RM だけ を起動して,パフォーマンスデータを収集できます。

#### ステータス管理機能

PFM - Manager および PFM - RM 上で動作するすべてのサービスの状態を管理する機能で す。ステータス管理機能を用いると,システム管理者は各ホストでのサービスの起動や停止な どの状態を正しく把握できるため,障害復旧のための適切な対処を迅速に行うことができます。

## (タ行)

#### 待機系ノード

クラスタシステムを構成するそれぞれのサーバシステムの,実行系ノードの障害時に業務を引 き継げるよう待機しているノードのことです。

#### 単数インスタンスレコード

1 行で記録されるレコードです。このレコードは,固有の ODBC キーフィールドを持ちません。

→「インスタンス」を参照してください。

#### データベース ID

PFM - RM の各レコードに付けられた,レコードが格納されるデータベースを示す ID です。 データベース ID は、そのデータベースに格納されるレコードの種類を示しています。データ ベース ID を次に示します。

- PI :PI レコードタイプのレコードのデータベースであることを示します。
- PD :PD レコードタイプのレコードのデータベースであることを示します。

#### データモデル

各 PFM - RM が持つレコードおよびフィールドの総称のことです。データモデルは,バージョ ンで管理されています。

#### ドリルダウンレポート

レポートまたはレポートのフィールドに関連づけられたレポートです。あるレポートの詳細情 報や関連情報を表示したい場合に使用します。

<span id="page-658-0"></span>(ハ行)

## バインド

アラームをエージェントと関連づけることです。バインドすると,エージェントによって収集 されているパフォーマンスデータが,アラームで定義したしきい値に達した場合,ユーザーに 通知できるようになります。

#### パフォーマンスデータ

監視対象システムから収集したリソースの稼働状況データのことです。

#### 非対話形式 (コマンド)

コマンドの実行中に必要な入力作業について,オプションの指定や定義ファイルの読み込みで 代替するコマンドの実行形式です。

非対話形式でコマンドを実行することで,稼働監視システムの構築を省力化でき,ユーザーの 負担を軽減できます。

## フィールド

レコードを構成するパフォーマンスデータの集まりのことです。

#### フェールオーバー

クラスタシステムで障害が発生したときに,業務を実行するサーバの処理を実行系ノードから 待機系ノードに引き継ぐことです。

#### 複数インスタンスレコード

複数行で記録されるレコードです。このレコードは,固有の ODBC キーフィールドを持って います。

→「インスタンス」を参照してください。

#### 物理サーバ

仮想環境を稼働させる物理的なサーバのことです。CPU などのさまざまなリソースを保持し ます。同一物理サーバ上の仮想マシンは,その物理サーバのリソースを共有します。

#### 物理ホスト

クラスタシステムを構成する各サーバに固有な環境のことです。物理ホストの環境は,フェー ルオーバー時にもほかのサーバに引き継がれません。

### プロダクト ID

該当する Performance Management プログラムのサービスが, Performance Management のどのプログラムプロダクトのものかを示す 1 バイトの識別子のことです。サービス ID の一 部です。

<span id="page-659-0"></span>(ラ行)

## ライフタイム

各レコードに収集されるパフォーマンスデータの一貫性が保証される期間のことです。

#### リアルタイムレポート

監視対象の現在の状況を示すレポートです。

#### 履歴レポート

監視対象の過去から現在までの状況を示すレポートです。

レコード

収集したパフォーマンスデータを格納する形式のことです。レコードの種類は、Store データ ベースの各データベースによって異なります。

#### レポート

PFM - RM が収集したパフォーマンスデータをグラフィカルに表示する際の情報を定義したも のです。主に、次の情報を定義します。

- レポートに表示させるレコード
- パフォーマンスデータの表示項目
- パフォーマンスデータの表示形式(表、グラフなど)

#### 論理ホスト

クラスタシステムでの運用時に JP1 の実行環境となる論理上のサーバのことです。障害の発生 時には,論理ホスト単位で系が切り替わります。

論理ホストは専用の IP アドレスを持ち,フェールオーバー時にはその IP アドレスを引き継い で動作します。そのため,障害で物理的なサーバが切り替わった場合も,クライアントからは 同じ IP アドレスでアクセスでき,1 つのサーバが常に動作しているように見えます。

# 索引

## A

Action Handler [448](#page-447-0), [652](#page-651-0)

## C

Correlator [490,](#page-489-0) [652](#page-651-0) CPU アイドル検出機能 [75](#page-74-0) CPU サービス率・キャッピング機能 [74](#page-73-0) CPU リソースの監視 (Hyper-V システム) [54](#page-53-0) CPU リソースの監視 (Virtage システム) [68](#page-67-0) CPU リソースの監視(VMware システム) [35](#page-34-0)

## H

Host CPU Status (PI\_HCI) レコード [336](#page-335-0) Host CPU Used Status レポート (Monthly Trend) [274](#page-273-0) Host CPU Used Status レポート (Status Reporting/Daily Trend) [275](#page-274-0) Host CPU Used Status レポート (Troubleshooting/Real-Time) [276](#page-275-0) Host CPU Used Status レポート (Troubleshooting/Recent Past) [277](#page-276-0) Host Disk I/O レポート (Troubleshooting/Real-Time) [278](#page-277-0) Host Disk I/O レポート (Troubleshooting/Recent Past) [279](#page-278-0) Host Disk Usage アラーム [258](#page-257-0) Host Disk Used Status レポート (Troubleshooting/Real-Time) [282](#page-281-0) Host Disk Used レポート (Monthly Trend) [280](#page-279-0) Host Disk Used レポート (Status Reporting/Real-Time) [281](#page-280-0) Host Logical Disk Status (PI\_HLDI) レコード [339](#page-338-0) Host Memory Size レポート (Troubleshooting/ Real-Time) [283](#page-282-0) Host Memory Size レポート (Troubleshooting/ Recent Past) [284](#page-283-0) Host Memory Status (PI\_HMI) レコード [342](#page-341-0) Host Memory Usage アラーム [260](#page-259-0)

Host Memory Used Status レポート (Troubleshooting/Real-Time) [289](#page-288-0) Host Memory Used Status レポート (Troubleshooting/Recent Past) [290](#page-289-0) Host Memory Used レポート (Monthly Trend)[285](#page-284-0) Host Memory Used レポート (Status Reporting/ Daily Trend) [286](#page-285-0) Host Memory Used レポート (Troubleshooting/ Real-Time) [287](#page-286-0) Host Memory Used レポート (Troubleshooting/ Recent Past) [288](#page-287-0) Host Network Data レポート (Monthly Trend) [291](#page-290-0) Host Network Data レポート (Troubleshooting/ Real-Time) [292](#page-291-0) Host Network Status (PI\_HNI) レコード [348](#page-347-0) Host Physical Disk Status (PI\_HPDI) レコード[351](#page-350-0) Host Status (PI) レコード [357](#page-356-0) Host Status Detail (PD) レコード [354](#page-353-0) HVM ID [102](#page-101-0) HVM スクリーン [78](#page-77-0) Hyper-V の仮想マシン名称についての注意事項 [334](#page-333-0) Hyper-V のレコード収集の注意事項 [334](#page-333-0)

## I

IPv6 を使用する場合の設定 [102](#page-101-0) IP アドレスの設定 [101](#page-100-0)

## J

JP1/ITSLM(用語解説) [652](#page-651-0) JP1/ServerConductor コンソール [78](#page-77-0) JP1 システムイベント [400](#page-399-0) jpcconf target setup コマンド [236](#page-235-0)

## K

KVM のレコード収集の注意事項 [334](#page-333-0)

## M

Master Manager [652](#page-651-0) Master Manager サービス [447](#page-446-0) Master Store [652](#page-651-0) Master Store サービス [445](#page-444-0)

## N

Name Server (用語解説) [652](#page-651-0)

## O

ODBC キーフィールド [322](#page-321-0), [653](#page-652-0) ODBC キーフィールド一覧 [324](#page-323-0)

## P

PD レコードタイプ [653](#page-652-0) Performance Management [29](#page-28-0), [653](#page-652-0) Performance Management システムの障害回復 [477](#page-476-0) Performance Management の障害検知 [476](#page-475-0) PFM - Agent [653](#page-652-0) PFM - Agent for Virtual Machine から PFM - Remote Monitor for Virtual Machine への移行[514](#page-513-0) PFM - Base [653](#page-652-0) PFM - Manager [653](#page-652-0) PFM - Manager での設定の削除 [146](#page-145-0) PFM - Manager 名 [322,](#page-321-0) [654](#page-653-0) PFM - RM [29](#page-28-0) PFM - RM for Virtual Machine の運用方式の変更 [149](#page-148-0) PFM - RM for Virtual Machine の概要 [19](#page-18-0) PFM - RM for Virtual Machine のシステム構成 の変更 [148](#page-147-0) PFM -RM for Virtual Machine の接続先 PFM - Manager の設定 [137](#page-136-0) PFM - RM for Virtual Machine のセットアップ手順 [117](#page-116-0) PFM - RM for Virtual Machine のセットアップファ イル [120](#page-119-0) PFM - RM for Virtual Machine の登録 [119](#page-118-0) PFM - RM for Virtual Machine の特長 [24](#page-23-0)

PFM - RM for Virtual Machine のプロパティ [489](#page-488-0) PFM - RM for Virtual Machine のポート番号 [483](#page-482-0) PFM - RM for Virtual Machine を用いたパフォーマ ンス監視の運用例(Hyper-V の場合) [54](#page-53-0) PFM - RM for Virtual Machine を用いたパフォーマ ンス監視の運用例(Virtage の場合) [68](#page-67-0) PFM - RM for Virtual Machine を用いたパフォーマ ンス監視の運用例(VMware の場合) [34](#page-33-0) PFM - RM for Virtual Machine を利用したパフォー マンス監視の目的 [20](#page-19-0) PFM - RM ホスト [105](#page-104-0) PFM - RM〔用語解説〕 [654](#page-653-0) PFM - View 名 [322](#page-321-0), [654](#page-653-0) PFM - Web Console [654](#page-653-0) PI レコードタイプ [654](#page-653-0) Product Detail レコードタイプ [25](#page-24-0), [654](#page-653-0) Product Interval レコードタイプ [25,](#page-24-0) [655](#page-654-0)

## R

Remote Monitor Collector [655](#page-654-0) Remote Monitor Collector サービス [129](#page-128-0) Remote Monitor Collector サービスのプロパティ 一覧 [491](#page-490-0) Remote Monitor Store [655](#page-654-0) Remote Monitor Store サービス [129](#page-128-0) Remote Monitor Store サービスのプロパティ一覧 [489](#page-488-0)

## S

SSH の接続設定方法 [138](#page-137-0) Store データベース [26,](#page-25-0) [655](#page-654-0) Store データベースに記録されるときだけ追加される フィールド [331](#page-330-0) SYS1 [655](#page-654-0) SYS2 [655](#page-654-0)

## V

Virtage 環境の監視においての注意事項 [334](#page-333-0) Virtage 情報収集コマンドの削除 [146](#page-145-0) Virtage への PFM - RM ホストの登録 [193](#page-192-0)

VM CPU Allocation Value レポート (Troubleshooting/Real-Time) [293](#page-292-0) VM CPU Allocation Value レポート (Troubleshooting/Recent Past) [294](#page-293-0) VM CPU Insufficient アラーム [262](#page-261-0) VM CPU Insufficient レポート (Monthly Trend) [295](#page-294-0) VM CPU Insufficient レポート (Status Reporting/ Daily Trend) [296](#page-295-0) VM CPU Insufficient レポート (Troubleshooting/ Real-Time) [297](#page-296-0) VM CPU Insufficient レポート (Troubleshooting/ Recent Past) [298](#page-297-0) VM CPU Status (PI VCI) レコード [363](#page-362-0) VM CPU Used Status レポート (Troubleshooting/ Recent Past/Drilldown Only) [301](#page-300-0) VM CPU Used レポート (Troubleshooting/Real-Time) [299](#page-298-0) VM CPU Used レポート (Troubleshooting/Recent Past) [300](#page-299-0) VM Disk Abort Cmds アラーム [264](#page-263-0) VM Disk Abort Commands レポート (Monthly Trend) [302](#page-301-0) VM Disk Abort Commands レポート (Status Reporting/Real-Time) [303](#page-302-0) VM Disk I/O レポート (Troubleshooting/Real-Time) [304](#page-303-0) VM Disk I/O レポート (Troubleshooting/Recent Past) [305](#page-304-0) VM Disk Usage アラーム [266](#page-265-0) VM Disk Used Status レポート (Troubleshooting/ Real-Time) [308](#page-307-0) VM Disk Used レポート (Monthly Trend) [306](#page-305-0) VM Disk Used レポート (Status Reporting/Real-Time) [307](#page-306-0) VM Logical Disk Status(PI\_VLDI)レコード [367](#page-366-0) VMM [655](#page-654-0) VM Memory Allocation Value レポート (Troubleshooting/Real-Time) [309](#page-308-0) VM Memory Allocation Value レポート (Troubleshooting/Recent Past) [310](#page-309-0) VM Memory Status (PI\_VMI) レコード [370](#page-369-0)

VM Memory Used Status レポート (Troubleshooting/Recent Past/Drilldown Only) [312](#page-311-0) VM Memory Used レポート (Troubleshooting/ Recent Past/Drilldown Only) [311](#page-310-0) VMM カーネル [655](#page-654-0) VMM コンソール [655](#page-654-0) VM Network Data レポート (Monthly Trend) [313](#page-312-0) VM Network Data レポート (Troubleshooting/ Real-Time) [314](#page-313-0) VM Network Status (PI\_VNI) レコード [376](#page-375-0) VM Physical Disk Status(PI\_VPDI)レコード [379](#page-378-0) VM Status (PI\_VI) レコード [386](#page-385-0) VM Status Detail (PD VM) レコード [383](#page-382-0) VM Status アラーム [268](#page-267-0) VM Swap Used レポート (Troubleshooting/Real-Time) [315](#page-314-0) VM Swap Used レポート (Troubleshooting/ Recent Past) [316](#page-315-0) VMware ESX の証明書の更新 [159](#page-158-0) VMware 用証明書の入手手順 [159](#page-158-0) VM Working Size - Total レポート (Troubleshooting/Real-Time) [317](#page-316-0) VM Working Size - Total レポート (Troubleshooting/Recent Past) [318](#page-317-0)

## W

Web ブラウザでマニュアルを参照するための設定[219](#page-218-0) Windows MSCS [240](#page-239-0) Windows イベントログの一覧 [401](#page-400-0) Windows ファイアウォール設定の確認 [193](#page-192-0) WMI 接続状態の確認 [187](#page-186-0) WMI 接続の設定 [171](#page-170-0) **WMI の設定 [138](#page-137-0)** 

## あ

アクション [26,](#page-25-0) [655](#page-654-0) アクティベイト [75](#page-74-0) アラーム [26,](#page-25-0) [656](#page-655-0) アラーム一覧 [257](#page-256-0)

アラームテーブル [26,](#page-25-0) [656](#page-655-0) アラームの記載形式 [256](#page-255-0) アンインストール手順 [146](#page-145-0) アンインストールとアンセットアップ [142](#page-141-0) アンセットアップ手順 [143](#page-142-0)

### い

インスタンス [24,](#page-23-0) [656](#page-655-0) インスタンス環境と監視対象の設定例 [202](#page-201-0) Hyper-V の場合 [205](#page-204-0) KVM の場合 [211](#page-210-0) Virtage の場合 [208](#page-207-0) VMware の場合 [202](#page-201-0) インスタンス環境の更新の設定 [150](#page-149-0) インスタンス環境の設定 [122](#page-121-0) インスタンス番号 [128](#page-127-0), [656](#page-655-0) インスタンス名 [128](#page-127-0) インストール手順 [116](#page-115-0) インストールとセットアップ [100](#page-99-0), [101](#page-100-0) インストールとセットアップの流れ [114](#page-113-0)

## え

エイリアス名 [101](#page-100-0) エージェント [270](#page-269-0), [656](#page-655-0) エージェントイベント [400](#page-399-0)

## か

仮想 CPU [35,](#page-34-0) [55](#page-54-0), [69](#page-68-0), [88](#page-87-0) 仮想 NIC [50,](#page-49-0) [64](#page-63-0), [83](#page-82-0) 仮想環境 [20,](#page-19-0) [24](#page-23-0) 仮想環境ごとの設定 Hyper-V の場合 [171](#page-170-0) KVM の場合 [194](#page-193-0) Virtage の場合 [193](#page-192-0) VMware の場合 [158](#page-157-0) 仮想マシン [656](#page-655-0) 仮想マシンモニター [657](#page-656-0) 仮想メモリー [39](#page-38-0) 稼働状況ログ [462](#page-461-0)

監視対象の更新 [251](#page-250-0) 監視テンプレート [27,](#page-26-0) [254,](#page-253-0) [255](#page-254-0), [657](#page-656-0) 監視テンプレートの概要 [255](#page-254-0) 管理ツール [657](#page-656-0)

#### き

機能 ID [128,](#page-127-0) [657](#page-656-0) 共通メッセージログ [461](#page-460-0), [462](#page-461-0) 共有モード [69](#page-68-0)

## く

クラスタシステム HA クラスタシステム [222,](#page-221-0) [652](#page-651-0) PFM - Manager での設定の削除 [247](#page-246-0) PFM - RM for Virtual Machine の運用方式の変更 [250](#page-249-0) PFM - RM for Virtual Machine のシステム構成の 変更 [249](#page-248-0) PFM - RM for Virtual Machine の登録 [234](#page-233-0) PFM - RM for Virtual Machine の論理ホストのア ンセットアップ [244](#page-243-0) PFM - RM for Virtual Machine の論理ホストの セットアップ [234](#page-233-0) Virtage 情報収集コマンドの削除 [248](#page-247-0) Virtage の設定 [233](#page-232-0) WMI の設定 [238](#page-237-0) アンインストール手順 [248](#page-247-0) アンインストールとアンセットアップ [242](#page-241-0) アンインストールとアンセットアップの流れ [242](#page-241-0) アンセットアップ手順 [243](#page-242-0) インスタンス環境の更新の設定 [250](#page-249-0) インスタンス環境の設定 [236](#page-235-0) インストール手順 [232](#page-231-0) インストールとセットアップ [226](#page-225-0) インストールとセットアップの流れ [230](#page-229-0) 監視対象の設定 [236](#page-235-0) 共有ディスク [226](#page-225-0) 共有ディスクのオフライン [239](#page-238-0), [246](#page-245-0) 共有ディスクのオンライン [234](#page-233-0), [244](#page-243-0) クラスタシステム [222](#page-221-0), [657](#page-656-0)

クラスタシステムでの運用 [221](#page-220-0) クラスタシステムでの環境設定 [241](#page-240-0) クラスタシステムの概要 [222](#page-221-0) クラスタソフトからの PFM - RM の登録解除 [247](#page-246-0) クラスタソフトからの起動・停止の確認 [241](#page-240-0) クラスタソフトからの停止 [244](#page-243-0) クラスタソフトへの PFM - RM for Virtual Machine の登録 [239](#page-238-0) 実行系ノード [658](#page-657-0) 証明書の組み込み [237](#page-236-0) 接続先 PFM - Manager の設定 [235](#page-234-0) セットアップ手順 [232](#page-231-0) 他 Performance Management プログラムの論理 ホストのアンセットアップ [245](#page-244-0) 他 Performance Management プログラムの論理 ホストのセットアップ [236](#page-235-0) 待機系ノード [658](#page-657-0) ネットワークの設定 [237](#page-236-0) フェールオーバー [222](#page-221-0), [224](#page-223-0), [659](#page-658-0) 物理ホスト [227](#page-226-0), [659](#page-658-0) ポート番号の設定の解除 [244](#page-243-0) 論理ホスト [223](#page-222-0), [226](#page-225-0), [660](#page-659-0) 論理ホスト環境定義ファイルのインポート[239,](#page-238-0) [246](#page-245-0) 論理ホスト環境定義ファイルのエクスポート [238,](#page-237-0) [246](#page-245-0) 論理ホスト環境定義ファイルのエクスポート・イン ポート [253](#page-252-0) 論理ホスト環境定義ファイルの待機系ノードへのコ ピー [239](#page-238-0), [246](#page-245-0) グループ化ルール [327](#page-326-0)

## こ

コマンド [120](#page-119-0) hostname コマンド [227](#page-226-0) jpcconf agent setup コマンド [120](#page-119-0), [121](#page-120-0) jpcconf db define コマンド [149](#page-148-0) jpcconf ha export コマンド [238](#page-237-0), [246](#page-245-0) jpcconf ha import コマンド [239](#page-238-0), [246](#page-245-0) jpcconf ha list コマンド [235,](#page-234-0) [244](#page-243-0) jpcconf ha setup コマンド [234](#page-233-0), [241](#page-240-0)

jpcconf ha unsetup コマンド [245](#page-244-0) jpcconf inst list コマンド [144](#page-143-0), [145](#page-144-0) jpcconf inst setup コマンド [236,](#page-235-0) [498](#page-497-0) jpcconf inst unsetup コマンド [144](#page-143-0), [245](#page-244-0) jpcconf mgrhost define コマンド [137](#page-136-0), [235](#page-234-0) jpcconf port コマンド [237,](#page-236-0) [244](#page-243-0) jpcras コマンド [466,](#page-465-0) [473](#page-472-0) jpcspm start コマンド [444](#page-443-0) jpctool alarm コマンド [563](#page-562-0) jpctool db dump コマンド [442,](#page-441-0) [447,](#page-446-0) [484](#page-483-0) jpctool service delete コマンド [143](#page-142-0), [447](#page-446-0) jpctool service list コマンド [143,](#page-142-0) [442](#page-441-0), [484](#page-483-0) jpctool service sync コマンド [143](#page-142-0) コマンドの実行 [26,](#page-25-0) [442](#page-441-0)

## さ

サービス ID [128,](#page-127-0) [657](#page-656-0) サービスコントロールマネージャー [444](#page-443-0)

#### し

シーケンシャルファイル方式 [463](#page-462-0) しきい値 [26](#page-25-0) 識別子一覧 [480](#page-479-0) システム見積もり [479](#page-478-0) システムログ [461](#page-460-0) 実ホスト名 [101](#page-100-0) 収集ログ [462](#page-461-0), [464](#page-463-0) 証明書のインポート [164](#page-163-0) 証明書の組み込み [135](#page-134-0) 資料採取コマンドを実行する [472](#page-471-0) 資料採取コマンドを実行する(論理ホスト運用の 場合) [473](#page-472-0) 資料の採取方法 [472](#page-471-0)

#### す

スタンドアロンモード [559](#page-558-0), [658](#page-657-0) ステータス管理機能 [476](#page-475-0), [658](#page-657-0) スワッピング [39](#page-38-0) スワップ [39](#page-38-0)

#### せ

セットアップコマンド [120](#page-119-0) 前提プログラム [105](#page-104-0) 占有モード [69](#page-68-0)

## た

対処の手順 [441](#page-440-0) 単数インスタンスレコード [658](#page-657-0) ダンプ情報を採取する(Windows Server 2008 また は Windows Server 2012 の場合) [472](#page-471-0)

## て

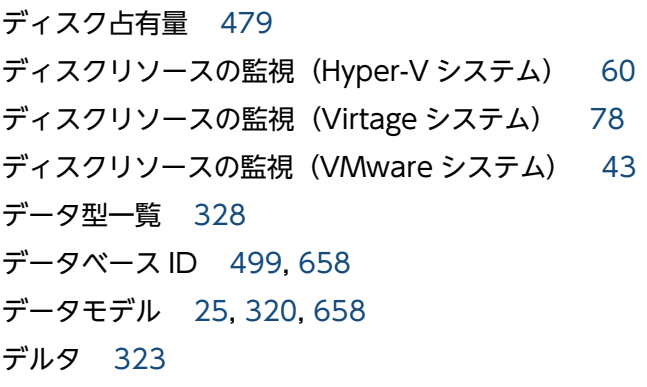

## と

同一ホストに Performance Management プログラ ムを複数インストール,セットアップするときの注意 事項 [111](#page-110-0) 動作ログ出力の設定 [138](#page-137-0), [238](#page-237-0) 動作ログの出力 [559](#page-558-0) トラブルシューティング [442](#page-441-0) トラブル発生時に採取が必要な資料 [466](#page-465-0) トラブルへの対処方法 [440](#page-439-0) ドリルダウンレポート [658](#page-657-0) ドリルダウンレポート(フィールドレベル) [270](#page-269-0) トレースログ [462](#page-461-0), [463](#page-462-0)

## な

内蔵 NIC [83](#page-82-0)

#### ね

ネットワークの設定 [136](#page-135-0) ネットワークリソースの監視 (Hyper-V システム) 64 ネットワークリソースの監視 (Virtage システム) [83](#page-82-0) ネットワークリソースの監視 (VMware システム) [50](#page-49-0)

## は

バージョンアップの注意事項 [111](#page-110-0) バージョン互換 [558](#page-557-0) ハイパーバイザー [69](#page-68-0) バインド [26,](#page-25-0) [659](#page-658-0) バックアップ [216](#page-215-0) パフォーマンス監視で重要なシステムリソース (Hyper-V システム) [54](#page-53-0) パフォーマンス監視で重要なシステムリソース (Virtage システム) [68](#page-67-0) パフォーマンス監視で重要なシステムリソース (VMware システム) [34](#page-33-0) パフォーマンスデータ [20,](#page-19-0) [24](#page-23-0), [659](#page-658-0) パフォーマンスデータ収集の PFM - Agent for Virtual Machine との違い [32](#page-31-0) パフォーマンスデータの格納先の変更 [137](#page-136-0), [149,](#page-148-0) [238](#page-237-0) パフォーマンスデータの管理方法 [29](#page-28-0) パフォーマンスデータの収集と管理の概要 [29](#page-28-0) パフォーマンスデータの収集方法 [29](#page-28-0)

#### $\mathbf{7}$

非対話形式(コマンド) [659](#page-658-0)

#### ふ

ファイアウォールの通過方向 [484](#page-483-0) ファイルおよびフォルダ一覧 [506](#page-505-0) フィールド [25,](#page-24-0) [270,](#page-269-0) [659](#page-658-0) フィールドの値 [329](#page-328-0) 複数インスタンスレコード [322](#page-321-0), [659](#page-658-0) 物理サーバ [659](#page-658-0) プロセス一覧 [481](#page-480-0) プロダクト ID [659](#page-658-0)

## へ

ベースラインの選定(Hyper-V システム) [54](#page-53-0) ベースラインの選定(Virtage システム) [68](#page-67-0)

ベースラインの選定(VMware システム) [34](#page-33-0)

#### ほ

ポート番号一覧 [483](#page-482-0) ポート番号の設定 [103](#page-102-0)

## ま

マシンのホスト名の変更方法 [444](#page-443-0)

## め

メッセージ [392](#page-391-0) メッセージ一覧 [402](#page-401-0) メッセージの記載形式 [394](#page-393-0) メッセージの形式 [393](#page-392-0) メッセージの出力形式 [393](#page-392-0) メッセージの出力先一覧 [396](#page-395-0) メモリー所要量 [479](#page-478-0) メモリーリソースの監視(Hyper-V システム) [58](#page-57-0) メモリーリソースの監視(Virtage システム) [75](#page-74-0) メモリーリソースの監視(VMware システム) [39](#page-38-0)

#### よ

要約ルール [325](#page-324-0)

## ら

ライフタイム [322](#page-321-0), [660](#page-659-0) ラップアラウンドファイル方式 [463](#page-462-0) ラップアラウンドファイル方式 [465](#page-464-0)

### り

リアルタイムレポート [25,](#page-24-0) [660](#page-659-0) リストア [217](#page-216-0) 履歴レポート [25,](#page-24-0) [660](#page-659-0)

## れ

レコード [25,](#page-24-0) [270,](#page-269-0) [319](#page-318-0), [660](#page-659-0) レコード一覧 [335](#page-334-0) レコードタイプ [25](#page-24-0) レコードの記載形式 [321](#page-320-0) レコードの注意事項 [333](#page-332-0)

レポート [25,](#page-24-0) [660](#page-659-0) レポート一覧 [273](#page-272-0) レポートの記載形式 [270](#page-269-0) レポートのフォルダ構成 [271](#page-270-0)

## ろ

ログ情報 [461](#page-460-0) ログのファイルサイズ変更 [136](#page-135-0), [237](#page-236-0) ログファイルおよびフォルダ一覧 [462](#page-461-0)